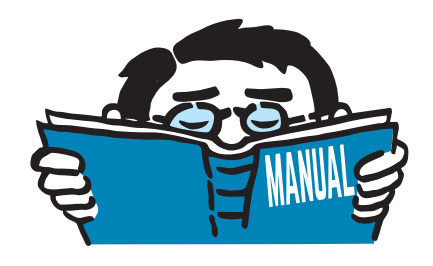

Version mars 2016

# Programme

# **RFEM 5**

Calcul de structure par les éléments finis (MEF)

# Description du programme

Tous les droits, y compris ceux de la traduction, sont réservés. Le présent manuel ne doit pas être reproduit – sous forme mécanique, électronique, ou par n'importe quel autre moyen comme la photocopie – sans l'autorisation écrite de DLUBAL SOFTWARE SARL.

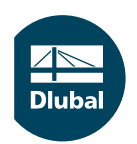

**© Dlubal Software SARL 2016 11, rue de Cambrai 75019 Paris France**

**Tél.: +33 1 78 42 91 61 Fax: +33 1 78 42 91 01 E-Mail: info@dlubal.fr Web: www.dlubal.fr**

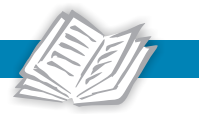

# Table des matières

### **Table des matières Page**

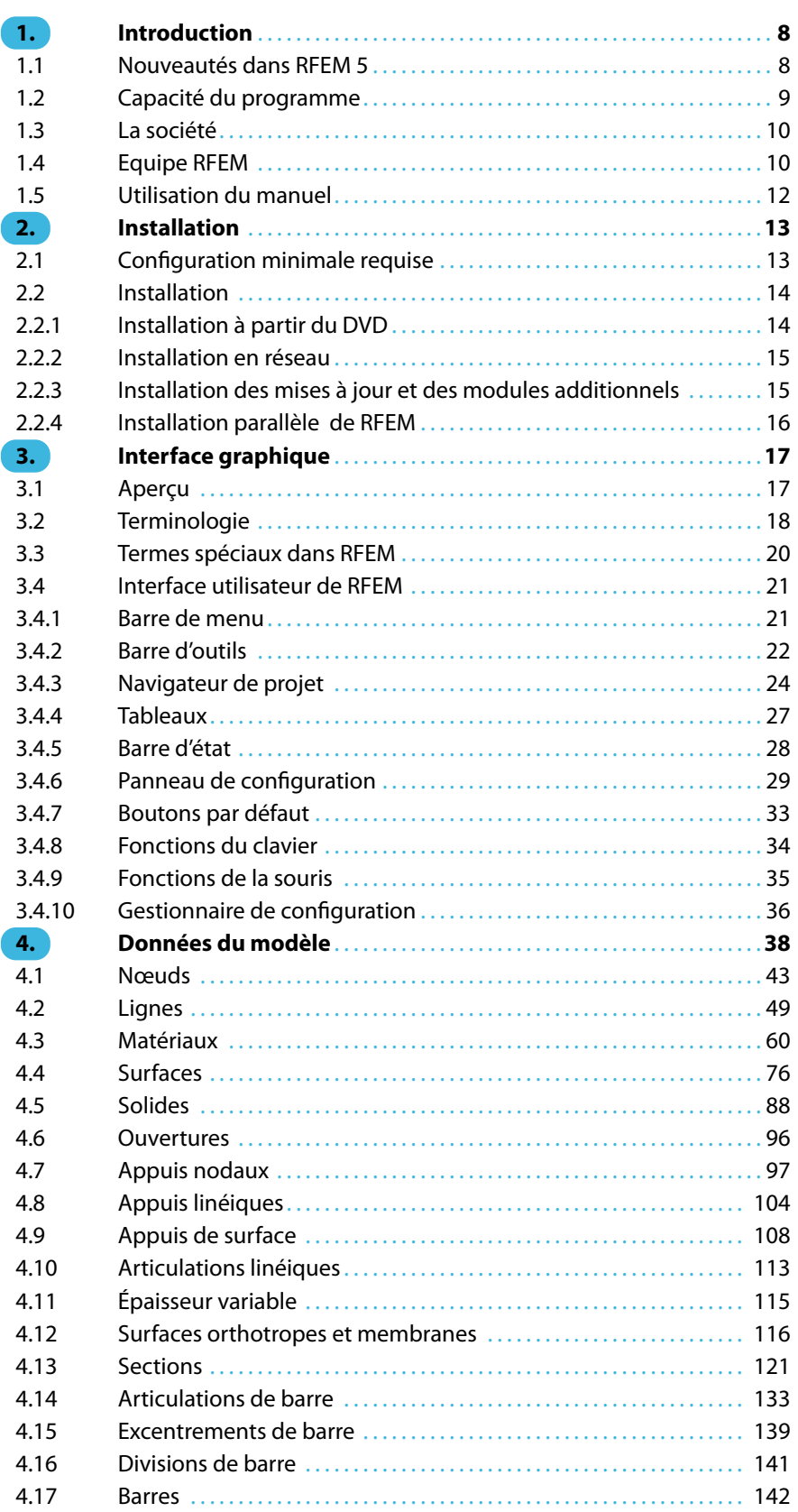

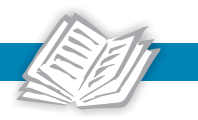

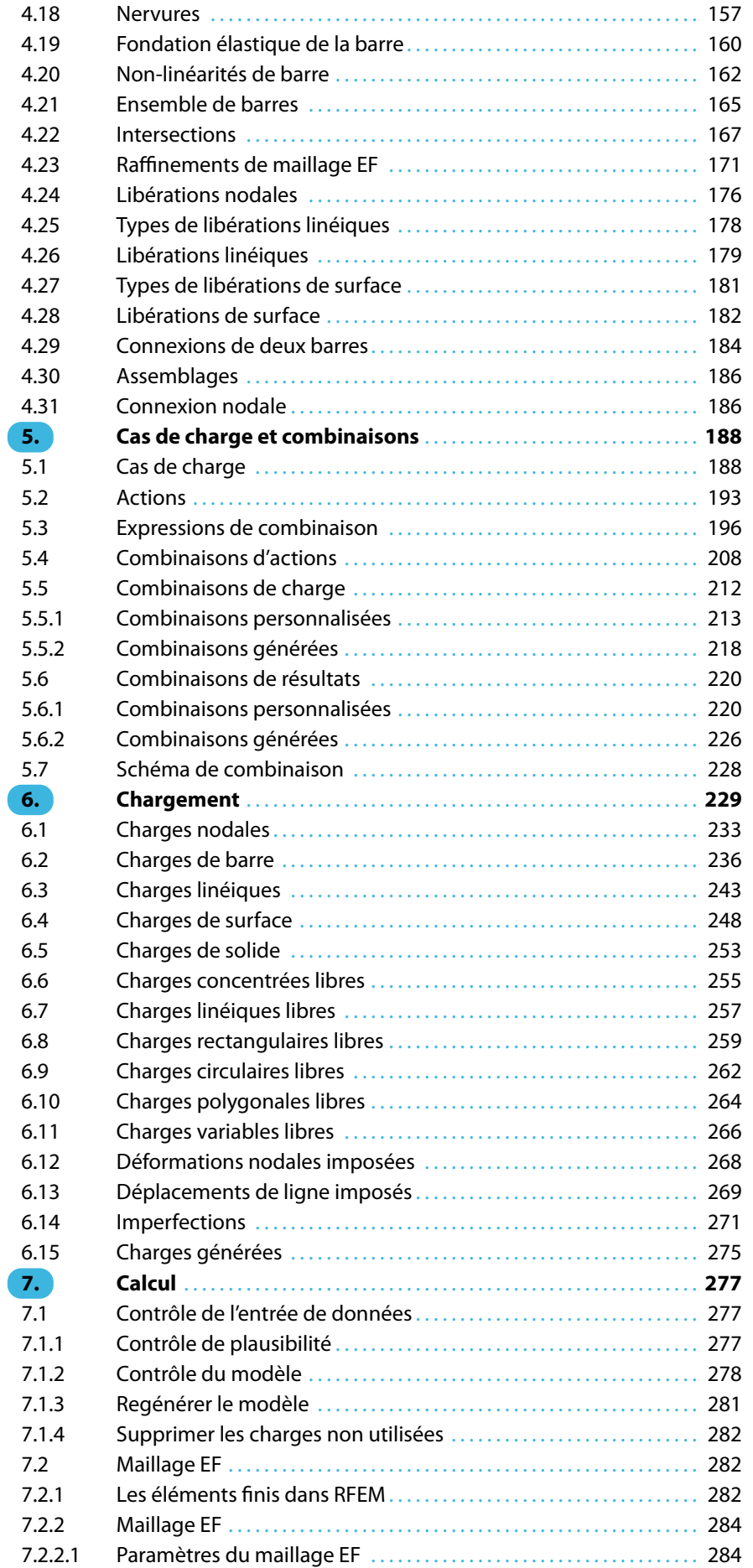

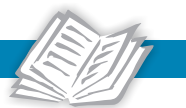

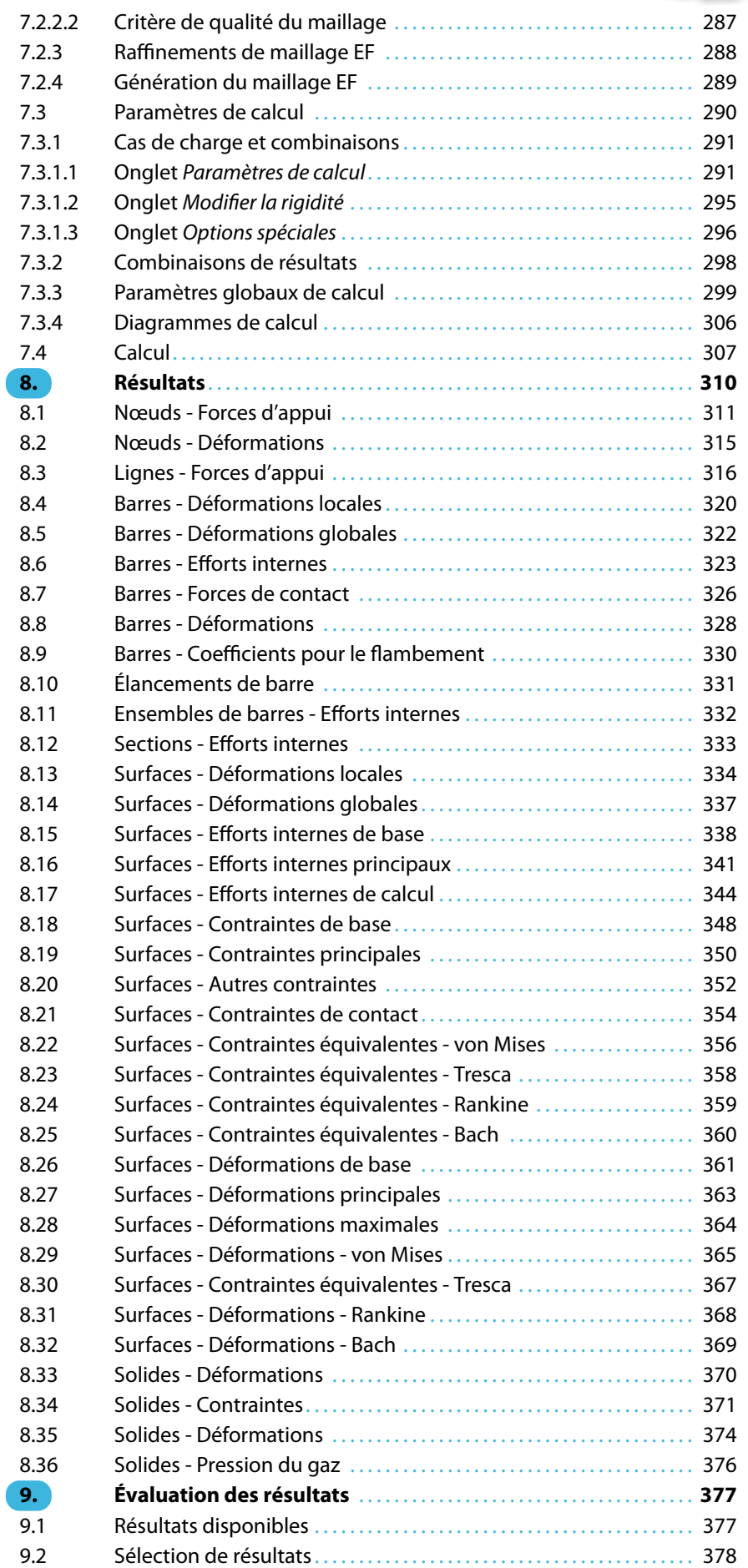

**AND**<br>Dlubal

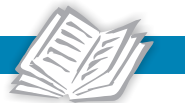

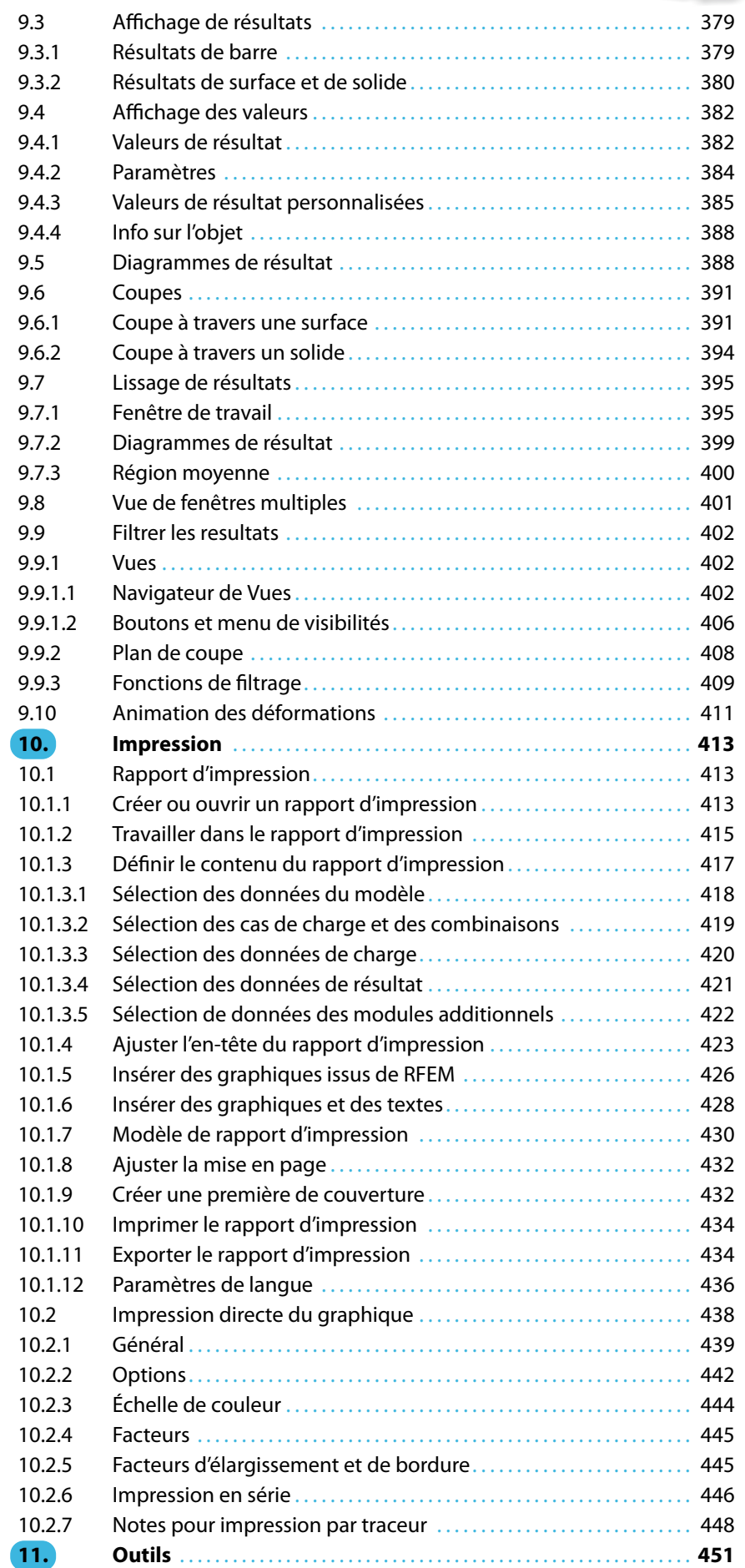

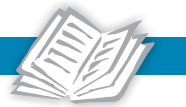

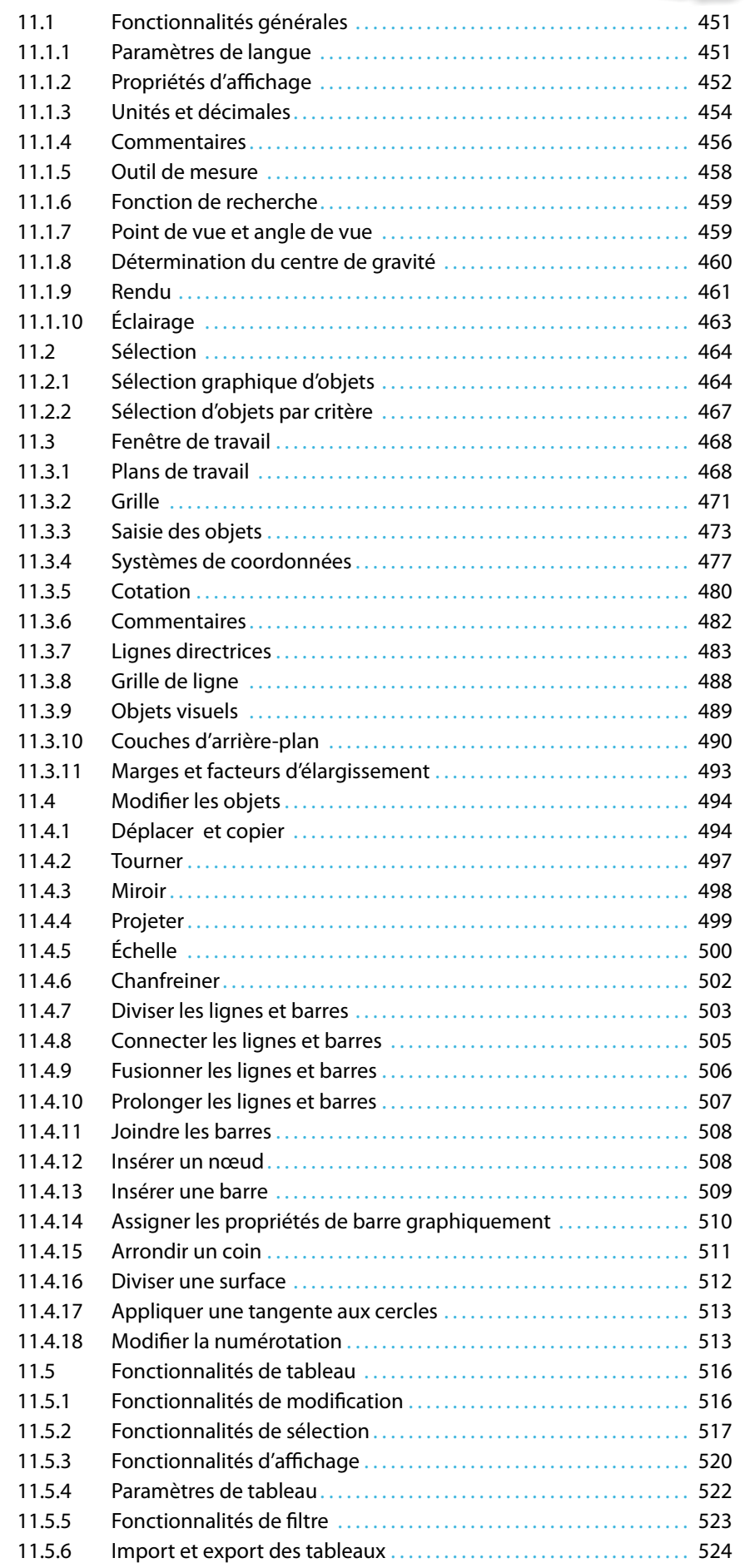

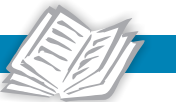

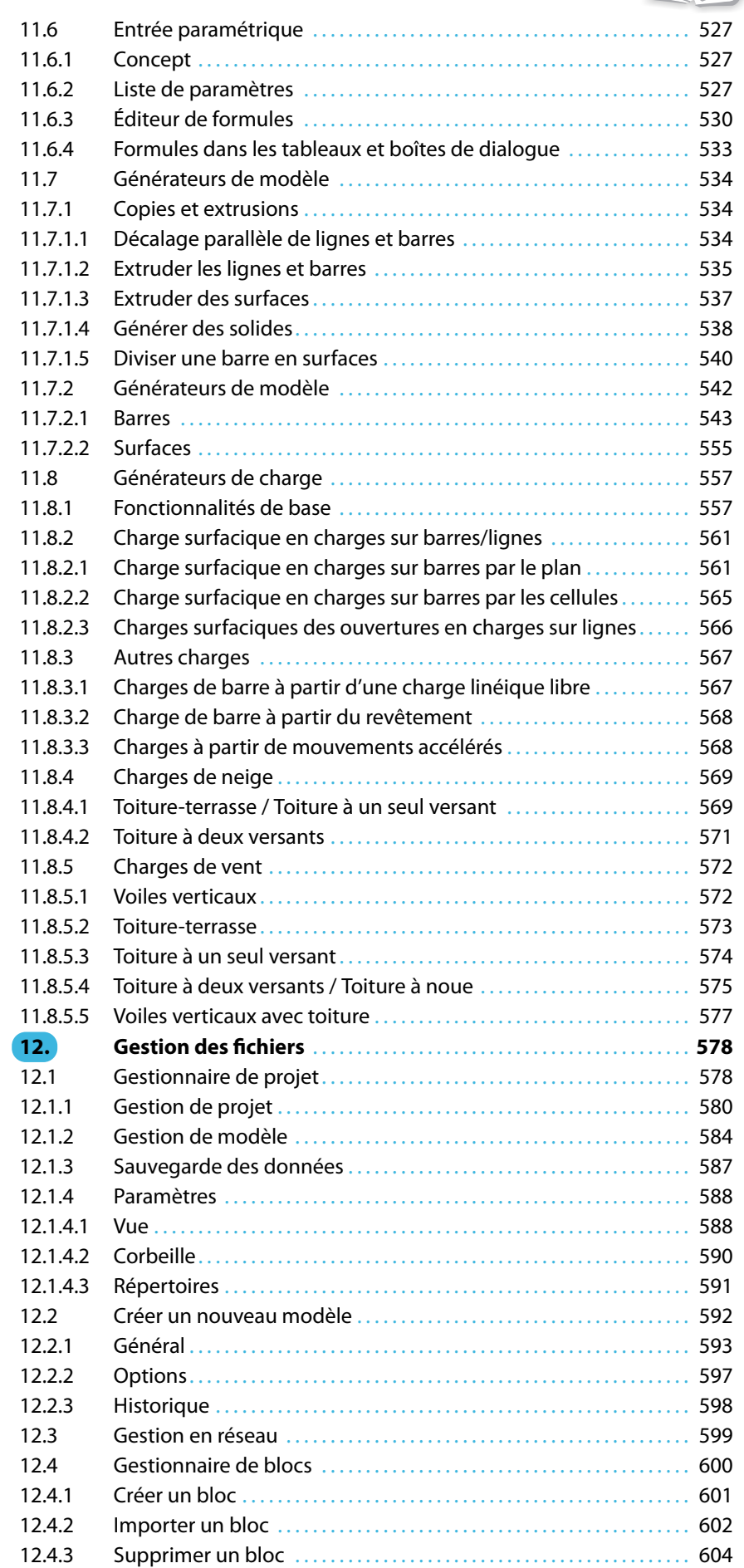

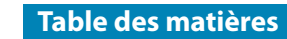

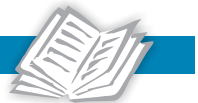

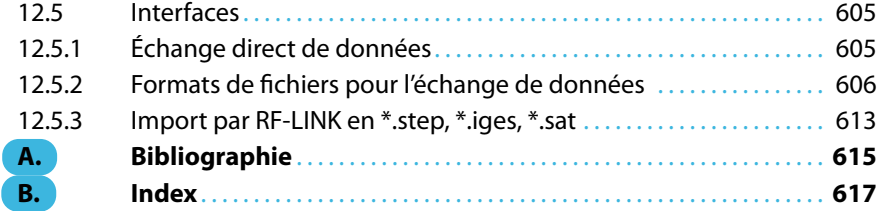

# <span id="page-8-0"></span>1 Introduction

# **1.1 Nouveautés dans RFEM 5**

Le logiciel de calcul de structures RFEM pour l'analyse et la vérification des dalles, voiles, coques, solides et des structures de portique est un outil puissant et idéal pour les différentes tâches du Génie Civil moderne. Le programme RFEM est la base d'un système de logiciel modulaire. Ils détermine les efforts internes, les déformations et les réactions d'appui des modèles avec ou sans éléments de barre ou de solide.

1

La version de programme RFEM 5 vous offre plusieurs fonctionnalités et options utiles qui facilitent la gestion du programme et le travail sur les projets d'analyse structurale. Nous souhaitons remercier nos clients pour leurs idées et remarques précieuses basées sur des expériences réelles.

RFEM 5 contient, entre autres, les nouvelles fonctionnalités suivantes :

- Interface utilisateur graphique en allemand, anglais, chinois, français, espagnol, italien, polonais, portugais, russe et tchèque
- Paramétrage direct des différents types d'ouvertures
- Excentrements de barre à partir des cotes de la section
- Diagrammes et critères étendus pour les articulations et appuis nodaux non-linéaires
- Propriétés orthotropes pour les surfaces quadrangulaires et de membrane, ainsi que pour les solides
- Entrée de sections mixtes en bois
- Filtre dans les bibliothèques de sections et de matériaux, avec définition des favoris
- Modélisation des solides par l'extrusion de surfaces par rapport au plan ou un point, les sections variables peuvent être considérées
- Intersections des solides à l'aide des opérateurs booléens
- Insertion d'une barre sur une barre déjà existante
- Import de fichiers à partir de Bentley ISM, Ansys Apdl et Scia Engineer
- Import d'objets 3D
- Attribution graphique des propriétés de barre
- Codes couleur dans les tableaux pour différencier vos sections, surfaces, solides, types de surfaces et barres
- Sélection par ellipse, anneau ou ligne d'intersection
- Plans de travail définis par trois points ou par une ligne, une barre et des axes de surface
- Gestion des couleurs pour différents types de surfaces, de raidisseurs, de barres et de solides
- Entrée du défaut d'aplomb et de l'imperfection en arc dans les valeurs absolues
- Entrée de la taille et du poids de surface dans le tableau d'entrée
- Génération automatique des combinaisons de charges et de résultats conformément aux exigences de la norme
- Raffinement progressif du maillage EF dans les zones de contour des surfaces
- Analyse des grandes déformations selon NEWTON-RAPHSON, PICARD ou comme une relaxation dynamique

<span id="page-9-0"></span>• Résultats de la répartition de charge, des déformations, des coefficients et des élancements de barre

1

- Régions moyennes pour le contrôle des singularités
- Paramètres d'éclairage personnalisés
- Contrôle des résultats à l'aide du plan de coupe
- Navigateur Afficher pour vos visibilités et angles de vue personnalisés
- Gestionnaire de configuration pour l'affichage des propriétés, des barres d'outils, des en-têtes de rapport d'impression, etc.
- Impression en série des graphiques
- Export du rapport d'impression en PDF

Nous vous souhaitons beaucoup de réussite avec RFEM 5.

Votre équipe de DLUBAL SOFTWARE SARL

# **1.2 Capacité du programme**

Les valeurs suivantes représentent les limites maximales de données de la structure dans RFEM. Veuillez noter que les limites pour un travail efficace sont considérablement plus basses et ne dépendent pas seulement du logiciel.

# **Données du modèle**

99 999 objets de chaque catégorie (nœuds, lignes, surfaces, sections, etc.)

# **Données de chargement**

99 999 objets de chaque type de charge par cas de charge

# **Cas de charge et combinaisons**

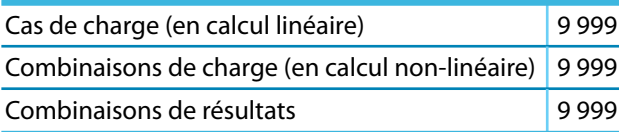

Tableau 1.1: Limites du logiciel RFEM

# <span id="page-10-0"></span>**1.3 La société**

La société DLUBAL, établie en 1987, développe un logiciel puissant et convivial pour l'analyse et la vérification structurale et dynamique. À partir de 1990, le siège de la société déménage à Tiefenbach en Bavière de l'est, en Allemagne. En 2010, un bureau local a été ouvert à Leipzig. En 2014 et en 2015, d'autres bureaux locaux ont été ouverts en Pologne, en France, en Italie et aux États Unis.

1

L'enthousiasme de tous ceux qui participent au développement et à l'implémentation continue de nouvelles idées se reflète dans le slogan de notre société ainsi que dans le programme. Le professionnalisme de DLUBAL, ses compétences en Génie Civil et la convivialité de ses logiciels sont les bases d'un succès toujours plus important.

Nos logiciels sont conçus de telle manière que même les utilisateurs avec des connaissances de base en informatique peuvent les utiliser dans le cadre de projets et dans un très court délai. C'est avec beaucoup de fierté que nous comptons des clients satisfaits dans le monde entier et maintenant plus que 6,000 bureaux d'ingénierie et entreprises de construction de différents domaines et établissements d'éducation supérieure. Dans l'objectif de satisfaire les exigences du Génie Civil moderne, ce sont plus de 100 employés internes et externes qui s'affairent quotidiennement au développement et à l'amélioration des applications de DLUBAL SOFTWARE. Concernant les questions et les problèmes généraux, vous pouvez à tout moment contacter nos ingénieurs qualifiés du support technique qui se tiennent prêts à vous aider rapidement et de manière efficace.

Grâce à un équilibre parfait entre prix et performance, à un excellent service clientèle assuré par DLUBAL SOFTWARE SARL, les applications de DLUBAL SOFTWARE sont des outils essentiels pour les acteurs des domaines du calcul statique, dynamique et de la vérification de structure.

# **1.4 Equipe RFEM**

Le développement du RFEM 5 a été réalisé à l'aide des équipes ci-dessous :

# **Coordination de programme**

Dipl.-Ing. Georg Dlubal Ing. Pavel Bartoš Ing. Pavol Červeňák

Dipl.-Ing. (FH) Younes El Frem Dipl.-Ing. Frank Faulstich Dipl.-Ing. (FH) Walter Rustler

# **Programmation**

Ing. Radek Brettschneider Ing. Martin Budáč Dipl.-Ing. Georg Dlubal Jan Fenár Ing. Jan Gregor Ing. Jiří Kubíček Dr.-Ing. Jaroslav Lain Ing. Jan Miléř Ing. Daniel Molnár Ing. Jan Otradovec Mgr. Petr Oulehle Mgr. Jiří Patrák

Mgr. Andor Pathó Ing. Vladimír Pátý Mgr. Petr Pitka Ing. Jan Rybín, Ph.D. Ing. Fatjon Sakiqi Ing. Pavel Spilka RNDr. Stanislav Škovran Dis. Jiří Šmerák Ing. Jan Štalmach Lukáš Tůma RNDr. Miroslav Valeček Michal Zelenka

# **Noyau de calcul**

Doc. Ing. Ivan Němec, CSc. Ing. Jiří Buček Ing. Jiří Doležal Ing. Petr Horák Ing. Jaromír Kabeláč

Ing. Ph.D. Radoslav Rusina Ing. Ivan Ševčík, CSc. Ing. Zbyněk Vlk, CSc. Ing. Lukáš Weis RNDr. Milan Zeiner

1

# **Conception du programme, boîtes de dialogue, icônes**

Dipl.-Ing. Georg Dlubal MgA. Robert Kolouch

**Blocs**

Ing. Tommy Brtek **Ing. Evžen Haluzík** 

Zdeněk Ballák Ing. Jan Miléř

# **Surveillance du programme**

Ing. Alexandra Bayrak Ing. Tommy Brtek Ing. Tomáš Ferencz Ing. Evžen Haluzík Ing. Jakub Harazín Ing. Martin Hlavačka Ing. Iva Horčičková Karel Kolář Ing. Václav Rek

# **Localisation, Manuel**

- Ing. Fabio Borriello Ing. Dmitry Bystrov Dipl.-Ing. (FH) Shaobin Ding, M.Sc. Eng.º Rafael Fario Duarte Ing. Jana Duníková Bc. Markéta Fišerová Ing. Lara Caballero Freyer Dipl. Olivier Grandgérard Ing. Ladislav Kábrt Eng.º Nilton Lopes Fernandes
- Ing. František Knobloch Ing. Ctirad Martinec Ing. Jan Rybín, Ph.D. Mgr. Vítězslav Štembera, Ph.D. Ing. Ondřej Šupčík
- Mgr. Ing. Hana Karoušová Ing. Téc. José Martínez Hernández Melanie Most, MA Dipl.-Ü. Gundel Pietzcker Mgr. Jagoda Podgórna Mgr. Petra Pokorná Ing. Michaela Prokopová Ing. Zoja Rendlová Dipl.-Ing. Jing Sun Dipl.-Ing. (FH) Robert Vogl

# **Support technique, gestion de qualité**

- Cosme Asseya, M.Eng. Dipl.-Ing. (BA) Markus Baumgärtel Dipl.-Ing. Moritz Bertram Sonja von Bloh, M.Sc Dipl.-Ing. (FH) Steffen Clauß Dipl.-Ing. Frank Faulstich Dipl.-Ing. (FH) René Flori Dipl.-Ing. (FH) Stefan Frenzel Dipl.-Ing. (FH) Walter Fröhlich Dipl.-Ing. Wieland Götzler Dipl.-Ing. Thomas Günthel Dipl.-Ing. (FH) Andreas Hörold
- Dipl.-Ing. (FH) Paul Kieloch Dipl.-Ing. (FH) Bastian Kuhn Dipl.-Ing. (FH) Ulrich Lex Dipl.-Ing. (BA) Sandy Matula Dipl.-Ing. (FH) Alexander Meierhofer Dipl.-Ing. (BA) Andreas Niemeier, M.Eng. Dipl.-Ing. (FH) Gerhard Rehm Dipl.-Ing. (FH) Walter Rustler, M.Eng. Dipl.-Ing. (FH) Gerlind Schubert, Ph.D., M.Sc. Dipl.-Ing. (FH) Frank Sonntag, M.Sc. Dipl.-Ing. (FH) Lukas Sühnel Dipl.-Ing. (FH) Robert Vogl

# <span id="page-12-0"></span>**1.5 Utilisation du manuel**

Tous les chemins mènent à Rome. Ce principe s'applique aussi pour le travail avec RFEM dont les graphiques, les tableaux et les navigateurs sont interactifs. Les descriptions dans ce manuel respectent l'ordre et la structure des tableaux et des fenêtres pour les données de modèle, de charges et de résultats. Les fenêtres et tableaux individuels sont décrits en détail colonne par colonne. Le manuel se concentre sur la présentation de conseils pratiques plutôt que sur les fonctionnalités générales de Windows.

1

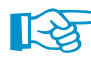

Si vous n'êtes pas encore familiés avec le programme, nous conseillons de travailler sur l'exemple introductif qui décrit l'insertion des données pas à pas. Le document est à télécharger en PDF sur notre site Internet, dans [Téléchargements](https://www.dlubal.com/fr/telechargements-et-informations/exemples/exemples-de-introduction-et-didacticiels) & Informations. De cette manière, vous pouvez vous familiariser avec les fonctionnalités de programme les plus importantes. Les utilisateurs avancés peuvent essayer notre didacticiel détaillé également disponible au téléchargement.

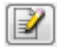

Le texte du manuel affiche les **boutons** décrits entre crochets, par exemple [Appliquer]. En complément, ils sont figurés à gauche. Les **expressions** utilisées dans les boîtes de dialogue, dans les fenêtres et dans les menus sont mises en italique afin de clarifier les explications

L'index à la fin du manuel vous aide à retrouver des termes et des sujets spécifiques. Néanmoins, si vous ne trouvez toujours pas ce que vous cherchez, veuillez utiliser la fonction de recherche sur notre [Base de connaissance](https://www.dlubal.com/fr/support-et-formation/support/base-de-connaissance) où vous trouverez une solution dans les articles.

# <span id="page-13-0"></span>2 Installation

# **2.1 Configuration minimale requise**

Pour une utilisation confortable de RFEM, nous recommandons cette configuration système minimale :

2

- Système d'exploitation Windows 7/8/10
- x86 CPU avec 2 GHz
- RAM de 2 Go
- Lecteur DVD-ROM pour l'installation (l'installation réseau est aussi possible)
- Disque dur de 10 Go, dont les 2 Go nécessaires à l'installation
- Carte graphique avec accélération OpenGL et résolution de 1024 x 768 pixels. Les solutions embarquées et technologies de mémoire partagée ne sont pas recommandées.

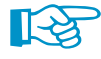

RFEM n'est pas supporté par Windows 95/98/Me/NT/2000/XP, Linux, Mac OS, ni par des systèmes d'exploitation serveur.

Hormis le système d'exploitation, il n'existe pas de recommandations de produit car en principe RFEM fonctionne sur tousles systèmes conformes aux configurations système mentionnées ci-dessus. Si vous utilisez RFEM pour des calculs complexes, le principe du « plus il y en a, mieux c'est » est appliqué.

Le calcul de systèmes structuraux complexes implique des quantités de données très importantes. Lorsque la mémoire principale n'est plus en mesure de traiter les données, le disque dur prend le relais, ce qui peut considérablement ralentir votre ordinateur. Ainsi, l'ajout de mémoire accélère le calcul plus que ne le ferait un processeur plus rapide.

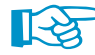

Comme le noyau de calcul de RFEM supporte plusieurs noyaux de processeur, vous pouvez exploiter tout le potentiel du système d'exploitation 64 bits. Dans les systèmes 32 bits, la mémoire utilisée par le processeur est limitée à 2 gigaoctets. Ainsi, la technologie 64 bits permet l'utilisation de plus de mémoire. Si votre ordinateur dispose de mémoire RAM suffisante en système 64 bits, la méthode de résolution d'équations rapide et directe peut même être appliquée aux grands modèles.

Pour calculer les systèmes de structures complexes, nous vous recommandons la configuration suivante :

- Processeur quadricœur
- $\bullet$  Windows 7/8/10 64 bits
- 8 Go de RAM

# <span id="page-14-0"></span>**2.2 Installation**

La famille de programme **RFEM** est disponible en fichier d'installation ou est livrée en DVD. Ce fichier ou DVD contient RFEM, ainsi que tousles modules additionnels de la famille de programmes RFEM, comme par exemple **RF-CONCRETE**, **RF-STEEL**, **RF-STABILITY**, etc.

2

Avant de lancer l'installation de RFEM, veuillez fermer toutes les applications démarrées en arrière-plan.

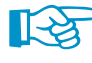

Assurez-vous d'être connecté en tant qu'administrateur ou d'avoir les droits d'administrateur pour l'installation de programmes. Les droits d'utilisateur sont néanmoins suffisants pour travailler avec RFEM. Veuillez trouver les instructions détaillées dans le Document [droits d'utilisateur](https://www.dlubal.com/fr/telechargements-et-informations/documents/fiches-informatives) et dans la [Vidéo droits d'utilisateur](https://www.dlubal.com/fr/support-et-formation/apprentissage/videos/rfem/droits-de-administrateur-rfem-rstab) disponibles sur notre site Internet.

# **2.2.1 Installation à partir du DVD**

Vous trouverez les instructions pour l'installation sur le verso du boîtier DVD.

- Insérez le DVD dans le lecteur DVD-ROM de votre ordinateur.
- L'installation démarre automatiquement. Si l'installation ne démarre pas immédiatement, l'option exécution automatique est probablement désactivée. Dans ce cas, démarrez le fichier **setup.exe** sur le DVD à l'aide de l'Explorateur Windows.
- Sélectionnez une langue dans la boîte de dialogue.

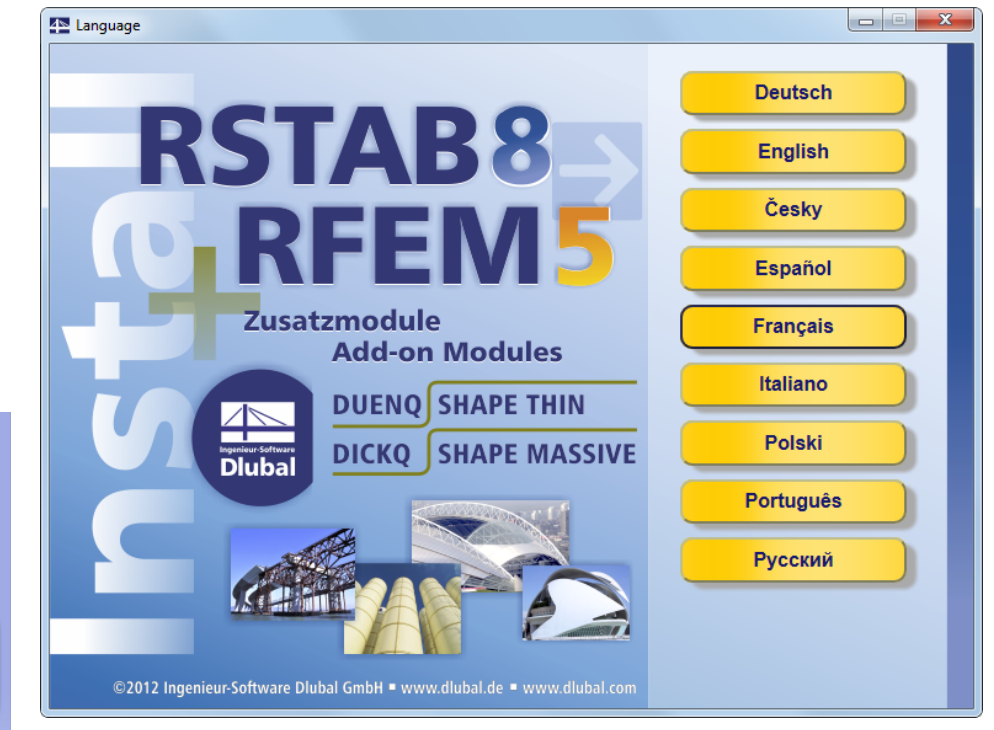

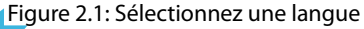

- Dans la boite de dialogue suivante, vous pouvez préciser la version de programme (64 bits ou 32 bits).
- Suivez les instructions de l'Assistant d'installation.

Après l'installation, veuillez insérer le dongle à un port USB de votre ordinateur. Le dongle sera installé automatiquement.

Sélectionnez une installation

 $\blacksquare$  Installation

on de la langue > Instal

**RSTAB (64-bit)** 

RSTAB (32-bit)

RFEM (64-bit) RFEM (32-bit)

**Autres programmes Instructions pour l'installation** 

Retour

口口人

Le DVD contient aussi le guide d'installation en format PDF.

# <span id="page-15-0"></span>**RFEM en version complète ou d'évaluation**

Lorsque vous démarrez le programme pour la première fois aprèsl'installation, vous devez décider si vous voulez utiliser RFEM en version complète ou en version d'évaluation valable 90 jours.

2

Pour démarrer le programme en version complète, un dongle et un fichier d'autorisation **Author.ini** sont nécessaires. Le dongle doit être inséré dans un port USB de votre ordinateur. Le fichier d'autorisation contient des informations cryptées sur vos licences. Vous recevrez le fichier Author.ini par e-mail. Vous pouvez également télécharger le fichier d'autorisation à tout moment grâce à votre [compte Dlubal](https://www.dlubal.com/fr/extranet/se-connecter). Enregistrez le fichier Author.ini sur votre ordinateur, une clé USB ou le réseau.

Le fichier d'autorisation est requis pour chaque poste de travail. Le fichier peut être copié autant de fois que vous le souhaitez. Néanmoins, si son contenu est modifié, il ne peut plus être utilisé pour l'autorisation.

La version complète peut également fonctionner comme une *licence logicielle* sans dongle.

# **2.2.2 Installation en réseau**

## **Licences locales**

Vous pouvez lancer l'installation à partir de n'importe quel lecteur de votre ordinateur ou du serveur. Veuillez d'abord copier le contenu du DVD dans le dossier pertinent. Puis, démarrez le fichier **setup.exe** du client et suivez les instructions du DVD pour l'installation.

### **Licences réseaux**

Si vous avez des licences réseaux, vous devez d'abord installer le programme sur les postes de travail. Puis, les licences seront déverrouillées par le dongle réseau MRS. Vous trouverez le guide d'installation du dongle réseau dans les [Guides d'installation](https://www.dlubal.com/fr/telechargements-et-informations/documents/fiches-informatives) disponibles sur notre site Internet.

# **2.2.3 Installation des mises à jour et des modules additionnels**

Le DVD contient la suite logicielle complète, avec tous les modules additionnels. Lorsque vous achetez un nouveau module additionnel, vousrecevez forcément un nouveau fichier d'autorisation Author.ini, mais pas de nouveau DVD. Afin d'éviter une nouvelle installation du programme, vous n'avez qu'à mettre à jour l'autorisation dans le menu déroulant de RFEM en sélectionnant **Aide** → **Autorisation** → **Charger le fichier d'autorisation**.

Si la mise à jour est faite dans une série de version (par exemple **5.02**.xxxx), les anciens fichiers de programme sont remplacés par de nouveaux fichiers. Vos données de projet sont évidemment conservées. Dans le cas d'un passage d'une version à une autre (par exemple **5.03**.xxxx), une nouvelle version sera installée en même temps (voir ci-dessous).

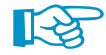

Si vous utilisez des en-têtes de rapport d'impression personnalisées, vous devez les enregistrer avant d'installer la mise à jour. Les en-têtes sont d'habitude conservées dans le fichier **DlubalProtocolConfigNew.cfg** dans le dossier des données de base globales C:\ProgramData\Dlubal\Global\General Data. Lorsque vous mettez le programme à jour, ce fichier ne sera pas remplacé. Néanmoins, nous vous recommandons de faire une sauvegarde de ce fichier.

Nous vous recommandons également d'enregistrer vos modèles de rapport avant l'installation de la mise à jour. Vous les trouverez dans le fichier **RfemProtocolConfig.cfg** dans le dossier C:\ProgramData\Dlubal\RFEM 5.xx\General Data.

Les projets liés dans le gestionnaire de projet sont disponibles dans le fichier ASCII **PRO.DLP** que vous trouvez dans le dossier C:\ProgramData\Dlubal\Global\Project Manager (voir la [Figure](#page-591-0) 12.21 à la [page 591\)](#page-591-0). Si vous souhaitez désinstaller RFEM avant l'installation de la mise à jour, enregistrez également ce fichier.

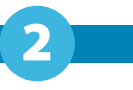

# <span id="page-16-0"></span>**2.2.4 Installation parallèle de RFEM**

Vous pouvez utiliser les versions 4 et 5 du programme RFEM en simultané sur un ordinateur car les fichiers de programmes se trouvent dans des répertoires différents. Pour un système 64 bits, les dossiers par défaut sont :

- RFEM 4 : C:\Programmes (x86)\Dlubal\RFEM 4
- RFEM 5.01 : C:\Programmes\Dlubal\RFEM 5.01
- RFEM 5.02 : C:\Programmes\Dlubal\RFEM 5.02
- RFEM 5.03 : C:\Programmes\Dlubal\RFEM 5.03 etc.

Avec RFEM 5, vous pouvez ouvrir et modifier tous les modèles créés dans RFEM 4. Lorsque vous les sauvegardez dans RFEM 5, les modèles de RFEM 4 ne seront pas remplacés car les deux programmes utilisent des terminaisons de fichier différentes : Les données d'un modèle de RFEM 4 sont enregistrées sous format \*.**rf4**, les données de RFEM 5 sous \*.**rf5**.

Les modèles RFEM 5 sont compatibles avec RFEM 4, avec cependant certaines restrictions. Lorsque vous ouvrez un fichier RFEM 5 dans la version de programme précédente, un message s'affiche et vous informe, par exemple, que des problèmes de compatibilité de barres avec des sections non symétriques peuvent apparaître.

# <span id="page-17-0"></span>3 Interface graphique

# **3.1 Aperçu**

Lorsque vous ouvrez un des modèles d'exemple inclus dans RFEM, l'écran ressemble à la Figure 3.1. L'interface utilisateur graphique respecte les formats de fenêtre de Windows.

3

La figure suivante vous montre les zones les plus importantes de l'interface de programme.

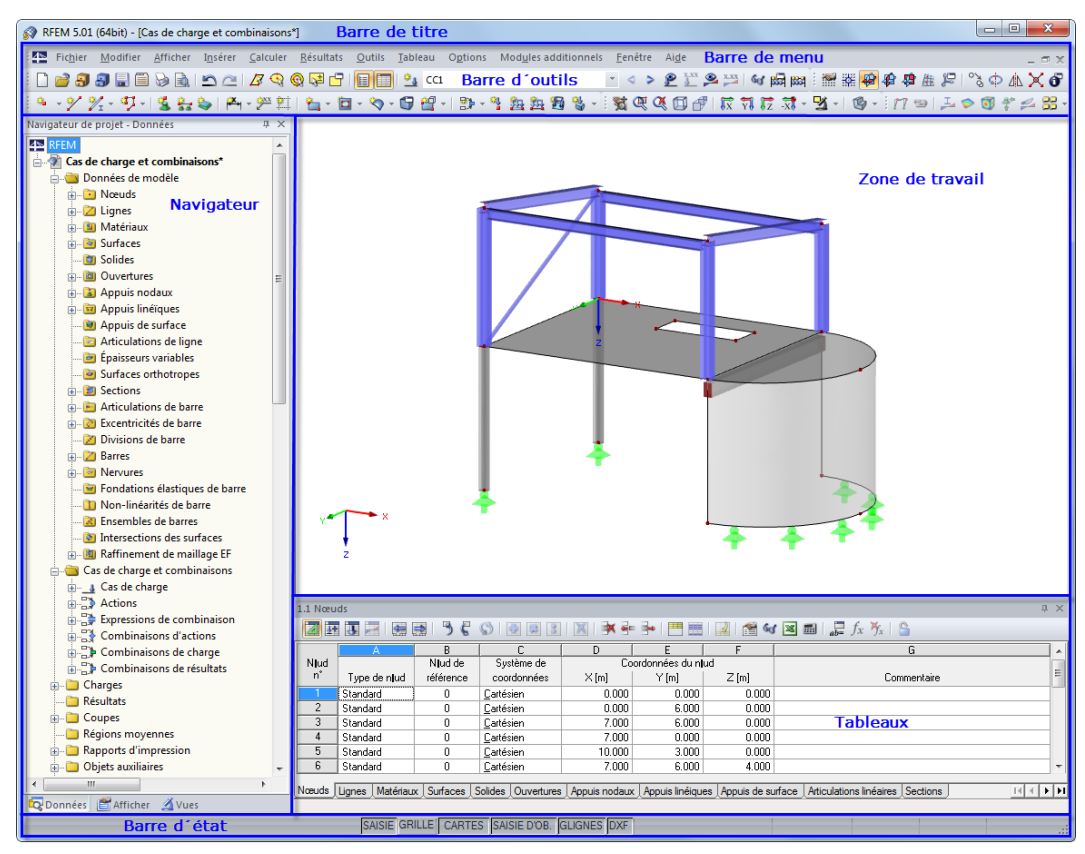

Figure 3.1: Interface utilisateur RFEM

# <span id="page-18-0"></span>**3.2 Terminologie**

Il existe différents termes utilisés pour les éléments de la GUI. Ce manuel utilise les expressions habituelles, conformes au manuel référence "Microsoft Manual of Style". Certains termes sont combinés si leur différentiation n'est pas essentielle pour les opérations de RFEM.

3

Le tableau suivant explique les termes utilisés fréquemment dans la GUI.

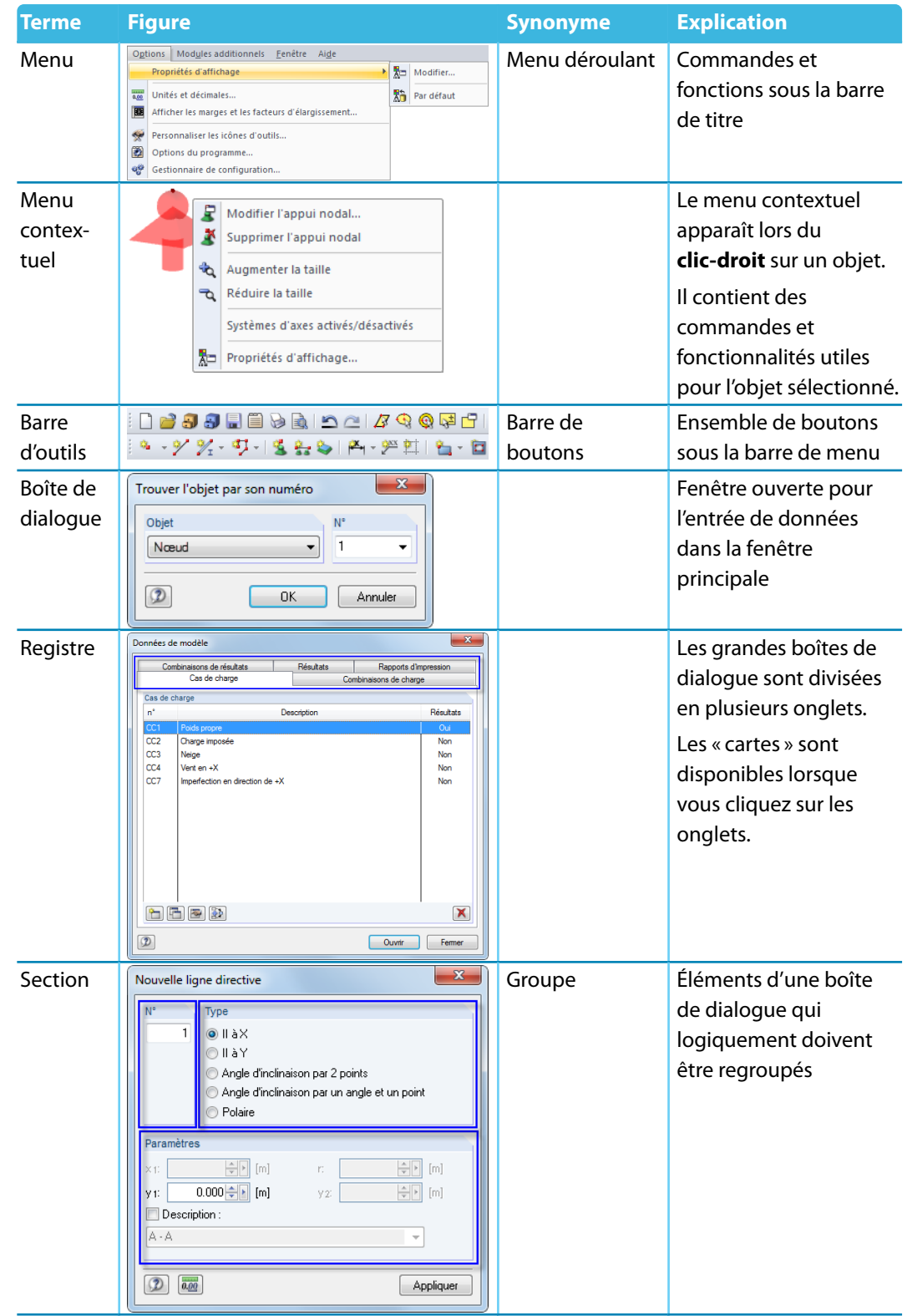

# **3 Interface graphique**

3 Bouton Nouvelle ligne  $\mathbf{x}$ Cliquer sur un bouton 易 entraîne une action (par Wouvelle charge de solide.. Nœud n° 陽 Barre n° Ligne n°  $24$   $\frac{1}{3}$  $\overline{17}$ exemple l'ouverture Nouvelle charge concentrée libre... 碍 Nouvelle charge linéïque libre.. d'une boite de dialogue Référence Coordonnées 暢 Nouvelle charge rectangulaire libre... X:  $0.000 \leftarrow$  [m] ou encore l'apport de SC actuel 幌 Nouvelle charge circulaire libre.. O Origine de la grille Y. 12.000 ÷[m] 得 Nouvelle charge polygonale libre.. modifications). Dernier njud  $z:$  $\overline{0.000}$  [m]  $\mathbf{q}$ Nouvelle déformation nodale imposée.. La barre d'outils Nouveau déplacement imposé de ligne... **SP** याग्र Longueur contient également des Nouvelle imperfection.  $\frac{1}{2}$  [m]  $L: \ \blacksquare$  $[1] \boxtimes [2] \boxtimes$ Listes de boutons: Liste de boutons de la  $\Box$  Pas  $\odot$   $\odot$ Cliquez sur vour  $\boxed{\frac{\text{A}}{\text{v}}}$  [m] barre d'outils  $\Delta_L$  : [  $[0]$ ouvrir une liste de  $\begin{picture}(130,20) \put(0,0){\line(1,0){10}} \put(15,0){\line(1,0){10}} \put(15,0){\line(1,0){10}} \put(15,0){\line(1,0){10}} \put(15,0){\line(1,0){10}} \put(15,0){\line(1,0){10}} \put(15,0){\line(1,0){10}} \put(15,0){\line(1,0){10}} \put(15,0){\line(1,0){10}} \put(15,0){\line(1,0){10}} \put(15,0){\line(1,0){10}} \put(15,0){\line($ fonctionnalités similaires. Le dernier  $\n **D**$ bouton sélectionné est Appliquer affiché en haut. Entrée de Zone de texte, Champ pour l'insertion  $\mathbf{x}$ **Barre d'outils** données zone d'entrée du texte ou des valeurs Nom numériques Défini par l'utilisateur  $\circledcirc$  $\overline{\text{OK}}$ Annuler Zone de Bouton de  $\mathbf{x}$ Deux petits boutons Nouveau commentaire sélection sélection proches d'une zone de Texte numé-Axe B texte  $\mathbb{A}$ rique L Les valeurs numériques Décalage Options peuvent être modifiées **V** Utiliser Dans un cadre progressivement. ◎ rectangulaire Plan: CX-Y @ de travail  $\bigcirc$  circulaire  $O YZ$  $\odot$  X-Z  $\Box$  Individuel:  $\sqrt{2}$  $-1$   $\Delta$  $\bar{\Delta}$  :  $0.000$  $[\mathsf{m}]$  $\bar{\Delta} \gamma$  $2.000$  $[\mathsf{m}]$ Rotation  $\boxed{0.00 \leftarrow \boxed{1}$  [deg]  $\Delta z$  $0.000$  $[m]$  $\vert \beta$ :  $\boxed{2}$   $\boxed{0.00}$ **OK** Annuler Liste Mouvelle cote linéaire  $\begin{array}{|c|c|c|c|c|c|}\hline \textbf{x} & \textbf{z} & \textbf{z} & \textbf{z} \\ \hline \end{array}$  Zone de liste. Sélection pour les liste déroulante zones d'entrée Référence Plan **O** Longueur  $<sup>•</sup>$  1er</sup> Il est parfois possible 2ème  $\circ$   $\Delta x$ d'ajouter des entrées  $\bigcirc \Delta Y$  $\circ$   $\Delta z$ personnalisées.SC actuelle Ontions Désignation de référence Unité  $\mathbb{R}$ Symbole: Cacher la v F Décalage Localement h  $\frac{H}{2.000}$   $\sqrt{\frac{H}{2.0}}$ 

<span id="page-20-0"></span>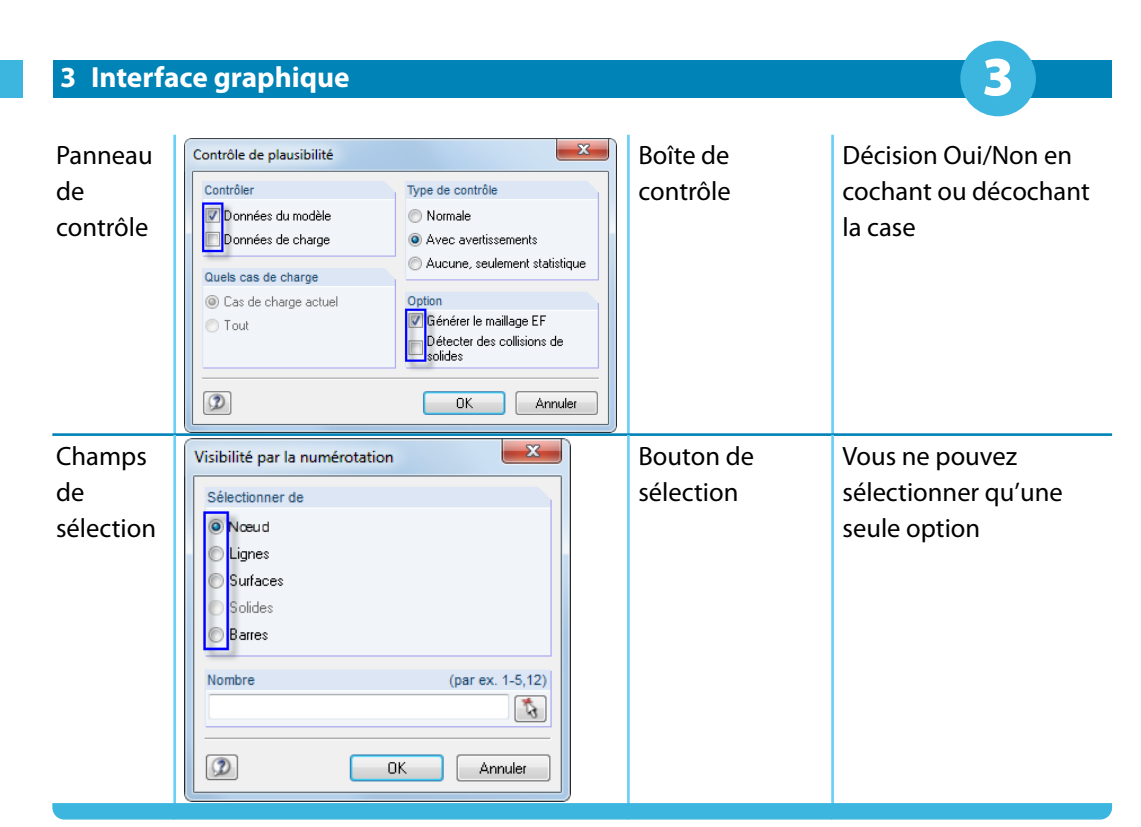

Tableau 3.1: Termes de l'interface utilisateur graphique

# **3.3 Termes spéciaux dans RFEM**

Ce chapitre explique des termes importants et propres à RFEM. Ils sont décrits en détails dans les chapitres suivants.

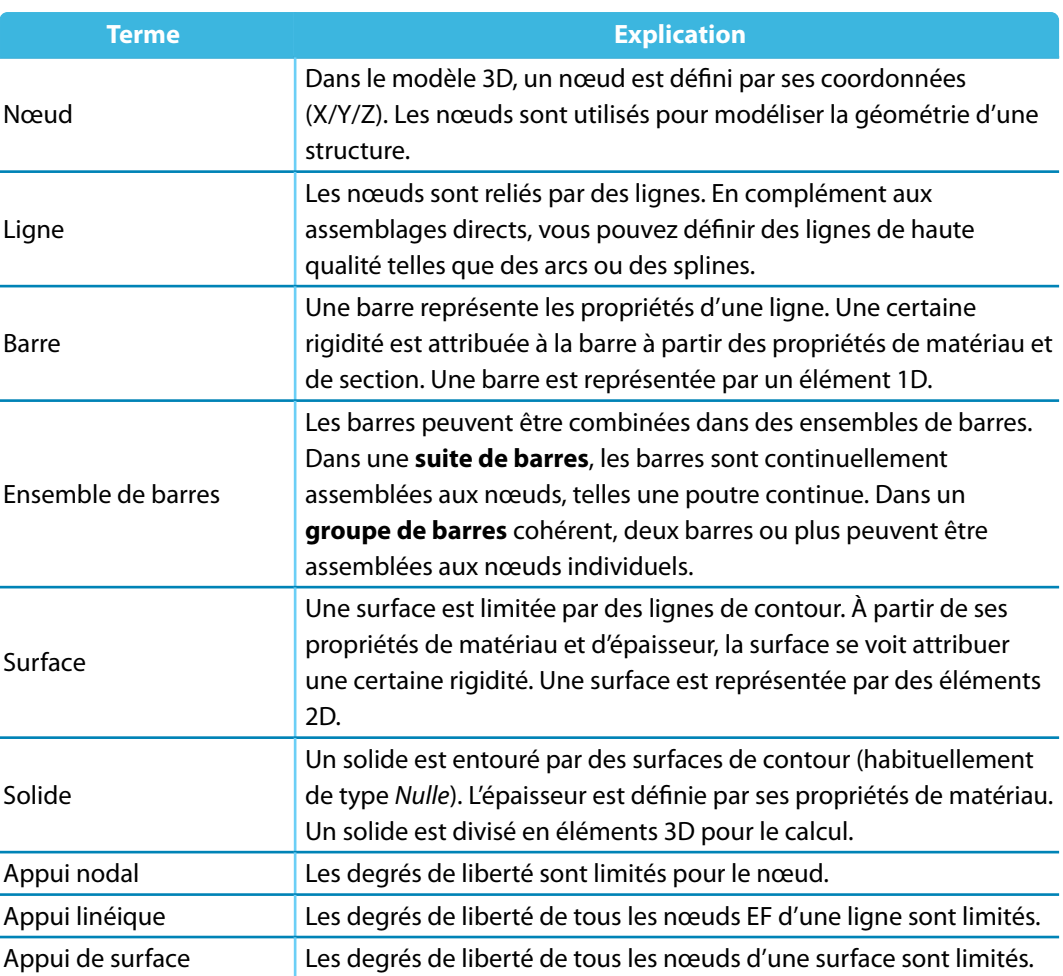

<span id="page-21-0"></span>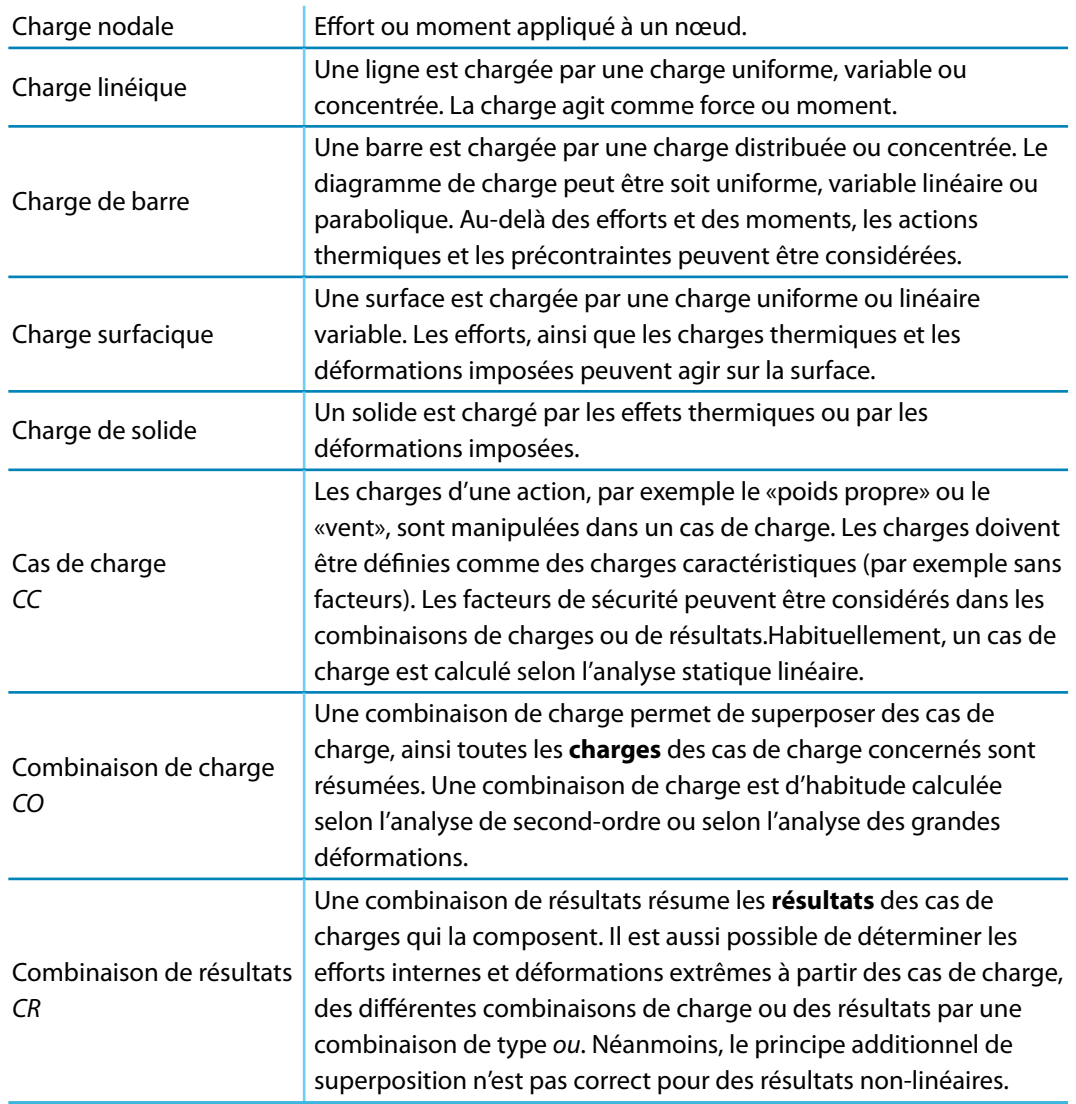

Tableau 3.2: Termes propres à RFEM

# **3.4 Interface utilisateur de RFEM**

Ce chapitre présente les éléments de commande individuels de RFEM (voir la [Figure 3.1](#page-17-0) à la [page 17](#page-17-0)). Le programme respecte les normes générales des applications Windows.

# **3.4.1 Barre de menu**

Sous de la barre de titre, vous pouvez voir la barre de menu. Toutes les fonctionnalités de RFEM sont accessibles dans la barre de menu. Les fonctionnalités sont organisées en blocs logiques.

Ouvrez un menu par un clic gauche de la souris, ou utilisez la touche [Alt] du clavier en combinaison avec la lettre soulignée du titre de menu. Le menu s'ouvre et vous pouvez voir ses objets. Sélectionnez les entrées par un clic de souris ou appuyez sur la lettre soulignée. Vous pouvez aussi sélectionner un élément à l'aide des touches [↑], [↓] et [↲].

Après avoir ouvert une liste de menu, vous pouvez naviguer entre les menus ou les sous-entrées à l'aide des touches [←] et [→].

Quelques objets de menu sont assignés à un raccourci clavier : Ces touches d'accès rapide suivent les standards Windows. Utilisez les raccourcis pour démarrer les fonctionnalités via les touches de clavier (par exemple [Ctrl] +[S] enregistre les données).

3

**3.4.2 Barre d'outils**

sur un bouton (Info-bulle).

# <span id="page-22-0"></span>Nouvelle charge de solide. Nouvelle charge concentrée libre.. Nouvelle charge linéïque libre. Nouvelle charge rectangulaire libre... Nouvelle charge circulaire libre.. Nouvelle charge polygonale libre.. Nouvelle déformation nodale imposée. Nouveau déplacement imposé de ligne.

Liste de boutons de la barre d'outils

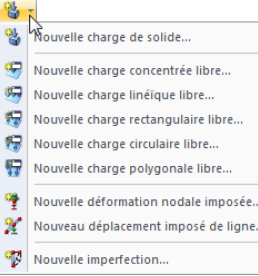

Certains boutons proposent des sous-entrées sous forme de menu. Cette liste de boutons contient des fonctionnalités liées au sujet. Cliquez sur  $\overline{\bullet}$  près du symbole de bouton pour accéder aux fonctionalités. Le dernier bouton sélectionné est prédéfini en tête de liste.

Pour modifier la position d'une barre d'outils, « saisissez » la barre en enfonçant le bouton gauche de la souris et déposez-la à la position souhaitée.

Vous pouvez voir la barre d'outils et ses différents boutons sous la barre de menu. Utilisez ces boutons pour accéder aux fonctionnalités les plus importantes en un clic de souris. Une courte présentation de la fonctionnalité du bouton s'affiche lorsque vous passez le pointeur de la souris

3

### $\frac{1}{2}$  )  $\frac{1}{2}$  (  $\frac{1}{2}$  )  $\frac{1}{2}$  (  $\frac{1}{2}$  )  $\frac{1}{2}$  (  $\frac{1}{2}$  )  $\frac{1}{2}$  (  $\frac{1}{2}$  )  $\frac{1}{2}$  (  $\frac{1}{2}$  )  $\frac{1}{2}$

Figure 3.2: Barre d'outils Afficher en position ancrée

Lorsque vous déplacez la barre d'outils dans l'espace de travail, elle devient une barre d'outils « flottante » et se positionne au-dessus de graphique.

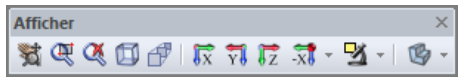

Figure 3.3: Barre d'outils Afficher en position flottante

Vous pouvez replacer la barre d'outils flottante en la déplaçant dans la fenêtre à l'aide de la souris, ou encore en double cliquant dessus.

Cliquez sur l'option de menu **Afficher** → **Arranger les barres d'outils personnalisées** pour ouvrir une boîte de dialogue pour modifier le contenu et l'aspect des barres d'outils. Les barres d'outils personnalisées suivent les normes Windows.

| Personnaliser                                                                                                    | Ж                                                                                                    |
|----------------------------------------------------------------------------------------------------|----------------------------------------------------------------------------------------------------|
| Commandes<br>Barres d'outils                                                                                                    | Éléments de menu<br>Options                                                                                   |
| Catégories                                                                                                    | Commandes                                                                                                    |
| Fichier<br>Modifier<br>Afficher                                                                                                    | <b>KN</b> Générer le contreventement dans les cellules<br>Générer la tête voûtée selon DIN 28011 ou DIN 28013 |
| <b>Insérer</b><br>Cas de charge                                                                                                    | Générer la toiture en berceau                                                                                 |
| Calcul<br>Résultats                                                                                                    | Générer la toiture en coupole                                                                                 |
| Outils                                                                                                    | Générer les surfaces des cellules                                                                             |
| Options<br>Modules additionnels<br>Fenêtre<br>Aide                                                                                                    | Paramètres pour générer les surfaces des barres                                                               |
|                                                                                                    | For Diviser les barres dans les surfaces                                                                      |
| Toutes les commandes                                                                                                    | æ<br>Générer les charges de barre des charges de surface par le plan                                          |
|                                                                                                    | $\mathbb{R}^2$<br>Générer les charges de barre des charges de surface par les cell <sup>1</sup>               |
|                                                                                                    | ≗ո<br>Générer les charges de vent pour les voiles verticaux                                                   |
|                                                                                                    | ≞<br>Générer les charges de vent pour la toiture-terrasse                                                     |
| Note:<br>Pour ajouter une<br>commande, faire glisser la<br>commande de la liste.<br>Commandes et déposer la<br>dans la barre d'outils ciblée<br>ou le menu. | ₩<br>Générer les charges de vent pour la toiture à un seul versant                                            |
|                                                                                                    | ÷<br>Générer les charges de vent pour la toiture à deux versants/à ne                                         |
|                                                                                                    | Générer les charges de vent pour les voiles verticaux et la toitur                                            |
|                                                                                                    | Génère les surfaces de section de la barre.                                                                   |
|                                                                                                    | Fermer                                                                                                    |

Figure 3.4: Boîte de dialogue Personnaliser, onglet Commandes

Toutes les commandes de RFEM sont triées par Catégories. Sélectionnez une entrée de la liste pour voir toutes les Commandes et leurs boutons à droite. Cliquez sur un bouton pour obtenir une explication de son effet en bas de la boite de dialogue. Tous les boutons peuvent être déplacés à travers la barre d'outils grâce à la fonction glisser-déposer. Nous recommandons d'intégrer ces

<span id="page-23-0"></span>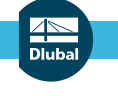

### **3 Interface graphique**

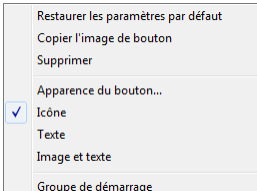

Menu contextuel d'un bouton ou d'un élément de menu

ħ

boutons additionnels dans une nouvelle barre d'outils (voir la Figure 3.6) car les barres d'outils restantes peuvent être remises aux entrées par défaut lors de la mise à jour.

3

Pour enlever un bouton de la barre d'outils, vous devez passer par la boîte de dialogue Personnaliser. Puis, vous pouvez glisser et déposer le bouton de la barre d'outils dans l'espace de travail. Vous pouvez aussi utiliser le menu contextuel figuré à gauche pour Supprimer le bouton.

Vous pouvez déplacer les commandes dans la barre d'outils ou dans les menus. Vous pouvez ainsi créer des menus personnalisés. Tout comme les barres d'outils, les objets de menu peuvent être supprimés ou ajustés par l'utilisateur.

L'option Apparence du bouton disponible dans le menu contextuel ouvre la boîte de dialogue suivante :

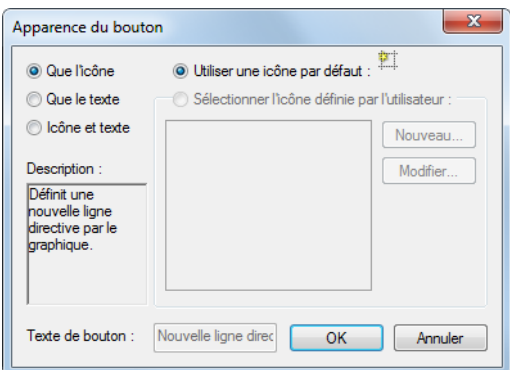

Figure 3.5: Boîte de dialogue Apparence du bouton

La boîte de dialogue vous aide à modifier le texte du bouton ou de l'objet de menu. Le symbole par défaut peut être remplacé par une icône personnalisée.

Toutes les barres d'outils disponibles sont listées dans l'onglet Barres d'outils. Vous pouvez masquer les barres d'outils ou en créer des nouvelles à l'aide du bouton [Nouvelle].

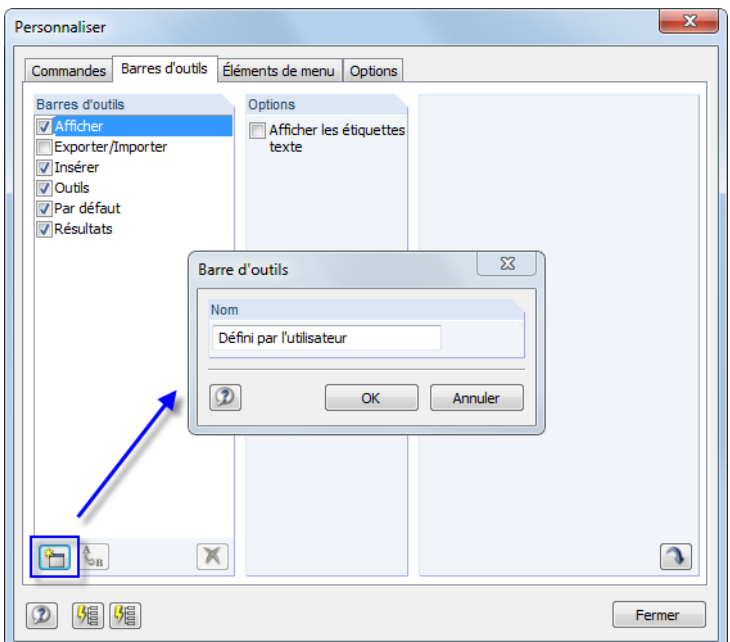

Figure 3.6: Création d'une nouvelle barre d'outils

Insérez le nom de la nouvelle barre d'outils dans la boîte de dialogue Barre d'outils. Après avoir cliqué sur [OK], vous verrez la nouvelle barre dans une position flottante. Vous pouvez déplacer la barre d'outils librement et la remplir avec des boutons à l'aide de l'onglet Commandes (voir la [Figure 3.4](#page-22-0)).

ъ

E

<span id="page-24-0"></span>Le bouton [Rétablir les barres d'outils] rétablit l'état initial de la barre d'outils. Lorsque la liste contient une barre d'outils personnalisée, cette dernière est enlevée. Les barres d'outils par défaut de RFEM ne peuvent pas être enlevées, seulement masquées.

3

Dansl'onglet Éléments demenu, vous pouvez créer des menus déroulants personnalisés. La création d'une nouvelle barre d'outils doit être réalisée comme décrit (voir la [Figure 3.6\)](#page-23-0).

A l'aide de l'onglet Options de la boîte de dialogue, vous pouvez modifier l'apparence de l'interface utilisateur de RFEM. Les styles suivants peuvent être sélectionnés :

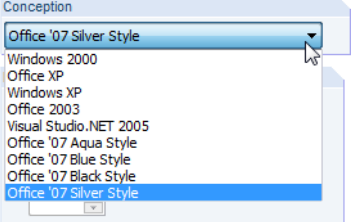

Figure 3.7: Styles disponibles pour l'interface utilisateur

Les nouveaux réglages s'activent immédiatement.

# **3.4.3 Navigateur de projet**

À la gauche de la fenêtre graphique, vous pouvez voir un navigateur qui rappelle l'Explorateur de fichiers Windows. Pour afficher ou masquer le Navigateur de projet, ouvrez le menu **Vue** → **Navigateur** ou utilisez le bouton de la barre d'outils.

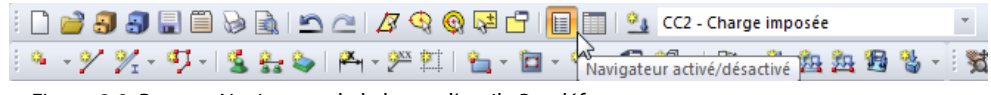

Figure 3.8: Bouton Navigateur de la barre d'outils Par défaut

Le navigateur vous affiche les données de modèle des fichiers ouverts dans une arborescence. Cliquez sur [+] pour ouvrir une branche de l'arborescence et sur [-] pour la refermer. Vous pouvez également double-cliquer sur l'entrée.

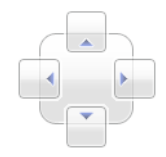

Le travail avec le navigateur est similaire à celui avec la barre d'outils. Utilisez la souris pour « saisir » le navigateur et pour le déplacer dans l'espace de travail. Pour le fixer, cliquez deux fois sur la barre de titre ou déplacez le navigateur dans le cadre de la fenêtre. Lorsque vous déplacez le navigateur, les boutons directionnels à gauche s'affichent et vous facilitent l'ancrage à l'un des quatre côtés de la fenêtre graphique. Faites glisser le navigateur sur le bouton flèche de votre choix et relâchez le bouton gauche de la souris dès que le pointeur est placé sur le bouton.

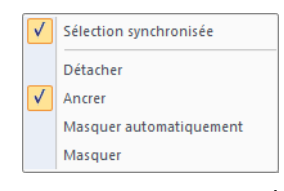

Menu contextuel du navigateur Si vous ne souhaitez pas que le navigateur soit ancré au cadre de la fenêtre, annulez la sélection correspondante dans le menu contextuel du navigateur.

Lorsque l'élément Sélection synchronisée est coché, l'objet sélectionné dans le navigateur sera également surligné dans l'affichage graphique du modèle.

L'option du menu contextuel Masquer automatiquement vous permet de minimiser un navigateur ancré. Lorsque vous cliquez dans la fenêtre graphique, le navigateur glisse jusqu'au bord et devient une barre mince (voir la [Figure 3.9](#page-25-0)). Pour sélectionner cette fonction vous pouvez aussi utiliser le bouton épingle en haut à droite du navigateur (voir la [Figure 3.10\)](#page-25-0).

Le navigateur s'ouvre en taille pleine lorsque vous déplacez le pointeur à travers le champ du Navigateur de projet souligné dans la barre du navigateur ancrée.

<span id="page-25-0"></span>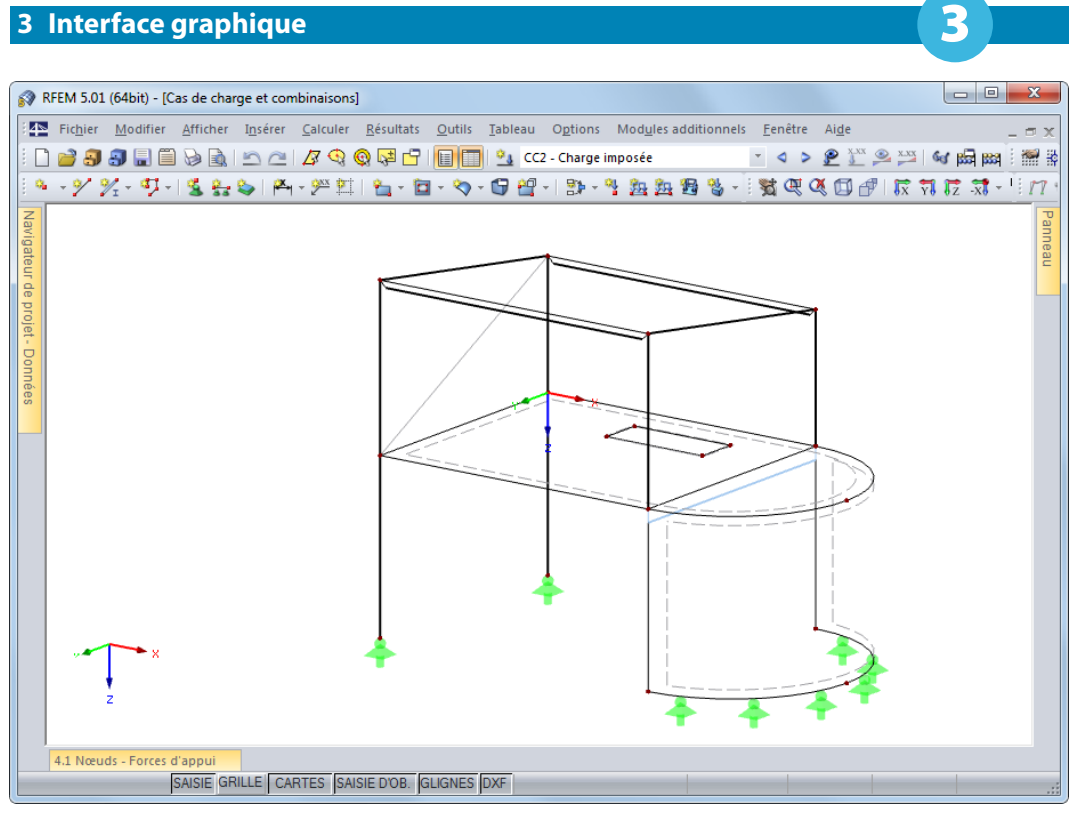

Figure 3.9: Navigateur, tableaux et panneau dans le mode de masquage automatique

Au bord inférieur du navigateur, vous pouvez voir trois onglets (quatre après les calculs). Ces onglets permettent de sélectionner les navigateurs Données, Afficher, Vues et Résultats.

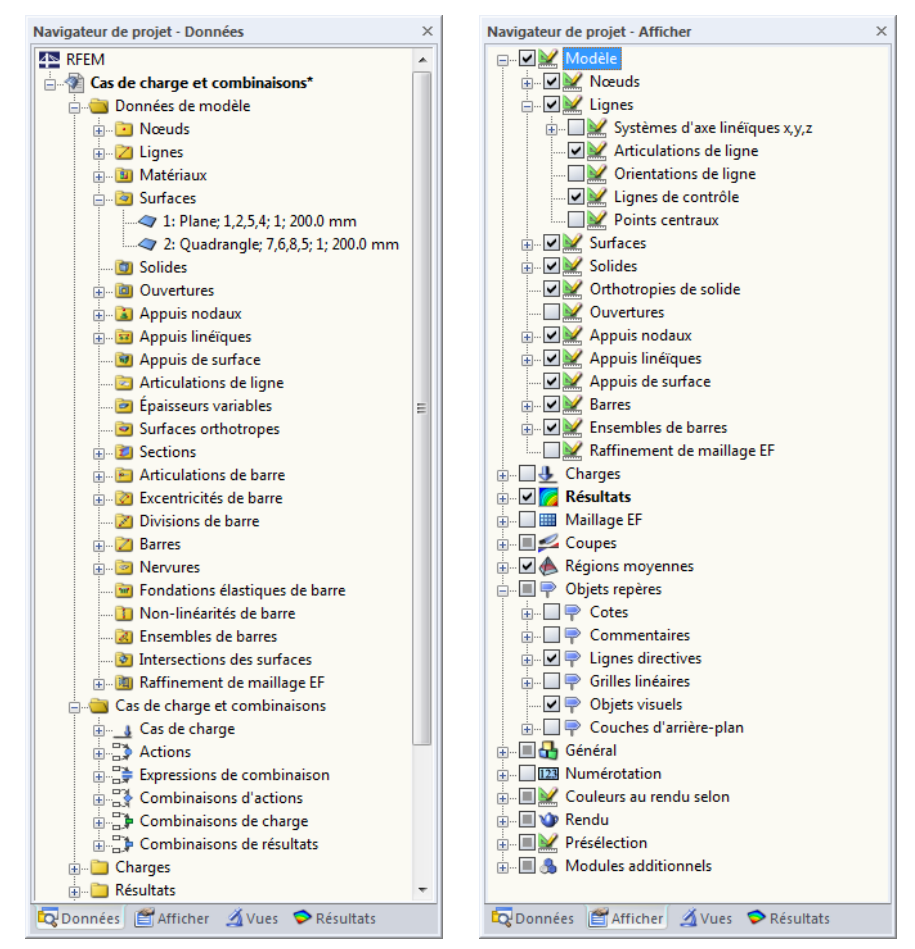

Figure 3.10: Onglets Données et Afficher du Navigateur de projet

# **Navigateur Données**

Données

Ce navigateur gère les données de modèle et de charge ainsi que les résultats calculés. Double-cliquez sur l'entrée (« feuille » de la structure arborescente) pour ouvrir la boîte de dialogue de modification de l'objet sélectionné. Lorsque vous faites un clic droit sur l'entrée, un menu contextuel s'affiche avec les fonctions utiles pour créer ou modifier l'objet.

3

Les objets mal définis sont affichés en rouge, les objets non utilisés en bleu.

# **Navigateur Afficher**

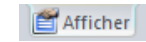

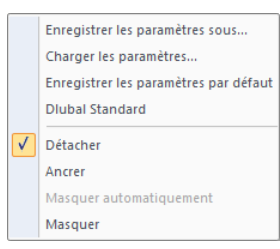

Ce navigateur gère l'affichage dans la fenêtre graphique. Lorsque vous décochez la case d'une entrée, l'objet correspondant sera masqué dans l'affichage graphique.

Le menu contextuel du navigateur affiché à gauche vous permet d'enregistrer ou d'importer les paramètres personnalisés. Vous pouvez également assigner ces paramètres par défaut.

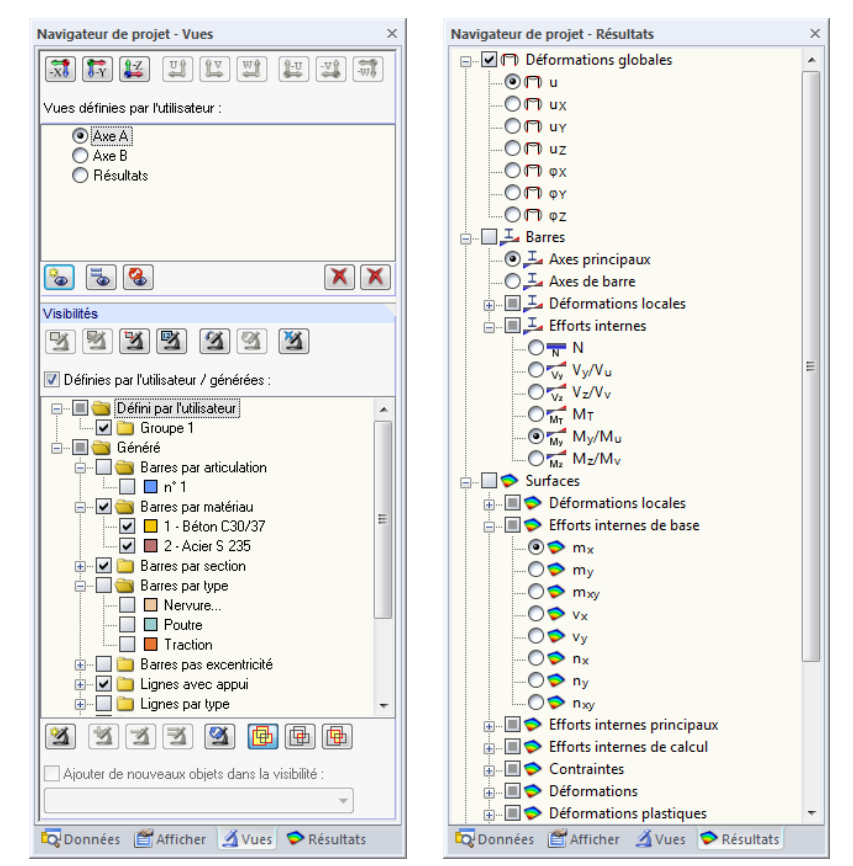

Figure 3.11: Onglets Vues et Résultats dans le Navigateur de projet

# **Navigateur Vues**

**Avues** 

Le navigateur gère les vues personnalisées, ainsi que les visibilités personnalisées et créées automatiquement des objets (groupes). Les boutons permettent de créer des vues personnalisées, de définir les visibilités, d'intégrer les objets dans les visibilités personnalisées, etc.

Le travail avec les vues et les visibilités est décrit dans le [Chapitre 9.9.1](#page-402-0) à la [page 402.](#page-402-0)

# **Navigateur Résultats**

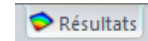

Avec ce navigateur, vous gérez les résultats à afficher dans le graphique. Les entrées disponibles varient selon l'affichage des résultats de RFEM ou ceux d'un module.

# <span id="page-27-0"></span>**3.4.4 Tableaux**

Vous pouvez voir les tableaux au bas de la fenêtre de RFEM, Pour afficher ou masquer les tableaux, cliquez sur **Tableau** → **Afficher** dans le menu ou utilisez le bouton correspondant.

3

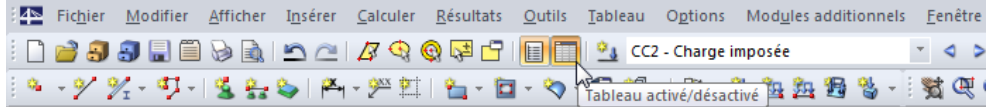

Figure 3.12: Bouton Tableau activé/désactivé dans la barre d'outils Par défaut

Quatre groupes de tableaux existent. Pour naviguer entre les tableaux, utilisez les quatre premiers boutons affichés dans la barre d'outils du tableau ou le menu **Tableau** → **Atteindre**.

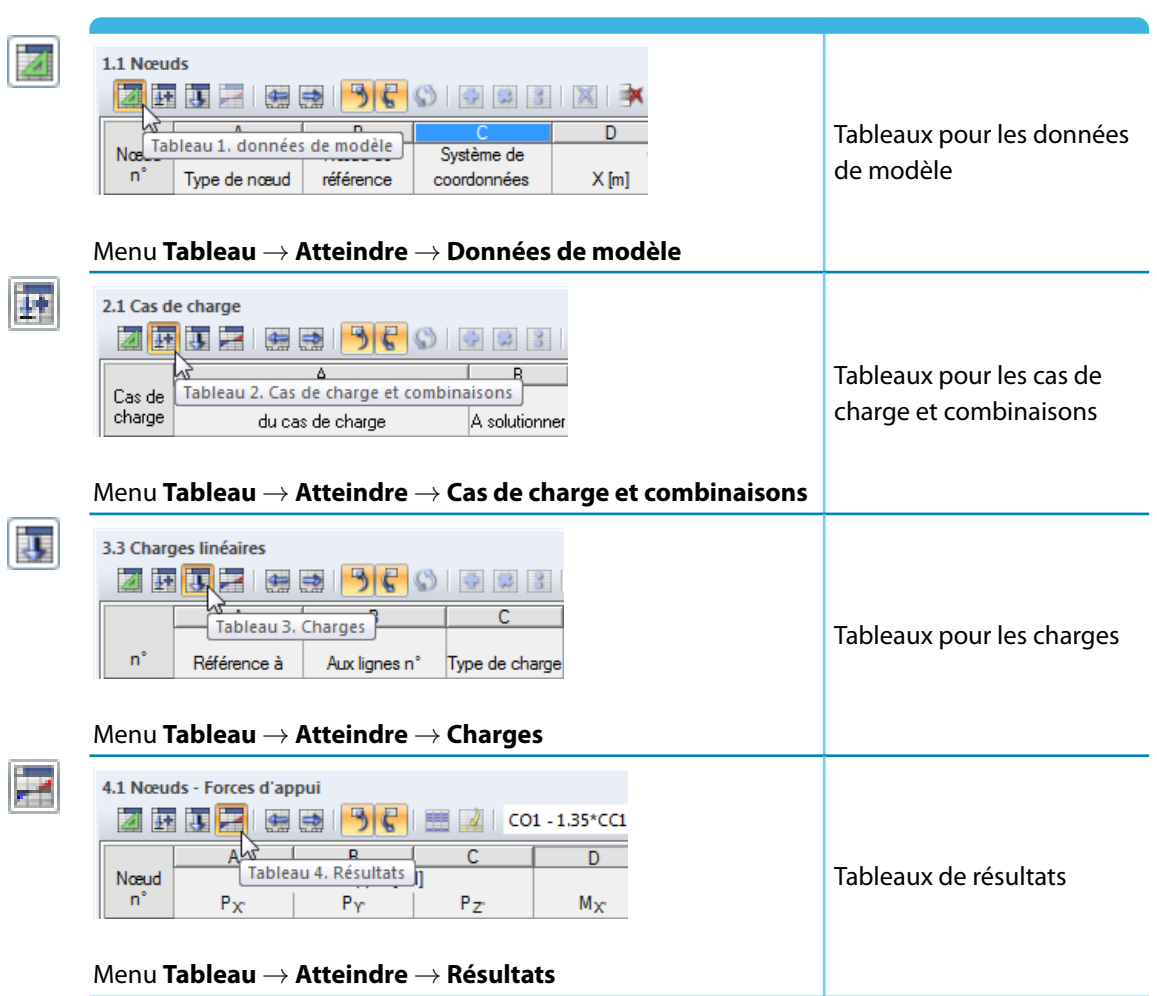

Tableau 3.3: Boutons pour la gestion des groupes de tableau

Les tableaux gèrent toutes les données de modèle et de charge numériquement. Plusieurs fonctionnalités permettent une entrée de données efficace (voir le [Chapitre 11.5](#page-516-0) à la [page 516](#page-516-0)).

Les tableaux sont la représentation des données internes de RFEM. RFEM contrôle tous les tableaux afin d'assurer que toutes les données nécessaires ont été entrées. La description de l'entrée et de la sortie de données dans les [Chapitres 4,](#page-38-0) [5](#page-188-0), [6](#page-229-0) et [8](#page-310-0) du manuel suit la structure de ces tableaux.

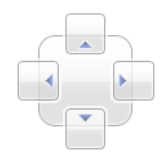

Les tableaux sont similaires aux barres d'outils: Tout comme les barres d'outils, vous pouvez utiliser la souris pour « saisir » les tableaux par leur barre de titre et les déplacer dans l'espace de travail. Pour ancrer un tableau, vous pouvez double-cliquer sur sa barre de titre ou déplacer le tableau dans le cadre de la fenêtre, ou encore utiliser l'un des boutons directionnels affichés à gauche.

<span id="page-28-0"></span>Si l'option du menu contextuel Masquer automatiquement est définie, les tableaux ancrés sont réduits lorsque vous cliquez dans la fenêtre graphique (voir la [Figure 3.9](#page-25-0) à la [page 25](#page-25-0)). Vous pouvez aussi utiliser le bouton épingle en haut à droite du tableau pour sélectionner la fonction de réduction. Les tableaux s'ouvrent à nouveau en pleine taille lorsque vous déplacez le pointeur sur la barre ancrée.

3

5 C

Lorsque vous cliquez sur une ligne de tableau, les objets correspondants sont colorés dans l'affichage graphique.De manière réciproque, lorsqu'un objet estsélectionné dansla fenêtre graphique, la rangée du tableau correspondante est aussi soulignée. Vous pouvez ajuster les paramètres de la « Synchronisation de la sélection » dans le menu **Tableau** → **Paramètres**. Vous pouvez aussi utiliser les boutons de la barre d'outils du tableau affichés à gauche (voir le [Chapitre 11.5.4](#page-522-0)).

# **3.4.5 Barre d'état**

Au bas de la fenêtre graphique de RFEM, vous pouvez voir la barre d'état. Pour activer ou désactiver la barre, cliquez sur **Afficher** → **Barre d'état** dans le menu.

La barre d'état est composée de trois sections.

# **Section gauche**

Charge linéïque n° 2 sur la ligne n° 24

Figure 3.13: Section gauche de la barre d'état

Le texte affiché diffère selon la fonction du programme activée. Lorsque le pointeur est déplacé à travers la fenêtre graphique, les informations sur l'objet indiqué par le pointeur s'affichent.

Si vous découvrez RFEM, jetez un coup d'œil sur cette section de la barre d'état. Vous y trouvez les descriptions utiles des boutons de la barre d'outils et des boîtes de dialogue.

# **Section centrale**

SAISIE GRILLE CARTES SAISIE D'OB. GLIGNES DXF

Figure 3.14: Section centrale de la barre d'état

Sa fonctionnalité est similaire à celle de la barre d'outils, gestion de l'affichage de la fenêtre graphique.

### **SAISIE**

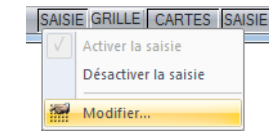

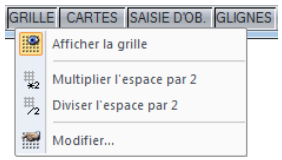

Le bouton active ou désactive la fonction d'alignement de la grille. Utilisez le menu contextuel pour accéder à la boîte de dialogue qui permet le paramétrage de la grille (voir le [Chapitre 11.3.2](#page-471-0) à la [page 471\)](#page-471-0).

### **GRILLE**

Cliquez sur le bouton pour afficher ou masquer la grille. Sélectionnez Modifier dans le menu contextuel pour ouvrir la boîte de dialogue affichée dans la [Figure 11.34](#page-471-0) à la [page 471.](#page-471-0)

En complément, le menu contextuel permet de progressivement maximiser ou minimiser l'espacement de la grille.

### **ORTHO / CARTES / POLAIRE**

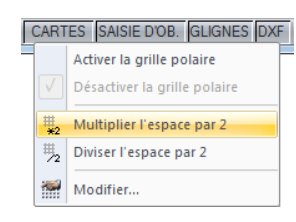

Utilisez ce bouton pour sélectionner la grille orthogonale, cartésienne ou polaire. Le menu contextuel affiché permet d'ouvrir la boîte de dialogue affichée dans la [Figure](#page-471-0) 11.34. En complément, vous pouvez élargir et réduire progressivement l'espacement de la grille.

## <span id="page-29-0"></span>**SAISIE D'OB.**

Le bouton active ou désactive la saisie d'objet (voir le [Chapitre 11.3.3](#page-473-0) à la [page 473\)](#page-473-0).

### **GLIGNES**

Le bouton gère l'affichage des lignes directives (voir le [Chapitre 11.3.7](#page-483-0) à la [page 483\)](#page-483-0).

### **DXF**

Ce bouton permet d'afficher ou de masquer les couches d'arrière plan (voir le [Chapitre](#page-490-0) 11.3.10 à la [page 490](#page-490-0)).

3

# **Section droite**

SC: Global XYZ Plan: XY X: 7.000 m Y: 0.000 m Z: 4.000 m Figure 3.15: Section droite de la barre d'état

La section droite de la barre d'état affiche les informations suivantes sur les données insérées graphiquement :

- Mode de visibilité (si actif)
- Système de coordonnées SC
- Plan de travail
- Coordonnées de la position actuelle du curseur

# **3.4.6 Panneau de configuration**

闺

Dès que les déformations ou les efforts internes sont affichés graphiquement, le panneau s'affiche dans la fenêtre graphique et vous offre différentes possibilités pour l'affichage et la gestion. Pour afficher ou masquer le panneau, sélectionnez **Afficher** → **Panneau de configuration** dans le menu ou utilisez le bouton correspondant.

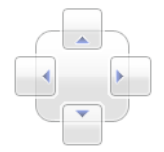

Le panneau est similaire à la barre d'outils. Vous pouvez utiliser la souris pour « saisir » le panneau par sa barre de titre et le déplacer dans l'espace de travail. Pour ancrer le panneau, double-cliquez sur sa barre de titre, déplacez le tableau dans le cadre de fenêtre ou utilisez l'un des boutons directionnels affichés à gauche.

Si l'option Masquage automatique du menu contextuel est activée, le panneau ancré sera minimisé lorsque vous cliquez dans la fenêtre graphique (voir la [Figure 3.9](#page-25-0) à la [page 25\)](#page-25-0). Vous pouvez aussi utiliser le bouton épingle dans le coin supérieur droit du tableau pour sélectionner la fonction de minimisation. Le panneau s'ouvre à nouveau en pleine taille quand vous déplacez le pointeur sur la barre ancrée.

Le panneau de configuration est composé des onglets suivants : Échelle de couleur, Facteurs, Filtre et Épaisseurs, si disponible.

### Panneau Efforts internes de base m<sub>x</sub> [kNm/m] 27.58 19.13 10.68  $2.23$  $-6.23$  $-14.68$  $-23.13$  $-31.58$  $-40.04$ Options  $\boxed{2}$  $-48.49$ Référer à  $-56.94$  $-65.39$ Max./min. <sup>O</sup> Personnaliser.  $\overline{\bullet}$ Max: 27.58 C Limites Min : -65.39  $\frac{\triangle}{\tau}$  $[ + ]$  $\left\lceil -1 \right\rceil$  $\frac{\triangle}{\tau}$ Transition de couleur douce 8845

<span id="page-30-0"></span>**Spectre de couleur**

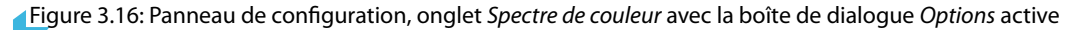

Lorsque l'affichage multicolore de résultats est défini, le premier onglet affiche le spectre de couleur avec les gammes attribuées aux valeurs. Onze zones de couleur sont définies par défaut pour couvrir la gamme entre les valeurs extrêmes dans des intervalles équidistants.

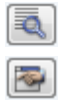

Pour ajuster le spectre de couleurs, cliquez deux fois sur l'une des couleurs. Vous pouvez aussi utiliser le bouton [Options] disponible dans le panneau. La boîte de dialogue Options s'ouvre (Figure 3.16), cliquez sur le bouton [Modifier] pour atteindre une nouvelle boîte de dialogue qui vous permet de modifier la gamme de couleurs et de valeurs.

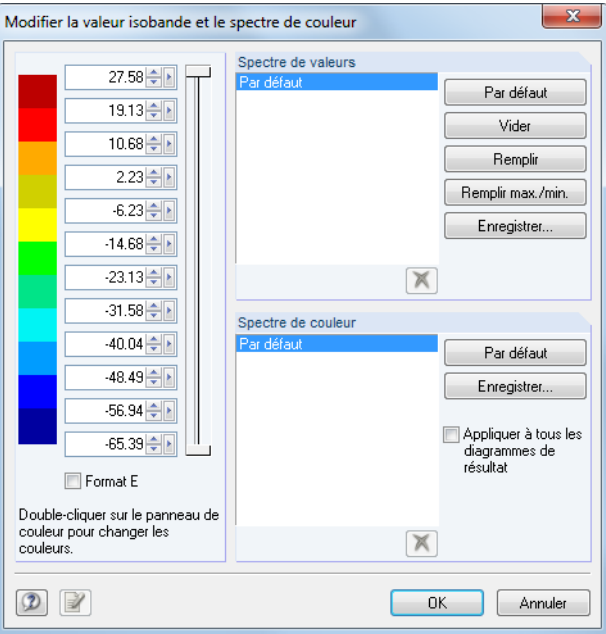

Figure 3.17: Boîte de dialogue Modifier la valeur isobande et le spectre de couleur

Utilisez les curseurs verticaux à droite des valeurs pour réduire le nombre de plages de couleur aux deux extrémités du spectre de couleurs.

Vous pouvez modifier les couleurs individuellement en double-cliquant sur un champ de couleurs.

3

Vous pouvez ajuster les valeurs de spectre manuellement. Prenez soin à suivre un ordre ascendant ou descendant. Les boutons de la section Spectre de valeur permettent d'attribuer les valeurs. Les boutons sont définis comme suit :

E.

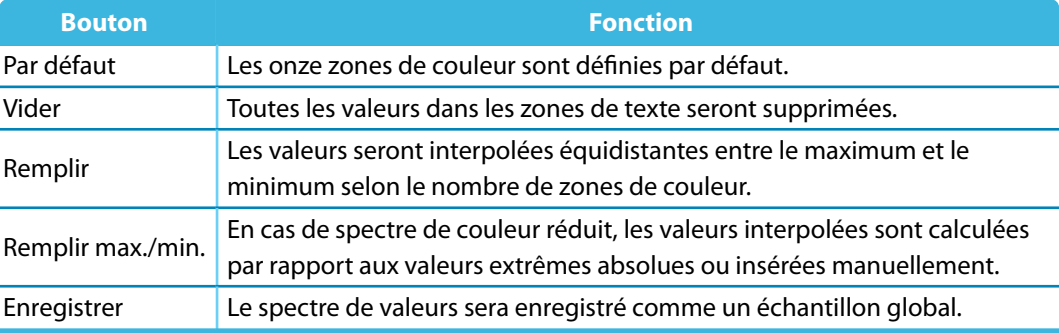

Tableau 3.4: Les boutons de la section Spectre de valeurs

### Enregistrer

Cochez la case Appliquer à tous les diagrammes de résultat afin d'utiliser le spectre de couleur actuel pour l'affichage des résultats de tous les cas de charge et de toutes les combinaisons de charges et de résultats. Le spectre de valeurs n'est pasinfluencé car l'attribution globale pour les déformations, efforts, moments et contraintes serait difficile. Cliquez sur [Enregistrer] pour enregistrer le spectre de couleur modifié comme personnalisé.

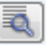

Utilisez le bouton [Options], affiché dans la [Figure 3.16](#page-30-0), pour sélectionner d'autres options dans la boîte de dialogue Options.

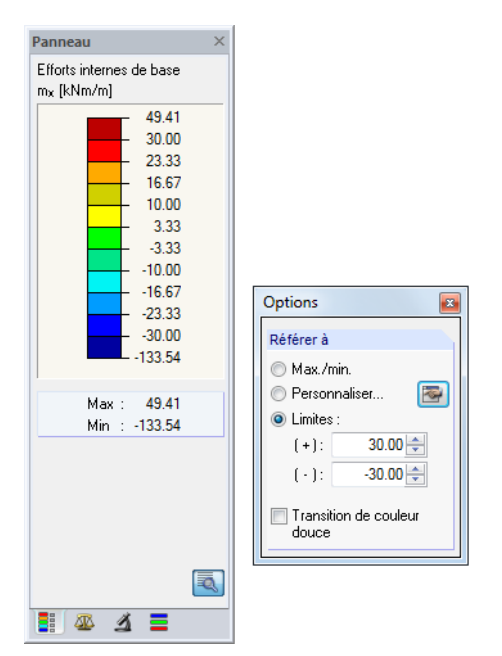

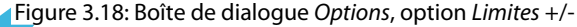

La référence aux Limites permet d'évaluer avec précision les résultats d'une zone définie. Les dépassements des limites supérieures et inférieures sont représentés par des couleurs différentes. Les valeurs définies dans la Figure 3.18, permettent de voir les moments m<sub>y</sub> affichés en gradation dans une gamme de  $\pm 30$  kNm/m. Les valeurs au-delà de la zone définie sont affichées en rouge ou bleu.

Dans la boite de dialogue Options, sélectionnez la case Transition douce de couleurs pour faire apparaître des zones de couleur distinctes. La définition de la transition douce de couleurs est indépendante de l'option de référence sélectionnée pour les valeurs de résultat.

# **Coefficients**

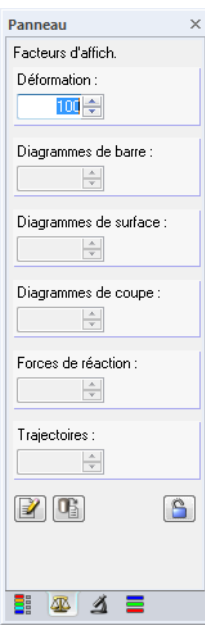

Figure 3.19: Panneau de configuration, onglet Coefficients

Utilisez le deuxième onglet du panneau pour contrôler les facteurs d'échelle de l'affichage graphique. En fonction du graphique de résultats défini, vous pouvez accéder aux zones de texte pour échelonner les Déformations, les Diagrammes de barres, les Diagrammes de surfaces, les Diagrammes de coupes, les Forces de réaction et les Trajectoires.

# **Filtre**

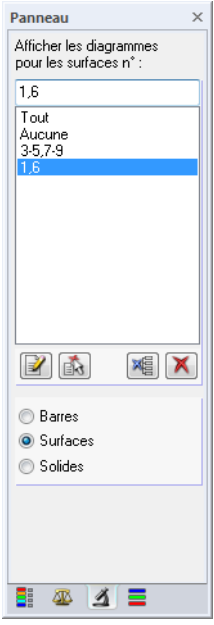

Figure 3.20: Panneau de configuration, onglet Filtrer

Avec l'onglet Spectre de couleurs, vous pouvez filtrer les valeurs de résultat en général. Utilisez l'onglet Filtrer pour sélectionner différents affichages de résultat pour les surfaces, barres ou solides particuliers.

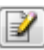

Les champs de sélection sous la ligne de bouton représentent les trois catégories d'objet pour lesquelles vous pouvez afficher les diagrammes de résultats. Vous devez insérer les numéros de

3

barre, de surface ou de solide pertinents dans la zone de texte Afficher les diagrammes pour. Puis, cliquez sur le bouton [Appliquer] pour définir le filtre dans l'affichage graphique.

3

<span id="page-33-0"></span>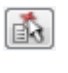

Il est aussi possible de reprendre les numéros d'objet du graphique. Commencez par sélectionner les barres, surfaces ou solides (sélection multiple à l'aide de la fenêtre ou en enfonçant la touche [Ctrl]) et cliquer sur le bouton [Importer de la sélection].

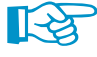

Les paramètres de filtre du panneau influencent aussi les objets dans les tableaux de résultat. Lorsque vous limitez l'affichage des résultats dans le panneau à par exemple deux barres, le tableau 4.6 Barres - Effort internes ne liste que les résultats de ces deux barres.

# **3.4.7 Boutons par défaut**

Les boutons sont utilisés dans beaucoup de boîtes de dialogue. Lorsque vous placez le pointeur sur un bouton, une description rapide de sa fonctionnalité s'affiche après un court moment.

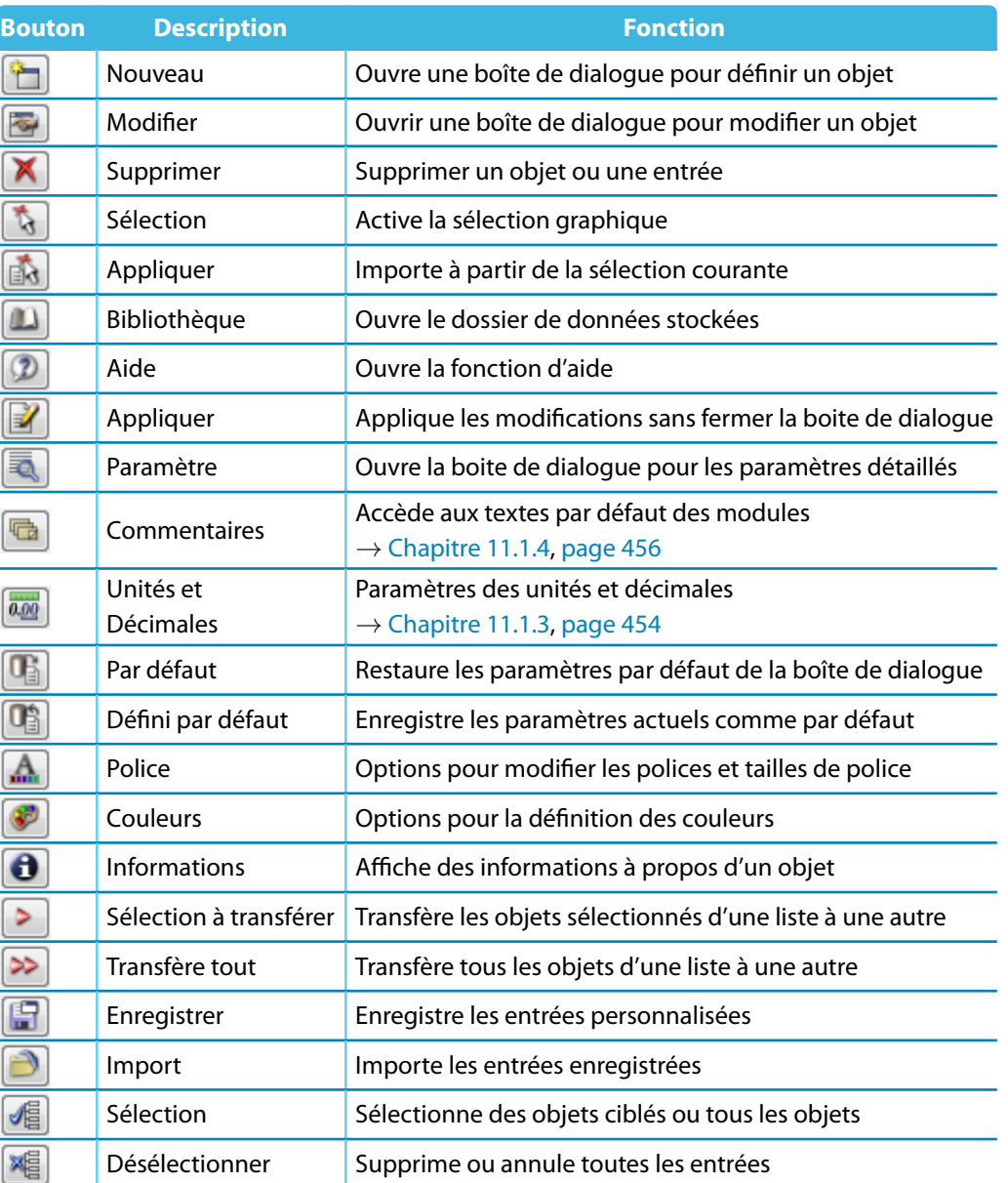

La vue d'ensemble suivante décrit les boutons par défaut fréquemment utilisés.

Tableau 3.5: Boutons pas défaut

# <span id="page-34-0"></span>**3.4.8 Fonctions du clavier**

Les fonctions souvent requises dans les tableaux et dans l'interface utilisateur graphique sont aussi accessibles à partir du clavier.

3

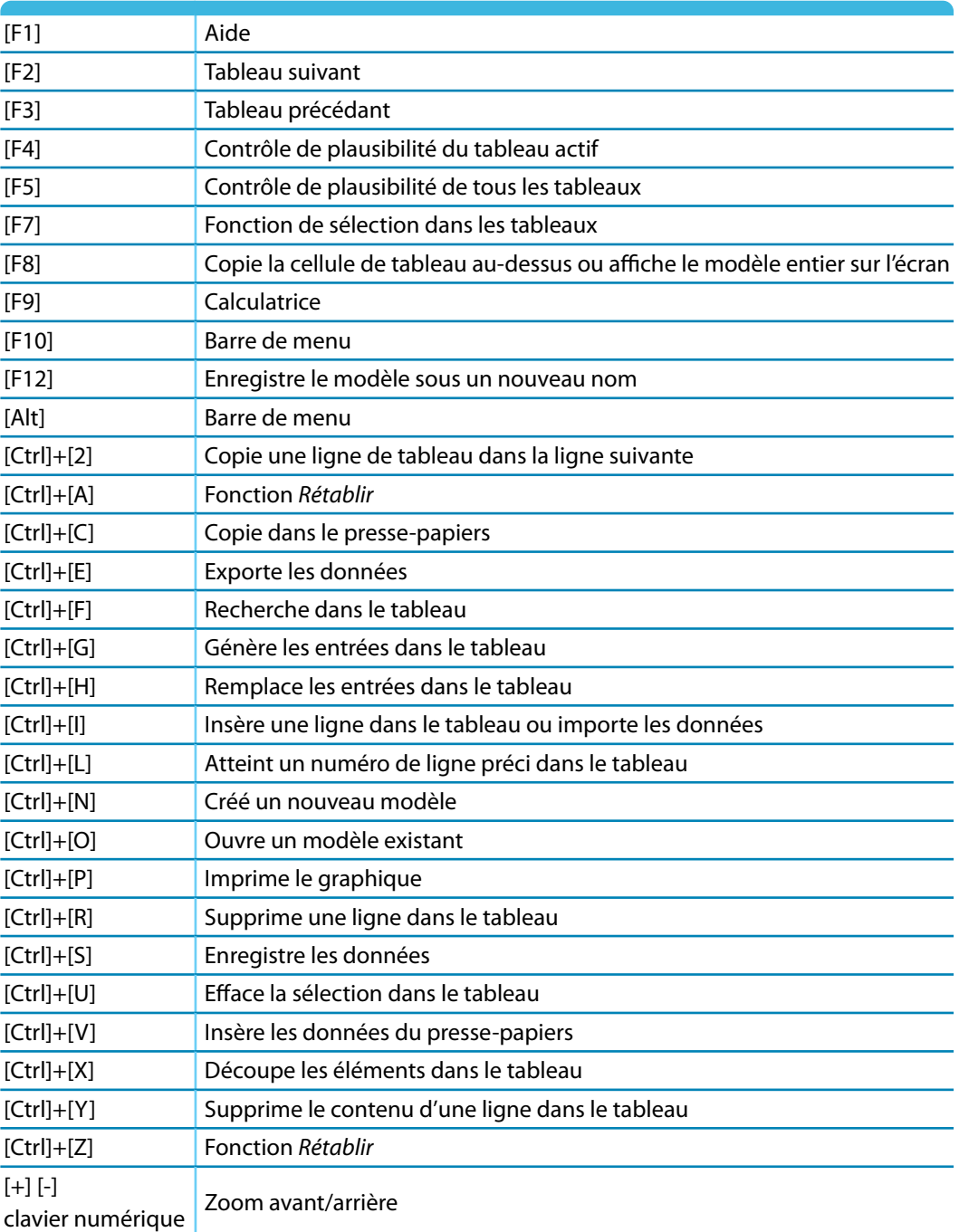

Tableau 3.6: Fonctions du clavier

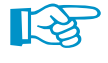

Supposé qu'aucune boîte de dialogue ne soit ouverte, la touche [Entrée] appelle la fonction dernièrement utilisée. Ainsi, ré-utiliser des données, comme par exemple le nouveau placement des objets de modèle ou de charge dans la fenêtre graphique, est plus simple.

# <span id="page-35-0"></span>**3.4.9 Fonctions de la souris**

Les fonctions de la souris correspondent aux normes générales des applications Windows. Pour sélectionner un objet à modifier, faites un clic **gauche** gauche dessus. Cliquez deux fois sur l'objet lorsque vous voulez ouvrir sa boîte de dialogue pour la modification. Vous pouvez appliquer ces fonctions aux objets de la fenêtre graphique, ainsi qu'aux entrées dans le navigateur Données.

3

Les objets du modèle et de charge peuvent être déplacés dans la fenêtre graphique grâce à la fonction Glisser-déposer. Vous pouvez copier les objets en maintenant la touche [Ctrl] appuyée. La fonction Glisser-déposer peut être activée ou désactivée dans le menu contextuel général (voir la [Figure 11.53](#page-481-0) à la [page 481\)](#page-481-0).

Lorsque vous faites un clic **droit** sur un objet, son menu contextuel s'affiche avec les commandes et fonctions pertinentes.

Les menus contextuels sont disponibles dans le graphique, le navigateur et les tableaux.

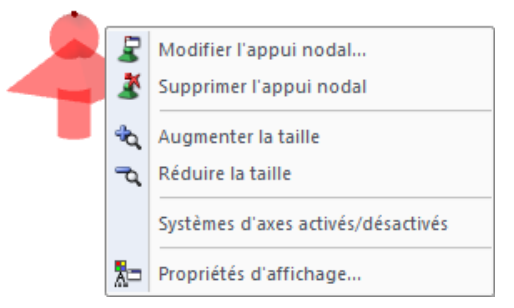

Figure 3.21: Menu contextuel d'un appui nodal dans le graphique

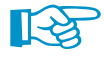

En roulant la **molette**, vous pouvez agrandir ou réduire l'affichage du modèle dans la fenêtre graphique. La position du pointeur est toujours supposée comme le centre de la zone zoomée.

Cliquez avec la molette pour déplacer le modèle dans l'espace de travail, c'est-à-dire sans avoir à activer le bouton [Déplacer] de la barre d'outils. Si vous maintenez la touche [Ctrl] appuyée, vous pouvez tourner le modèle. La rotation du modèle est également possible à l'aide de la molette et du bouton droit de la souris appuyés en même temps. Les symboles de pointeur figurés à gauche indiquent la fonction sélectionnée.

Pour tourner l'affichage autour d'un nœud particulier, sélectionnez le nœud, maintenez la touche [Alt] enfoncée, et enfin utilisez la molette pour tourner le modèle autour du nœud sélectionné.

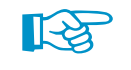

Les différentes options que propose une souris 3D peuvent être utilisées pour le travail avec l'interface utilisateur graphique de RFEM.

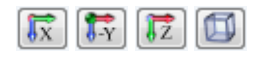

En outre, RFEM propose une fonctionnalité utile l'affichage rapide d'objets sélectionnés en vue maximisée. D'abord, sélectionnez les objets dans la fenêtre graphique. Maintenez la touche Maj [î] enfoncée et cliquez sur l'un des boutons disponibles dans la barre d'outils Vues à gauche. La fenêtre graphique affiche une vue partielle maximisée de l'objet dans la direction sélectionnée.
哪

## **3.4.10 Gestionnaire de configuration**

Le gestionnaire de configuration vous permet d'accéder à tous les paramètres disponibles pour les propriétés d'affichage, polices, barres d'outils, en-têtes d'impression, etc. Pour ouvrir le gestionnaire de configuration, sélectionnez le menu **Options** → **Gestionnaire de configuration** ou utilisez le bouton de la barre d'outils figuré à gauche.

3

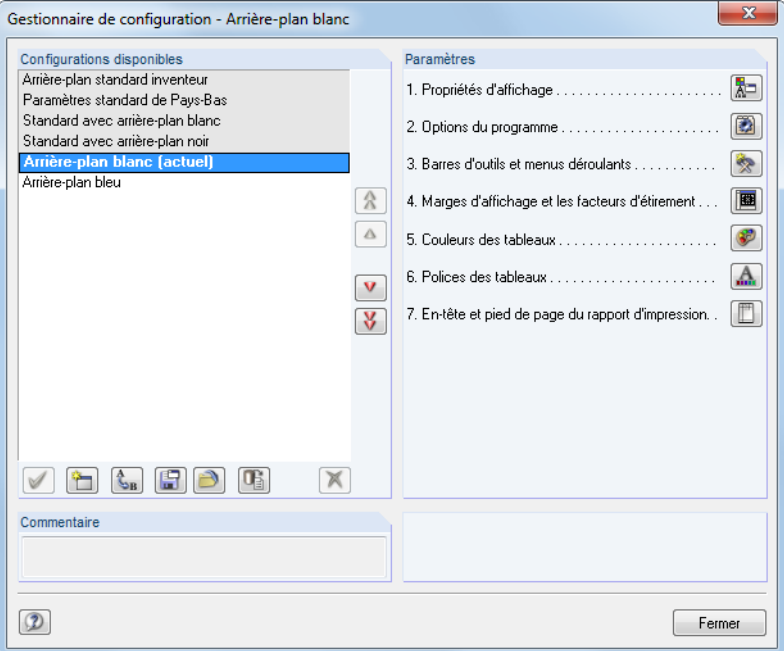

Figure 3.22: Boîte de dialogue Gestionnaire de configuration

## **Configurations disponibles**

Cette partie de boite de dialogue liste tous les paramétrages définis par l'utilisateur ou créés pendant l'installation. Les paramètres actuels sont soulignés et indiqués comme actuels.

La configuration Standard est prédéfinie et ne peut pas être supprimée.

Les boutons sous cette section de la boite de dialogue ont les fonctions suivantes :

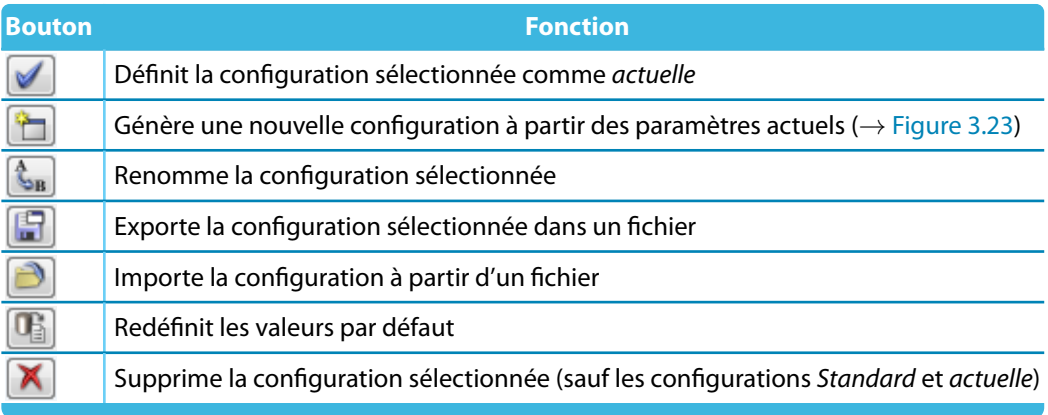

Tableau 3.7: Boutons pour les Configurations disponibles

Afin d'enregistrer les paramètres actuels comme une nouvelle configuration, utilisez le bouton [Nouvelle]. Une boîte de dialogue s'ouvre, vous y insérez une Description. L'entrée d'un Commentaire facilite la sélection ultérieure d'une configuration personnalisée.

行

<span id="page-37-0"></span>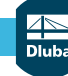

#### **3 Interface graphique**

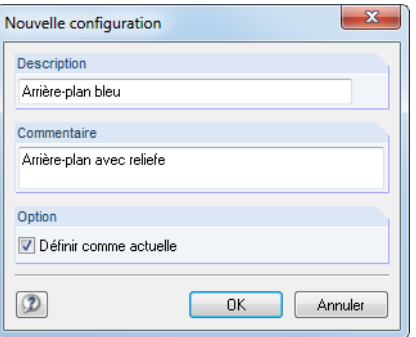

Figure 3.23: Boîte de dialogue Nouvelle configuration

## **Paramètres**

Les boutons disponibles dans la section Paramètres permettent d'accéder à différentes boîtes de dialogue avec des paramètres de configuration. Ils sont décrits dans le tableau suivant.

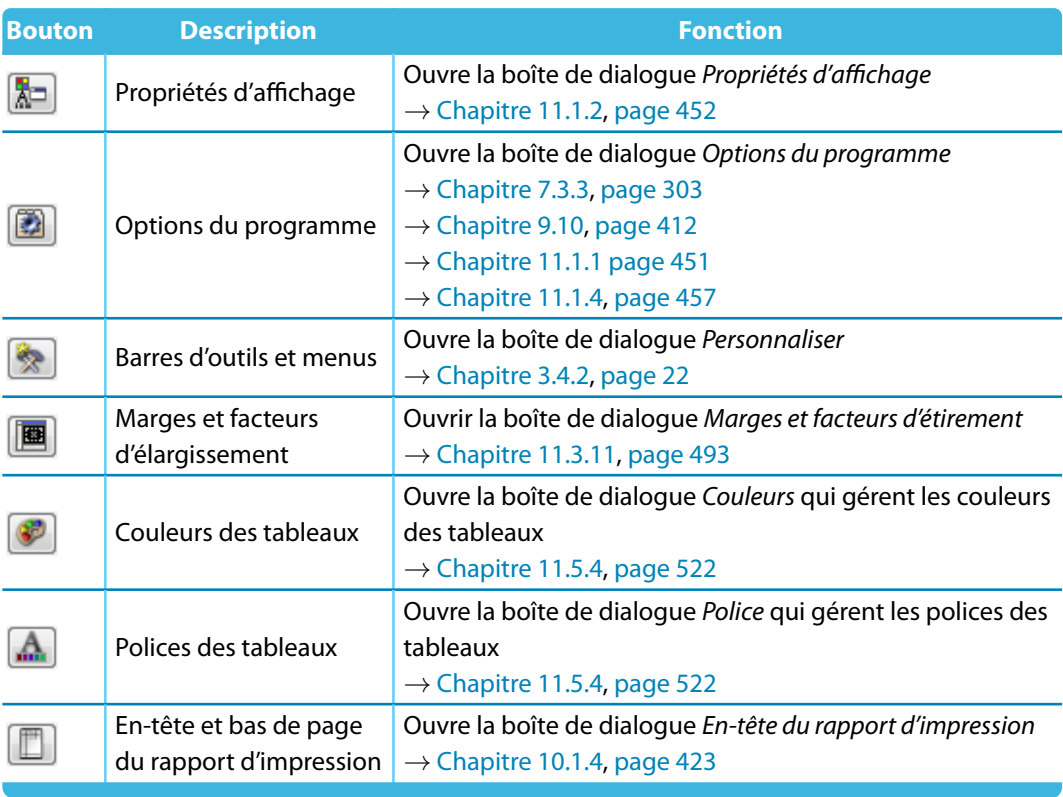

Tableau 3.8: Fonction des boutons de la section Paramètres

3

# 4 Données du modèle

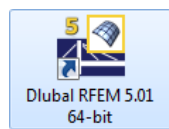

## **Démarrage de RFEM**

Pour démarrer le programme, utilisez le menu Démarrer de Windows ou l'icône Dlubal sur le Bureau.

4

Pour que vous puissiez insérer les données, un modèle doit d'abord être créé ou ouvert (voir le [Chapitre 12.2,](#page-592-0) à la [page 592\)](#page-592-0).

RFEM offre différentes options pour l'insertion de données. Vous pouvez définir des objets dans une **boîte de dialogue**, un **tableau** et souvent dans le **graphique**. Toutes les entrées sont interactives, c'est à dire que les entrées graphiques sont immédiatement reflétées dans le tableau et vice versa.

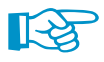

Nous vous recommandons l'exemple introductif pour découvrir RFEM. Il peut être téléchargé sur notre [site Internet](https://www.dlubal.com/fr/telechargements-et-informations/exemples/exemples-de-introduction-et-didacticiels).

## **Ouvrez la boîte de dialogue d'entrée**

Vous pouvez accéder aux boîtes de dialogue et au graphique d'entrée de différentes manières.

#### **Menu Insérer**

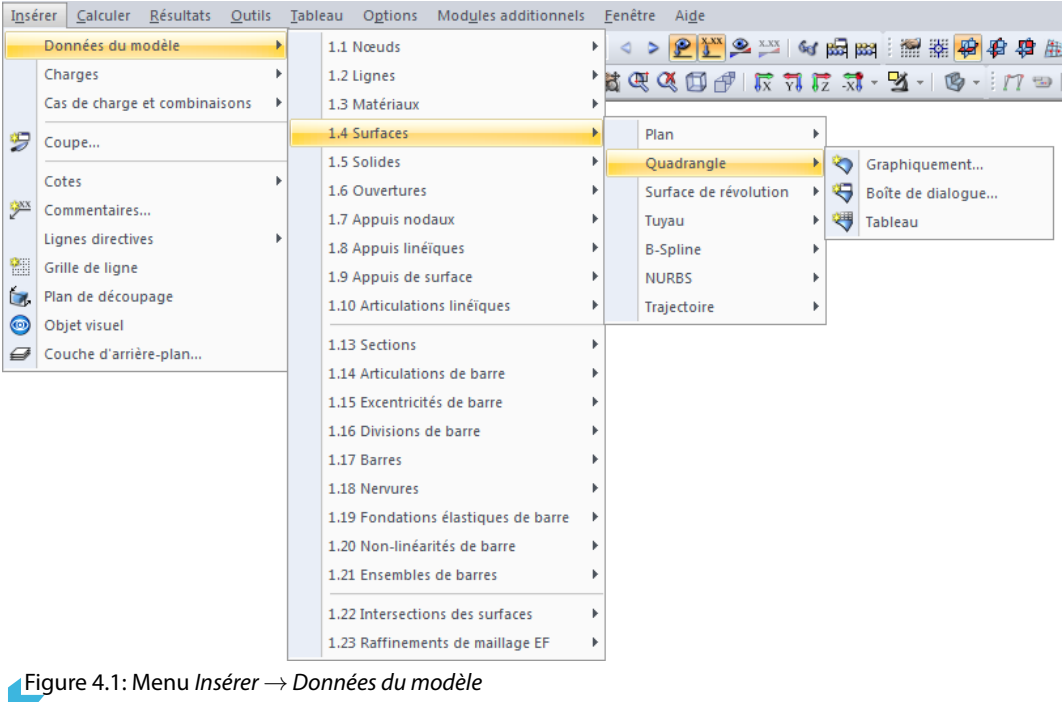

#### **Barre d'outils Insérer**

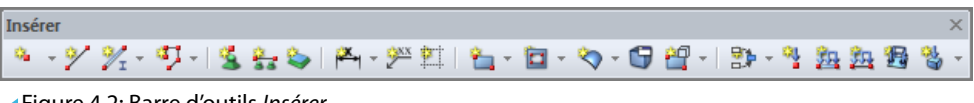

Figure 4.2: Barre d'outils Insérer

#### **Menu contextuel dans le navigateur Données**

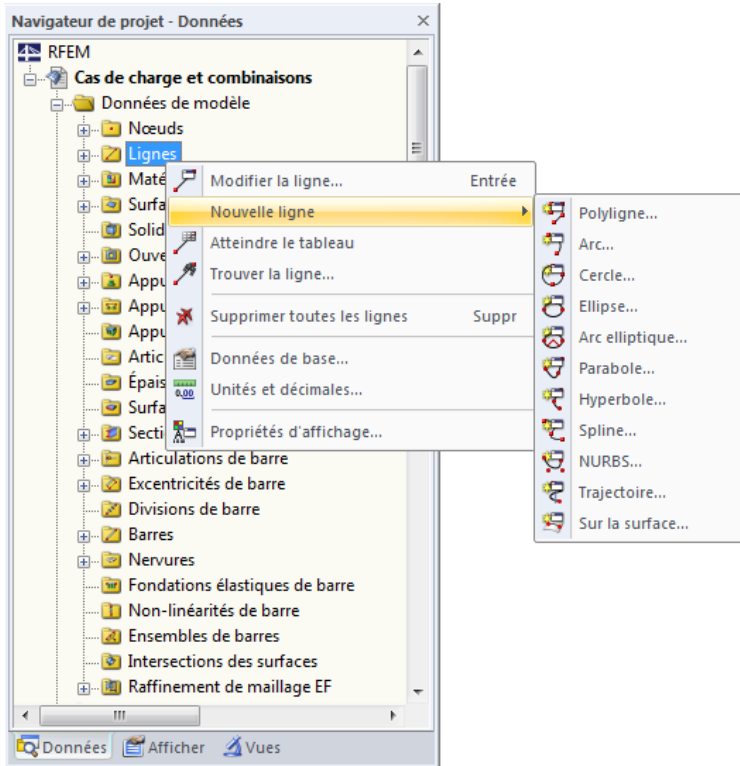

Figure 4.3: Menu contextuel dans le navigateur Données

#### **Menu contextuel ou double-clic dans le tableau**

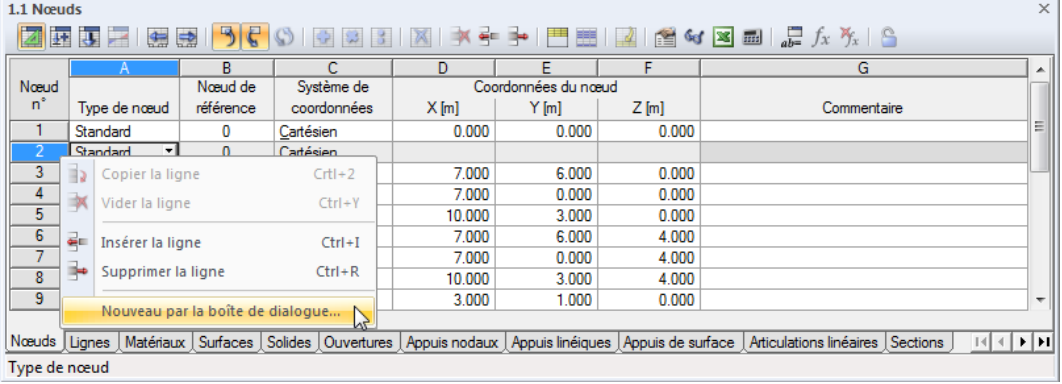

Figure 4.4: Menu contextuel dans les tableaux de données du modèle

Vous pouvez accéder à la boîte de dialogue d'entrée via le menu contextuel du (ou en double-cliquant sur le) numéro de rangée.

4

## **Ouvrir la boîte de dialogue de modification**

RFEM offre différentes possibilités d'ouverture des boîtes de dialogue pour la modification des objets du modèle.

4

#### **Menu Modifier**

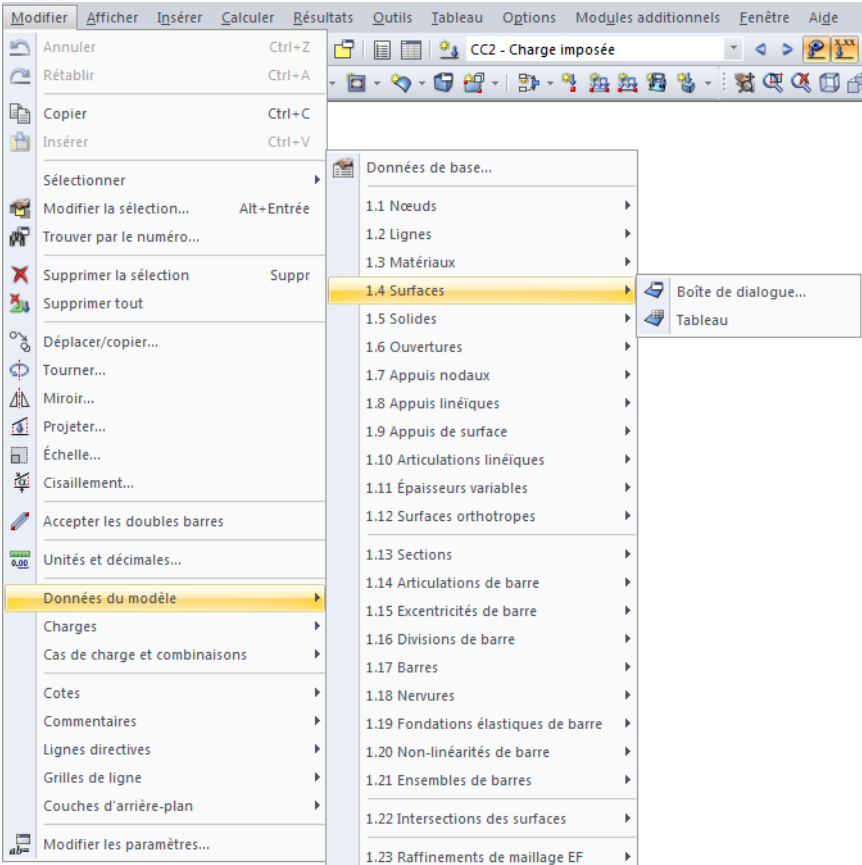

Figure 4.5: Menu Modifier  $\rightarrow$  Données du modèle

#### **Menu contextuel ou double-clic dans le graphique**

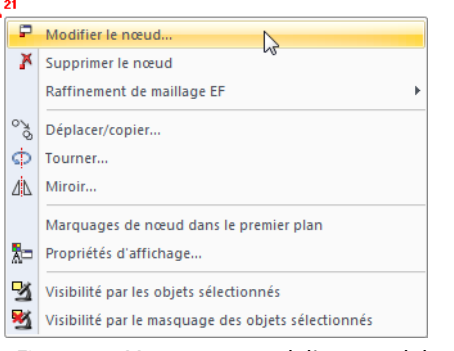

Figure 4.6: Menu contextuel d'un nœud dans la fenêtre graphique

#### **Menu contextuel ou double clic dans le navigateur Données**

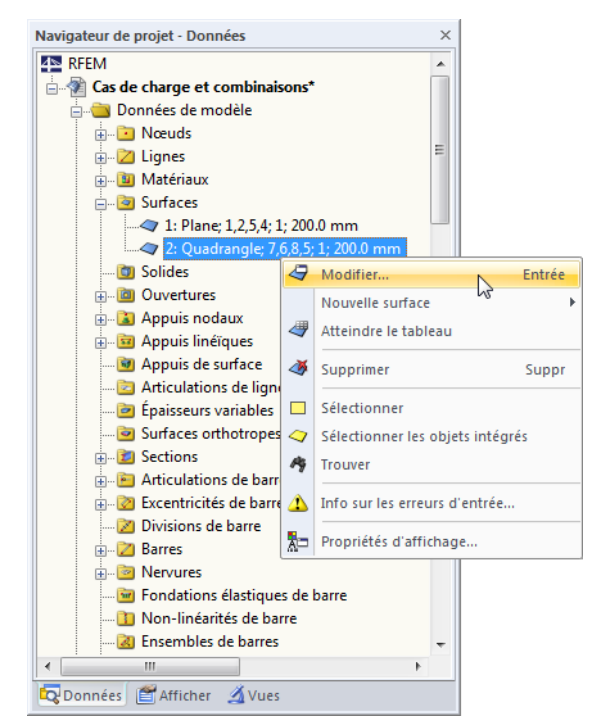

Figure 4.7: Menu contextuel dans le navigateur Données

#### **Menu contextuel ou double-clic dans le tableau**

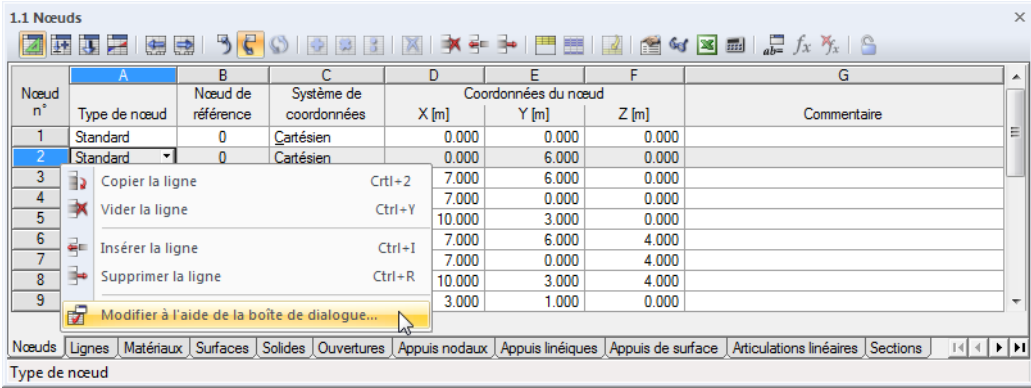

Figure 4.8: Menu contextuel dans les tableaux de données du modèle

Vous pouvez accéder à la boîte de dialogue de modification à l'aide du menu contextuel. Vous pouvez également double-cliquer sur le numéro pour ouvrir la boîte de dialogue de modification de l'élément.

4

## **Tableau d'entrée**

Les entrées et les modifications effectuées dans l'interface utilisateur graphique sont affichées immédiatement dans les tableaux et vice versa. Pour ouvrir les tableaux de données de modèle, cliquez sur le bouton de la barre d'outils du tableau affiché à gauche.

4

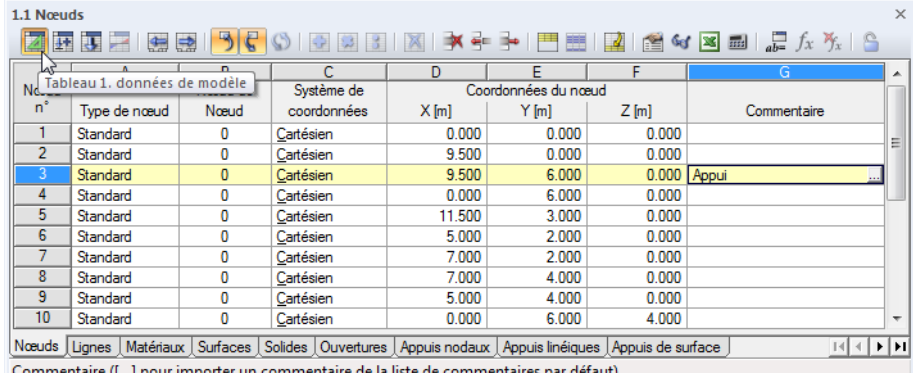

Figure 4.9: Bouton [Tableau 1. Données de modèle]

Les entrées sous forme de données de tableur insérées dans les tableaux peuvent être rapidement modifiées et importées (voir le [Chapitre 11.5](#page-516-0) à la [page 516\)](#page-516-0).

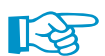

Les objets non utilisés sont soulignés en bleu dans les tableaux et dans le navigateur Données.

Dans chaque boîte de dialogue et dans chaque tableau, il est possible d'ajouter un Commentaire sur l'objet. Vous pouvez utiliser les commentaires prédéfinis (voir le [Chapitre](#page-456-0) 11.1.4 à la [page](#page-456-0) 456). En outre, les commentaires font partie des Info-bulles pour les objets graphiques.

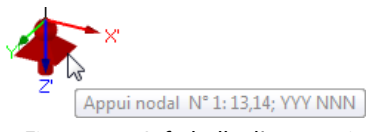

Figure 4.10: Info-bulle d'un appui nodal

## **4.1 Nœuds**

## **Description générale**

<span id="page-43-0"></span>

La géométrie du modèle est définie par ses nœuds. Ils sont essentiels à la création des lignes, des barres, des surfaces et des solides. Chaque nœud est positionné par ses coordonnées X, Y, Z. D'habitude, les coordonnées sont rapportées à l'origine du système de coordonnées global, mais vous pouvez également les définir par rapport à un autre nœud.

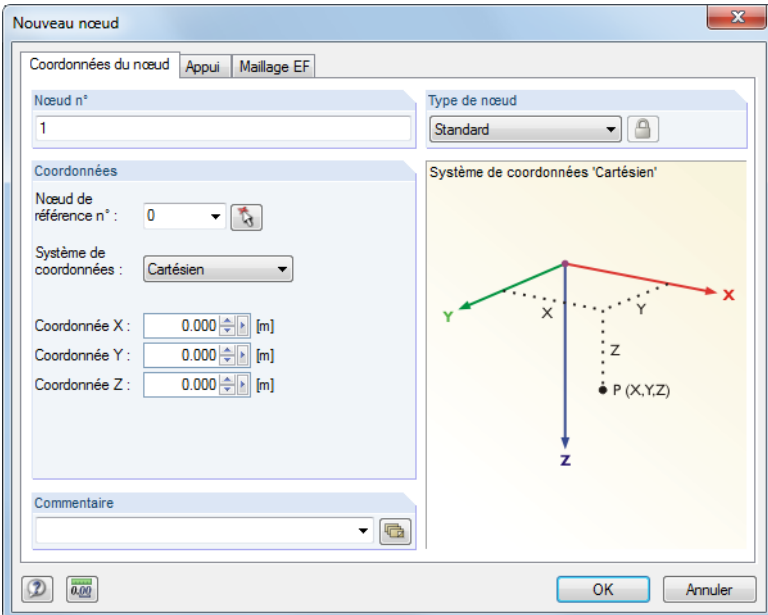

Figure 4.11: Boîte de dialogue Nouveau nœud

| 1.1 Nœuds      |                    |               |                                                                                                    |                     |         |         |                                                                                                    | $\times$                 |
|----------------|--------------------|---------------|----------------------------------------------------------------------------------------------------|---------------------|---------|---------|----------------------------------------------------------------------------------------------------|--------------------------|
| 匪              | 腰屏<br>$\leftarrow$ | $\Rightarrow$ |                                                                                                    | G S B   X   X = 1   |         |         | $\mathbb{E}$ of $\mathbb{E}$ $\mathbb{E}$ $\mathbb{E}$ $\mathbb{E}$ $\mathbb{E}$ $\mathbb{E}$ $\mathbb{E}$                                    |                          |
|                | A                  | B.            |                                                                                                    | D                   | F       |         | G                                                                                                    | ▲                        |
| Nœud           |                    | Nœud de       | Système de                                                                                            | Coordonnées du nœud |         |         |                                                                                                    |                          |
| $n^*$          | Type de nœud       | référence     | coordonnées                                                                                           | $X$ [m]             | $Y$ [m] | $Z$ [m] | Commentaire                                                                                                    |                          |
| $\overline{2}$ | Standard           | 0             | Cartésien                                                                                             | 0.000               | 6.000   | 0.000   |                                                                                                    | Ξ                        |
| 3              | Standard           | 0             | Cartésien                                                                                             | 7.000               | 6.000   | 0.000   |                                                                                                    |                          |
| 4              | Standard           | 0             | Cartésien                                                                                             | 7.000               | 0.000   | 0.000   |                                                                                                    |                          |
| 5.             | Standard           | o             | Cartésien                                                                                             | 10.000              | 3.000   | 0.000   |                                                                                                    |                          |
| 6              | Standard           | 0             | Cartésien                                                                                             | 7.000               | 6.000   | 4.000   |                                                                                                    |                          |
| 7              | Standard           | o             | Cartésien                                                                                             | 7.000               | 0.000   | 4.000   |                                                                                                    |                          |
| 8              | Standard           | n             | Cartésien                                                                                             | 10.000              | 3.000   | 4.000   |                                                                                                    |                          |
| 9              | Standard           | o             | Cartésien                                                                                             | 3.000               | 1.000   | 0.000   |                                                                                                    |                          |
| 10             | Standard           | 0             | Cartésien                                                                                             | 3.000               | 2.000   | 0.000   |                                                                                                    | $\overline{\phantom{a}}$ |
|                |                    |               |                                                                                                    |                     |         |         | Nœuds   Lignes   Matériaux   Surfaces   Solides   Ouvertures   Appuis nodaux   Appuis linéiques   Appuis de surface   Articulations linéaires | ∢⊟⊁∐⊁⊟                   |
|                |                    |               | Système de coordonnées ('C'artésien / 'X' / 'Y' / 'Z'-Cylindrique / 'P'olaire / F7 pour sélectionner) |                     |         |         |                                                                                                    |                          |

Figure 4.12: Tableau 1.1 Nœuds

Le numéro du nœud est attribué automatiquement dans la boîte de dialogue Nouveau nœud, mais il peut être modifié dans la zone de texte. L'ordre de la numérotation des nœuds n'est pas important. La numérotation peut ne pas être continue.

Pour ajuster l'ordre des numéros des nœuds ultérieurement, sélectionnez le menu **Outils** → **Renuméroter** (voir le [Chapitre 11.4.18](#page-513-0) à la [page 513](#page-513-0)).

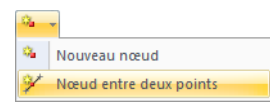

Le programme vous offre une fonction spéciale qui permet de créer un nœud sur une ligne de connexion entre deux nœuds déjà existants (voir le [Chapitre 11.4.12](#page-508-0) à la [page 508](#page-508-0)).

## **Type de nœud**

<span id="page-44-0"></span>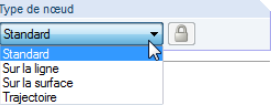

#### **Standard**

C'est le type de nœud le plus fréquent. Les nœuds standard peuvent être insérés graphiquement dans le plan de travail et n'importe où dans la fenêtre graphique par l'entrée de coordonnées. Lorsque vous insérez graphiquement des lignes ou des surfaces tournées, des nœuds standard seront créés.

4

Dans la fenêtre graphique, les nœuds standard sont affichés en rouge.

#### **Sur la ligne**

Ce type de nœud permet d'éviter la division d'une ligne en deux. La ligne complète reste intacte. Le paramètre de nœud  $\delta$  décrit la distance relative par rapport au nœud de début de ligne.

La création de nœuds sur les lignes permet d'appliquer les charges nodales sur la ligne ou d'insérer un nœud EF.

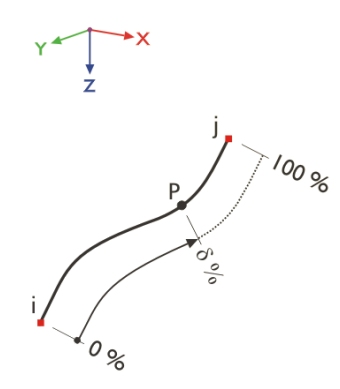

Figure 4.13: Nœud sur la ligne

Les nœuds sur les lignes sont affichés en bleu clair par défaut.

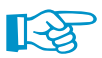

A l'aide du menu **Outils** → **Générer les nœuds au point d'intersection des lignes**, vous pouvez créer des nœuds sur les lignes d'intersection.

#### **Sur la surface**

La détermination des coordonnées des nœuds d'une surface courbée quadrangulaire est difficile. Avec le type de nœud Nœud sur la surface vous pouvez mettre un nœud directement sur une surface quadrangulaire affichée dans le graphique. Les paramètres nodaux  $\delta_1$  et  $\delta_2$  sont rapportés aux quatre nœuds de coin de la surface.

La création des nœuds sur les surfaces permet d'appliquer les charges nodales partout sur la surface courbée ou d'insérer un nœud EF.

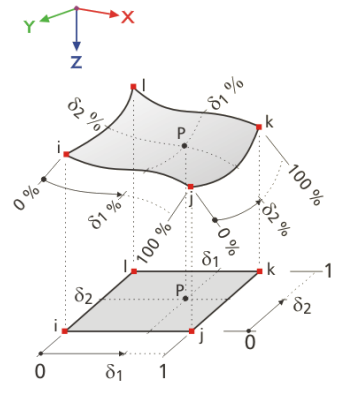

Figure 4.14: Nœud sur la surface

Les coordonnées dans le tableau sont stockées dans le système de coordonnées cartésien. Par défaut, les nœuds sur les surfaces sont affichés graphiquement en bleu clair.

4

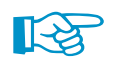

Si vous travaillez avec les surfaces planes, utilisez les nœuds standard.

#### **Trajectoire**

Ce type de nœud est créé quand vous définissez une courbe de trajectoire en spirale (voir le [Chapitre](#page-49-0) 4.2 à la [page](#page-58-0) 58). Le paramètre de nœud  $\delta$  décrit la distance relative par rapport au nœud de début de ligne.

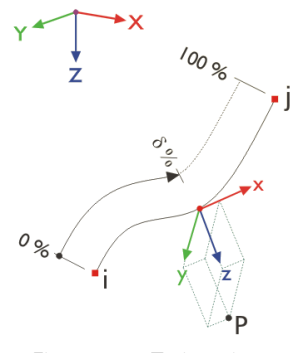

Figure 4.15: Trajectoire

Par défaut les nœuds de trajectoire dans le graphique sont affichés en vert foncé.

#### **Nœud de référence**

En général, les coordonnées d'un nœud sont rapportées à l'origine 0 du système de coordonnées global. Le nœud (0/0/0) n'est pas à définir car RFEM reconnaît l'origine automatiquement.

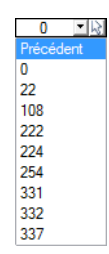

Tout nœud peut servir comme nœud de référence, même un nœud avec un numéro plus élevé. Référer à un autre nœud peut être utile pour définir par exemple un nouveau nœud dans une distance à partir de la position déjà connue. La liste de tableau avec son option nœud Précédent est surtout utile dans ce cas.

Dans la boîte de dialogue Nouveau nœud, vous pouvez insérer directement le nœud de référence, le sélectionner dans la liste ou le définir graphiquement à l'aide du bouton  $\mathbb{R}$ .

#### **Système de coordonnées**

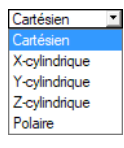

Les coordonnées d'un nœud sont toujours rapportées à un système de coordonnées qui décrit la position du nœud dans l'espace de travail. En fonction de la géométrie du modèle, vous pouvez sélectionner parmi différents systèmes de coordonnées. Tous les systèmes de coordonnées sont orientés dans le sens des aiguilles d'une montre.

#### **Cartésien**

Les axes globaux X, Y et Z décrivent une expansion translationnelle (linéaire). Toutes les directions des coordonnées sont sur un même pied d'égalité.

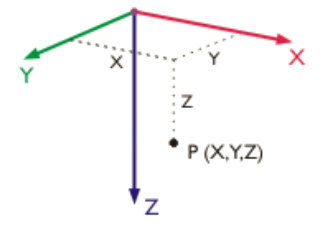

Figure 4.16: Système de coordonnées cartésien

Dans la plupart de cas, les nœuds peuvent être définis dans le système de coordonnées cartésien.

#### **Cylindrique X**

L'axe X décrit une expansion translationnelle. Le rayon R définit la distance du nœud à partir de l'axe X. L'angle  $\theta$  définit la rotation des coordonnées autour de l'axe X.

4

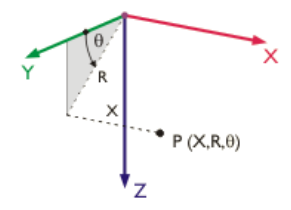

Figure 4.17: Système de coordonnées cylindriques X

Ce système de coordonnées sera appliqué, par exemple, pour des modèles tubulaires dont l'axe central est l'axe X.

#### **Cylindrique Y**

Le système de coordonnées est similaire au système cylindrique X, cependant l'axe longitudinal est maintenant représenté par l'axe Y.

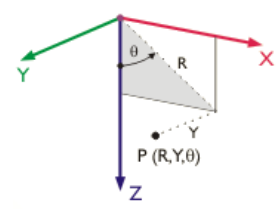

Figure 4.18: Système de coordonnées cylindriques Y

#### **Cylindrique Z**

Le système de coordonnées est similaire au système cylindrique X, cependant l'axe longitudinal est maintenant représenté par l'axe Z.

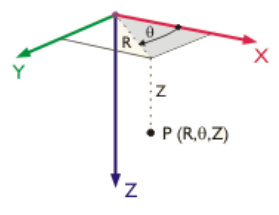

Figure 4.19: Système de coordonnées cylindriques Z

#### **Polaire**

Dans le système de coordonnées polaire, la position du nœud est décrite par un rayon définissant la distance à partir du point d'origine et les angles  $\theta$  et  $\phi$ .

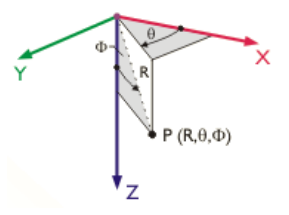

Figure 4.20: Système de coordonnées polaire

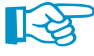

Si possible, organisez les entrées du modèle par rapport au système de coordonnées global de manière telle que les axes XYZ du système de coordonnées soient en ligne avec les directions principales du modèle. Ceci facilite la définition des coordonnées et des charges.

#### **4 Données du modèle**

Pour définir les nœuds directement dans l'espace de travail, ouvrez la boîte de dialogue flottant Nouveau nœud pour l'entrée graphique. D'habitude, les nœuds sont saisis sur les points de grille qui sont alignés avec le système de coordonnées actif global ou personnalisé (SC).

4

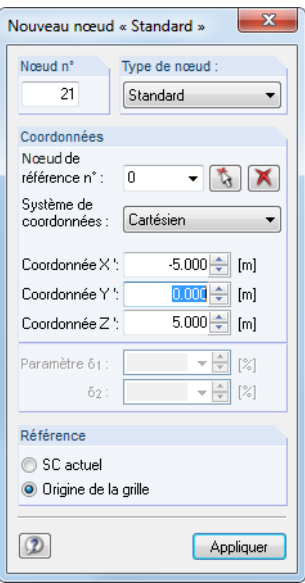

Figure 4.21: Boîte de dialogue flottante Nouveau nœud

Pour plus d'informations sur les systèmes de coordonnées personnalisés, voir le [Chapitre 11.3.4](#page-477-0) à la [page 477.](#page-477-0)

Lorsque le système de coordonnées est modifié dansle tableau, les coordonnées du nœud peuvent être automatiquement converties au nouveau système. La question suivante s'affiche.

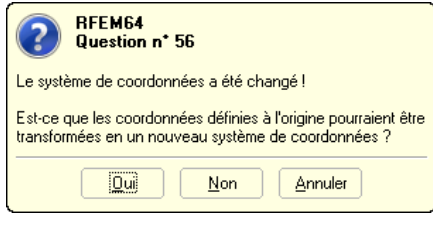

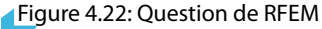

De la même façon, vous pouvez convertir les coordonnées de nœud avec le nœud de référence précédent par rapport à l'origine.

## **Coordonnées de nœud**

Les coordonnées du nœud sont définies dans le système de coordonnées précédemment défini. Lorsque vous modélisez une structure 3D, le nœud est clairement défini par les coordonnées X, Y et Z ou par un rayon et l'angle. Les paramètres des coordonnées et les titres de colonne de tableau sont modifiés en fonction du système de coordonnées.

Lorsque le type de modèle est réduit à une dalle ou un voile 2D, il n'est pas possible d'accéder aux trois zones de texte ou colonnes.

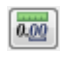

Ajustez les Longueurs et les Angles à l'aide du menu **Modifier** → **Unités et décimales** ou à l'aide du bouton correspondant dans la boîte de dialogue.

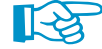

Avec la procédure suivante, vous pouvez vérifier si tous les nœuds d'une surface se trouvent dans un plan. Sélectionnez les nœuds correspondants et double-cliquez sur l'un d'eux pour ouvrir la boîte de dialogue Modifier le nœud. Les données de coordonnées ne sont remplies que dans les zones de texte dont les valeurs sont conformes à tous les nœuds sélectionnés. Si ce n'est pas le cas, vous pouvez attribuer une coordonnée plane uniforme aux nœuds actuellement sélectionnés.

Vous pouvez importer les coordonnées de nœud à partir desfeuilles de calcul Excel (voir le [Chapitre](#page-524-0) [11.5.6](#page-524-0) à la [page](#page-524-0) 524) ou les déterminer à l'aide de l'éditeur de formules de RFEM (voir le [Chapitre](#page-527-0) 11.6 à la [page](#page-527-0) 527). En complément, vous pouvez profiter des générateurs de modèle qui facilitent l'entrée (voir le [Chapitre 11.7.2](#page-542-0) à la [page 542\)](#page-542-0).

4

Pour insérer les coordonnées exactes, non arrondies, sélectionnez Précision complète dans la boîte  $\blacktriangleright$ de dialogue Nouveau nœud.

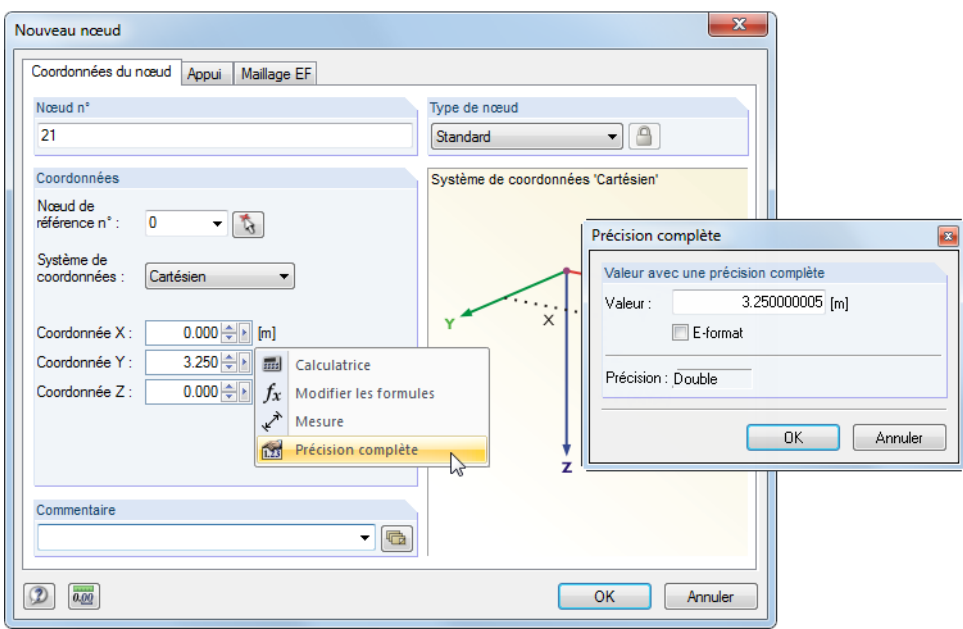

Figure 4.23: Menu contextuel dans la boîte de dialogue Nouveau nœud et boîte de dialogue Précision complète

## **Commentaire**

Dans cette colonne, vous pouvez insérer vos propres notes. A l'aide du bouton u ou [Appliquer] vous pouvez importer les commentaires enregistrés (voir le [Chapitre 11.1.4](#page-456-0) à la [page 456](#page-456-0)).

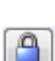

<del>G</del>

Le commentaire Généré est affiché pour les nœuds qui sont générés par RFEM quand vous créez une intersection ou une surface de rotation. Cliquez sur le bouton figuré à gauche, disponible dans la boîte de dialogue et dans le tableau, pour « déverrouiller » les nœuds générés et les rendre modifiables.

## **4.2 Lignes**

## **Description générale**

<span id="page-49-0"></span>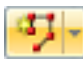

La géométrie du modèle est définie par ses lignes. Elles sont essentielles pour la création de barres, surfaces et solides. Toutes les lignes sont définies par un nœud de début et de fin. Pour définir des types de ligne complexes, les nœuds intermédiaires sont requis.

4

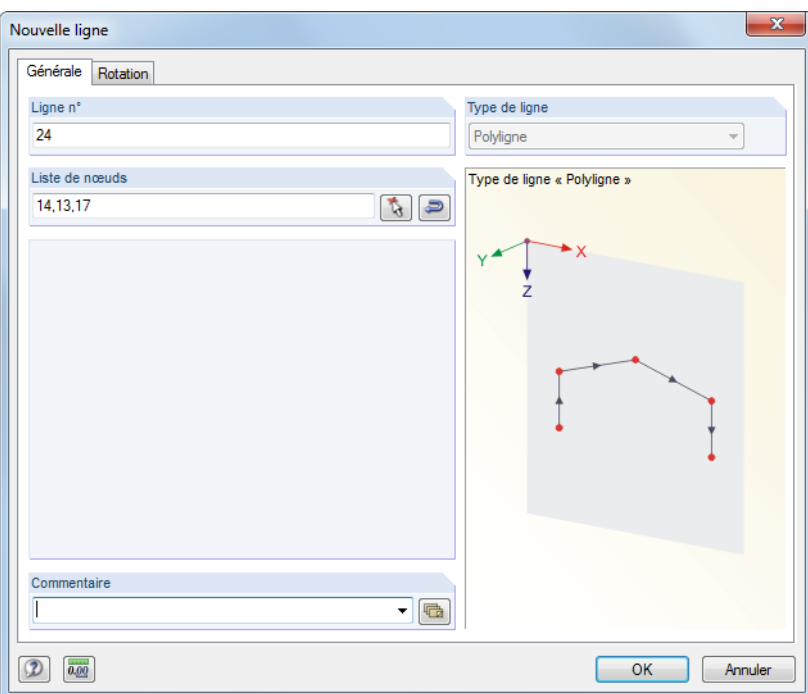

Figure 4.24: Boîte de dialogue Nouvelle ligne

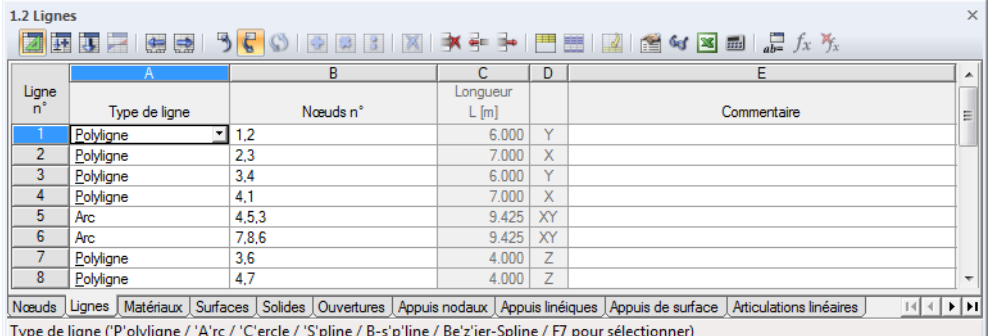

Figure 4.25: Tableau 1.2 Lignes

Le numéro de ligne est attribué automatiquement dans la boîte de dialogue Nouvelle ligne mais peut être modifié dans la zone de texte. L'ordre de numérotation de ligne n'est pas important.

Pour ajuster l'ordre des numéros de ligne ultérieurement, sélectionnez **Outils** → **Renuméroter** dans le menu (voir le [Chapitre 11.4.18](#page-513-0) à la [page 513](#page-513-0)).

## **Type de ligne**

Les types de ligne suivants peuvent être sélectionnés dans le menu ainsi que dans la liste de tableau.

4

- Ligne simple
- Polyligne
- Arc
- Cercle
- Ellipse
- Arc elliptique
- Parabole
- Hyperbole
- Spline
- NURBS
- Trajectoire
- Ligne sur la surface

Les différents types de lignes sont décrits sur les pages suivantes.

## **Nœud n°**

Chaque ligne est définie géométriquement par un nœud de début et de fin. Ils définissent l'orientation d'une ligne qui influence la position de son système de coordonnées. Les nœuds peuvent être insérés manuellement, sélectionnés graphiquement ou redéfinis (voir le [Chapitre](#page-43-0) 4.1 à la [page](#page-43-0) 43). Si une ligne requiert des points de contrôle ou des nœuds intermédiaires, ils sont aussi inclus dans la liste de nœuds.

L'affichage des orientations de ligne peut être activé dans le navigateur Afficher .

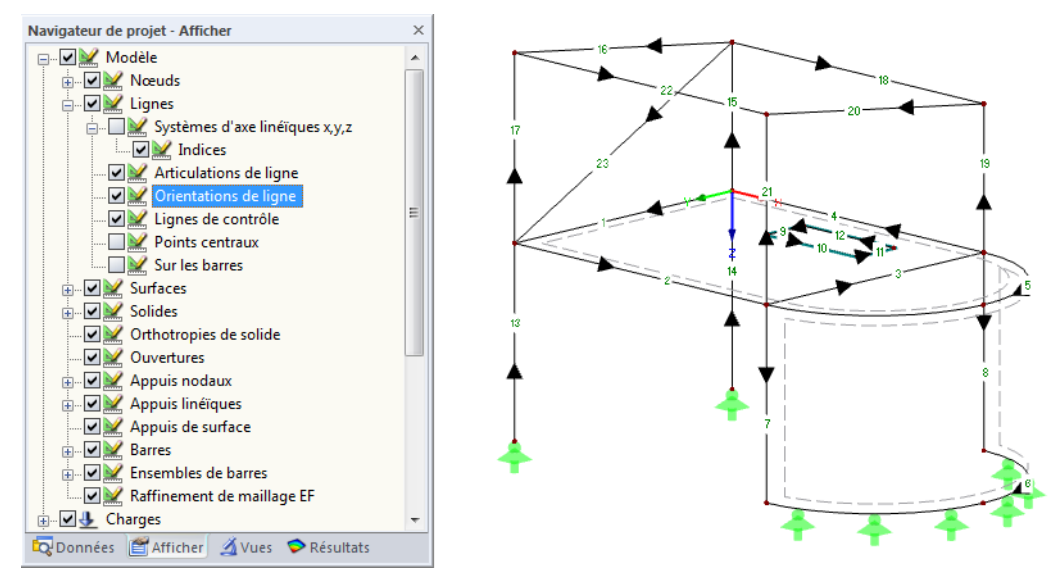

Figure 4.26: Activation des Orientations de ligne dans le navigateur Afficher

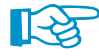

L'orientation de ligne peut être rapidement modifiée dans le graphique. Faites un clic-droit sur la ligne et sélectionnez Renverser l'orientation de ligne dans le menu contextuel. Les numéros des nœuds de début et de fin seront interchangés.

Les systèmes de coordonnées des lignes peuvent être activés dans le navigateur Afficher. Sélectionnez **Modèle** → **Lignes** et cochez Système d'axe linéiques x,y,z ainsi que les Indices (voir la [Figure 4.102](#page-105-0) à la [page 105](#page-105-0)).

## **Longueur de ligne**

Cette colonne de tableau affiche la longueur totale de la ligne.

#### **Position**

La colonne **D** du tableau vous informe sur l'axe global parallèle à la ligne ou indique le plan déterminé par les axes globaux là où la ligne est positionnée. S'il n'existe pas d'entrée, la ligne est dans une position spatiale arbitraire.

4

### **Commentaire**

G.

Dans cette colonne, vous pouvez insérer vos propres notes. Utilisez le bouton [Appliquer le commentaire] pour importer les commentaires enregistrés (voir le [Chapitre](#page-456-0) 11.1.4 à la [page](#page-456-0) 456). Le commentaire Généré est affiché pour les lignes créées par RFEM (un tuyau par exemple).

## **Ligne / Polyligne**

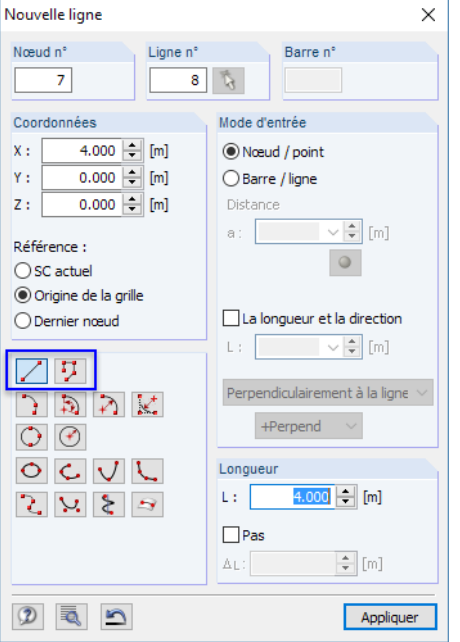

Figure 4.27: Boîte de dialogue d'entrée graphique Nouvelle ligne

Si vous sélectionnez l'entrée de ligne dans le menu déroulant, la boîte de dialogue Nouvelle ligne s'ouvre comme affiché dans la [Figure](#page-49-0) 4.24 à la [page](#page-49-0) 49. La figure ci-dessus montre la boîte de dialogue générale pour l'insertion graphique des lignes. Vous pouvez l'ouvrir à l'aide du bouton de liste dans la barre d'outils.

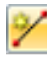

Une **ligne** « réelle » n'est définie que par un nœud de début et un de fin. Une telle ligne représente une connexion directe entre les deux nœuds.

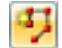

Une **polyline** est une chaîne polygonale composée de plusieurs sections droites linéiques. Ainsi, les numéros des nœuds intermédiaires sont listés dans la boîte de dialogue (voir la [Figure](#page-49-0) 4.24) en complément aux numéros des nœuds de début et de fin. En raison de la gestion de ligne simplifiée, les lignes « réelles » sont traitées comme des polylignes.

Quand vous insérez les polylignes graphiquement, les nœuds, les points de grille ou les objets de saisie déjà existants peuvent être sélectionnés comme nœuds de définition. Il est aussi possible de définir les nœuds librement dans le plan de travail.

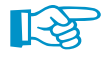

Par exemple, si les charges ou les appuis linéiques ne sont efficaces que pour les sections d'une polyligne, vous pouvez diviser la polyligne en lignes « réelles » de la manière suivante. Faites un <span id="page-52-0"></span>clic-droit sur la polyligne et sélectionnez Décomposer la polyligne dans le menu contextuel. Vous pouvez également ouvrir cette fonction à l'aide du menu **Modifier** → **Données de modèle** → **Lignes** → **Décomposer la polyligne**.

4

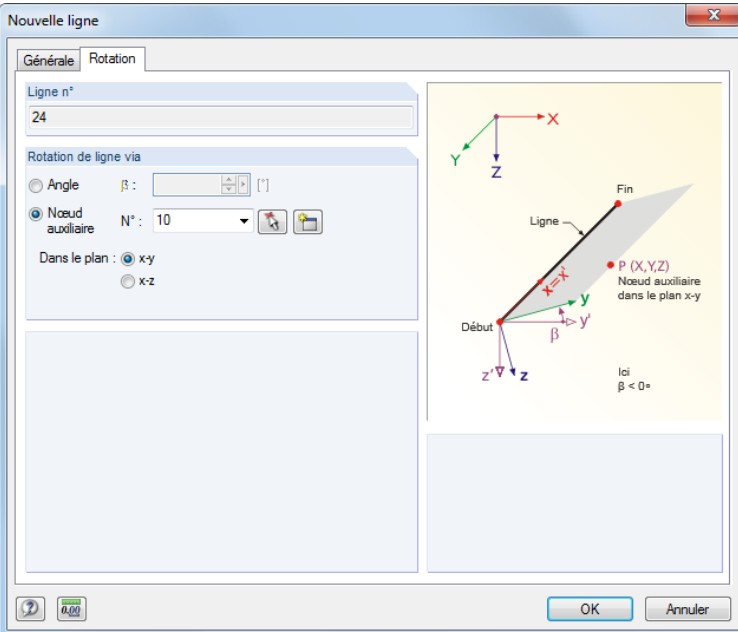

Figure 4.28: Boîte de dialogue Nouvelle ligne, onglet Rotation

 $\frac{1}{\sqrt{2}}$ 

Dansle deuxième onglet de la boîte de dialogue, vous pouvez définir une Rotation de ligne. Précisez soit un  $Angle\beta$  soit un Nœud auxiliaire par rapport auquel les axes de ligne y ou z sont alignés. Le nœud auxiliaire peut être sélectionné dans la liste ou défini graphiquement. Vous pouvez aussi créer un nouveau nœud.

Une rotation de la ligne peut faciliter l'insertion des chargeslinéiques agissant en direction de l'axe local. La rotation de ligne n'influence pas les barres ou surface car elles ont leur propre système de coordonnées.

Les systèmes d'axes locaux sont affichés dans la [Figure 4.102](#page-105-0) à la [page 105.](#page-105-0)

#### **Arc**

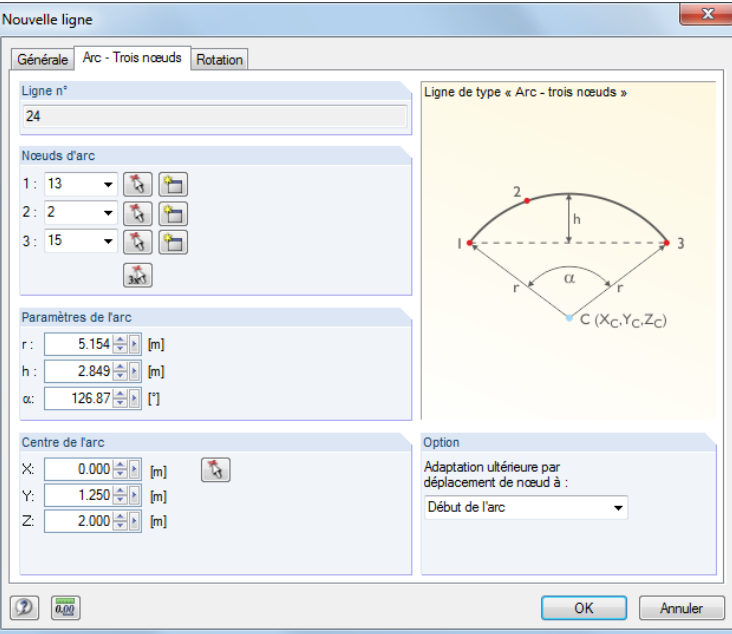

Figure 4.29: Boîte de dialogue Nouvelle ligne, onglet Arc

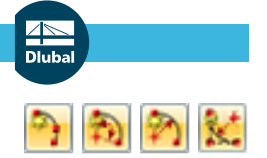

Un arc peut être défini à l'aide des paramètres suivants :

- Trois nœuds
- Nœud central, nœud de bord et angle d'ouverture
- Nœuds et rayon de bordure, angle d'ouverture ou contre-flèche
- Tangentes et rayon

Dans la section Nœuds sur l'arc, vous pouvez définir les nœuds de début, intermédiaire et final, ou les sélectionner graphiquement. Vous pouvez aussi créer de nouveaux nœuds. L'ordre de nœuds est affiché dans le petit graphique de dialogue.

4

RFEM détermine les Paramètres de l'arc entrés dans la section de dialogue ci-dessous à partir des trois nœuds précisés. Il est possible de modifier le rayon r, la contre-flèche h et l'angle d'ouverture  $\alpha$ . Les coordonnées de nœud seront ajustées d'une façon appropriée.

Les coordonnées du centre de l'arc qui résultent des nœuds ou des paramètres d'arc sont affichées dans la section de dialogue Centre de l'arc. Lorsque vous modifiez les données manuellement ou sélectionnez les nœuds graphiquement avec le bouton  $\mathbb{R}$ , les coordonnées des nœuds sont ajustées également.

Dans la liste Adaptation ultérieure par déplacement de nœud à vous pouvez définir le nœud dont vous souhaitez modifier les coordonnées.

 $X: 6.211$ 5 542 non∕n 房间

65.00

 $3.50$ ٠L)

Alpha:

Lorsque vous définissez l'arc graphiquement avec le bouton de la barre d'outils Arc à l'aide de trois nœuds, vous pouvez sélectionner les nœuds ou créer de nouveaux nœuds directement dans le graphique.

Si vous sélectionnez l'une des autres options d'entrée affichées dans la Figure 4.30 et dans la [Figure 4.31](#page-54-0) à gauche, vous devez d'abord sélectionner deux nœuds. Dès que le deuxième nœud est défini, vous définissez les paramètres de l'arc dans une autre boîte de dialogue (figurée à droite).

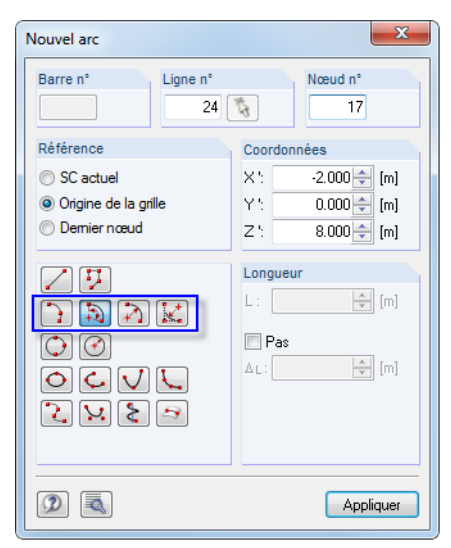

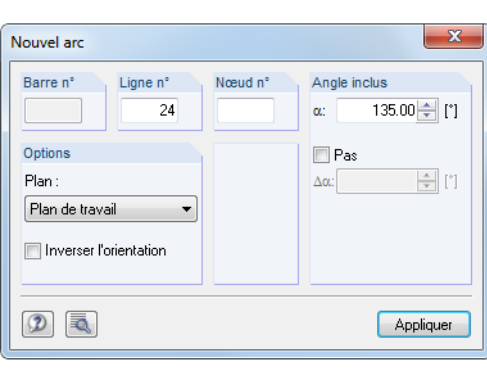

Figure 4.30: Boîte de dialogue Nouvel arc - type de définition Arc à l'aide du nœud central, du nœud de bord et de l'angle

Dans la section de dialogue Options (dans la Figure 4.30 et dans la [Figure](#page-54-0) 4.31 à droite), vous pouvez sélectionner le plan de l'arc dans la liste. Vous pouvez définir l'Angle inclus  $\alpha$  manuellement ou directement dans le graphique, puis cliquer sur le bouton [Appliquer].

Pour ajuster un arc déjà défini, double-cliquez sur sa ligne d'arc. La boîte de dialogue Modifier la ligne s'ouvre, vous pouvez y modifier les entrées dans l'onglet Arc - Trois nœuds (voir la [Figure 4.29](#page-52-0) à la [page 52](#page-52-0)).

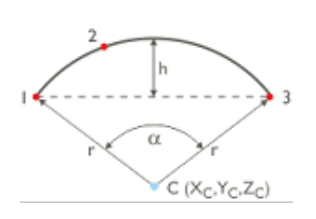

#### <span id="page-54-0"></span>**4 Données du modèle**

Ligne n°

 $24$ 

X:

Nœud n°

Coordonnées

18

 $-6.000 \div [m]$ 

Nouvel arc Barre n°

Référence

SC actuel

O Origine de la grille Y.  $0.000$   $\leftarrow$  [m] **Demier noeud** 13.000 ÷ [m] z. Local en y Type de définition  $\Box$  Pas Longueur Rayon  $\overline{\phantom{a}}$ ☑関  $\frac{1}{2}$  [m]  $4.000 \div 5$  [m]  $\mathsf{L}$  :  $\boxed{D}$ Ravon Inverser<br>
l'orientation  $\Box$  Pas 5.500 $\leftarrow$  [m]  $\odot$   $\odot$ ı.  $\frac{A}{V}$  [m] AL:  $\begin{array}{c} \circ \\ \circ \\ \circ \end{array}$  $\boxed{2}$   $\boxed{3}$ Appliquer  $\boxed{2}$   $\boxed{3}$ Appliquer

Figure 4.31: Boîte de dialogue Nouvel arc - type de définition Arc à l'aide des nœuds de bord et du rayon, angle ou contre-flèche

Dans la section Type de définition (à droite), sélectionnez le paramètre d'arc approprié de la liste. Vous pouvez insérer l'arc manuellement ou le définir directement dans le graphique et cliquer sur le bouton [Appliquer].

Dans la zone de texte Pas, vous pouvez insérer l'espacement par lequel le pointeur s'aligne lorsque vous faites glisser le rayon d'arc, l'angle ou la contre-flèche.

L'orientation de l'arc circulaire peut être ajustée en cochant la case Inverser l'orientation. Vous déterminez ainsi si l'arc est orienté à « droite » ou à « gauche » des deux nœuds.

## **Cercle**

Un cercle peut être défini par les paramètres suivants :

- Trois nœuds
- Point central et rayon.

Figure 4.32: Boîte de dialogue Nouvelle ligne, onglet Cercle - Normal

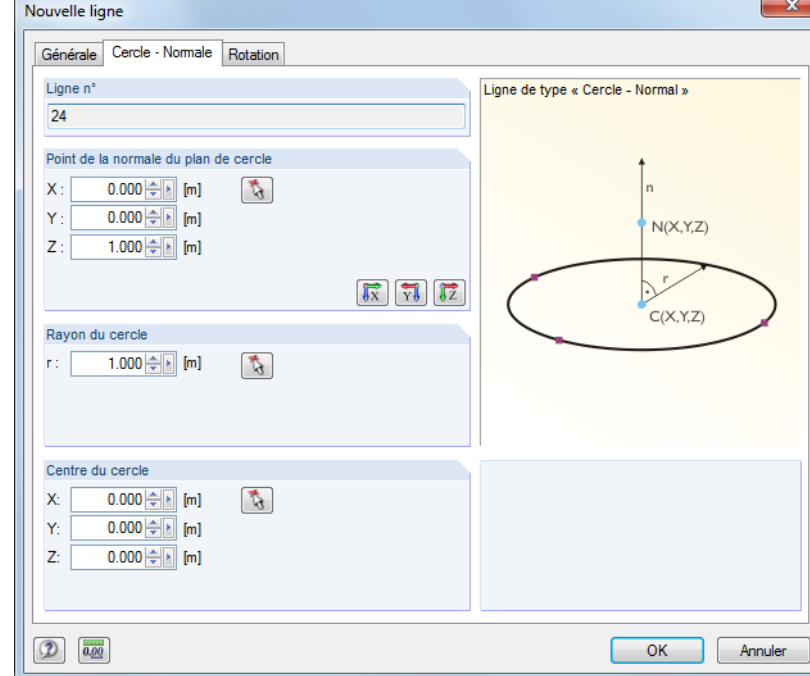

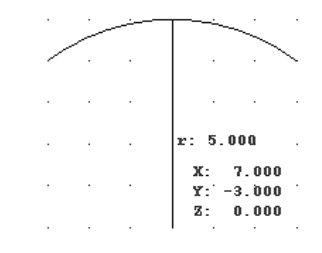

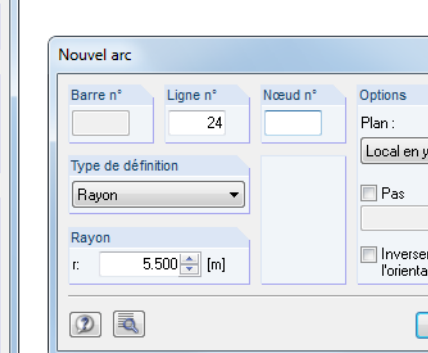

 $\overline{\mathbf{x}}$ 

Vous pouvez insérer le Rayon de cercle et les coordonnées pour le Centre du cercle manuellement ou graphiquement à l'aide du bouton  $\lceil \cdot \rceil$ . Le Point de la normale au plan de cercle détermine le plan dans lequel le cercle est généré. A l'aide des trois boutons de la section inférieure vous pouvez sélectionner l'un des axes globaux.

4

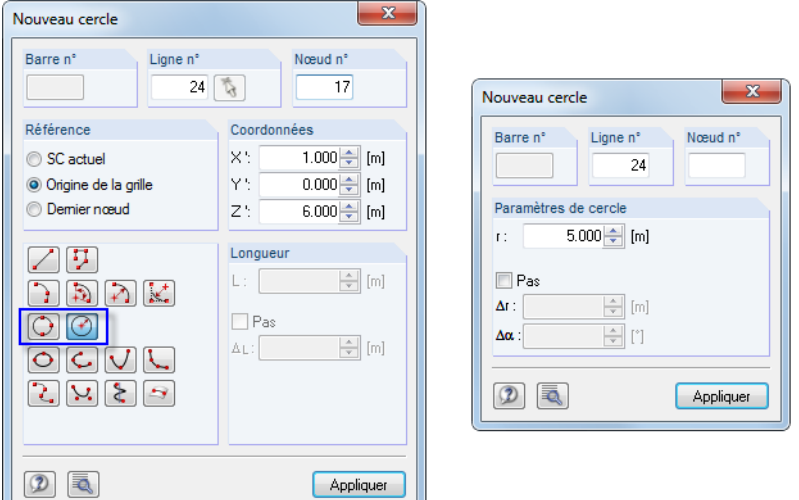

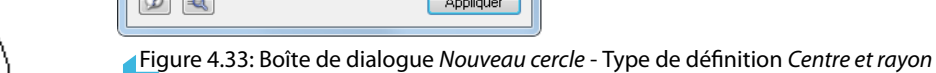

Lorsque vous définissez le cercle graphiquement à l'aide d'un des boutons de la barre d'outils, vous pouvez sélectionner ou créer les trois nœuds, ainsi que le centre et le rayon, directement dans le graphique.

## **Ellipse**

La définition d'une ellipse requiert trois nœuds.

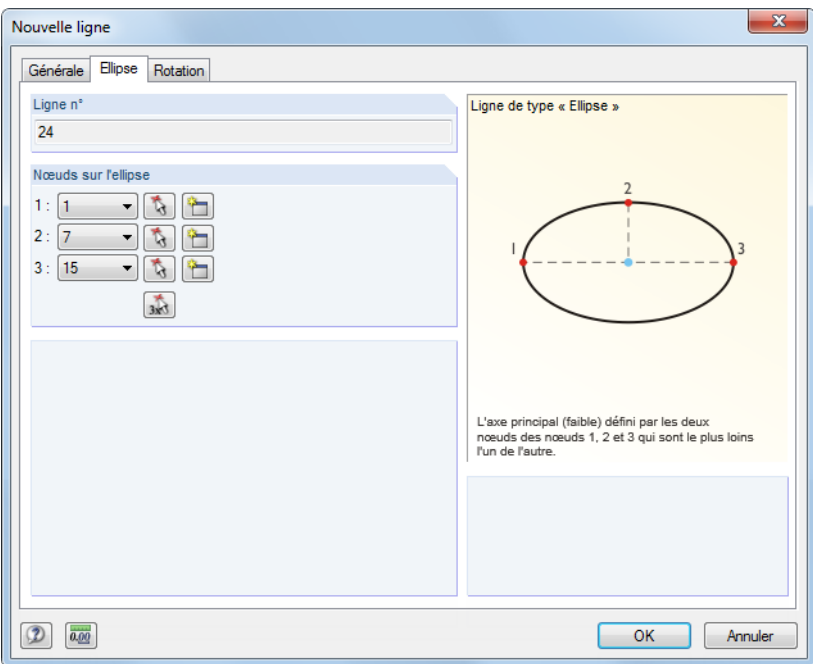

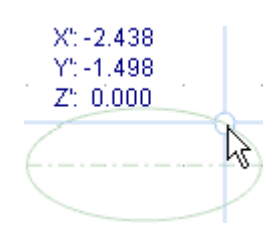

Figure 4.34: Boîte de dialogue Nouvelle ligne, onglet Ellipse

L'ellipse est générée par les Nœuds sur l'ellipse. La distance la plus large entre les trois nœuds insérés est considérée comme l'axe principal de l'ellipse.

Lorsque vous utilisez le bouton de la barre d'outils pour définir l'ellipse graphiquement, vous pouvez la définir directement par la sélection de trois nœuds dans le plan de travail.

 $X: 8.000$  $Y: 3.000$  $Z: 0.000$ 

**nnn** 1

**© DLUBAL SOFTWARE 2016**

## **Arc elliptique / Parabole / Hyperbole**

Les courbes des coniques suivantes peuvent être définies par des lignes :

- Arc elliptique
- Parabole
- Hyperbole

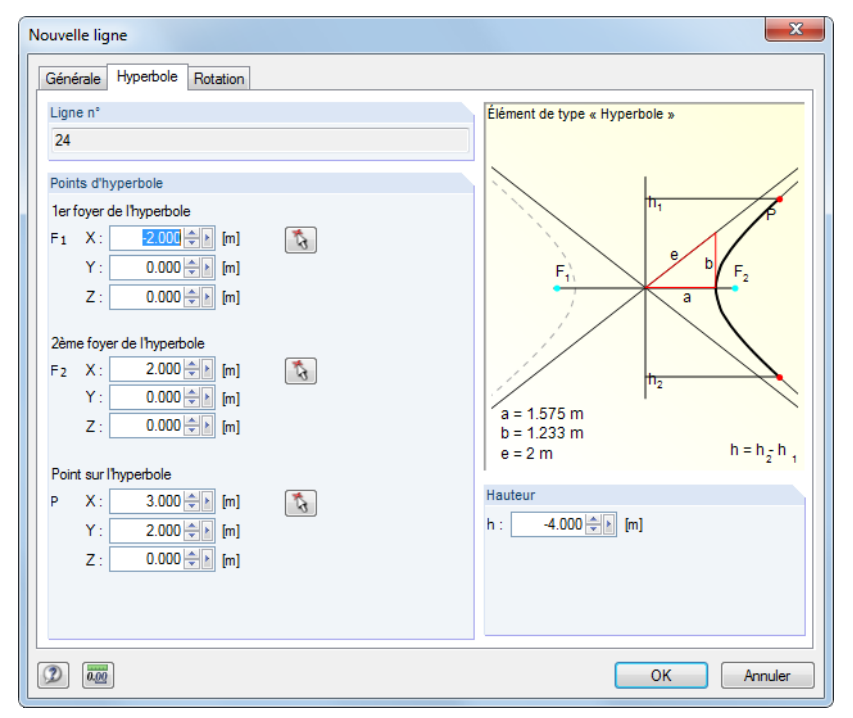

Figure 4.35: Boîte de dialogue Nouvelle ligne, onglet Hyperbole

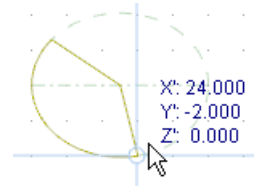

Vous pouvez insérer les paramètres de courbe (centre, angle, axe de rotation etc.) manuellement dans l'onglet correspondant de la boîte de dialogue Nouvelle ligne ou graphiquement.

Lorsque vous insérez les données de ligne graphiquement à l'aide de l'un des boutons de la barre d'outils, vous pouvez définir les paramètres de courbe directement dans le graphique.

4

#### **Spline**

٦.

Les splines sont utilisées pour modéliser n'importe quel type de courbe. Insérez une ligne graphiquement par la sélection de chaque nœud déterminant d'une ligne courbe ou créez les nœuds avec la souris.

4

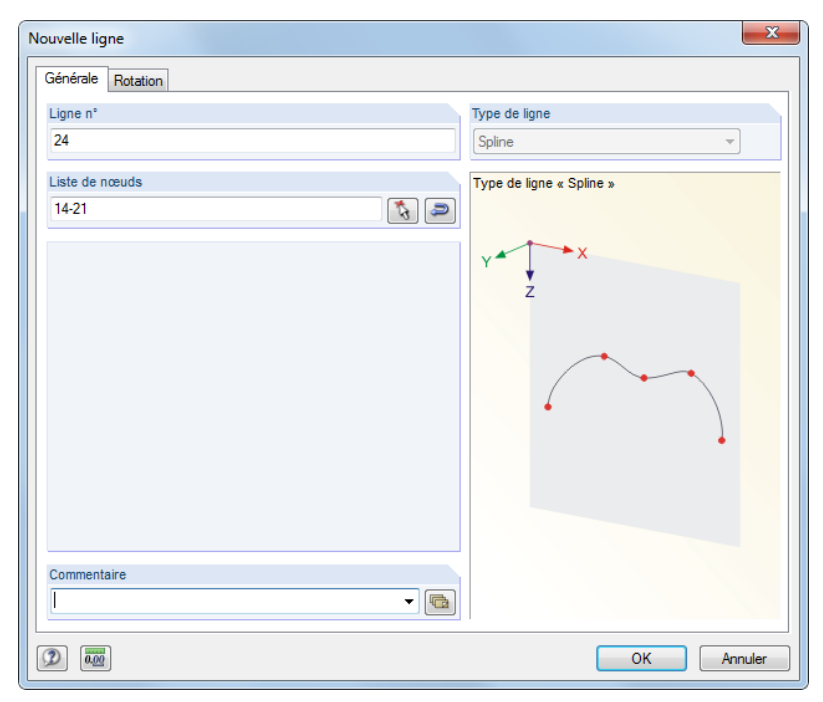

Figure 4.36: Boîte de dialogue Nouvelle ligne - type de ligne Spline

#### **NURBS**

Ŷ.

Les NURBS («**N**on-**U**niform **R**ational **B**asis **S**plines »)sont requises pour la modélisation des surfaces de forme libre. Les NURBS sont des splines dont les points de contrôle ne se trouvent pas sur la courbe elle-même. D'habitude, ces lignes sont insérées par la sélection individuelle des points de contrôle ou par la génération des points à l'aide de la souris.

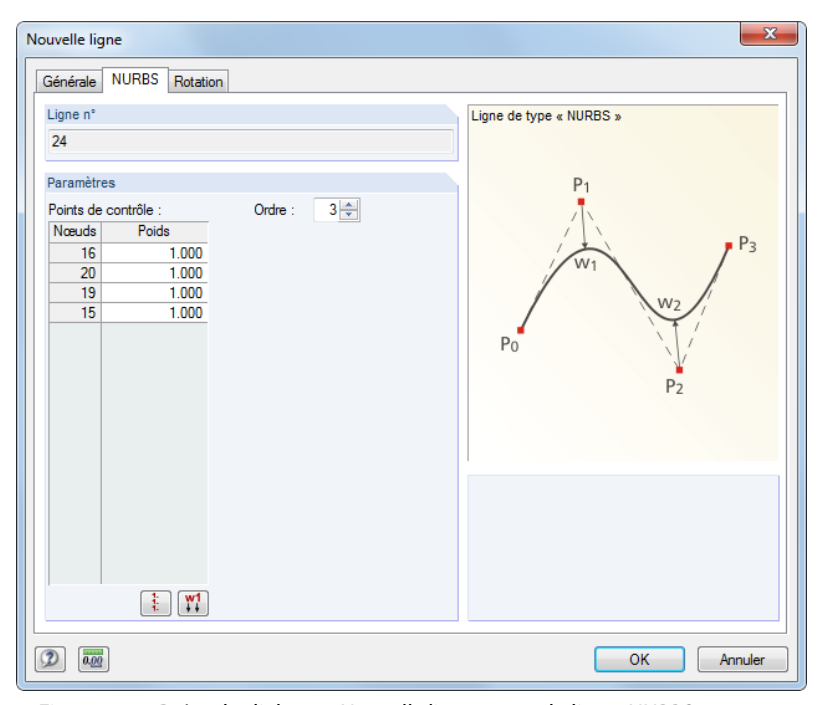

Figure 4.37: Boîte de dialogue Nouvelle ligne - type de ligne NURBS

## **Trajectoire**

<span id="page-58-0"></span>毫

Utilisez les courbes de trajectoire pour créer deslignes hélicoïdales. D'habitude, elles sont insérées graphiquement à l'aide du bouton de la barre d'outils affiché à gauche. La boîte de dialogue suivante s'ouvre :

4

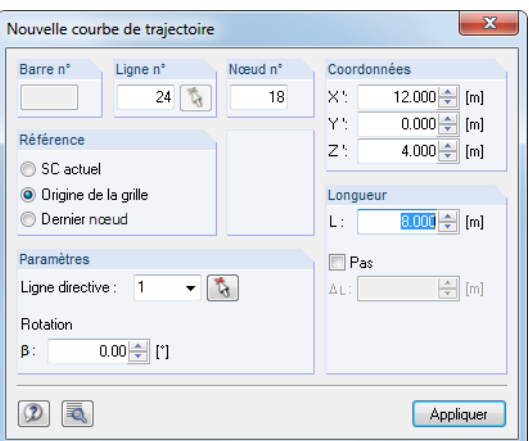

Figure 4.38: Boîte de dialogue Nouvelle courbe de trajectoire

D'abord, définissez les Coordonnées du début de ligne. La section Paramètres s'affiche et vous pouvez y préciser la Rotation totale de l'hélice.

Vous pouvez définir les Coordonnées de la fin de ligne graphiquement ou lesinsérer manuellement et cliquer sur le bouton [Appliquer]. Autrement vous pouvez utiliser la zone de texte Longueur. Les coordonnées de fin de ligne seront déterminées à partir de la longueur et de la rotation spécifiée dans le plan de travail.

Pour ajuster une courbe de trajectoire déjà définie, double-cliquez sur sa ligne de trajectoire. La boîte de dialogue Modifier la ligne s'ouvre, vous pouvez y modifier les entrées dans la boîte de dialogue Trajectoire.

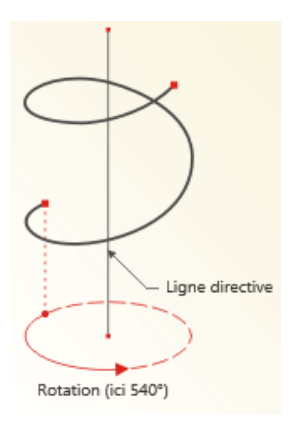

## **Ligne sur la surface**

裔

Ť.

En général, les lignes dans les surfaces planes sont automatiquement reconnus comme des objets intégrés par le programme. Ainsi, le type de ligne Polyligne est suffisant. Si vous voulez définir une ligne sur une surface courbe, utilisez le type de ligne Ligne sur surface. Vous pouvez également utiliser cette option pour insérer des lignes dans les surfaces planes qui ne sont pas définies parallèlement aux axes globaux - sans création d'un nouveau système de coordonnées personnalisé.

4

La boîte de dialogue d'entrée est similaire à celle d'une polyligne (voir la [Figure](#page-49-0) 4.24 à la [page](#page-49-0) 49).

Insérez les nœuds de début et de fin de ligne dans la boîte de dialogue ou sélectionnez les nœuds graphiquement. Pour définir les nœuds directement sur la surface courbe, utilisez la boîte de dialogue flottante Nouvelle ligne de type «Sur la surface», en vous assurant que la surface est déjà sélectionnée et que l'option d'affichage de modèle Rendu solide ou Rendu solide transparent est activée. RFEM va générer des nœuds de type Sur surface.

La surface où la ligne est intégrée est définie dans le deuxième onglet Sur la surface. Vous pouvez contrôler les paramètres  $\delta_1$  et  $\delta_2$  des nœuds de début et de fin (voir la [Figure](#page-44-0) 4.14 à la [page](#page-44-0) 44), mais sans pouvoir les modifier.

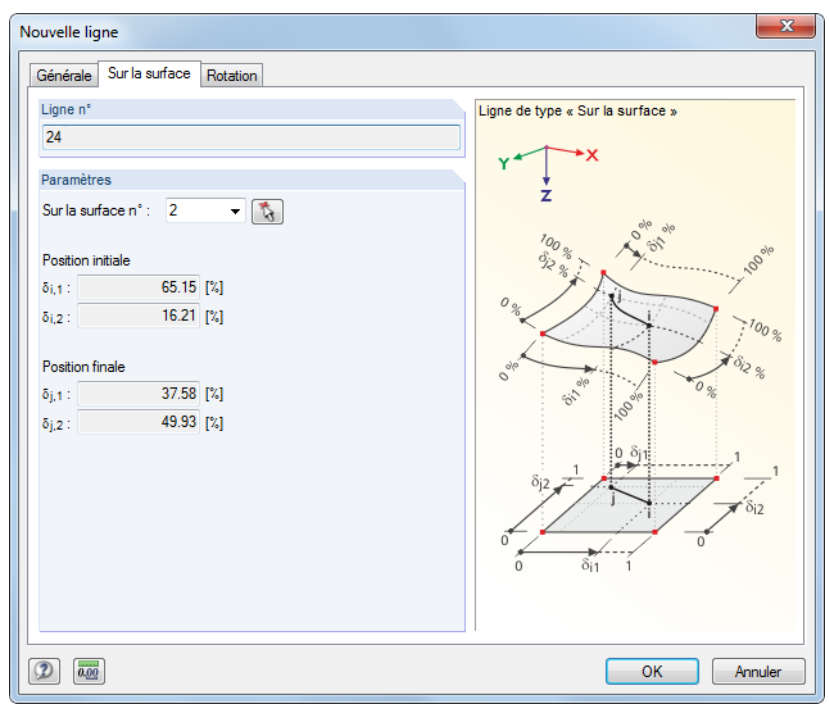

Figure 4.39: Boîte de dialogue Nouvelle ligne, onglet Sur la surface

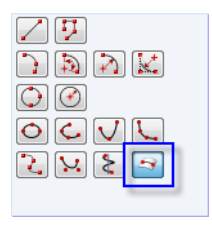

Si vous insérez la ligne graphiquement à l'aide du bouton de la barre d'outils [Ligne sur la surface], vous pouvez mettre les nœuds directement sur les surfaces courbées. Veuillez noter que l'option d'affichage Rendu en fil de fer n'est pas adaptée pour ce type d'entrée.

## **4.3 Matériaux**

## **Description générale**

Les matériaux sont requis pour définir les surfaces, sections et solides. Les propriétés de matériau influencent les rigidités de ces objets.

4

Chaque matériau est représenté par une Couleur utilisée par défaut dans le modèle rendu pour l'affichage des objets (voir le [Chapitre 11.1.9](#page-461-0) à la [page 461](#page-461-0)).

Pour de nouveaux modèles, RFEM prédéfinit les deux derniers matériaux utilisés.

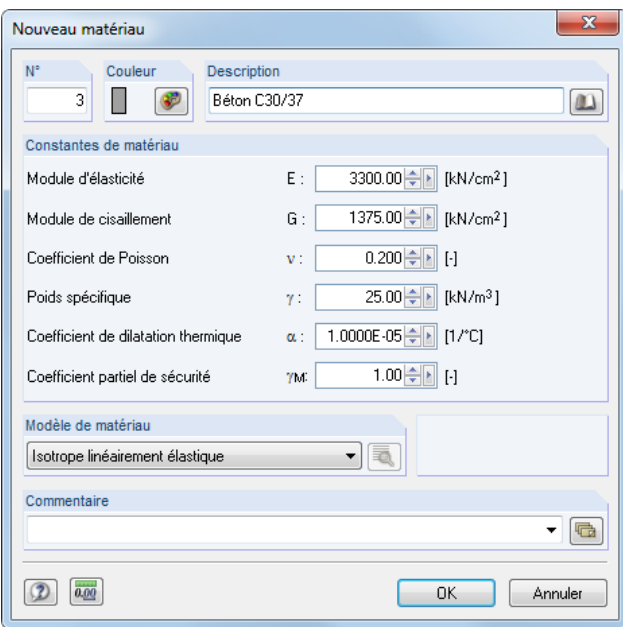

Figure 4.40: Boîte de dialogue Nouveau matériau

| $\times$<br>1.3 Matériaux                                                 |                                                                                                    |              |                                                                       |       |                            |                                           |                      |                                                      |  |  |  |  |  |
|---------------------------------------------------------------------------|----------------------------------------------------------------------------------------------------|--------------|-----------------------------------------------------------------------|-------|----------------------------|-------------------------------------------|----------------------|------------------------------------------------------|--|--|--|--|--|
| <b>FUZ 65</b><br><b>B</b>                                                 |                                                                                                    |              |                                                                       |       |                            |                                           |                      |                                                      |  |  |  |  |  |
|                                                                           |                                                                                                    | в            |                                                                       | D     | E.                         |                                           | G                    | A                                                    |  |  |  |  |  |
| Matér.                                                                    | Description                                                                                                    |              | Module d'élasticité   Module de cisaillement   Coefficient de Poisson |       |                            | Poids spécifique   Coeff. de dilat. them. | Coefficient partiel  |                                                      |  |  |  |  |  |
| $n^{\circ}$                                                               | <b>Description</b>                                                                                                    | $E$ $kN/cm2$ | G [kN/cm <sup>2]</sup>                                                | v H   | $\gamma$ kN/m <sup>3</sup> | $\alpha$ [1/°C]                           | $\gamma$ m $\boxdot$ |                                                      |  |  |  |  |  |
|                                                                           | Béton C30/371 DIN EN 1992-1-1/                                                                                                    | 3300.00      | 1370.00                                                               | 0.204 | 25.00                      | 1.00E-05                                  | 1.00                 |                                                      |  |  |  |  |  |
| 2                                                                         | Acier S 235   DIN 18800:1990-11                                                                                                    | 21000.00     | 8100.00                                                               | 0.296 | 78.50                      | 1.20E-05                                  | 1.10                 |                                                      |  |  |  |  |  |
| 3                                                                         | Bois lamellé-collé GL24h   DIN 105                                                                                                    | 1160.00      | 72.00                                                                 | 7.056 | 5.00                       | 5.00E-06                                  | 1.30                 |                                                      |  |  |  |  |  |
| 4                                                                         |                                                                                                    |              |                                                                       |       |                            |                                           |                      |                                                      |  |  |  |  |  |
|                                                                           | Béton C20/25   EN 1992-1-1:20(                                                                                                    | 3000.00      | 1250.00                                                               | 0.200 | 25.00                      | 1.00E-05                                  | 1.00                 |                                                      |  |  |  |  |  |
| 6                                                                         |                                                                                                    |              |                                                                       |       |                            |                                           |                      | $\overline{\phantom{a}}$                             |  |  |  |  |  |
|                                                                           |                                                                                                    |              |                                                                       |       |                            |                                           |                      |                                                      |  |  |  |  |  |
| Ш<br>$\epsilon$                                                           |                                                                                                    |              |                                                                       |       |                            |                                           |                      |                                                      |  |  |  |  |  |
|                                                                           | Nœuds   Lignes   Matériaux   Surfaces   Solides   Ouvertures   Appuis nodaux   Appuis linéiques   Appuis de surface   Articulations linéaires   Sections |              |                                                                       |       |                            |                                           |                      | $\blacktriangleright$ $\blacktriangleright$ $\sqcup$ |  |  |  |  |  |
| Description du matériau (E7 nour importer le matériau de la bibliothèque) |                                                                                                    |              |                                                                       |       |                            |                                           |                      |                                                      |  |  |  |  |  |

Figure 4.41: Tableau 1.3 Matériaux

## **Description du matériau**

Vous pouvez choisir un nom pour la Description du matériau. Si le nom inséré correspond à une entrée de la bibliothèque, RFEM importe les propriétés de matériau.

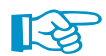

L'import des matériaux de la bibliothèque est décrit à la [page 72](#page-72-0).

## **Module d'élasticité E**

Le module d'élasticité E décrit le rapport entre la contrainte normale et la déformation axiale.

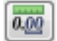

Vous pouvez ajuster les paramètres pour les Matériaux dans le menu **Modifier** → **Unités et décimales** ou à l'aide du bouton correspondant.

## **Module de cisaillement G**

Le module de cisaillement G est le deuxième paramètre utilisé pour décrire le comportement élastique d'un matériau homogène, isotrope et linéaire.

4

<span id="page-61-0"></span>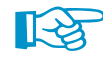

Le module de cisaillement des matériaux de la bibliothèque est calculé selon l'Équation 4.1 à partir du module d'élasticité E et du coefficient de Poisson  $\nu$ . Une matrice de rigidité symétrique est donc assurée pour les matériaux isotropes. Les valeurs des modules de cisaillement déterminées de cette manière peuvent varier par rapport aux spécifications dans les Eurocodes.

## **Coefficient de Poisson** ν

La relation suivante entre les modules E, G et  $\nu$  existe :

$$
E = 2G(1+\nu) \tag{4.1}
$$

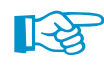

Lorsque vous définissez manuellement les propriétés d'un matériau isotrope, RFEM détermine automatiquement le coefficient de Poisson à partir des valeurs des modules E et G (ou le module de cisaillement à partir du module E et du coefficient de Poisson).

En général, la valeur du coefficient de Poisson des matériaux isotropes se trouve entre 0,0 et 0,5. Pour une valeur supérieure à 0,5 (du caoutchouc par exemple), on suppose que le matériau n'est pas isotrope. Avant le démarrage du calcul, le programme demande si vous voulez utiliser un matériau de type orthotrope.

## **Poids spécifique**

Le poids spécifique  $\gamma$  décrit le poids du matériau par unité de volume.

Cette spécification est surtout importante pour le type de charge «poids propre». Le poids propre automatique du modèle est déterminé par le poids spécifique et les aires de section des barres, surfaces ou solides utilisés.

## **Coefficient de dilatation thermique**  $\alpha$

Le coefficient décrit une corrélation linéaire entre les changements de température et les déformations axiales (allongement du à la chaleur, rétrécissement dû au froid).

La valeur est importante pour les types de charge «variations de température» et «température différentielle».

## **Facteur partiel de sécurité du matériau**  $\gamma_M$

La valeur décrit le facteur de sécurité pour la résistance de matériau. Ainsi, l'indice M est utilisé. À l'aide du facteur  $\gamma_M$ , vous pouvez réduire la rigidité pour les calculs (voir le [Chapitre](#page-291-0) 7.3.1 à la [page 291](#page-291-0)).

Ne confondez pas le facteur  $\gamma_M$  avec les facteurs de sécurité pour la détermination des efforts internes de calcul. Les facteurs partiels de sécurité  $\gamma$  des actions sont utilisés dans la combinaison des cas de charge pour les combinaisons de charges et de résultats.

## **Modèle de matériau**

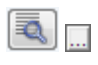

Onze modèles de matériau sont disponibles à la sélection dans la liste. À l'aide du bouton [Détails] de la boîte de dialogue, ou du tableau, vous pouvez accéder aux boîtes de dialogue permettant la définition des paramètres du modèle sélectionné.

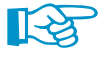

Sans une licence du module additionnel **RF-MAT NL**, vous ne pouvez utiliser que les types de matériau Isotrope linéairement élastique et Orthotrope élastique 2D/3D.

#### **Isotrope linéairement élastique** Les propriétés de rigidité élastique linéaires du matériau ne dépendent pas des directions. Elles Isotrope linéairement élastique peuvent être décrites avecl'[Équation 4.1](#page-61-0). Les conditions suivantes sont appliquées :

Isotrope élastique non linéaire 1D sotrope plastique 1D. Isotrope non linéaire élastique 2D/3D sotrope plastique 2D/3D. Orthotrope élastique 2D.. Orthotrope élastique 3D. Orthotrope plastique 2D Orthotrope plastique 3D. Isotrope thermal-élastique Maçonnerie isotrope - 2D

- $\bullet E > 0$
- $G > 0$
- $-1 < \nu \leq 0.5$  (surfaces et solides uniquement, les barres n'ont pas de limite supérieure)

4

La matrice d'élasticité (inverse de la matrice de rigidité) pour les surfaces est la suivante :

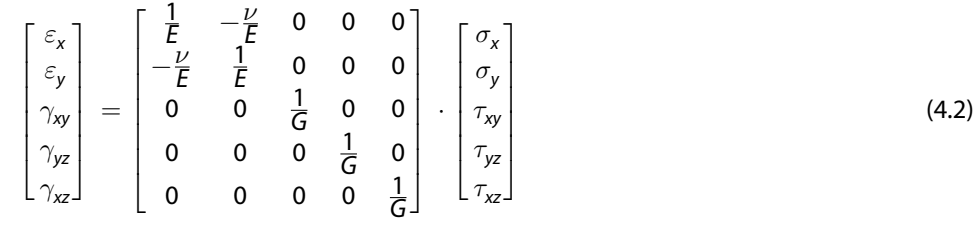

#### **Isotrope élastique non linéaire 1D**

Vous pouvez définir les propriétés élastiques non linéaires du matériau isotrope dans la boîte de dialogue.

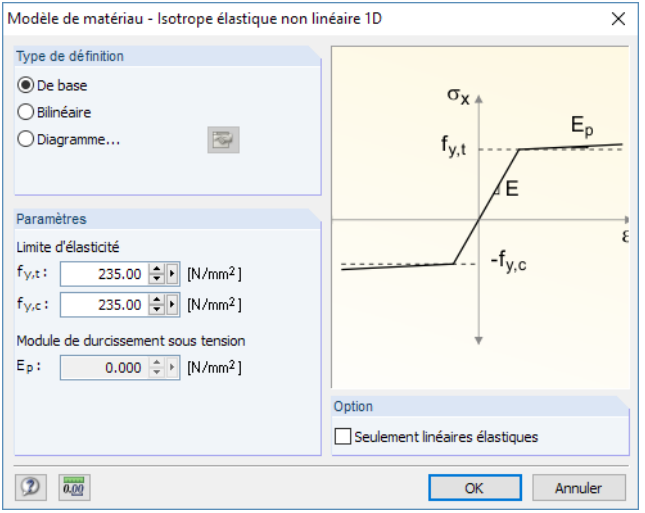

Figure 4.42: Boîte de dialogue Modèle de matériau - Isotrope élastique non linéaire 1D

Vous devez définir les limites d'élasticité séparément pour la traction  $(f_{v,t})$  et compression  $(f_{v,c})$  du matériau élastique idéal ou bilinéaire. Vous pouvez aussi définir un Diagramme contrainte-déformation pour représenter le comportement de matériau le plus réaliste possible.

#### **Isotrope plastique 1D**

Si vous définissez le modèle de type 3D (voir la [Figure](#page-592-0) 12.23 à la [page](#page-592-0) 592), vous pouvez définir les propriétés plastiques du matériau isotrope dans une boîte de dialogue. RFEM va prendre en compte ces propriétés pour les éléments de barre, par exemple pour les calculs plastiques d'une chaîne cinématique.

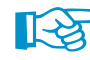

Le comportement non-linéaire du matériau ne sera déterminé correctement dans le calcul que si un nombre suffisant de nœuds EF est créé sur la barre. Vous avez le choix entre :

- Boîte de dialogue Divisez la barre par n nœudsintermédiaires(voir la [Figure](#page-504-0) 11.91 à la [page](#page-504-0) 504), méthode de division Placer les nouveaux nœuds sur la ligne sans la diviser
- Boîte de dialogue Paramètres du maillage EF (voir la [Figure](#page-284-0) 7.10 à la [page 284](#page-284-0)), option Activer les divisions aussi pour les barres droites avec un Nombre minimal de divisions de barre de 10

<span id="page-63-0"></span>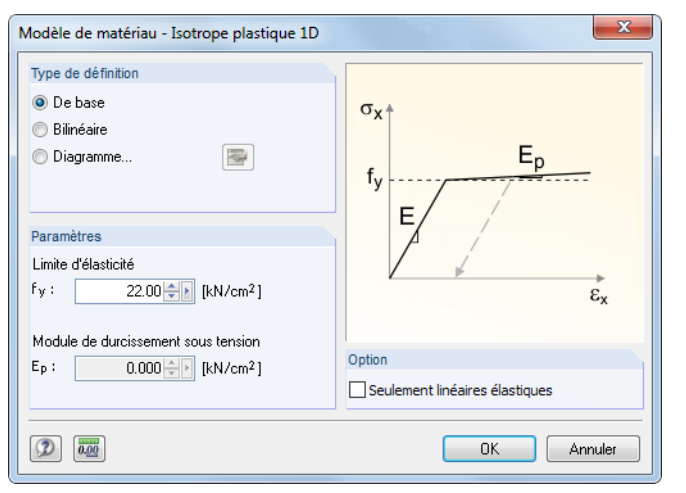

Figure 4.43: Boîte de dialogue Modèle de matériau - Isotrope plastique 1D

Définissez les paramètres du matériau plastique idéal ou bilinéaire. Vous pouvez aussi définir un Diagramme contrainte-déformation pour représenter le comportement de matériau le plus proche possible de la réalité.

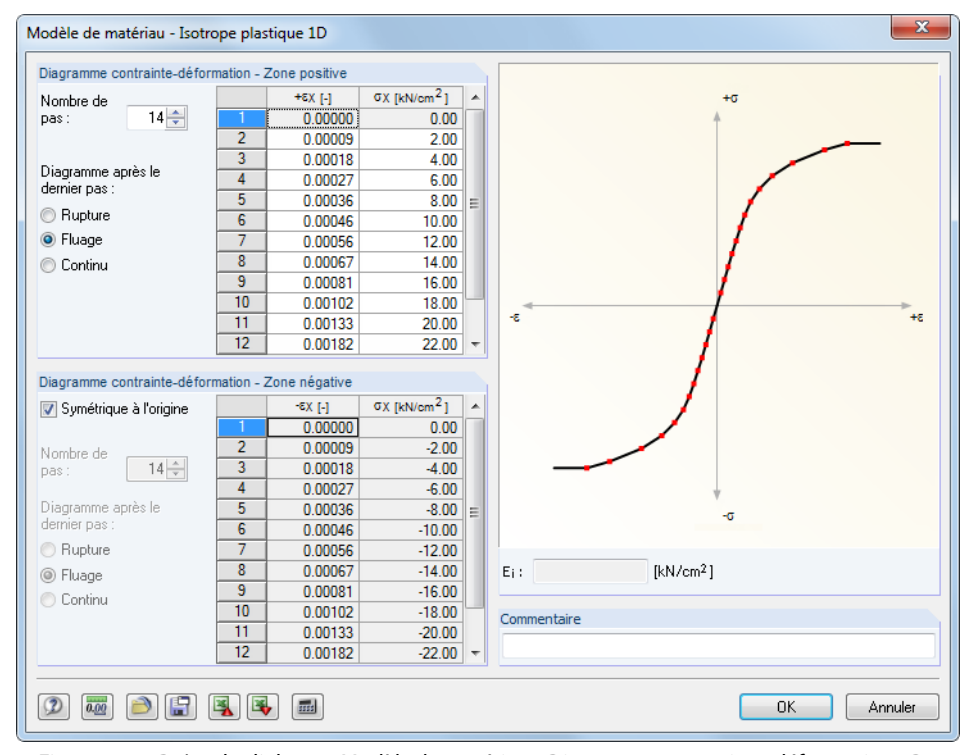

Figure 4.44: Boîte de dialogue Modèle de matériau - Diagramme contrainte-déformation 1D

Les propriétés de matériau peuvent être définies séparément pour la Zone positive et négative. Le Nombre de pas détermine le nombre de points de définition disponibles. Insérez les déformations  $\varepsilon$ et les contraintes normales correspondantes σ dans les deux listes.

Vous avez plusieurs options pour la détermination du Diagramme après la dernière étape : Rupture pour l'échec du matériau quand une certaine contrainte est dépassée, Fluage pour la restriction du transfert de la contrainte maximale, Continu comme dans la dernière étape ou Arrêt pour la restriction à une déformation maximale admissible.

Q,

L'import des paramètres depuis une feuille [Excel] est également possible.

Le graphique dynamique dans la section Diagramme contrainte-déformation permet le contrôle des propriétés de matériau. La zone de texte E<sub>i</sub> sous le graphique donne le module d'élasticité E pour le point de définition actuel.

4

<span id="page-64-0"></span>Le bouton  $\Box$  de la boîte de dialogue permet le stockage du diagramme contrainte-déformation qui peut être ensuite appliqué à différents modèles. Pour importer les diagrammes personnalisés, cliquez sur le bouton  $\Box$ .

4

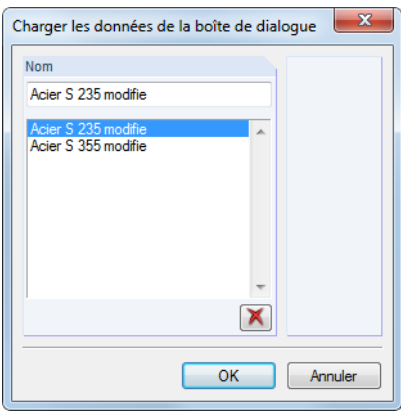

Figure 4.45: Boîte de dialogue Charger les données de la boîte de dialogue

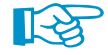

La case *Activer la rigidité de cisaillement des barres (aire de la section* A<sub>y</sub>, A<sub>z</sub>) dans la boîte de dialogue Paramètres de calcul (voir la [Figure](#page-299-0) 7.24 à la [page 299](#page-299-0)) n'a pas d'influence sur les barres avec des propriétés de matériau isotropes. Ce modèle de matériau utilise la théorie des poutres selon EULER-BERNOULLI où les distorsions de cisaillement sont négligées.

#### <span id="page-65-0"></span>**Isotrope élastique non linéaire 2D/3D**

Avec ce modèle de matériau vous pouvez afficher les propriétés des matériaux non-linéaires pour les surfaces et les solides. Aucune énergie n'est livrée dans le modèle (analyse conservatrice). Les mêmesrelations contrainte-déformation étant appliquées pour le chargement et le déchargement, il n'y a aucune déformation permanente après un déchargement.

4

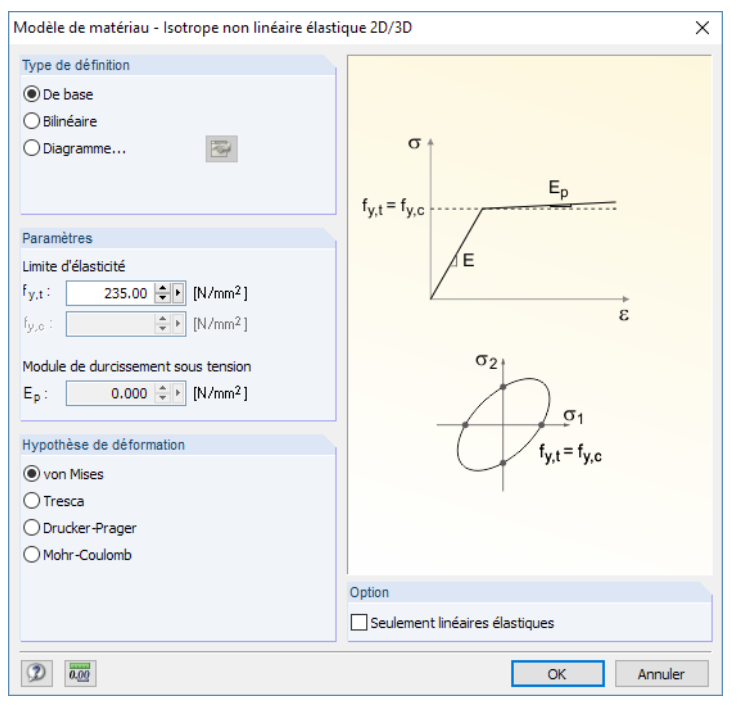

Figure 4.46: Boîte de dialogue Modèle de matériau - Isotrope élastique non linéaire 2D/3D

Vous pouvez y définir les limites d'élasticité  $f_{v,t}$  du matériau élastique idéal ou bilinéaire. Les hypothèses selon VON MISES et TRESCA peuvent être appliquées à la traction et à la compression. Pour obtenir un affichage réaliste d'un comportement de matériau, vous pouvez aussi définir un Diagramme contrainte-déformation (voir la [Figure 4.44\)](#page-63-0).

La matrice d'élasticité est amortie de manière isotrope afin que lesrelations contrainte-déformation des contraintes équivalentes et des déformations soient respectées.

Dans la section de dialogue Hypothèse de déformation, vous pouvez choisir parmi quatre théories disponibles :

• von Mises :

$$
\sigma_{\nu} = \sqrt{\sigma_x^2 + \sigma_y^2 - \sigma_x \sigma_y + 3\tau_{xy}^2}
$$
\n(4.3)

$$
\varepsilon_{\nu} = \frac{\sigma_{\nu}}{E} \tag{4.4}
$$

• Tresca

$$
\sigma_{\mathsf{v}} = \sqrt{\left(\sigma_{\mathsf{x}} - \sigma_{\mathsf{y}}\right)^2 + 4\tau_{\mathsf{x}\mathsf{y}}^2}
$$
\n(4.5)

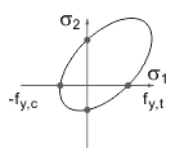

.<br>○ □ Taux de non-linéarité OF Rapport de calcul

**A**<sup>n</sup> Critère

• Drucker-Prager:

Un critère qui tend vers 1 (sens plastique) est étudié. Les contraintes de traction et de compression interagissent dans les équations. Lorsque vous évaluez les résultats, portez votre attention sur le rapport de vérification dans les Critères, pas aux contraintes.

• Mohr-Coulomb:

Tout comme le modèle de DRUCKER-PRAGER, un cercle est étudié selon l'hypothèse de TRESCA.

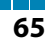

#### **4 Données du modèle**

En général, beaucoup d'itérations sont requises pour que la convergence soit atteinte avec ce type de matériau. Ainsi, nous recommandons de préciser une valeur minimale de 300, comme le Nombre maximal d'itérations dans les paramètres de calcul (voir le [Chapitre 7.3.3,](#page-299-0) [page 299](#page-299-0)).

4

L'option Seulement linéaire élastique vous permet de désactiver les propriétés de matériau non-linéaires, par exemple pour l'analyse comparative.

#### **Isotrope plastique 2D/3D**

Ce type de matériau montre un comportement de matériau isotrope dans la zone élastique. La zone plastique est basée sur le fluage selon différentes hypothèses de distorsion avec une limite d'élasticité personnalisée pour les surfaces et solides.

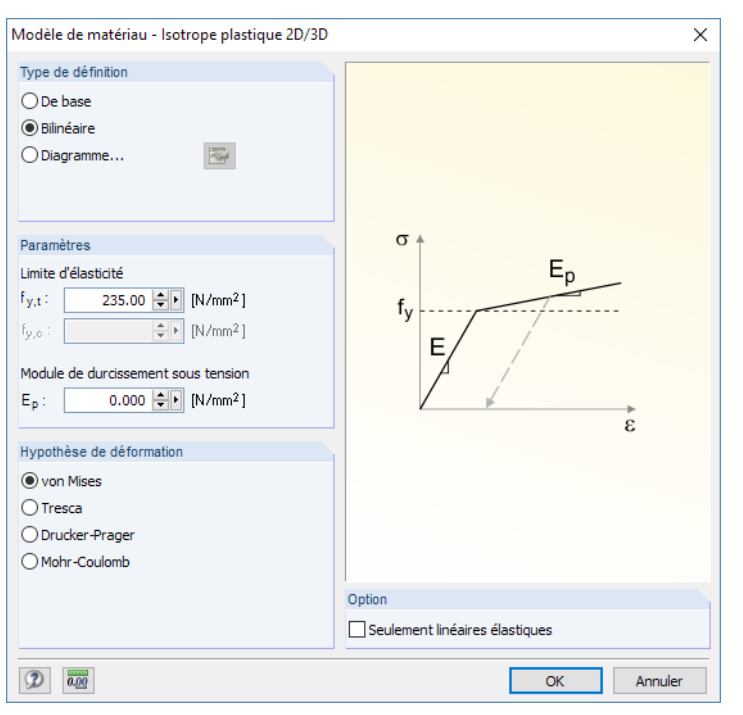

Figure 4.47: Boîte de dialogue Modèle de matériau - Isotrope plastique 2D/3D

Définissez les paramètres du matériau plastique idéal ou bilinéaire. Vous pouvez également définir un Diagramme contrainte-déformation pour représenter le comportement de matériau le plus proche de la réalité (voir la [Figure](#page-63-0) 4.44). Selon VON MISES et TRESCA la même limite d'élasticité est utilisée pour la traction et compression.

Les conditions de fluage pour les éléments 2D selon, par exemple, VON MISES sont mentionnées dansl['Équation 4.3](#page-65-0). Celles pour les éléments 3D sont les suivantes :

$$
\sigma_{v} = \frac{1}{\sqrt{2}}\sqrt{\left(\sigma_{x} - \sigma_{y}\right)^{2} + \left(\sigma_{y} - \sigma_{z}\right)^{2} + \left(\sigma_{x} - \sigma_{z}\right)^{2} + 6\left(\tau_{xy}^{2} + \tau_{xz}^{2} + \tau_{yz}^{2}\right)}
$$
(4.6)

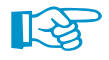

Les calculs pour les propriétés de matériau plastique sont effectués de manière itérative et avec incréments de charge (voir le [Chapitre](#page-290-0) 7.3 à la [page 290](#page-290-0)). Si la contrainte est dépassée dans un élément fini, le module d'élasticité y sera réduit et un nouveau calculsera effectué. Le processus est répété jusqu'à ce que la convergence ne soit atteinte. Lorsque le calcul est réalisé, les réductions de rigidité peuvent également être vérifiées graphiquement (voir le [Chapitre 9.3.2](#page-380-0) à la [page 380\)](#page-380-0).

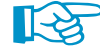

Nous recommandons l'utilisation de l'option de lissage Constant sur les éléments pour l'évaluation des résultats (voir le [Chapitre 9.31](#page-396-0) à la [page 396](#page-396-0)). Ces paramètres assurent que la contrainte limite définie soit affichée comme un maximum dans le panneau de résultats. Les effets plastiques ne peuvent être considérés que par un élément à la fois dans le calcul. Néanmoins, pour les options de lissage restantes, RFEM interpole ou extrapole lesrésultats. Ceci peut mener à des déformations plus ou moins distinctes en fonction du maillage.

#### **Orthotrope élastique 2D**

Vous pouvez définir les propriétés de rigidité affichées différemment dans les deux directions de surface x et y. Vous pouvez ainsi modéliser, par exemple, des planchers nervurés ou les directions de contrainte des planchers renforcés. Les axes de surface x et y sont perpendiculaires l'un à l'autre dans le plan de surface (voir la [Figure 4.75](#page-86-0) à la [page 86](#page-86-0)).

4

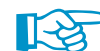

Les modèles de matériau RFEM 4 Orthotrope et Orthotrope extra sont convertis dans ce modèle.

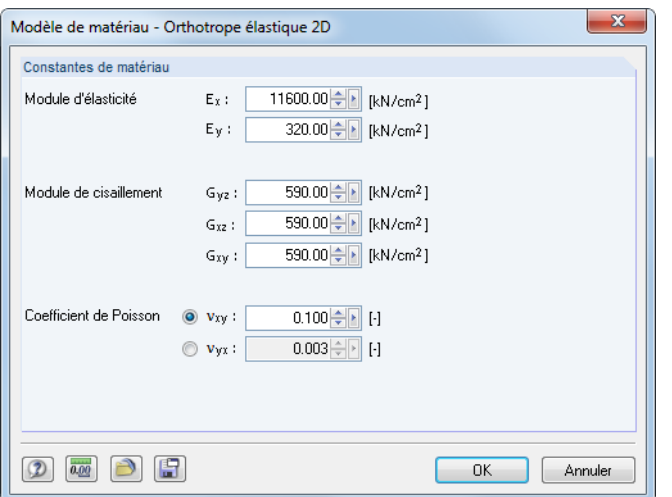

Figure 4.48: Boîte de dialogue Modèle de matériau - Orthotrope élastique 2D

 $\overline{\nu}$ 

Avec ce type de matériau, vous pouvez attribuer une propriété orthotrope globale à toutes les surfaces composées d'un matériau particulier. Il est également possible de définir les paramètres pour chaque surface individuellement (voir le [Chapitre 4.12](#page-116-0) à la [page 116](#page-116-0)).

Un matériau orthotrope élastique est caractérisé par les modules d'élasticité E<sub>x</sub> et E<sub>y</sub>, par les modules de cisaillement G<sub>yz</sub>, G<sub>xz</sub> et G<sub>xy</sub>, ainsi que par les coefficients de Poisson  $\nu_{xy}$  et  $\nu_{yx}$ . La matrice d'élasticité (l'inverse de la matrice de rigidité) est définie de la façon suivante :

$$
\begin{bmatrix} \varepsilon_{x} \\ \varepsilon_{y} \\ \gamma_{xy} \\ \gamma_{yz} \\ \gamma_{xz} \end{bmatrix} = \begin{bmatrix} \frac{1}{E_{x}} & -\frac{\nu_{yx}}{E_{y}} & 0 & 0 & 0 \\ -\frac{\nu_{xy}}{E_{x}} & \frac{1}{E_{y}} & 0 & 0 & 0 \\ 0 & 0 & \frac{1}{G_{xy}} & 0 & 0 \\ 0 & 0 & 0 & \frac{1}{G_{yz}} & 0 \\ 0 & 0 & 0 & 0 & \frac{1}{G_{xz}} \end{bmatrix} \cdot \begin{bmatrix} \sigma_{x} \\ \sigma_{y} \\ \tau_{xy} \\ \tau_{yz} \\ \tau_{xz} \end{bmatrix}
$$
(4.7)

La corrélation suivante existe entre les coefficients de Poisson principaux  $\nu_{xy}$  et secondaires  $\nu_{yx}$ :

$$
\frac{\nu_{yx}}{E_y} = \frac{\nu_{xy}}{E_x} \tag{4.8}
$$

Les conditions suivantes doivent être définies pour une matrice de rigidité définie positive :

- $E_x > 0$ ;  $E_y > 0$
- $G_{yz} > 0$ ;  $G_{xz} > 0$ ;  $G_{xy} > 0$ •  $|\nu_{xy}| < \sqrt{\frac{E_x}{E_y}}$
- Ey

#### **Orthotrope Élastique 3D**

Dans un type de matériau 3D, vous pouvez définir des rigidités élastiques différentes pour chaque direction du solide. Vous pouvez ainsi modéliser, par exemple, les propriétés des matériaux à base de bois.

4

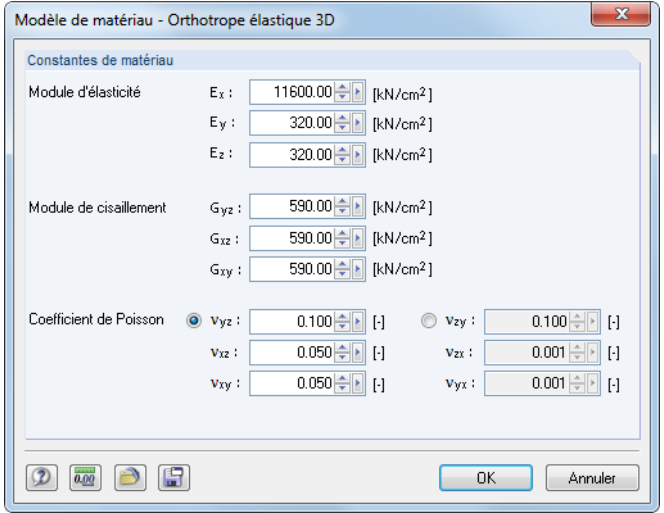

Figure 4.49: Boîte de dialogue Modèle de matériau - Orthotrope élastique 3D

La matrice d'élasticité est définie de la façon suivante :

$$
\begin{bmatrix}\n\varepsilon_{x} \\
\varepsilon_{y} \\
\varepsilon_{z} \\
\gamma_{yz} \\
\gamma_{xy}\n\end{bmatrix} = \begin{bmatrix}\n\frac{1}{E_{x}} & -\frac{\nu_{yx}}{E_{y}} & -\frac{\nu_{zx}}{E_{z}} & 0 & 0 & 0 \\
-\frac{\nu_{xy}}{E_{x}} & \frac{1}{E_{y}} & -\frac{\nu_{zy}}{E_{z}} & 0 & 0 & 0 \\
-\frac{\nu_{xz}}{E_{x}} & -\frac{\nu_{yz}}{E_{y}} & \frac{1}{E_{z}} & 0 & 0 & 0 \\
0 & 0 & 0 & \frac{1}{G_{yz}} & 0 & 0 \\
0 & 0 & 0 & 0 & \frac{1}{G_{xz}} & 0 \\
0 & 0 & 0 & 0 & \frac{1}{G_{xz}} & 0 \\
0 & 0 & 0 & 0 & 0 & \frac{1}{G_{xy}}\n\end{bmatrix} \cdot \begin{bmatrix}\n\sigma_{x} \\
\sigma_{y} \\
\tau_{z} \\
\tau_{yz} \\
\tau_{xy}\n\end{bmatrix}
$$
\n(4.9)

Les corrélations suivantes existent entre les coefficients de Poisson principaux  $\nu_{\text{VZ}}$ ,  $\nu_{\text{XZ}}$ ,  $\nu_{\text{XZ}}$ ,  $\nu_{\text{XZ}}$ secondaires  $\nu_{zy}$ ,  $\nu_{zx}$ ,  $\nu_{yx}$ :

$$
\frac{\nu_{zy}}{E_z} = \frac{\nu_{yz}}{E_y}; \quad \frac{\nu_{zx}}{E_z} = \frac{\nu_{xz}}{E_x}; \quad \frac{\nu_{yx}}{E_y} = \frac{\nu_{xy}}{E_x}
$$
\n(4.10)

Les conditions suivantes doivent être définies pour une matrice de rigidité définie positive :

•  $E_x > 0$ ;  $E_y > 0$ ;  $E_z > 0$ 

$$
\bullet \ G_{yz} > 0; \quad G_{xz} > 0; \quad G_{xy} > 0
$$

$$
\bullet \ | \nu_{yz} | < \sqrt{\frac{\mathsf{E}_y}{\mathsf{E}_z}}; \quad | \nu_{xz} | < \sqrt{\frac{\mathsf{E}_x}{\mathsf{E}_z}}; \quad | \nu_{xy} | < \sqrt{\frac{\mathsf{E}_x}{\mathsf{E}_y}}
$$

$$
\bullet \ \ 1-\nu_{yz}^2\frac{E_z}{E_y}-\nu_{xz}^2\frac{E_z}{E_x}-\nu_{xy}^2\frac{E_y}{E_x}-2\frac{E_z}{E_x}\nu_{yz}\nu_{xz}\nu_{xy}>0
$$

#### <span id="page-69-0"></span>**Orthotrope Plastique 2D / Orthotrope Plastique 3D**

Le modèle de matériau selon TSAI-WU combine les propriétés plastiques avec les propriétés orthotropes. Vous pouvez ainsi entrer des types de matériau spéciaux avec des caractéristiques anisotropes comme par exemple le plastique ou le bois. Lorsque le matériau devient plastique, les contraintes restent constantes. Une redistribution est réalisée selon les rigidités disponibles dans les directions individuelles.

4

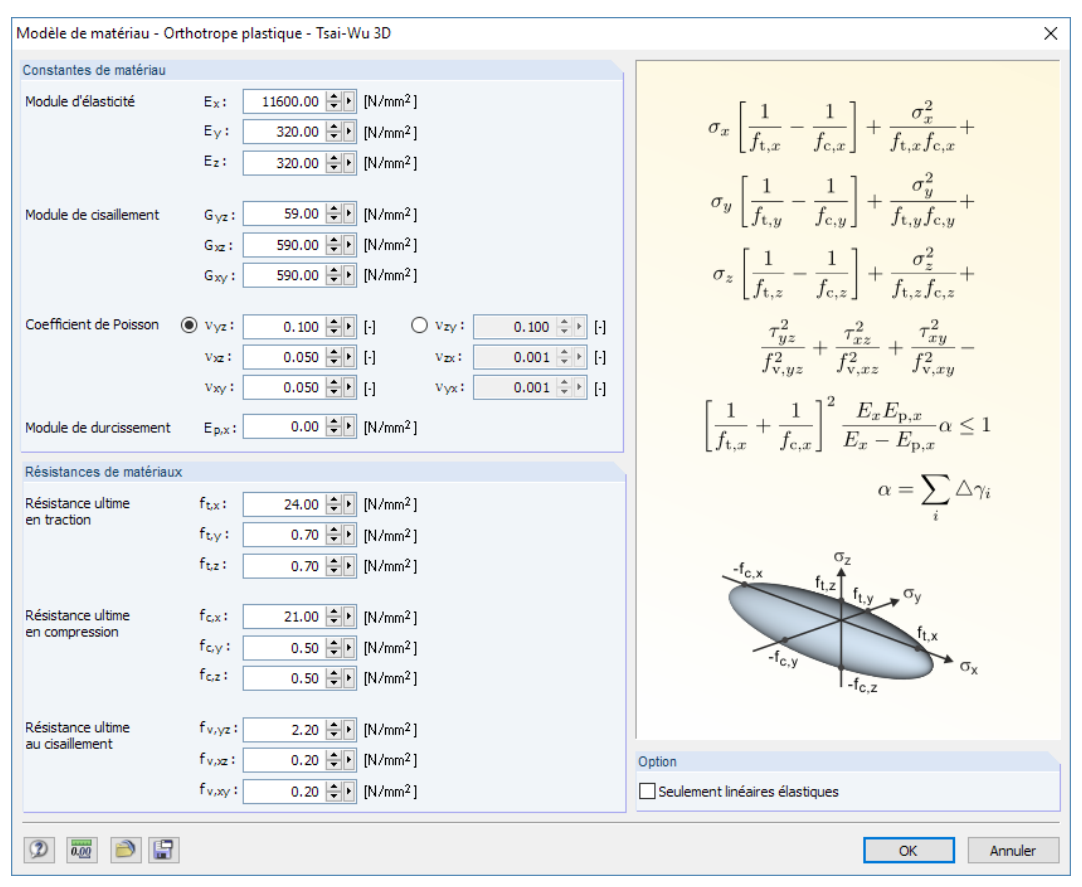

Figure 4.50: Boîte de dialogue Modèle de matériau - Orthotrope plastique - Tsai-Wu 3D

La zone élastique correspond au modèle de matériau Orthotrope élastique 3D (voir ci-dessus). Pour la zone plastique, le fluage selon TSAI-WU est appliqué :

$$
f_{\text{crit}}\left(\sigma\right) = \frac{1}{C} \left[ \frac{\left(\sigma_{x} - \sigma_{x,0}\right)^{2}}{f_{t,x}f_{c,x}} + \frac{\left(\sigma_{y} - \sigma_{y,0}\right)^{2}}{f_{t,y}f_{c,y}} + \frac{\left(\sigma_{z} - \sigma_{z,0}\right)^{2}}{f_{t,z}f_{c,z}} + \frac{\tau_{yz}^{2}}{f_{y}^{2}} + \frac{\tau_{xz}^{2}}{f_{y}^{2}} + \frac{\tau_{xy}^{2}}{f_{y,xy}^{2}} \right] (4.11)
$$
\n
$$
\sigma_{x,0} = \frac{f_{t,x} - f_{c,x}}{2}; \quad \sigma_{y,0} = \frac{f_{t,y} - f_{c,y}}{2}; \quad \sigma_{z,0} = \frac{f_{t,z} - f_{c,z}}{2}; \quad C = 1 + \frac{\sigma_{x,0}^{2}}{f_{t,x}f_{c,x}} + \frac{\sigma_{y,0}^{2}}{f_{t,y}f_{c,y}} + \frac{\sigma_{z,0}^{2}}{f_{t,z}f_{c,z}}
$$
\n
$$
f_{t,x}, f_{t,y}, f_{t,z} \quad : \text{ R\'eisistance en traction limite de plasticité en direction de x, y ou z}
$$
\n
$$
f_{c,x}, f_{c,y}, f_{c,z} \quad : \text{ R\'esistance à la pression limite de plasticité en direction de x, y ou z}
$$

 $f_{v, vz}$ ,  $f_{v, xz}$ ,  $f_{v, xv}$ : Résistance plastique au cisaillement en direction de yz-, xz ou xy

Toutes les résistances doivent être définies positives.

Le critère de contrainte peut être imaginé comme une surface en forme d'ellipse dans un espace de contrainte six-dimensionnel. Si l'un des trois composants de contrainte est appliqué comme une valeur constante, la surface peut être projetée sur un espace tri-dimensionnel (voir la [Figure 4.51](#page-70-0)).

où

<span id="page-70-0"></span>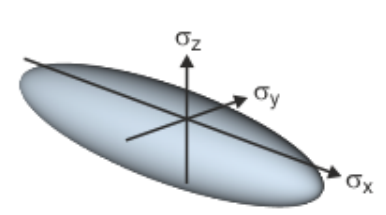

Figure 4.51: Projection des surfaces de plasticité pour les contraintes normales selon TSAI-WU

Si la valeur pour f $_{\sf y}(\sigma)$  selon [Équation](#page-69-0) 4.11 est inférieure à 1, les contraintes se trouvent dans la zone élastique. La zone plastique est atteinte lorsque  $\mathsf{f}_\mathsf{y}\left(\sigma\right)=1.$  Les valeurs supérieures à 1 ne sont pas admises. Le modèle a un comportement idéal-plastique, c'est-à-dire qu'il n'a aucun renforcement.

4

$$
\mathbb{R}\!\!\mathbb{S}
$$

L'[Équation](#page-69-0) 4.11 n'est valide que pour le système de coordonnées local EF. Si non-conforme au système de coordonnées du solide utilisé pour la sortie de contrainte dans RFEM, les valeurs doivent être transformées de manière appropriée.

#### **Isotrope thermal-élastique**

B.

Les propriétés de contrainte-déformation dépendantes de la température d'un matériau isotrope élastique peuvent être définies dans un diagramme ou importées depuis [Excel]. Ces propriétés seront considérées pour les éléments de barre et de surface sollicités par une charge thermique (changements ou différences de température).

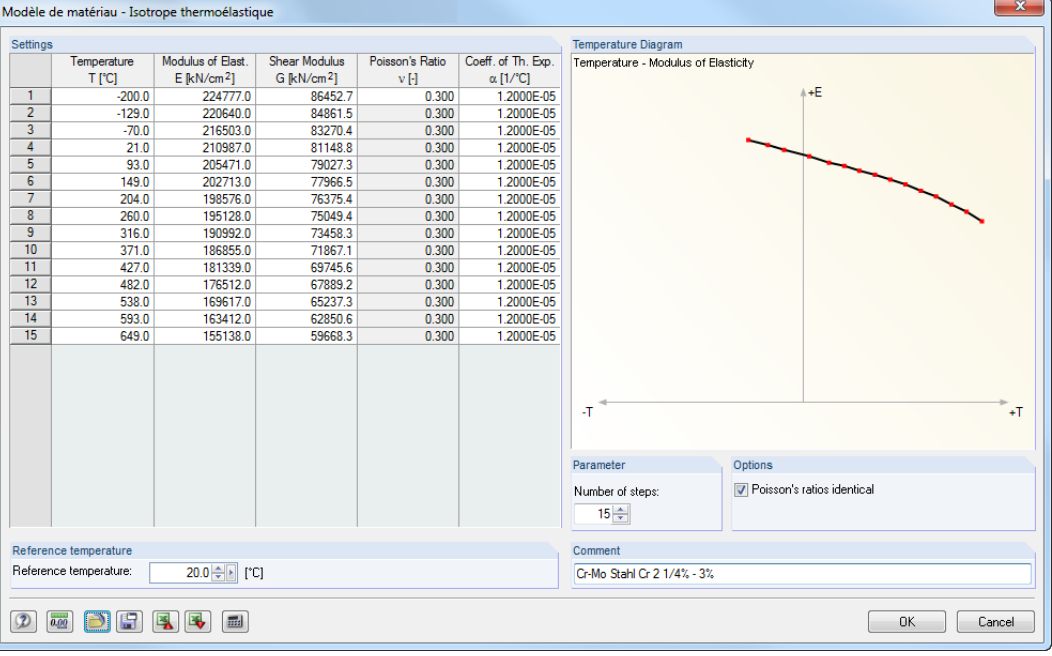

Figure 4.52: Boîte de dialogue Modèle de matériau - Isotrope thermoélastique

La Température de référence définit les rigidités pour les barres ou les surfaces sans charges thermiques. Par exemple, si une température de référence de 300 °C est définie, le module élastique réduit du point de la courbe thermique est appliqué à toutes les barres et surfaces.

Les paramètres dans la section de dialogue Options, permettent de décider si les Coefficients de Poisson identiques sont appliqués au diagramme complet de température. L'insertion d'entrées individuelles dans la colonne Coefficient de Poisson du tableau est possible en décochant les cases pertinentes.

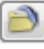

Utilisez le bouton [Charger] pour importer les diagrammes de température prédéfinis pour différents alliages en acier(voir la [Figure 4.45](#page-64-0) à la [page 64\)](#page-64-0).

Cliquez sur le bouton [Enregistrer] pour enregistrer les diagrammes de température personnalisées pour une utilisation ultérieure dans d'autres modèles.

#### **Maçonnerie isotrope 2D**

Utilisez ce type de matériau pour considérer les murs en maçonnerie qui ne sont pas capables de transférer les efforts de traction et qui réagissent par une formation de fissures.

4

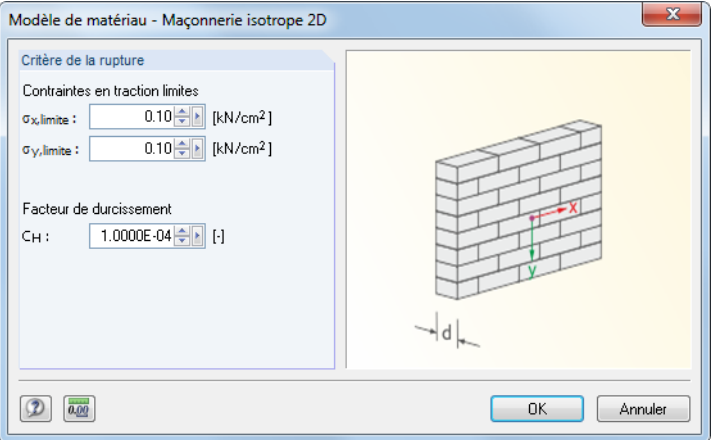

Figure 4.53: Boîte de dialogue Modèle de matériau - Maçonnerie isotrope 2D

La boîte de dialogue vous permet la définition des Contraintes limites de traction en direction des axes x et y de la surface, c'est-à-dire parallèle et perpendiculaire aux interstices de l'appui. Puis, pendant le calcul, à l'aide des itérations, RFEM trouve les éléments finis qui restent sans contrainte à cause du critère d'échec.

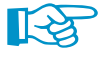

Si la contrainte limite de traction est définie à zéro, RFEM applique une valeur limite de 1×10<sup>-11</sup> N/mm<sup>2</sup> dans les calculs pour des raisons de stabilité. Ainsi, les petites contraintes de traction ne sont pas entièrement exclues.

En cas de problèmes numériques lors du calcul, essayez d'atteindre la convergence par l'augmentation du *Facteur de durcissement* C<sub>H</sub>.

Si le matériau de maçonnerie est déjà défini dans la bibliothèque avant l'ouverture de la boîte de dialogue Modèle de matériau, les valeurs limites suivantes sont prédéfinies :

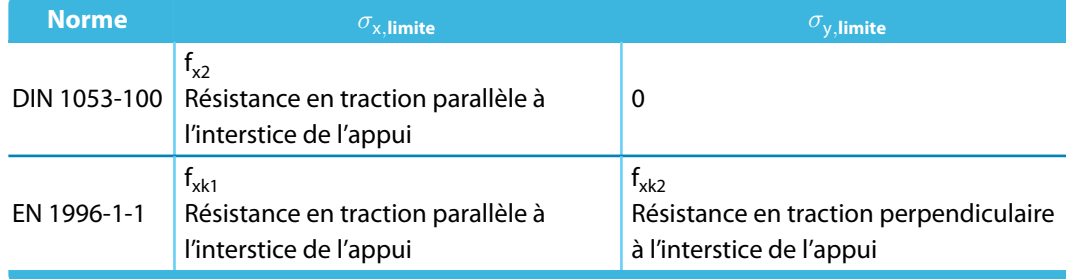

Tableau 4.1: Contraintes limites en traction selon les normes pour la maçonnerie
### **Bibliothèque de matériaux**

Les propriétés de beaucoup de matériaux sont stockées dans une base de données complète et extensible.

4

#### **Ouverture de la bibliothèque**

 $\omega$ 

Vous pouvez accéder à la bibliothèque à l'aide du bouton [Bibliothèque de matériaux] (voir la [Figure](#page-60-0) 4.40 à la [page 60\)](#page-60-0) dans la boîte de dialogue Nouveau matériau. Vous pouvez également ouvrir la base de données dans le tableau 1.3 Matériaux (voir la [Figure](#page-60-0) 4.41 à la [page 60](#page-60-0)). Mettez le curseur sur la colonne A de tableau et cliquez sur le bouton **ou utilisez la touche [F7]** du clavier.

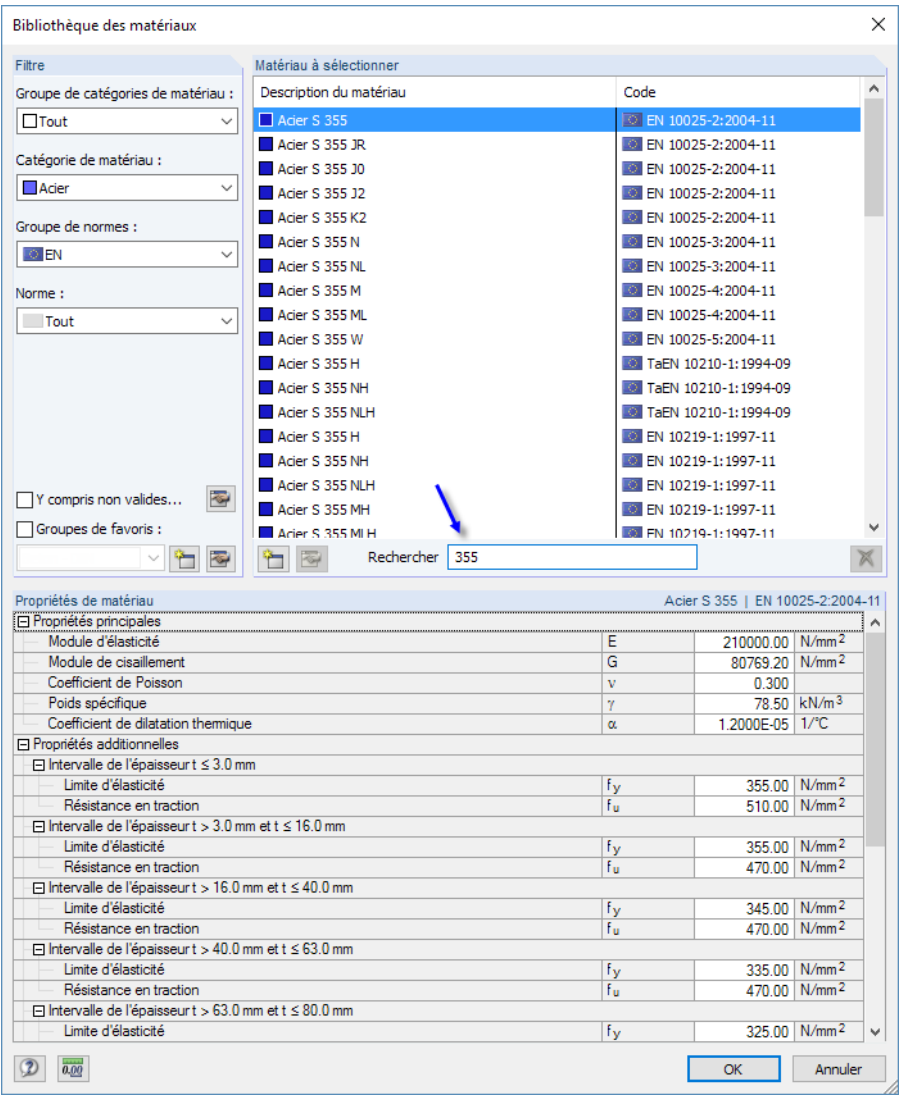

Figure 4.54: Boîte de dialogue Bibliothèque des matériaux

Vous pouvez sélectionner un matériau de la liste Matériau à sélectionner et vérifier les paramètres correspondants dans la partie inférieure de la boîte de dialogue. En cliquant sur [OK] ou [↲] vous l'importer dans la boîte de dialogue ou le tableau précédent.

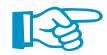

La zone de texte Rechercher permet de rechercher un texte dans les entrées (voir la Figure 4.54).

#### **Filtre de bibliothèque**

La bibliothèque des matériaux est très complète. Utilisez différentes options de sélection dans la section de dialoque Filtre : Vous pouvez filtrer la liste de matériaux selon Groupe de catégories de matériau, Catégorie de matériau, Groupe de normes, Normes et Application spéciale. De cette manière, vous pouvez réduire les données disponibles.

4

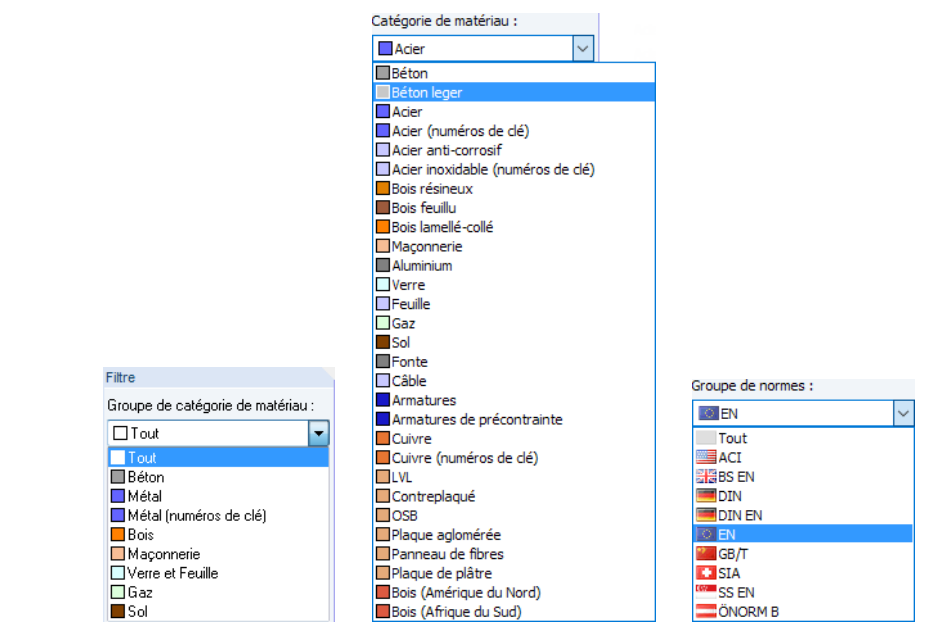

Figure 4.55: Filtre de matériaux selon Groupe de catégories de matériau, Catégorie de matériau et Groupe de normes

 $\sqrt{}$  Y compris non valides...  $\blacksquare$  La case Y compris non valides permet sélectionner si les matériaux des normes « plus anciennes » sont affichées dans la bibliothèque.

Les boutons  $\Box$  et  $\Box$  permettent de créer et de modifier les catégories.

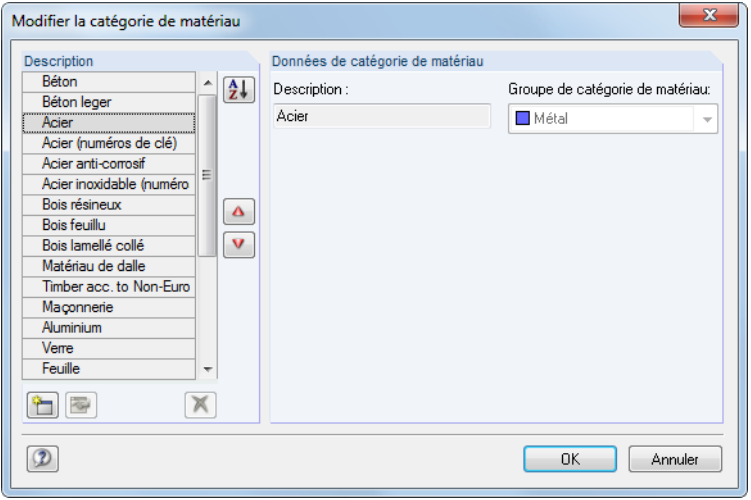

Figure 4.56: Boîte de dialogue Modifier la catégorie de matériau

Vous pouvez ajuster la séquence des entrée avec les boutons  $\boxed{\triangle}$  et  $\boxed{\triangledown}$ .

#### **Création des favoris**

<span id="page-74-0"></span>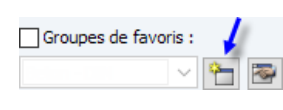

Souvent, le travail au quotidien de l'ingénieur ne requiert que l'utilisation de quelques matériaux. Vous pouvez marquer ces matériaux comme vos favoris. Le bouton [Créer un nouveau groupe de favoris] permet d'ouvrir la boîte de dialogue pour définir vos matériaux préférés.

4

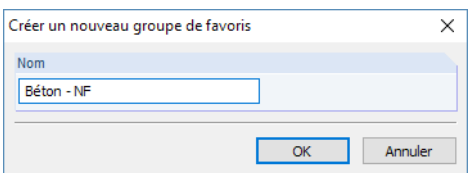

Figure 4.57: Boîte de dialogue Nouveau groupe de favoris

Dans la boîte de dialogue, vous insérez le Nom du nouveau groupe de favoris. Après avoir cliqué sur [OK], une nouvelle boîte de dialogue, ressemblant à la bibliothèque des matériaux, s'affiche. Vous pouvez utiliser les options de filtre décrites ci-dessus.

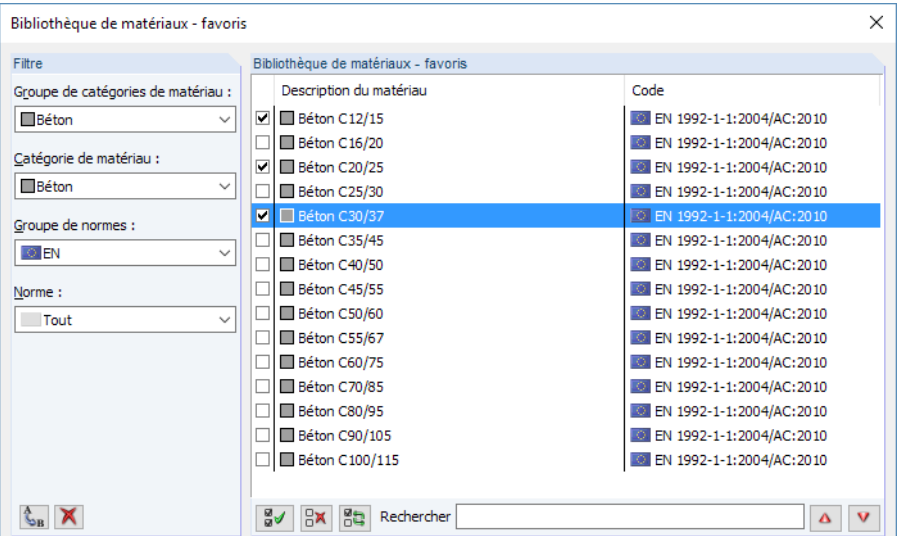

Figure 4.58: Boîte de dialogue Bibliothèque des matériaux - Favoris (vue partielle)

Dans la section de dialogue Bibliothèque des matériaux - Favoris, vous pouvez sélectionner vos matériaux préférés. Vous pouvez modifier la séquence des matériaux avec les boutons  $\boxed{\triangle}$  et  $\boxed{\triangledown}$ .

Après avoir fermé la boîte de dialogue, la bibliothèque des matériaux présente un aperçu clair de vos favoris dès que l'option Groupe de favoris est activée.

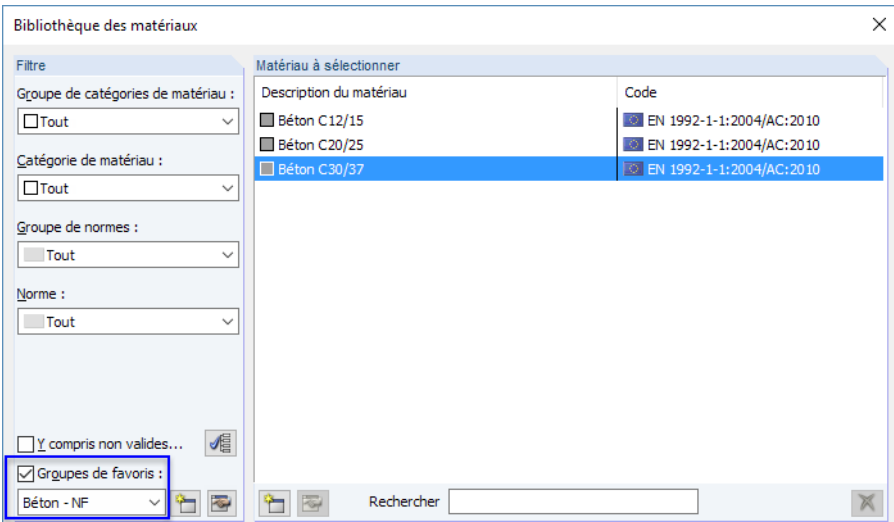

Figure 4.59: Boîte de dialogue Bibliothèque des matériaux avec l'option Groupe de favoris

#### **Compléter la bibliothèque**

La bibliothèque des matériaux peut être élargie. Si vous ajoutez un nouveau matériau, vous pouvez l'utiliser pour tous les modèles disponibles.

4

Le bouton se trouve dans la bibliothèque à gauche de la zone de texte Rechercher, voir la [Fi](#page-74-0)[gure](#page-74-0) 4.59). La boîte de dialogue Nouveau matériau s'ouvre. Les paramètres de l'entrée sélectionnée dans la liste Matériau à sélectionner sont prédéfinis. La création d'un nouveau matériau est plus facile lorsque vous choisissez un matériau avec des propriétés similaires avant d'accéder à la boîte de dialogue.

| $\overline{\mathbf{x}}$<br>Nouveau matériau |                                                          |                 |                 |                            |  |  |  |  |  |
|---------------------------------------------|----------------------------------------------------------|-----------------|-----------------|----------------------------|--|--|--|--|--|
| Description de matériau                     | Propriétés de matériau                                   |                 |                 |                            |  |  |  |  |  |
| Acier S235 (réduit)                         | Propriétés principales                                   |                 |                 |                            |  |  |  |  |  |
|                                             | Module d'élasticité                                      | Е               |                 | 3300.00 kN/cm <sup>2</sup> |  |  |  |  |  |
| Filtre                                      | Module de cisaillement                                   | G               |                 | 1375.00 kN/cm <sup>2</sup> |  |  |  |  |  |
|                                             | Coefficient de Poisson                                   | $\mathbf{v}$    | 0.200           |                            |  |  |  |  |  |
| Groupe de catégorie de matériau :           | Poids spécifique                                         | γ               |                 | 25.00 kN/m <sup>3</sup>    |  |  |  |  |  |
| $\cdot$ $\circ$ $\circ$<br>$\Box$ Métal     | Coefficient de dilatation thermique                      | $\alpha$        | 1.0000E-05 1/°C |                            |  |  |  |  |  |
|                                             | □ Propriétés additionnelles                              |                 |                 |                            |  |  |  |  |  |
| Catégorie de matériau :                     | Résistance caractéristique en compression sur cylindre   | Fek             |                 | 3.00 kN/cm <sup>2</sup>    |  |  |  |  |  |
| $\cdot$ $\circ$<br><b>NAcier</b>            | Résistance caractéristique en compression sur cube       | Foulk.          |                 | 3.70 kN/cm <sup>2</sup>    |  |  |  |  |  |
|                                             | Résistance moyenne en compression sur cylindre           | fem             |                 | 3.80 kN/cm <sup>2</sup>    |  |  |  |  |  |
| Groupe de norme :                           | Résistance axiale moyenne en traction                    | Fetm            |                 | 0.29 kN/cm <sup>2</sup>    |  |  |  |  |  |
| <b>O</b> EN                                 | Quantile car, de 5% de la résistance axiale en traction  | f ctk: 0.05     |                 | $0.20 \, \text{kN/cm}^2$   |  |  |  |  |  |
| $\cdot$ $\blacksquare$ $\blacksquare$       | Quantile car, de 95% de la résistance axiale en traction | Fetk:0.95       |                 | 0.38 kN/cm <sup>2</sup>    |  |  |  |  |  |
| Norme:                                      | Module moyen d'élasticité sécant                         | Ecm             |                 | 3300.00 kN/cm <sup>2</sup> |  |  |  |  |  |
|                                             | Déformation limite pour la compression simple            | εet             | $-2.200E - 03$  |                            |  |  |  |  |  |
| - 18 3<br><b>EXIEN 1993-1-12:2007</b>       | Déformation limite a la rupture                          | δe1u            | $-3.500E - 03$  |                            |  |  |  |  |  |
|                                             | Exposent de parabole                                     | n               | 2.000           |                            |  |  |  |  |  |
|                                             | Déformation limite pour la compression simple            | $\epsilon_{c2}$ | $-0.002$        |                            |  |  |  |  |  |
| <b>V</b> Favori                             | Déformation limite a la rupture                          | $\epsilon$ c2u  | $-3.500E - 03$  |                            |  |  |  |  |  |
|                                             | Déformation limite pour la compression simple            | $\epsilon_{c3}$ | $-1.750E-03$    |                            |  |  |  |  |  |
|                                             | Déformation limite a la rupture                          | $\epsilon$ e3u  | $-3.500E - 03$  |                            |  |  |  |  |  |
|                                             | Commentaire :                                            |                 |                 |                            |  |  |  |  |  |
|                                             |                                                          |                 |                 |                            |  |  |  |  |  |
| <b>OK</b><br>Annuler                        |                                                          |                 |                 |                            |  |  |  |  |  |

Figure 4.60: Boîte de dialogue Nouveau matériau

Insérez la Description de matériau, définissez les Propriétés de matériau et attribuez le matériau aux catégories appropriées dans la section Filtre.

#### **Enregistrement des matériaux personnalisés**

Si vous personnalisez les matériaux, vous devez enregistrer le fichier **Materialien\_User.dbd** avant l'installation d'une mise à jour. Ceci se trouve dans le dossier de données principal de RFEM 5 C:\ProgramData\Dlubal\RFEM 5.xx\General Data.

# <span id="page-76-0"></span>**4.4 Surfaces**

### **Description générale**

En plus de la géométrie de la structure, les surfaces décrivent la rigidité résultante des propriétés de matériau et d'épaisseur. Lorsque vous générez le maillage EF, les éléments 2D sont créés sur les surfaces. Pour plus d'informations sur les éléments utilisés, voir le [Chapitre 7.2.1](#page-282-0) à la [page 282](#page-282-0).

4

Le type de rigidité Nulle ne peut être utilisé que pour la description géométrique des solides.

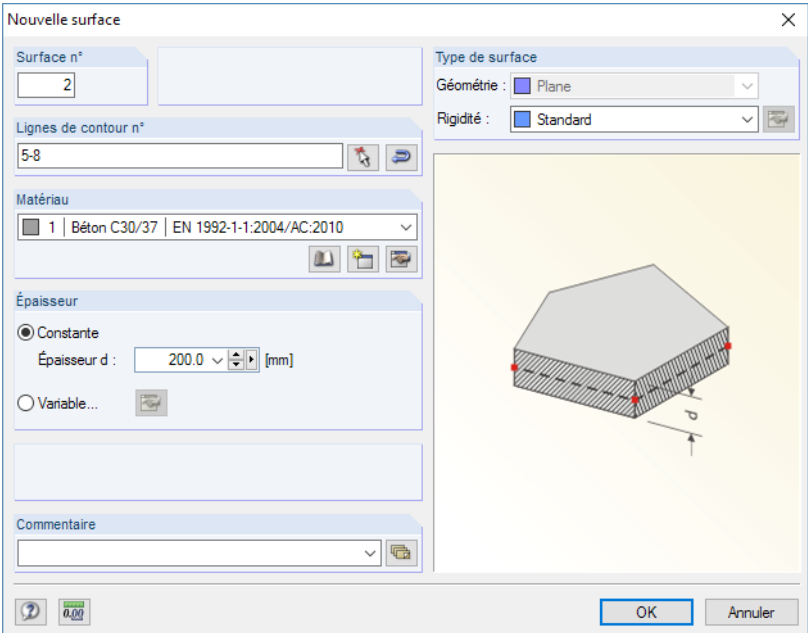

Figure 4.61: Boîte de dialogue Nouvelle surface

| $\times$<br><b>1.4 Surfaces</b>                                                                                                    |                      |            |                           |                |           |          |                   |                      |   |                                 |                       |
|----------------------------------------------------------------------------------------------------|----------------------|------------|---------------------------|----------------|-----------|----------|-------------------|----------------------|---|---------------------------------|-----------------------|
| <b>速度</b><br>$\blacksquare$<br>$\mathcal{C}_0$ $\mathcal{C}$ $\mathcal{C}$ $\mathcal$<br>年<br>$\Rightarrow$<br>全 |                      |            |                           |                |           |          |                   |                      |   |                                 |                       |
| Surface                                                                                                    | B<br>Type de surface |            |                           | D.<br>Matériau | Épaisseur |          | G<br>Excentricité | н<br>Objets intégrés |   |                                 | к<br>∽∥<br>Aire       |
| $n^*$                                                                                                    | Géométrie            | Rigidité   | Lignes de contour n°      | 'n             | Type      | $d$ [mm] | $e_z$ [mm]        |                      |   | Nœuds n° Lignes n°   Ouvert. n° | $A$ [m <sup>2</sup> ] |
|                                                                                                    | Plane                | Standard   | 1.2.5.4                   |                | Constante | 200.0    | 0.0               |                      | 3 |                                 | 53.61                 |
| 2                                                                                                    | Quadrangulaire       | Standard   | 7.6.8.5                   |                | Constante | 200.0    | 0.0               |                      |   |                                 | 37.69<br>Ξ            |
| 3                                                                                                    | Plane                | Orthotrope | 13, 14, 12, 10, 11, 9     |                | Constante | 200.0    | 0.0               |                      |   |                                 | 0.00(                 |
| 4                                                                                                    | De rotation          | Standard   | 6/20.00/(3.000:2.000:4.00 |                | Constante | 200.0    | 0.0               |                      |   |                                 | 6.97                  |
| 5.                                                                                                    | Tuyau                | Standard   | 33/0.600                  |                | Constante | 200.0    | 0.0               |                      |   |                                 | 0.00(                 |
| 6                                                                                                    |                      |            |                           |                |           |          |                   |                      |   |                                 |                       |
| Ш<br>$\blacktriangleleft$                                                                                                    |                      |            |                           |                |           |          |                   |                      |   |                                 |                       |
| Nœuds   Lignes   Matériaux   Surfaces   Solides   Ouvertures   Appuis nodaux   Appuis linéiques   Appuis de surface   Articulations linéaires<br>$\mathbb{E}[\mathcal{A}]\times[\mathcal{B}]\mathcal{H}]$                                                                                                    |                      |            |                           |                |           |          |                   |                      |   |                                 |                       |
| Type de surface ('P'Jane / 'Q'uadrangulaire / 'B'-Spline / Surface 'R'otative / 'T'uvau / E7 pour sélectionner)                                                                                                    |                      |            |                           |                |           |          |                   |                      |   |                                 |                       |

Figure 4.62: Tableau 1.4 Surfaces

Différentes propriétés de géométrie et de rigidité sont disponibles pour la modélisation de la structure. Vous pouvez combiner les entrées des listes de Types de surface avec celles des colonnes de tableau − dans les limites et les conditions des types spécifiques.

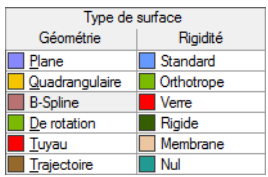

Les symboles de couleur vous aident à attribuer plus facilement différents types pour la Géométrie et la Rigidité. Vous pouvez utiliser les couleurs dans le modèle pour représenter les types individuels de surface. Les couleurs sont contrôlées dans le navigateur Afficher avec l'option Couleurs dans le graphique selon (voir le [Chapitre 11.1.9](#page-461-0) à la [page 461](#page-461-0)).

# **Type de surface - Géométrie**

### **Surface plane**

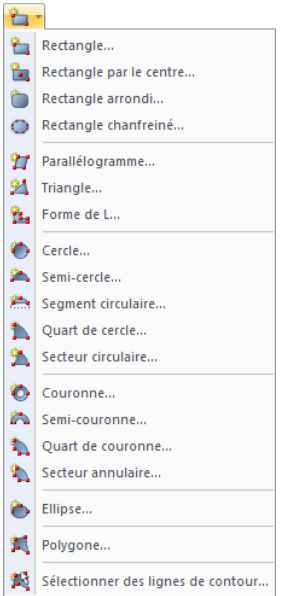

Vous pouvez définir les surfaces planes graphiquement en dessinant un rectangle, parallélogramme, cercle, anneau, polygone, etc. Le menu ou bouton de liste dans la barre d'outils affiché à gauche permet d'accéder aux différentes formes des surfaces planes.

4

Lorsque vous entrez des données graphiquement, à l'aide des boutons de la barre d'outils, la boîte de dialogue suivante apparaît

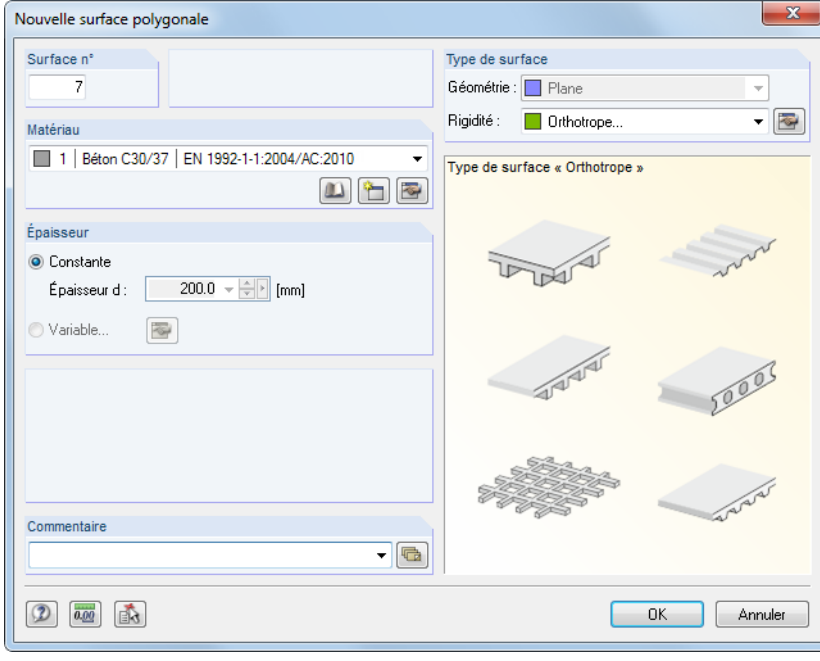

Figure 4.63: Boîte de dialogue Nouvelle surface polygonale

Commencez par insérer le numéro de surface, ainsi que les paramètres de Matériau, d'Épaisseur et de Rigidité. Cliquez sur [OK] puis définissez les lignes de contour de la surface dans la fenêtre graphique en sélectionnant les points de coin pertinents.

# 劃

L'option de menu [Sélectionner les lignes de contour] permet de sélectionner graphiquement les lignes existantes. Les lignes doivent être arrangées dans une chaîne polygonale qui se trouve dans un seul plan. Les types de ligne sont décrits dans le [Chapitre 4.2](#page-49-0), à partir de la [page 49.](#page-49-0)

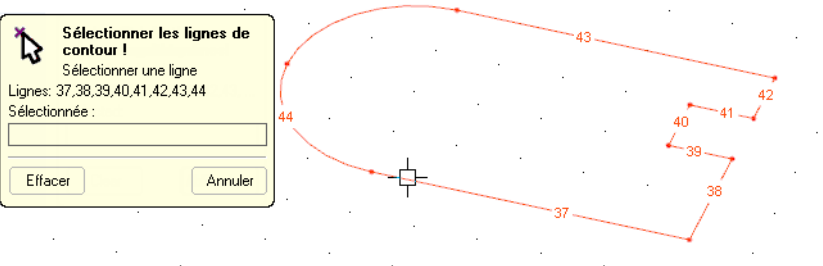

Figure 4.64: Sélection des lignes de contour dans l'affichage graphique

RFEM reconnaît les surfaces automatiquement dès qu'un nombre suffisant de lignes de contour a été défini.

**© DLUBAL SOFTWARE 2016**

#### **Surface quadrangulaire**

Ce type de surface est une surface générale quadrilatérale. En plus deslignes directes, vous pouvez utiliser les arcs, polylignes et splines comme lignes de contour. Comme il n'est pas nécessaire que les lignes de contour soient arrangées dans un seul plan, vous pouvez modéliser des coques à l'aide de ce type de surface.

4

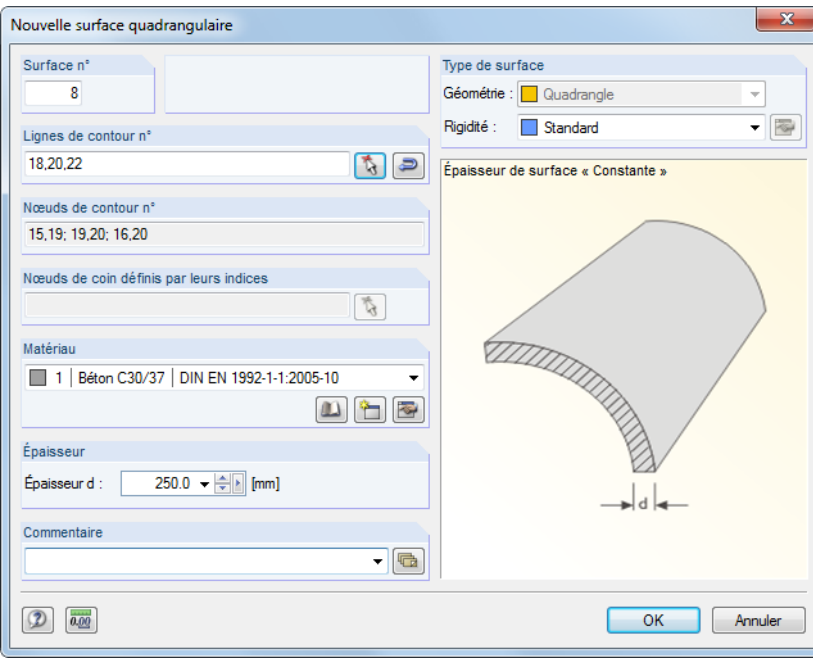

Figure 4.65: Boîte de dialogue Nouvelle surface quadrangulaire

Vous pouvez sélectionner les lignes de contour graphiquement après avoir cliqué sur [OK].

#### **Surface rotative**

ð

<span id="page-78-0"></span>⋄

Une surface tournée est créée par la rotation d'une ligne autour de l'axe fixe. La surface résulte de la position de début et de fin de ligne, ainsi que des points de rotation de la ligne.

La boîte de dialogue Nouvelle surface rotative dispose de deux onglets. Définissez le Matériau, l'Épaisseur et la Rigidité de la surface dans l'onglet Général (voir la [Figure](#page-79-0) 4.66). Une épaisseur variable de la surface n'est pas permise.

<span id="page-79-0"></span>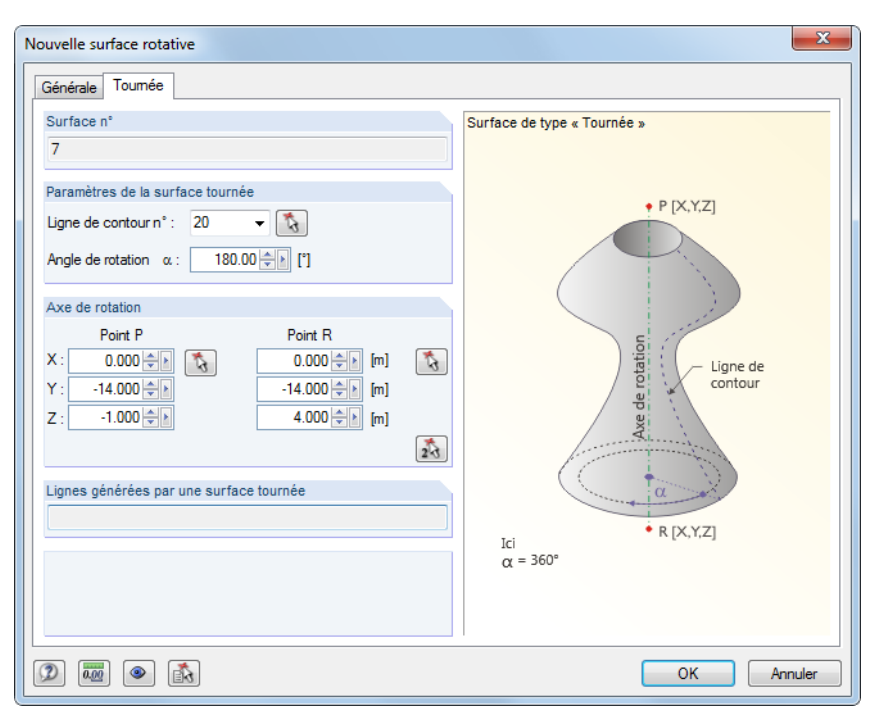

Figure 4.66: Boîte de dialogue Nouvelle surface rotative, onglet Tournée

Dans l'onglet Tournée, vous pouvez préciser l'Angle de rotation  $\alpha$ . Les deux points de l'Axe de rotation peuvent être définis soit par l'insertion de leurs coordonnées, soit à l'aide de la fonction **A.** Après avoir cliqué sur [OK], vous pouvez définir la ligne de contour pour la rotation dans la fenêtre graphique.

De plus, les surfaces tournées peuvent être créées à partir des lignes générées.

#### **Tuyau**

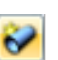

Une surface de tuyau est créée par une rotation de la ligne centrale du tuyau autour de l'axe central sur une distance d'un rayon précis.

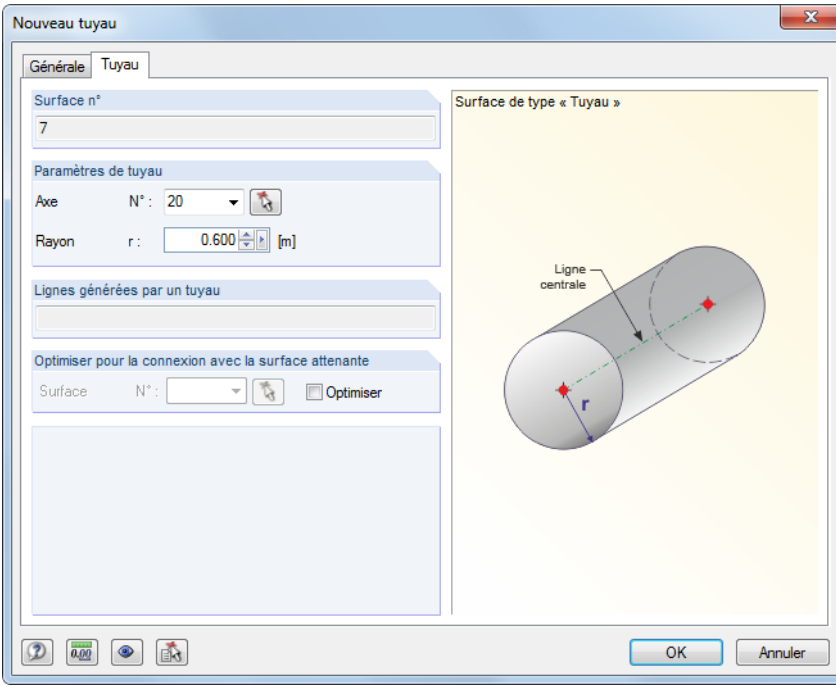

Figure 4.67: Boîte de dialogue Nouveau tuyau, onglet Tuyau

4

La boîte de dialogue Nouveau tuyau dispose de deux onglets. Dans l'onglet Général, vous pouvez insérer les paramètres de Matériau, d'Épaisseur et de Rigidité de la surface. Dans l'onglet Tuyau, vous précisez la Ligne centrale et le Rayon r. Vous pouvez également définir la ligne centrale graphiquement.

4

En utilisant ce type de surface, deux cercles et une polyligne parallèle à l'axe de tuyau sont crées.

#### **Surface B-Spline**

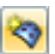

斎

La surface B-Spline est déterminée de manière similaire à la surface quadrangulaire (voir la [Fi](#page-78-0)[gure 4.65](#page-78-0)). Les nœuds auxiliaires sont créés additionnellement sur la surface. La forme de surface peut être influencée par l'ajustement des coordonnées des nœuds auxiliaires.

La boîte de dialogue d'entrée a deux onglets Dans l'onglet Général, vous définissez les paramètres pour le Matériau, l'Épaisseur et la Rigidité de la surface. Une épaisseur variable de la surface n'est pas permise.

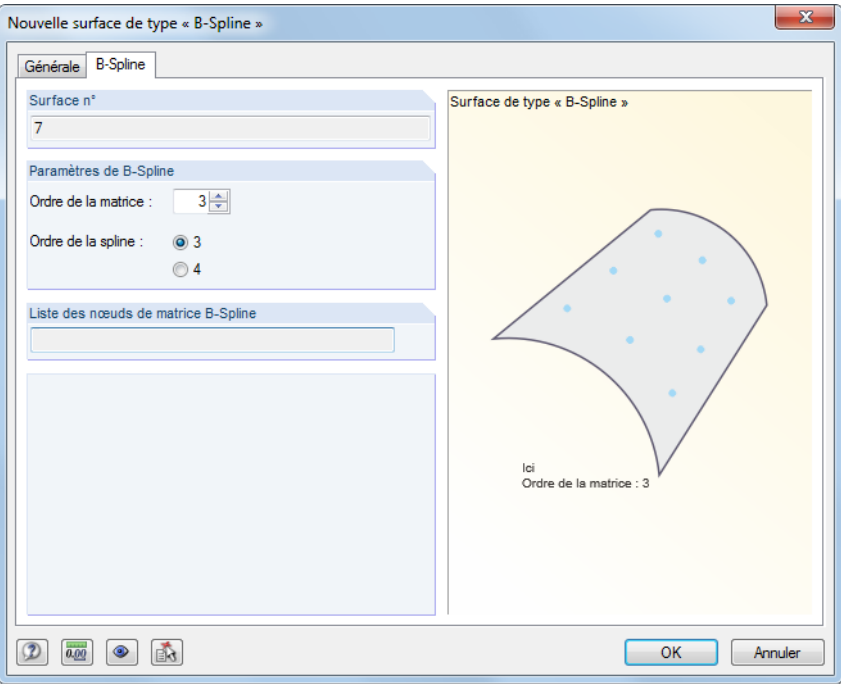

Figure 4.68: Boîte de dialogue Nouvelle surface de type « B-Spline », onglet B-Spline

Dans l'onglet B-Spline, vous insérez le nombre de nœuds auxiliaires dans la zone de texte Ordre de la matrice. Par exemple, si vous insérez « 3 », vous créez une grille de nœuds auxiliaires 3 x 3 disposés sur la surface. Le champ de sélection Ordre de la spline précise si un polynôme utilisé pour le calcul de la surface est de troisième ou de quatrième degré.

#### **Surface NURBS**

Les surfaces NURBS sont définies par quatre lignes NURBS connectées (voir le [Chapitre](#page-49-0) 4.2 à la [page 49](#page-49-0)). Les surfaces NURBS permettent de modéliser presque toutes les formes de surface.

Lorsque vous insérez les lignes de contour, assurez-vous que les lignes NURBS opposées sont « compatibles » entres elles. Les lignes NURBS opposées ne sont de même ordre que si le nombre de points de contrôle est le même.

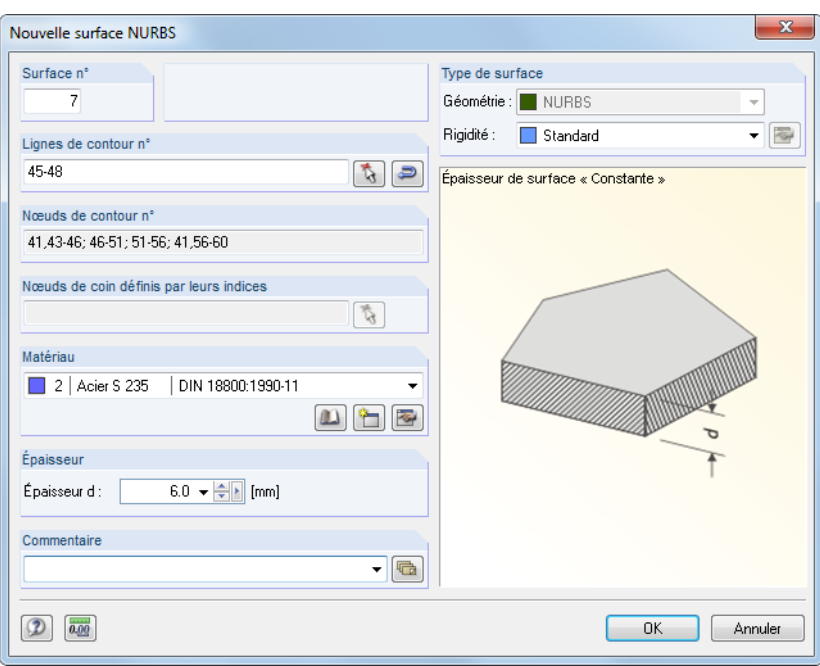

Figure 4.69: Boîte de dialogue Nouvelle surface NURBS

#### **Surface de trajectoire**

Ce type de surface permet de créer une surface courbe 3D à partir d'un profilé de début rapporté à une trajectoire.

La boîte de dialogue Nouvelle surface de trajectoire a deux onglet. Dans l'onglet Général, vous définissez les paramètres pour le Matériau, l'Épaisseur et la Rigidité de la surface.

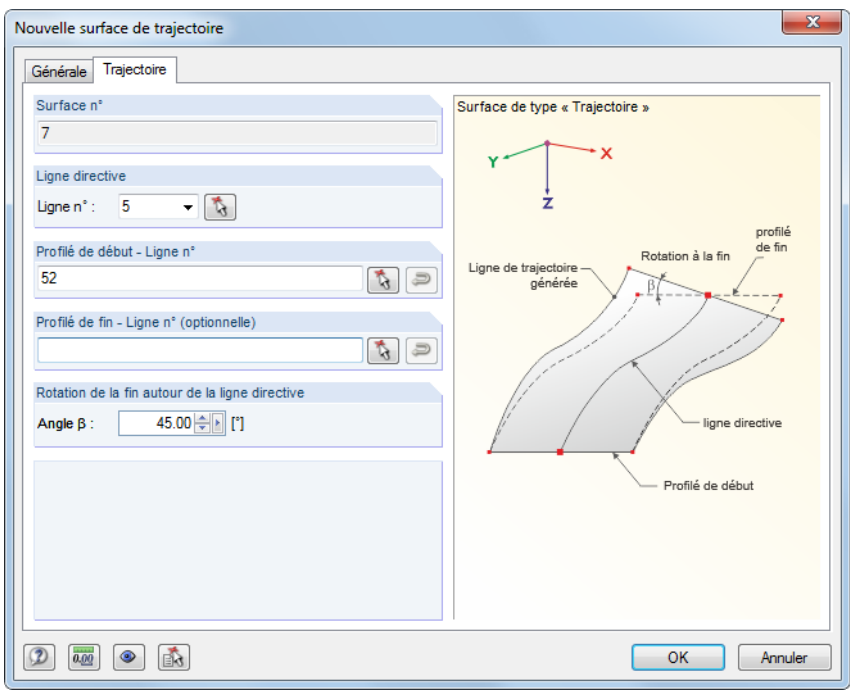

Figure 4.70: Boîte de dialogue Nouvelle surface de trajectoire, onglet Trajectoire

Dans l'onglet Trajectoire, vous insérez le numéro de la Ligne directrice qui représente la ligne de référence de la surface. Puis, déterminez le Profilé de début dans le graphique. Si nécessaire, définissez une deuxième ligne comme Profilé de fin. L'angle  $\beta$  décrit la rotation de la ligne de contour parallèle générée en considérant la trajectoire.

 $\mathcal{L}$ 

4

#### **Composant**

Cette entrée s'affiche dans la colonne de tableau et dans le navigateur si au minimum une intersection de surfaces est créée (voir le [Chapitre](#page-167-0) 4.22 à la [page](#page-167-0) 167). Les fonctions d'édition pour les composants des surfaces d'intersection fournies par RFEM sont les mêmes que pour les surfaces « normales ». Ainsi, il est possible de modifier rapidement les propriétés des composants de surface sans création d'une nouvelle intersection.

4

La surface d'origine d'un composant est indiquée dans l'onglet Composant de la boîte de dialogue Modifier la surface.

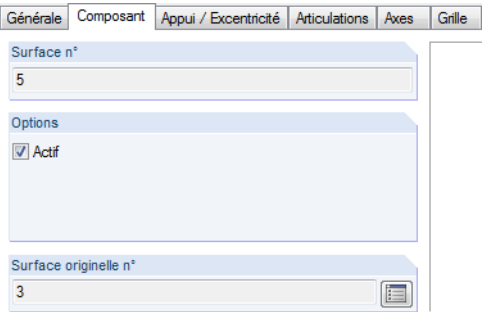

Figure 4.71: Boîte de dialogue Modifier la surface, onglet Composant

A l'aide du bouton [Atteindre la surface parente] vous pouvez accéder à la boîte de dialogue de modification de la surface d'origine.

### **Type de surface - Rigidité**

La liste disponible dans la boîte de dialogue et dans le tableau fournit plusieurs modèles de rigidité que vous pouvez sélectionner pour modéliser la structure la plus proche de la réalité.

#### **Standard**

La surface transfère les moments et les efforts normaux. L'approche décrit le comportement général d'un matériau homogène et isotrope . Les propriétés de rigidité de la surface ne dépendent pas des directions.

#### **Sans traction de membrane**

Seulsles moments et forces de membrane en compression sont transférés. Cependant, lesforces de membrane induisant de la traction provoquent l'échec des éléments de surface affectés (exemple: Pression diamétrale du trou).

#### **Orthotrope**

Ce type de rigidité est à définir pour les surfaces avec différentes rigidités dans les deux directions de surface (voir le [Chapitre](#page-116-0) 4.12 à la [page](#page-116-0) 116). Le bouton [Modifier] permet de définir les paramètres.

Vous pouvez également attribuer une propriété orthotrope au matériau (voir le [Chapitre 4.3](#page-60-0) à la [page 60](#page-60-0)). et éviter ainsi la définition individuelle des propriétés pour chaque surface.

#### **Verre**

Ce type de rigidité est requis pour le module additionnel RF-GLASS. Les moments et les efforts de membrane sont transférés mais les contraintes ne sont pas déterminées dans RFEM. Le calcul de la contrainte actuelle est réalisé ultérieurement dans le module additionnel RF-GLASS.

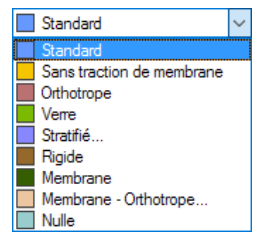

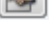

Ð

#### <span id="page-83-0"></span>**Stratifié**

Ce type de rigidité transfère les moments et les efforts de membrane. Le module additionnel RF-LAMINATE est requis pour le calcul du modèle stratifié. L'analyse des contraintes actuelles est également réalisé dans ce module. Les contraintes ne sont pas incluses dans la sortie de résultats de RFEM.

4

#### **Rigide**

Utilisez ce type de rigidité pour générer des surfaces très rigides qui créent une connexion solide entre des objets attenants.

#### **Membrane**

La surface a une rigidité uniforme dans toutes les directions. Seuls les efforts de membrane sont transférés.

#### **Membrane - Orthotrope**

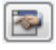

Seuls les efforts de membrane sont transférés. Les rigidités sont différentes dans les deux directions de surface([Chapitre 4.12](#page-116-0) à la [page 116](#page-116-0)) et vous pouvez les définir à l'aide du bouton [Modifier].

#### **Nulle**

Des surfaces nulles sont requises pour la définition des solides (voir le [Chapitre 4.5](#page-88-0) à la [page 88\)](#page-88-0).

### **Lignes de contour n°**

Les lignes de contour d'une surface sont insérées dans la zone de texte ou dans la colonne de tableau correspondante. Les lignes doivent former une ligne continue fermée.

Lorsque les surfaces tournées ont été générées, les paramètres de génération sont affichés dans la colonne du tableau.

### **Matériau n°**

Vous pouvez choisir une entrée de la liste de matériaux déjà créées. Les couleurs de matériau facilitent l'assignation.

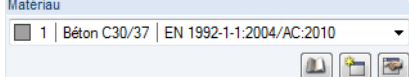

Figure 4.72: Boutons de la section de dialogue Matériau

Dans la boîte de dialogue Nouvelle surface, vous pouvez voir trois boutons au-dessous de la liste. Les boutons permettent d'accéder à la bibliothèque de matériaux ou de créer et modifier les matériaux.

Les matériaux sont décrits en détail dans le [Chapitre 4.3](#page-60-0) à la [page 60](#page-60-0).

### **Épaisseur**

#### **Type**

Vous pouvez sélectionner entre deux types d'épaisseur de surface.

• **Constante**

La surface a la même épaisseur partout.

• **Variable**

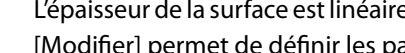

L'épaisseur de la surface est linéairement variable (voir le [Chapitre](#page-115-0) 4.11 à la [page](#page-115-0) 115). Le bouton [Modifier] permet de définir les paramètres.

#### **Épaisseur d**

Vous pouvez préciser l'épaisseur de surface d à moins qu'une épaisseur variable ou une surface nulle n'ait été définie. L'épaisseur est utilisée pour déterminer le poids propre et la rigidité pour les types de rigidité Standard, Sans traction, Verre et Membrane. Pour les rigidités Orthotrope et Membrane-Orthotrope, cette valeur est utilisée seulement pour le calcul du poids propre (pour les surfaces orthotropes les rigidités doivent être définies séparément).

4

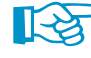

L'épaisseur de la surface peut être visualisée avec des couleurs différentes dans le modèle. Dans le navigateur Afficher, sélectionnez **Modèle** → **Surfaces** et puis, cochez la case pour l'Échelle de couleurs des épaisseurs dans le panneau (voir la figure ci-dessous).

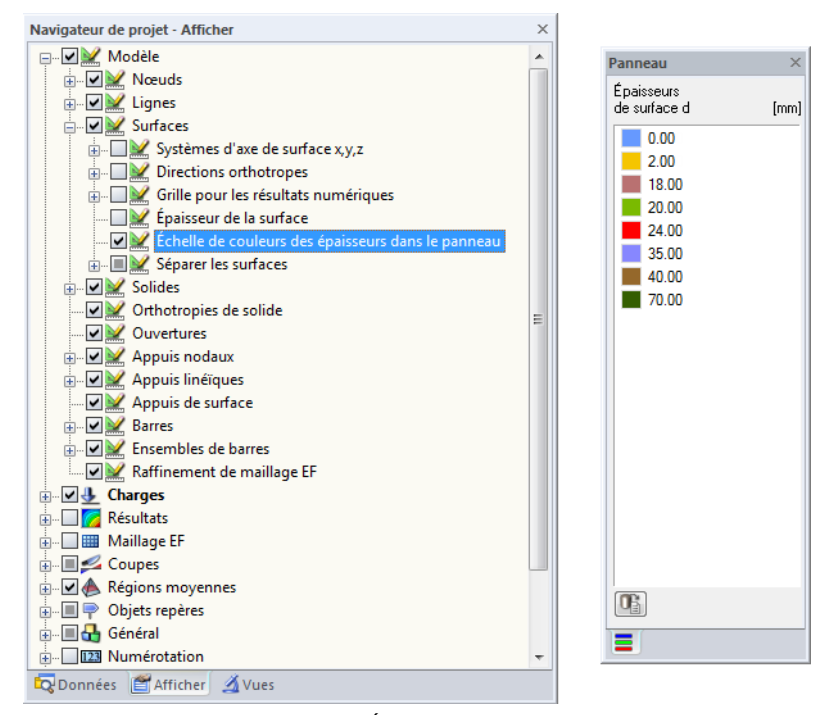

Figure 4.73: Navigateur Afficher : Échelle de couleurs des épaisseurs dans le panneau

### **Excentrement**

L'épaisseur est rapportée au plan central de la surface. Elle est divisée en deux parties égales sur les deux côtés du « plan central ». Pour contrôler l'épaisseur, ouvrez le navigateur Afficher et sélectionnez les options **Rendu** → **Modèle** → **Rendu solide** → **Surface et Rempli inclus l'épaisseur** (voir la [Figure 4.117](#page-116-0) à la [page 116\)](#page-116-0).

La définition d'un excentrement e, permet de définir une différence de hauteur dans la surface. Vous pouvez ainsi créer des bordures supérieures ou inférieures uniformes pour les surfaces adjacentes aux épaisseurs différentes.

L'excentrement sous la forme de moments additionnels a une influence sur les efforts internes de la surface.

### <span id="page-85-0"></span>**Objets intégrés**

En général, RFEM reconnaît automatiquement tous les objets sur une surface qui ne sont pas utilisés pour la définition de celle-ci. Tous les numéros de nœud, de ligne et d'ouverture sont affichés dans les colonnes de tableau ou les zones de texte.

4

Général | Appui / Excentrement | Maillage EF | Articulations | Intégré | Axes | Grille | Modifier la rigidité

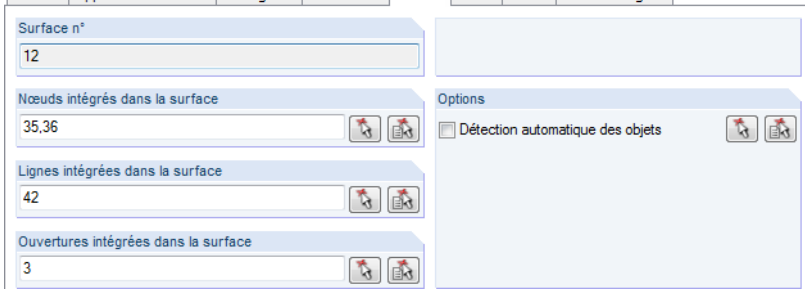

Figure 4.74: Boîte de dialogue Modifier la surface, onglet Intégré

Si un objet n'est pas reconnu, il peut être intégré manuellement : Double-cliquez sur la surface pour ouvrir la boîte de dialogue Modifier la surface. Puis, dans l'onglet Intégré, désactivez l'option Détection automatique des objets. Les zones de texte de la partie gauche de la fenêtre seront activées. Le bouton  $\begin{bmatrix} \cdot \\ \cdot \\ \cdot \end{bmatrix}$  permet de sélectionner des objets graphiquement.

### **Aire**

L'aire de chaque surface est affichée dans cette colonne de tableau. Les aires des ouvertures ne sont pas considérées, la valeur représente donc l'aire nette.

### **Poids**

Le poids de chaque surface est indiqué dans l'avant-dernière colonne. Il est déterminé à partir de l'aire et du poids spécifique du matériau.

### **Commentaire**

Vous pouvez insérer une note personnalisée ou sélectionner une entrée de la liste.

### **Système d'axes**

Chaque surface a un système de coordonnées local. Le système d'axe de la surface est significatif pour différents paramètres d'entrée par exemple les propriétés orthotropes et de fondation ou encore les directions des charges de surfaces. Les efforts internes de base sont aussi rapportés au système d'axe de surface.

Les systèmes de coordonnées s'affichent dès que vous déplacez le pointeur à travers la surface (voir la [Figure 4.75](#page-86-0)).

<span id="page-86-0"></span>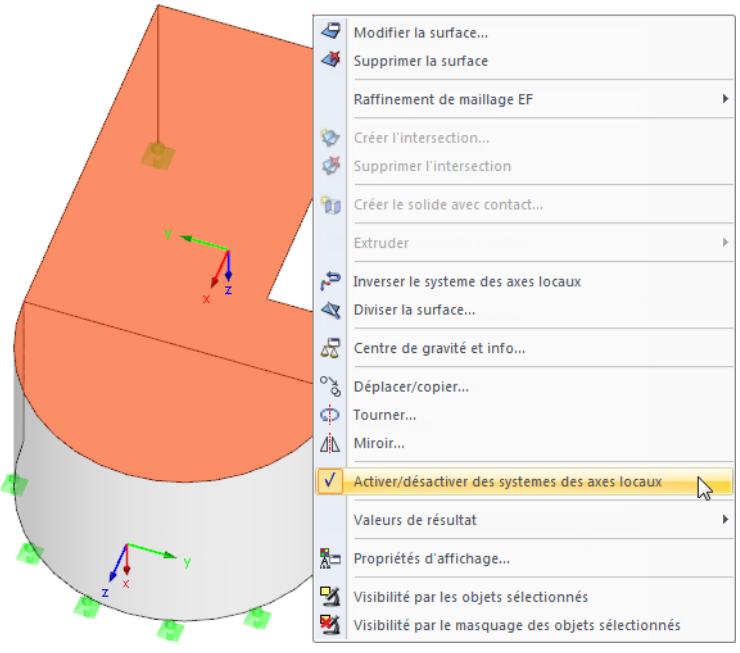

Figure 4.75: Menu contextuel de la Surface

Si nécessaire, vous pouvez ajuster les axes locaux de la surface :

#### • **Option de menu contextuel Renverser le système d'axe local**

L'orientation de l'axe z local est inversée, les axes restants sont arrangés selon la règle de la main droite. En conséquence, soit les fondations sont positionnées sur l'autre côté de la surface, soit les couches d'armatures « supérieures » et « inférieures » pour la vérification du béton armé changent de côté.

#### • **Boîte de dialogue Modifier la surface**

Pour ouvrir la boîte de dialogue Modifier la surface, double-cliquez sur la surface. Dans l'onglet Axes, vous pouvez ajuster les axes locaux de la surface pour l'Entrée ainsi que pour les Résultats.

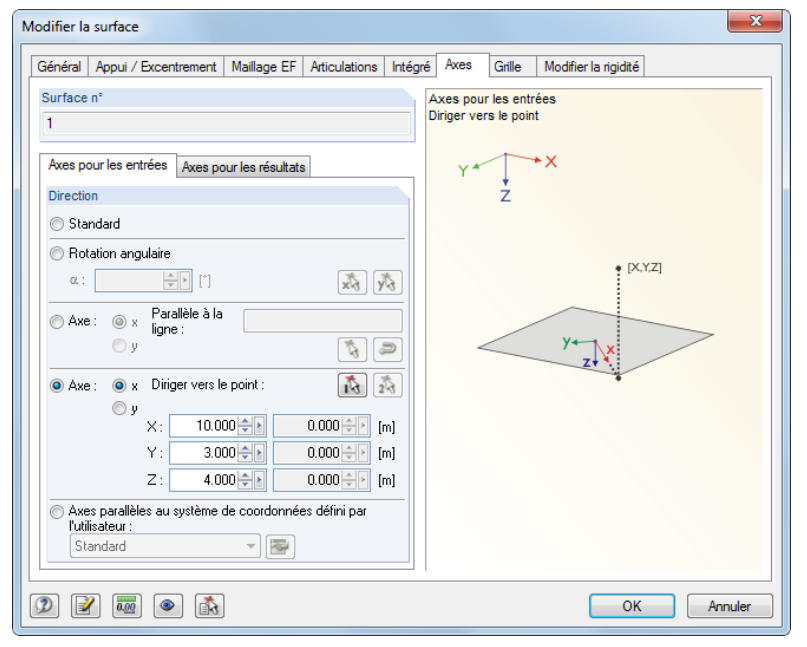

Figure 4.76: Boîte de dialogue Modifier la surface, onglet Axes

Dans les deux sous onglets, il est possible de diriger les axes locaux de surface x ou y à une ligne, un point ou un système de coordonnées personnalisé (voir le [Chapitre](#page-477-0) 11.3.4 à la [page](#page-477-0) 477).

4

### **Grille**

Chaque surface est recouverte par une grille qui est utilisée pour la sortie de résultats dans les tableaux. Cette grille est indépendante du maillage EF.

4

Pour plus d'informations sur la grille de surface et sur les options de personnalisation des points de grille, veuillez consulter le [Chapitre 8.13](#page-334-0) à la [page 335](#page-335-0).

# **Modifier la rigidité**

Les types de surface Standard et Sans traction de membrane peuvent être paramétrées dans la boîte de dialogue Modifie la rigidité. Il est possible d'influencer la rigidité de la surface ici.

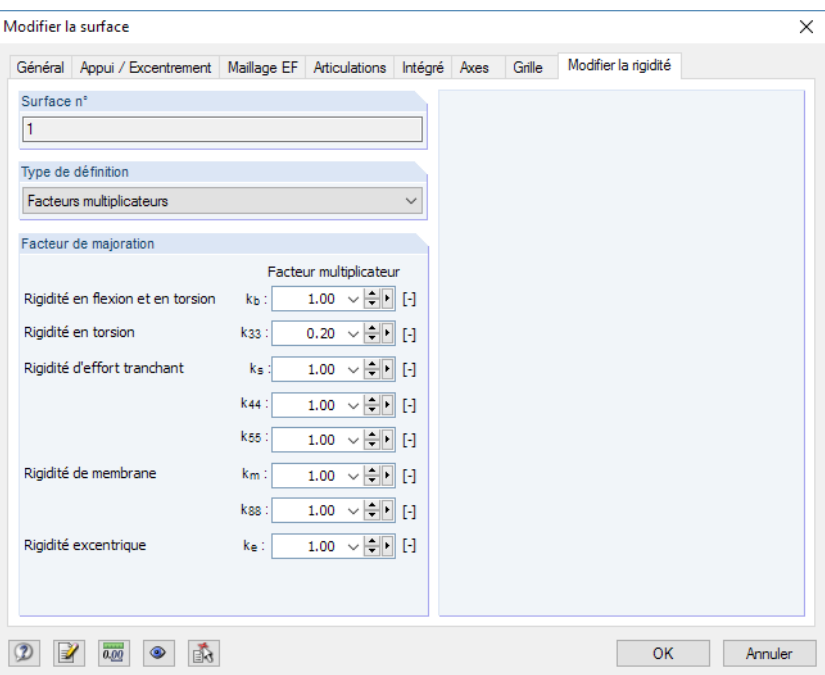

Figure 4.77: Boîte de dialogue Modifier la surface, onglet Modifier la surface

| Type de définition                                                |  |
|-------------------------------------------------------------------|--|
| Facteurs multiplicateurs                                          |  |
| Aucun                                                             |  |
| Facteurs multiplicateurs<br>Selon ACI 318-14 Tableau 6.6.3.1.1(a) |  |

Vous pouvez sélectionner le Type de définition de l'ajustement de rigidité dans la liste. Si vous sélectionnez Aucun (aucune modification de rigidité), tous les composants de rigidité avec le facteur 1,00 sont pris en compte pour le calcul.

L'option Facteurs multiplicateurs permet de personnaliser les facteurs de rigidité k pour la torsion, flexion, cisaillement, rigidité de membrane et rigidité excentrique de surface. Les éléments de rigidité de surface sont affichés dansl['Équation 4.16](#page-116-0) à la [page 116.](#page-116-0)

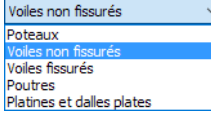

Le type de définition Selon ACI 318-14 Tableau 6.6.3.1.1(a) affiche les facteurs de réduction selon la norme américaine pour le béton armé qui dépendent du type de comportement. La liste fournit plusieurs options pour la définition des facteurs appropriés pour, par exemple, les voiles ou les plaques.

# <span id="page-88-0"></span>**4.5 Solides**

# **Description générale**

G

Dans RFEM, les objets 3D sont décrits par des solides. Lorsque vous générez le maillage EF, des éléments 3D sont créés. Vous pouvez également utiliser les solides pour modéliser les propriétés orthotropes ou les problèmes de contact entre les surfaces. De plus, les solides peuvent avoir des propriétés de gaz.

4

En général, les surfaces de contour des solides sont définies avec le type de rigidité Nulle (voir le [Chapitre 4.4](#page-76-0) à la [page 83](#page-83-0)). Néanmoins, dans le cas d'un solide de contact entre deux surfaces, les deux surfaces de contact doivent être caractérisées par une rigidité.

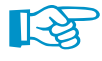

Dans la fenêtre graphique, les solides peuvent être créés rapidement à partir des surfaces. Les fonctions de génération correspondantes sont décrites dans les [Chapitres](#page-537-0) 11.7.1.3 et [11.7.1.4](#page-538-0) commençant à la [page 537.](#page-537-0)

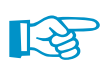

La vérification du béton armé n'est actuellement pas disponibles pour les solides.

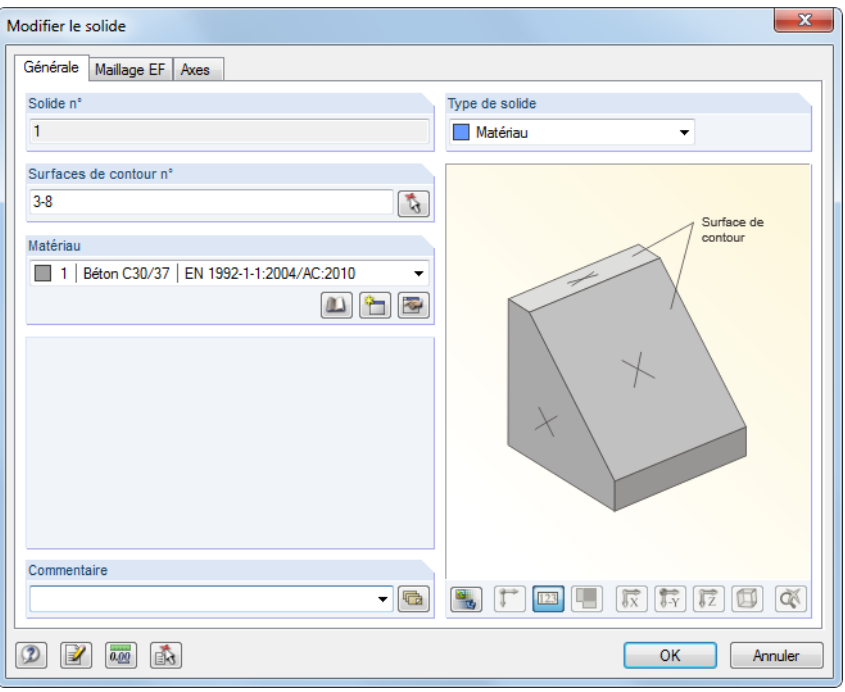

Figure 4.78: Boîte de dialogue Nouveau solide

| 1.5 Solides              |                |                                                                                                    |                |                   |                                |                |              |         |             | $\times$ |
|--------------------------|----------------|----------------------------------------------------------------------------------------------------|----------------|-------------------|--------------------------------|----------------|--------------|---------|-------------|----------|
| الا<br>西哥 一島島<br>$\circ$ |                |                                                                                                    |                |                   |                                |                |              |         |             |          |
|                          |                | В                                                                                                    | с              | Е<br>D            |                                |                | G            | н       |             |          |
| Solide                   |                |                                                                                                    | Matériau       | Gaz (fabrication) |                                | <b>Solides</b> | Volume       | Poids   |             |          |
| $n^*$                    | Type de solide | Surfaces de contour n°                                                                                                    | 'n             | Pression p [bar]  | Température T <sup>[°</sup> C] | composés       | $V$ [m $3$ ] | W [kg]  | Commentaire |          |
|                          | Matériau       | $3-8$                                                                                                    |                |                   |                                |                | 36.047       | 90117.4 |             |          |
| $\overline{2}$           | Contact   -    | $9 - 14$                                                                                                    | $\overline{2}$ |                   |                                | П              | 30.000       | 0.0     |             | Ξ        |
| 3                        | Gaz            | 15-20                                                                                                    | 3              | 1.00              | 20.0                           | П              | 11.771       | 0.0     | Helium      |          |
| 4                        |                |                                                                                                    |                |                   |                                |                |              |         |             |          |
| 5                        |                |                                                                                                    |                |                   |                                |                |              |         |             |          |
| 6                        |                |                                                                                                    |                |                   |                                |                |              |         |             |          |
| m.                       |                |                                                                                                    |                |                   |                                |                |              |         |             |          |
|                          |                | Nœuds   Lignes   Matériaux   Surfaces   Solides   Ouvertures   Appuis nodaux   Appuis linéiques   Appuis de surface   Articulations linéaires |                |                   |                                |                |              |         | ∢∣к∣н       |          |
| Type de solide           |                |                                                                                                    |                |                   |                                |                |              |         |             |          |

Figure 4.79: Tableau 1.5 Solides

### **Type de solide**

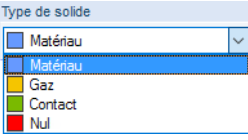

Dans le tableau, tout comme dans la liste disponible dans la boîte de dialogue, vous pouvez sélectionner plusieurs types de rigidité pour modéliser les structures les plus proches de la réalité. Chaque type a sa propre couleur qui peut être utilisée dansle modèle afin de distinguer les solides. Les couleurs sont contrôlées dans le navigateur Afficher avec l'option Couleurs dans le graphique selon (voir le [Chapitre 11.1.9](#page-461-0) à la [page 461](#page-461-0)).

4

#### **Matériau**

Le modèle standard est représenté par un objet 3D avec les propriétés de solide propres à un matériau homogène et isotrope. Les surfaces de contour doivent ainsi être définies par le type de rigidité Nulle.

Si le solide a des propriétés orthotropes, les rigidités dépendent aussi des caractéristiques de matériau. Définissez les rigidités élastiques du modèle de matériau tri-dimensionnel dans la boîte de dialogue Modèle de matériau - Orthotrope élastique 3D (voir la [Figure 4.49](#page-68-0)).

#### **Gaz**

A l'aide de cette option vous pouvez modéliser les solides avec les propriétés d'un gaz idéal (par exemple un réservoir, un château gonflable ou encore du verre isolant). Les paramètres de gaz doivent être définis dans un onglet séparé de la boîte de dialogue (voir la [Figure 4.82](#page-91-0)).

#### **Contact**

Le type de solide Contact est approprié pour la modélisation des propriétés de contact entre deux surfaces. Les paramètres doivent être définis dans un onglet séparé de la boîte de dialogue (voir la [Figure 4.83\)](#page-92-0).

#### **Nul**

Aucun solide nul et aucune de ses charges ne seront considérés pour le calcul. Les solides nuls sont utilisés pour analyser, par exemple, les modifications dans le comportement structurel du modèle si un solide n'est pas efficace. La suppression du solide n'est pas nécessaire, le chargement est également conservé.

## **Surfaces de contour n°**

Un solide est défini par des surfaces complètement enfermant un certain espace. Vous pouvez insérer les numéros des surfaces dans la zone de texte ou sélectionner les surfaces dans le graphique à l'aide du bouton  $\mathbb{R}$ .

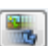

Si toutes les surfaces de contour sont déjà définies dans la boîte de dialogue Nouveau solide, vous pouvez voir un aperçu du solide à l'aide du bouton [Afficher la figure ou le rendu].

### **Matériau n°**

Vous pouvez choisir une entrée de la liste de matériaux déjà créées. Les couleurs de matériau facilitent l'assignation.

Matériau 1 | Béton C30/37 | EN 1992-1-1:2004/AC:2010 **DFF** 

Figure 4.80: Boutons de la section de dialogue Matériau

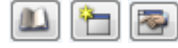

Dans la boîte de dialogue Nouveau solide, il y a trois boutons au-dessous de la liste. Ces boutons permettent d'accéder à la bibliothèque de matériaux ou de créer et modifier les matériaux.

Pour plus d'informations détaillées sur les matériaux, veuillez consulter le [Chapitre](#page-60-0) 4.3 à la [page 60](#page-60-0).

### **Solides composites**

Lorsque vous créez une intersection de solides, vous verrez cette colonne affichée dans le tableau.

4

En plus des surfaces, vous pouvez générer des intersections pour les solides. RFEM détermine les lignes d'intersection des solides et crée des objets de solide 3D comme une union, une coupe ou un simple ensemble d'intersection. Ainsi, un nouveau solide est généré à partir des deux objets d'origine.

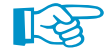

La détermination de l'intersection des solides prend du temps et est difficile à calculer. Lorsque vous modifiez le modèle, il est nécessaire de calculer la géométrie à nouveau.

#### **Créer l'intersection**

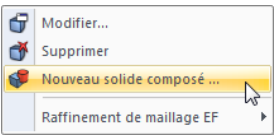

Vous pouvez rapidement créer lesintersections des solides dansla fenêtre graphique. Sélectionnez deux solides en dessinant une fenêtre de sélection à travers des objets ou utilisez la sélection multiple en tenant la touche [Ctrl] appuyée. Puis, faites un clic-droitsur l'un des solides pour ouvrir son menu contextuel où vous sélectionnez l'entrée **Nouveau solide composé**.

La boîte de dialogue Nouveau solide s'ouvre. À l'aide des paramètres dans l'onglet Solides composites, vous précisez comment les deux solides sont combinés.

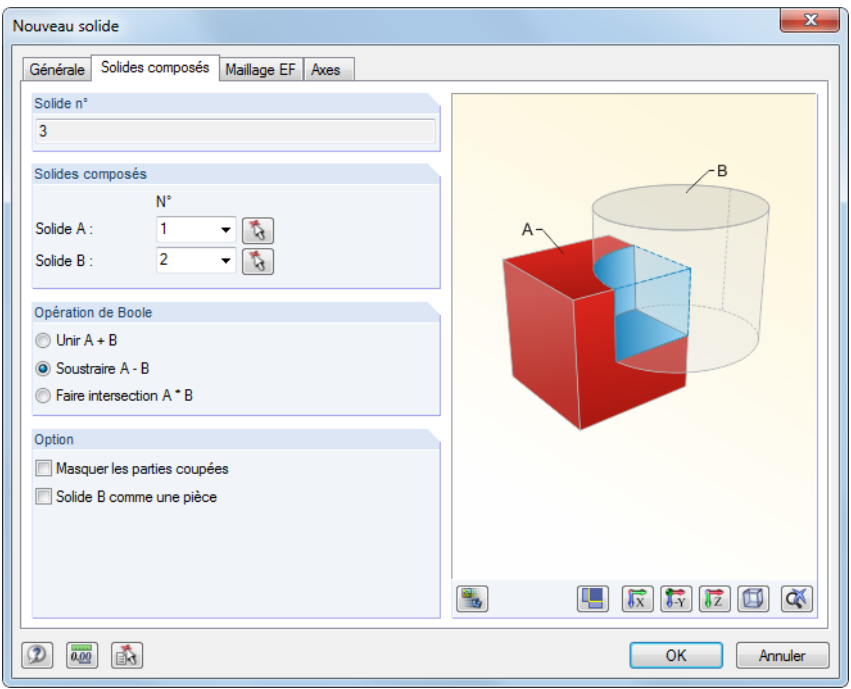

Figure 4.81: Boîte de dialogue Nouveau solide, onglet Solides composites

Les numéros des deux solides sélectionnés sont insérés dans les zones de texte. Utilisez la liste ou **b** pour modifier les entrées.

#### **Opération booléenne**

Vous avez trois possibilités pour combiner les solides dans un nouvel objet :

• **Unité**

Les solides A et B sont combinés dans une unité.

• **Soustraction**

Le solide B est coupé à partir du solide A.

• **Intersection**

RFEM détermine l'aire partagée par les solides A et B.

<span id="page-91-0"></span>Le graphique de droite démontre le principe de combinaison des solides. Le bouton [Afficher la figure ou le rendu] permet de naviguer entre le schéma et l'affichage du modèle.

4

Dans la section Option, vous décidez comment les parties coupées sont affichées dans la fenêtre graphique. Lorsque vous soustrayez les solides, à l'aide de l'option comme un trou vous pouvez modéliser, par exemple, des trous forés.

Cliquez sur [OK] pour créer le solide combiné. Comme résultat, les intersections des surfaces sont générées (voir le [Chapitre](#page-167-0) 4.22 à la [page](#page-167-0) 167) avec les composants de surface actifs ou inactifs (voir le [Chapitre 4.4](#page-76-0) à la [page 76\)](#page-76-0). En même temps, RFEM définit les solides d'origine de type Nul.

## **Volume V**

La colonne de tableau affiche le volume de chaque solide.

### **Poids W**

Le poids de chaque solide est indiqué dans l'avant-dernière colonne. Il est déterminé à partir du volume et du poids spécifique du matériau.

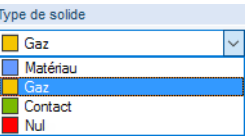

#### **Gaz**

Cet onglet est disponible si vous sélectionnez le type de solide Gaz dans l'onglet Général.

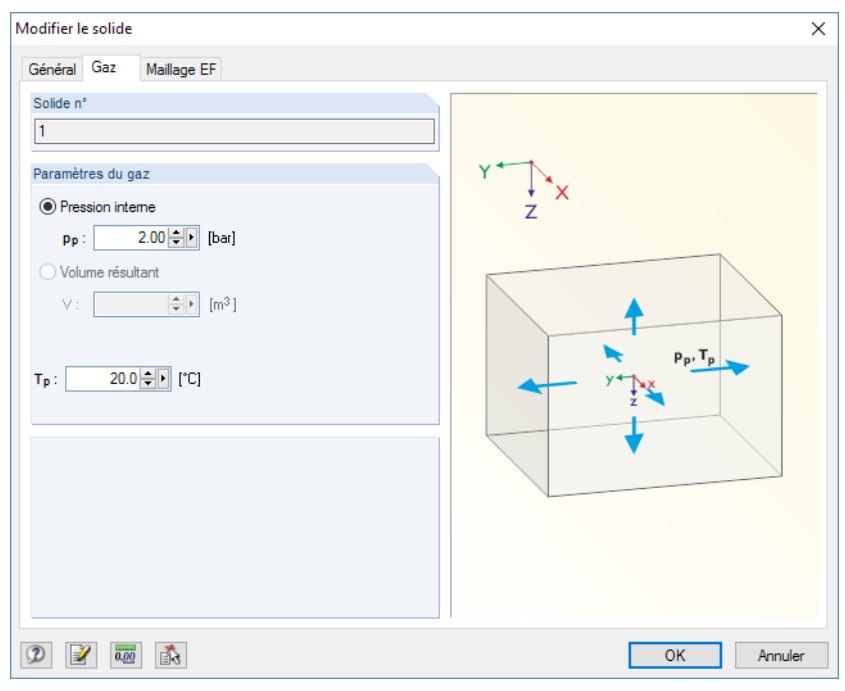

Figure 4.82: Boîte de dialogue Nouveau solide, onglet Gaz

Dans cet onglet, vous devez définir les Paramètres de gaz – la pression interne p<sub>p</sub> et la température T<sub>p</sub>.

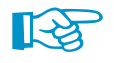

Vous pouvez modéliser un vide à l'aide des valeurs p<sub>p</sub> entre 0 et 1 bar. Différentes valeurs de pression sous vide sont décrites sur https://fr.wikipedia.org/wiki/Vide\_(physique).

### **Contact**

<span id="page-92-0"></span>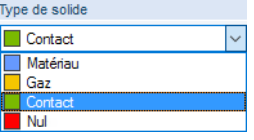

Cet onglet est disponible si vous sélectionnez le type de solide Contact dans l'onglet Général.

4

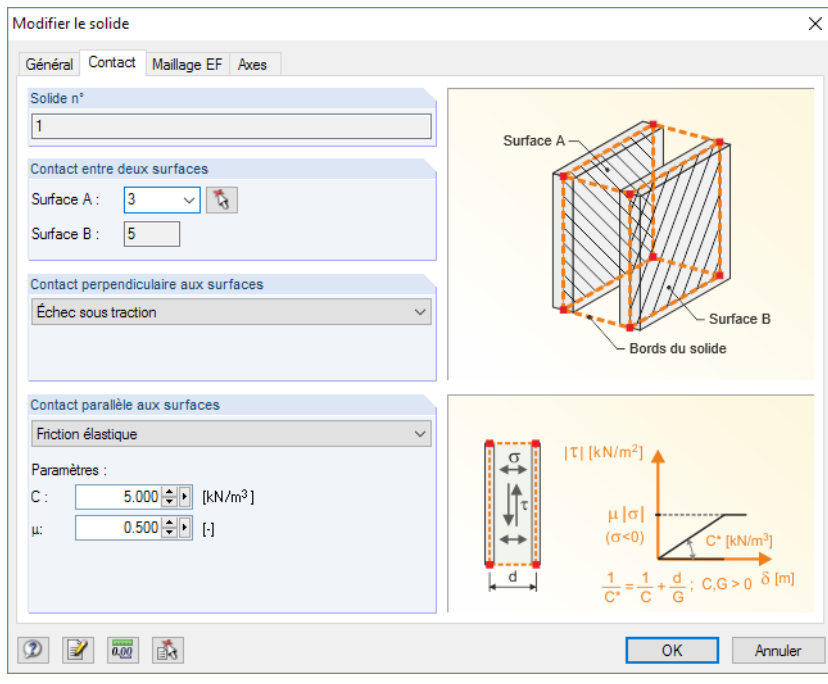

Figure 4.83: Boîte de dialogue Nouveau solide, onglet Contact

Pour la définition des contraintes de contact , considérons que :

- Les deux surfaces de contact doivent être disposées parallèles et créées identiques. Nous recommandons de créer la deuxième surface de contact par un copier-coller.
- Chaque surface latérale de connexion entre surfaces de contact doit être créée comme une surface simple de quatre lignes de contour. La division d'une surface de contact, par exemple en deux composants de surface à mi-hauteur, n'est pas permise.
- Lorsque vous modélisez les surfaces de contact courbes, divisez le solide de contact en plusieurs parties individuelles.
- RFEM génère les éléments 3D non divisés (« poteaux » parallèles) entre les éléments finis des surfaces de contact par la création d'une connexion directe. La division EF de la surface doit ainsi être ajustée à l'espacement des surfaces de contact.
- Les solides polygonaux sont préférables aux solides triangulaires.

RFEM recherche à trouver les surfaces de contact automatiquement. Dans la section Contact entre deux surfaces, vous pouvez modifier la Surface A par la liste ou  $\mathbb{R}$  par une sélection graphique. RFEM insère automatiquement la Surface B comme une surface de solide parallèle à la première surface.

Contact perpendiculaire aux surfaces Transmission complète de la force  $\overline{\phantom{a}}\,$ chec sous compression Échec sous traction

Dans la section Contact perpendiculaire aux surfaces, vous pouvez sélectionner parmi trois options :

- Transfert de tous les efforts
- Échec sous compression
- Échec sous traction

Les critères de rupture Échec sous compression et Échec sous traction sont pris en compte dans le calcul par les déformations des nœuds du maillage EF du solide.

Le Contact parallèle aux surfaces peut être défini indépendamment des propriétés de contact agissant perpendiculairement aux deux surfaces de contact.

4

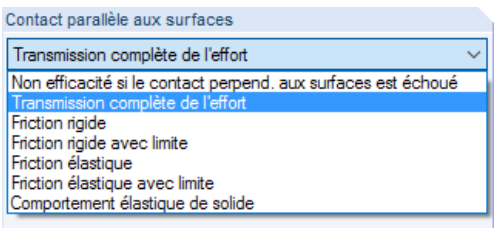

Figure 4.84: Section de dialogue Contact parallèle aux surfaces

Les critères de contact parallèles aux surfaces sont définis de la manière suivante :

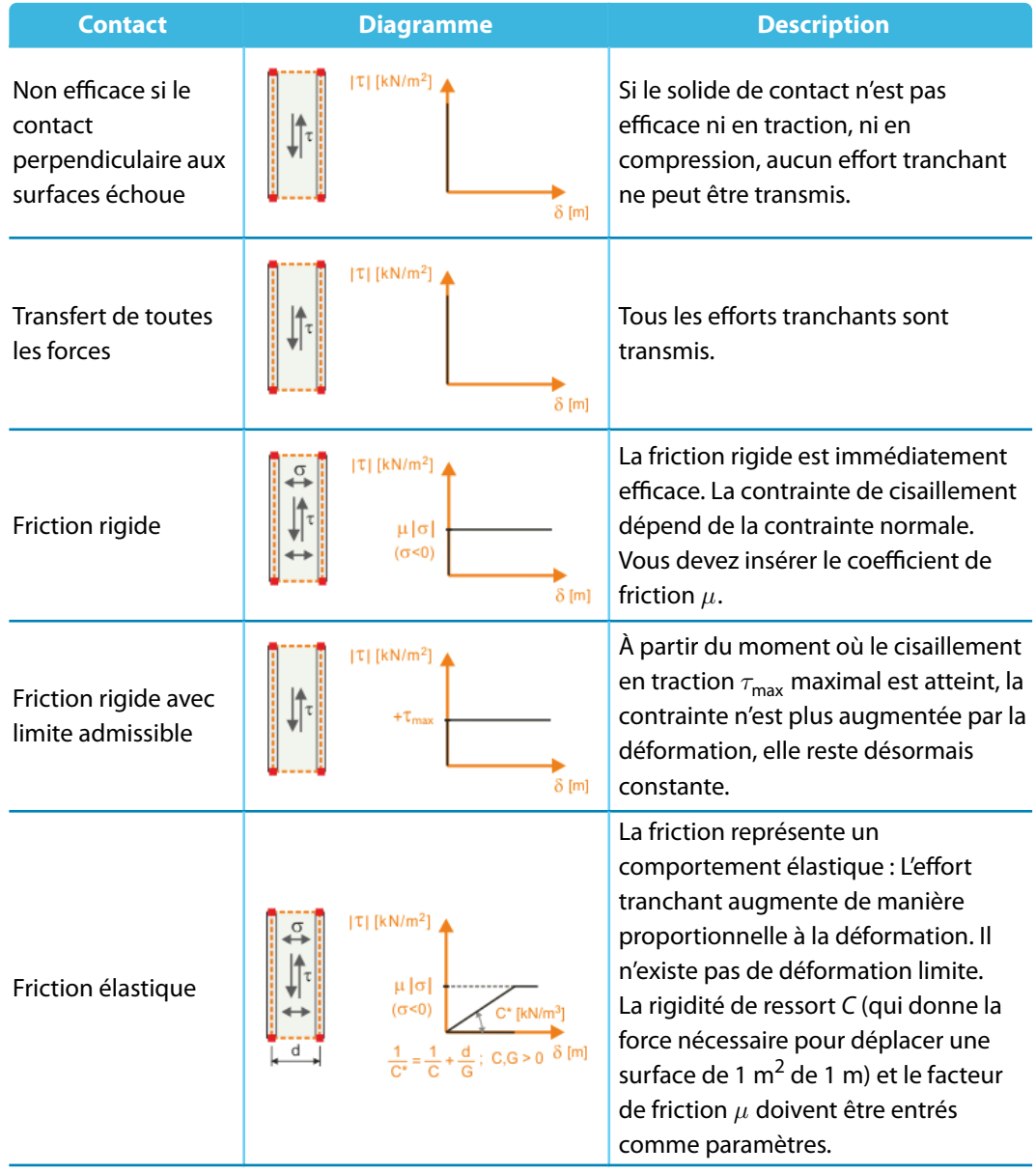

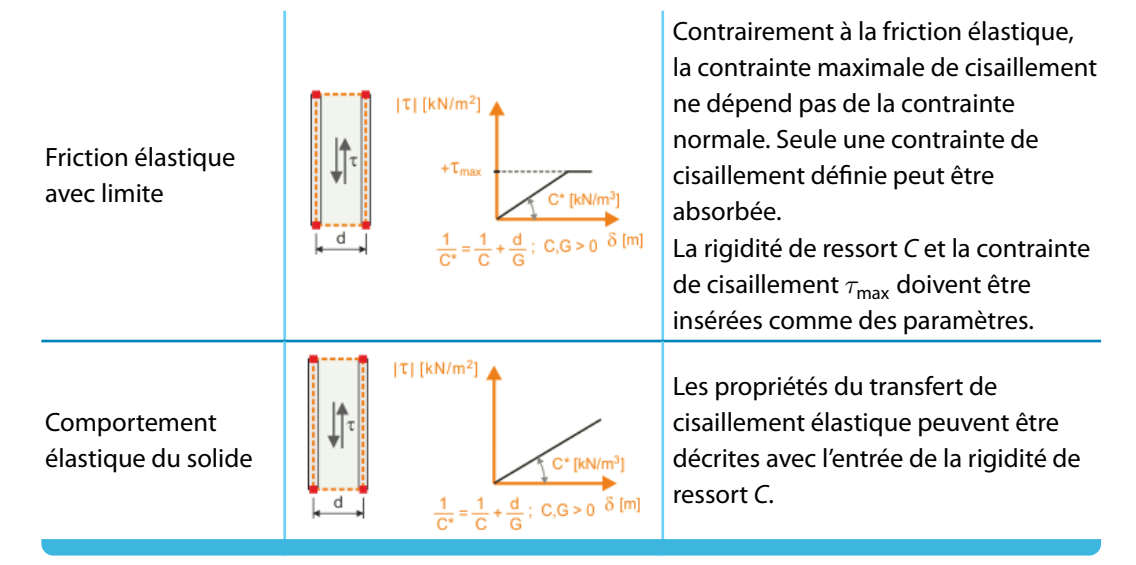

4

Tableau 4.2: Propriétés de contact parallèles aux surfaces de contact

### **Maillage EF**

L'onglet Maillage EF permet de définir des exigences spécifiques pour chaque solide en ce qui concerne le maillage EF.

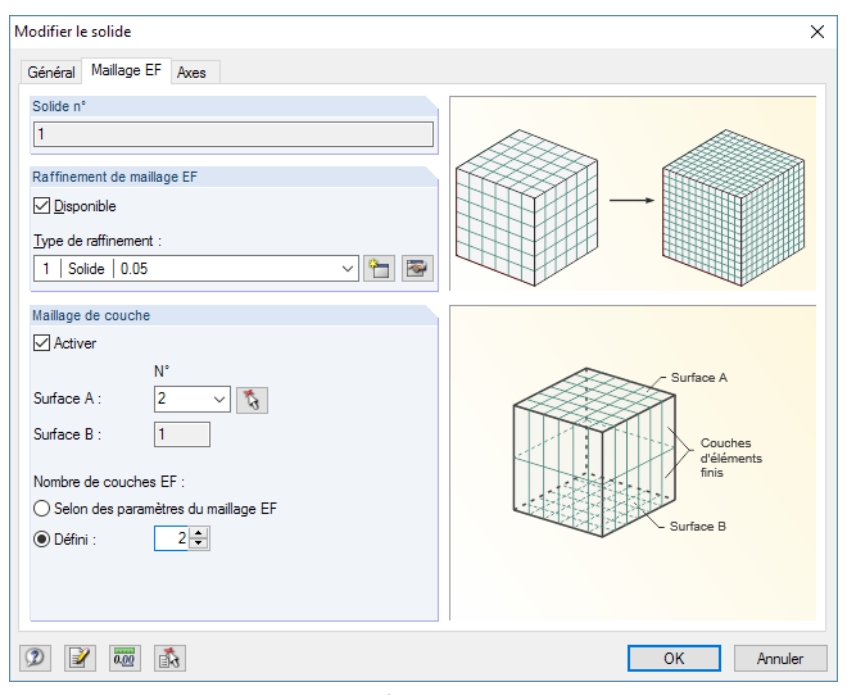

Figure 4.85: Boîte de dialogue Modifier le solide, onglet Maillage EF

Cochez la case pour attribuer un Raffinement du maillage EF au solide. Vous pouvez sélectionner le type de raffinement du maillage dans la liste. La définition de la longueur EF et les raffinements du maillage pour les solides sont possibles (voir le [Chapitre 4.23](#page-171-0) à la [page 174\)](#page-174-0).

Si vous sélectionnez l'option Maillage de couche, vous pouvez définir directement le nombre de couches d'élément entre deux surfaces opposées. Vous pouvez sélectionner la Surface A de la liste ou utiliser **a** pour la définir graphiquement. La Surface B sera insérée automatiquement. Il est ainsi possible de contrôler le nombre de couche de manière Définie.

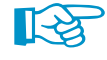

L'article DLUBAL donne un exemple de maillage de couche EF pour les solides : https://www.dlubal.com/fr/support-et-formation/support/base-de-connaissance/000738

# **Système d'axes**

Chaque solide a un système de coordonnées local. Le système d'axe est important, par exemple, pour les propriétés orthotropes. Les contraintes et les déformations sont également rapportées au système d'axes local.

4

Les systèmes de coordonnées s'affichent dès que vous déplacez le pointeur à travers la surface. Vous pouvez afficher ou masquer un solide à partir de son menu contextuel.

Dans la boîte de dialogue Modifier le solide, vous pouvez ajuster le système de coordonnées de solide. Double-cliquez sur un solide pour ouvrir la boîte de dialogue. Dans l'onglet de dialogue Axes, vous pouvez modifier l'orientation des axes locaux.

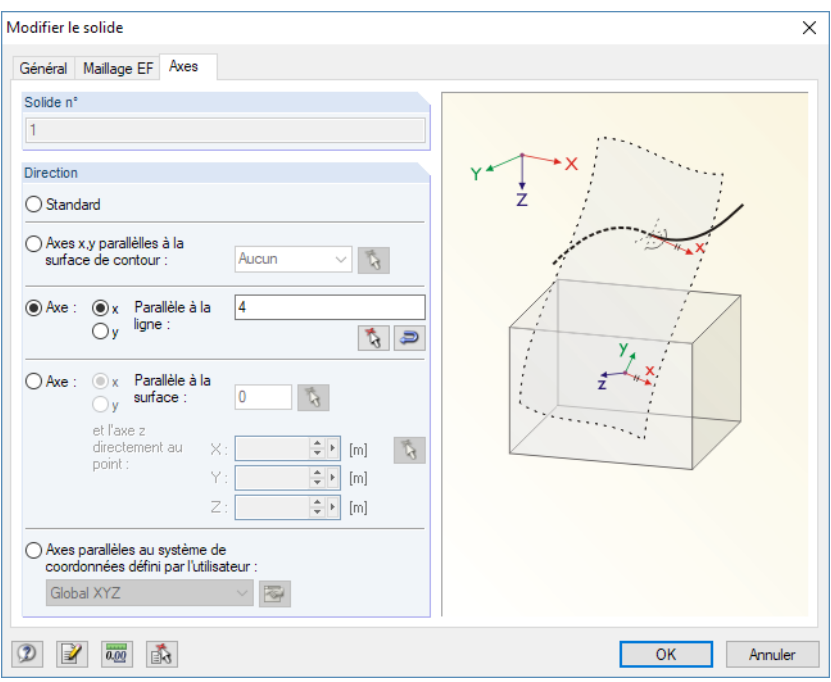

Figure 4.86: Boîte de dialogue Modifier le solide, onglet Axes

Les axes locaux du solide x et y peuvent être dirigés parallèlement aux axes d'une surface de contour, d'une ligne, d'une surface ou en direction d'un système de coordonnées personnalisées (voir le [Chapitre 11.3.4](#page-477-0) à la [page 477](#page-477-0)).

# **4.6 Ouvertures**

### **Description générale**

爾

Les ouvertures sont utilisées pour créer des découpes dans les surfaces. Les éléments finis générés et les charges surfaciques ne sont pas appliqués aux positions d'ouverture.

4

Les ouvertures peuvent être définies graphiquement dans les surfaces. RFEM crée une chaîne polygonale pour différents types d'ouverture et l'intègre dans la surface.

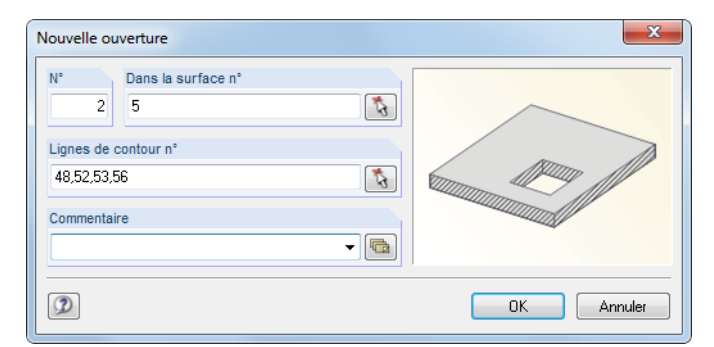

Figure 4.87: Boîte de dialogue Nouvelle ouverture

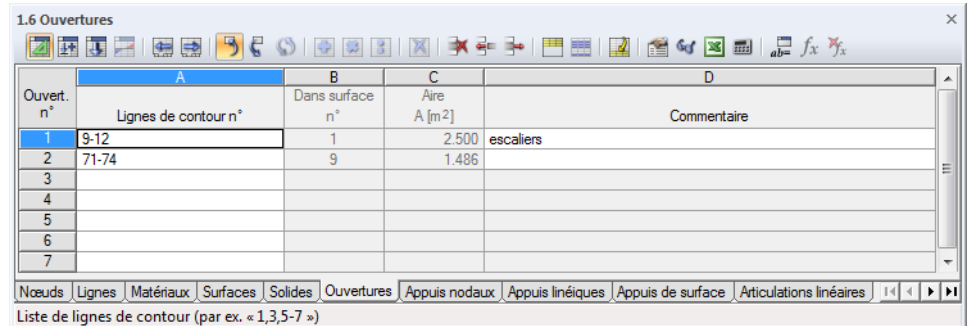

Figure 4.88: Tableau 1.6 Ouvertures

### **Lignes de contour n°**

Dans cette zone de texte, insérez les lignes qui déterminent l'ouverture. Ces lignes doivent être définies comme une chaîne polygonale. Vous pouvez également définir les ouvertures au bord d'une surface.

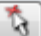

Lorsque vous utilisez la sélection graphique, cliquez sur chaque ligne de contour de l'ouverture dansle graphique. RFEM reconnaît les ouvertures dès qu'un nombre suffisant de lignes de contour a été défini.

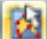

À l'aide du bouton Sélectionner les lignes de contour dans la liste de menu d'ouverture vous pouvez sélectionner graphiquement les lignes déjà définies. Les lignes doivent former une ligne continue fermée.

<span id="page-97-0"></span>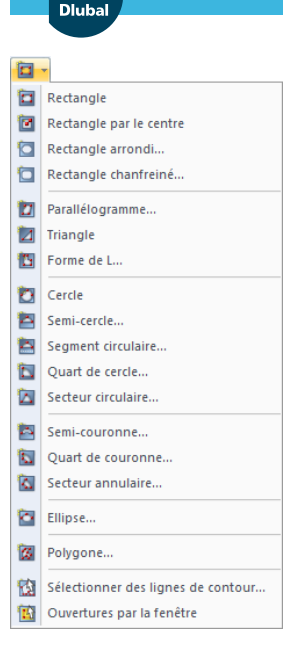

#### **4 Données du modèle**

Les ouvertures peuvent être disposées directement dans une surface qui se trouve dans le plan de travail à l'aide d'un des boutons figurés à gauche. Les types de définition pour les ouvertures sont basés sur les types de ligne décrits dans le [Chapitre](#page-49-0) 4.2 commençant à la [page](#page-49-0) 49 (par exemple cercle, ellipse). L'ouverture est créée dès que les lignes de contour sont déterminées. Avec cette option d'entrée, la création en amont de lignes pour les ouvertures n'est pas nécessaire.

4

### **Dans la surface n°**

Pour les surfaces planes, l'intégration automatique est activée par défaut. L'ouverture doit être intégrée manuellement pour les surfaces courbes. Dans la boîte de dialogue Modifier la surface, vous pouvez sélectionner l'onglet Intégré et insérer les numéros des ouvertures dans la zone de texte (voir la [Figure 4.74](#page-85-0) à la [page 85](#page-85-0)).

### **Aire**

Cette colonne de tableau donne l'aire de l'ouverture.

# **4.7 Appuis nodaux**

# **Description générale**

Les appuis sont utilisés pour transférer les charges appliquées sur un système structural dans les fondations. Sans appui, tous les nœuds seraient libres et pourraient être déplacés ou pivotés. Si vous souhaitez qu'un nœud agisse comme un appui, au moins un des degrés de liberté doit être bloqué ou maintenu par un ressort. Le nœud doit également faire partie d'une surface ou d'une barre. Les conditions de contour des barres doivent être considérées afin d'éviter les doubles articulations dans les nœuds supportés.

Les appuis nodaux sont requis afin d'appliquer les déformations imposées.

Il est possible d'attribuer les propriétés non-linéaires aux appuis nodaux (critère de rupture pour les efforts de traction ou de compression, diagrammes contrainte-déformation ou de rigidité).

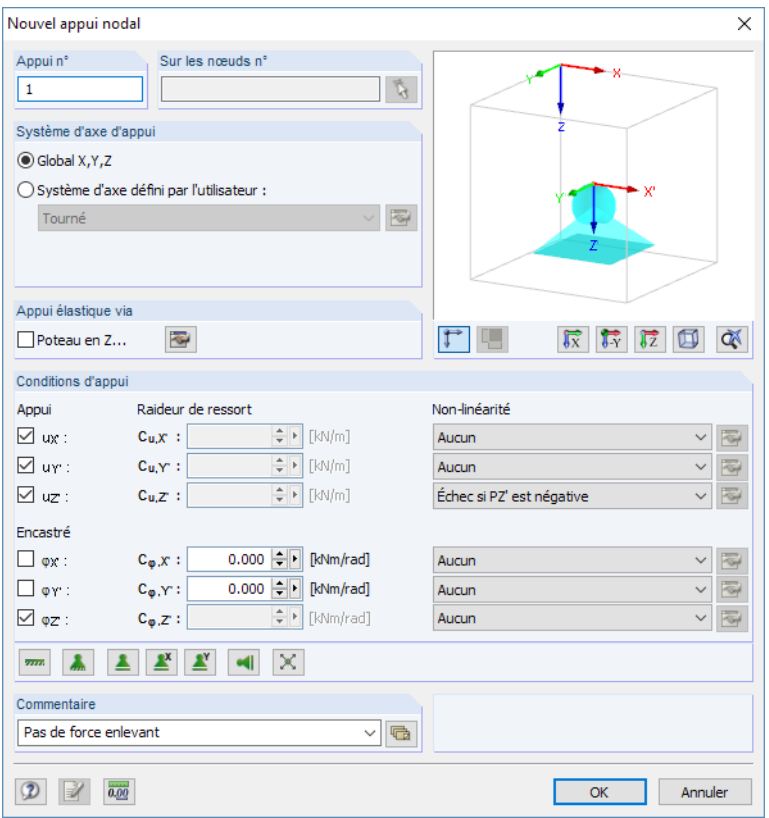

Figure 4.89: Boîte de dialogue Nouvel appui nodal

#### <span id="page-98-0"></span>**4 Données du modèle**

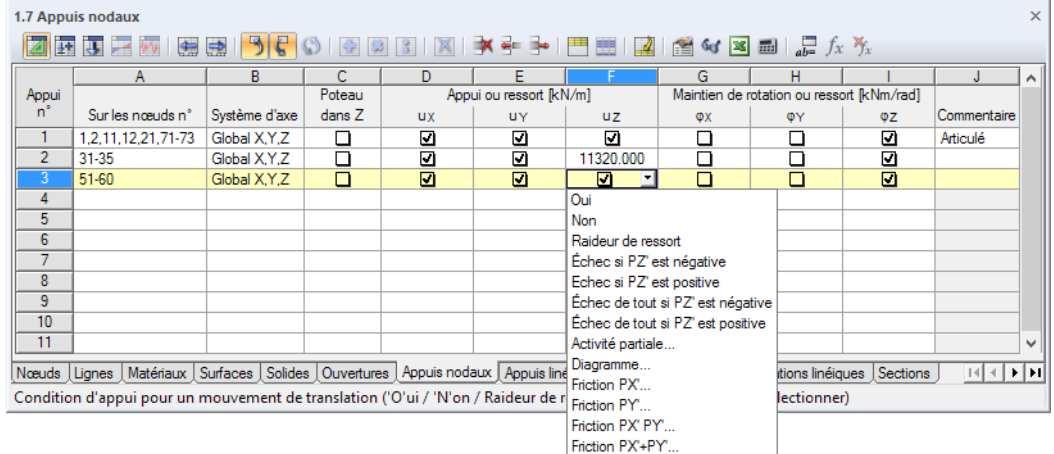

4

Figure 4.90: Tableau 1.7 Appuis nodaux

s.

Vous ouvrez la boîte de dialogue suivante à l'aide du menu **Insérer** → **Données du modèle** → **Appuis nodaux** → **Graphiquement** ou à l'aide du bouton de la barre d'outils figuré à gauche.

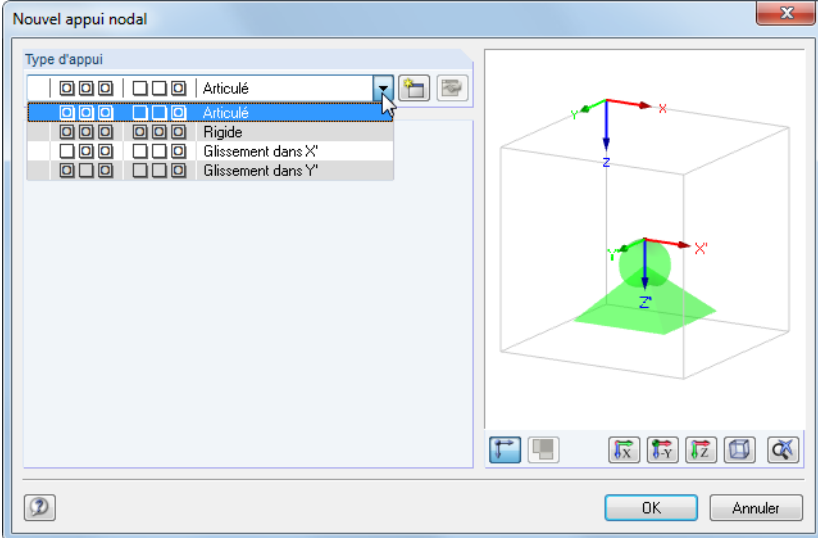

Figure 4.91: Boîte de dialogue Nouvel appui nodal

Dans la liste, vous pouvez choisir parmi les types d'appui suivants prédéfinis :

- Articulé (OOO NNO)
- Rigide (OOO OOO)
- Glissement dans X' (NOO NNO)
- Glissement dans Y' (ONO NNO)

Après avoir cliqué sur [OK], vous pouvez attribuer le type d'appui sélectionné au nœud dans le graphique.

۴u

A l'aide du bouton [Nouveau] vous pouvez créer un autre type d'appui. La boîte de dialogue affichée dans la [Figure 4.89](#page-97-0) s'ouvre.

# **Sur les nœuds n°**

t,

Les appuis singuliers ne peuvent être définis que sur les nœuds. Insérez le numéro de nœud dans la colonne de tableau ou dans la zone de texte de la boîte de dialogue.

# **Rotation d'appui**

Menu contextuel de l'appui nodal

Modifier l'appui nodal..

Supprimer l'appui nodal

Systèmes d'axes activés/désactivés

Augmenter la taille Réduire la taille

Propriétés d'affichage.

Æ Ā

 $\mathbf{\hat{z}}$ 

 $\mathcal{P}$ 

Chaque appui nodal a un système de coordonnées local qui, par défaut, est parallèle aux axes globaux X, Y et Z. Le menu contextuel de l'appui nodal permet d'activer l'affichage des systèmes de coordonnées d'appui.

4

L'option Système d'axes défini par l'utilisateur permet de tourner le système d'axes local de l'appui. Différentes options sont disponibles dans la liste.

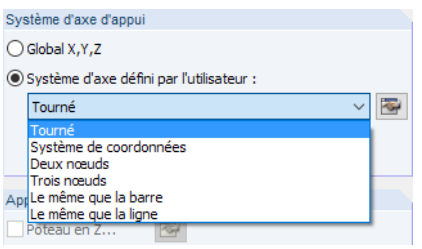

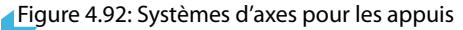

Vous pouvez tourner l'appui autour des axes d'appui X ′ , Y ′ et Z ′ afin de le rapporter à un système de coordonnées personnalisé ou à un certain nœud. De plus, vous pouvez aligner l'appui selon la position d'une barre ou d'une ligne. Vous pouvez définir les objets dans la fenêtre graphique à l'aide de  $\left[\begin{array}{c} \uparrow \\ \downarrow \end{array}\right]$ .

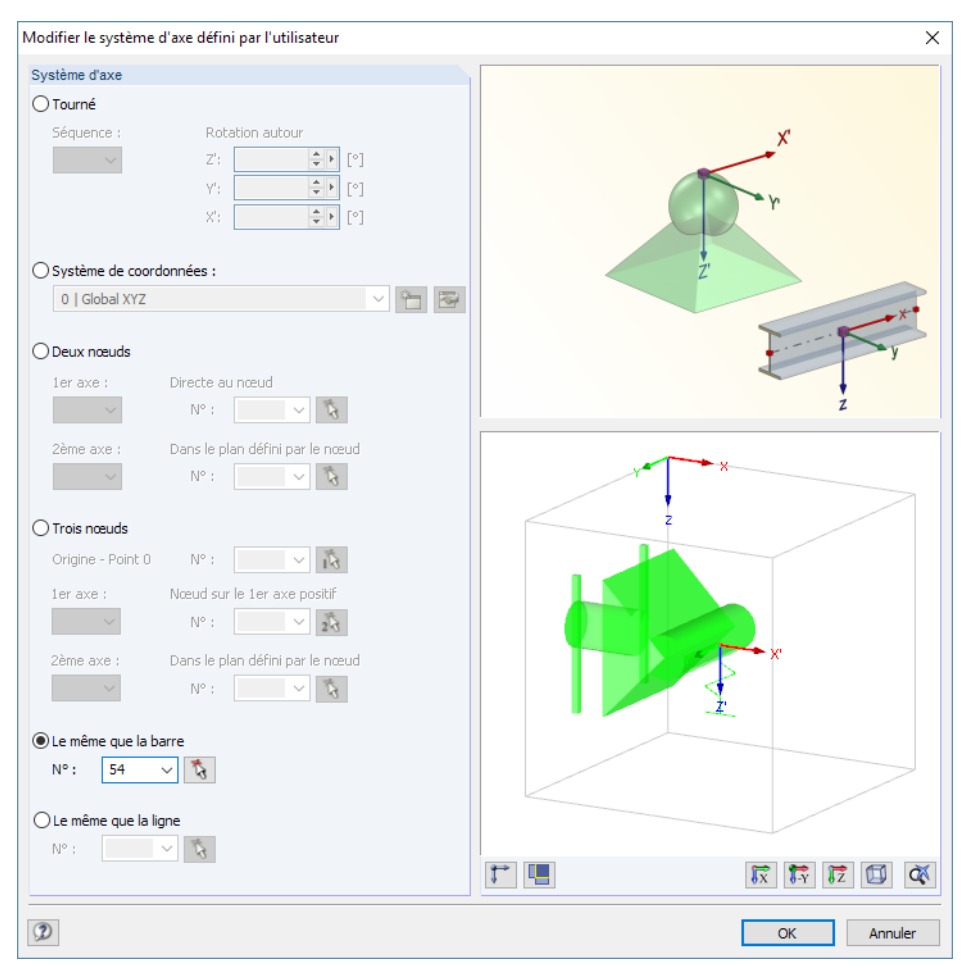

Figure 4.93: Boîte de dialogue Modifier le système d'axes défini par l'utilisateur

Le graphique de la boîte de dialogue est dynamique, il correspond à la rotation d'appui définie.

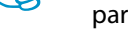

Lorsque le calcul est complété, vous pouvez évaluer lesréactions d'appui d'un appui nodal pivotés par rapport aux systèmes d'axes globaux et locaux.

### **Poteau en Z**

Souvent, les conditions réélles de la structure ne sont pas suffisamment représentées par un appui nodal, par exemple quand la zone d'appui est très importante. De telles conditions d'appui peuvent être représentées dans RFEM par des éléments macro spéciaux de poteau qui considèrent le matériau et la géométrie du poteau. RFEM calcule les rigidités de ressort et ajuste les conditions d'appui. Grâce à une modélisation réaliste, vous pouvez éviter les singularités qui peuvent se produire dans un nœud du maillage EF simple lorsqu'un appui rigide est défini.

4

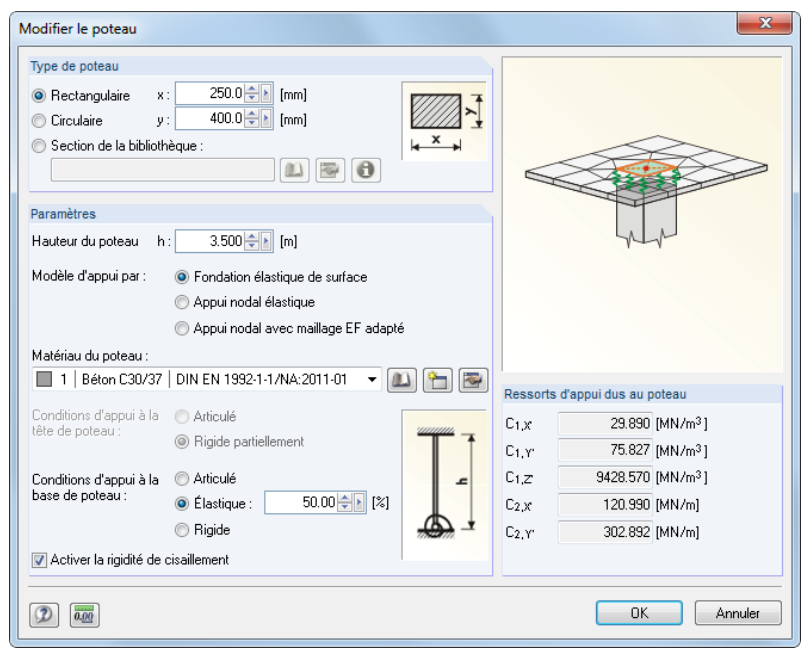

Figure 4.94: Boîte de dialoque Modifier le poteau

Définissez la section de poteau dans la section Type de poteau. Les zones de texte diffèrent selon le type de poteau (Rectangulaire, Circulaire ou Section de la bibliothèque) sélectionné. Au-delà des poteaux en béton armé, vous pouvez également utiliser des sections en acier comme poteaux.

La Hauteur du poteau H influence les constantes des ressorts de translation et de rotation. Dans la section Paramètres, vous pouvez définir comment les poteaux sont modélisés dans la structure :

- Lorsque vous modélisez la Fondation élastique de surface, la surface est découpée aux dimensions de poteau et est supportée élastiquement. Les coefficients de fondation sont calculés à partir de la géométrie et du matériau du poteau.
- L'Appui nodal élastique représente aussi une subsurface, mais supportée qu'à un seul nœud. L'appui est modélisé à l'aide desressorts de translation et de rotation quisont calculés à partir de la géométrie et du matériau du poteau. En interne, l'épaisseur de la surface est dupliquée pour représenter une rigidité en flexion plus haute dans l'aire du poteau.
- L'Appui nodal avec un maillage EF adapté correspond à l'appui nodal élastique, mais aucun ressort n'est appliqué aux appuis ponctuels.

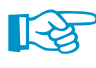

Dans les modules additionnels RF-CONCRETE Surfaces et RF-LAMINATE, les découpes ne peuvent être calculées pour aucune de ces options de modèle. Les efforts internes aux lignes de contour du poteau sont utilisés.

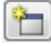

Lorsque vous sélectionnez la « Fondation élastique de surface » ou l'« Appui nodal élastique », vous devez insérer d'autres données pour le poteau. Sélectionnez le Matériau du poteau dans la liste des matériaux déjà définis, ou [créez] un nouveau matériau (voir le [Chapitre 4.3](#page-60-0), [à la page 60\)](#page-60-0).

La détermination des rigidités de ressort requiert le paramétrage des Conditions d'appui à la tête et à la base du poteau. Si vous considérez la rigidité de cisaillement du poteau, elle va aussi influencer les constantes des Ressorts d'appui dus au poteau affichés dans la boîte de dialogue de droite.

### **Appui ou ressort**

Pour définir un appui, sélectionnez l'option correspondante dans la boîte de dialogue ou dans le tableau. La coche indique que le degré de liberté correspondant est bloqué et que le déplacement de nœud dans la direction correspondante n'est pas possible.

4

Si vous ne voulez pas définir les appuis, décochez la case correspondante. Puis, RFEM définit la constante du ressort de translation à zéro dans la boîte de dialogue Appui nodal. Il est toujours possible de modifier la constante de ressort afin de représenter un appui élastique du nœud. Dans le tableau, insérez la constante directement dans la colonne du tableau.

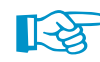

Les rigidités de ressort doivent être insérées comme des valeurs de calcul.

L'attribution des propriétés des appuis non-linéaires est décrite ci-dessous.

# **Maintien ou ressort**

Les maintiens sont définis de façon similaire aux appuis. De nouveau, la coche indique que le degré de liberté correspondant est bloqué et que le déplacement de nœud dans la direction correspondante n'est pas possible. Les constantes pour les ressorts de rotation peuvent être définies dès que les cases sont décochées. Dans le tableau, insérez la constante directement dans la colonne de tableau pertinente.

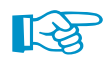

La boîte de dialogue Nouvel appui nodal (voir la [Figure](#page-97-0) 4.89, [page 97\)](#page-97-0) met à disposition des boutons pour différents types d'appui et facilite la définition des degrés de liberté.

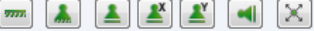

Figure 4.95: Boutons dans la boîte de dialogue Nouvel appui nodal

Les fonctions suivantes de ces boutons sont utilisées pour les propriétés d'appui :

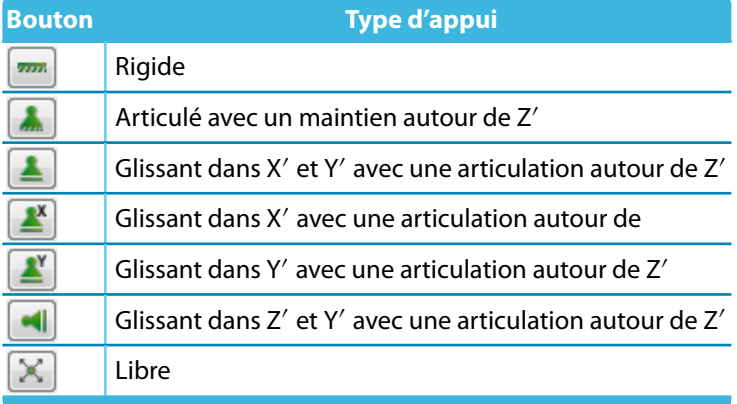

Tableau 4.3: Boutons Appui nodal

### **Non-linéarités**

Vous pouvez définir des appuis nodaux avec propriétés non-linéaires afin de déterminer le transfert des efforts internes avec précision. La liste de non-linéarités inclut :

- Échec de l'élément si la force ou le moment d'appui est négatif ou positif
- Échec complet de l'appui si la force ou le moment d'appui est négatif ou positif
- Activité partielle
- Diagramme
- Friction dépendant des forces d'appui restantes

Aucune Aucune Echec si PX' est positive Échec de tout si PX' est négative Échec de tout si PX' est positive Efficacité partielle... Diagramme<br>Friction PY Friction PZ Friction PY' PZ'.<br>Friction PY'+PZ'.

Vous pouvez modifier les propriétés non-linéaires dans la boîte de dialogue et dans le tableau à l'aide de la liste (voir la [Figure](#page-97-0) 4.89 et la [Figure](#page-98-0) 4.90). De cette manière, vous pouvez définir les efforts ou moments transférés au nœud supporté pour chaque degré de liberté de l'appui.

4

Les appuis efficaces non-linéaires sont affichés avec une couleur différente dans le graphique. Dansle tableau, les éléments d'appui ayant les propriétés non-linéaires sont indiqués par une case bleue.

#### **Échec si la force / le moment d'appui est négatif ou positif**

Les deux options permettent de contrôler aisément si l'appui ne transfère que les efforts/moments positifs ou négatifs. Si les efforts internes (force ou moment) agissent en direction interdite, l'élément correspondant de l'appui sera rompu. Les maintiens qui restent seront toujours efficaces.

Les directions négative ou positive sont rapportées aux forces ou aux moments introduits à l'appui nodal par rapport aux axes correspondants (ils ne sont pas rapportés aux forces de réaction de l'appui). Les signes résultent donc des directions des axes globaux. Si l'axe global Z est orienté vers le bas, le cas de charge «Poids propre» résulte d'une force d'appui positive P<sub>Z</sub>.

#### **Échec si la force / le moment d'appui est négatif ou positif**

Contrairement à la rupture d'un composant simple décrit ci-dessus, l'appui est rompu complètement dès que le composant est inefficace.

Pour accéder aux boîtes de dialogue suivantes, utilisez le bouton [Modifier les non-linéarités] ou  $\blacktriangleright$  à droite de la liste disponible dans la boîte de dialogue et le tableau.

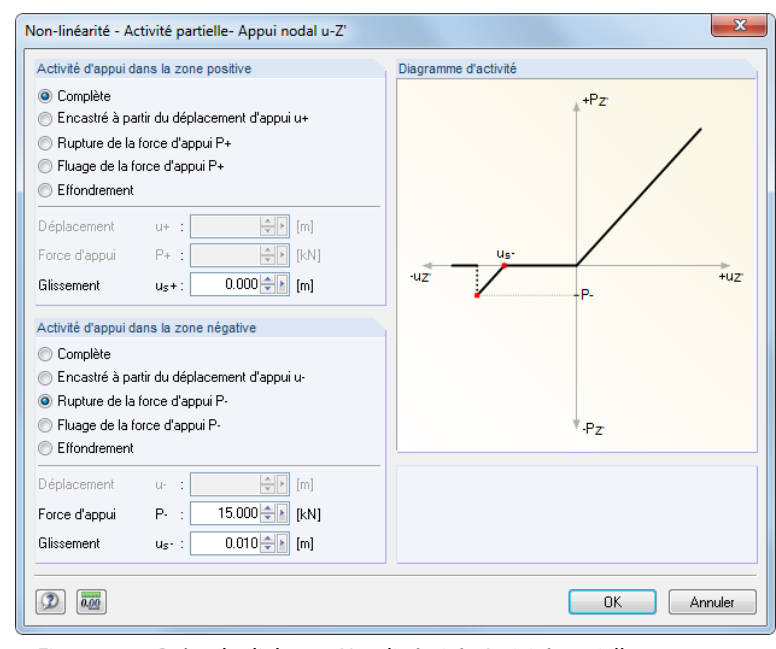

#### **Activité partielle**

**R** 

Figure 4.96: Boîte de dialogue Non-linéarité - Activité partielle

L'effet d'appui peut être défini séparément pour la zone Positive et Négative. La règle de signe est décrite dans le paragraphe précédent. En plus d'être actif ou en rupture complète, l'appui peut être aussi défini comme efficace seulement quand il est déplacé ou tourné (dans ce cas, un ressort de translation ou de rotation doit d'abord être défini dans la boîte de dialogue Appui nodal). En outre, la Rupture (inefficacité de l'appui quand une certaine valeur de l'effort ou du moment est dépassé) tout comme le Fluage (efficace qu'en dessous de certaines valeurs d'effort ou de moment) peuvent être définis en combinaison avec un Glissement.

Le Diagramme d'activité dynamique vous permet de contrôler les propriétés d'appui.

#### **Diagramme**

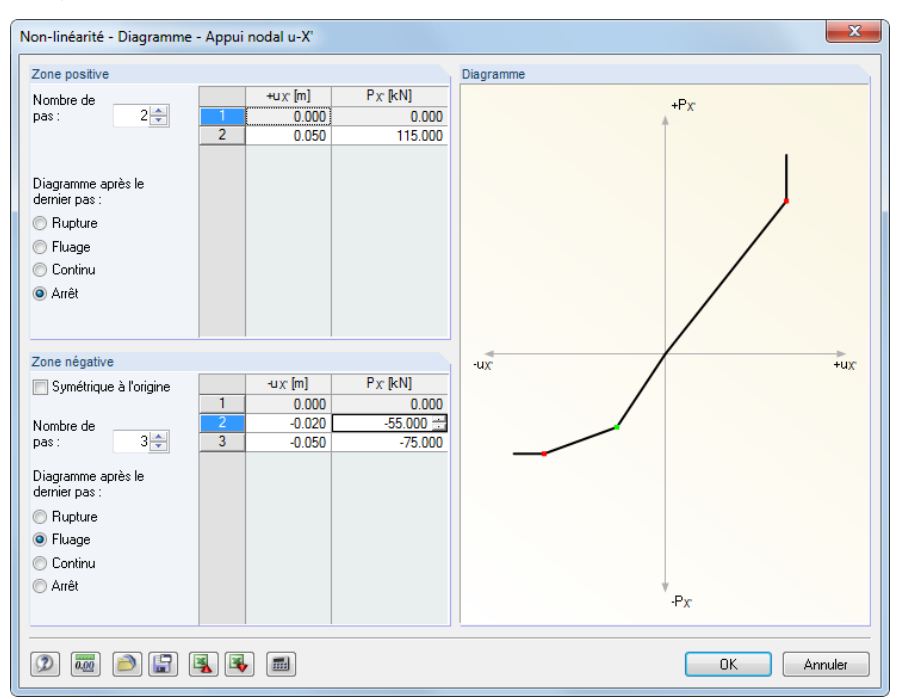

Figure 4.97: Boîte de dialogue Non-linéarité - Diagramme

L'effet d'appui peut être défini séparément pour la zone positive et négative. D'abord, définissez le nombre de pas (points de définition) pour le diagramme de travail. Puis, insérez les valeurs d'abscisse de déplacement ou de rotation avec les forces ou moments d'appui correspondants dans la liste.

Vous avez plusieurs options pour la détermination du Diagramme après la dernière étape : Rupture pour l'inefficacité de l'appui lors de dépassement d'une certaine valeur, le Fluage pour borner le transfert à la force ou au moment d'appui maximaux, Continu comme dans la dernière étape ou Arrêter pour la définition d'un déplacement ou d'une rotation maximum admissibles après lesquels une activité d'appui est rigide ou encastrée.

#### **Friction dépendant de la force d'appui**

Ces quatre options de friction permettent de définir les forces d'appui transférées par rapport aux forces en compression agissant dans une autre direction. En fonction de votre sélection, la friction dépend uniquement d'une force d'appui ou de deux forces d'appui agissant simultanément.

A l'aide du bouton  $\mathbb{R}$  vous ouvrez la boîte de dialogue pour la définition du Coefficient de friction.

Coefficients de friction  $0.10 \leftarrow$  [4]  $\mu$ x:

Figure 4.98: Boîte de dialogue *Friction en*  $\mu$ *X'* (vue partielle)

La relation suivante existe entre l'effort normal et l'effort de friction de l'appui :

$$
P_{\text{appui}} = \mu \, P_{\text{effort normal}} \tag{4.12}
$$

#### **Échafaudage**

```
Échafaudage - PZ' / PhiX' PhiY' ~
Aucun<br>Échec si MX' est négative
Echec si MX' est positive<br>Activité partielle...
Diagramme.
 Diagramme de rigidité
```
Friction PZ'..

Efficacité nartielle Diagramme Friction PY" PZ".

Aucune<br>Échec si PX' est négative Echec si PA est riegauve<br>Echec si PA" est positive<br>Échec de tout si PA" est négative<br>Échec de tout si PA" est positive

Ń

Dans la liste, vous trouverez l'entrée additionnelle Échafaudage pour les maintiens autour des axes X ′ et Y ′ . Cette option permet de modéliser le comportement structural des platines d'appui des échafaudages ou contreventement. Cette fonction est décrite dans l'article DLUBAL suivant : https://www.dlubal.com/fr/support-et-formation/support/base-de-connaissance/000973

 $\boldsymbol{A}$ 

# <span id="page-104-0"></span>**4.8 Appuis linéiques**

# **Description générale**

Les appuis linéiques décrivent les conditions de contour de tous les nœuds EF sur la ligne : Les déplacements et les rotations de ces nœuds internes peuvent être évités ou limités par les ressorts de translation ou de rotation.

4

Vous pouvez attribuer les propriétés non-linéaires aux déplacements des appuis linéiques afin que les appuis soient inefficaces en cas de traction ou de compression.

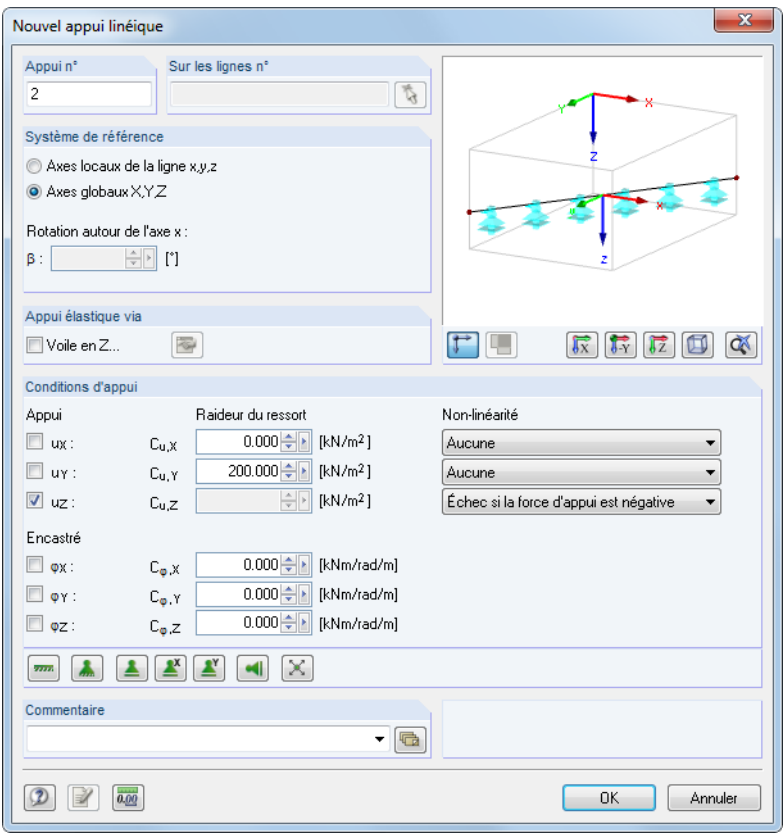

Figure 4.99: Boîte de dialogue Nouvel appui linéique

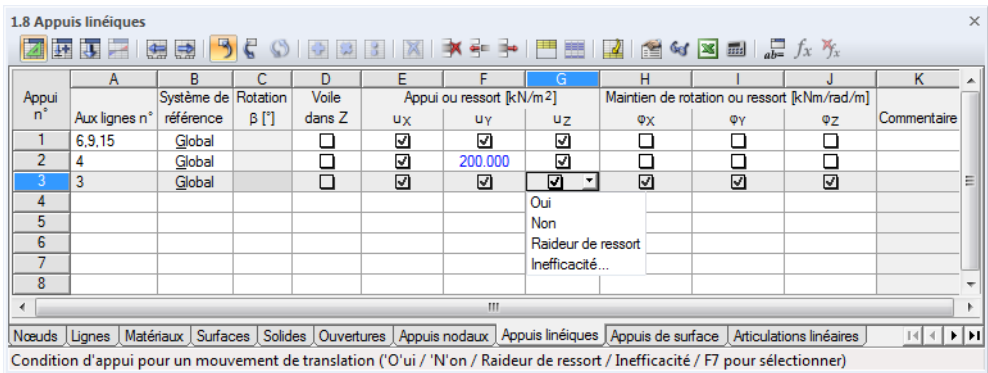

Figure 4.100: Tableau 1.8 Appuis linéiques

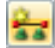

Sélectionnez dans le menu **Insérer** → **Données de modèle** → **Appuis linéiques** → **Graphiquement** ou utilisez le bouton de la barre d'outils figuré à gauche pour ouvrir la boîte de dialogue suivante :

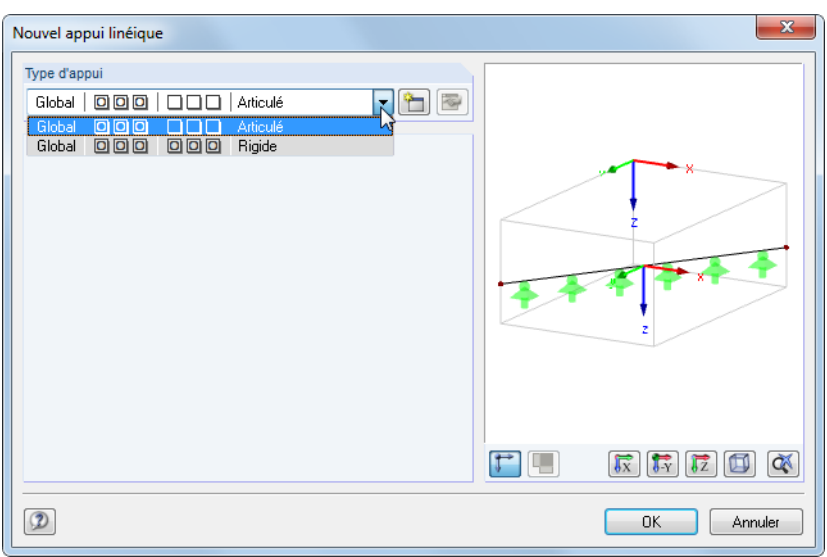

Figure 4.101: Boîte de dialogue Nouvel appui linéique

Les types d'appui Articulé (OOO NNN) et Rigide (OOO OOO) sont prédéfinis et peuvent être sélectionnés dans la liste. Après avoir cliqué sur [OK], vous pouvez attribuer le type d'appui sélectionné aux lignes dans le graphique.

A l'aide du bouton [Nouveau] vous pouvez créer un autre type d'appui. La boîte de dialogue affichée dans la [Figure 4.99](#page-104-0) s'ouvre.

# **Aux lignes n°**

Ťà.

ħ

Menu contextuel de l'appui linéique

Systèmes d'axes activés/désactivés

Modifier l'appui linéïque... Supprimer l'appui linéïque Diagrammes de résultat.

> Augmenter la taille Réduire la taille

Propriétés d'affichage..

 $\mathbf{\hat{z}}$ 

 $\overline{\mathcal{L}}$ 

Les appuis linéiques ne peuvent être définis que sur des lignes qui appartiennent à une surface ou un solide. Insérez le numéro de ligne dans la colonne de tableau ou dans la zone de texte de la boîte de dialogue.

# **Système de référence**

Les paramètres de l'appui peuvent être définis par rapport aux axes Locaux x, y, z ou Globaux par rapport aux axes X, Y, Z. Les indices dans la section Conditions d'appui, ainsi que les en-têtes des colonnes E à J du tableau s'ajustent en fonction des paramètres sélectionnés.

Vous pouvez afficher le système d'axes local des lignes y compris la numérotation à l'aide du navigateur Afficher. Vous pouvez également utiliser le menu contextuel d'un appui linéique.

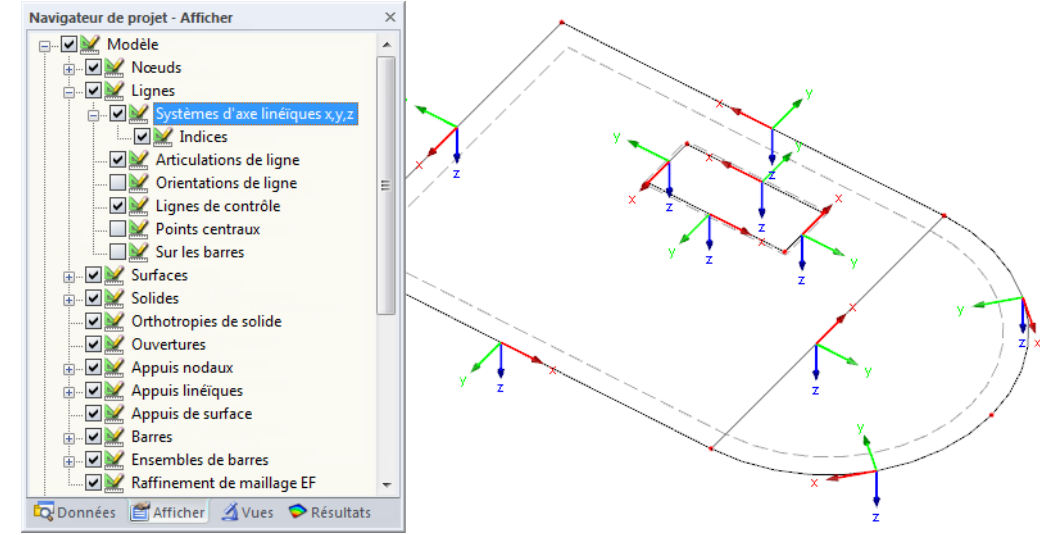

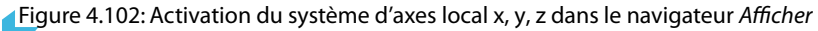

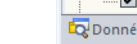

### **Rotation d'appui**

Vous pouvez pivoter le système d'axes d'un appui linéique local. La Rotation de l'angle positif  $\beta$ tourne l'appui dans le sens des aiguilles d'une montre autour de l'axe positif x.

4

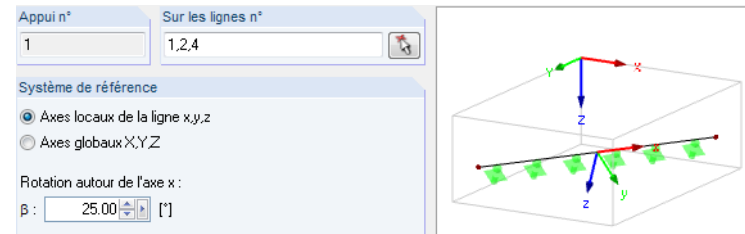

Figure 4.103: Rotation d'appui

La rotation d'appui insérée est affichée dans le graphique dynamique.

Dès que le calcul est complété, vous pouvez évaluer les réactions d'appui d'un appui linéique tourné par rapport aux systèmes d'axes globaux et locaux.

### **Voile en Z**

Lorsque une surface est supportée par un voile, un appui élastique peu être considéré, en fonction de la rigidité du voile. Un appui linéique fixe ne représente pas bien la flexibilité. Pour un tel type d'appui, vous pouvez définir un Voile. RFEM va calculer les constantes des ressorts translationnels et rotationnels à partir du matériau et la géométrie du voile. Cette option est surtout utile pour les dalles 2D, elle permet d'éviter les singularités qui peuvent se produire si une ligne est supportée de façon rigide.

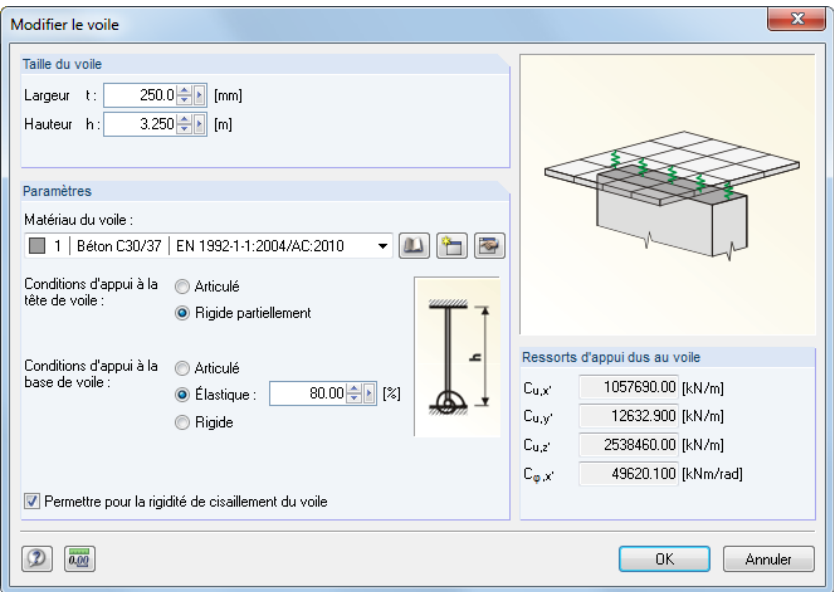

Figure 4.104: Boîte de dialogue Modifier le voile

Vous définissez la géométrie dansla section Taille du voile. Les constantes desressorts de translation et de rotation sont influencées par la Largeur t et la Hauteur h.

٣

Dans la section Paramètres, vous sélectionnez le Matériau du voile de la liste des matériaux déjà définis. Vous pouvez aussi créer un [Nouveau] matériau (voir le [Chapitre 4.3](#page-60-0) à la [page 60\)](#page-60-0).

Pour déterminer les raideurs de ressort, les paramètres des Conditions d'appui à la tête du voile et au pied du voile sont requis. Si vous permettez la rigidité en cisaillement d'un voile, il sera aussi considéré pour les constantes de Ressorts d'appui de cisaillement.

Les constantes de ressort déterminées à partir des paramètres sont affichées à la droite.

Les largeurs du voile sur la ligne d'appui sont aussi affichées dans la fenêtre graphique de RFEM.

4

### **Appui ou ressort**

Pour définir un appui, sélectionnez l'option correspondante dans la boîte de dialogue ou dans le tableau. La coche indique que le degré de liberté correspondant est bloqué et la déviation de la ligne dans la direction correspondante n'est pas possible.

Si vous ne voulez pas définir les appuis, décochez la case correspondante. RFEM définit la constante du ressort de translation à zéro dans la boîte de dialogue Appui linéique. La constante de ressort peut toujours être modifiée afin de représenter un appui élastique de la ligne. Dans le tableau, insérez la constante directement dans la colonne du tableau.

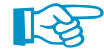

Les rigidités de ressort sont considérées comme des valeurs de calcul.

L'attribution du critère d'échec est décrite ci-dessous.

### **Maintien ou ressort**

Les maintiens sont définis de façon similaire aux appuis. La coche indique que le degré de liberté correspondant est bloqué et le déviation de la ligne dans la direction correspondante n'est pas possible. Les constantes pour les ressorts de rotation peuvent être définies dès que les cases sont décochées. Dans le tableau, insérez la constante directement dans la colonne de tableau pertinente.

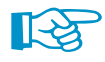

La boîte de dialogue Nouvel appui linéique (voir la [Figure](#page-104-0) 4.99, [page](#page-104-0) 104) vous propose les boutons pour différents types d'appui et facilite la définition des degrés de liberté.

 $\boxed{\text{m}}$   $\boxed{\text{A}}$   $\boxed{\text{I}}$   $\boxed{\text{I}^{\text{X}}$   $\boxed{\text{I}^{\text{Y}}}$   $\boxed{\text{M}}$   $\boxed{\times}$ 

Figure 4.105: Boutons dans la boîte de dialogue Nouvel appui linéique

Les fonctions suivantes de ces boutons sont utilisées pour les propriétés d'appui :

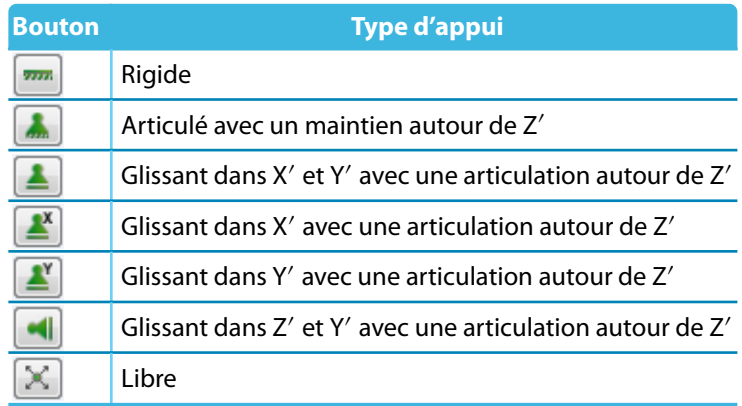

Tableau 4.4: Boutons Appui linéique

# **Non-linéarités**

Vous pouvez attribuer les fonctionnalités non-linéaires suivantes aux appuis ou aux ressorts de translation d'un appui linéique :

- Échec si la force d'appui est positive
- Échec si la force d'appui est négative

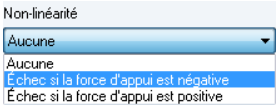

Vous pouvez modifier les propriétés non-linéaires dans la boîte de dialogue et dans le tableau à l'aide de la liste (voir la [Figure](#page-104-0) 4.99 et la [Figure](#page-104-0) 4.100). Ces paramètres permettent de définir si seules des forces positives ou négatives sont transférées pour chaque élément de l'appui de la ligne supportée.
<span id="page-108-0"></span>Les signes *positif* ou *négatif* sont rapportés aux forces introduites à l'appui linéique en direction des axes correspondants (ils ne sont pas rapportés aux forces de réaction de l'appui linéique). Les signes résultent donc des directions des axes locaux ou globaux. Par exemple, si l'axe local z d'une ligne est dirigé vers le bas, le cas de charge « Poids propre » résulte en une force d'appui positive  $p_{7'}$ .

4

Les appuis non-linéaires efficaces des lignes sont affichés d'une couleur différente dans le graphique. Dans le tableau, vous pouvez marquer les éléments d'appui non-linéaires à l'aide d'une case bleue.

# **4.9 Appuis de surface**

### **Arrière-plan théorique**

Une fondation élastique de surface représente un appui élastique de tous les éléments 2D d'une surface.

Dans le MODèLE DE FONDATION Winkler, le sol est supposé un liquide idéal sur lequel la dalle flotte. Dans ce modèle, des différences importantes existent entre les modules d'élasticité E du béton et du sol (linéarisé). Le rapport typique entre ces deux modules est 1000:1 et plus. Mathématiquement le modèle de Winkler suppose que :

$$
\rho_z = C_z w_z \tag{4.13}
$$

Pour chaque point, la pression de contact  $p_z$  est en relation avec la déviation  $w_z$  à l'aide de la constante de fondation C<sub>z</sub>. Néanmoins, la formule suppose que chaque point est déplacé indépendamment des autres nœuds du plan. Ainsi, le sol environnant n'a pas d'influence dans la déformation d'une surface (Figure 4.106 a).

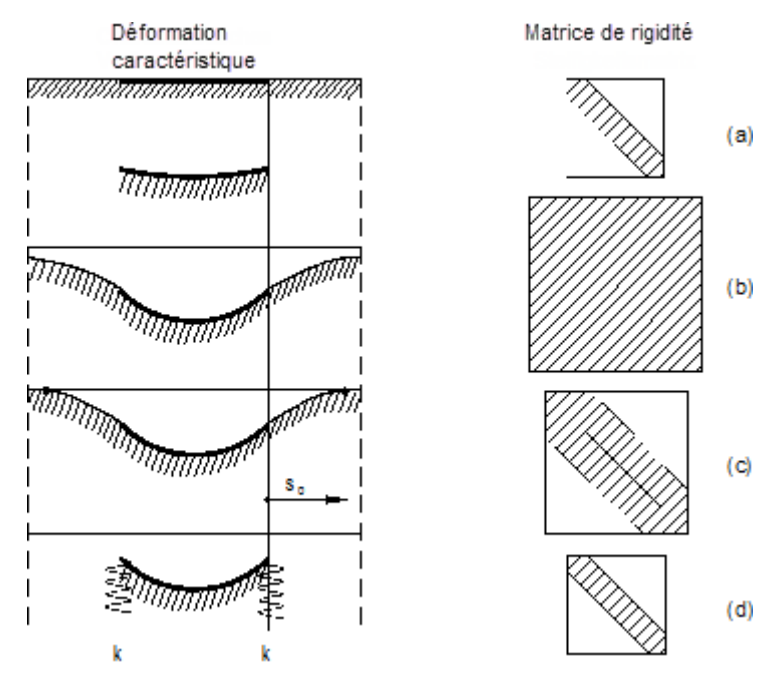

Figure 4.106: Corrélation entre la figure de déformation et la largeur de la diagonale de la matrice de rigidité

Ce modèle rudimentaire de fondation ne répond plus aux exigences modernes.

Une autre méthode existe, selon le Module de rigidité : le sol est considéré comme un espace semi-élastique dont les points sont en interaction mathématique et mécanique. Ceci résulte en un bassin de subsidence « infiniment » étendu qui diminue l'influence des zones de sol plus éloignées. L'avantage de ce modèle de sol de fondation mécaniquement plus convenable est dévalué par des inconvénients numériques d'une matrice de système considérablement plus large (Figure 4.106 b). Le modèle de sol efficace selon KOLAR / NEMEC unifie les avantages des deux modèles mentionnés sans avoir d'inconvénients. Ce modèle de sol de fondation est basé sur la théorie de PASTERNAK [[1\]](#page-615-0) :

4

- Seules les propriétés mécaniques de semi espace non-linéaire élastique ou plastique dans le joint de contact sont importantes pour le radier en contact avec le sol. Ainsi, les effets 3D de fondation sont condensés dans le joint de contact, c'est-à-dire transformées en un problème 2D.
- Le modèle de WINKLER fait la condensation 2D (voirl['Équation](#page-108-0) 4.13), même s'il est imparfait en termes énergétiques. Si vous prenez en compte le deuxième coefficient C<sub>v</sub> pour la capacité de cisaillement du sol, la collaboration dépassant le bord du radier est établie. De manière très réaliste, un bassin naturel de subsidence aux dimensions limitées est formé.
- Un système à deux paramètres (C<sub>u</sub>, C<sub>v</sub>) est créé. C<sub>u,z</sub> correspond approximativement à la constante de fondation WINKLER et peut être appliquée de cette manière aux calculs. Le système complet consiste en cinq paramètres : C<sub>u,x</sub>, C<sub>u,y</sub>, C<sub>u,z</sub>, C<sub>v,x</sub> et C<sub>v,y</sub>.

La [Figure](#page-108-0) 4.106 vous montre ce modèle de sol en comparaison. Numériquement, le modèle EF est stable comme un modèle de WINKLER. Néanmoins, l'inclusion des éléments de sol dans le bassin de subsidence résulte en une matrice de rigidité de système plus large.

Le modèle de sol de fondation selon KOLAR / NEMEC a été aussi élargi. L'expérience nous montre que les éléments de sol peuvent être éliminés du système à l'aide de mesures appropriées. Le modèle de sol efficace implémenté dans RFEM est affiché dans la [Figure 4.106](#page-108-0) d. Ainsi, l'inconvénient de la matrice du système plus large est éliminé. Vous trouverez une description détaillée du modèle de sol de fondation efficace dans [\[2](#page-615-0)].

Le sol environnant (« cale de sol ») est éliminé du modèle de surface par la conversion de sa rigidité en appui élastique de ligne de contour et en appui nodal de coin.

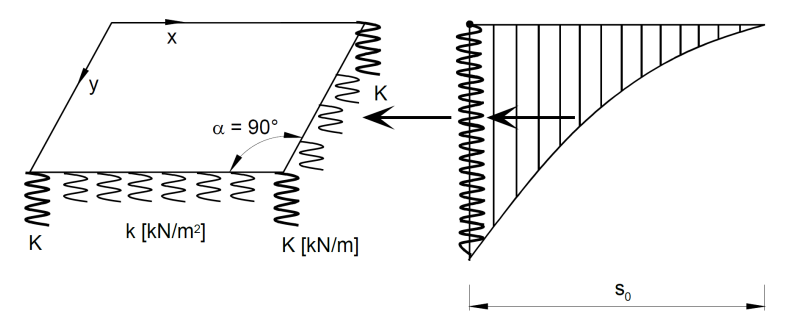

Figure 4.107: Conversion du sol environnant en appuis nodaux linéiques et en appuis nodaux de coin

Dans la première approximation, les constantes de ressort k et K des appuis nodaux linéiques et de coin sont calculés selon les équations suivantes :

Constante de ressort de l'appui linéique :

$$
k = \sqrt{C_{u,z} C_{v,\perp}} \tag{4.14}
$$

Constante de ressort de l'appui nodal :

$$
K = \frac{C_{v,x} + C_{v,y}}{4}
$$
 (4.15)

Dans l'Équation 4.14, vous insérez le paramètre  $C_v$  qui agit dans le sens perpendiculaire à la ligne de contour.

L'Équation 4.15 est utilisée pour les coins avec un angle  $\alpha = 90$  ° (voir [\[3](#page-615-0)] pour les autres valeurs de l'angle). Les angles supérieurs à  $\alpha$  résultent de valeurs plus petites de K. Cependant, de même pour  $\alpha = 0^{\circ}$ , K = 0.

<span id="page-110-0"></span>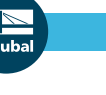

#### **4 Données du modèle**

Les ressorts déterminés de cette manière doivent être arrangés, en complément à la fondation élastique de la surface, comme des appuis linéiques et nodaux dans le modèle.

4

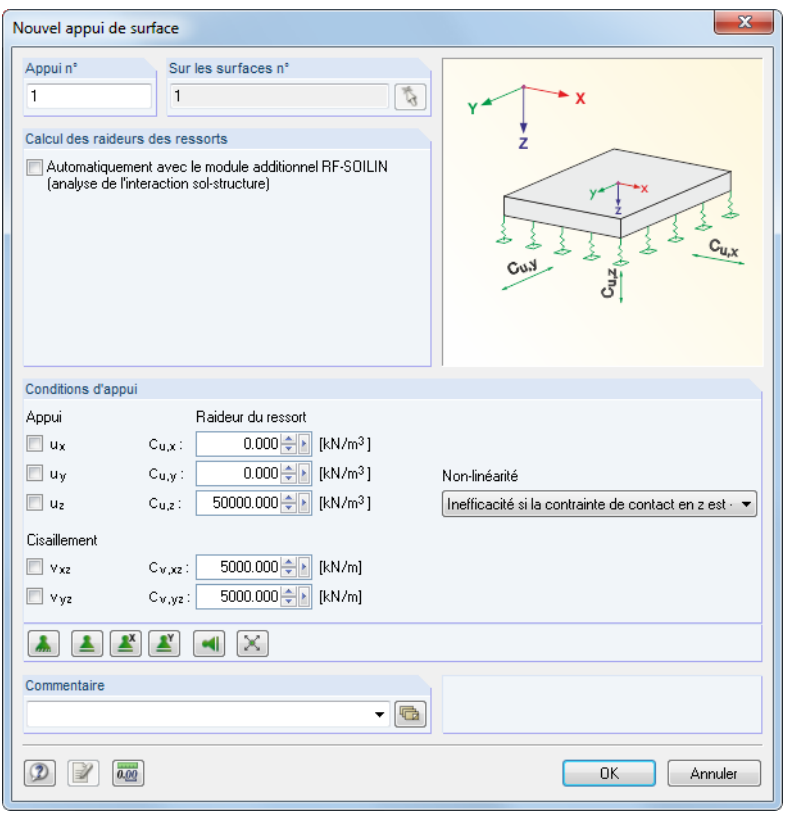

Figure 4.108: Boîte de dialogue Nouvel appui de surface

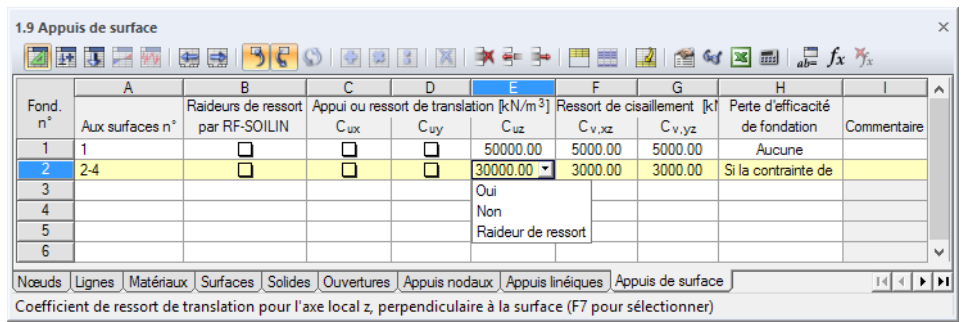

Figure 4.109: Tableau 1.9 Appuis de surface

### **Sur les surfaces n°**

T.

Insérez le numéro des surfaces à supporter dans la colonne de tableau ou la zone de texte de la boîte de dialogue. Vous pouvez également les sélectionner graphiquement.

### **Constantes de ressort avec RF-SOILIN**

Chaque sol a plus ou moins de particularités élastiques non-linéaires ou plastiques. Vous pouvez aisément déterminer les coefficients de fondation grâce au module additionnel RF-SOILIN. Le programme effectue les calculs d'affaissement basés sur les actions de charge et sur les résultats des tests de forage, les coefficients de ressort sont ensuite déterminés pour chaque élément fini. Dans le module additionnel, vous pouvez considérer différentes couches de sol à plusieurs positions.

Si vous sélectionnez l'option et que RF-SOILIN n'a pas de résultats disponibles, les coefficients de fondation seront déterminés avant que le calcul de RFEM soit effectué.

# **Appui ou ressort Cu,x / Cu,y / Cu,z**

Les directions des appuis ou des ressorts sont rapportées aux axes locaux des surfaces x, y et z. Utilisez le navigateur Afficher ou le menu contextuel d'une surface pour faire afficher ces axes dans le graphique (voir la [Figure 4.75](#page-86-0), [page 86\)](#page-86-0).

4

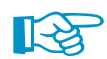

Les rigidités de ressort doivent être insérées comme des valeurs de calcul.

Si l'appui agit en direction perpendiculaire à la surface, insérez la constante d'appui ou de ressort dansla zone de texte **Cu**,**<sup>z</sup>** . Le paramètre est pratiquement égal au module de WINKLER de fondation C<sub>z</sub>. Il peut être issu de l'analyse de sol.

Les paramètres C<sub>u,x</sub> et C<sub>u,y</sub> représentent les ressorts de translation qui décrivent la résistance de fondation contre la déviation de la surface dans les directions x ou y. Dans le cas d'une dalle de plancher, ils définissent la résistance (indépendante de la charge) dans les directions horizontales.

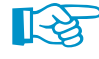

Dans la fenêtre graphique, les ressorts sont toujours positionnés en direction de l'axe positif de la surface z. Si les symboles de ressort sont du « mauvais » côté de la surface, vous pouvez rapidement modifier l'orientation de l'axe z local. Faites un clic-droit sur la surface pour ouvrir le menu contextuel et sélectionnez Inverser le système d'axes local. Cette option n'est disponible que pour les modèles 3D. Lorsque vous modifiez les paramètres, veuillez noter que le critère de rupture va également modifier la direction d'action.

Les appuis rigides rendent possible, par exemple pour les modèles solides symétriques, de ne représenter qu'une partie du modèle. Vous permettant ainsi d'augmenter considérablement la vitesse de calcul.

# **Ressort de cisaillement Cv,xz / Cv,yz**

Ces zones de texte sont utilisées pour considérer la capacité de cisaillement du sol en direction des axes de surface x ou y. Dans la plupart de cas, la constante de PASTERNAK C<sub>v</sub> se trouve entre 0,1 · C<sub>u,z</sub> (petite capacité de cisaillement) et 0,5 · C $_{\sf u,z}$  (capacité de cisaillement moyenne). En général, la valeur  $C_{v,xz} = C_{v,yz}$  peut être appliquée.

Si l'appui  $u<sub>z</sub>$  est rigide, les éléments de cisaillement correspondants de la matrice de rigidité sont activés automatiquement.

KOLAR [\[3\]](#page-615-0) propose un tableau avec des valeurs de référence pour différents types de sol. Néanmoins, cette information ne peut pas remplacer les valeurs d'une analyse du sol ou du calcul avec RF-SOILIN !

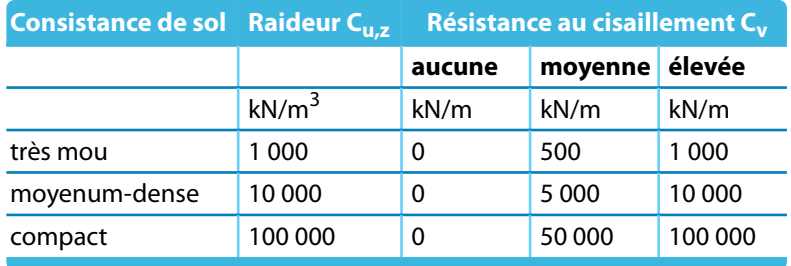

Tableau 4.5: Valeurs de référence pour C<sub>u,z</sub> et C<sub>v</sub>

La boîte de dialogue Nouvel appui de surface (voir la [Figure](#page-110-0) 4.108 à la [page](#page-110-0) 110) propose des boutons pour différents types d'appui et facilite la définition des degrés de liberté.

4

Figure 4.110: Boutons de la boîte de dialogue Nouvel appui de surface

Les fonctions suivantes de ces boutons sont utilisées pour les propriétés d'appui :

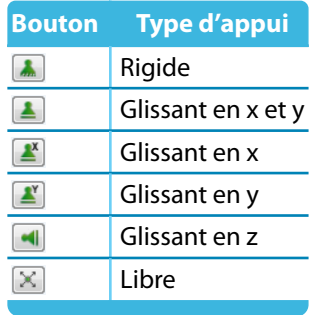

Tableau 4.6: Boutons Appui surfacique

# **Non-linéarité**

L'appui peut être inefficace dansle cas de contraintes de contact positives ou négatives en direction de la déviation u<sub>z</sub>. La fondation est inefficace dans le cas, par exemple, de forces de soulèvement. Vous pouvez entrer les paramètres à l'aide de la liste disponible dans la boîte de dialogue ou dans le tableau (voir la [Figure 4.109](#page-110-0) à la [page 110](#page-110-0)).

Le signe positif ou négatif est rapporté aux contraintes agissant en direction (ou en direction opposée) de l'axe local z de la surface. Les contraintes de contact positives sont causéeslorsqu'une dalle de plancher est sollicitée par le poids propre et que l'axe global Z, tout comme l'axe local z, sont orientés vers le bas. Si l'axe de surface z est orienté vers le haut, la contrainte de contact sera négative.

L'option d'affichage de l'axe local de la surface est affichée dans la [Figure 4.75](#page-86-0) à la [page 86.](#page-86-0)

Les appuis efficaces non-linéaires de la surface sont affichés de couleur différente dans le graphique.

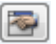

Le bouton [Modifier] de la boîte de dialogue (voir la [Figure](#page-110-0) 4.108) permet de définir les non-linéarités comme le fluage (limite de la contrainte de contact) et la friction.

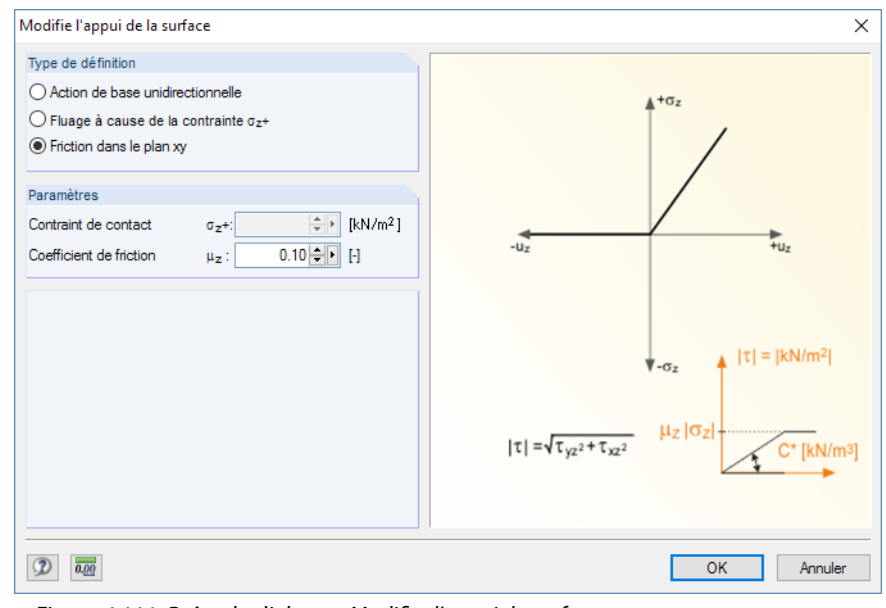

Figure 4.111: Boîte de dialogue Modifier l'appui de surface

### Non-linéarité Aucun

Inefficacité si la contr. de contact en z est -<br>Inefficacité si la contr. de contact en z est -

En cas de non-linéarité, RFEM calcule les déformations et contraintes en plusieurs itérations. Le programme trouve les éléments finis qui sont sans contrainte si la fondation n'est plus active à cause de l'échec.

4

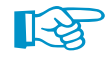

Veuillez noter que, pour les combinaisons de résultats avec les appuis agissant de façon non-linéaire, il peut arriver que les résultats soient combinés avec une rupture d'appui localement différente. Dans ces cas, il est recommandé d'utiliser les combinaisons de charge (voir l'exemple dans la [Figure 5.28](#page-213-0) à la [page 213\)](#page-213-0).

# **4.10 Articulations linéiques**

### **Description générale**

Le contact entre surfaces sur une ligne est d'habitude effectué de façon rigide. Les articulations linéiques permettent d'exclure du transfert des degrés de liberté particuliers.

Les articulations linéiques ne peuvent être situées que sur des lignes de contour des surfaces. Elles peuvent aussi être attribuées aux lignes intégrées dans une surface, comme affiché à gauche.

Une articulation linéique est un attribut de surface, pas d'une ligne. L'articulation doit donc être assignée à une surface. Pour assigner l'articulation linéique graphiquement, sélectionnez

**Insérer** → **Données de modèle** → **Articulations linéiques** → **Assigner aux lignes graphiquement**.

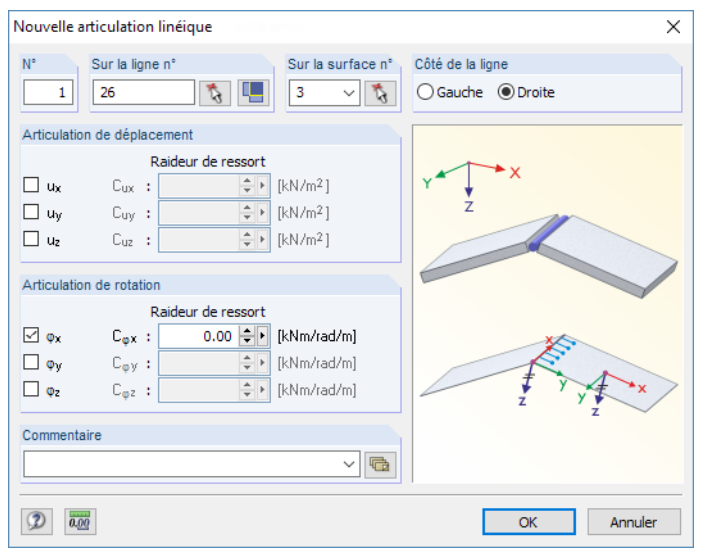

Figure 4.112: Boîte de dialogue Nouvelle articulation linéique

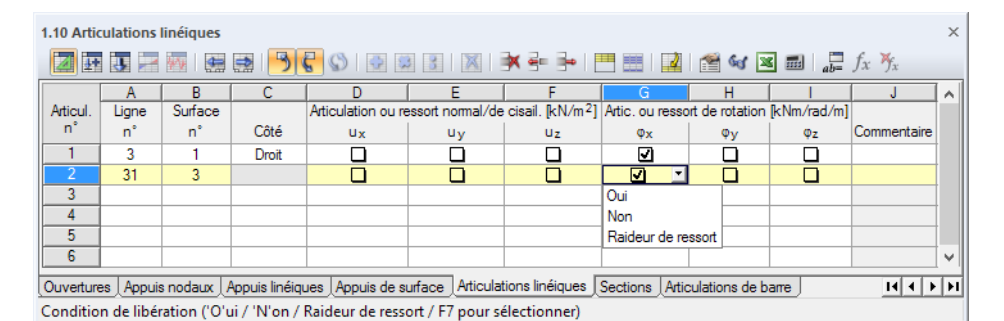

Figure 4.113: Tableau 1.10 Articulations linéiques

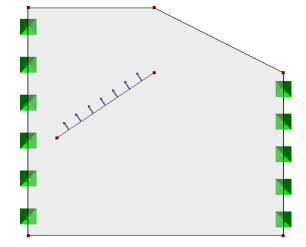

### **Ligne n°**

**ALL** 

Ť.

Insérez le numéro de ligne sur laquelle vous voulez définir l'articulation. Vous pouvez aussi utiliser la liste ou sélectionner la ligne graphiquement. Lorsque vous sélectionnez la surface avant de définir les paramètres dans la boîte de dialogue, vous pouvez importer toutes les lignes de contour de la surface en cliquant sur [Toutes les lignes de contour].

4

## **Surface n°**

Attribuer une articulation linéique à une surface. L'articulation étant une propriété de surface, vous pouvez l'ajuster à tout moment dans la boîte de dialogue Modifier la surface.

### **Côté**

Les options dans la boîte de dialogue, ou la colonne dans le tableau, ne sont accessibles que dans le cas où la ligne est un objet intégré de la surface. L'arrangement des articulations détermine comment les éléments finis sur les côtés linéiques sont pris en compte pour la rigidité.

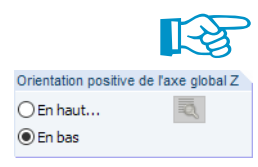

Pour positionner l'articulation à droite ou à gauche de la ligne, il est important de contrôler la direction de la ligne (▲ dans la figure ci-dessous) et celle de l'axe local de la surface z. Si l'axe global Z est orienté vers le bas, la règle suivante s'applique : « Étant sur la ligne avec l'axe de surface z orienté vers le bas, regardez en direction de la ligne. Les directions gauche et droite sont les directions de vos bras ». Si l'axe Z est orienté vers le haut, cette règle s'applique avec la condition « Regarder dans la direction opposée à la ligne ».

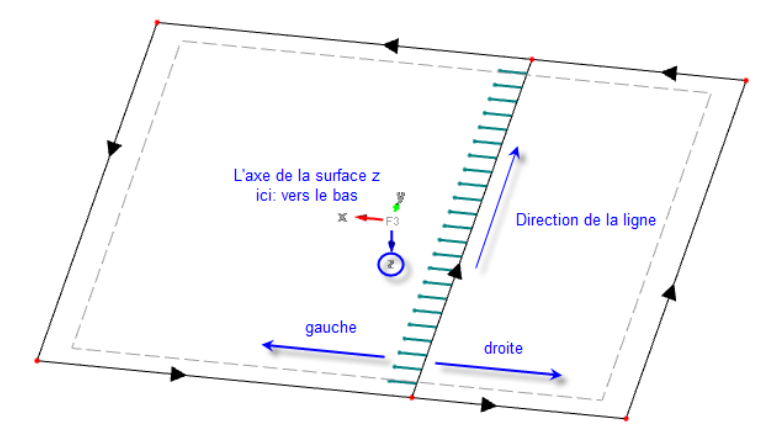

Figure 4.114: Définition des côtés linéiques

L'option latérale n'est pas disponible pour la ligne de contour d'une surface, parce que le côté de la ligne sur lequel l'articulation est efficace est clairement défini par l'attribution à la surface.

### **Articulation normale/de cisaillement ou ressort**

Avec les zones de texte et les colonnes de tableau, vous pouvez gérer les degrés de liberté pour les efforts normaux et tranchants. Si la case est cochée, la déviation dans la direction pertinente est possible, ainsi l'effort ne sera pas transféré. Vous pouvez aussi insérer la constante d'un ressort en translation.

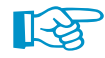

Les degrés de liberté sont basés sur cette définition de système d'axe : L'axe x représente la direction de la ligne, l'axe y la tangente du plan de surface et l'axe z est la normale à la surface.

### **Articulation ou ressort de moment**

Les degrés de liberté pour les moments sont rapportés au système d'axe local de l'articulation (axe x en direction de la ligne, axe y comme une tangente et axe z comme une normale au plan de surface). La coche signifie que la rotation est libre et l'effort interne n'est pas transféré. Vous pouvez aussi insérer la constante d'un ressort de rotation.

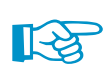

L'affichage graphique dans la boîte de dialogue vous affiche la direction des moments. Pour une « charnière » entre deux surfaces, choisissez le type de l'articulation  $\varphi_{\mathbf{x}}$ , par exemple. Ainsi, une articulation de moment est créée autour de l'axe longitudinal de la ligne.

4

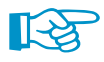

Si vous souhaitez appliquer des propriétés non-linéaires à une articulation linéique, vous devez convertir l'articulation en une Articulation linéique (voir le [Chapitre](#page-179-0) 4.26 à la [page](#page-179-0) 179). Vous pouvez utiliser la fonction spéciale dans le menu contextuel de l'articulation linéique (voir l'article DLUBAL : https://www.dlubal.com/fr/support-et-formation/support/base-de-connaissance/001143).

# **4.11 Épaisseur variable**

# **Description générale**

Une épaisseur variable décrit une augmentation ou diminution linéaire de l'épaisseur de surface. À l'aide de l'épaisseur variable, vous pouvez modéliser des surfaces à section variable. L'épaisseur variable doit être définie sur les trois points afin qu'il soit possible d'interpoler linéairement entre eux.

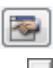

L'épaisseur variable n'est pas insérée directement, mais définie comme un paramètre lors de la définition d'une surface. Lorsque vous créez une surface, définissez l'Épaisseur comme **Variable** (voir le [Chapitre](#page-76-0) 4.4, [page](#page-76-0) 76). Puis, les boutons[Modifier] affichés à gauche deviennent actifs dans la boîte de dialogue et dans le tableau.

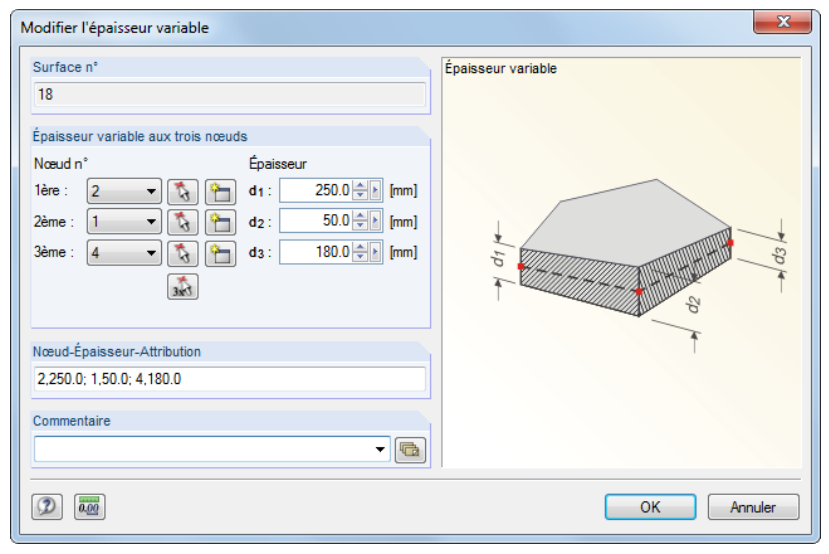

Figure 4.115: Boîte de dialogue Modifier l'épaisseur variable

|         | 1.11 Épaisseurs variables<br>$\times$ 1 |            |             |                       |    |                                                                                       |                                                                                                    |  |  |
|---------|-----------------------------------------|------------|-------------|-----------------------|----|---------------------------------------------------------------------------------------|----------------------------------------------------------------------------------------------------|--|--|
|         | А                                       | B          | c           | D                     |    |                                                                                       | G                                                                                                    |  |  |
| Surface |                                         | 1er nœud   |             | 2nd noeud             |    | 3e nœud                                                                               |                                                                                                    |  |  |
| n°      | 'n                                      | $d_1$ [mm] | $n^{\circ}$ | $d$ <sub>2</sub> [mm] | 'n | $d_3$ [mm]                                                                            | Commentaire                                                                                                    |  |  |
|         |                                         | 210.0      |             | 160.0                 | 4  | 210.0                                                                                 | dalle de balcon                                                                                                    |  |  |
|         | っ                                       | 160.0      |             | 160.0                 | 4  | 200.0                                                                                 |                                                                                                    |  |  |
|         |                                         |            |             |                       |    |                                                                                       |                                                                                                    |  |  |
|         |                                         |            |             |                       |    |                                                                                       | Appuis nodaux   Appuis linéiques   Appuis de surface   Articulations linéaires   Épaisseurs variables   Sections   Articulations de barre<br>$ H  +  F $ |  |  |
|         |                                         |            |             |                       |    | Commentaire ([] pour importer un commentaire de la liste de commentaires par défaut). |                                                                                                    |  |  |

Figure 4.116: Tableau 1.11 Épaisseurs variables

### **Aire**

Les épaisseurs variables ne peuvent être utilisées que pour les surfaces planes. Elles ne peuvent pas être appliquées par exemple pour les surfaces courbées.

Ħ

### <span id="page-116-0"></span>**Épaisseur variable à trois nœuds**

Spécifiez trois nœuds avec une épaisseur différente pour que RFEM puisse interpoler linéairement entre eux et créer une épaisseur variable. Vous pouvez définir les épaisseurs à l'aide de trois nœuds arbitraires dans le plan de la surface. Il n'est pas nécessaire qu'ils appartiennent à la surface, mais il faut que les nœuds EF puissent être générés sur ces points de définition.

4

Vous pouvez sélectionner les trois nœuds dans la liste, ou vous pouvez les sélectionner graphiquement à l'aide de  $\binom{1}{3}$  ou  $\binom{2}{3}$ . Vous pouvez aussi créer de [Nouveaux] nœuds. Puis, vous attribuez l'Épaisseur d correspondante à chaque nœud.

La section Nœud-Épaisseur-Attribution représente un court aperçu d'entrée. Les numéros et les épaisseurs de nœud sont séparés par une virgule, la définition d'une épaisseur unique se fait par un point-virgule.

Vous pouvez afficher la distribution des épaisseurs sur la surface dansle mode rendu pour pouvoir contrôler les données : Sélectionnez l'option Rempli inclus l'épaisseur dans le navigateur Afficher.

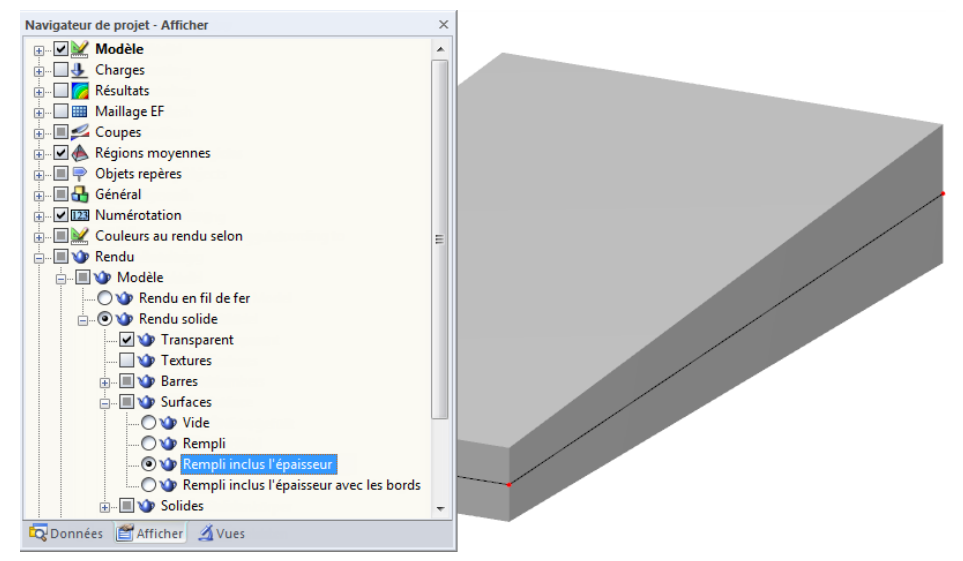

Figure 4.117: Navigateur Afficher : Rendu → Modèle solide → Surface → Rempli inclus l'épaisseur

# **4.12 Surfaces orthotropes et membranes**

### **Description générale**

Les surfaces orthotropes ont des épaisseurs différentes en direction des axes de surface locaux x et y. Les propriétés de surface orthotropes permettent de modéliser, par exemple, des poutres en lamellé-collé ou des planchers nervurés. Des propriétés orthotropes peuvent être définies pour les surfaces planes et quadrangulaires.

Vous pouvez définir des propriétés orthotropes de matériau (otrhotropie matérielle avec une géométrie invariable), de géométrie (forme irrégulière de surface avec un matériau isotrope), ou des deux.

La figure suivante vous montre la matrice de rigidité générale d'une surface orthotrope dans RFEM.

$$
\begin{bmatrix}\nm_x \\
m_y \\
m_{xy} \\
v_x \\
v_y \\
n_x \\
n_y \\
n_y \\
n_y \\
n_y \\
n_y\n\end{bmatrix} = \begin{bmatrix}\nD_{11} & D_{12} & D_{13} & 0 & 0 & D_{16} & D_{17} & D_{18} \\
D_{22} & D_{23} & 0 & 0 & D_{26} & D_{27} & D_{28} \\
D_{33} & 0 & 0 & D_{36} & D_{37} & D_{38} \\
D_{44} & D_{45} & 0 & 0 & 0 \\
D_{55} & 0 & 0 & 0 & 0 \\
D_{55} & 0 & 0 & 0 & 0 \\
D_{66} & D_{67} & D_{68} & D_{67} \\
D_{77} & D_{78} & D_{88}\n\end{bmatrix} \cdot \begin{bmatrix}\n\kappa_x \\
\kappa_y \\
\kappa_{xy} \\
\kappa_{xy} \\
\kappa_{yz} \\
\kappa_{yz} \\
\kappa_{z} \\
\kappa_{z} \\
\kappa_{x} \\
\kappa_{y} \\
\kappa_{z} \\
\kappa_{z} \\
\kappa_{y} \\
\kappa_{z} \\
\kappa_{z} \\
\kappa_{z} \\
\kappa_{z} \\
\kappa_{z} \\
\kappa_{z} \\
\kappa_{z} \\
\kappa_{z} \\
\kappa_{z} \\
\kappa_{z} \\
\kappa_{z} \\
\kappa_{z} \\
\kappa_{z} \\
\kappa_{z} \\
\kappa_{z} \\
\kappa_{z} \\
\kappa_{z} \\
\kappa_{z} \\
\kappa_{z} \\
\kappa_{z} \\
\kappa_{z} \\
\kappa_{z} \\
\kappa_{z} \\
\kappa_{z} \\
\kappa_{z} \\
\kappa_{z} \\
\kappa_{z} \\
\kappa_{z} \\
\kappa_{z} \\
\kappa_{z} \\
\kappa_{z} \\
\kappa_{z} \\
\kappa_{z} \\
\kappa_{z} \\
\kappa_{z} \\
\kappa_{z} \\
\kappa_{z} \\
\kappa_{z} \\
\kappa_{z} \\
\kappa_{z} \\
\kappa_{z} \\
\kappa_{z} \\
\kappa_{z} \\
\kappa_{z} \\
\kappa_{z} \\
\kappa_{z} \\
\kappa_{z} \\
\kappa_{z} \\
\kappa_{z} \\
\kappa_{z} \\
\kappa_{z} \\
\kappa_{z} \\
\kappa_{z} \\
\kappa_{z} \\
\kappa_{z} \\
\kappa_{z} \\
\kappa_{
$$

 $\overline{a}$ 

Les surfaces orthotropes peuvent être calculées selon l'analyse statique linéaire, l'analyse du second ordre ou l'analyse des grandes déformations. Dans le cas des matrices avec des coefficients de membrane purs, seule l'analyse des grandes déformations est possible.

4

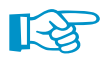

Retrouvez des informations détaillées sur l'Orthotropie dans un document (en anglais) que vous pouvez demander auprès de DLUBAL SOFTWARE SARL.

 $\Box$ 

Une orthotropie n'est pas insérée directement, mais plutôt définie comme un paramètre lors d'une définition de surface. Lorsque vous créez une nouvelle surface, définissez la Rigidité comme **Orthotrope** ou **Membrane - orthotrope** (voir le [Chapitre](#page-76-0) 4.4 à la [page](#page-76-0) 76). Puis, les boutons [Modifier les paramètres] affichés à gauche s'activent dans la boîte de dialogue et dans le tableau.

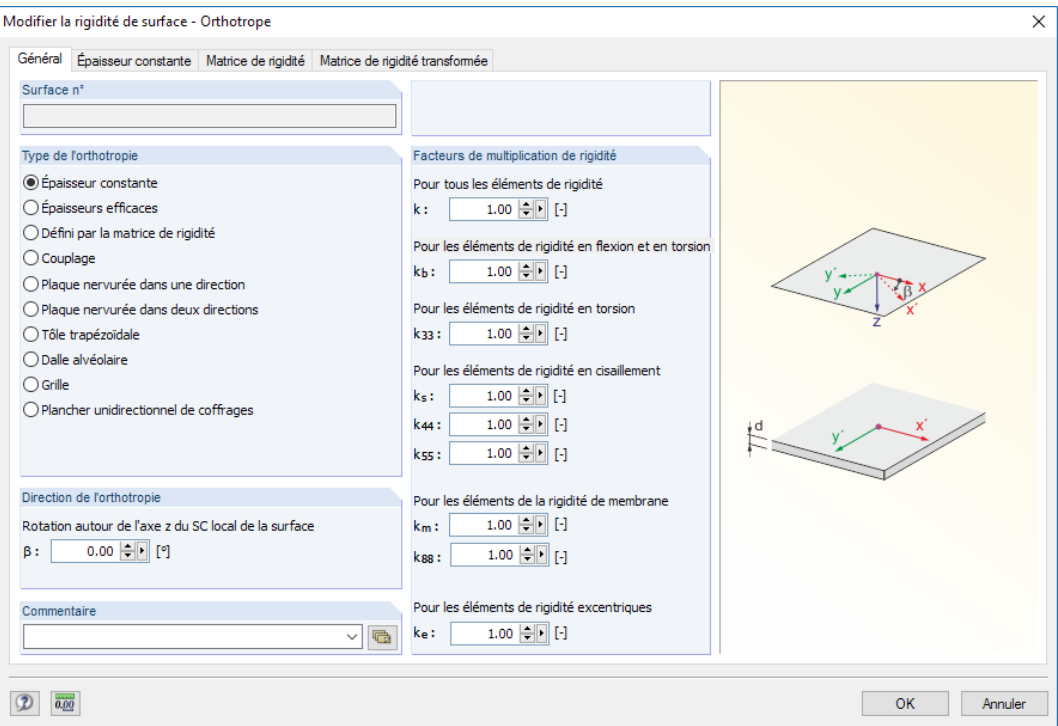

Figure 4.118: Boîte de dialogue Modifier la rigidité de surface - Orthotrope

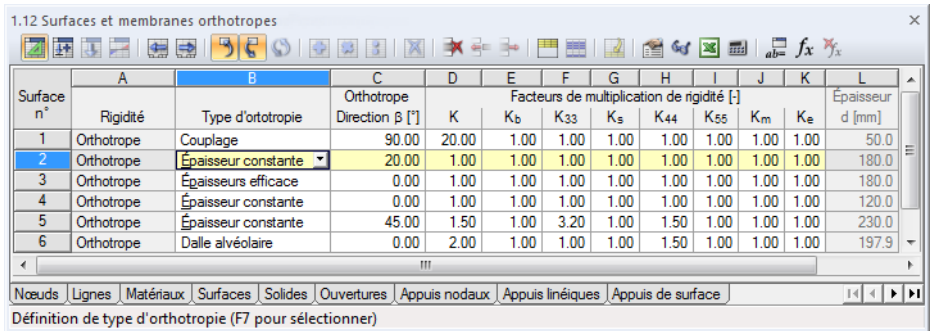

Figure 4.119: Tableau 1.12 Surfaces et membranes orthotropes

La boîte de dialogue est sous-divisée en plusieurs onglets en fonction du Type d'orthotropie sélectionné.

Dans la section Facteurs de multiplication de rigidité, vous pouvez réduire les rigidités globalement à l'aide du facteur, ou individuellement avec les éléments de rigidité de flexion, torsion, cisaillement et de membrane (voir la [page 120](#page-120-0)).

Dans l'onglet Matrice de rigidité, vous pouvez voir les éléments correspondants de la matrice (voir la [Figure 4.120\)](#page-118-0).

# **Type d'orthotropie**

Vous pouvez définir les surfaces orthotropes par leurs paramètres de matériau et de géométrie, ou directement par les coefficients de la matrice de rigidité locale. En fonction du paramétrage, des onglets de la boîte de dialogue sont affichés ou masqués.

4

Les types d'orthotropie sont décrits sur les pages suivantes. Pour chaque type de définition, vous devez préciser l'Épaisseur que vous voulez appliquer pour la détermination du poids propre.

#### **Épaisseur constante**

RFEM utilise les propriétés de matériau orthotropes définies dans la boîte de dialogue Modèle de matériau - Orthotrope élastique 2D (voir la [Figure](#page-67-0) 4.48 à la [page 67\)](#page-67-0). Ce type n'est approprié qu'aux surfaces homogènes d'épaisseur constante, dont le matériau a des propriétés orthotropes.

#### **Épaisseurs efficaces**

Dans l'onglet Épaisseurs efficaces, vous pouvez définir différentes épaisseurs en direction x' et y' pour reproduire les conditions inégales de rigidité.

Le poids propre n'est pas déterminé à partir des épaisseurs insérées dans la boîte de dialogue. RFEM utilise plutôt l'épaisseur de la surface insérée dans la boîte de dialogue Modifier la surface ou dans le tableau 1.4 Surfaces.

RFEM affiche le module d'élasticité et le module de cisaillement du matériau qui est utilisé (voir le [Chapitre](#page-60-0) 4.3 à la [page 60\)](#page-60-0) afin que vous puissiez contrôler les données correspondantes. Il est également possible de gérer les propriétés d'orthotropie à l'aide des paramètres de matériau et de définir les mêmes épaisseurs en directions des axes x ′ et y ′ .

RFEM ne calcule pas de contraintes pour les surfaces orthotropes. Des coefficients de rigidité différents pourraient causer des résultats « flous » parce qu'ils sont rapportés à une valeur d'épaisseur moyenne. Ces contraintes ne correspondent pas au modèle d'orthotropie.

#### **Matrice de rigidité**

Les coefficients de la matrice de rigidité locale peuvent être définis manuellement.

Avec cette option, vous pouvez également ajuster les coefficients générés (par exemple un plancher de couplage ou nervuré) à l'aide des paramètres personnalisés.

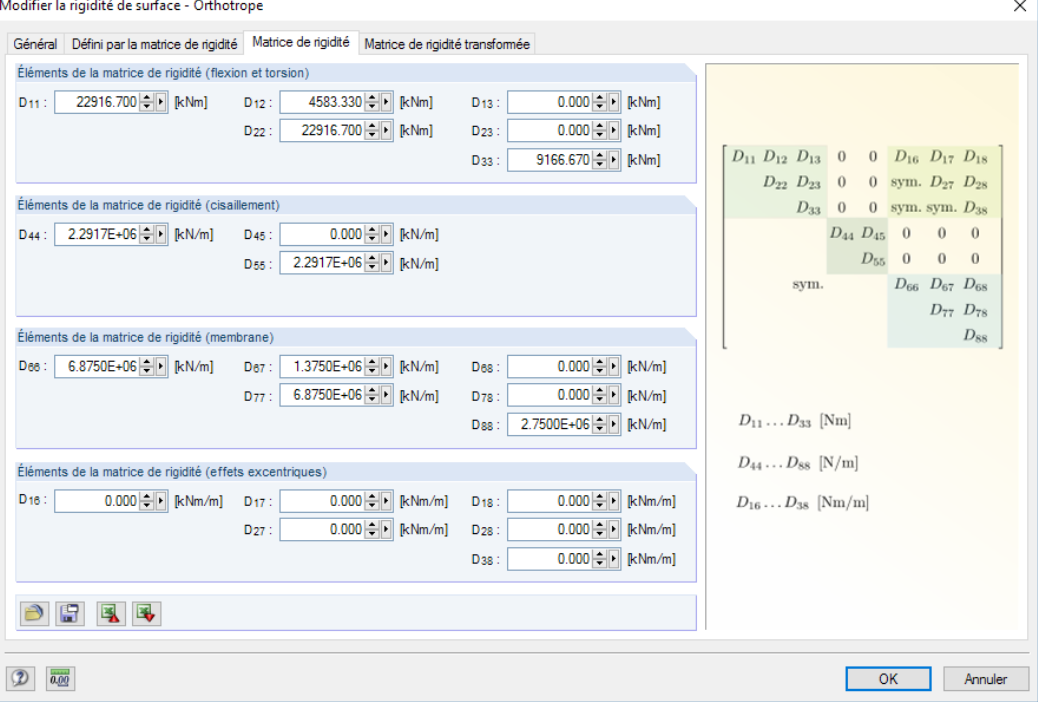

Figure 4.120: Boîte de dialogue Modifier la rigidité de surface - Orthotrope, onglet Matrice de rigidité

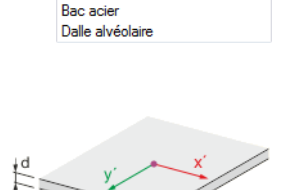

Plaque nervurée unidirectionnelle Plaque nervurée bidirectionnelle

<span id="page-118-0"></span>Epaisseur constante Épaisseurs efficace Défini par matrice de rigidité

Couplage

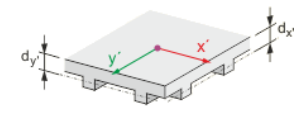

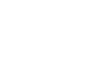

IE

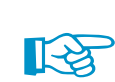

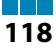

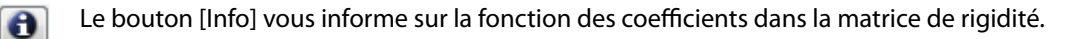

Si les axes de l'orthotropie ne sont pas conformes aux axes du système de coordonnées des éléments, les matrices doivent être transformées (voir[[4](#page-615-0)], pages 305 à 313).

4

De plus, si, lors du contrôle des données précédant le calcul, vous trouvez que la matrice de rigidité n'est pas définie positive, l'ajustement des coefficients est requis.

### **Couplage**

Utilisez ces paramètres pour modéliser les assemblages entre les surfaces ou les barres représentées par les éléments de couplage en matériau isotrope.

Dans l'onglet *Couplage,* vous pouvez insérer les paramètres d'épaisseur de couplage d<sub>p</sub>, l'espacement de couplage a et la largeur de couplage b conformément au schéma. Un modèle de couplage réaliste est obtenu lorsque la distance a est supérieure à la largeur b des éléments couplés.

L'épaisseur efficace d ∗ est déterminée selon l'équation suivante :

$$
d^* = d_p \frac{b}{a} \tag{4.17}
$$

### **Plaque nervurée dans une direction**

Les propriétés orthotropes d'un plancher nervuré sont basées sur le principe d'un plancher de poutre en T. RFEM détermine les rigidités à partir des paramètres géométriques : épaisseur de la dalle d<sub>p</sub>, hauteur de la nervure d<sub>r</sub>, espacement des nervures a et largeur de la nervure b que vous devez spécifier selon le schéma affiché dans l'onglet Plaque nervurée unidirectionnelle du dialogue.

Veuillez noter que le développement des fissures (par exemple pour le béton) n'est pas pris en compte lors de la détermination des rigidités. Seuls les matériaux isotropes sont admis.

### **Plaque nervurée dans deux directions**

Ce type de plancher est caractérisé par des âmes qui se croisent perpendiculairement dans une grille uniforme subdivisant le plancher en coffres. Les propriétés orthotropes peuvent être décrites de la même façon que pour les planchers nervurés à l'aide des paramètres géométriques (voir ci-dessus). Vous devez préciser les paramètres de rigidité pour deux directions.

Dans l'onglet Plaque nervurée bidirectionnelle du dialogue, vous spécifiez les paramètres pour l'épaisseur de la dalle d<sub>p</sub>, la hauteur de la nervure d<sub>r</sub>, l'espacement des nervures a et la largeur de la nervure b pour les directions x ′ et y ′ selon le schéma.

### **Tôle trapézoïdale**

La possibilité de définir des tôles trapézoïdales comme surfaces avec des propriétés orthotropes facilite considérablement la modélisation des surfaces. RFEM détermine les coefficients de rigidité à partir des paramètres de géométrie de la section. Seuls les matériaux isotropes sont admis.

Dans l'onglet Bac acier, vous précisez les paramètres pour l'épaisseur de la tôle t, la hauteur totale du profilé h, l'espacement des nervures a, la largeur de la semelle supérieure b, et la largeur de la semelle inférieure b<sub>b</sub> conformément au schéma.

### **Dalle alvéolaire / Plancher undirectionel de coffrages**

Les éléments creux d'un plancher réduisent le poids propre, mais provoquent un comportement structural orthotrope. RFEM détermine les rigidités à partir de l'épaisseur de dalle d<sub>p</sub>, de la hauteur totale du profilé h, de la largeur de la semelle supérieure/inférieure d<sub>p</sub>, de l'espacement des nervures ou des trous a, ainsi qu'à partir du diamètre de trou ou de la largeur de la nervure b. Vous devez préciser ces paramètres selon le schéma affiché dans l'onglet Dalle alvéolaire.

Seuls les matériaux isotropes sont admis, comme le sont toutes les autres orthotropies géométriques (épaisseurs efficaces, tôle trapézoïdale, plaque nervurée, grille).

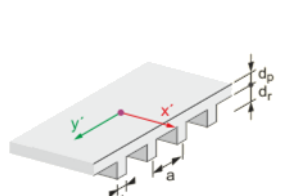

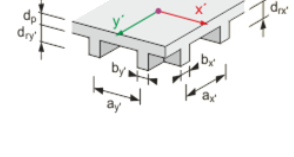

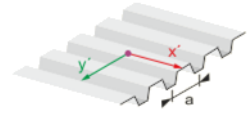

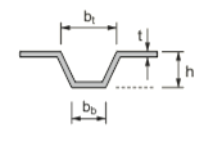

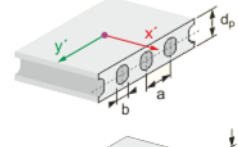

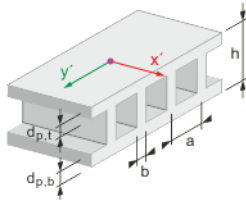

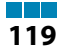

### **Grille**

<span id="page-120-0"></span>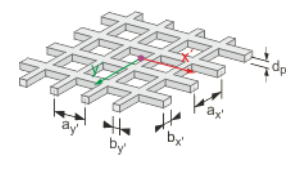

Vous pouvez modéliser un grillage comme un modèle de barre ou comme une surface orthotrope. Seuls les matériaux isotropes sont admis comme pour toutes les autres orthotropies géométriques.

4

RFEM détermine les coefficients de rigidité à partir de l'épaisseur de dalle d<sub>p</sub>, de l'espacement des nervures a<sub>x</sub><sup> $\epsilon$ </sup> et a<sub>y</sub><sup> $\epsilon$ </sup> et de la largeur de nervure b<sub>x</sub> $\epsilon$  et b<sub>y</sub><sub>j</sub> que vous devez préciser selon le schéma affiché dans l'onglet de dialogue Grillage.

Vous trouverez les informations détaillées sur les composants de rigidité déterminés à partir des entrées géométriques dans un document, en anglais, à demander au près de DLUBAL.

# **Direction de l'orthotropie** β

La direction orthotrope est rapportée aux axes locaux de la surface x et y. L'angle  $\beta$  décrit la rotation de l'axe x ′ par rapport à l'axe x local de la surface. Il est responsable de la transformation des matrices disponibles dans l'onglet Matrice de rigidité transformée.

Grâce au navigateur Afficher ou au menu contextuel de la surface, vous pouvez afficher les systèmes de coordonnés de la surface dans le graphique.

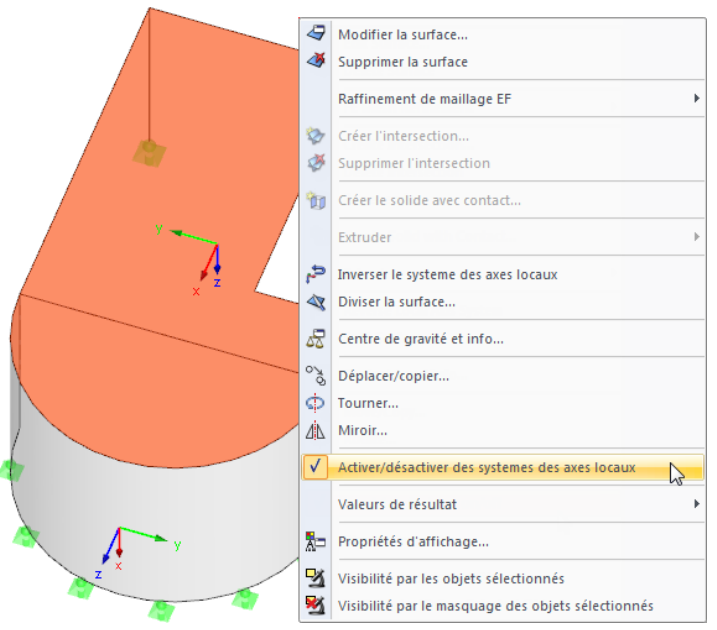

Figure 4.121: Menu contextuel de la surface utilisé pour l'affichage du système d'axes local de la surface

L'angle positif  $\beta$  est défini dans le sens des aiguilles d'une montre autour de l'axe positif local z de la surface.

# **Facteurs de multiplication de rigidité**

Vous pouvez réduire les rigidités, soit globalement à l'aide du facteur k, soit individuellement pour la flexion, la torsion, le cisaillement et les éléments de membrane de la matrice (voirl'[Équation](#page-116-0) 4.16, [page 116](#page-116-0)).

#### **Tous les éléments de rigidité**

Tous les coefficients de la matrice de rigidité sont en général multipliés par un facteur.

#### **Éléments de rigidité en flexion**

Utilisez le facteur k<sub>b</sub> pour ajuster les coefficients D<sub>11</sub>, D<sub>12</sub>, D<sub>22</sub> et D<sub>33</sub> de la matrice de rigidité. Ils représentent les composants de flexion. Vous pouvez insérer lesfacteurs entre 0 (aucune résistance en flexion) et 1 (pleine résistance en flexion).

#### **Éléments de rigidité de torsion**

La zone de texte k $_{33}$  permet de gérer le facteur pour la rigidité de torsion D $_{33}$  autour des axes x $^{\prime}$ et y ′ . La gamme d'entrée va de 0 (aucune rigidité en torsion) à 1 (pleine rigidité en torsion). Par exemple pour les structures composées avec des assemblages semi-rigides, une valeur basse est recommandée.

4

#### **Éléments de rigidité de cisaillement**

Les facteurs  $k_{44}$  et  $k_{55}$  influencent les coefficients  $D_{44}$  et  $D_{55}$  de la matrice (composants pour le cisaillement).

#### **Éléments de la rigidité de membrane**

Utilisez le facteur k<sub>m</sub> pour ajuster les coefficients D<sub>66</sub>, D<sub>77</sub>, D<sub>67</sub> et D<sub>88</sub> de la matrice de rigidité. Ils représentent les composants de l'effort normal. Vous pouvez insérer les facteurs entre 0 (aucune rigidité de membrane) et 1 (pleine rigidité de membrane).

# **4.13 Sections**

### **Description générale**

Avant que pouvoir insérer une barre, vous devez définir une section. Les propriétés de section et les caractéristiques de matériau assignées déterminent la rigidité de la barre.

Chaque section a sa propre Couleur qui permet de distinguer rapidement différents profilés dans le modèle. Les couleurs sont contrôlées dans le navigateur Afficher avec l'option Couleurs dans le graphique selon (voir le [Chapitre 11.1.9](#page-461-0) à la [page 461](#page-461-0)).

Il n'est pas nécessaire d'utiliser chaque section définie dans le modèle. Lorsque vous modélisez la structure, vous pouvez faire des essais sans supprimer les sections. Néanmoins, veuillez noter que les sections ne peuvent pas être renumérotées.

Pour modéliser une barre à section variable, vous devez définir les sections de début et de fin de barre différentes. RFEM détermine automatiquement les rigidités variables le long de la barre.

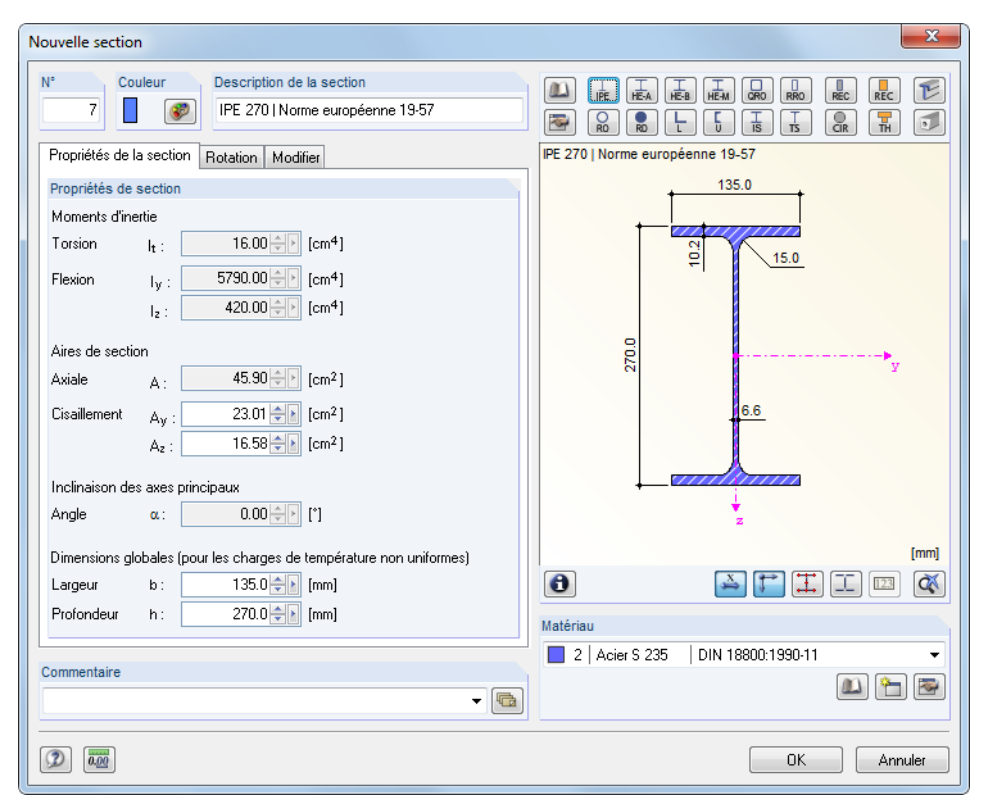

Figure 4.122: Boîte de dialogue Nouvelle section, onglet Propriétés de la section

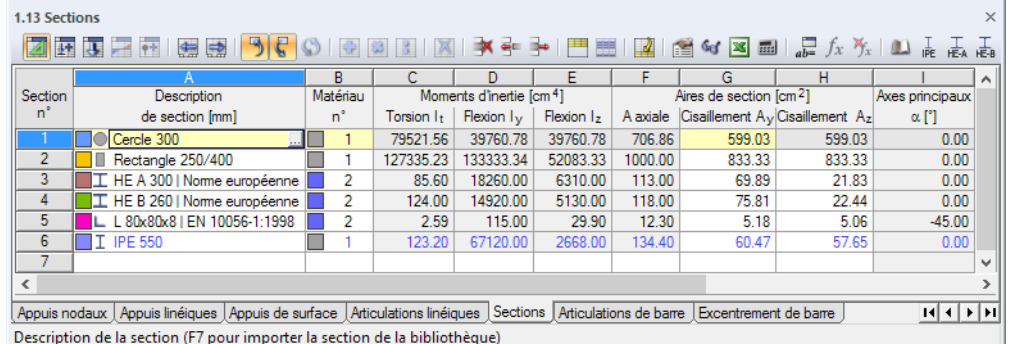

4

Figure 4.123: Tableau 1.13 Sections

Il n'est pas nécessaire d'insérer les propriétés de section manuellement. RFEM vous propose une bibliothèque des sections exhaustive, qui peut être complétée et qui dispose d'options d'import.

## **Description de la section**

Vous pouvez choisir librement la Description de la section. Lorsque le nom de la section inséré correspond à un autre nom de la bibliothèque de sections, RFEM importe les paramètres de la section. Dans ce cas, vous ne pouvez pas modifier les valeurs des Moments d'inertie et de l'Aire A de la section. Pour les descriptions de la section personnalisée, vous pouvez insérer les constantes et les aires de la section manuellement.

Les valeurs caractéristiques des sections paramétrées sont importées automatiquement. Par exemple, quand vous insérez un « Rectangle 80/140 », les paramètres de cette section s'affichent. La sélection des sections de la bibliothèque est décrite plus tard dans ce manuel.

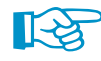

Pour modéliser des couplages, il est possible d'utiliser une section rigide nulle. RFEM applique les rigidités à ce type de section de la même façon qu'à une barre de couplage. Si vous insérez le nom **Dummy Rigid** comme description pour la section, il n'est plus nécessaire de définir les valeurs de section en détail. De cette façon, vous pouvez utiliser les barres avec un degré élevé de rigidité, prenant en compte les articulations ou les autres propriétés de la barre. RFEM 5 offre un nouveau type de barre, Barre rigide (voir la [page](#page-144-0) 144). Ainsi, la définition d'une Barre rigide nulle n'est plus nécessaire.

### **Matériau n°**

Le matériau de la section peut être sélectionné à partir de la liste des matériaux déjà définis. L'assignation est facilitée par les couleurs de matériau utilisées par défaut pour la représentation graphique.

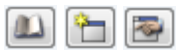

Dans la boîte de dialogue Nouvelle section, vous pouvez voir trois boutons sous de la liste de matériau. Utilisez les boutons pour accéder à la bibliothèque des matériaux ou pour créer et modifier des matériaux.

Les matériaux sont décrits en détail dans le [Chapitre 4.3](#page-60-0) à la [page 60](#page-60-0).

L'option Hybride n'est disponible que pour les sections paramétriques en bois. Utilisez cette option pour attribuer les propriétés spécifiques de matériau aux éléments de section dans le cas de différentes classes de matériau prévues (par exemple le bois de classe inférieure pour les âmes).

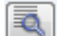

Le bouton [Modifier] permet d'accéder à la boîte de dialogue Modifier le matériau hybride.

<span id="page-123-0"></span>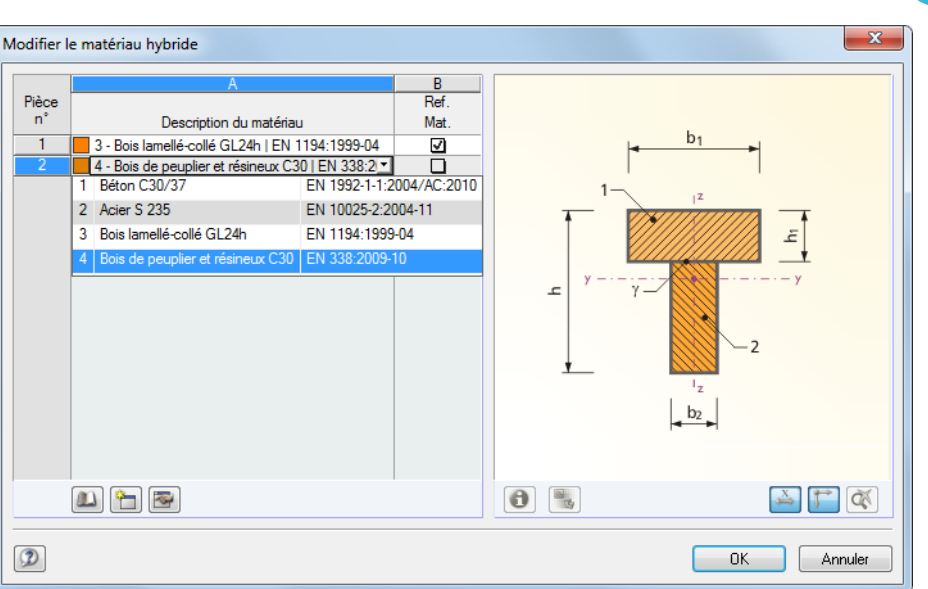

Figure 4.124: Boîte de dialogue Modifier le matériau hybride

Attribuez les matériaux à des parties particulières de la section selon le schéma graphique. Vous pouvez les sélectionner dans la liste. L'un de ces matériaux doit être défini comme Matériau de référence utilisé pour déterminer les propriétés de section idéale.

### **Moments d'inertie**

Les moments d'inertie sont requis pour la rigidité de la section. La constante de torsion  $I<sub>T</sub>$  décrit la rigidité de rotation autour de l'axe longitudinal. Les moments d'inertie l<sub>y</sub> et l<sub>z</sub> décrivent les rigidités de flexion autour des axes locaux y et z. L'axe y est considéré comme l'axe « principal ». Les axes locaux de la section sont affichés dans la partie graphique de la boîte de dialogue Nouvelle section.

Les moments d'inertie pour les sections non symétriques sont affichés autour des axes principaux u et v.

Les moments d'inertie, tout comme les aires de section peuvent être ajustés à l'aide des facteurs dans l'onglet Modifier. Dans le tableau, vous pouvez accéder à l'onglet à l'aide du bouton qui s'affiche dès que vous cliquez dans la cellule de tableau. Le coefficient d'adaptation de l'aire de la section A n'influence pas le poids de la section.

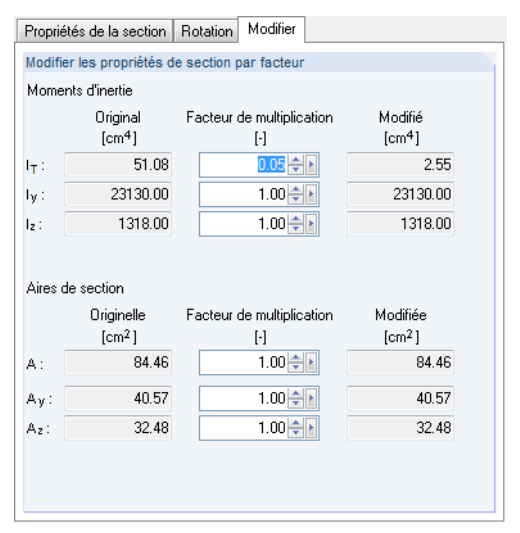

Figure 4.125: Boîte de dialogue Nouvelle section, onglet Modifier

Grâce aux paramètres définis dansla Figure 4.125, RFEM ne considère que 5 % du moment d'inertie de torsion.

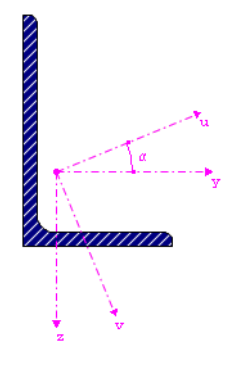

**© DLUBAL SOFTWARE 2016**

#### **4 Données du modèle**

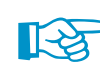

Les facteurs multiplicateurs des valeurs de la section sont, par défaut, que considérés pour les combinaisons de charge (voir la [Figure](#page-291-0) 7.19 à la [page 291\)](#page-291-0). Néanmoins, pour les cas de charge, tous les coefficients de rigidité sont désactivés par défaut afin que les Options correspondantes puissent être sélectionnées si nécessaire.

4

### **Aires de la section**

Les paramètres de section des aires de section sont sous-divisés en aire totale Axiale A et les aires de cisaillement *Cisaillement A<sub>y</sub> et Cisaillement A<sub>z</sub>.* 

L'aire de cisaillement A<sub>y</sub> est rapportée au moment d'inertie I<sub>z</sub>, l'aire de cisaillement A<sub>z</sub> à I<sub>y</sub>. Grâce au facteur de correction  $\kappa$ , la corrélation suivante entre les aires de cisaillement  $\mathsf{A}_{\mathsf{y}}$  et  $\mathsf{A}_{\mathsf{z}}$ , tout comme l'aire totale A sont visibles.

$$
A_y = \frac{A}{\kappa_y}; \qquad A_z = \frac{A}{\kappa_z}
$$
 (4.18)

$$
\kappa_{y/z} = \frac{A}{l_{z/y}^2} \cdot \iint\limits_A \frac{S_{z/y(x)}^2}{t_{(x)}^2} dA \tag{4.19}
$$

où

Largeur de section à la position x :

Les aires de cisaillement A<sub>y</sub> et A<sub>z</sub> influencent la déformation de cisaillement qui doit être prise en compte, surtout pour les barres courtes et massives. Lorsque les aires de cisaillement sont définies à zéro, l'influence de cisaillement n'est pas considérée. Ces paramètres peuvent être gérés dans l'onglet Paramètres de calcul globaux de la boîte de dialogue Paramètres de calcul (voir la [Figure](#page-299-0) 7.24, [page 299\)](#page-299-0). Les valeurs très faibles des aires de cisaillement peuvent causer des problèmes numériques car les aires de cisaillement sont contenues dans les dénominateurs des équations.

Pour les informations détaillées, veuillez consulter l'article DLUBAL suivant sur notre site Internet : https://www.dlubal.com/fr/support-et-formation/support/base-de-connaissance/000966

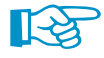

Sélectionnez des valeurs réalistes pour les aires de section : Les différences extrêmes dans les aires de section impliquent des différences importantes dans les rigidités qui peuvent mener à des problèmes numériques lors de la résolution d'un système d'équation.

## **Angle des axes principaux**

Les axes principaux sont décrits avec y et z pour les sections symétriques et avec u et v pour les sections non symétriques (voir ci-dessus). L'angle de rotation des axes principaux  $\alpha$  décrit la position des axes principaux par rapport au système standard des coordonnées pour les sections symétriques. Pour les sections non symétriques, c'est l'angle entre l'axe **y** et l'axe **u** (voir l'affichage graphique ci-dessus affiché à gauche). Cet angle est défini positif dans le sens des aiguilles d'une montre. Pour les sections symétriques,  $\alpha = 0$ . L'inclinaison des axes principaux des sections de la bibliothèque ne peut pas être modifiée.

L'angle de rotation pour les axes principaux est déterminé par les équations suivantes :

$$
\tan 2\alpha = \frac{2 l_{yz}}{l_z - l_y} \tag{4.20}
$$

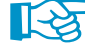

Lorsque vous travaillez avec des modèles 2D, seuls 0 ° et 180 ° sont admis.

### **Rotation de la section** α**'**

 $\alpha'$  est l'angle de rotation des sections de toutes les barres de la section étudiée. Il s'agit donc de l'angle de rotation global de la section. De plus, chaque barre peut être tournée individuellement à un angle de rotation de barre  $\beta$ .

4

De plus, l'onglet Rotation fournit l'option de Miroir des sections non symétriques. Cette option permet de, par exemple, mettre une section cornière dans la bonne position.

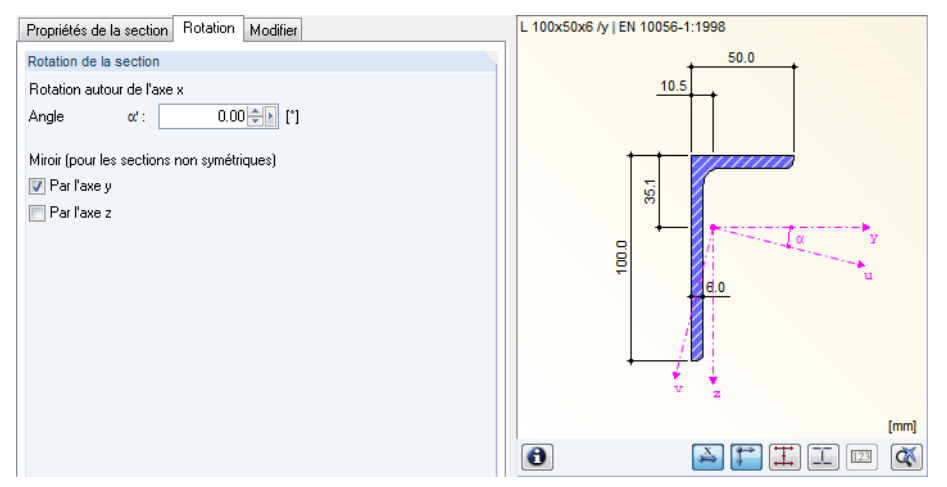

Figure 4.126: Boîte de dialogue Nouvelle section, onglet Rotation

Lorsque vous importez une section de la bibliothèque des sections ou du module additionnel SHAPE-THIN, l'angle ne doit pas nécessairement être ajusté  $\alpha'$ . RFEM importe cet angle comme une toute autre valeur de section. Néanmoins, les sections personnalisées doivent avoir leurs angles des axes principaux déterminés et ajustés manuellement à l'aide de la rotation.

### **Dimensions totales**

La largeur b et la Profondeur h de section sont importantes pour les charges thermiques.

### **Bibliothèque des sections**

Beaucoup de sections sont déjà disponibles dans la base de données.

#### **Ouverture de la bibliothèque**

Dans la boîte de dialogue Nouvelle section et dans le tableau 1.13 Sections, vous avez un accès direct aux tableaux des sections fréquemment utilisées :

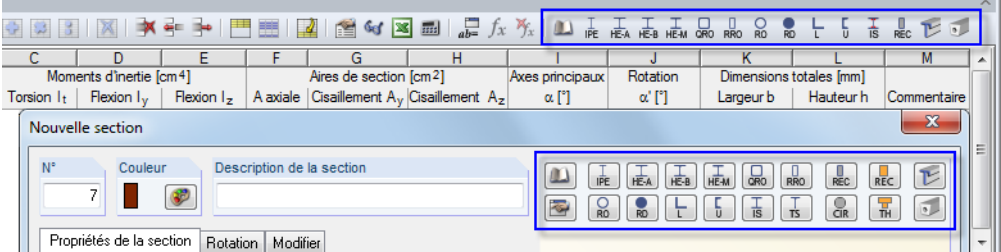

Figure 4.127: Boutons des sections fréquemment utilisées dans le tableau (ci-dessus) et dans la boîte de dialogue (ci-dessous)

Utilisez le bouton [Importer la section de la bibliothèque] pour accéder à la base de données des sections. Dans le tableau, à l'aide du curseur placé dans la colonne A vous pouvez activer le bouton et l'utiliser comme la touche [F7] pour ouvrir la bibliothèque des sections.

 $\mathbf{u}$ 

| Bibliothèque des sections                       |                                |                     |                                                                                                 | ×                                                   |
|-------------------------------------------------|--------------------------------|---------------------|-------------------------------------------------------------------------------------------------|-----------------------------------------------------|
| Laminée                                         | Paramétrique - À parois minces |                     | Paramétrique - Pleine                                                                           | Paramétrique - Bois                                 |
| I<br>т<br>∟                                     | I<br>Ι                         | Τ<br>Γ              | ⊥<br>T<br>国                                                                                     | $\blacksquare$<br>$\mathbb{D}$                      |
| О<br>0<br>O<br>L                                | Τ<br>L                         | О<br>L              | T<br>▣<br>$\circ$                                                                               | ₩<br>m<br>IIII<br>Ф                                 |
| <u>Ll</u><br>$\overline{\phantom{a}}$<br>土<br>w | T<br>E                         | Y<br>T              | T<br>V<br>呈<br>凹                                                                                | $\overline{\mathbb{T}}$<br>T<br>$\blacksquare$<br>π |
| Sections en Z                                   | $\circ$<br>ᢐ                   | Π<br>П              | ╩<br>ı<br>F<br>$\mathbb T$                                                                      | Ŧ<br>Ŧ<br>H<br>軍                                    |
| Composée                                        | ∆<br>n                         | Π<br>Π              | $\overline{\mathbb{T}}$<br>$\overline{\mathbf{u}}$<br>$\overline{\mathbb{T}}$<br>$\blacksquare$ | 吅<br>吅<br>$\blacksquare$<br>$\Box$                  |
| $_{\rm II}$<br>Τ<br>T<br><b>TIP</b>             | Ŧ<br>Ĩ                         | $^{+}$<br>٠         | $\Box$<br>冨<br>$\overline{\mathbf{v}}$<br>$\overline{\mathbf{v}}$                               | H<br>$\blacksquare$<br>88<br>V                      |
| $\mathbf I$<br>Į<br>T<br>Т                      | Ť<br>$\blacksquare$            | ι<br>$\Gamma$       | Ⅲ<br>冨<br>III                                                                                   | 昌<br>E                                              |
| I<br>I<br>Ιē<br>Ī                               | T<br>Ľ,                        | ς<br>Ľ,             |                                                                                                 | Normalisée - Bois                                   |
| T<br>$\bullet\bullet$                           | Σ<br>$\mathbf 0$               | $\circ$<br>$\Delta$ |                                                                                                 | 工口<br>Ш                                             |
| Z, KZ                                           |                                |                     | Définies par l'utilisateur                                                                      | Du programme de section                             |
|                                                 |                                |                     | ¥<br>ð                                                                                          | $\overline{\mathbf{u}}$<br>下                        |
| $\circled{2}$<br>俩                              |                                |                     |                                                                                                 | Annuler                                             |

Figure 4.128: Bibliothèque des sections

La bibliothèque des sections est divisée en plusieurs parties décrites dans les pages suivantes.

#### **Sections laminées**

Les valeurs du tableau de beaucoup de sections laminées sont stockées dans la base de données. D'abord, cliquez sur l'un des douze boutons pour définir le Type de section. Une autre boîte de

dialogue apparaît et vous y sélectionnez un tableau. Puis, vous choisissez une section appropriée.

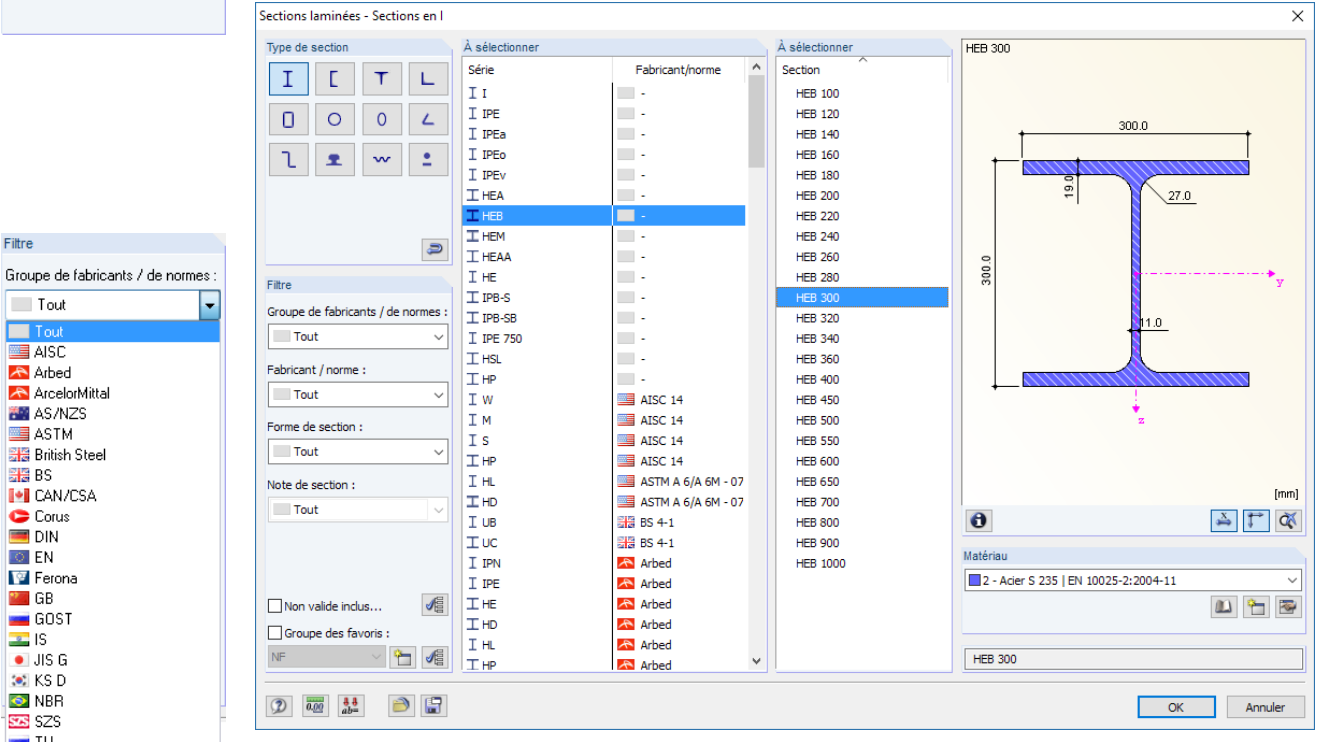

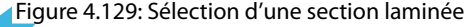

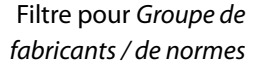

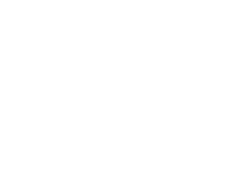

 $\mathsf{L}$ 

 $\bar{\mathcal{L}}$ ż,

T

 $\overline{0}$ 

 $\mathbf{w}$ 

Laminée  $\mathbf I$ 

 $\Box$ 

ι

Filtre

 $\Box$  Tout

Tout

**A** Arbed

ArcelorMittal

물품 British Steel

**I-I** CAN/CSA

AS/NZS

ASTM

|開 BS

C Corus

**F** Ferona

**Exercise**<br> **CB**<br> **CB**<br> **CB**<br> **CB** 

E<br>■ JIS G<br>■ KS D

O NBR

**SER** SZS  $\overline{\phantom{0}}$  TU H Tung Ho Steel  $\frac{1}{2}$  YB Aucun

 $\overline{[}$  FN

D

 $\circ$ 

土

4

Dans la section Filtre, vous pouvez filtrer les entrées de bibliothèque par différents critères : Groupe de fabricants / de normes, Fabricant / norme, Forme de la section et Note de section. Ainsi, il est plus facile d'avoir un aperçu global de l'ensemble destableaux et des sections disponibles. Les données affichées peuvent être classées en cliquant sur les en-têtes des colonnes de tableau.

4

Si vous avez besoin de sections conformes à d'anciennes normes, cochez la case Y compris les invalides du Filtre pour afficher ces sections.

#### **Création de favoris**

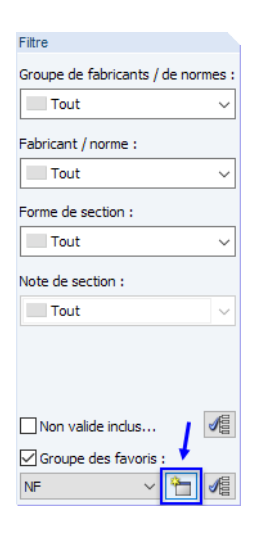

Vous pouvez définir vos sections préférées comme « Favoris ». Pour accéder à la boîte de dialogue de création de sections favorites, utilisez le bouton [Créer un nouveau groupe de favoris] au bas de la section Filtre. Dès que le nom du nouveau groupe est défini, la boîte de dialogue suivante apparaît.

| Sections laminées - Sections en I - Favoris - Favoris                           |                                                                                           |                          |                                            |                                                               | $\mathbf{x}$                      |
|---------------------------------------------------------------------------------|-------------------------------------------------------------------------------------------|--------------------------|--------------------------------------------|---------------------------------------------------------------|-----------------------------------|
| Type de section                                                                 | Sélectionner les favoris                                                                  |                          |                                            | Sélectionner les favoris                                      | IPE 80   Norme européenne 19-57   |
| I                                                                               | Tableau                                                                                   | Fabricant/norme          |                                            | Section                                                       |                                   |
| ┕                                                                               | T. IPE<br>$\blacksquare$                                                                  | Norme européenne 19-57   | $\blacksquare$                             | <b>IPE 80</b>                                                 |                                   |
| 0<br>0<br>O<br>L                                                                | I HE A<br>F                                                                               | Norme européenne 53-62   | $\triangledown$                            | <b>IPE 100</b>                                                | 46.0                              |
|                                                                                 | n<br>I THE B                                                                              | Morme européenne 53-62   | V                                          | <b>IPE 120</b>                                                |                                   |
| ≗<br>$\mathbf{w}$<br>土                                                          | <b>TILEM</b>                                                                              | O Norme européenne 53-62 | V                                          | <b>IPE 140</b>                                                |                                   |
|                                                                                 |                                                                                           |                          | $\overline{\mathsf{v}}$                    | <b>IPE 160</b><br><b>IPE 180</b>                              | $\overline{53}$<br>5.0            |
|                                                                                 |                                                                                           |                          | $\overline{\mathsf{v}}$<br>$\triangledown$ | <b>IPE 200</b>                                                |                                   |
|                                                                                 |                                                                                           |                          | V                                          | <b>IPE 220</b>                                                |                                   |
| $\bigcirc$                                                                      |                                                                                           |                          | $\triangledown$                            | <b>IPE 240</b>                                                |                                   |
| Filtre                                                                          |                                                                                           |                          | $\overline{\mathbf{v}}$                    | <b>IPE 270</b>                                                | 80.0<br>$\mathbf{r}_{\mathrm{y}}$ |
|                                                                                 |                                                                                           |                          | $\overline{\mathsf{v}}$                    | <b>IPE 300</b>                                                |                                   |
| Groupe de fabricants / de normes :                                              |                                                                                           |                          | $\overline{\mathsf{v}}$                    | <b>IPE 330</b>                                                | 3.8                               |
| O EN                                                                            |                                                                                           |                          | $\overline{\mathsf{v}}$                    | <b>IPE 360</b>                                                |                                   |
| Fabricant / norme :                                                             |                                                                                           |                          | $\overline{\mathsf{v}}$                    | <b>IPE 400</b>                                                |                                   |
| Tout<br>٠                                                                       |                                                                                           |                          | $\triangledown$                            | <b>IPE 450</b>                                                |                                   |
|                                                                                 |                                                                                           |                          | $\triangledown$<br>V                       | <b>IPE 500</b><br><b>IPE 550</b>                              |                                   |
| Forme de section :                                                              |                                                                                           |                          | $\overline{\mathsf{v}}$                    | <b>IPE 600</b>                                                |                                   |
| Tout<br>$\overline{\phantom{a}}$                                                |                                                                                           |                          |                                            |                                                               |                                   |
| Note de section :                                                               |                                                                                           |                          |                                            |                                                               | [mm]                              |
| Tout<br>÷                                                                       |                                                                                           |                          |                                            |                                                               | $\bullet$<br><b>d</b><br>گ        |
| Non valide inclus                                                               |                                                                                           |                          |                                            |                                                               |                                   |
|                                                                                 | $\begin{bmatrix} 8 \\ -2 \\ 0 \end{bmatrix}$ $\begin{bmatrix} 8 \\ -2 \\ 0 \end{bmatrix}$ | $\mathbf{v}$<br>$\Delta$ |                                            | $\begin{bmatrix} 0 \\ 0 \\ 0 \end{bmatrix}$<br>B <sub>0</sub> | IPE 80   Norme européenne 19-57   |
| $\mathbf{X}$<br>$\overline{0.00}$<br>$\mathcal{L}_{\text{B}}$<br>$\circledcirc$ |                                                                                           |                          |                                            |                                                               | <b>OK</b><br>Annuler              |

Figure 4.130: Boîte de dialogue Sections laminées- Sections en I - Favorites, filtrées par EN

La boîte de dialogue ressemble à la bibliothèque des sections. Vous pouvez utiliser les options de filtre décrites ci-dessus. Dans les sections Sélectionner les favoris, vous pouvez choisir vos sections et tableaux préférés à l'aide d'une coche.

Lorsque vous fermez la boîte de dialogue, la bibliothèque des sections affiche un aperçu clair des favoris si l'option Groupe de favoris est activée.

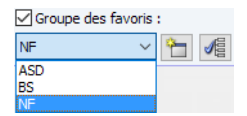

Ainsi, vous pouvez créer différents groupes de favoris, disponibles pour la sélection dans la liste au bas de la section Filtre.

#### **Sections composites**

Les sections laminées peuvent être combinées via le paramétrage.

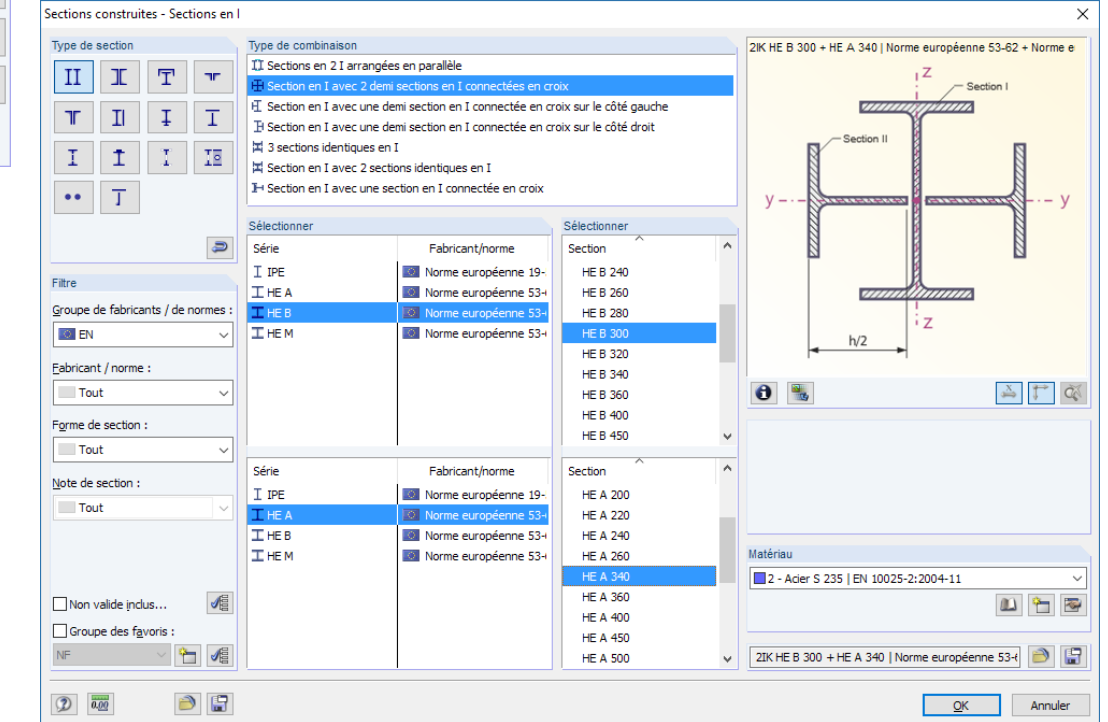

Figure 4.131: Boîte de dialogue Sections combinées - Sections en I

周

Utilisez le bouton [Enregistrer] pour enregistrer la section combinée. RFEM stocke la section avec sa description précise (2IK HE B 300 + HE A 340 dans la figure ci-dessus) dans la catégorie Défini par l'utilisateur. La section peut être exploitée par la suite

#### **Section paramétrique - À parois minces**

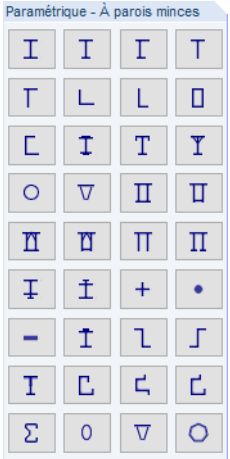

Grâce aux zones de texte disponibles, vous pouvez définir librement les paramètres d'une section composée de tôles. Les valeurs de section seront calculées selon la théorie des sections à parois minces. La théorie n'est appliquée qu'aux sections dont l'épaisseur est clairement inférieure à la longueur d'élément correspondante. Si cette condition n'est pas respectée, vous devez définir la section dans la catégorie Pleine (voir la [Figure 4.133](#page-129-0)), si possible.

Le paramètre *a* représente la racine de la soudure, pas le rayon de l'arrondi (voir la [Figure](#page-129-0) 4.132). Les épaisseurs de soudure influencent seulement les longueurs des parties c/t. Elle n'influencent pas les propriétés de section.

Composée

4

<span id="page-129-0"></span>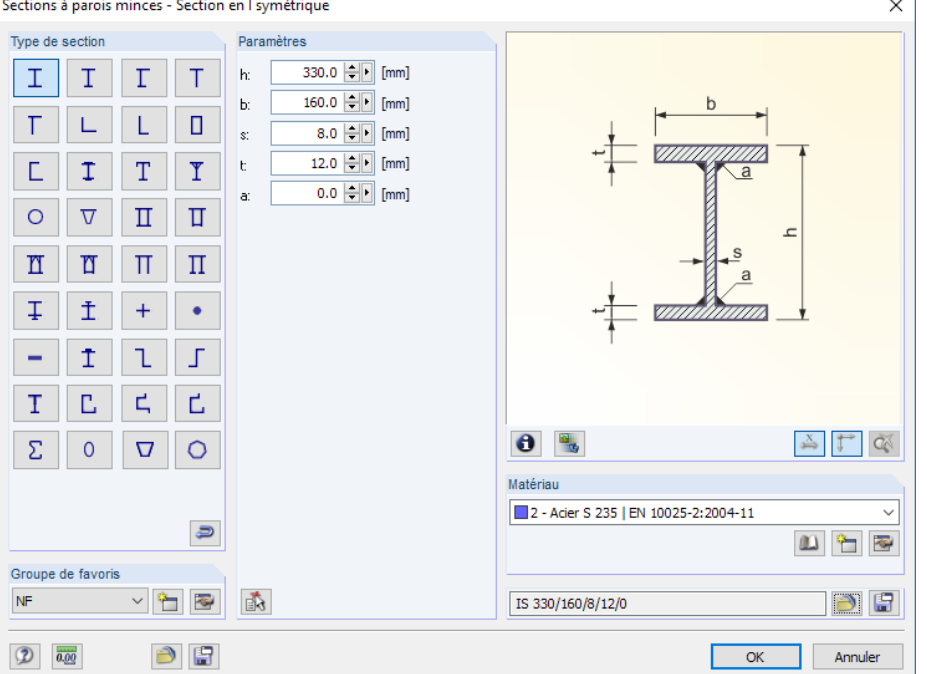

Figure 4.132: Boîte de dialogue d'entrée d'une section à parois minces paramétrée

Utilisez le bouton affiché à gauche pour importer les paramètres d'une section laminée. À l'aide de la fonction de sélection, vous pouvez prédéfinir certaines données géométriques.

Utilisez le bouton [Enregistrer] pour enregistrer une section paramétrique avec son nom précis, par exemple IS 330/160/8/12/0 dans la figure ci-dessus. Cliquez sur le bouton [Charger] affiché à gauche pour importer la section.

#### **Section paramétrique - Pleine**

Grâce aux champs d'entrée disponibles, vous pouvez définir librement les paramètres des sections massives(par exemple les sections en béton armé). Les valeurs de section seront calculées selon la théorie des sections massives prévue pour les éléments avec des épaisseurs de paroi importantes.

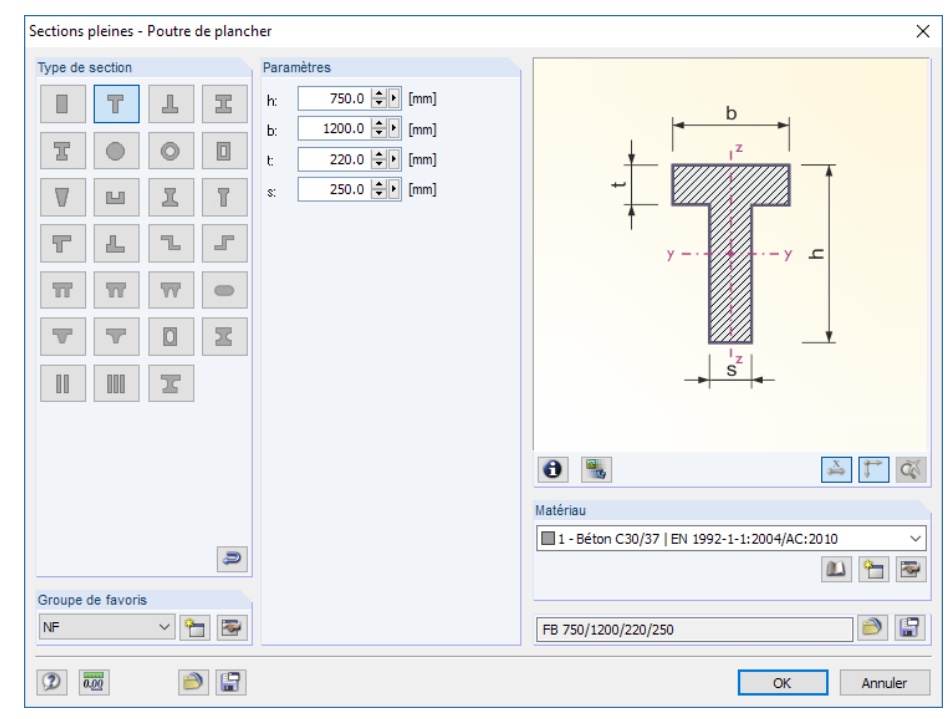

Figure 4.133: Boîte de dialogue d'entrée d'une section massive

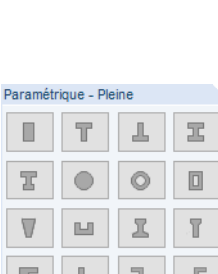

圕

鹵

A

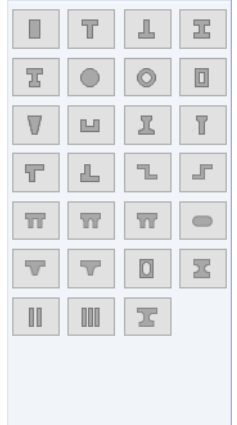

**© DLUBAL SOFTWARE 2016**

4

#### **4 Données du modèle**

#### **Section paramétrique - Bois**

Dansles zones de texte disponibles, vous pouvez définir librement les paramètres pour les sections en bois. Les valeurs de section des deux sections solide et combinée seront calculées selon la théorie pour les sections massives.

4

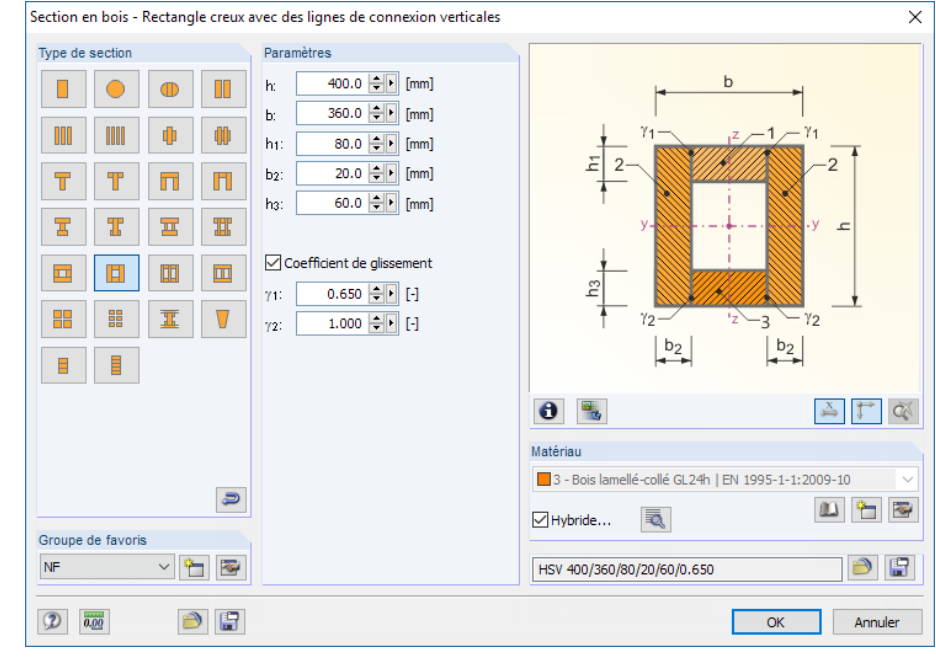

Figure 4.134: Boîte de dialogue d'entrée d'une section en bois

Si la section est combinée à l'aide du Coefficient de conformité, vous pouvez utiliser les rigidités efficaces des barres en flexion selon EN 1995-1-1 Annexe B.2. Veuillez préciser les coefficients de réduction  $\gamma$ . Les restrictions selon l'Annexe B.1.2 sont appliquées pour la modélisation. Les barres en compression composées selon l'Annexe C ne sont pas considérées avec cette option !

Lorsque vous travaillez avec un matériau de type Hybride, vous pouvez utiliser le bouton [Modifier] et attribuer les propriétés aux parties de section (voir la [Figure 4.124](#page-123-0) à la [page 123](#page-123-0)).

#### **Section normalisée - Bois**

Dans la boîte de dialogue Sections en bois normalisées, vous pouvez sélectionner les sections rectangulaires normalisées pour les planches, lattes, bois scié et bois massif. Vous pouvez également utiliser les sections en bois selon la norme américaine selon AWC et CSA.

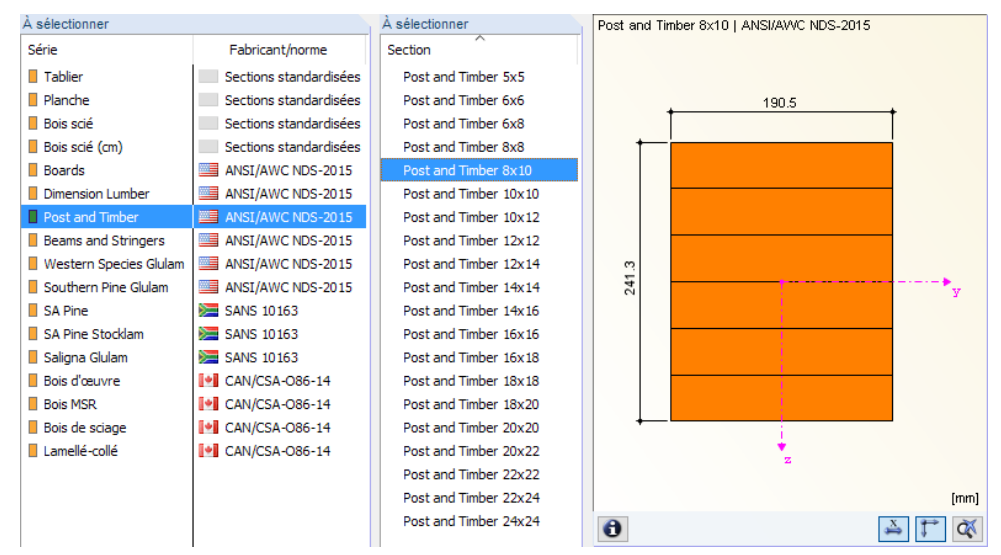

Figure 4.135: Sections en bois normalisées (vue partielle)

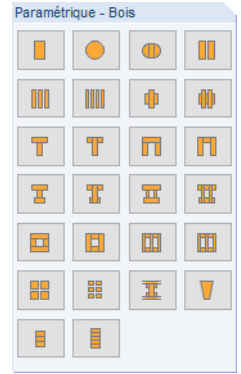

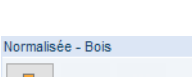

 $\overline{\phantom{a}}$ 

₹

<span id="page-131-0"></span>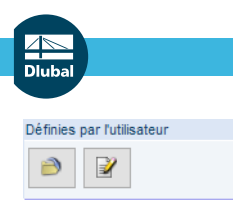

∍

#### **Sections personnalisées**

#### **Importer la section enregistrée**

Cliquez sur [Charger] pour ouvrir une boîte de dialogue où toutes les sections personnalisées créées à l'aide de la fonction **Enregistrer** sont affichées.

4

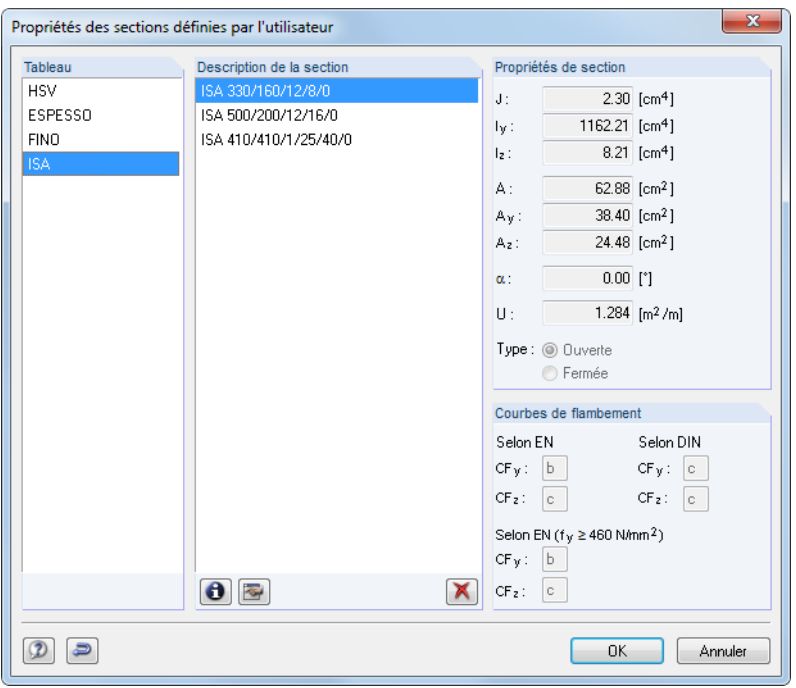

Figure 4.136: Boîte de dialogue Propriétés des sections définies par utilisateur

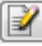

#### **Création d'une section personnalisée**

Vous pouvez insérer les propriétés de section personnalisées dans une boîte de dialogue.

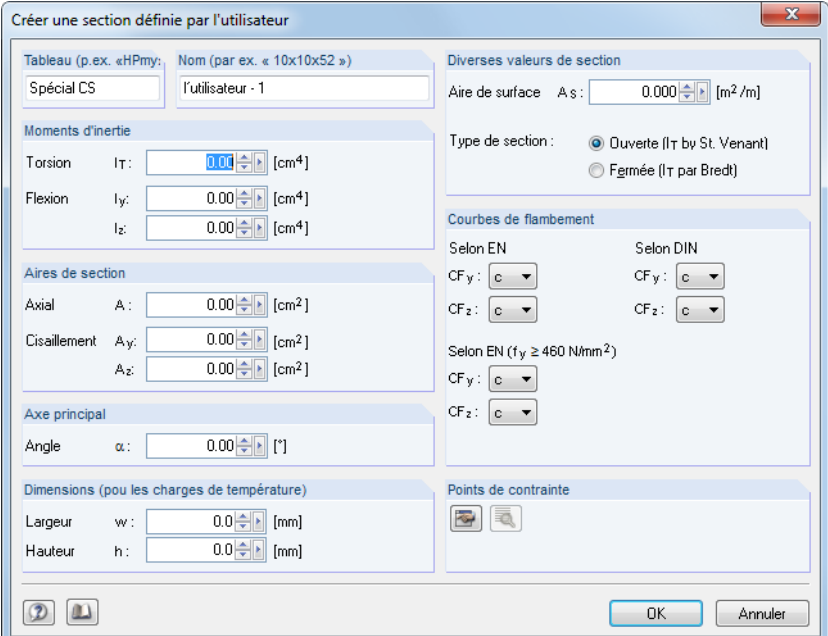

Figure 4.137: Boîte de dialogue Créer une section définie par l'utilisateur

Insérez le Tableau pour définir l'endroit où la section est gérée. Spécifiez aussi le Nom pour décrire la nouvelle section. Puis, insérez les paramètres de la section et définissez les courbes de flambement.

#### **4 Données du modèle**

#### **Sections du programme de section**

Vous pouvez également importer les sections des logiciels de section DLUBAL, **SHAPE-THIN** et **SHAPE-MASSIVE**.

4

**VI** 

Du programme de section  $\Box$ 

下

Veuillez noter que les sections doivent être calculées et enregistrées dans le module SHAPE-THIN ou SHAPE-MASSIVE avant que les valeurs de section ne puissent être importées.

#### **Import du tableau de section à partir du fichier ASCII**

Utilisez le bouton dans le coin inférieur gauche de la bibliothèque pour importer un tableau de sections complet à partir d'un fichier. Le fichier doit être de format CSV, par exemple un fichier de texte où les colonnes de tableau sont séparées par un point-virgule (;). Les fichiers Excel peuvent être enregistrés sous ce format. Assurez-vous que la syntaxe du tableau ASCII correspond aux paramètres de définition du tableau de section correspondant de RFEM.

Exemples: Les profilés en I symétriques doivent être importés.

Les sections sont gérées dansle tableau **IS** (voir la [Figure](#page-129-0) 4.132). Pour les sectionsIS, les paramètres suivants sont requis : h, b, s, t, a. Le tableau Excel doit être structuré de la manière suivante :

|                |                    | В      |        |       |       |      |
|----------------|--------------------|--------|--------|-------|-------|------|
| 1              | <b>Description</b> |        |        |       |       | a    |
| $\overline{2}$ | Section 1          | 400.00 | 200.00 | 10.00 | 10.00 | 0.00 |
| 3              |                    |        |        |       |       |      |
| 4              |                    |        |        |       |       |      |
|                |                    |        |        |       |       |      |

Figure 4.138: Feuille Excel avec des paramètres de section

Dans la boîte de dialogue pour l'import, spécifiez le dossier du fichier CSV. Puis, utilisez la liste pour sélectionner le tableau de section où vous voulez gérer les sections importées.

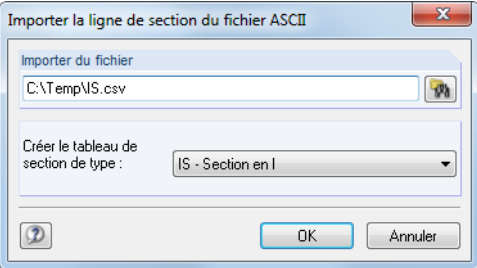

Figure 4.139: Boîte de dialogue Importer les sections du fichier ASCII

Les sections importées seront disponibles dans la catégorie Sections définies par l'utilisateur (voir la [Figure 4.136\)](#page-131-0).

Lors de l'import des sections, RFEM calcule les valeurs de section et les points de contrainte afin que les vérifications de contrainte puissent être effectuées.

# <span id="page-133-0"></span>**4.14 Articulations de barre**

## **Description générale**

Les articulations de barre limitent les efforts internes transférés d'une barre à l'autre. Les articulations ne sont assignées qu'aux extrémités de barre (qu'aux nœuds). Elles ne peuvent pas être assignées à d'autres positions, par exemple au milieu de la barre.

4

Il existe des types de barre avec articulations intégrées: Un treillis, par exemple, ne transfère pas de moments. Un câble ne transfère ni moments ni efforts tranchants. Lorsque vous insérez les données, veuillez noter que l'attribution des articulations pour ces types de barre est bloquée.

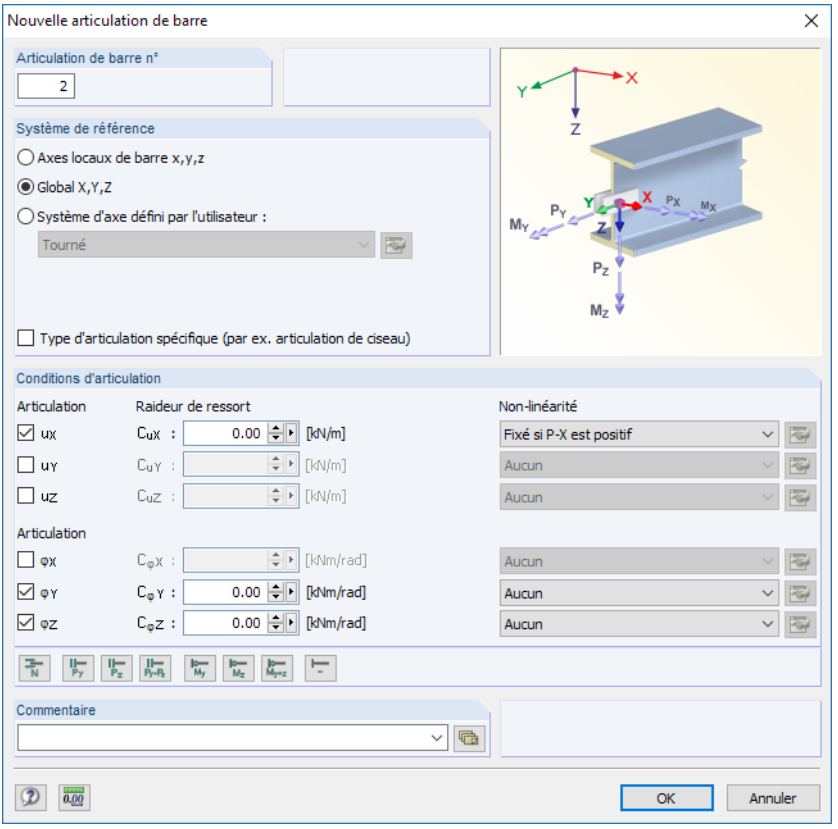

Figure 4.140: Boîte de dialogue Nouvelle articulation de barre

|                                     | 1.14 Articulations de barre                                                                                                    |                         |    |                                                                                               |           |                                               |         |               | $\times$              |
|-------------------------------------|----------------------------------------------------------------------------------------------------|-------------------------|----|-----------------------------------------------------------------------------------------------|-----------|-----------------------------------------------|---------|---------------|-----------------------|
| ار<br>€<br><b>E U → ₩</b><br>肆<br>编 |                                                                                                    |                         |    |                                                                                               |           |                                               |         |               |                       |
|                                     | А                                                                                                    |                         |    |                                                                                               |           |                                               | G       | н             | $\boldsymbol{\wedge}$ |
| Articul.                            | Système de                                                                                                    |                         |    | Articulation ou ressort normal/de cisail. [kN/m]                                              |           | Articulation ou ressort de rotation [kNm/rad] |         |               |                       |
| $n^*$                               | référence                                                                                                    | <b>UX</b>               | UY | <b>uz</b>                                                                                     | <b>OX</b> | ØΥ                                            | ΦZ      | Commentaire   |                       |
|                                     | Local x.y.z                                                                                                    |                         | ◻  | ◻                                                                                             | ◻         | 50000.00                                      | ⊡       |               |                       |
| $\overline{2}$                      | Local x,y,z                                                                                                    | ⊡                       | □  | ◻                                                                                             | ◻         | ⊡                                             | ☑       |               |                       |
| $\overline{3}$                      | Global X.Y.Z                                                                                                    |                         | ◻  | □                                                                                             | □         | Ciseaux                                       | Ciseaux |               |                       |
| 4                                   |                                                                                                    | Oui                     |    |                                                                                               |           |                                               |         |               |                       |
| 5                                   |                                                                                                    | Non                     |    |                                                                                               |           |                                               |         |               |                       |
| 6                                   |                                                                                                    | Raideur de ressort      |    |                                                                                               |           |                                               |         |               |                       |
| 7                                   |                                                                                                    | Fixé si P-X est négatif |    |                                                                                               |           |                                               |         |               |                       |
| 8                                   |                                                                                                    | Fixé si P-X est positif |    |                                                                                               |           |                                               |         |               |                       |
| 9                                   |                                                                                                    | Activité partiale       |    |                                                                                               |           |                                               |         |               |                       |
| 10                                  |                                                                                                    | Diagramme               |    |                                                                                               |           |                                               |         |               | v                     |
|                                     |                                                                                                    | Ciseaux                 |    |                                                                                               |           |                                               |         |               |                       |
|                                     | Appuis nodaux   Appuis linéiques                                                                                                    |                         |    | Échafaudage - N / PhiX' PhiY' linéiques Sections Articulations de barre Excentrement de barre |           |                                               |         | $ H  +  F H $ |                       |
|                                     | La condition de libération ('Q'ui / 'N'on / Raideur de ressort / E7 nour sélectionner). Assigner le type de libération à la barre dans le tableau 1 i |                         |    |                                                                                               |           |                                               |         |               |                       |

Figure 4.141: Tableau 1.14 Articulations de barre

### **Système de référence**

Une articulation de barre peut être rapportée à l'un des systèmes d'axe suivants :

- Système d'axe local de barre x,y,z
- Système de coordonnées global X,Y,Z (option pour l'articulation de ciseaux)
- Système d'axe personnalisé X',Y',Z'

Utilisez le navigateur Afficher (voir la [Figure 4.165](#page-151-0) à la [page 151\)](#page-151-0) ou le menu contextuel de barre figuré à gauche pour afficher les axes locaux de la barre.

4

Retrouvez les informations détaillées de l'orientation des axes locaux de la barre dans le système de coordonnées global XYZ dans le [Chapitre 4.17](#page-142-0) à la [page 142.](#page-142-0)

D'habitude, les articulations sont rapportées au système d'axe local x, y, z. Les articulations ciseaux (voir la [Figure](#page-135-0) 4.143) peuvent être rapportées au système de coordonnées global ou personnalisé uniquement.

### **Articulation ou ressort normal/de cisaillement**

La définition d'une articulation axiale ou de cisaillement se fait par une coche de la case appropriée dans la boîte de dialogue ou dans le tableau. La coche signifie que l'effort normal ou tranchant ne peut pas être transféré à la fin de la barre avec une articulation définie. Veuillez consulter la boîte de dialogue Articulation de barre. Une valeur nulle est affichée pour la constante du ressort de translation dans la zone de texte à droite de la coche.

Vous pouvez toujours modifier la constante de ressort pour représenter par exemple une connexion semi rigide. Dans le tableau, insérez la constante directement dans la colonne du tableau. Les rigidités de ressort sont considérées comme des valeurs de calcul.

### **Articulation de moment ou ressort**

Définissez les articulations pour les moments de torsion et les moments fléchissants comme les articulations pour lesforces. Même ici, la coche signifie que la torsion est libre et que l'effort interne ne sera pas transféré.

Les assemblages élastiques peuvent être modélisés à l'aide des constantes de ressort que vous pouvez insérer directement. Faites attention à ne pas utiliser les valeurs de rigidité extrêmes, sinon des problèmes numériques peuvent apparaître lors du calcul. Au lieu de constantes très grandes ou très petites, appliquez plutôt des assemblages rigides (aucune coche) ou des articulations (coche).

L'option pour de définition des propriétés non-linéaires de l'articulation est décrite en fin de chapitre.

### **Assignation graphique des articulations**

Pour assigner les articulations dans la fenêtre graphique, sélectionnez

**Insérer** → **Données de modèle** → **Articulations de barre** → **Attribuer graphiquement aux barres**

ou

**Modifier**→**Données de modèle**→**Articulations de barre**→**Attribuer graphiquement aux barres**.

Commencez par sélectionner un type d'articulation dans la liste ou en créer un nouveau. Puis, cliquez sur [OK] et les barres seront divisées graphiquement aux tiers en points de division .

**134**

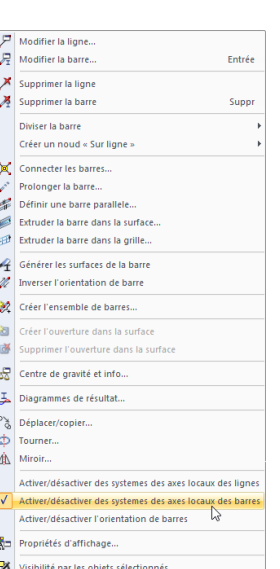

Menu contextuel de la barre

Visibilité par le masquage des objets sélectionné

Tourné Système de coordonnées Deux nœud: Deux nous<br>Trois noeuds<br>Le même que la barre<br>Le même que la ligne

<span id="page-135-0"></span>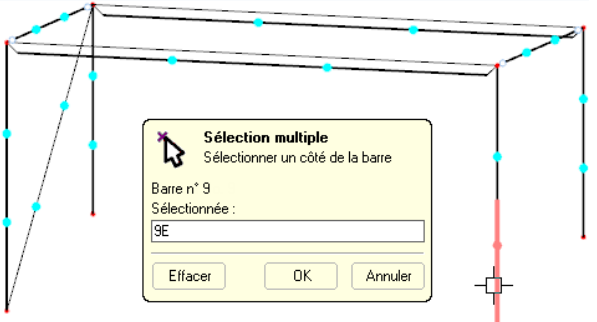

Figure 4.142: Attribution graphique des articulations de barre

Vous pouvez ensuite cliquer sur les extrémités de barre auxquelles vous voulez appliquer l'articulation sélectionnée. Pour attribuer l'articulation aux deux extrémités de la barre, cliquez sur son numéro dans sa zone centrale.

### **Articulation ciseau**

Avec les articulations ciseau, vous pouvez modéliser des poutres qui se croisent. Par exemple : Vous avez quatre barres reliées par un nœud. Chacune de ces deux paires de barres transfère des moments dans sa « direction continue », mais ne transfère pas de moment dans l'autre paire. Seuls les efforts normaux et tranchants sont transférés dans le nœud.

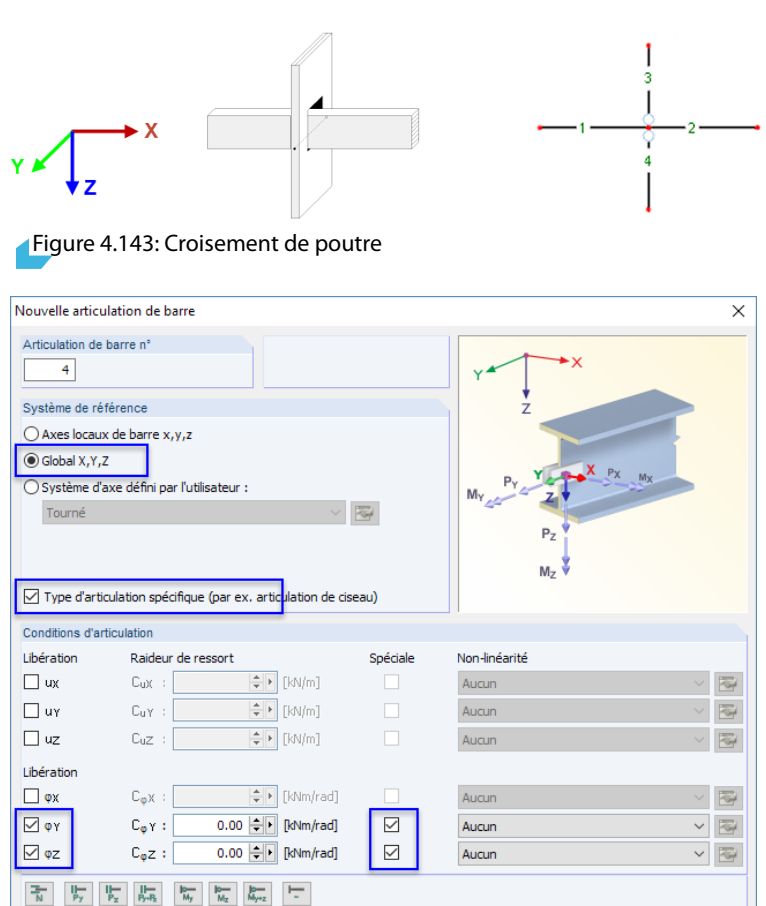

Figure 4.144: Boîte de dialogue Nouvelle articulation de barre

 $\sim$   $\Box$ 

Dans ce cas, l'articulation doit être attribuée, soit aux barres 1 et 2 soit aux barres 3 et 4. L'autre paire de barre sera modélisée comme encastrée sans articulation.

Annuler

 $\overline{\alpha}$ 

Commentaire

 $\boxed{2}$   $\boxed{0.00}$ 

4

### **Non-linéarités**

Les propriétés non-linéaires peuvent être attribuées aux articulations de barre. Vous pouvez ainsi gérer le transfert des efforts internes en détail. La liste de non-linéarités vous offre les options suivantes :

4

| Conditions d'articulation |                                                 |                                               |   |
|---------------------------|-------------------------------------------------|-----------------------------------------------|---|
| Libération                | Raideur de ressort                              | Non-linéarité                                 |   |
| $\boxdot$ ux              | 0.00       [kN/m]<br>Cux :                      | Activité partielle<br>$\checkmark$            | る |
| <b>UY</b>                 | $\div$   [kN/m]<br>$C_{\mathbf{U}}\mathbf{Y}$ : | Aucun<br>Fixé si P-X est négatif              | 圈 |
| uz                        | $\div$ [kN/m]<br>$CuZ$ :                        | Fixé si P-X est positif<br>Activité partielle | 圈 |
| Libération                |                                                 | Diagramme<br>Échafaudage - N / phiy phiz      |   |
| OX.                       | $\div$ [kNm/rad]<br>$C_{\omega}$ $\times$ :     | Aucun                                         | 图 |
| ⊠ φ∵                      | 0.00 - [kNm/rad]<br>$C_0 \gamma$ :              | $\checkmark$<br>Aucun                         | 圈 |
| $\triangledown$ oz        | 0.00 - [kNm/rad]<br>$C_{\phi}Z$ :               | $\checkmark$<br>Aucun                         | 圈 |

Figure 4.145: Liste de propriétés non-linéaires

Dans le tableau, les types d'articulation avec des propriétés non-linéaires sont marquées en bleu.

#### **Fixé si l'effort interne est négatif ou positif**

Avec ces deux options, vous pouvez définir l'activité de l'articulation en fonction de la direction de chaque effort interne. Par exemple : Une articulation d'effort normal définie avec la non-linéarité Fixé si N est positif a pour effet de rendre possible la transmission de l'effort de traction (positif) à la fin de barre, mais pas l'effort de compression (négatif). Dans le cas d'efforts normaux négatifs, l'articulation sera efficace.

Les efforts internes sont rapportés au système d'axes local xyz de la barre.

Les entrées restantes de la liste de Non-linéarités vous offrent les options de modélisation détaillées pour les propriétés de l'articulation. Pour accéder aux options, utilisez les boutons [Modifier] à droite de la liste ou le bouton  $\blacksquare$  dans le tableau (voir la [Figure 4.141](#page-133-0) à la [page 133](#page-133-0)).

#### **Activité partielle**

**R** 

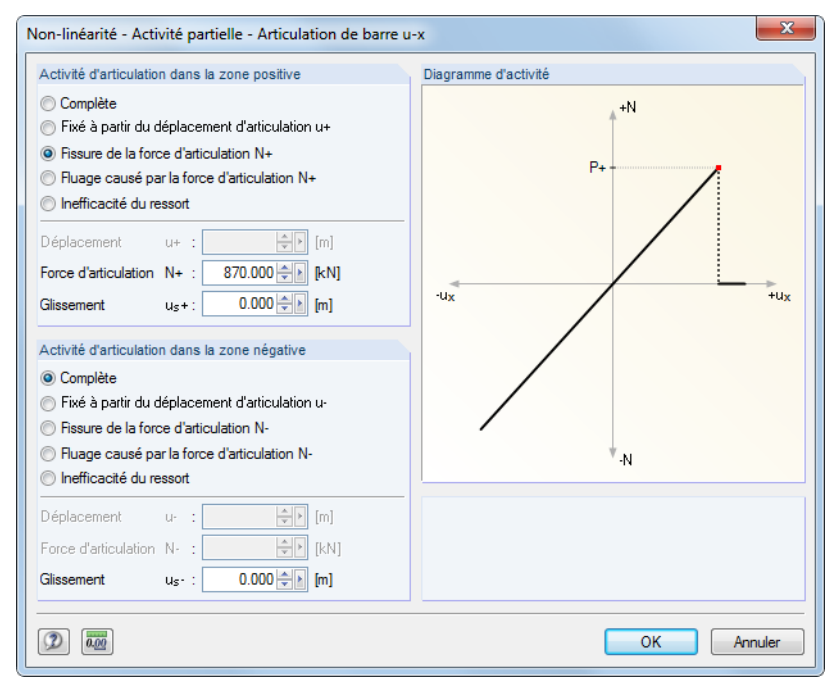

Figure 4.146: Boîte de dialogue Non-linéarité - Activité partielle

L'activité de l'articulation peut être définie séparément pour la zone positive et négative. Au-delà de l'inefficacité ou d'une rupture complète, vous pouvez déterminer une perte d'efficacité partielle lorsqu'une certaine déviation ou rotation est atteinte. Autrement, la Rupture (aucun effort interne ne sera plus transféré après avoir dépassé une certaine valeur) et le Fluage (dans le cas de déformations plus larges, transfert des efforts internes de valeurs inférieures à une limite uniquement) sont possibles si combinés avec un Glissement.

4

Les valeurs limites peuvent être définies dans les zones de texte ci-dessous. Dans la section Diagramme d'activité, les propriétés de l'articulation sont affichées dans un graphique dynamique.

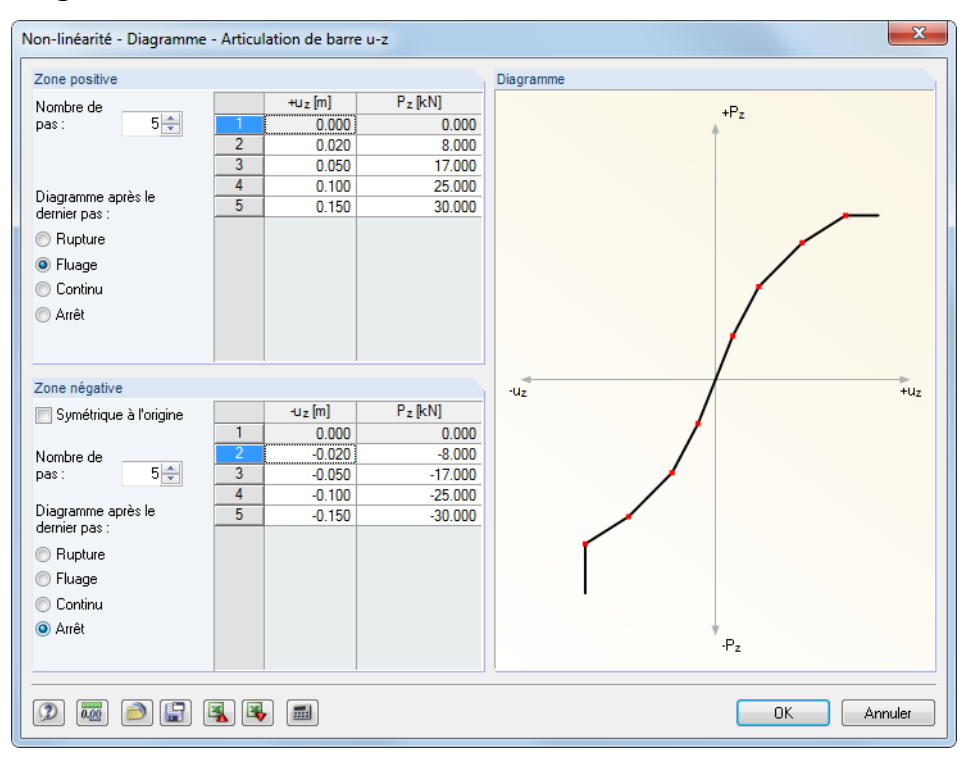

#### **Diagramme**

Figure 4.147: Boîte de dialogue Non-linéarité - Diagramme

L'activité de l'articulation peut être définie séparément pour la zone positive et négative. D'abord, insérez le Nombre de pas (c'est-à-dire les points de définition) du diagramme. Puis, vous pouvez insérer les valeurs d'abscisse des efforts internes avec les déplacements ou rotations attribués dans la liste à droite.

Vous avez plusieurs options pour la détermination du Diagramme après la dernière étape : La Rupture lorsque l'articulation devient inefficace (aucun effort n'est plus transmis), le Fluage pour un transfert limité à l'effort interne maximum possible, Continu comme dans le dernier pas ou Arrêté pour une restriction à un déplacement ou une rotation maximale disponible, suivi par une activité encastrée ou rigide de l'articulation.

Dans la section Diagramme, les propriétés de l'articulation sont affichées dans un graphique dynamique.

#### **Articulation plastique**

Les propriétés plastiques de l'articulation peuvent être définies dans une boîte de dialogue séparée.

#### **Échafaudage**

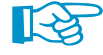

Pour obtenir plus d'informations sur les non-linéarités et échafaudages, veuillez consulter l'article DLUBAL suivant :

https://www.dlubal.com/fr/support-et-formation/support/base-de-connaissance/001116

# **Exemple : Toiture à chevrons**

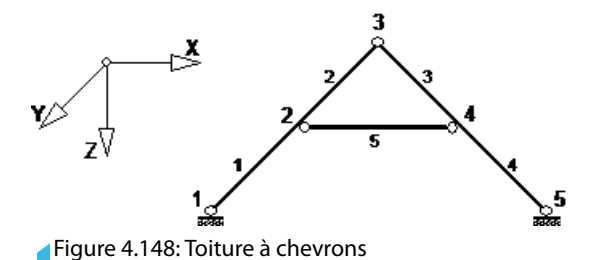

Un système plan est utilisé. L'articulation doit être définie de la manière suivante :

|          | 1.14 Articulations de barre |    |                                        |    |                                                                                                    | $\times$                 |
|----------|-----------------------------|----|----------------------------------------|----|----------------------------------------------------------------------------------------------------|--------------------------|
|          |                             |    |                                        |    | <b>ZEBEWEBS 3 € 0 10 8 8 10 1 3 4 3 1 8 8 4 8 8 8 7</b>                                                                           |                          |
|          |                             |    |                                        |    |                                                                                                    | $\wedge$                 |
| Articul. | Système de                  |    | Libération ou ressort [kN/m] [kNm/rad] |    |                                                                                                    |                          |
| $n^*$    | référence                   | Ux | Uz                                     | φy | Commentaire                                                                                                    |                          |
|          | Local x,y,z                 | □  |                                        | ⊽  |                                                                                                    |                          |
|          |                             |    |                                        |    |                                                                                                    |                          |
|          |                             |    |                                        |    |                                                                                                    | $\overline{\phantom{a}}$ |
|          |                             |    |                                        |    | Sections   Articulations de barre   Excentrement de barre   Divisions de barre   Barres   Fondations élastiques de barre          | $ H  +  F $              |
|          |                             |    |                                        |    | La condition de libération ('O'ui / 'N'on / Raideur de ressort / F7 pour sélectionner). Assigner le type de libération à la barre |                          |

Figure 4.149: Tableau 1.14 Articulations de barre

Le type d'articulation peut ensuite être attribué aux barres.

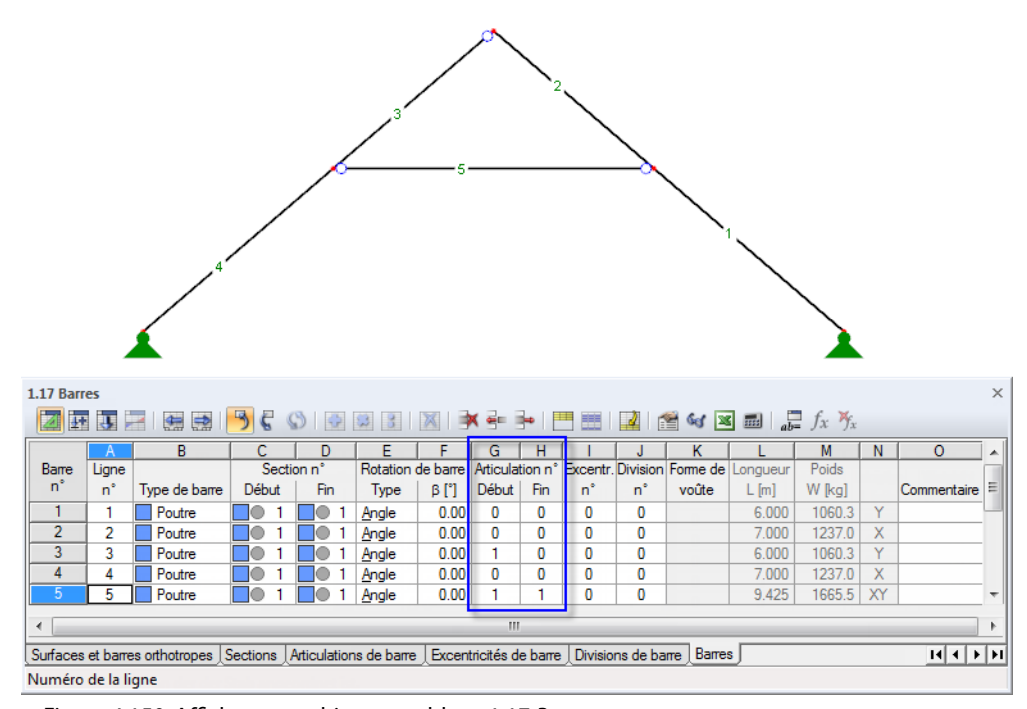

Figure 4.150: Affichage graphique et tableau 1.17 Barres

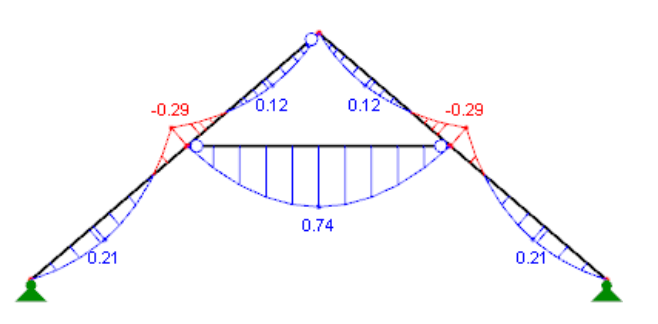

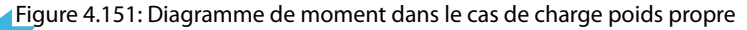

4

# **4.15 Excentrements de barre**

### **Description générale**

 $\n *G* -$ 

Rendu en fil de fer Rendu solide

La longueur d'une barre correspond à la distance entre deux nœuds définie par la ligne de barre. Néanmoins, dans certaines situations de modélisation (assemblages des sections ou poutres en T), la réalité n'est représentée que partiellement. Les excentrements de barre permettent de connecter les barres de manière excentrique grâce aux barres et aux sections spéciales. De cette façon, vous pouvez réduire par exemple les moments de calcul sur les poutres horizontales pour les portiques avec grandes sections de poteau. Les excentrements de barre sont pris en compte par une transformation des degrés de liberté dans la matrice de rigidité locale de l'élément.

4

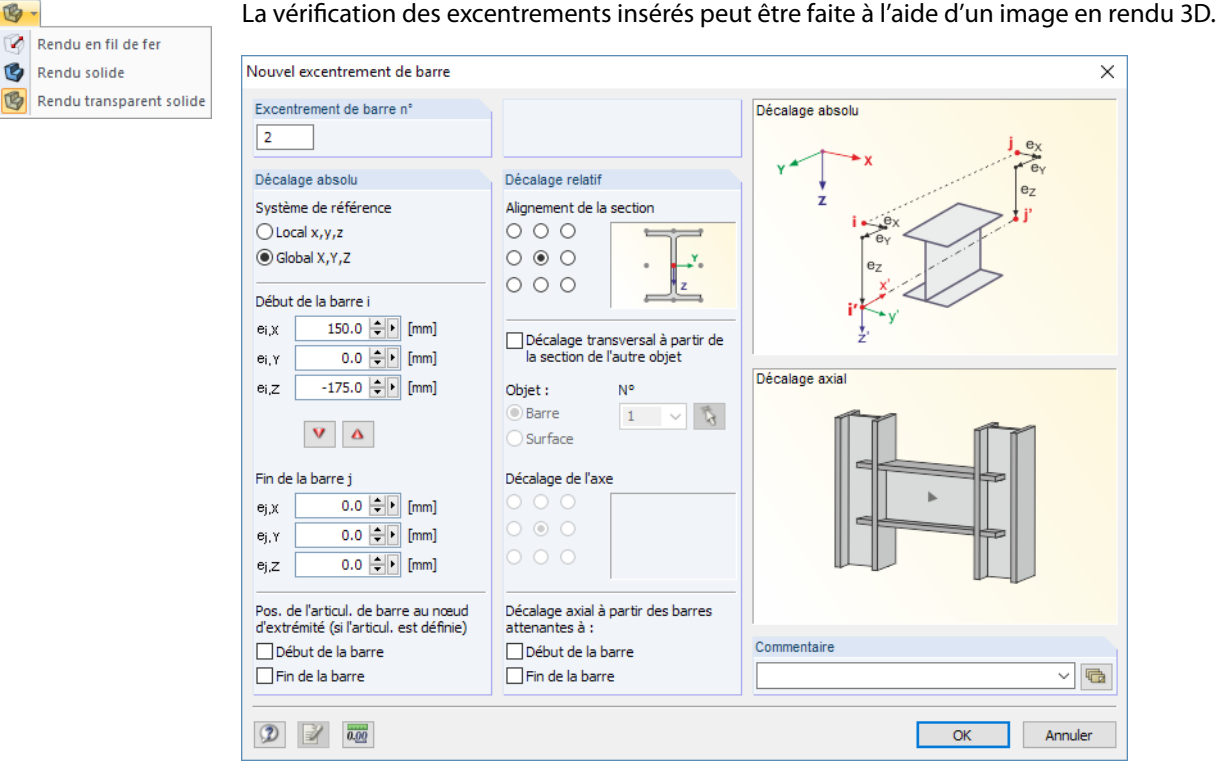

Figure 4.152: Boîte de dialogue Nouvel excentrement de barre

|                | 1.15 Excentrement de barre                                                                          |       |      |                  |           |                  |                  |                |                                          |                                                                                                    |          |          |                                                                                                    | $\times$ |
|----------------|----------------------------------------------------------------------------------------------------|-------|------|------------------|-----------|------------------|------------------|----------------|------------------------------------------|----------------------------------------------------------------------------------------------------|----------|----------|----------------------------------------------------------------------------------------------------|----------|
|                | 東東戸物                                                                                                |       |      |                  |           |                  |                  |                | <b>勇勇 うぐ 〇 〇 〇 〇 〇 八 八 * ← 一 門 囲   2</b> | $\mathbb{E}$ 6 $\mathbb{E}$ $\mathbb{E}$ $\mathbb{E}$ $\mathbb{E}$ $\mathbb{E}$ $\mathbb{E}$ $\mathbb{E}$ $\mathbb{E}$ $\mathbb{E}$ $\mathbb{E}$ $\mathbb{E}$ $\mathbb{E}$ |          |          |                                                                                                    |          |
|                |                                                                                                    |       |      | D                | F         |                  | G                | н              |                                          |                                                                                                    |          |          |                                                                                                    | $\wedge$ |
| <b>Excen</b>   |                                                                                                    |       |      |                  |           |                  |                  |                |                                          |                                                                                                    |          |          | Système de Début de barre - Excentrement Fin de barre - Excentrement Alignement de la section Transférer le décalage d'une section d'un autre objet |          |
| 'n             | référence                                                                                           | eix   | ei.Y | e <sub>i,Z</sub> | $e_{i,X}$ | e <sub>i.Y</sub> | e <sub>i,Z</sub> | Axe v          | $Axe - z$                                | Type d'objet                                                                                                    | Objet n° | Axe y    | $Axe - z$                                                                                                    |          |
|                | Global                                                                                              | 0.0   | 0.0  | 0.0              | 0.0       | 0.0              |                  | $0.0$ Centrale | Centrale                                 | Barre                                                                                                    | 6.       | Centrale | Inférieure (+z)                                                                                                    |          |
| $\overline{2}$ | Global                                                                                              | 150.0 | 0.0  | $-175.0$         | 0.0       | 0.0              |                  | $0.0$ Centrale | Centrale                                 | Aucun                                                                                                    |          |          |                                                                                                    |          |
| 3              |                                                                                                    |       |      |                  |           |                  |                  |                |                                          |                                                                                                    |          |          |                                                                                                    |          |
| 4              |                                                                                                    |       |      |                  |           |                  |                  |                |                                          |                                                                                                    |          |          |                                                                                                    |          |
| 5              |                                                                                                    |       |      |                  |           |                  |                  |                |                                          |                                                                                                    |          |          |                                                                                                    | v        |
|                |                                                                                                    |       |      |                  |           |                  |                  |                |                                          |                                                                                                    |          |          |                                                                                                    |          |
|                |                                                                                                    |       |      |                  |           |                  |                  |                |                                          | Sections   Articulations de barre   Excentrement de barre   Divisions de barre   Barres   Nervures   Fondations élastiques de barre                                        |          |          |                                                                                                    |          |
|                | Excentrement au début de la barre. Assigner le type d'excentrement dans le tableau 1.17 à la barre. |       |      |                  |           |                  |                  |                |                                          |                                                                                                    |          |          |                                                                                                    |          |

Figure 4.153: Tableau 1.15 Excentrement de barre

### **Système de référence**

Les excentrements de la barre peuvent être rapportés à l'un des systèmes d'axe suivants :

- Système d'axe local de la barre x,y,z prenant en compte la rotation de la barre et de la section
- Système de coordonnées global X,Y,Z

Utilisez le navigateur Afficher ou le menu contextuel de la barre pour afficher les axes locaux de la barre xyz (voir la [Figure 4.165](#page-151-0) à la [page 105](#page-105-0)).

### **Excentrement pour le début / la fin de la barre**

Dans la section Décalage absolu ou dans les colonnes de tableau B à G, vous définissez les excentrements pour le Début de la barre i et la Fin de la barre mj. Les distances sont rapportées au système d'axes sélectionné qui est indiqué par des indices en majuscules et en minuscules, qui est aussi affiché dans le graphique de dialogue.

4

A l'aide des boutons  $\vee$  et  $\triangle$  dans la boîte de dialogue, vous pouvez transférer les valeurs d'un côté à l'autre.

### **Alignement de la section**

Dans la section Décalage relatif, vous pouvez utiliser neuf options de sélection pour définir le point de section correspondant pour la détermination de l'excentrement. Dans le tableau, spécifiez la position du point dans la colonne H et I. Le point définit la distance par laquelle la section est déplacée par rapport au nœud de début ou de fin.

S'il est choisi par exemple le point au milieu de la semelle supérieure, comme c'est affiché dans la figure à gauche, vous pouvez attacher une poutre horizontale avec son bord supérieur à un poteau par un assemblage sans extension.

### **Décalage transversal à partir de la section de l'autre objet**

L'option Décalage transversal permet de disposer une barre à une distance particulière et parallèle à un objet (barre dans la surface, barre dans la même direction). Sélectionnez le numéro de l'objet pertinent - une Barre ou une Surface - de la liste ou utilisez dans la fenêtre graphique. L'excentrement est déterminé à partir de l'Alignement de la section défini ci-dessus et du Décalage d'axes (géométrie de la section ou épaisseur de la surface) que vous définissez par la sélection d'une des neuf ou des trois cases disponibles. Dans le tableau, vous pouvez définir le décalage d'axe dans les colonnes L et M.

La définition des points au bord de la semelle supérieure et sur le côté inférieur de la surface, comme affiché dans la figure à gauche, permet d'arranger, par exemple, une section en acier au bord sous une plaque sans extension.

### **Décalage axial à partir des barres attenantes**

La dernière option dans la section Décalage relatif automatiquement vous permet par exemple de facilement relier un excentrement de barre à la semelle d'un poteau. Le décalage peut être défini séparément pour le Début de la barre et la Fin de la barre. L'excentrement est déterminé automatiquement à partir de la géométrie de section des barres attenantes. Dans le tableau, vous pouvez définir le décalage axial dans les colonnes N et O.

Le graphique *Décalage axial* est interactif avec l'entrée, ce qui illustre les effets des coches.

L'avantage d'entrer les données dans Décalage relatif est la modification automatique des excentrements dans le cas d'une modification de la section. RFEM considère automatiquement les dimensions modifiées des surfaces ou des sections.

## **Détermination graphique des excentrements**

De plus, les excentrements peuvent être attribués aux barres graphiquement dans la fenêtre graphique. Sélection dans le menu

**Insérer** → **Données de modèle** → **Excentrement de barre** → **Assigner graphiquement aux barres**

ou

**Modifier** → **Données de modèle** → **Excentrement de barre** → **Assigner graphiquement aux barres**.

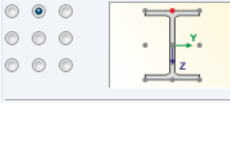

Décalage relatif Alignement de la section

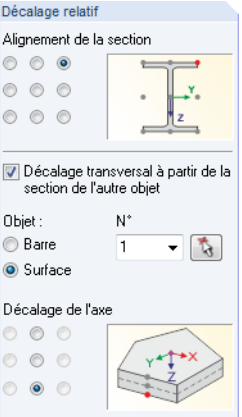

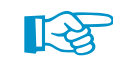

Commencez par définir le système de référence et les excentrements.

Puis, cliquez sur [OK] et les barres seront divisées graphiquement aux tiers en points de division. Vous pouvez ensuite cliquer sur les extrémités de barres auxquelles vous voulez appliquer l'excentrement (voir la [Figure](#page-135-0) 4.142 à la [page](#page-135-0) 135). Si vous voulez attribuer un assemblage excentrique aux deux extrémités de la barre, cliquez sur la barre dans son aire centrale.

4

# **4.16 Divisions de barre**

### **Description générale**

Les divisions de barre sont utilisées pour définir les points sur les barres pour lesquels les efforts internes et les déformations sont affichés plus tard dans les tableaux de résultats et dans la sortie numérique. La division de la barre n'influence ni la détermination des valeurs extrêmes, ni le diagramme graphique de résultats (RFEM utilise en interne une partition plus raffinée). Ainsi, d'habitude il n'est pas nécessaire de définir la division de barre.

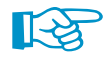

Ne confondez pas la division de la barre avec les divisions EF pour les barres. Les nœuds EF sur les lignes « libres » (n'appartenant à aucune surface) avec des propriétés de barre ne seront générés que si les lignes ont un raffinement du maillage EF (voir le [Chapitre 4.23](#page-171-0) à la [page 171\)](#page-171-0).

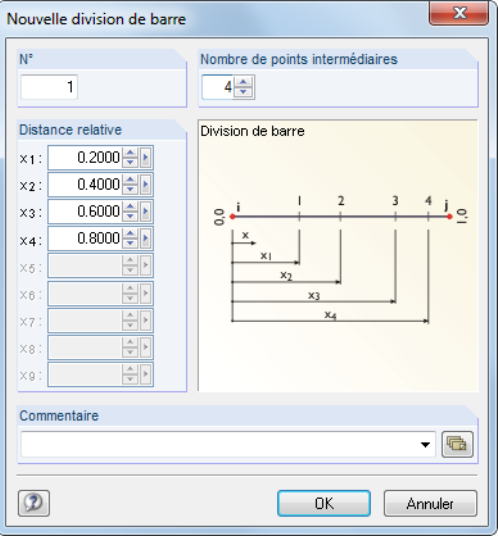

Figure 4.154: Boîte de dialogue Nouvelle division de barre

|                 | 1.16 Divisions de barre                                     |                |        |                |        |                                                 |        |        |        |        |                                                                                                    | $\times$ 1               |
|-----------------|-------------------------------------------------------------|----------------|--------|----------------|--------|-------------------------------------------------|--------|--------|--------|--------|----------------------------------------------------------------------------------------------------|--------------------------|
|                 | <b>ZEBEBED 3 € ♦ 10 8 8 1 X 1 3 6 3 1 8 8 8 4 8 8 8 8 7</b> |                |        |                |        |                                                 |        |        |        |        |                                                                                                    |                          |
|                 |                                                             | в              |        |                |        |                                                 | G      | н      |        |        | к                                                                                                    | ▲                        |
| <b>Division</b> | Nombre de                                                   |                |        |                |        | Distance relative du point du début de la barre |        |        |        |        |                                                                                                    |                          |
| $n^{\circ}$     | points                                                      | X <sub>1</sub> | $x_2$  | X <sub>3</sub> | X4     | X <sub>5</sub>                                  | Xe     | X7     | Xg     | X9     | Commentaire                                                                                                    |                          |
|                 | 4                                                           | 0.2000         | 0.4000 | 0.6000         | 0.8000 |                                                 |        |        |        |        |                                                                                                    |                          |
| $\overline{2}$  |                                                             | 0.1000         | 0.2000 | 0.3000         | 0.4000 | 0.5000                                          | 0.6000 | 0.7000 | 0.8000 | 0.9000 | dixièmes                                                                                                    | Æ                        |
| 3               |                                                             |                |        |                |        |                                                 |        |        |        |        |                                                                                                    |                          |
| 4               |                                                             |                |        |                |        |                                                 |        |        |        |        |                                                                                                    |                          |
| 5               |                                                             |                |        |                |        |                                                 |        |        |        |        |                                                                                                    |                          |
| 6               |                                                             |                |        |                |        |                                                 |        |        |        |        |                                                                                                    | $\overline{\phantom{a}}$ |
|                 |                                                             |                |        |                |        |                                                 |        |        |        |        |                                                                                                    |                          |
|                 |                                                             |                |        |                |        |                                                 |        |        |        |        | Surfaces et barres orthotropes Sections Articulations de barre Excentricités de barre Divisions de barre Barres Fondations élastiques de barre | म सम्रा                  |
|                 | Nombre des points de division                               |                |        |                |        |                                                 |        |        |        |        |                                                                                                    |                          |

Figure 4.155: Tableau 1.16 Divisions de la barre

### **Nombre de points**

Vous pouvez insérer au maximum 99 points de division dans la boîte de dialogue. La barre est d'abord divisée selon le nombre désiré de parties équidistantes.

### <span id="page-142-0"></span>**Distance relative à partir du début de barre**

Lorsque vous créez une nouvelle division dans la boîte de dialogue, les distances des trois points intermédiaires sont prédéfinies. Elles représentent les distances relatives dans l'intervalle entre 0 (début de la barre) et 1 (fin de la barre).

4

Comme vous pouvez insérer les distances relatives librement, vous pouvez aussi définir des divisions irrégulières. Assurez-vous que vous suivez le bon ordre des intervalles :  $x_1 < x_2 < x_3 ...$ 

De plus, chaque position x sur la barre peut être évaluée graphiquement (voir le [Chapitre 9.5](#page-388-0) à la [page 388](#page-388-0)). Ainsi, dansla plupart de cas, l'entrée manuelle des divisions de barre et la détermination – souvent difficile – des distances relatives ne sont pas nécessaires.

# **4.17 Barres**

### **Description générale**

% Barre simple... Barre continue...  $\mathscr{D}_{\mathbf{r}}$ Barre insérée... Sélectionner des lignes... Ensemble de barres..

Bouton de liste Barre

Les barres sont des attributs des lignes. La barre obtient une rigidité après la définition d'une section avec son matériau. Lorsque vous générez le maillage EF, les éléments finis 1D sont créés sur les barres.

Les barres ne peuvent être assemblées entre elles que sur les nœuds. Quand les barres se croisent sans partager de nœud, il n'y a pas d'assemblage. Ainsi, aucun effort interne n'est transféré.

Graphiquement, vous pouvez définir les barres comme Simples, Continues ou aux Lignes déjà existantes. L'option Barre insérée est décrite dans le [Chapitre 11.4.13](#page-509-0) à la [page 509.](#page-509-0)

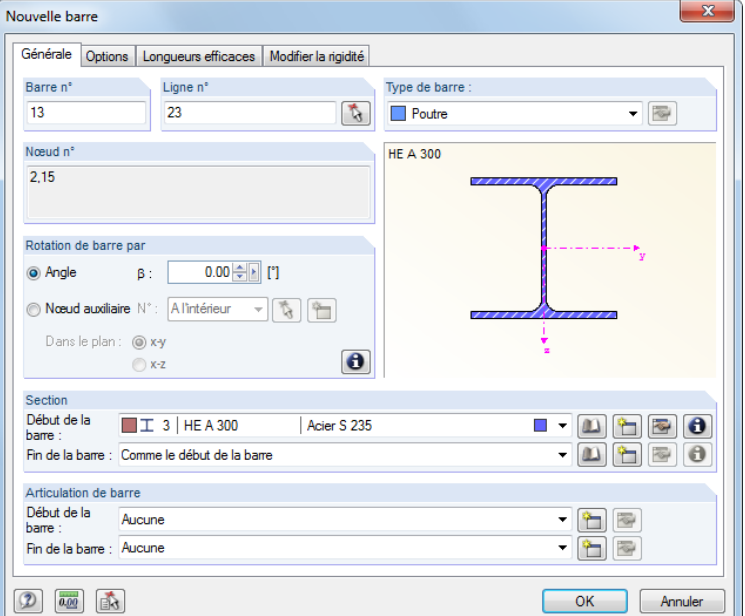

Figure 4.156: Boîte de dialogue Nouvelle barre, onglet Général

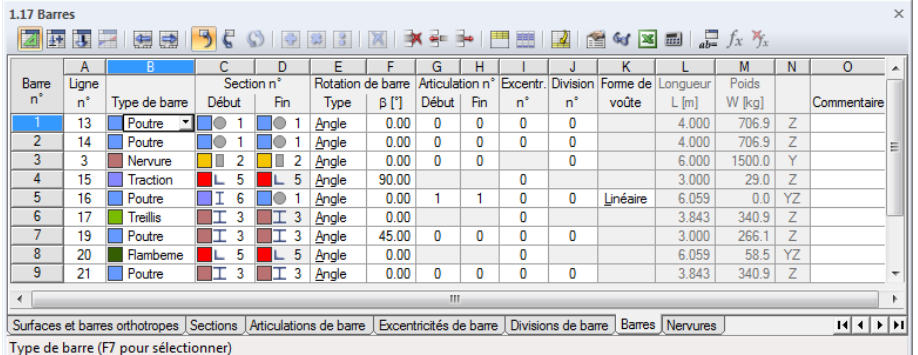

Figure 4.157: Tableau 1.17 barres

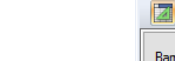

**© DLUBAL SOFTWARE 2016**

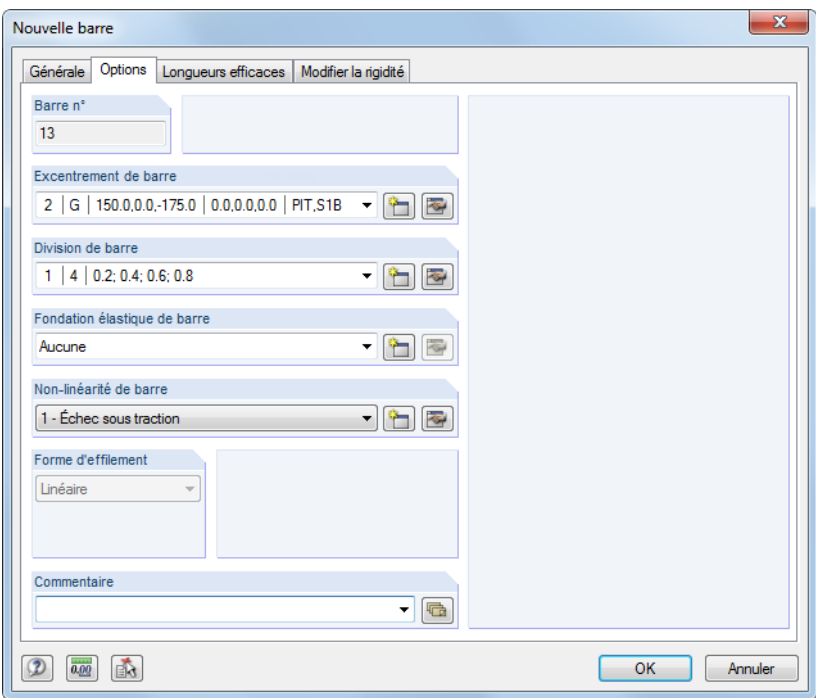

Figure 4.158: Boîte de dialogue Nouvelle barre, onglet Options

### **Ligne n°**

t.

Insérez le numéro de ligne avec les propriétés de barre dansla zone de texte de la boîte de dialogue ou dans la colonne du tableau. La boîte de dialoque Nouvelle barre permet également une sélection graphique.

Les nœuds de début et de fin de la ligne définissent l'orientation de la barre qui influence également la position du système de coordonnées local de la barre (voir la « rotation de la barre » dans ce chapitre). L'orientation de la barre peut être rapidement modifiée dans le graphique. Faites un clic-droit sur la barre et sélectionnez Inverser l'orientation de barre dans le menu contextuel.

# **Type de barre**

Avec le type de barre, vous définissez comment les efforts internes sont absorbés ou quelles propriétés sont attribuées à la barre.

Poutre F Rigide Nervure..  $\overline{\phantom{a}}$  Treillis Treillis (seulement N)  $\overline{\Box}$  Traction Compression **Flambement** Câble ███ Cäble<br>███ Câble sur les galets Poutre résultante... Rigidité définissable. Couplage rigide-rigide Couplage rigide-articulé Couplage articulé-articulé Couplage articulé-rigide Ressort Nulle

Différentes options sont disponibles pour la sélection dans la liste Type de barre. Chaque type de barre a sa propre Couleur pour permettre une distinction rapide des différents types de barres du modèle. Les couleurs sont contrôlées dans le navigateur Afficher avec l'option Couleurs dans le graphique selon (voir le [Chapitre 11.1.9](#page-461-0) à la [page 461](#page-461-0)).

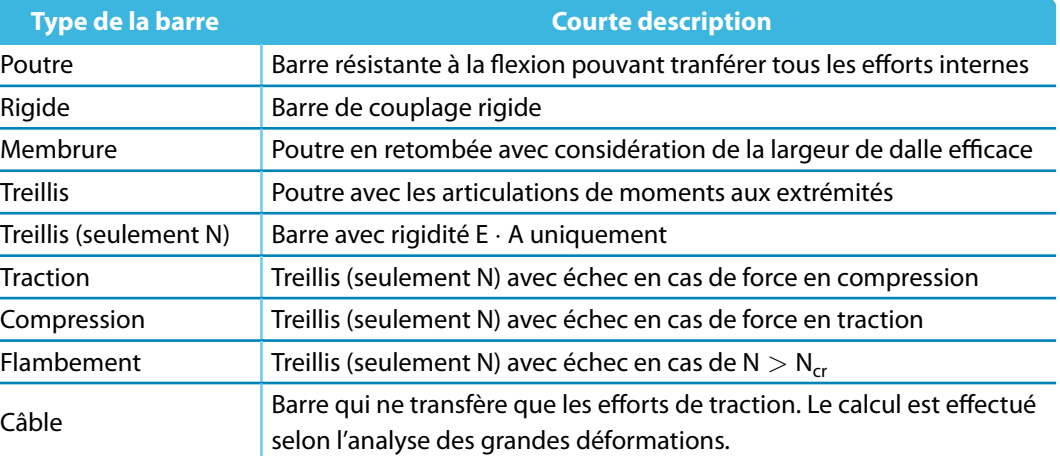

4
<span id="page-144-0"></span>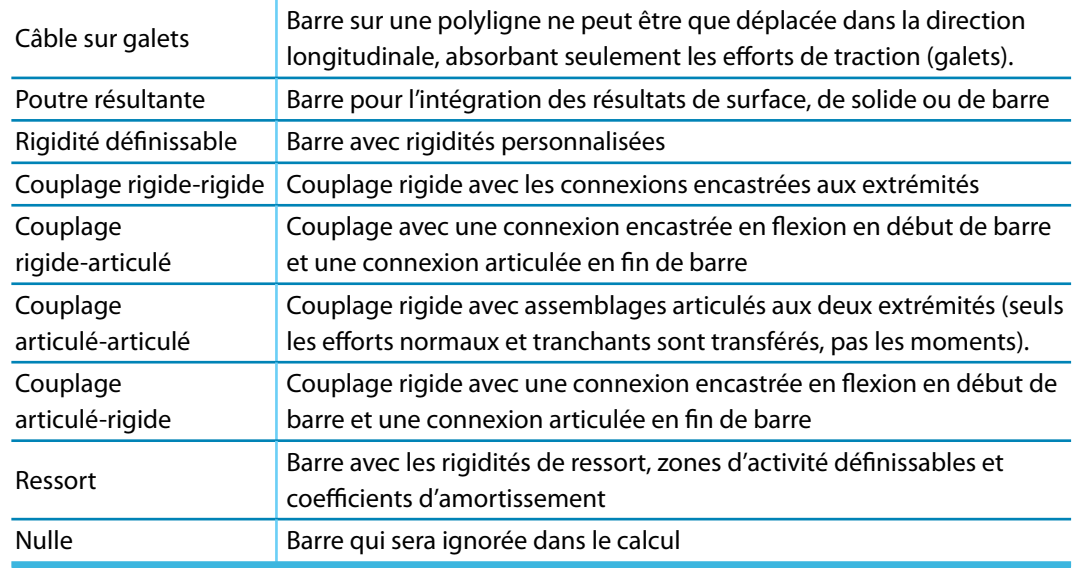

4

Tableau 4.7: Types de la barre

#### **Poutre**

Une poutre n'a pas d'articulations définies sur ses extrémités de barre. Lorsque deux poutres sont assemblées entre elles et qu'il n'y a pas d'articulation définie pour le nœud commun, l'assemblage est encastré en flexion. Les poutres peuvent être sollicitées par tous les types de charge.

#### **Rigide**

Elle raccorde les déviations de deux nœuds par un assemblage rigide. En principe, elle correspond donc à une barre de couplage (voir la [Page](#page-148-0) 148). Utilisez une barre rigide pour définir les barres avec une grande rigidité considérant les articulations qui peuvent également avoir des constantes de ressort et des non-linéarités. Lesrigidités étant ajustées au système, des problèmes numériques apparaissent rarement. RFEM affiche les efforts internes pour les barres rigides également.

Les rigidités suivantes sont supposées (appliquées aussi aux couplages et Barres nulles rigides) :

• **Rigidité longitudinale et en torsion :**

E ⋅ A et G ⋅  $I_T$  :  $10^{13} \cdot \ell$  [Unité SI]  $(\ell =$  Longueur de barre)

- **Résistance en flexion :**
	- $E \cdot l$ : 10<sup>13</sup> ⋅  $\ell$  [Unité SI]
- **Rigidité de cisaillement (si activée) :**

 $G_{\!A\!y}$  ou  $G_{\!A\!z}$   $:$  10 $^{16} \cdot \ell^3\,$  [Unité SI]

Grâce à ce type de barre, il n'est plus nécessaire de définir une Dummy Rigid (voir la [page](#page-122-0) 122) qui soit assignée comme une section.

#### **Nervure**

Les nervures sont décrites dans le [Chapitre 4.18](#page-157-0) à la [page 157.](#page-157-0)

#### **Treillis (seulement N)**

Ce type de barre en treillis ne transfère que les efforts normaux de traction et de compression. Une barre en treillis a des libérations de moment internes à ses extrémités. Ainsi, une définition additionnelle de la libération n'est pas admiss. Seuls les efforts internes aux nœuds sont transférés aux barres connectées. La barre même affiche une distribution linéique des efforts internes. La charge concentrée sur la barre est une exception à cette règle, c'est-à-dire qu'aucun diagramme de moment ne sera affiché comme un résultat du poids propre ou d'une charge linéique. Les

moments aux limites sont nuls à cause de l'articulation. Une distribution linéaire est supposée sur la barre. Néanmoins, les efforts aux nœuds sont calculés à partir des charges de barre qui assurent une transmission correcte.

4

La raison de ce traitement spécial est qu'une poutre treillis, en général, ne transmet que les efforts normaux. Les moments ne sont pas importants. Ils ne sont donc pas affichés en sortie et ne sont pas pris en compte pour le calcul. Si les moments existent à cause de la charge des barres, utilisez le type de barre Treillis.

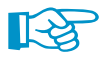

喝

Pour le type de barre Treillis (seulement N) aucun flambement perpendiculaire aux axes principaux n'est possible. Les effets de flambement ne sont donc pas considérés dans le calcul !

#### **Traction / Compression**

Une barre en traction ne peut absorber que les efforts de traction et une barre en compression ne peut absorber que les efforts de compression. Le calcul d'une structure de charpente avec ces types de barre est réalisé de façon itérative. Dans la première itération, RFEM détermine les efforts internes de toutes les barres. Si les barres en traction ont des efforts normaux négatifs (compression) ou si les barres en compression ont des efforts normaux positifs (traction), un nouveau pas d'itération est lancé, dans celui-ci la rigidité de ces barres ne sera plus considérée – elles sont inefficaces. Ce processus d'itération se poursuit jusqu'à ce que les barres en traction ou en compression deviennent inefficaces. En fonction de la modélisation et du chargement, le système peut devenir instable à cause de l'inefficacité des barres en traction ou en compression.

Une barre en traction ou en compression inefficace peut être à nouveau considérée dansla matrice de rigidité si elle est réactivée dans une étape d'itération ultérieure suite à la redistribution dans le système. Sélectionnez **Calculer** → **Paramètres de calcul** dans le menu afin d'atteindre l'onglet **Paramètres globaux de calcul** où vous pouvez définier la Réactivation des barres défaillantes. Vous trouverez des informations détaillées sur ces fonctionnalités dans le [Chapitre 7.3](#page-290-0) à la [page 290.](#page-290-0)

#### **Flambement**

Une barre de flambement a une résistance non limitée en traction. Néanmoins, les efforts de compression transférés sont limités par la charge critique d'Euler.

$$
N_{cr} = \frac{\pi^2 E I}{\ell_{cr}^2} \qquad \text{avec } \ell_{cr} = \ell \tag{4.21}
$$

Avec ce type de barre, vous pouvez souvent éviter les instabilités qui apparaissent dans les calculs selon la théorie du second ordre ou selon l'analyse des grandes déformations à cause du flambement des barres de treillis. Si vous remplacez les treillis − réalistes − par des barres de flambement, la charge critique est augmentée dans beaucoup de cas.

#### **Câble**

Les câbles transmettent seulement les efforts de traction. Elles sont utilisées pour analyser les chaînes de câble avec efforts longitudinaux et transversaux par calcul itératif avec considération de la théorie de câble (analyse des grandes déformations – voir le [Chapitre](#page-291-0) 7.3.1 à la [page 291\)](#page-291-0). Il est requis de définir le câble complet comme une chaîne de câbles composée de plusieurs barres de câble.

Pour créer une chaînette rapidement, utilisez le menu etsélectionnez **Outils**→**Générer le modèle - Barres** → **Arc** [\(Chapitre](#page-542-0) 11.7.2 à la [page](#page-542-0) 542). Plus la forme de chaîne correspond à la chaîne de câbles réelle, plus le calcul est stable et rapide.

Nous recommandons d'appliquer la précontrainte pour les barres de câble afin d'éviter des efforts de compression qui résultant en rupture. De plus, les câbles ne peuvent être utilisés que dans le cas où les déformations changent considérablement avec les efforts internes, c'est-à-dire lorsqu'il y a de grandes déformations. Pour un système de câbles simple, comme des contreventements verticaux (calcul de la toiture), les barres en traction sont pleinement suffisantes.

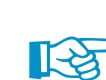

Lorsque vous évaluez les déformations des barres de câble, définissez le facteur d'échelle dans le panneau de contrôle (voir la [Figure 3.19,](#page-32-0) [page 32\)](#page-32-0) à « 1 » afin que les effets de serrage soient représentés de manière réaliste.

4

#### **Câble sur galets**

Le câble sur galets n'absorbe que les efforts de traction et est calculé selon la théorie de câble (analyse des grandes déformations). Tout de même, à un câble ne peut être appliqué qu'à une polyligne avec trois nœuds au minimum. Ce type de barre est adapté pour les éléments en traction et en fléchissement, les efforts longitudinaux générés sont guidés à travers la déformations du modèle (comme une poulie par exemple).

En comparaison à une barre de câble normale, seul un déplacement dans les nœuds internes et dans la direction longitudinale u<sub>x</sub> est possible Ainsi, la barre ne doit pas être sollicitée par des charges de barre agissant en direction des axes locaux y ou z.

Le degré de liberté de déplacement en direction longitudinale ne doit pas rester libre aux extrémités du câble.

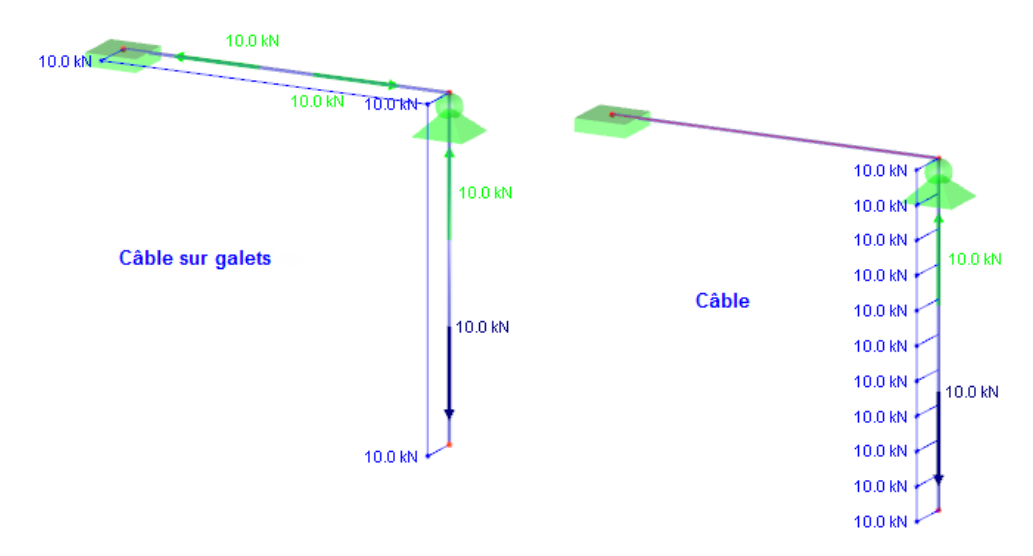

Figure 4.159: Systèmes avec câble sur galets et une barre de câble – Efforts normaux et réactions d'appui

Qu'un appui nodal existe ou que la barre soit connectée à une autre structure n'a pas d'influence sur les nœuds internes de la polyligne. RFEM analyse le modèle entier de la barre de câble sur la longueur de polyligne.

RFEM ne prend en compte que les déplacements  $u_x$  et les efforts internes N pour les barres de type Câble sur galets.

#### **Poutre résultante**

Telle une coupe à traversle modèle, une poutre résultante peut être placée partout dansle modèle comme une barre virtuelle. Vous pouvez l'utiliser pour afficher les efforts internes des surfaces, barres et solides sous la forme de résultats intégrés. De cette façon, dans l'affichage, vous pouvez par exemple voir les efforts tranchants résultants d'une surface utilisés pour le calcul de la maçonnerie.

4

La barre résultante ne nécessite ni appui ni assemblage au modèle. Il n'est pas possible d'appliquer des charges sur la poutre résultante.

Type de barre  $\overline{\cdot}$   $\boxed{\circledast}$ Poutre résultante

Les paramètres d'intégration doivent être définis dans la boîte de dialogue (voir la [Figure](#page-149-0) 4.162) que vous ouvrez à l'aide du bouton [Modifier].

La zone d'intégration de la poutre résultante est à définir dans la section Intégrer les contraintes et les efforts. Le graphique illustre les paramètres pertinents pour les options individuelles.

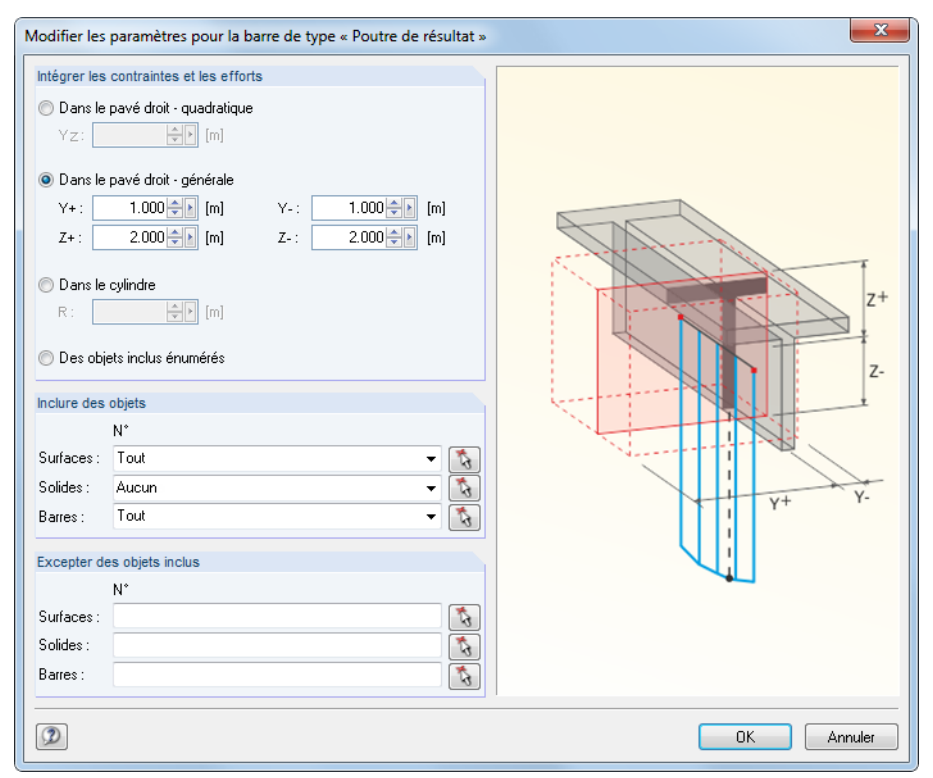

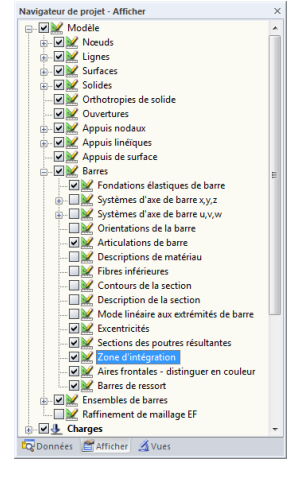

Figure 4.160: Boîte de dialogue Modifier les paramètres pour la barre de type « Poutre résultante »

La section Inclure des objets permet une sélection spécifique des éléments de modèle dont les résultats doivent être pris en compte pour l'intégration : surfaces, solides, barres.

À partir du moment où la poutre résultante est définie, l'affichage des aires d'intégration peut être activé/désactivé dans le navigateur Afficher (voir la figure affichée à gauche).

#### **Rigidité définissable**

Les rigidités de barre peuvent être précisées directement dans la boîte de dialogue que vous ouvrez à l'aide du bouton [Modifier]. Ainsi, l'attribution d'une section n'est pas nécessaire.

#### Modifier la rigidité de barre Rigidité en torsion et en flexion Rigidité en torsion  $GJ$  : 5000.000 [+ ] [kNm<sup>2</sup>] Ely:  $420000.000 \div 1$  [kNm<sup>2</sup>] Rigidité en flexion 420000.000 | [kNm<sup>2</sup>]  $\mathsf{El}_2$  : Rigidité axiale et d'effort tranchant Rigidité axiale FA: **Bioidité d'effort tranchant**  $GA_V:$ 75000.000승규 [kN] 75000.000 | [KN]  $GA<sub>z</sub>:$ Paramètres de poids propre 28.00 ÷ [kN/m<sup>3</sup>] Poids spécifique  $\mathbf{y}$  : 125000.00 ÷ [a] [cm<sup>2</sup>] Aire de section  $\mathsf{A}$  : Coefficient de dilatation thermique  $1.0000E - 05$   $\leftarrow$  [1/K] Dilatation thermique  $\alpha$  : Largeur  $\mathbf b$ 1250.0 - [nm] Hauteu  $h$ : 1000.0<sup>2</sup> [mm]  $\bullet$  $\boxed{2}$   $\boxed{0.00}$  $-$  OK Annuler

Figure 4.161: Boîte de dialogue Modifier les rigidités de barre

Vous pouvez voir la définition de rigidité à l'aide du bouton [Info].

### **Couplage**

Une barre de couplage est une barre virtuelle, très rigide avec des propriétés rigides ou articulées paramétrables. Quatre méthodes existent pour coupler les degrés de liberté des nœuds de début et de fin. Les efforts normaux et tranchants, respectivement des moments de torsion et fléchissants, sont transférés directement d'un nœud à un autre. Les couplages peuvent être utilisés pour modéliser des situations spéciales pour le transfert des efforts et moments.

RFEM calcule les rigidités de couplage en fonction du modèle afin d'éviter des problèmes numériques.

Avec la Barre rigide alternative (voir la [page](#page-144-0) 144), vous pouvez définir des barres de couplage considérant les ressorts et non-linéarités des articulations.

Pour gérer l'affichage des résultats de couplage, utilisez le navigateur Afficher.

<span id="page-148-0"></span>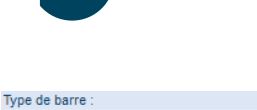

R

Rigidité définissable

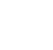

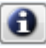

#### <span id="page-149-0"></span>**4 Données du modèle**

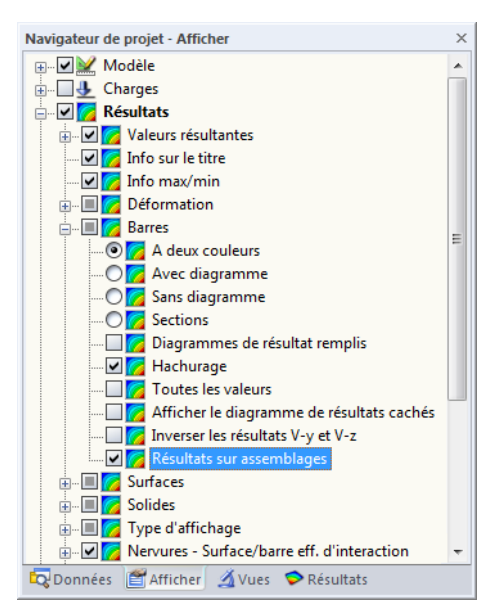

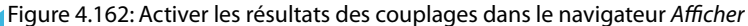

#### **Ressort**

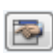

Si les barres de Ressort sont définies, vous pouvez ouvrir une nouvelle boîte de dialogue à l'aide du bouton [Modifier] ou dans le tableau.

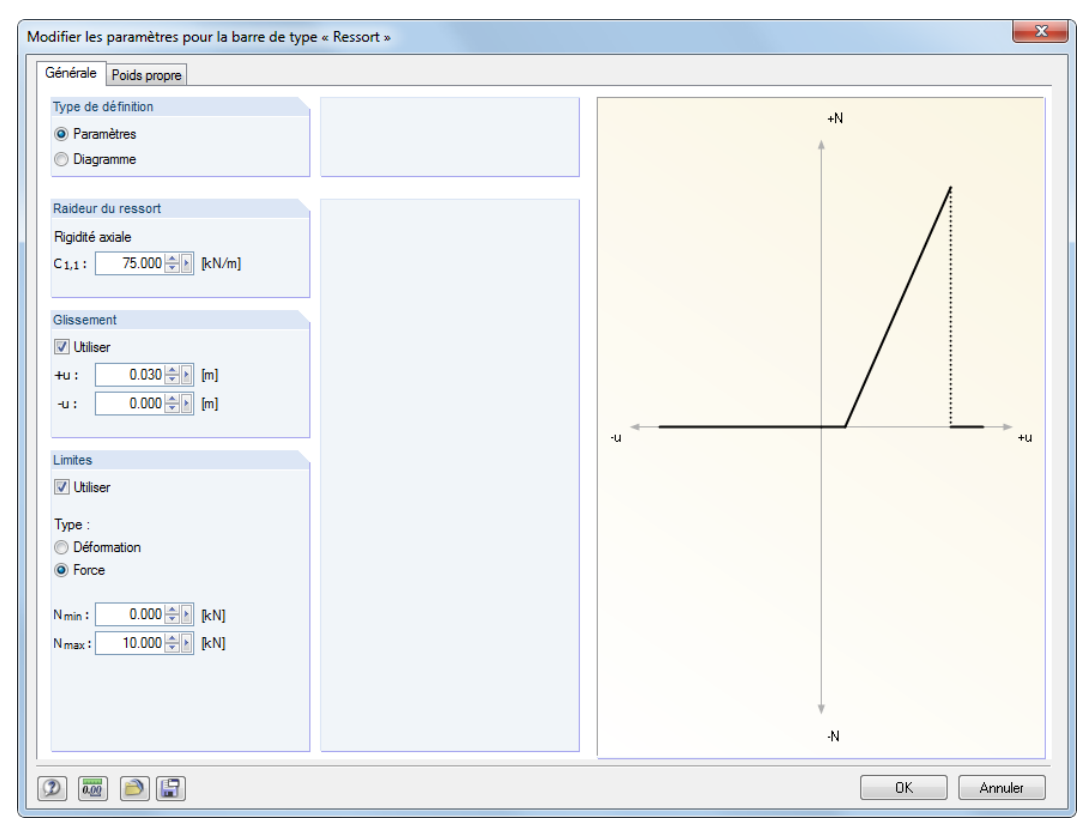

Figure 4.163: Boîte de dialogue Modifier les paramètres pour le type de barre«Ressort»

Définissez les propriétés de ressort à l'aide des Paramètres ou dans un Diagramme. La constante de ressort  $C_{1,1}$  décrit la rigidité de la barre en direction locale x selon la relation suivante :

$$
k = \frac{EA}{\ell} \tag{4.22}
$$

Le glissement précise la zone de déformation où le ressort n'absorbe pas de forces.

4

En outre, vous avez deux options pour définir les Limites de ressort :

• Déformation: Les valeurs u<sub>min</sub> et u<sub>max</sub> déterminent l'amplitude d'action du ressort. Le ressort va agir comme une barre rigide (arrêt) pour les déformations dans la zone spécifiée.

4

• Force: Les valeurs N<sub>min</sub> et N<sub>max</sub> définissent l'amplitude efficace des forces pouvant être absorbées par le ressort. Si l'effort normal dépasse les limites définies, le ressort est rompu.

L'onglet Diagramme permet de définir les propriétés de ressort encore plus précisément. Ces paramètres sont largement identiques aux options disponibles pour les articulations de barre non-linéaires (voir le [Chapitre 4.14](#page-133-0) à la [page 133](#page-133-0)).

#### **Nulle**

Une barre fictive avec ses charges ne sera pas considérée pour le calcul. Vous pouvez utiliser les barres fictives pour analyser, par exemple, les changements de comportement structural si certaines barres ne sont pas efficaces. Il n'est pas nécessaire de supprimer ces barres, leur chargement sera aussi gardé.

### **Section du début / de la fin de la barre**

Les deux zones de texte ou colonnes de tableau sont utilisées pour définir les sections du début et fin de la barre. Les numéros de section sont rapportés aux entrées dans le tableau 1.13 Sections (voir le [Chapitre 4.13](#page-121-0) à la [page 121\)](#page-121-0). L'attribution est facilitée à l'aide de différentes couleurs assignées aux différentes sections.

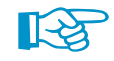

Barre à inertie variable

Une enveloppe est formée par les différents numéros de la section de début et fin de barre. RFEM interpole la rigidité variable le long de la barre selon les polynômes de grade supérieur. L'entrée erronée comme une barre à section variable consistant en une section IPE et en section d'acier ronde sera identifiée par le contrôle de plausibilité avant le démarrage de calcul.

La détermination interne des valeurs de sections à inertie variable est contrôlée par la Forme de section variable définie dans l'onglet **Options** de la boîte de dialogue Nouvelle barre, respectivement dans la colonne du tableau (voir la [page 153](#page-153-0)).

### **Rotation de barre**

Le système de coordonnées xyz de la barre est défini dans le sens des aiguilles d'une montre par les angles droits. L'axe local **x** resprésente toujours l'axe centroïdal de la barre qui connecte le nœud de début avec le nœud de fin de la ligne (direction positive). Les axes de barre **y** et **z** (ou u et v pour les sections non-symétriques) représentent les axes principaux de la barre.

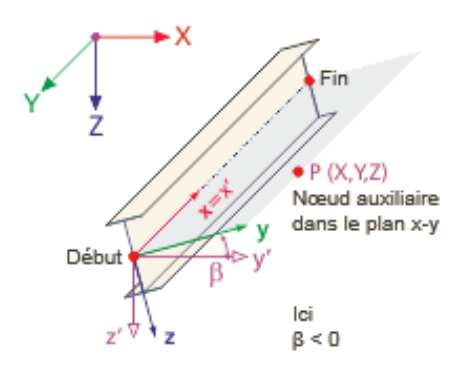

Figure 4.164: Rotation de la barre et des axes locaux x,y,z de la barre (position spatiale générale)

La position des axes locaux y et z est définie automatiquement. L'axe **y** est perpendiculaire à l'axe longitudinal x et parallèle au plan global XY. La position de l'axe **z** est déterminée par la règle de la main droite. Le composant z ′ de l'axe z va toujours « vers le bas » (c'est-à-dire en direction de la gravité) – indépendamment du fait si l'axe global Z est orienté vers le bas ou vers le haut.

#### **4 Données du modèle**

La position de barre peut être contrôlée dans le rendu 3D. Vous pouvez également utiliser le navigateur Afficher ou le menu contextuel de barre pour afficher le Système d'axes des barres x,y,z.

4

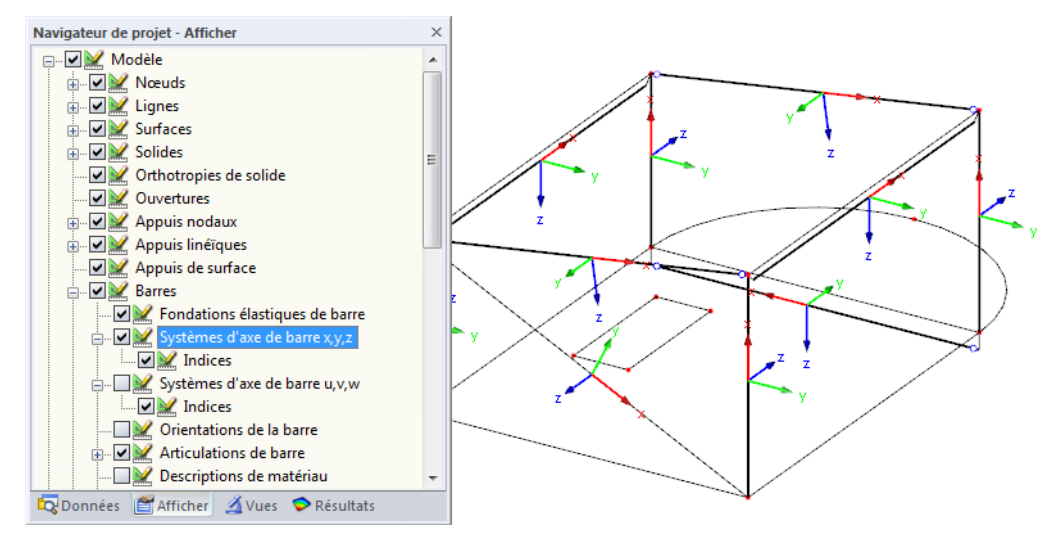

Menu contextuel des barres

Ñ

-<br>Activer/désactiver des systemes des axes locaux des ligne

.<br>Entrás

Suppi

<span id="page-151-0"></span>Modifier la barre

X Supprimer la ligne Supprimer la barr

Diviser la barre

Prolonger la barre..

Définir une barre parallele

92 Créer l'ensemble de barres.

Centre de gravité et info

Diagrammes de résultat.

**November 1988** 

Visibilité par les objets sélectionné .<br>Tsibilité par le masquage des objets sél

Extruder la barre dans la surface.

Générer les surfaces de la barre Inverser l'orientation de barre

Supprimer l'ouverture dans la sur

Fight Extruder la barre dans la grille.

R

 $\frac{4}{x}$ 

9

त्क

<sup>o</sup> » Déplacer

 $\Phi$  Tourner.

₫ Miroi

 $\sqrt{\phantom{a}}$  Active

Créer un noud « Sur ligne » Connecter les barre

Figure 4.165: Sélection des systèmes d'axes locaux de la barre dans le navigateur Afficher

Dansla colonne du tableau**N**vous pouvez voir l'axe global parallèle à la barre ou au plan déterminé par les axes globaux dans lequel se trouve la barre. S'il n'existe pas d'entrée, la barre se trouve dans une position spatiale générale.

Si une barre est disposée parallèle à l'axe global Z, donc en position verticale, l'axe local **z** n'a évidemment pas de composant Z. Dans ce cas, la règle suivante est appliquée : L'axe local **y** sera parallèle à l'axe global Y. Ainsi, la position des axes z est déterminée par la règle de la main droite.

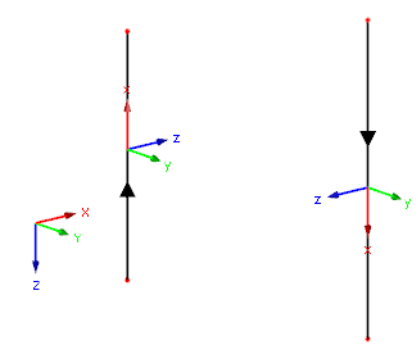

Figure 4.166: Position verticale de la barre avec des orientations de barre différentes ( $\beta = 0^{\circ}$ )

Lorsqu'une barre positionnée dans un ensemble de barres continu de barres de poteau n'est pas exactement en position verticale (à cause des déviations mineures des coordonnées nodales X ou Y), l'orientation des axes de la barre peut changer. La position d'une barre qui est légèrement inclinée sera classifiée par RFEM comme « générale ». Si vous souhaitez que les barres en position générale soient toujours classifiées comme verticales, sélectionnez le menu **Outils** → **Régénérer le modèle** (voir le [Chapitre 7.1.3](#page-281-0) à la [page 281\)](#page-281-0).

Les rotations de barre peuvent être appliquées de deux manières :

#### **Rotation de la barre via angle**

Vous définissez un Angle  $\beta$  de rotation de la barre. Si l'angle de rotation  $\beta$  est positif, les axes y et z sont tournés dans le sens des aiguilles d'une montre autour de l'axe longitudinal x de la barre.

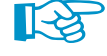

Veuillez noter que l'angle de rotation de la barre  $\beta$  et l'angle de rotation de la section  $\alpha'$  (voir le [Chapitre 4.13](#page-121-0) à la [page 121\)](#page-121-0) sont superposés.

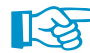

Dans les modèles 2D, seuls les angles de rotation de barre 0 ° et 180 ° sont permis.

#### **Rotation de barre via un nœud auxiliaire**

Le système d'axes de la barre est rapporté à un nœud particulier. Commencez par sélectionner l'axe (y ou z) qui sera déterminé par le nœud auxiliaire. Le nœud auxiliaire détermine le plan xy ou xz de la barre. Puis insérez le nœud auxiliaire. Vous pouvez le sélectionner graphiquement ou en créer un nouveau. Assurez-vous tout de même que le nœud ne se trouve pas sur la ligne directe définie par l'axe x de la barre.

4

L'exemple suivant vous montre les poteaux qui sont alignés vers le point central.

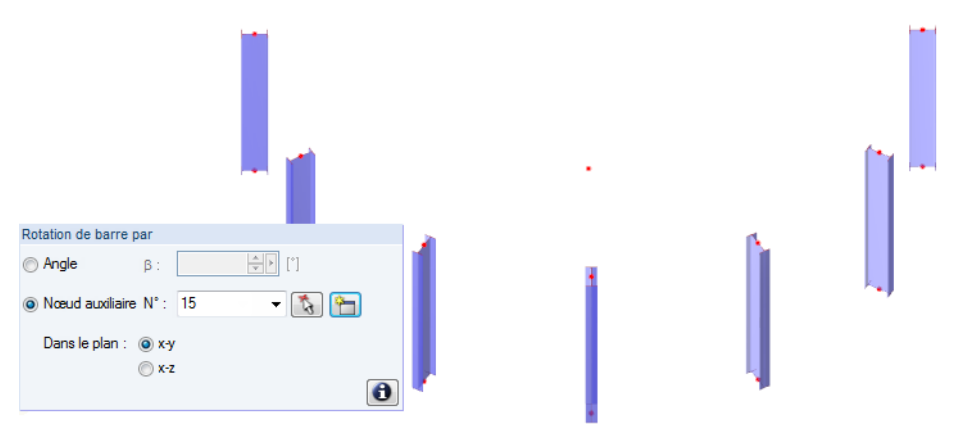

Figure 4.167: Rotation par le nœud d'aide

Les modifications du système d'axes local de la barre peuvent influencer les signes des efforts internes. La figure suivante illustre la règle générale de signe.

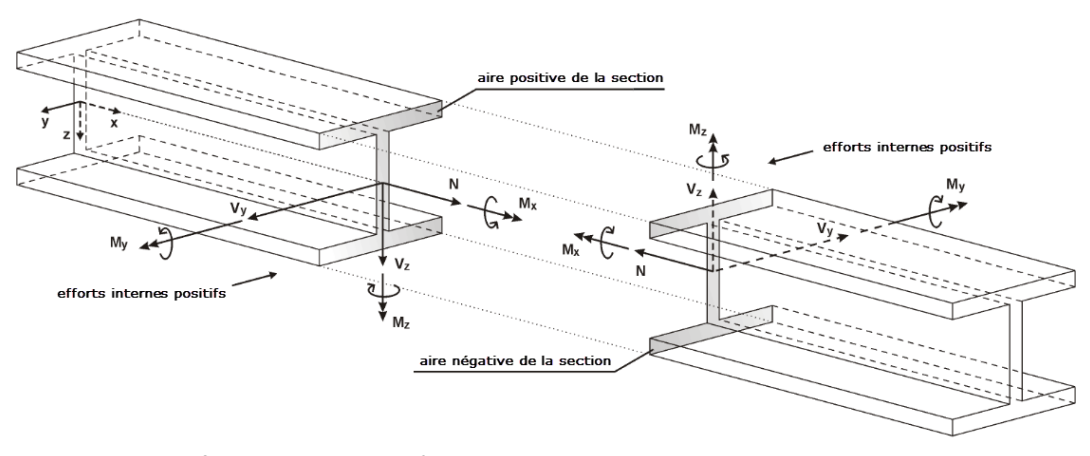

Figure 4.168: Définition positive des efforts internes

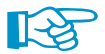

Le moment fléchissant **M<sup>y</sup>** est positif lorsque les contraintes en traction ont lieu dansla face positive de la barre (en direction de l'axe z). **M<sup>z</sup>** est positif si des contraintes en compression résultent de la face positive de la barre (en direction de l'axe y). La définition du signe pour les moments de torsion, les efforts normaux et tranchants correspond aux conventions communes : Ces efforts internes sont positifs s'ils agissent en direction positive sur le côté positif de la section.

### **Articulation n° au début de barre / à la fin de barre**

Dans ces deux zones de texte ou colonnes de tableau, vous pouvez définir les articulations qui influencent le transfert des efforts internes dans les nœuds. Les numéros des articulations sont rapportés aux entrées disponibles dans le tableau 1.14 Articulations de barre (voir le [Chapitre 4.14](#page-133-0) à la [page 133\)](#page-133-0).

Pour certains types de barre, les entrées ne sont pas possibles car des articulations internes existent déjà.

### <span id="page-153-0"></span>**Excentrement n°**

La colonne de tableau et l'onglet Options (voir la [Figure](#page-143-0) 4.158) permettent d'attribuer un assemblage excentrique à la barre. Les numéros d'excentrement sont rapportés aux éléments de tableau 1.15 Excentrements de la barre (voir le [Chapitre](#page-139-0) 4.15 à la [page](#page-139-0) 139). Le type d'assemblage détermine les excentrements au début et en fin de la barre.

4

### **Division n°**

Les divisions de barre influencent la sortie numérique des efforts internes et des déformations le long de la barre (voir le [Chapitre 4.16](#page-141-0) à la [page 141\)](#page-141-0). Vous pouvez attribuer les divisions ou créer d'autres divisions à l'aide des paramètres dans la colonne de tableau ou dans l'onglet Options. Les numéros des divisions sont rapportés aux entrées dans le tableau 1.16 Divisions de barre .

La division de la barre n'a d'effets nisur la détermination des valeurs extrêmes nisur les diagrammes de résultats graphiques (RFEM utilise en interne une partition plus raffinée). Comme les divisions de barre ne sont pas requises dans la plupart des cas, les paramètres par défaut sont «Aucune» ou «0».

### **Fondation élastique de barre**

Avec cette zone de texte de l'onglet Options (voir la [Figure](#page-143-0) 4.158) vous pouvez attribuer une fondation élastique à la barre. Les numéros des fondations élastiques sont gérés dans le tableau 1.19 Fondation élastique de la barre (voir le [Chapitre 4.19](#page-160-0) à la [page 160](#page-160-0)).

### **Non-linéarité de barre**

Dans cette zone de texte de l'onglet Options (voir la [Figure](#page-143-0) 4.158 à la [page](#page-143-0) 143), vous pouvez attribuer des propriétés non-linéaires à la barre. Les numéros des non-linéarités sont rapportés aux entrées dans le tableau 1.20 Non-linéarités de la barre (voir le [Chapitre 4.20](#page-162-0) à la [page 162\)](#page-162-0).

### **Forme de section**

Si des sections différentes sont définies pour le début et la fin de barre, cette colonne de tableau ou la zone de texte dans l'onglet Options vous offre le choix entre une barre à section variable Linéaire et Quadratique. Vous pouvez ainsi décrire la géométrie conique pour la détermination des valeurs interpolées de section.

Dans la plupart de cas, une géométrie conique linéaire existe : La hauteur de section change uniformément depuis la section de début jusqu'à la section de fin, la largeur reste plus ou moins constante. Néanmoins, si même la largeur de la section change considérablement le long de la barre (par exemple une barre conique consistant des sections solides), il est recommandé d'utiliser une fonction carrée pour l'interpolation des valeurs de section.

#### **Longueur**

Cette colonne de tableau indique la longueur absolue de la barre comme une distance entre les nœuds de début et de fin. Les excentrements sont pris en compte.

Vous pouvez également voir la longueur de barre dans la fenêtre graphique : Placez le pointeur de la souris sur une barre et attendez jusqu'à ce que l'Info-bulle de la barre apparaisse.

### **Poids**

La masse d'une barre est déterminée par le produit de l'aire de la section A et le poids spécifique du matériau. RFEM applique la valeur g  $=10$  m/s<sup>2</sup> comme une accélération gravitationnelle. Vous pouvez ajuster cette valeur dans la boîte de dialogue Données de base, onglet Options (voir la [Figure 12.32](#page-597-0) à la [page 597](#page-597-0)).

### **Position**

Dansla colonne du tableau **N** vous pouvez voir l'axe global parallèle à la barre ou le plan déterminé par les axes globaux dans lequel se trouve la barre. S'il n'existe pas d'entrée, la barre se trouve dans une position spatiale générale.

4

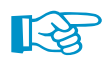

Lorsqu'une barre positionnée dans un ensemble de barres continu de barres de poteau n'est pas en position verticale exacte (à cause des déviations mineures des coordonnées nodales X ou Y), l'orientation des axes de la barre peut changer : La position d'une barre qui est légèrement inclinée sera classifiée par RFEM comme « générale ». Si vous souhaitez que les barres en position générale soient toujours classifiées comme verticales, sélectionnez **Outils** → **Régénérer le modèle** dans le menu (voir le [Chapitre 7.1.3](#page-281-0) à la [page 281](#page-281-0)).

### **Longueurs efficaces**

Dans l'onglet Longueurs efficaces, vous pouvez modifier les Facteurs de longueur efficace kcr,y et  $k_{cr,z}$ .

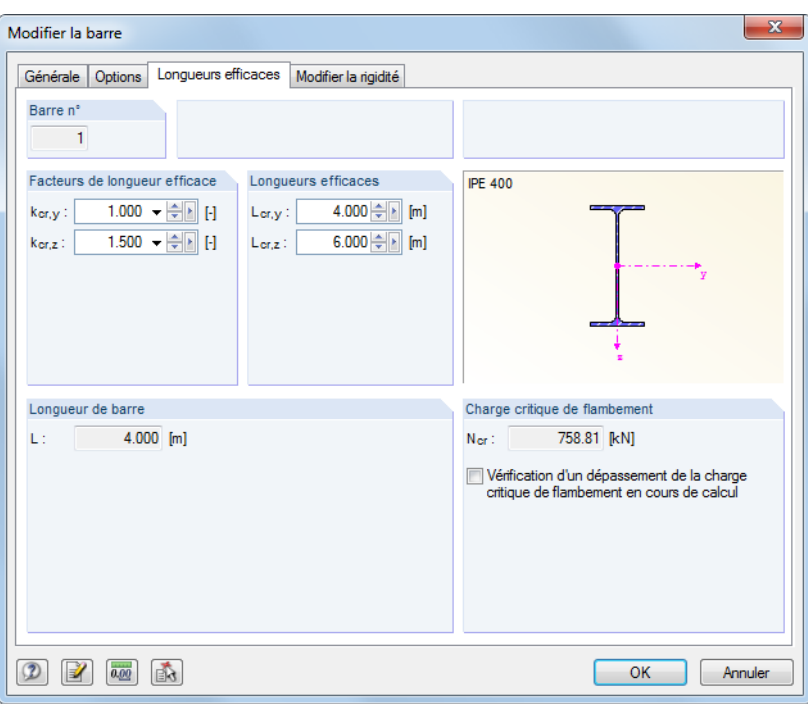

Figure 4.169: Boîte de dialogue Modifier la barre, onglet Longueurs efficaces

Les facteurs de longueur efficace peuvent être ajustés séparément pour les deux axes de barre. Dans les champs de droite, vous trouverez les Longueurs efficaces déterminées à partir de la longueur de la barre et des facteurs donnés.

Lesfacteurs de longueur efficace sont importants pour les modules additionnels comme RF-STEEL EC3 où vous effectuez l'analyse de stabilité, mais dans le programme RFEM, ils jouent un rôle secondaire, comme par exemple les longueurs de flambement des barres sont déterminées en interne à partir des conditions de contour et sont ainsi appliquées précisément.

La section Charge critique de flambement permet de décider si la charge de flambement par flexion de la barre sera vérifiée dans le calcul. La case est cochée par défaut pour les treillis, pour les barres comprimées et les barres de flambement. L'onglet Paramètres globaux de calcul de la boîte de dialogue Paramètres de calcul (voir la [Figure](#page-299-0) 7.24 à la [page 299\)](#page-299-0) offre une option de paramétrage pour ce type de contrôle.

### **Modifier la rigidité**

Dans l'onglet Modifier la rigidité de la boîte de dialogue Modifier la barre, vous pouvez influencer les rigidités de la barre.

4

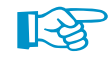

Si vous modifiez quelques rigidités de section (voir le [Chapitre](#page-60-0) 4.3 à la [page](#page-55-0) 55), elles seront également considérées dans le calcul.

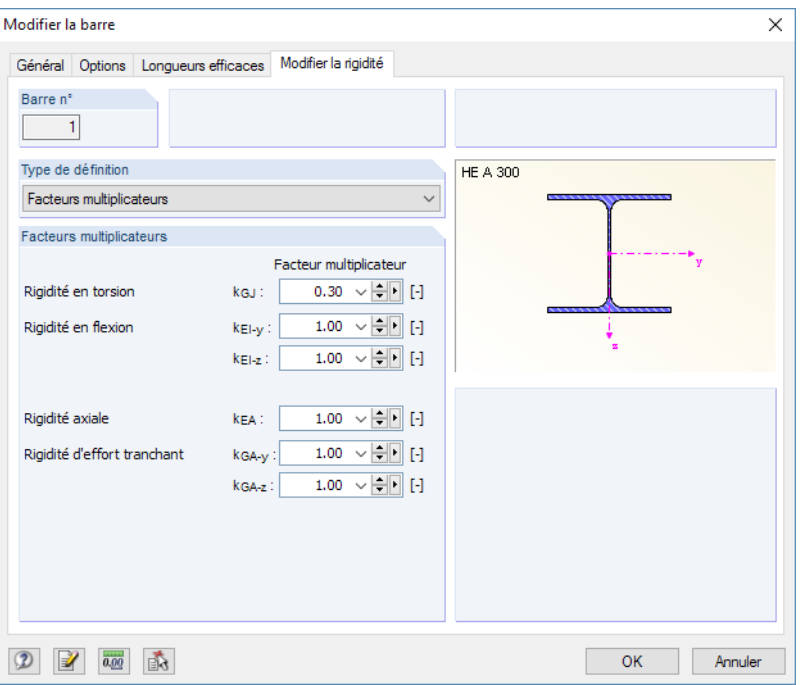

Figure 4.170: Boîte de dialogue Modifier la barre, onglet Modifier la rigidité

| Type de définition                                               |
|------------------------------------------------------------------|
| Facteurs multiplicateurs                                         |
| ei in<br>acteurs multiplicateurs                                 |
| Selon AISC 360-10 C2.3(2)<br>Selon ACI 318-14 Table 6.6.3.1.1(a) |

Vous pouvez sélectionner le Type de définition de l'ajustement de rigidité dans la liste. Si vous sélectionnez Aucun (aucune modification de rigidité), tous les composants de rigidité avec le facteur 1,00 sont pris en compte pour le calcul.

Avec l'option Facteurs multiplicateurs vous pouvez définir vos facteurs de rigidité k pour les rigidités de torsion, de flexion, axiale et de cisaillement de la barre (voir la Figure 4.170).

Si vous sélectionnez le type de définition Selon AISC 360-10 C2.3(2), vous obtenez différentes options correspondant à la norme américaine pour l'acier.

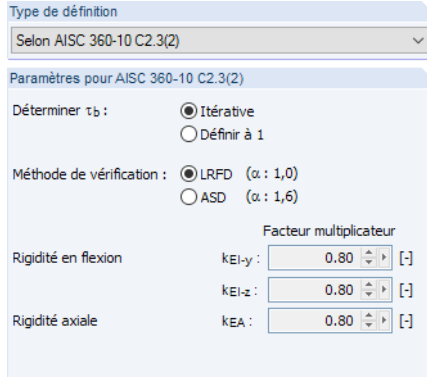

Figure 4.171: Section Facteurs multiplicateurs pour AISC 360-10

Lorsque vous déterminez les efforts internes selon ANSI/AISC 360-10, vous devez considérer un coefficient de réduction  $\tau_\beta$  pour toutes les barres dont la rigidité de flexion contribue à la rigidité de la structure. Ce coefficient dépend de l'effort normal de la barre : plus l'effort normal est grand, plus  $\tau_{\beta}$  est grand.

Si vous voulez déterminer  $\tau_\beta$  *Itérativement,* vous devez préciser la *Méthode d'analyse* – LRFD ou ASD. Le facteur est calculé selon l'équation (C2-2a) ou (C2-2b) de AISC 360-10 en plusieurs pas jusqu'à ce qu'une convergence ne soit atteinte.

4

Indépendamment du facteur  $\tau_{\beta}$ , le facteur de réduction 0,8 – comme requis dans AISC 360-10 – est appliqué pour la rigidité de flexion et la rigidité axiale de toutes les barres . Si vous cochez la case *Définir à 1* pour éviter la détermination itérative de  $\tau_{\beta}$ , seule la réduction de rigidité de 0,8 est appliquée.

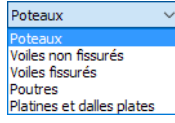

Le type de définition Selon ACI 318-14 Tableau 6.6.3.1.1(a) affiche les facteurs de réduction selon la norme américaine pour le béton armé qui dépendent du type de composant. La liste vous offre différentes options pour la sélection des facteurs correspondants, par exemple pour les poteaux ou les poutres.

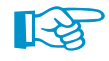

Pour attribuer des modifications de rigidité à plusieurs barres, veuillez les sélectionner à l'aide de la sélection multiple ou de fenêtre. Puis, cliquez deux fois sur l'une des barres pour les modifier.

## **Barre comme modèle de surface**

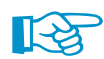

Vous pouvez utiliser la fonction Générer les surfaces de la barre pour convertir une barre (éléments 1D) en éléments de surface pour les vérifications détaillées. La fonction est décrite dans le [Cha](#page-540-0)[pitre 11.7.1.5](#page-540-0) à la [page 540.](#page-540-0)

## **Doubles barres**

En général, les barres dépassant le modèle ne sont pas désirées. Si vous définissez une nouvelle barre sur les nœuds d'une barre déjà existante, RFEM supprime automatiquement l'ancienne barre.

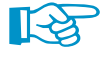

Pour éviter une suppression de barres déjà définies dans RFEM,sélectionnez **Modifier**→**Accepter les doubles barres** dans le menu. Puis, les rigidités des deux barres seront considérées dans le calcul.

## <span id="page-157-0"></span>**4.18 Nervures**

### **Description générale**

Les nervures sont un type spécial de barres. Pour créer une nervure, une barre doit déjà exister. Les nervures peuvent être utilisées pour représenter des poutres en T dans le modèle aux EF par la définition des excentrements et des largeurs efficaces.

4

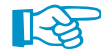

Les nervures sont utilisées surtout pour les modèles avec des éléments en béton armé : Vous pouvez utiliser les efforts internes et les sections de nervure pour la vérification dans le module additionnel **RF-CONCRETE Members**. Si vous voulez modéliser une platine d'acier avec une « nervure » soudée, vous pouvez utiliser une surface avec une barre connectée excentrique.

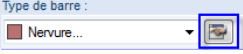

Vous pouvez définir une nervure directement dans le menu contextuel de navigateur Nervures ou à l'aide de la boîte de dialogue dédiée. Lorsque vous créez une nouvelle barre et sélectionnez le Type de barre **Nervure** (voir le [Chapitre](#page-142-0) 4.17, [page](#page-142-0) 142). Vous pouvez utiliser le bouton [Modifier] pour définir les paramètres. Vous pouvez également accéder à la boîte de dialogue ci-dessous à l'aide du menu contextuel dans le navigateur ou dans le menu.

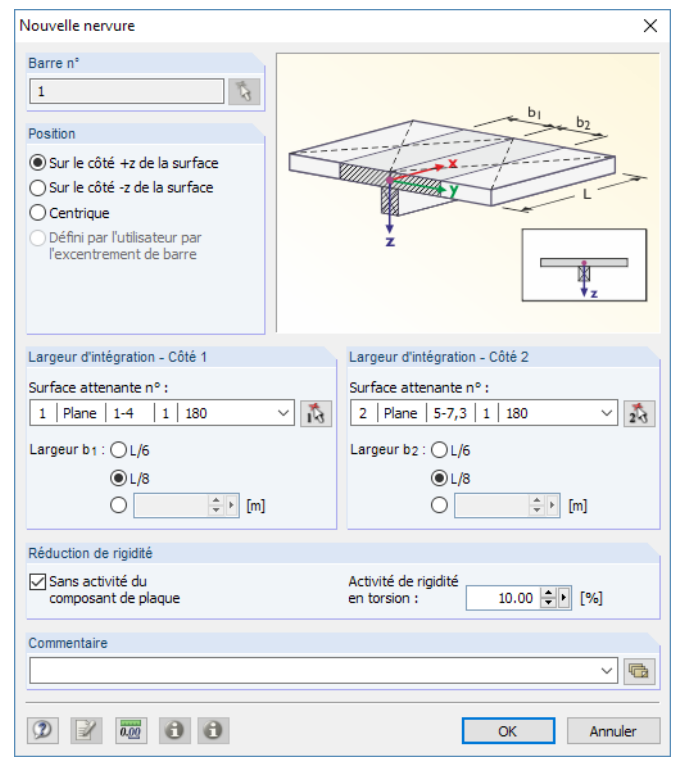

Figure 4.172: Boîte de dialogue Nouvelle nervure (pour le type de modèle 2D - XY)

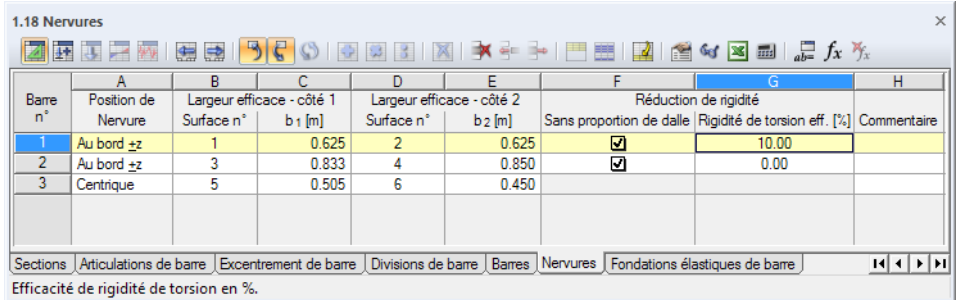

Figure 4.173: Tableau 1.18 Nervures

### **Position de la nervure**

En général, une nervure est une barre disposée de façon excentrique. L'excentrement est déterminé automatiquement à partir d'une moitié d'épaisseur de la surface et d'une moitié de la hauteur de la barre (le tableau 1.15 Excentrements de barre n'est pas influencé). Vous pouvez le définir manuellement. L'excentrement de la nervure cause l'augmentation de la rigidité du modèle. Les options de disposition suivantes sont disponibles :

4

#### **Sur le côté +/–z de la surface**

L'excentrement comme la somme d'une moitié d'épaisseur de surface et d'une moitié de hauteur de l'âme est appliquée automatiquement en direction de l'axe z positif ou négatif de la surface. Pour afficher et contrôler les axes x,y,z de la surface dans le graphique, utilisez le navigateur Afficher (voir la [Figure 4.121](#page-120-0) à la [page 120](#page-120-0)).

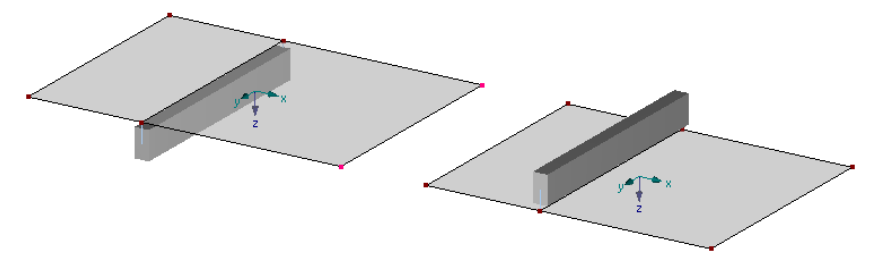

Figure 4.174: Nervures sur le côté positif z (gauche) et négatif z (droit) des surfaces

#### **Centrique**

La nervure est modélisée sans excentrement. L'axe de centre de gravité se trouve dans le centre de la surface.

#### **Personnalisé via l'excentrement de barre**

Vous définissez l'excentrement de la barre perpendiculaire au plan dansla boîte de dialogue Nouvel excentrement de la barre ou dans le tableau 1.15 (voir le [Chapitre](#page-139-0) 4.15 à la [page](#page-139-0) 139). Puis, vous l'assignez à la barre.

Vous pouvez aisément contrôler la position de la nervure dans le mode rendu : Dans le navigateur Afficher, sélectionnez les deux options d'affichage pour le rendu solide des modèles : **Barres** → **Sections** et **Surfaces** → **Rempli inclus l'épaisseur**.

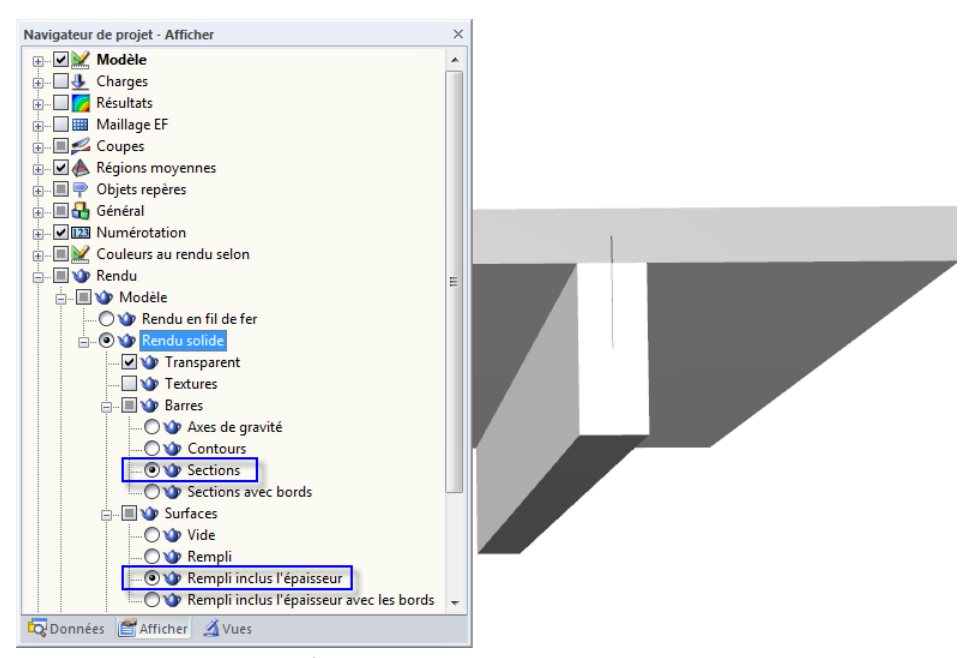

Figure 4.175: Navigateur Afficher : Rendu solide

### **Largeur efficace**

Lorsque vous modélisez des structures 3D, la largeur efficace n'a pas d'influence sur la rigidité car la rigidité augmentée est déjà considérée par la barre excentrique. La largeur efficace n'influence que les efforts internes. Tout de même, pour les modèles 2D (type de modèle 2D - XY), la rigidité est contrôlée par les paramètres appliqués à la Réduction de rigidité (voir le paragraphe ci-dessous).

4

Si une barre connectée excentrée est utilisée au lieu d'une nervure, le modèle MEF donne les efforts internes dansla barre autant que dansla dalle. Néanmoins, la barre et une partie de la surface sont considérées comme une unité simple – poutre de plancher (poutre en T) – dans la vérification du béton armé. Pour déterminer les effortsinternes pour la poutre de plancher, le moment fléchissant dans la barre doit être augmenté par le produit de l'effort normal et l'excentrement dans la dalle. Pour déterminer l'effort normal dans la dalle, vous devez connaître l'aire où les efforts normaux sont superposés. Ainsi, vous devez préciser les largeurs efficaces tout comme les surfaces.

#### **Surface attenante**

 $\frac{1}{16}$   $\frac{1}{26}$ 

Les largeurs efficaces de la nervure doivent être définies séparément pour le côté gauche et droit. Souvent, le paramètre Détection automatique peut être conservé dans la liste Surface attenante disponible dans la boîte de dialogue Nouvelle nervure. S'il y a plus de deux surfaces qui se rejoignent le long de la ligne de nervure, vous devez déterminer l'assemblage des surfaces explicitement.

#### **Largeur efficace**

La *Largeur efficace* b<sub>1</sub> respectivement b<sub>2</sub> peut être entrée directement dans la zone de texte, ou encore calculée automatiquement à partir de la longueur de barre en sélectionnant les options L/6 et L/8. Lorsque vous confirmez la boîte de dialogue, RFEM détermine les largeurs efficaces et insère les valeurs.

Veuillez noter : Lorsque la longueur de barre est modifiée ultérieurement, les largeurs efficaces ne seront pas ajustées automatiquement !

Après le calcul, les composants efficaces des surfaces peuvent être considérés pour les résultats de la barre dansle navigateur Afficher : **Résultats**→**Nervures - Surface/barre efficace d'interaction**. Les diagrammes de résultats de la barre permettent également une évaluation spécifique des efforts internes de la nervure (voir le [Chapitre 9.5](#page-388-0) à la [page 388](#page-388-0)).

### **Réduction de rigidité**

Les colonnes de tableau de cette section ne sont affichés que si le type de modèle 2D - XY a été défini dans les données de base (voir [Figure](#page-592-0) 12.23, [page](#page-592-0) 592). En comparaison aux modèles définis dans l'espace où les nervures peuvent être prises en compte comme des barres disposées excentriques dans l'analyse EF, RFEM utilise une autre approche analytique pour les poutres de plancher.

#### **Sans proportion de dalle**

Pour le calcul, RFEM utilise une section substituée dont la rigidité est déterminée à partir de la section de barre et du composant efficace de la dalle des surfaces. La rigidité de la dalle est déterminée deux fois pour les nervures arrangées excentriquement car elle est efficace dans la section substituée tout comme directement dans les éléments de surface. Si la case Sans activité du composant de dalle est cochée, le composant de rigidité de la dalle ne sera pas considéré dans la section substituée.

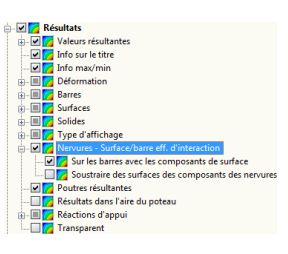

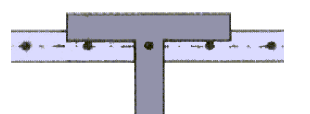

#### <span id="page-160-0"></span>**Rigidité de torsion efficace**

Cette zone de texte est utilisée pour réduire la rigidité de torsion de la nervure.

## **4.19 Fondation élastique de la barre**

### **Description générale**

Les appuis nodaux étant un appui sur les deux extrémités de la barre, la fondation élastique de la barre représente un appui élastique de la barre le long de sa longueur entière. Utilisez la fondation élastique de la barre pour modéliser, par exemple, des poutres de fondation considérant les propriétés de sol. Si la fondation élastique n'est pas efficace en cas des contraintes de traction ou de compression, il est possible de prendre en compte les effets non-linéaires dans le calcul.

4

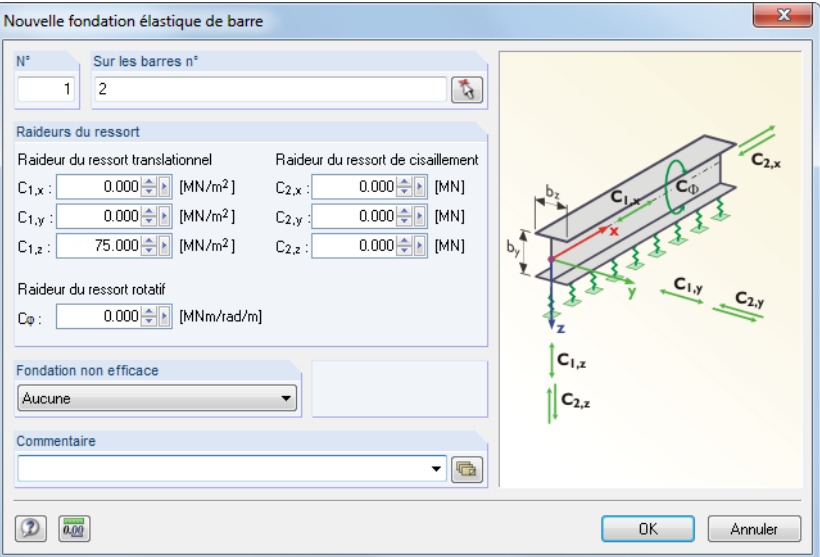

Figure 4.176: Boîte de dialogue Nouvelle fondation élastique de la barre

| 1.19 Fondations élastiques de barre                                                                                                    |                           |           |                     |           |           |           |           |                    |                                               | $\times$    |   |  |
|----------------------------------------------------------------------------------------------------|---------------------------|-----------|---------------------|-----------|-----------|-----------|-----------|--------------------|-----------------------------------------------|-------------|---|--|
| 歴 専 戸<br>生成                                                                                                    |                           |           |                     |           |           |           |           |                    |                                               |             |   |  |
|                                                                                                    |                           | B         |                     |           |           |           | G         | н                  |                                               |             | ۰ |  |
| Fond.                                                                                                    |                           | $C_{1,x}$ | $C_{1,y}$           | $C_{1,z}$ | $C_{2,x}$ | $C_{2,v}$ | $C_{2,z}$ | $C_{\mathfrak{m}}$ | Inefficacité                                  |             |   |  |
| $\mathsf{n}^*$                                                                                                    | Sur les barres n° [MN/m2] |           | IMN/m <sub>21</sub> | [MN/m2]   | [MN]      | [MN]      | [MN]      | [MNm/rad/m]        | de fondation                                  | Commentaire |   |  |
|                                                                                                    | 5                         | 0.000     | 0.000               | 75.00     | 0.000     | 0.000     | 0.000     | 0.000              | Aucune                                        |             |   |  |
|                                                                                                    | 1.6                       | 0.000     | 0.000               | 50.00     | 0.000     | 0.000     | 0.000     | 0.000              | Aucune                                        |             |   |  |
| 3                                                                                                    |                           |           |                     |           |           |           |           |                    | Aucune                                        |             |   |  |
| 4                                                                                                    |                           |           |                     |           |           |           |           |                    | Si la contrainte de contact est négative      |             |   |  |
| 5                                                                                                    |                           |           |                     |           |           |           |           |                    | Si la contrainte de contact est positive<br>٠ |             |   |  |
| ш                                                                                                    |                           |           |                     |           |           |           |           |                    |                                               |             |   |  |
| Excentricités de barre   Divisions de barre   Barres   Nervures   Fondations élastiques de barre   Non-linéarités de barre   Ensembles de barres  <br>$ A  +  B $ |                           |           |                     |           |           |           |           |                    |                                               |             |   |  |
| Fondation non efficace ('A'ucune / Sous 'T'raction / Sous 'C'ompression / F7 pour sélectionner)                                                                   |                           |           |                     |           |           |           |           |                    |                                               |             |   |  |

Figure 4.177: Tableau 1.19 Fondation élastique de la barre

### **Sur les barres n°**

ĩа.

La fondation élastique de la barre ne peut être définie que pour le type de barre Poutre. Insérez le numéro de la barre dans la colonne de barre ou dans la zone de texte.

### **Constantes de ressort**

#### **Ressort de translation**

Vous devez préciser les paramètres des ressorts de translation en direction des axes locaux x, y et z de la barre.

Les modules de rigidité E<sub>s</sub> des [Tableaux 4.8](#page-161-0) servent de valeurs de référence. Veuillez noter que l'entrée dans RFEM est rapportée au module de la réaction de fondation qui sera déterminé par la considération du facteur de forme.

<span id="page-161-0"></span>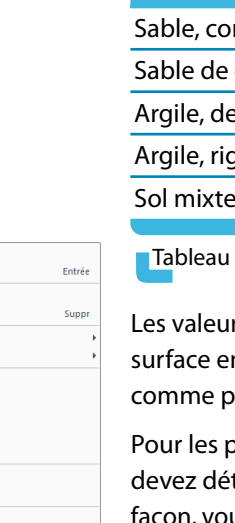

Modifier la ligne Modifier la barre Supprimer la ligne Supprimer la barn Diviser la barre Créer un noud « Sur ligne » Connecter les barre Prolonger la harre Définir une barre parallele<br>Extruder la barre dans la si Extruder la barre dans la surface Fight Extruder la barre dans la grille. 4 Générer les surfaces de la barre Inverser l'orientation de barre 92 Créer l'ensemble de barres.

Gs)

 $\overline{\sqrt{ }}$  Activ

啓 函

Propriétés d'affichage. Visibilité par les objets sélectionné

Créer l'ouverture dans la sur Centre de gravité et info. Diagrammes de résultat. béplacer/co  $\overline{\mathbb{A}}$  Miroir.

### **4 Données du modèle**

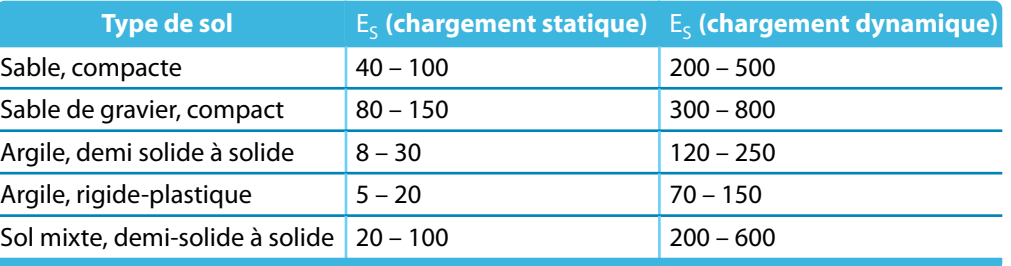

4

Tableau 4.8: Modules de rigidité des types de sol sélectionnés dans  ${\sf [N/mm^2]}$ 

rs du Tableau 4.8 sont des valeurs caractéristiques à la surface : Elles décrivent la force de surface en [N/mm<sup>2</sup>] qui est requise pour comprimer le sol de 1 mm. Ainsi, l'unité sera interprétée comme pour un solide [N/mm<sup>3</sup>].

poutres de fondation utilisées, par exemple pour modéliser les fondations filantes, vous terminer le coefficient de ressort qui prend en compte la largeur de la section. De cette façon, vous obtenez un ressort de translation en [N/mm $^2$ ] approprié à la barre. Le ressort indique la force en [N/mm] requise pour comprimer le sol de 1 mm – d'où vient l'unité [N/mm $^2$ ] pour l'entrée. Le résultat doit être inséré comme un ressort de translation C<sub>1,z</sub> : L'axe local z est en général orienté vers le bas pour les semelles filantes (barres dans la position horizontale).

Les rigidités de ressort sont considérées comme des valeurs de calcul.

Utilisez le navigateur Afficher ou le menu contextuel de la barre pour afficher les axes locaux de la barre (voir la [Figure 4.165](#page-151-0) à la [page 151](#page-151-0)).

#### **Ressort de cisaillement**

Menu contextuel de la barre

Activer/désactiver des systemes des axes locaux des lig

Activer/désactiver l'orientation de barres

Visibilité par le masquage des objets sélectionné

Les ressorts de cisaillement sont utilisés pour déterminer la résistance au cisaillement du sol. Les constantes de ressort C<sub>2</sub> sont déterminées par le produit de  $\nu$  · C<sub>1,z</sub> , où le rapport de Poisson  $\nu$ est supposé entre 0,125 et 0,5 pour le sable et le gravier et entre 0,2 et 0,4 pour les sols argileux.

#### **Ressort de rotation**

Insérez la constante d'un ressort de rotation dans la zone de texte ou la colonne de tableau. La constante empêche la rotation de la barre autour de son axe longitudinal.

### **Fondation inefficace**

Si la fondation élastique n'est pas efficace en cas de contraintes de traction ou de compression, attribuez la propriété non-linéaire Inefficacité au type de fondation.

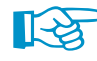

Veuillez noter que le critère de rupture Inefficace si négative ou positive n'est rapporté qu'à l'axe local de la barre **z**. La non-linéarité ne s'applique pas aux ressorts de translation en direction des axes locaux x ou y ! Ainsi, une rupture efficace biaxiale des barres de fondation n'est pas possible.

Une inefficacité dans le cas d'une contrainte constante négative a le sens suivant : La fondation n'est pas efficace si l'élément de barre se déplace en direction opposée à l'axe local z.

Lorsque le critère de rupture est appliqué, nous recommandons de vérifier la position et l'orientation de l'axe local z (voir la [Figure](#page-151-0) 4.165 à la [page](#page-151-0) 151). Il peut être nécessaire de tourner les barres.

La division de barre des barres avec fondation élastique peut être ajustée dans l'onglet Paramètres de calcul globaux de la boîte de dialogue Paramètres de calcul (voir le [Chapitre 7.3](#page-290-0) à la [page 290\)](#page-290-0).

## <span id="page-162-0"></span>**4.20 Non-linéarités de barre**

### **Description générale**

Les non-linéarités de barre sont utilisées pour représenter les relations non-linéaires entre l'effort (ou moment) et la déformation dans les barres.

4

Des propriétés non-linéaires peuvent être définies lors de l'entrée du type de barre. Une barre en traction, par exemple, est une barre en treillis pour laquelle la déformation augmente proportionnellement à l'effort de traction, mais qui n'est pas efficace en compression.

En principe, les non-linéarités de barre peuvent être attribuées à tous les types de barre. Bien sûr, les combinaisons doivent avoir un sens. Une barre de compression avec le critère de calcul « Échec sous compression » poserait des problèmes lors de calcul. C'est pour ça que les non-linéarités ne sont pas permises pour les types de barre en traction, compression, flambement et barre de câble tout comme pour les barres avec section de type Dummy Rigid (voir la [page 122](#page-122-0)).

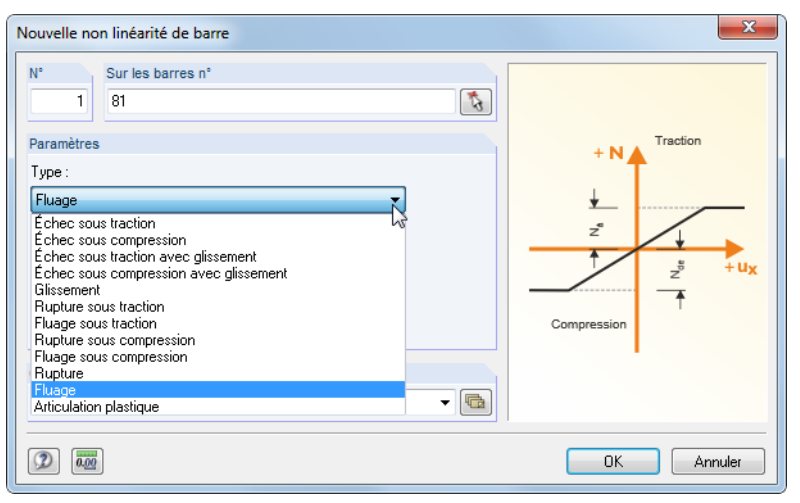

Figure 4.178: Boîte de dialogue Nouvelle non-linéarité de barre

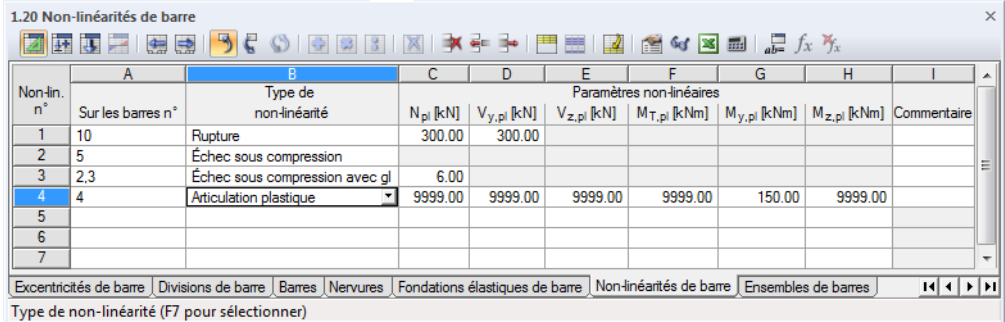

Figure 4.179: Tableau 1.20 Non-linéarités de barre

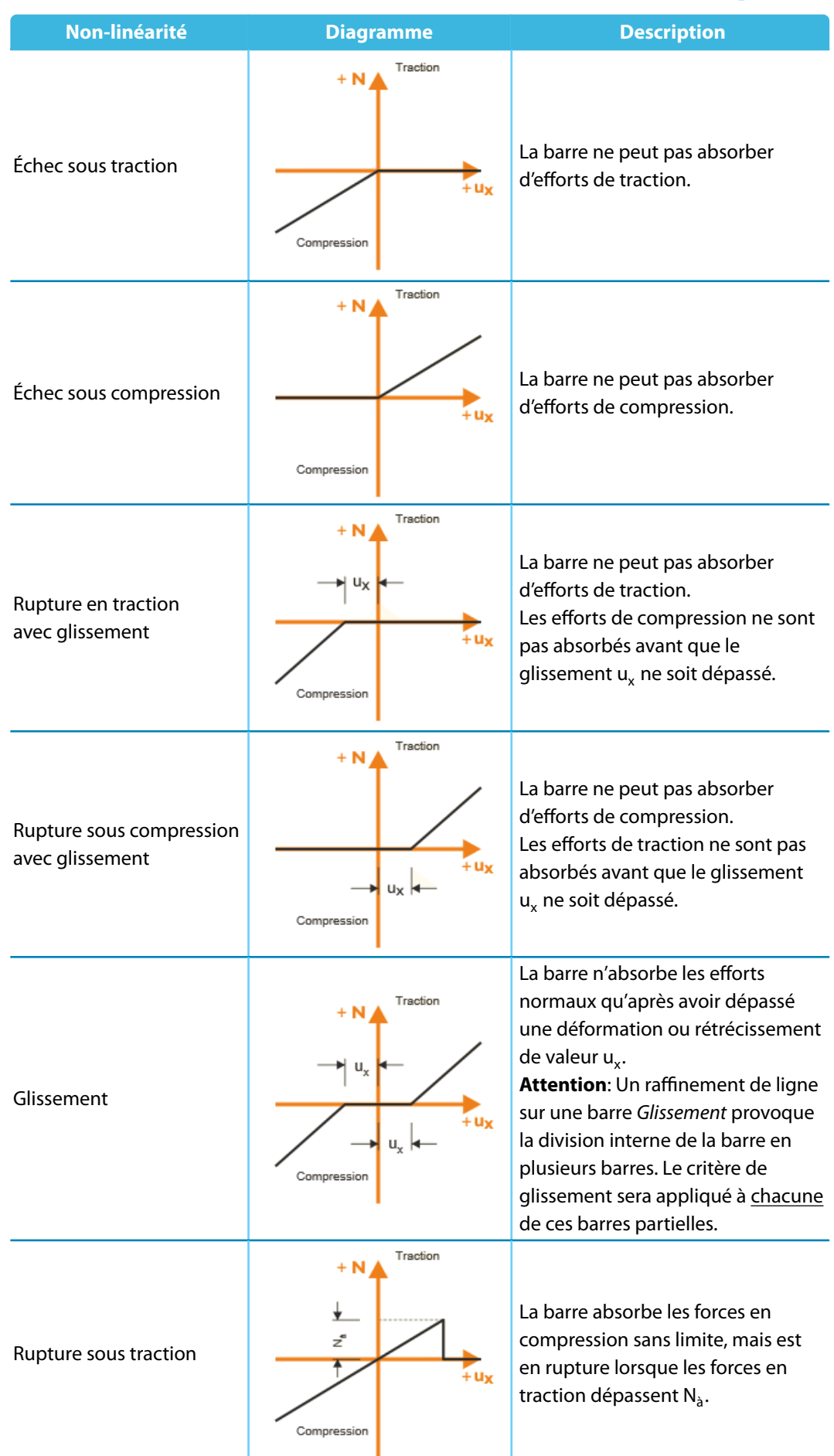

**4 L** 

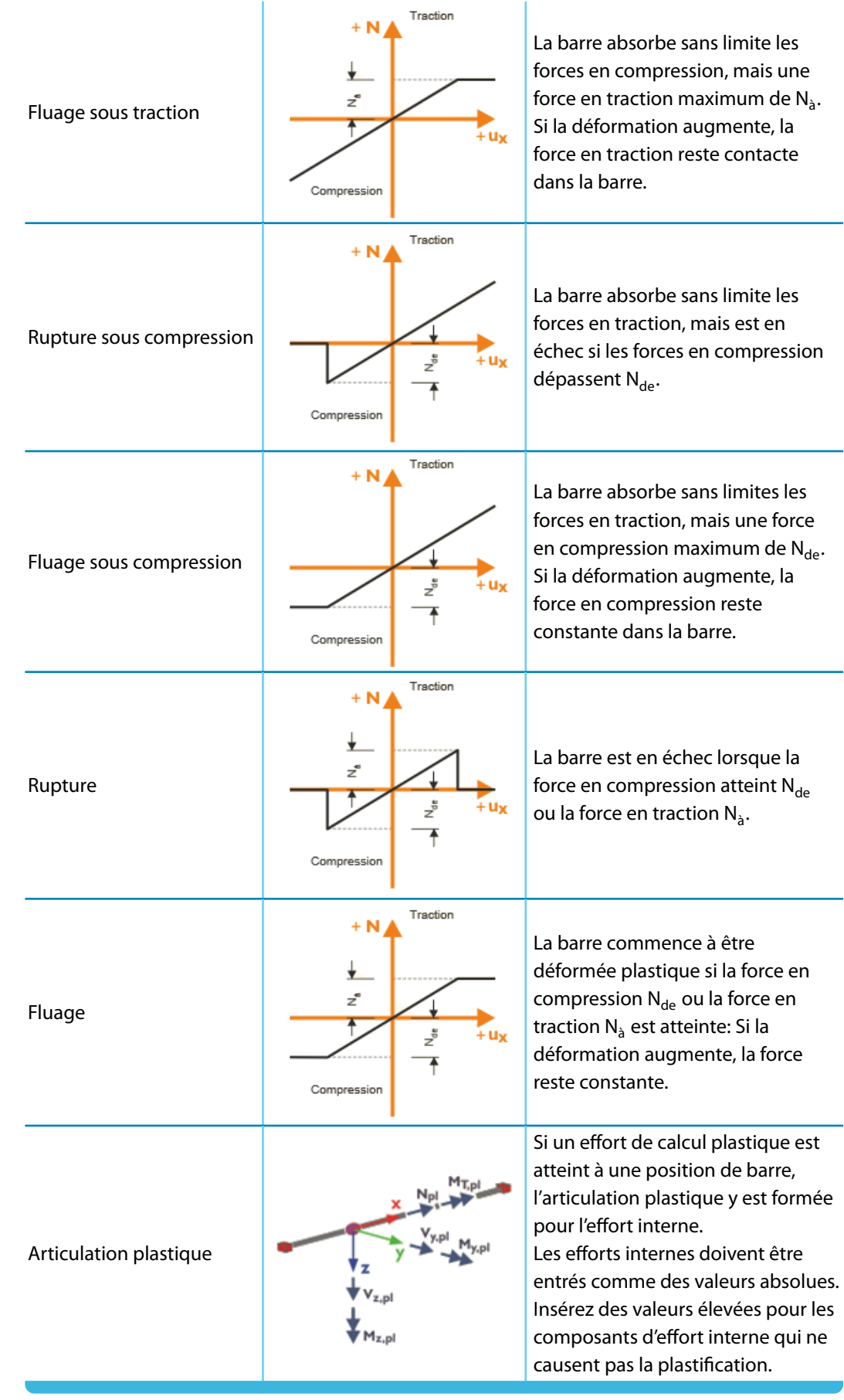

Tableau 4.9: Non-linéarités de barre

4

## **4.21 Ensemble de barres**

### **Description générale**

 $\mathcal{Y}_{\texttt{t}}$  Barre simple... Barre continue... <sup>2</sup>/<sub>T</sub> Barre insérée... Sélectionner des lignes... Ensemble de barres 92

Bouton de liste Barre

Les ensembles de barres doivent être considérés comme des barres combinées. Utilisez un ensemble de barres pour traiter plusieurs barres comme des barres simples, ce qui peut être préférable pour quelques positions dans le système structural (par exemple pour l'analyse de déversement, la vérification des barres continues, l'application de la charge).

4

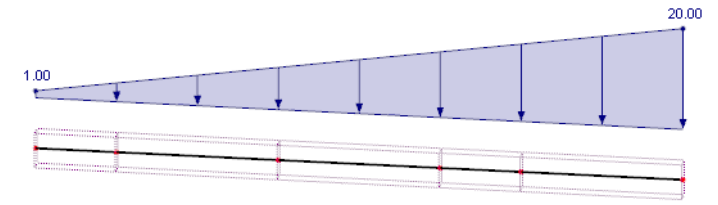

Figure 4.180: Ensemble de barres avec une charge trapézoïdale

La figure ci-dessus affiche une charge trapézoïdale agissant sur toute la longueur d'un ensemble de barres.

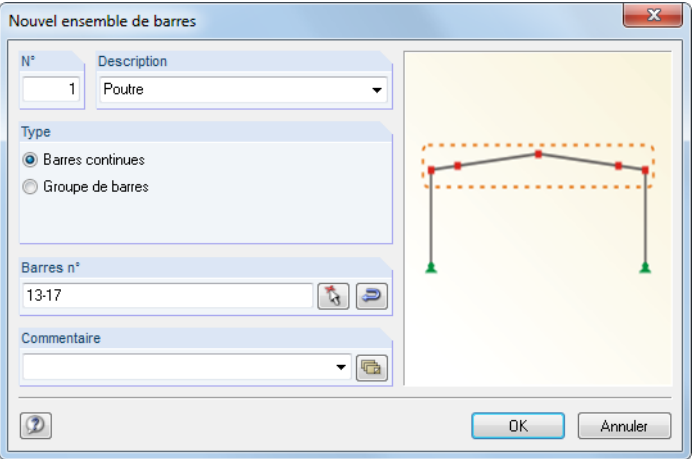

Figure 4.181: Boîte de dialogue Nouvel ensemble de barres

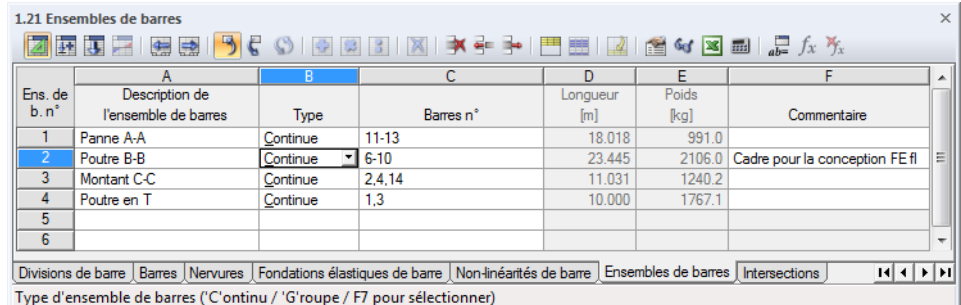

Figure 4.182: Tableau 1.21 Ensembles de barres

**© DLUBAL SOFTWARE 2016**

### **Description de l'ensemble de barres**

Vous pouvez donner un nom à l'ensemble de barres. Vous pouvez aussi choisir un nom dansla liste. Les descriptions insérées sont enregistrées dans la liste et tout de suite disponibles à la sélection.

### **Type**

Il existe deux types différents d'ensemble de barres : les barres continues et les groupes de barres.

4

Des **Barres continues** sont créées par des barres connectées qui ne fourchent pas. Elles peuvent être dessinées avec un crayon sans interrompre la ligne continue.

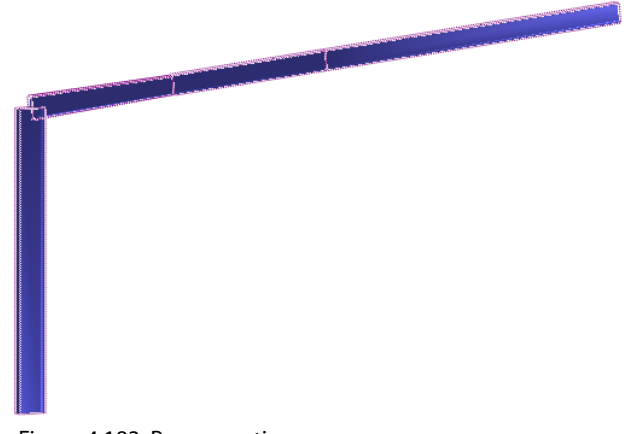

Figure 4.183: Barres continues

Un **Groupe de barres** regroupe plusieurs barres connectées qui se peuvent ramifier.

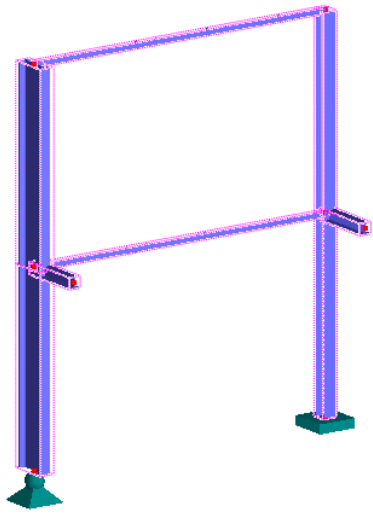

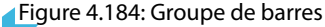

Quelques modules additionnels permettent la vérification d'ensembles de barres. Souvent, la vérification ne peut être effectuée que pour les barres continues parce que les paramètres comme des longueurs de flambement doivent être clairement définis.

### **Barres n°**

Dans la zone de texte de la boîte de dialogue ou dans la colonne de tableau, insérez les numéros de barre qui forment l'ensemble de barres. Vous pouvez aussi utiliser  $\lceil \cdot \rceil$  pour les sélectionner graphiquement dans la fenêtre graphique. Utilisez le bouton  $\Box$  pour modifier l'ordre des numéros de barre et ainsi, la direction de l'ensemble de barres.

ि्<u>ष</u>ा

La manière la plus rapide pour définir un ensemble de barres est la suivante : Sélectionnez les barres pertinentes dans la fenêtre graphique en dessinant une fenêtre avec le pointeur. Vous pouvez aussi utiliser la sélection multiple en maintenant la touche [Ctrl] appuyée. Puis, faites un clic-droit sur l'une des barres sélectionnées. Le menu contextuel de la barre s'ouvre, vous pouvez y sélectionner **Barre** → **Créer un ensemble de barres**. La boîte de dialogue Nouvel ensemble de barres s'ouvre, les numéros des barres sélectionnées y sont prédéfinis.

### **Longueur**

La longueur totale de l'ensemble de barres est déterminée par la somme des longueurs de barre individuelles.

4

### **Poids**

Le poids de l'ensemble de barres est déterminé par la somme des poids de barre individuels.

## **4.22 Intersections**

### **Description générale**

Si des surfaces se croisent et les efforts internes sont transférés sur une ligne commune, vous devez créer une intersection. Sinon, vous auriez deux sous-systèmes indépendants sans aucune connexion. L'exemple suivant vous en montre l'effet.

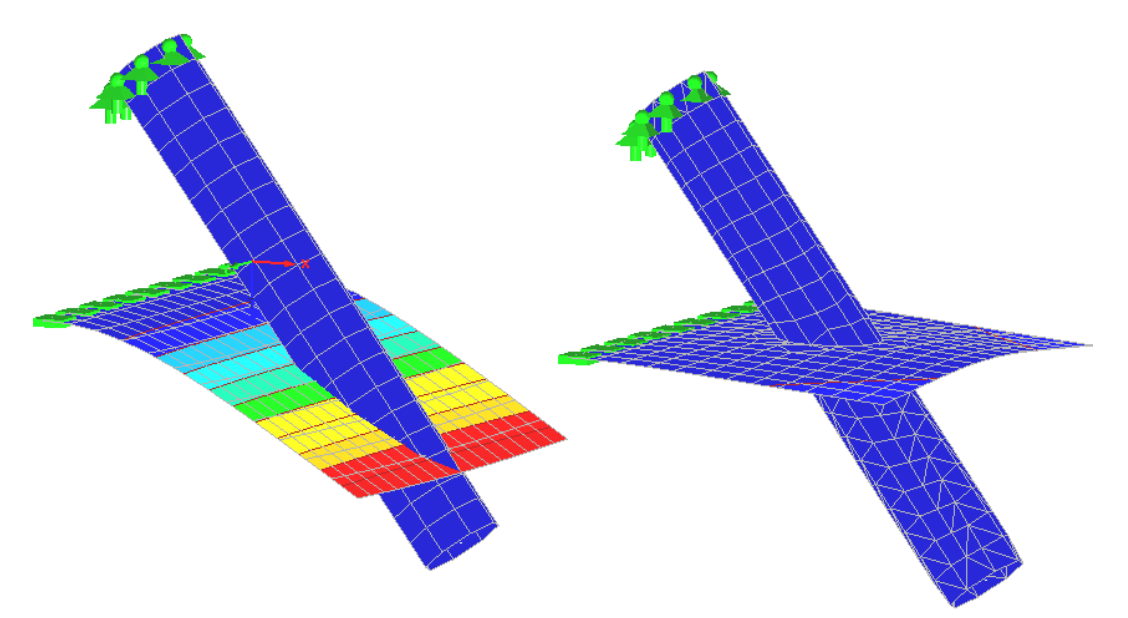

Figure 4.185: Déformations dues au poids propre sans intersection (gauche) et avec intersection (droite)

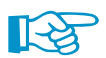

Lors de chaque modification du modèle, RFEM doit recalculer les intersections. Recalculer des données prend du temps, notamment du côté du rendu graphique et notamment s'il s'agit du calcul de modèles complexes. L'entrée est en conséquence ralentie.

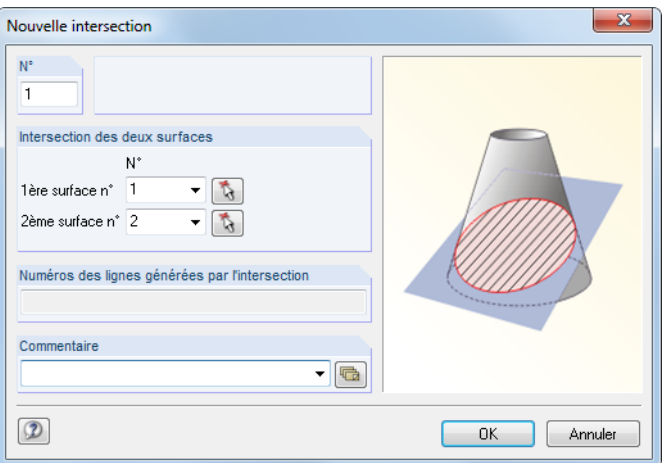

Figure 4.186: Boîte de dialogue Nouvelle intersection

#### **4 Données du modèle**

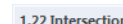

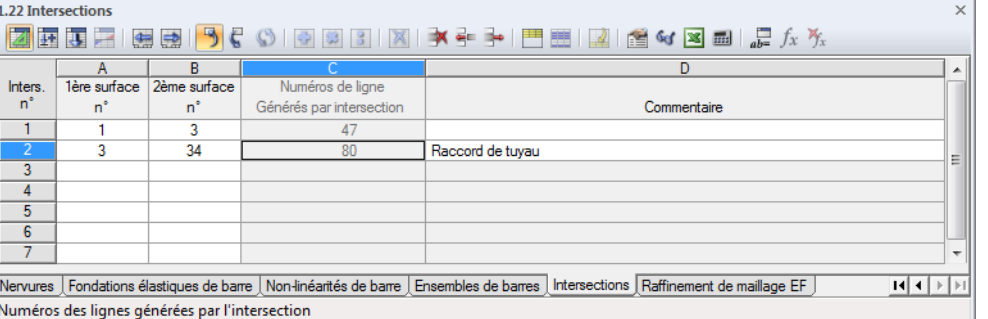

4

Figure 4.187: Tableau 1.22 Intersections

### **Intersection des deux surfaces**

Dans les zones de texte ou dans les colonnes de tableau, insérez les numéros de deux surfaces qui se croisent. Dans la boîte de dialogue Nouvelle intersection, vous pouvez sélectionner les surfaces de la liste. A l'aide de  $\lceil \frac{1}{2} \rceil$  vous pouvez les sélectionner graphiquement.

Les intersections (de plus de deux surfaces si nécessaire) peuvent être rapidement créées dans le graphique : Sélectionnez les surfaces en dessinant une fenêtre avec le pointeur. Vous pouvez également utiliser la sélection multiple en maintenant la touche [Ctrl]. Puis, faites un clic-droit sur l'une des surfaces sélectionnées. Si vous sélectionnez **Surface** → **Créer une intersection**, le menu contextuel s'ouvre. RFEM crée l'intersection automatiquement.

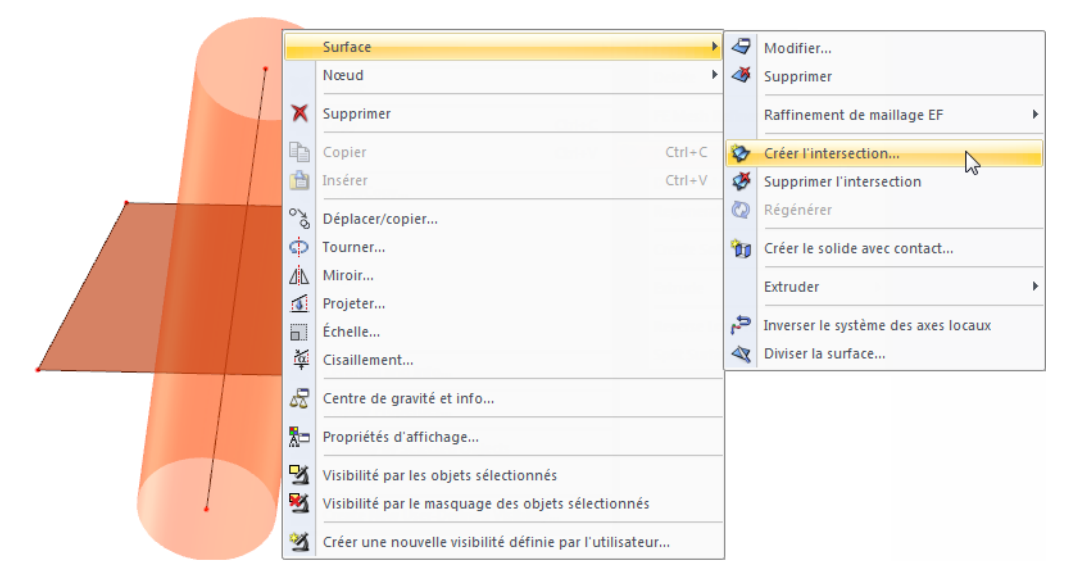

Figure 4.188: Menu contextuel Surface  $\rightarrow$  Créer une intersection

### **Numéros des lignes générées par l'intersection**

Lorsque vous créez une intersection, RFEM génère une ligne partagée par les deux surfaces(« ligne d'intersection »). Le numéro de la nouvelle ligne est affiché dans le champ de dialogue et dans la colonne de tableau.

Les lignes d'intersection sont classifiées comme lignes de type Intersection dans le tableau 1.2 Lignes. Le commentaire les identifie comme lignes générées. La boîte de dialogue Modifier la ligne peut également être utilisée pour assigner les propriétés de la barre ou de l'appui de vos lignes d'intersection.

### **Composants de surface actifs**

Une ligne d'intersection divise une surface en composants qui peuvent être définis actifs ou inactifs individuellement. Les composants de surface inactifs ne sont pas affichés dansla fenêtre graphique. Les éléments finis n'y sont pas créés et le chargement n'y est pas appliqué. Seuls les composants de surface actifs existent pour le solveur d'équation.

4

Les composants des intersections peuvent être activés et désactivés de la façon suivante :

#### • **Boîte de dialogue Modifier la surface**

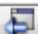

Double-cliquez sur la surface de base dans le navigateur de Données. Double-cliquez sur la surface dans la fenêtre de travail, utilisez le bouton [Aller à] de l'onglet Composant (voir la [Figure 4.71](#page-82-0), [page 82](#page-82-0)) pour ouvrir la boîte de dialogue de la surface orignale.

Ouvrez la boîte de dialogue Intégré / Composants où la section Composants actifs de surface liste tous les composants qui ont été créés pendant la génération de l'intersection.

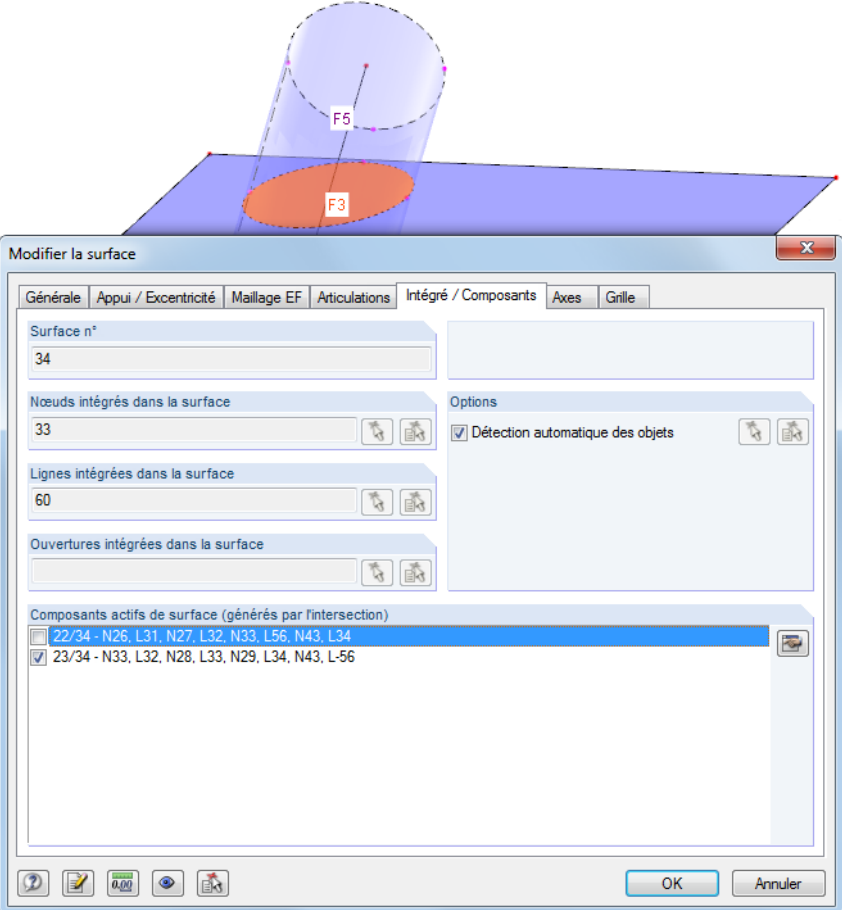

Figure 4.189: Boîte de dialogue Modifier la surface, onglet Intégré

Le composant de surface marqué dansla liste estsouligné en couleur dansla fenêtre graphique. Pour définir un composant inactif, décochez la case correspondante. Puis, le composant de surface inactif est affiché sans couleur de remplissage.

• **Menu contextuel du composant de surface dans le navigateurDonnées / Menu contextuel**

Faites un clic-droit sur l'entrée de navigateur Surfaces ou sur le composant dans la fenêtre graphique. Le menu contextuel s'ouvre, vous pouvez activer ou désactiver le composant de surface.

4

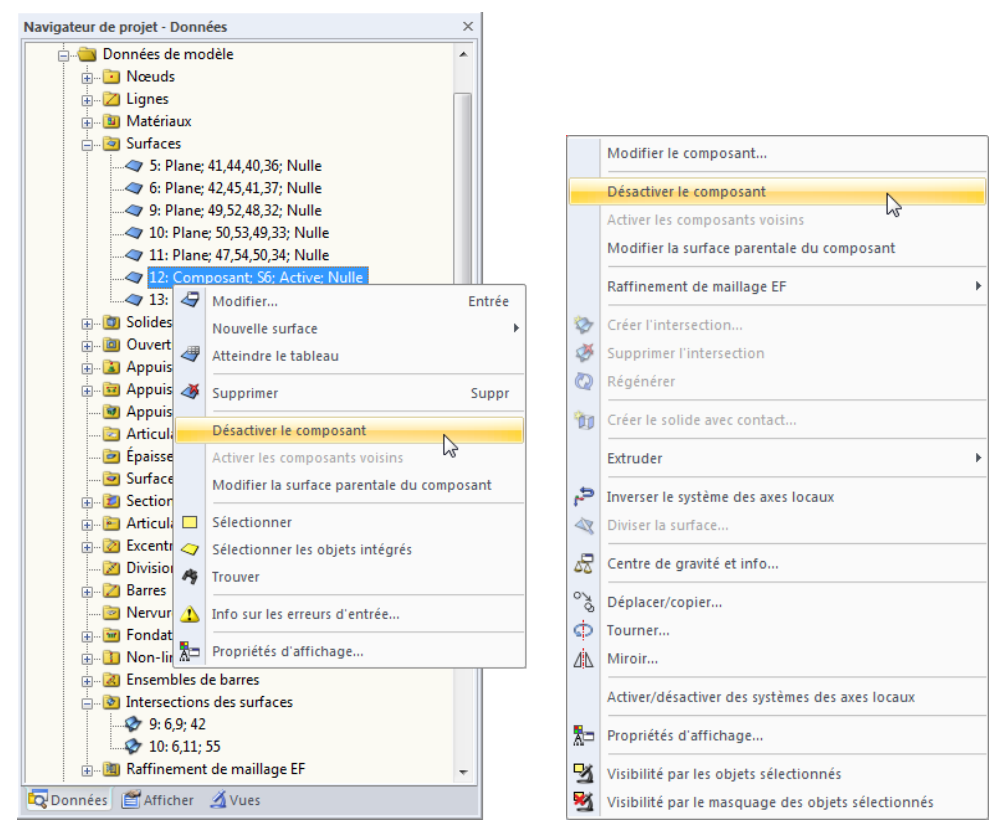

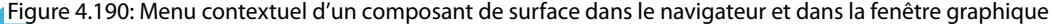

Le menu contextuel offre d'autres fonctionnalités pour modifier le composant ou la surface d'origine.

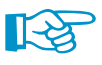

Le programme retient l'information géométrique de la surface d'origine car elle est nécessaire pour recalculer l'intersection après les modifications. C'est pourquoi les composants de surface inactifs ne peuvent pas être supprimés, ils peuvent seulement être masqués.

# **4.23 Raffinements de maillage EF**

### **Description générale**

Si aucun maillage EF n'est défini, le maillage EF est généré avec une longueur visée EF prédéfinie. Les paramètres globaux du maillage EF sont décrits dans le [Chapitre 7.2.2](#page-284-0) à la [page 284](#page-284-0).

4

Le concept du générateur du maillage EF ne permet pas les ajustements ultérieurs du maillage. Néanmoins, vous pouvez utiliser les raffinements de maillage EF pour influencer la génération du maillage dans certaines zones. Ainsi, une discrétisation personnalisée peut être atteinte, par exemple aux coins, pour les connexions des barres aux surfaces ou pour une analyse dynamique des barres.

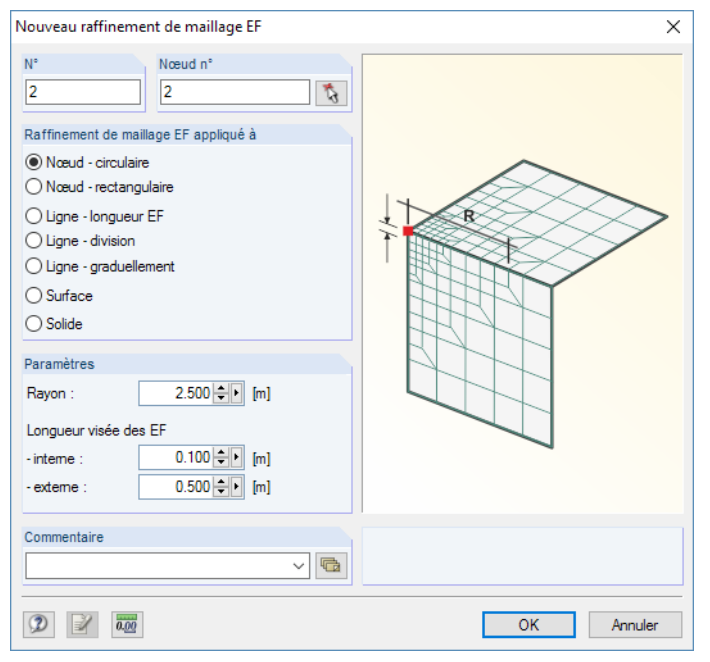

Figure 4.191: Boîte de dialogue Nouveau raffinement du maillage EF

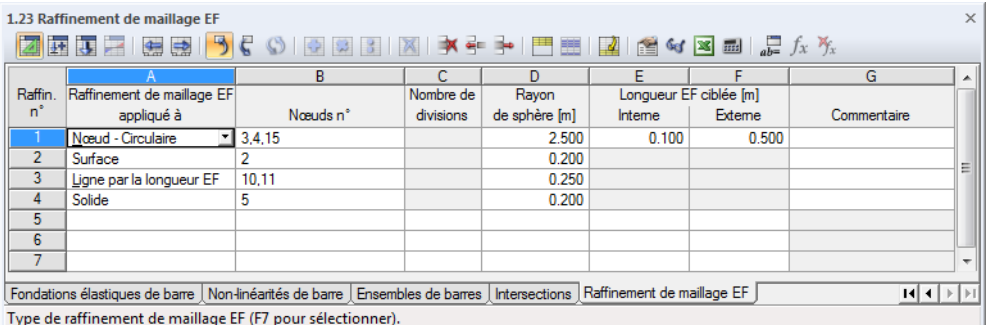

Figure 4.192: Tableau 1.23 Raffinements du maillage EF

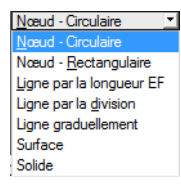

# **Raffinement de maillage EF appliqué à**

Avec les paramètres dans la section de dialogue ou dans la colonne de tableau, vous décidez quels objets sont compris par le raffinement du maillage EF et comment le raffinement est réalisé. Différentes options sont disponibles pour la sélection.

4

#### **Raffinement circulaire autour du nœud**

Définissez une aire de raffinement radial autour d'un nœud qui est étendu dans toutes les directions spatiales.

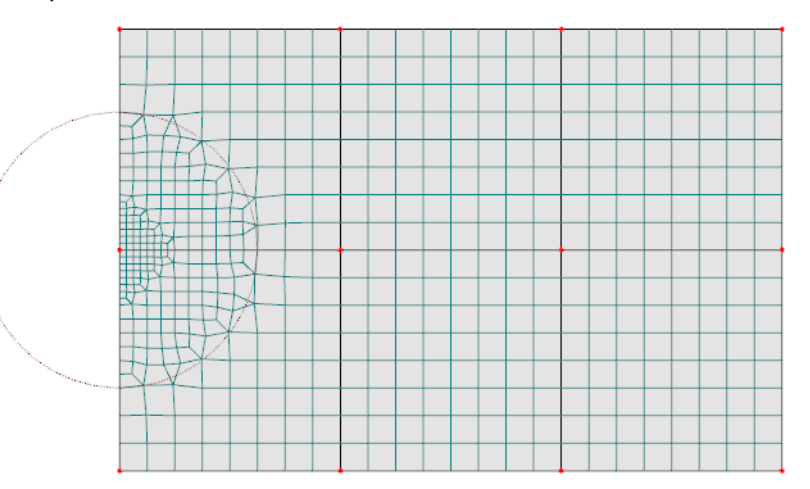

Figure 4.193: Raffinement circulaire autour du nœud

#### **Raffinement rectangulaire autour d'un nœud**

Au lieu d'une aire de raffinement circulaire, vous pouvez spécifier une zone rectangulaire pour le raffinement.

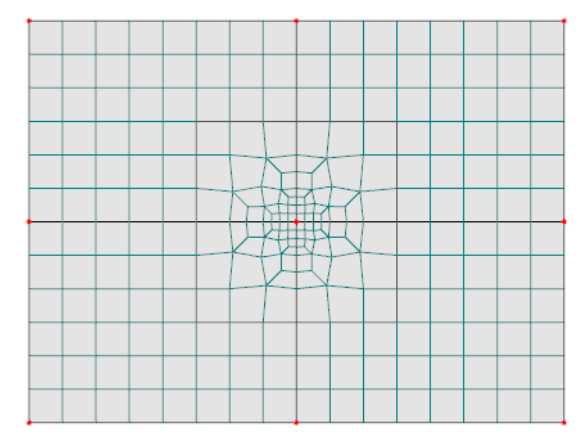

Figure 4.194: Raffinement rectangulaire autour d'un nœud

#### **Raffinement sur ligne par longueur EF**

Définissez des espacements réguliers entre les nœuds EF sur une ligne.

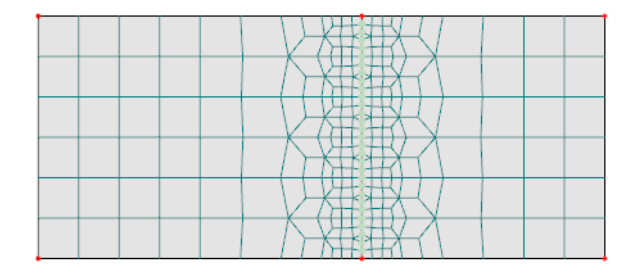

Figure 4.195: Raffinement sur ligne par longueur EF

#### **Raffinement sur ligne par division**

Le maillage EF d'une ligne peut être raffiné dans des intervalles réguliers. Ce type de raffinement est surtout utile pour des lignes avec des propriétés de barre.

4

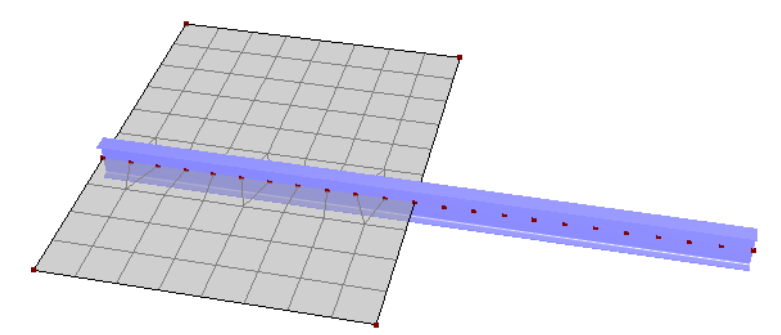

Figure 4.196: Raffinement sur ligne par division

#### **Raffinement graduel sur ligne**

Les éléments finis attenants à la ligne peuvent être subdivisés par un nombre défini de n rangées. Ainsi, vous pouvez couvrir par exemple les zones aux limites des surfaces avec un raffinement. Ce type de raffinement est similaire à l'option de Raffinement du maillage EF le long des lignes (voir le [Chapitre 7.2.2](#page-284-0), [page 284\)](#page-284-0) disponible pour les plaques 2D.

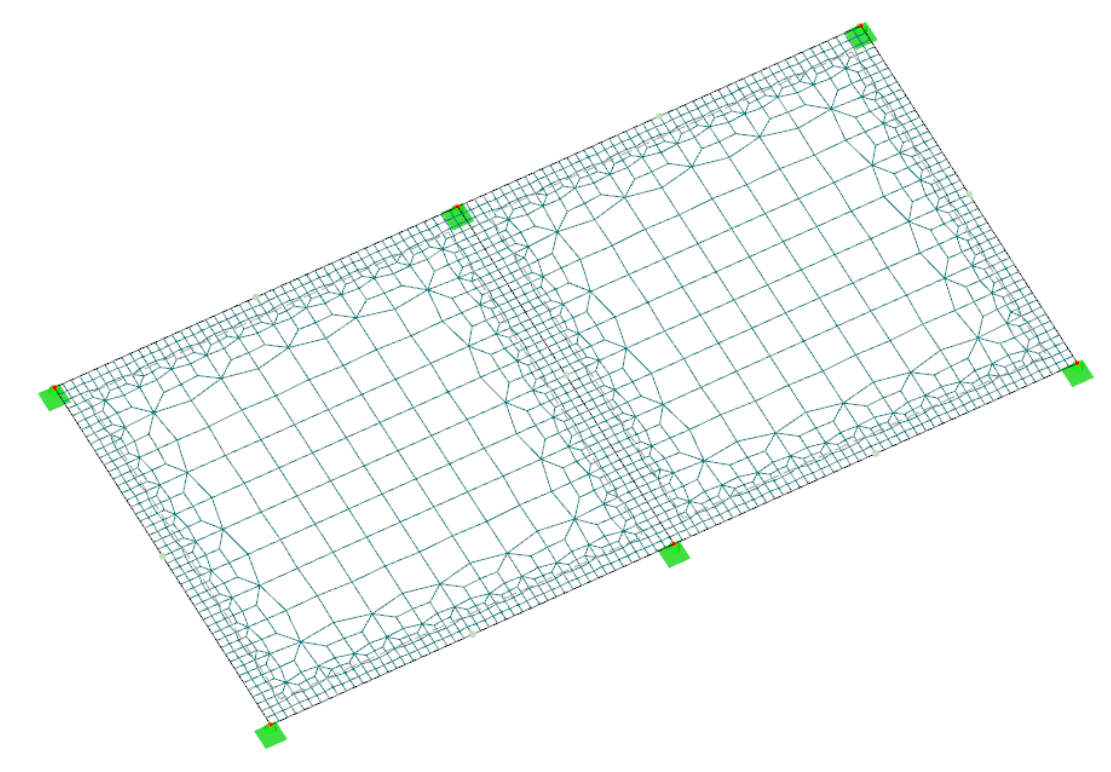

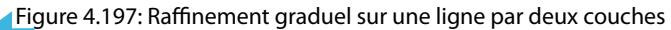

#### **Raffinement sur surface**

Précisez une longueur latérale d'éléments finis qui est définie comme une longueur visée et la taille de maillage pour la surface complète.

4

Ce type de raffinement peut également être utilisé pour les surfaces avec peu d'importance pour l'analyse : Insérez une taille de maillage supérieure à la longueur visée EF globale pour le « raffinement ».

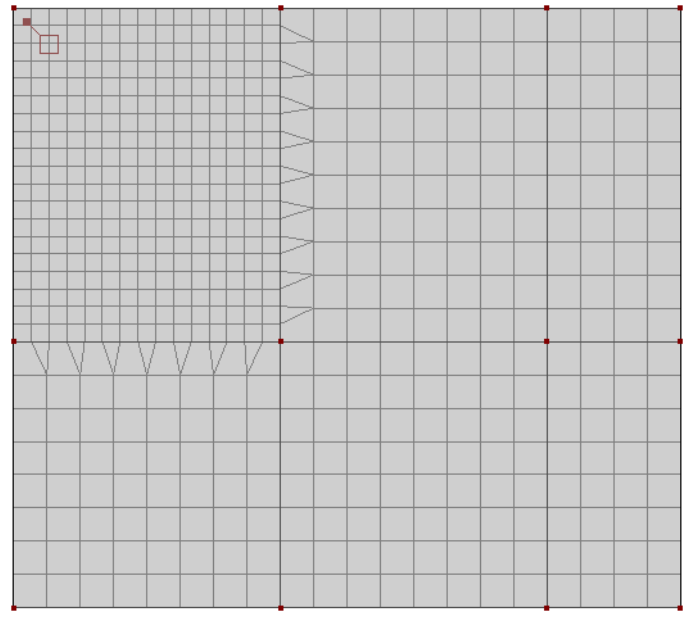

Figure 4.198: Raffinement sur une surface

#### **Raffinement sur solide**

Les raffinements du maillage EF peuvent également être définis pour les solides afin d'influencer la génération des éléments 3D.

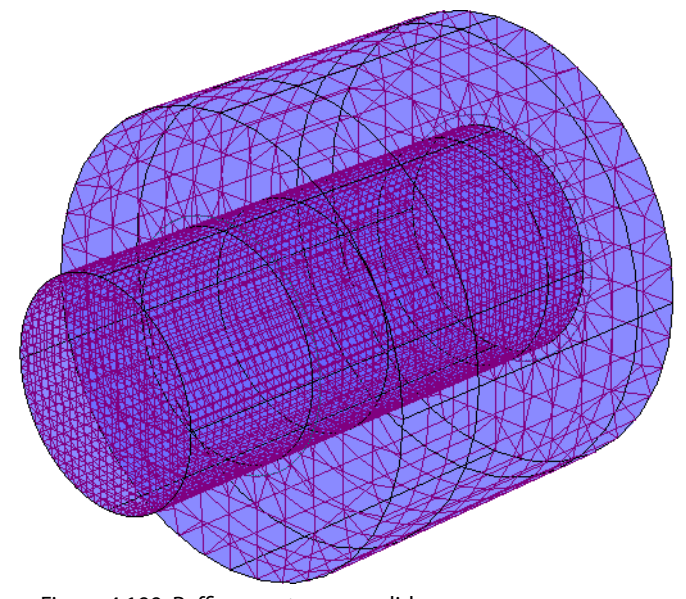

Figure 4.199: Raffinement sur un solide

## **Nœuds / Lignes / Surfaces / Solides n°**

Dans la zone de texte de la boîte de dialogue ou dans la colonne du tableau, vous pouvez insérer les numéros des objets auxquels vous voulez appliquer le raffinement de maillage EF. Dans la boîte de dialogue Nouveau raffinement du maillage EF, vous pouvez utiliser la fonction  $\|\cdot\|$  pour sélectionner les objets graphiquement.

4

### **Paramètres**

#### **Rayon**

Lorsque vous sélectionnez un raffinement circulaire autour d'un nœud, vous devez spécifier le Rayon de l'aire de raffinement. Vous devez également définir la Longueur visée EF dans le centre (Interne) et à la périphérie (Externe) du cercle. Si la longueur EF aux limites de l'aire de raffinement correspond à la taille de longueur visée globale, RFEM raffine le maillage graduellement de l'extérieur vers l'intérieur.

Si une grande différence existe entre la longueur interne et externe EF, spécifiez un rayon plus large. Ainsi, vous pouvez éviter la génération des éléments triangulaires à angles aigus dans l'aire de raffinement.

#### **Longueur de côté**

Lorsque vous sélectionnez un raffinement rectangulaire autour d'un nœud, vous devez définir l'aire de raffinement par sa longueur latérale. En outre, vous devez préciser la Longueur visée EF au centre (Interne).

#### **Nombre de nœuds de division**

Lorsque vous sélectionnez un raffinement de ligne par division, vous devez définir le nombre de nœuds de division. Puis, le nombre défini de nœuds EF espacés sera également généré sur la ligne.

#### **Nombre de rangées**

Lorsque vous sélectionnez un raffinement graduel de ligne, vous devez définir le nombre de couches n. Puis, RFEM divise les éléments finis de la surface directement attenants à la ligne dans la rangée correspondante. Ainsi, un raffinement en direction de la ligne est généré.

#### **Longueur EF pour ligne / surface / solide**

Si le raffinement est sélectionné sur une ligne, surface ou solide, la longueur visée EF pour les objets correspondants doit être insérée.

## **4.24 Libérations nodales**

### **Description générale**

Les libérations nodales permettent de découpler le modèle à une position précise. Il est ainsi possible de modéliser, par exemple, une situation où une poutre est posée librement sur une autre. La définition de la libération nodale contient les conditions appropriées y compris les non-linéarités.

4

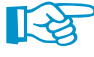

Pour les libérations nodales, RFEM génère les double nœuds qui appartiennent aux différentes parties du modèle. Une barre invisible est ensuite générée entre ces nœuds. Les efforts internes sont les mêmes que ceux pour une barre dont le début est dans le nœud d'origine et la fin dans le nœud découplé.

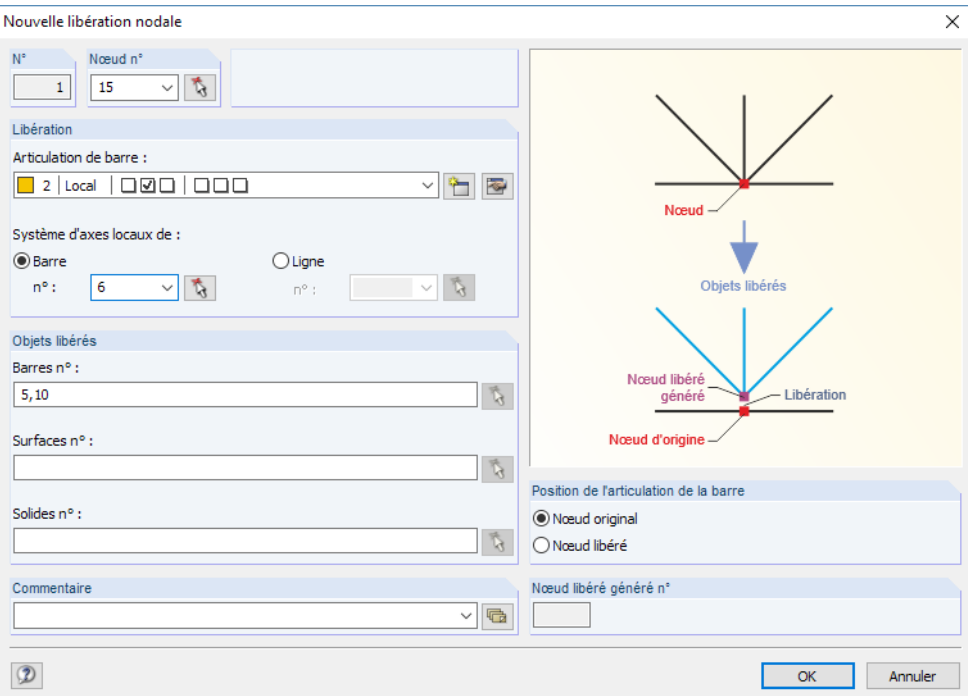

Figure 4.200: Boîte de dialogue Nouvelle libération nodale

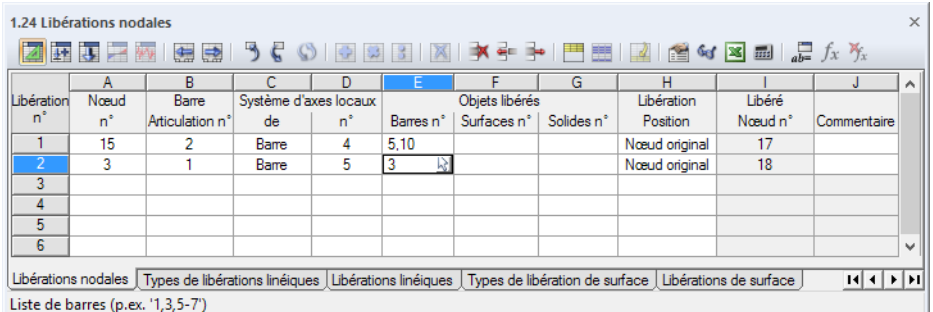

Figure 4.201: Tableau 1.24 Libérations nodales

### **Nœud**

Le numéro du nœud pertinent peut être entré, sélectionné dans la liste ou défini graphiquement dans la fenêtre de travail avec  $\begin{bmatrix} 1 \\ 1 \end{bmatrix}$ .

### **Articulation à l'extrémité de barre**

Les propriétés de libération peuvent être assignées au travers des articulations de barre disponibles dans la liste. Utilisez les boutons  $\Box$  ou  $\Box$  pour ouvrir la boîte de dialogue Nouvelle articulation de barre pour l'entrée d'un autre type de libération. Cette boîte de dialogue est décrite dans le [Chapitre 4.14](#page-133-0) à partir de la [page 133](#page-133-0).

4

### **Système d'axes locaux**

Si vous vous référez au système d'axe local, vous devez préciser quelle Barre ou Liane sert de référence. Les données des libérations définies par rapport au système d'axes global ne peuvent pas être entrées dans les zones de texte.

### **Objets articulés**

Les Barres, Surfaces et Solides libérés peuvent être insérés directement ou sélectionnés graphiquement dans la fenêtre graphique à l'aide de  $\mathbb{R}$ .

### **Position de la libération**

Comme déjà mentionné, RFEM crée une copie du nœud. Vous pouvez définir si la libération de barre se trouve sur le Nœud d'origine ou sur le Nœud libéré. Cette définition n'influence pas les résultats.

### **Exemple : Croisement de poutres avec forces de levage**

Une poutre en porte-à-faux repose libre sur une retombée de poutre. Pour toute charge de levage, le nœud sera libre si une libération d'effort tranchant en direction u<sub>z</sub> avec action non-linéaire est définie.

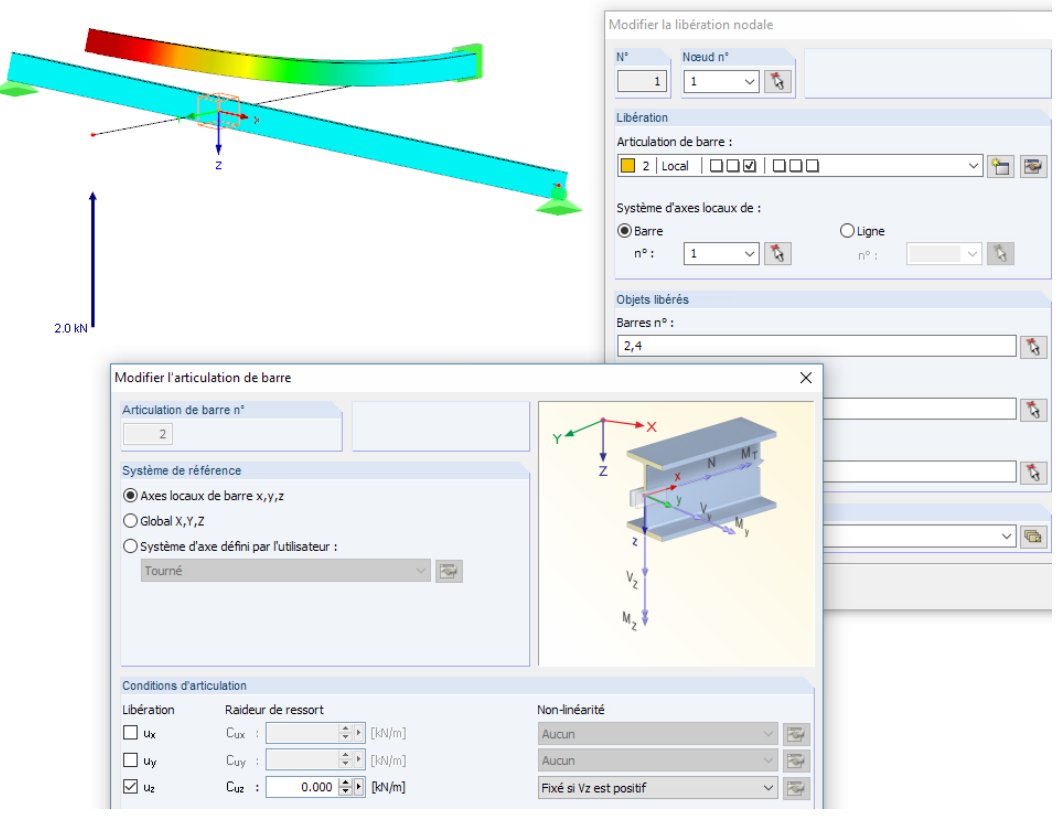

Figure 4.202: Déformation lors de la définition d'articulation

# <span id="page-178-0"></span>**4.25 Types de libérations linéiques**

### **Description générale**

Avec une libération linéique, il est possible de découpler le modèle le long d'une ligne, pour par exemple des surfaces connectées avec fébrilité ou si seules les forces en compression peuvent être transférées.

4

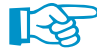

Tout d'abord, définissez la libération avec des propriétés spécifiques dans un Type de libération linéique. Vous pouvez ensuite les assigner à des barres, surfaces et solides qui utilisent une ligne commune (voir le [Chapitre 4.26,](#page-179-0) [page 179](#page-179-0)).

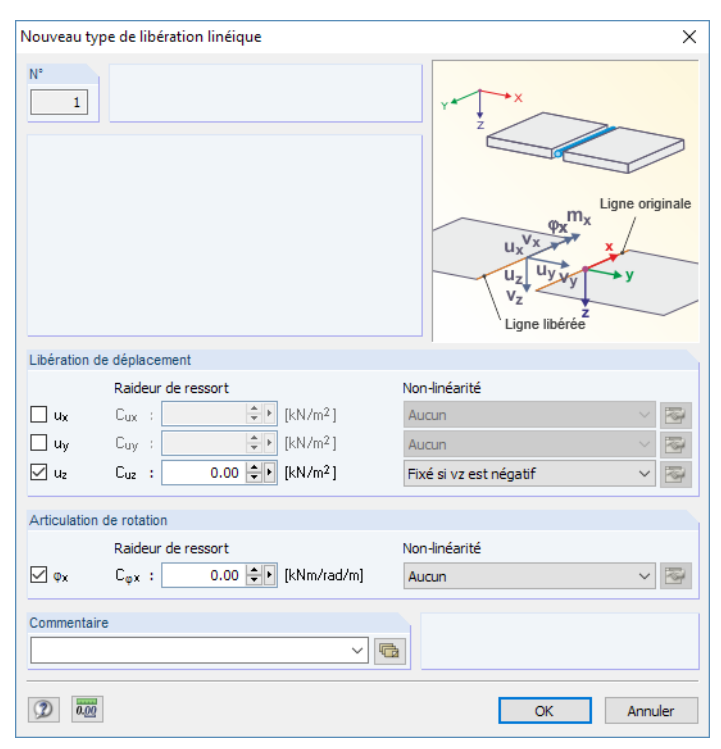

Figure 4.203: Boîte de dialogue Nouveau type de libération linéique

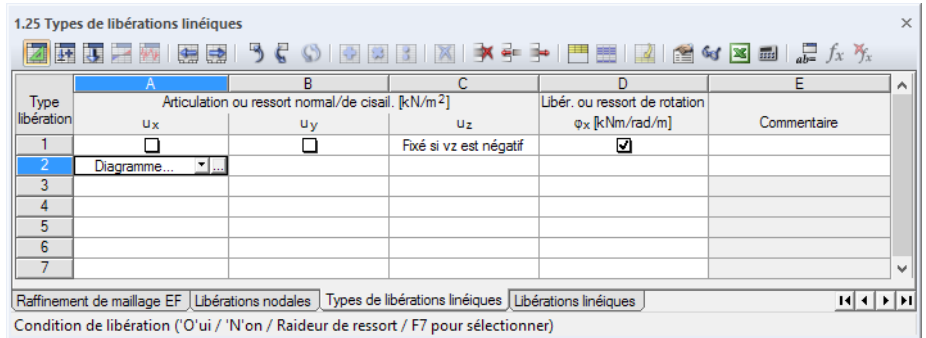

Figure 4.204: Tableau 1.25 Types d'articulation linéique

## **Articulation ou ressort axial/de cisaillement u<sup>x</sup> / u<sup>y</sup> / u<sup>z</sup>**

Une libération longitudinale ou transversale en direction de la ligne est définie par la sélection du déplacement correspondant dans la boîte de dialogue ou dans le tableau. Les propriétés d'un Ressort permettent également de modéliser des libérations flexibles.

Les directions des déviations x, y et z sont rapportées au système d'axe de la ligne. Vous pouvez afficher les axes de la ligne à l'aide du navigateur Afficher ou avec le menu contextuel de la ligne (voir la [Figure 4.102](#page-105-0) à la [page 105](#page-105-0)).

#### **4 Données du modèle**

<span id="page-179-0"></span>Non-linéarité Activité partielle..  $\overline{\bullet}$ Aucun **Fivé si n'est négatif** Fixé si n est positif iagramme.

Vous pouvez également définir les propriétés non-linéaires des libérations. Vous pouvez sélectionner la Non-linéarité de la liste et la définir à l'aide du bouton  $\mathbb{E}_{\mathbb{F}}$  dans la boîte de dialogue. L'entrée des propriétés d'articulations non-linéaires est décrite dans le [Chapitre 4.14](#page-133-0) à la [page 136](#page-136-0).

4

 $\overline{\mathsf{x}}$ 

## **Libération ou ressort de moment**  $\varphi_{\mathbf{x}}$

À l'aide d'une libération de moment autour l'axe longitudinal x vous pouvez libérer la rotation de la ligne (torsion) entre deux objets.

Vous trouvez un exemple de définition d'une libération linéique dans l'article suivant : https://www.dlubal.com/fr/support-et-formation/support/base-de-connaissance/001110

# **4.26 Libérations linéiques**

## **Description générale**

Nouvelle libération linéique

Les libérations linéiques permettent de découper un modèle à une position précise ou de transférer seulement certains efforts ou moments par la ligne.

La détermination d'une libération linéique commence par la définition d'un Type de libération linéique (voir le [Chapitre 4.25\)](#page-178-0).

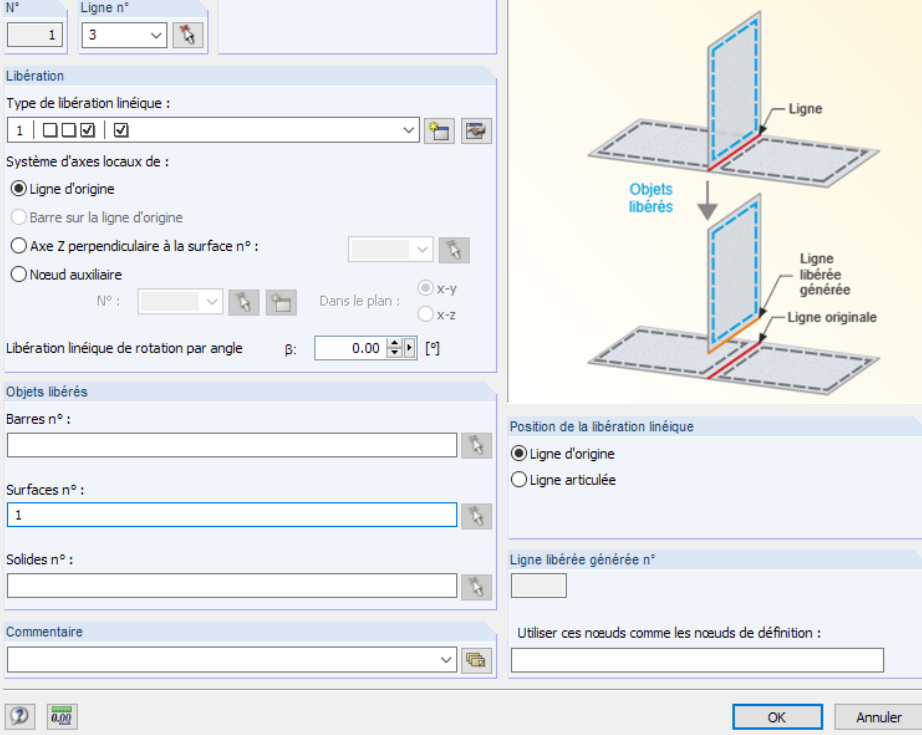

Figure 4.205: Boîte de dialogue Nouvelle libération linéique

| $\times$<br>1.26 Libérations linéiques                                                                                                 |             |                    |                       |   |                        |  |                                  |   |                 |                                       |                          |
|----------------------------------------------------------------------------------------------------|-------------|--------------------|-----------------------|---|------------------------|--|----------------------------------|---|-----------------|---------------------------------------|--------------------------|
| in.<br>$\circledcirc$<br>生电 うく<br>$\mathbb{R}$ of $\mathbb{R}$ $\mathbb{R}$ $\mathbb{R}$ $\mathbb{R}$ $f_x$ $f_x$                      |             |                    |                       |   |                        |  |                                  |   |                 |                                       |                          |
|                                                                                                    | А           | R                  |                       | D | F                      |  | G                                | н |                 |                                       | $\hat{\phantom{a}}$      |
| Libération                                                                                                    | Ligne       | Type de libération | Système d'axes locaux |   | Rotation               |  | Objets libérés                   |   | Position de     | Ligne                                 |                          |
| $n^*$                                                                                                    | $n^{\circ}$ | $n^*$              | de                    |   | Angle B <sup>[°]</sup> |  | Barres n° Surfaces n° Solides n° |   | libération      | libérée n°                            |                          |
|                                                                                                    | 3           |                    | Ligne d'origine       |   | 0.00                   |  |                                  |   | Ligne d'origine | 37                                    |                          |
| $\overline{2}$                                                                                                    |             |                    |                       |   |                        |  |                                  |   |                 |                                       |                          |
| 3                                                                                                    |             |                    |                       |   |                        |  |                                  |   |                 |                                       |                          |
| 4                                                                                                    |             |                    |                       |   |                        |  |                                  |   |                 |                                       |                          |
| 5                                                                                                    |             |                    |                       |   |                        |  |                                  |   |                 |                                       |                          |
| 6                                                                                                    |             |                    |                       |   |                        |  |                                  |   |                 |                                       | $\overline{\phantom{a}}$ |
| $\epsilon$                                                                                                    |             |                    |                       |   |                        |  |                                  |   |                 |                                       |                          |
| Libérations nodales   Types de libérations linéiques   Libérations linéiques   Types de libération de surface   Libérations de surface |             |                    |                       |   |                        |  |                                  |   |                 | $H$ $\leftarrow$ $H$ $\leftarrow$ $H$ |                          |
| Liste de surfaces (p.ex. '1,3,5-7')                                                                                                    |             |                    |                       |   |                        |  |                                  |   |                 |                                       |                          |

Figure 4.206: Tableau 1.26 Libérations linéiques

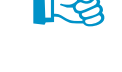

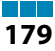
#### **Ligne**

Insérez directement le numéro de la ligne correspondante, sélectionnez-la dans la liste ou sélectionnez-la graphiquement à l'aide de  $\mathbb{Q}$ .

4

### **Type d'articulation linéique**

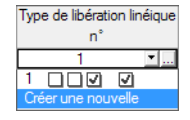

Dans cette colonne de tableau ou de boîte de dialogue, vous devez assigner un type de libération à la ligne définie dans le tableau 1.25 (voir le [Chapitre](#page-178-0) 4.25). Utilisez le bouton  $\Box$  pour la sélection. Vous pouvez aussi créer un Nouveau type de libération linéique dans la liste. La boîte de dialogue affichée dans la [Figure 4.203](#page-178-0) s'ouvre.

#### **Système d'axes locaux**

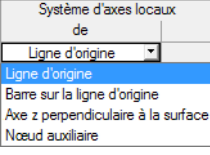

Pour la libération linéique, vous devez spécifier le système d'axes local référentiel. Vous pouvez sélectionner différentes options dans la liste ou dans la section de dialogue. Si les axes sont rapportés à une surface ou nœud auxiliaire, vous devez préciser les objets correspondants.

#### **Rotation**

Vous pouvez faire pivoter la libération linéique d'un certain *angle*  $\beta$ , si nécessaire.

## **Objets libérés**

Les Barres, Surfaces et Solides libérés peuvent être insérés directement ou sélectionnés graphiquement dans la fenêtre graphique à l'aide de  $\lceil \frac{1}{\mathbb{Q}} \rceil$ .

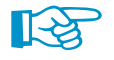

Vous trouvez un exemple pour la définition des objets libérés dans l'article suivant : https://www.dlubal.com/fr/support-et-formation/support/base-de-connaissance/001137

#### **Position de la libération**

RFEM génère en interne une copie de la ligne à la position qui permet les déplacements de la libération. Vous pouvez spécifier si la libération sera positionnée sur la Ligne d'origine ou sur la Ligne libérée. Cette définition n'influence pas les résultats.

### **Ligne libérée**

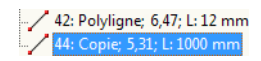

Le numéro de ligne créée par RFEM pour la libération linéique s'affiche. Dans le tableau 1.2 Lignes et dans le navigateur, cette ligne générée est marquée comme Copie et vous ne pouvez pas la modifier.

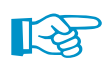

La libération linéique est affichée dans le modèle comme un cuboïde transparent.

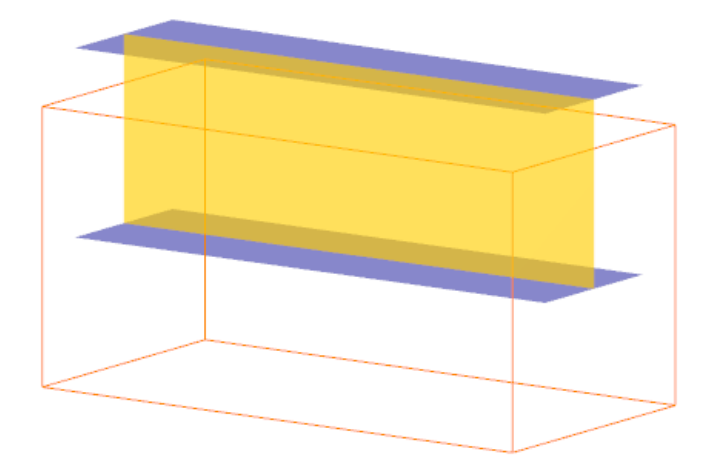

Figure 4.207: Libération linéique dans le modèle

## <span id="page-181-0"></span>**4.27 Types de libérations de surface**

#### **Description générale**

Une libération de surface permet de découper le modèle par une surface – par exemple si les surfaces sont connectées d'une manière flexible ou transfèrent seulement les efforts de compression. Il est ainsi possible de définir par exemple des propriétés de contact non-linéaires pour les surfaces, sans générer un solide de contact entre les surfaces.

4

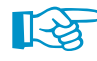

Vous devez d'abord définir une libération avec des propriétés spécifiques dans un Type de libération surfacique. Vous pouvez ensuite les assigner à des barres, surfaces et solides partageant une surface (voir le [Chapitre 4.28,](#page-182-0) [page 182\)](#page-182-0).

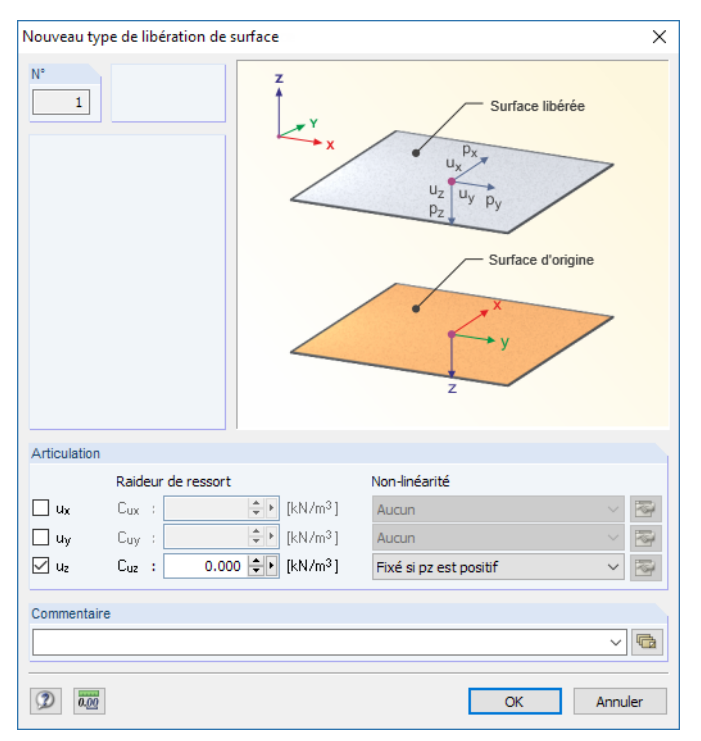

Figure 4.208: Boîte de dialogue Nouveau type de libération de surface

|            | $\times$<br>1.27 Types de libérations de surface                  |                                            |                                                                                                    |             |                       |  |  |  |  |  |  |  |  |  |
|------------|-------------------------------------------------------------------|--------------------------------------------|----------------------------------------------------------------------------------------------------|-------------|-----------------------|--|--|--|--|--|--|--|--|--|
|            | <b>函属需要   陽國 うくい   ④図図   ※   *÷ ト   門囲   2   1   台々図画   品 ☆ %</b> |                                            |                                                                                                    |             |                       |  |  |  |  |  |  |  |  |  |
|            | А                                                                 | В                                          |                                                                                                    | D           | $\boldsymbol{\wedge}$ |  |  |  |  |  |  |  |  |  |
| Type       |                                                                   | Libération ou ressort [kN/m <sup>3</sup> ] |                                                                                                    |             |                       |  |  |  |  |  |  |  |  |  |
| libération | Ux                                                                | <b>U</b> <sub>V</sub>                      | Uz                                                                                                    | Commentaire |                       |  |  |  |  |  |  |  |  |  |
|            |                                                                   |                                            | Fixé si pz est positif 1                                                                                         |             |                       |  |  |  |  |  |  |  |  |  |
| 2          | Diagramme                                                         | Diagramme                                  | Fixé si pz est positif                                                                                           |             |                       |  |  |  |  |  |  |  |  |  |
| 3          |                                                                   |                                            |                                                                                                    |             |                       |  |  |  |  |  |  |  |  |  |
| 4          |                                                                   |                                            |                                                                                                    |             |                       |  |  |  |  |  |  |  |  |  |
| 5          |                                                                   |                                            |                                                                                                    |             |                       |  |  |  |  |  |  |  |  |  |
| 6          |                                                                   |                                            |                                                                                                    |             |                       |  |  |  |  |  |  |  |  |  |
|            |                                                                   |                                            |                                                                                                    |             | v                     |  |  |  |  |  |  |  |  |  |
|            |                                                                   |                                            | Types de libérations linéiques   Libérations linéiques   Types de libération de surface   Libérations de surface | $ A  +  B $ |                       |  |  |  |  |  |  |  |  |  |
|            |                                                                   |                                            | Condition de libération ('O'ui / 'N'on / Raideur de ressort / F7 pour sélectionner)                              |             |                       |  |  |  |  |  |  |  |  |  |

Figure 4.209: Tableau 1.27 Types de libérations de surface

## **Libération ou ressort u<sup>x</sup> / u<sup>y</sup> / u<sup>z</sup>**

Vous pouvez définir une libération dans le plan de surface (u<sub>x</sub>, u<sub>y</sub>) ou perpendiculaire à la surface (u<sub>z</sub>) en sélectionnant le déplacement correspondant dans la boîte de dialogue ou le tableau pour la libération. Les propriétés d'un Ressort permettent également de modéliser des libérations flexibles.

#### **4 Données du modèle**

Les directions des déviations x, y et z sont rapportées au système d'axes de la surface. Vous pouvez afficher les axes de surface à l'aide du menu contextuel de la surface ou à l'aide du navigateur Afficher (voir la [Figure 4.75](#page-86-0) à la [page 86\)](#page-86-0).

4

Vous pouvez également définir les propriétés non-linéaires des libérations. Vous pouvez sélection- $\vee$  3 ner la Non-linéarité de la liste et la définir à l'aide du bouton  $\mathbb{E}_{\mathbf{z}}$  dans la boîte de dialogue. L'entrée des propriétés d'articulation non-linéaires est décrite dans le [Chapitre 4.14](#page-133-0) à la [page 136](#page-136-0).

## **4.28 Libérations de surface**

### **Description générale**

La création de libérations de surfaces permet de découper le modèle à une surface et de ne transférer que certainesforces aux surfaces Contrairement à un solide de contact, une modélisation de distance artificielle entre surfaces n'est pas nécessaire.

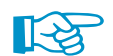

<span id="page-182-0"></span>Non-linéarité Activité partielle...

Aucun Fixé si n est négatif<br>Fixé si n est positif

Un Type de libération de surface doit être définie pour une libération de surface (voir le [Chapitre](#page-181-0) 4.27).

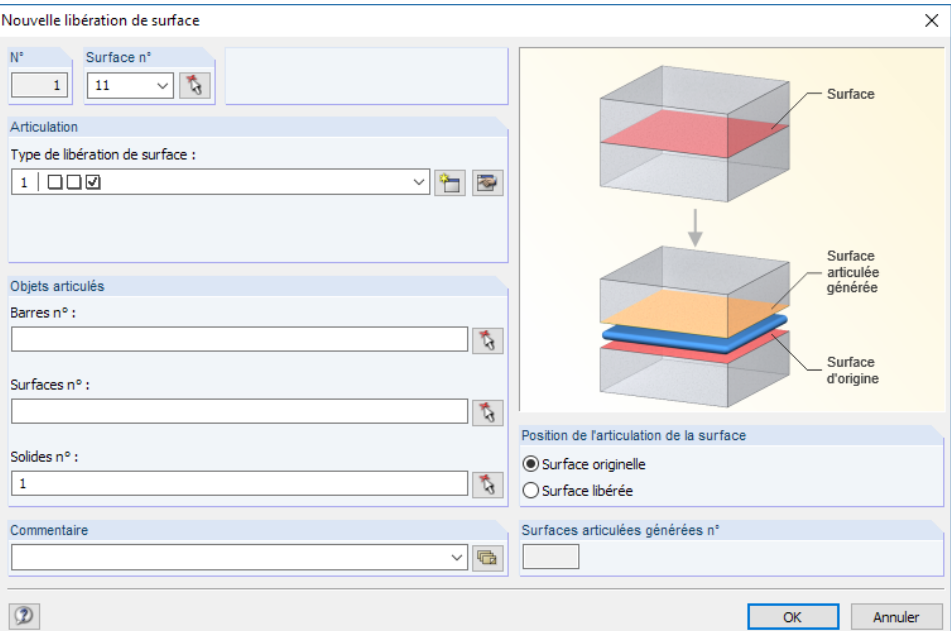

Figure 4.210: Boite de dialogue Nouvelle libération de surface

| <b> 西西戸商  頭閉  うく◇  ☆  ☆  ☆  ★← →   甲器  ☆  ☆  ☆  ☆  ☆ </b> ☆ |         |                    |                                  |                |                                   |                 |            |             |  |  |  |  |  |
|-------------------------------------------------------------|---------|--------------------|----------------------------------|----------------|-----------------------------------|-----------------|------------|-------------|--|--|--|--|--|
|                                                             | Α       | B                  |                                  | n              |                                   |                 | G          | н           |  |  |  |  |  |
| Libération                                                  | Surface | Type de libération |                                  | Objets libérés |                                   | Libération      | Surface n° |             |  |  |  |  |  |
| $n^{\circ}$                                                 | 'n      | de surface n°      | Barres <sub>n</sub> <sup>°</sup> | Surfaces n°    | Solides <sub>n</sub> <sup>*</sup> | Position        | libérée    | Commentaire |  |  |  |  |  |
|                                                             | 11      |                    |                                  |                |                                   | Surface libérée | 12         |             |  |  |  |  |  |
|                                                             | 18      |                    |                                  |                |                                   | Surface libérée | 28         |             |  |  |  |  |  |
| 3                                                           | R       |                    |                                  |                |                                   | Surface libérée | 29         |             |  |  |  |  |  |
| 4                                                           |         |                    |                                  |                |                                   |                 |            |             |  |  |  |  |  |
| 5                                                           |         |                    |                                  |                |                                   |                 |            |             |  |  |  |  |  |
| 6                                                           |         |                    |                                  |                |                                   |                 |            |             |  |  |  |  |  |
|                                                             |         |                    |                                  |                |                                   |                 |            |             |  |  |  |  |  |

Liste de solides (p.ex. '1,3,5-7')

Figure 4.211: Tableau 1.28 Libérations de surface

#### **Aire**

Vous pouvez maintenant entrer le numéro de surface pertinent, le sélectionner à partir d'une liste ou de le définir graphiquement avec  $\alpha$  dans la fenêtre de travail.

### **Type de libération de surface**

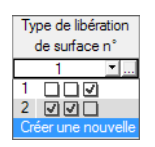

Dans cette colonne de tableau ou zone de texte, vous assignez le type d'articulation à la surface définie dans le tableau 1.27 (voir le [Chapitre](#page-181-0) 4.27). Utilisez le bouton  $\Box$  pour la sélection. Vous pouvez également créer un Nouveau type de libération de surface dans la liste . La boîte de dialogue affichée dans la [Figure 4.208](#page-181-0) s'ouvre.

4

## **Objets libérés**

Les Barres, Surfaces et Solides libérés peuvent être insérés directement ou sélectionnés graphiquement dans la fenêtre graphique à l'aide de  $\lceil \frac{1}{b} \rceil$ .

## **Position de la libération**

RFEM génère une copie interne de surface à la position qui permet les déviations de libération. Vous pouvez préciser si la libération doit être positionnée sur la Surface de base ou à la Surface libérée. Cette définition n'influence pas les résultats.

### **Surface libérée**

27: Plane: 73-76: Nulle 28: Copie; 77-80; Nulle Le numéro de surface affichée par RFEM est celui de la libération de surface. Dans le tableau 1.4 Surfaces, ainsi que dans le navigateur, cette surface générée est marquée par le type de surface Copie.

## **Exemple : Modèle d'entonnoir**

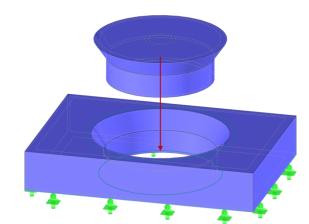

Dans le cas d'un composant en forme d'entonnoir, la fermeture ne s'active qu'en cas de forces en compression. Vous devez définir un type de libération de surface avec la non-linéarité Fixé si pz est positif, puis l'assigner aux surfaces de contour coniques.

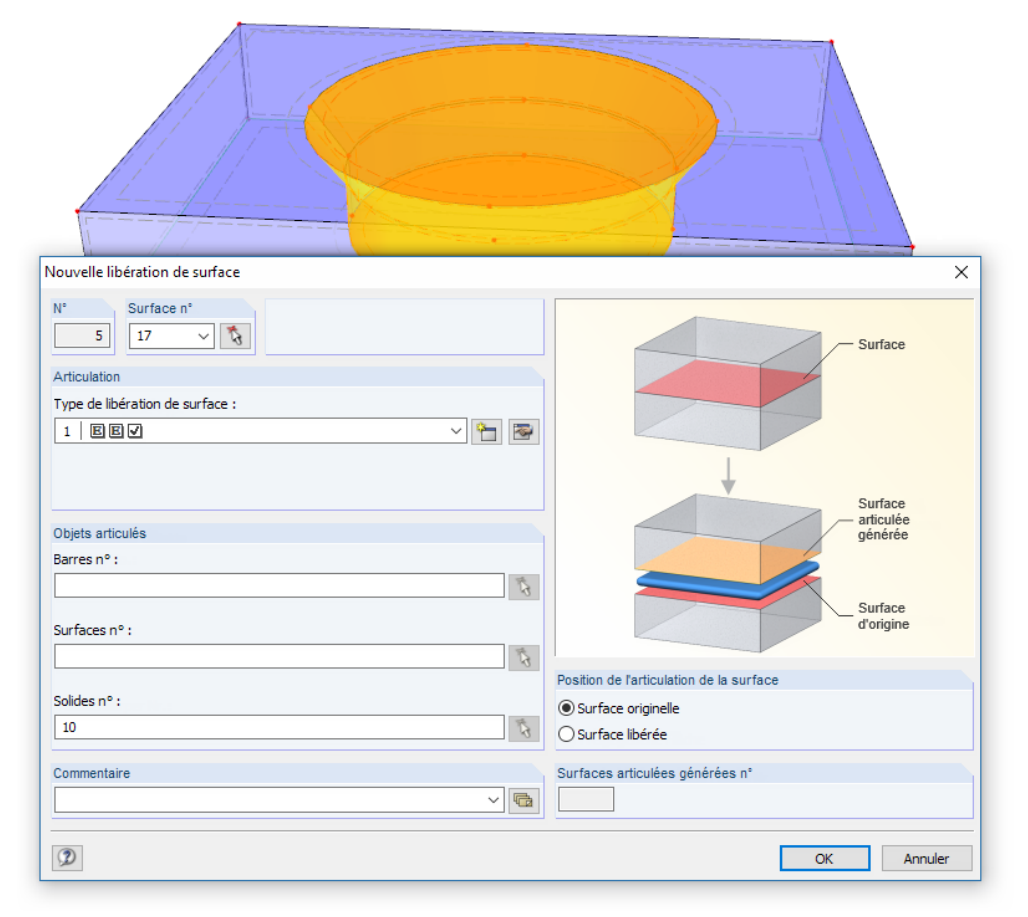

Figure 4.212: Composant du bouchon en forme d'entonnoir avec propriétés de contact non-linéaires

## <span id="page-184-0"></span>**4.29 Connexions de deux barres**

#### **Description générale**

Si deux barres avec des hauteurs de section différentes sont reliées à un nœud, les excentrements et, si nécessaire, les rigidités d'assemblages, affectent la détermination des efforts internes (par exemple aux assemblages pour les constructions en bois). Vous pouvez définir la connextion comme responsable des excentrements et libérations de la partie commun.

4

Cette option est surtout importante pour l'import depuis les modules additionnels RF-JOINTS Timber : Les paramètres de l'assemblage sont disponibles comme un résultat des conditions géométriques. Vous pouvez les exporter vers RFEM. En outre, vous pouvez définir les connexions manuellement.

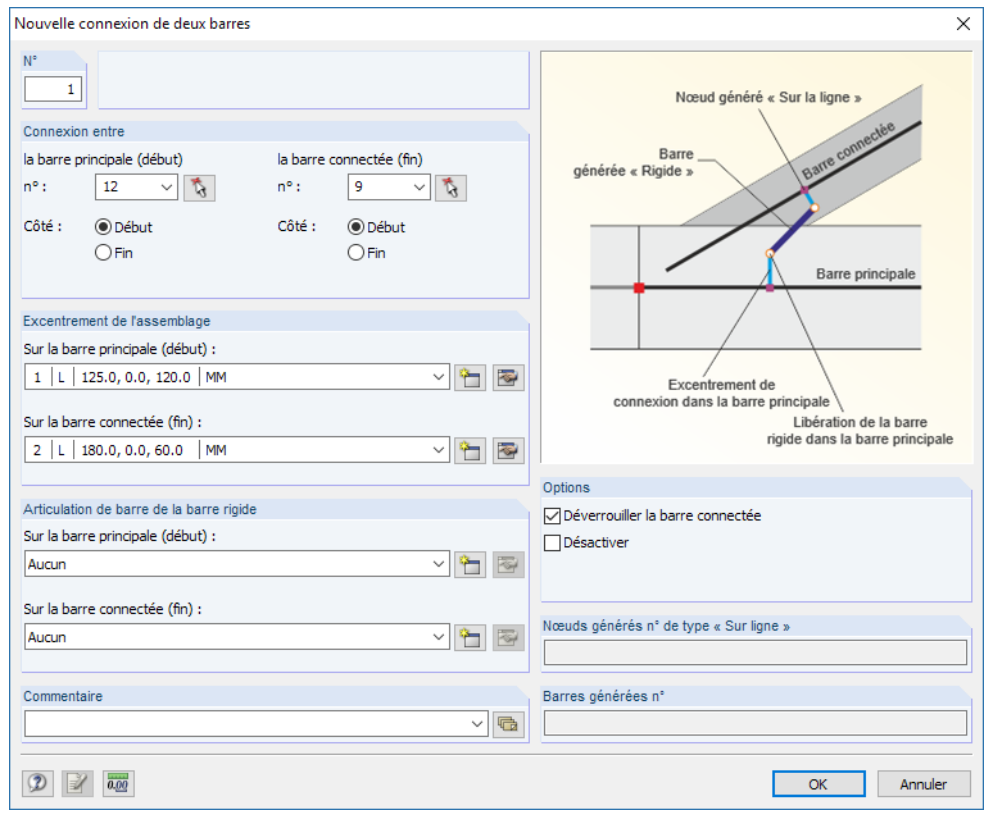

Figure 4.213: Boîte de dialogue Nouvelle connexion de deux barres

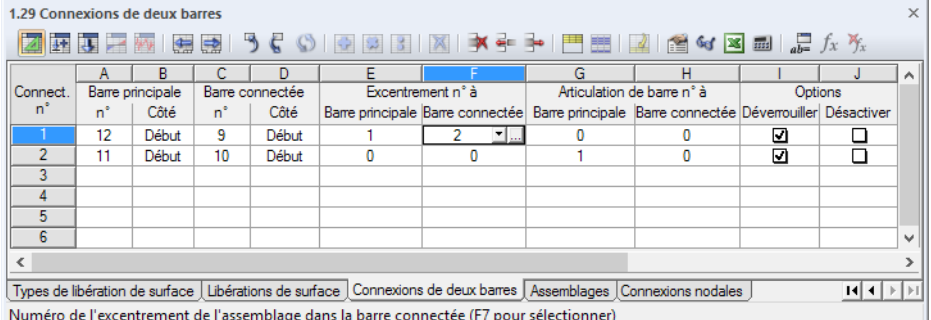

Figure 4.214: Tableau 1.29 Connexion de deux barres

#### **Barre principale**

Selon le module RF-JOINTS, cette barre est la plus importante : Elle influence les paramètres des autres barres et des découpes (par exemple pour une panne). Vous pouvez utiliser la fonction pour sélectionner les nœuds graphiquement.

4

#### **Barre connectée**

La deuxième barre est classifiée comme Barre connectée. Une sélection graphique est également possible.

#### **Excentrement**

Vous pouvez définir l'excentrement d'assemblage pour la barre principale, ainsi que pour la barre connectée. Les boutons **ou permettent d'ouvrir la boîte de dialogue où le** Décalage est défini par rapport aux axes global ou local.

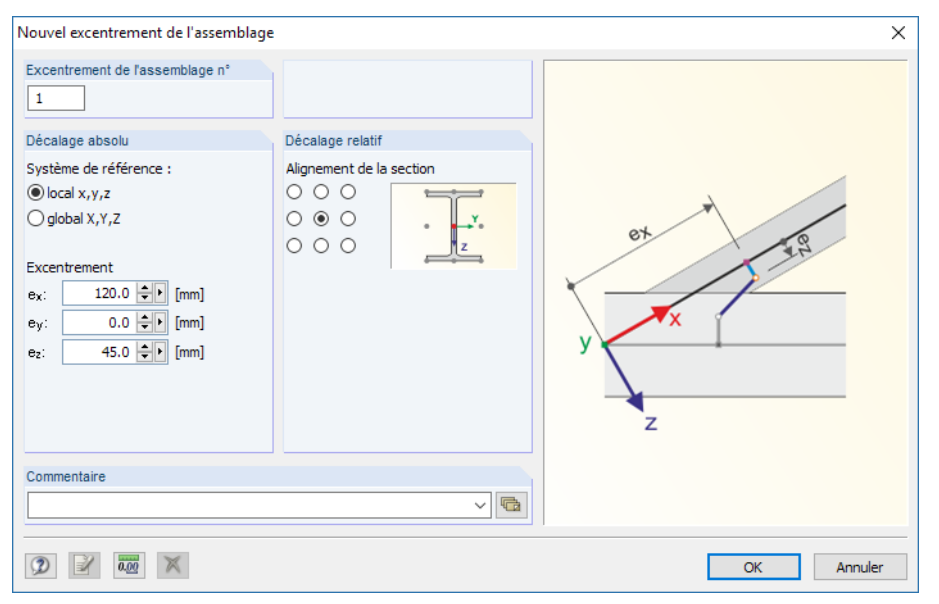

Figure 4.215: Boîte de dialogue Nouvel excentrement de l'assemblage

#### **Articulation de barre**

Vous pouvez définir les degrés de liberté de la barre principale et de la barre connectée à l'aide des articulations qui déterminent le transfert des efforts internes aux extrémités de la barre rigide. Vous pouvez sélectionner le type d'articulation dans la liste ou encore utiliser le bouton  $\Box$  ou  $\Box$ pour ouvrir la boîte de dialogue Nouvelle articulation de la barre (voir le [Chapitre](#page-133-0) 4.14 à la [page](#page-133-0) 133).

#### **Options**

Avec les paramètres par défaut Libérer vous générez une libération nodale pour la barre principale (voir le [Chapitre 4.24](#page-176-0) à la [page 176\)](#page-176-0).

Vous pouvez également Désactiver la connexion par la sélection de cette option avec une coche sans suppresion des paramètres.

### **4.30 Assemblages**

Les fonctions de la boîte de dialogue Nouvel assemblage et le tableau 1.30 Assemblages sont décrits dans le [Chapitre 4.29](#page-184-0) précédent.

4

## **4.31 Connexion nodale**

#### **Description générale**

Une connexion nodale connecte les déplacements et rotations entre deux ou plusieurs nœuds. Il est ainsi possible d'afficher, par exemple, des voiles ou dalles de plancher dans les modèles de barre sans utiliser les surfaces.

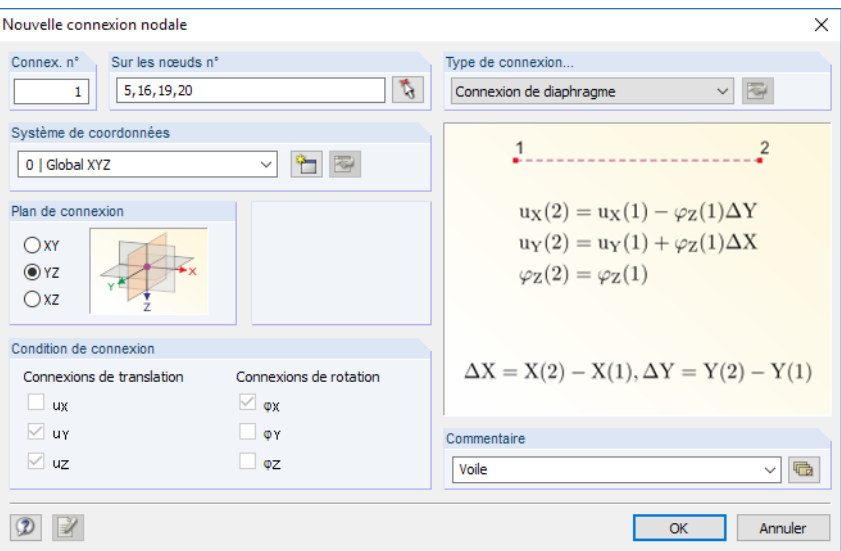

Figure 4.216: Boîte de dialogue Nouvelle connexion nodale

|                | $\times$<br><b>1.31 Connexions nodales</b>                                                                             |                   |                |           |                           |           |    |                        |    |    |             |          |  |
|----------------|----------------------------------------------------------------------------------------------------|-------------------|----------------|-----------|---------------------------|-----------|----|------------------------|----|----|-------------|----------|--|
|                |                                                                                                    |                   |                |           |                           |           |    |                        |    |    |             |          |  |
|                | А                                                                                                    | B                 |                | D         |                           |           | G  | н                      |    |    | κ           | $\wedge$ |  |
| Restr.         | Type de                                                                                                    |                   | Système de     | Plan de   | Connexions de translation |           |    | Connexions de rotation |    |    |             |          |  |
| $n^*$          | connexion nodale                                                                                                    | Sur les nœuds n°l | coordonnées    | connexion | <b>UX</b>                 | <b>UY</b> | UZ | <b>OX</b>              | ΦY | ΦZ | Commentaire |          |  |
|                | Connexion de diaphragme                                                                                                | 5.16.19.20        | 0   XYZ global | YZ        |                           | ☑         | ☑  | ☑                      | □  | ⊐  | Voile       |          |  |
| $\overline{2}$ | Connexion de condition égale                                                                                           | 4.20              | 0   XYZ global |           | м                         | ⊡         | ◻  | п                      | ◻  | ⊡  |             |          |  |
| 3              |                                                                                                    |                   |                |           |                           |           |    |                        |    |    |             |          |  |
| 4              |                                                                                                    |                   |                |           |                           |           |    |                        |    |    |             |          |  |
| 5              |                                                                                                    |                   |                |           |                           |           |    |                        |    |    |             |          |  |
| 6              |                                                                                                    |                   |                |           |                           |           |    |                        |    |    |             |          |  |
| 7              |                                                                                                    |                   |                |           |                           |           |    |                        |    |    |             | v        |  |
|                | Types de libération de surface   Libérations de surface   Connexions de deux barres   Assemblages   Connexions nodales |                   |                |           |                           |           |    |                        |    |    |             |          |  |

Figure 4.217: Tableau 1.31 Connexions nodales

#### **Type de connexion nodale**

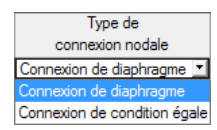

Vous avez deux options pour la définition du couplage :Dansle cas d'une Connexion de diaphragme, les déplacements dans le plan de connexion ainsi que les rotations perpendiculaires au plan sont liés. Ainsi, vous pouvez modéliser, par exemple, les dalles de raidissement.

Le type de contraintes nodales Contrainte de condition égale permet de définir les déplacements couplés et les rotations entre nœuds manuellement.

Pour les contraintes de diaphragme, les degrés de liberté sont définis automatiquement dans la section Condition de contrainte et dans les colonnes de tableau E à J. Pour des degrés de liberté égaux, vous pouvez six cases à cocher pour définir les conditions d'encastrement.

#### **Sur les nœuds**

Vous pouvez entrer les numéros des nœuds couplés, les sélectionner à partir d'une liste ou de les définir graphiquement avec  $\mathbb{Q}$  dans la fenêtre graphique.

4

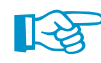

Si vous souhaitez modéliser une dalle avec couplage, entrez tous les nœuds de coin du plan.

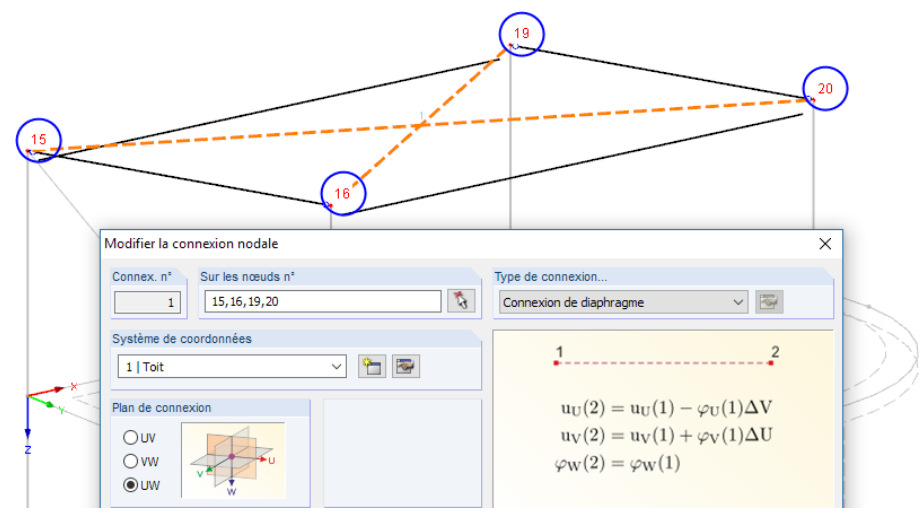

Figure 4.218: Couplage d'un plan de toiture

### **Système de coordonnées**

Un système d'axes de référence doit être défini pour le couplage. Vous pouvez sélectionner le Système de coordonnées global XYZ ou les systèmes de coordonnées UVW personnalisés à partir de la liste ou de la section pertinente. Vous pouvez également créer un Nouveau système de coordonnées en cliquant sur le bouton . boîte de dialogue de la [Figure 11.49](#page-478-0) à la [page 478](#page-478-0) s'affiche.

Les boutons  $\Box$  et  $\Box$  vous permettent d'ajuster les systèmes de coordonnées personnalisées.

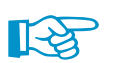

Les systèmes de coordonnées personnalisés facilitent l'insertion des connexions de diaphragme incliné pour les toitures (voir la Figure 4.218).

#### **Plan de connexion**

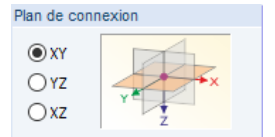

La section de dialogue et la colonne de tableau D ne peuvent être accédées que pour les connexions de diaphragme. Précisez dans quel plan le couplage des déviations ou des rotations a lieu. Vous pouvez sélectionner les plans XY, YZ et XZ pour le système de coordonnées global. Pour un système de coordonnées personnalisé, vous pouvez choisir entre les plans UV, VW et UW.

Ce paramètre contrôle les conditions d'encastrement activées automatiquement dans la section inférieure et dans les colonnes E à J du tableau.

## Connexions de translation  $u_X / u_Y / u_Z$

La coche à un composant des encastrements de translations indique de la déviation est couplée en direction de l'axe global (ou personnalisé) correspondant.

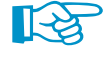

Les coches ne sont disponibles que pour le type de contrainte Contrainte de condition égale. Dans le cas d'encastrements de diaphragme, RFEM défini les conditions d'encastrement automatiquement par le plan d'encastrement.

## **Connexions de rotation**  $\varphi_X$  /  $\varphi_Y$  /  $\varphi_Z$

Vous pouvez aussi définir les conditions de connexion pour les rotations. Elles déterminent le transfert des moments. Vous pouvez sélectionner parmi trois axes globaux (ou personnalisés).

# <span id="page-188-0"></span>5 Cas de charge et combinaisons

Les charges agissant sur le modèle sont gérées dans différents cas de charge. Vous pouvez superposer ces cas de charge, soit manuellement, soit automatiquement, dans les combinaisons de charge et de résultats (voir le [Chapitre 12.2.1](#page-593-0) à la [page 593](#page-593-0)).

5

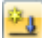

Avant de définir les charges (voir le [Chapitre 6\)](#page-229-0), vous devez créer un cas de charge.

## **5.1 Cas de charge**

#### **Description générale**

Les charges d'une action particulière sont stockées dans un cas de charge (**CC**). Les cas de charge sont par exemple le poids propre, la neige ou une charge d'exploitation.

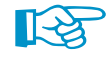

 $\frac{\phi_3}{2}$ 

Les charges doivent être définies comme des actions caractéristiques, c'est-à-dire **sans facteurs**. Les facteurs partiels de sécurité peuvent être considérés plus tard lorsque les cas de charge sont superposés dans les combinaisons de charge ou de résultats.

Pour chaque cas de charge, vous pouvez définir séparément la méthode de calcul (statique linéaire, du second ordre ou des grandes déformations), l'approche et les paramètres de calcul (facteur d'incrément de charge, réduction de rigidité par facteur partiel de sécurité du matériau) que vous souhaitez utiliser.

#### **Création d'un nouveau cas de charge**

La boîte de dialogue de chargement pour la création de cas de charge peut être ouverte de différentes manières :

- Utilisez le menu **Insérer** → **Cas de charge et combinaisons** → **Cas de charge**
- Utilisez le bouton [Nouveau cas de charge] dans la barre d'outils

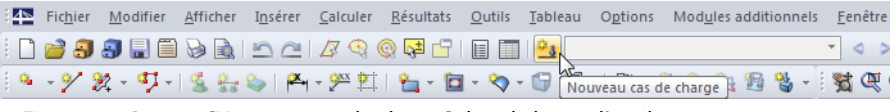

Figure 5.1: Bouton [Nouveau cas de charge] dans la barre d'outils

• Utilisez le menu contextuel Cas de charge du navigateur.

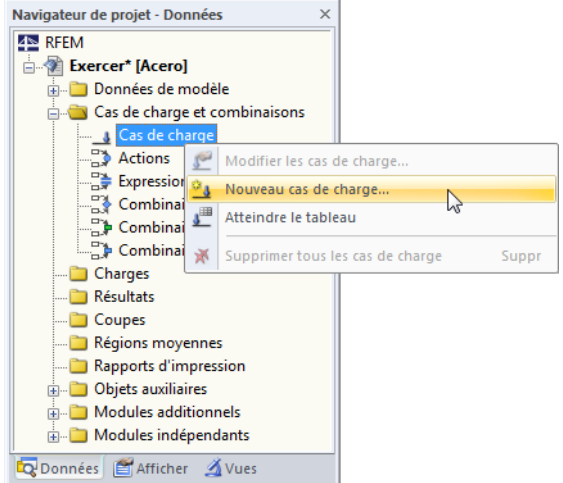

Figure 5.2: Menu contextuel des Cas de charge du navigateur Données

La boîte de dialogue Modifier les cas de charge et les combinaisons s'ouvre. Un nouveau cas de charge est prédéfini dans l'onglet Cas de charge.

<span id="page-189-0"></span>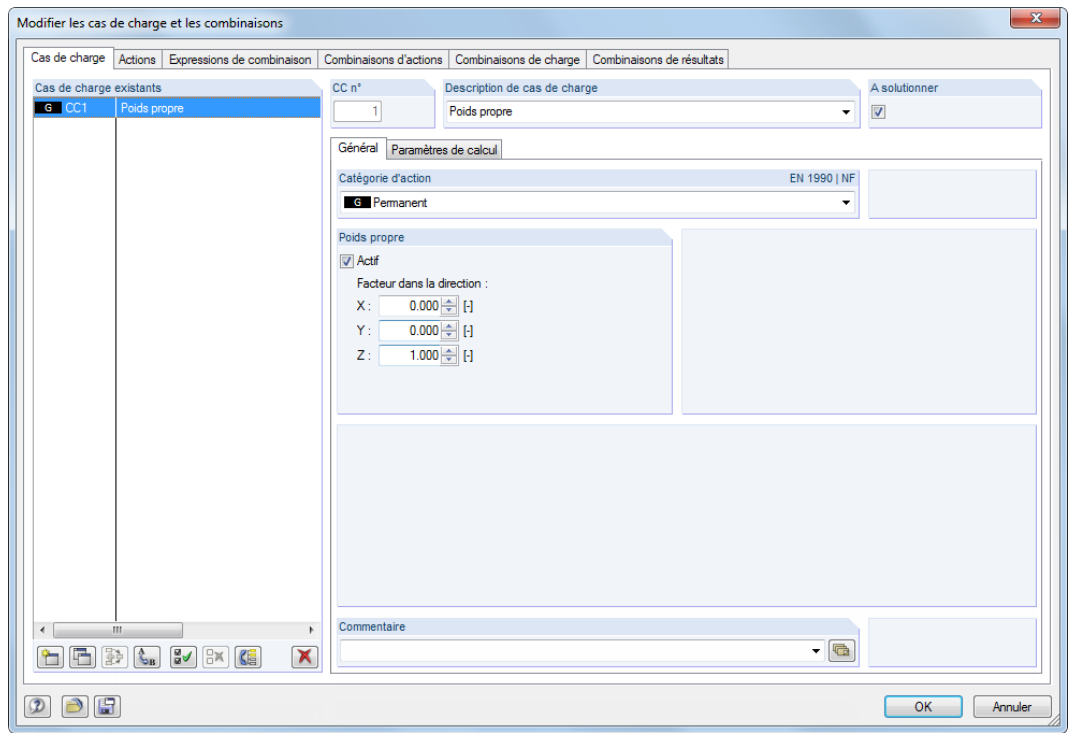

5

Figure 5.3: Boîte de dialogue Modifier les cas de charge et les combinaisons, onglet Cas de charge

• Vous pouvez également insérer un nouveau cas de charge dans une rangée vide du tableau 2.1 Cas de charge.

|                 | $\times$<br>2.1 Cas de charge                                                    |               |                                                                                                    |       |       |                                     |       |             |                          |  |  |  |  |  |
|-----------------|----------------------------------------------------------------------------------|---------------|----------------------------------------------------------------------------------------------------|-------|-------|-------------------------------------|-------|-------------|--------------------------|--|--|--|--|--|
|                 | <b>ZEBEIGBIDE 19 € ♦ 10 8 8 11 8 1 7 4 ÷ 1 1 8 8 1 6 1 8 1 8 1 8 1 8</b> 1 6 1 8 |               |                                                                                                    |       |       |                                     |       |             |                          |  |  |  |  |  |
|                 |                                                                                  | B             |                                                                                                    | D     |       |                                     | G     | н           | ۰                        |  |  |  |  |  |
| Cas de          | Description                                                                      |               | EN 1990   NF                                                                                                    |       |       | Poids propre - Facteur en direction |       |             |                          |  |  |  |  |  |
| charge          | du cas de charge                                                                 | A solutionner | Catégorie d'action                                                                                                    | Actif | x     |                                     | z     | Commentaire |                          |  |  |  |  |  |
| CC <sub>1</sub> | Poids propre                                                                     | ☑             | <b>G</b> Pemanent                                                                                                    | ☑     | 0.000 | 0.000                               | 1.000 |             |                          |  |  |  |  |  |
| CC2             | Charge imposée                                                                   |               | D'exploitation - Catégorie A : lieux                                                                                               | ᢦ     | 0.000 | 0.000                               | 1.000 |             | Ξ                        |  |  |  |  |  |
| CC3             | Neige                                                                            | ☑             | Neige (H ≤ 1000 m d'altitude)<br>Qs.                                                                                               | ☑     | 0.000 | 0.000                               | 1.000 |             |                          |  |  |  |  |  |
| CC4             | Vent                                                                             | ☑             | Ow Vent                                                                                                    | ⊽     | 0.000 | 0.000                               | 1.000 |             |                          |  |  |  |  |  |
| CC5             | Imperfection en direction de +Y                                                  |               | Imp Imperfection                                                                                                    | М     | 0.000 | 0.000                               | 0.000 |             |                          |  |  |  |  |  |
| CC <sub>6</sub> |                                                                                  |               |                                                                                                    |       |       |                                     |       |             |                          |  |  |  |  |  |
| CC7             |                                                                                  |               |                                                                                                    |       |       |                                     |       |             | $\overline{\phantom{a}}$ |  |  |  |  |  |
|                 |                                                                                  |               | Cas de charge   Actions   Expressions de combinaison   Combinaisons d'actions   Combinaisons de charge   Combinaisons de résultats |       |       |                                     |       |             |                          |  |  |  |  |  |
|                 | Description de cas de charge                                                     |               |                                                                                                    |       |       |                                     |       |             |                          |  |  |  |  |  |

Figure 5.4: Tableau 2.1 Cas de charge

### **Cas de charge n°**

Le numéro du nouveau cas de charge est prédéfini, mais peut être modifié dans la zone de texte CC. Si le numéro inséré a déjà été attribué, RFEM affiche un avertissement lors de la fermeture de la boîte de dialogue.

 $\mathbf{C}_{\mathbf{B}}$ 

F

jņ.

La création des cas de charge doit être organisée. Les écarts dans la numérotation sont permis pour que vous puissiez insérer des cas de charge additionnels plus tard. L'ordre des cas de charge peut être modifié ultérieurement à l'aide du bouton [Rénuméroter] (voir le [Tableau](#page-192-0) 5.1 et le [Cha](#page-513-0)[pitre 11.4.18](#page-513-0) à la [page 513\)](#page-513-0).

### **Description du cas de charge**

Vous pouvez entrer le nom de votre choix. Vous pouvez également choisir un nom dans la liste pour décrire brièvement le cas de charge.

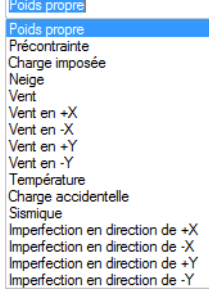

#### **À calculer**

La case permet de décider si le cas de charge est considéré comme un cas de charge indépendant dans le calcul. Il est ainsi possible d'exclure des cas de charge, qui pourtant n'agissent pas de manière isolée ou dont les résultats ne sont pas pertinents pour le calcul préliminaire, du calcul (par exemple le vent sans poids propre).

5

### **Type d'action**

Les normes mentionnent différentes catégories d'action qui influencent la superposition des cas de charge tout comme les facteurs partiels de sécurité et les coefficients de combinaison. Chaque cas de charge doit être attribué à une catégorie.

Classification des cas de charge et des com Salon la nome  $\overline{\phantom{a}}$   $\overline{\phantom{a}}$   $\overline{\$ **EN 1990**  $\sqrt{2}$ Créer les combinaisons automatiquement <sup>3</sup> Combinaisons de chard Combinaisons de résultats (que pour l'ai

Paramètres de la norme dans boîte de dialogue Données de base La liste de la boîte de dialogue et du tableau offre plusieurs catégories sélectionnables. Ils dépendent de la norme définie dans la boîte de dialogue Modèle - Données de base (voir le [Cha](#page-593-0)[pitre 12.2.1](#page-593-0), [page 593\)](#page-593-0).

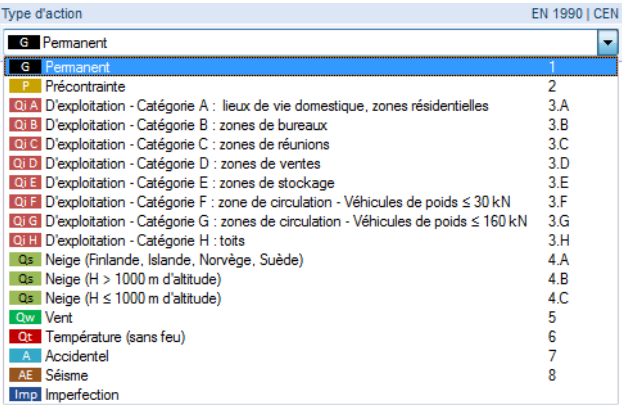

Figure 5.5: Catégories d'action selon EN 1990

Ces catégories sont importantes pour la combinaison manuelle ou automatique des cas de charge. La classification du cas de charge détermine les facteurs appliqués lorsque vous créez les combinaisons de charge et de résultats.

## **Poids propre**

Si vous voulez prendre en compte le poids propre de construction comme une charge, cochez la case Activer. La direction de charge de l'action peut être définie dans un des trois champs d'entrée à l'aide du coefficient de poids propre. Les paramètres par défaut sont 1,00 en direction Z ou -1,00 si l'axe global Z est dirigé vers le haut.

Si le poids propre automatique est appliqué dans des cas de charge, vous devez considérer ce fait lors de la combinaison des cas de charge.

#### **Commentaire**

Vous pouvez insérer une note ou sélectionner une entrée de la liste pour décrire le cas de charge en détail.

### **Paramètres de calcul**

L'onglet Paramètres de calcul de la boîte de dialogue Modifier les cas de charge et les combinaisons offre différentes options pour le contrôle du calcul. Retrouvez une description détaillée de ces paramètres dans le [Chapitre 7.3.1](#page-291-0) à la [page 291.](#page-291-0)

#### **Modifier les données de base d'un cas de charge**

Les données de base d'un cas de charge existant peuvent être modifiées de plusieurs manières :

• Dans le menu, sélectionnez **Modifier** → **Cas de charge et combinaisons** → **Cas de charge - Données de base** (cas de charge actif).

5

- Dans le menu, sélectionnez **Modifier** → **Cas de charge et combinaisons** → **Cas de charge** (sélection parmi tous les cas de charge).
- Dans le navigateur Données, faites un clic-droit ou un double-clic sur un cas de charge pour ouvrir son menu contextuel.

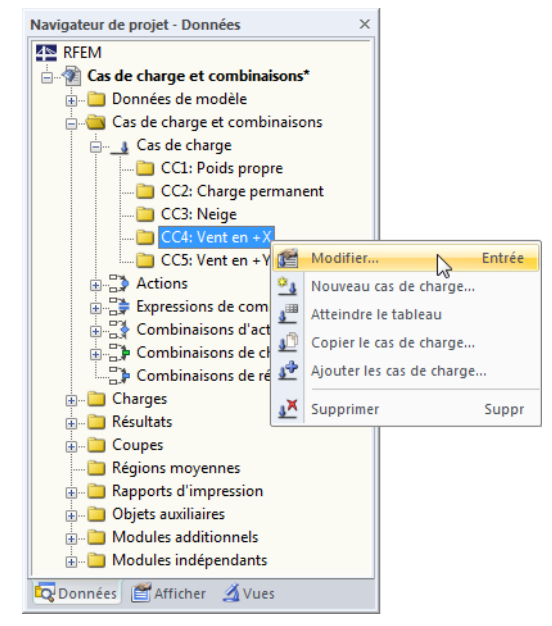

Figure 5.6: Menu contextuel d'un cas de charge

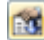

• Utilisez le bouton [Modifier] de la barre d'outils des tableaux de charges (cas de charge actif).

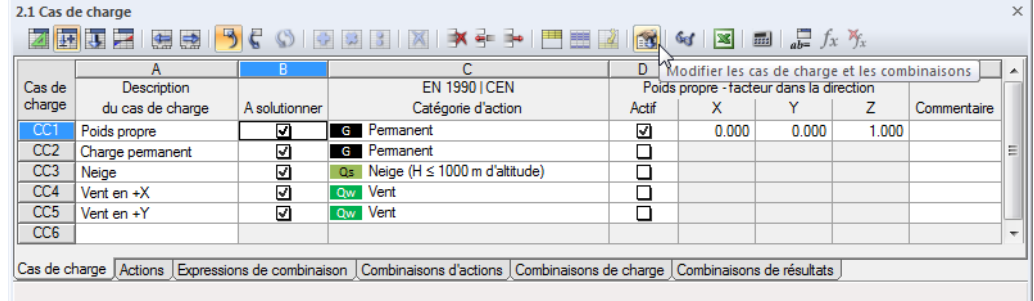

Figure 5.7: Bouton [Modifier] de la barre d'outils des tableaux de charge

#### **Boutons**

<span id="page-192-0"></span>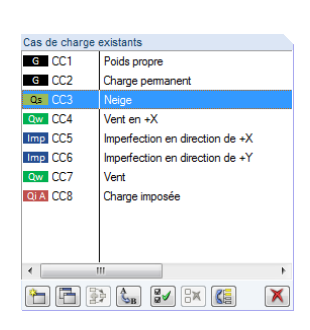

F

La boîte de dialogue Modifier les cas de charge et les combinaisons, dispose de plusieurs boutons disponibles au-dessous de la liste des cas de charge (voir la [Figure 5.3](#page-189-0) à la [page 189\)](#page-189-0). Les boutons ont les fonctions suivantes :

5

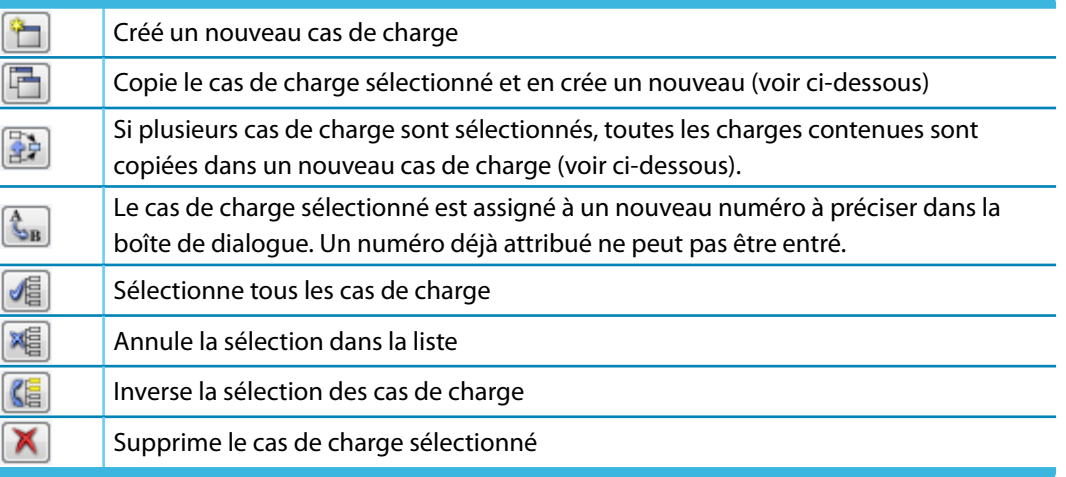

Tableau 5.1: Les boutons dans l'onglet Cas de charge

#### **Copier et ajouter les cas de charge**

Vous pouvez utiliser les cas de charge déjà existants pour créer un nouveau cas de charge.

- Pour une **copie** de cas de charge, sélectionnez le cas de charge pertinent dans la liste des Cas de charge existants. Cliquez sur le bouton [Copier] pour créer une copie du cas de charge avec le numéro disponible suivant. Puis, vous pouvez ajuster la description du nouveau cas de charge et des charges.
- Lorsque vous **ajoutez** des cas de charge, RFEM copie les charges de plusieurs cas de charge dans 全中 un nouveau cas de charge. Commencez par sélectionner les cas de charge pertinents dans la liste Cas de charge existants (maintenez la touche [Ctrl] enfoncée pour ne sélection multiple). Le bouton [Ajouter] permet de copier les charges dans un nouveau cas de charge.

## **5.2 Actions**

#### **Description générale**

Les normes actuelles, EN 1990 et SIA 260 par exemple, souvent impliquent des difficultés pour considérer toutes les situations de sollicitation et de sélection des situations pertinentes de vérification. Dans la boîte de dialogue Modèle - Données de base, vous pouvez créer des combinaisons automatiquement (voir la [Figure 12.23,](#page-592-0) [page 592](#page-592-0)).

Les cas de charge définis dans le tableau 2.1 (voir le [Chapitre](#page-188-0) 5.1) sont les données de base pour une superposition automatique. RFEM distingue deux catégories de charge différentes cas de charge standard et cas de charge de type Imperfection. En outre, avant de combiner les cas de charge, il est important de savoir dans quelle catégorie d'action les cas de charge standard ont été organisés.

5

Les normes vous donnent des règles pour la combinaison des actions indépendantes dans différentes situations de projet. Les actions sont indépendantes les unes des autres si elles ont des origines différentes et si la corrélation existante entre elles peut être négligée au vu de la fiabilité du système structural.

De même, les Actions auxquelles les cas de charge sont attribués doivent être définies pour la superposition automatique dans RFEM. Le type d'action défini pour les cas de charge (voir le [Chapitre](#page-188-0) 5.1 à la [page](#page-188-0) 188) contrôle l'assignation aux catégories d'action conformément aux normes.

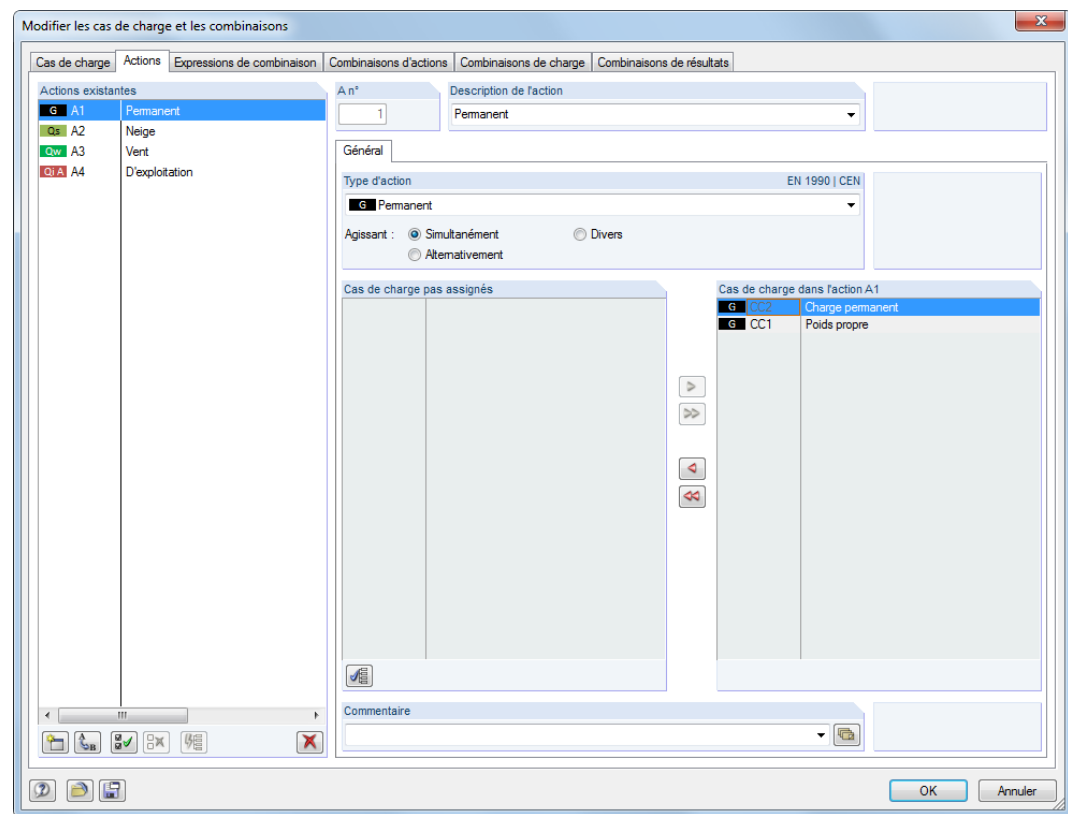

Figure 5.8: Boîte de dialogue Modifier les cas de charge et les combinaisons, onglet Actions

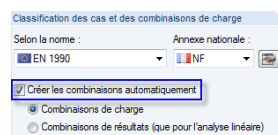

Panneau de contrôle Modèle de base

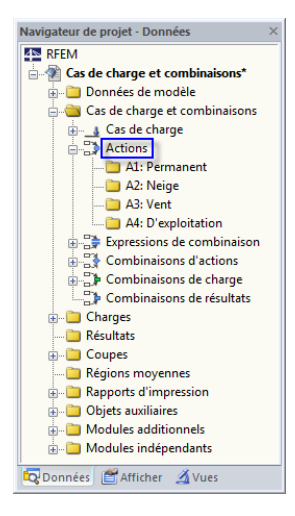

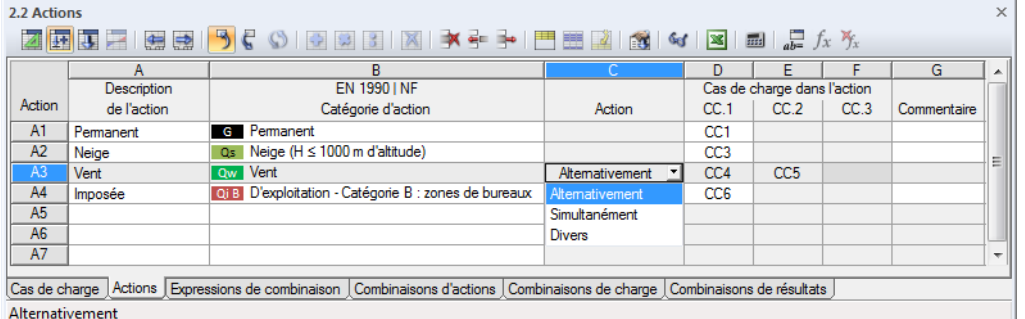

5

Figure 5.9: Tableau 2.2 Actions

## **Action n°**

 $\mathbf{C}_{\mathbf{B}}$ 

ᡨ

Les actions sont créées lorsque vous définissez les cas de charge. Elles sont numérotées successivement. La séquence n'est pas importante mais peut être modifiée, si nécessaire, grâce au bouton [Renuméroter] de la boîte de dialogue.

Les actions peuvent être ajoutées manuellement pour, par exemple, assigner les cas de charges particuliers pour les modèles larges.

### **Description de l'action**

La description de l'action est dérivée de la catégorie d'action sélectionnée pour les cas de charge. Le nom par défaut peut être modifié si nécessaire.

### **Catégorie d'action**

Les normes mentionnent les différentes catégories d'action qui contrôlent les facteurs partiels de sécurité et les coefficients de combinaison (voir le [Chapitre 5.1,](#page-188-0) [page 188\)](#page-188-0).

La liste des boîtes de dialogue et des tableaux ne vous fournit que les catégories utilisées pour la définition des cas de charge simples. La création d'une nouvelle catégorie passe par l'assignation d'une nouvelle catégorie d'action aux données de base d'une charge.

#### **Action**

Alternativement Simultanément Divers

Deux cas de charge ou plus peuvent être définis comme agissant Simultanément, Alternativement ou Divers. Consultez l'exemple suivant pour comprendre la différence entre ces trois options :

CC1 Action A1 Catégorie d'actions « Permanente »

CC2, CC3, CC4 Action A2 Catégorie d'actions « 3.A Imposée »

Différentes combinaisons sont possibles selon la définition de l'action E2.

#### **Simultanément**

Tous les cas de charge de l'action peuvent être combinés à volonté. Ils peuvent aussi agir en simultané dans une combinaisons Les combinaisons de charge suivantes sont générées dans l'exemple :

- CO1: 1,35CC1
- CO2 1,35CC1 + 1,50CC2
- CO3: 1,35CC1 + 1,50CC2 + 1,50CC3
- $CO4: 1,35CC1 + 1,50CC2 + 1,50CC3 + 1,50CC4$
- CO5 : 1,35CC1 + 1,50CC2 + 1,50CC4
- CO6 : 1,35CC1 + 1,50CC3
- $C7: 1,35CC1 + 1,50CC3 + 1,50CC4$
- CO8 : 1,35CC1 + 1,50CC4

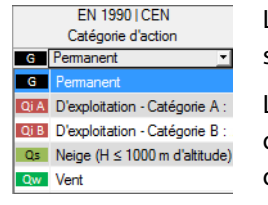

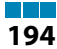

#### **Alternativement**

Seul un des cas de charge de l'action peut être efficace (le vent en différentes directions, par exemple). Les combinaisons de charge suivants ont été générées pour l'exemple : CO1: 1,35CC1

5

CO3: 1,35CC1 + 1,50CC3 CO2 1,35CC1 + 1,50CC2

C4 : 1,35CC1 + 1,50CC4

#### **Divers**

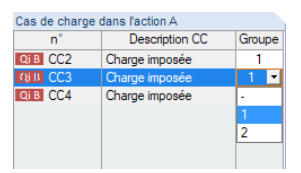

Des relations différentes peuvent être définies entre cas de charge pour une même action. La sélection de cette option provoque l'apparition d'une colonne supplémentaire dans la section Cas de charge dans l'action. Vous pouvez assigner des cas de charge à un Groupe de sorte qu'ils soient mutuellement exclusifs (comme c'est le cas pour l'action Alternativement). Le numéro de groupe peut être sélectionné dans la liste.

Assigner un cas de charge à un Groupe

Si CC2 et CC3 sont définis comme un groupe dansl'exemple, les combinaisons de charge suivantes sont créées :

CO1: 1,35CC1

CO2 1,35CC1 + 1,50CC2

CO3: 1,35CC1 + 1,50CC2 + 1,50CC4

CO4 : 1,35CC1 + 1,50CC3

CO5 : 1,35CC1 + 1,50CC3 + 1,50CC4

```
CO6 : 1,35CC1 + 1,50CC4
```
#### **Cas de charge dans l'action**

Les cas de charge sont attribués selon les spécifications du type d'action de CC, l'attribution est donc principalement automatique.

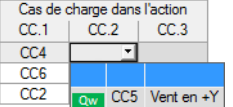

Afin de supprimer un cas de charge d'une action, sélectionnez le cas dans la colonne Cas de charge dans l'action. Utilisez le bouton  $\Box$  ou double-cliquez sur l'entrée pour transférer la section Cas de charge pas assignés. Le tableau permet également de définir un cas de charge inactif : L'entrée vide doit être sélectionnée dans la liste de la cellule correspondante.

Les cas de charge désélectionnés manuellement et selon le type d'action, sont transférés vers la liste Cas de charge non-assignés. Ainsi, seuls les cas de charge de la même catégorie d'action peuvent être intégrés dans une catégorie d'impact. Les cas de charge de type « Imposé» ne peuvent pas être sélectionnés pour les actions de type « Neige », aussi bien dans la boîte de dialogue que dans le tableau (voir la figure à gauche). Ainsi, les cas de charge de types différents ne sont pas visibles dansla liste Cas de charge existants. Utilisez le bouton [Afficher les non utilisés] pour afficher les cas de charge des autres catégories. Ils sont affichés grises et ne sont pas sélectionnables.

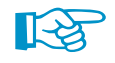

Les cas de charge qui ne sont attribués à aucune action ne sont pas pris en compte pour la génération des combinaisons.

#### **Commentaire**

Insérez une note personnalisée ou sélectionnez une entrée dans la liste.

<span id="page-196-0"></span>Dans la fenêtre Modifier les cas de charge et combinaisons, l'onglet Actions dispose des boutons suivants :

5

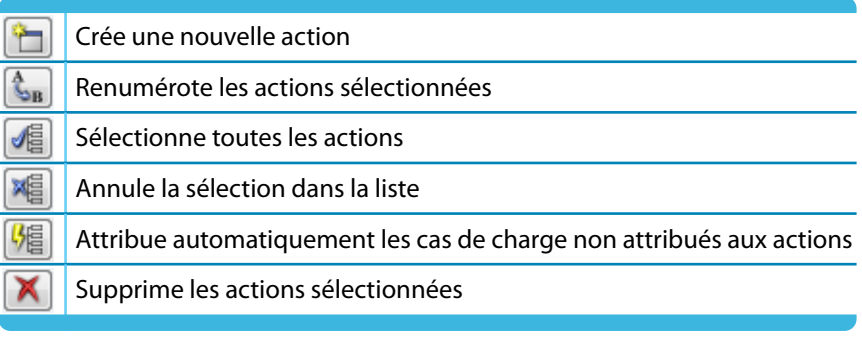

Tableau 5.2: Boutons de l'onglet Actions

## **5.3 Expressions de combinaison**

#### **Description générale**

Les normes décrivent la combinaison d'actions. EN 1990, par exemple, requiert la vérification aux états-limites ultimes et de service. Les **états-limites ultimes** sont affichés dans quatre situations de calcul pour lesquelles certaines règles de combinaison s'appliquent :

1. Les situations permanentes, impliquant des conditions habituelles pour un système structural, ainsi que les situations temporaires, c'est-à-dire les étapes limitées dans le temps de la structure (les étapes de construction, les réparations, ...)

Comme une règle de combinaison pour les situations permanentes et temporaires (combinaison de base), vous devez appliquer soit

$$
\sum_{j\geq 1} \gamma_{G,j} G_{k,j} + \gamma_P P_k + \gamma_{Q,1} Q_{k,1} + \sum_{i>1} \gamma_{Q,i} \psi_{0,i} Q_{k,i}
$$
\n(5.1)

ou les combinaisons les moins favorables avec l'Équation 5.2 et l'Équation 5.3 pour les états limites STR et GEO.

$$
\sum_{j\geq 1} \gamma_{G,j} G_{k,j} + \gamma_P P_k + \gamma_{Q,1} \psi_{0,1} Q_{k,1} + \sum_{i>1} \gamma_{Q,i} \psi_{0,i} Q_{k,i}
$$
\n(5.2)

$$
\sum_{j\geq 1} \xi_j \gamma_{G,j} G_{k,j} + \gamma_p P_k + \gamma_{Q,1} Q_{k,1} + \sum_{i>1} \gamma_{Q,i} \psi_{0,i} Q_{k,i}
$$
\n(5.3)

2. Les situations extraordinaires, correspondant aux actions extraordinaires du système structural ou à son environnement (par exemple le feu, les explosions, une collision)

$$
\sum_{j\geq 1} H_{k,j} + P + A_d + (\psi_{1,1} \text{ oder } \psi_{2,1}) Q_{k,1} + \sum_{i>1} \psi_{2,i} Q_{k,i}
$$
\n(5.4)

3. Situations en cas de séismes

 $\ddot{\phantom{0}}$ 

$$
\sum_{j\geq 1} G_{k,j} + P_k + A_{Ed} + \sum_{i\geq 1} \psi_{2,i} Q_{k,i}
$$
\n(5.5)

Selon EN 1990, les **états-limites de service** doivent être démontrés en trois situations de calcul pour lesquelles les règles de combinaison suivantes s'appliquent.

1. Les situations caractéristiques avec effets irréversibles (permanents) sur le système structural ∑  $G_{k,j} + P_k + Q_{k,1} + \sum$  $\psi_{0,i}Q_{k,i}$ (5.6)

2. Les situations fréquentes avec effets réversibles (non permanents) sur le système structural\n
$$
\sum_{i\geq 1} G_{k,j} + P_k + \psi_{1,1} Q_{k,1} + \sum_{i\geq 1} \psi_{2,i} Q_{k,i}
$$
\n(5.7)

3. Les situations quasi-permanentes avec les effets de longue durée sur le système structural ∑ j≥1  $G_{k,j} + P_k + \sum$ i≥1  $\psi_{2,i}Q_{k,i}$ (5.8)

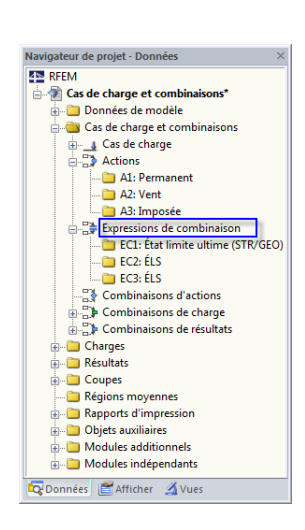

j≥1

<span id="page-197-0"></span>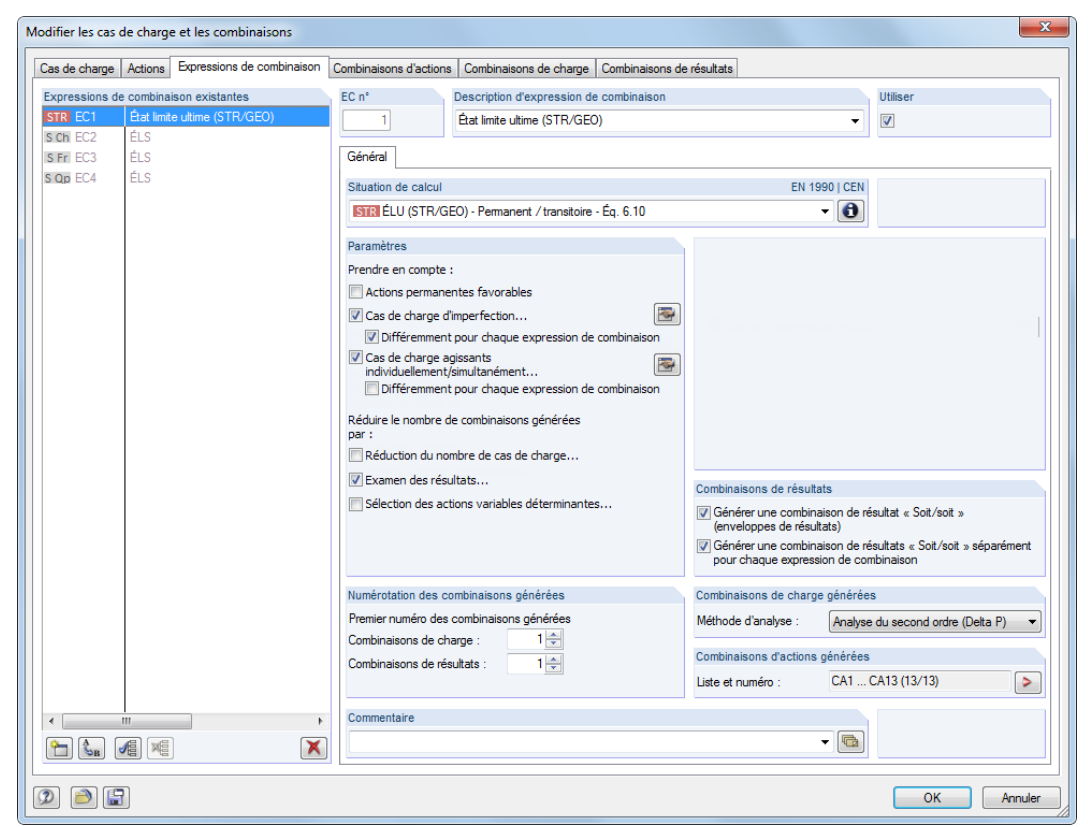

Figure 5.10: Boîte de dialogueModifier les cas de charge et les combinaisons, onglet Expressions de combinaison

|                 | $\times$<br>2.3 Expressions de combinaison                          |          |                                                                                                    |   |                                                                                       |   |   |                     |   |                    |             |             |
|-----------------|---------------------------------------------------------------------|----------|----------------------------------------------------------------------------------------------------|---|---------------------------------------------------------------------------------------|---|---|---------------------|---|--------------------|-------------|-------------|
|                 | <b>ZEBEIGEIS 3 € ⊙ 10000 100 100 3 € € 10 800 100 100 € 100 100</b> |          |                                                                                                    |   |                                                                                       |   |   |                     |   |                    |             |             |
|                 | А                                                                   | B        |                                                                                                    | D |                                                                                       |   | G | н                   |   |                    | κ           | $\triangle$ |
| Express.        | Description                                                         |          | <b>EN 1990 INF</b>                                                                                                    |   | Considérer                                                                            |   |   | Réduire nombre du à |   | Générés            |             |             |
|                 | de com. d'expression de                                             | Utiliser | Situation de calcul                                                                                                    |   | Actions favorables   CC d'imperfection   CC ex/inclus Restriction Résultats   Actions |   |   |                     |   | générées           | Commentaire |             |
| EC1             | ÉLU                                                                 | ☑        | <b>ISTRI ÉLU (STR/GEO) - Perma</b>                                                                                       | п | м                                                                                     |   |   |                     | ◻ | CA1  CA13 (13/47)  |             |             |
| EC2             | ÉLS                                                                 | ⊡        | S Ch ÉLS - Caractéristique                                                                                               |   | м                                                                                     | ┑ | ◻ |                     | ◻ | CA14  CA26 (13/47) |             | 릐           |
| EC <sub>3</sub> | <b>ÉLS</b>                                                          | м        | S Fr ELS - Fréquent                                                                                                    |   | ज                                                                                     |   |   |                     | п | CA27  CA39 (13/47) |             |             |
| EC4             | ÉLS.                                                                | ⊓        | S Qp ELS - Quasi-permanent                                                                                               |   | м                                                                                     | ר | □ |                     | ш | CA40  CA47 (8/47)  |             |             |
| EC <sub>5</sub> |                                                                     |          |                                                                                                    |   |                                                                                       |   |   |                     |   |                    |             |             |
| EC <sub>6</sub> |                                                                     |          |                                                                                                    |   |                                                                                       |   |   |                     |   |                    |             |             |
| EC7             |                                                                     |          |                                                                                                    |   |                                                                                       |   |   |                     |   |                    |             |             |
|                 |                                                                     |          | Cas de charge Actions Expressions de combinaison Combinaisons d'actions Combinaisons de charge Combinaisons de résultats |   |                                                                                       |   |   |                     |   |                    |             |             |
|                 |                                                                     |          |                                                                                                    |   |                                                                                       |   |   |                     |   |                    |             |             |

Figure 5.11: Tableau 2.3 Expressions de combinaison

### **Expression de combinaison n°**

Lorsque vous accédez à la boîte de dialogue ou le tableau, les règles de combinaisons pour les situations de calcul suivantes sont prédéfinies selon EN 1990:

- $ELU$  : État-limite ultime pour une situation permanente ou temporaire
- ÉLS : État-limite de service pour une situation caractéristique
- ÉLS : État-limite de service pour une situation fréquente
- ÉLS : État-limite de service pour une situation quasi-permanente

ᡨ

Vous pouvez créer une nouvelle règle de combinaison dans une autre rangée de tableau ou dans la boîte de dialogue avec le bouton [Nouvelle]. Les situations de projet décrites ci-dessous sont disponibles à la sélection.

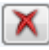

Les règles de combinaison marquées dans la liste peuvent être supprimées avec le bouton [Supprimer].

5

 $\bullet$ 

#### **Description des expressions de combinaison**

La courte description des règles de combinaison peut être modifiée ultérieurement. La liste offre quelques suggestions pour la sélection.

5

#### **Appliquer**

F

<span id="page-198-0"></span>ÉLU

Etat limite ultime<br>Etat limite ultime (EQU)<br>Etat limite ultime (STR/GEO)<br>Etat limite ultime - Permanent/transitoire<br>Etat limite ultime - Accidentel<br>EtAs<br>ELS

Aptitude au service - Caractéristique<br>Aptitude au service - Caractéristique<br>Aptitude au service - Quasi-permanente

Aptitude au service

Utilisez la case pour définir si la règle de combinaison sélectionnée est considérée lors de la création des combinaisons de résultats. Ainsi, vous pouvez réactiver ou exclure les situations de projet de la génération.

#### **Situation de calcul**

Les normes décrivent les situations pour lesquelles les calculs des systèmes structuraux doivent être effectués. Ces situations de projet déterminent les conditions prévues pendant la construction et l'utilisation du bâtiment.

Les situations de projet suivantes selon EN 1990 sont disponibles pour la sélection dans la liste :

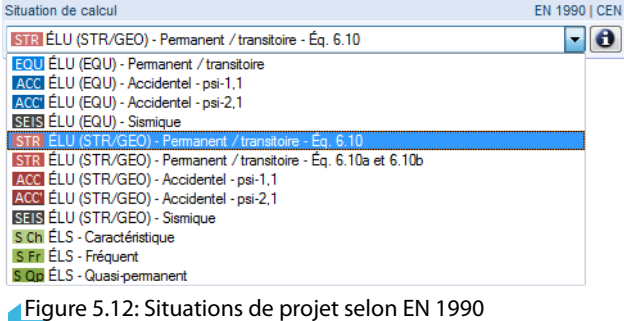

Utilisez le bouton [Info] pour vérifier la règle de combinaison de la situation de projet actuelle. Une boîte de dialogue expliquant l'équation avec les paramètres pertinents s'ouvre.

|                                                                                                    |  | $\overline{\mathbf{x}}$<br>Info sur la situation de calcul                    |  |  |  |  |  |  |  |  |  |
|----------------------------------------------------------------------------------------------------|--|-------------------------------------------------------------------------------|--|--|--|--|--|--|--|--|--|
| EN 1990   CEN<br>ÉLU (STR/GEO) - Permanent / transitoire - Éq. 6.10                                                      |  |                                                                               |  |  |  |  |  |  |  |  |  |
| $\sum_{i\geq 1}\gamma_{G,j}\,G_{k,j} + \gamma_P P + \gamma_{Q,1} Q_{k,1} + \sum_{i\geq 1}\gamma_{Q,i}\psi_{0,i} Q_{k,i}$ |  |                                                                               |  |  |  |  |  |  |  |  |  |
|                                                                                                    |  |                                                                               |  |  |  |  |  |  |  |  |  |
| YG.                                                                                                    |  | : Facteur partiel pour les actions permanentes                                |  |  |  |  |  |  |  |  |  |
| Gkj<br><b>YP</b>                                                                                                    |  | : Actions permanentes<br>: Facteur partiel pour les actions de précontraintes |  |  |  |  |  |  |  |  |  |
| P                                                                                                    |  | : Action de précontrainte                                                     |  |  |  |  |  |  |  |  |  |
| 70.1                                                                                                    |  | : Facteur partiel pour l'action variable déterminante                         |  |  |  |  |  |  |  |  |  |
| $Q_{k,1}$                                                                                                    |  | : Action variable déterminante                                                |  |  |  |  |  |  |  |  |  |
| YQ.i                                                                                                    |  | : Facteur partiel pour les actions variables non déterminantes                |  |  |  |  |  |  |  |  |  |
| VO.i                                                                                                    |  | Coefficient pour la valeur de combinaison                                     |  |  |  |  |  |  |  |  |  |
| Qk.i                                                                                                    |  | : Autres actions variables                                                    |  |  |  |  |  |  |  |  |  |
|                                                                                                    |  |                                                                               |  |  |  |  |  |  |  |  |  |
|                                                                                                    |  | Fermer                                                                        |  |  |  |  |  |  |  |  |  |

Figure 5.13: Boîte de dialogue Info sur la situation de calcul

<span id="page-199-0"></span>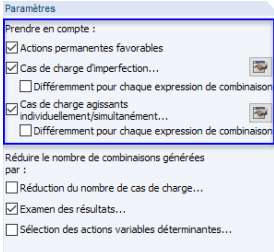

**Actions permanentes favorables**

Grâce à cette option, RFEM peut distinguer parmi les actions permanentes agissantes favorables et défavorables pendant la génération. Elles sont considérées avec desfacteurs partiels de sécurité dans la superposition. Des combinaisons supplémentaires sont générées.

5

Les paramètres de la coche n'influencent que les situations de projet pour la capacité portante. La distinction entre les actions permanentes favorables et non favorables est réalisée automatiquement pour les situations de projet « Équilibre statique », tandis que pour les états-limites de service elle ne le sont pas.

### **Cas de charge d'imperfection**

RFEM distingue deux catégories de charge différentes cas de charge standard et cas de charge de type Imperfection. Grâce au traitement spécial des imperfections, vous pouvez former des combinaisons de charge possibles avec ou sans imperfection.

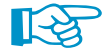

Les cas de charge d'imperfection ne sont pris en compte que pour la génération des combinaisons de charge.

La coche Different pour chaque expression de combinaison permet d'assigner des imperfections aux combinaisons individuellement : Selon EN 1992-1-1 par exemple, les imperfections doivent être considérées pour la vérification à l'état-limite ultime. Les vérifications à l'état limite peuvent être réalisés sans imperfections.

Lorsque la case est cochée, le bouton [Paramètres] ou le bouton **entiendant** est activé. La boîte de dialogue Paramètres dispose de paramètres particuliers pour les cas de charge d'imperfection.

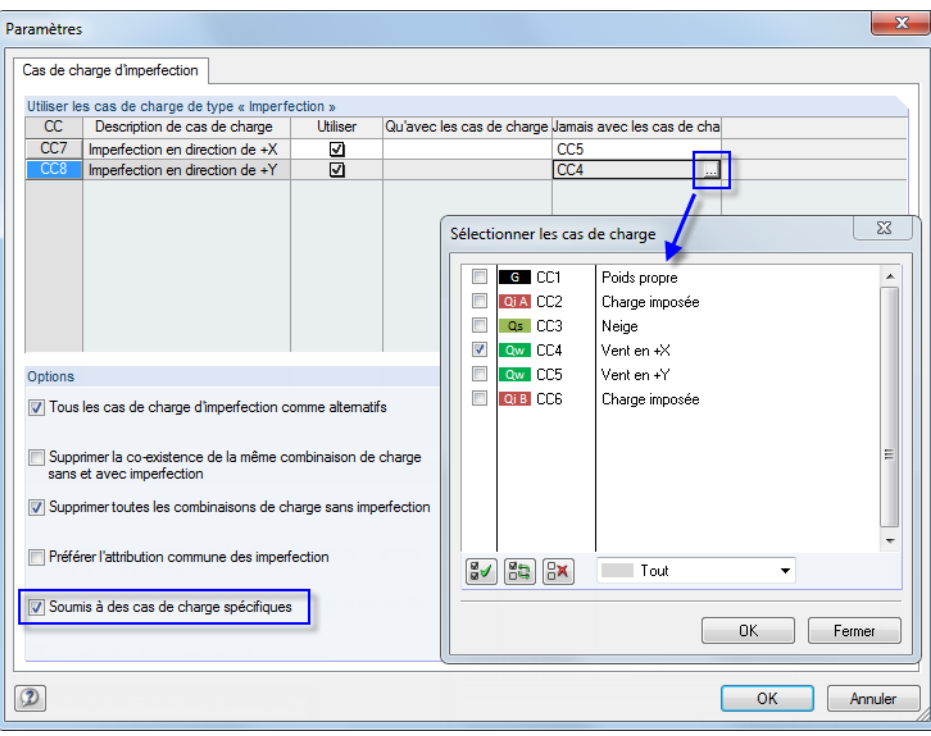

Figure 5.14: Boîtes de dialogue Paramètres et Sélectionner les cas de charge

La section **Utiliser les cas de charge de type « Imperfection »** liste tousles cas de charge classifiés en catégorie d'action « Imperfection » (voir le [Chapitre](#page-188-0) 5.1, [page](#page-188-0) 188). Utilisez les cases dans la colonne Utiliser pour contrôler les cas de charge en détail et pour décider quel cas de charge est inclus dans la génération des combinaisons de charge.

Les colonnes Qu'avec les cas de charge et Jamais avec les cas de charge sont affichés si les cas de charge d'imperfections sont Sujets à des cas de charge spécifiques (voir la description ci-dessous).

Dans la section **Options** vous pouvez déterminer comment les cas de charge d'imperfection sont considérés. Si Tous les cas de charge d'imperfection comme alternatifs, RFEM n'applique qu'un seul cas de charge d'imperfection pour chaque combinaison de charge.

5

Vous pouvez réduire le nombre de combinaisons de charges générées en cochant la case Supprimer la co-existence de la même combinaison de charge sans et avec imperfection: Les constellations sans cas de charge d'imperfection sont supprimées pour les combinaisons similaires. Supprimer toutes les combinaisons de charge sans imperfection est aussi possible.

Si plusieurs cas d'imperfection sont disponibles, vous pouvez cocher Préférer l'attribution commune des imperfections pour anticiper une attribution séparée aux combinaisons de charge.

L'option Soumis à des cas de charge spécifiques permet de réduire le nombre de combinaisons de charges générées. Si l'option est sélectionnée, deux colonnes supplémentaires, Qu'avec les cas de charge et Jamais avec les cas de charge, sont affichées dans la section supérieure. Cliquez sur une cellule pour activer le bouton pour accéder à la boîte de dialogue Sélectionner les cas de charge, vous y définissez une relation entre le cas de charge d'imperfection et un ou plusieurs cas de charge appartenant au cas alternatifs (voir la [Figure 5.14\)](#page-199-0).

#### **Cas de charge agissants individuellement/simultanément**

Pour réduire le nombre de combinaisons de charge créées, vous pouvez définir les cas de charge comme s'excluant mutuellement ou apparaissant toujours ensemble. En cochant Différemment pour chaque expression de combinaison, vous pouvez définir les constellations de cas de charge pour les expressions de combinaison séparément.

Si vous cochez la case, les boutons  $\mathbb{E}_{\mathbf{F}}$  et  $\mathbb{E}_{\mathbf{F}}$  deviennent disponibles et permettent l'ouverture d'une boîte de dialogue avec des paramètres plus détaillés pour l'attribution de cas de charge.

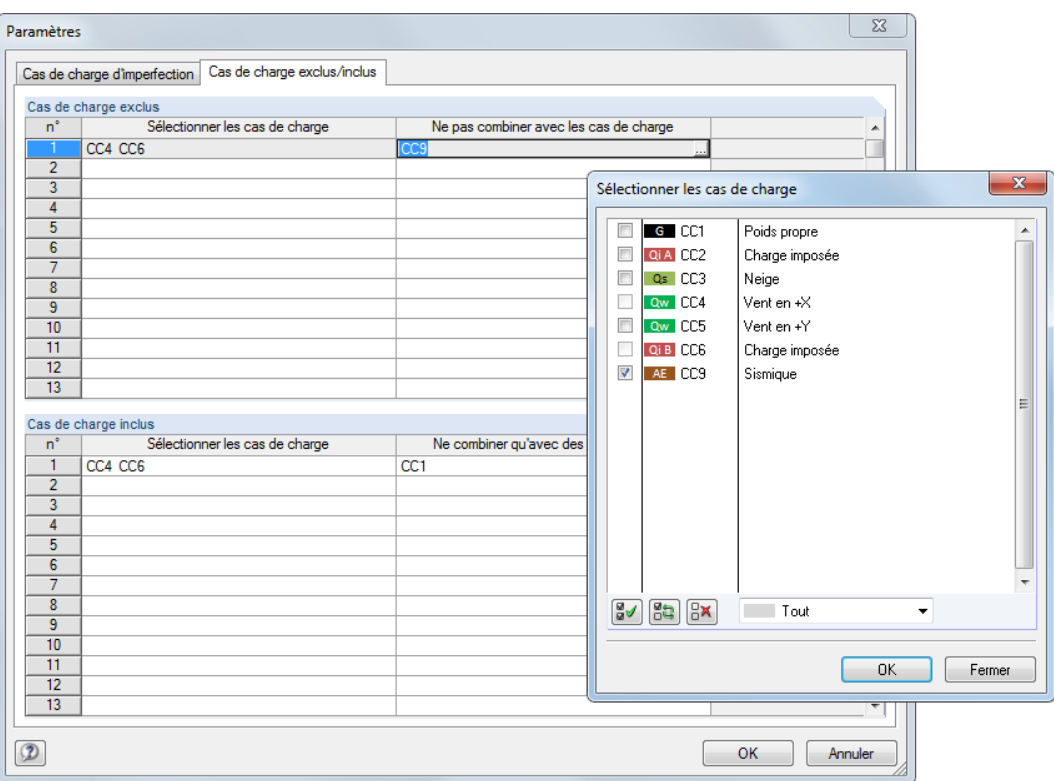

Figure 5.15: Boîte de dialogue Paramètres, onglet Cas de charge agissant individuellement/simultanément avec la boîte de dialogue Sélectionner les cas de charge

Dans la section **Cas de charge exclus**, vous entrez d'abord un cas de charge dans la colonne Sélectionner les cas de charge ou cliquez sur le bouton **le boîte de dialoque Sélectionner les cas de** charge. Ainsi, la colonne Ne pas combiner avec les cas de charge définit les cas de charge à ne jamais

considérer avec le cas dans la combinaison de charge. Il est ainsi possible d'éviter, par exemple, la combinaison de neige avec les cas de charge humain.

5

Les entrées de la section **Cas de charge inclus** peuvent être appliquées manuellement pour les cas de charge et apparaissent avec le cas dans chaque combinaison de charge. Tout de même, ces relations ne sont efficaces que si l'option Réduire le nombre de combinaisons générées par examen des résultats (voir ci-dessous) n'est pas activée.

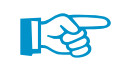

Les paramètres dans la section Cas de charge agissants individuellement ne sont que considérés pour la génération des combinaisons de charge et pas pour les combinaisons de résultats.

#### **Réduire le nombre de combinaisons générées**

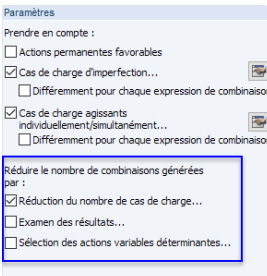

La complexité du système structural, tout comme le nombre d'actions et de cas de charge, a une influence importante sur le nombre de combinaisons générées. Trois méthodes permettent la réduction considérable du nombre de constellations dans RFEM. Les deux premières méthodes ne sont disponibles que pour la génération de combinaisons de charge. Elles sont décrites dans un exemple à trouver à la [page 205.](#page-205-0)

#### **Réduction du nombre de cas de charge**

Cette option permet en général de limiter le nombre de cas de charge dans les combinaisons de charge. La coche d'activation est dansl'onglet General de la fenêtre Expressions de combinaison (voir la [Figure](#page-197-0) 5.10, [page](#page-197-0) 197). Cette méthode permet de retrouver les cas de charge qui fournissent des déformations et efforts internes positifs ou négatifs. Puis, tous les cas de charge agissants positifs ou négatifs sont combinés. Ainsi, les combinaisons ne prendront en compte que ces cas de charge, pertinent pour les valeurs maximum ou minimum.

L'avantage de cette méthode est la possibilité de réduire considérablement le nombre de combinaisons, ce qui réduit la durée de calcul et d'évaluation. L'inconvénient peut être le facteur d'incertitude pour la réduction qui existe pour la recherche des valeurs extrêmes en cas de dispositions et paramètres de charge non favorables.

Lorsque vous cochez la case, l'onglet Réduire - Nombre de cas de charge apparaît. Il est ensuite possible de définir en détails les cas de charge, efforts internes et objets à considérer lors de la création des combinaisons pertinentes.

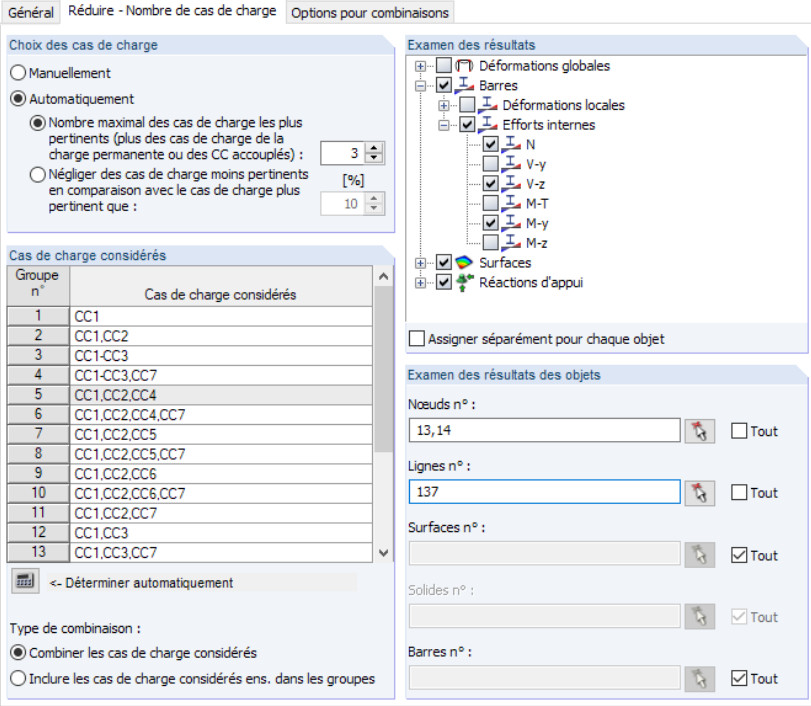

Figure 5.16: Onglet Réduire - Nombre de cas de charge pour les expressions de combinaison

#### **5 Cas de charge et combinaisons**

**SEE** 

Les cas de charge peuvent être sélectionnés manuellement ou déterminés automatiquement à partir d'un critère de pertinence. Cliquez sur [Déterminer automatiquement] pour lancer la détermination des efforts internes maximum et minimum, les déformations et réactions d'appuis dans les cas de charge.

5

Lorsque la détermination automatique est activée, définissez quels Résultats (déformations, efforts internes de barres et surfaces, réactions d'appui) et Objets (nœuds, surfaces, barres, etc.) vous souhaitez considérer pour l'évaluation des cas de charge. Les objets pertinents peuvent être sélectionnés graphiquement avec  $\mathbb{Q}$  dès que Toutes les cases sont décochées. Au-dessus, vous pouvez utiliser la coche Assigner séparément pour chaque objet pour assigner des résultats spécifiques aux objets de l'analyse.

Le nombre de cas de charge dans un Groupe après le calcul de données de charge dépend du paramètre défini dans la section Choix des cas de charge :

- Lorsque vous sélectionnez l'option **Nombre maximal de cas de charge les plus pertinents**, soit le nombre maximal de cas de charge prédéfinis, soit les cas de charge négatifs ou positifs dans un groupe seront en partie négligés.
- **Négliger des cas de charge** est possible, ce qui permet plus de précision dans la recherche des valeurs maximum et minimum. Le pourcentage est rapporté aux efforts internes, déformations et forces d'appui des cas de charge qui fournissent les valeurs extrêmes respectives.

Les cas de charge d'imperfection ne sont pas considérés lorsque la création automatique des groupes est définie.

#### **Examen des résultats**

RFEM ne crée que les combinaisons de charge déterminantes (cette option n'est pas disponible pour les combinaisons de résultats).

Lorsque vous cochez cette case, l'onglet Réduire - Examiner les résultats s'ajoute à la boîte de dialogue.

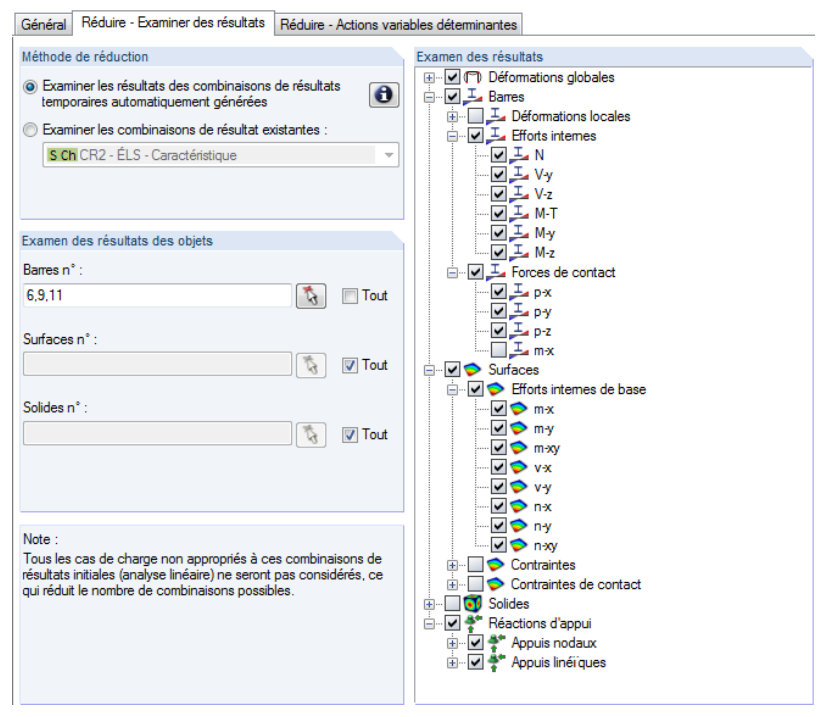

Figure 5.17: Onglet Réduire - Examiner des résultats pour les règles de combinaison

La Méthode de réduction permet d'évaluer automatiquement les combinaisons de résultats générées. Les combinaisons de résultat temporaires comprennent tous les cas de charge du modèle

Paramètres Prendre en compte : □ Actions permanentes favorables  $\blacksquare$ Cas de charge d'imperfection. Différemment pour chaque et └──<br>| Cas de charge agissants<br>| individuellement/simultanément...<br>| | Différemment pour chaque exp  $\blacksquare$ duire le nombre de combina ions générée Réduction du nombre de cas de charge →<br>기Examen des résultats. Sélection des actions variables dét

et considèrent tous les relations entre eux. À partir des résultats disponibles pour chaque nœud EF, RFEM peut analyser quels cas de charge agissants simultanément produisent un maximum ou minimum selon les positions correspondantes. Cette méthode de réduction se base sur la supposition que seules les combinaisons avec les cas de charge agissant simultanément peuvent être déterminantes.

5

Il est également possible d'utiliser les résultats d'une combinaison de résultats personnalisée pour la réduction de résultats.

Dans la section Examiner des résultats, vous pouvez définir les déformations, efforts internes, contraintes ou réactions d'appuis que vous souhaitez considérer pour la détermination des valeurs extrêmes.

L'Examen des résultats des objets permet de restreindre l'analyse des valeurs extrêmes aux résultats des barres, surfaces et solid sélectionnées. Utilisez **pour sélectionner des objets graphique**ment.

#### **Sélection des actions variables déterminantes**

La troisième possibilité de réduction du nombre de combinaisons générées est de ne classifier comme actions déterminantes que les actions sélectionnées. Cette option est disponible pour la génération de combinaisons de charge et de résultats.

Lors de la coche, le nouvel onglet Réduire - Actions variables déterminantes est ajouté à la boîte de dialogue.

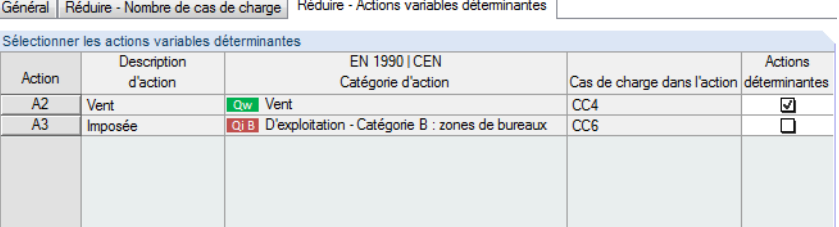

Figure 5.18: Onglet Réduire - Actions variables déterminantes pour les règles de combinaison

La liste des actions déterminantes ne contient que les actions variables.

Lorsque vous supprimez la coche d'une entrée dans les Actions déterminantes, l'action correspondante sera superposée en tant qu'action variable d'accompagnement.

#### **Numérotation des combinaisons générées**

L'entrée de données dans cette section de la boîte de dialogue Modifier les cas de charge et les combinaisons (voir la [Figure](#page-197-0) 5.10, [page](#page-197-0) 197) a de l'influence sur le Premier numéro des combinaisons de charge générées ou des Combinaisons de résultats créées dans in RFEM.

#### **Combinaisons de résultats**

Vous pouvez également Générer une combinaison de résultats «Soit/soit» (enveloppe de résultats). Cette combinaisons de résultats superpose les valeurs extrêmes de toutes les combinaisons de charges et de résultats selon le schéma suivant :

« CO1/permanent ou CO2/permanent o CO3/permanent, etc. »

Si plusieurs expressions de combinaison sont précisées pour la génération, il est possible de Générer une combinaison de résultats « Soit/soit » séparément pour chaque expression de combinaison.

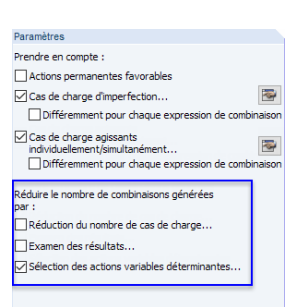

#### **Méthode d'analyse**

Utilisez la liste pour décider de la méthode de calcul pour l'analyse des combinaisons (voir le [Chapitre](#page-291-0) 7.3.1.1, [page 291](#page-291-0)). RFEM prédéfini le calcul non-linéaire selon l'analyse du second ordre (P-Delta) pour les combinaisons de charge.

5

#### **Combinaisons d'action générées**

La colonne de tableau est remplie pendant la génération, qui elle, démarre automatiquement lorsque vous fermez l'onglet ou le tableau. La section affiche un aperçu des numéros des combinaisons générées.

RFEM crée les « Combinaisons d'action » (CA) à l'aide des données entrée dansla boîte de dialogue ou le tableau. Elles sont décrites dans le chapitre suivant. Vous pouvez utiliser les entrées affichées dans la boîte de dialogue pour estimer comment les règles de combinaison affectent le nombre de combinaisons.

Dans l'exemple de gauche, un total de 47 combinaisons d'action est généré pour les quatre situations de calcul.

• **ELU (STR/GEO):**

CA1 à CA13

• **ELS - caractéristique :**

CA14 à CA26

• **ELS - fréquent :**

CA27 à CA39

• **ELS - quasi-permanent :**

CA40 à CA47

Lorsque vous passez à l'onglet suivant avec le bouton  $\geq$ , RFEM détermine les combinaisons d'action automatiquement. La première combinaison d'action créée avec la combinaison actuelle est sélectionnée dans l'onglet qui suit.

#### **Commentaire**

Insérez une note personnalisée ou sélectionnez une entrée de la liste.

Combinaisons d'actions générées CA1 ... CA13 (13/47) CA14 ... CA26 (13/47) CA27 ... CA39 (13/47) CA40... CA47 (8/47)

### <span id="page-205-0"></span>**Exemple : Réduire les combinaisons générées**

Le but de la combinaison d'actions est de trouver l'arrangement de charge le plus défavorable pour chaque position dans le système structurel. Pour l'atteindre, vous pouvez

5

- déterminer toutes les combinaisons mathématiquement possibles ou
- rechercher une relation logique avant de combiner les actions pour réduire le nombre de combinaisons possible.

Par exemple, un portique symétrique à deux articulations a les cas de charge suivants :

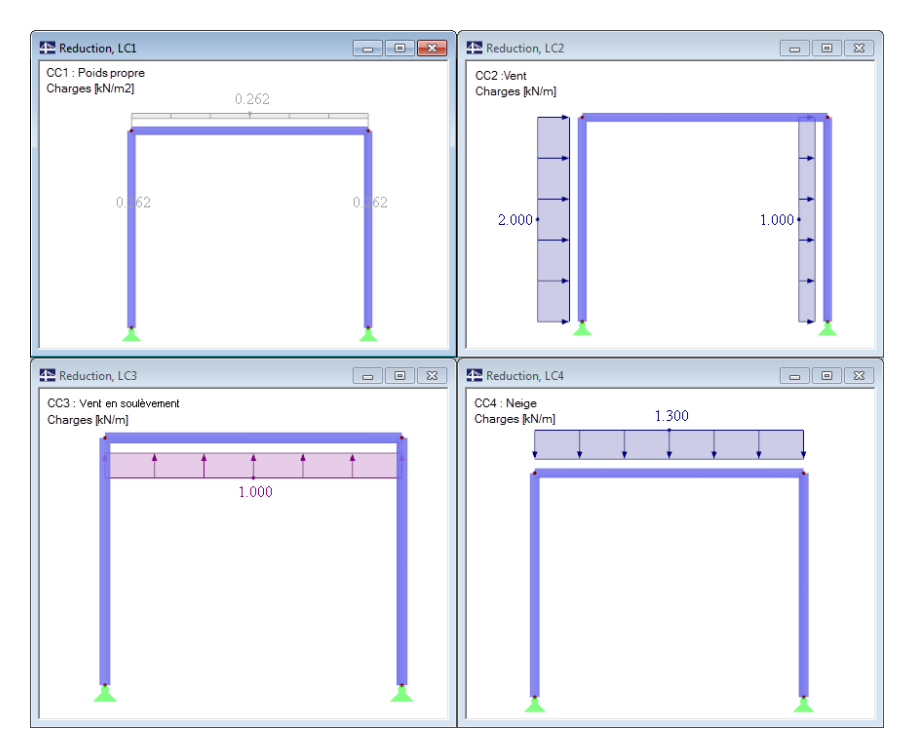

Figure 5.19: Portique à deux articulations avec quatre cas de charge

#### **Option Réduire le nombre de cas de charge**

Les cas de charge résultent des efforts normaux suivants dans les poteaux :

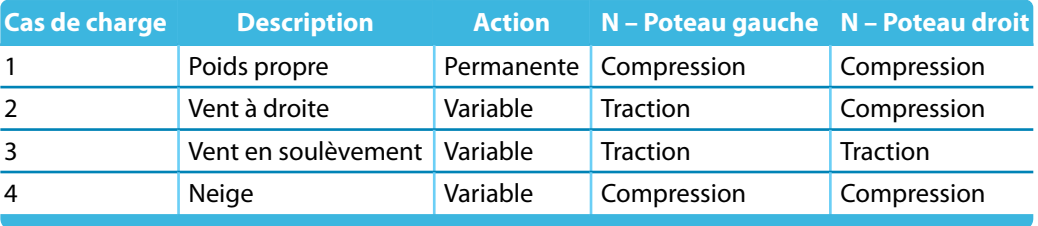

Tableau 5.3: Efforts de traction et de compression des poteaux

Théoriquement, huit combinaisons sont possibles :

CO1:  $CC1 + CC2 + CC3 + CC4$ CO2 CC1 CO3: CC1 + CC2  $CO4: CC1 + CC3$  $CO5: CC1 + CC4$  $CO6: CC1 + CC2 + CC3$  $CO7: CC1 + CC3 + CC4$  $CO8: CC1 + CC2 + CC4$ 

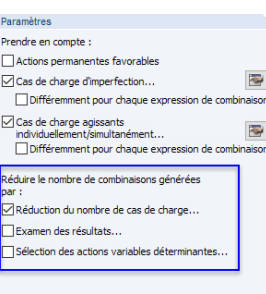

<span id="page-206-0"></span>Vous pouvez réduire ces huit combinaisons, si vous souhaitez par exemple ne trouver que les arrangements avec les valeurs extrêmes des efforts normaux de poteau. La création d'un groupe de cas de charge pour chaque poteau avec entrant uniquement desforces en traction et compression est possible si CO1 (agissant de manière permanente) est considérée.

5

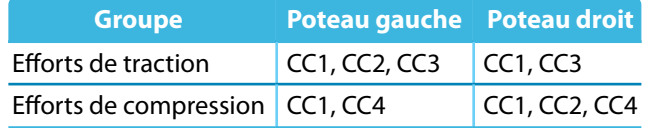

Tableau 5.4: Groupes de cas de charge

圃

Ainsi, le résultat n'est plus de huit, mais quatre combinaisons de cas de charge uniquement.

Cette réduction peut être réalisée dans la boîte de dialogue Modifier les cas de charge et combinaisons (voir la [Figure 5.10,](#page-197-0) [page 197](#page-197-0))

- par la coche de Réduire le nombre de cas de charge,
- dans l'onglet Réduire Nombre de cas de charge, section Examen des résultats, seuls les efforts normaux sont contrôlés.
- dans la section Examen desrésultats des objets, seuls les numéros des barres de poteaux sont entrés (voir la Figure 5.20).

Après avoir cliqué sur le bouton [Déterminer automatiquement], RFEM réalise un bref calcul. Puis, le tableau dans la section Cas de charge considérés liste les quatre groupes de cas de charge affichés dans le Tableau 5.4.

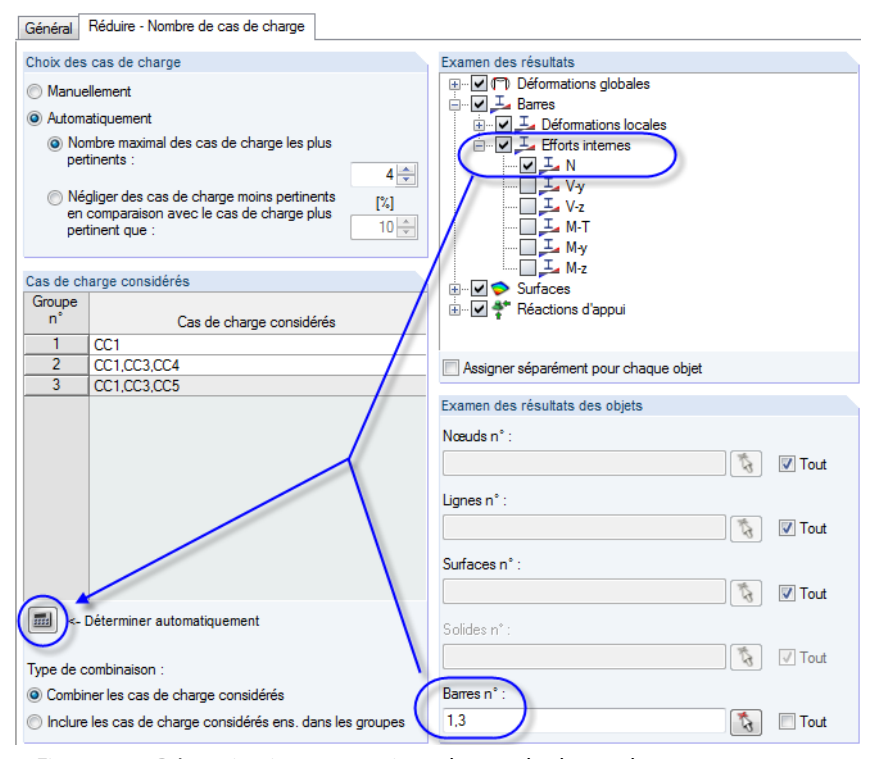

Figure 5.20: Détermination automatique des cas de charge de groupes

#### **Option Examen des résultats**

Paramètres Prendre en compte : Actions permanentes favorable  $\boxdot$  Cas de charge d'imperfection...<br>Différemment pour chaque exp  $\overline{a}$ ⊙Cas de charge agissants<br>individuellement/simultanément..<br>Différemment pour chaque ex  $\overline{\mathbf{v}}$ mbre de combin isons générér Réduction du nombre de cas de charge →<br>DExamen des résultats. Sélection des actions variables détern

Avec cette méthode, une combinaison de résultats linéaire est créée à partir des cas de charge. RFEM évalue pour chaque point les valeurs extrêmes et les cas de charge pertinents, de sorte que les combinaisons maximum et minimum des cas de charge soient disponibles. Ainsi, les combinaisons extrêmes sont utilisées pour la création des combinaisons de cas de charge.

5

Les cas de charge résultent des efforts normaux suivants disponibles dans les colonnes :

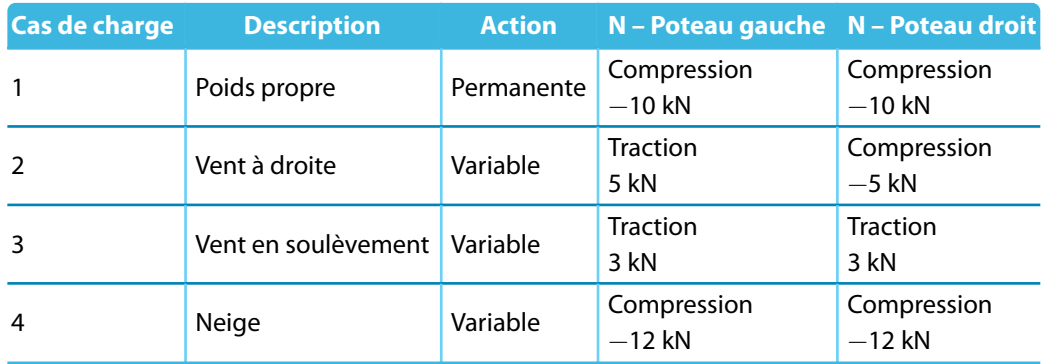

Tableau 5.5: Efforts de traction et de compression des poteaux

RFEM créé une combinaison de résultats temporaire : CC1/permanent + CC2 + CC3 + C4 Nous obtenonsles valeurs suivantes pour les efforts normaux des poteaux suite à la superposition :

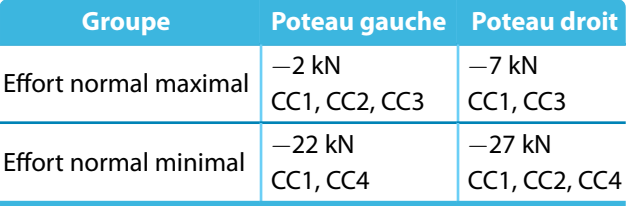

Tableau 5.6: Groupes de cas de charge

À nouveau, le résultat n'est plus huit mais seulement quatre combinaisons de cas de charge. Le paramétrage dans l'onglet Réduction - Examen des résultats est similaire à la [Figure 5.20](#page-206-0).

# **5.4 Combinaisons d'actions**

#### **Description générale**

Lorsque vous ouvrez l'onglet ou le tableau 2.4, les actions sont superposées automatiquement selon les règles de combinaison et classifiées comme « combinaisons d'actions ». Cet aperçu est filtré par actions et correspond ainsi à la manière dont les actions sont décrites dans les normes. Vous pouvez maintenant définir les combinaisons d'action considérées pour la génération de combinaisons de charge ou de résultat

5

Une combinaison d'actions comprend toutes les possibilités de combinaison de cas de charge dans l'action. Attention à ne pas confondre avec une combinaison de charges ou de résultats qui ne représente qu'une variante de ces possibilités.

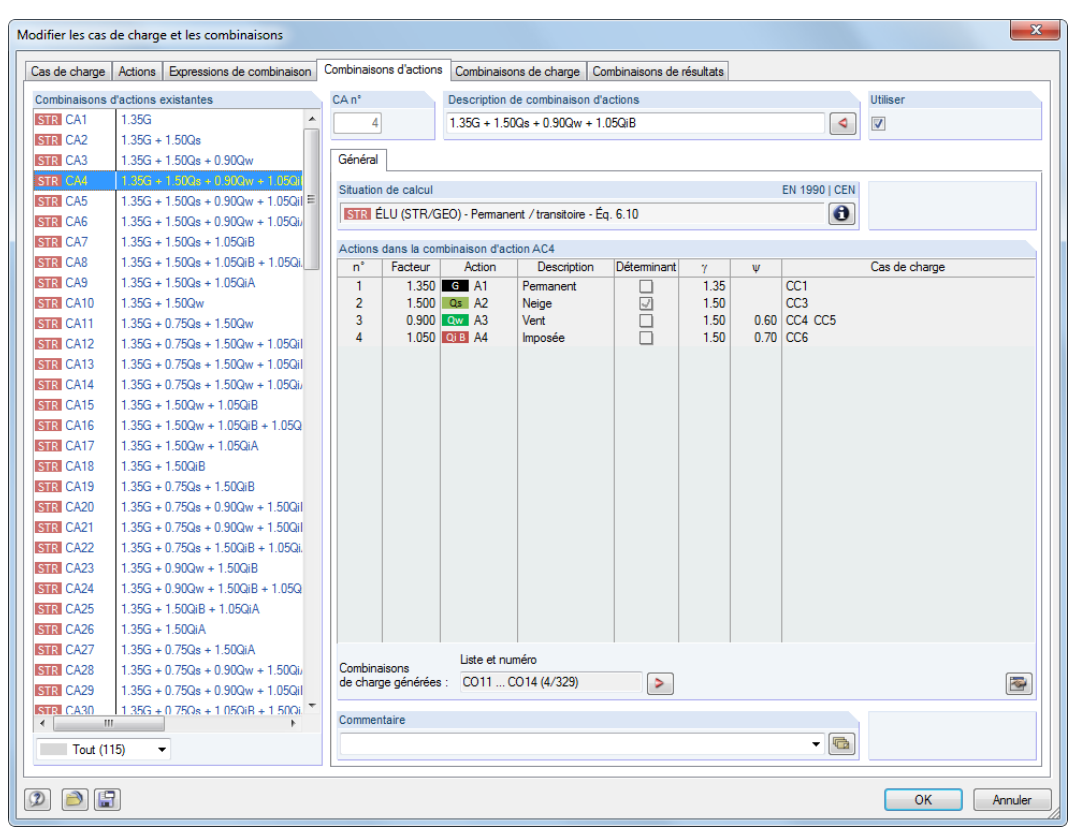

Figure 5.21: Boîte de dialogue Modifier les cas de charge et combinaisons, onglet Combinaisons d'action

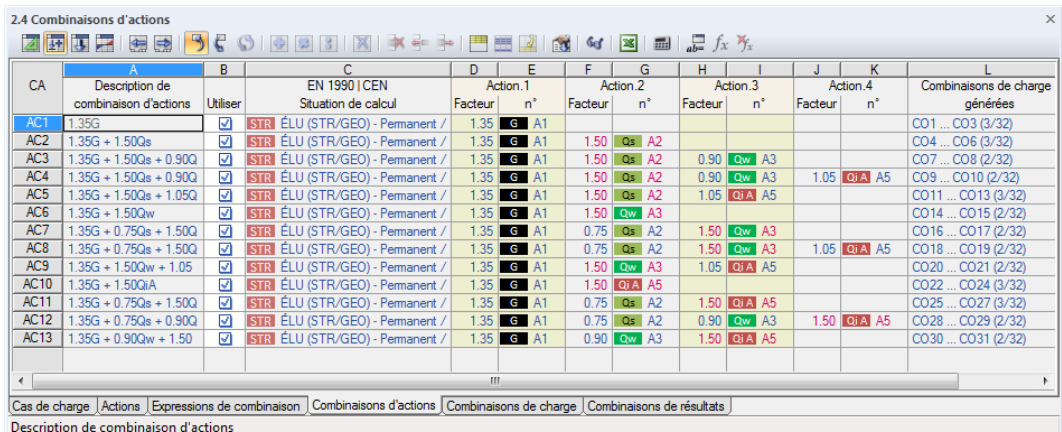

Figure 5.22: Tableau 2.4 Combinaisons d'actions

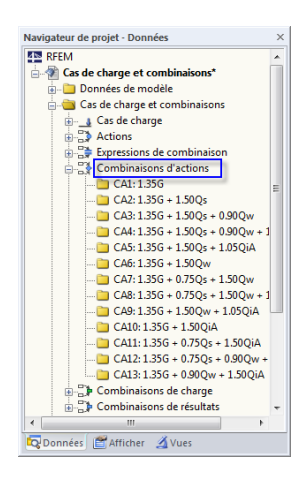

#### **Combinaison d'actions n°**

Les combinaisons générées des actions sont énumérées successivement. Une combinaison d'action comprend toutes les possibilités de considération des cas de charge contenus dans l'action. Ces possibilités dépendent de la catégorie d'action et des expressions de combinaison.

5

Dans le coin inférieur gauche de la section Combinaisons d'action existantes de la boîte de dialogue Modifier les cas de charge et les combinaisons, il est possible de filtrer les combinaisons générées par situation de calcul ou par pertinence.

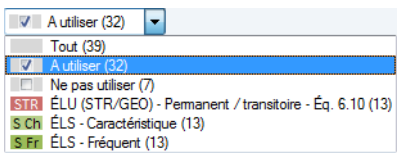

Figure 5.23: Option de filtre dans la boîte de dialogue Modifier les cas de charge et combinaisons

#### **Description de combinaison d'actions**

RFEM attribue automatiquement de courtes descriptions basées sur les facteurs de sécurité et les symboles des actions qui expriment des règles de combinaison. Vous pouvez, si nécessaire, modifier ces descriptions.

Cliquez sur le bouton  $\lceil \cdot \rceil$  pour atteindre l'onglet précédent où RFEM affiche l'expression de combinaison à partir de laquelle la combinaison d'action active a été créée.

#### **Utiliser**

Cochez la case pour considérer la combinaison d'actions pour la création des combinaisons de charge et de résultats. Ainsi, vous pouvez inclure ou exclure des combinaisons d'actions de la génération.

Si, à cause des constellations spéciales, RFEM crée une combinaison d'actions deux fois, l'une d'elles est désactivée automatiquement.

### **Situation de projet**

 $\bullet$ 

La situation de projet de la combinaison d'action actuelle est indiquée à nouveau afin que vous puissiez vérifier les données. Utilisez le bouton [Info] pour afficher les règles de combinaison de la situation de calcul. Une boîte de dialogue avec les explications recherchées s'ouvre (voir la see [Figure 5.13,](#page-198-0) [page 198](#page-198-0)).

#### **Actions dans les combinaisons d'actions**

Les colonnes informent des actions comprenant les facteurs partiels de sécurité et les coefficients de combinaison.

Si une action est considérée comme Déterminante dans la combinaison, elle sera affichée en conformité comme telle dans la boîte de dialogue. Dans ce cas, l'action est insérée comme  $Q_{k-1}$ dans les [Équations 5.1](#page-196-0) à [5.7](#page-196-0) (voir la [page 196\)](#page-196-0).

Les valeurs indiquées dans la colonne Facteur sont calculées sur les coefficients issus de la norme sélectionnée. Selon EN 1990 ils sont : les facteurs partiels de sécurité  $\gamma$ , les facteurs de combinaison  $\psi$ , les facteurs réducteurs  $\xi$  et, si applicables, les facteurs de fiabilité K<sub>FI</sub> de chaque action résultant d'une situation de calcul et d'une catégorie d'action.

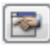

Utilisez le bouton [Paramètres] pour contrôler et, dans le cas d'une norme personnalisée, ajustez les facteurs partiels de sécurité et les coefficients de combinaisons. Dans la boîte de dialogue Coefficients, les coefficients sont organisés en différents onglet. Le premier onglet Coefficients

<span id="page-210-0"></span>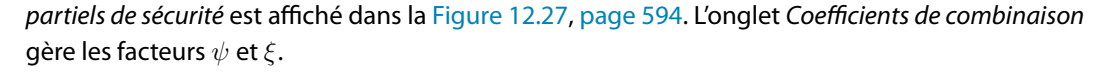

5

| $\mathbf{x}$<br>Coefficients - EN 1990   CEN                                                                          |                |          |                |  |  |  |  |  |  |  |  |
|----------------------------------------------------------------------------------------------------|----------------|----------|----------------|--|--|--|--|--|--|--|--|
| Coefficients de combinaison<br>Coefficients partiels de sécurité<br>Classe de conséquences                            |                |          |                |  |  |  |  |  |  |  |  |
| Coefficients de combinaison des actions variables                                                                     |                |          |                |  |  |  |  |  |  |  |  |
| Catégorie d'action                                                                                                    | V <sub>D</sub> | $\Psi$ 1 | V <sub>2</sub> |  |  |  |  |  |  |  |  |
| 3.A Charges d'exploit.<br>- Catégorie A - Habitations, zones résid.                                                   | $0.70 -$       | $0.50 -$ | $0.30 -$       |  |  |  |  |  |  |  |  |
| 3.B<br>- Catégorie B - Bureaux                                                                                        | $0.70 -$       | $0.50 -$ | $0.30 -$       |  |  |  |  |  |  |  |  |
| 3C<br>- Catégorie C - Lieux de réunion                                                                                | $0.70 -$       | $0.70 -$ | $0.60 -$       |  |  |  |  |  |  |  |  |
| 3.D<br>- Catégorie D - Commerces                                                                                      | $0.70 -$       | $0.70 -$ | $0.60 -$       |  |  |  |  |  |  |  |  |
| 3.E<br>- Catégorie E - Aires de stockage                                                                              | $1.00 -$       | $0.90 -$ | $0.80 -$       |  |  |  |  |  |  |  |  |
| Charges de circul.<br>3.F<br>- Catégorie F - Poids véhicule ≤ 30 kN                                                   | $0.70 -$       | $0.70 -$ | $0.60 -$       |  |  |  |  |  |  |  |  |
| 3.6<br>- Catégorie G - Poids de véhic. ≤ 160 kM                                                                       | $0.70 -$       | $0.50 -$ | $0.30 -$       |  |  |  |  |  |  |  |  |
| 3H<br>- Catégorie H - Toitures                                                                                        | $0.00 -$       | $0.00 -$ | $0.00 -$       |  |  |  |  |  |  |  |  |
| 4.A Charges de neige / de glace<br>- Finlande, Islande, Norvège, Suède                                                | $0.70 -$       | $0.50 -$ | $0.20 -$       |  |  |  |  |  |  |  |  |
| - Sites à l'altitude > $1000 \text{ m}$<br>4.B<br>- Autres                                                            | $0.70 -$       | $0.50 -$ | $0.20 -$       |  |  |  |  |  |  |  |  |
| 4C<br>- Sites à l'altitude $H \le 1000$ m                                                                             | $0.50 -$       | $0.20 -$ | $0.00 -$       |  |  |  |  |  |  |  |  |
| 5.<br>Charges de vent                                                                                                 | $0.60 -$       | $0.20 -$ | $0.00 -$       |  |  |  |  |  |  |  |  |
| 6.<br>Température (feu exclu)                                                                                         | $0.60 -$       | $0.50 -$ | $0.00 -$       |  |  |  |  |  |  |  |  |
|                                                                                                    |                |          |                |  |  |  |  |  |  |  |  |
| Règle de combinaison selon les Équations 6.10a et 6.10b                                                               |                |          |                |  |  |  |  |  |  |  |  |
| Coefficient de réduction des actions permanentes<br>défavorables pour le règle de combinaison selon l'équation<br>ε÷. | $0.850 -$      |          |                |  |  |  |  |  |  |  |  |
| 6.10b                                                                                                    |                |          |                |  |  |  |  |  |  |  |  |
|                                                                                                    |                |          |                |  |  |  |  |  |  |  |  |
|                                                                                                    |                |          |                |  |  |  |  |  |  |  |  |
|                                                                                                    |                |          |                |  |  |  |  |  |  |  |  |
|                                                                                                    |                |          |                |  |  |  |  |  |  |  |  |
|                                                                                                    |                |          |                |  |  |  |  |  |  |  |  |
|                                                                                                    |                |          |                |  |  |  |  |  |  |  |  |
|                                                                                                    |                | OK       | Annuler        |  |  |  |  |  |  |  |  |

Figure 5.24: Boîte de dialogue Coefficients, onglet Coefficients de combinaison

La section Actions dans la combinaison d'actions liste les Cas de charge compris dans les actions avec l'explication de leur considération dans l'action. Les possibilités dépendent du type d'action et de l'action définie (simultanée ou alternative). Tous les cas de charge sont supposés comme utilisés simultanément pour les catégories d'action « Charges permanentes » et « Précontrainte », à moins que la relation soit définie comme « Alternative ». En cas d'actions variables, extraordinaires ou sismiques, les cas de charge peuvent être supersposés dans toutes les combinaisons pertinentes.

#### **Combinaisons de charge ou résultats générées**

La section de dialogue ou bien la colonne de tableau est remplie pendant la génération qui démarre automatiquement quand vous fermez l'onglet de dialogue ou le tableau. Les entrées affichent un court aperçu du nombre de combinaisons de charges ou résultats générées.

Les combinaisons de charges et de résultats sont décrites dans les [Chapitres 5.5](#page-212-0) et [5.6](#page-220-0) suivants.

#### **Exemple :**

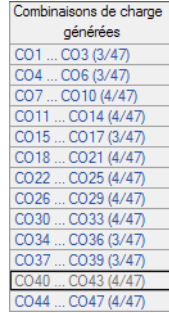

Dansl'exemple figuré à gauche, il y a au total 47 combinaisons de charge générées pour la situation de projet ELU. Pour la combinaison d'actions **CA12** (avant-dernière ligne), quatre combinaisons de charge CO40 à CO43 apparaissent avec l'arrière-plan suivant :

5

La première action A1 a été classifiée comme catégorie d'action «Charges permanentes » et fournie avec le facteur  $\gamma = 1.35$  dans les combinaisons de charges générées. Les cas de charge 1 et 2 contenus agissent ensemble dans toutes les combinaisons de charge.

Comme deuxième action A2, nous avonsla catégorie d'action «Neige » inclue dansla combinaison de charge avec le facteur  $\gamma * \psi = 1,50 * 0,50 = 0,75$ .

La troisième action A3 double le nombre de combinaisons d'actions générées car la catégorie « Vent » est disponible avec deux cas de charge 4 et 5 agissant en alternance. Cette action est multipliée avec le facteur  $\gamma \cdot \psi = 1.50 \cdot 0.60 = 0.90$  dans les combinaisons de charge.

La quatrième action A4 est définie comme type de catégorie « Catégorie B de charge imposée » et fournie avec le facteur  $\gamma = 1.50$  dans les quatres combinaisons. Cette action est déterminante.

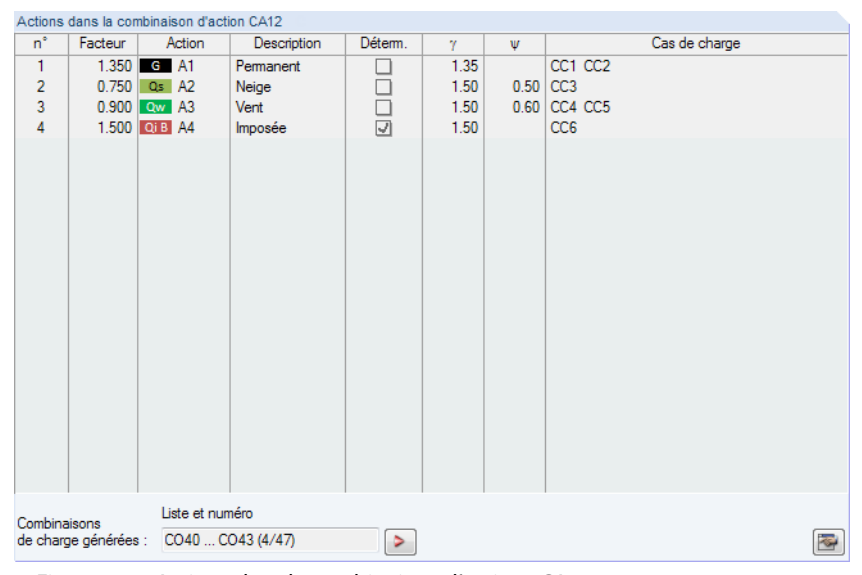

Figure 5.25: Actions dans la combinaison d'actions CA12

En complément, vous devez prendre en compte les deux cas de charge d'imperfection 7 et 8 qui sont couplés avec les directions des deux cas de charge de vent. Nous souhaitons créer des combinaisons de charge, une fois avec des imperfections et une fois sans.

Avec ces spécifications, RFEM forme les combinaisons de charge suivantes pour la CA12 :

CO40: 1.35CC1 + 1.35CC2 + 0.75CC3 + 0.9CC4 + 1.5CC6 CO41:  $1,35CC1 + 1,35CC2 + 0,75CC3 + 0,9CC4 + 1,5CC6 + CC7$  $CO42: 1,35CC1 + 1,35CC2 + 0,75CC3 + 0,9CC5 + 1,5CC6$  $CO43: 1,35CC1 + 1,35CC2 + 0,75CC3 + 0,9CC5 + 1,5CC6 + CC8$ 

Cliquez sur le bouton  $\geq$  pour atteindre l'onglet Combinaisons de charge où la première combinaison créée à partir de la combinaison d'action active est sélectionnée.

#### **Commentaire**

Insérez une note définie par l'utilisateur ou sélectionnez une entrée de la liste.

## **5.5 Combinaisons de charge**

#### **Description générale**

<span id="page-212-0"></span>Différence entre combinaisons de charge et de résultats

Classification des cas et des combinaisons de charo **OLEN 1990**  $\overline{\phantom{a}}$  **ENF** V Créer les combinaisons automatiquement Combinaisons de charge Combinaisons de résultats (que pour l'analyse linéaire

> Coche dans la boîte de dialogue Données de base

Les cas de charge peuvent être superposés dans une combinaison de charge (**CO**) et dans une combinaison de résultats (**CR**).

5

La considération des facteurs partiels de sécurité par une combinaison de charge passe par la combinaison de toutes les charges des cas de charge dans un « grand cas de charge » à calculer. Dans une combinaison de résultats (voir le [Chapitre](#page-220-0) 5.6, [page 220\)](#page-220-0), les cas de charge sont d'abord calculés. Puis, les résultats seront superposés avec considération des facteurs partiels de sécurité.

Les cas de charge peuvent être combinés manuellement (voir le [Chapitre](#page-213-0) 5.5.1) ou superposés automatiquement par RFEM (voir le [Chapitre](#page-218-0) 5.5.2) selon le paramétrage dans la boîte de dialogue Modèle - Données de base (voir la [Figure](#page-592-0) 12.23, [page](#page-592-0) 592). Les paramètres affectent également l'apparence de l'onglet Combinaison de résultats de la boîte de dialogue Modifier les cas de charge et les combinaisons.

Si vous souhaitez calculer des cas de charge combinés selon le second ordre ou l'analyse des grandes déformations, vous devez en général créer des combinaisons de charge. De même pour les modèles avec éléments non-linéaires. L'exemple suivant est utilisé pour démontrer le sujet.

Deux cas de charge agissent sur la dalle aux fondations élastiques : Dans le cas de charge 1, la charge surfacique agit sur la plaque entière. Dans le cas de charge 2, elle n'agit que sur une partie de la surface. Le poids propre n'est pas considéré. La fondation élastique de la dalle n'est pas efficace en cas de traction. Ainsi, les forces de soulèvement sont absorbées.

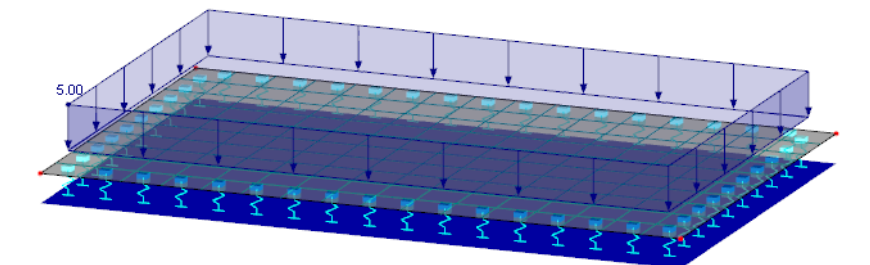

Max u: 0.2. Min u: 0.2 mm

Figure 5.26: Chargement et déformation dans CC1

La fondation dans le cas de charge 1 est efficace pour toute la surface.

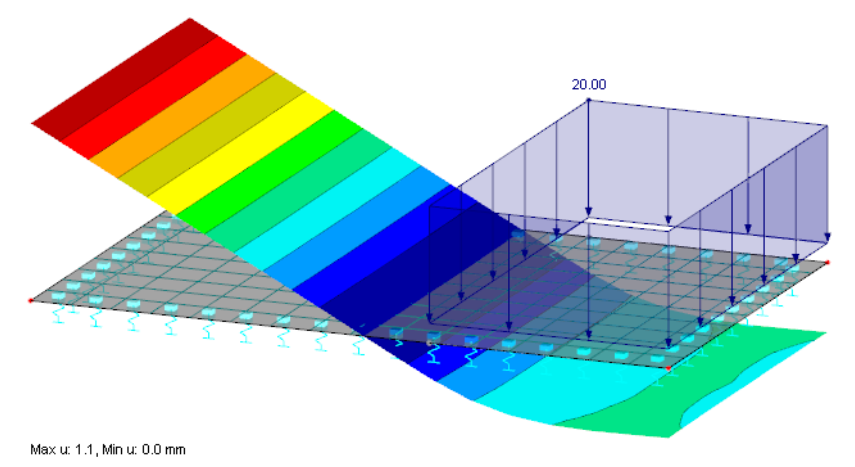

Figure 5.27: Chargement et déformation dans CC2

La fondation dans le cas de charge 2 n'est efficace que pour la partie droite de la surface. La partie gauche de la dalle est en soulèvement.

<span id="page-213-0"></span>Lorsque vous combinez les deux cas de charge dans une combinaison de résultats, RFEM affichera un avertissement car l'ajout de résultats sera inacceptable à cause des effets non-linéaires : Les déformations dans les deux cas de charge sont basées sur des systèmes structuraux différents. En cas de combinaison de résultats, nous verrions un soulèvement dans la zone de gauche affichée dans le second cas.

5

Il est ainsi correct de superposer les deux cas de charge dans une combinaison de charge. Nous voyons dans la figure ci-dessous que la fondation élastique est efficace pour les charge ajoutées sans échec.

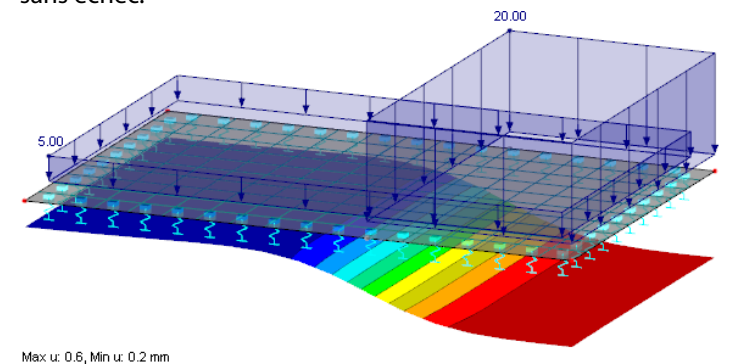

Figure 5.28: Chargement et déformation de la combinaison de charge

### **5.5.1 Combinaisons personnalisées**

#### **Créer un nouvelle combinaison de charge**

La boîte de dialogue Modifier les cas de charge et les combinaisons pour la création d'une combinaison de charge peut être ouverte de plusieurs manières :

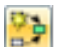

• Menu **Insérer** → **Cas de charge et combinaisons** → **Combinaison de charge**

• Bouton [Nouvelle combinaison de charge] dans la barre d'outils

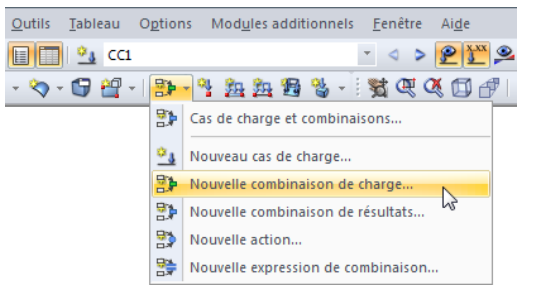

Figure 5.29: Bouton Nouvelle combinaison de charge dans la barre d'outils

• Menu contextuel du navigateur pour l'entrée Combinaison de charge

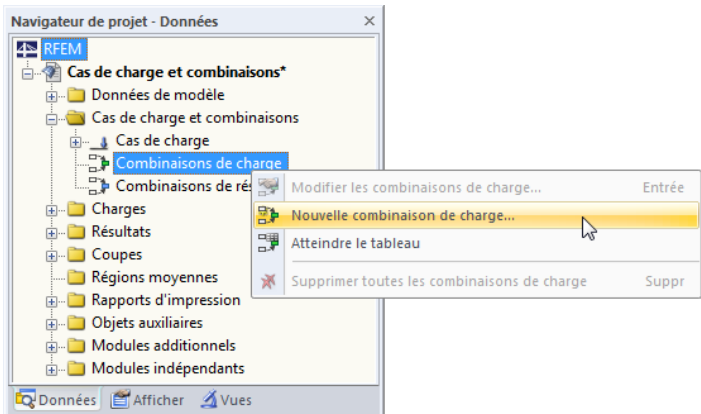

Figure 5.30: Menu contextuel pour Combinaisons de charge dans le navigateur Données

La boîte de dialogue Modifier les cas de charge et les combinaisons s'ouvre. Une nouvelle combinaison de charge est prédéfinie dans l'onglet Combinaison de charge.

5

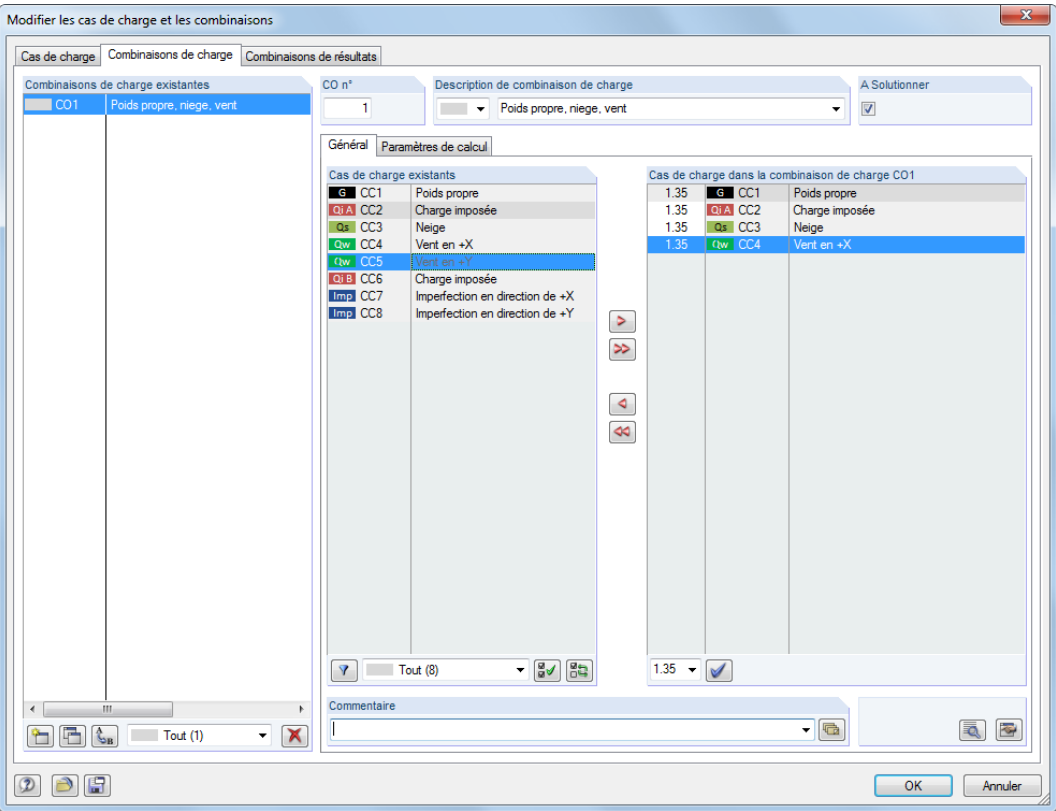

Figure 5.31: Boîte de dialogue Modifier les cas de charge et les combinaisons, onglet Combinaisons de charge

Nous allons maintenant décrire l'onglet General. L'onglet Paramètres de calcul est décrit dans le [Chapitre 7.3.1](#page-291-0), n [page 291](#page-291-0).

• Une nouvelle combinaison de charges peut également être entrée dans une rangée libre du tableau 2.5 Combinaisons de charge.

|                       | $\times$<br>2.5 Combinaisons de charge                                                                                                    |                                                                    |               |         |          |         |                      |         |             |         |             |        |  |  |
|-----------------------|----------------------------------------------------------------------------------------------------|--------------------------------------------------------------------|---------------|---------|----------|---------|----------------------|---------|-------------|---------|-------------|--------|--|--|
|                       | 马号<br><b>Filt</b><br>$\frac{1}{ab}$ $\int x \, dx$<br>$\Rightarrow$<br>933<br>z<br>$\blacksquare$ $\blacksquare$ $\blacksquare$ $\blacksquare$<br>$qel$ 28 |                                                                    |               |         |          |         |                      |         |             |         |             |        |  |  |
| A<br>С<br>G<br>D<br>F |                                                                                                    |                                                                    |               |         |          |         |                      | н       |             |         | к           | $\sim$ |  |  |
| Comb.                 |                                                                                                    | Description de la                                                  |               | CC.1    |          | CC.2    |                      | CC.3    |             | CC.4    |             |        |  |  |
| de ch.                | <b>SC</b>                                                                                                    | Description                                                        | A solutionner | Facteur | $n^*$    | Facteur | $n^{\circ}$          | Facteur | $n^{\circ}$ | Facteur | 'n          |        |  |  |
| CO <sub>1</sub>       |                                                                                                    | Poids propre, niege, vent                                          | ☑             | 1.35    | $G1$ CC1 | 1.35    | Qi A CC <sub>2</sub> | 1.35    | Qs CC3      |         | 1.35 Qw CC4 | 티      |  |  |
| CO <sub>2</sub>       |                                                                                                    | Poids propre, niege                                                | ☑             | 1.00    | $G$ CC1  | 1.00    | Qs CC3               |         |             |         |             |        |  |  |
| CO <sub>3</sub>       |                                                                                                    | ▾                                                                  |               |         |          |         |                      |         |             |         |             |        |  |  |
| CO <sub>4</sub>       |                                                                                                    |                                                                    |               |         |          |         |                      |         |             |         |             |        |  |  |
| CO <sub>5</sub>       |                                                                                                    |                                                                    |               |         |          |         |                      |         |             |         |             |        |  |  |
|                       |                                                                                                    |                                                                    |               |         |          |         |                      |         |             |         |             |        |  |  |
| $\overline{a}$        |                                                                                                    |                                                                    | Ш             |         |          |         |                      |         |             |         |             |        |  |  |
|                       |                                                                                                    | Cas de charge   Combinaisons de charge   Combinaisons de résultats |               |         |          |         |                      |         |             |         |             |        |  |  |
|                       |                                                                                                    | Description de cas de charge                                       |               |         |          |         |                      |         |             |         |             |        |  |  |

Figure 5.32: Tableau 2.5 Combinaisons de charge

### **Combinaison de charge n°**

Le numéro de la nouvelle combinaison de charge est prédéfini mais peut être modifié dans la zone de texte CO  $n^{\circ}$ . L'ordre des combinaisons de charge peut être ajusté à tout moment grâce au bouton [Renuméroter] (voir le [Tableau 5.7](#page-217-0) et [Chapitre 11.4.18](#page-513-0), [page 513\)](#page-513-0).

 $\mathbb{C}_{\mathbf{B}}$ 

#### **Description de combinaison de charge**

Vous pouvez entrer tout type de nom manuellement ou bien choisir un nom dans la liste afin de décrire brièvement la combinaison de charge. Les descriptions entrées manuellement sont enregistrées dans la liste et sont disponibles pour d'autres modèles.

5

#### **A solutionner**

Utilisez la case pour décider si la combinaison de charge est considérée dans le calcul. Ainsi, vous pouvez inclure ou exclure des combinaisons de charge du calcul

#### **Cas de charge dans la combinaison de charge**

Les colonnes informent sur les cas de charge, ainsi que sur les facteurs correspondants.

Les valeurs indiquées dans la colone Facteur du tableau se basent sur des coefficients dépendants de la norme sélectionnée. Selon EN 1990, il s'agit des facteurs partiels de sécurité  $\gamma$ , les facteurs de combinaison  $\psi$ , les facteurs réducteurs  $\xi$  et, si applicable, les facteurs de fiabilité K<sub>FI</sub> de chaque action résultant de la situation de calcul et de la catégorie d'action.

Le bouton [Détails] permet de contrôler et d'ajuster les facteurs partiels de sécurité et les coefficients de combinaison. La boîte de dialogue Coefficients s'ouvre, vous y trouvez différents facteurs organisés dans plusieurs onglets. Le premier onglet Coefficients partiels de sécurité pour EN 1990 est affiché dans la [Figure](#page-594-0) 12.27, [page](#page-594-0) 594) L'onglet Coefficients de combinaison gère les facteurs  $\psi$  et  $\xi$  (voir la [Figure](#page-210-0) 5.24, [page 210](#page-210-0)). Le facteur de fiabilité K<sub>FI</sub> peut être défini dans une zone de texte de l'onglet Classe de conséquences et une valeur personnalisée peut lui être accordée.

#### **Combinaison de cas de charge**

⋑

La boîte de dialogue Modifier les cas de charge et les combinaisons permet d'assimiler les cas de charge en combinaisons comme suit : Sélectionnez les cas pertinents dans la liste Cas de charge existants. Maintenez la touche [Ctrl] pour activer la sélection multiple (fonctionnalités Windows de base). Le bouton  $\triangleright$  permet de basculer le cas de charge sélectionné à droite dans la liste Cas de charge dans la combinaisons de charges. Les facteurs partiels de sécurité et les coefficients de combinaison sont ajoutés automatiquement.

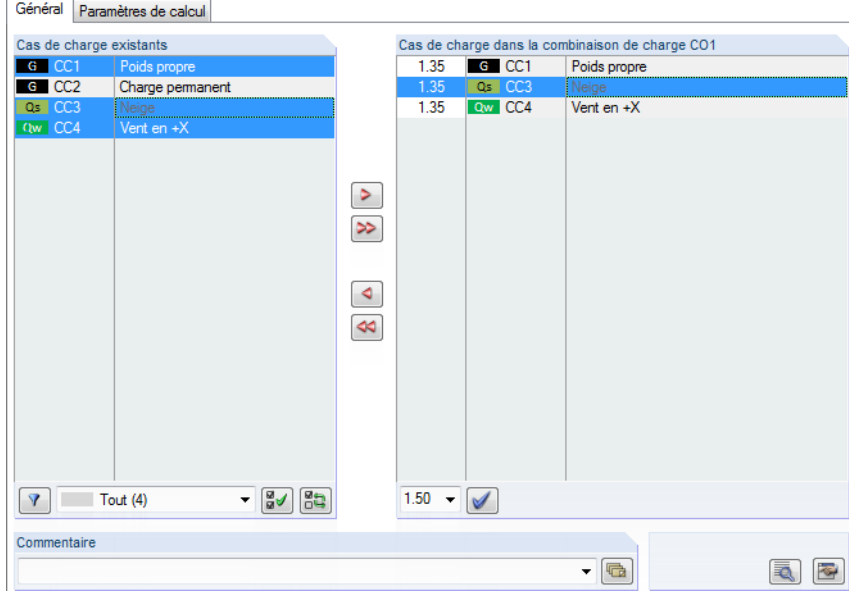

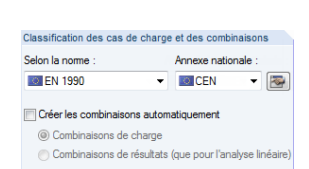

Paramètres de la norme dans boîte de dialogue Données de base Figure 5.33: Sélection multiple de cas de charge et de combinaison de charges selon EN 1990

Les facteurs sont créés conformément à la norme définie dans la boîte de dialogue Modèle - Données de base (voir le [Chapitre 12.2.1](#page-593-0), [page 593](#page-593-0)).
#### **5 Cas de charge et combinaisons**

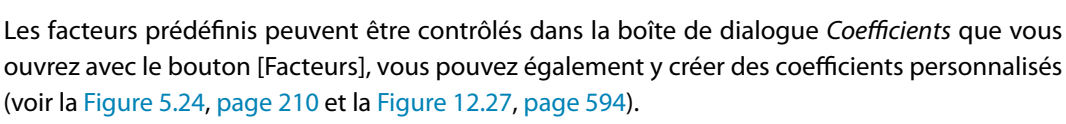

5

La modification du facteur d'un cas de charge qui a été transféré dans une combinaison de charge nécessite la sélection du cas de charge dans la liste Cas de charge dans la combinaisons de charge. Vous pouvez maintenant entrer un facteur approprié dansla zone de texte ci-dessous. Vous pouvez également sélectionner le facteur dans la liste. Enfin, cliquez sur [Définir le facteur] pour appliquer le nouveau facteur au cas de charge.

Sélectionnez le cas de charge que vous souhaitez supprimer de la combinaison de charges dans la section Cas de charge dans la combinaison de charge. Utilisez le bouton  $\triangleleft$  ou double-cliquez sur l'entrée pour la basculer dans la colonne Cas de charge existants.

 $\sqrt{ }$ Tout (5)  $\frac{1}{2}$ G Permanent (2) Neige  $(H \le 1000 \text{ m} \text{ d}'$ altitude) (1) Qw Vent (1) mp Imperfection (1) 養

₹

Plusieurs options de filtre sont disponibles sous la liste Cas de charge existants. Ces options rendent l'assignation des cas de charge triés par catégories d'action ou la sélection des cas de charge par encore assignés plus simple. Les boutons sont décrits dans le [Tableau 5.7](#page-217-0) à la [page 217.](#page-217-0)

Pour définir les combinaisons de charge manuellement, utilisez le bouton [Modifier] dans le coin droit de la boîte de dialogue Modifier les cas de charge et les combinaisons.

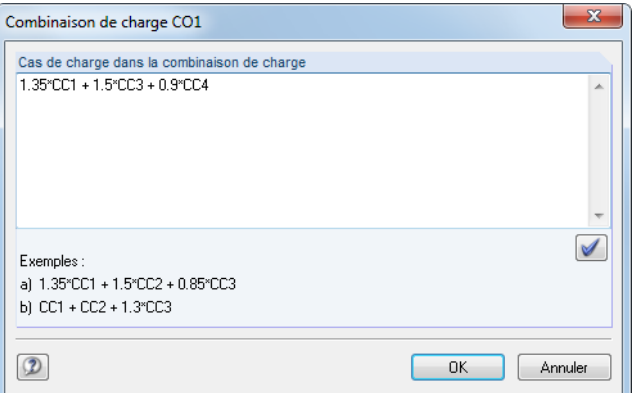

Figure 5.34: Boîte de dialogue Combinaison de charge pour une définition manuelle

Une boîte de dialogue s'ouvre, vous y trouvez la zone de texte Cas de charge dans la combinaison de charge où les cas de charge peuvent être ajoutés par n'importe quel facteur. L'utilisation de parenthèses pour la définition des combinaisons est interdite.

Exemple :  $CC1 + 0.5*CC3$ 

Une moitié de charge du cas de charge n° 3 est ajoutée à la charge simple du cas de charge n° 1.

Utilisez le bouton [Définir le facteur] pour transférer l'entrée à la liste Cas de charge dans la combinaison de charge.

### **Commentaire**

Insérez une note ou sélectionnez une entrée de la liste pour décrire la combinaison de charge en détail.

### **Paramètres de calcul**

L'onglet Paramètres de calcul de la boîte de dialogue Modifier les cas de charge et les combinaisons offre différentes options pour les paramètres de calcul. Retrouvez une description détaillée de ces paramètres dans le [Chapitre 7.3.1](#page-291-0) à la [page 291.](#page-291-0)

### <span id="page-217-0"></span>**Modifier une combinaison de charge**

Plusieurs possibilités pour modifier les combinaisons de charge ultérieurement existent :

- Menu **Modifier** → **Cas de charge et combinaisons** → **Combinaisons de charge**
- Utilisez le menu contextuel ou faites un double-clic sur une combinaison de charge dans le navigateur Données

5

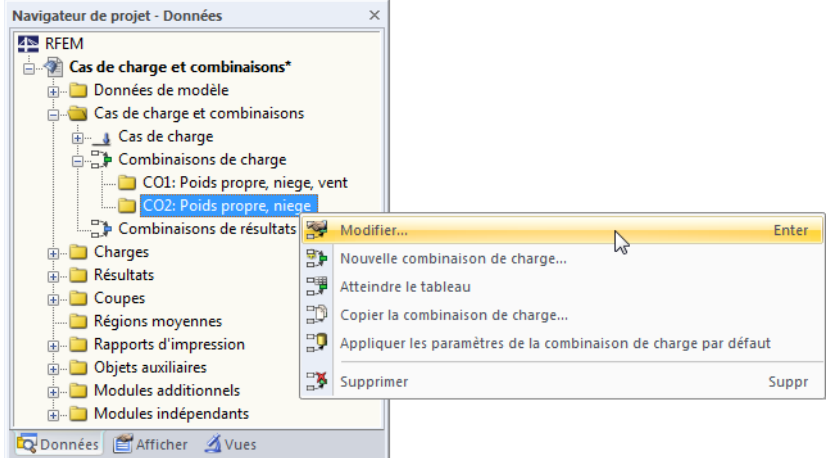

Figure 5.35: Menu contextuel d'une combinaison de charge

Dans la boîte de dialogue Modifier les cas de charge et les combinaisons (voir la [Figure](#page-214-0) 5.31, [page 214](#page-214-0)), sélectionnez la CO avec la souris. Vous pouvez ensuite modifier le critère de définition.

### **Boutons**

Dans la boîte de dialogue Modifier les cas de charge et les combinaisons, vous trouvez différents boutons sous les listes Combinaisons de charge existantes et Cas de charge existants. Les boutons ont les fonctions suivantes :

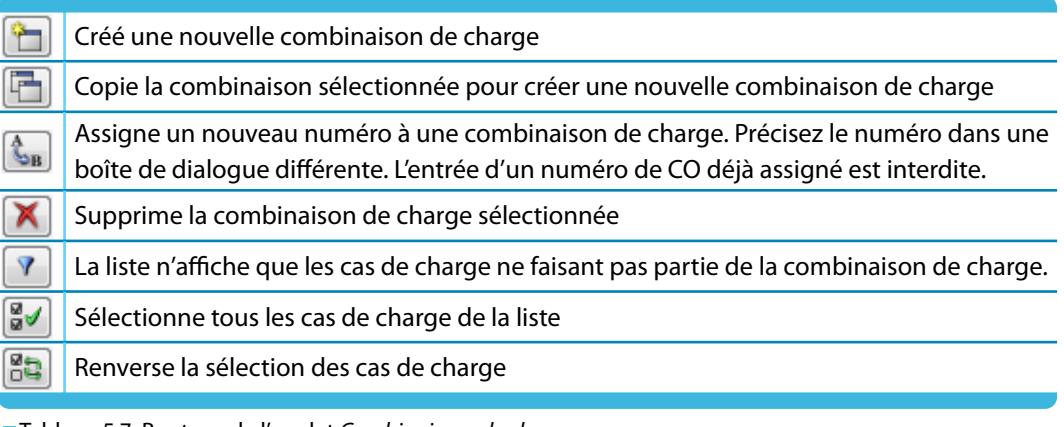

Tableau 5.7: Boutons de l'onglet Combinaisons de charges

### **5.5.2 Combinaisons générées**

Lorsque vous passez à l'onglet Combinaisons de charge ou dans le Tableau 2.5, les combinaisons sont créées automatiquement. Tant que les cas de charge ne sont pas superposés manuellement, l'onglet Général a un aspect différent (voir la [Figure 5.31,](#page-214-0) [page 214](#page-214-0) pour les combinaisons personnalisées ).

5

| $\mathbf{x}$<br>Modifier les cas de charge et les combinaisons                                                                          |                                                                               |                              |                                                 |                                         |                         |                 |      |         |  |  |
|----------------------------------------------------------------------------------------------------|-------------------------------------------------------------------------------|------------------------------|-------------------------------------------------|-----------------------------------------|-------------------------|-----------------|------|---------|--|--|
| Combinaisons de charge   Combinaisons de résultats<br>Cas de charge   Actions  <br>Expressions de combinaison<br>Combinaisons d'actions |                                                                               |                              |                                                 |                                         |                         |                 |      |         |  |  |
|                                                                                                    | Combinaisons de charge existantes                                             | CO <sub>n</sub> <sup>*</sup> | Description de combinaison de charge            |                                         | A solutionner           |                 |      |         |  |  |
| <b>STR CO1</b>                                                                                                    | 1.35°CC1 + 1.35°CC2<br>▲                                                      | $\overline{7}$               | <b>STR</b>                                      | 1.35°CC1 + 1.35°CC2 + 1.5°CC3 + 0.9°CC4 | $\blacktriangleleft$    | $\triangledown$ |      |         |  |  |
| <b>STR</b> CO <sub>2</sub>                                                                                                    | $1.35^{\circ}$ CC1 + $1.35^{\circ}$ CC2 + CC7                                 |                              |                                                 |                                         |                         |                 |      |         |  |  |
| <b>STR</b> CO <sub>3</sub>                                                                                                    | $1.35^{\circ}$ CC1 + $1.35^{\circ}$ CC2 + CC8                                 | Général                      | Paramètres de calcul                            |                                         |                         |                 |      |         |  |  |
| <b>STR</b> CO <sub>4</sub>                                                                                                    | $1.35^{\circ}$ CC1 + $1.35^{\circ}$ CC2 + $1.5^{\circ}$ CC3                   |                              | Cas de charge dans la combinaison de charge CO7 |                                         |                         |                 |      |         |  |  |
| <b>STR</b> CO <sub>5</sub>                                                                                                    | $1.35^{\circ}$ CC1 + $1.35^{\circ}$ CC2 + $1.5^{\circ}$ CC3 + C               | 'n<br>Facteur                |                                                 | Cas de charge                           | Action                  | Déterminant     | Ÿ.   | w       |  |  |
| <b>STR</b> CO6                                                                                                    | $1.35^{\circ}$ CC1 + $1.35^{\circ}$ CC2 + $1.5^{\circ}$ CC3 + C               | $\overline{1}$               | 1.350 G CC1 - Poids propre                      |                                         | G A1 - Permanent        |                 | 1.35 |         |  |  |
| STR <sub>co7</sub>                                                                                                    | $1.35^{\circ}$ CC1 + $1.35^{\circ}$ CC2 + $1.5^{\circ}$ CC3 +                 | $\overline{2}$               | 1.350 G CC2 - Charge permanent                  |                                         | <b>G</b> A1 - Permanent | п               | 1.35 |         |  |  |
| <b>STR</b> CO <sub>8</sub>                                                                                                    | $1.35^{\circ}$ CC1 + $1.35^{\circ}$ CC2 + $1.5^{\circ}$ CC3 + 0               | 3                            | 1.500 Qs CC3 - Neige                            |                                         | Qs   A2 - Neige         | $\cup'$         | 1.50 |         |  |  |
| <b>STR</b> CO <sub>9</sub>                                                                                                    | $1.35^{\circ}$ CC1 + $1.35^{\circ}$ CC2 + $1.5^{\circ}$ CC3 + 0               | 4                            | $0.900$ Ow $CC4 - Vent en +X$                   |                                         | Ow A3 - Vent            | $\Box$          | 1.50 | 0.60    |  |  |
| <b>STR</b> CO <sub>10</sub>                                                                                                    | $1.35^{\circ}$ CC1 + $1.35^{\circ}$ CC2 + $1.5^{\circ}$ CC3 + $\left[\right]$ |                              |                                                 |                                         |                         |                 |      |         |  |  |
| <b>STR</b> CO11                                                                                                    | $1.35^{\circ}$ CC1 + 1.35 $^{\circ}$ CC2 + 1.5 $^{\circ}$ CC3 + 0             |                              |                                                 |                                         |                         |                 |      |         |  |  |
| <b>STR</b> CO <sub>12</sub>                                                                                                    | $1.35^{\circ}$ CC1 + $1.35^{\circ}$ CC2 + $1.5^{\circ}$ CC3 + 0               |                              |                                                 |                                         |                         |                 |      |         |  |  |
| STR CO <sub>13</sub>                                                                                                    | $1.35^{\circ}$ CC1 + $1.35^{\circ}$ CC2 + $1.5^{\circ}$ CC3 + $($             |                              |                                                 |                                         |                         |                 |      |         |  |  |
| <b>STR</b> CO14                                                                                                    | $1.35^{\circ}$ CC1 + $1.35^{\circ}$ CC2 + $1.5^{\circ}$ CC3 + 0               |                              |                                                 |                                         |                         |                 |      |         |  |  |
| <b>STR</b> CO <sub>15</sub>                                                                                                    | $1.35^{\circ}$ CC1 + $1.35^{\circ}$ CC2 + $1.5^{\circ}$ CC3 + 1               |                              |                                                 |                                         |                         |                 |      |         |  |  |
| <b>STR CO16</b>                                                                                                    | $1.35^{\circ}$ CC1 + $1.35^{\circ}$ CC2 + $1.5^{\circ}$ CC3 + 1               |                              |                                                 |                                         |                         |                 |      |         |  |  |
| <b>STR</b> CO17                                                                                                    | $1.35^{\circ}$ CC1 + $1.35^{\circ}$ CC2 + $1.5^{\circ}$ CC3 + 1               |                              |                                                 |                                         |                         |                 |      |         |  |  |
| <b>ISTR</b> CO18                                                                                                    | $1.35^{\circ}$ CC1 + $1.35^{\circ}$ CC2 + $1.5^{\circ}$ CC4                   |                              |                                                 |                                         |                         |                 |      |         |  |  |
| <b>STR</b> CO19                                                                                                    | $1.35^{\circ}$ CC1 + $1.35^{\circ}$ CC2 + $1.5^{\circ}$ CC4 + C               |                              |                                                 |                                         |                         |                 |      |         |  |  |
| STR CO <sub>20</sub>                                                                                                    | $1.35^{\circ}$ CC1 + $1.35^{\circ}$ CC2 + $1.5^{\circ}$ CC5                   |                              |                                                 |                                         |                         |                 |      |         |  |  |
| STR <sub>co21</sub>                                                                                                    | $1.35^{\circ}$ CC1 + $1.35^{\circ}$ CC2 + $1.5^{\circ}$ CC5 + C               |                              |                                                 |                                         |                         |                 |      |         |  |  |
| <b>STR</b> CO <sub>22</sub>                                                                                                    | $1.35^{\circ}$ CC1 + $1.35^{\circ}$ CC2 + 0.75 $^{\circ}$ CC3 +               |                              |                                                 |                                         |                         |                 |      |         |  |  |
| <b>STR</b> CO <sub>23</sub>                                                                                                    | $1.35^{\circ}$ CC1 + $1.35^{\circ}$ CC2 + 0.75 $^{\circ}$ CC3 +               |                              |                                                 |                                         |                         |                 |      |         |  |  |
| <b>STR</b> CO <sub>24</sub>                                                                                                    | $1.35^{\circ}$ CC1 + $1.35^{\circ}$ CC2 + 0.75 $^{\circ}$ CC3 +               |                              |                                                 |                                         |                         |                 |      |         |  |  |
| <b>STR</b> CO <sub>25</sub>                                                                                                    | 1.35°CC1 + 1.35°CC2 + 0.75°CC3 +                                              |                              |                                                 |                                         |                         |                 |      |         |  |  |
| STR CO <sub>26</sub>                                                                                                    | $1.35^{\circ}$ CC1 + $1.35^{\circ}$ CC2 + 0.75 $^{\circ}$ CC3 +               |                              |                                                 |                                         |                         |                 |      |         |  |  |
| <b>STR</b> CO <sub>27</sub>                                                                                                    | $1.35^{\circ}$ CC1 + $1.35^{\circ}$ CC2 + 0.75 $^{\circ}$ CC3 +               |                              |                                                 |                                         |                         |                 |      |         |  |  |
| <b>STR</b> CO <sub>28</sub>                                                                                                    | $1.35^{\circ}$ CC1 + $1.35^{\circ}$ CC2 + 0.75 $^{\circ}$ CC3 +               |                              |                                                 |                                         |                         |                 |      |         |  |  |
| <b>STR</b> CO <sub>29</sub>                                                                                                    | $1.35^{\circ}$ CC1 + $1.35^{\circ}$ CC2 + 0.75 $^{\circ}$ CC3 +               |                              |                                                 |                                         |                         |                 |      |         |  |  |
| $1.35^{\circ}$ CC1 + 1.35°CC2 + 1.5°CC4 + 1. $^{\circ}$<br><b>ISTR CO30</b><br>Commentaire                                              |                                                                               |                              |                                                 |                                         |                         |                 |      |         |  |  |
| $\mathbf{H}$ .<br>$\leftarrow$                                                                                                    |                                                                               |                              |                                                 |                                         |                         |                 |      |         |  |  |
| $\sum_{i=1}^{n}$<br>R.<br>$\blacksquare$<br>$\mathbb{F}$ $\mathbb{C}_n$<br>$\mathbb{X}$<br>۴<br>Tout (48)<br>$\overline{\phantom{a}}$   |                                                                               |                              |                                                 |                                         |                         |                 |      |         |  |  |
| ðie<br>$\circledcirc$                                                                                                    |                                                                               |                              |                                                 |                                         |                         | OK              |      | Annuler |  |  |
|                                                                                                    |                                                                               |                              |                                                 |                                         |                         |                 |      |         |  |  |

Figure 5.36: Boîte de dialogue Modifier les cas de charge et les combinaisons, onglet Combinaisons de charge

### **Combinaison de charge n°**

Les combinaisons de charge générées à partir des combinaisons d'action sont numérotées successivement.

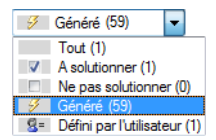

Vous pouvez filtrer les combinaisons générées grâce à l'outil dans le coin gauche sous la section Combinaisons de charge existantes.

### **Description de la combinaison de charge**

RFEM attribue de courtes descriptions basées sur lesfacteurs de sécurité et les numéros des cas de charge, exprimant desrègles de combinaison. Vous pouvez,si nécessaire, modifier ces descriptions.

Cliquez sur le bouton  $\Box$  pour revenir à l'onglet Combinaisons d'actions (voir le [Chapitre](#page-208-0) 5.4, [page 208](#page-208-0)). La combinaison d'action selectionnée représente la base de la combinaison de charge actuelle.

### **A solutionner**

La coche contrôle la détermination de résultats pour les combinaisons de charges sélectionnées dans la section Combinaisons de charge existantes.

₹

ᡨ

### **Cas de charge dans la combinaison de charge**

Les colonnes vous informent sur les cas de charge y compris les facteurs partiels de sécurité correspondants et les coefficients de combinaison. La modification des facteurs des combinaisons générées est impossible

5

Si une charge est supposée Déterminante dans la combinaison, elle est mise en avant dans la boîte de dialogue.

Utilisez le bouton [Détails] pour contrôler, et si nécessaire, ajuster les facteurs partiels de sécurité et les coefficients de combinaison. La boîte de dialogue Coefficients est divisée en plusieurs onglets (voir la [Figure 12.27](#page-594-0), [page 594](#page-594-0) et la [Figure 5.24,](#page-210-0) [page 210](#page-210-0)).

### **Ajout d'une combinaison de charge**

Les combinaisons de charge générées ne peuvent pas être modifiées. Elles peuvent être supprimées ou exclues du calcul avec la coche À calculer.

Le bouton [Nouveau] dans le coin gauche sous la section Combinaisons de charge existantes permet d'ajouter une combinaison personnalisée. L'onglet Général change d'apparence pour permettre la définition manuelle,

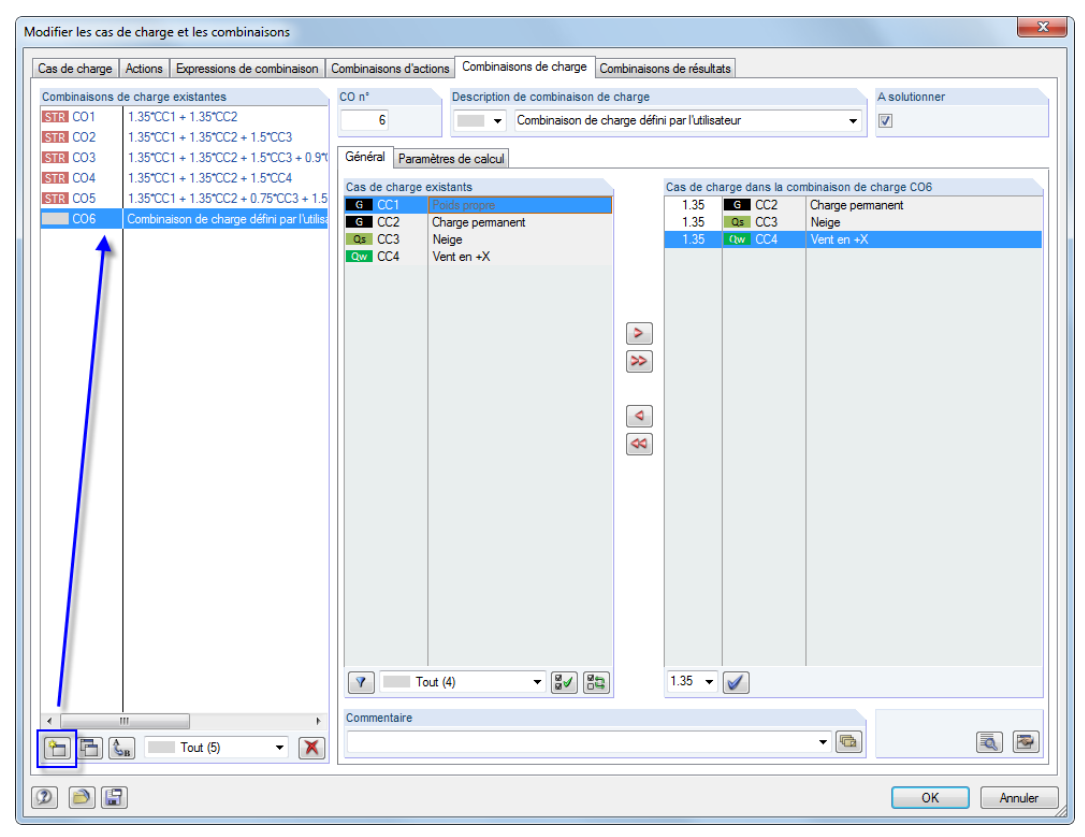

Figure 5.37: Ajout d'une combinaison personnalisée

Le [Chapitre](#page-213-0) 5.5.1 décrit en détail comment les combinaisons de charge peuvent être créées manuellement.

# **5.6 Combinaisons de résultats**

### **Description générale**

<span id="page-220-0"></span>Différence entre combinaisons de charge et de résultats Les cas de charge peuvent être superposés dans une combinaison de charge (**CO**) et dans une combinaison de résultats (**CR**).

5

Dans une combinaison de résultats, d'bord, les cas de charge sont calculés. Puis, les résultats sont superposés avec considération des facteurs partiels de sécurité Une combinaison de charges (voir le [Chapitre](#page-212-0) 5.5, à partir de la [page 212\)](#page-212-0) combine les charges des cas de charge en « un grand cas de charge » en considérant les facteurs partiels de sécurité. Le grand cas de charge est ensuite calculé.

Classification des cas et des combinaisons de charge Selon la nome Annexe nationale **DIEN 1990**  $\overline{\phantom{a}}$  **ERVE**  $\overline{\phantom{a}}$  $f$  ement Créer les co nbinaisons aut Combinaisons de charne o<br>O Combinaisons de résultats (que pour l'analyse linéaire)

> Coche dans la boîte de dialogue Données de base

Les cas de charge peuvent être combinés manuellement (voir le Chapitre 5.6.1) ou superposés automatiquement par RFEM (voir le [Chapitre](#page-228-0) 5.7), tout dépend des paramètres dans la boîte de dialogue Modèle - Données de base (voir la [Figure](#page-592-0) 12.23, [page](#page-592-0) 592). Le paramétrage affecte également l'apparence de l'onglet Combinaisons de résultat de la boîte de dialogue Modifier les cas de charge et combinaisons.

Les combinaisons de résultats ne sont pas appropriées pour les calculs non-linéaires parce qu'elles mènent aux faux résultats : Dans la plupart des cas, la rupture des éléments non-linéaires (par exemple les barres en traction, fondations) a lieu de façon inégale dansles cas de charge individuel Les effets de redistribution font que les effortsinternes sont combinés à partir de différents modèles (voir l'exemple dans le [Chapitre 5.5](#page-212-0), [page 212](#page-212-0)).

Dans une combinaison de résultats, vous pouvez superposer les résultats des cas de charge et des combinaisons de charge tout comme les résultats des autres combinaisons de résultats.

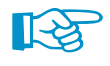

En général, les efforts internes sont additionnés En principe, les soustractions sont également possibles. Veuillez tout de même noter que dans ce cas, les signes des efforts internes sont inversés : Les forces en traction deviennent de la compression, etc. Ainsi, nous recommandons de copier le cas de charge (voir le [Chapitre 5.1](#page-188-0), [page 192\)](#page-192-0) et de définir le facteur de charge à –1.00 pour la cas de charge copié dans l'onglet Paramètres de calcul. Puis, le cas de charge peut être ajouté à une combinaison de résultats.

### **5.6.1 Combinaisons personnalisées**

### **Créer une nouvelle combinaison de résultats**

Il y a plusieurs possibilités pour ouvrir la boîte de dialogue de chargement pour la création d'une combinaison de résultats :

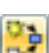

• Menu **Insérer** → **Cas de charge et combinaisons** → **Combinaison de résultats**

• Bouton [Nouvelle combinaison de résultats] de l'onglet

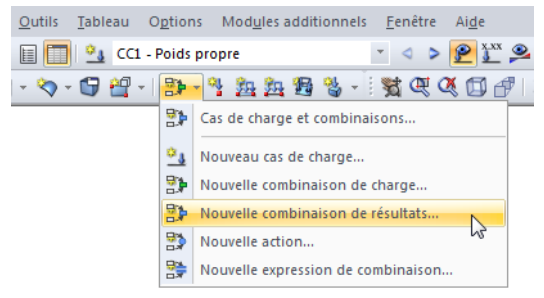

Figure 5.38: Bouton Nouvelle combinaison de résultats de la barre d'outils

• Menu contextuel de l'entrée Combinaisons de résultats

<span id="page-221-0"></span>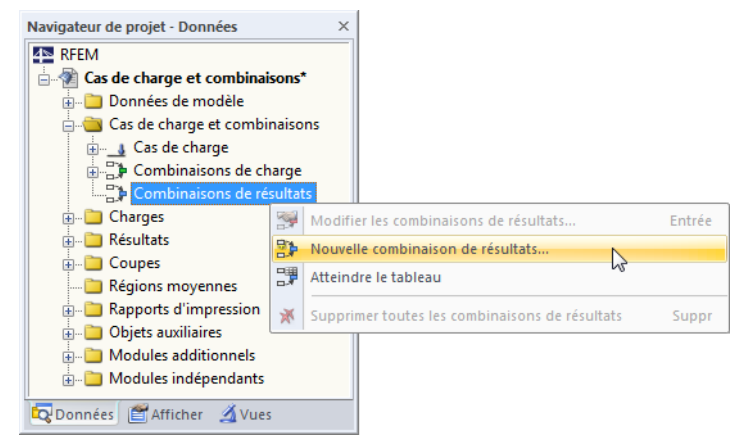

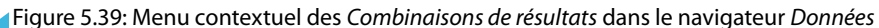

La boîte de dialogue Modifier les cas de charge et les combinaisons s'ouvre. Une nouvelle combinaison de résultats est prédéfinie dans l'onglet Combinaisons de résultats.

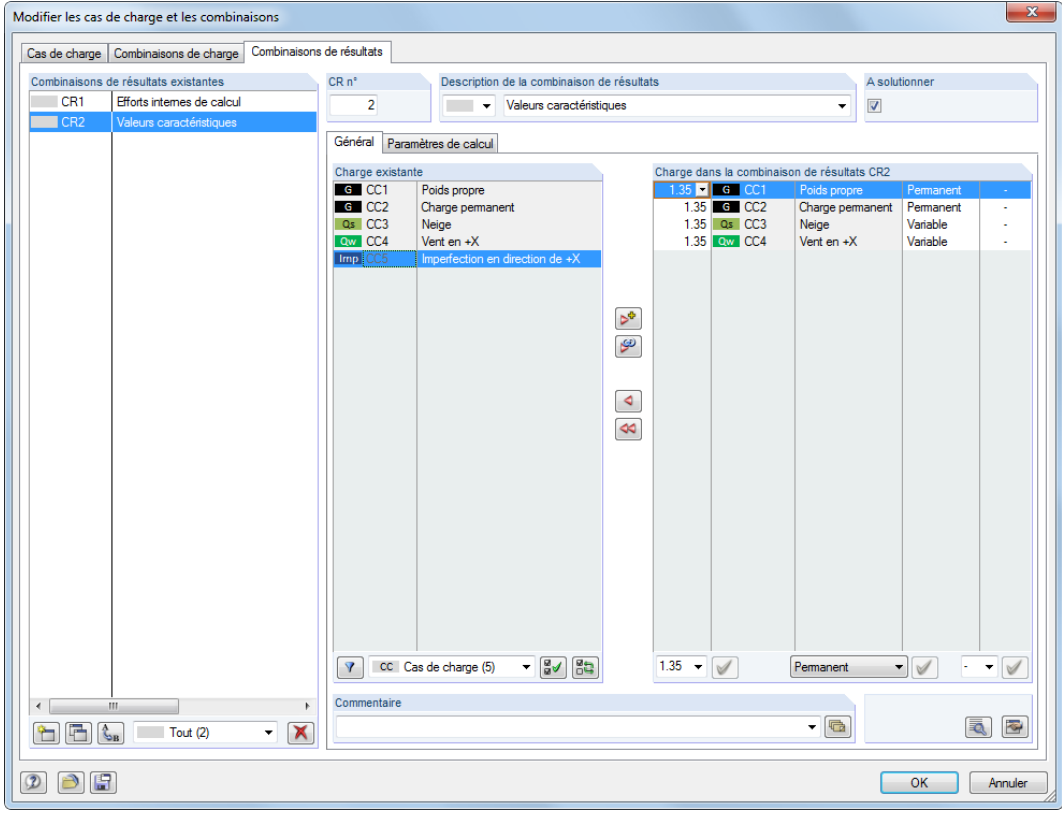

Figure 5.40: Boîte de dialogue Modifier les cas de charge et combinaisons, onglet Combinaison de résultats

L'onglet Général est ci-dessous décrit. L'onglet Paramètres de calcul est décrit dans le [Chapitre](#page-298-0) 7.3.2, [page 298](#page-298-0).

• L'entrée d'une nouvelle combinaison de résultats est également possible dans une colonne vide du Tableau 2.6 Combinaison de résultats.

5

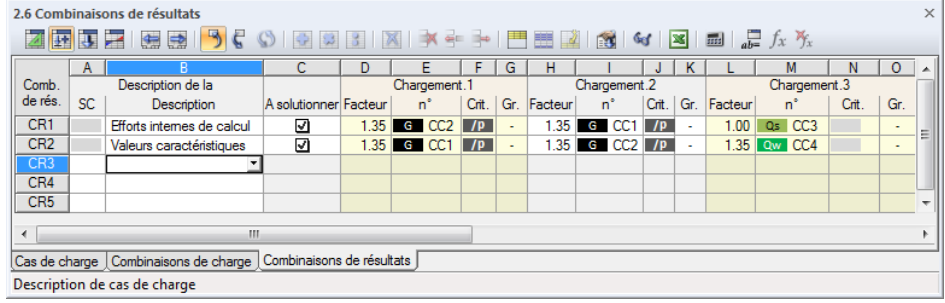

Figure 5.41: Tableau 2.6 Combinaison de résultats

### **Combinaison de résultats n°**

Le numéro de la nouvelle combinaison de résultats est prédéfini mais peut être modifiée dans la zone de texte  $N^{\circ}$  de CR. L'ordre des combinaisons de résultats peut être ajustée à tout moment grâce au bouton [Renumérotation] (voir le [Tableau 5.8](#page-225-0) et le [Chapitre 11.4.18](#page-513-0), [page 515](#page-515-0)).

#### **Description de combinaison de résultats**

Vous pouvez entrer n'importe quel nom manuellement ou choisir un nom dansla liste pour décrire brièvement la combinaison de résultats. Les descriptions manuellement étant enregistrées dans la liste, elles restent disponibles pour les autres modèles.

### **A solutionner**

Utilisez la case pour décider si la combinaison de résultats est considérée dans le calcul. Ainsi, des combinaisons de résultats peuvent être inclues ou exclues du calcul.

#### **Chargement dans la combinaison de résultats**

Les colonnes vous informent sur les cas de charge, combinaisons de charge et de résultats y compris les facteurs appropriés.

Les valeurs indiquées dans la colonne Facteur se basent sur, entre autres, les coefficients dépendant de la norme sélectionnée. Pour EN 1990, il s'agit des facteurs partiels de sécurité  $\gamma$ , facteurs de combinaison  $\psi$ , facteurs de réduction  $\xi$  et, si applicable, les facteurs de fiabilité K<sub>FI</sub> de chaque action résultant de la situation de calcul et de la catégorie d'action.

#### ₹

Utilisez le bouton [Détails] pour contrôler et, si nécessaire, ajuster les facteurs partiels de sécurité et les coefficients de combinaison selon les normes. La boîte de dialogue Coefficients s'ouvre où vous trouverez différents facteurs organisés dans plusieurs onglets. L'onglet Facteurs partiels de sécurité pour EN 1990 est affiché dans la [Figure 12.27](#page-594-0), [page 594.](#page-594-0) L'onglet Coefficients de combinaison gère les facteurs  $\psi$  et  $\xi$  (voir la [Figure](#page-210-0) 5.24, [page 210\)](#page-210-0). Le facteur de fiabilité K<sub>FI</sub> peut être défini dans une boîte de texte de l'onglet Classes de conséquence, vous pouvez également entrer une valeur personnalisée.

#### **Combinaison de chargement**

La boîte de dialogue Modifier les cas de charge et les combinaisons permet de superposer les cas de charge, les combinaisons de charges et de résultats dans une combinaison, comme suit : Sélectionnez les entrées pertinentes dans la liste Charges existantes à l'aide de la souris. Maintenez la touche [Ctrl] pour utiliser la sélection multiple (comme d'habitude dans Windows) (voir la [Figure](#page-223-0) 5.42). Utilisez les boutons  $\bullet$  et  $\circledast$  pour transférer les entrées sélectionnées dans la liste Charge dans la combinaison de résultats vers la droite.

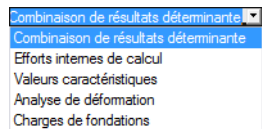

 $\mathbb{C}_{\mathrm{B}}$ 

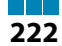

#### **5 Cas de charge et combinaisons**

<span id="page-223-0"></span>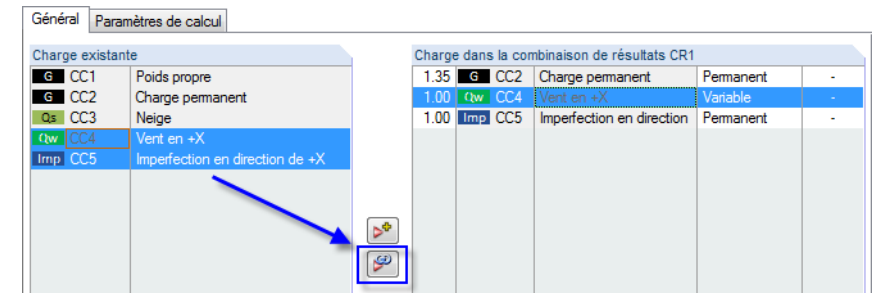

Figure 5.42: Sélection multiple pour l'analyse alternative de deux cas de charge

Les coefficients de cas de charge sont définis selon la norme précisée dans la boîte de dialogue Modèle - Données de base . Vous pouvez, si nécessaire, ajuster les facteurs partiels de sécurité (voir le [Chapitre 12.2.1,](#page-593-0) [page 594](#page-594-0)) avec le bouton [Modifier les paramètres].

Pour supprimer une charge d'une combinaison de résultats, sélectionnez un cas de charge dans la colonne Cas de charge dans la combinaison de charge de la boîte de dialogue. Utilisez le bouton ou double-cliquez sur l'entrée pour revenir à la section Charge existante.

Les cas de charge et combinaison de charges et de résultats contenues dans la combinaison de résultats peuvent être superposés selon leur effet :

#### • **Critère de chargement**

#### − **Action permanente**

70 Permanent

Définition de la norme dans boîte de dialogue Données de base

...<br>© Combinaisons de résultats (que pour l'analyse linéaire

 $\overline{\phantom{a}}$  **I**NF

 $\overline{\phantom{a}}$ 

Classification des cas de charge et des combinai

.<br>Selon la nome **ERI FN 1990** 

Créer les combinaisons autor @ Combinaisons de charr

> Si vous souhaitez appliquer le chargement comme permanent et sans conditions, vous devez ajouter le critère Permanent ou /p au chargement.

#### − **Effet variable**

Un chargement avec le critère Variable n'est considéré dans la superposition que si ses efforts internes ont une contribution favorable au résultat.

#### • **Critère pour superposition**

#### − **Combinaison additive**

Les résultats des chargements sont combinés avec le critère « + ». Utilisez le bouton  $\mathbb{R}^*$ de la boîte de dialogue pour transférer les cas de charge, combinaisons de charges et de résultats sélectionnés vers la liste de combinaison de résultats.

#### − **Combinaison alternative**

Dans le cas d'une analyse alternative avec le critère « ou », respectivement l'abréviation « o », RFEM traite les résultats des chargements particuliers comme mutuellement exclusifs. RFEM ne considère que les valeurs de la charge dont la contribution est la plus défavorable. Dans la boîte de dialogue, les charges sélectionnées peuvent être transférées à la liste de définition de la combinaison de résultats grâce au bouton  $\mathbb{R}^3$ .

Les charges alternatives sont renseignées avec le même numéro dans la colonne Groupe.

Le critère « orto » (anglais: « ou à ») combine une liste de chargements alternatifs du premier au dernier objet. Objets entre d'eux ne sont pas listés.

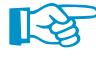

Tous les chargements listés dans le groupe de combinaisons alternatives doivent être invariabelement renseignés comme « Permanent » ou « Variable ». Ainsi, l'entrée de, par exemple, « LC1/p ou LC2 » est interdite.

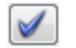

Vous pouvez ajuster individuellement les facteurs des chargements transférés : Sélectionnez le chargement dans la liste Chargement dans la combinaison de résultats, puis entrez un facteur approprié dans la zone de texte. Vous pouvez aussi utiliser la liste pour sélectionner un facteur. Enfin, cliquez sur le bouton [Définir facteur] pour appliquer le nouveau facteur au(x) chargement(s).

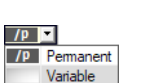

#### **5 Cas de charge et combinaisons**

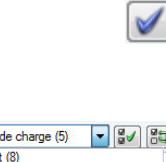

R

De manière similaire, vous pouvez modifier le critère de chargement (effet permanent ou variable) ou l'appartenance de groupe d'un chargement alternatif à tout moment.Utilisez le bouton [Définir] pour assigner le nouveau critère au chargement sélectionné.

5

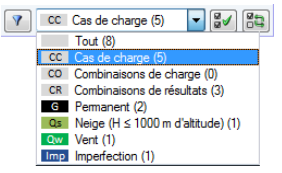

Plusieurs options de filtrage sont disponibles sous la liste Charges existantes. A l'aide des options, il est plus facile d'attribuer les chargements classés par cas de charge, combinaison de charge et combinaison d'actionstout comme catégorie d'action. De plus, la liste peut être réduite au charges non assignées. Les boutons sont décrit dans le [Tableau 5.8,](#page-225-0) [page 225](#page-225-0).

Vous pouvez définir les combinaisons de résultats manuellement dans une boîte de dialogue séparée grâce au bouton [Modifier] dans le coin inférieur droit de la boîte de dialogue Modifier les cas de charge et combinaisons .

| Combinaison de résultats CR3                                                       |  |
|------------------------------------------------------------------------------------|--|
| Charge dans la combinaison de résultats                                            |  |
| 1.35*CC1 + 1.35*CC4 + 1.35*CC5                                                     |  |
|                                                                                    |  |
| Exemples:                                                                          |  |
| a) 1.35*CC1/p + 1.5*CC2 + 0.85*CC3 ou 0.85*CC4                                     |  |
| b) CO1 ou CO2 ou 1.2*CO3<br>c) CR1/p ou CR2/p ou 1.2*CR3/p                         |  |
| d) CR1/p ou jusqu'à CR100 + 0.9°CR101 ou jusqu'à CR150                             |  |
| Notes:                                                                             |  |
| : Superposition permanente (si «/p» est manquant > superposition variable)<br>«/p» |  |
| « ou » : Groupe alternatif                                                         |  |
| « ou à » : Groupe alternatif « de à »                                              |  |
|                                                                                    |  |
| OK<br>Annuler                                                                      |  |

Figure 5.43: Boîte de dialogue Combinaison de résultats pour la définition manuelle

Une boîte de dialogue s'ouvre et offre la zone de texte Chargement dansla combinaison de résultats où les cas de charge peuvent être ajoutés avec n'importe quel facteur ou combinés avec le critère « ou ». Néanmoins, l'entrelacement d'entrées n'est pas permis.

#### Exemples :

• **CC1/p + CC2/p + CC3**

Les cas de charge 1 et 2 sont superposés comme permanents, le cas de charge 3 lui, comme variable.

• **CC1/s + CO2 + CC3 ou CC4 ou CC5** (correspond à **CC1/s + CO2 + CC3 ou CC5**)

Le cas de charge 1 est considéré comme permanent dans la superposition, la combinaison de charge 2 comme variable. Le cas le plus défavorable 3, 4 ou 5 est également superposé avec le critère (seul l'un d'entre eux est efficace s'il augmente les valeurs de résultats).

#### • **1.2CO1/s + 0.2CR1 ou -0.2CR1**

Le facteur 1.2 de la combinaison de charges 1 est superposé comme permanent avec la contribution la moins favorable de la combinaison 1 negative ou positive de facteur 0.2.

• **CR1/s o CR2/s o CR3/s o CR4/s** (correspond à **CR1/s orto CR4/s**)

Les combinaisons de résultats 1 à 4 sont comparées parmi elles comme agissant de manière permanente. L'enveloppe est déterminée comme le résultat le moins favorable.

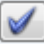

Utilisez le bouton [Définir] pour transférer l'entrée à la liste Chargement dans la combinaison de résultats de la boîte de dialogue initiale.

### <span id="page-225-0"></span>**Commentaire**

Insérez une note ou sélectionnez une entrée de la liste pour décrire la combinaison de résultats en détail.

5

### **Paramètres de calcul**

L'onglet Paramètres de calcul dans la boîte de dialogue Modifier les cas de charge et les combinaisons vous offre différentes options pour les paramètres de calcul. Vous trouverez une description détaillée de ces paramètres dans le [Chapitre 7.3.1](#page-291-0) à la [page 291.](#page-291-0)

#### **Modifier la combinaison de résultats**

Il y a plusieurs possibilités pour modifier les combinaisons de résultats ultérieurement :

- Menu **Modifer** → **Cas de charge et combinaisons** → **Combinaison de résultats**
- Faites un double-clic sur une combinaison de résultats dans le navigateur de Données.

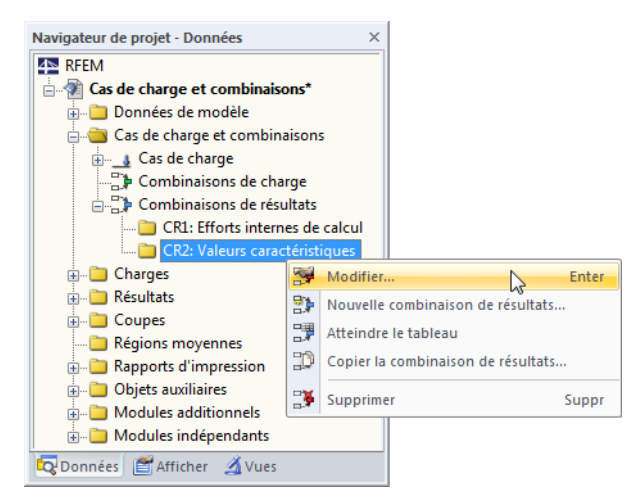

Figure 5.44: Menu contextuel d'une combinaison de résultats

Sélectionnez le CR à l'aide de la souris dans la boîte de dialogue Modifier les cas de charge et combinaisons (voir la [Figure](#page-221-0) 5.40, [page 221\)](#page-221-0). Vous pouvez ensuite modifier le critère de définition.

#### **Boutons**

Dans la boîte de dialogue Modifier les cas de charge et les combinaisons, plusieurs boutons sont disponibles sous les listes Combinaisons de résultats existantes et Charges existantes. Les boutons ont les fonctions suivantes :

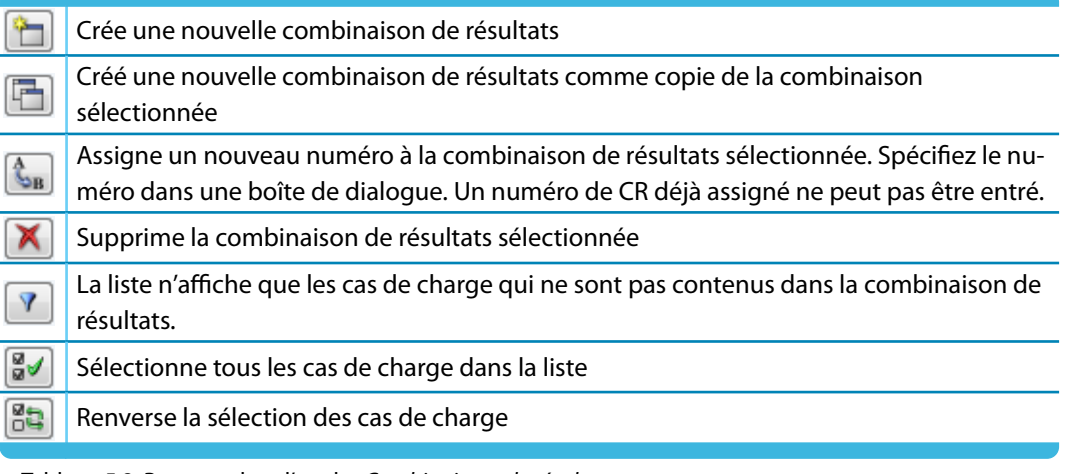

Tableau 5.8: Boutons dans l'onglet Combinaisons de résultats

### **5.6.2 Combinaisons générées**

Lorsque vous passez à l'onglet Combinaison de résultats ou au Tableau 2.6, RFEM créé les combinaisons automatiquement. Les cas de charge n'étant pas superposés manuellement, l'onglet Général a une apparence différente (voir la [Figure 5.40](#page-221-0), [page 221](#page-221-0) pour les combinaisons personnalisées).

5

| $\times$<br>Modifier les cas de charge et les combinaisons |                |                                                                                                    |                              |                |                                                                                 |                       |          |                                                     |               |              |         |  |
|------------------------------------------------------------|----------------|----------------------------------------------------------------------------------------------------|------------------------------|----------------|---------------------------------------------------------------------------------|-----------------------|----------|-----------------------------------------------------|---------------|--------------|---------|--|
|                                                            |                | Cas de charge   Actions   Expressions de combinaison   Combinaisons d'actions   Combinaisons de charge   Combinaisons de résultats |                              |                |                                                                                 |                       |          |                                                     |               |              |         |  |
| Combinaisons de résultats existantes                       |                |                                                                                                    | CR <sub>n</sub> <sup>*</sup> |                | Description de combinaison de résultats                                         |                       |          |                                                     | A Solutionner |              |         |  |
| CR1                                                        | $1.00$ $CCl/p$ |                                                                                                    |                              |                | $\blacktriangleleft$<br><b>STR</b><br>$1.35CR1/p + 1.5CR2/p + 0.9CR3 + 0.75CR4$ |                       |          |                                                     |               | ☑            |         |  |
| CR <sub>2</sub>                                            | 1.00 CC2       |                                                                                                    |                              |                |                                                                                 |                       |          |                                                     |               |              |         |  |
| CR3                                                        |                | 1.00 CC3 ou 1.00 CC4                                                                                                    | Général                      |                | Paramètres de calcul                                                            |                       |          |                                                     |               |              |         |  |
| CR4                                                        | 1.00 CC5       |                                                                                                    |                              |                | Cas de charge dans la combinaison de résultats CR5                              |                       |          |                                                     |               |              |         |  |
| STR CR5                                                    |                | 1.35CR1/p + 1.5CR2/p + 0.9CR3 + 0.                                                                                                 | $n^*$                        | Facteur        | Cas de charge / Combinaison                                                     | Critère               | Gr.      | Action                                              | Déterm.       | γ            | v       |  |
| <b>STR</b> CR6<br><b>STR</b> CR7                           |                | $1.35CR1/p + 1.05CR2 + 1.5CR3/p + C$                                                                                               | $\mathbf{1}$                 | 1.350          | CR1-1.00°CC1/p                                                                  | Permanent             | $\omega$ | G A1 - Permanente                                   | $\Box$        | 1.35         |         |  |
| S Ch CR8                                                   |                | $1.35CR1/p + 1.05CR2 + 0.9CR3 + 1.5$<br>$CR1/p + CR2/p + 0.6CR3 + 0.5CR4$                                                          | $\overline{2}$<br>3          | 1.500<br>0.900 | CR2 - 1.00°CC2<br>CR3 - 1.00°CC3 ou 1.00                                        | Permanent<br>Variable | ×<br>÷.  | OIA A2 - Imposée<br><b>Qw</b> A <sub>3</sub> - Vent | ☑<br>$\Box$   | 1.50<br>1.50 | 0.60    |  |
| S Ch CR9                                                   |                | $CR1/p + 0.7CR2 + CR3/p + 0.5CR4$                                                                                                  | 4                            | 0.750          | CR4 - 1.00°CC5                                                                  | Variable              | ×.       | Qs   A4 - Neige                                     | $\Box$        | 1.50         | 0.50    |  |
| S Ch CR 10                                                 |                | $CR1/p + 0.7CR2 + 0.6CR3 + CR4/p$                                                                                                  |                              |                |                                                                                 |                       |          |                                                     |               |              |         |  |
| <b>STR</b> CR11                                            |                | ELU (STR/GEO) - Permanent / transitoir                                                                                             |                              |                |                                                                                 |                       |          |                                                     |               |              |         |  |
| S Ch CR12                                                  |                | ELS - Caractéristique                                                                                                    |                              |                |                                                                                 |                       |          |                                                     |               |              |         |  |
|                                                            |                |                                                                                                    |                              |                |                                                                                 |                       |          |                                                     |               |              |         |  |
|                                                            |                |                                                                                                    |                              |                |                                                                                 |                       |          |                                                     |               |              |         |  |
|                                                            |                |                                                                                                    |                              |                |                                                                                 |                       |          |                                                     |               |              |         |  |
|                                                            |                |                                                                                                    |                              |                |                                                                                 |                       |          |                                                     |               |              |         |  |
|                                                            |                |                                                                                                    |                              |                |                                                                                 |                       |          |                                                     |               |              |         |  |
|                                                            |                |                                                                                                    |                              |                |                                                                                 |                       |          |                                                     |               |              |         |  |
|                                                            |                |                                                                                                    |                              |                |                                                                                 |                       |          |                                                     |               |              |         |  |
|                                                            |                |                                                                                                    |                              |                |                                                                                 |                       |          |                                                     |               |              |         |  |
|                                                            |                |                                                                                                    |                              |                |                                                                                 |                       |          |                                                     |               |              |         |  |
|                                                            |                |                                                                                                    |                              |                |                                                                                 |                       |          |                                                     |               |              |         |  |
|                                                            |                |                                                                                                    |                              |                |                                                                                 |                       |          |                                                     |               |              |         |  |
|                                                            |                |                                                                                                    |                              |                |                                                                                 |                       |          |                                                     |               |              |         |  |
|                                                            |                |                                                                                                    |                              |                |                                                                                 |                       |          |                                                     |               |              |         |  |
|                                                            |                |                                                                                                    |                              |                |                                                                                 |                       |          |                                                     |               |              |         |  |
|                                                            |                |                                                                                                    |                              |                |                                                                                 |                       |          |                                                     |               |              |         |  |
|                                                            |                |                                                                                                    |                              |                |                                                                                 |                       |          |                                                     |               |              |         |  |
|                                                            |                |                                                                                                    |                              |                |                                                                                 |                       |          |                                                     |               |              |         |  |
| $\,<$                                                      |                | $\,$                                                                                                    | Commentaire                  |                |                                                                                 |                       |          |                                                     |               |              |         |  |
| <sup>t</sup> i <sup>c</sup>                                |                | $\times$<br>Tout (12)<br>$\checkmark$                                                                                              |                              |                |                                                                                 |                       |          | $\sim$ G                                            |               |              | BR      |  |
| 日                                                          |                |                                                                                                    |                              |                |                                                                                 |                       |          |                                                     | OK            |              | Annuler |  |
|                                                            |                |                                                                                                    |                              |                |                                                                                 |                       |          |                                                     |               |              |         |  |

Figure 5.45: Boîte de dialogue Modifier les cas de charge et combinaisons, onglet Combinaison de résultats

### **Combinaison de résultats n°**

Les combinaisons de résultats générées à partir des combinaisons d'actions sont numérotées successivement.

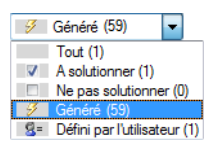

Dans le coin inférieur gauche de la section Combinaisons de résultats existantes de la boîte de dialogue Chargement, vous pouvez filtrer les combinaisons générées par différents critères.

#### **Description de la combinaison de résultats**

RFEM assigne des descriptions brèves à partir des règles de combinaison (facteurs de sécurité et numéros de cas de charge). Vous pouvez, si nécessaire, modifier ces descriptions.

Cliquez sur le bouton  $\leq$  pour retourner à l'onglet Combinaisons d'action (voir le [Chapitre](#page-208-0) 5.4, [page 208](#page-208-0)) là où la combinaison d'actions estsélectionnée,selon la combinaison de résultats activée créée.

### **A solutionner**

La coche contrôle la détermination de résultats pour la/les combinaison(s) de résultats sélectionnée(s) dans la section Combinaison de résultats existantes.

₹

 $\sim$ 

### **Charge dans la combinaison de résultats**

Les colonnes vous informent sur les cas de charge y compris les facteurs partiels de sécurité correspondants et les coefficients de combinaison. La modification des facteurs des combinaisons générées est impossible

5

Si un cas de charge est supposé Déterminant dans la combinaison, il est renseigné comme tel dans la boîte de dialogue.

Utilisez le bouton [Détails] pour le contrôle et, si nécessaire, l'ajustement des facteurs partiels de sécurité et des coefficients de combinaison. La boîte de dialogue Coefficients est divisée en plusieurs onglets (voir la [Figure 12.27](#page-594-0), [page 594](#page-594-0) et [Figure 5.24](#page-210-0), [page 210\)](#page-210-0).

### **Ajouter des combinaisons de résultats**

Les combinaisons de résultats générées ne peuvent pas être modifiées, mais seulement supprimées ou exclues du calcul à l'aide de la coche À solutionner.

Le bouton [Créer une nouvelle combinaison de résultats] sous la section Combinaisons de résultats existantes permet d'ajouter une combinaison personnalisée. L'onglet Général change d'apparence lors de l'activation de la modification manuelle.

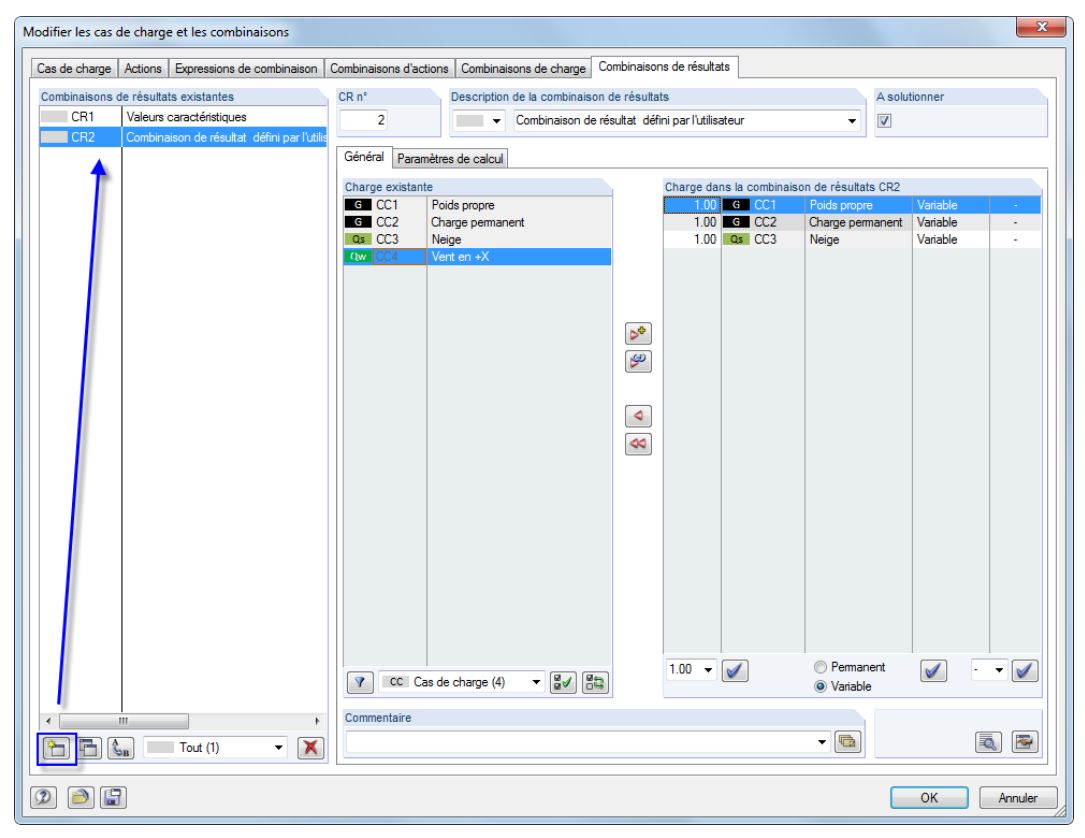

Figure 5.46: Ajout d'une combinaison de résultats personnalisée

Le [Chapitre 5.6.1](#page-220-0) décrit en détail la création manuelle des combinaisons de résultats.

# <span id="page-228-0"></span>**5.7 Schéma de combinaison**

Les arrangements de cas de charge peuvent être enregistrés comme Schéma de combinaison et re-utilisés pour des applications similaires. Pour ouvrir la boîte de dialogue correspondante, sélectionnez

5

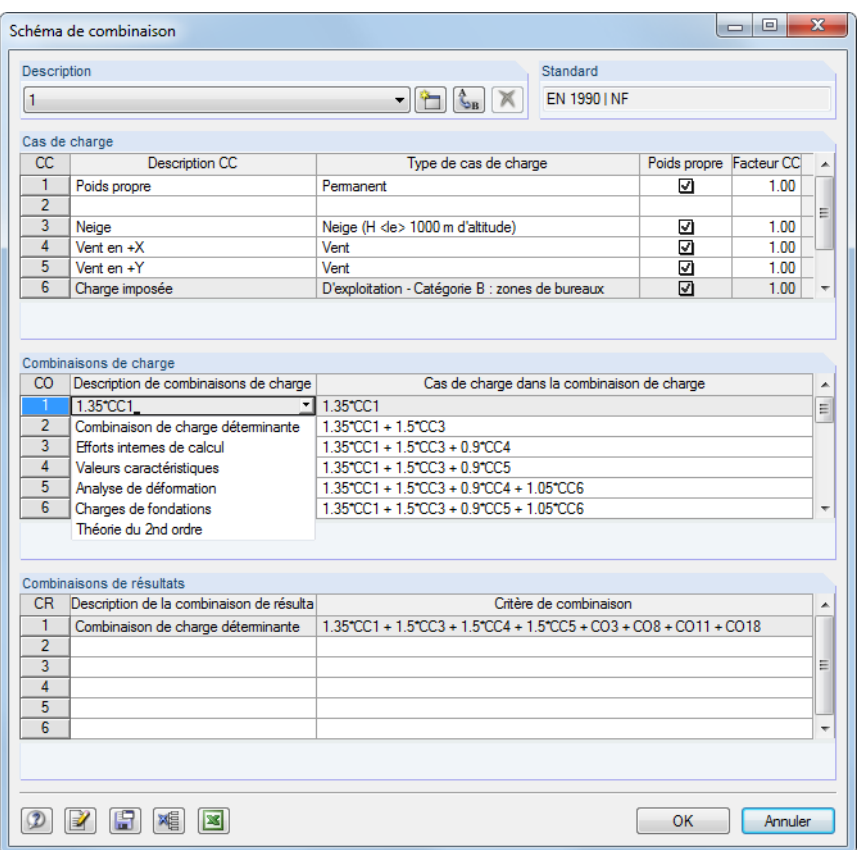

#### **Outils** → **Schéma de combinaison**.

Figure 5.47: Boîte de dialogue Schéma de combinaison

٣

La section Description permet de sélectionner un schéma de combinaison dans une liste. Vous pouvez également utiliser le bouton [Nouveau] pour créer un nouveau schéma.

Lorsque des cas de charge ont été définis dans le modèle, ils sont entrés dans la section Cas de charge. Les cas de charge peuvent être ajoutés à l'aide de la touche [Entrée] ou [Tab]. Dans la colonne Description CC, vous pouvez sélectionner des descriptions prédéfinies à partir d'une liste.

Les sections Combinaisons de charge et Combinaisons de résultats contrôlent les conditions de superposition pour les combinaisons de charge (voir le [Chapitre](#page-212-0) 5.5) et les combinaisons de résultat (voir le [Chapitre 5.6\)](#page-220-0).

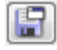

Cliquez sur le bouton à gauche pour enregistrer le schéma de combinaison. Confirmez la boîte de dialogue avec le bouton [OK] afin que RFEM crée les cas de charge et les combinaisons de charges et de résultats.

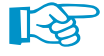

N'oubliez pas d'insérer le chargement : Le schéma de combinaison ne génère qu'un cadre de cas de charge, combinaisons de charges et résultats.

Pour les modèles basés sur le même schéma de charge, vous pouvez générer tous les cas de charge et toutes les combinaisons de charge et de résultats sans insérer d'autres données. Ouvrez cette boîte de dialogue, sélectionnez le schéma à partir de la liste Description et lancez l'import en cliquant sur [OK].

# 6 Chargement

Tout comme les données du modèle, les données de chargement peuvent entrées par bien des manières : Vous pouvez les définir dans une **boîte de dialogue**, un **tableau** et même souvent, directement dans le **graphique**.

6

### **Ouverture de la boîte de dialogue d'entrée de données**

Vous pouvez accéder aux fenêtres pour l'entrées de données et pour l'entrée graphique de données de plusieurs manières.

#### **Menu Insérer**

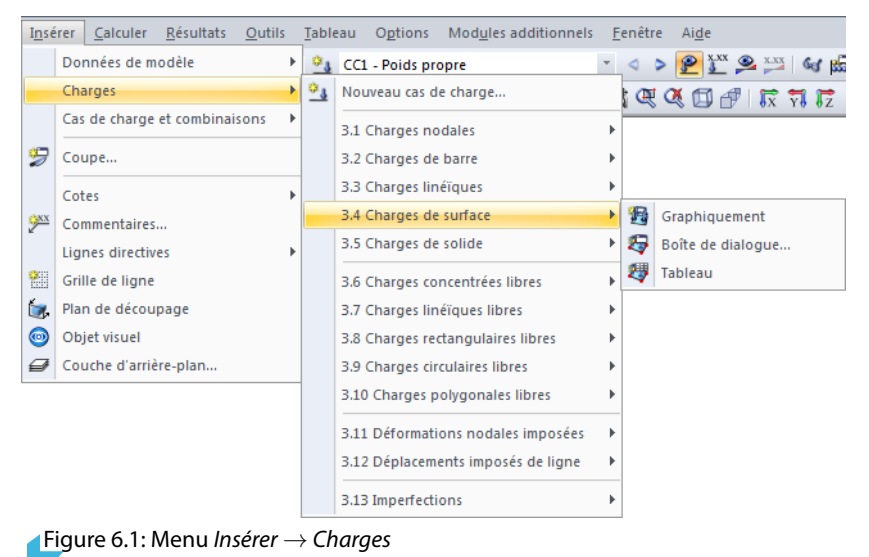

#### **Barre d'outils Insérer**

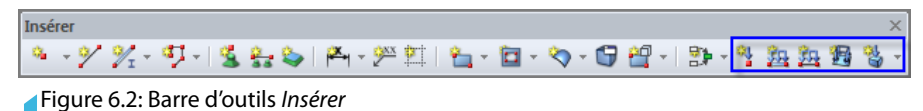

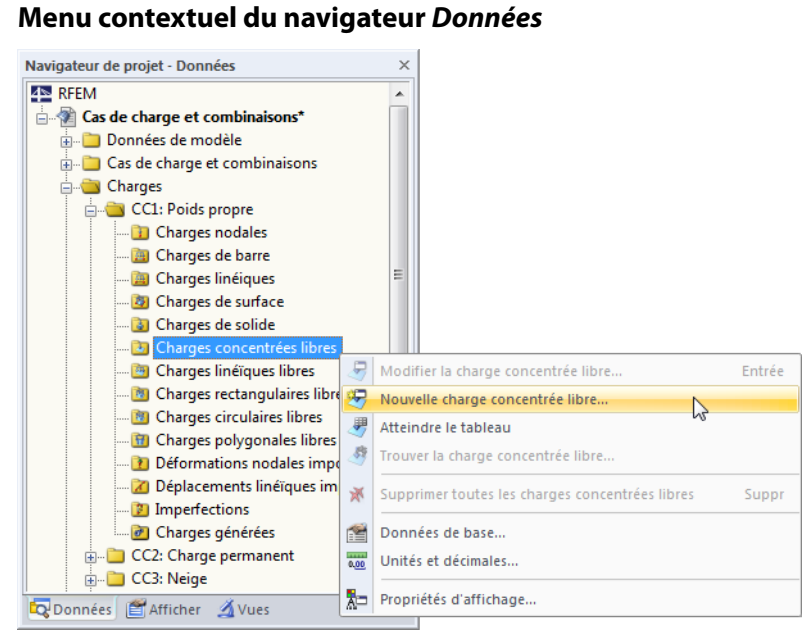

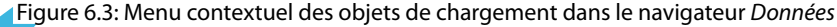

#### **6 Chargement**

iu,

#### **Menu contextuel ou double-clic dans le tableau**

| $\times$<br>3.1 Charges nodales |    |                          |                |                |                                                                              |              |    |         |             |             |                          |
|---------------------------------|----|--------------------------|----------------|----------------|------------------------------------------------------------------------------|--------------|----|---------|-------------|-------------|--------------------------|
| 2 韓 明 2                         |    | 5C<br>$\Rightarrow$<br>编 |                |                | SEEIN≯÷ }IEEPIQIL6                                                           |              |    |         | CC3 - Neige |             |                          |
|                                 |    |                          | в              |                | D                                                                            | F            |    | G       |             | н           | ▲                        |
|                                 |    |                          |                | Force [kN]     |                                                                              | Moment [kNm] |    |         |             |             |                          |
| $n^*$                           |    | Sur les nœuds n°         | $P_X$          | P <sub>V</sub> | $P_{Z}$                                                                      | $M_X$        | My | $M_{Z}$ |             | Commentaire |                          |
|                                 |    |                          |                |                |                                                                              |              |    |         |             |             | 릐                        |
| 2                               |    | Copier la ligne          | $CrtI+2$       |                |                                                                              |              |    |         |             |             |                          |
| 3                               |    | Vider la ligne           | $Ctrl+Y$       |                |                                                                              |              |    |         |             |             |                          |
| 4                               |    |                          |                |                |                                                                              |              |    |         |             |             |                          |
| 5                               | œ. | Insérer la ligne         | $Ctrl + I$     |                |                                                                              |              |    |         |             |             | $\overline{\phantom{a}}$ |
|                                 |    | Supprimer la ligne       | $Ctrl + R$     |                |                                                                              |              |    |         |             |             |                          |
| Charge                          |    |                          |                |                | es   Charges aux surfaces   Charges aux solides   Charges concentrées libres |              |    |         |             |             | ⊁l⊁il                    |
| Liste de                        |    | Nouveau par le dialogue  | h <sub>1</sub> | 5,7)           |                                                                              |              |    |         |             |             |                          |

Figure 6.4: Menu contextuel dans tableaux des charges

La boîte de dialogue d'entrée peut être atteinte à travers le menu contextuel (ou en double-cliquant) le numéro de colonne.

### **Ouverture de la boîte de dialogue de modification de données**

Vous pouvez ouvrir la boîte de dialogue pour la modification d'un objet de charge de bien des manières.

#### **Menu Modifier**

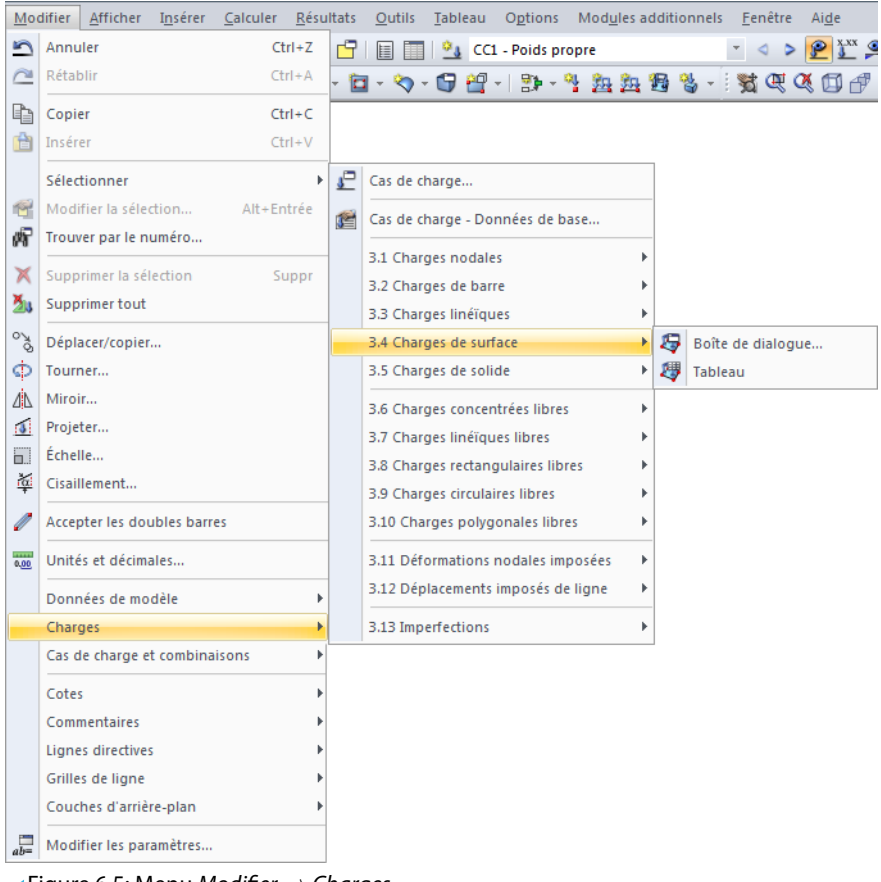

Figure 6.5: Menu Modifier  $\rightarrow$  Charges

L'option Boîte de dialogue n'est disponible que si l'objet de charge est déjà sélectionné.

#### **Menu contextuel ou double-clic dans le graphique**

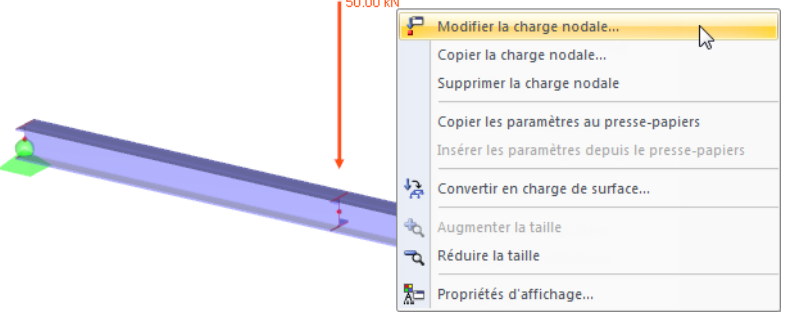

Figure 6.6: Menu contextuel de charge dans la fenêtre de travail

#### **Menu contextuel ou double-clic dans le navigateur Données**

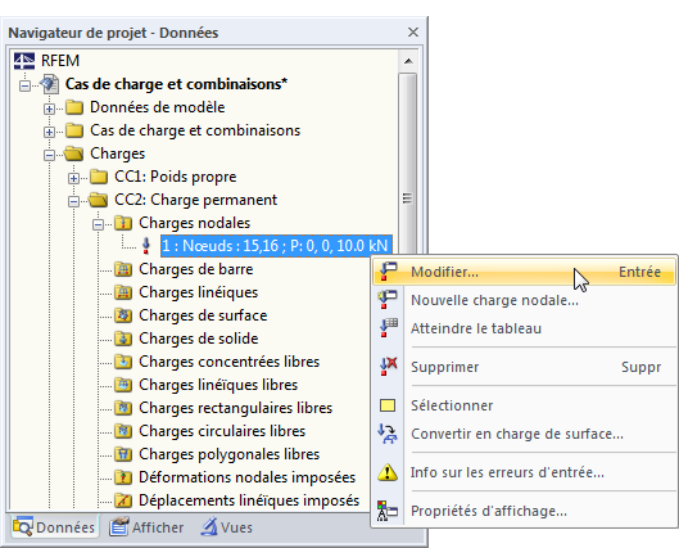

Figure 6.7: Menu contextuel ou double-clic dans le navigateur Données

#### **Menu contextuel ou double-clic dans le tableau**

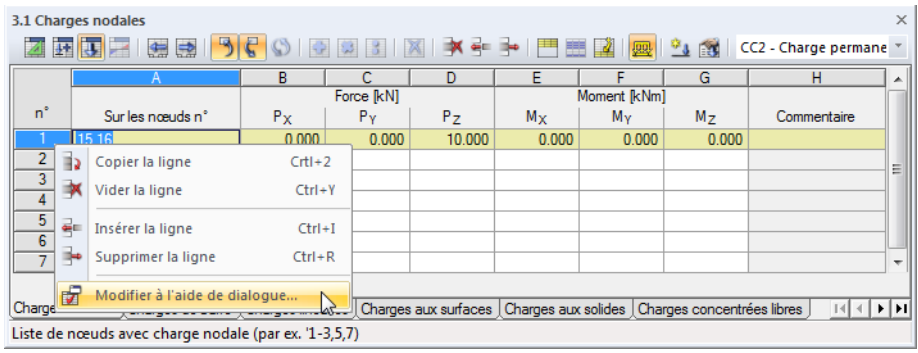

Figure 6.8: Menu contextuel dans tableaux des charges

La boîte de dialogue Modifier peut être accédée à travers le menu contextuel (ou un double-clic) du numéro de colonne.

#### **Tableau d'entrée**

Les entrées et les modifications apportées à l'interface utilisateur graphique s'affichent immédiatement dans les tableaux et inversement. Pour accéder aux tableaux de charge, utilisez le troisième bouton de la barre d'outils du tableau.

6

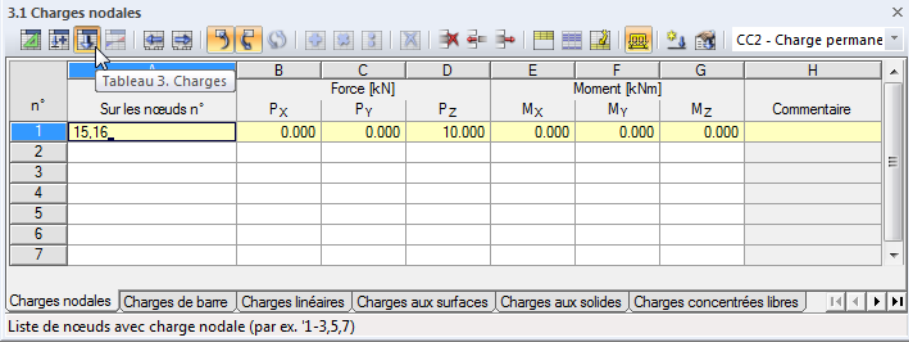

Figure 6.9: Bouton [Tableau 3. Charges]

Les entrées dans les tableaux peuvent être modifiées et importées rapidement (voir le [Chapitre](#page-516-0) 11.5, à partir de la [page 516](#page-516-0)).

Dans chaque boîte de dialogue et dans chaque tableau, vous pouvez ajouter un commentaire pour décrire la charge. Vous pouvez également utiliser les commentaires pré-définis (voir le [Cha](#page-456-0)[pitre 11.1.4](#page-456-0), [page 456\)](#page-456-0).

 $\Rightarrow$   $\Rightarrow$ 

į,

Le menu **Tableau** → **Optimiser les données de charge** contrôle si les charges du tableau actif ou de tous les tableaux sont listées ou regroupées par ligne. Vous pouvez également utiliser les boutons, affichés à gauche, de la barre d'outils destableaux pour activer les paramètres. Retrouvez les boutons à la droite de la liste des cas de charge.

# **6.1 Charges nodales**

#### **Description générale**

ų

Les charges nodales sont des forces et moments qui agissent sur des nœuds (voir le [Chapitre 4.1](#page-43-0), [page 43](#page-43-0)).

6

L'application d'une charge nodale nécessite un nœud déjà défini.

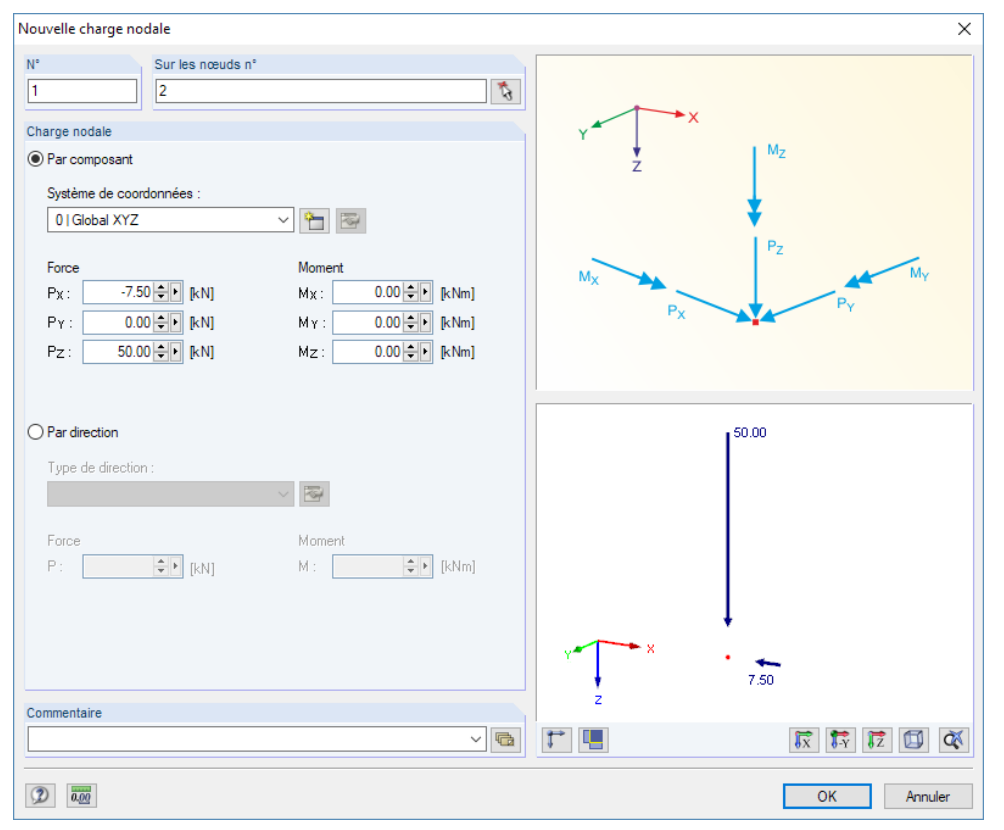

Figure 6.10: Boîte de dialogue Nouvelle charge nodale

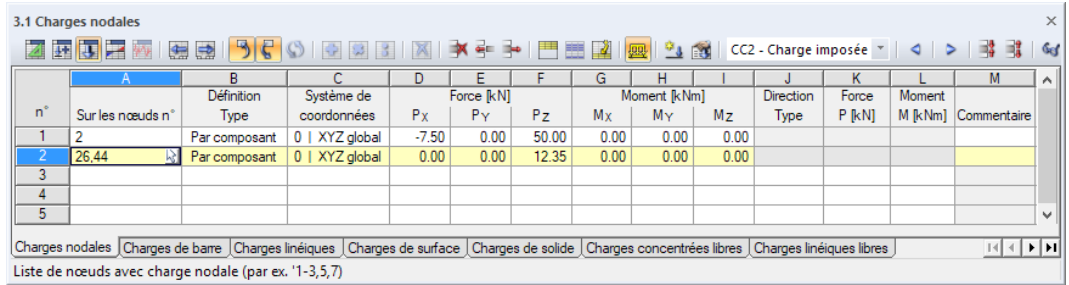

Figure 6.11: Tableau 3.1 Charges nodales

Le numéro de charge nodale est assigné automatiquement dans la boîte de dialogue Nouvelle charge nodale mais peut être modifiée dans la zone de texte. La numérotation n'est pas importante.

### **Sur les nœuds n°**

Cette zone de texte permet de définir les numéros de nœuds sur lesquels la charge agit. Vous pouvez également sélectionner les nœuds graphiquement avec  $\mathbb{R}$ .

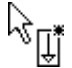

Lorsque vous avez sélectionné l'entrée graphique grâce au bouton de la barre d'outils, la zone de texte se désactive et vous devez entrer les données de charge d'abord. Après avoir cliqué sur [OK], vous pouvez sélectionner les nœuds pertinents dans la fenêtre graphique.

### **Type de définition**

Vous pouvez définir les charges nodales Par composants par rapport aux axes du système de coordonnées global ou personnalisé, ou Par direction par rapport un objet.

6

### **Système de coordonnées**

Dans la plupart des cas, les forces et moments dépendent du système de coordonnées global comme vecteurs Par composants. Un système de coordonnées personnalisé peut aussi être pris comme référence.

# **Force P<sup>X</sup> / P<sup>Y</sup> / P<sup>Z</sup>**

Pour une définition Par composants, entrez les valeurs des forces dans ces zones de texte et colonnes de tableau. Si un type de modèle a été assigné à un système 2D dans les données de base, vous n'avez que accès aux coches pertinentes.

### **Moment M<sup>X</sup> / M<sup>Y</sup> / M<sup>Z</sup>**

Ces zones de texte et colonnes de tableau contrôlent les valeurs des moments.

Un moment positif agit dansle sens contraire des aiguilles d'une montre autour l'axe positif global ou personnalisé. L'entrée est rendue plus claire par les axes de coordonnées globaux représentés dans le graphique RFEM.

Les moments ne peuvent pas être affichés comme vecteurs, ni comme arcs. Afin de contrôler les propriétés d'affichage (voir le [Chapitre 11.1.2](#page-452-0), [page 452\)](#page-452-0), sélectionnez

#### **Options** → **Propriétés d'affichage** → **Modifier** dans le menu.

La boîte de dialogue Propriétés d'affichage s'ouvre, vous pouvez y définir les Catégories **Charges** → **Charges nodales** → **Moments nodaux**. Puis, l'option d'affichage Arc est disponible pour la sélection dans l'onglet de droite.

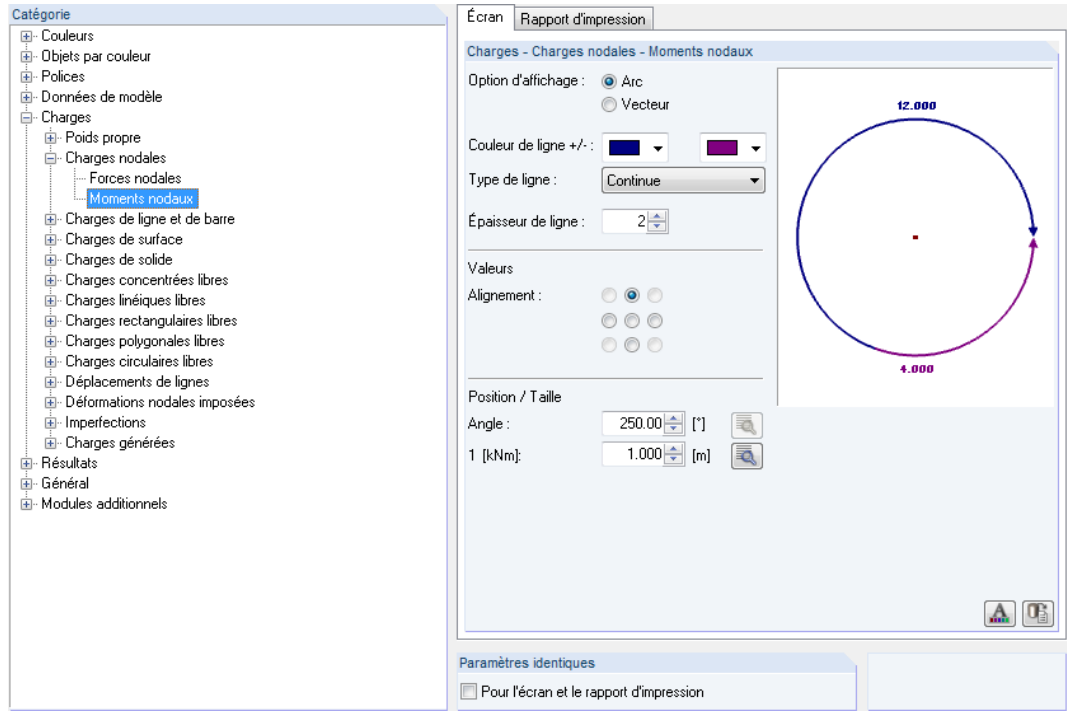

Figure 6.12: Boîte de dialogue Propriétés d'affichage (section): Moments nodaux avec option d'affichage Arc

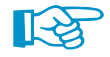

L'import des charges nodales à partir des feuilles de calcul Excel est également possible (voir le [Chapitre 12.5.2](#page-606-0), [page 606\)](#page-606-0).

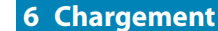

### **Type de direction**

Direction Type Deux nœuds Tourná Système de coordonnées Direct au nœud La même que la barre La même que la ligne

Le type définition Par direction permet de décrire la direction de charge comme indépendante d'un système de coordonnées. Différentes options de définition sont disponibles dans la liste.

6

Si vous avez sélectionné une option, la boîte de dialogue Modifier la direction s'ouvre, vous pouvez y entrer des paramètres supplémentaires.

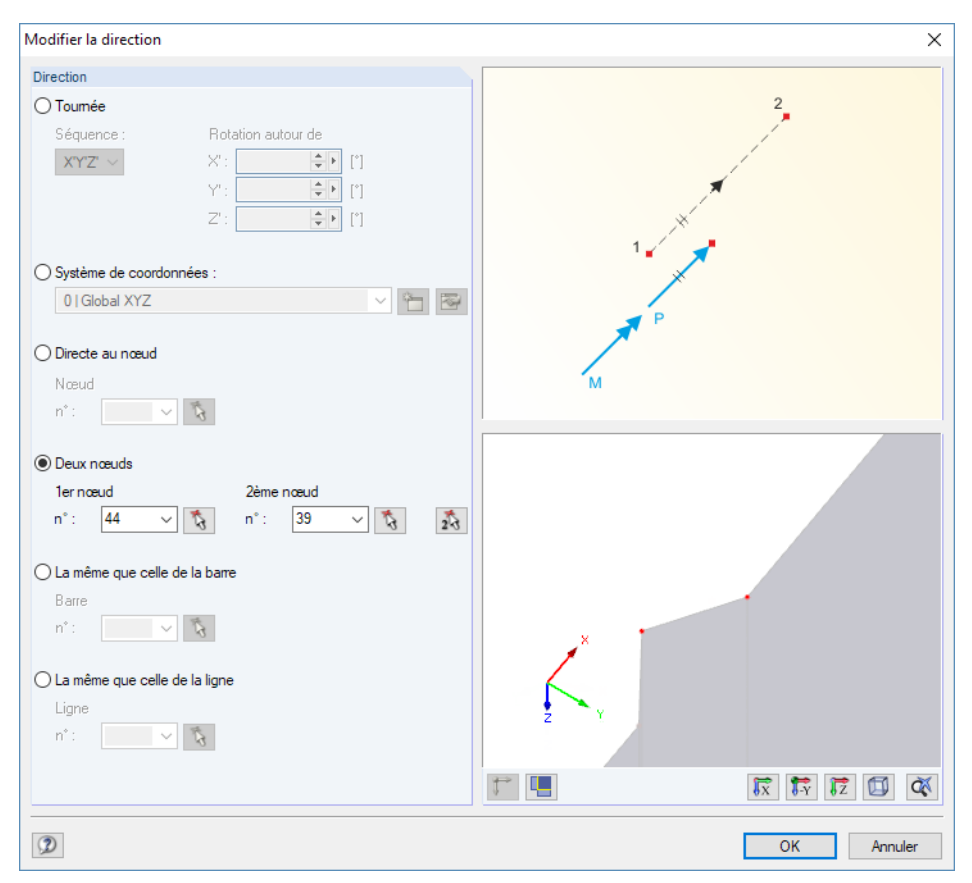

Figure 6.13: Boîte de dialogue Modifier la Direction

#### **Force P**

Le type de définition Par direction requiert l'entrée des valeurs de forces dans ces zones de textes et colonnes de tableau.

#### **Moment M**

Ces zones de texte et colonnes de tableau contrôlent les valeurs des moments.

### **Convertir la charge nodale en charge de surface**

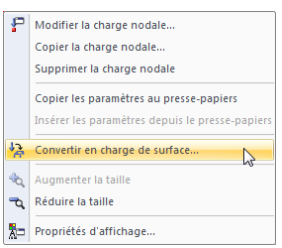

Les charges nodales résultent souvent de singularités car la charge est concentrée lorsque introduite dans un nœud EF simple. Pour réduire cet effet, ouvrez le menu **Outils**, sélectionnez l'option **Convertir les charges nodales/linéiques en charge de surface**. Vous pouvez également utiliser le menu contextuel d'une charge nodale affichée à gauche pour accéder à la boîte de dialogue de conversion de charges nodales. Un clic-droit sur l'objet ouvre le menu contextuel.

La boîte de dialogue s'ouvre (voir la [Figure 6.14](#page-236-0)), vous y définissez les paramètres pour la distribution de le charge. Après avoir cliqué sur [OK], la charge libre rectangulaire ou circulaire est créée.

<span id="page-236-0"></span>Figure 6.14: Boîte de dialogue Convertir la charge nodale en charge de surface

# **6.2 Charges de barre**

## **Description générale**

8q

Les charges de barre sont des forces, moments, actions de température ou déformations imposées qui agissent sur les barres.

Pour appliquer une charge de barre, une barre doit déjà être définie.

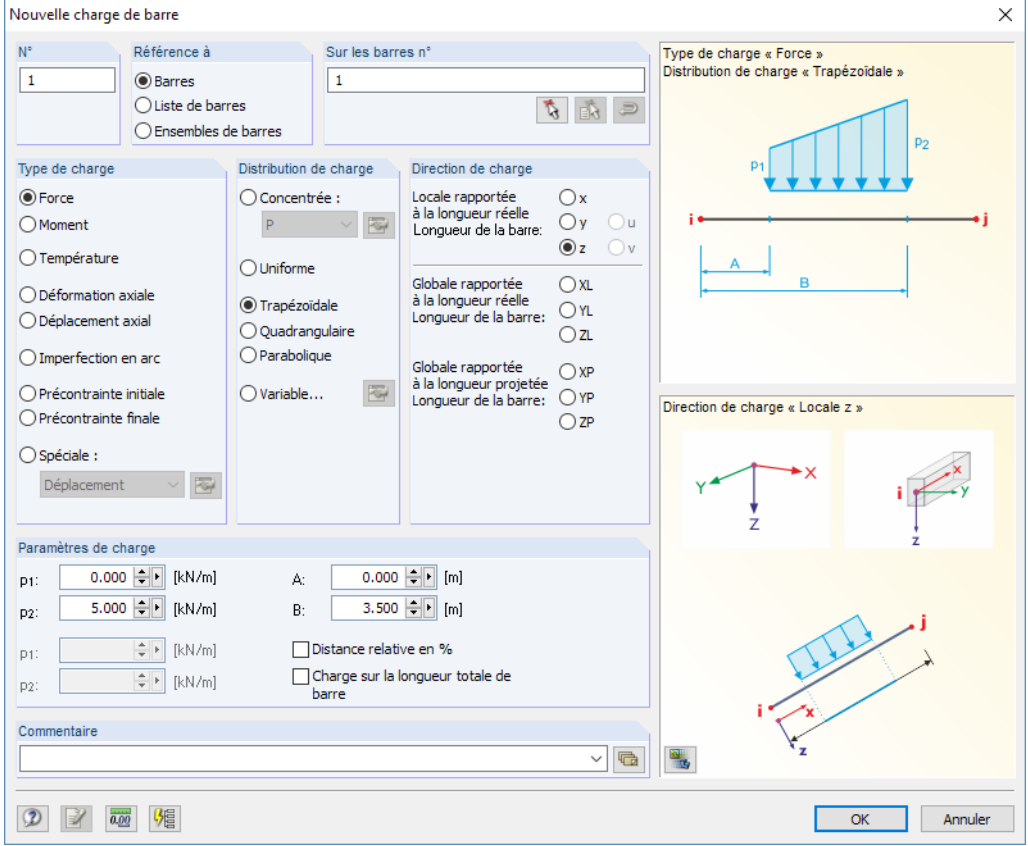

Figure 6.15: Boîte de dialogue Nouvelle charge de barre

#### <span id="page-237-0"></span> $\mathbf{a} \cdot \mathbf{a}$  and  $\mathbf{a} \cdot \mathbf{a}$

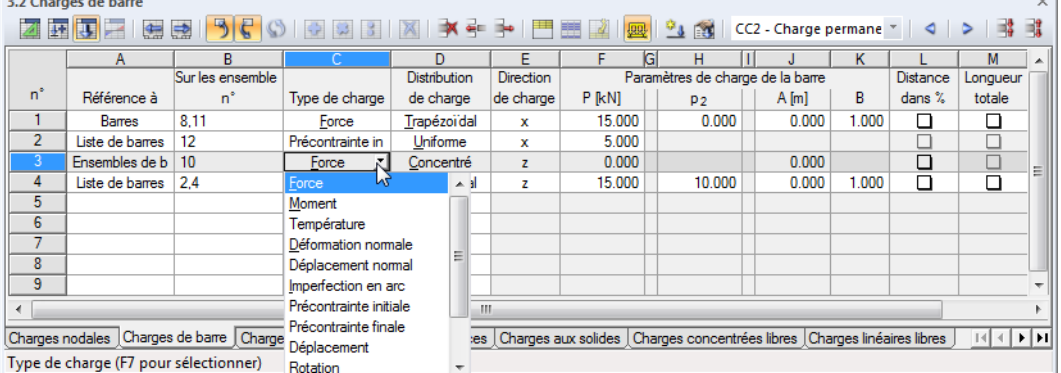

6

Figure 6.16: Tableau 3.2 Charges de barre

Le numéro de la charge est assignée automatiquement dans la boîte de dialogue Nouvelle charge de barre mais peut être modifiée dans la zone de texte. La numérotation n'est pas importante.

### **Réference à**

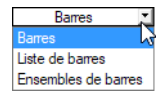

Définition des éléments de modèle auxquels vous souhaitez appliquer la charge de barre. Les options suivantes peuvent être sélectionnées :

#### **Barres**

La charge agit sur une barre simple ou bien sur chaque barre de plusieurs barres.

#### **Liste de barres**

La charge agit sur toutes les barres sélectionné dans la liste. Ainsi, lorsque des charges de barre trapézoïdales sont utilisées, les paramètres de charge ne sont pas appliqués à chaque barre individuellement mais comme une charge totale à toutes les barres de la liste. La Figure 6.17 affiche la différence entre les effets de charge sur une barre trapézoïdale et sur une liste de barres.

Profitez d'une liste de barres pour appliquer les charges sur toutes les barres sans définir de barres continues. La référence de charge peut être rapidement modifiée aux barres individuelles.

#### **Ensemble de barres**

La charge agit sur un ensemble de barres ou sur chaque ensemble de plusieurs ensembles de barres. Tout comme la liste de barres décrite au dessus, les paramètres de charge sont appliqués à toutes les barres comprises dans l'ensemble de barres.

Les ensembles de barres sont divisés en suite de barres et groupes de barres (voir le [Chapitre](#page-165-0) 4.21, [page](#page-165-0) 165). L'application de charges sur des suites de barres continues n'étant pas un problème, les groupes de barre doivent être utilisés avec précaution : La référence à un groupe de barres est en général source de problème pour les charge trapézoïdales.

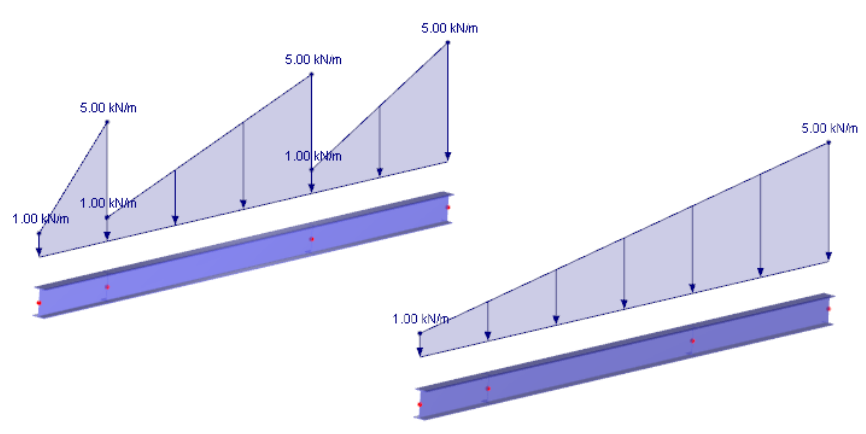

Figure 6.17: Charge trapézoïdale avec référence aux barres (gauche) et à une liste de barres (droite)

**Sur les barres n°**

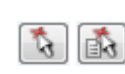

Entrez les numéros de barres ou ensembles de barres sur lesquelles la charge agit. Vous pouvez également sélectionner les nœuds graphiquement à partir de la boîte de dialogue.

6

Lorsque vous avez sélectionné l'entrée graphique grâce au bouton de la barre d'outils, la zone de texte se désactive. Entrez les données de charge d'abord. Après avoir cliqué sur [OK], vous pouvez sélectionner les barres ou ensembles de barres individuellement dans la fenêtre de travail.

ð

煝

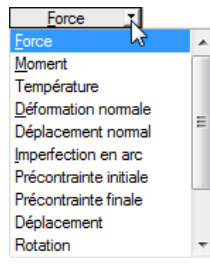

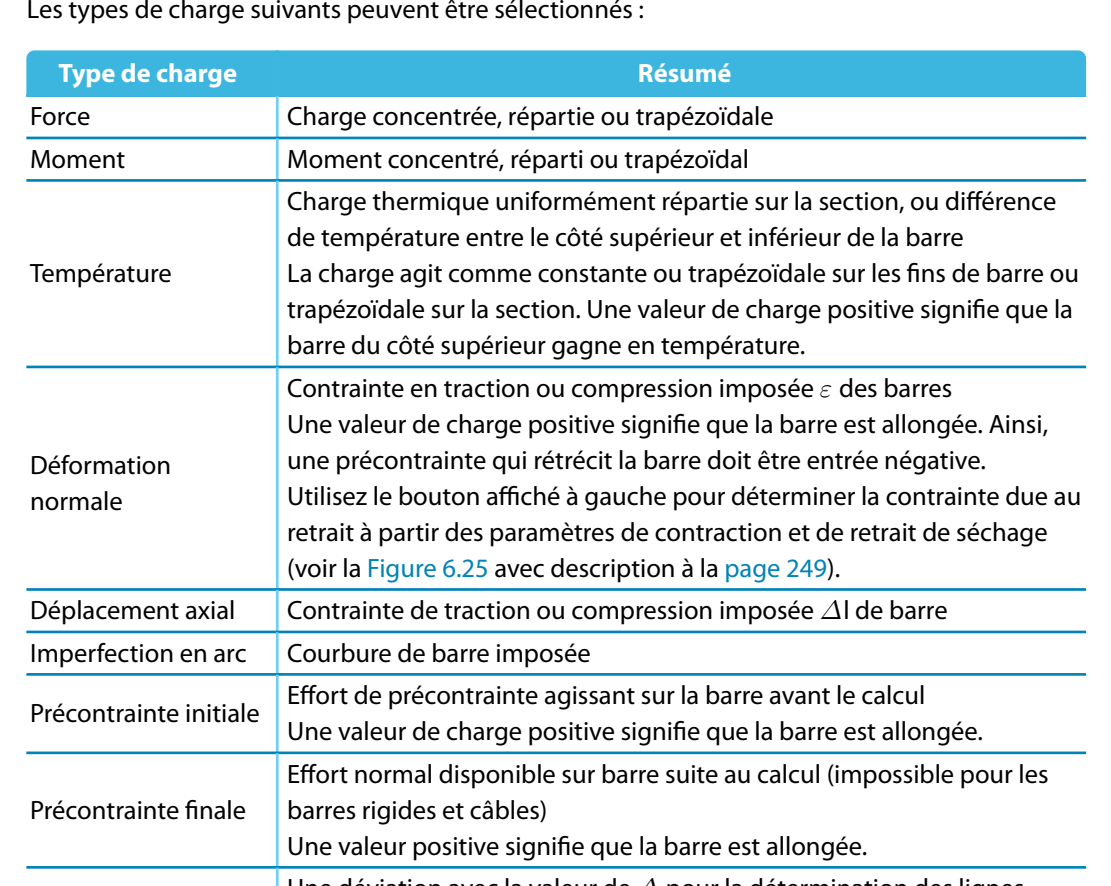

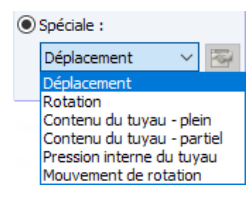

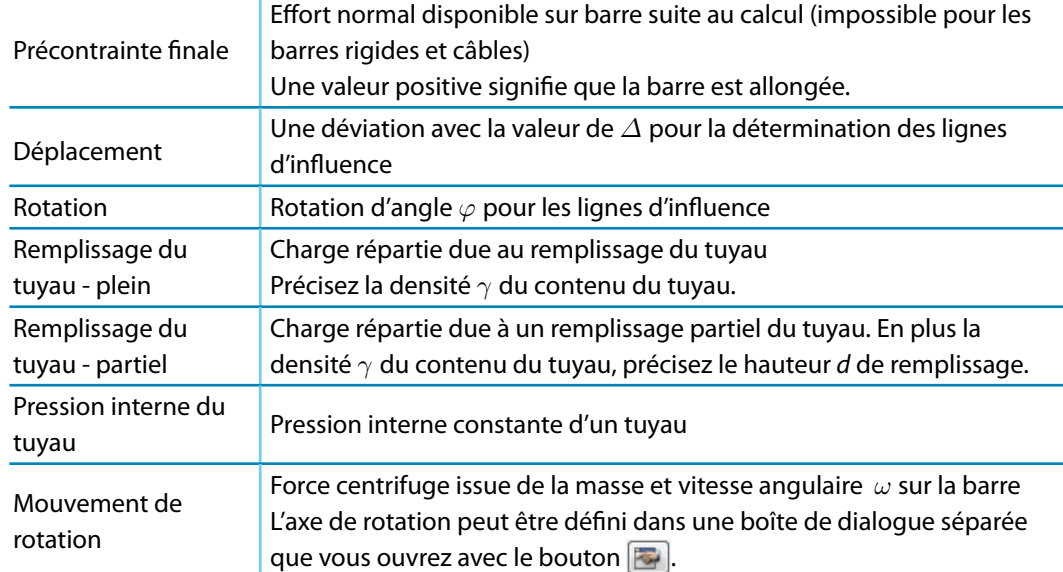

Tableau 6.1: Types de charge

ĪπĬ

Pour les charges trapézoïdales ou variables avec référence à une liste de barres, vous pouvez ajuster les numéros de barre avec le bouton affiché à gauche, [Inverser l'orientation des barres].

# **Type de charge**

Dans cette section de dialogue, vous définissez le type de charge. Selon la sélection, certaines parties de la boîte de dialogue, notamment les colonnes du tableau respectives, sont désactivées. Les types de charge suivants peuvent être sélectionnés :

Le graphique dans le coin droit de la boîte de dialogue montre le type de charge sélectionné y compris l'influence des signes définis pour les forces et les déformations.

6

### **Distribution de charge**

La section Distribution de charge offre différentes options de représentation des effets sur la charge. Le graphique dans le coin supérieur droit de la boîte de dialogue est utile pour une visualisation graphique.

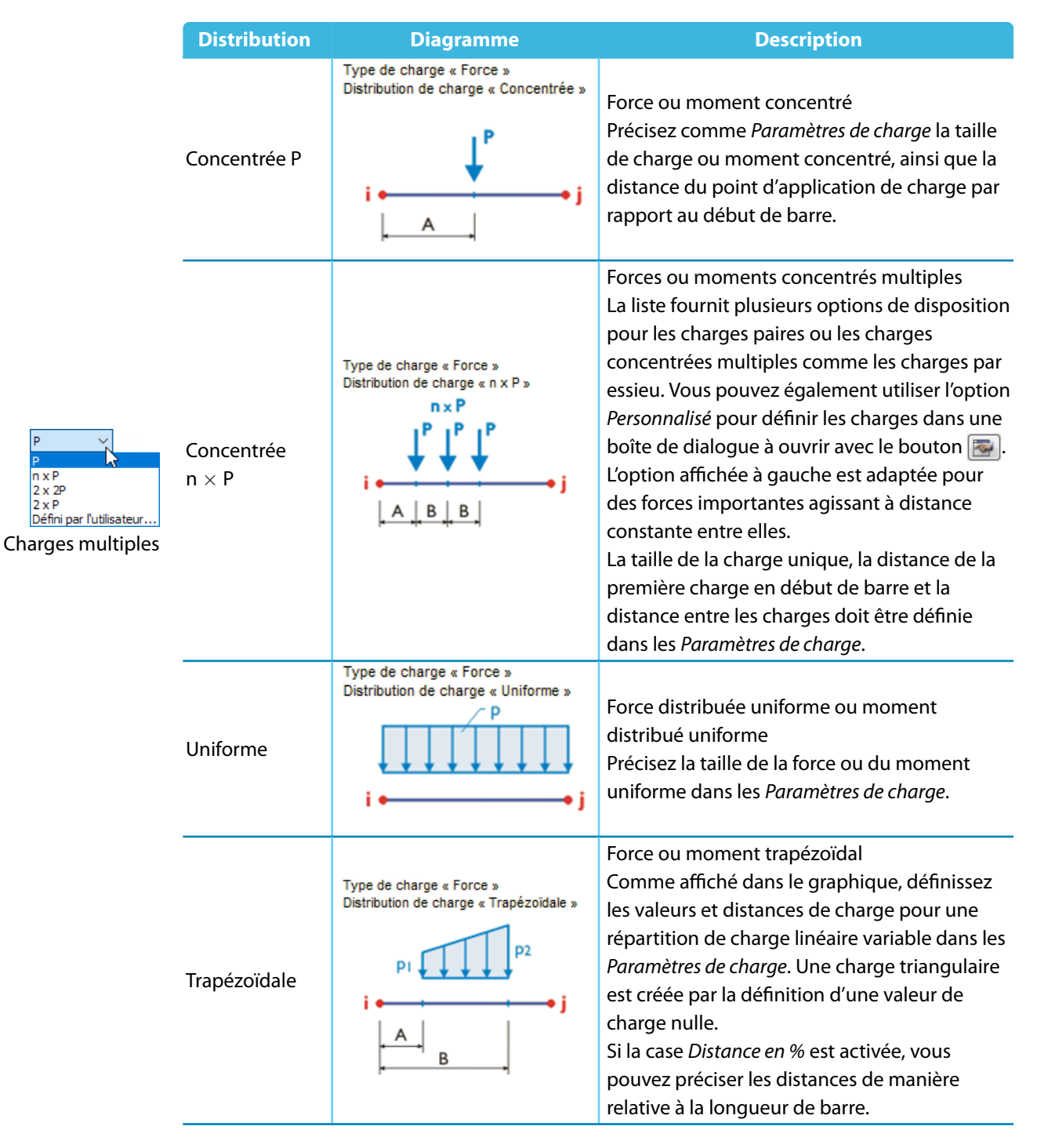

<span id="page-240-0"></span>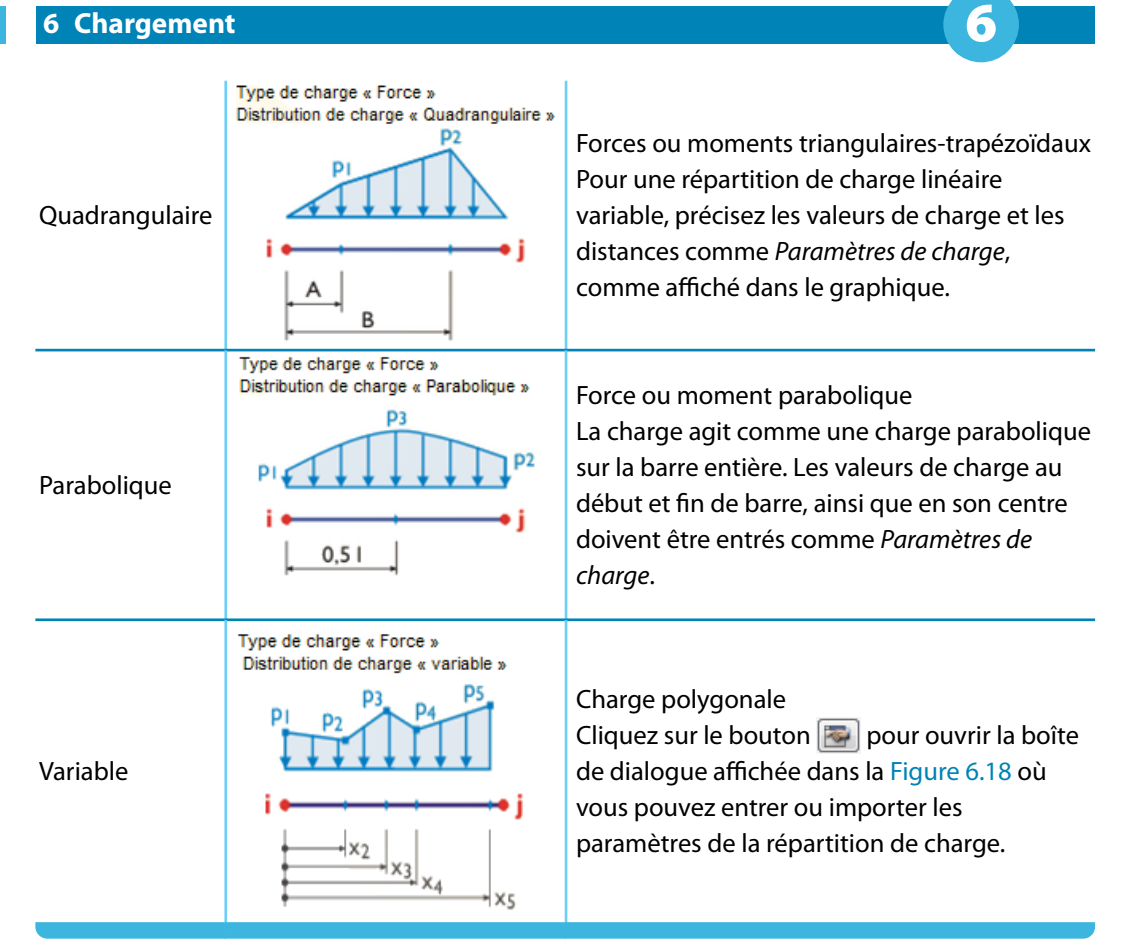

Tableau 6.2: Distributions de charge

La représentation d'une charge variable permet la définition libre des positions x sur la barre avec les ordonnées de charge p correspondantes. Assurez-vous seulement que les positions x sont définies en ordre ascendant. Utilisez le graphique interactif pour un contrôle immédiat de votre entrée.

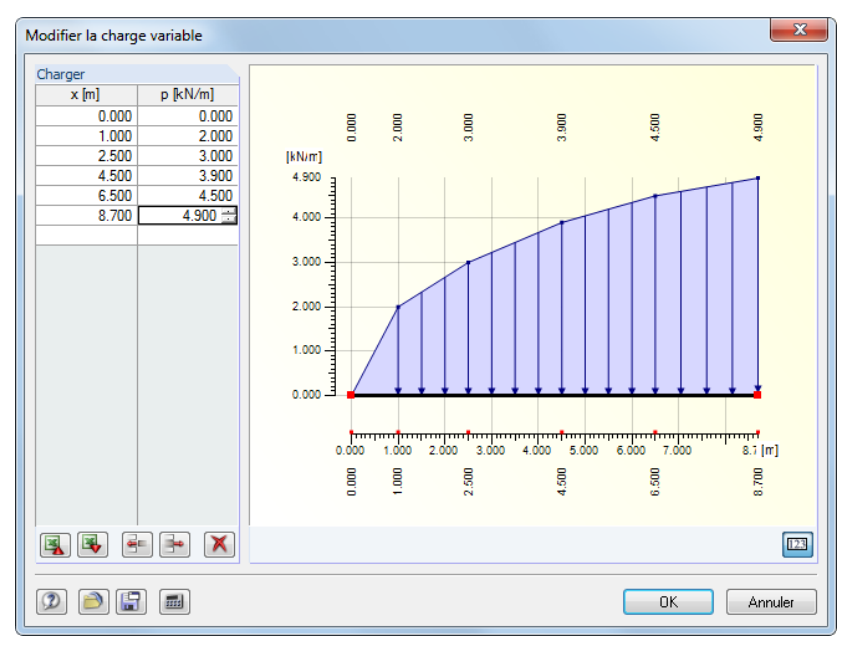

Figure 6.18: Boîte de dialogue Modifier la charge variable

Les boutons de cette boîte de dialogue ont les fonctions suivantes :

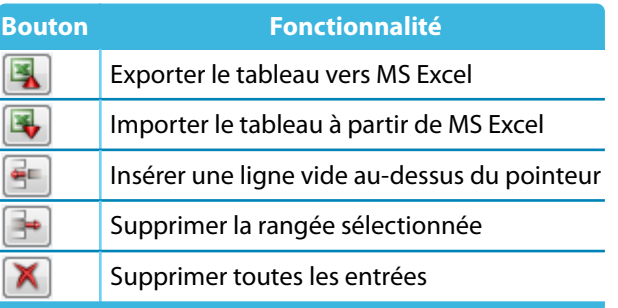

Tableau 6.3: Boutons de la boîte de dialogue Modifier la charge variable

### **Direction de charge**

x - Localement en x (1) - Localement en y (2)  $\overline{\mathbf{x}}$ - Globalement en X sur la longueur réell YL - Globalement en Y sur la longueur réelle ZL - Globalement en Z sur la longueur réelle XP - Globalement en X sur la longueur projetée YP - Globalement en Y sur la longueur projetée

ZP - Globalement en Z sur la longueur projetée

z ou u, v (voir le [Chapitre](#page-121-0) 4.13, [page](#page-124-0) 124). La définition d'une charge comme locale ou équivalente n'est pas importante pour le calcul selon l'analyse statique linéaire. Tout de même, pour les calculs géométriquement non-linéaires, les différences entre les charges globales et locales peuvent exister : Si la charge est définie avec une direction globale d'une action, elle tient cette direction quand les éléments finis commencent à tourner. Tout de même, dansle cas d'une direction d'action locale, la charge se tort sur la barre en fonction de la déformation des éléments.

La charge peut être efficace en direction des axes globaux X, Y, Z ou des axes locaux de barre x, y,

Si le type de modèle a été réduit à un système 2D dans les données de base, vous n'avez pas accès à toutes les directions de charge.

#### **Local**

L'orientation des axes de barre est décrite dans le [Chapitre](#page-142-0) 4.17, section [Rotation de barre](#page-150-0) à la [page](#page-150-0) 150. L'axe local x représente l'axe longitudinal de la barre. L'axe y représente l'axe « fort » pour les sections symétriques. L'axe z est, lui, l'axe dit « faible » de la section de barre. En cas de sections asymétriques, les charges peuvent être relatives aux axes principaux u et v, ainsi qu'aux axes de base y et z.

Les exemples pour les charges définies comme locales sont les charges de vent agissant sur les structures de toit, charges de température ou précontraintes.

#### **Global**

La position des axes de barre locale n'est pas pertinente pour l'entrée de charge si la charge agit dans la direction d'un axe dans le système de coordonnées global XYZ.

Les exemples pour les charges définies comme globales sont les charges de neige agissant sur les structures de toit et les charges de vent sur les poteaux de voiles et de pignon.

L'impact de charge peut être relatif aux différentes longueurs de référence:

• **Longueur réelle de barre**

La charge est appliquée à la longueur totale de la barre.

• **Autour de la longueur de barre prévue en X / Y / Z**

La longueur appliquée de charge est convertie à la projection de barre dans une des directions des systèmes de coordonnées global. Sélectionnez cette option pour définir, par exemple, une charge de neige sur l'aire 2D de toiture prévue.

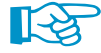

RFEM applique toujours les charges de barre dans le centre de cisaillement. Une torsion voulue et issue de la géométrie de section (centre de cisaillement inégal du centroïde) n'est pas considérée. Ainsi, quand des sections non symétriques sont utilisées, un moment de torsion déterminé à partir

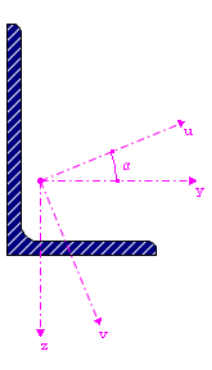

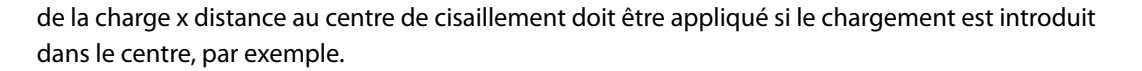

6

### **Paramètres de charge**

Dans cette section de dialogue ou bien dans les colonnes de tableaux, les valeurs de charge et, si applicable, les paramètres additionnels sont gérés. Les zone de texte sont affichées et accessibles en fonction des champs de sélection préalablement activés.

#### **Charge p<sup>1</sup> / p<sup>2</sup>**

Insérez les valeurs de charge dans les champs. Ajustez les signes de l'orientation globale ou locale des axes. Une valeur de charge positive pour les précontraintes, changements de température et déformations axiales signifie que la barre est déformée et, en conséquence, tendue.

Quand une charge trapézoïdale est sélectionnée, spécifiez deux valeurs de charge. Le graphique dans le coin supérieur droit affiche les paramètres de charge.

#### **Distance A / B**

Dans ces deux champs, insérez les distances à partir du début de la barre pour les charges concentrées et les charges trapézoïdales. La définition des distances relatives à la longueur de barre est également possible en cochant la case Distance relative en % (voir ci-dessous).

Le graphique dans le coin supérieur droit, ainsi que le bouton  $\mathbb{E}_{\alpha}$  du graphique dessous aident à entrer les paramètres.

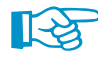

Si la Direction de charge est projetée sur la longueur de barre XP, YP ou ZP, vous devez définir les distances A et B relatives à la longueur de barre projetée.

#### **Distance relative en %**

Cochez cette case si vous souhaitez définir les distances pour les charges concentrées et trapézoïdales relatives à la longueur de barre. Autrement, les entrées dans les zones de texte Distance, décrites ci-dessus, représentent l'intervalle possible

#### **Sur la longueur totale**

La case peut être cochée seulement pour des charges trapézoïdales. Sélectionnez cette option pour disposer l'application de la charge linéaire variable à partir du début, jusqu'à la fin de barre. Les zones de texte Paramètres de charge  $A/B$  ne sont plus pertinentes et sont donc désactivées.

#### **Exemple :**

Les charges de barre sont appliquées à un modèle de portique 2D. Comme vous voyez, il n'est pas nécessaire de diviser les barres par nœud intermédiaire pour appliquer les charges concentrées.

# **6.3 Charges linéiques**

### **Description générale**

Les charges linéiques sont des forces et moments agissant sur des lignes (voir le [Chapitre](#page-49-0) 4.2, [page 49](#page-49-0)).

Pour appliquer une charge linéique, une ligne doit être déjà définie auparavant.

Les charges linéiques sont similaires aux charges de barre. Tout de même, lorsqu'il s'agit de charges linéiques, l'assignation de propriétés de matériaux (par exemple des charges thermiques ou contraintes normales) n'est pas possible.

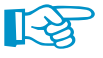

鈎

Les charges linéiques peuvent agir sur les barres parce qu'une barre est une propriété d'une ligne. Cependant, l'application d'une charge linéique à une barre requiert que la ligne appartienne à une surface. Ainsi, les charges linéiques ne peuvent pas être appliquées aux barres bâties dans des modèles composées que de barres.

Figure 6.19: Portique avec charge uniforme sur la partie supérieure et charges concentrées sur les diagonales

#### **6 Chargement**

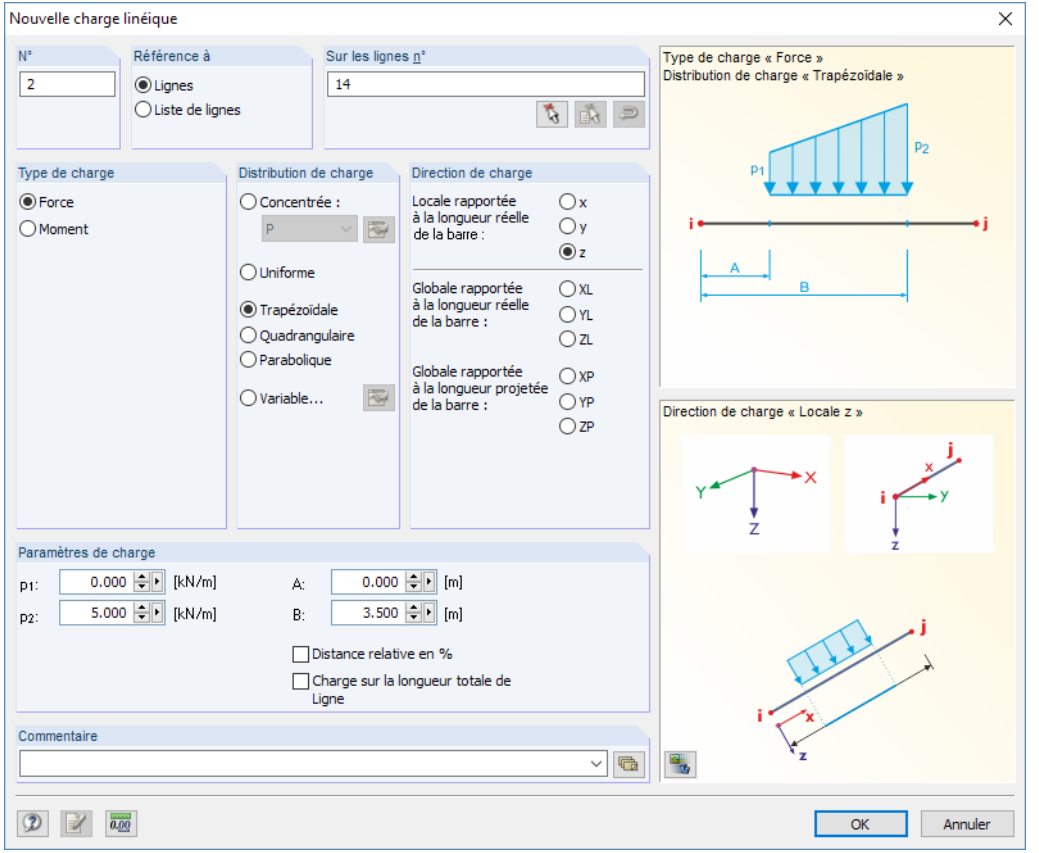

Figure 6.20: Boîte de dialogue Nouvelle charge linéique

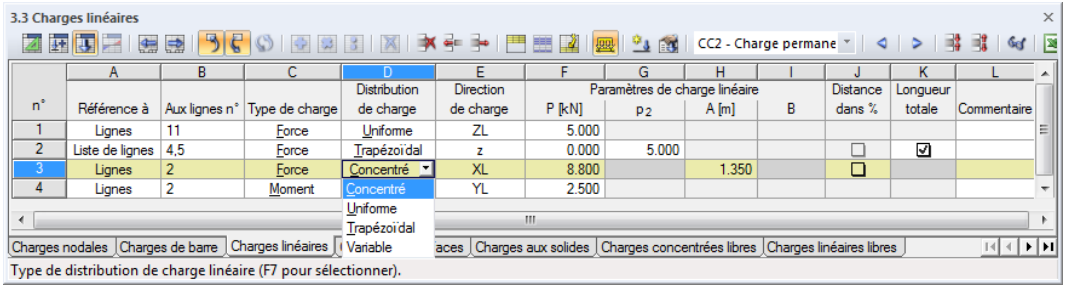

Figure 6.21: Tableau 3.3 Charges linéiques

La charge linéique se voit assigner un numéro automatiquement dans la boîte de dialogue Nouvelle charge linéique. La numérotation n'est pas importante.

### **Référence à**

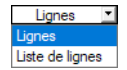

Définissez les objets auxquels vous voulez appliquer la charge linéique. Les options suivantes peuvent être sélectionnées :

#### **Lignes**

La charge agit sur une ligne simple ou sur chaque ligne ou sur plusieurs lignes.

#### **Liste de lignes**

La charge agit sur toutes les lignes à définir dans une liste. Ainsi, lorsque des charges linéiques sont utilisées, les paramètres de charge ne sont pas appliqués à chaque ligne individuellement, mais comme une charge totale à toutes les lignes de la liste de lignes (voir la [Figure 6.17](#page-237-0), [page 237\)](#page-237-0).

### **Aux lignes n°**

Veuillez entrer dansla zone de texte le numéro deslignes sur lesquellesla charge agit. Vous pouvez également sélectionner les nœuds graphiquement grâce à la fonction  $\lceil \frac{1}{2} \rceil$ .

6

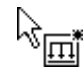

Lorsque vous avez sélectionné l'entrée graphique grâce au bouton de la barre d'outils, la zone de texte se désactive et vous devez entrer les données de charge d'abord. Après avoir cliqué sur [OK], vous pouvez sélectionner les lignes pertinentes individuellement dans la fenêtre de travail.

# **Type de charge**

Vous définissez le type de charge dans cette section. Selon la sélection, certaines parties de la boîte de dialogue, notamment les colonnes du tableau respectives, sont désactivées. Les types de charge suivants peuvent être sélectionnés :

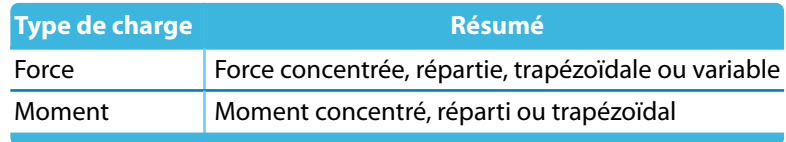

Tableau 6.4: Types de charge

# **Distribution de charge**

La section Distribution de charge met à disposition différentes options de représentation de l'effet de charge. Le dialogue dans le coin droit de la boîte de dialogue peut être utile. Utilisez le bouton  $\left[\frac{d_{\text{ref}}}{d_{\text{ref}}} \right]$  dans le graphique du bas pour afficher la charge dans le rendu.

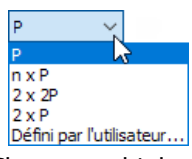

Charges multiples

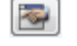

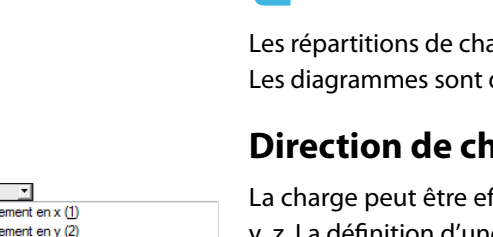

 $x - Local$ v - Local z - Localement en z (3)  $XL - Globalement en X sur la longueur réelle  
YL - Globalement en Y sur la longueur réelle$ 21 - Globalement en 2 sur la longueur réelle<br>XP - Globalement en 2 sur la longueur réelle<br>XP - Globalement en X sur la longueur projetée YP - Globalement en Y sur la longueur projetée

 $\overline{z}$ 

ZP - Globalement en Z sur la longueur projetée

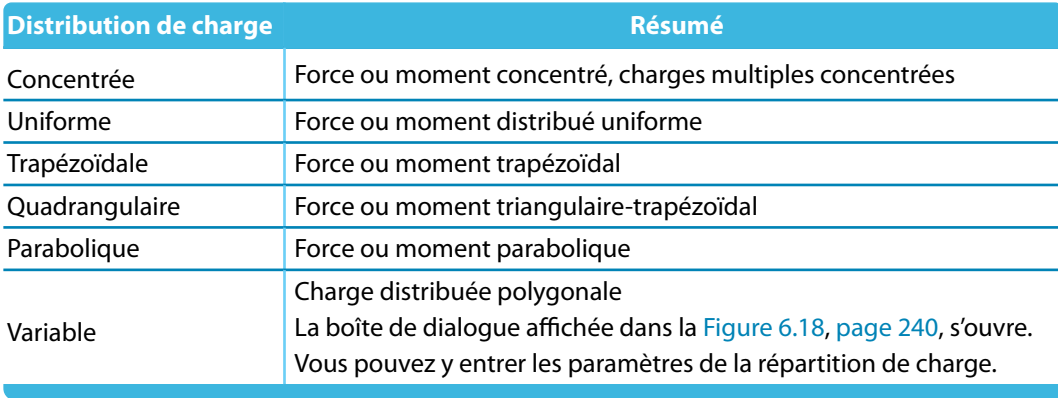

Tableau 6.5: Distributions de charge

arge des charges linéiques sont très similaires à celles des charges de barre. décrits en détails dans le [Tableau 6.2](#page-240-0) à la [page 240.](#page-240-0)

## **narge**

fficace en direction des axes globaux X, Y, Z ou des axes locaux de ligne x, y, z. La définition d'une charge comme locale ou équivalente n'est pas importante pour le calcul selon l'analyse statique linéaire. Tout de même, pour les calculs géométriquement non-linéaires, les différences entre les charges globales et locales peuvent exister : Si la charge est définie avec une direction globale d'une action, elle tient cette direction quand les éléments finis commencent à tourner. Tout de même, dans le cas d'une direction locale d'action, la charge se tord sur la ligne en fonction de la déformation des éléments.

#### **Local**

L'orientation des axes de ligne est illustrée dans la [Figure](#page-105-0) 4.102, [page](#page-105-0) 105. L'axe local x représente l'axe longitudinal de la ligne. L'axe z est en général disposé parallèle à l'axe global Z.

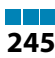

#### **Global**

La position des axes locaux de ligne n'est pas pertinente pour l'entrée de charge si la charge agit en direction d'un axe du système de coordonnées global XYZ.

6

L'impact de charge peut être relatif à plusieurs longueurs de référence:

• **Relatif à la longueur de ligne réelle**

La charge est appliquée à toute la longueur réelle de la ligne.

• **Relatif à la longueur de ligne projetée en X / Y / Z**

La longueur d'application de charge est convertie à la projection de la ligne dans l'une des directions du système de coordonnées global. Les longueurs projetées sont affichées dans le graphique de droite.

### **Paramètres de charge linéique**

Dans cette section sont gérés les colonnes de tableau, les valeurs de charge et, si disponibles, les paramètres additionnels. Les zone de texte sont affichées et accessibles en fonction des champs de sélection préalablement activés.

### **Charge P / p / p<sup>2</sup> / M / m / m<sup>2</sup>**

Insérez les valeurs de charge dans les champs. Ajustez les signes de l'orientation globale ou locale des axes. Quand une charge trapézoïdale est sélectionnée, spécifiez deux valeurs de charge. Le graphique dans le coin supérieur droit affiche les paramètres de charge.

#### **Distance A / B**

Entrez dans ces deux champs les distances du début de ligne pour les charges concentrées et trapézoïdales. Vous pouvez les définir relatifs à la longueur de ligne en cochant la case Distance relative en % (voir ci-dessous).

Le graphique dans le coin supérieur droit, ainsi que le bouton  $\mathbb{E}_{\alpha}$  du graphique dessous aident à entrer les paramètres.

### **Distance relative en %**

Cochez cette case pour définir les distances pour les charges concentrées et trapézoïdales relatives à la longueur de ligne. Autrement, les entrées dans les zones de texte pour la Distance décrites au-dessus représentent les intervalles absolues.

### **Sur la longueur totale**

La case peut être cochée seulement pour des charges trapézoïdales. Sélectionnez cette option pour organiser l'application de la charge linéaire variable du début à la fin de ligne. Les zones de texte Paramètres de charge A / B ne sont plus pertinentes et sont donc désactivées.

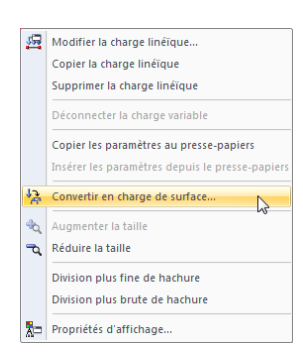

Menu contextuel d'une charge linéique

### **Convertir la charge linéique en charge de surface**

Très souvent, les charges linéiques résultent de singularités car la charge est concentrée lorsqu'introduite dans une ligne individuelle. Pour réduire cet effet, cliquez sur **Outils**, puis sélectionnez **Convertir les charges nodales/linéiques dans en charge de surface**. Cette option peut être utilisée pour leslignes droites. Vous pouvez aussi utiliser le menu contextuel d'une charge linéique affiché à gauche pour accéder à la boîte de dialogue pour la conversion des charges linéiques. Un clic-droit sur l'objet ouvre le menu contextuel.

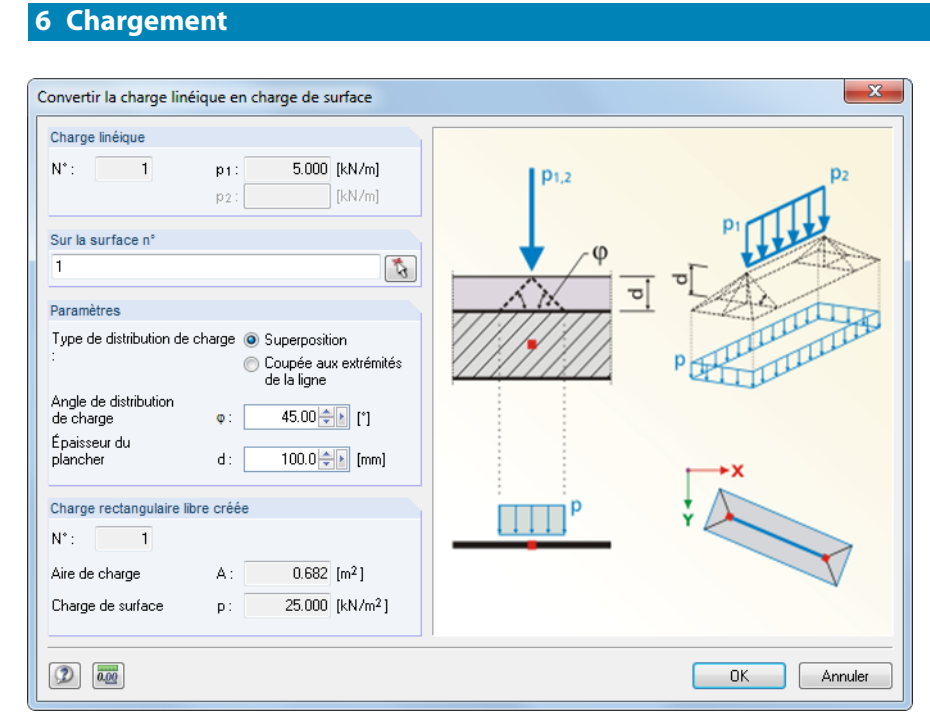

Figure 6.22: Boîte de dialogue Convertir la charge linéique en charge de surface

Dans la boîte de dialogue, vous pouvez définir les paramètres pour la distribution de la charge. Après avoir cliqué sur [OK], la charge rectangulaire ou polygonale correspondante est créée.

# **6.4 Charges de surface**

### **Description générale**

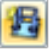

Les charges surfaciques agissent sur tous les éléments 2D d'une surface (voir le [Chapitre](#page-76-0) 4.4, [page 76](#page-76-0)).

6

Pour appliquer une charge surfacique, une surface doit avoir été définie.

Si une surface est sous-divisée en composants de surface à cause d'une intersection (voir le [Cha](#page-167-0)[pitre](#page-167-0) 4.22, [page](#page-169-0) 169), la charge surfacique n'est pas efficace sur les composants définis inactifs. Les ouvertures ne sont pas considérées par la charge surfacique.

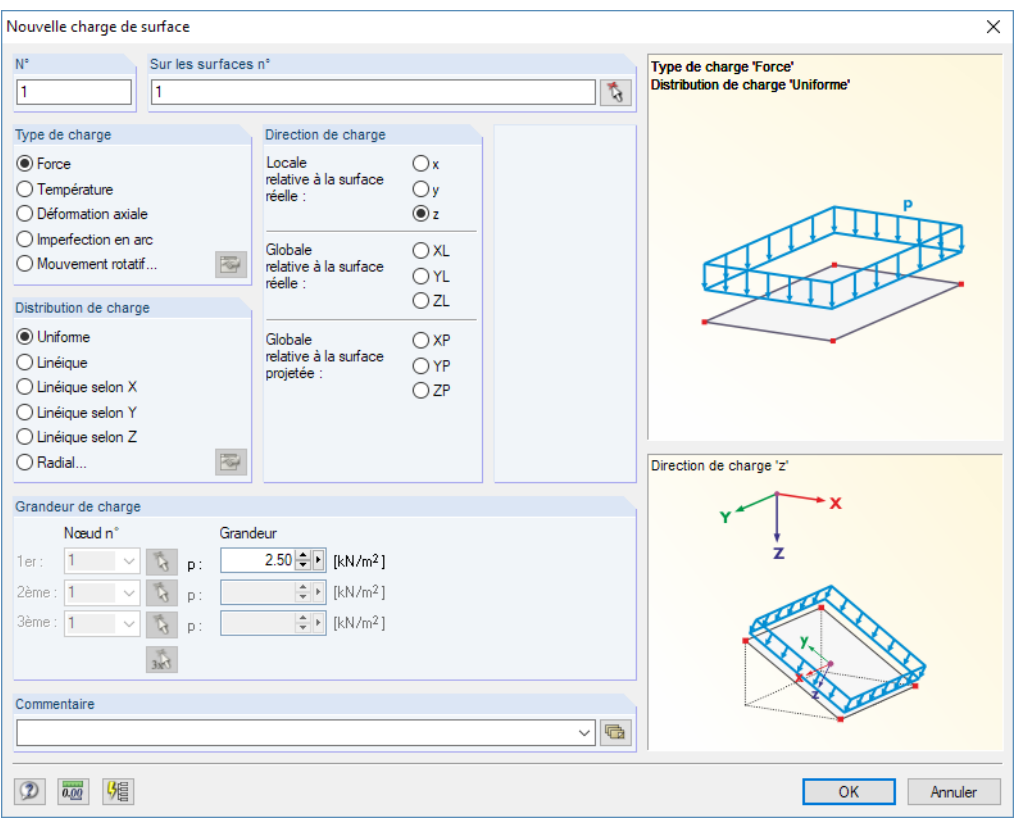

Figure 6.23: Boîte de dialogue Nouvelle charge de surface

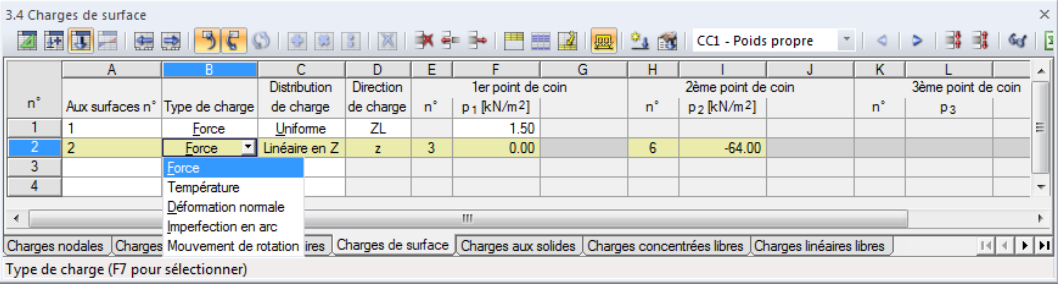

Figure 6.24: Tableau 3.4 Charges de surface

La charge surfacique se voit assigner un numéro automatiquement dans la fenêtre Nouvelle charge de surface. Ce numéro est modifiable à tout moment. La numérotation n'est pas importante.

### **Sur les surfaces n°**

Définissez dans cette zone de texte les numéros de surfaces sur lesquelles la charge agit. Vous pouvez également sélectionner les nœuds graphiquement grâce à la fonction  $\mathbb{R}$ .

6

<span id="page-249-0"></span>ye.

煝

Lorsque vous avez sélectionné l'entrée graphique grâce au bouton de la barre d'outils, la zone de texte se désactive et vous devez entrer les données de charge d'abord. Après avoir cliqué sur [OK], vous pouvez sélectionner les surfaces pertinentes individuellement dans la fenêtre de travail.

# **Type de charge**

Force Température Déformation normale Imperfection en arc Mouvement de rotation Vous définissez le type de charge dans cette section. Selon la sélection, certaines parties de la boîte de dialogue, notamment les colonnes du tableau respectives, sont désactivées. Les types de charge suivants peuvent être sélectionnés :

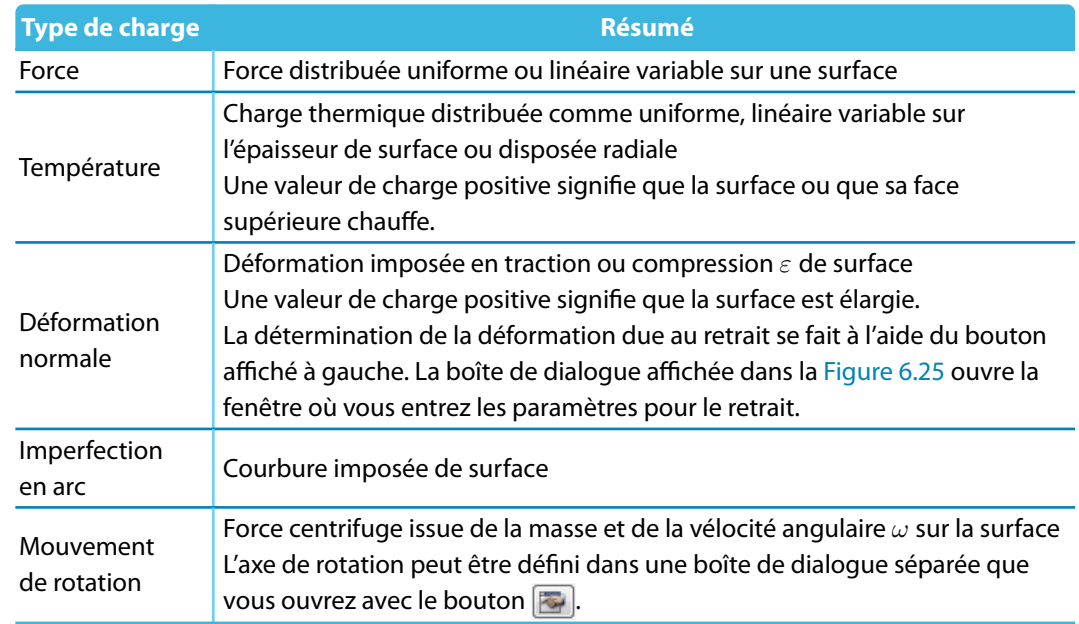

Tableau 6.6: Types de charge

Les paramètres de charge surfacique et de barre dues au rétrécissement peuvent être définis dans une boîte de dialogue séparée grâce au bouton  $\frac{1}{2}$ .

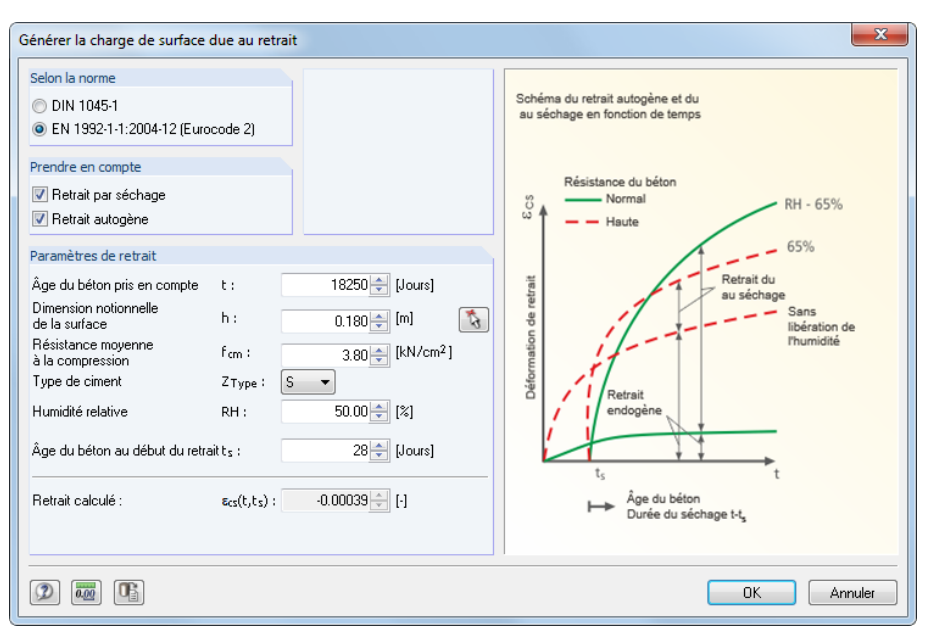

Figure 6.25: Boîte de dialogue Générer la charge de surface due au retrait

Le retrait comme une charge dépendante du temps en volume, sans actions de charge externe ou effets de température, peut être classifié comme retrait de séchage, auto-retrait, retrait plastique et retrait de carbonatation. À partir des variables d'influence basiques du processus de retrait (humidité relative RH, épaisseur efficace de structure h, résistance du béton f<sub>cm</sub>, type de ciment Z<sub>Type</sub>, âge du béton en début de retrait t<sub>s</sub>) vous déterminez le retrait  $\varepsilon_{\textsf{cs}}(\textsf{t},\textsf{ts})$  au moment du béton d'âge t considéré.

6

Cliquez sur [OK] pour transférer la valeur de déformation axiale  $\varepsilon$  vers la boîte de dialogue Nouvelle charge surfacique.

#### **Distribution de charge**

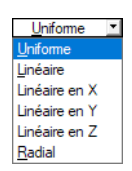

#### **Linéaire**

Définir les valeurs de charge pour trois nœuds. Les nœuds sont utilisés pour définir un plan.

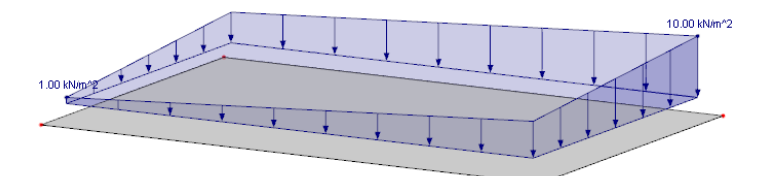

La charge agit sur la surface comme uniforme, Linéaire variable ou radiale.

Figure 6.26: Charge surfacique linéaire variable

#### **Linéaire en X / Y / Z**

Si la charge de surface est variable en direction d'un axe du système de coordonnées globales, seulement les valeurs de charge de deux nœuds sont requises. Ils peuvent être disposés en dehors de la surface contrainte, à condition que les nœuds EF y soient générés (les nœuds ne peuvent pas être libres).

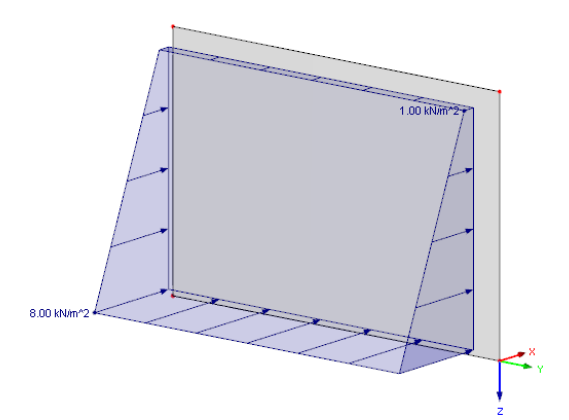

Figure 6.27: La charge surfacique linéaire variable dans la direction Z

#### **Radiale**

Les forces radiales et les charges thermiques agissantes requièrent la définition de l'axe de la distribution radiale dans une boîte de dialogue séparée. Utilisez le bouton  $\mathbb{E}$  pour ouvrir la boîte de dialogue.

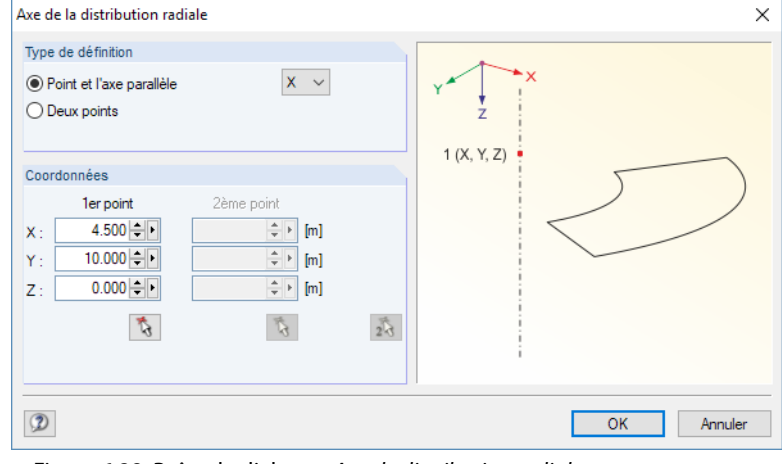

Figure 6.28: Boîte de dialogue Axe de distribution radiale

### **Direction de charge**

La charge peut être efficace en direction des axes de surface locaux x, y, z ou des axes globaux X, Y, Z.

#### **Locale relative à la surface réelle**

Les charges agissant perpendiculaires à la surface sont en général définies comme locales en direction **z**. Les exemples d'application sont des charges de vent agissant sur des surfaces de toiture ou des pressions internes sur les coques de citernes.

Pour afficher les axes, utilisez le navigateur Afficher : Vous y sélectionnez **Modèle** → **Surface** → **Système d'axe des surfaces x,y,z**. Vous pouvez également utiliser le menu contextuel de la surface (voir la [Figure 4.121,](#page-120-0) [page 120](#page-120-0)).

#### **Globale relative à la surface réelle**

L'orientation des axes de surface locale n'est pas pertinente pour le calcul selon l'analyse statique linéaire si la charge agit en direction de l'axe du système de coordonnées global XYZ. Néanmoins, pour les calculs non-linéaires, les différences entre les charges définies localement et globalement sont possibles : Si la charge est définie avec une direction globale d'une action, elle tient cette direction quand les éléments finis commencent à tourner. Tout de même, dansle cas d'une direction d'action locale, la charge se tord en fonction de la déformation des éléments.

#### **Globalement relatif à l'aire projetée**

La charge est convertie à la projection de la surface dans une des directions des systèmes de coordonnées globales. Sélectionnez cette option pour définir, par exemple, une charge de neige sur l'aire 2D de toiture prévue.

Le graphique dans le coin inférieur droit de la boîte de dialogue affiche les surfaces projetées.

### **Grandeur de charge**

Les valeurs de charge et, si existants, les nœuds assignés, sont gérés dans cette section de dialogue ou dans les colonnes de tableau. Les zone de texte sont affichées et accessibles en fonction des champs de sélection préalablement activés.

### **Charge p / p<sup>2</sup> / p<sup>3</sup> / T /** Δ**T /** ε**/ R /** ω**/** α

Insérez les valeurs de charge dans les champs. Ajustez les signes de l'orientation globale ou locale des axes.

Si une charge linéaire variable est sélectionnée, vous devez préciser plusieurs valeurs de charge. Le graphique dans le coin supérieur droit affiche les paramètres de charge.

⊣  $\overline{z}$ - Localement en x (1) Localement en y (2) z - Localement en z (3) XL - Global en X sur la surface réelle YL - Global en Y sur la surface réelle ZL - Global en Z sur la surface réelle XP - Global en X sur la surface projetée YP - Global en Y sur la surface projetée ZP - Global en Z sur la surface projetée
#### **Nœud n°**

<span id="page-252-0"></span> $\frac{1}{\sqrt{6}}$ 

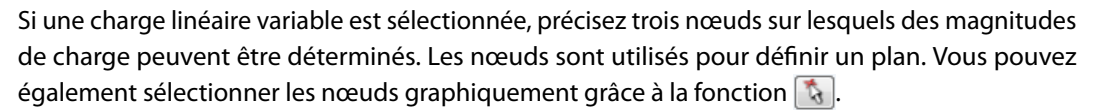

6

#### **Charges de compositions multicouches**

Il est possible de créer les charges à partir des poids de l'aire des matériaux agissant comme des couches laminées. Ainsi, vous pouvez déterminer avec facilité la structure ou les revêtements de sol.

Accédez à la fonction dans la boîte de dialogue Nouvelle charge de surface [\(Figure 6.23\)](#page-248-0) grâce au bouton  $\overline{\phantom{a}}$  à droite du champ d'entrée de la valeur. Dans le menu contextuel, sélectionnez Composition multicouche.

La Bibliothèque de compositions multicouches s'ouvre, vous pouvez y définir des couches de matériau personnalisées.

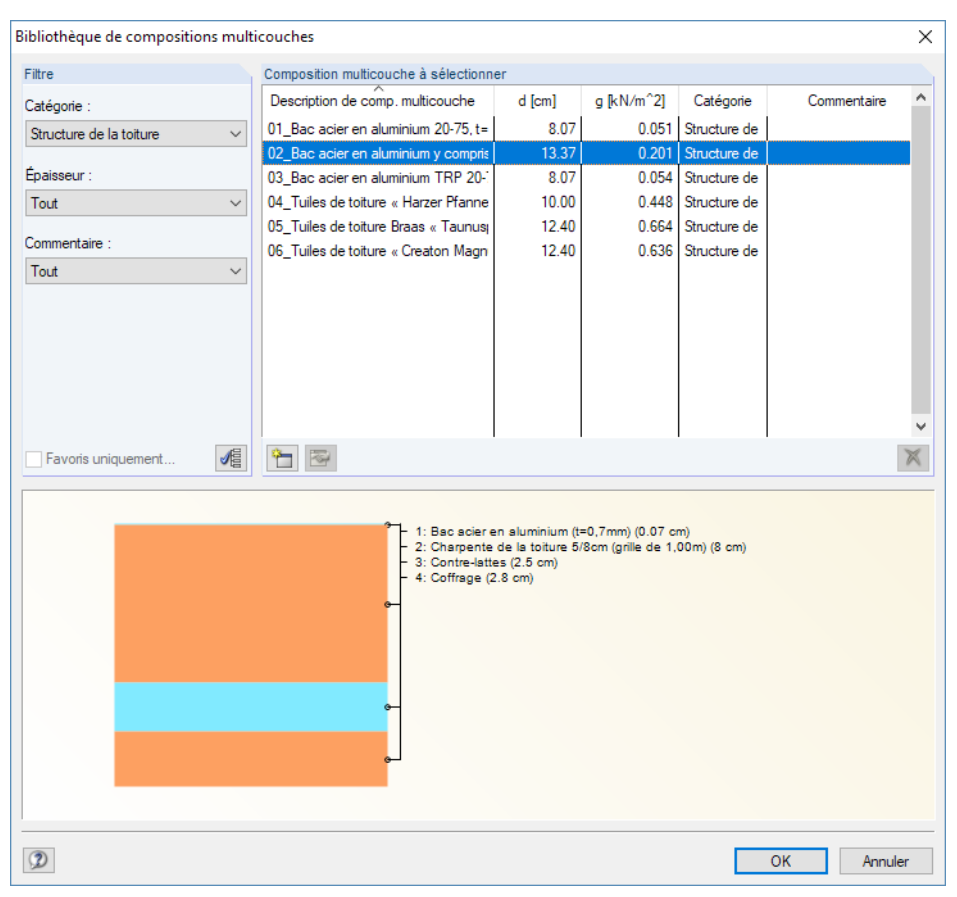

Figure 6.29: Boîte de dialogue Bibliothèque de compositions multicouches

La bibliothèque de compositions multicouches est similaire à celle des matériaux (voir le [Cha](#page-60-0)[pitre](#page-60-0) 4.3, [page](#page-72-0) 72). Utilisez les boutons  $\Box$  et  $\Box$  pour créer ou modifier des compositions multicouches.

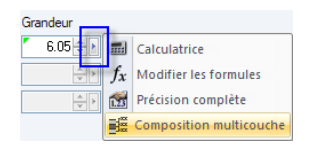

|                | Α                 | B         | c                             | D                        | Е           |
|----------------|-------------------|-----------|-------------------------------|--------------------------|-------------|
| Couche         | Couche/Matériau   | Épaisseur | Poids spécifique              | Poids de l'aire          |             |
| 'n             | Description       | $d$ [mm]  | $\gamma$ [kN/m <sup>3</sup> ] | $g$ [kN/m <sup>2</sup> ] | Commentaire |
|                | Acier S 235       | 10.0      | 78.50                         | 0.785                    |             |
| $\overline{2}$ | PVC-U             | 3.0       | 13.90                         | 0.042                    |             |
| 3              | Béton C25/30<br>▼ | 160.0     | 25.00                         | 4.000                    |             |
| 4              |                   |           |                               |                          |             |
|                |                   |           |                               |                          |             |
|                |                   |           |                               |                          |             |
|                |                   |           |                               |                          |             |
|                |                   |           |                               |                          |             |
|                |                   |           |                               |                          |             |
|                |                   |           |                               |                          |             |
|                |                   |           |                               |                          |             |
|                | $\Sigma$ d :      | 173.0     | $\Sigma$ g :                  | 4.827                    |             |
|                |                   |           |                               |                          |             |
| Commentaire :  |                   |           |                               |                          |             |
|                |                   |           |                               |                          |             |

Figure 6.30: Boîte de dialogue Nouvelle composition multicouche, section Couches

Les Couches peuvent être composées individuellement. De plus, vous pouvez utiliser le bouton pour accéder à la bibliothèque de matériau (voir le [Chapitre 4.3,](#page-60-0) [page 72](#page-72-0)).

RFEM détermine le poids de la zone (colonne D) à partir de l'Épaisseur et le Poids spécifique. Une flèche indique la couche active dans le graphique.

Confirmez toutes les boîtes de dialogue avec [OK] pour importer le poids de zone dans la boîte de dialogue initiale. Un triangle vert apparaît dans la zone de texte (voir le graphique affiché à gauche dans la [page 252](#page-252-0)), il indique la valeur d'entrée paramétrée. Cliquez sur le triangle pour revenir aux paramètres d'entrée pour les modifications.

# **6.5 Charges de solide**

### **Description générale**

꾆

Les charges solides agissent sur tous les éléments 3D d'un solide (voir le [Chapitre 4.5,](#page-88-0) [page 88](#page-88-0)).

Pour appliquer une charge de solide, un solide doit déjà être défini.

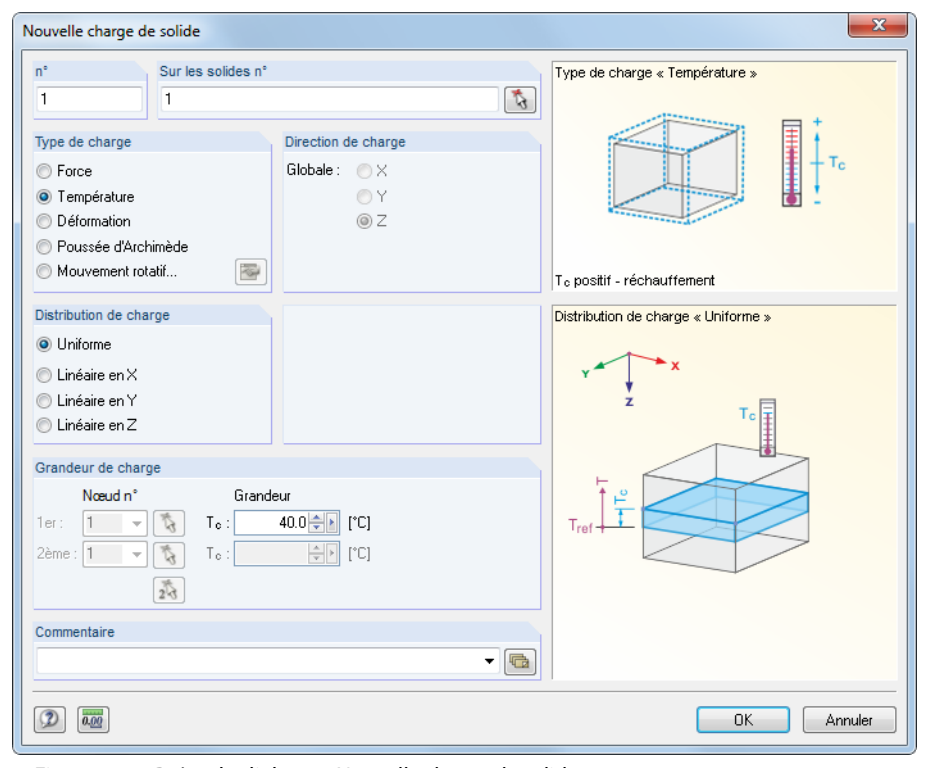

Figure 6.31: Boîte de dialogue Nouvelle charge de solide

6

#### **6 Chargement**

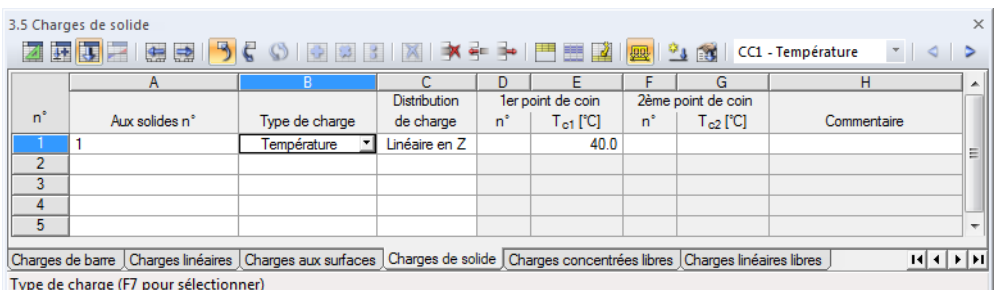

6

Figure 6.32: Tableau 3.5 Charges de solide

La charge solide se voit attribuer un numéro, facilement modifiable, dans la boîte de dialogue Nouvelle charge solide.

# **Aux solides n°**

Dans la zone de texte, entrez les numéros de solides sur lesquels la charge agit. Vous pouvez également sélectionner les nœuds graphiquement grâce à la fonction  $\lceil \cdot \rceil$ .

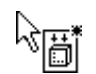

 $\omega$ 

Lorsque vous avez sélectionné l'entrée graphique grâce au bouton de la barre d'outils, la zone de texte se désactive et vous devez entrer les données de charge d'abord. Après avoir cliqué sur [OK] vous pouvez sélectionner les solides pertinents individuellement dans la fenêtre de travail.

# **Type de charge**

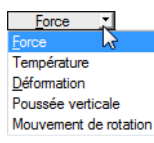

Vous définissez le type de charge dans cette section. Les types de charge suivants peuvent être sélectionnés :

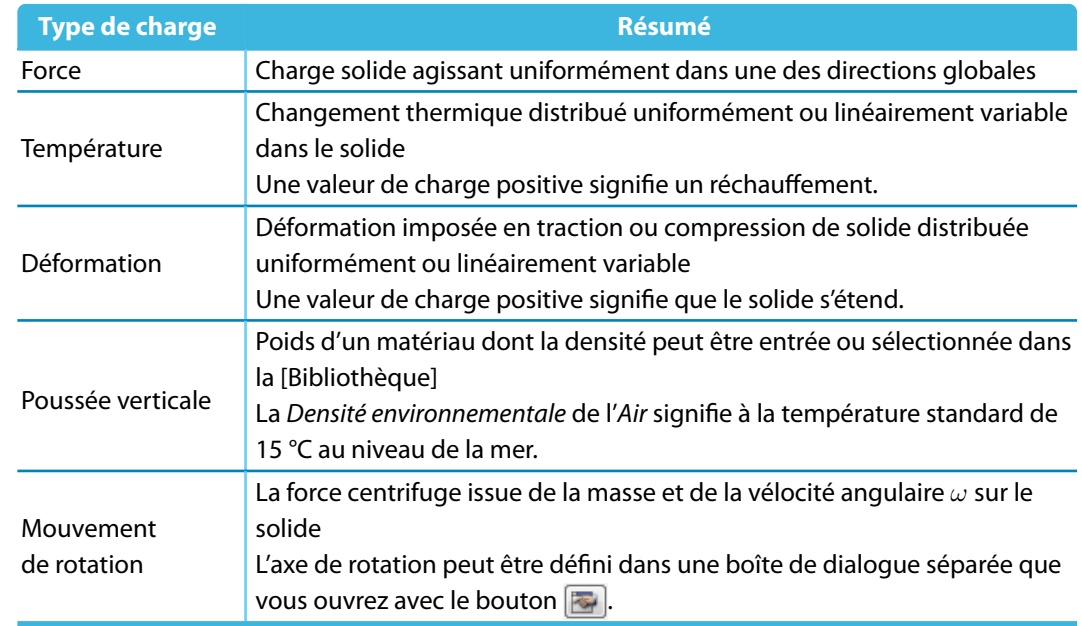

Tableau 6.7: Types de charges

Vous pouvez appliquer plus de forces à un solide en utilisant des charges surfaciques ou linéiques.

#### **Distribution de charge**

La charge peut agir sur le solide comme Uniforme ou Linéairement variable. Elle est rapportée à l'un des axes globaux X, Y ou Z.

6

Si vous sélectionnez les charges linéairement variables, spécifiez les valeurs de charge de deux nœuds. Les nœuds peuvent être situés à l'extérieur du solide sollicité si les nœuds EF y sont générés.

## **Grandeur de Charge**

Dans la section de dialogue ou colonnes de tableau, sont gérés les valeurs de charge et, si applicable, les nœuds attribués. Les zone de texte sont affichées et accessibles en fonction des champs de sélection préalablement activés.

#### **Nœud n°**

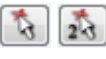

Quand les charges linéairement variables sont sélectionnées, spécifiez deux nœuds sur lesquels RFEM peut déterminer les valeurs de charge. Les nœuds sont utilisés pour définir un plan. Vous pouvez également sélectionner les nœuds graphiquement grâce à la fonction  $\lceil \frac{1}{2} \rceil$ .

#### **Grandeur**

Pour une répartition de charge uniforme, seulement des valeurs numériques sont requises. Pour un changement linéairement variable de la température ou de la déformation axiale, spécifiez deux valeurs de charge.

Les graphiques dans la boîte de dialogue Nouvelle charge solide sont utiles pour l'entrée des paramètres de charge.

# **6.6 Charges concentrées libres**

#### **Description générale**

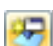

Une charge concentrée libre agit comme une force ou un moment sur une position de la surface. Aucun nœud EF ne sera généré sur le point d'application de la charge.

Pour appliquer une charge concentrée libre, la surface doit déjà être définie.

Les réactions d'appui importées d'un autre modèle avec la fonction *Import des réactions d'appui* comme des charges (voir la [Figure 8.13,](#page-318-0) [page 318\)](#page-318-0) sont considérées comme charge concentrées libres.

Nouvelle charge concentrée libre

6

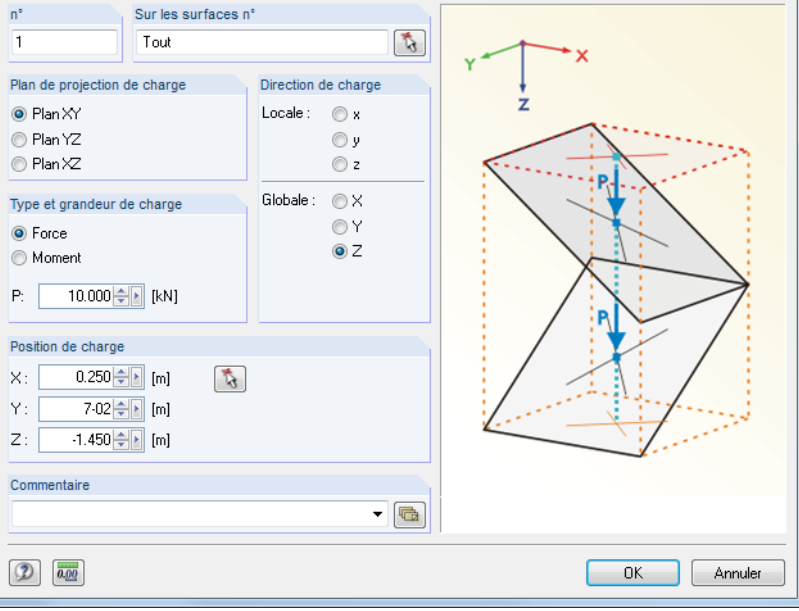

Figure 6.33: Boîte de dialogue Nouvelle charge concentrée libre

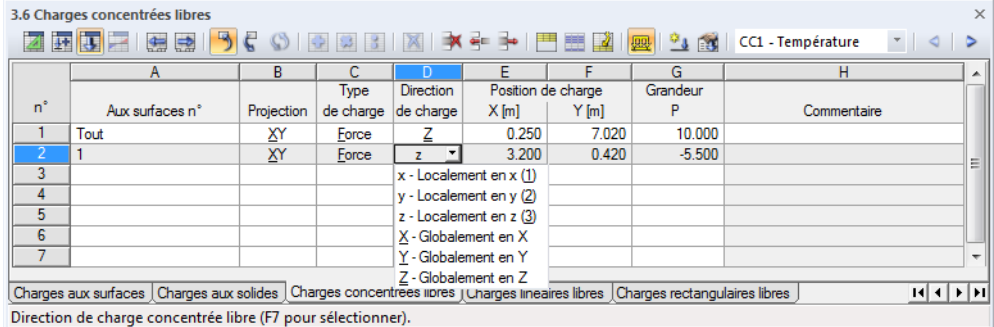

Figure 6.34: Tableau 3.6 Charges concentrées libres

### **Sur les surfaces n°**

Dans cette zone de texte, entrez les numéros des surfaces sur lesquellesla charge agit. Vous pouvez également sélectionner les nœuds graphiquement grâce à la fonction  $\lceil \frac{1}{2} \rceil$ .

À partir de la Position de charge définie, une ligne droite imaginaire est « définie » perpendiculaire au plan de projection. Si la ligne croise l'une des surfaceslistées, la charge concentrée est appliquée au point d'intersection. De cette façon, il est possible de vite répartir les charges de type similaire à plusieurs surfaces.

## **Plan de projection**

La charge peut être projetée dans l'un des plans globaux XY, YZ ou XZ. Comme décrit ci-dessus, une ligne imaginaire est générée, à partir de la position de charge et est perpendiculaire au plan de projection. La charge est appliquée à la position d'intersection entre la ligne et surface.

Le plan de projection ne doit pas être perpendiculaire à une surface sur laquelle la charge est appliquée : Il n'y a pas de position d'intersection claire avec la surface.

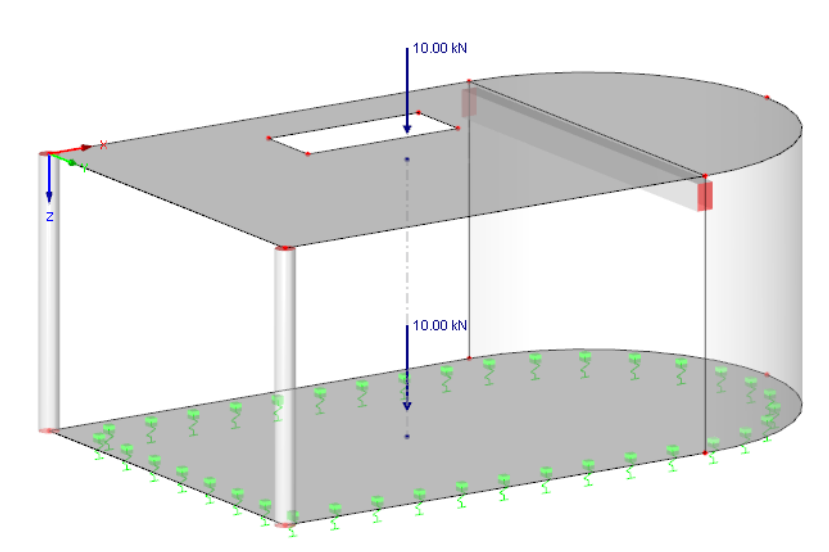

Figure 6.35: Charge concentrée libre agissant sur le plafond : Le plan de projection de charge XY avec impact sur la dalle de plafond et celle de sol.

# **Type de charge**

Spécifiez si une force ou moment concentré est appliqué. Dans la boîte de dialogue ci-dessous, vous pouvez entrer une valeur numérique de la charge.

### **Direction de charge**

La charge peut agir dans la direction des axes globaux X, Y, Z ou des axes locaux de surface x, y, z. Pour afficher les axes, utilisez le menu contextuel (voir la [Figure](#page-120-0) 4.121, [page](#page-120-0) 120) ou le navigateur Afficher où vous sélectionnez **Modèle** → **Surfaces** → **Systèmes d'axes de surface xyz**.

# **Position de charge**

Entrez les coordonnées de la position de charge dans les zones de texte. Le bouton  $\mathbb{Q}$  de la boîte de dialogue permet également la sélection graphique de la position de charge.

### **Grandeur**

明

Dans la zone de texte de cette colonne vous entrez la valeur numérique de la force ou du moment concentré.

# **6.7 Charges linéiques libres**

### **Description générale**

Une charge linéique libre agit comme une force uniforme ou linéairement variable le long d'une ligne d'une surface librement définissable. Aucun nœuds EF ne sera généré le long de cette ligne.

Pour appliquer une charge linéique libre, une surface doit être définie.

Les réactions d'appuis linéiques importées d'un autre modèle grâce à la fonction *Import des réac*tions d'appuis comme des charges (voir la [Figure 8.13](#page-318-0), [page 318\)](#page-318-0) sont considérées comme charges linéiques libres.

6

#### **6 Chargement**

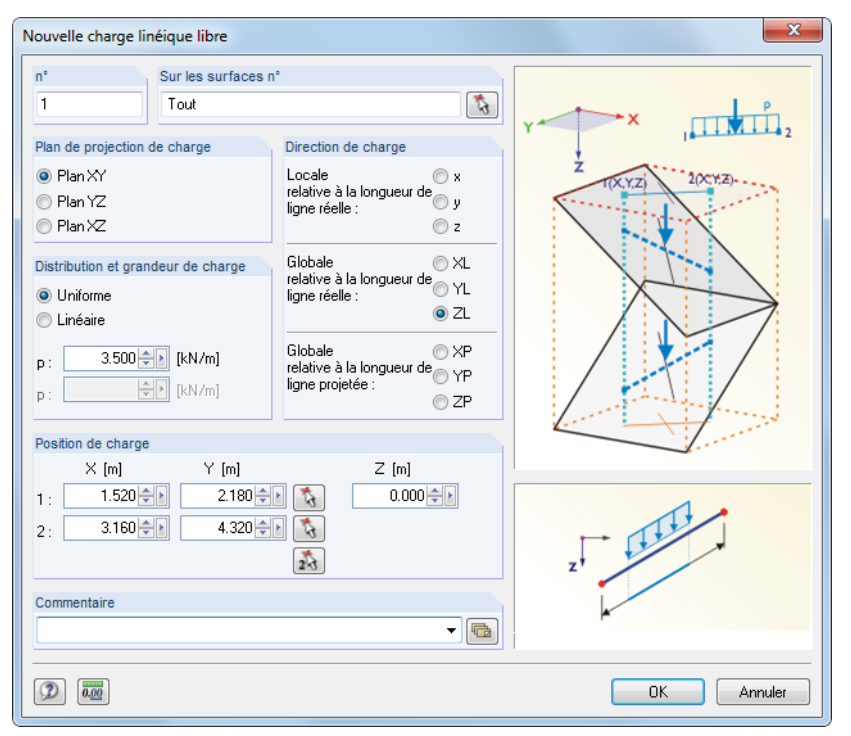

Figure 6.36: Boîte de dialogue Nouvelle charge linéique libre

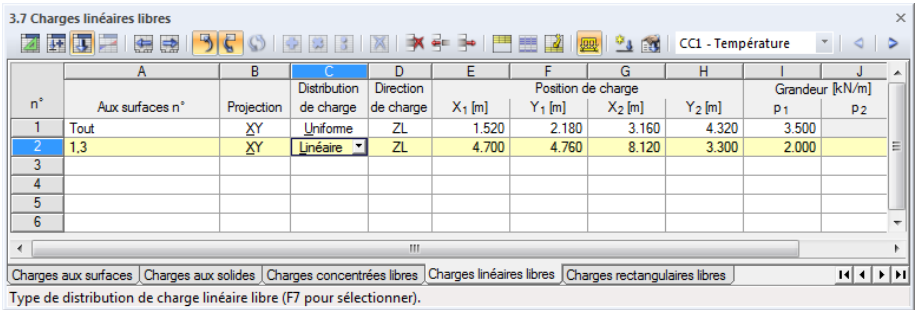

Figure 6.37: Tableau 3.7 Charges linéiques libres

# **Sur les surfaces n°**

Cette zone de texte gère les numéros des surface sur lesquelles la charge agit. Vous pouvez également sélectionner les nœuds graphiquement grâce à la fonction  $\lceil \cdot \rceil$ .

À partir des deux points définis par la Position de charge, deux lignes droites imaginaires sont « définies » perpendiculaires au plan de projection. Si les lignes croisent une des surfaces listées, la charge est appliquée à la ligne reliant les deux points d'intersection. De cette façon, il est possible de vite répartir les charges de type similaire à plusieurs surfaces.

# **Plan de projection**

La charge peut être projetée dans l'un des plans globaux XY, YZ ou XZ. Comme décrit ci-dessus, deux lignes imaginaires sont générées. Ces deux lignes commencent aux positions de charge et sont perpendiculaires au plan de projection. Les positions de début et de fin de la charge linéique libre sont supposées aux positions ou les lignes croisent une surface. Le plan de projection ne doit pas être perpendiculaire à une surface sur laquelle la charge est appliquée : Il n'y a pas de position d'intersection claire avec la surface.

6

# **Distribution de charge**

Spécifiez si une force uniforme ou linéairement variable est appliquée. Vous pouvez entrer une ou deux valeurs numériques dans la boîte de texte ci-dessous.

6

# **Direction de charge**

La charge peut agir en direction des axes locaux de la ligne x, y, z ou des axes globaux X, Y, Z.

Si une charge agissant globalement n'est pas perpendiculaire à la ligne, l'influence de charge peut être rapportée aux longueurs différentes :

## • **Relative à la longueur de ligne réelle**

La charge est appliquée à toute la longueur réelle de la ligne.

## • **Relatif à la longueur de ligne projetée en X / Y / Z**

La longueur d'application de charge est convertie à la projection de la ligne dans l'une des directions du système de coordonnées global. Les longueurs de projection sont affichées dans le graphique situé dans le coin inférieur droit.

# **Position de charge**

Entrez les coordonnées de la position de charge dans les zones de texte. Le bouton  $\lceil \cdot \rceil$  de la boîte de dialogue permet également la sélection graphique de la position de charge.

# **Grandeur**

Dans la zone de texte de cette colonne vous entrez la valeur numérique de la charge linéique.

# **6.8 Charges rectangulaires libres**

# **Description générale**

Une charge rectangulaire libre agit comme uniforme ou linéairement variable sur une zone rectangulaire librement définissable d'une surface.

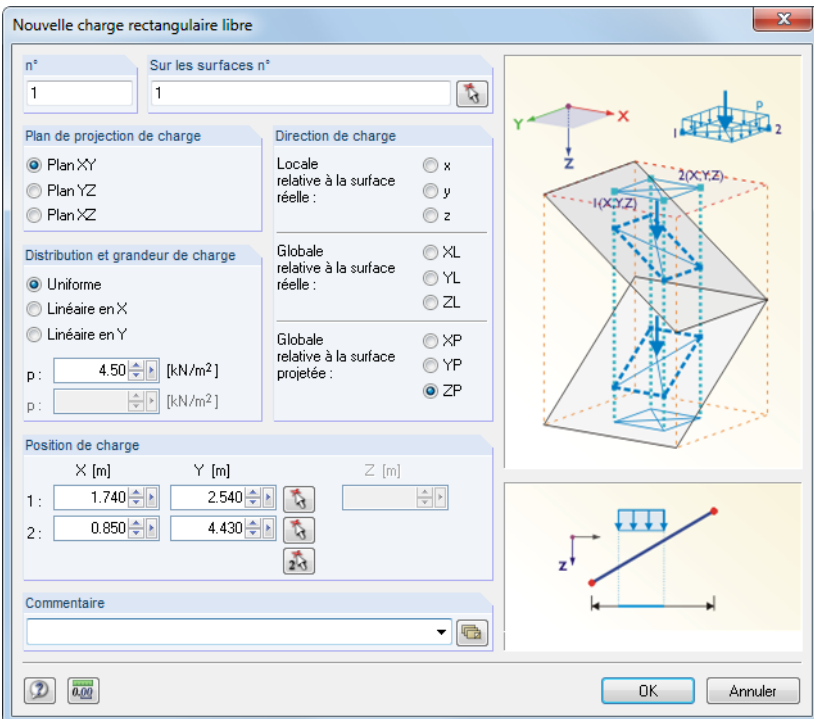

Figure 6.38: Boîte de dialogue Nouvelle charge rectangulaire libre

<span id="page-259-0"></span> $\overline{z}$  $\overline{ }$  $x -$ Localement en  $x(1)$ - Localement en y (2)  $\mathbf{v}$ 7 - Localement en z (3) XL - Globalement en X sur la longueur réelle YL - Globalement en Y sur la longueur réelle ZL - Globalement en 7 sur la longueur réelle ZP - Globalement en Z sur la longueur projetée

<span id="page-260-0"></span>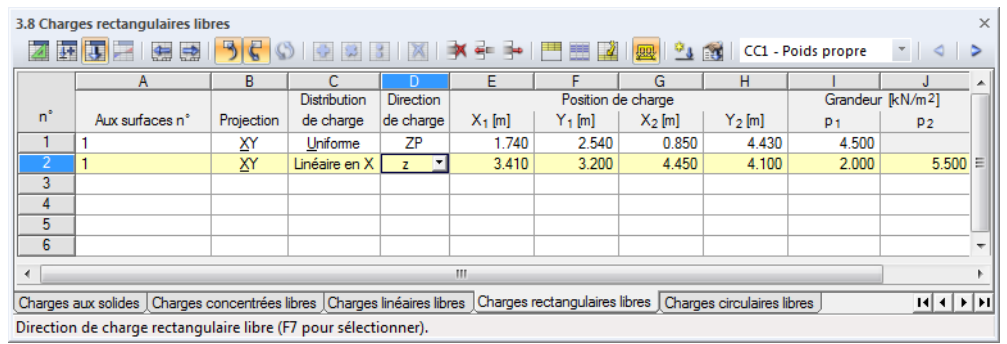

6

Figure 6.39: Tableau 3.8 Charges rectangulaires libres

# **Sur les surfaces n°**

Cette zone de texte gère les numéro de surface sur lesquelsla charge agit. Vous pouvez également sélectionner les nœuds graphiquement grâce à la fonction  $\|\cdot\|$ .

À partir des deux points définis par la Position de charge, deux lignes droites imaginaires sont « définies » perpendiculaires au plan de projection. Lorsque les lignes croisent une des surfaces listées, la charge est appliquée à la diagonale reliant les deux points d'intersection. De cette façon, il est possible de répartir vite les charges de type similaire aux plusieurs surfaces.

# **Plan de projection**

La charge peut être projetée dans l'un des plans globaux XY, YZ ou XZ. Comme décrit précédemment, des lignes droites imaginaires sont générées. Ces lignes commencent aux positions de charge et sont perpendiculaires au plan de projection. Les points de définition du rectangle sont supposées à la position d'intersection des lignes avec une surface.

Le plan de projection ne doit pas être perpendiculaire à une surface sur laquelle la charge est appliquée : Il n'y a pas de position d'intersection claire avec la surface.

# **Distribution de charge**

Spécifiez si une force uniforme ou linéairement variable est appliquée. Vous pouvez entrer une ou deux valeurs numériques dans la boîte de texte ci-dessous.

# **Direction de charge**

La charge peut agir en direction des axes locaux de surface X, Y, Z ou des axes globaux x, y, z.

#### • **Locale relative à la surface réelle**

Les charges agissant perpendiculaires à la surfaces sont en général définies comme locales en direction **z**.

#### • **Globale relative à la surface réelle**

L'orientation des axes de surface locale n'est pas pertinente pour le calcul selon l'analyse statique linéaire si la charge agit en direction de l'axe du système de coordonnées global system XYZ. Le poids propre est un exemple de référence de charge à une surface réelle.

#### • **Globale relative à la surface projetée**

La charge est convertie à la projection de la surface dans une des directions des systèmes de coordonnées globales. Une charge de neige est un exemple de cas d'application. Le graphique dans le coin inférieur droit de la boîte de dialogue affiche les surfaces projetées.

- 
- Localement en x (1) y - Localement en y (2)
- z Localement en z (3)
- XL Global en X sur la surface réelle
- YL Global en Y sur la surface réelle
- ZL Global en Z sur la surface réelle XP - Global en X sur la surface projetée
- YP Global en Y sur la surface projetée
- ZP Global en Z sur la surface projetée

**Position de charge**

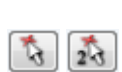

Entrez les coordonnées de la position de charge dans les zones de texte. Le bouton  $\begin{bmatrix} \cdot \\ \cdot \\ \cdot \end{bmatrix}$  de la boîte de dialogue permet également la sélection graphique de la position de charge.

6

# **Grandeur**

Dans la zone de texte de cette colonne vous entrez la valeur numérique de la charge surfacique.

# **6.9 Charges circulaires libres**

## **Description générale**

Une charge circulaire libre agit comme une charge de surface uniforme ou linéairement variable sur une zone circulaire librement définissable d'une surface.

6

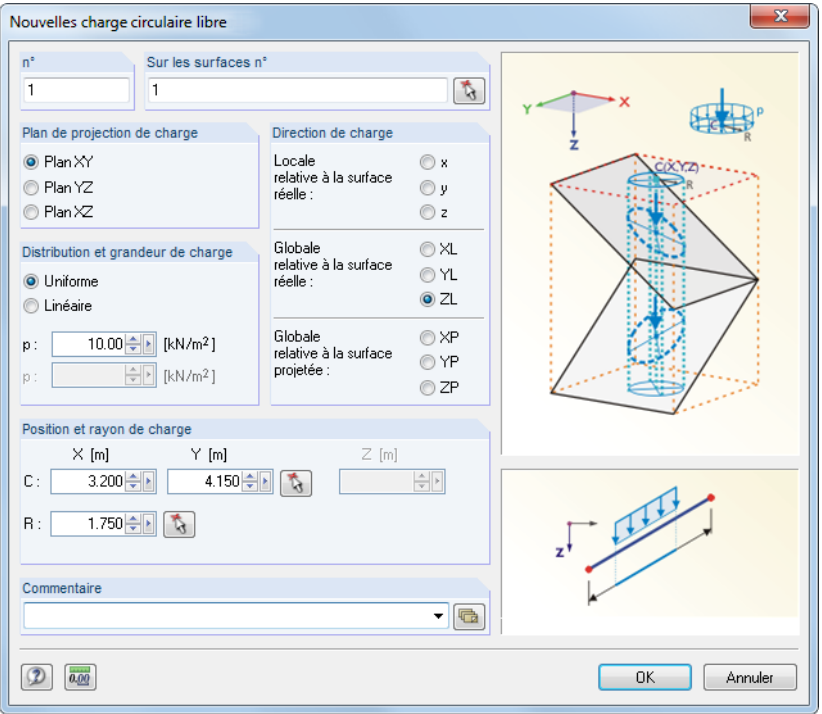

Figure 6.40: Boîte de dialogue Nouvelle charge circulaire libre

|                | 3.9 Charges circulaires libres                                                                                                    |                       |                |                  |           |                    |       |        |                               |                 | $\times$ |
|----------------|----------------------------------------------------------------------------------------------------|-----------------------|----------------|------------------|-----------|--------------------|-------|--------|-------------------------------|-----------------|----------|
|                |                                                                                                    | <b>B</b> <sub>C</sub> |                |                  |           |                    |       |        |                               |                 |          |
| Z              | 西期<br>無忌                                                                                                    |                       | $\circledcirc$ |                  |           |                    | 四立的   |        | CC1 - Poids propre            | $\triangleleft$ |          |
|                | А                                                                                                    |                       |                | D                |           |                    | G     | н      |                               |                 | A        |
|                |                                                                                                    |                       | Distribution   | <b>Direction</b> |           | Position de charge | Rayon |        | Grandeur [kN/m <sup>2</sup> ] |                 |          |
| $n^{\circ}$    | Aux surfaces n°                                                                                                    | Projection            | de charge      | de charge        | $X_1$ [m] | $Y_1$ [m]          | R[m]  | PC.    | <b>PR</b>                     | Commentaire     |          |
|                |                                                                                                    | ΧY                    | Uniforme       | ΖL               | 3.200     | 4.150              | 1.750 | 10.000 |                               |                 | Ξ        |
| $\overline{2}$ |                                                                                                    |                       |                |                  |           |                    |       |        |                               |                 |          |
| 3              |                                                                                                    |                       |                |                  |           |                    |       |        |                               |                 |          |
| 4              |                                                                                                    |                       |                |                  |           |                    |       |        |                               |                 |          |
| ∢              |                                                                                                    |                       |                |                  | HU.       |                    |       |        |                               |                 |          |
|                |                                                                                                    |                       |                |                  |           |                    |       |        |                               |                 |          |
|                | Charges concentrées libres   Charges linéaires libres   Charges rectangulaires libres   Charges circulaires libres   Charges polygonales libres |                       |                |                  |           |                    |       |        |                               | $ A  +  B $     |          |
|                | Plan de projection de la charge.                                                                                                    |                       |                |                  |           |                    |       |        |                               |                 |          |

Figure 6.41: Tableau 3.9 Charges circulaires libres

# **Sur les surfaces n°**

Cette zone de texte gère les numéro de surface sur lesquelsla charge agit. Vous pouvez également sélectionner les nœuds graphiquement grâce à la fonction  $\lceil \frac{1}{2} \rceil$ .

À partir de la Position de charge, une ligne droite imaginaire est définie perpendiculaire au plan de projection. Lorsque la ligne croise une des surfaces listées, la charge circulaire est appliquée sur la position d'intersection représentant le centre du cercle au rayon R. De cette façon, il est possible de vite répartir les charges de type similaire à plusieurs surfaces.

## **Plan de projection**

La charge peut être projetée dansl'un des plans globaux XY, YZ ou XZ. Comme décrit ci-dessus, une ligne droite imaginaire est générée. Elle commence sur la position de charge et est perpendiculaire au plan de projection. Le centre de la charge circulaire estsupposé lorsque la ligne droite imaginaire croise une surface.

6

Le plan de projection ne doit pas être perpendiculaire à une surface sur laquelle la charge est appliquée : Il n'y a pas de position d'intersection claire avec la surface.

### **Distribution de charge**

Spécifiez si une force uniforme ou linéairement variable est appliquée. Vous pouvez entrer une ou deux valeurs numériques dans la boîte de texte ci-dessous.

### **Direction de charge**

La charge peut agir en direction des axes locaux de surface X, Y, Z ou des axes globaux x, y, z. Les directions de charge sont décrits dans le [Chapitre 6.8](#page-259-0) à la page [page 260](#page-260-0).

# **Position de la charge**

Dans les zones de texte, veuillez entrer les coordonnées du point C de la charge circulaire. Le bouton de la boîte de dialogue permet également la sélection graphique de ce point.

#### **Rayon**

Entrez le rayon R de la surface circulaire dans la zone de texte ou la colonne de tableau. Le bouton  $|\tau_i|$  de la boîte de dialogue permet également la définition graphique dans la fenêtre de travail.

### **Grandeur**

Dans la zone de texte de cette colonne vous entrez la valeur numérique de la charge surfacique.

# **6.10 Charges polygonales libres**

# **Description générale**

₩

Une charge polygonale libre agit comme une charge surfacique uniforme ou linéaire variable sur une zone de surface polygonale et entièrement définissable.

6

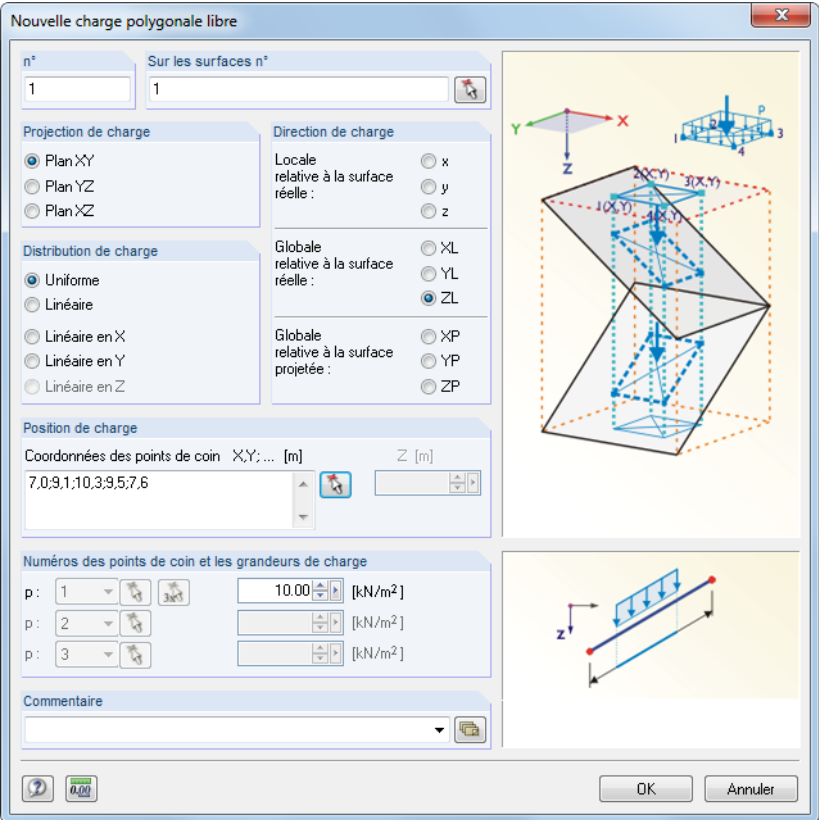

Figure 6.42: Boîte de dialogue Nouvelle charge polygonale libre

|                | 3.10 Charges polygonales libres   |               |              |                  |                                                                                                    |    |                         |    |                         | $\times$ |
|----------------|-----------------------------------|---------------|--------------|------------------|----------------------------------------------------------------------------------------------------|----|-------------------------|----|-------------------------|----------|
|                | 西哥子園                              | $\Rightarrow$ |              |                  | <b>BCOIDEIX X + + FEEINIRGIO</b> CO - Poids propre                                                                                             |    |                         |    | $\triangle$             |          |
|                |                                   | в             |              | Ð                | F                                                                                                    |    | G                       | н  |                         | A        |
|                |                                   |               | Distribution | <b>Direction</b> | Nœuds de la zone de surface de base [m]                                                                                                    |    | 1er point de coin       |    | 2ème point de coin      |          |
| $n^*$          | Aux surfaces n°                   | Projection    | de charge    | de charge        | $X_1, Y_1; X_2, Y_2; X_3, Y_3; $                                                                                                    | 'n | $p_1$ kN/m <sup>2</sup> | 'n | $p_2$ kN/m <sup>2</sup> | II       |
|                |                                   | XY            | Uniforme     | ZL               | 7.0:9.1:10.3:9.5:7.6                                                                                                    |    | 10,000                  |    |                         |          |
|                |                                   |               |              |                  |                                                                                                    |    |                         |    |                         |          |
| 3              |                                   |               |              |                  |                                                                                                    |    |                         |    |                         |          |
| 4              |                                   |               |              |                  |                                                                                                    |    |                         |    |                         |          |
| $\overline{ }$ |                                   |               |              | m.               |                                                                                                    |    |                         |    |                         |          |
|                |                                   |               |              |                  | Charges linéaires libres ∫Charges rectangulaires libres ∫Charges circulaires libres ∫Charges polygonales libres ∫Déformations nodales imposées |    |                         |    | $H \times H$            |          |
|                | Entrez les numéros des surfaces ! |               |              |                  |                                                                                                    |    |                         |    |                         |          |

Figure 6.43: Tableau 3.10 Charges polygonales libres

# **Sur les surfaces n°**

Cette zone de texte gère les numéro de surface sur lesquelsla charge agit. Vous pouvez également sélectionner les nœuds graphiquement grâce à la fonction  $[\frac{1}{N}]$ .

À partir des deux points définis par la Position de charge, deux lignes droites imaginaires sont définies perpendiculaires au plan de projection. Lorsque les lignes croisent une des surfaces listées, la charge est appliquée à la diagonale reliant les deux points d'intersection. De cette façon, il est possible de vite répartir les charges de type similaire à plusieurs surfaces.

### **Plan de projection**

La charge peut être projetée dans l'un des plans globaux XY, YZ ou XZ. Comme décrit ci-dessus, des lignes droites imaginaires sont générées. Elle commencent aux positions de charge et sont perpendiculaires au plan de projection. Les points de coin de la charge polygonale sont supposés là où les lignes intersectent une surface.

6

Le plan de projection ne doit pas être perpendiculaire à une surface sur laquelle la charge est appliquée : Il n'y a pas de position d'intersection claire avec la surface.

### **Distribution de charge**

Spécifiez si une charge de surface uniforme ou linéairement variable est appliquée. Dansla section Numéros des points de coin et les grandeurs de charge vous pouvez entrer une (Uniforme), deux (Linéaire en X/Y/Z) ou trois (Linéaire) valeurs numériques.

#### **Direction de charge**

La charge peut agir en direction des axes locaux de surface X, Y, Z ou des axes globaux x, y, z. Les directions de charge sont décrites dans le [Chapitre 6.8](#page-259-0) à la [page 260](#page-260-0).

# **Position de charge**

Entrez les Coordonnées de coin dans les zones de texteboxes. Nous recommandons de définir la chaîne polygonale graphiquement dans la boîte de dialogue à l'aide du bouton  $\mathbb{Q}$ . Entrez les coordonnées de point séparées par des virgules dans la colonne du tableau. Les paires coordonnées sont séparées par un point virgulaire.

**Exemple:** Coordonnées de point X, Y [m] 2, 3; 1.6, 4.7; 5, 45; 6, 25; 3, 2

Le troisième composant de coordonnée est défini automatiquement par le plan de projection de charge. Dans l'exemple, les coordonnées Z peuvent être précisées séparément dans une zone de texte de la boîte de dialogue. Lorsque vous définissez les coordonnées graphiquement, le composant n'est pas pertinent car le plan de travail actif est déterminant.

### **Numéros des points de coin**

Lors de la définition de charges de zone linéaires variables, entrez deux (Linéaire en X/Y/Z) ou trois (Linéaire) points de coin avec les valeurs de charge correspondantes. Vous ne pouvez définir ou sélectionner graphiquement que les points de coin listés dans la section Position de charge et utilisés pour définir leslignes de bordure. Les nœuds RFEM ne peuvent pas être sélectionnés. Ainsi, les numéros de points de coin sont relatifs à la séquence des Coordonnées de point de coin.

### **Grandeur de charge**

Dans cette colonne ou zone de texte vous entrez la valeur numérique de la charge surfacique. Deux ou trois valeurs doivent être entrées pour une distribution linéaire variable.

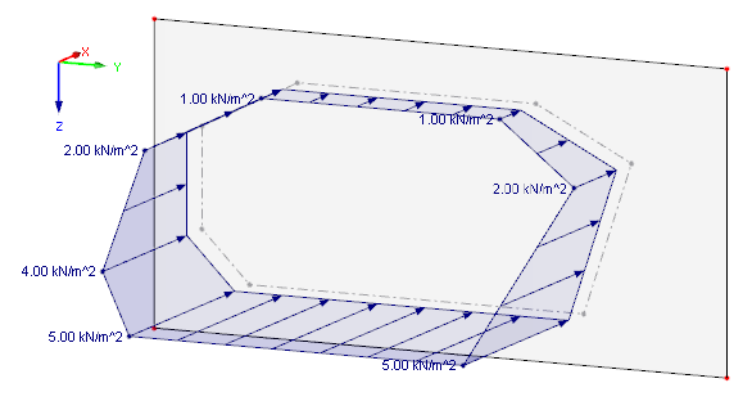

Figure 6.44: Charge polygonale linéaire variable en direction Z: Plan de projection de charge YZ et direction de charge locale en z

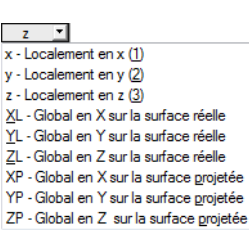

ъ

枴

# **6.11 Charges variables libres**

### **Description générale**

Cette fonctionnalité permet de définir les charges surfaciques agissant uniformes ou variables sur la profondeur et périmètre des surfaces. Utilisez des charges libres variables pour modéliser, par exemple, des charges de vent pour des composants symétriques.

6

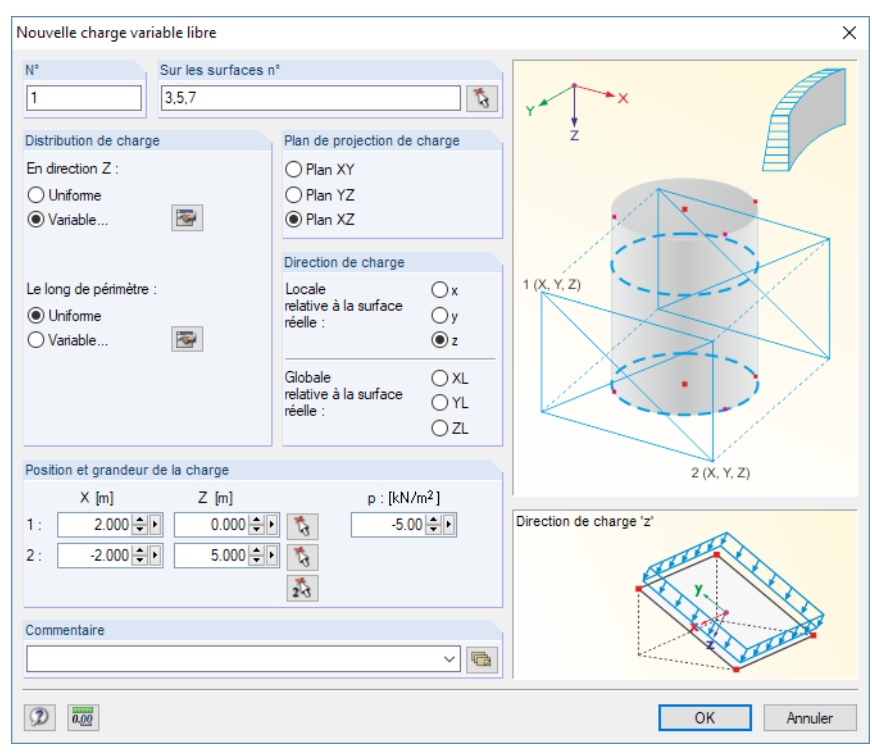

Figure 6.45: Boîte de dialogue Nouvelle charge variable libre

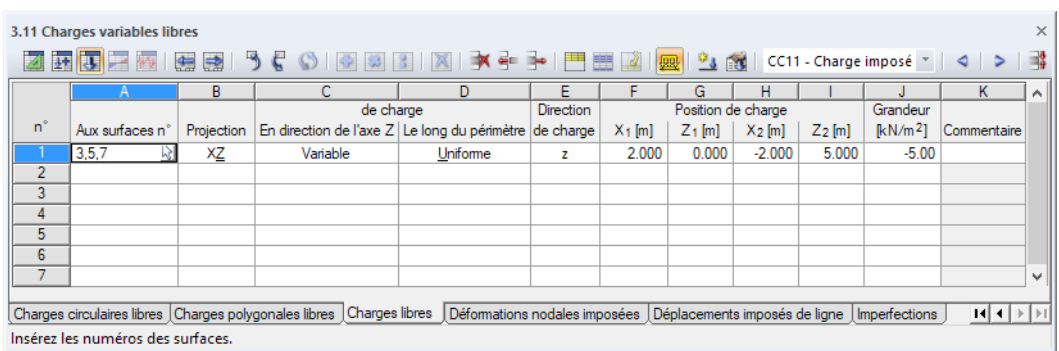

Figure 6.46: Tableau 3.11 Charges variables libres

# **Sur les surfaces n°**

Cette zone de texte gère les numéro de surface sur lesquelsla charge agit. Vous pouvez également sélectionner les nœuds graphiquement grâce à la fonction  $\lceil \frac{1}{2} \rceil$ .

À partir des deux points définis par la Position de charge, deux lignes droites imaginaires sont « définies » perpendiculaires au plan de projection. Lorsque les lignes croisent une des surfaces listées, la charge est appliquée à la diagonale reliant les deux points d'intersection. De cette façon, il est possible de vite répartir les charges de type similaire à plusieurs surfaces.

### <span id="page-267-0"></span>**Plan de projection**

La charge peut être projetée dans l'un des plans globaux XY, YZ ou XZ. Comme décrit ci-dessus, des lignes droites imaginaires sont générées. Elle commencent aux positions de charge et sont perpendiculaires au plan de projection. Les nœuds du rectangle sont alors supposés comme des surfaces sur toutes les positions d'intersection avec la ligne droite.

6

Le plan de projection ne doit pas être perpendiculaire à une surface sur laquelle la charge est appliquée.

# **Distribution de charge**

Les charges surfaciques peuvent agir en direction Z et/ou le long du périmètre comme uniforme ou variable. Les boutons **permettent la définition de paramètres de charges variables dans des** boîtes de dialogue séparées.

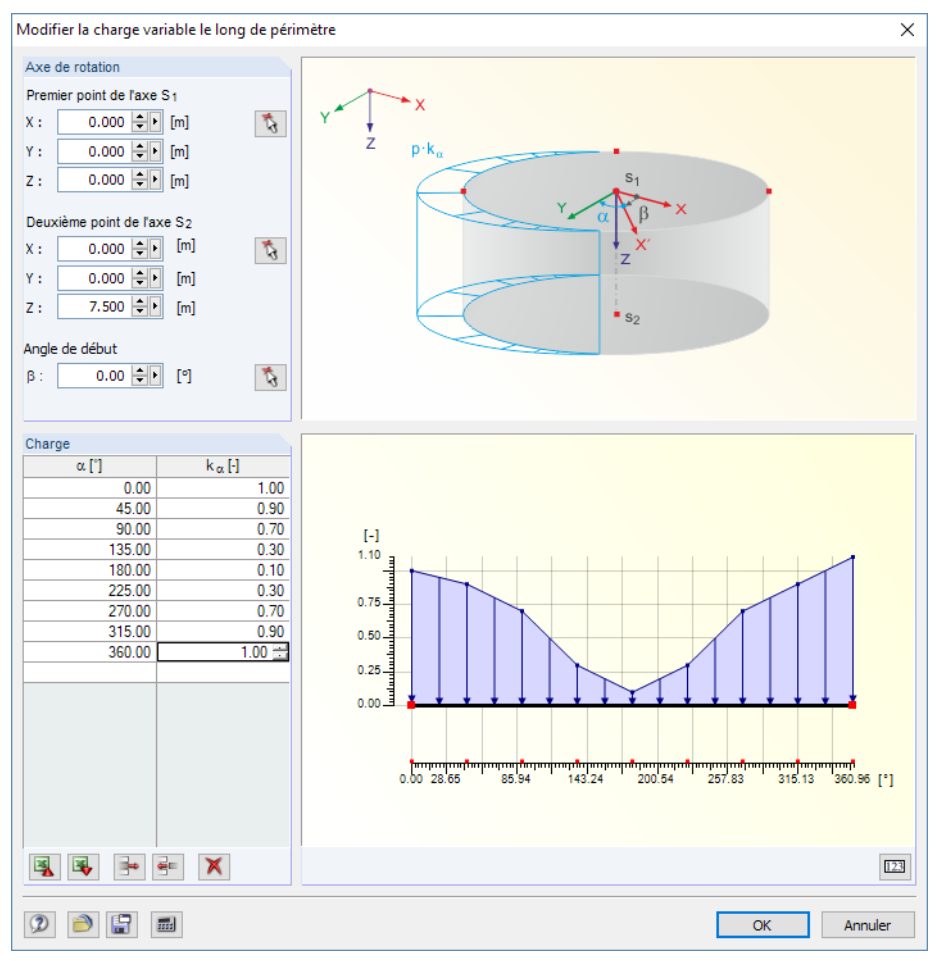

Figure 6.47: Boîte de dialogue Modifier la charge variable le long du périmètre

Le facteur  $k_{\alpha}$  dans la Figure 6.47 affiche la référence à l'intensité de charge p de la boîte de dialogue initiale (voir ci-dessous).

### **Direction de charge**

La charge peut agir en direction des axes locaux de surface x, y, z ou des axes globaux X, Y, Z. Les directions de charge sont décrites dans le [Chapitre 6.8](#page-259-0) à la [page 260](#page-260-0).

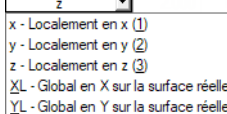

### **Position de charge**

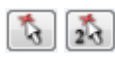

Les coordonnées d'un rectangle selon le graphique déterminent la zone d'action de la charge. Le bouton **b** permet la définition des nœuds d'angle dans la boîte de dialogue.

6

# **Grandeur de charge**

Dans la zone de texte de cette colonne vous entrez la valeur numérique de la charge surfacique. Pour une distribution linéaire variable, vous pouvez définir les ordonnées dansla boîte de dialogue Modifier la charge variable (voir la [Figure 6.47](#page-267-0)).

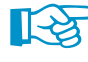

Vous pouvez trouver des exemple de charges variables libres dans les articles DLUBAL suivants : https://www.dlubal.com/fr/support-et-formation/support/base-de-connaissance/000965 https://www.dlubal.com/fr/support-et-formation/support/base-de-connaissance/000988

# **6.12 Déformations nodales imposées**

### **Description générale**

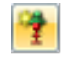

Une déformation nodale imposée est un déplacement d'un nœud supporté, due, par exemple, à un affaissement de poteau.

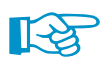

Les déformations nodales imposées ne peuvent être appliquées qu'aux nœuds qui ont un appui en direction de la déformation.

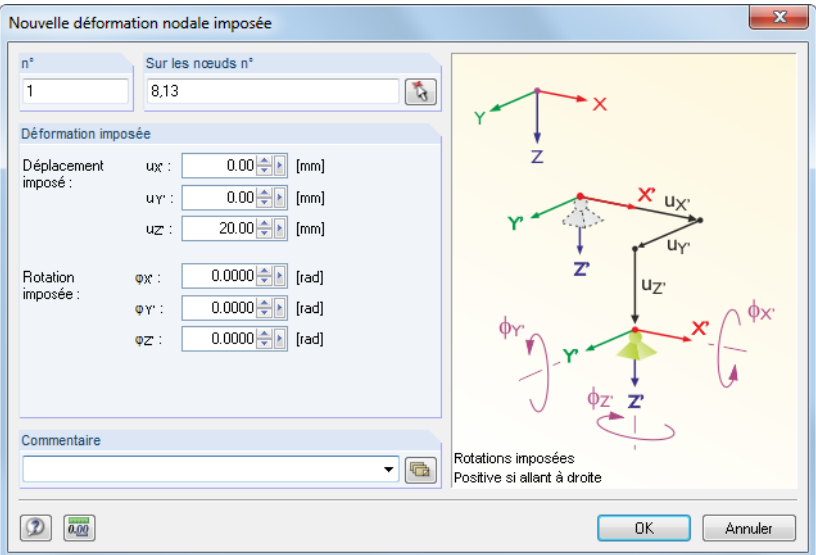

Figure 6.48: Boîte de dialogue Nouvelle déformation nodale imposée

|       | 3.11 Déformations nodales imposées                                                                                                    |                 |                |                       |                        |          |                      |             |                   | $\times$                 |
|-------|----------------------------------------------------------------------------------------------------|-----------------|----------------|-----------------------|------------------------|----------|----------------------|-------------|-------------------|--------------------------|
|       | 团圆具子                                                                                                    |                 |                |                       |                        |          |                      |             |                   |                          |
|       |                                                                                                    | R               |                | D                     |                        |          | G                    | н           |                   | ۰                        |
|       |                                                                                                    |                 | Déplacement    |                       |                        | Rotation |                      |             |                   |                          |
| $n^*$ | Aux nœuds n°                                                                                                    | $u \times [mm]$ | $U\gamma$ [mm] | $u$ <sub>7</sub> [mm] | $\mathfrak{g}_X$ [rad] | ov [rad] | $\varphi_{Z'}$ [rad] | Commentaire |                   |                          |
|       | 8.13                                                                                                    | 0.00            | 0.00           | 20.00                 | 0.0000                 | 0.0000   | 0.0000               |             | Ξ                 |                          |
| 2     |                                                                                                    |                 |                |                       |                        |          |                      |             |                   |                          |
| 3     |                                                                                                    |                 |                |                       |                        |          |                      |             |                   |                          |
| 4     |                                                                                                    |                 |                |                       |                        |          |                      |             |                   |                          |
| 5     |                                                                                                    |                 |                |                       |                        |          |                      |             |                   | $\overline{\phantom{a}}$ |
|       |                                                                                                    |                 |                |                       |                        |          |                      |             |                   |                          |
|       | Charges circulaires libres   Charges polygonales libres   Déformations nodales imposées   Déplacements linéaires imposés   Imperfections |                 |                |                       |                        |          |                      |             | $ H  +  F $ $ H $ |                          |
|       | Liste de nœuds supportés avec une déformation imposée (par ex. '1-3,5,7').                                                               |                 |                |                       |                        |          |                      |             |                   |                          |

Figure 6.49: Tableau 3.12 Déformations nodales imposées

Le numéro de charge est assigné automatiquement dans la boîte de dialogue Nouvelle déformation nodale imposée mais peut être modifié.

### **Sur les nœuds n°**

Dans la boîte de dialogue, définissez les numéros des nœuds sur lesquels la déformation imposée agit. Vous pouvez également sélectionner les nœuds graphiquement grâce à la fonction  $\mathcal{R}_i$ 

6

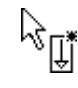

Si vous avez sélectionné l'entrée graphique grâce au bouton, vous devez d'abord entrer les déformations. Après avoir cliqué sur [OK], vous pouvez sélectionner les nœuds pertinents individuellement dans la fenêtre de travail.

# **Déplacement imposé u<sub>x'</sub> / u<sub>7'</sub> / u<sub>7'</sub>**

Les déplacements imposés peuvent être appliqués aux directions parallèles au système de coordonnées global. Si la déviation d'un nœud supporté n'agit pas parallèle à l'un des axes globaux, ses composants X, Y et Z doivent être déterminés et entrés dans les zones de textes correspondantes.

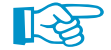

Pour les rotations d'appui, les déplacements imposés sont relatifs aux axes de rotation.

Le graphique dans la boîte de dialogue explique comment les déplacements et les signes agissent.

# **Rotation imposée**  $\varphi_{\mathbf{X'}} / \varphi_{\mathbf{Y'}} / \varphi_{\mathbf{Z'}}$

Les rotations de nœud se font également autour du système de coordonnées global XYZ. Ainsi, une rotation oblique imposée requiert la division en composants X, Y et Z.

Une rotation imposée positive agit dans le sens des aiguilles d'une montre autour de l'axe global positif correspondant.

# **6.13 Déplacements de ligne imposés**

## **Description générale**

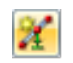

Un déplacement linéique imposé est un déplacement d'une ligne supportée, par exemple à cause de l'affaissement de fondation.

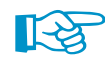

Les déplacements linéaires imposés ne peuvent être appliqués qu'aux lignes qui sont supportées en direction du déplacement.

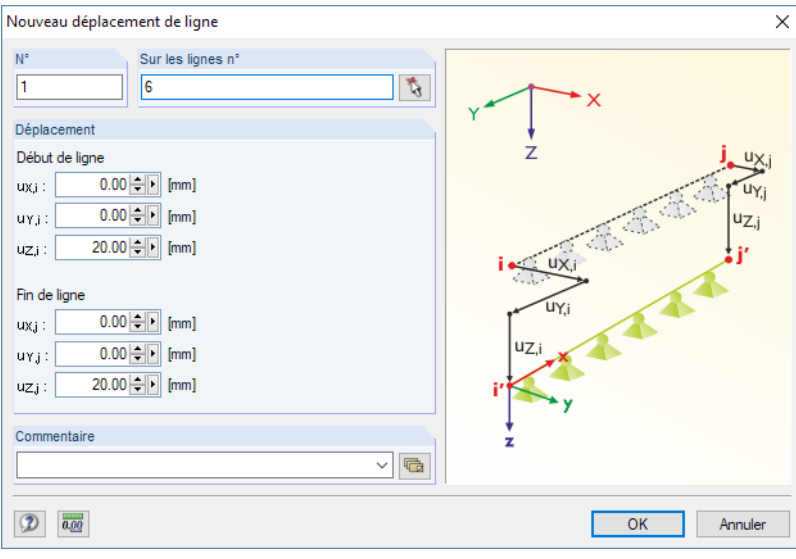

Figure 6.50: Boîte de dialogue Nouveau déplacement de ligne

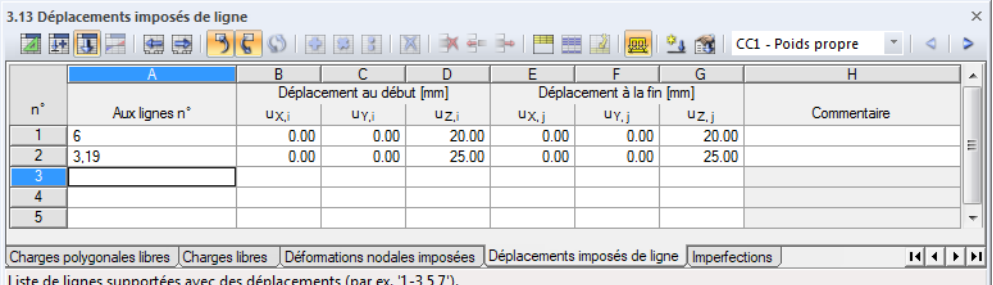

6

Figure 6.51: Tableau 3.13 Déplacements imposés de ligne

Le numéro de charge est assigné automatiquement dans la boîte de dialogue Nouveau déplacement de ligne, où il peut être modifié.

## **Aux lignes n°**

Dans cette zone de texte, définissez les numéros de ligne sur lesquelles le déplacement imposé agit. Vous pouvez également sélectionner les nœuds graphiquement grâce à la fonction  $\lceil \frac{1}{2} \rceil$ .

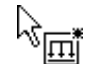

Si vous avez sélectionné l'entrée graphique grâce au bouton, veuillez d'abord entrer les déplacements. Après avoir cliqué sur [OK], vous pouvez sélectionner les lignes pertinentes individuellement dans la fenêtre de travail.

# **Déplacement imposé u<sub>X'</sub> / u<sub>Y'</sub> / u<sub>Z'</sub>**

#### **Début de ligne**

Les déplacements imposés se réfèrent au système de coordonnées global XYZ. Les trois zones de texte sont fournies pour le déplacement sur le nœud de départ de la ligne supportée.

Si un déplacement de la ligne supportée n'agit pas parallèle à l'un des axes globaux, ses composants X, Y et Z doivent être déterminés.

#### **Fin de ligne**

Dans les zones de texte, veuillez entrer la déviation sur le nœud de fin de la ligne supportée.

Utilisez le navigateur Afficher pour afficher l'orientation de ligne : Activez l'entrée **Modèle**→**Lignes** → **Orientations de ligne** (voir la [Figure 4.26,](#page-50-0) [page 50](#page-50-0)).

# **6.14 Imperfections**

### **Description générale**

F

Deux méthodes permettent de déterminer des imperfections dans RFEM :

- Des **charges équivalentes** sont appliquées aux barres.
- Un **modèle équivalent** pré-déformé est utilisé.

Ce chapitre décrit les imperfections sous forme de charges équivalentes. Pour plus d'informations sur la génération de modèles équivalents avec le module **RF-IMP**, voir le [Chapitre](#page-296-0) 7.3.1.3, [page 297](#page-297-0).

6

Pour appliquer une imperfection, une barre doit déjà être définie auparavant.

Les imperfections représentent les imprécisions de fabrication de la géométrie de modèle et les propriétés de matériau. Dans EN 1993-1-1, 5.3, l'application d'imperfections est organisée comme imperfections d'aplomb et en arc. Ainsi, les imperfections sont considérées par les forces horizontales équivalentes.

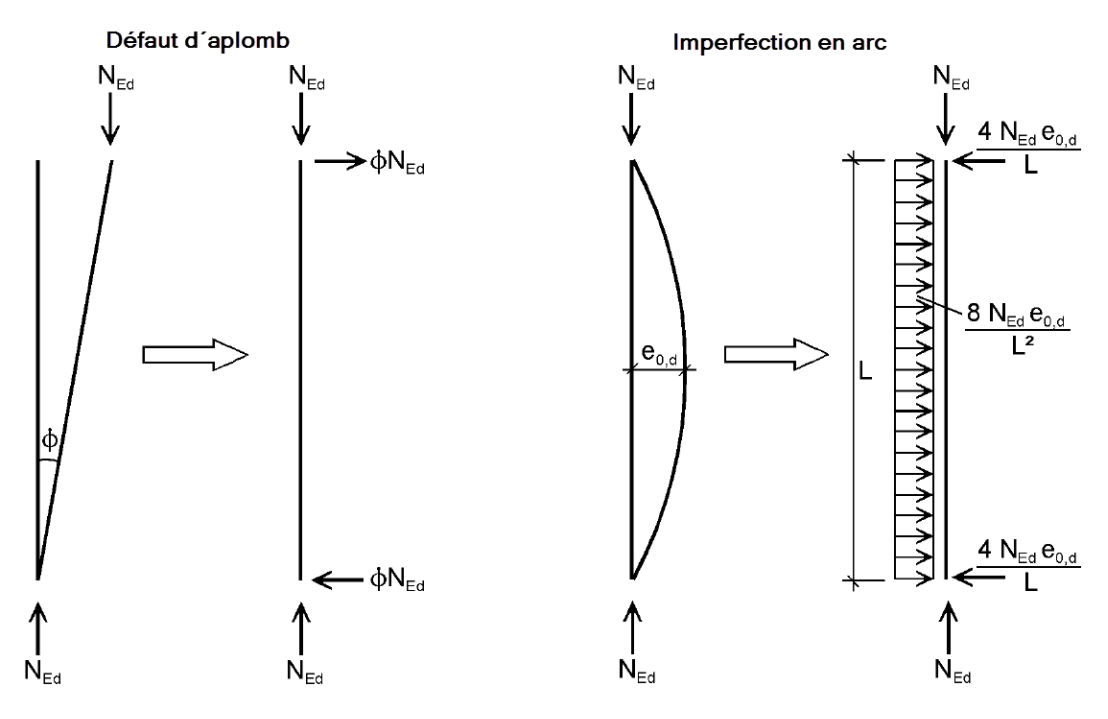

Figure 6.52: Charges équivalentes selon EN 1993-1-1

# िस्ट्र

Les charges équivalentes sont également considérées par RFEM lorsque les calculs sont réalisés selon l'analyse statique linéaire. Veuillez tout de même noter qu'un cas de charge d'imperfection pur ne produit pas d'efforts internes. Le modèle doit également avoir des charges « réelles » introduisant des efforts normaux dans la barre imparfaite.

Il est recommandé de gérer les charges et les imperfections dans des cas de charge séparés. Ils peuvent être combinés entre eux dans des combinaisons de charge. Les cas de charge avec imperfections pures doivent être classifiés dans la base de données (voir la [Figure 5.3](#page-189-0), [page 189](#page-189-0)) avec le type d'action **Imperfection**. Autrement, le contrôle de plausibilité afficherait un message à cause des charges manquantes.

En général, les imperfections doivent être définies d'une façon affinée avec la valeur propre de flambement la plus basse dans la direction la plus défavorable.

#### **6 Chargement**

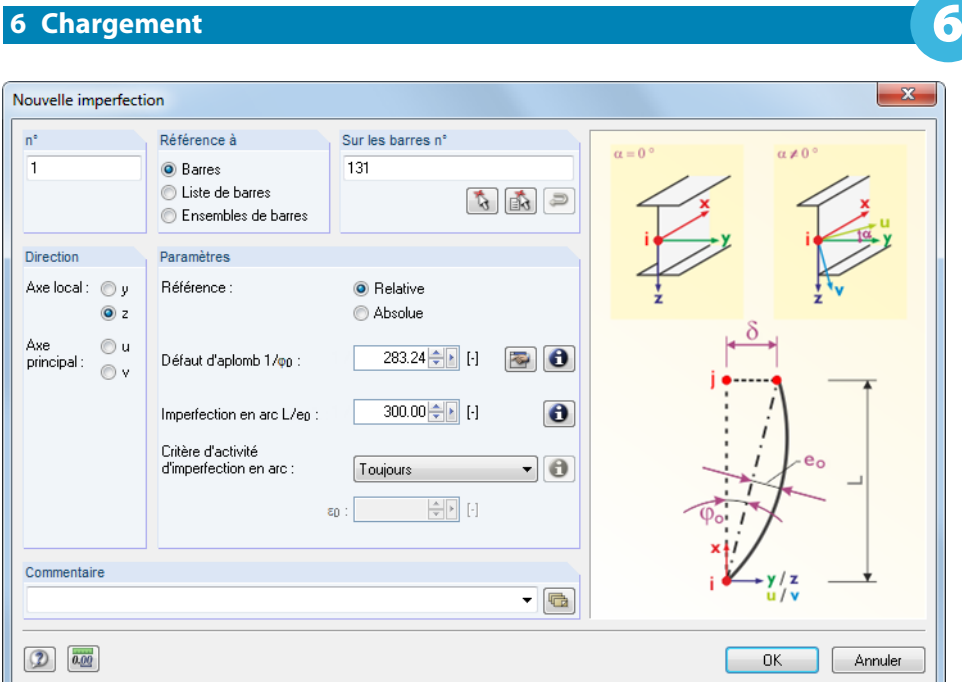

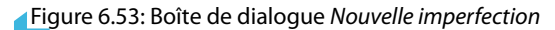

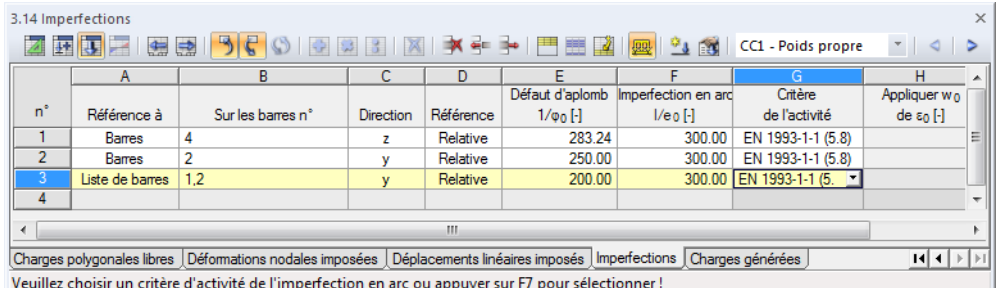

Figure 6.54: Tableau 3.14 Imperfections

L'imperfection se voit assigner un numéro automatiquement dans la boîte de dialogue Nouvelle imperfection, ce numéro peut être modifié facilement. La numérotation n'est pas importante.

### **Réference à**

Définissez les objets auxquels vous voulez appliquer l'imperfection. Les options suivantes peuvent être sélectionnées :

#### **Barre**

L'imperfection agit sur une barre simple ou bien sur chaque barre d'une sélection de plusieurs barres.

#### **Liste de barres**

L'imperfection agit sur les barres définies dans la liste. Ainsi, les pré-déformations et inclinaisons ne sont pas appliqués à chaque barre individuelle, mais plutôt comme une imperfection totale à toutes les barres de la liste de barres. Le contraste des effets d'une imperfection sur des barres individuelles et de ceux sur une liste de barres affichés dans la [Figure 6.55.](#page-273-0)

Profitez d'une liste de barres pour appliquer les imperfections sur toutes les barres sans définir les barres continues.

<span id="page-273-0"></span>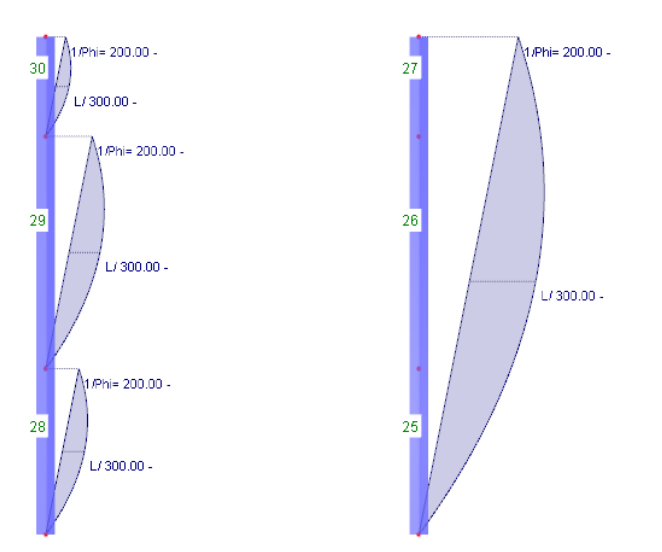

Figure 6.55: Imperfection sur des barres (gauche) et sur une liste de barres (droite)

#### **Ensemble de barres**

L'imperfection agit sur un ensemble de barres ou sur chaque ensemble de plusieurs ensembles de barres. De manière similaire à la liste de barres décrite au-dessus, les paramètres sont appliqués à toutes les barres dans l'ensemble de barres

Les ensembles de barres sont sous-divisés en barres continues et groupes de barres (voir le [Cha](#page-165-0)[pitre](#page-165-0) 4.21, [page](#page-165-0) 165). Les imperfections pour les ensembles de barres ne peuvent être appliquées qu'aux barres continues reposant sur une ligne. Elles ne sont pas appropriées aux groupes de barres ou les barres continues en flambement.

Les précontraintes sont assignées le long de la longueur totale des ensembles de barres. Tout de même, les charges équivalentes pour lesinclinaisons sont relatives barresindividuelles pertinentes.

### **Sur les barres n°**

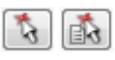

Dans la zone de texte, veuillez entrer les numéros des barres et ensembles de barres sur lesquels l'imperfection agit. Vous pouvez également sélectionner les nœuds graphiquement grâce à la fonction  $\mathbb{R}$ .

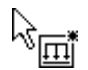

Si vous avez sélectionné l'entrée graphique en cliquant sur le bouton, veuillez d'abord entrer les imperfections de données. Après avoir cliqué sur [OK], vous pouvez sélectionner les barres ou ensembles de barres pertinents individuellement dans la fenêtre de travail.

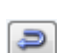

Lorsqu'il s'agit d'imperfections propres à une liste de barres, vous pouvez gérer les numéros de barre à votre manière à l'aide du bouton [Inverser l'orientation de barre] pour par exemple inverser l'inclinaison de l'affichage graphique. Tout de même, la séquence n'est pas pertinente pour le calcul à cause des charges équivalentes identiques.

### **Direction**

L'imperfection ne peut être appliquée qu'en direction des axes locaux de barre y ou z. Lorsque des sections non-symétriques sont utilisées, les axes principaux u et v sont disponibles à la sélection (voir le [Chapitre](#page-121-0) 4.13, [page](#page-124-0) 124). La définition d'une inclinaison ou précontrainte agissant globalement est impossible.

L'orientation des axes de barre est décrite dans le [Chapitre](#page-142-0) 4.17, [page](#page-150-0) 150. L'axe y représente l'axe « fort » d'une section symétrique, l'axe z est l'axe « faible ».

Lorsque le type de modèle pour les plaques et parois a été sélectionné dans les données de base, seule la direction z peut être sélectionnée.

6

#### **Référence**

Les valeurs pour les défauts d'aplomb et les imperfections en arc peuvent être définies de deux manières : *Relative* permet l'entrée des valeurs réciproques  $\varphi_0$  et w $_0$  relatives à la longueur de barre, Absolue permet de préciser des dimensions géométriques directement.

6

# **Défaut d'aplomb 1 /**  $\varphi$ **<sub>0</sub>**

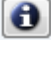

 $\varphi_{\mathtt{0}}$  indique le degré d'inclinaison comme décrit, par exemple, dans EN 1993-1-1, 5.3.2. Entrez la valeur réciproque de  $\varphi_{\bm 0}$ , la valeur absolue respective, dans la zone de texte. Une illustration des paramètres peut être affichée dans la boîte de dialogue grâce au bouton [Info].

**Red** 

De plus, la boîte de dialogue offre le bouton [Calculer l'inclinaison] pour déterminer les inclinaisons selon différentes normes dans une boîte de dialogue séparée.

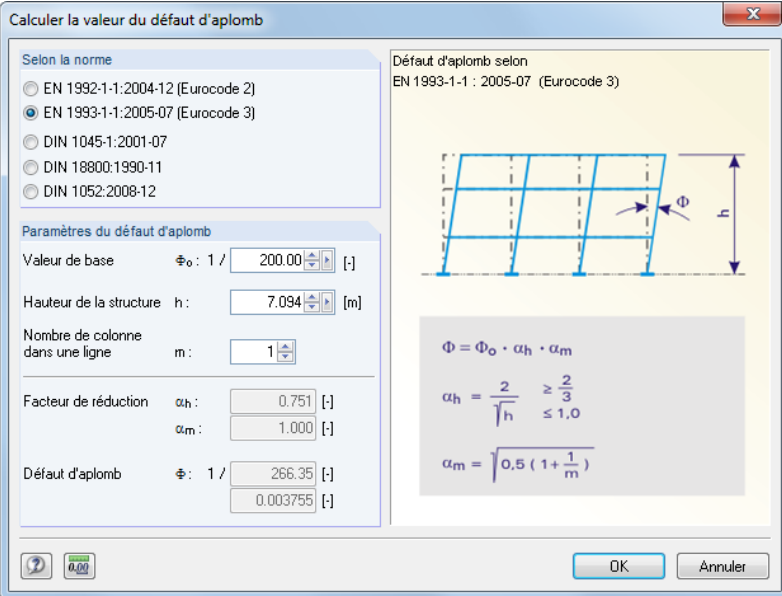

Figure 6.56: Boîte de dialogue Calculer la valeur du défaut d'aplomb

La section Selon la norme contrôle les zones de texte affichées dans la section Paramètres du défaut d'aplomb. Les facteurs réducteurs et les inclinaisons sont calculées à partir des valeurs entrées dans les boîtes de texte et selon les normes. Cliquez sur [OK] pour transférer les valeurs à la boîte de dialogue initiale.

# **Imperfection en arc l / w<sup>0</sup>**

L'amplitude w<sub>0</sub> ou e<sub>0 d</sub> définit le degré d'imperfection en arc à appliquer selon la norme (par exemple DIN 18800 partie 2, él. (204) ou EN 1993-1-1, 5.3.2). Cette valeur dépend de la courbe du flambement de la section. L'imperfection est entrée comme valeur relative à la longueur de barre ou comme valeur absolue.

### **Critère d'activité**

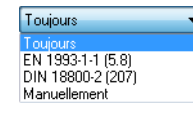

Les options suivantes sont disponibles à la sélection afin de définir comment les imperfections en arc sont gérées en interaction avec les défauts d'aplomb des barres :

• **Toujours**

La précontrainte est considérée dans tous les cas.

• **EN 1993-1-1 (5.8)**

L'influence de l'imperfection en arc e<sub>0,d</sub> est appliquée aux barres avec un élancement  $\overline{\lambda}$  déterminé selon EN 1993-1-1, 5.3.2 (6), éq. (5.8).

#### • **DIN 18800**

 $w_0$  n'est appliqué que si le coefficient de barre  $\varepsilon$  dépasse une certaine valeur. Cette régulation est rapportée à la norme DIN 18800, partie 2, éq. (207).

6

#### • **Manuellement**

 $\bigodot$ 

Le critère d'activité peut être personnalisé.

Utiliser le bouton [Info] pour afficher les critères dans le graphique.

# **Appliquer e<sup>0</sup> de** ε**<sup>0</sup>**

Une imperfection en arc est considérée en addition au défaut d'aplomb si le coefficient de barre  $\varepsilon$ est supérieur à la valeur définie dans cette zone de texte. DIN 18800-2 él. (207) précise la valeur  $\varepsilon > 1,6$  pour la plupart des cas.

# **6.15 Charges générées**

RFEM propose plusieurs générateurs pour la création de charges (voir le [Chapitre 11.8](#page-557-0) à partir de la [page](#page-557-0) 557). Les charges de barre ou de surface générées sont affichées dans le tableau 3.15 et dans le navigateur Données.

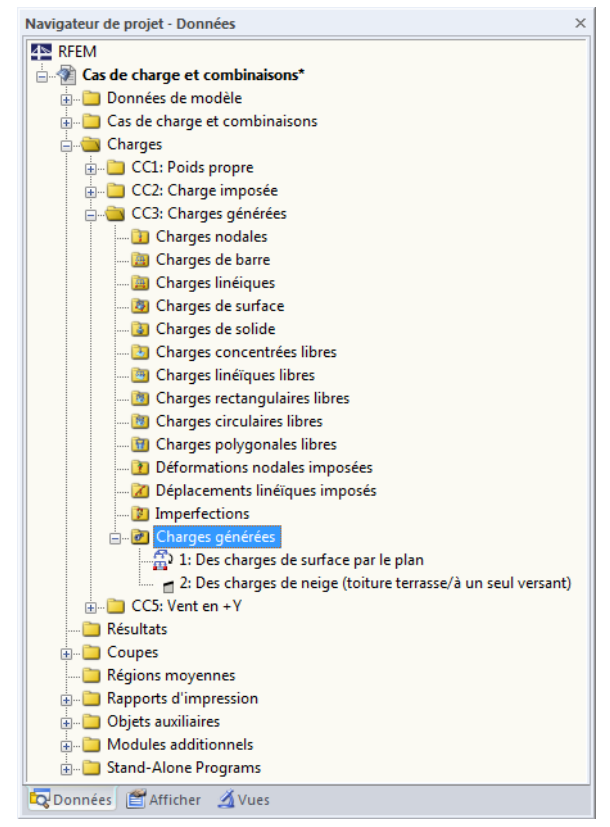

Figure 6.57: Navigateur Données pour les Chargés générées

|       | 3.15 Charges générées                                                                                                    | ×           |
|-------|----------------------------------------------------------------------------------------------------|-------------|
|       | <mark>函图</mark> 2   图图   <mark>9   €</mark> ←   ⊙   図 図   図   ★ ← ト   門 題   <mark>図</mark>   <mark>図</mark>   2 @   C3 - Charges générér ヾ   ◀   > |             |
|       |                                                                                                    | в           |
|       | Charge générée                                                                                                    |             |
| $n^*$ | Type                                                                                                    | Commentaire |
|       | Des charges de surface par le plan                                                                                                    |             |
|       | Des charges de neige (toiture terrasse/à un seul versant)                                                                                          |             |
|       |                                                                                                    |             |
|       |                                                                                                    |             |
|       |                                                                                                    |             |
|       |                                                                                                    |             |
|       | Charges polygonales libres Déformations nodales imposées Déplacements linéaires imposés Imperfections Charges générées                             | 14 H H      |
|       | Entrez les numéros des surfaces !                                                                                                    |             |

Figure 6.58: Tableau 3.15 Charges générées

#### **6 Chargement**

Les entrées des boîtes de dialogue des générateurs sont enregistrées comme des objets spécifiques de charge. Elles sont accessibles pour les modifications. Pour les modifier, double-cliquez sur un objet du navigateur ou utilisez le bouton <sub>pour ouvrir</sub> la boîte de dialogue initiale à nouveau (voir par exemple la Figure [11.194,](#page-569-0) [page](#page-569-0) 569) où vous ajustez les paramètres de génération de charge.

6

Dans le menu contextuel de charge et dans le navigateur Afficher, vous déterminez si les charges générées sont affichées comme un symbole de charge surfacique ou Séparément comme des charges de barre.

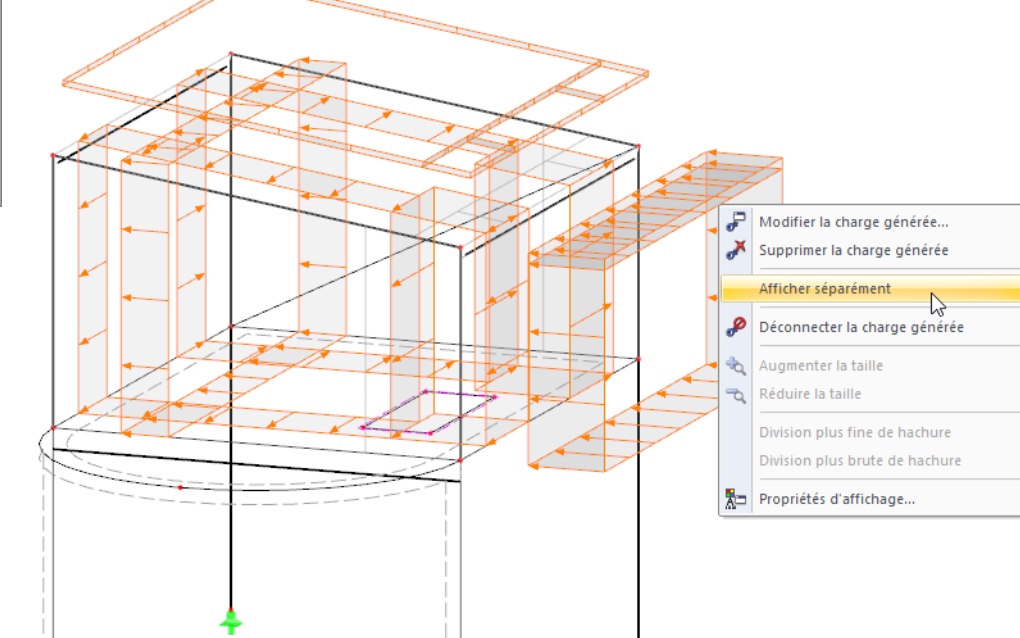

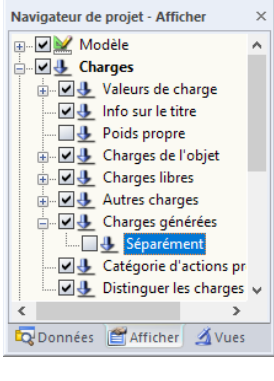

Figure 6.59: Menu contextuel des charges générées

.<br>\*\*\*\*\*\*\*\*\*\*\*\*\*\*\*\*\*\*\*\*\*

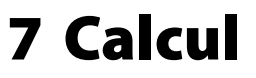

# **7.1 Contrôle de l'entrée de données**

Avant le démarrage du calcul, il est recommandé de vérifier les données de modèle et de charge tout comme la modélisation. RFEM contrôle si les données de chaque modèle et de chaque objet de charge sont entièrement disponibles, si les références des ensembles de données sont corrects et si le modèle est correct.

7

Les erreurs d'entrée peuvent être corrigées aisément car vous pouvez accéder directement à la colonne d'où vient le problème (voir la Figure 7.2).

## **7.1.1 Contrôle de plausibilité**

Vous pouvez contrôler le modèle, ainsi que les données de charges pour une entrée cohérente. Pour ouvrir la boîte de dialogue permettant le contrôle de plausibilité, sélectionnez

#### **Outils** → **Contrôle de plausibilité**

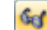

ou utilisez le bouton de la barre d'outils.

Une boîte de dialogue s'ouvre, vous pouvez y définir les données entrées à contrôler.

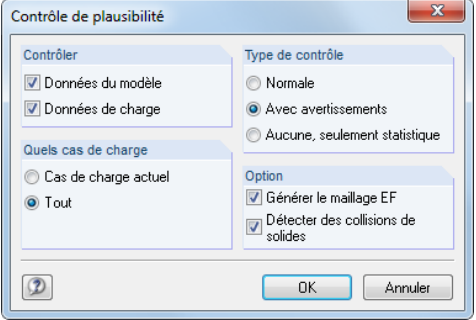

Figure 7.1: Boîte de dialogue Contrôle de plausibilité

Dans la section Type de contrôle, vous pouvez choisir entre trois options :

• **Général**

L'option standard contrôle l'intégralité des paramètres d'entrée et l'exactitude des références de l'ensemble de données.

• **Avec avertissements**

Sélectionnez cette option pour effectuer une vérification détaillée des données d'entrée, trouvant aussi les nœuds avec les coordonnées ou articulations identiques avec les degrés de liberté non limités.

Quand une incohérence est détectée, un message s'affiche avec les informations détaillées sur le problème. Vous pouvez interrompre le contrôle afin d'éliminer le problème.

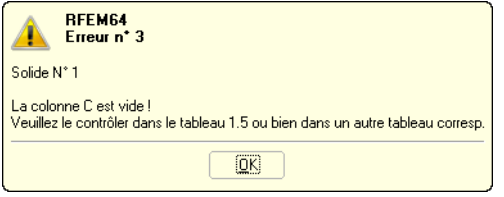

Figure 7.2: Contrôle de plausibilité avec avertissements

#### • **Aucun, seulement statique**

Seul un résumé des données d'entrée est rapporté (dimensions de modèle, poids total, nombre de nœuds, de lignes et d'appuis, charges de surface et de barre etc.).

Lorsque la case Générer le maillage EF est sélectionnée, le maillage EF peut être généré lors du contrôle de plausibilité. Pour plus d'informations, consultez le [Chapitre](#page-282-0) 7.2 à partir de la [page 282.](#page-282-0)

7

Une fois que la vérification de plausibilité est réussie, les résultats de vérification vous donnent un résumé des données d'entrée.

| Toutes les données sont vérifiées.<br>Aucune erreur trouvée. |                          |    |                |                    |   |
|--------------------------------------------------------------|--------------------------|----|----------------|--------------------|---|
| Données de modèle<br>Info                                    | Données de charge        |    |                |                    |   |
| z<br>Objet                                                   | Nombre                   | de | à              | Numérotation       |   |
| Neeuds                                                       | 18                       | 1  | 20             | <b>Discontinue</b> |   |
| Lignes                                                       | 23                       | 1  | 23             | Continue           |   |
| Matériaux                                                    | 2                        | 1  | $\overline{2}$ | Continue           |   |
| <b>Surfaces</b>                                              | $\overline{\phantom{a}}$ | 1  | $\overline{ }$ | Continue           | Ξ |
| Solides                                                      | o                        |    |                |                    |   |
| Ouvertures                                                   | 1                        | 1  | 1              | Continue           |   |
| Appuis nodaux                                                | 1                        | 1  | 1              | Continue           |   |
| Appuis linéiques                                             | 1                        | 1  | 1              | Continue           |   |
| Appuis de surface                                            | n                        |    |                |                    |   |
| <b>Articulations linéaires</b>                               | 0                        |    |                |                    |   |
| <b>Sections</b>                                              | 5                        | 1  | 5              | Continue           |   |
| <b>Articulations de barres</b>                               | 1                        | 1  | 1              | Continue           |   |
| Excentricités de barre                                       | 1                        | 1  | 1              | Continue           |   |

Figure 7.3: Résultat du contrôle de plausibilité, onglet Données de modèle

## **7.1.2 Contrôle du modèle**

En complément à la vérification de la plausibilité générale, vous pouvez utiliser la vérification de modèle pour chercher spécifiquement des écarts causés pendant la modélisation. Accédez au menu et sélectionnez

```
Outils → Contrôle du modèle.
```
Vous pouvez y choisir différentes options de contrôle.

### **Nœuds identiques**

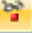

RFEM filtre tous les nœuds avec les coordonnées identiques. Ils sont combinés dans les groupes affichés dans une boîte de dialogue.

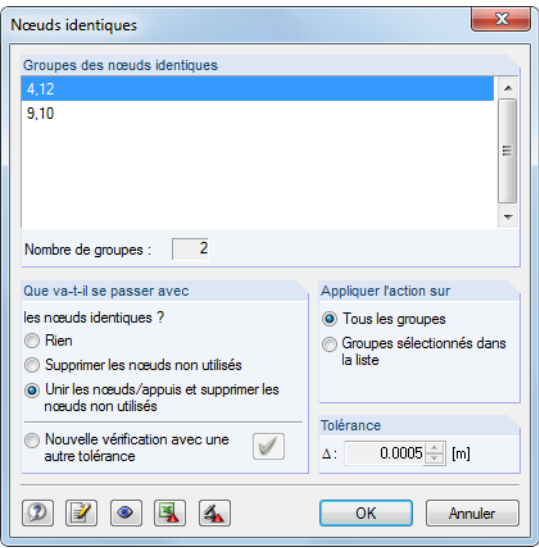

Figure 7.4: Résultat du contrôle de modèle pour nœuds identiques

<span id="page-279-0"></span>Dans la section Que va-t'il se passer avec les nœuds identiques ?, vous décidez comment les nœuds doubles sont traités. Dans la section Appliquer l'action sur, vous définissez si la sélection s'applique à tous les groupes listés au-dessus ou sur la colonne sélectionnées uniquement.

7

La section Tolérance permet d'affiner la définition de zone où les coordonnées sont évaluées comme identiques. Cette fonction est notamment utile pour les modèles importées des programmes de CAO. Dans ce cas, les lignes sont souvent courtes à cause des nœuds disposés proches entre eux. Si de tels nœuds sont filtrés avec une tolérance appropriée et puis rassemblés, il est possible d'éviter les problèmes numériques causés par des barres ou lignes courtes.

#### **Barres superposées**

Utilisez cette option pour filtrer toutes les barres dépassant partiellement ou entièrement dans leurs longueurs.

Si les barres qui dépassent sont détectées, elles sont affichées dans une boîte de dialogue où elles sont classées par groupe. Le groupe actif est indiqué par une flèche affichée dans la fenêtre de travail. Vous pouvez résoudre le problème après avoir cliqué sur [OK].

#### **Croisement de barres non-connectées**

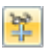

b.

La vérification cherche les barres qui se croisent, mais qui n'ont pas de nœud commun au point d'intersection.

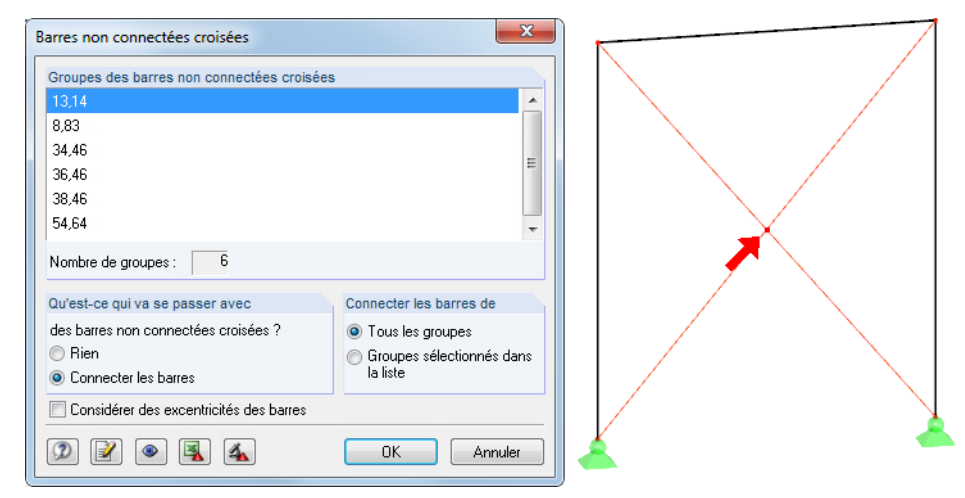

Figure 7.5: Résultat du contrôle de modèle pour les croisements de barres

Les résultats de contrôle sont affichés dans la section Groupes de barres non-connectées croisées. Les barres croisées sont listées dans des groupes. Le groupe sélectionné est indiqué par une flèche dans le graphique.

Dans la section Que va-t'il se passer avec, vous décidez de l'action portée au barres croisées. L'option Connecter les barres de est utile pour les transferts d'efforts internes mais pas pour des diagonales ordinaires avec assemblages.

#### **Lignes supersposées**

Utilisez cette option pour filtrer toutes les lignes dépassant partiellement ou entièrement dans leurs longueurs.

Si les lignes dépassant sont détectées, elles sont affichées dans une boîte de dialogue où elles sont classées par groupe. Le groupe actif est indiqué par une flèche affichée dans la fenêtre de travail Vous pouvez résoudre le problème après avoir cliqué sur [OK].

 $\frac{1}{2}$ 

 $\frac{b^2}{L^2}$ 

 $\frac{1}{2}$ 

### **Croisement de lignes non-connectées**

Utilisez cette option pour trouver les lignes qui se croisent sans partager de nœud commun au point d'intersection. Lorsqu'il s'agit de barres, le résultat est affiché dans la section Groupes de lignes croisées non-connectées (voir la [Figure](#page-279-0) 7.5). Les lignes croisées sont listées en groupes. Le groupe sélectionné est indiqué par une flèche dans le graphique.

7

Dans la section Que va-t'il se passer avec, vous décidez de comment gérer les croisements de lignes.

# **Surfaces superposées**

Utilisez cette option pour filtrer toutes les surfaces dépassant partiellement ou entièrement dans leurs longueurs.

Si les surfaces dépassant sont détectées, elles sont affichées dans une boîte de dialogue où elles sont classées par groupe. Le groupe sélectionné est indiqué par sa sélection de couleur affiché dans la fenêtre de travail. Vous pouvez résoudre le problème après avoir cliqué sur [OK].

### **Surfaces minimalement courbées**

Cette option permet de recherche des surfaces avec déformations mineures planes.

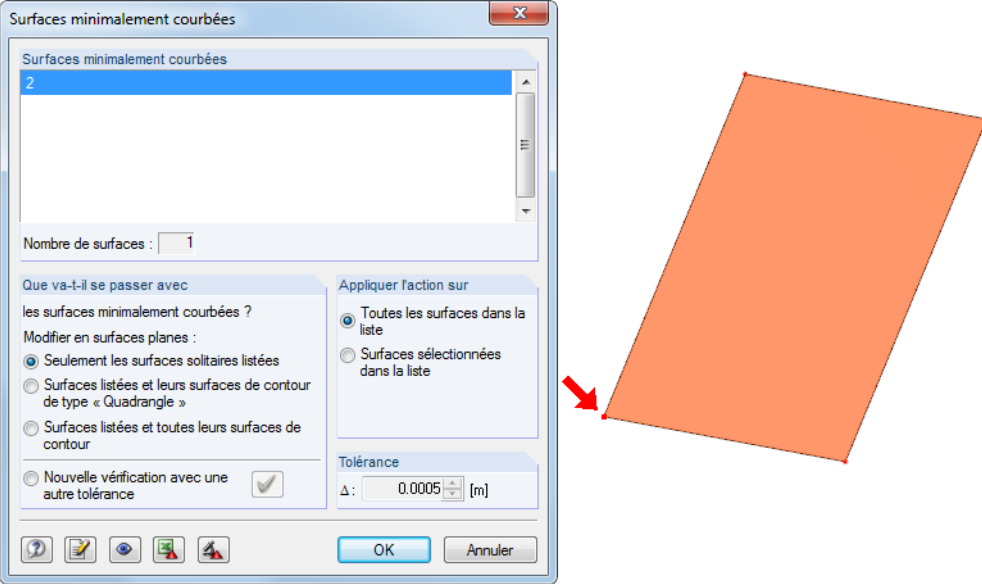

Figure 7.6: Résultat du contrôle de modèle pour les surfaces à courbes minimes

Si des surfaces avec courbures minimes sont détectées, elles sont affichées dans une boîte de dialogue où elles sont classées par groupe. Le groupe actif dont un nœud est dévié du plan est indiqué par une flèche dans l'espace de travail.

La section Que va-t'il se passer avec met à disposition des options de contrôle sur de telles surfaces. Dans la section Appliquer l'action à, vous décidez si vos paramètres s'appliquent à tous les groupes listés au-dessus ou uniquement à la surface sélectionnée.

La section Tolérance permet d'affiner la définition du plan. De plus, en cas de modifications vous pouvez Contrôler à nouveau avec une tolérance différente.

#### **Boutons**

Les boutons dans les boîtes de dialogue de la vérification du modèle ont les fonctions suivantes :

7

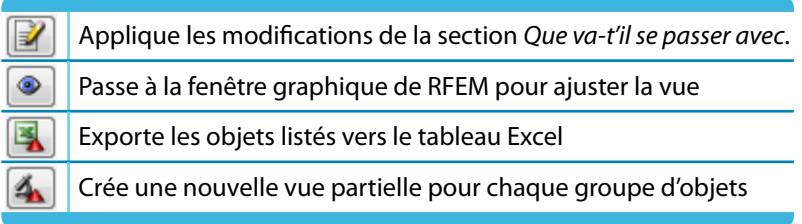

Tableau 7.1: Boutons dans les boîtes de dialogue du contrôle de modèle

## **7.1.3 Regénérer le modèle**

RFEM révise automatiquement les petites incohérences dans le modèle causées pendant le processus de modélisation ou résultant de l'échange de donnée avec les programmes CAO. Pour accéder à la fonctionnalité correspondante, sélectionnez

**Outils** → **Regénérer le modèle**.

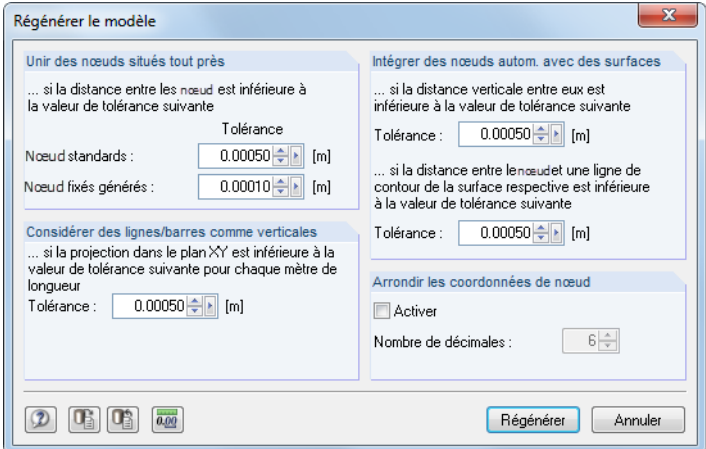

Figure 7.7: Boîte de dialogue Regénérer le modèle

Dans la section Unir des nœuds proches, vous définissez un seuil pour les distances de nœuds : Lorsque les valeurs passent sous la Tolérance, les nœuds sont considérés identiques et seront combinés en un nœud unique. Les nœuds inutiles seront supprimés et une renumérotation des objets en résultera.

Dans la section Considérer les Lignes/Barres comme verticales, vous contrôlez la position des axes locaux de ligne et de barre. L'orientation des axes pour les barres en position verticale diffère des barres en position générale (inclinée) (voir le [Chapitre 4.17,](#page-142-0) [page 151](#page-151-0)). Vous pouvez utiliser l'outil Tolérance pour imposer une position verticale comme position générale. Ainsi, vous anticipez le « changement » d'axes des barres, ce qui est également favorable pour l'entrée de charges et la sortie d'efforts internes.

Utilisez les options de la section Intégrer des nœuds automatiquement avec des surfaces pour les nœuds à petite distance d'une surface ou ligne de contour afin de les inclure automatiquement dans la liste des objets intégrés (voir la [page 85](#page-85-0)). Une intégration manuelle n'est pas nécessaire. Veuillez noter qu'un contrôle interne est réalisé avant le début du calcul : Si la distance des nœuds à la surface est trop grande, ils seront considérés comme n'appartenant pas à la surface.

Finalement, vous pouvez activer la fonction Arrondir les coordonnées de nœud automatiquement. Définissez le nombre de décimales pertinent.

<span id="page-282-0"></span>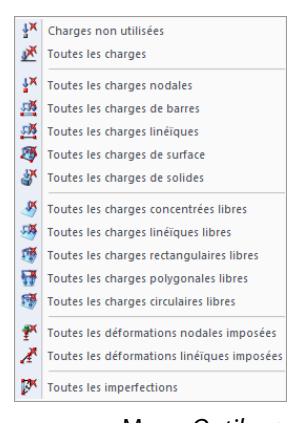

Menu Outils → Supprimer les charges

### **7.1.4 Supprimer les charges non utilisées**

Les charges ne peuvent qu'être définies sur des objets existants dans le modèle. Tout de même, il se peut que lors de la modélisation des barres ou surfaces avec charges assignées soient retirées du système. Habituellement, RFEM supprime également leurs charges. Si le contrôle de plausibilité retrouve des charges sur des objets non-existants, vous pouvez les supprimer. Utilisez le menu et pointez sur

7

#### **Outils** → **Supprimer les charges** → **Charges non utilisées**.

Le menu est affiché à gauche. Dans ce menu, vous sélectionnez les autres objets de charge à supprimer.

# **7.2 Maillage EF**

Avec RFEM, vous pouvez analyser les éléments de barre, plaques, voiles, coques et solides. Avant de calculer les données, vous devez générer le maillage EF pour la création des éléments 1D, 2D et 3D correspondants.

L'analyse EF requiert la division du système structural en plusieurs sous-systèmes représentés par les éléments finis. Les conditions d'équilibre sont définies pour chaque élément d'équilibre. Un système linéaire d'équations comprenant plusieurs quantités inconnues est créé. Plus la taille du maillage EF est raffinée, pluslesrésultats seront précis. Tout de même, le temps de calcul augmente considérablement au vu de la quantité de données à calculer car les équations supplémentaires doivent être résolues pour chaque nœud EF.

Le maillage EF est créé automatiquement. Cependant certaines options peuvent servir à contrôler la génération de maillage.

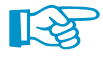

Des références utiles à propos de la discrétisation et la méthode des éléments finis peuvent être trouvés dans[[5](#page-615-0)].

## **7.2.1 Les éléments finis dans RFEM**

# **Éléments 1D**

Pour les éléments de barre, il est supposé que la section reste plane lors de la déformation. Les éléments de barre 1D sont utilisés pour représenter les poutres, treillis, nervures, câbles et couplages rigides. Un élément de barre 1D a au total 12 degrés de liberté : six en début et six en fin de l'élément. Ils sont relatifs aux déplacements (u<sub>x</sub>, u<sub>y</sub>, u<sub>z</sub>) et rotations ( $\varphi_x$ ,  $\varphi_y$ ,  $\varphi_z$ ). Lorsque vous calculez les données de structure linéairement, la traction, compression et torsion sont exprimées comme des fonctions linéaire de l'axe de barre x et indépendantes de la flexion et cisaillement. Elles sont approximées par un polynôme de 3<sup>e</sup> ordre en x comprenant l'influence des contraintes de cisaillement résultant des efforts tranchants V<sub>y</sub> et V<sub>z</sub>. La matrice de rigidité K<sub>L</sub>(12, 12) décrit le comportement linéaire des éléments 1D elements. L'interaction mutuelle de l'effort normal fléchissant en cas de problèmes non-linéaire géométriques est exprimée dans la matrice de rigidité  $K_{NI}$ (12, 12). Retrouvez plus d'informations dans [[6](#page-615-0)] et [\[7](#page-615-0)].

Pour des calculs plus précis selon l'analyse des grandes déformations, nous recommandons d'utili-ser un raffinement de maillage EF des lignes (voir le [Chapitre 4.23](#page-171-0), [page 173\)](#page-173-0).

# **Éléments 2D**

D'habitude, les éléments quadrangles sont utilisés comme des éléments 2D. Le générateur de maillage ajoute des éléments triangulaires là où ils sont nécessaires.

Les degrés de liberté aux nœuds de coin des éléments quadrangulaires et triangulaires sont les mêmes comme pour les éléments 1D : degrés de liberté de déplacement (u<sub>x</sub>, u<sub>y</sub>, u<sub>z</sub>) et de rotation ( $\varphi_{\mathsf{x}}$ ,  $\varphi_{\mathsf{y}}$ ,  $\varphi_{\mathsf{z}}$ ). Ainsi, la compatibilité d'éléments 1D et 2D dans les nœuds est garantie. Les paramètres

sont définis dans le système de coordonnées local 2D des éléments et sera convertit dans le système de coordonnées global lors de la création de la matrice de rigidité globale.

7

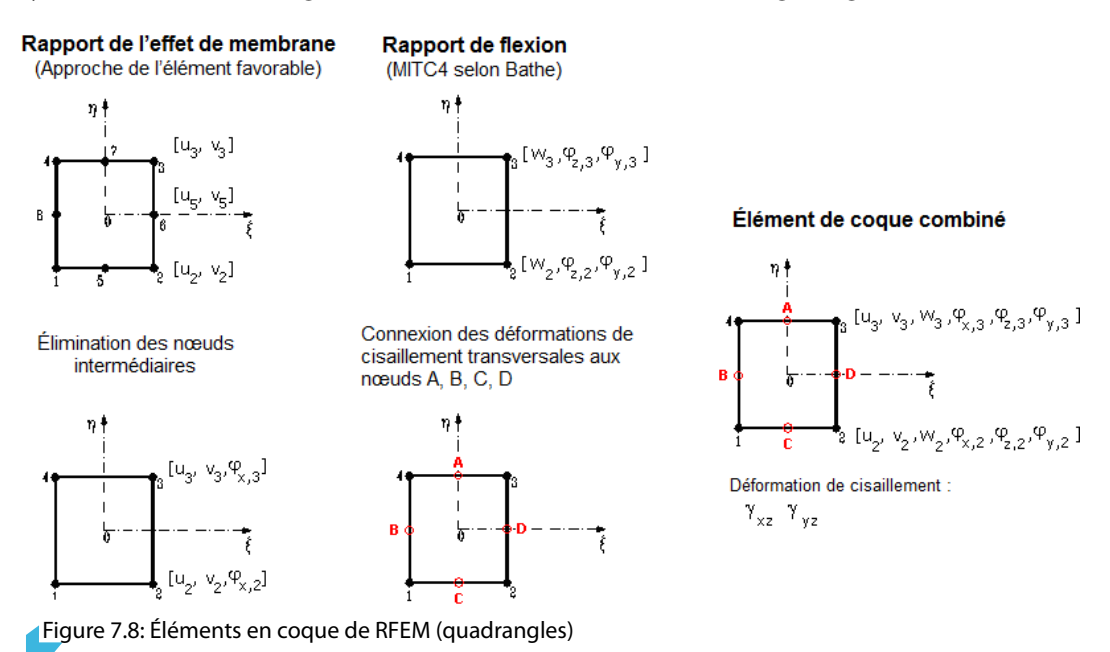

Les éléments en coque 2D sont basés sur la théorie de MINDLIN/REISSNER. La Figure 7.8 affiche les approches des éléments en représentations graphiques. Pour qu'un couplage direct soit assuré avec les éléments de barre, une approche carrée du plan de coque (u<sub>x</sub>, u<sub>y</sub>) est défini. Par l'élimination des nœuds intermédiaires, un élément à quatre nœuds est créé avec des degrés de liberté additionnels  $\varphi_{\mathsf{x}}.$  Les éléments de voile peuvent être couplés avec des éléments de poutre. À partir des interpolations mélangées des déformations transversales, les rotations de section ainsi que les déformations dues à l'effort tranchant, les éléments MITC4 ((**M**ixed **I**nterpolation of **T**ensorial **C**omponents) comme présentés par BATHE et DVORKIN [\[8\]](#page-615-0) sont également appliqués.

Maintenant, les éléments de barre sont considérés par la résolution directe de l'équation différentielle selon l'analyse au second ordre. Considérer les effets de forage n'est pas possible avec la torsion de Saint-Venant.

L'analyse des membranes se base sur les principes de BERGAN [\[9](#page-615-0)], [\[10\]](#page-615-0), [\[11\]](#page-615-0). Les fonctions de base sont sous-divisées, par exemple pour des éléments triangulaires, en trois déformations rigides, trois conditions de déformation constante et trois gradients linéaires spéciaux et contrainte et déformation. Dans un élément, le champ de déformations est quadratique et le champ de contraintes est linéaire. La matrice de rigidité des éléments K<sub>L</sub> est ensuite transformée en neuf paramètres collectifs des types u<sub>x</sub>, u<sub>y</sub>,  $\varphi_{\sf z}.$  Les composants de cette matrice sont ensuite ajoutés à la matrice de rigidité générale (18, 18) avec les composants provoquant les effets fléchissants et de cisaillement. Cette matrice est le résultat du concept LYNN/DHILLON. Puis, les plaques dites MINDLIN, ce quisignifie que les plaque avec déformations dues au cisaillement, sont analysées selon TIMOSHENKO. Ainsi, RFEM peut trouver la solution correcte pour les plaques fines et épaisses (plaques NAVIER).

En cas des problèmes géométriquement non-linéaires, il n'est pas possible de diviser la condition de contrainte-déformation en état 2D et en flexion avec cisaillement. Les influences de ces états sont considérés dans la matrice K<sub>NL</sub>. RFEM utilise le type simple, mais efficace, de la matrice K<sub>NL</sub> ba-sée sur les approches de ZIENKIEWICZ [\[12](#page-615-0)]. Le composant carré  $\varepsilon_2$  de la déformation GREEEN/LAGRANGE  $\varepsilon = \varepsilon_1 + \varepsilon_2$  est appliqué. Une distribution linéaire de u $_{\text{z}}(\mathsf{x},\mathsf{y})$  des conditions de contraintes 2D et des distributions linéaires de u $_{\mathsf{x}}(\mathsf{x},\mathsf{y})$  et u $_{\mathsf{y}}(\mathsf{x},\mathsf{y})$  de l'interaction avec la flexion est supposé. Cette supposition est possible car l'effet principal de l'interaction dépend de la première dérivation de l'équation différentielle. De plus, l'influence des composants d'ordre plus élévé diminue rapidement avec la division en plusieurs éléments. L'exactitude de cette procédure a été prouvée dans plusieurs analyses numériques.

#### **7 Calcul**

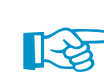

 $\overline{\mathbf{z}}$ 

Pour appliquer les éléments de coque, l'épaisseur des éléments doit être considérablement inférieure à leur dimension. Si ce n'est pas le cas, nous recommandons de modéliser les objets comme solides.

7

# **Éléments 3D**

Les éléments 3D suivants sont inclus dans RFEM pour les tétraèdre, pentaèdre (prisme, pyramide) et hexaèdre. Pour des informations détaillés à propos d'éléments et matrices, consultez [[13\]](#page-615-0). La documentation peut être demandée à DLUBAL SOFTWARE SARL.

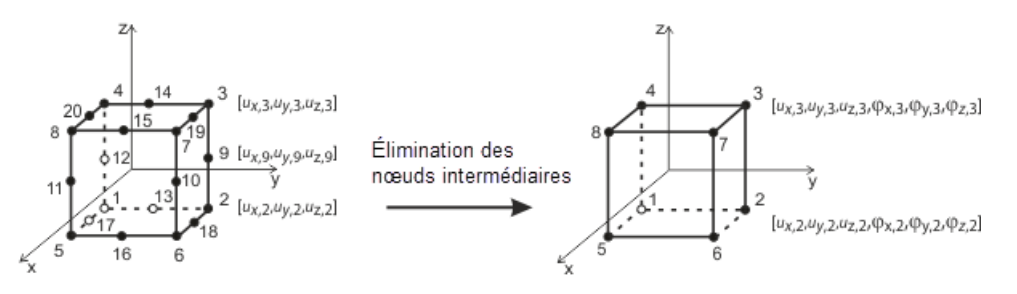

Élément solide serendipity avec nœuds intermédiaires éliminés

Figure 7.9: Élément solide (hexaèdre)

# **7.2.2 Maillage EF**

Pour ouvrir la boîte de dialogue de définition des paramètres de maillage EF, sélectionnez

#### **Calculer** → **Paramètres du maillage EF**.

Cette boîte de dialogue est composée de deux onglets.

### **7.2.2.1 Paramètres du maillage EF**

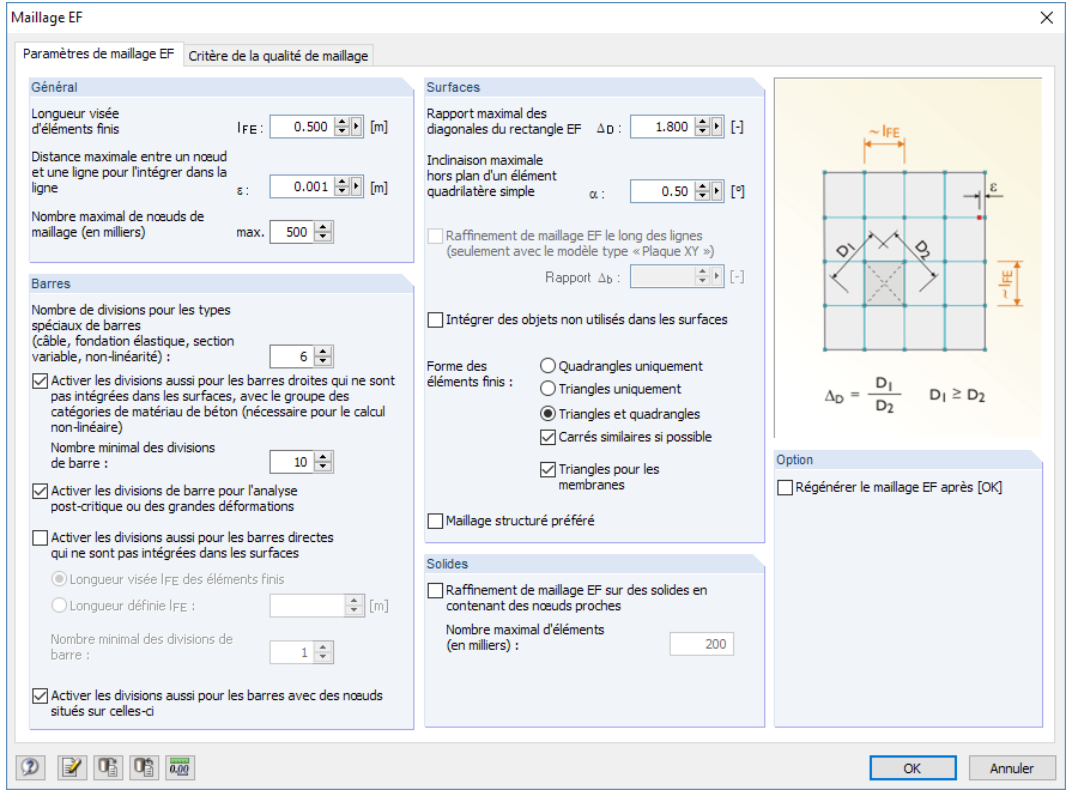

Figure 7.10: Boîte de dialogue Maillage EF, onglet Paramètres du maillage EF

#### **Général**

La Longueur visée d'éléments finis contrôle la longueur visée globale du maillage. Plus le maillage est fin, plus les résultats sont en général précis. Tout de même, la quantité de données à calculer, ainsi que le temps de calcul, augmentent car des équations supplémentaires doivent être résolues pour chaque nœud EF supplémentaire. De plus, des effets de singularité sont plus fréquents dans un maillage EF fin.

7

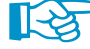

La discrétisation est importante pour la réalisation de l'analyse EF : Un maillage trop fin ralentit le calcul sans amélioration considérable de la qualité des résultats. Une longueur visée trop longue ne permet pas la détermination des conditions limites de manière satisfaisante. Comme règle générale, la recommandation suivante peut être faite pour une longueur latérale appropriée d'éléments finis : Huit à dix éléments finis doivent être générés entres les lignes de contour d'une surface. Évitez, si possible, de définir moins de quatre éléments.

Dansla deuxième zone de texte de cette section, vous définissez la distance à une ligne admissible du nœud de maillage. Si la distance à un nœud estsupérieure à la valeur entrée, un nouveau nœud EF sera créé pour compenser.

Le Numéro maximum de nœud de maillage est défini avec une limite supérieure dans la dernière zone de texte de la section pour restreindre le nombre de nœuds générés et ainsi, pour assurer l'efficacité du programme et de l'ordinateur.

#### **Barres**

S'il s'agit de câbles, vous pouvez préciser le nombre de divisions internes des barres sur fondation, des barres à inertie variable ou encore des barres aux propriétés plastiques, ce qui mène à une vraie division de la barre par des nœuds intermédiaires. Tout de même, si une barre est disposée sur une ligne de contour de surface, ou encore si la ligne de définition a un raffinement de maillage EF, le paramétrage n'a pas d'effet.

Sélectionnez l'option Activer les divisions de barre pour l'analyse des grandes déformations ou post-critique pour également diviser les poutres par nœuds intermédiaires pour le calcul selon l'analyse des grandes déformations, permettant ainsi un calcul plus précis. Le nombre de divisions de barre est déterminé par le champ d'entrée du dessus.

Si vous sélectionnez l'option Activer les divisions pour les barres droites non-intégrées aux surfaces, les nœuds EF seront générés sur toutes les barres libres et considérées pour le calcul linéaire statique et selon l'analyse du second ordre. La longueur des éléments finis est soit déterminée par la longueur visée globale  $I_{EF}$  définie dans la section Général ou entrée manuellement.

Avec l'option Activer les divisions pour les barres avec des nœuds située sur celles-ci, RFEM génère des nœuds EF sur les positions de barre où des nœuds de fin d'autres barres sont disposés, sans contact entre elles.

#### **Surfaces**

Les résultats les plus précis sont déterminés pour les éléments dont la forme se rapproche le plus d'un carré. Le rapport des diagonales d'un carré est  $D_1/D_2 = 1$ . Dans la zone de texte Rapport maximal des diagonales du rectangle EF, entrez la valeur limite  $\Delta_{\rm D}$  pour le rapport de diagonale. Si la valeur est définie trop forte, il y a un risque que les éléments soient générés avec des angles trop aigus ou trop rentrants. Des problèmes numériques peuvent avoir lieu.

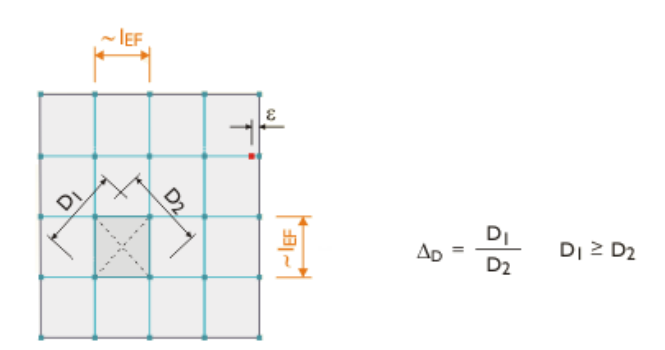

Figure 7.11: Éléments avec diagonales D<sub>1</sub> et D<sub>2</sub>

Une surface courbe est transformée en éléments 2D lors de la création de maillage EF. L'angle d'inclinaison  $\alpha$  défini l'Inclinaison maximale hors plan d'un élément quadrilatère simple. Cette valeur décrit l'angle entre les normaux de deux éléments (voir la figure suivante avec les normaux entre deux éléments triangulaires). Si l'angle d'inclinaison admissible est dépassé, il est divisé en d'autres éléments triangulaires.

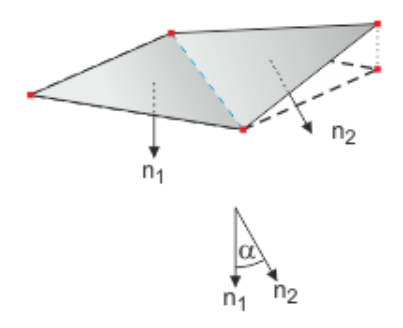

**Figure 7.12: Angle d'inclinaison**  $\alpha$ 

Si le modèle est défini comme une plaque de type 2D - en XY, vous pouvez préciser le Raffinement de maillage EF le long des lignes pour créer des éléments finis plus petits sur toutes les lignes et ainsi pour mieux approximer les résultats le long des lignes. La relation  $\Delta$ b est relative à la taille du maillage global. Elle décrit la distance au bord du raffinement des lignes.

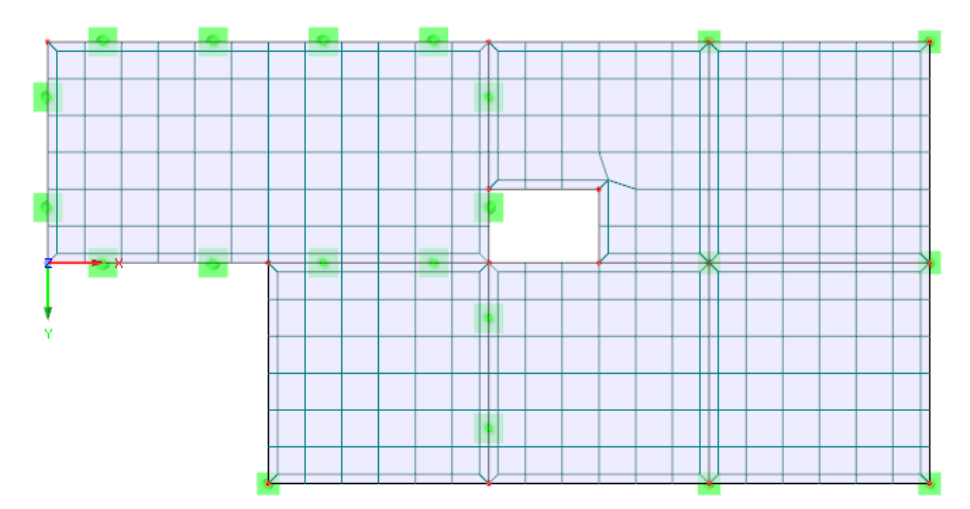

Figure 7.13: Raffinement de maillage EF le long des lignes de contours d'une dalle 2D

Cochez la case Intégrer les objets non utilisés dansles surfaces pour générer les nœuds EF sur des objets sans rôle pour une surface (par exemple des nœuds libres sans appui, charges ou lignes sur surfaces). La fonction est désactivée par défaut afin que les objets non utiles à la structure n'empiètent sur le maillage EF.

7

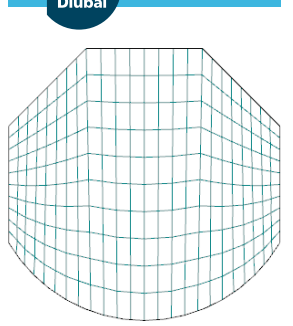

Maillage structuré préféré

La Forme des éléments finis peut être déterminée à l'aide des trois options suivantes :

- Triangles et quadrangles : paramètre par défaut
- Triangles uniquement : option au cas où les quadrangles causent de graves distortions de maillage

7

• Quadrangles uniquement : option pour une meilleure précision des résultats

L'option Maillage structuré préféré sélectionnée tente d'aligner le maillage EF avec les lignes de contour des surfaces. Ce type de génération de maillage EF peut être défini pour chaque surface individuellement (boîte de dialogue Modifier la surface, onglet Maillage EF).

Le maillage structuré préféré est exclusivement composé de quadrangles. En général, ce maillage engendre des résultats « plus précis ». Des quantités inconnues étant moins fréquentes dans le système d'équation, nous le recommandons pour la génération du maillage.

#### **Solides**

Si les nœuds sont très proches sur un solide, vous pouvez définir un raffinement automatique de raffinement de maillage EF. Ainsi, le maillage EF détermine les nœuds correctement. La taille du maillage du solide est déterminé à partir de la distance la plus faible entre nœuds. Utilisez la zone de texte pour limiter le nombre d'éléments 3D générés.

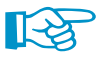

Il est possible d'entrer des exigences précises pour chaque solide relatif au maillage EF. Cette possibilité est décrite dans le [Chapitre 4.5](#page-88-0), [page 94.](#page-94-0)

### **7.2.2.2 Critère de qualité du maillage**

Avec les paramètres de cet onglet vous pouvez évaluer le résultat de la génération de maillage EF automatique.

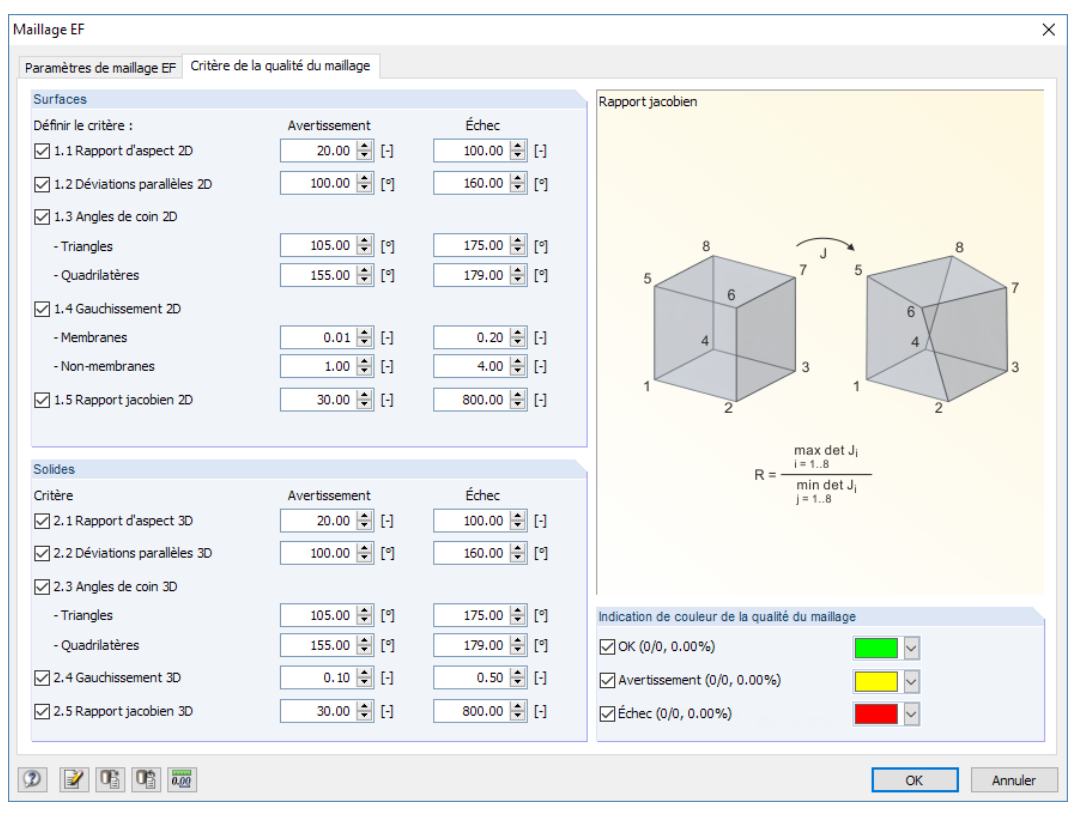

Figure 7.14: Boîte de dialogue Maillage EF, onglet Critère de qualité du maillage
#### **7 Calcul**

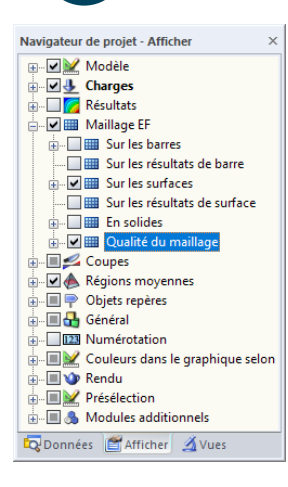

Vous pouvez définir un critère de qualité pour les éléments 2D des Surfaces, ainsi que pour les éléments 3D des Solides. De plus, vous pouvez définir le critère d'apparition d'un Avertissement ou d'un Échec.

7

La qualité du maillage EF peut être affiché graphiquement à l'aide du navigateur Afficher.

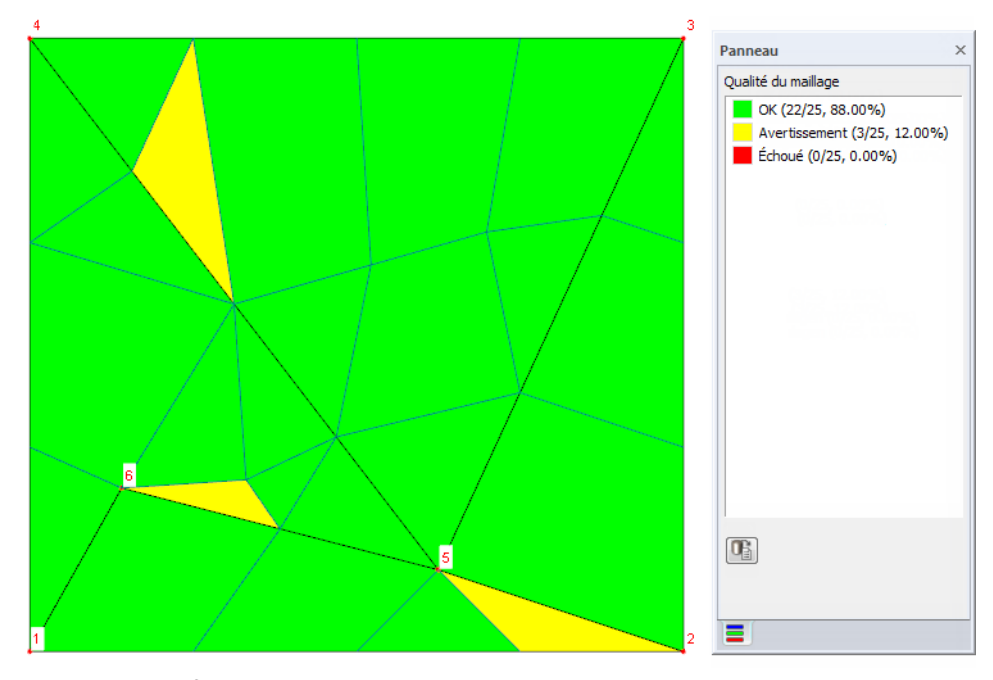

Figure 7.15: Affichage graphique de la qualité de maillage

### **7.2.3 Raffinements de maillage EF**

La génération du maillage EF peut être influencée par les raffinements de maillage EF sur les positions pertinentes, par exemple dans les zones d'assemblage. Les raffinements permettent aussi de trouver un compromis entre précision de résultat et temps de calcul.

En principe, il y a quatre types de raffinement du maillage EF :

- Raffinement autour d'un nœud
- Raffinement sur une ligne
- Raffinement sur une surface
- Raffinement sur un solide

La définition des raffinements du maillage EF est décrite dans le [Chapitre 4.23](#page-171-0), on [page 171.](#page-171-0)

### **7.2.4 Génération du maillage EF**

Pour lancer la génération du maillage EF, sélectionnez

**Calculer** → **Générer le maillage EF**

dans le menu.

En outre, le maillage EF est généré automatiquement quand vous démarrez le calcul d'un cas de charge. Tout de même, nous recommandons de contrôler le maillage généré avant de lancer le calcul, mais aussi de contrôler une discretisation suffisante et « harmonique » est disponible, ou si les aires de raffinement sont toujours nécessaires.

7

À l'inverse, les aires de correspondance mineure pour l'évaluation des résultats peuvent être couvertes par un maillage EF à grandes mailles. Par exemple, définissez une surface « raffinement de maillage » avec un maillage plus grand que la longueur visée l<sub>EF</sub>. De cette manière, le calcul, ainsi que l'évaluation, sont plus rapides.

 $\mathbf{a}$ 

## Lorsque la génération du maillage EF est réussie, sélectionnez

### **Calculer** → **Statistique du maillage EF**

pour ouvrir un boîte de dialogue avec les informations sur le maillage EF généré.

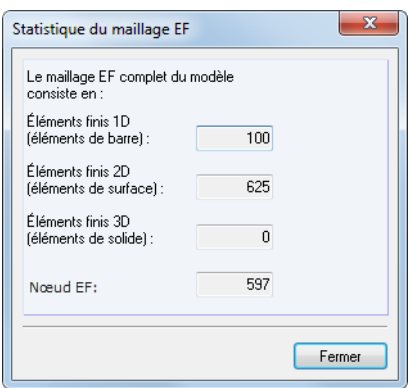

Figure 7.16: Boîte de dialogue Statistique du maillage EF

Les statistiques affichent les types et nombres d'éléments finis générés, ce qui est utile pour la sélection de la méthode de résolution d'équation appropriée, ainsi que pour estimer le temps de calcul approximatif (voir le [Chapitre 7.3](#page-290-0), [page 302\)](#page-302-0).

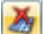

Le maillage EF est supprimé automatiquement quand le modèle de données est modifié. Il est également possible de supprimer le maillage sélectionné en cliquant sur

#### **Calculer** → **Supprimer le maillage EF**.

Veuillez noter que tous les résultats disponibles seront aussi supprimés.

<span id="page-290-0"></span>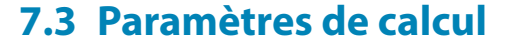

### **Boîte de dialogue Modifier les cas de charge et combinaisons**

À partir du moment où un cas de charge ou une combinaison de charge est crée, les paramètres de calcul peuvent être créés. Les paramètres peuvent être entrés dans l'onglet Paramètres de calcul de la boîte de dialogue Modifier les cas de charge et les combinaisons.

7

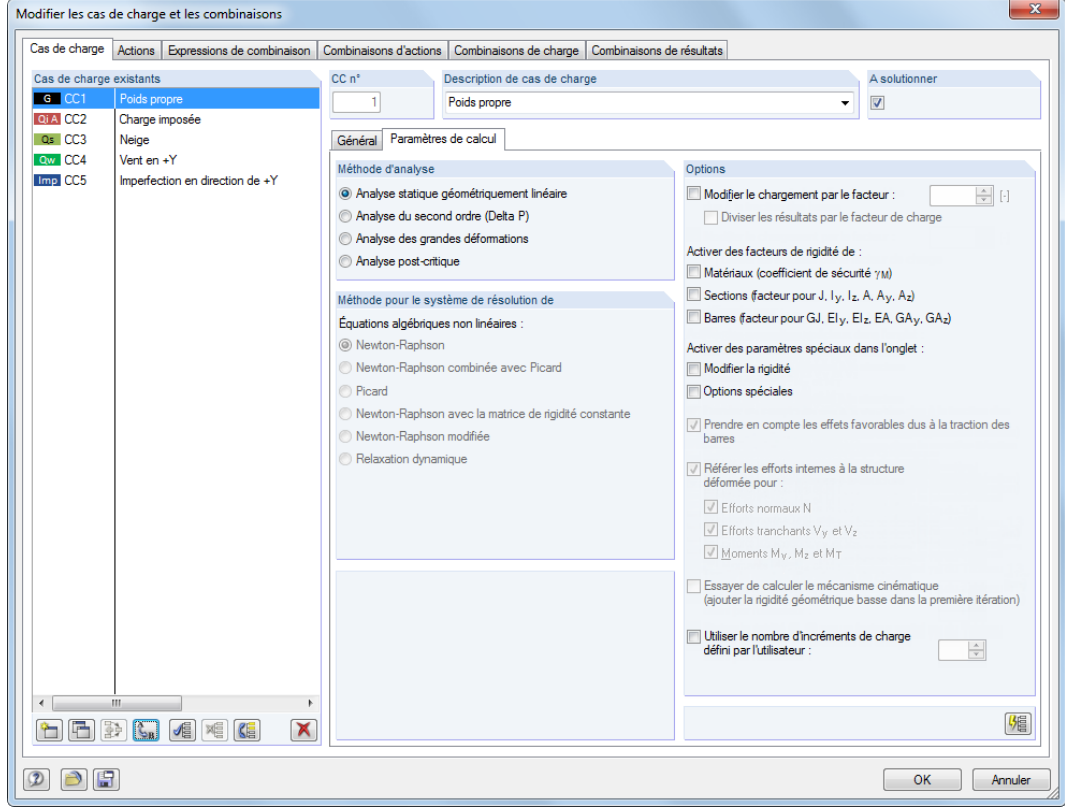

Figure 7.17: Boîte de dialogue Modifier les cas de charge et les combinaisons, onglets Cas de charge et Paramètres de calcul

En plus d'offrir un aperçu de tous les cas de charge et combinaisons, la boîte de dialogue Modifier les cas de charge et les combinaisons contrôle les paramètres de calcul pour chaque cas de charge, combinaison de charge et de résultats.

### **Boîte de dialogue Paramètres de calcul**

En outre, vous pouvez accéder aux paramètres de calcul dans une boîte de dialogue séparée.

Pour ouvrir la boîte de dialogue Paramètres de calcul, sélectionnez

#### **Calculer** → **Paramètres de calcul**

睑

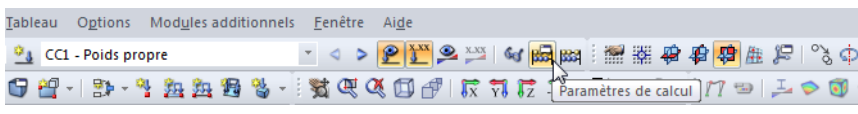

Figure 7.18: Bouton [Paramètres de calcul]

ou utilisez le bouton de la barre d'outils.

La boîte de dialogue Paramètres de calcul est composée de cinq onglets. Les trois premiers onglets gèrent les paramètres de calcul de, respectivement, chaque cas de charge, combinaison de charge ou de résultats. Dans le quatrième onglet Paramètres globaux de calcul (voir la [Figure](#page-299-0) 7.24, [page 299](#page-299-0)), vous pouvez contrôler et, si nécessaire, ajuster les paramètres. Le cinquième onglet gère les Diagrammes de calculs.

## **7.3.1 Cas de charge et combinaisons**

<span id="page-291-0"></span>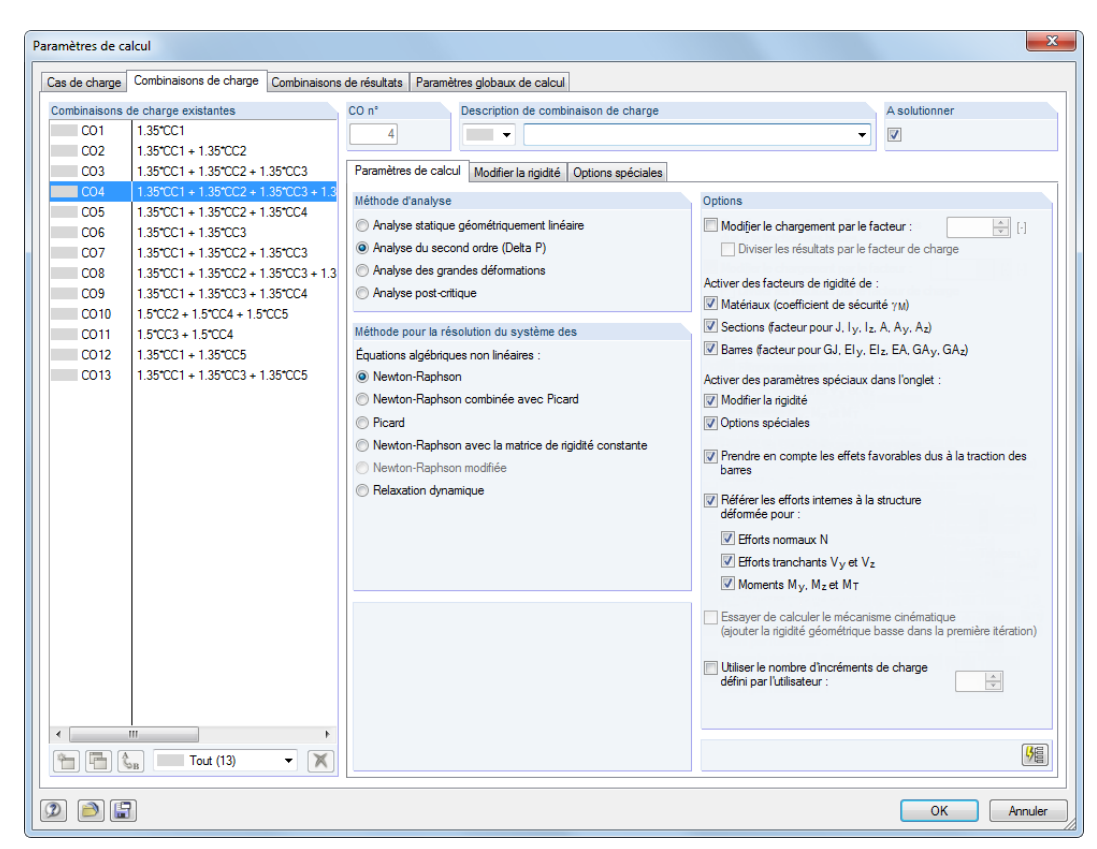

Figure 7.19: Boîte de dialogue Paramètres de calcul, onglet Combinaisons de charge

La section Cas de charge existants, respectivement Combinaisons de charge existantes, liste tous les cas de charge et combinaisons disponibles. Vous pouvez ajuster les Paramètres de calcul de l'entrée sélectionnée dans la section de droite.

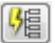

Le bouton [Appliquer les paramètres] assigne les paramètres définis à tous les cas de charge et combinaisons.

Cet onglet est sous-divisé dans les onglets Paramètres de calcul et, si disponibles, Modifier la rigidité (voir la [page 295](#page-295-0)) ainsi que les Options spéciales (voir la [page 296](#page-296-0)).

### **7.3.1.1 Onglet Paramètres de calcul**

### **Méthode d'analyse**

Dans cette section, vous décidez si le cas de charge/combinaison est calculée comme Géometriquement statique linéaire, selon le Second ordre ou l'Analyse des grandes déformations. Sélectionnez l'option Analyse post-critique pour réaliser l'analyse de stablité selon l'analyse des grandes déformation avec considération de l'échec post-critique de la structure complète.

Dans RFEM, le calcul des cas de charge est prédéfini pour être réalisé selon l'analyse linéaire statique et celui des combinaisons de charge selon l'analyse du second ordre.

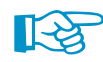

Si le modèle comprend des câbles, le calcul est prédéfini pour être réalisé selon l'analyse des grandes déformations.

#### **Analyse du second ordre (Delta P)**

Le calcul de structure standard selon l'analyse du second ordre permet de déterminer l'équilibre sur le système déformé. Des déformations sont supposées petites. Si les efforts normaux sont disponibles dans le système, ils mèneront à une augmentation des moments fléchissants. Ainsi, le

7

<span id="page-292-0"></span>

calcul selon l'analyse du second ordre par TIMOSHENKO [[14](#page-615-0)] a un effet si les efforts normaux sont considérablement plus élevés que les efforts tranchants. Le moment fléchissant additionnel  $\Delta M$ résulte de l'effort normal N et le levier élastique e<sub>el</sub>.

$$
\Delta M = N e_{\text{el}} \tag{7.1}
$$

7

Les systèmes structurels sujets à la pression ont une relation entièrement linéaire entre le chargement et les efforts internes. Le calcul doit normalement être réalisé avec les actions multipliées avec les facteurs de  $\gamma$ .

La différence de l'effort normal dans les interactions représente le critère d'interruption. L'effort normal modificateur de rigidité déterminant pour l'analyse du second ordre des éléments de barre est supposé constant sur toute la barre. Le calcul s'arrête dès qu'une certaine valeur de différence d'effort normal est atteinte. Vous pouvez modifier cette valeur limite dans la section Précision et tolérance de l'onglet Paramètres globaux de calcul.

Pour les calculs non-linéaires selon l'analyse du second ordre, les suppositions de l'analyse linéaire élastique sont les mêmes, avec les additions suivantes :

- Aucune déformation plastique ne se produit.
- Les forces externes restent réelles pour la direction.
- La valeur moyenne de l'effort normalNest appliqué aux barres avec effort normal non-constant (les poteaux par exemple) pour la détermination du coefficient de barre  $\varepsilon$ .

#### **Analyse de grandes déformations**

L'analyse des grandes déformations (« analyse du troisième ordre ») considère les forces longitudinales et transversales pendant l'analyse des efforts internes. Si le calcul selon cette analyse des grandes déformations est sélectionné, toutes les surfaces et barres seront calculées selon cette théorie de calcul.

La matrice de rigidité pour le système déformé est créée après chaque pas d'itération. Veuillez noter que des différences considérables existent entre des charges définies comme locales et globales : Par exemple, si une charge surfacique globale en Z agit sur un étage, elle garde sa direction si les éléments finis sont déformés. Mais lorsque la charge est efficace en direction de l'axe de surface local z, elle se déforme sur chaque élément selon la déformation de l'élément.

### **Analyse post-critique**

Une analyse de stabilité avec une rupture post critique est effectuée. La méthode est un calcul modifié selon l'analyse des grandes déformations par NEWTON-RAPHSON où l'influence des efforts normaux est considérée pour les modifications créées par la rigidité de cisaillement et de torsion. La matrice de rigidité tangentielle est enregistrée à chaque pas d'itération. En cas de singularités (signe d'instabilités), la matrice de rigidité de l'itération précédente sera utilisée pour des nouvelles itérations d'incrément géométriques, jusqu'à ce que la matrice de rigidité tangentielle du nouveau paramétrage ne soit régulière (stable).

### **Méthode pourla résolution de systèmes d'équations non-linéaires**

Six méthodes sont disponibles pour la résolution du système non-linéaire algébrique d'équations :

#### **Selon Newton-Raphson**

L'approche selon NEWTON-RAPHSON est prédéfinie pour l'analyse des grandes déformations. Le système d'équations non-linéaire est résolu numériquement à travers des approximationsitératives avec tangentes. La matrice de rigidité tangentielle est déterminée comme fonction de l'état actuel de déformation et est inversé à chaque cycle d'itérations. Dansla plupart des cas, une convergence (quadratique) rapide est atteinte.

Méthode pour la résolution du système des Équations algébriques non linéaires i Newton-Ranhson Newton-Raphson combinée avec Picard **O** Picard Newton-Raphson avec la matrice de rigidité constant wton-Raphson modifiée Relaxation dynamique

<span id="page-293-0"></span>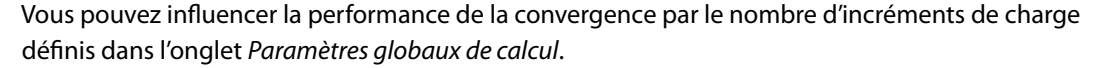

7

#### **Selon Newton-Raphson combiné avec Picard**

L'approche selon PICARD est d'abord appliquée (voir dessous). Après quelques itérations, le programme passe à la méthode selon NEWTON-RAPHSON. L'idée de base de cette approche est d'utiliser la méthode, relativement efficace, selon PICARD, pour les premiers pas d'itération et ainsi éviter les messages d'instabilité. L'approximation initiale est suivie par la méthode rapide selon NEW-TON-RAPHSON pour trouver l'état en équilibre ultime.

Dans la section Paramètres de l'onglet Paramètres globaux de calcul, vous pouvez définir le pourcentage utilisé pour les itérations selon PICARD lorsque la méthode combinée est appliquée (voir la [Figure 7.24,](#page-299-0) [page 299](#page-299-0)).

#### **Picard**

La méthode selon PICARD peut être comprise comme une approximation finie de la méthode selon Newton. Le programme considère la différence entre l'itération active et l'originale dans le pas d'incrément de charge actuel.

La convergence est souvent plus lente que le calcul selon NEWTON-RAPHSON. Mais la méthode se montre plus efficace vis-à-vis des problèmes non-linéaires, le calcul est donc plus stable.

#### **Méthode selon Newton-Raphson avec matrice de rigidité constante**

Cette version de la méthode NEWTON-RAPHSON peut être sélectionnée pour les calculs selon l'analyse des grandes déformations. La matrice de rigidité n'est créée qu'après le premier pas d'itération et est ensuite utilisée dans tous les cycles de calcul suivants.

Ainsi, le calcul est plus rapide mais moins stable, tel un calcul par la méthode normale ou modifiée selon NEWTON-RAPHSON.

#### **Méthode modifiée selon Newton-Raphson**

Cette méthode est utilisée pour réaliser l'analyse post-critique (voir la section Méthode d'analyse) où un éventail d'instabilités doit être résolu. S'il y a une instabilité et la matrice de rigidité ne peut pas être inversée, le programme utilise la matrice de rigidité de la dernière étape d'itération stable. Le calcul continue avec cette matrice jusqu'à ce qu'une stabilité soit de nouveau atteinte.

#### **Relaxation dynamique**

La méthode finale est appropriée pour les calculs selon l'analyse des grandes déformations et pour la résolution de problèmes selon l'analyse post-critique. Un paramètre artificiel de temps est introduit. En considérant l'inertie et l'amortissement, l'échec peut être pris comme un problème dynamique. Cette approche utilise la méthode d'ntégration temporelle explicite. La matrice de rigidité ne sera pas inversée. Pour un calcul avec une relaxation dynamique, aucune partie du modèle ne doit avoir un poids spécifique nul.

Cette méthode comprend l'amortissement de RAYLEIGH définissable à travers les constantes  $\alpha$  et  $\beta$ selon l'équation suivante avec dérivations par temps.

$$
M\ddot{u} + C\dot{u} + Ku = f \tag{7.2}
$$

où

- M : Matrice de masse
- C : Matrice d'amortissement  $C = \alpha M + \beta$ diag(K)
- K : Matrice de rigidité
- f : Vecteur d'efforts externes
- u : Vecteur de déplacement discrétisé

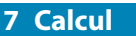

### **Options**

#### **Modifier le chargement par le facteur**

Après avoir coché la case, vous entrez un facteur dansla zone de texte. Toutesles charges contenues dans le cas de charge ou la combinaison de charge (mais pas les imperfections) seront multipliés par lui. Le facteur est également réfléchi dans les vecteurs de charge et valeurs du graphique. En général, les facteurs négatifs sont également admis.

7

Les anciennes normes demandent de multiplier les charges globalement par un certain facteur afin d'augmenter les effets selon l'analyse de second ordre pour les analyses de stabilité. D'un autre côté, le calcul doit être mené avec les charges caractéristiques. Les deux conditions peuvent être satisfaites par l'entrée d'un facteur supérieur à 1,00 et par la coche de la case Diviser les résultats par le facteur de charge .

Lorsque vous analysez des structures selon les normes, le chargement ne doit pas être modifié avec des facteurs. Les facteurs partiels de sécurité et les coefficients de combinaison doivent être appliqués pour les formations des combinaisons de charges et de résultats.

#### **Activer les facteurs de rigidité**

Si la case est sélectionnée, les facteurs de rigidité des matériaux (voir le [Chapitre](#page-60-0) 4.3, [page 61](#page-61-0)), les sections (voir le [Chapitre](#page-121-0) 4.13, [page](#page-121-0) 121) et les barres (voir le [Chapitre](#page-142-0) 4.17, [page](#page-148-0) 148) sont considérés dans le calcul.

#### **Activer les paramètres spéciaux**

Lorsque vous cochez les cases Modifier la rigidité et Options spéciales, d'autres onglets sont activés. Vous pouvez définir des conditions pour les rigidités (voir le [Chapitre](#page-295-0) 7.3.1.2, [page 295\)](#page-295-0) et activer les déformations initiales d'un cas de charge, ainsi que les résultats d'un module additionnel pour le calcul (voir le [Chapitre 7.3.1.3,](#page-296-0) [page 296](#page-296-0)).

#### **Prendre en compte les effets favorables dus à la traction des barres**

Les efforts de traction ont un effet favorable sur les systèmes structurels pré-déformés. Ainsi, la pré-déformation est réduite et la structure est stabilisée.

Il y a différentes opinions pour la considération des efforts de traction agissant de manière favorable. Les normes contiennent des régulations selon lesquelles les actions favorables doivent être considérées avec un facteur partiel de sécurité plus petit que les effets non favorables.

Les facteurs partiels de sécurité qui varient d'une barre à l'autre ne peuvent pas être réalisés avec un temps de calcul acceptable. Ainsi, RFEM propose de définir les forces de traction en général à zéro pour les calculs selon l'analyse de second ordre. Cette approche assure un calcul sûr. Pour utiliser cette option, décochez la case.

Cependant, on peut supposer que les normes sont rapportées aux actions et pas aux efforts internes. Ainsi, l'action comme un tout doit être décidée favorable ou non favorable. Ainsi, si une action non favorable a un effet favorable dans certaines zones du modèle, elle peut être considérée. Si vous souhaitez donc considérer les efforts normaux sans modification dans le calcul par cette approche, la case doit être cochée (elle l'est par défaut).

L'effet favorable ou les efforts de traction doivent être considérés dans la plupart des cas, par exemple pour les halls avec contreventements ou les systèmes structurels influencés par la flexion. Veuillez cependant garder à l'esprit que la relaxation due aux forces en traction des poutres avec câbles porteurs peut résulter d'une réduction non-souhaitée des déformations et efforts internes.

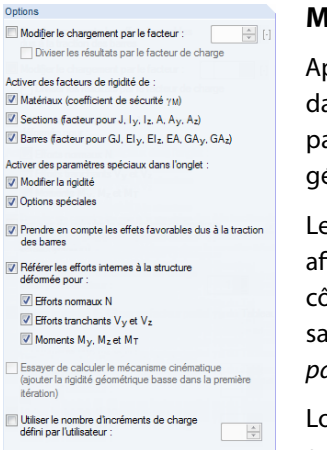

#### <span id="page-295-0"></span>**Référer les efforts internes à la structure déformée**

L'option Référer les efforts internes à la structure déformée active la sortie de calculs non-linéaires avec efforts normaux et efforts tranchants, ainsi que des moments fléchissants et de torsion des barres relatives aux systèmes de coordonnées en rotation du système déformé. Trois coches sont disponibles pour le type d'effort interne Efforts normaux, Efforts tranchants et Moments.

7

#### **Calcul du mécanisme cinématique**

Vous pouvez essayer de rendre un modèle instable disponible pour le calcul : En interne, de petits ressorts sont appliqués pour stabiliser le modèle pour la première itération. Lorsqu'un état initial stable est atteint, les ressorts sont retirés pour les itérations à suivre.

#### **Utiliser le nombre d'incréments de charge défini par l'utilisateur**

Vous pouvez définir un nombre individuel de pas d'incréments de charge pour chaque cas de charge et combinaison de charge. Ainsi, le nombre précisé dans l'onglet Paramètres globaux de calcul n'est plus valide (voir le [Chapitre 7.3.3](#page-299-0), [page 299\)](#page-299-0).

#### **7.3.1.2 Onglet Modifier la rigidité**

L'onglet n'est affiché que lorsqu'une case pour la Modification de la rigidité est sélectionnée dans l'onglet Paramètres de calcul précédent.

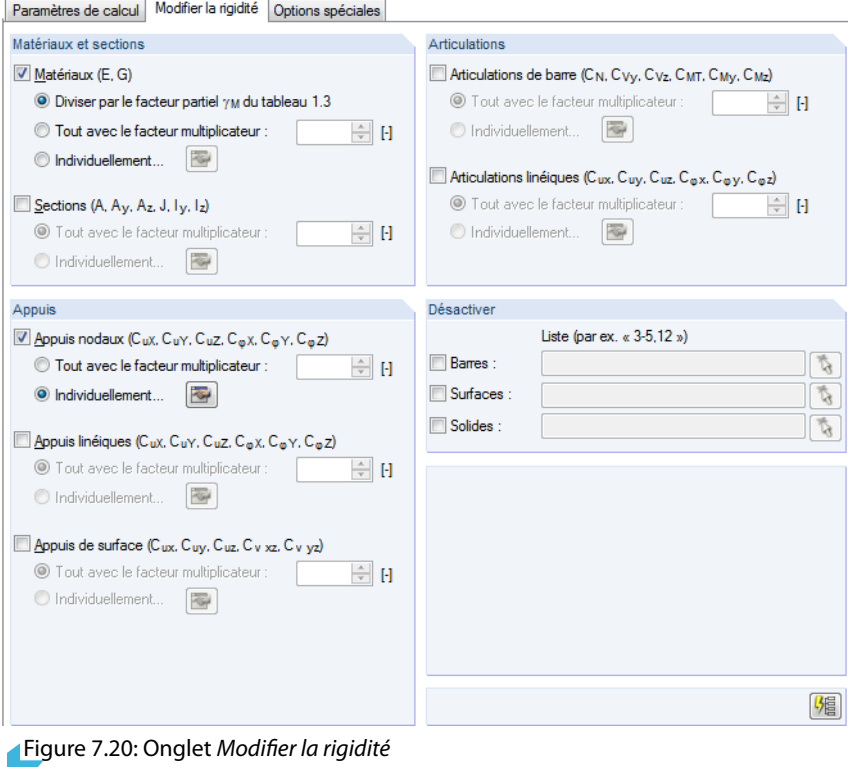

媚

Les paramètres insérés dans cet onglet n'influencent que le cas de charge ou la combinaison de charge sélectionnés dans la liste à gauche. Le bouton [Appliquer les paramètres] transfère les paramètres actifs à tous les cas de charge et combinaisons respectives.

#### <span id="page-296-0"></span>**Matériaux et sections / Appuis / Articulations**

Grâce aux paramètres définis dans les trois sections de la boîte de dialogue, vous définissez comment les rigidités des paramètres du modèle sont considérés dans le calcul :

7

- Tout multiplier avec le facteur: Précisez un facteur qui multiplie les rigidités globales des matériaux, des sections, des appuis et des articulations.
- · Individuellement: Utilisez le bouton  $\boxed{\bullet}$  pour ouvrir une boîte de dialogue qui permet d'assigner un facteur de rigidité précis à chaque objet.

#### **Désactiver**

Utiliser les trois zones de texte pour définir les Barres, Surfaces ou Solides non affectés par les modifications de rigidité, et donc considérés avec le facteur 1,0 dans le calcul. Vous pouvez également sélectionner les objets graphiquement avec la fonction  $\mathbb{R}$ .

### **7.3.1.3 Onglet Options spéciales**

L'onglet n'est affiché que si la case Options spéciales est cochée dans l'onglet Paramètres de calcul (voir la [Figure 7.19](#page-291-0), [page 291](#page-291-0)).

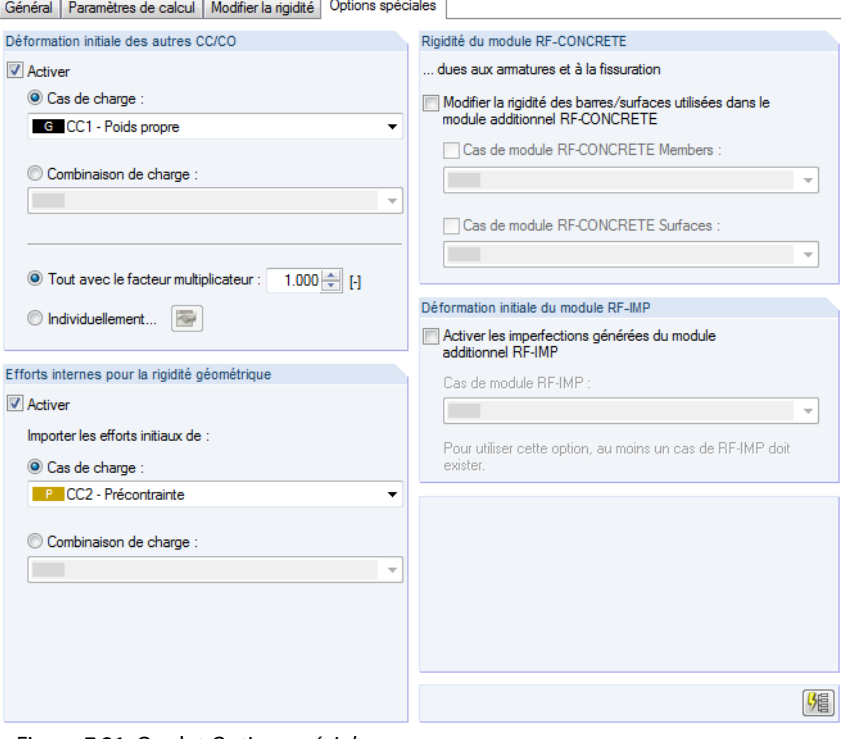

Figure 7.21: Onglet Options spéciales

### **Déformation initiale des autres CC/CO**

Sélectionnez un cas de charge ou une combinaison de charge dont vous voulez considérer les déformations comme une déformation initiale dans le calcul. Les nœuds EF sont déplacés conformément avant le calcul. Si les résultats ne sont pas encore disponibles pour le cas de charge ou la combinaison, ils seront calculés automatiquement.

Spécifiez le facteur par lequel vous voulez modifier l'échelle des déformations :

- Tout multiplier avec le facteur : Les déformations des barres, des surfaces et des solides sont multipliées globalement par le facteur spécifié.
- Individuellement : Utilisez le bouton  $\lceil \cdot \rceil$  pour ouvrir une boîte de dialogue où vous assignez un facteur d'échelle précis pour la déformation de chaque barre, surface et solide.

### **Efforts internes pour la rigidité géométrique**

Vous pouvez sélectionner un cas de charge ou une combinaison de charge dont vous voulez utiliser les efforts normaux pour une déformation initiale. Ainsi, vous pouvez considérer, par exemple, l'effet stabilisant d'un autre cas de charge (que celui précisé dans la section *Déformation initiale*).

7

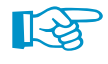

L'accès dans la section de dialogue n'est disponible que pour un calcul selon l'analyse de second ordre.

### **Rigidité du module RF-CONCRETE**

Dans le calcul, vous pouvez prendre en compte les rigidités des éléments en béton armé résultant de l'analyse des armatures et des fissures selon la méthode de calcul non-linéaire effectuée dans les modules RF-CONCRETE. Après avoir coché la case, précisez le cas d'analyse du module **RF-CONCRETE Members** ou **RF-CONCRETE Surfaces**.

Les calculs avec les rigidités de RF-CONCRETE ne sont réussis que si les cas de calcul sont créés et si les vérifications sont possibles sans situations non-calculables.

### **Déformation initiale du module RF-IMP**

Les imperfections peuvent être considérées sous la forme d'un modèle équivalent pré-déformé créé dans le module additionnel **RF-IMP**. Si vous ne détenez pas une licence du programme, les imperfections équivalentes pour les barres (voir le [Chapitre 6.14](#page-271-0), [page 271](#page-271-0)), ainsi que les déformationsinitiales d'une cas de charge (voir au-dessus) peuvent être appliquées manuellement.

Le calcul du modèle équivalent pré-déformé est possible si le modèle a été créé auparavant dansle module RF-IMP. Ce module génère des imperfections à partir des valeurs propres de RF-STABILITY, RF-DYNAM Pro ou de l'ordnonnée maximum des déformations d'un cas de charge RFEM échelonné.

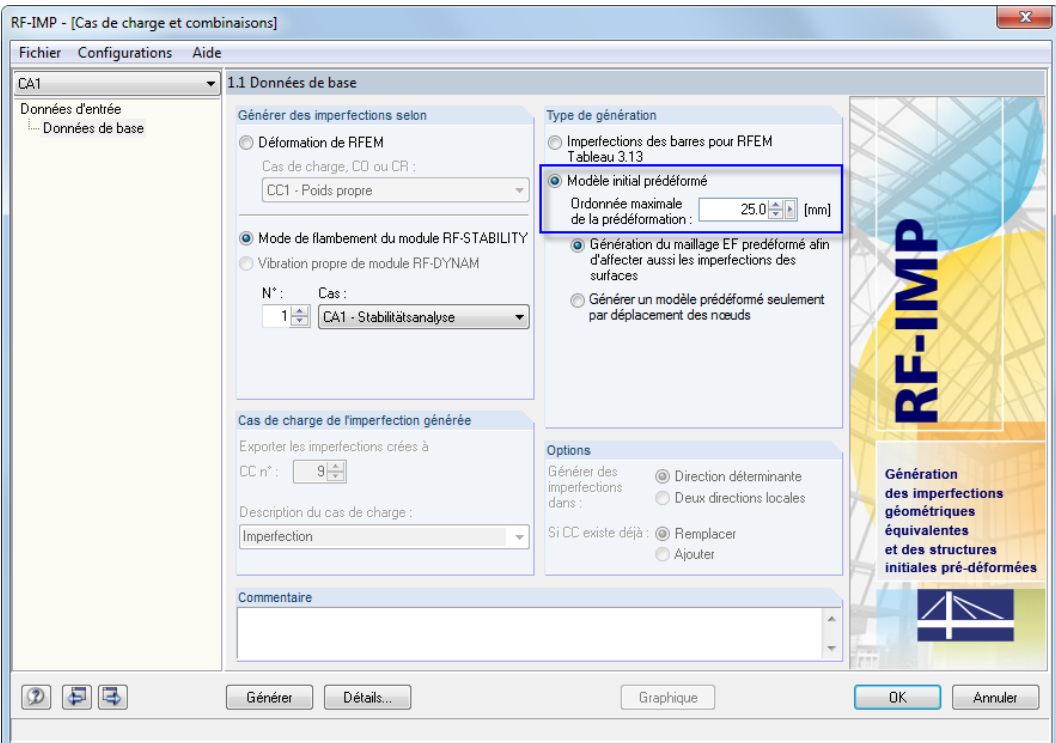

Figure 7.22: Le module additionnel RF-IMP avec le type de génération Modèle initial pré-déformé

Le modèle équivalent est stocké séparément sans modification des données géométriques caractéristiques. Les coordonnées des nœuds EF sont alignées avec le modèle équivalent jusqu'à ce que les combinaisons de charge ne soient calculées.

Vous pouvez utiliser un modèle équivalent différent pour chaque combinaison de charge. Sélectionnez le cas pertinent dans la liste Cas du module RF-IMP.

### **7.3.2 Combinaisons de résultats**

Pour accéder aux informations de base à propos de la superposition de cas de charges dans les combinaisons de résultats, voir le [Chapitre 5.6](#page-220-0) à partir de la [page 220.](#page-220-0)

7

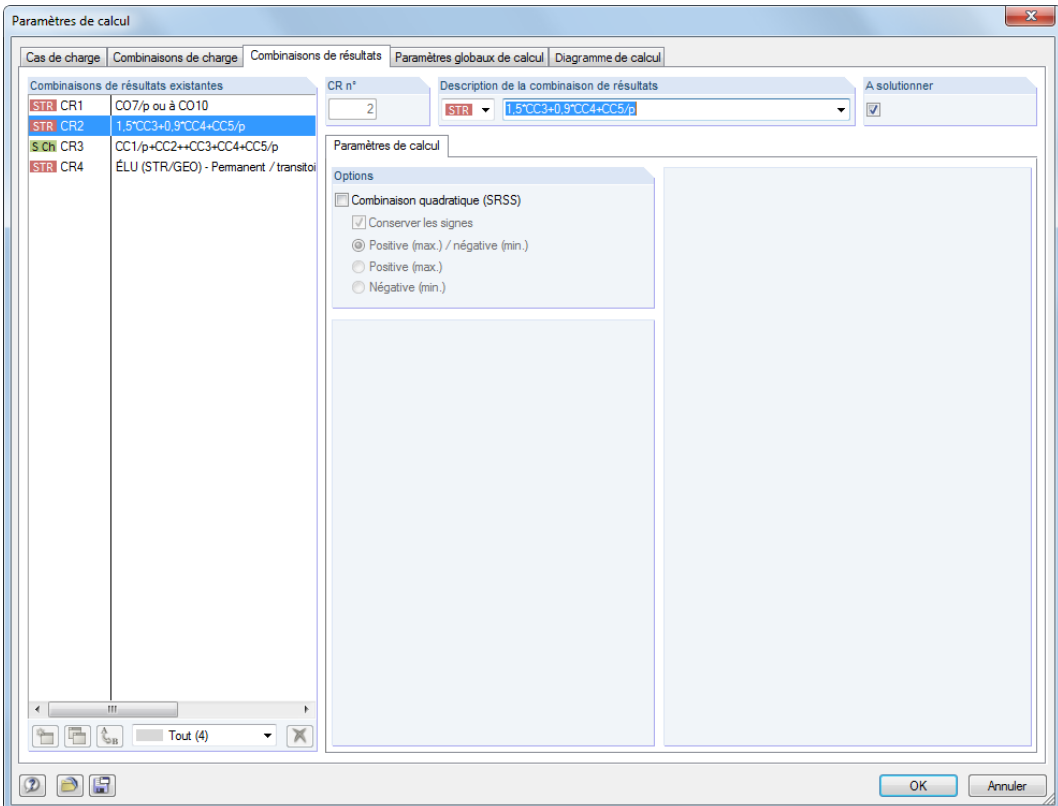

Figure 7.23: Boîte de dialogue Paramètres de calcul, onglet Combinaisons de résultats

Dans la section Combinaisons de résultats existantes, vous trouverez une liste de toutes les combinaisons de résultats créées ou générées. Vous pouvez modifier les Paramètres de calcul de l'entrée sélectionnée dans la section de droite.

### **Options**

La Combinaison quadratique est désactivée par défaut. Ainsi, les efforts internes sont combinés par une superposition par addition :

$$
B = A_1 + A_2 + \dots + A_n \tag{7.3}
$$

Le paramétrage par défaut est approprié pour la plupart des cas d'applications. Une superposition quadratique des efforts internes est pertinente pour les analyses dynamiques, par exemple lors de la combinaison de cas de charge due aux forces centrifuges.Dans ce cas, la somme pythagoricienne est créée comme suit :

$$
B = \sqrt{A_1^2 + A_2^2 + \dots + A_n^2}
$$
 (7.4)

Lorsque la superposition quadratique est activée, vous pouvez utiliser les options Positive/Négative pour décider les valeurs extrêmes des cas de charge considérées dans la combinaison, mais aussi si vous souhaitez Garder les signes. Ainsi, les valeurs extrêmes des efforts internes et déformations modales, ainsi que les résultats appartenant au composant déterminant peuvent être déterminés conformément aux signes.

<span id="page-299-0"></span>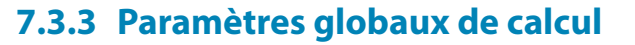

L'onglet Paramètres globaux de calcul gère les paramètres appliqués à tous les cas et combinaisons de charge. Pour ouvrir la boîte de dialogue correspondante, sélectionnez

7

#### **Calculer** → **Paramètres de calcul**

喝

dans le menu ou utilisez le bouton de la barre d'outils.

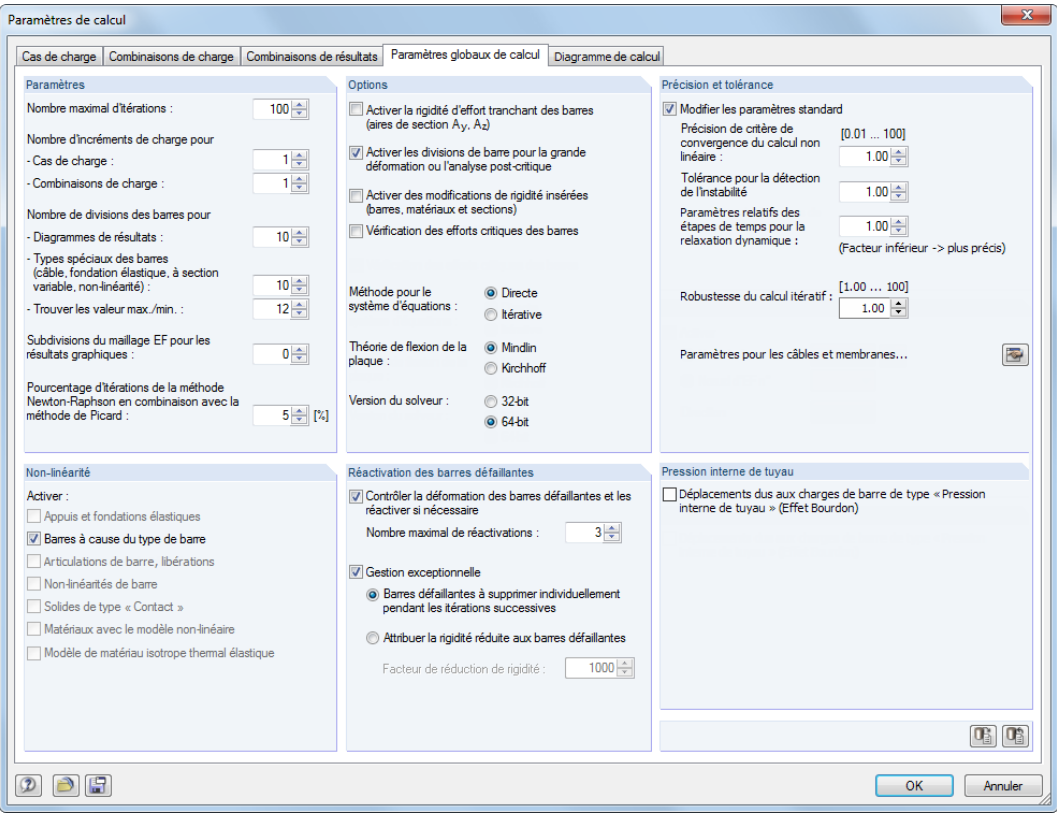

Figure 7.24: Boîte de dialogue Paramètres de calcul, onglet Paramètres globaux de calcul

### **Paramètres**

#### **Nombre maximal d'itérations**

Quand vous utilisez l'analyse de second ordre ou des grandes déformations, tout comme les objets qui sont efficaces d'une façon non-linéaire, vous devez calculer par itération. La valeur du champ d'entrée définit le nombre de calculsle plus élevé possible. Le paramétrage n'a aucun rapport avec la méthode itérative définie pour le système d'équations décrit pour la section Options.

Quand le calcul arrive au nombre maximal d'itérations sans attendre un équilibre, RFEM affiche un message correspondant. Les résultats peuvent tout de même être affichés.

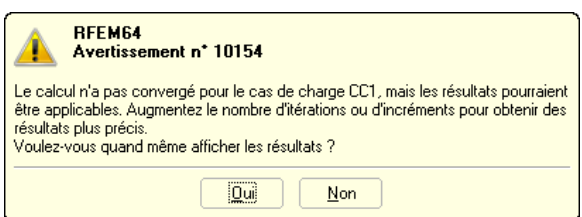

Figure 7.25: Message d'un problème de convergence

#### **Nombre d'incréments de charge**

Les entrées de ce champ ne prennent effet que pour les calculs selon l'analyse du second ordre ou des grandes déformations. Trouver un équilibre est souvent difficile lorsque de grandes déformations sont considérées. Les instabilités peuvent être évitées par l'application de charges dans plusieurs pas.

7

Par exemple, si deux incréments de charge sont précisés, la moitié de la charge sera appliquée au premier pas. Les itérations continuent jusqu'à ce que l'équilibre ne soit trouvé. Ainsi, dans le second pas, la charge complète est appliquée au système déjà déformé et les itérations sont à nouveau lancées jusqu'à atteindre un état d'équilibre.

Veuillez noter que les incréments de charge ont un effet défavorable sur le temps de calcul. Ainsi, la valeur 1 (sans incrément de charge graduel) est prédéfinie dans la zone de texte.

De plus, vous pouvez définir pour chaque cas et combinaison de charge le nombre d'incréments à appliquer (voir le [Chapitre 7.3.1.1,](#page-291-0) [page 295](#page-295-0)). Les paramètres globaux seront alors ignorés.

#### **Nombre de divisions des barres pour les diagrammes de résultats**

Ce champs d'entrée affecte le diagramme graphique de résultats des barres sans autre division de maillage EF distincte (par exemple, dû à un raffinement de maillage EF ou à une surface connectée). Si une division par 10 est définie, RFEM divise la longueur de la plus grande barre du système par 10. À travers la division de longueur conformément au système, RFEM détermine pour chaque barre le résultat graphique des répartitions sur les points de division.

La boîte de dialogue Paramètres du maillage EF fourni une autre option de division pour les barres droites non-intégrées au surfaces (voir la [Figure](#page-284-0) 7.10, [page 284\)](#page-284-0). Avec cette option vous pouvez créer des nœuds EF sur toutes les barres libres dont les résultats sont utilisés pour les diagrammes graphiques de résultat.

#### **Nombre de divisions des barres pour les types spéciaux des barres (câble, etc.)**

Contrairement à l'option de division précédente, une division réelle de la barre est maintenant définie par des nœuds intermédiaires internes. Le paramétrage affecte les câbles et barres de fondation (contraintes de contact), les barres à inertie variable (interpolation des valeurs de section) et les barres aux propriétés plastiques (zones dont la limite élastique est dépassée) s'ils n'ont pas encore été divisés par des nœuds EF : Cette division n'est pas pertinente si une barre est placée sur une ligne de contour d'une surface ou si la ligne de définition a un raffinement de maillage EF.

#### **Nombre de divisions des barres pour trouver les valeurs max/min**

Cette valeur précise la division interne par laquelle les efforts internes maximum et minimum des barres sont déterminés. Ainsi, la division (paramètre par défaut : 12) est à la base des valeurs extrêmes affichées dans les tableaux et graphiques de résultat. La division permet aussi le calcul des effort normaux de barre des combinaisons de charge.

#### **Subdivisions du maillage EF pour les résultats graphiques**

La division contrôle l'exactitude des distributions graphiques dans les éléments finis. L'exemple suivant compare les résultats avec les division de 0 et 3.

7

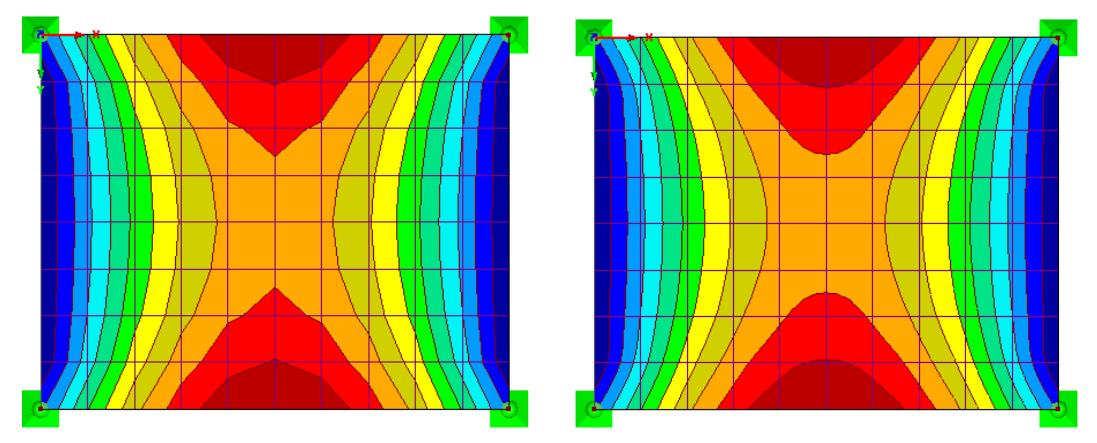

Figure 7.26: Diagrammes de résultats graphiques m-x avec les divisions 0 (à gauche) et 3 (à droite)

#### **Pourcentage d'itérations de la méthode Newton-Raphson combinées avec Picard**

L'analyse selon PICARD agit sur la supposition de rigidités sécantes, par contre la méthode de NEWTON-RAPHSON suppose des rigidités tangentielles (voir le [Chapitre](#page-291-0) 7.3.1, [page 292](#page-292-0)). Lorsque l'option de calcul Newton-Raphson combinée avec Picard est sélectionnée, les rigidités sécantes sont utilisées dans les premières itérations avant l'application de rigidités tangentielles pour les itérations suivantes.

Dans la zone de texte vous définissez le pourcentage des premières itérations avec rigidités sécantes. Précisez la valeur relative au nombre total d'itérations.

### **Options**

### **Activer la rigidité de cisaillement des barres (aires de section A<sup>y</sup> , A<sup>z</sup> )**

La considération des rigidités de cisaillement mène à une augmentation des déformations à cause des efforts tranchants. La déformation due au cisaillement est presque négligeable pour les sections laminées et soudées. Néanmoins, pour les sections en bois massif, il est recommandé de considérer les rigidités de cisaillement pour l' analyse des déformations.

### **Activer les divisions de barre pour l'analyse des grandes déformations ou post-critique**

Les poutres peuvent être divisées par des nœuds intermédiaires pour le calcul selon l'analyse de grandes déformations afin de calculer ces barres avec une une meilleure précision. Le nombre de divisions est issu de la zone de texte pour les câbles et barres de fondation.

#### **Modifier la rigidité (matériau, sections, barres, cas de charge et combinaisons)**

Utilisez cette coche pour définir globalement si les facteurs d'ajustement des rigidités de matériaux (voir le [Chapitre](#page-60-0) 4.3, [page 61\)](#page-61-0), de sections (voir le [Chapitre](#page-121-0) 4.13, [page](#page-123-0) 123) et des barres (voir le [Chapitre](#page-142-0) 4.17, [page](#page-148-0) 148) sont considérés dans le calcul des cas et combinaisons de charge. Les facteurs dansles boîtes de dialogue de barre et de section sont prédéfinis avec 1,00. Ainsi, la coche ne sous-entend aucune réduction ou augmentation des rigidités.

#### Options

]<br>Activer la rigidité de cisaillement des barres<br>(aires de section A<sub>Y</sub>, A<sub>z</sub>)

```
Activer les divisions de barre pour la grande<br>déformation ou l'analyse post-critique
```
]<br>Modifier la rigidité (matériau, sections, barres<br>cas de charge et combinaisons)

```
Considérer les options spéciales<br>(cas de charge et combinaisons)
Vérification des efforts critiques des barres
```
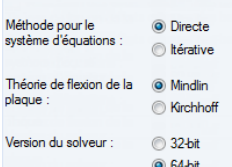

#### <span id="page-302-0"></span>**Activer les options spéciales**

Si les options spéciales ont été définies pour les paramètres de calcul des cas de charge et des combinaisons (voir le [Chapitre](#page-296-0) 7.3.1.3, [page 296\)](#page-296-0), il est possible de les activer ou désactiver en cochant ou décochant cette case.

7

#### **Vérification des efforts critiques des barres**

Souvent, le dépassement de la charge critique dans la première itération mène à un message d'instabilité. Utilisez cette coche pour contrôler si la charge critique est contrôlée pour les barres en treillis, de compression et de flambement. Les longueurs efficaces définies des barres seront considérées.

#### **Méthode pour le système d'équations**

Les deux options contrôlent la méthode utilisée pour la résolution de systèmes d'équation : Directe ou Itérative. Concrètement : Lors de la résolution directe d'un système d'équation, un calcul itératif est également réalisé si des non-linéarités sont disponibles ou si des données sont calculées selon l'analyse de second ordre ou des grandes déformations. Directe et Itérative désignent la gestion de données pendant le calcul.

La méthode de calcul la plus rapide dépend de la complexité du modèle tout comme de la taille de la mémoire de travail (RAM) disponible :

- Dans les systèmes petits et moyens, la méthode de résolution Directe est plus efficace.
- S'il s'agit de systèmes grands et complexes, la méthode Itérative est plus rapide.

À partir du moment où les matrices pour la méthode directe ne peuvent plus être enregistrées dans la mémoire principale, Windows envoie des parties de données dans le disque, ce qui ralentit le calcul. Comme le montre le Gestionnaire de Tâches, l'activité du disque dur augmente et la charge du processeur est réduite. L'utilisation de la méthode itérative ICG (Incomplete Conjugate Gradient) permet d'éviter le problème de mémoire.

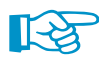

Assurez-vous que le fichier d'échange est assez grand ou que la taille soit définie par défaut par Windows. Un fichier d'échange trop petit peut provoquer des défaillances du programme.

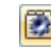

Utilisez la barre de menu **Options** → **Options de programme** ou le bouton de la barre de menu affiché à gauche pour ouvrir la boîte de dialogue Options de programme. L'onglet Assistant d'aide permet de définir le nombre limite d'éléments 2D et 3D après quoi RFEM affiche un message d'erreur lorsque le calcul selon la méthode directe n'est plus suffisante.

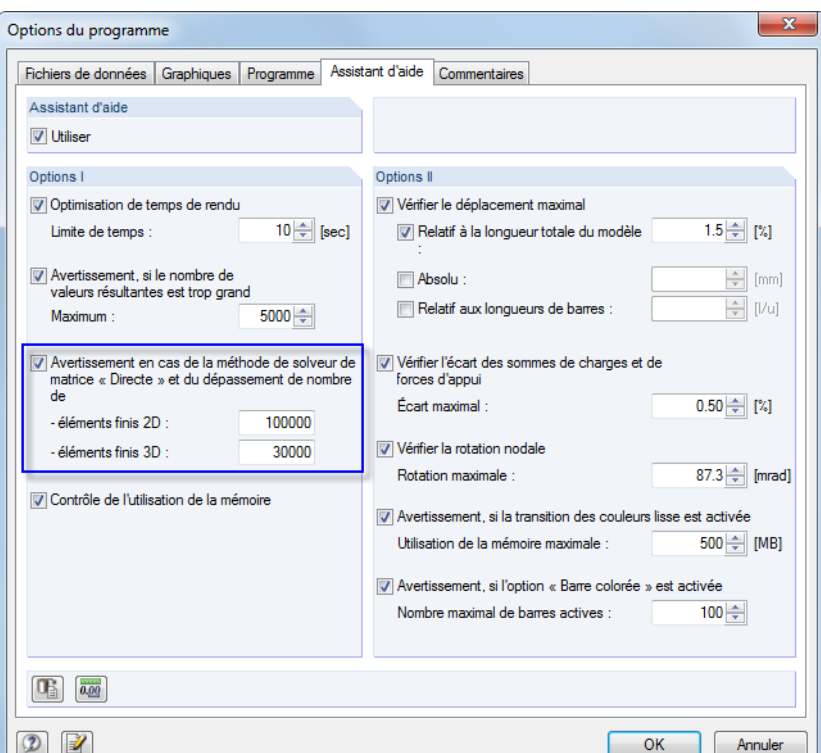

Figure 7.27: Boîte de dialogue Options de programme, onglet Assistant d'aide

#### **Théorie de flexion des plaques**

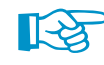

Les surfaces peuvent être calculées selon lesthéories d'élasticité de MINDLIN ou KIRCHHOFF. Le calcul selon MINDLIN comprend les déformations dues à l'effort tranchant, qui au contrainte ne sont pas considérées dans le calcul selon KIRCHHOFF. Ainsi, l'option de calcul selon Mindlin est appropriée pour les plaques relativement épaisses et les coques utilisées dans la construction solide. Le calcul selon Kirchhoff est recommandé pour les surfaces relativement fines comme les tôles en acier dans la construction métallique.

#### **Version du solveur**

La méthode directe pour la résolution de systèmes d'équations (voir au-dessus) est basée sur un cœur d'analyse utilisant les capacités RAM de systèmes d'exploitation en 64-bit. Ainsi, il est possible de calculer des cas et combinaisons de charge simultanément, y compris pour les systèmes structuraux larges. Ainsi, à condition qu'aucune non-linéarité d'objet n'apparaisse, vous gagnez du temps de calcul. La mémoire RAM doit être assez importante pour pouvoir traiter la matrice de rigidité et tout le chargement.

### **Précision et tolérance**

L'ajustement des paramètres prédéfinis de convergence et de tolérance n'est nécessaire que très rarement. Cochez Modifier les paramètres standard pour activer les cases en dessous.

#### **Précision du critère de convergence du calcul non-linéaire**

Si les effets non-linéaires sont impliqués ou si le calcul est effectué selon l'analyse de second ordre ou des grandes déformations, vous pouvez influencer le calcul à l'aide des critères de convergence.

La modification des efforts normaux des deux dernières itérations est comparée barre par barre. Le calcul s'arrête dès que la modification atteint une fraction précise de l'effort normal maximum. Tout de même, les efforts normaux peuvent varier entre deux valeurs plutôt que de converger pendant le processus d'itération. Avec la valeur entrée dans cette zone de texte, la sensitivité peut être définie afin de négliger les effets d'oscillation.

#### Modifier les paramètres standard Précision de critère de  $[0.01...100]$ convergence du calcul non<br>linéaire :  $1.00$   $\leftarrow$ Tolérance pour la détection  $1.00$   $\leftarrow$ de l'instabilité Paramètres relatifs des  $1.00$   $\left| \right|$ étapes de temps pour la<br>relaxation dynamique : .<br>(Facteur inférieur -> plus précis)

Précision et tolérance

Robustesse du calcul itératif :  $\frac{[1.00 \dots 100]}{1.00}$  $1.00 \div$ amètres pour les câbles et membranes.  $\overline{\bullet}$ 

7

La précision influence aussi le critère de convergence pour les modifications de déformation dans les calculs selon l'analyse des grandes déformations où les non-linéarités géométriques sont considérées.

7

La valeur par défaut est de 1,0. Le facteur minimum est de 0,01 et celui maximum est de 100,0. Plus le facteur est élevé, moins la limite de rupture sera sensible.

#### **Tolérance pour la detection d'instabilité**

Il y a différentes approches pour l'analyse du comportement de stabilité d'un modèle. Tout de même, aucun d'entre eux n'est capable de détecter des matrices de rigidité singulières avec une fiabilité totale.

RFEM utilise deux procédures pour déterminer l'instabilité : D'un côté, les éléments de la diagonale principale de la matrice de rigidité absolue sont comparés avec le même numéro danslesitérations. D'un autre côté, chaque élément de la diagonale principale relative au numéro adjacent est analysé. La tolérance peut être ajustée dans la zone de texte. Plus la valeur est basse, moins l'analyse réalisée est sensible.

#### **Paramètres relatifs des pas de temps pour la relaxation dynamique**

Le paramètre de temps contrôle le calcul par la méthode de la relaxation dynamique (voir [7.3.1.1](#page-291-0), [page 293](#page-293-0)). Plus la valeur est basse, plus le pas de temps est petit et plus les résultats seront précis.

#### **Robustesse du calcul itératif**

Dans le cas de problèmes de convergence, vous pouvez augmenter la robustesse par l'utilisation de la méthode Newton-Raphson pour éviter que la solution ne soit « ignorée ». L'augmentation du nombre maximum d'itérations peut être nécessaire.

#### **Paramètres pour les câbles et membranes**

Cliquez sur le bouton  $\sqrt{2}$  pour faire apparaître une boîte de dialogue pour activer la précontrainte initiale pour les câbles et membranes. De plus, la considération de l'effet des membranes sur les forces en compression est possible. Ainsi, il est possible d'augmenter la robustesse du calcul ainsi que le comportement en convergence.

### **Non-linéarités**

Si des éléments non-linéaires agissants sont utilisés dans le modèle, vous pouvez désactiver l'effet des éléments suivants pour le calcul :

- Appuis/fondations élastiques en échec([Chapitre 4.7,](#page-97-0) [page 101](#page-101-0), [Chapitre 4.8,](#page-104-0) [page 107,](#page-107-0) [Cha](#page-108-0)[pitre 4.9,](#page-108-0) [page 112](#page-112-0))
- Barres en échec [\(Chapitre 4.17](#page-142-0), [page 145](#page-145-0))
- Articulations et libérations de barre([Chapitter 4.14](#page-133-0), [page 133\)](#page-133-0)
- Non-linéarités de barre([Chapitre 4.20,](#page-162-0) [page 162\)](#page-162-0)
- Solides de contact([Chapitter 4.5,](#page-88-0) [page 92](#page-92-0))
- Non-linéarités de matériau [\(Chapitre 4.3](#page-60-0), [p. 61](#page-61-0))
- Propriétés thermoélastiques([Chapitre 4.3,](#page-60-0) [p. 70\)](#page-70-0)

Nous recommandons de ne pas supprimer les effets non-linéaires, sauf en cas de test, par exemple pour la recherche de cause d'instabilité. Les options dans cette section vous aideront à trouver les erreurs : Parfois, un critère d'échec mal défini est responsable des interruptions de calcul.

Non linéarité Activer V Appuis et fondations élastiques D Barres à cause du type de barre Articulations de barre, libérations Non-linéarités de barre Solides de type « Contact » V Matériaux avec le modèle non-linéaire Modèle de matériau isotrope thermal élastique Réactivation des barres défaillantes

Nombre maximal de réactivations **V** Gestion exceptionnelle

V Contrôler la déformation des barres défaillantes et les<br>réactiver si nécessaire

.<br>Barres défaillantes à supprimer individuellement des itérations successives Attribuer la rigidité réduite aux barres défaillantes Facteur de réduction de rigidité : [7000 +

 $3\frac{2}{7}$ 

### **Réactivation des barres défaillantes**

Les paramètres dans la section de dialogue concernent les éléments de barre qui peuvent faillir (par exemple les barres de traction, de compression ou de fondation). Profitez des options pour résoudre les problèmes d'instabilité causés par les barres défaillantes : Un modèle est par exemple rigidifié par des tiges. Les barres en traction reçoivent de faibles forces en compression dans le premier pas de calcul à cause des post-rétrécissements dus aux charges verticales. Ils seront enlevés du système. Puis, dans le second calcul, le modèle est instable sans tiges.

7

#### **Controler la déformation des barres défaillantes et les réactiver si nécessaire**

Si cette case est cochée, RFEM analyse la déviation de nœuds dans chaque direction. Si les fins de barre d'une barre de traction défaillante s'éloignent, la barre est réactivée.

Dans quelques cas, les barres réactivées peuvent être problématiques : Une barre est supprimée suite à la première itération mais réactivée après une deuxième et supprimée après une troisième itération. Sans convergence, le calcul serait en boucle jusqu'à atteindre le nombre maximum d'itérations. Cet effet peut être évité par la définition d'un Nombre maximal de réactivations et la précision du nombre de fois où la barre peut être réactivée avant d'être définitivement supprimée de la matrice de rigidité.

#### **Gestion exceptionnelle**

Après avoir coché cette case, deux méthodes pour la gestion des barres défaillantes sont disponibles. Elles peuvent être combinées avec les options de réactivation décrites au-dessus.

• **Barres défaillantes à enlever individuellement pendant les itérations successives**

Après la première itération, RFEM n'enlève par exemple pas toutes les barres de traction avec un effort de compression, mais seulement le tirant avec l'effort de compression le plus grand. Puis, dans la seconde itération, seule une barre est manquante dans la matrice de rigidité. Dans le pas suivant, RFEM supprime à nouveau la tige avec la force de compression la plus grande. Souvent, un meilleur comportement en convergence peut être obtenu de cette manière pour le système grâce aux effets de redistribution.

Cette option de calcul nécessite plus de temps parce que le programme doit fonctionner avec un grand nombre d'itérations. De plus, assurez-vous qu'un nombre suffisant d'itérations possibles est défini dans la section Paramètres du dessus.

#### • **Attribuer la rigidité réduite aux barres défaillantes**

Les barres en échec ne sont pas enlevées de la matrice de rigidité. Au contraire, RFEM leur assigne une très faible rigidité. Précisez la zone de texte Facteur réducteur de rigidité. Le facteur de 1000 signifie une réduction de rigidité de 1/1000.

Veuillez garder à l'esprit que pour cette option de calcul, RFEM affiche sur les barres de petits efforts internes qui ne peuvent pas être actuellement absorbés par la barre à cause de sa définition.

### **Pression interne d'un tuyau**

La case est importante pour la charge de barre Pression interne d'un tuyau. L'effet de Bourdon décrit l'effort d'un tuyau fléchi pour redresser sous l'influence de la pression. Le périmètre et les contraintes normales de la charge de pression interne mènent à – avec considération de la rigidité de matériau et de la contrainte transversale – une contrainte longitudinale du tuyau.

Un calcul de pression interne de canalisations est décrite dans l'article DLUBAL suivant : https://www.dlubal.com/fr/support-et-formation/support/base-de-connaissance/001102

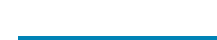

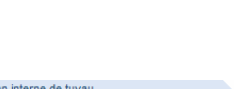

Pression interne de tuyau □ Déplacements dus aux charges de barre de type<br>« Pression interne de tuyau » (Effet Bourdon)

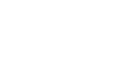

।स्त्रि

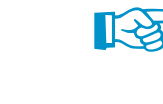

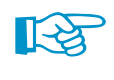

### **7.3.4 Diagrammes de calcul**

Dans le dernier onglet de la boîte de dialogue vous pouvez définir des paramètres personnalisés pour les diagrammes, affichés lors du calcul (voir la [Figure](#page-309-0) 7.34, [page 309](#page-309-0)). Ces graphiques et valeurs sont également disponibles après le calcul. Avec ces fonctions, il est possible de contrôler le diagramme de convergence ou de déformation pour un nœud (par exemple des appuis aux propriétés non-linéaires).

7

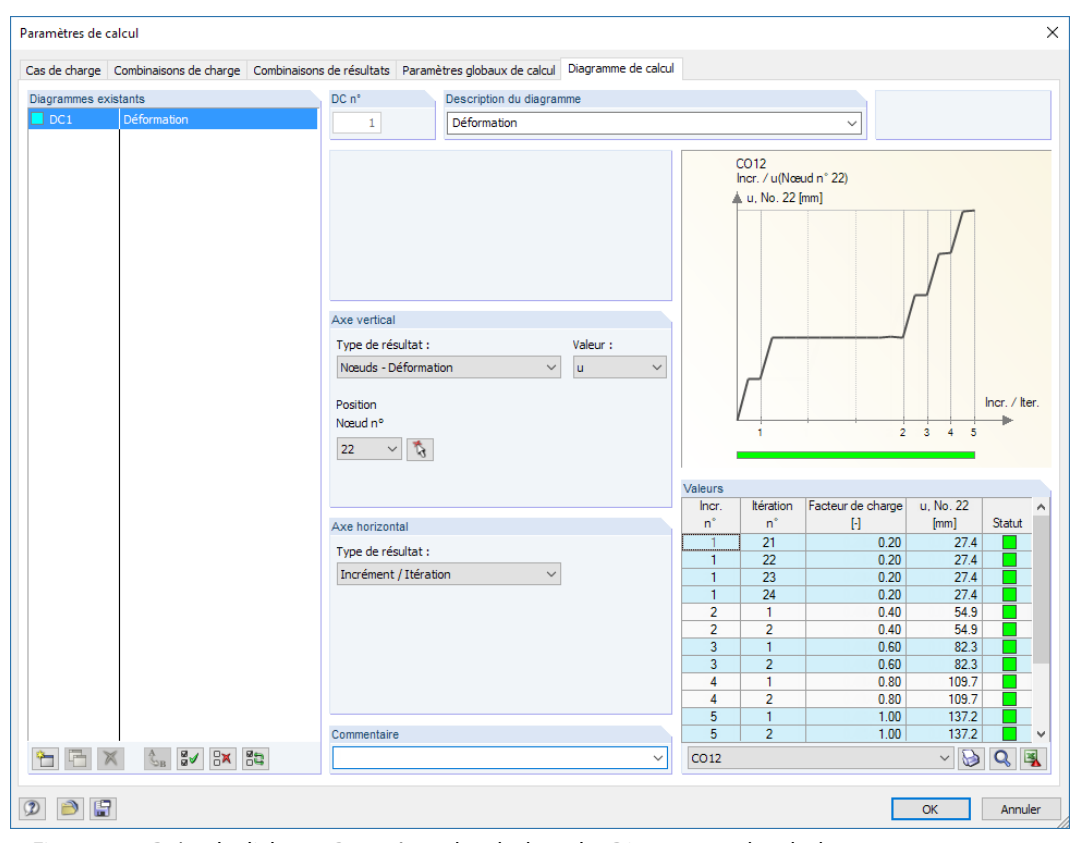

Figure 7.28: Boîte de dialogue Paramètres de calcul, onglet Diagrammes de calcul

La liste Diagrammes existants fournit un aperçu des diagrammes de calcul définis dans le modèle actif DC. Le bouton  $\left[\begin{array}{c} \bullet \\ \bullet \end{array}\right]$  permet de créer un autre diagramme de calcul avec une description.

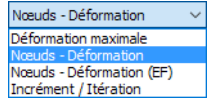

L'Axe vertical représente l'abscisse et l'Axe horizontal l'ordonnée du diagramme de calcul. Vous pouvez sélectionner le Type de résultat à partir des listes. Les déformations peuvent être relatives à une déformation (u) ou à une rotation (Phi) dans la liste de valeurs.

Pour les déformations d'un nœud ou d'un nœud EF, sélectionnez le numéro de l'objet pertinent dans la liste ou à l'aide de **dans** la fenêtre graphique.

Lors du calcul, un diagramme affichant le développement des déformations est affiché (voir la [Figure 7.34,](#page-309-0) [page 309](#page-309-0)). Ce graphique, ainsi que les valeurs affichées, sont également disponibles dans l'onglet Diagrammes de calcul suite au calcul (voir la figure ci-dessus).

Le bouton  $\boxed{\mathbf{Q}}$  active un affichage élargi du diagramme dans une nouvelle fenêtre.

## <span id="page-307-0"></span>**7.4 Calcul**

Plusieurs méthodes sont disponibles pour démarrer le calcul. Avant de démarrer le calcul, nous recommandons de réaliser un contrôle de plausibilité des données d'entrée (voir le [Chapitre](#page-277-0) 7.1.1, [page 277](#page-277-0)).

7

### **Calculter tout**

Pour lancer cette fonctionnalité, sélectionnez dans le menu

**Calculer** → **Calculer tout**

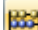

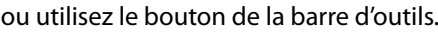

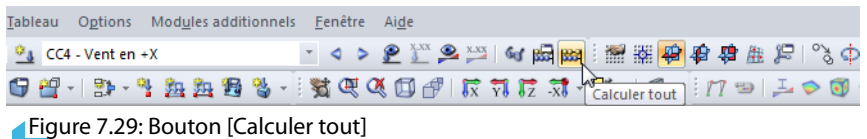

Cette commande démarre le calcul de tous les cas de charge, des combinaisons de charges et de résultats, ainsi que des modules additionnels dont des données d'entrée sont disponibles.

Utilisez [Calculer tout] avec précaution :

- Plusieurs cas de charge ne peuvent exister seuls. Les charges de vent par exemple, agissent toujours avec le poids propre. Les structures avec appuis défaillants en traction risquent des instabilités pendant le calcul de tous les cas de charge individuels.
- Si beaucoup de combinaisons de charges et de cas de calcul de module sont disponibles, RFEM peut nécessiter beaucoup de temps de calcul.

### **Calculer les cas de charge sélectionnés**

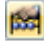

L'ouverture de la boîte de dialogue pour la sélection des cas de charge pertinents pour le calcul passe par la sélection dans le menu de

### **Calculer** → **À calculer**.

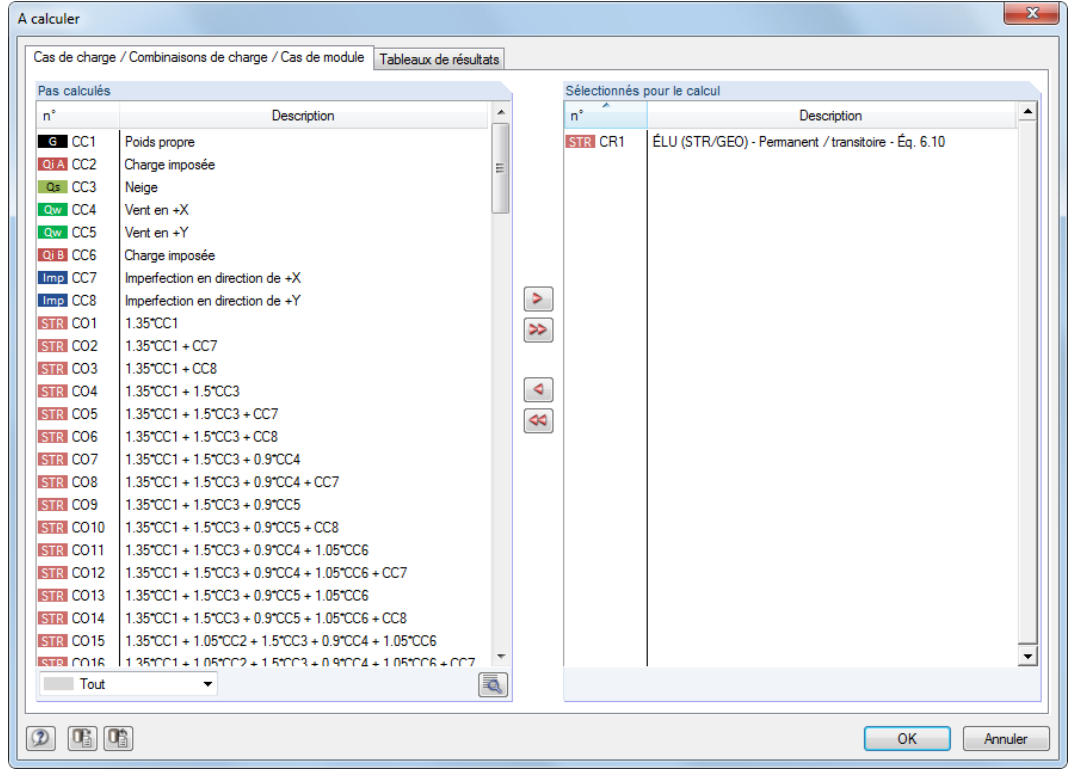

Figure 7.30: Boîte de dialogue À calculer

#### **7 Calcul**

Dans la section Pas calculés de gauche, RFEM liste tous les cas de charge, combinaisons de charges et de résultats, ainsi que les cas de module, sans résultats existants. Le bouton  $\geq$  permet de transférer les entrées sélectionnées vers la liste Sélectionnés pour le calcul. Vous pouvez également double-cliquer sur les objets. Pour transférer la liste entière, utilisez le bouton  $\gg$ .

7

Si les combinaisons de résultats ou les cas de modules sélectionnés requièrent les résultats de cas de charge, les cas pertinents seront calculés automatiquement.

La liste peut être triée avec les options de filtre affichées à gauche selon un certain critère.

Le bouton  $\Box$  ouvre la boîte de dialogue Paramètres de calcul (voir le [Chapitre 7.3,](#page-290-0) [page 299](#page-299-0)) qui permet de contrôler et d'ajuster les paramètres de calcul.

L'onglet Tableaux de résultats de la boîte de dialogue À calculer contrôle les tableaux disponibles après le calcul.

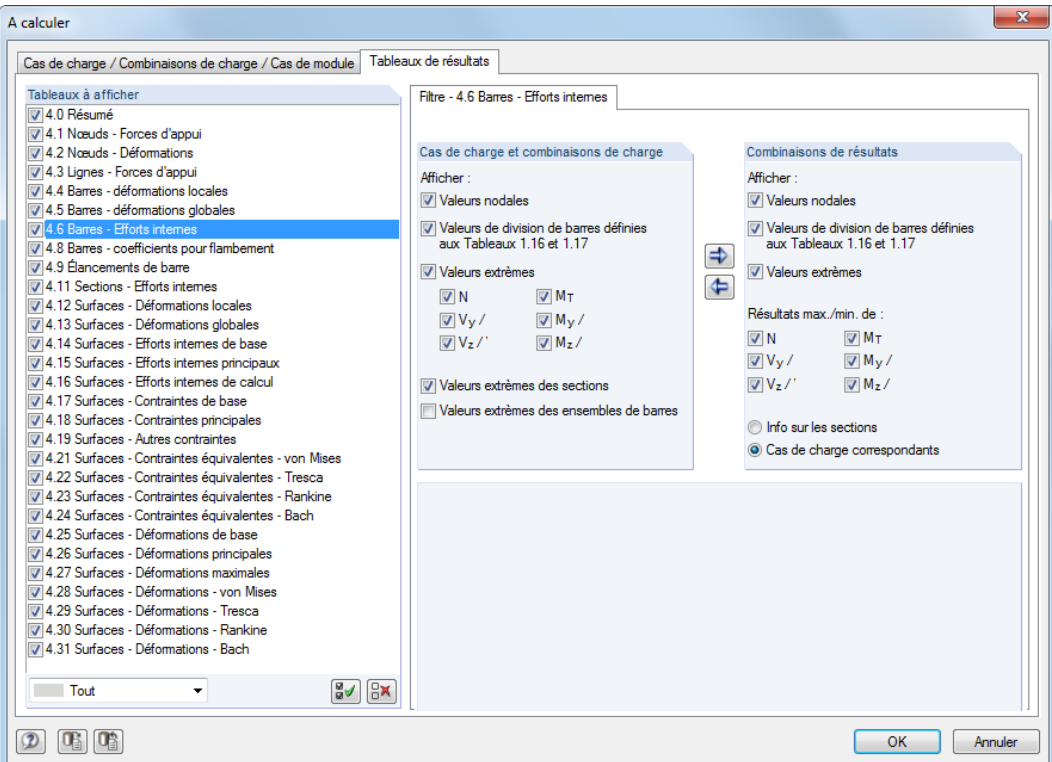

Figure 7.31: La boîte de dialogue À calculer, onglet Tableaux de résultats

Pour certains tableaux de résultats, il y a plus d'options de filtre disponibles. Ils sont décrits dans le [Chapitre 8](#page-310-0), de même pour les tableaux de sortie respectifs (voir par exemple la [Figure 8.14](#page-319-0), [page 319](#page-319-0)).

### **Calculer le cas de charge actif**

۱

Il est possible de démarrer le calcul d'un cas de charge individuel directement : Sélectionnez le cas de charge, la combinaison de charges ou de résultats dans la liste d'outils, puis cliquez sur le bouton [Afficher les résultats].

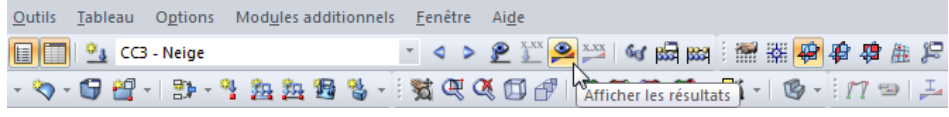

Figure 7.32: Calcul direct du cas de charge grâce au bouton [Afficher les résultats]

<span id="page-308-0"></span>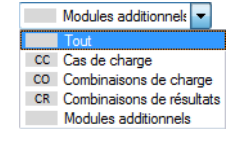

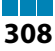

<span id="page-309-0"></span>**7 Calcul**

Le calcul peut être démarré suite à l'affichage d'un message expliquant qu'aucun résultat n'a été trouvé.

7

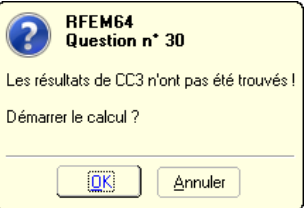

Figure 7.33: Requête avant calcul

### **Calcul des résultats sélectionnés**

La menu Calculer de la barre d'outils offre des options additionnelles pour la sélection de résultats à calculer :

- Calculer uniquement les résultats de RFEM
- Calculer uniquement les résultats des modules
- Calculer tous les résultats de tous les modèles ouverts
- Calculer uniquement les résultats de RFEM de tous les modèles ouverts
- Calculer uniquement les résultats des modules de tous les modèles ouverts

Le calcul démarre immédiatement après avoir appelé la fonction correspondante.

### **Processus de calcul**

Le processus de calcul est affiché dans la fenêtre Calcul EF. En plus de l'avancement des pas de calcul de RFEM, vous pouvez observer les graphiques de déplacement maximal dans le diagramme affichant le processus de convergence.

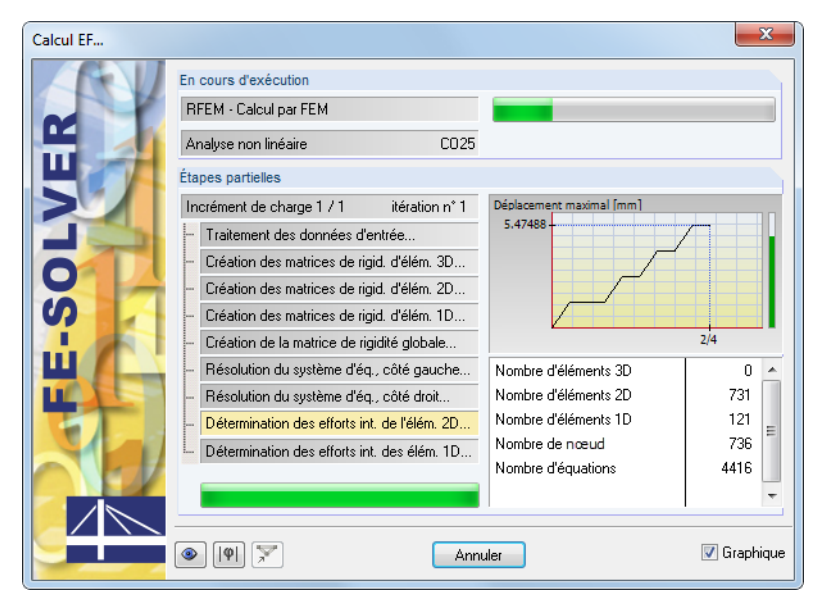

Figure 7.34: Processus de calcul

Les barres verticales vertes ou rouges à droite dans la fenêtre vous montrent le comportement de convergence pendant le calcul : Chaque incrément de charge prend une partie de colonne, par exemple, 2/4 de la figure au-dessus représente le second de quatre incréments de charge. Lorsque la barre verticale est verte, les déformations restent tolérables. Une barre rouge signifie des rotations ou déplacements trop importants ( $\geq 0,1$  rad).

# 8 Résultats

<span id="page-310-0"></span>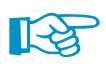

Veuillez noter qu'un calcul aux EF est une approximation. Les résultats doivent être interprétés et contrôlés pour la plausibilité par le savoir-faire d'un ingénieur.

8

Lorsque les données ont été calculées, l'onglet supplémentaire Résultats apparaît dans le naviga-teur (voir le [Chapitre 3.4.3](#page-24-0), [page 25\)](#page-25-0) pour le contrôle de l'affichage graphique des résultats. Les résultats sont listés numériquement dans des tableaux séparés (voir le [Chapitre 3.4.4](#page-27-0), [page 27\)](#page-27-0).

#### **Échelles de couleur dans les tableaux**

Les colonnes de résultat des tableaux sont en partie mises en avant en rouge ou bleu (voir la [Figure 8.3,](#page-311-0) [page 311](#page-311-0)). Ces barres colorées représentent les valeurs. Elles sont échélonnées par rapport aux valeurs extrêmes des efforts internes ou des déformations de tous les objets. Les valeurs négatives sont représentées par des barres rouges et les positives par des barres bleues. Ainsi, le tableau permet également une évaluation visuelle des résultats.

Pour activer/désactiver les barres colorées, sélectionnez

#### **Tableau** → **Afficher** → **Échelles de couleurs**

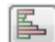

ou utilisez le bouton correspondant de la barre d'outils de tableau affiché à gauche.

#### **Filtre de tableau**

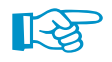

Les tableaux affichés dépendent des sélections dans l'onglet Tableaux de résultats de la boîte de dialogue À calculer (voir le [Chapitre 7.4](#page-307-0), [page 308\)](#page-308-0).

### **Résultats - Résumé**

Le tableau 4.0 Résultats - Résumé met à disposition un résumé du calcul, trié par cas de charge et combinaisons de charge.

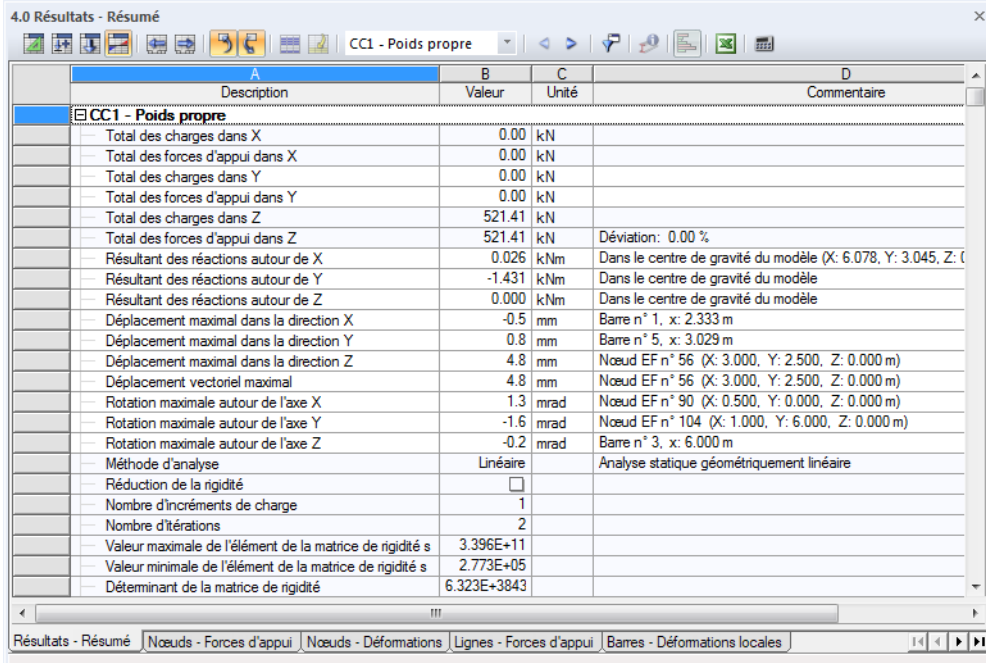

Figure 8.1: Tableau 4.0 Résultats - Résumé

Cet aperçu affiche les sommes du contrôle des charges et forces d'appui. Les déplacements dans chaque direction doivent être inférieurs à 1 %. Si ce n'est pasle cas, des problèmes numériques ont eu lieu à cause des différences considérables dans les rigidités. Il se peut également que le modèle

<span id="page-311-0"></span>ne soit pas suffisamment stable, ou encore que le calcul ait atteint le nombre maximum d'itérations sans convergence. L'aperçu informe également des réactions d'appui résultantes efficaces de manière idéalisée dans le centre de gravité du modèle.

8

De plus, ce résumé affiche les déplacements et rotations maximum relatives aux axes globaux X, Y et Z, ainsi que le déplacement total le plus important. La fiabilité des résultats peut être évaluée grâce au contrôle des déformations.

Le résumé classé par cas de charge est complété par les paramètres de calcul utilisés. Le Nombre d'itérations nécessaire pour obtenir des résultats est ici particulier.

Le tableau se fini avec un résumé des paramètres sélectionnés du cœur de calcul, ainsi que les paramètres globaux de calcul (voir la [Figure](#page-299-0) 7.24, [page 299](#page-299-0) : Boîte de dialogue Paramètres de calcul, onglet Paramètres globaux de calcul).

## **8.1 Nœuds - Forces d'appui**

Les entrées sous Réactions d'appui dans le navigateur Résultats permettent de décider des composants affichés graphiquement dans la fenêtre graphique. Ils peuvent être relatifs aux axes locaux des appuis en rotation ou au système d'axe global XYZ. Le tableau 4.1 affiche lesforces et moments d'appui sous forme numérique.

Si la structure est un modèle 2D, RFEM ne présente que les colonnes de tableau affichant lesforces et moments d'appui correspondants au système structurel 2D.

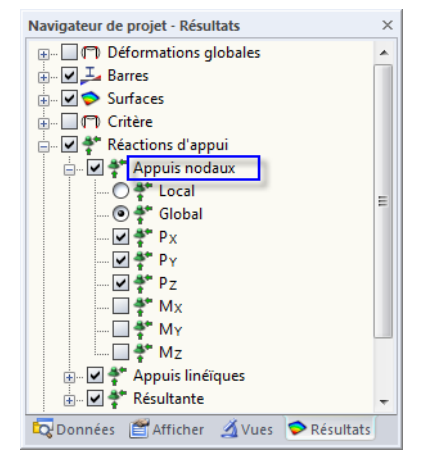

Figure 8.2: Navigateur Résultats : Réactions d'appui → Appuis nodaux

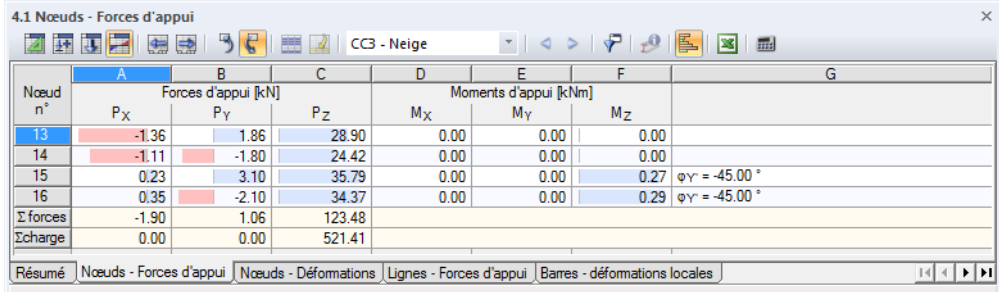

Figure 8.3: Tableau 4.1 Nœuds - Forces d'appui

CC3: Neige  $\mathcal{F} = \mathcal{Q} - \mathcal{P}$  Pour afficher les réactions d'appui d'un cas de charge individuel, sélectionnez le cas de charge de la liste dans la barre d'outils principale ou la barre d'outils du tableau.

## <span id="page-312-0"></span>**Forces d'appui P<sup>X</sup> / P<sup>Y</sup> / P<sup>Z</sup>**

Les forces d'appui sont listées dans les trois colonnes de tableau où elles sont triées par nœud. En général, lesforces sont relatives aux axes X, Y et Z du système de coordonnées global. Afin d'afficher les forces relatives aux axes d'appui locaux X', Y' et Z' (appuis tournés) dans le graphique, ainsi que dans le tableau, accédez au navigateur Résultats et définissez **Réactions d'appui** → **Appuis nodaux** → **Local**.

8

Nœuds avec appuis tournés sont marqués par un astérisque (\*), comme affiché dans la [Figure 8.3](#page-311-0). Lesforces sont exclues selon le système d'axes sélectionné. La dernière colonne de tableau indique l'angle de rotation de l'appui.

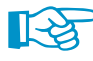

Le tableau affiche les forces introduites dans l'appui. Ainsi, en fonction des signes, le tableau n'affiche pas les forces de réaction sur la partie de l'appui. Les signes résultent de la direction des axes globaux. Si l'axe global Z est orienté vers le bas, le cas de charge du poids propre, par exemple, résulte d'une force d'appui positive P<sub>Z</sub>, et une charge de vent contre l'axe global X résulte d'une force d'appui négative P $_\chi$ . Ainsi, les forces d'appui affichées dans le tableau représentent des charges de fondation.

En revanche, les vecteurs verts affichés dans la fenêtre graphique montrent les composants des forces des réactions à partir des appuis. Ces composants des réactions d'appui sont visibles par taille et par direction des vecteurs.

Vous pouvez faire afficher les signes des réactions d'appui dans la fenêtre de travail. Sélectionnez Résultats dans le navigateur Afficher et cochez la case de l'option correspondante.

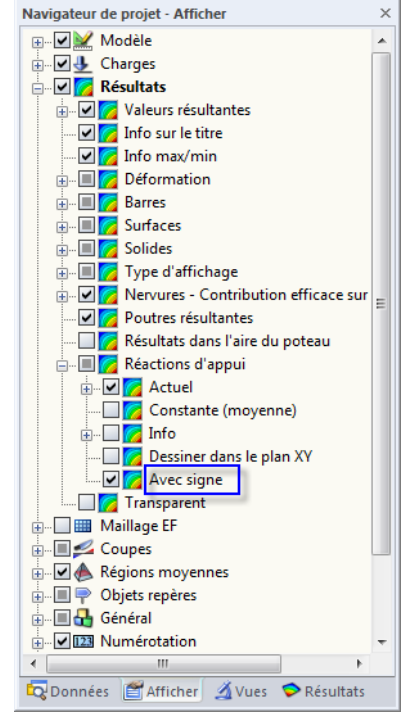

Figure 8.4: Navigateur Afficher : Résultats  $\rightarrow$  Réactions d'appui  $\rightarrow$  Avec signe

Les signes dansle graphique font référence au système d'axes global XYZ ou au système d'axe local X′Y′Z ′ tourné. Nous conseillons de n'afficher ces signes que pour les forces introduites, autrement ils peuvent entraîner de mauvaises interprétations.

### <span id="page-313-0"></span>**Moments d'appui M<sup>X</sup> / M<sup>Y</sup> / M<sup>Z</sup>**

Les moments d'appui sont listés dans les trois colonnes de tableau où ils sont classés par nœuds. En général, les moments sont relatifs aux axes X, Y et Z du système de coordonnées global. Utilisez le navigateur de *Résultats* pour afficher les moments relatifs aux axes d'appui locaux X', Y' et Z' dans le graphique, ainsi que dans le tableau.

8

Le tableau affiche les moments introduits dans les appuis. Tout comme les forces d'appui, selon le signe, le tableau n'affiche pas les réactions de la part des appuis. Les signes résultent de la direction des axes globaux. Ainsi, les moments d'appui affichés dans le tableau sont les charges de fondation.

Néanmoins, dans la fenêtre graphique, les moments de réaction par les appuis sont affichés.

Les signes pour les moments d'appui peuvent également être affichés dans le graphique (voir la [Figure 8.4](#page-312-0)). Un moment d'appui positif agit dans le sens des aiguilles d'une montre autour de l'axe global positif correspondant. Tout comme les vecteurs des forces d'appui, les vecteurs ont déjà un signe et les indications de valeur doivent être considérées indépendamment : Les signes indiquent les directions des moments en relation aux axes globaux.

Dans le graphique, les moments d'appui peuvent être représentés comme vecteur ou arc. Pour modifier le type d'affichage, sélectionnez

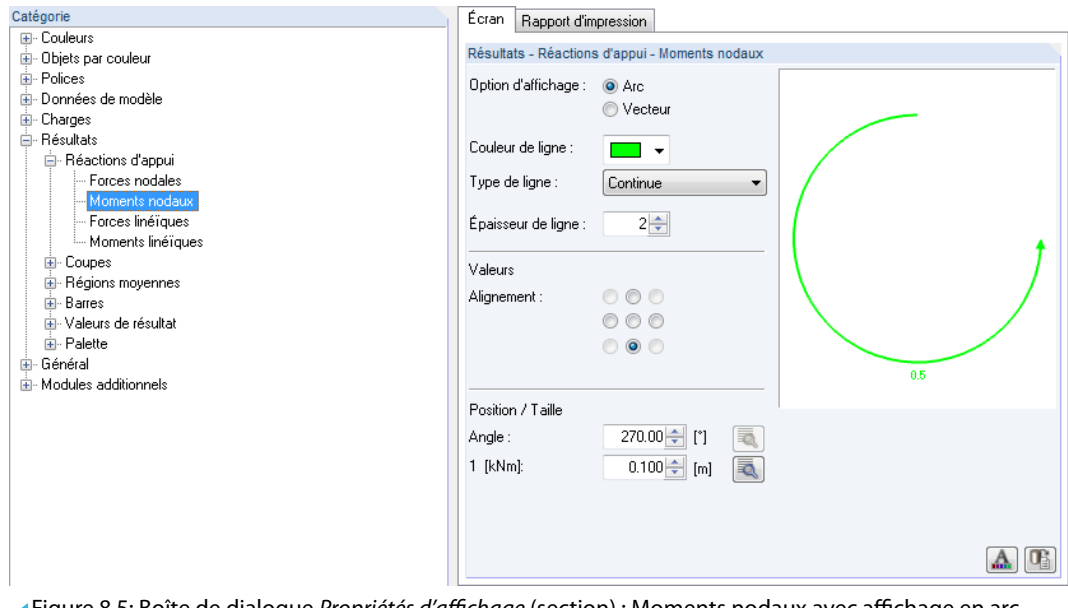

**Options** → **Propriétés d'affichage** → **Modifier**.

Figure 8.5: Boîte de dialogue Propriétés d'affichage (section) : Moments nodaux avec affichage en arc

À gauche, sélectionnez la Catégorie **Résultats** → **Réactions d'appui** → **Moments nodaux**, puis sélectionnez l'option d'affichage en Arc à droite.

### **Appuis nodaux tournés**

Dans la dernière colonne du tableau, les angles de rotation des rotation d'appuis nodaux sont indiqués (voir la [Figure 8.3](#page-311-0), [page 311](#page-311-0)). Les nœuds correspondants sont marqués d'un astérisque (\*).

### **Sommes du contrôle**

En fin de tableau, RFEM affiche les sommes du contrôle des charges et des réactions d'appui pour les cas de charge et les combinaisons de charge. Des différences émergeront entre les sommes des  $\Sigma$  Forces et  $\Sigma$  Charges si le modèle possède des appuis linéiques supplémentaires ainsi que

des barres ou surfaces avec fondations élastiques. Ainsi, les  $\Sigma$  Forces disponibles dans les tableaux 4.3, 4.7 et 4.21 doivent être considérées pour la somme totale.

8

### **Importer les forces d'appui comme des charges**

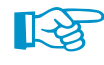

Les forces et les moments des appuis nodaux d'un autre modèle RFEM peuvent être appliqués comme charges dans le modèle sur lequel vous travaillez actuellement. De cette manière, les charges peuvent être transférées par étage pour l'analyse 2D de dalles de sol. La fonctionnalité est décrite dans le [Chapitre 8.3](#page-316-0) à la [page 318](#page-318-0).

Les forces des appuis nodaux importées sont appliquées comme des charges concentrées libres.

### **Filtrer les forces d'appui des combinaisons de résultats**

Pour les combinaisons de résultats, il est possible d'ajuster le paramètre par défaut pour les valeurs extrêmes affichées dans les tableaux de résultats à l'aide du menu

#### **Tableau** → **Afficher** → **Filtre de résultats**.

۰F

Vous pouvez également utiliser le bouton dans la barre d'outils de tableau figuré à gauche.

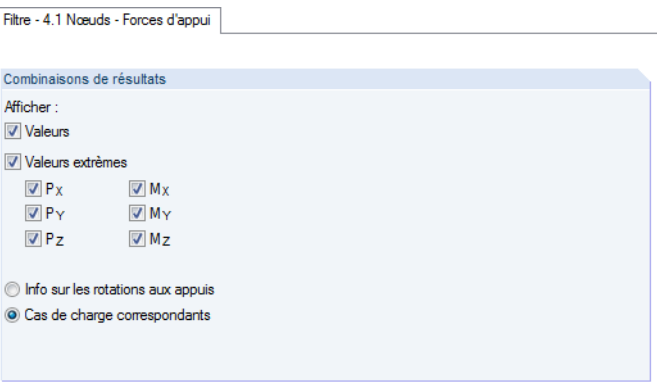

Figure 8.6: Boîte de dialogue Filtre de tableau

Les cases de la boîte de dialoque Filtre de tableau contrôlent le type et la quantité des sorties numériques pour les forces d'appui.

### **Réactions d'appui résultantes**

Les résultantes des réactions d'appui pour les cas et combinaisons de charge sont affichées sous forme numérique dans le tableau 4.0 Résultats - Résumé pour chaque direction globale (voir la [Figure 8.1,](#page-310-0) [page 310](#page-310-0)). Utilisez le navigateur de Résultats pour afficher les forces résultantes sur le modèle.

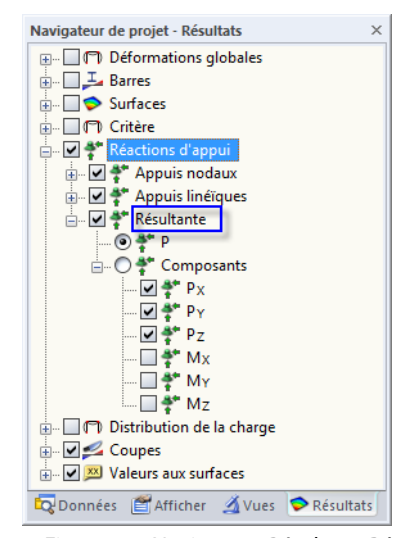

Figure 8.7: Navigateur Résultats : Réactions d'appui  $\rightarrow$  Résultante

En plus de la résultante P totale, vous pouvez faire afficher les Composants individuels efficaces de manière idéalisée dans le centroïde du modèle. Ainsi, vous pouvez facilement contrôler la position et la taille résultante des forces d'appui.

8

## **8.2 Nœuds - Déformations**

Le contrôle de l'affichage graphique des déplacements nodaux et des rotations nodales passe par la coche de Déformations globales dans le navigateur de Résultats. Le tableau 4.2 affiche les déformations de nœuds sous forme numérique.

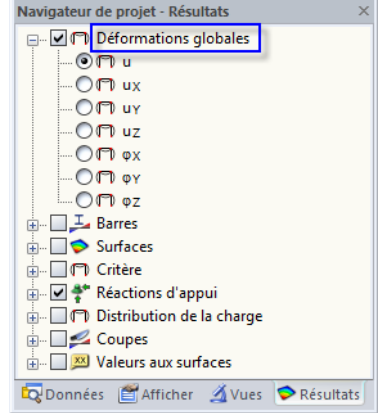

Figure 8.8: Navigateur Résultats : Déformations globales

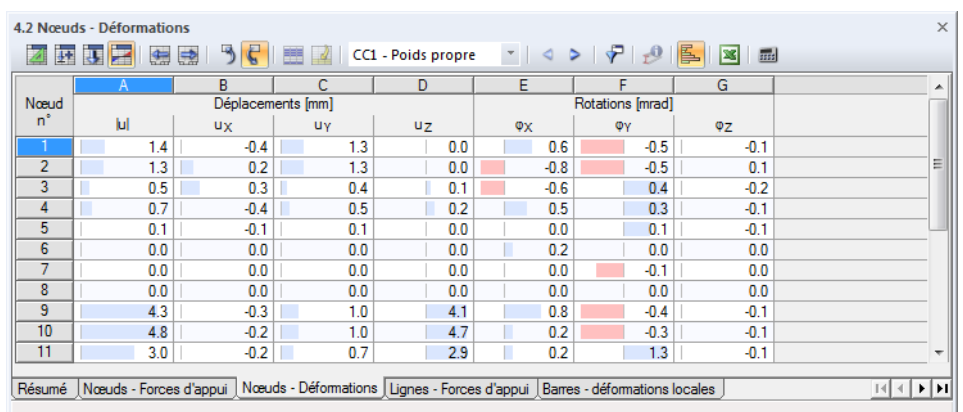

Figure 8.9: Tableau 4.2 Nœuds - Déformations

Les rotations et déplacements sont listés par nœud.

### **Déplacements / Rotations**

Les déformations ont les significations suivantes :

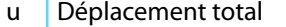

- $u_x$  Déplacement en direction de l'axe global X
- $u_Y$  Déplacement en direction de l'axe global Y
- $u_z$  Déplacement en direction de l'axe global Z
- $\varphi_{\mathsf{X}}$  Rotation autour de l'axe global X
- $\varphi_Y$  Rotation autour de l'axe global Y
- $\varphi$ <sub>Z</sub> Rotation autour de l'axe global Z

Tableau 8.1: Déformations nodales

## <span id="page-316-0"></span>**8.3 Lignes - Forces d'appui**

Les entrées sous Réactions d'appui dans le navigateur Résultats permettent de décider des composants affichés graphiquement dans la fenêtre de travail. Ils peuvent être relatifs aux axes locaux des appuis tournés ou au système d'axes global XYZ. Le tableau 4.3 affiche les forces et moments d'appui sous forme numérique.

8

Si la structure est un modèle 2D, RFEM n'affiche que les colonnes de tableau des forces et moments d'appui correspondantes au système structural 2D.

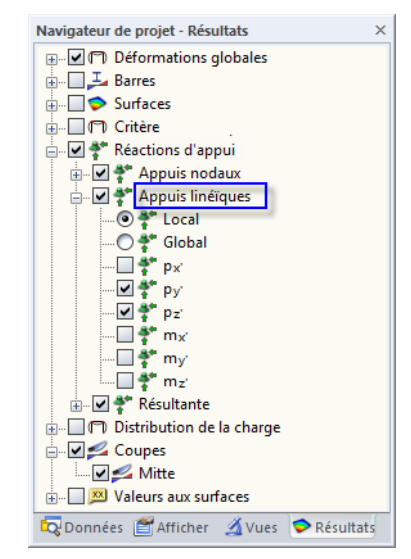

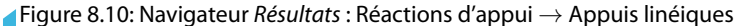

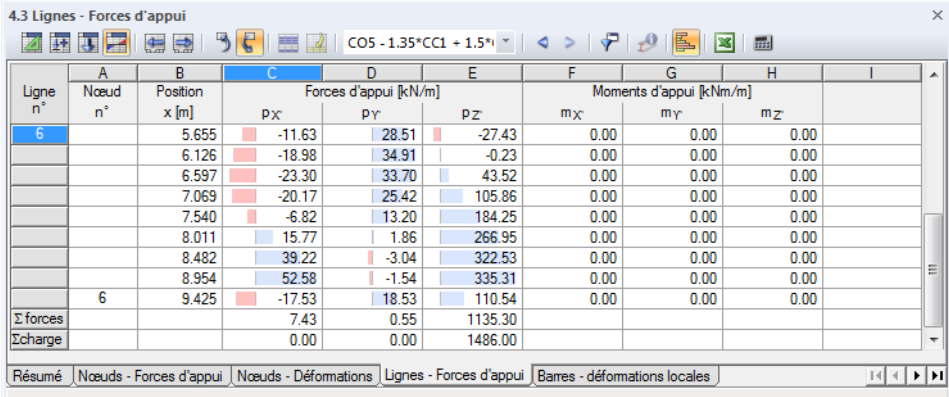

Figure 8.11: Tableau 4.3 Lignes - Forces d'appui

CC3: Neige

 $\mathcal{F}=\mathcal{Q}-\mathcal{P}$ 

Pour afficher les réactions d'appui d'un cas de charge particulier, sélectionnez le cas de charge de la liste dans la barre d'outils principale ou la barre d'outils du tableau.

### **Position x**

Les forces d'appui sont listées par ligne. Les positions x affichées dans la colonne du tableau représentent les espacements entre nœuds EF le long d'une ligne. Ils sont relatifs au nœud de départ de la ligne. La grille de surface n'est pas pertinente pour les forces d'appui de ligne.

<span id="page-317-0"></span>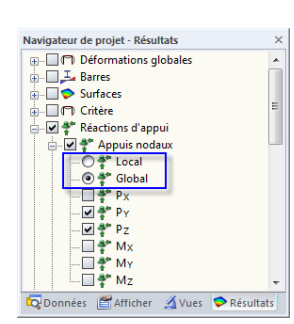

٠b,

 $\mathcal{P}$ 

 $\overline{\sqrt{2}}$ 

### **Forces d'appui**  $p_X / p_Y / p_Z$

Les forces d'appui sont listées dans les trois colonnes de tableau où elles sont classées par lignes. Les forces peuvent être relatives aux axes globaux X, Y et Z ou aux axes locaux X′, Y′ et Z′ des appuis linéiques. L'axe de référence dans le tableau est contrôlé par les paramètres dans le navigateur de Résultats (voir la figure à gauche).

8

Le tableau affiche les forces introduites dans l'appui. Ainsi, selon les signes, le tableau n'affiche pas les forces de réaction de la part des appuis. Les forces d'appui ont pour référence le système de coordonnées global, les signes résultent des directions des axes globaux. Si l'axe global Z est orienté vers le bas, le cas de charge pour le poids propre résulte d'une force d'appui  $p<sub>z</sub>$  positive, de même une charge de vent contre l'axe global X a une force d'appui  $p_x$  négative. Ainsi, les forces d'appui affichées dans le tableau représentent des charges de fondation.

Si les forces d'appui locales  $p_{X'}$ ,  $p_{Y'}$  et  $p_{Z'}$  sont affichées, elles sont définies par rapport aux axes X ′ , Y ′ et Z ′ des lignes d'appui. Ainsi, les signes dans le tableau pour les forces introduites résultent des directions des axes d'appui locaux. Utilisez le navigateur Afficher ou le menu contextuel des appuis linéiques pour afficher ces axes.

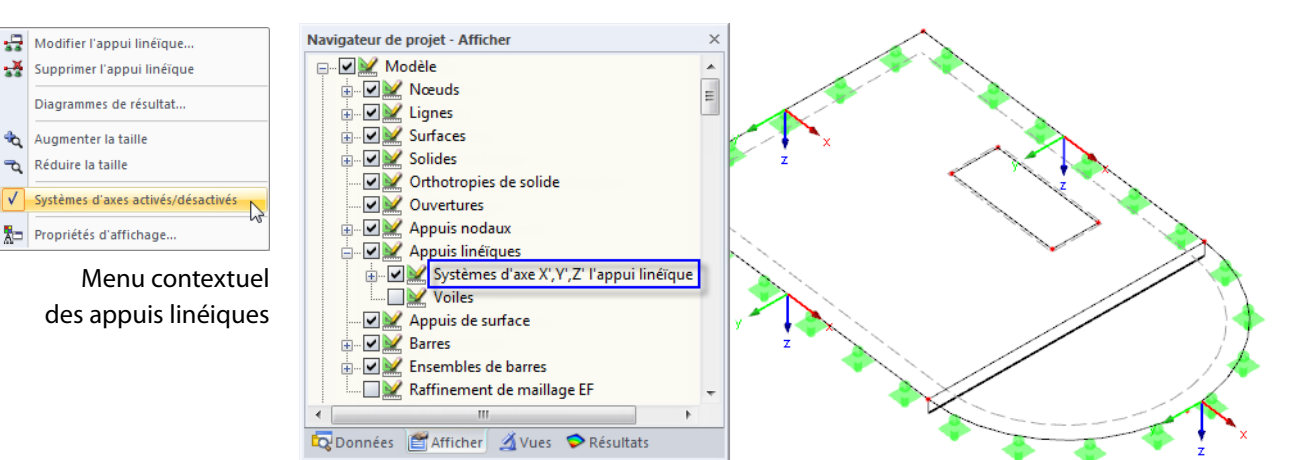

Figure 8.12: Activation des systèmes d'axes locaux des appuis linéiques dans le navigateur Afficher

Les vecteurs verts affichés dans la fenêtre graphique montrent les forces de réaction des appuis. Les composants des réactions d'appui sont visibles grâce la taille et direction des vecteurs.

## **Moments d'appui m**<sub>X</sub> / m<sub>Y</sub> / m<sub>Z</sub>

Les moments d'appui sont listés dans trois colonnes de tableau. Ils y sont triés par lignes. Ils sont relatifs au système d'axes global XYZ ou système d'axe local d'appui linéique X′Y′Z ′ . Si vous avez défini la référence locale, les moments d'appui sont nommés m<sub>x'</sub>, m<sub>y</sub>, et m<sub>7'</sub>.

Le tableau affiche les moments introduits dans les appuis. Tout comme les forces d'appui, selon les signes, le tableau n'affiche pas les réactions de la part des appuis.

Néanmoins, dans la fenêtre graphique, les moments de réaction par les appuis sont affichés. En plus de l'affichage de vecteurs, l'affichage des arcs peut être défini. Pour modifier le type d'affichage, accédez au menu etsélectionnez **Options**→**Propriétés d'affichage**→**Modifier**(voir la [Figure 8.5](#page-313-0), [page 313](#page-313-0)).

### **Sommes du contrôle**

En fin de tableau, RFEM affiche les sommes du contrôle des charges et des réactions d'appui pour les cas de charge et les combinaisons de charge. Elles sont toujours relatives au système d'axes global. Des différences émergent entre les sommes des  $\Sigma$  Forces et des  $\Sigma$  Charges si le modèle dispose d'appuis linéiques et de barres ou surfaces munis de fondations élastiques. Ainsi, les  $\Sigma$  Forces disponibles dans ces tableaux doivent également être considérées pour la somme totale.

### <span id="page-318-0"></span>**Diagrammes de résultat**

Les diagrammes de résultat des appuis linéiques peuvent être évalués individuellement dans une nouvelle fenêtre. Faites un clic-droit sur le(s) appui(s) linéique(s), puis cliquez sur l'option Diagrammes de résultat dans le menu contextuel (voir la [Figure 8.12](#page-317-0) dans la marge de gauche).

8

Pour des informations plus détaillées sur la fenêtre Diagramme de résultat, voir le [Chapitre 9.5](#page-388-0), [page 388](#page-388-0).

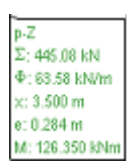

Des informations supplémentaires sont disponibles pour chaque appui linéique dans la fenêtre de travail :

- $\Sigma$ : Somme comme force résultante
	- $\Phi$  : Valeur moyenne
	- x : Distance du milieu au début de ligne
	- e : Excentrement de la force résultante relative au milieu de la ligne
	- M : Moment causé par l'excentrement de la force résultante

L'affichage de ces informations passe par la coche de **Résultats** → **Réactions d'appui** → **Info** dans le navigateur Afficher.

### **Import des forces d'appui comme charge**

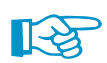

Les composants Z des forces d'appui nodal et linéique d'un autre modèle RFEM peuvent être appliqués comme charges sur le modèle actuel. De cette manière, vous pouvez transférer, par exemple, les charges par étage pour l'analyse 2D de dalles de sol.

Les forces d'appui sont importées dans le cas de charge actuel. Ainsi, la création d'un cas de charge pour les nouvelles charges peut être favorable.

Pour ouvrir la boîte de dialogue d'import, accédez au menu et sélectionnez

#### **Outils** → **Importer les réactions d'appui comme des charges**.

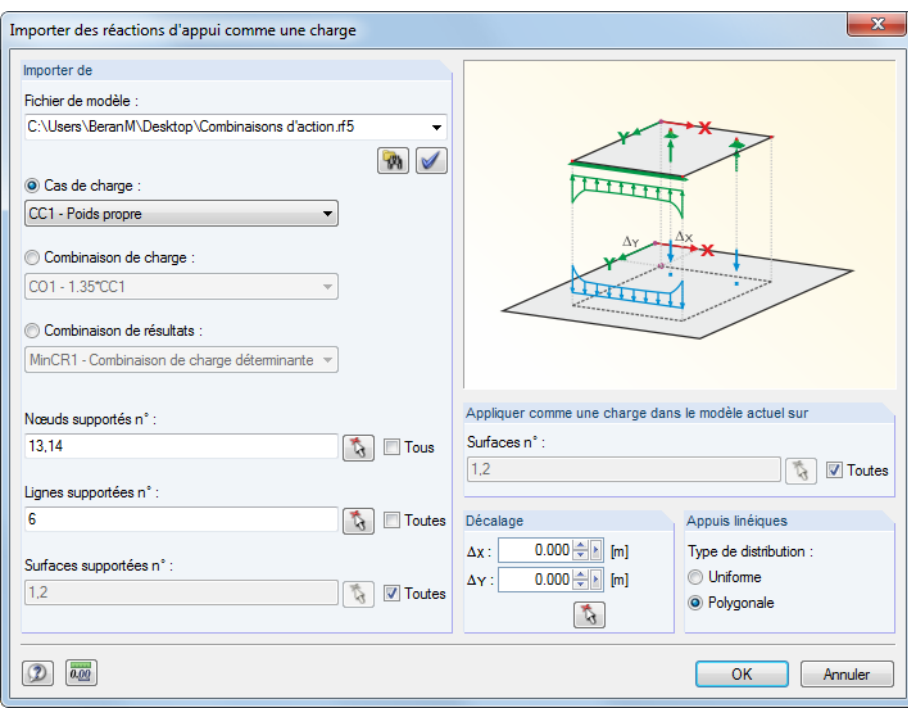

Figure 8.13: Boîte de dialogue Importer des réactions d'appui comme une charge

Commencez par préciser le modèle pertinent dans la section *Importer de*. Le bouton à gauche aide à sélectionner le bon modèle. Puis RFEM importe les cas de charge, combinaisons de charges et

 $\mathcal{P}_0$ 

<span id="page-319-0"></span>combinaisons de résultats calculés que vous devez ensuite triér pour la sélection. Lorsqu'une CR est défini, vous devez également décider d'importer les forces d'appui maximum ou minimum.

8

Si vous ne souhaitez pas importer Toutes les forces d'appui, vous pouvez préciser les numéros des lignes, surfaces et nœuds pertinents. Vous pouvez également les sélectionner graphiquement dans le modèle original à l'aide du bouton  $\lceil \frac{1}{\mathbb{Q}} \rceil$ .

Entrez les numéros des surfaces pour lesquelles vous souhaitez créer des charges dans la section Appliquer comme une charge dans le modèle actuel sur. Vous pouvez également les sélectionner graphiquement avec  $\mathbf{R}$ .

Si les surfaces originale et visée sont superposées avec précision, aucune entrée n'est requise dans la section Décalage. Autrement, vous pouvez utiliser les zones de texte pour définir les déplacements globaux  $\Delta X$  et  $\Delta Y$  pour l' import. Il sont relatifs aux axes globaux.

Dans la section Appuis linéiques, vous choisissez si les forces d'appui sont importées comme des charges lignéiques libres avec une répartion uniforme (moyennée) ou polygonale (réelle).

### **Filtrer les forces d'appui des combinaisons de résultats**

Vous pouvez ajuster le paramètre par défaut des valeurs extrêmes pour les combinaisons de résultats affichées dans les tableaux de résultat à l'aide du menu

#### **Taleau** → **Afficher** → **Filtre de résultats**.

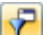

Vous pouvez également utiliser le bouton dans la barre d'outils de tableau figuré à gauche.

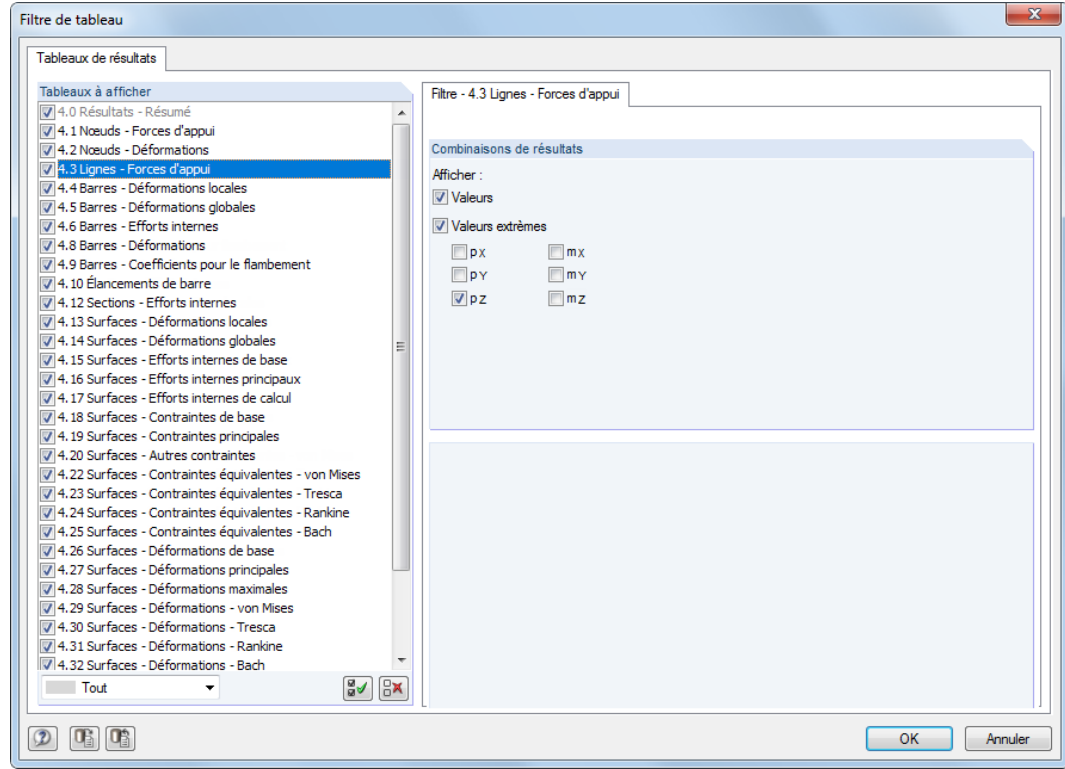

Figure 8.14: Boîte de dialogue Filtre de tableau

Les coches dans la boîte de dialogue Filtre de tableaux contrôlent le type et quantité de sortie numérique.

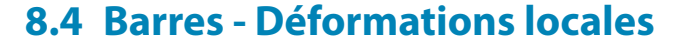

Cochez la case Barres dans le navigateur de Résultats pour contrôler l'affichage graphique des déplacements et rotations de barre. Lorsque des sections asymétriques sont utilisées, sélectionnez si les résultats sont relatifs aux axes principaux  $u$  et v (voir le graphique à la [page](#page-123-0) 123) ou aux axes d'entrée standard y et z. Le tableau 4.4 affiche les déformations locales de barre sous forme numérique.

8

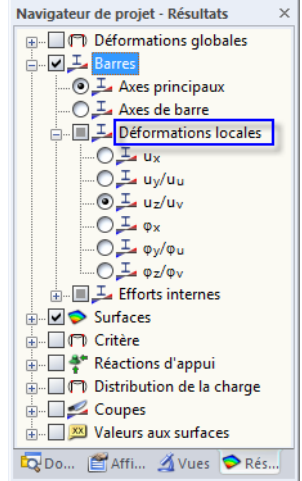

Figure 8.15: Navigateur Résultats : Barres  $\rightarrow$  Déformations locales

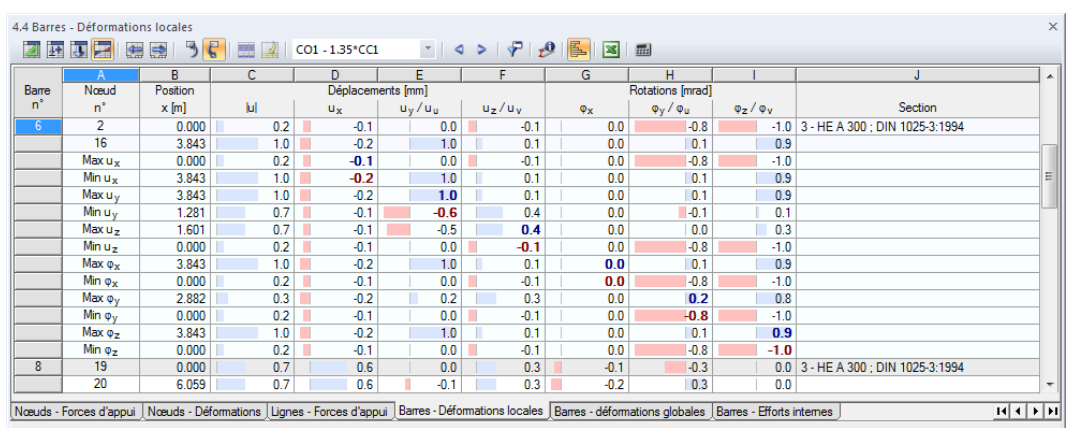

Figure 8.16: Tableau 4.4 Barres - Déformations locales

CC3: Neige

 $\begin{array}{ccccc}\n\ast & \varphi & \varphi & \varphi\n\end{array}$ 

L'affichage des déformations d'un cas de charge particulier passe par la sélection du cas de charge dans la liste de la barre d'outils principale ou du tableau.

### **Nœud n°**

Les numéros des nœuds de début et fin de barre sont affichés pour chaque barre dans les deux premières rangées de tableau. Les rangées suivantes donnent des informations à propos des déformations maximum et minimum affichées dans les colonnes D à I.

### **Position x**

Le tableau liste les déformations de chaque barre pour les positions suivantes :

- Nœud de début et de fin
- Les positions de division selon la division de barre définie (voir le [Chapitre 4.16,](#page-141-0) [page 141](#page-141-0))
- Valeurs extrêmes (Max/Min) des déplacements et rotations

Pour ajuster les paramètres par défaut des positions x affichées, accédez au menu et sélectionnez

8

**Tableau** → **Afficher** → **Filtre de résultats**.

Vous pouvez aussi utiliser le bouton correspondant de la barre d'outils du tableau affiché à gauche.

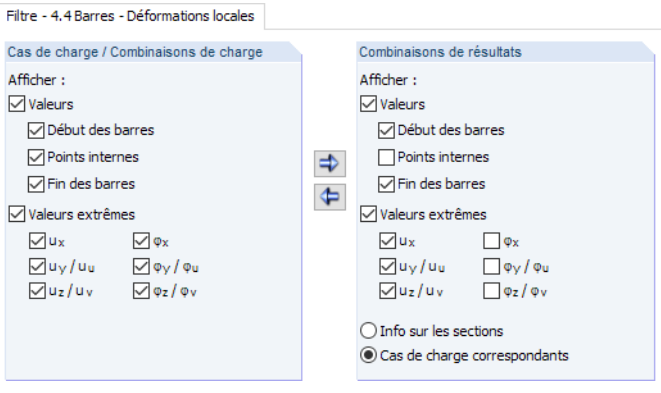

Figure 8.17: Boîte de dialogue Filtre de tableau

Les coches dans la boîte de dialogue Filtre de tableaux contrôlent le type et quantité de sortie numérique.

### **Déplacements / Rotations**

Les déformations de barre désignent :

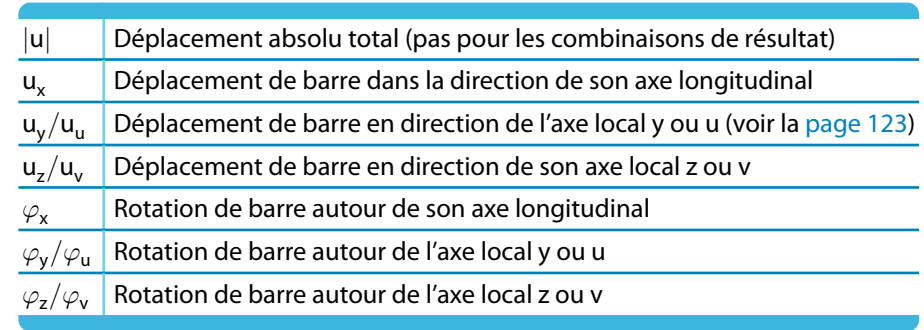

Tableau 8.2: Déformations de barre

Pour le contrôle de la position des axes de barre, accédez au navigateur Afficher, sélectionnez **Modèle** → **Barres** et activez Systèmes d'axe de la barre x,y,z (voir la [Figure 8.23](#page-325-0), [page 325](#page-325-0)). Vous pouvez également utiliser le menu contextuel de barre affiché à gauche.

De plus, le système d'axe local de la barre a un impact sur les signes des déformations : Un déplacement positif suit la direction de l'axe local positif, une rotation positive agit dans le sens des aiguilles d'une montre autour de l'axe positif de barre.

### **Section**

La dernière colonne du tableau donne des informations sur les sections utilisées dans les barres ou sur les cas de charge correspondants (pour les combinaisons de résultats).

Dans la fenêtre graphique, les déformations de barre peuvent être représentées par un affichage bi- ou multicolore, ainsi que dans le mode rendu (voir le [Chapitre 9.3](#page-379-0), [page 380\)](#page-380-0).

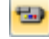

De plus, les déformations de barre peuvent être affichées en animation (voir le [Chapitre 9.10](#page-411-0), [page 411](#page-411-0)).

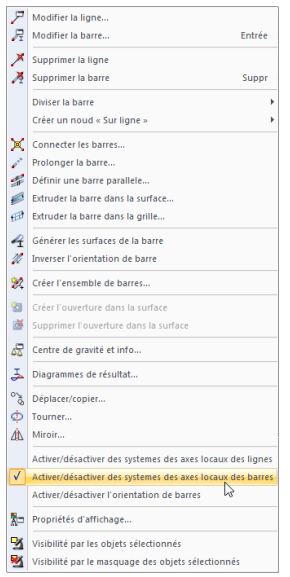

Menu contextuel de barre

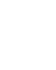

 $\boldsymbol{\eta}$ 

**8.5 Barres - Déformations globales**

Pour contrôler l'affichage graphique des déplacements et rotations de barre par rapport aux axes globaux X, Y et Z, cochez la case Déformations globales dans le navigateur Résultats. Le tableau 4.5 affiche les déformations globales de barre sous forme numérique.

8

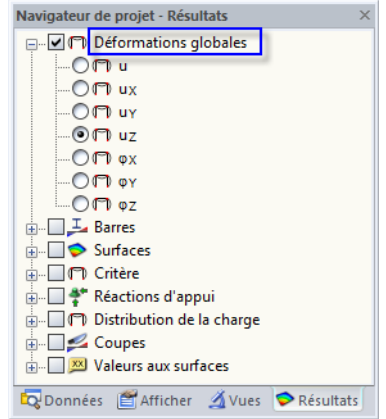

Figure 8.18: Navigateur Résultats : Déformations globales

| $\times$<br>4.5 Barres - Déformations globales                                                                                                    |                         |          |                   |           |                       |     |           |                  |                                                |                                |                          |
|----------------------------------------------------------------------------------------------------|-------------------------|----------|-------------------|-----------|-----------------------|-----|-----------|------------------|------------------------------------------------|--------------------------------|--------------------------|
| $\mathbf{1} \otimes \mathbf{1} \otimes \mathbf{$<br>$\epsilon$<br>الأ<br>E<br>國<br>専<br>$\vert \mathbf{x} \vert \vert$<br>编<br>CO1 - 1.35*CC1<br>誣<br>园<br>題 |                         |          |                   |           |                       |     |           |                  |                                                |                                |                          |
|                                                                                                    |                         | B        | с                 | D         | Ε                     | F   | G         | H                |                                                | J                              | ▲                        |
| Barre                                                                                                    | Nœud                    | Position | Déplacements [mm] |           |                       |     |           | Rotations [mrad] |                                                |                                |                          |
| $n^*$                                                                                                    | $n^{\circ}$             | $x$ [m]  | lul               | <b>UX</b> | <b>U</b> <sub>V</sub> | UZ  | <b>Ox</b> | ΦY               | ΦZ                                             | Section                        |                          |
| $5^{\circ}$                                                                                                    | 15                      | 0.000    | 1.0               | 0.0       | 1.0                   | 0.1 | 0.3       | 0.1              | 0.0                                            | 3 - HE A 300 ; DIN 102         |                          |
|                                                                                                    | 16                      | 6.059    | 1.0               | 0.1       | 1.0                   | 0.2 | $-0.3$    | 0.1              | 0.0                                            |                                |                          |
|                                                                                                    | Max $u_X$               | 6.059    | 1.0               | 0.1       | 1.0                   | 0.2 | $-0.3$    | 0.1              | 0.0                                            |                                |                          |
|                                                                                                    | Min $ux$                | 0.000    | 1.0               | 0.0       | 1.0                   | 0.1 | 0.3       | 0.1              | 0.0                                            |                                |                          |
|                                                                                                    | Max uv                  | 2.796    | 1.3               | 0.0       | 1.1                   | 0.7 | 0.0       | 0.1              | 0.0                                            |                                |                          |
|                                                                                                    | Min uy                  | 6.059    | 1.0               | 0.1       | 1.0                   | 0.2 | $-0.3$    | 0.1              | 0.0                                            |                                |                          |
|                                                                                                    | Max uz                  | 3.029    | 1.3               | 0.0       | 1.1                   | 0.7 | 0.0       | 0.1              | 0.0                                            |                                |                          |
|                                                                                                    | Min u <sub>z</sub>      | 0.000    | 1.0               | 0.0       | 1.0                   | 0.1 | 0.3       | 0.1              | 0.0                                            |                                |                          |
|                                                                                                    | $Max \varphi_X$         | 0.000    | 1.0               | 0.0       | 1.0                   | 0.1 | 0.3       | 0.1              | 0.0                                            |                                |                          |
|                                                                                                    | Min $\mathbf{0} \times$ | 6.059    | 1.0               | 0.1       | 1.0                   | 0.2 | $-0.3$    | 0.1              | 0.0                                            |                                |                          |
|                                                                                                    | Max ov                  | 6.059    | 1.0               | 0.1       | 1.0                   | 0.2 | $-0.3$    | 0.1              | 0.0                                            |                                |                          |
|                                                                                                    | Min ov                  | 0.000    | 1.0               | 0.0       | 1.0                   | 0.1 | 0.3       | 0.1              | 0.0                                            |                                |                          |
|                                                                                                    | Max oz                  | 0.000    | 1.0               | 0.0       | 1.0                   | 0.1 | 0.3       | 0.1              | 0.0                                            |                                |                          |
|                                                                                                    | Min oz                  | 6.059    | 1.0               | 0.1       | 1.0                   | 0.2 | $-0.3$    | 0.1              | 0.0                                            |                                |                          |
| 6                                                                                                    | 2                       | 0.000    | 0.2               | $-0.1$    | 0.0                   | 0.1 | $-1.0$    | $-0.8$           |                                                | $0.0$   3 - HE A 300 ; DIN 102 |                          |
|                                                                                                    | 16                      | 3.843    | 1.0               | 0.1       | 1.0                   | 0.2 | 0.9       | 0.1              | 0.0                                            |                                | $\overline{\phantom{a}}$ |
| Noeuds - Forces d'appui   Noeuds - Déformations   Lignes - Forces d'appui   Barres - déformations locales   Barres - Déformations globales   Barres - Efforts internes                                                                                                    |                         |          |                   |           |                       |     |           | $14$ $4$ $1$     | $\blacktriangleright$ $\blacktriangleright$ II |                                |                          |

Figure 8.19: Tableau 4.5 Barres - Déformations globales

Les colonnes Nœuds n° et Position x du tableau correspondent aux colonnes du tableau 4.4 Barres -Déformations locales précédent.

### **Déplacements / Rotations**

Les déformations de barre signifient en détail :

- |u| Déplacement absolu total (pas pour les combinaisons de résultats)
- $u_x$  Déplacement de barre en direction de l'axe global X
- $u_Y$  Déplacement de barre en direction de l'axe global Y
- $u_z$  Déplacement de barre en direction de l'axe global Z
- $\varphi_{\mathsf{X}}$  Rotation de barre autour de l'axe global X
- $\varphi_{\rm Y}$  Rotation de barre autour de l'axe global Y
- $\varphi$ <sub>Z</sub> Rotation de barre autour de l'axe global Z

Tableau 8.3: Déformations globales de barre

## **8.6 Barres - Efforts internes**

Le contrôle de l'affichage des efforts internes de barre passe par la coche de Barres dans le navigateur de Résultats. Le tableau 4.6 affiche les efforts internes et moments sous forme numérique.

8

Si la structure est un modèle 2D, RFEM n'affiche que les colonnes des efforts internes pertinents pour un système 2D.

| Navigateur de projet - Résultats                                                                                                    | × |  |  |  |  |  |  |  |
|----------------------------------------------------------------------------------------------------|---|--|--|--|--|--|--|--|
| ⊞-- ाणि Déformations globales                                                                                                    |   |  |  |  |  |  |  |  |
| <b>E</b> D Barres                                                                                                    |   |  |  |  |  |  |  |  |
| $\odot$ $\mathbb{L}$ Axes principaux                                                                                                    |   |  |  |  |  |  |  |  |
| $\Box$ Axes de barre                                                                                                    |   |  |  |  |  |  |  |  |
| <b>A.</b> Déformations locales                                                                                                    |   |  |  |  |  |  |  |  |
| Efforts internes                                                                                                    |   |  |  |  |  |  |  |  |
| $\odot$ $\overline{\phantom{0}}$ N                                                                                                    |   |  |  |  |  |  |  |  |
| $\overline{\phantom{a}}$ $\overline{\phantom{a}}$ $\overline{\$ |   |  |  |  |  |  |  |  |
| $-0v_z$ V <sub>z</sub> /V <sub>v</sub>                                                                                                    |   |  |  |  |  |  |  |  |
| $\sim$ $\sim$ M <sub>T</sub> M <sub>T</sub>                                                                                                    |   |  |  |  |  |  |  |  |
| $\odot$ <sub>My</sub> M <sub>y</sub> /M <sub>u</sub>                                                                                                    |   |  |  |  |  |  |  |  |
| $\bigcirc$ M <sub>z</sub> /M <sub>v</sub>                                                                                                    |   |  |  |  |  |  |  |  |
| Final Surfaces                                                                                                    |   |  |  |  |  |  |  |  |
| ் 10 Critère                                                                                                    |   |  |  |  |  |  |  |  |
| ம்… _   * Réactions d'appui                                                                                                    |   |  |  |  |  |  |  |  |
| <b>E C</b> Distribution de la charge                                                                                                    |   |  |  |  |  |  |  |  |
| <b>E</b> Coupes                                                                                                    |   |  |  |  |  |  |  |  |
| A Valeurs aux surfaces                                                                                                    |   |  |  |  |  |  |  |  |
| Données   Afficher 4Vues Résultats                                                                                                    |   |  |  |  |  |  |  |  |

Figure 8.20: Navigateur Résultats : Barres  $\rightarrow$  Efforts internes

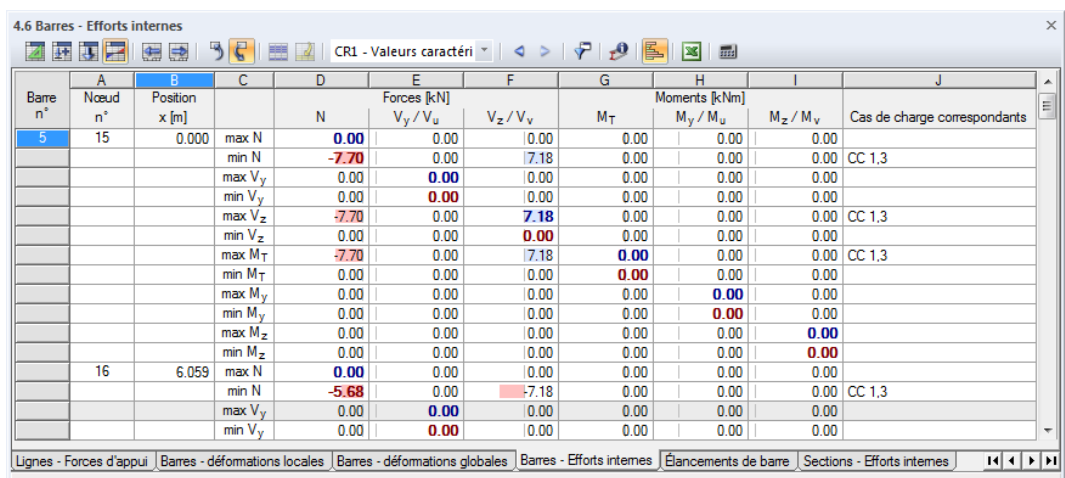

Figure 8.21: Tableau 4.6 Barres - Efforts internes

CC3: Neige  $\tau$  .  $\lhd$  .  $\triangleright$  Pour afficher les efforts internes d'un cas de charge particulier, sélectionnez le cas de charge de la liste dans la barre d'outils principale ou des tableaux.

### **Position x**

Le tableau liste les efforts internes de chaque barre dans les positions suivantes :

- Nœud de début et de fin
- Les positions x selon la division de barre définie (voir le [Chapitre 4.16,](#page-141-0) [page 141\)](#page-141-0)
- Valeurs extrêmes (Max/Min) des efforts internes

Pour ajuster le paramétrage par défaut des positions x affichées dans le tableau, sélectionnez **Tableau** → **Afficher** → **Filtre de résultats**

F

ou utilisez le bouton correspondant de la barre d'outils de tableau affiché à gauche.
<span id="page-324-0"></span>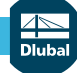

#### **8 Résultats**

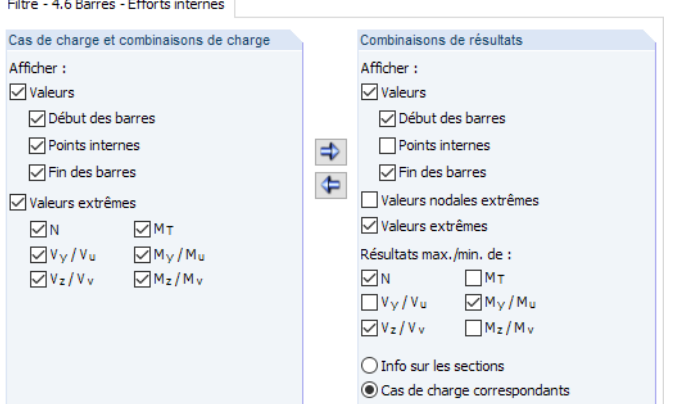

Figure 8.22: Boîte de dialogue Filtre de tableau

Les cases dans la boîte de dialogue Filtre de tableau contrôlent le type et la quantité de sortie numérique (voir le [Chapitre 11.5.5](#page-523-0), [page 523](#page-523-0)).

Le graphique de diagramme pour les efforts internes est basé sur les valeurs de résultats disponibles dansles nœuds de maillage EF ou sur les divisions de barre définies dansla boîte de dialogue Paramètres de calcul, onglet Paramètres de calcul globaux de (voir le [Chapitre 7.3.3,](#page-299-0) [page 300\)](#page-300-0).

## **Forces / Moments**

Les efforts internes de barre désignent :

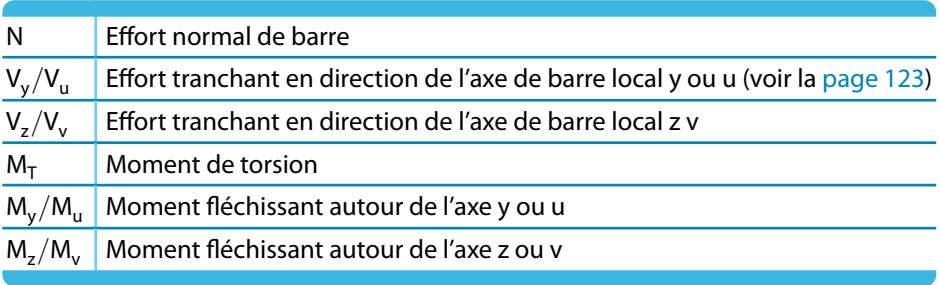

Tableau 8.4: Efforts internes de barre

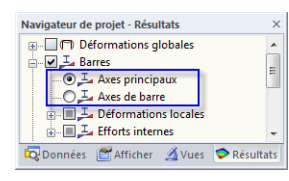

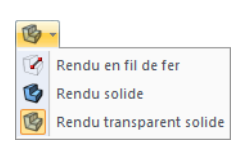

Les axeslocaux de barre y et z ou u et v sont les axes principaux de la section. L'axe y ou u représente l'axe « fort », l'axe z ou v représente l'axe « faible » (voir le [Chapitre](#page-142-0) 4.17, [page](#page-150-0) 150). Lorsque des sections asymétriques sont utilisées, vous pouvez définir si les efforts internes se réfèrent aux axes principaux u et v (voir le graphique à la [page 123\)](#page-123-0) ou aux axes d'entrée standard y et z. Pour définir l'affichage de résultats, utilisez le navigateur de Résultats affiché à gauche. Ce paramètre d'affichage affecte la sortie de résultats graphique et tabulaire.

Lorsqu'une analyse non-linéaire est réalisée, les efforts internes peuvent également être relatifs aux systèmes d'axes de barre déformés. La référence des efforts internes est définie dans la section Options de la boîte de dialogue Paramètres de calcul (voir le [Chapitre 7.3.1](#page-291-0), [page 295\)](#page-295-0).

Utilisez le rendu 3D pour contrôler la position de barre. Vous pouvez également utiliser le navigateur Afficher. Sélectionnez **Modèle** → **Barres** et puis sélectionnez la case Systèmes d'axes de barre x, y, z.

8

<span id="page-325-0"></span>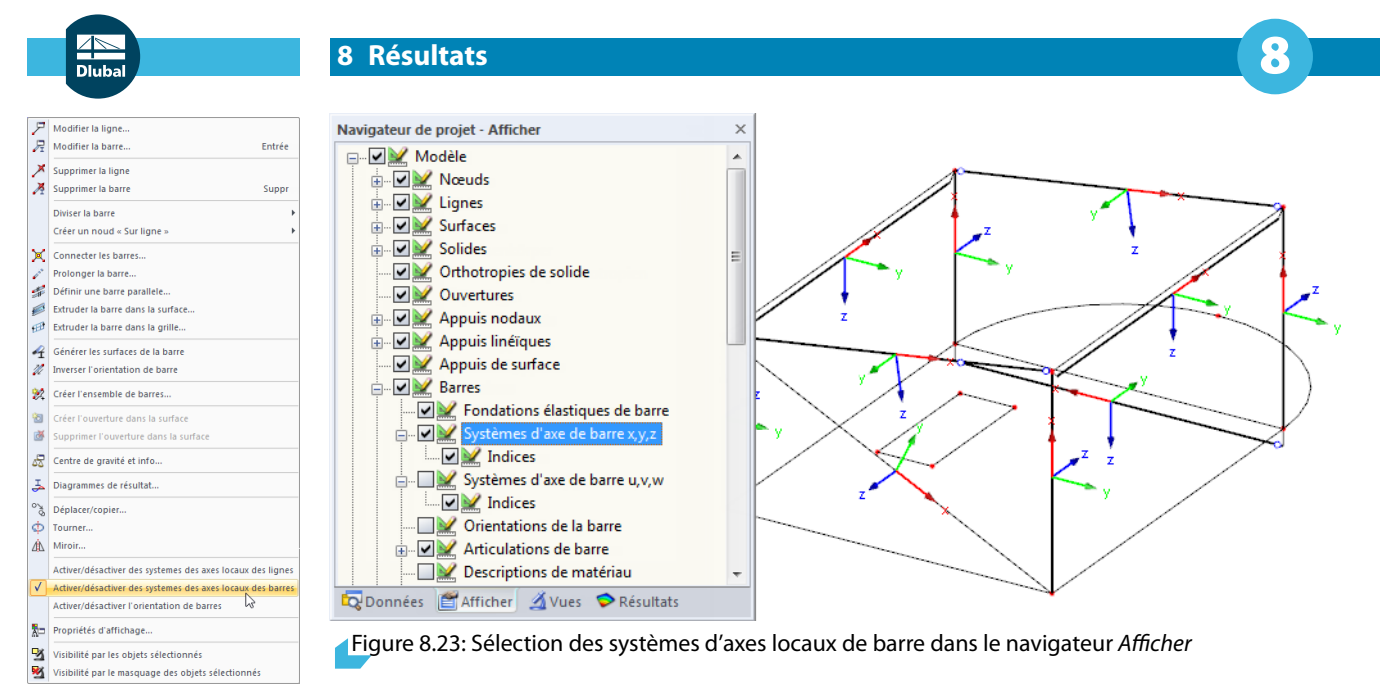

Menu contextuel de barre L'affichage des axes de barre peut être activé dans le menu contextuel affiché à gauche. Le système d'axe local de barre affecte les signes des efforts internes.

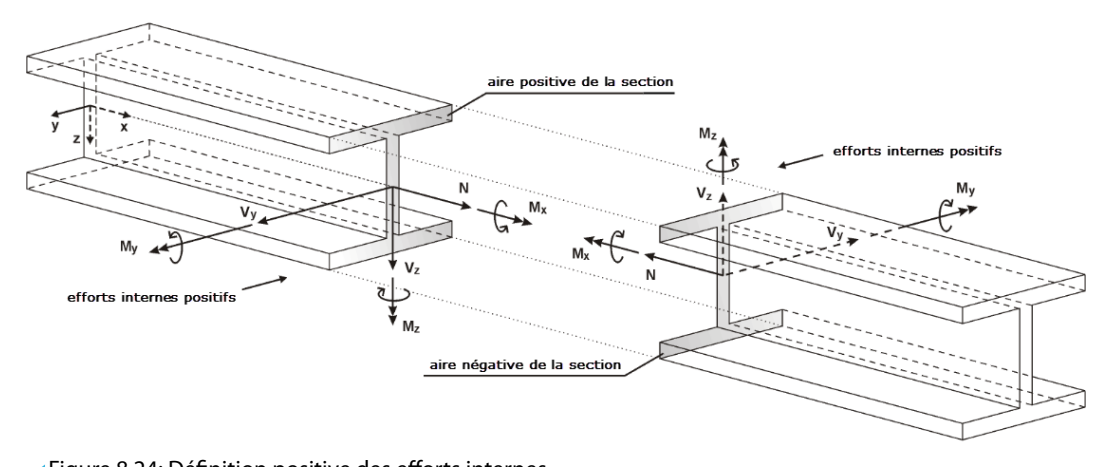

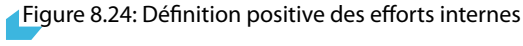

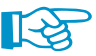

P

Le moment fléchissant **M<sup>y</sup>** est positif si du côté positif de la barre (en direction de l'axe z) des contraintes de traction ont lieu. **M**<sub>z</sub> est positif si du côté positif de barre (en direction de l'axe y) des contraintes de compression ont lieu. La définition de signe pour les moments en torsion, les efforts normaux et les efforts tranchants se font comme d'habitude : Ces efforts internes sont positifs s'il agissent dans la direction positive au côté positif de la section.

#### **Valeurs extrêmes**

Si l'affichage du tableau des valeurs extrêmes est activé (voir la [Figure 8.22,](#page-324-0) [page 324](#page-324-0)), RFEM affiche les efforts internes maximum positifs (Max) et minimum négatifs (Min) de chaque barre. Dans le tableau de résultats, les valeurs extrêmes sont en gras. Les valeurs dans les colonnes restante de la rangée respective représentent les efforts internes relatifs à la valeur extrême (voir le [Chapitre 11.5.5,](#page-523-0) [page 523](#page-523-0)).

## **Section / Cas de charge correspondants**

La colonne finale de tableau informe des sections utilisées dans les barres.

#### **Combinaisons de résultats**

Lorsque vous regardez les résultats des combinaisons de résultats, la colonne est intitulée Cas de charge correspondants (voir la [Figure 8.21](#page-323-0)). Le tableau affiche les numéros des cas ou combinaisons

de charge utilisés pour déterminer les efforts internes maximum ou minimum de la rangée de tableau respective. Les cas de charge classifiés comme Permanent apparaissent dans cette colonne de tableau. Les cas de charge Variables ne sont affichés que si leurs efforts internes ont un effet non-favorable sur le résultat (voir le [Chapitre 5.6](#page-220-0), [page 223\)](#page-223-0).

8

En même temps, le tableau est agrandi par une troisième colonne C. En fin de liste des efforts internes, vous pouvez voir les valeurs maximum positive (**Max**) et minimum négative (**Min**).

La quantité de données danslestableaux de combinaison de résultats peut être réduite à l'aide des fonctionnalités de filtre disponibles dans la boîte de dialogue Filtre de tableau (voir la [Figure 8.22](#page-324-0), [page 324](#page-324-0)). Pour ouvrir la boîte de dialogue, sélectionnez

#### **Tableau** → **Afficher** → **Filtre de résultats**

P

ou utilisez le bouton correspondant de la barre d'outils de tableau affiché à gauche.

## **8.7 Barres - Forces de contact**

Lorsque des barres de fondation élastique existent dans le modèle (voir le [Chapitre](#page-160-0) 4.19, [page](#page-160-0) 160), les forces et moments de contact sont affichés sous forme numérique dans le tableau 4.7. Le contrôle de l'affichage graphique des résultats passe par la coche de l'objet Barres dans le navigateur de Résultats.

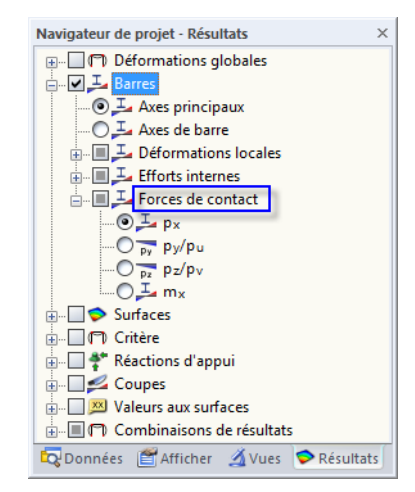

Figure 8.25: Navigateur Résultats : Barres  $\rightarrow$  Forces de contact

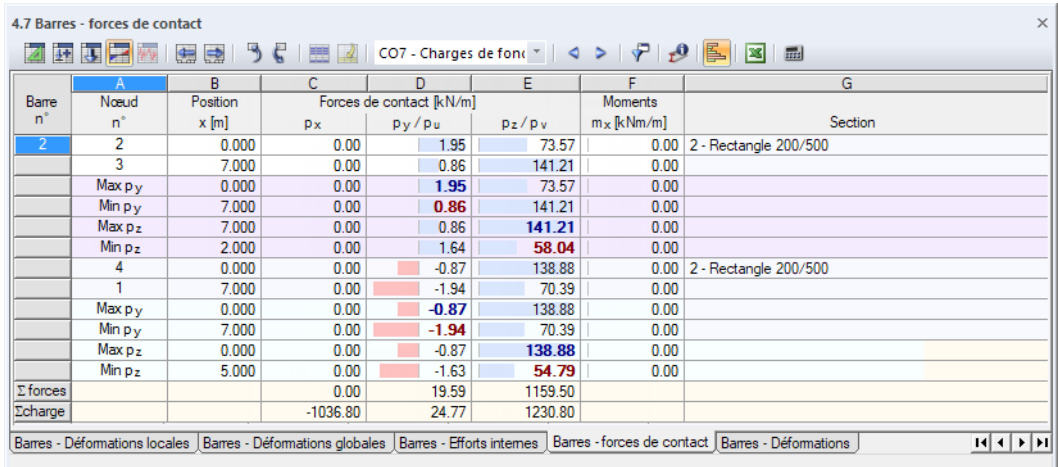

Figure 8.26: Tableau 4.7 Barres - Forces de contact

#### **Nœud n°**

Dans les deux premières rangées de tableau, les numéros de nœud de début et de fin sont affichés pour chaque barre de fondation. Les rangées restantes informent des types de valeurs extrêmes disponibles pour les forces et moments de contact.

8

Pour ajuster les paramètres par défaut de sortie des valeurs extrêmes, sélectionnez

**Tableau** → **Afficher** → **Filtre de résultats**

₽

ou utilisez le bouton correspondant de la barre d'outils de tableau affiché à gauche.

### **Position x**

Le tableau liste les efforts internes de contact de chaque barre aux positions suivantes :

- Nœud de début et de fin
- Positions de division selon la division de barre définie (voir le [Chapitre 4.16](#page-141-0), [page 141](#page-141-0))
- Valeurs extrêmes (Max/Min) des forces et moments de contact

## **Forces de contact p<sup>x</sup> / p<sup>y</sup> / p<sup>z</sup>**

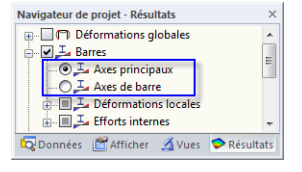

Les forces de contact efficaces dans la direction des axes locaux de barre x, y et z sont affichés relatifs à une longueur standard. Lorsque des sections asymétriques sont utilisées, sélectionnez si les forces de contact se réfèrent aux axes principaux u et v (voir le graphique à la [page](#page-123-0) 123) ou aux axes d'entrée standard y et and z. La définition de l'affichage de résultats se fait dans le navigateur de Résultats.

Pour contrôler la position des axes locaux, accédez au navigateur Afficher, sélectionnez **Modèle** → **Barres** et activez Systèmes d'axes de barre x,y,z (voir la [Figure 8.23](#page-325-0)). Les signes sont conformes aux définitions habituelles expliquées dans le [Chapitre 8.6](#page-323-0), [page 325](#page-325-0) qui décrit les efforts internes de barre.

Si vous souhaitez déterminer les pressions de contact de sol à partir des valeurs tabulaires, il vous suffit de diviser les résultats par les largeurs de section respectives.

#### **Moments m<sup>x</sup>**

Les moments de contact autour de l'axe longitudinal x de barre se réfèrent également à une longueur standard. Les moments m<sub>x</sub> sont influencés par la constante de ressort de torsion C<sub> $\varphi$ </sub>.

## **Section / Cas de charge correspondants**

La dernière colonne du tableau informe des sections utilisées dans les barres. Lorsqu'une combinaison de résultats est définie, vous pouvez voir les cas de charge et combinaisons utilisés pour déterminer les forces de contact maximum et minimum dans la rangée respective du tableau.

## **Sommes du contrôle**

En fin de tableau, RFEM affiche les sommes du contrôle des charges et des réactions d'appui pour les cas de charge et les combinaisons de charge. Des différences apparaissent entre les sommes des  $\Sigma$  Forces et  $\Sigma$  Charges si le modèle a des appuis nodaux et linéiques, ainsi que des surfaces avec fondations élastiques. Ainsi, les  $\Sigma$  Forces disponibles dans les tableaux 4.1, 4.3 et 4.21 doivent être considérés pour la somme totale.

# **8.8 Barres - Déformations**

Les déformations de barre affichent les déformations locales sous la forme de déformations et cisaillements. Ils résultent des contraintes dans les barres selon la Loi de Hooke.

8

Dans le tableau 4.8, les déformations de barre sont affichées numériquement. Le contrôle de l'affichage graphique des résultats passe par la coche de l'objet Barres dans le navigateur de Résultats.

| Navigateur de projet - Résultats                                 | × |
|------------------------------------------------------------------|---|
| <b>E- T</b> Déformations globales                                |   |
| <b>A</b> Barres                                                  |   |
| $\Box$ Axes principaux                                           |   |
| $\odot$ $\mathbb{L}$ Axes de barre                               |   |
| <b>A.</b> Déformations locales                                   |   |
| 由 二 Efforts internes                                             |   |
| <b>□ 上</b> Contraintes                                           |   |
| $\Box$ $\Box$ $\sigma_x$                                         |   |
| $\Box$ $\Box$ ty                                                 |   |
| $\bigcirc$ $\mathcal{L}_1$ $\tau_z$                              |   |
| 由 ■ Composants de contrainte élastique                           |   |
| 由 国工 Contraintes élastiques variables                            |   |
| <b>E-</b> Déformations                                           |   |
| $\bigcirc$ $\mathcal{L}$ $\varepsilon_{\mathsf{x}}$              |   |
| $\bigcirc$ $\mathcal{F}_{\mathsf{X}}$ $\mathcal{F}_{\mathsf{X}}$ |   |
| $-0.54$ yxz                                                      |   |
| $-0.5kx$                                                         |   |
| $-0\leq \kappa_V$                                                |   |
| $-0\leq\kappa_z$                                                 |   |
| <b>E</b> Surfaces                                                |   |
| <b>ம்</b> – П⊓ி Critère                                          |   |
| <b>E</b> Péactions d'appui                                       |   |
| in To Distribution de la charge                                  |   |
| <b>E</b> Coupes                                                  |   |
| <b>ELEVENT Valeurs aux surfaces</b>                              |   |
| Données FAfficher AVues Résultats                                |   |

**Figure 8.27: Navigateur Résultats : Barres**  $\rightarrow$  **Déformations** 

| 豜              | 天区             | ● ■      | 361        | CO1 - 1.35*LF1    |                          | $\mathcal{C} \parallel \mathcal{A} \parallel \mathcal{D} \parallel \mathcal{C} \parallel \mathcal{D} \parallel \mathcal{E} \parallel \mathbf{X}$ |                           | 田                              |                       |          |
|----------------|----------------|----------|------------|-------------------|--------------------------|----------------------------------------------------------------------------------------------------|---------------------------|--------------------------------|-----------------------|----------|
|                |                | R        | C          | D                 | E                        |                                                                                                    | G                         | н                              |                       | $\Delta$ |
| Barre          | Nœud           | Position |            |                   | Déformations             |                                                                                                    |                           |                                |                       |          |
| 'n             | $n^*$          | $x$ [m]  | $ε_$ [-]   | $\gamma_{XY}$ [-] | $\gamma_{\text{XZ}}$ [-] | $\kappa_X$ [mrad/m]                                                                                                    | $\kappa_{\rm V}$ [mrad/m] | $\kappa$ <sub>z</sub> [mrad/m] | Section               |          |
| $\overline{3}$ | 3              | 0.000    | $-0.00002$ | 0.00000           | 0.00000                  | $-0.919$                                                                                                    | 0.000                     | 0.001                          | 2 - Rectangle 250/400 |          |
|                | 4              | 6.000    | $-0.00002$ | 0.00000           | 0.00000                  | 1.035                                                                                                    | 0.000                     | 0.001                          |                       |          |
| 4              | 1              | 0.000    | $-0.00001$ | 0.00000           | 0.00000                  | 0.647                                                                                                    | 0.964                     | $-1.002$                       | $3 - HEA300$          |          |
|                |                | 0.000    | $-0.00001$ | 0.00000           | 0.00000                  | 0.647                                                                                                    | 0.964                     | $-1.002$                       |                       |          |
|                |                | 3.000    | $-0.00001$ | 0.00000           | 0.00000                  | 0.026                                                                                                    | $-0.773$                  | 0.000                          |                       |          |
|                | 15             | 3.000    | $-0.00001$ | 0.00000           | 0.00000                  | 0.026                                                                                                    | $-0.773$                  | 0.000                          |                       |          |
| 5              | 15             | 0.000    | 0.00000    | 0.00000           | 0.00000                  | $-0.011$                                                                                                    | 0.000                     | 0.000                          | 3 - HE A 300          |          |
|                | 16             | 6.059    | 0.00000    | 0.00000           | 0.00000                  | $-0.011$                                                                                                    | 0.000                     | 0.000                          |                       |          |
| 6              | $\overline{c}$ | 0.000    | $-0.00001$ | 0.00000           | 0.00000                  | $-0.445$                                                                                                    | 0.933                     | 1.290                          | 3 - HE A 300          |          |
|                |                | 0.000    | $-0.00001$ | 0.00000           | 0.00000                  | $-0.445$                                                                                                    | 0.933                     | 1.290                          |                       |          |
|                |                | 3.843    | $-0.00001$ | 0.00000           | 0.00000                  | $-0.442$                                                                                                    | $-0.731$                  | 0.000                          |                       |          |
|                | 16             | 3.843    | $-0.00001$ | 0.00000           | 0.00000                  | $-0.442$                                                                                                    | $-0.731$                  | 0.000                          |                       |          |
| 7              | 4              | 0.000    | $-0.00001$ | 0.00000           | 0.00000                  | $-0.324$                                                                                                    | $-0.951$                  | $-0.654$                       | 3 - HE A 300          |          |
|                |                | 0.000    | $-0.00001$ | 0.00000           | 0.00000                  | $-0.324$                                                                                                    | $-0.951$                  | $-0.654$                       |                       |          |
|                |                | 3.000    | $-0.00001$ | 0.00000           | 0.00000                  | 0.030                                                                                                    | 0.786                     | 0.000                          |                       |          |
|                | 19             | 3.000    | $-0.00001$ | 0.00000           | 0.00000                  | 0.030                                                                                                    | 0.786                     | 0.000                          |                       | v        |

Figure 8.28: Tableau 4.8 Barres - Déformations

### **Nœud n°**

Les numéros des nœuds de début et de fin sont affichés pour chaque barre.

## **Position x**

Le tableau liste les déformations de barre qui existent aux nœuds de début et de fin, ainsi qu'au points de division selon la division de barre définie (voir le [Chapitre 4.16](#page-141-0), [page 141\)](#page-141-0).

8

### **Déformations**

Le tenseur des déformations pour les déformations 3D est décrit dans le [Chapitre 8.35,](#page-374-0) [page 374](#page-374-0). La matrice est simplifiée pour les éléments de barre 1D, comme suit :

$$
\varepsilon = \begin{bmatrix} \varepsilon_{xx} & \varepsilon_{xy} & \varepsilon_{xz} \\ \varepsilon_{yx} & 0 & 0 \\ \varepsilon_{zx} & 0 & 0 \end{bmatrix} \tag{8.1}
$$

Les cisaillements sont déterminés selon les équations suivantes :

$$
\gamma_{xy} = 2 \cdot \varepsilon_{xy} \tag{8.2}
$$
\n
$$
\gamma_{xz} = 2 \cdot \varepsilon_{xz} \tag{8.3}
$$

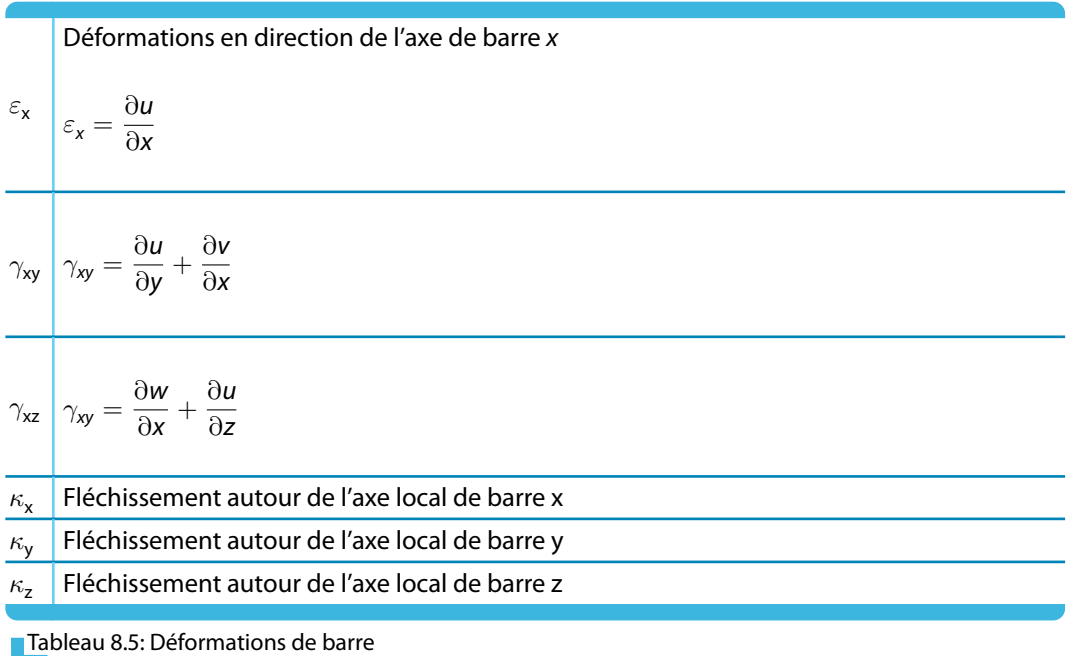

**© DLUBAL SOFTWARE 2016**

## **8.9 Barres - Coefficients pour le flambement**

Lorsque vous calculez des modèles de barre sujets à la pression selon l'analyse du second ordre, le coefficient de barre  $\varepsilon$  est important (voir le [Chapitre 7.3.1](#page-291-0), [page 292\)](#page-292-0). Chaque barre a son propre coefficient de barre déterminé à partir de la force de compression, la longueur et rigidité de barre.

8

Les barres avec coefficients de barre supérieurs à 1 doivent être analysées, lorsque possible, selon l'analyse du second ordre. Les normes de certains pays, comme les États-Unis, ont des règles qui limitent les coefficients de barre.

Le tableau 4.9 affiche les coefficients de barre déterminants pour le flambement. Aucune option de sortie graphique n'existe.

| 4.9 Barres - Coefficients pour le flambement<br>ZELFER SENSION COL·1.35*CCL<br>$\mathbf{1} \otimes \mathbf{1} \otimes \mathbf{$<br>$\mathbf{X}$ and<br>c<br>F<br>В<br>D. | G                                                                                                    | $\times$                                 |  |  |  |  |  |  |  |  |  |  |
|----------------------------------------------------------------------------------------------------|----------------------------------------------------------------------------------------------------|------------------------------------------|--|--|--|--|--|--|--|--|--|--|
|                                                                                                    |                                                                                                    |                                          |  |  |  |  |  |  |  |  |  |  |
|                                                                                                    |                                                                                                    |                                          |  |  |  |  |  |  |  |  |  |  |
|                                                                                                    |                                                                                                    | н                                        |  |  |  |  |  |  |  |  |  |  |
| <b>Effort normal</b><br><b>Barre</b><br>Longueur                                                                                                    | Coefficients de barre [-]                                                                                                    |                                          |  |  |  |  |  |  |  |  |  |  |
| $n^*$<br>Matér.<br>$N$ $ kN $<br>Type de barre<br>Section<br>$L$ [m]                                                                                                    | $\epsilon_{z}$<br>$\epsilon_{\rm v}$                                                                                                    | $\epsilon_{\rm v}$<br>$\epsilon_{\rm u}$ |  |  |  |  |  |  |  |  |  |  |
| $5\overline{5}$<br>$-3.34$<br>3 - HE A 300<br>6.059<br>2 - Acier S 235<br>Poutre                                                                                                    | 0.059<br>0.101                                                                                                    |                                          |  |  |  |  |  |  |  |  |  |  |
| 6<br>3.843<br>$-9.48$<br>3 - HE A 300<br>2 - Acier S 235<br>Poutre                                                                                                    | 0.063<br>0.108                                                                                                    |                                          |  |  |  |  |  |  |  |  |  |  |
| 8<br>$-2.47$<br>6.059<br>3 - HE A 300<br>2 - Acier S 235<br>Poutre                                                                                                    | 0.051<br>0.087                                                                                                    |                                          |  |  |  |  |  |  |  |  |  |  |
| 10<br>6.700<br>4 - HE B 260<br>$-10.52$<br>2 - Acier S 235<br>Poutre                                                                                                    | 0.129<br>0.220                                                                                                    |                                          |  |  |  |  |  |  |  |  |  |  |
| 11<br>4 - HE B 260<br>6.700<br>$-7.74$<br>2 - Acier S 235<br>Poutre                                                                                                    | 0.110<br>0.188                                                                                                    |                                          |  |  |  |  |  |  |  |  |  |  |
|                                                                                                    |                                                                                                    |                                          |  |  |  |  |  |  |  |  |  |  |
|                                                                                                    | Barres - Efforts internes   Barres - forces de contact   Barres - coefficients pour flambement   Élancements de barre   Sections - Efforts internes   Surfaces - Déformations locales   14   >   14   +   14 |                                          |  |  |  |  |  |  |  |  |  |  |

Figure 8.29: Tableau 4.9 Barres - Coefficients pour le flambement

Les coefficients de barre listés sont triés par numéros de barre.

### **Type de barre**

Cette colonne présente les types de barre (voir le [Chapitre](#page-142-0) 4.17, [page](#page-144-0) 144). RFEM ne détermine les coefficients de barre que pour les barres qui peuvent absorber les forces de compression.

### **Matériau**

Les caractéristiques du matériau affectent la rigidité de barre.

## **Section**

Les moments d'inertie de section sont requis pour la détermination des rigidités de barre.

#### **Longueur L**

Les longueurs de barre sont indiquées dans la colonne D du tableau.

### **Effort normal N**

La colonne liste les efforts normaux pour la détermination du coefficient de barre. Ici, les forces sont les efforts normaux disponibles dans le centre de la barre ( $x = L/2$ ).

Les coefficients de barre ne sont déterminés que pour les barres disposant de forces de compression dans au minimum une portion de barre (poutre-treillis) ou tout le long de la barre (barre de compression, de flambement, etc.).

## **Coefficients de barre** ε**<sup>y</sup> /** ε**<sup>z</sup>**

Le coefficient de barre ε dépend de la longueur de barre L, de la force de compression N et de la rigidité E ⋅ I.

$$
\varepsilon = L \cdot \sqrt{\frac{|N|}{E \cdot I}} \tag{8.4}
$$

Les colonnes de tableau F et G affichent les coefficients de barre relatifs au système d'axe local de barre y et z. Pour les sections asymétriques, telles des cornières, deux colonnes supplémentaires apparaissent qui donnent les coefficients de barre relatifs aux axes principaux u et v.

8

## **8.10 Élancements de barre**

Le tableau 4.10 affiche les rapports d'élancement des barres. Ils sont critiques pour l'évaluation du comportement en flambement des barres sujettes à la pression.Aucune option de sortie graphique n'existe.

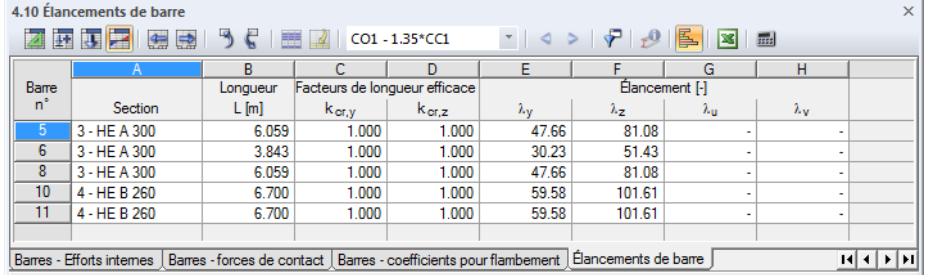

Figure 8.30: Tableaux 4.10 Élancements de barre

Les élancements de barre listés sont organisés par numéros de barre.

#### **Section**

Les rayons de giration des sections sont requis pour la détermination des élancements.

#### **Longueur L**

Les longueurs de barre sont indiquées dans la colonne B.

## **Facteurs de longueur efficace kcr,y / kcr,z**

Les coefficients de longueur de flambement décrivent les rapports entre longueur de flambement et de barre.

Coefficient de longueur de flambement :

$$
k_{cr} = \frac{s_K}{L} \tag{8.5}
$$

La longueur de flambement s<sub>K</sub> est relative au comportement du flambement perpendiculaire à l'axe «fort» de barre y, respectivement l'axe «faible» de barre z. Si aucune longueur de flambement a été définie manuellement (voir le [Chapitre 4.17](#page-142-0), [page 154](#page-154-0)), le mode de flambement 2 de EULER estsupposé: Dans ce cas, la longueur de flambement est égale à la longueur de barre. Des analyses plus précises peuvent être réalisées dans les modules additionnels RF-STABILITY ou RF-STEEL EC3.

# **Élancements de barre** λ**<sup>y</sup> /** λ**<sup>z</sup>**

Le coefficient d'élancement  $\lambda$  représente une valeur purement géométrique. Il est déterminé à partir du coefficient de longueur effective  $k_{cr}$ , de la longueur efficace L et du rayon de giration i.

$$
\lambda = \frac{k_{cr}L}{i} \tag{8.6}
$$

Les colonnes E et F du tableau affichent les élancements relatifs à l'axe local de barre y et z. Pour les sections asymétriques, telles des cornières, deux colonnes supplémentaires apparaissent qui donnent les élancements relatifs aux axes principaux u et v.

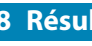

## **8.11 Ensembles de barres - Efforts internes**

Le tableau 4.11 donne les efforts internes organisés par ensemble de barres (voir le [Chapitreter 4.21](#page-165-0), [page 165](#page-165-0)).

8

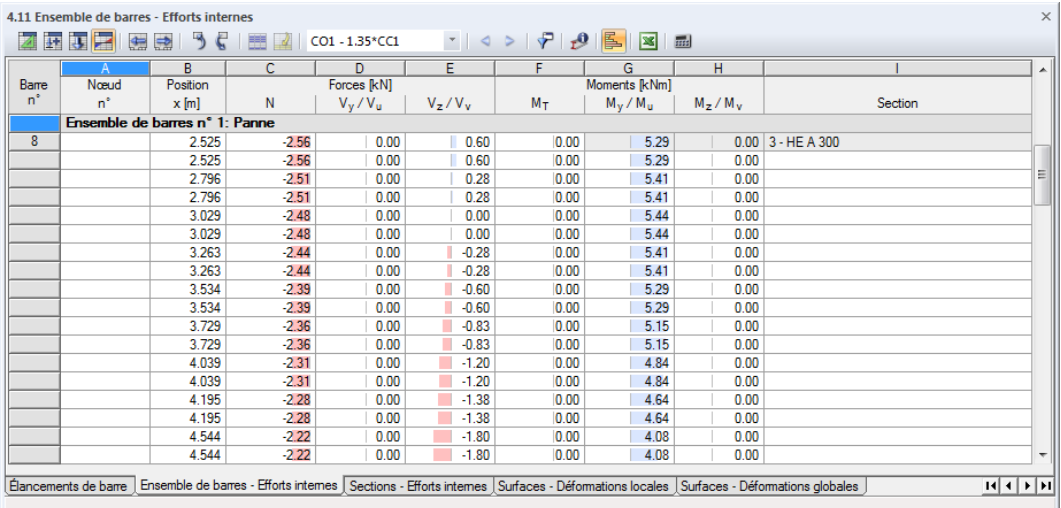

Figure 8.31: Tableau 4.11 Ensemble de barres - Efforts internes

Le tableau est identique au tableau 4.6 Barres - Efforts internes décrit dans le [Chapitre 8.6](#page-323-0). Les résultats sont maintenant organisés par barres continues ou groupes de barre. Les descriptions des ensembles de barre restent affichés sur la rangée supérieure afin que l'aperçu des résultats reste clair en parcourant le tableau.

Le tableau comprend des résultats de toutes les barres individuelles comprises dans l'ensemble de barres. La liste de résultats d'un ensemble de barres se conclut par des rangées en couleur : Ils affichent les extrêmes totaux **MAX** et **MIN** de chaque type d'effort interne dans l'ensemble de barre. Les valeurs extrêmes sont affichées en gras. Les valeurs dans les colonnes de tableau restantes de la rangée respective représentent les efforts internes relatifs à la valeur extrême.

La quantité de données dans le tableau peut être réduite à l'aide de filtres disponibles dans la boîte de dialogue Filtres de tableaux (voir le [Chapitre 11.5.5,](#page-523-0) [page 523](#page-523-0)). Pour ouvrir la boîte de dialogue, sélectionnez

#### **Tableau** → **Afficher** → **Filtre de résultats**

ou utilisez le bouton correspondant de la barre d'outils de tableau affiché à gauche.

## **8.12 Sections - Efforts internes**

Le tableau 4.12 affiche les efforts internes triés par sections.

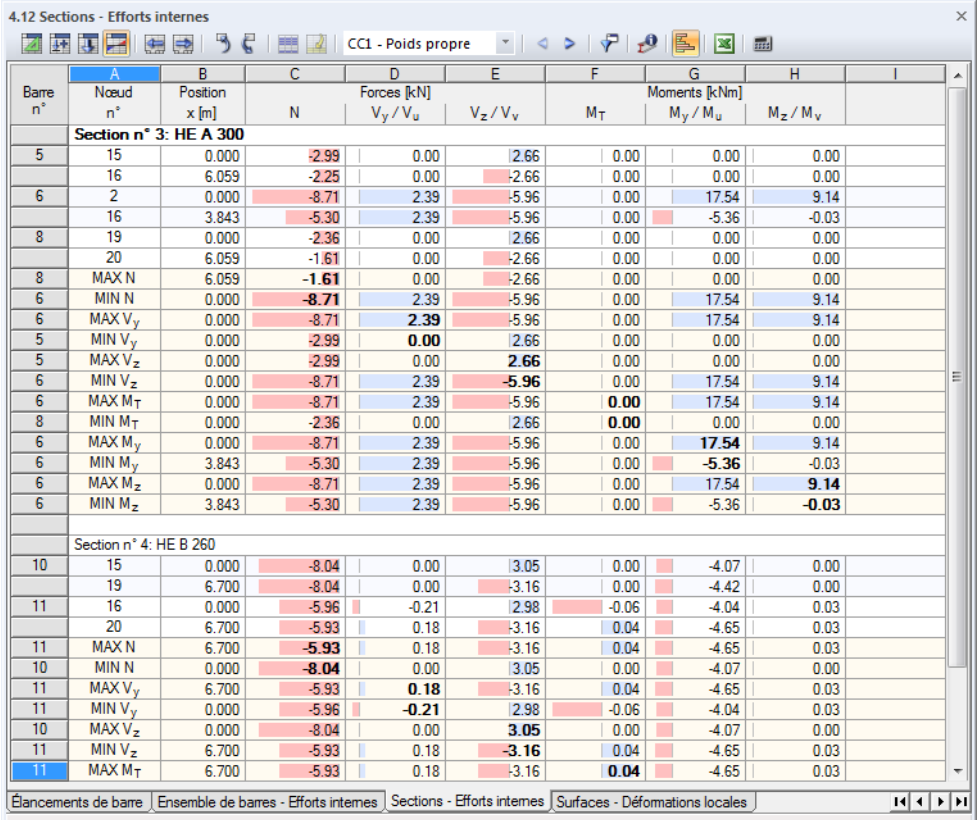

Figure 8.32: Tableau 4.12 Sections - Efforts internes

Le tableau est identique au tableau 4.6 Barres - Efforts internes décrit dans le [Chapitre 8.6](#page-323-0). Les résultats sont maintenant triés par section. Les descriptions des sections restent affichées dans la première rangée afin de garder un aperçu clair lorsque vous parcourez le tableau.

Le tableau comprend des résultats de toutes les barres individuelles utilisées par la section pertinente. La liste de résultats pour une section se finit avec des rangées colorées : Elles affichent les extrêmes totales **MAX** et **MIN** de chaque type d'effort interne dans la section. Les valeurs extrêmes sont en gras. Les valeurs dans les colonnes de tableau restantes de la rangée de tableau respective représentent les efforts internes relatifs à la valeur extrême.

La quantité de données dans le tableau peut être réduite à l'aide de filtres disponibles dans la boîte de dialogue Filtres de tableaux (voir le [Chapitre 11.5.5,](#page-523-0) [page 523](#page-523-0)).

 $\blacktriangledown$ 

8

<span id="page-334-0"></span> $\boldsymbol{\eta}$ 

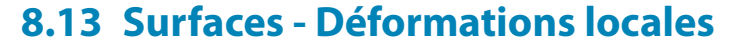

Le contrôle de l'affichage graphique des déformations locales de surface passe par la coche de Surfaces dans le navigateur de Résultats. Le tableau 4.13 affiche les déformations locales de surface sous forme numérique.

8

RFEM n'affiche que les colonnes de tableau pertinentes lors de l'étude de modèles 2D.

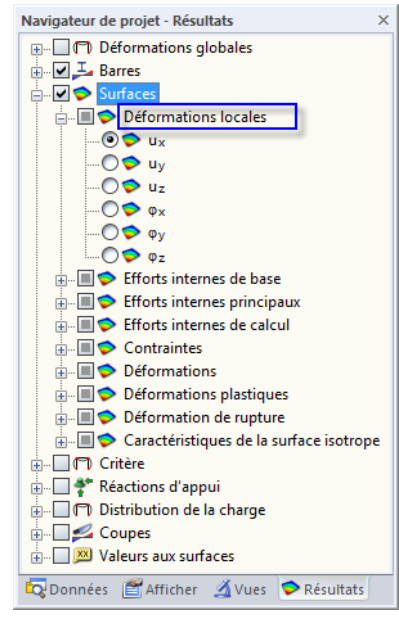

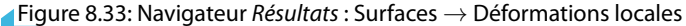

|         | 4.13 Surfaces - Déformations locales<br>$\times$ |                                       |                                    |       |                |        |                                                                                              |                                                                                                  |                     |                     |                     |   |  |
|---------|--------------------------------------------------|---------------------------------------|------------------------------------|-------|----------------|--------|----------------------------------------------------------------------------------------------|--------------------------------------------------------------------------------------------------|---------------------|---------------------|---------------------|---|--|
| ⋤       | 天子                                               | 编<br>肆                                |                                    |       | CO1 - 1.35*CC1 |        | $\begin{array}{c c c c c} \mathcal{A} & \mathcal{B} & \mathcal{B} & \mathcal{B} \end{array}$ | 阝<br>図                                                                                           | 靈                   |                     |                     |   |  |
|         |                                                  | B                                     |                                    | D     | Е              | F      | G                                                                                            | н                                                                                                |                     |                     | к                   | ▲ |  |
| Surface | Grille                                           |                                       | Coordonnées du point de grille [m] |       |                |        | Déplacements [mm]                                                                            |                                                                                                  |                     | Rotations [mrad]    |                     |   |  |
| 'n      | Point                                            | X                                     |                                    | z     | lul            | $U_X$  | Uy                                                                                           | $U_{Z}$                                                                                          | $\Phi$ <sub>x</sub> | $\Phi$ <sub>V</sub> | $\Phi$ <sub>z</sub> |   |  |
|         |                                                  | 0.000                                 | 0.000                              | 0.000 | 0.2            | $-0.1$ | $-0.0$                                                                                       | 0.1                                                                                              | 1.1                 | $-0.6$              | $-0.0$              |   |  |
|         | 2                                                | 0.500                                 | 0.000                              | 0.000 | 0.8            | $-0.1$ | $-0.0$                                                                                       | 0.8                                                                                              | 1.8                 | $-1.9$              | $-0.0$              |   |  |
|         | 3                                                | 1.000                                 | 0.000                              | 0.000 | 1.8            | $-0.1$ | $-0.0$                                                                                       | 1.8                                                                                              | 1.6                 | $-2.0$              | $-0.0$              |   |  |
|         | 4                                                | 1.500                                 | 0.000                              | 0.000 | 2.8            | $-0.1$ | $-0.0$                                                                                       | 2.8                                                                                              | 1.3                 | $-1.8$              | $-0.0$              |   |  |
|         | 5                                                | 2.000                                 | 0.000                              | 0.000 | 3.6            | $-0.1$ | $-0.0$                                                                                       | 3.6                                                                                              | 1.1                 | $-1.5$              | $-0.0$              |   |  |
|         | 6                                                | 2.500                                 | 0.000                              | 0.000 | 4.3            | $-0.1$ | $-0.0$                                                                                       | 4.3                                                                                              | 1.0                 | $-1.0$              | $-0.0$              |   |  |
|         |                                                  | 3.000                                 | 0.000                              | 0.000 | 4.6            | $-0.1$ | $-0.0$                                                                                       | 4.6                                                                                              | 0.9                 | $-0.4$              | $-0.0$              |   |  |
|         | 8                                                | 3.500                                 | 0.000                              | 0.000 | 4.7            | $-0.1$ | $-0.0$                                                                                       | 4.7                                                                                              | 0.9                 | 0.2                 | $-0.0$              |   |  |
|         | 9                                                | 4.000                                 | 0.000                              | 0.000 | 4.5            | $-0.1$ | $-0.0$                                                                                       | 4.5                                                                                              | 0.9                 | 0.7                 | $-0.0$              |   |  |
|         | 10                                               | 4.500                                 | 0.000                              | 0.000 | 4.0            | $-0.1$ | $-0.0$                                                                                       | 4.0                                                                                              | 0.9                 | 1.2                 | $-0.0$              |   |  |
|         | 11                                               | 5.000                                 | 0.000                              | 0.000 | 3.3            | $-0.1$ | $-0.0$                                                                                       | 3.3                                                                                              | 0.9                 | 1.6                 | $-0.0$              |   |  |
|         | 12                                               | 5.500                                 | 0.000                              | 0.000 | 2.4            | $-0.1$ | 0.0                                                                                          | 2.4                                                                                              | 0.9                 | 1.7                 | $-0.0$              |   |  |
|         | 13                                               | 6.000                                 | 0.000                              | 0.000 | 1.5            | $-0.1$ | 0.0                                                                                          | 1.5                                                                                              | 0.9                 | 1.7                 | $-0.0$              |   |  |
|         | 14                                               | 6.500                                 | 0.000                              | 0.000 | 0.7            | $-0.1$ | 0.0                                                                                          | 0.7                                                                                              | 0.9                 | 1.4                 | $-0.0$              |   |  |
|         | 15                                               | 7.000                                 | 0.000                              | 0.000 | 0.2            | $-0.1$ | 0.0                                                                                          | 0.2                                                                                              | 0.8                 | 0.5                 | 0.0                 |   |  |
|         | 22                                               | 0.000                                 | 0.500                              | 0.000 | 0.8            | $-0.1$ | $-0.0$                                                                                       | 0.8                                                                                              | 1.8                 | $-1.7$              | $-0.0$              |   |  |
|         |                                                  | Ensemble de barres - Efforts internes |                                    |       |                |        |                                                                                              | Sections - Efforts internes   Surfaces - Déformations locales   Surfaces - Déformations globales |                     |                     | $ A  +  B $         |   |  |
|         |                                                  |                                       |                                    |       |                |        |                                                                                              |                                                                                                  |                     |                     |                     |   |  |

Figure 8.34: Tableau 4.13 Surfaces - Déformations locales

Le tableau affiche les rotations et déplacements triés par surface. Les résultats sont listés selon les points de grille de chaque surface.

### **Point de grille**

Les numéros de point de grille sont triés par surface. Ils représentent les caractéristiques de chaque surface. Les numéros et dispositions des points de grille peuvent être ajustés dans l'onglet Grille de la boîte de dialogue Modifier la surface.

<span id="page-335-0"></span>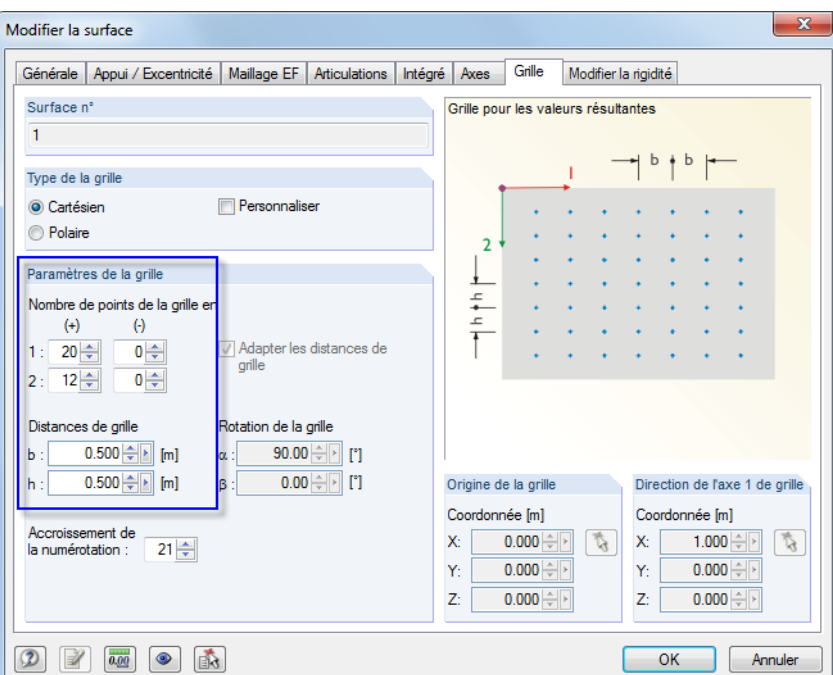

Figure 8.35: Boîte de dialogue Modifier la surface, onglet Grille

Dans cet onglet vous définissez le Type de grille, les Paramètres de grille et, si nécessaire, l'Origine de la grille ainsi que la Direction de l'axe de grille 1. Le paramètre par défaut est une grille cartesienne avec des Distances de grille uniforme de 0,5 m pour les points de grille dans les deux directions.

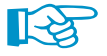

La grille permet la sortie de résultats de points de résultats équidistants, ajustables et indépendants du maillage EF. S'il s'agit de petites surfaces, la taille de maillage standard 0,5 m de la grille ne peut produire que peu de points de grille (voir même un seul point de grille résultant dans l'origine de la grille). Puis les compte et distances des points de grille doivent être ajustés à la taille de la surface afin de générer plus de points de grille.

Lorsque la grille de surface est modifiée, un nouveau calcul de résultats n'est pas nécessaire car les valeurs de grille sont interpolées à partir des valeurs de résultats des nœuds EF.

La sortie de résultats dans le tableau se base sur la grille de résultats de surface. Les valeurs des nœuds EF et des points de grille peuvent être affichés dans la fenêtre de résultats. Utilisez le navigateur de Résultats pour définir l'affichage de résultats.

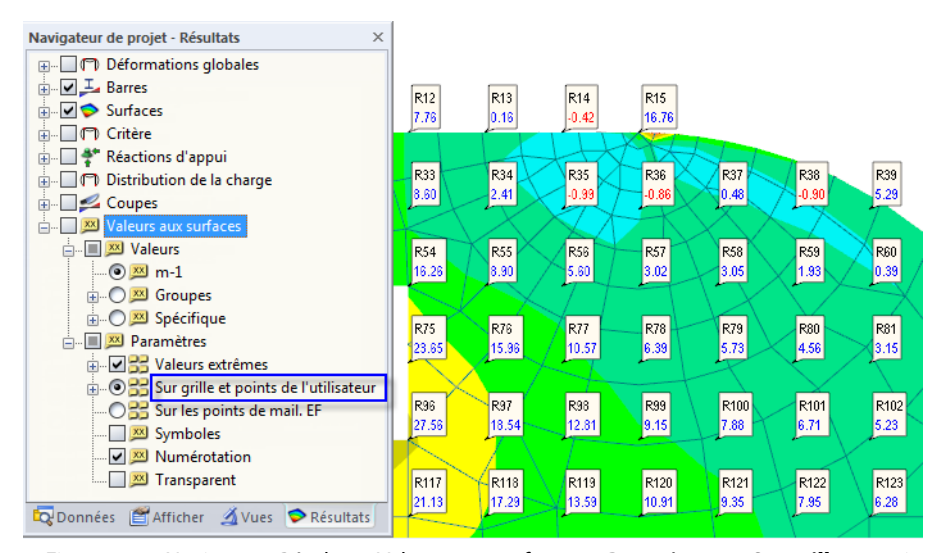

Figure 8.36: Navigateur Résultats : Valeurs aux surfaces → Paramètres → Sur **grille** ou points de maillage **EF**

8

**8 Résultats**

RFEM numérote les points de grille automatiquement. Pour afficher les numéros de points de grille dans les graphiques de résultat, accédez au navigateur de Résultats (affiché dans la [Figure 8.36\)](#page-335-0) et cochez Numérotation.

8

## **Coordonnées de point de grille**

Les colonnes B à D du tableau donnent les coordonnées des points de grille dans le système de coordonnées global XYZ. Lorsque vous cliquez sur une rangée du tableau, le point de grille correspondant est indiqué dans la fenêtre de travail par une flèche.

## **Déplacements / Rotations**

Les déformations désignent :

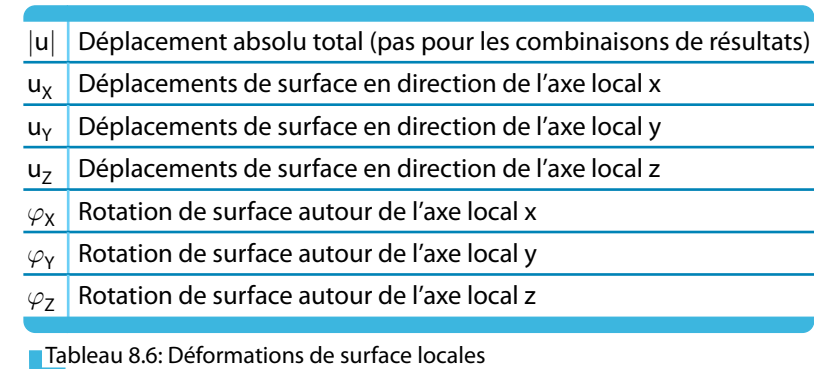

Menu contextuel d'une surface L'affichage des axes de surface locaux passe par l'utilisation du menu contextuel affiché à gauche ou du navigateur Afficher, où vous sélectionnez **Modèle** → **Surfaces** → **Systèmes d'axe de sur**face  $x \rightarrow y \rightarrow z$ .

Lorsque vous analysez des surfaces courbes, les axes de surfaces sont relatifs aux axes des éléments finis (voir la [Figure 8.41,](#page-339-0) [page 339](#page-339-0)).

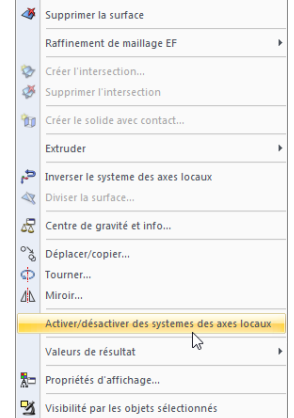

Visibilité par le masquage des objets sélectionn

Modifier la surface..

 $\mathcal{L}$ 

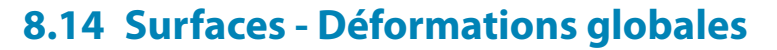

Les axes globaux X, Y et Z servent de référence à des déplacements ou rotations de surface qui peuvent être contrôlés en cochant Déformations globales dans le navigateur de Résultats. Le tableau 4.14 donne les déformations globales des surfaces sous forme numérique.

8

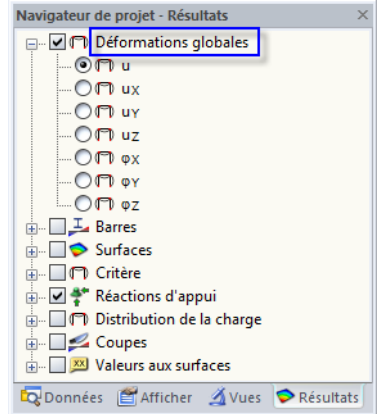

Figure 8.37: Navigateur Résultats : Déformations globales

|         | $\times$<br>4.14 Surfaces - Déformations globales |         |                                    |       |                   |           |                                                                                                |                                                                                                    |     |                  |                                                       |  |  |
|---------|---------------------------------------------------|---------|------------------------------------|-------|-------------------|-----------|------------------------------------------------------------------------------------------------|----------------------------------------------------------------------------------------------------|-----|------------------|-------------------------------------------------------|--|--|
| ķ.      | E<br>厦                                            | 编<br>成  |                                    |       | CO1 - 1.35*CC1    |           | $\mathbf{v} \mid \mathbf{q} > \mid \mathbf{r} \mid \mathbf{p} \mid \mathbf{r} \mid \mathbf{x}$ | 靈                                                                                                    |     |                  |                                                       |  |  |
|         |                                                   | B       |                                    | D     | Е                 | г         | G                                                                                              | н                                                                                                    |     |                  | к<br>A                                                |  |  |
| Surface | Grille                                            |         | Coordonnées du point de grille [m] |       | Déplacements [mm] |           |                                                                                                |                                                                                                    |     | Rotations [mrad] |                                                       |  |  |
| 'n      | Point                                             | x       |                                    | Z     | lul               | <b>UX</b> | UY                                                                                             | UZ                                                                                                    | Φx  | ΦY               | OZ                                                    |  |  |
|         |                                                   | 0.000   | 0.000                              | 0.000 | 0.2               | $-0.1$    | $-0.0$                                                                                         | 0.1                                                                                                    | 1.1 | $-0.6$           | $-0.0$                                                |  |  |
|         | 2                                                 | 0.500   | 0.000                              | 0.000 | 0.8               | $-0.1$    | $-0.0$                                                                                         | 0.8                                                                                                    | 1.8 | $-1.9$           | $-0.0$                                                |  |  |
|         | 3                                                 | 1.000   | 0.000                              | 0.000 | 1.8               | $-0.1$    | $-0.0$                                                                                         | 1.8                                                                                                    | 1.6 | $-2.0$           | $-0.0$                                                |  |  |
|         | 4                                                 | 1.500   | 0.000                              | 0.000 | 2.8               | $-0.1$    | $-0.0$                                                                                         | 2.8                                                                                                    | 1.3 | $-1.8$           | $-0.0$                                                |  |  |
|         | 5                                                 | 2.000   | 0.000                              | 0.000 | 3.6               | $-0.1$    | $-0.0$                                                                                         | 3.6                                                                                                    | 1.1 | $-1.5$           | $-0.0$                                                |  |  |
|         | 6                                                 | 2.500   | 0.000                              | 0.000 | 4.3               | $-0.1$    | $-0.0$                                                                                         | 4.3                                                                                                    | 1.0 | $-1.0$           | $-0.0$                                                |  |  |
|         | 7                                                 | 3.000   | 0.000                              | 0.000 | 4.6               | $-0.1$    | $-0.0$                                                                                         | 4.6                                                                                                    | 0.9 | $-0.4$           | $-0.0$                                                |  |  |
|         | 8                                                 | 3.500   | 0.000                              | 0.000 | 4.7               | $-0.1$    | $-0.0$                                                                                         | 4.7                                                                                                    | 0.9 | 0.2              | $-0.0$                                                |  |  |
|         | 9                                                 | 4 0 0 0 | 0.000                              | 0.000 | 4.5               | $-0.1$    | $-0.0$                                                                                         | 4.5                                                                                                    | 0.9 | 0.7              | $-0.0$                                                |  |  |
|         | 10                                                | 4.500   | 0.000                              | 0.000 | 4.0               | $-0.1$    | $-0.0$                                                                                         | 4.0                                                                                                    | 0.9 | 1.2              | $-0.0$                                                |  |  |
|         | 11                                                | 5.000   | 0.000                              | 0.000 | 3.3               | $-0.1$    | $-0.0$                                                                                         | 3.3                                                                                                    | 0.9 | 1.6              | $-0.0$                                                |  |  |
|         | 12                                                | 5.500   | 0.000                              | 0.000 | 2.4               | $-0.1$    | 0.0                                                                                            | 2.4                                                                                                    | 0.9 | 1.7              | $-0.0$                                                |  |  |
|         | 13                                                | 6.000   | 0.000                              | 0.000 | 1.5               | $-0.1$    | 0.0                                                                                            | 1.5                                                                                                    | 0.9 | 1.7              | $-0.0$                                                |  |  |
|         | 14                                                | 6.500   | 0.000                              | 0.000 | 0.7               | $-0.1$    | 0.0                                                                                            | 0.7                                                                                                    | 0.9 | 1.4              | $-0.0$                                                |  |  |
|         | 15                                                | 7.000   | 0.000                              | 0.000 | 0.2               | $-0.1$    | 0.0                                                                                            | 0.2                                                                                                    | 0.8 | 0.5              | 0.0                                                   |  |  |
|         | 22                                                | 0.000   | 0.500                              | 0.000 | 0.8               | $-0.1$    | $-0.0$                                                                                         | 0.8                                                                                                    | 1.8 | $-1.7$           | $-0.0$<br>۰                                           |  |  |
|         |                                                   |         |                                    |       |                   |           |                                                                                                | Sections - Efforts internes   Surfaces - Déformations locales   Surfaces - Déformations globales   Surfaces - Efforts internes de base |     |                  | $\blacktriangleright$ $\blacktriangleright$ 1<br>14 4 |  |  |

Figure 8.38: Tableau 4.14 Surfaces - Déformations globales

Les colonnes Point de grille et Coordonnées des points de grille du tableau correspondent aux colonnes des tableaux de résultat 4.13 Surfaces - Déformations locales.

#### **Déplacements / Rotations**

Les déformations de surface désignent :

- |u| Déplacement absolu total (pas pour les combinaisons de résultats)
- $u_x$  Déplacements de surface en direction de l'axe global X
- $u_Y$  Déplacements de surface en direction de l'axe global Y
- $u<sub>z</sub>$  Déplacements de surface en direction de l'axe global Z
- $\varphi_{\mathsf{x}}$  Rotation de surface autour de l'axe global X
- $\varphi_Y$  Rotation de surface autour de l'axe global Y
- $\varphi$ <sub>Z</sub> Rotation de surface autour de l'axe global Z

Tableau 8.7: Déformations de surface globales

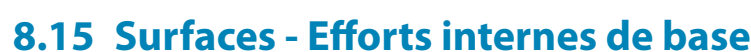

Pour contrôler l'affichage graphique des efforts internes de base, cochez la case **Surfaces** → **Efforts internes de base** dansle navigateur de Résultats. Le tableau 4.15 donne les effortsinternes de base des surfaces sous forme numérique.

8

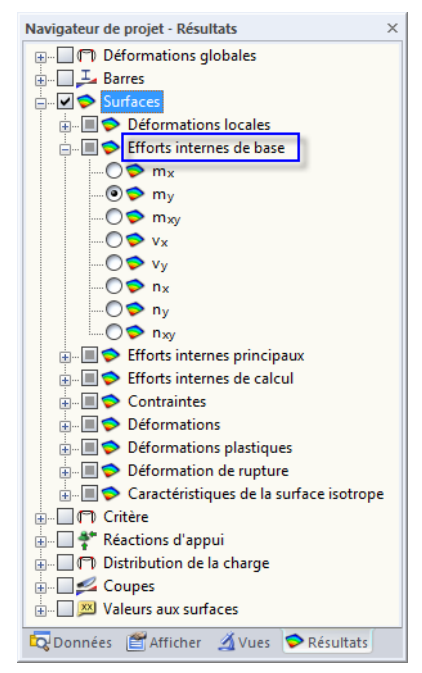

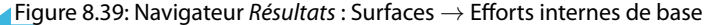

|                                |           | B     |                                    | D     | Е              | F               | G        | н                         |                |           | К                      | $L \sim$ |
|--------------------------------|-----------|-------|------------------------------------|-------|----------------|-----------------|----------|---------------------------|----------------|-----------|------------------------|----------|
| Surface                        | Point     |       | Coordonnées du point de grille [m] |       |                | Moments [kNm/m] |          | Efforts tranchants [kN/m] |                |           | Efforts normaux [kN/m] |          |
| 'n                             | de grille | x     |                                    | z     | m <sub>x</sub> | $m_v$           | $m_{XY}$ | V <sub>x</sub>            | V <sub>V</sub> | $n_x$     | $n_v$                  | $n_{xy}$ |
|                                |           | 0.000 | 0.000                              | 0.000 | $-86.01$       | $-59.12$        | $-55.14$ | 330.03                    | 177.19         | 53.60     | $-2.89$                | н        |
|                                | 2         | 0.500 | 0.000                              | 0.000 | $-36.18$       | $-5.25$         | $-9.80$  | 165.17                    | 42.23          | 39.45     | 18.50                  | n        |
|                                | 3         | 1.000 | 0.000                              | 0.000 | 0.75           | $-0.62$         | 6.41     | 75.03                     | 13.97          | 22.50     | 0.25                   |          |
|                                | 4         | 1.500 | 0.000                              | 0.000 | 12.13          | 0.80            | 5.54     | 59.02                     | 4.23           | 17.91     | $-0.49$                |          |
|                                | 5         | 2.000 | 0.000                              | 0.000 | 18.54          | 0.77            | 4.58     | 41.95                     | 4.40           | 18.43     | $-0.07$                |          |
|                                | 6         | 2.500 | 0.000                              | 0.000 | 22.82          | 0.55            | 2.78     | 25.39                     | 3.05           | 20.10     | $-0.17$                |          |
|                                | 7         | 3.000 | 0.000                              | 0.000 | 26.17          | 0.49            | 2.19     | 10.39                     | 0.22           | 21.41     | 0.43                   |          |
|                                | 8         | 3.500 | 0.000                              | 0.000 | 26.83          | 0.08            | 0.59     | 1.46                      | 1.24           | 21.10     | $-0.17$                |          |
|                                | 9         | 4.000 | 0.000                              | 0.000 | 23.67          | 0.27            | 0.60     | $-4.96$                   | 0.41           | 20.30     | 0.02                   |          |
|                                | 10        | 4.500 | 0.000                              | 0.000 | 18.51          | $-0.04$         | 0.33     | $-10.92$                  | 0.89           | 20.45     | 0.68                   |          |
|                                | 11        | 5.000 | 0.000                              | 0.000 | 11.78          | $-0.07$         | $-0.16$  | $-12.52$                  | 0.78           | 21.73     | $-0.51$                |          |
|                                | 12        | 5.500 | 0.000                              | 0.000 | 3.37           | 0.13            | $-0.56$  | $-24.09$                  | 0.33           | 25.53     | 0.76                   |          |
|                                | 13        | 6.000 | 0.000                              | 0.000 | $-7.12$        | 0.07            | $-0.58$  | $-35.29$                  | 0.03           | 22.04     | 1.42                   |          |
|                                | 14        | 6.500 | 0.000                              | 0.000 | $-23.09$       | $-0.20$         | 0.37     | $-35.44$                  | $-1.85$        | $-32.55$  | $-0.28$                |          |
|                                | 15        | 7.000 | 0.000                              | 0.000 | $-37.17$       | $-13.00$        | 17.10    | $-69.98$                  | 45.06          | $-167.84$ | 525.44                 | Rт       |
| m.<br>$\overline{\phantom{a}}$ |           |       |                                    |       |                |                 |          |                           |                |           |                        |          |

Figure 8.40: Tableau 4.15 Surfaces - Efforts internes de base

Le tableau donne les efforts internes de base triés par surface. Les résultats sont listés par les points de grille de chaque surface.

### **Point de grille**

Les numéros de points de grille sont triés par surface. Pour plus d'informations sur les points de grille, voir le [Chapitre 8.13](#page-334-0), [page 335.](#page-335-0)

### <span id="page-339-0"></span>**Coordonnées de point de grille**

Les colonnes B à D du tableau donnent les coordonnées des points de grille dans le système de coordonnées global XYZ. Lorsque vous cliquez sur une rangée du tableau, le point de grille correspondant est indiqué dans la fenêtre de travail par une flèche.

8

### **Moments / Efforts tranchants / Efforts normaux**

Contrairement aux efforts internes des barres, ceux des surfaces sont notés en minuscule. À partir de la définition intégrale des moments fléchissants m<sub>x</sub> et m<sub>y</sub>, survient le fait que des moments sont relatifs aux directions des axes de surface où les contraintes normales sont crées. Utilisez le menu contextuel pour afficher les axes de surface (voir la [Figure 4.121,](#page-120-0) [page 120](#page-120-0)).

Lorsque des surfaces courbes sont analysées, les efforts internes sont relatifs aux axes locaux des éléments finis individuels. Les axes peuvent être affichés par cette coche dans le navigateur Afficher :

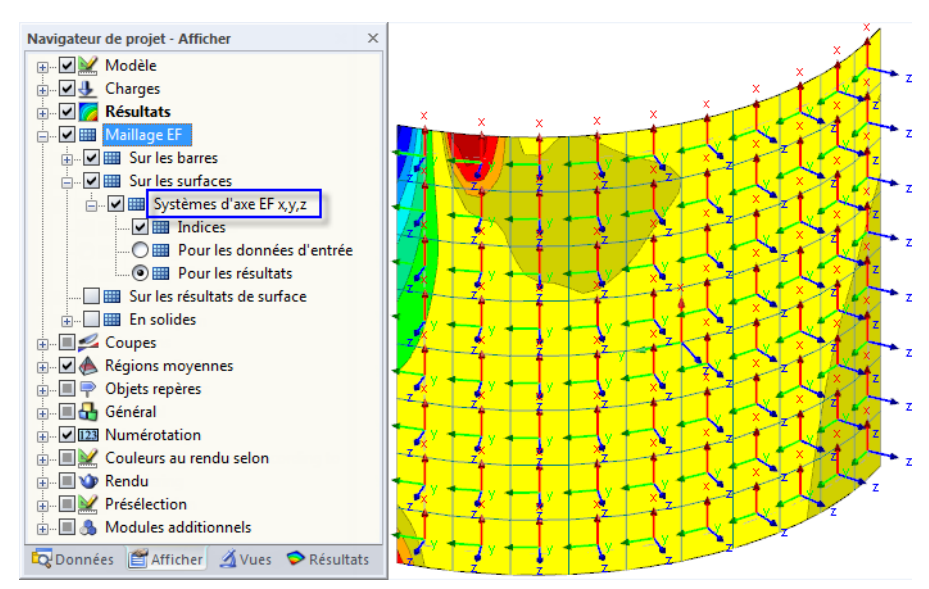

Figure 8.41: Navigateur Afficher : Systèmes d'axe EF x,y,z

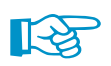

Une différence de base existe entre les efforts internes de surface et ceux de barre : Un moment de barre M<sub>y</sub> <u>autour</u> de l'axe de barre local y est en « rotation ». Au contraire, un moment surfacique m<sub>y</sub> agit <u>en</u> direction de l'axe de surface local y, ce qui signifie autour de l'axe x de la surface.

La figure suivante explique la définition des efforts internes de base dans les surfaces :

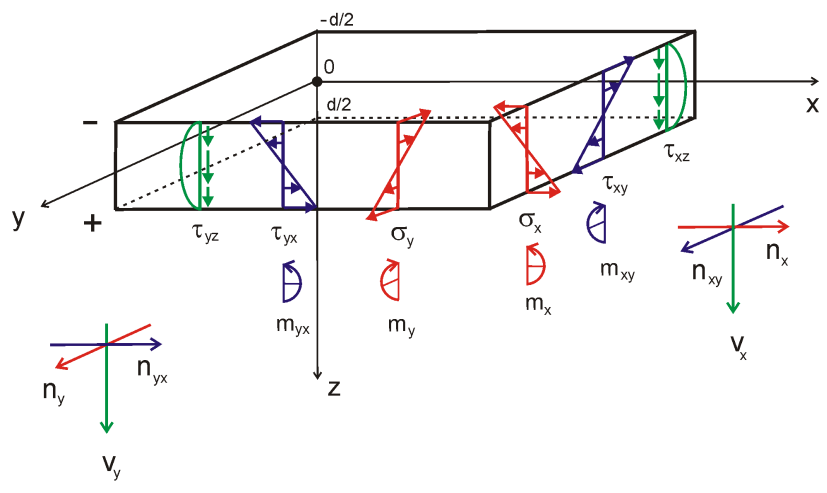

Figure 8.42: Efforts internes et contraintes de surface

Les moments, ainsi que les contraintes de cisaillement agissant perpendiculairement à la surface suivent une forme parabolique sur l'épaisseur de surface.

8

国

Les signes aident à voir le côté de surface où les efforts internes sont disponibles. Tout de même, les signes dépendent également de l'orientation de l'axe global Z : Si l'axe Z global est dirigé vers le bas (par défaut), les efforts internes positifs génèrent des contraintes de traction du côté positif de surface (c'est-à-dire en direction de l'axe de surface z positif). Ils sont représentés par des barres bleues dans le tableau. Des efforts internes négatifs résultent de contraintes de compression du côté positif de la surface. Ils sont illustrés dans le tableau par des barres rouges.

Si l'axe Z global est dirigé vers le haut, les signes des moments fléchissants et des forces de cisaillement sont inversés.

Les efforts internes de base sont déterminés comme suit lorsque **l'axe de Z est dirigé vers le bas** :

Moment fléchissant qui créé les contraintes en direction de l'axe local x

$$
m_x \t m_x = \int_{-d/2}^{+d/2} \sigma_x z \, dz
$$

Moment fléchissant qui créé les contraintes en direction de l'axe local y

$$
m_y \bigg| m_y = \int_{-d/2}^{+d/2} \sigma_y z \, dz
$$

Moment de torsion

$$
m_{xy}
$$
  $m_{xy} = m_{yx} = \int_{-d/2}^{+d/2} \tau_{xy} z \, dz$ 

Effort tranchant  $v_x$ 

$$
v_x \quad v_x = \int_{-d/2}^{+d/2} \tau_{xz} \, dz
$$

Effort tranchant  $v_{v}$ 

$$
v_y \qquad v_y = \int_{-d/2}^{+d/2} \tau_{yz} \, dz
$$

Effort normal en direction de l'axe local x

$$
n_x \t n_x = \int_{-d/2}^{+d/2} \sigma_x dz
$$

Effort normal en direction de l'axe local y

$$
n_y \qquad n_y = \int_{-d/2}^{+d/2} \sigma_y \, dz
$$

Flux de cisaillement

$$
n_{xy} \t n_{xy} = \int_{-d/2}^{+d/2} \tau_{xy} dz
$$

Tableau 8.8: Efforts internes de base

## **8.16 Surfaces - Efforts internes principaux**

Pour contrôler l'affichage graphique des efforts internes principaux, cochez la case pour les **Surfaces** → **Efforts internes pricnipaux** dans le navigateur de Résultats. Le tableau 4.16 donne les efforts internes principaux des surfaces sous forme numérique.

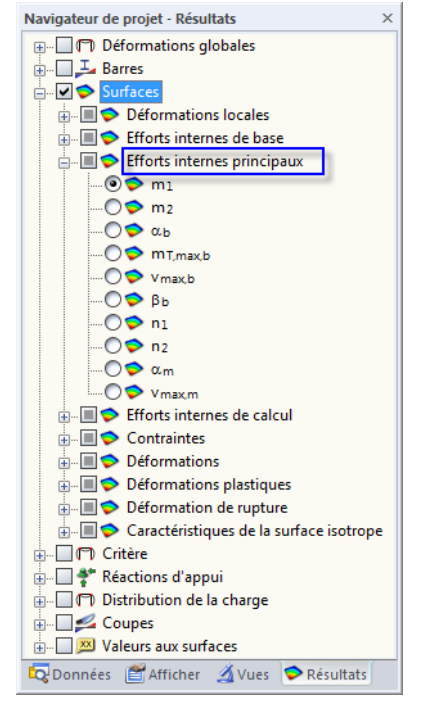

Figure 8.43: Navigateur Résultats : Surfaces  $\rightarrow$  Efforts internes principaux

8

## 4.16 Surfaces - Efforts internes principaux

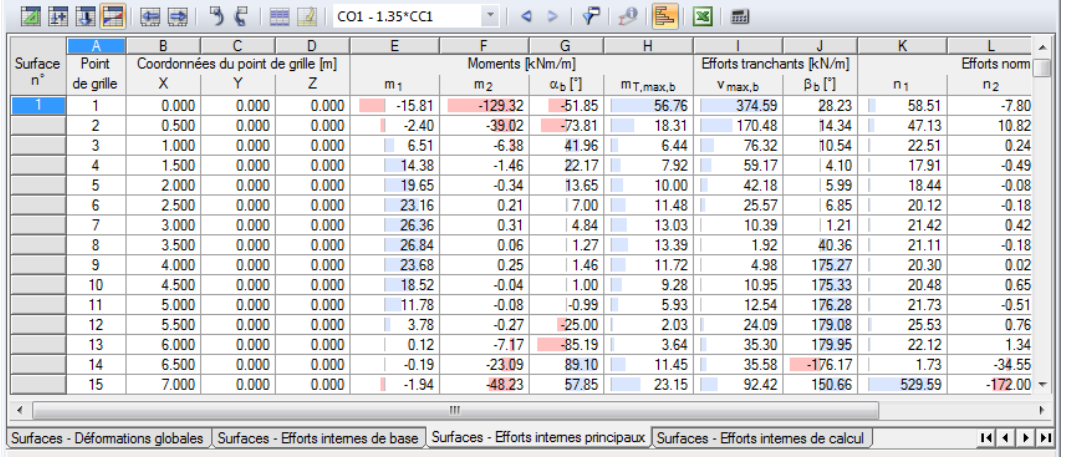

8

Figure 8.44: Tableau 4.16 Surfaces - Efforts internes principaux

Le tableau donne les efforts internes principaux triés par surfaces. Les résultats sont listés selon les points de grille de chaque surface.

Les colonnes Point de grille et Coordonnées de point de grille du tableau correspondent aux colonnes du tableau 4.15 Surfaces - Efforts internes de base.

## **Moments / Efforts tranchants / Efforts normaux**

Les Efforts internes de base décrits dans le chapitre précédent sont relatifs au système de coordonnées xyz défini plus ou moins librement d'une surface. À l'inverse, les Efforts internes principaux représentent les valeurs extrêmes des efforts internes d'un élément de surface. C'est pourquoi les efforts internes de base sont transformés dans les directions des deux axes principaux. Les axes principaux 1 (valeur maximum) et 2 (valeur minimum) sont disposés en orthogonale.

Les efforts internes principaux sont déterminés à partir des efforts internes de base :

Moment fléchissant en direction de l'axe principal 1

 $m<sub>1</sub>$ 

$$
\boxed{\color{blue}{\frac{1}{2}\left(m_x+m_y+\sqrt{\left(m_x-m_y\right)^2+4m_{xy}^2}\right)}}
$$

Moment fléchissant en direction de l'axe principal 2

 $m<sub>2</sub>$ 

$$
\frac{1}{2}\left(m_x + m_y - \sqrt{(m_x - m_y)^2 + 4m_{xy}^2}\right)
$$

Angle entre l'axe local x (ou y) et l'axe principal 1 (ou 2)

$$
\alpha_{\rm b} \hspace{1.5cm} \Big|
$$

1  $\overline{2}$ 

$$
\left[\arctan\left(\frac{2m_{xy}}{m_x-m_y}\right)\right]
$$

Moment de torsion maximum

 $\sqrt{(m_x - m_y)^2 + 4m_{xy}^2}$ 2

 $\mathsf{m}_{\mathsf{T},\mathsf{max},\mathsf{b}}$ 

Effort tranchant maximum résultant des composants fléchissants

8

V<sub>max,b</sub>  
\nV<sub>max,b</sub> = 
$$
\sqrt{v_x^2 + v_y^2}
$$
  
\nAngle entre l'effort tranchant principal V<sub>max,b</sub> et l'axe local x  
\nβ<sub>b</sub>  
\nβ = arctan  $\frac{v_y}{v_x}$   
\nEffort normal en direction de l'axe principal 1  
\n
$$
\frac{1}{2} (n_x + n_y + \sqrt{(n_x - n_y)^2 + 4n_{xy}^2})
$$
\nEffort normal en direction de l'axe principal 2  
\n
$$
\frac{1}{2} (n_x + n_y - \sqrt{(n_x - n_y)^2 + 4n_{xy}^2})
$$
\nAngle entre l'axe x et l'axe principal 1 (pour effort normal n<sub>1</sub>)  
\n
$$
\alpha_m \frac{1}{2} \left[ \arctan \left( \frac{2n_{xy}}{n_x - n_y} \right) \right]
$$
\nEffort tranchant maximum des composants de membrane  
\nV<sub>max,m</sub>  
\n
$$
\frac{\sqrt{(n_x - n_y)^2 + 4n_{xy}^2}}{2}
$$

**Tableau 8.9: Efforts internes principaux** 

Les directions des axes principaux  $\alpha_{\mathbf{b}}$  (pour les moments fléchissants),  $\beta_{\mathbf{b}}$  (pour les efforts tranchants) et  $\alpha_{\rm m}$  (pour les efforts normaux) peuvent être affichés comme trajectoires dans la fenêtre de travail (voir la [Figure 8.45\)](#page-344-0).

<span id="page-344-0"></span>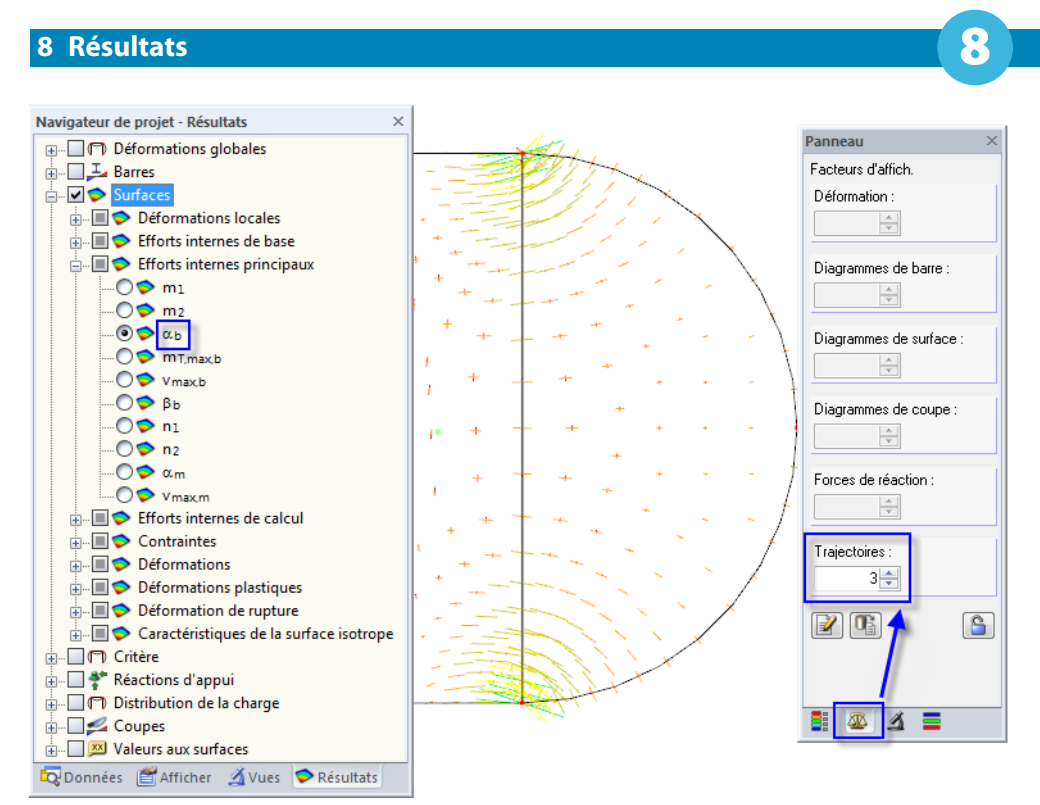

Figure 8.45: Trajectoires des axes principaux

L'affichage de l'exemple pour l'angle  $\alpha_h$  donne également la taille des moments principaux car les trajectoires sont échelonnées aux valeurs des moments m $_{1}$  et and m $_{2}.$ 

## **8.17 Surfaces - Efforts internes de calcul**

Pour contrôler l'affichage graphique des efforts internes de calcul, cochez la case **Surfaces** → **Efforts internes de calcul** dans le navigateur de Résultats. Tableau 4.17 donne les efforts internes de calcul des surfaces sous forme numérique.

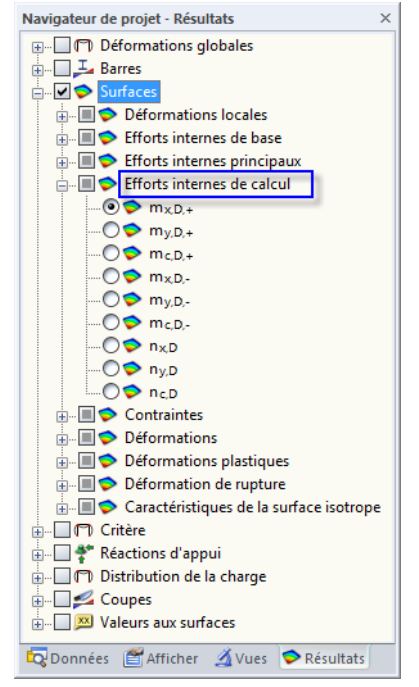

Figure 8.46: Navigateur Résultats : Surfaces  $\rightarrow$  Efforts internes de calcul

## 4.17 Surfaces - Efforts internes de calcul

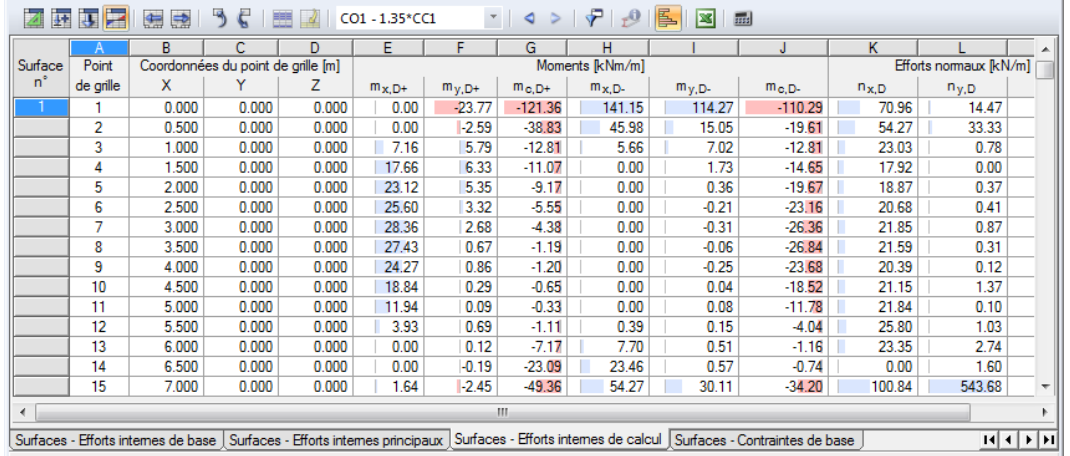

8

Figure 8.47: Tableau 4.17 Surfaces - Efforts internes de calcul

Le tableau donne les efforts internes de calcul triés par surfaces. Les résultats sont listés selon les points de grille de chaque surface.

## **Point de grille**

Les numéros des points de grille sont triés par surface. Pour plus d'informations sur les points de grille, voir le [Chapitre 8.13](#page-334-0), [page 335.](#page-335-0)

### **Coordonnées de point de grille**

Les colonnes B à D du tableau donnent les coordonnées des points de grille dans le système de coordonnées global XYZ.

## **Moments / Efforts normaux**

Les moments de calcul et les efforts normaux affichés dans ce tableau sont basés sur l'approche décrite dans la norme allemande DIN V ENV 1992-1-1, Annexes 2, A 2.8 et A 2.9. De cette manière, RFEM fournit aux utilisateurs ne disposant pas de licence RF-CONCRETE Surfaces un outil pour la vérification manuelle du béton armé. Le module RF-CONCRETE Surfaces utilisant la méthode selon BAUMANN, les efforts internes de calcul issus de RFEM ne sont pas appliqués.

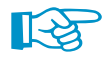

Dans ce contexte, il est important de garder à l'esprit que les moments de calcul et les efforts normaux du tableau 4.17 ne doivent pas être combinés: Comme expliqué dans DIN V ENV 1992-1-1, Annexe 2.8, les moments sont exclusivement relatifs aux armatures de dalles. Les efforts normaux sont basés sur le calcul des éléments de paroi décrits dans l'Annexe 2.9.

Les efforts internes de calcul signifient en détail :

Le moment de calcul en direction de l'axe local x du côté positif de surface (soit le côté en direction de l'axe z positif de surface)

 $m_{x,D+}$ 

$$
m_x + |m_{xy}|
$$
 pour  $m_x \le m_y$  et  $m_x \ge -|m_{xy}|$   
 pour  $m_x > m_y$  et  $m_y \ge -|m_{xy}|$   
 0 pour  $m_x \le m_y$  et  $m_x < -|m_{xy}|$   
  $m_x + \frac{m_{xy}^2}{|m_y|}$  pour  $m_x > m_y$  et  $m_y < -|m_{xy}|$ 

8

$$
m_{y,D+}^{\phantom{\dag}}
$$

$$
pour m_x > m_y et m_y \ge -|m_{xy}|
$$
  
\n
$$
m_y + \frac{m_{xy}^2}{|m_x|}
$$
  
\n
$$
pour m_x \le m_y et m_x < -|m_{xy}|
$$
  
\n
$$
0
$$
  
\n
$$
pour m_x > m_y et m_x < -|m_{xy}|
$$

 $m_x + |m_{xy}|$  pour  $m_x \le m_y$  et  $m_x \ge -|m_{xy}|$ 

Moment de calcul pour le calcul des contraintes du béton du côté positif de surface

$$
m_{c,D+}
$$
\n
$$
= 2|m_{xy}|
$$
\n
$$
m_{x} \le m_{y} \text{ et } m_{x} \ge -|m_{xy}|
$$
\n
$$
m_{y} - \frac{m_{xy}^{2}}{|m_{x}|}
$$
\n
$$
m_{y} - \frac{m_{xy}^{2}}{|m_{y}|}
$$
\n
$$
m_{y} - \frac{m_{xy}^{2}}{|m_{y}|}
$$
\n
$$
m_{y} \ge m_{y} \text{ et } m_{x} < -|m_{xy}|
$$
\n
$$
m_{y} \le m_{y} \text{ et } m_{x} < -|m_{xy}|
$$

Moment de calcul en direction de l'axe x du côté négatif de surface

$$
m_{x,D-}
$$
\n
$$
= m_x + |m_{xy}|
$$
\n
$$
= m_x + \frac{m_{xy}^2}{|m_y|}
$$
\n
$$
= m_x + \frac{m_{xy}^2}{|m_y|}
$$
\n
$$
= 0
$$
\n
$$
= 0
$$
\n
$$
= 0
$$
\n
$$
= 0
$$
\n
$$
= 0
$$
\n
$$
= 0
$$
\n
$$
= 0
$$
\n
$$
= 0
$$
\n
$$
= 0
$$
\n
$$
= 0
$$
\n
$$
= 0
$$
\n
$$
= 0
$$
\n
$$
= 0
$$
\n
$$
= 0
$$
\n
$$
= 0
$$
\n
$$
= 0
$$
\n
$$
= 0
$$
\n
$$
= 0
$$
\n
$$
= 0
$$
\n
$$
= 0
$$
\n
$$
= 0
$$
\n
$$
= 0
$$
\n
$$
= 0
$$
\n
$$
= 0
$$
\n
$$
= 0
$$
\n
$$
= 0
$$
\n
$$
= 0
$$
\n
$$
= 0
$$
\n
$$
= 0
$$
\n
$$
= 0
$$
\n
$$
= 0
$$
\n
$$
= 0
$$
\n
$$
= 0
$$
\n
$$
= 0
$$
\n
$$
= 0
$$
\n
$$
= 0
$$
\n
$$
= 0
$$
\n
$$
= 0
$$
\n
$$
= 0
$$
\n
$$
= 0
$$
\n
$$
= 0
$$
\n
$$
= 0
$$
\n
$$
= 0
$$
\n
$$
= 0
$$
\n
$$
= 0
$$
\n
$$
= 0
$$
\n
$$
= 0
$$
\n
$$
= 0
$$
\n
$$
= 0
$$
\n
$$
= 0
$$
\n
$$
= 0
$$
\n
$$
= 0
$$
\

Moment de calcul en direction de l'axe y du côté négatif de surface

$$
m_{y,D-}
$$
\n
$$
= m_y + |m_{xy}|
$$
\n
$$
m_x \le m_y \text{ et } m_y \le |m_{xy}|
$$
\n
$$
m_y \le m_y \le m_y \text{ et } m_x \le |m_{xy}|
$$
\n
$$
= m_y + \frac{m_{xy}^2}{|m_x|}
$$
\n
$$
pour m_x \ge m_y \text{ et } m_y > |m_{xy}|
$$

Moment de calcul pour le calcul des contraintes du béton du côté négatif de surface

$$
m_{c,D-}
$$
\n
$$
= 2|m_{xy}|
$$
\n
$$
= 2|m_{xy}|
$$
\n
$$
m_x \le m_y \text{ et } m_y \le |m_{xy}|
$$
\n
$$
= m_y - \frac{m_{xy}^2}{|m_y|}
$$
\n
$$
= m_x - \frac{m_{xy}^2}{|m_x|}
$$
\n
$$
= 2m_x \text{ et } m_y \le m_y \text{ et } m_y > |m_{xy}|
$$
\n
$$
= 2m_x \text{ et } m_x \le m_y \text{ et } m_x > |m_{xy}|
$$

Effort de calcul en direction de l'axe local x

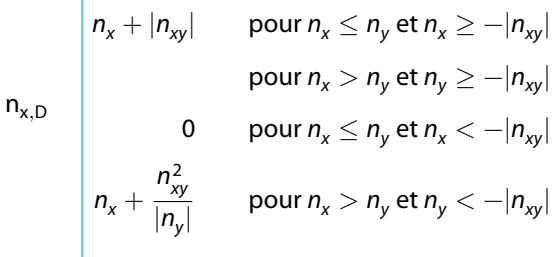

Effort de calcul en direction de l'axe local y

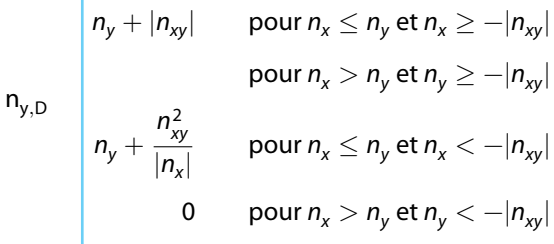

Effort de calcul pour le calcul des contraintes du béton

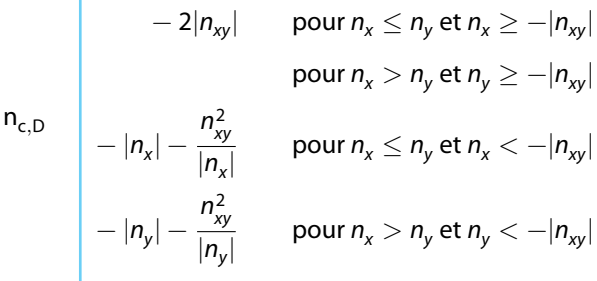

Tableau 8.10: Efforts internes de calcul

8

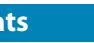

## <span id="page-348-0"></span>**8.18 Surfaces - Contraintes de base**

Pour le contrôle de l'affichage graphique des contraintes de base, cochez **Surfaces**→**Contraintes** dansle navigateur Résultats. Le tableau 4.18 donne les contraintes de base des surfaces sousforme numérique.

8

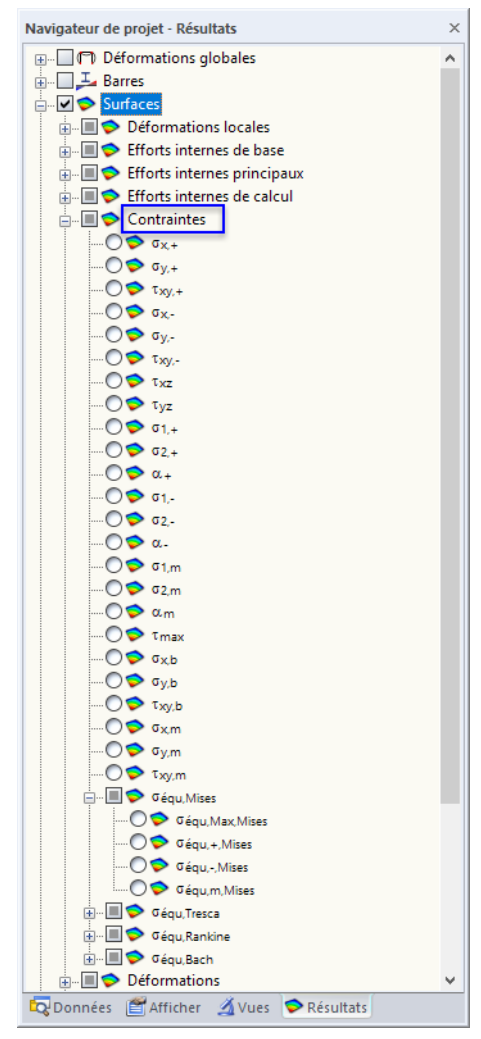

Figure 8.48: Navigateur Résultats : Surfaces  $\rightarrow$  Contraintes

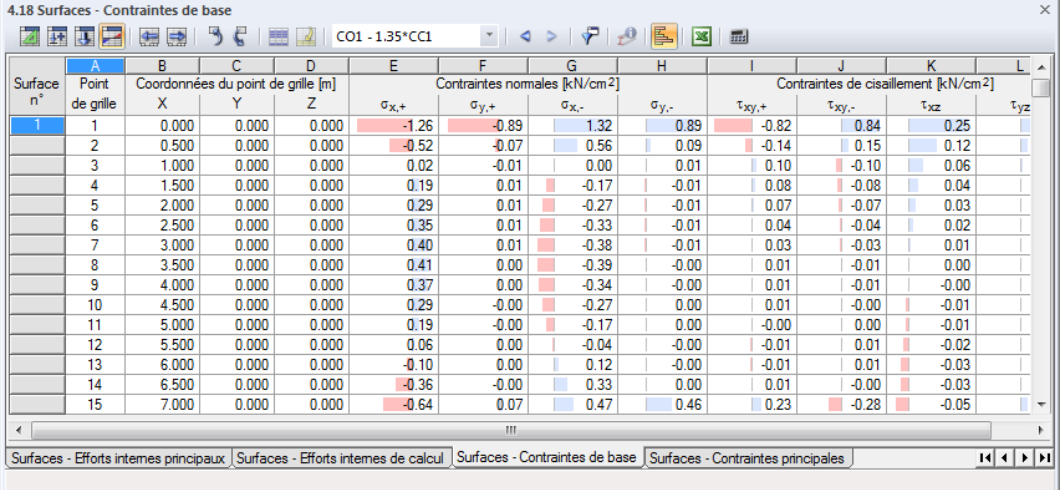

Figure 8.49: Tableau 4.18 Surfaces - Contraintes de base

Le tableau donne les contraintes de base triées parsurface. Lesrésultats sont listés selon les points de grille de chaque surface.

8

## **Point de grille**

Les numéros des points de grille sont triés par surface. Pour plus d'informations sur les points de grille, voir le [Chapitre 8.13](#page-334-0), [page 335.](#page-335-0)

## **Coordonnées de point de grille**

Les colonnes B à D du tableau donnent les coordonnées des points de grille dans le système de coordonnées global XYZ.

## **Contraintes de base**

Les contraintes sont relatives aux directions des axes de surface locaux. Lorsque vous analysez des surfaces courbes, elles sont relatives aux axes locaux des éléments finis individuels (voir la [Figure 8.41,](#page-339-0) [page 339](#page-339-0)).

Les contraintes de base sont affichées dans la [Figure 8.42,](#page-339-0) [page 339](#page-339-0) et désignent :

Contrainte en direction de l'axe local x du côté positif de la surface (soit le côté en direction de l'axe positif de surface z)

$$
\sigma_{x,+} = \frac{n_x}{d} + \frac{6m_x}{d^2}
$$
 où *d*: épaisseur de surface

Contrainte en direction de l'axe local y du côté positif de la surface (soit le côté en direction de l'axe positif de surface z)

$$
\sigma_{y,+} = \frac{n_y}{d} + \frac{6m_y}{d^2}
$$

Les contraintes en direction de l'axe x du côté négatif de la surface

$$
\sigma_{x,-} \quad \sigma_{x,-} = \frac{n_x}{d} - \frac{6m_x}{d^2}
$$

Les contraintes en direction de l'axe y du côté négatif de la surface

$$
\sigma_{y,-} \quad \sigma_{y,-} = \frac{n_y}{d} - \frac{6m_y}{d^2}
$$

Contrainte de torsion du côté positif de la surface

$$
\tau_{xy,+}\n\bigg|\n\tau_{xy,+} = \frac{n_{xy}}{d} + \frac{6m_{xy}}{d^2}
$$

Contrainte de torsion du côté négatif de la surface

$$
\tau_{xy,-} \left| \tau_{xy,-} = \frac{n_{xy}}{d} - \frac{6m_{xy}}{d^2} \right|
$$

**© DLUBAL SOFTWARE 2016**

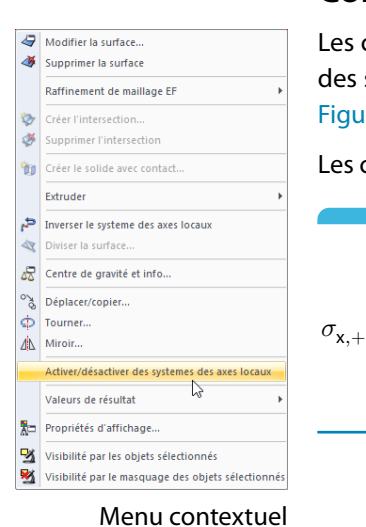

de surface

 $\sigma_{y,+}$ 

Contrainte de cisaillement orthogonale à la surface en direction de l'axe x

8

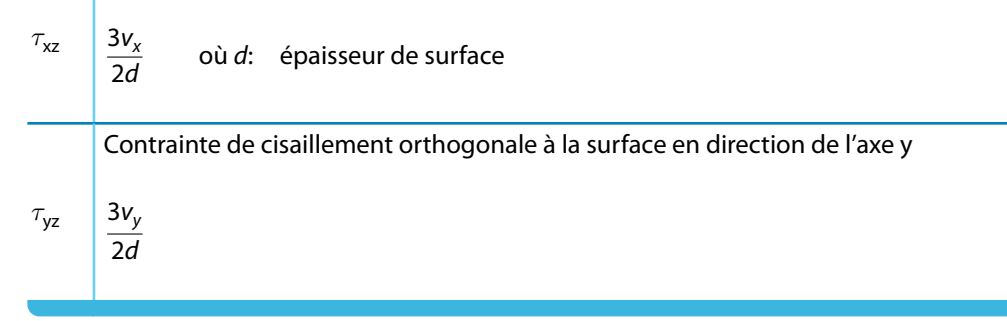

Tableau 8.11: Efforts internes de base

## **8.19 Surfaces - Contraintes principales**

Afin de contrôler l'affichage graphique des contraintes,sélectionnez la case **Surfaces**→**Contraintes** dans le navigateur de Résultats (voir la [Figure 8.48,](#page-348-0) [page 348\)](#page-348-0). Le tableau 4.19 affiche les contraintes principales des surfaces sous forme numérique.

|         | $\times$<br>4.19 Surfaces - Contraintes principales |        |                                    |       |                |                |                                                                                                    |                |                                  |          |                                                                                                    |                |                   |                     |   |
|---------|-----------------------------------------------------|--------|------------------------------------|-------|----------------|----------------|----------------------------------------------------------------------------------------------------|----------------|----------------------------------|----------|----------------------------------------------------------------------------------------------------|----------------|-------------------|---------------------|---|
| 因       | E<br>西夏                                             | G<br>國 |                                    |       | CO1 - 1.35*CC1 |                | $\mathbf{1} \bullet \mathbf{1} \bullet \mathbf{$ |                | $\mathbf{N}$ and                 |          |                                                                                                    |                |                   |                     |   |
|         |                                                     | B.     |                                    |       | E              | F              | G                                                                                                    | н              |                                  |          | К                                                                                                    |                | M                 | N                   | ▲ |
| Surface | Point                                               |        | Coordonnées du point de grille [m] |       |                |                |                                                                                                    |                | Contraintes principales [kN/cm2] |          |                                                                                                    |                |                   |                     |   |
| 'n      | de grille                                           | x      |                                    | z     | $\sigma_{1,+}$ | $\sigma_{2,+}$ | $\alpha$ +[°]                                                                                                    | $\sigma_{1,+}$ | $\sigma_{2}$ .                   | α. ["]   | $\sigma_{1,m}$                                                                                                    | $\sigma_{2,m}$ | $\alpha_{\rm mn}$ | $\tau_{\text{max}}$ |   |
|         |                                                     | 0.000  | 0.000                              | 0.000 | $-0.24$        | $-1.92$        | $-51.45$                                                                                                    | 1.96           | 0.24                             | 37.76    | 0.03                                                                                                    | $-0.00$        | 15.79             | 0.28                |   |
|         | $\overline{2}$                                      | 0.500  | 0.000                              | 0.000 | $-0.03$        | $-0.56$        | $-74.19$                                                                                                    | 0.61           | 0.04                             | 16.54    | 0.02                                                                                                    | 0.01           | 27.39             | 0.13                |   |
|         | 3                                                   | 1.000  | 0.000                              | 0.000 | 0.10           | $-0.09$        | 40.32                                                                                                    | 0.10           | $-0.09$                          | $-46.39$ | 0.01                                                                                                    | 0.00           | $-1.36$           | 0.06                |   |
|         | 4                                                   | 1.500  | 0.000                              | 0.000 | 0.22           | $-0.02$        | 21.41                                                                                                    | 0.02           | $-0.21$                          | $-67.03$ | 0.01                                                                                                    | $-0.00$        | $-0.25$           | 0.04                |   |
|         | 5                                                   | 2.000  | 0.000                              | 0.000 | 0.30           | $-0.00$        | 13.22                                                                                                    | 0.01           | $-0.29$                          | $-75.90$ | 0.01                                                                                                    | $-0.00$        | $-1.36$           | 0.03                |   |
|         | 6                                                   | 2.500  | 0.000                              | 0.000 | 0.36           | 0.00           | 6.75                                                                                                    | $-0.00$        | $-0.34$                          | $-82.74$ | 0.01                                                                                                    | $-0.00$        | $-1.64$           | 0.02                |   |
|         |                                                     | 3.000  | 0.000                              | 0.000 | 0.41           | 0.00           | 4.68                                                                                                    | $-0.00$        | $-0.38$                          | $-84.99$ | 0.01                                                                                                    | 0.00           | $-1.21$           | 0.01                |   |
|         | 8                                                   | 3.500  | 0.000                              | 0.000 | 0.41           | 0.00           | 1.27                                                                                                    | $-0.00$        | $-0.39$                          | $-88.73$ | 0.01                                                                                                    | $-0.00$        | 1.30              | 0.00                |   |
|         | 9                                                   | 4.000  | 0.000                              | 0.000 | 0.37           | 0.00           | 1.41                                                                                                    | $-0.00$        | $-0.35$                          | $-88.49$ | 0.01                                                                                                    | 0.00           | $-0.27$           | 0.00                |   |
|         | 10                                                  | 4.500  | 0.000                              | 0.000 | 0.29           | $-0.00$        | 1.04                                                                                                    | 0.00           | $-0.27$                          | $-89.03$ | 0.01                                                                                                    | 0.00           | 2.01              | 0.01                |   |
|         | 11                                                  | 5.000  | 0.000                              | 0.000 | 0.19           | $-0.00$        | $-0.87$                                                                                                    | 0.00           | $-0.17$                          | 88.87    | 0.01                                                                                                    | $-0.00$        | 0.60              | 0.01                |   |
|         | 12                                                  | 5.500  | 0.000                              | 0.000 | 0.07           | $-0.00$        | $-17.46$                                                                                                    | 0.01           | $-0.05$                          | 61.44    | 0.01                                                                                                    | 0.00           | 0.32              | 0.02                |   |
|         | 13                                                  | 6.000  | 0.000                              | 0.000 | 0.00           | $-0.10$        | $-85.04$                                                                                                    | 0.12           | $-0.00$                          | 4.68     | 0.01                                                                                                    | 0.00           | 3.58              | 0.03                |   |
|         | 14                                                  | 6.500  | 0.000                              | 0.000 | $-0.00$        | $-0.36$        | 88.84                                                                                                    | 0.33           | 0.00                             | $-0.65$  | 0.00                                                                                                    | $-0.02$        | 72.34             | 0.03                |   |
|         | 15                                                  | 7.000  | 0.000                              | 0.000 | 0.17           | $-0.74$        | 66.83                                                                                                    | 0.76           | 0.17                             | $-45.44$ | 0.26                                                                                                    | $-0.09$        | $-85.66$          | 0.07                |   |
|         | 22                                                  | 0.000  | 0.500                              | 0.000 | $-0.05$        | $-0.38$        | $-44.35$                                                                                                    | 0.35           | 0.03                             | 46.06    | $-0.01$                                                                                                    | $-0.02$        | $-50.89$          | 0.09                |   |
|         |                                                     |        |                                    |       |                |                |                                                                                                    |                |                                  |          | Surfaces - Efforts internes principaux   Surfaces - Efforts internes de calcul   Surfaces - Contraintes de base   Surfaces - Contraintes principales   Surfaces - Autres contraintes |                |                   | $H$ $H$ $F$ $H$     |   |

Figure 8.50: Tableau 4.19 Surfaces - Contraintes principales

Le tableau affiche les contraintes principales triées par surfaces. Les résultats sont listés selon les points de grille de chaque surface.

Les colonnes Point de grille et Coordonnées de point de grille correspondent aux colonnes du tableau 4.18 Surfaces - Contraintes de base.

### **Contraintes principales**

Les contraintes de base décrites dans le [Chapitre 8.18](#page-348-0) sont relatives au système de coordonnées xyz de la surface. Toutefois, les contraintes principales représentent les valeurs extrêmes des contraintes sur un élément surfacique. Les axes principaux 1 (valeur maximum) et 2 (valeur minimum) sont disposés en orthogonale.

Les orientations  $\alpha$  peuvent être affichées comme trajectoires dans la fenêtre de travail (voir la [Figure 8.45,](#page-344-0) [page 344](#page-344-0)).

Contrainte en direction de l'axe principal 1 du côté positif de la surface (soit le côté en direction de l'axe positif de surface z)

8

 $\sigma_{1,+}$ 

 $\sigma$ 

 $\sigma_{1,+} =$ 

1

 $\frac{1}{2} \left( \sigma_{x,+} + \sigma_{y,+} + \sqrt{(\sigma_{x,+} - \sigma_{y,+})^2 + 4 \tau_{xy,+}^2} \right)$ Contrainte en direction de l'axe principal 2 du côté positif de la surface (soit le côté en

 $\sigma_{2,+}$  $\sigma_{2,+} =$ 1  $\frac{1}{2}\left(\sigma_{x,+}+\sigma_{y,+}-\sqrt{\left(\sigma_{x,+}-\sigma_{y,+}\right)^2+4\tau_{xy,+}^2}\right)$ 

direction de l'axe positif de surface z)

L'angle entre l'axe local x (ou y) et l'axe principal 1 (ou 2) pour les contraintes du côté positif de la surface

$$
\begin{array}{c}\alpha_+\\ \hline\\ \alpha_+=\displaystyle\frac{1}{2}\text{atan2}\left(\frac{2\cdot\tau_{xy,+}}{\sigma_{x,+}-\sigma_{y,+}}\right)\quad\in(-90°,90°]\end{array}
$$

Contrainte en direction de l'axe principal 1 du côté négatif de la surface

$$
\sigma_{1,-} \left[ \sigma_{1,-} = \frac{1}{2} \left( \sigma_{x,-} + \sigma_{y,-} + \sqrt{(\sigma_{x,-} - \sigma_{y,-})^2 + 4 \tau_{xy,-}^2} \right) \right]
$$

Contrainte en direction de l'axe principal 2 du côté négatif de la surface

$$
c_{2,-}=\frac{1}{2}\left(\sigma_{x,-}+\sigma_{y,-}-\sqrt{\left(\sigma_{x,-}-\sigma_{y,-}\right)^{2}+4\tau_{xy,-}^{2}}\right)
$$

Angle entre l'axe local x (ou y) et l'axe principal 1 (ou 2) pour les contraintes du côté négatif de la surface

$$
\alpha_{-} \quad \ \ \alpha_{-} = \frac{1}{2} \text{atan2} \left( \frac{2 \cdot \tau_{xy,-}}{\sigma_{x,-} - \sigma_{y,-}} \right) \quad \in (-90\text{ °}, 90\text{ °}]
$$

Contrainte de membrane en direction de l'axe principal 1

$$
\sigma_{1,m} \left[ \sigma_{1,m} = \frac{1}{2} \left( \sigma_{x,m} + \sigma_{y,m} + \sqrt{(\sigma_{x,m} - \sigma_{y,m})^2 + 4 \tau_{xy,m}^2} \right) \right]
$$

Contrainte de membrane en direction de l'axe principal 2

$$
\sigma_{2,m} \left[ \sigma_{2,m} = \frac{1}{2} \left( \sigma_{x,m} + \sigma_{y,m} - \sqrt{(\sigma_{x,m} - \sigma_{y,m})^2 + 4 \tau_{xy,m}^2} \right) \right]
$$

Angle entre l'axe local x et l'axe principal 1 pour les contraintes de membrane

$$
\alpha_{\mathsf{m}} \quad \left[ \alpha_{\mathsf{m}} = \frac{1}{2} \text{atan2} \left( \frac{2 \cdot \tau_{\mathsf{x}\mathsf{y},\mathsf{m}}}{\sigma_{\mathsf{x},\mathsf{m}} - \sigma_{\mathsf{y},\mathsf{m}}} \right) \quad \in (-90\text{ °}, 90\text{ °}]
$$

Contrainte de cisaillement maximum perpendiculaire à la to surface

$$
\tau_{\text{max}} \bigg| \tau_{\text{max}} = \sqrt{\tau_{\text{xz}}^2 + \tau_{\text{yz}}^2}
$$

Tableau 8.12: Contraintes principales

## **8.20 Surfaces - Autres contraintes**

Le contrôle de l'affichage graphique des composants de contrainte dus aux moment fléchissants et aux forces de membrane passe par la coche de **Surfaces** → **Contraintes** dans le navigateur de Résultats (voir la [Figure 8.48,](#page-348-0) [page 348](#page-348-0)). Le tableau 4.20 donne des contraintes sous forme numérique.

|         |           | 4.20 Surfaces - Autres contraintes |                                    |       |                                  |                                                                                                    |               |                                  |                                          |               | $\times$      |  |
|---------|-----------|------------------------------------|------------------------------------|-------|----------------------------------|----------------------------------------------------------------------------------------------------|---------------|----------------------------------|------------------------------------------|---------------|---------------|--|
|         | 東区<br>豜   | 字<br>编                             |                                    |       | $CO1 - 1.35*CC1$                 |                                                                                                    |               | l×l                              | <b>BB</b>                                |               |               |  |
|         |           | B                                  |                                    | D     | Е                                |                                                                                                    | G             | н                                |                                          |               | ᅔ             |  |
| Surface | Point     |                                    | Coordonnées du point de grille [m] |       |                                  | Contraintes des moments IkN/cm21                                                                                                    |               |                                  | Contraintes des efforts normaux [kN/cm2] |               |               |  |
| 'n      | de grille | x                                  |                                    | z     | $\sigma_{\mathbf{x},\mathbf{b}}$ | $\sigma_{y,b}$                                                                                                    | $\tau_{xy,b}$ | $\sigma_{\mathbf{x},\mathbf{m}}$ | $\sigma_{V, \text{m}}$                   | $\tau_{xy,m}$ |               |  |
|         |           | 0.000                              | 0.000                              | 0.000 | $-1.29$                          | $-0.89$                                                                                                    | $-0.83$       | 0.03                             | 0.00                                     | 0.01          |               |  |
|         | 2         | 0.500                              | 0.000                              | 0.000 | $-0.54$                          | $-0.08$                                                                                                    | $-0.15$       | 0.02                             | 0.01                                     | 0.01          |               |  |
|         | 3         | 1.000                              | 0.000                              | 0.000 | 0.01                             | -0.01                                                                                                    | 0.10          | 0.01                             | 0.00                                     | 0.00          |               |  |
|         | 4         | 1.500                              | 0.000                              | 0.000 | 0.18                             | 0.01                                                                                                    | 0.08          | 0.01                             | 0.00                                     | 0.00          |               |  |
|         | 5         | 2.000                              | 0.000                              | 0.000 | 0.28                             | 0.01                                                                                                    | 0.07          | 0.01                             | 0.00                                     | 0.00          |               |  |
|         | 6         | 2.500                              | 0.000                              | 0.000 | 0.34                             | 0.01                                                                                                    | 0.04          | 0.01                             | 0.00                                     | 0.00          |               |  |
|         | 7         | 3.000                              | 0.000                              | 0.000 | 0.39                             | 0.01                                                                                                    | 0.03          | 0.01                             | 0.00                                     | 0.00          |               |  |
|         | 8         | 3.500                              | 0.000                              | 0.000 | 0.40                             | 0.00                                                                                                    | 0.01          | 0.01                             | 0.00                                     | 0.00          |               |  |
|         | 9         | 4.000                              | 0.000                              | 0.000 | 0.36                             | 0.00                                                                                                    | 0.01          | 0.01                             | 0.00                                     | 0.00          |               |  |
|         | 10        | 4.500                              | 0.000                              | 0.000 | 0.28                             | 0.00                                                                                                    | 0.00          | 0.01                             | 0.00                                     | 0.00          | $\frac{1}{2}$ |  |
|         |           |                                    |                                    |       |                                  | Surfaces - Efforts internes de calcul   Surfaces - Contraintes de base   Surfaces - Contraintes principales   Surfaces - Autres contraintes |               |                                  |                                          | ны            |               |  |

Figure 8.51: Tableau 4.20 Surfaces - Autres contraintes

Le tableau donne d'autres contraintes triées par surfaces. Les résultats sont listés selon les points de grille de chaque surface.

### **Point de grille**

Les numéros des points de grille sont triés par surface. Pour plus d'informations sur les points de grille, voir le [Chapitre 8.13](#page-334-0), [page 335.](#page-335-0)

### **Coordonnées de point de grille**

Les colonnes B à D du tableau donnent les coordonnées des points de grille dans le système de coordonnées global XYZ.

## **Contraintes dues aux moments fléchissants / Efforts normaux**

Les contraintes sont relatives aux directions des axes de surface locaux. Lorsque vous analysez des surfaces courbes, elles sont relatives aux axes des éléments finis (voir la [Figure 8.41](#page-339-0), [page 339\)](#page-339-0).

Les contraintes désignent :

Contrainte due au moment fléchissant m<sub>x</sub>

\n
$$
\sigma_{x,b} = \frac{6m_x}{d^2}
$$
\noù *d*: épaisseur de surface

8

Contrainte due au moment fléchissant m<sub>y</sub>

$$
\sigma_{y,b} \quad \sigma_{y,b} = \frac{6m_y}{d^2}
$$

Contrainte due au moment de torsion  $m_{xy}$ 

$$
\tau_{xy,b} \quad \tau_{xy,b} = \frac{6m_{xy}}{d^2}
$$

Contrainte de membrane due à l'effort normal  $n_x$ 

$$
\sigma_{x,m} \quad \sigma_{x,m} = \frac{n_x}{d}
$$

d

Contrainte de membrane due à l'effort normal n<sub>y</sub>

$$
\sigma_{y,m} \mid \sigma_{y,m} = \frac{n_y}{d}
$$

Contrainte de membrane due au flux de cisaillement  $n_{xy}$ 

$$
\tau_{xy,m} \boxed{\tau_{xy,m} = \frac{n_{xy}}{d}}
$$

Tableau 8.13: Autres contraintes

8

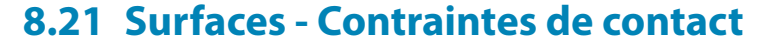

Lorsque le modèle a des appuis surfaciques (voir le [Chapitre](#page-108-0) 4.9, [page](#page-108-0) 108), le tableau 4.21 donne les contraintes de contact (« pression de contact au sol ») des surfaces sous forme numérique. Cochez la case **Surfaces** → **Contraintes de contact** dans le navigateur de Résultats afin de contrôler l'affichage graphique de résultats.

8

Seule la colonne de résultats  $\sigma$ <sub>z</sub> est affichée pour les dalles 2D.

| Navigateur de projet - Résultats<br>$\times$ |
|----------------------------------------------|
| ⊞-- ाणि Déformations globales                |
| 由 上 Barres                                   |
| Surfaces                                     |
| <b>E</b> Déformations locales                |
| <b>Efforts internes de base</b>              |
| in I C Efforts internes principaux           |
| <b>Efforts internes de calcul</b>            |
| <b>E</b> Contraintes                         |
| <b>E</b> Déformations                        |
| in Déformations plastiques                   |
| <b>E</b> Déformation de rupture              |
| A Caractéristiques de la surface isotrope    |
| <b>O</b> Contraintes de contact              |
| $\odot$ $\odot$ $\sigma$                     |
| $\sim$ $\circ$ $\sim$ $\sim$                 |
| $\Box$ O $\odot$ $\tau_{\rm xz}$             |
| <b>E- T</b> Critère                          |
| க்… ■ * Réactions d'appui                    |
| <b>E T</b> Distribution de la charge         |
| <b>E</b> Coupes                              |
| A Valeurs aux surfaces                       |
| Données   Afficher 4Vues Résultats           |

Figure 8.52: Navigateur Résultats : Surfaces  $\rightarrow$  Contraintes de contact

|         | <b>按度</b> 之                   | 4.21 Surfaces - Contraintes de contact<br>编<br>字 |                                    |       | CO1 - 1.35*CC1 |                                |                                                                                     | $\times$<br>画 |
|---------|-------------------------------|--------------------------------------------------|------------------------------------|-------|----------------|--------------------------------|-------------------------------------------------------------------------------------|---------------|
|         |                               |                                                  |                                    |       |                |                                |                                                                                     |               |
|         |                               | в                                                | C                                  | D     | Е              | F                              | G                                                                                   | A.            |
| Surface | Point                         |                                                  | Coordonnées du point de grille [m] |       |                | Contraintes de contact [kN/m2] |                                                                                     |               |
| $n^*$   | de grille                     | x                                                |                                    | z     | $\sigma_{z}$   | $\tau_{yz}$                    | $\tau_{\rm xz}$                                                                     |               |
|         |                               | 0.000                                            | 0.000                              | 0.000 | 323.41         | $-0.03$                        | $-54.36$                                                                            |               |
|         | 2                             | 0.500                                            | 0.000                              | 0.000 | $-42.83$       | 0.00                           | $-0.00$                                                                             |               |
|         | 3                             | 1.000                                            | 0.000                              | 0.000 | 22.77          | 0.00                           | 0.00                                                                                |               |
|         | 4                             | 1.500                                            | 0.000                              | 0.000 | 0.22           | 0.00                           | $-0.00$                                                                             |               |
|         | 5                             | 2.000                                            | 0.000                              | 0.000 | 9.43           | 0.00                           | 0.00                                                                                |               |
|         | 6                             | 2.500                                            | 0.000                              | 0.000 | 5.65           | 0.00                           | $-0.00$                                                                             |               |
|         | 7                             | 3.000                                            | 0.000                              | 0.000 | 7.20           | 0.00                           | $-0.00$                                                                             |               |
|         | 8                             | 3.500                                            | 0.000                              | 0.000 | 6.57           | 0.00                           | $-0.00$                                                                             |               |
|         | 9                             | 4.000                                            | 0.000                              | 0.000 | 6.83           | 0.00                           | 0.00                                                                                |               |
|         | 10                            | 4.500                                            | 0.000                              | 0.000 | 6.72           | 0.00                           | 0.00                                                                                |               |
|         | Surfaces - Autres contraintes |                                                  |                                    |       |                |                                | Surfaces - Contraintes de contact   Surfaces - Contraintes équivalentes - von Mises | 14 4 E H      |

Figure 8.53: Tableau 4.21 Surfaces - Contraintes de contact

Le tableau donne les contraintes de contact triées par surfaces. Les résultats sont listés selon les points de grille de chaque surface.

### **Point de grille**

Les numéros des points de grille sont triés par surfaces. Pour plus d'informations sur les points de grille, voir le [Chapitre 8.13](#page-334-0), [page 335.](#page-335-0)

### **Coordonnées de point de grille**

Les colonnes B à D du tableau donnent les coordonnées des points de grille dans le système de coordonnées global XYZ. Lorsque vous cliquez sur une rangée du tableau, le point de grille correspondant est indiqué dansla fenêtre de travail par une flèche si la synchronisation de sélection est activée (voir le [Chapitre 11.5.4](#page-522-0), [page 522](#page-522-0)).

#### **8 Résultats**

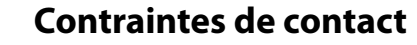

Les contraintes sont relatives aux directions des axes de surface locaux. Lorsque vous analysez des surfaces courbes, elles sont relatives aux axes des éléments finis (voir la [Figure 8.41](#page-339-0), [page 339\)](#page-339-0). Les contraintes de contact désignent :

8

Contraintes de contact (« pression au sol ») en direction de l'axe de surfac z

$$
\sigma_z = \frac{F_z}{A}
$$

où

 $\sigma_{\rm z}$ 

 $\mathsf{F}_\mathsf{z}$  : Effort de contact dans le nœud EF en direction de z

A : Zone d'application pour le nœud EF

Menu contextuel de surface

 $\sum$ 

Modifier la surface. Supprimer la surface Raffinement de maillage EF *Créer l'intersection* 

> Supprimer l'intersection .<br>Créer le solide avec contact

Inverser le systeme des axes locaux Diviser la surfac Centre de gravité et info. O<sub>g</sub> Déplacer/copier.  $\phi$  Tourner  $\mathbb{A}$  Miroir.

Valeurs de résultat Propriétés d'affichage Visibilité par les objets sélectionnés Visibilité par le masquage des objets sélectionn

ø 涡

**Pin** Extrude

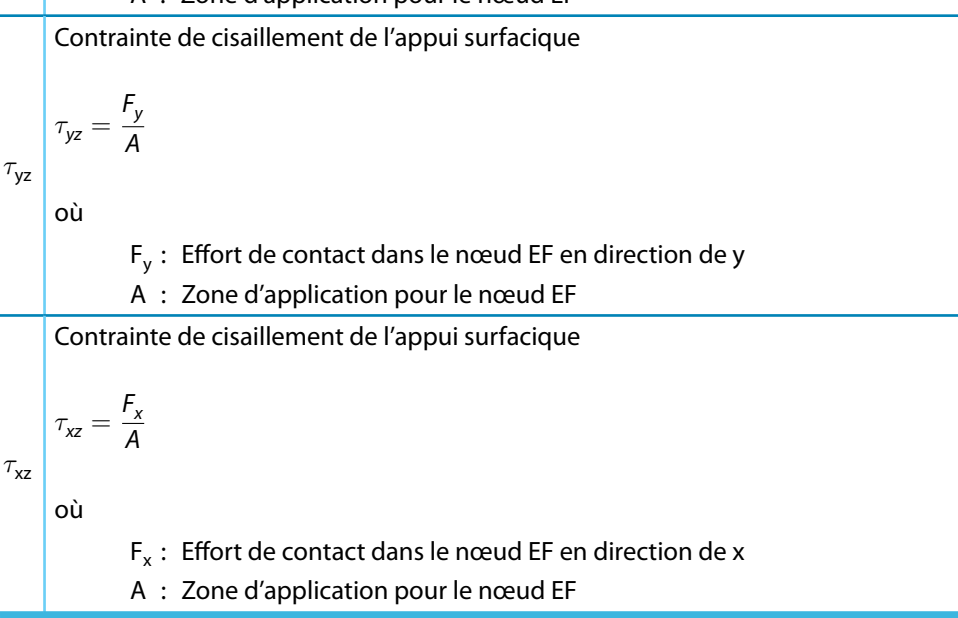

Tableau 8.14: Contraintes de contact

Les contraintes de contact positives sont représentées dans le tableau par des barres bleues et les contraintes négatives par des barres rouges.

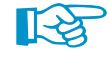

Le tableau donne les contraintes comme forces par surface introduites dans l'appui. Ainsi, selon les signes, le tableau n'affiche pas les réactions de la part de la fondation. Si l'axe de surface local z est orienté versle bas, une charge par exemple en direction de l'axe z résulte d'une contrainte positive  $\sigma_{\mathsf z}.$  Ainsi, les signes résultent de la direction de l'axe de surface z (voir la [Figure 4.75](#page-86-0), [page 88\)](#page-88-0).

L'orientation de l'axe de surface local z peut être rapidement modifié pour les modèles 3D : Un clic-droit sur la surface permet d'ouvir le menu contextuel de surface (voir la figure au-dessus à la marge) et de sélectionner l'option *Inverser le système des axes locaux*. Veuillez cependant noter qu'une inefficacité définie modifiera également la direction de l'action.

<span id="page-356-0"></span>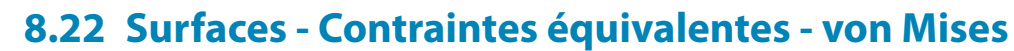

Cochez **Surfaces** → **Contraintes** dans le navigateur de Résultats pour contrôler l'affichage graphique des contraintes équivalentes des surfaces. Le tableau 4.22 donne les contraintes équivalentes déterminées selon VON MISES sous forme numérique.

8

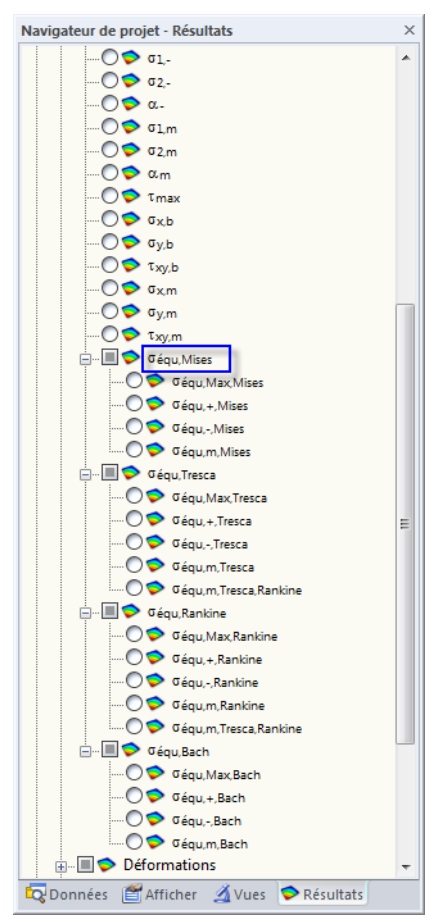

**Figure 8.54: Contraintes équivalentes dans le navigateur Résultats: Surfaces → Contraintes →**  $\sigma_{\rm équ,Mises}$ 

|             | $\times$<br>4.22 Surfaces - Contraintes équivalentes - von Mises                                                                      |                    |                                    |       |                  |                                             |               |            |           |  |  |  |  |
|-------------|----------------------------------------------------------------------------------------------------|--------------------|------------------------------------|-------|------------------|---------------------------------------------|---------------|------------|-----------|--|--|--|--|
|             | <b>按 现 2</b>                                                                                                    | 编<br>$\Rightarrow$ |                                    |       | CO1 - 1.35*CC1   | $\triangleleft$                             | √PI<br>$\sim$ | 阝<br>$T^0$ | E.<br>333 |  |  |  |  |
|             |                                                                                                    | в                  |                                    | D     | Е                |                                             | G             | н          |           |  |  |  |  |
| Surface     | Point                                                                                                    |                    | Coordonnées du point de grille [m] |       |                  | Contraintes équivalentes von Mises [kN/cm2] |               |            |           |  |  |  |  |
| $n^{\circ}$ | de grille                                                                                                    | x                  |                                    | z     | <b>Gégu, max</b> | $\sigma_{\text{équ},+}$                     | Gégu,-        | Gégu,m     |           |  |  |  |  |
|             |                                                                                                    | 0.000              | 0.000                              | 0.000 | 1.85             | 1.80                                        | 1.85          | 0.03       |           |  |  |  |  |
|             | 2                                                                                                    | 0.500              | 0.000                              | 0.000 | 0.59             | 0.55                                        | 0.59          | 0.02       |           |  |  |  |  |
|             | 3                                                                                                    | 1.000              | 0.000                              | 0.000 | 0.17             | 0.17                                        | 0.17          | 0.01       |           |  |  |  |  |
|             | 4                                                                                                    | 1.500              | 0.000                              | 0.000 | 0.24             | 0.24                                        | 0.22          | 0.01       |           |  |  |  |  |
|             | 5                                                                                                    | 2.000              | 0.000                              | 0.000 | 0.31             | 0.31                                        | 0.29          | 0.01       |           |  |  |  |  |
|             | 6                                                                                                    | 2.500              | 0.000                              | 0.000 | 0.36             | 0.36                                        | 0.34          | 0.01       |           |  |  |  |  |
|             | 7                                                                                                    | 3.000              | 0.000                              | 0.000 | 0.40             | 0.40                                        | 0.38          | 0.01       |           |  |  |  |  |
|             | 8                                                                                                    | 3.500              | 0.000                              | 0.000 | 0.41             | 0.41                                        | 0.39          | 0.01       |           |  |  |  |  |
|             | 9                                                                                                    | 4.000              | 0.000                              | 0.000 | 0.36             | 0.36                                        | 0.34          | 0.01       |           |  |  |  |  |
|             | 10                                                                                                    | 4.500              | 0.000                              | 0.000 | 0.29             | 0.29                                        | 0.27          | 0.01       |           |  |  |  |  |
|             | Surfaces - Contraintes équivalentes - von Mises   Surfaces - Contraintes équivalentes - Tresca<br>ны<br>Surfaces - Autres contraintes |                    |                                    |       |                  |                                             |               |            |           |  |  |  |  |

Figure 8.55: Tableau 4.22 Surfaces - Contraintes équivalentes - von Mises

Le tableau donne les contraintes équivalentes triées par surfaces. Les résultats sont listés selon les points de grille de chaque surface.

## **Point de grille**

Les numéros des points de grille sont triés par surfaces. Pour plus d'informations sur les points de grille, voir le [Chapitre 8.13](#page-334-0), [page 335.](#page-335-0)

8

### **Coordonnées de point de grille**

Les colonnes B à D du tableau donnent les coordonnées des points de grille dans le système de coordonnées global XYZ.

## **Contraintes équivalentes**

Quatre hypothèses de contrainte équivalente pour les conditions de contrainte 2D sont disponibles dans le navigateur de Résultats. L'approche par VON MISES s'appelle également « hypothèse de modification de forme ». Supposons que le matériau soit en échec dès que l'énergie de variation de forme excède une certaine limite. Ce type d'énergie provoque des déformations de l'objet.

Cette approche est l'hypothèse de contrainte équivalente la plus utilisée et la plus reconnue. Mais elle n'est pas adaptée à l'étude des matériaux fragiles. C'est une hypothèse très utilisée pour la construction de bâtiments en acier. Tout de même, l'hypothèse n'est pas adaptée à des conditions de contrainte hydrostatiques avec contraintes principales dans toutes les directions, car dans ce cas la contrainte équivalente est nulle.

Les contraintes équivalentes selon von MISES pour des contraintes 2D désignent :

Contrainte équivalente du côté positif de la surface (soit en direction de l'axe positif de surface z)

 $\sigma_{\rm équ,+}$ 

 $\sigma_{\rm équ,+} = \sqrt{\sigma_{\rm x,+}^2 + \sigma_{\rm y,+}^2 - \sigma_{\rm x,+} \sigma_{\rm y,+} + 3 \tau_{\rm xy,+}^2}$ 

Contrainte équivalente du côté négatif de la surface

 $\sigma_{\rm équ,-}$ 

$$
\sigma_{\acute{e}qu,-}=\sqrt{\sigma_{x,-}^2+\sigma_{y,-}^2-\sigma_{x,-}\sigma_{y,-}+3\tau_{xy,-}^2}
$$

Contrainte équivalente de membrane

 $\sigma_{\rm équ,m}$ 

$$
\sigma_{\acute{e}qu,m} = \sqrt{\sigma_{x,m}^2 + \sigma_{y,m}^2 - \sigma_{x,m}\sigma_{y,m} + 3\tau_{xy,m}^2}
$$

Tableau 8.15: Contraintes équivalentes selon von Mises

# **8.23 Surfaces - Contraintes équivalentes - Tresca**

Cochez la case **Surfaces** → **Contraintes** dans le navigateur de Résultats pour contrôler l'affichage graphique des contraintes équivalentes (voir la [Figure 8.54,](#page-356-0) [page 356](#page-356-0)). Le tableau 4.23 donne les contraintes équivalentes des surfaces déterminées selon TRESCA sous forme numérique.

8

| 4.23 Surfaces - Contraintes équivalentes - Tresca                                              |           |       |                                    |       |           |                         |        |                                          |                          |              |  |  |
|------------------------------------------------------------------------------------------------|-----------|-------|------------------------------------|-------|-----------|-------------------------|--------|------------------------------------------|--------------------------|--------------|--|--|
| $CO2 - 1.35*CC1 + CC7$ $\sim$ $\sim$<br><b>BB</b><br>开<br>晟<br>$\sim$                          |           |       |                                    |       |           |                         |        |                                          |                          |              |  |  |
|                                                                                                |           | в     |                                    | D     | E         |                         | G      | н                                        |                          |              |  |  |
| Surface                                                                                        | Point     |       | Coordonnées du point de grille [m] |       |           |                         |        | Contraintes équivalentes Tresca [kN/cm2] |                          |              |  |  |
| $n^{\circ}$                                                                                    | de grille | x     |                                    | z     | Gégu, max | $\sigma_{\text{équ},+}$ | Cégu.- | Gégu, m                                  | Gégu, m. Tresca, Rankine |              |  |  |
|                                                                                                |           | 0.000 | 0.000                              | 0.000 | 1.96      | 1.91                    | 1.96   | 0.03                                     | 0.03                     |              |  |  |
|                                                                                                | 2         | 0.500 | 0.000                              | 0.000 | 0.61      | 0.56                    | 0.61   | 0.02                                     | 0.02                     |              |  |  |
|                                                                                                | 3         | 1.000 | 0.000                              | 0.000 | 0.20      | 0.20                    | 0.19   | 0.01                                     | 0.01                     |              |  |  |
|                                                                                                | 4         | 1.500 | 0.000                              | 0.000 | 0.24      | 0.24                    | 0.23   | 0.01                                     | 0.01                     |              |  |  |
|                                                                                                | 5         | 2.000 | 0.000                              | 0.000 | 0.31      | 0.31                    | 0.29   | 0.01                                     | 0.01                     |              |  |  |
|                                                                                                | 6         | 2.500 | 0.000                              | 0.000 | 0.36      | 0.36                    | 0.34   | 0.01                                     | 0.01                     |              |  |  |
|                                                                                                |           | 3.000 | 0.000                              | 0.000 | 0.41      | 0.41                    | 0.38   | 0.01                                     | 0.01                     |              |  |  |
|                                                                                                | 8         | 3.500 | 0.000                              | 0.000 | 0.41      | 0.41                    | 0.39   | 0.01                                     | 0.01                     |              |  |  |
|                                                                                                | 9         | 4.000 | 0.000                              | 0.000 | 0.37      | 0.37                    | 0.34   | 0.01                                     | 0.01                     |              |  |  |
|                                                                                                | 10        | 4.500 | 0.000                              | 0.000 | 0.29      | 0.29                    | 0.27   | 0.01                                     | 0.01                     |              |  |  |
| Surfaces - Contraintes équivalentes - von Mises   Surfaces - Contraintes équivalentes - Tresca |           |       |                                    |       |           |                         |        |                                          |                          |              |  |  |
|                                                                                                |           |       |                                    |       |           |                         |        |                                          |                          | ⊁ EH<br> 4 4 |  |  |

Figure 8.56: Tableau 4.23 Surfaces - Contraintes équivalentes- Tresca

Les colonnes Point de grille et Coordonnées de point de grille du tableau correspondent aux colonnes du tableau 4.22 Surfaces - Contraintes équivalentes - von Mises.

L'approche par TRESCA est aussi connue comme le « critère du cisaillement maximal ». Nous supposons que l'échec est causé par la contrainte de cisaillement maximum. Cette hypothèse étant notamment applicable pour les matériaux fragiles, elle est très utilisée en ingénierie mécanique.

Les contraintes équivalentes selon TRESCA sont déterminées comme suit :

| $\sigma_{\text{equ,max}}$                                                                                                    | Contrainte équivalente maximum des côté positif et négatif de la surface                                     |
|----------------------------------------------------------------------------------------------------|----------------------------------------------------------------------------------------------------|
| Contrainte équivalente du côté positif de la surface                                                                                |                                                                                                    |
| $\sigma_{\text{equ,+}} = \max\left( \sigma_{1,+} - \sigma_{2,+} ;  \sigma_{2,+} ;  \sigma_{1,+} )\right)$ ou                        |                                                                                                    |
| $\sigma_{\text{equ,+}} = \max\left(\sqrt{(\sigma_{x,+} - \sigma_{y,+})^2 + 4\tau_{xy,+}^2};  \sigma_{2,+} ;  \sigma_{1,+} )\right)$ |                                                                                                    |
| Contrainte équivalente du côté négatif de la surface                                                                                |                                                                                                    |
| $\sigma_{\text{equ,-}}$                                                                                                    | $\sigma_{\text{equ,-}} = \max\left( \sigma_{1,-} - \sigma_{2,-} ;  \sigma_{2,-} ;  \sigma_{1,-} )\right)$ ou |
| $\sigma_{\text{equ,-}} = \max\left(\sqrt{(\sigma_{x,-} - \sigma_{y,-})^2 + 4\tau_{xy,-}^2};  \sigma_{2,-} ;  \sigma_{1,-} )\right)$ |                                                                                                    |
| Contrainte équivalente de membrane                                                                                                  |                                                                                                    |
| $\sigma_{\text{equ,m}}$                                                                                                    | $\sigma_{\text{equ,m}} = \max\left( \sigma_{1,m} - \sigma_{2,m} ;  \sigma_{2,m} ;  \sigma_{1,m} )\right)$ ou |
| $\sigma_{\text{equ,m}} = \max\left(\sqrt{(\sigma_{x,m} - \sigma_{y,m})^2 + 4\tau_{xy,m}^2};  \sigma_{2,m} ;  \sigma_{1,m}  \right)$ |                                                                                                    |
| Tableau 8.16: Contraintes équivalentes selon TresCA                                                                                 |                                                                                                    |

## **8.24 Surfaces - Contraintes équivalentes - Rankine**

Cochez la case **Surfaces** → **Contraintes** dans le navigateur de Résultats pour contrôler l'affichage graphique des contraintes équivalentes (voir la [Figure 8.54,](#page-356-0) [page 356](#page-356-0)). Le tableau 4.24 donne les contraintes équivalentes déterminées selon RANKINE sous format numérique.

8

|                                                                                                    | 4.24 Surfaces - Contraintes équivalentes - Rankine |       |                                    |                                           |           |                         |      |        |  |         |                          |             |    |
|----------------------------------------------------------------------------------------------------|----------------------------------------------------|-------|------------------------------------|-------------------------------------------|-----------|-------------------------|------|--------|--|---------|--------------------------|-------------|----|
| 雷 明星<br>CO2 - 1.35*CC1 + CC7 $\mathbf{r}$ $\mathbf{q}$ $\mathbf{0}$ $\mathbf{r}$ $\mathbf{r}$<br>$\Rightarrow$<br>编<br><b>HEE</b><br><b>x</b> |                                                    |       |                                    |                                           |           |                         |      |        |  |         |                          |             |    |
|                                                                                                    |                                                    | В     |                                    | D                                         | Е         |                         |      | G      |  | н       |                          |             | A. |
| Surface                                                                                                    | Point                                              |       | Coordonnées du point de grille [m] | Contraintes équivalentes Rankine [kN/cm2] |           |                         |      |        |  |         |                          |             |    |
| n°                                                                                                    | de grille                                          | x     |                                    | z                                         | Oéqu, max | $\sigma_{\text{équ},+}$ |      | Gégui- |  | Gégu, m | Gégu, m. Tresca, Rankine |             |    |
|                                                                                                    |                                                    | 0.000 | 0.000                              | 0.000                                     | 1.96      |                         | 1.91 | 1.96   |  | 0.03    | 0.03                     |             |    |
|                                                                                                    | 2                                                  | 0.500 | 0.000                              | 0.000                                     | 0.61      |                         | 0.56 | 0.61   |  | 0.02    | 0.02                     |             |    |
|                                                                                                    | 3                                                  | 1.000 | 0.000                              | 0.000                                     | 0.11      |                         | 0.11 | 0.10   |  | 0.01    | 0.01                     |             |    |
|                                                                                                    | 4                                                  | 1.500 | 0.000                              | 0.000                                     | 0.22      |                         | 0.22 | 0.21   |  | 0.01    | 0.01                     |             |    |
|                                                                                                    | 5                                                  | 2.000 | 0.000                              | 0.000                                     | 0.30      |                         | 0.30 | 0.29   |  | 0.01    | 0.01                     |             |    |
|                                                                                                    | 6                                                  | 2.500 | 0.000                              | 0.000                                     | 0.36      |                         | 0.36 | 0.34   |  | 0.01    | 0.01                     |             |    |
|                                                                                                    |                                                    | 3.000 | 0.000                              | 0.000                                     | 0.41      |                         | 0.41 | 0.38   |  | 0.01    | 0.01                     |             |    |
|                                                                                                    | 8                                                  | 3.500 | 0.000                              | 0.000                                     | 0.41      |                         | 0.41 | 0.39   |  | 0.01    | 0.01                     |             |    |
|                                                                                                    | 9                                                  | 4.000 | 0.000                              | 0.000                                     | 0.37      |                         | 0.37 | 0.34   |  | 0.01    | 0.01                     |             |    |
|                                                                                                    | 10                                                 | 4.500 | 0.000                              | 0.000                                     | 0.29      |                         | 0.29 | 0.27   |  | 0.01    | 0.01                     |             |    |
| Surfaces - Contraintes équivalentes - Tresca   Surfaces - Contraintes équivalentes - Rankine   Surfaces - Contraintes équivalentes - Bach     |                                                    |       |                                    |                                           |           |                         |      |        |  |         |                          | $ A  +  B $ |    |

Figure 8.57: Tableau 4.24 Surfaces - Contraintes équivalentes - Rankine

Les colonnes Point de grille et Coordonnées de point de grille du tableau correspondent aux colonnes du tableau de résultats 4.22 Surfaces - Contraintes équivalentes - von Mises.

L'hypothèse de contrainte équivalente par RANKINE est également connue comme « critère de contrainte normale ». Nous supposons que l'échec est causé par la contrainte principale maximum.

Les contraintes équivalentes selon RANKINE sont déterminées comme suit :

 $\sigma_{\text{equ,max}}$  Contrainte équivalente maximum des côtés positif et négatif de la surface  $\sigma_{\rm équ,+}$ Valeur absolue maximum de la contrainte équivalente du côté positif de la surface  $\sigma_{\rm \acute{e}qu,+}=$ 1  $\frac{1}{2}|\sigma_{x,+} + \sigma_{y,+}| + \frac{1}{2}\sqrt{(\sigma_{x,+} - \sigma_{y,+})^2 + 4\tau_{xy,+}^2}$  $\sigma_{\text{équ},-}$ Valeur absolue maximum de la contrainte équivalente du côté négatif de la surface  $\sigma_{\rm équ,-}=$ 1  $\frac{1}{2}|\sigma_{x,-} + \sigma_{y,-}| + \frac{1}{2}\sqrt{(\sigma_{x,-} - \sigma_{y,-})^2 + 4\tau_{xy,-}^2}$ Valeur absolue maximum de la contrainte équivalente de membrane

$$
\sigma_{\text{\'equ,m}} \quad \boxed{\sigma_{\text{\'equ,m}} = \frac{1}{2} | \sigma_{x,m} + \sigma_{y,m} | + \frac{1}{2} \sqrt{\left(\sigma_{x,m} - \sigma_{y,m}\right)^2 + 4 \tau_{xy,m}^2}}
$$

Tableau 8.17: Contraintes équivalentes selon RANKINE
# <span id="page-360-0"></span>**8.25 Surfaces - Contraintes équivalentes - Bach**

Cochez la case **Surfaces** → **Contraintes** dans le navigateur de Résultats pour contrôler l'affichage graphique des contraintes équivalentes (voir la [Figure 8.54,](#page-356-0) [page 356](#page-356-0)). Le tableau 4.25 donne les contraintes équivalentes des surfaces déterminées selon BACH sous forme numérique.

8

|             |                | 4.25 Surfaces - Contraintes équivalentes - Bach |                                    |       |           |                                                                                                    |        |        |                   | $\times$ |
|-------------|----------------|-------------------------------------------------|------------------------------------|-------|-----------|----------------------------------------------------------------------------------------------------|--------|--------|-------------------|----------|
| 开           | 医区             | 编<br>$\Rightarrow$                              |                                    |       |           |                                                                                                    |        |        | $\mathbf{x}$<br>丽 |          |
|             |                | R                                               |                                    | n     | F         |                                                                                                    | G      | н      |                   |          |
| Surface     | Point          |                                                 | Coordonnées du point de grille [m] |       |           | Contraintes équivalentes Bach [kN/cm2]                                                                                       |        |        |                   |          |
| $n^{\circ}$ | de grille      | x                                               |                                    | z     | Gégu, max | $\sigma_{\text{equ},+}$                                                                                                    | Gégui- | Gégu,m |                   |          |
|             |                | 0.000                                           | 0.000                              | 0.000 | 1.91      | 1.86                                                                                                    | 1.91   | 0.03   |                   |          |
|             | $\overline{c}$ | 0.500                                           | 0.000                              | 0.000 | 0.60      | 0.55                                                                                                    | 0.60   | 0.02   |                   |          |
|             | 3              | 1.000                                           | 0.000                              | 0.000 | 0.12      | 0.12                                                                                                    | 0.12   | 0.01   |                   |          |
|             | 4              | 1.500                                           | 0.000                              | 0.000 | 0.23      | 0.23                                                                                                    | 0.21   | 0.01   |                   |          |
|             | 5              | 2.000                                           | 0.000                              | 0.000 | 0.30      | 0.30                                                                                                    | 0.29   | 0.01   |                   |          |
|             | 6              | 2.500                                           | 0.000                              | 0.000 | 0.36      | 0.36                                                                                                    | 0.34   | 0.01   |                   |          |
|             | 7              | 3.000                                           | 0.000                              | 0.000 | 0.41      | 0.41                                                                                                    | 0.38   | 0.01   |                   |          |
|             | 8              | 3.500                                           | 0.000                              | 0.000 | 0.41      | 0.41                                                                                                    | 0.39   | 0.01   |                   |          |
|             | 9              | 4.000                                           | 0.000                              | 0.000 | 0.36      | 0.36                                                                                                    | 0.34   | 0.01   |                   |          |
|             | 10             | 4.500                                           | 0.000                              | 0.000 | 0.29      | 0.29                                                                                                    | 0.27   | 0.01   |                   |          |
|             |                |                                                 |                                    |       |           | Surfaces - Contraintes équivalentes - Rankine   Surfaces - Contraintes équivalentes - Bach   Surfaces - Déformations de base |        |        | <b>KKKIN</b>      |          |

Figure 8.58: Tableau 4.25 Surfaces - Contraintes équivalentes- Bach

Les colonnes Point de grille et Coordonnées de point de grille du tableau correspondent aux colonnes du tableau de résultats 4.22 Surfaces - Contraintes équivalentes- von Mises.

L'hypothèse de contraintes équivalentes par BACH est aussi appelée le « critère de la déformation principale ». Nous supposons que la rupture a lieu dans la direction de la plus grande déformation. Cette approche est similaire à celle décrite dans le [Chapitre 8.24](#page-359-0) selon RANKINE. Plutôt que la contrainte principale, nous utilisons ici la déformation principale.

Les contraintes équivalentes selon BACH sont déterminées comme suit :

| $\sigma_{\text{equ,max}}$                                                          | Contrainte équivalente maximum des côté positif et négatif de la surface |                                                                           |                                                                           |                         |                         |                         |                         |                         |
|------------------------------------------------------------------------------------|--------------------------------------------------------------------------|---------------------------------------------------------------------------|---------------------------------------------------------------------------|-------------------------|-------------------------|-------------------------|-------------------------|-------------------------|
| Valeur absolute maximum de la contrainte équivalente du côté positif de la surface |                                                                          |                                                                           |                                                                           |                         |                         |                         |                         |                         |
| $\sigma_{\text{equ,+}}$                                                            | $\sigma_{\text{equ,+}}$                                                  | $\sigma_{\text{equ,+}}$                                                   | $\sigma_{\text{equ,+}}$                                                   | $\sigma_{\text{equ,+}}$ |                         |                         |                         |                         |
| $\sigma_{\text{equ,+}}$                                                            | $\nu \sigma_{x,+} + \sigma_{y,+} \$                                      | $\frac{1+\nu}{2}\sqrt{(\sigma_{x,+} - \sigma_{y,+})^2 + 4\tau_{xy,+}^2},$ |                                                                           |                         |                         |                         |                         |                         |
| avec $\nu$ : Coefficient de Poisson (voir le Chapitre 4.3, page 61)                |                                                                          |                                                                           |                                                                           |                         |                         |                         |                         |                         |
| Valeur absolute maximum de la contrainte équivalente du côté négatif de la surface |                                                                          |                                                                           |                                                                           |                         |                         |                         |                         |                         |
| $\sigma_{\text{equ,-}}$                                                            | $\sigma_{\text{equ,-}}$                                                  | $\sigma_{\text{equ,-}}$                                                   | $\sigma_{\text{equ,-}}$                                                   | $\sigma_{\text{equ,-}}$ | $\sigma_{\text{equ,-}}$ | $\sigma_{\text{equ,-}}$ | $\sigma_{\text{equ,-}}$ | $\sigma_{\text{equ,-}}$ |
| Valeur absolute maximum de la contrainte équivalente de membrane                   |                                                                          |                                                                           |                                                                           |                         |                         |                         |                         |                         |
| $\sigma_{\text{equ,m}}$                                                            | Valeur absolute maximum de la contrainte équivalente de membrane         |                                                                           |                                                                           |                         |                         |                         |                         |                         |
| $\sigma_{\text{equ,m}}$                                                            | $\sigma_{\text{equ,m}}$                                                  | $\sigma_{\text{equ,m}} + \sigma_{y,m}$                                    | $\frac{1+\nu}{2}\sqrt{(\sigma_{x,m} - \sigma_{y,m})^2 + 4\tau_{xy,m}^2},$ |                         |                         |                         |                         |                         |

Tableau 8.18: Les contraintes équivalentes selon BACH

**© DLUBAL SOFTWARE 2016**

<span id="page-361-0"></span>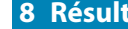

# **8.26 Surfaces - Déformations de base**

Cochez la case **Surfaces** → **Déformations** dans le navigateur Résultats pour contrôler l'affichage graphique des déformations de surface. Tableau 4.26 affiche les déformations de base des surfaces sous forme numérique.

8

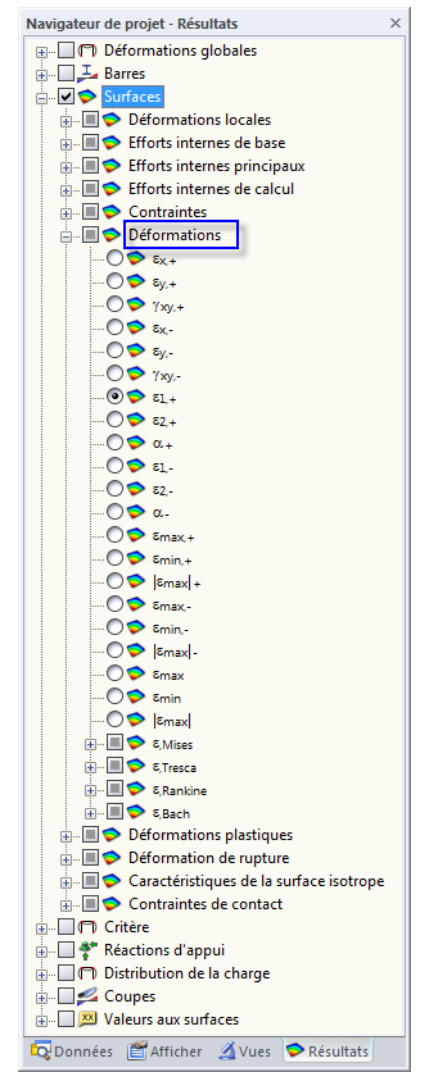

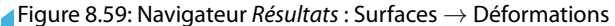

|         |           | 4.26 Surfaces - Déformations de base |                                    |       |                      |                                                                                                    |                          |                          |                  |                 | $\times$ |
|---------|-----------|--------------------------------------|------------------------------------|-------|----------------------|----------------------------------------------------------------------------------------------------|--------------------------|--------------------------|------------------|-----------------|----------|
| 开       | 天戸        | 编<br>字                               |                                    |       |                      | $CO2 - 1.35 \times CO1 + CC7 =   9   9   17  $                                                                     |                          | 昬<br><b>EXI</b><br>$-10$ | 品                |                 |          |
|         |           | R                                    | r                                  | D     | F                    |                                                                                                    | G                        | н                        |                  |                 | ▴        |
| Surface | Point     |                                      | Coordonnées du point de grille [m] |       |                      |                                                                                                    | Déformations de base [-] |                          |                  |                 |          |
| 'n      | de grille | x                                    |                                    | z     | $\epsilon_{\rm X,+}$ | $\epsilon_{V,+}$                                                                                                   | $\gamma_{xy,+}$          | $\epsilon_{\rm x}$ .     | $\epsilon_{V,+}$ | $\gamma_{xy,-}$ |          |
|         |           | 0.000                                | 0.000                              | 0.000 | $-0.00033$           | $-0.00019$                                                                                                    | $-0.00059$               | 0.00035                  | 0.00018          | 0.00061         |          |
|         | 2         | 0.500                                | 0.000                              | 0.000 | $-0.00015$           | 0.00001                                                                                                    | $-0.00010$               | 0.00017                  | $-0.00001$       | 0.00011         |          |
|         | 3         | 1.000                                | 0.000                              | 0.000 | 0.00001              | $-0.00000$                                                                                                    | 0.00007                  | $-0.00000$               | 0.00000          | $-0.00007$      |          |
|         | 4         | 1.500                                | 0.000                              | 0.000 | 0.00006              | $-0.00001$                                                                                                    | 0.00006                  | $-0.00005$               | 0.00001          | $-0.00006$      |          |
|         | 5         | 2.000                                | 0.000                              | 0.000 | 0.00009              | $-0.00001$                                                                                                    | 0.00005                  | $-0.00008$               | 0.00001          | $-0.00005$      |          |
|         | 6         | 2.500                                | 0.000                              | 0.000 | 0.00011              | $-0.00002$                                                                                                    | 0.00003                  | $-0.00010$               | 0.00002          | $-0.00003$      |          |
|         | 7         | 3.000                                | 0.000                              | 0.000 | 0.00012              | $-0.00002$                                                                                                    | 0.00002                  | $-0.00012$               | 0.00002          | $-0 00002$      |          |
|         | 8         | 3.500                                | 0.000                              | 0.000 | 0.00013              | $-0.00003$                                                                                                    | 0.00001                  | $-0.00012$               | 0.00002          | $-0.00001$      |          |
|         | 9         | 4.000                                | 0.000                              | 0.000 | 0.00011              | $-0.00002$                                                                                                    | 0.00001                  | $-0.00010$               | 0.00002          | $-0.00001$      |          |
|         | 10        | 4.500                                | 0.000                              | 0.000 | 0.00009              | $-0.00002$                                                                                                    | 0.00000                  | $-0.00008$               | 0.00002          | $-0.00000$      |          |
|         |           |                                      |                                    |       |                      | Surfaces - Contraintes équivalentes - Bach   Surfaces - Déformations de base   Surfaces - Déformations principales |                          |                          |                  | 14 4 E EL       |          |

Figure 8.60: Tableau 4.26 Surfaces - Déformations de base

Le tableau donne les déformations triées par surfaces. Les résultats sont listés selon les points de grille de chaque surface.

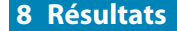

### **Point de grille**

Les numéros des points de grille sont triés par surface. Pour plus d'informations sur les points de grille, voir le [Chapitre 8.13](#page-334-0), [page 335.](#page-335-0)

8

### **Coordonnées de point de grille**

Les colonnes B à D du tableau donnent les coordonnées des points de grille dans le système de coordonnées global XYZ.

### **Déformations de base**

Les déformations sont relatives aux directions des axes de surface locaux. Lorsque vous analysez des surfaces courbes, elles sont relatives aux axes des éléments finis (voir la [Figure 8.41](#page-339-0), [page 339](#page-339-0)).

Les déformations de base désignent :

Contrainte en direction de l'axe local x du côté positif de la surface (soit le côté en direction de l'axe positif de surface z)

$$
\varepsilon_{x,+} = \frac{\partial u}{\partial x} + \frac{d}{2} \frac{\partial \varphi_y}{\partial x}
$$
 où *d*: Épaisseur de surface

Contrainte en direction de l'axe local y du côté positif de la surface (soit le côté en direction de l'axe positif de surface z)

Menu contextuel de surface

 $\sqrt{2}$ 

Modifier la surface... Supprimer la surface Raffinement de maillage EF

.<br>Créer l'intersection

Supprimer l'intersectio Créer le solide avec contact

Inverser le systeme des axes locaux Diviser la surfa Centre de gravité et info. ာ<br>၃ Déplacer/copier. ¢ Tourner..  $\mathbb{A}$  Miroir..

Valeurs de résultat Propriétés d'affichage.

Visibilité par les objets sélectionnés

.<br>Visibilité par le masquage des objets sélectionné

ø

英

fin Extruder

 $\mathbb{R}$ 

駒

 $\varepsilon_{\mathsf{x},+}$ 

 $\varepsilon_{\mathsf{y},+}$ 

 $\varepsilon_{y,+} = \frac{\partial v}{\partial y}$  $\overline{\partial y}$  + d  $\frac{d}{2}\left(-\frac{\partial \varphi_x}{\partial y}\right)$ 

Rotation relative au côté positif de la surface

$$
\gamma_{xy,+}\n\bigg|\gamma_{xy,+} = \frac{\partial u}{\partial y} + \frac{\partial v}{\partial x} + \frac{d}{2}\left(\frac{\partial \varphi_y}{\partial y} - \frac{\partial \varphi_x}{\partial x}\right)
$$

Déformation en direction de l'axe x du côté négatif de la surface

$$
\varepsilon_{\mathbf{x},-} \quad \varepsilon_{\mathbf{x},-} = \frac{\partial u}{\partial \mathbf{x}} - \frac{d}{2} \frac{\partial \varphi_{\mathbf{y}}}{\partial \mathbf{x}}
$$

Déformation en direction de l'axe y du côté négatif de la surface

$$
\varepsilon_{y,-} \quad \varepsilon_{y,-} = \frac{\partial v}{\partial y} - \frac{d}{2} \left( -\frac{\partial \varphi_x}{\partial y} \right)
$$

Rotation relative au côté négatif de la surface

$$
\gamma_{xy,-} \left[ \gamma_{xy,-} = \frac{\partial u}{\partial y} + \frac{\partial v}{\partial x} - \frac{d}{2} \left( \frac{\partial \varphi_y}{\partial y} - \frac{\partial \varphi_x}{\partial x} \right) \right]
$$

Tableau 8.19: Déformations de base

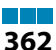

# <span id="page-363-0"></span>**8.27 Surfaces - Déformations principales**

Pour contrôler l'affichage graphique des déformations, cochez la case **Surfaces** → **Déformations** dans le navigateur Résultats (voir la [Figure 8.59](#page-361-0), [page 361\)](#page-361-0). Le tableau 4.27 donne les déformations principales des surfaces sous forme numérique.

8

|             |           | 4.27 Surfaces - Déformations principales |                                    |       |                        |                                                                                                    |                              |         |                     |                             | $\times$                 |
|-------------|-----------|------------------------------------------|------------------------------------|-------|------------------------|----------------------------------------------------------------------------------------------------|------------------------------|---------|---------------------|-----------------------------|--------------------------|
| 开           |           | 晟                                        |                                    |       | $CO2 - 1.35*CC1 + CC7$ | $\lhd$                                                                                                    | √ P                          | l×l     | 333                 |                             |                          |
|             |           | B                                        |                                    | D     | Е                      |                                                                                                    | G                            | н       |                     | J                           | ᅔ                        |
| Surface     | Point     |                                          | Coordonnées du point de grille [m] |       |                        |                                                                                                    | Déformations principales [-] |         |                     |                             |                          |
| $n^{\circ}$ | de grille | x                                        |                                    | z     | $\varepsilon_{1,+}$    | $\epsilon_{2,+}$                                                                                          | $\alpha + [^{\circ}]$        | 81.     | $\varepsilon_{2,+}$ | $\alpha$ . [ <sup>o</sup> ] |                          |
|             |           | 0.000                                    | 0.000                              | 0.000 | 0.00005                | $-0.00056$                                                                                                | $-51.76$                     | 0.00058 | $-0.00005$          | 37.43                       |                          |
|             | 2         | 0.500                                    | 0.000                              | 0.000 | 0.00003                | $-0.00017$                                                                                                | $-74.72$                     | 0.00018 | $-0.00002$          | 16.06                       |                          |
|             | 3         | 1.000                                    | 0.000                              | 0.000 | 0.00004                | $-0.00003$                                                                                                | 40.27                        | 0.00004 | $-0.00003$          | $-46.42$                    |                          |
|             | 4         | 1.500                                    | 0.000                              | 0.000 | 0.00007                | $-0.00002$                                                                                                | 21.47                        | 0.00002 | $-0.00006$          | $-66.94$                    |                          |
|             | 5         | 2.000                                    | 0.000                              | 0.000 | 0.00009                | $-0.00002$                                                                                                | 13.27                        | 0.00002 | $-0.00009$          | $-75.83$                    |                          |
|             | 6         | 2.500                                    | 0.000                              | 0.000 | 0.00011                | $-0.00002$                                                                                                | 6.79                         | 0.00002 | $-0.00010$          | $-82.70$                    |                          |
|             |           | 3.000                                    | 0.000                              | 0.000 | 0.00012                | $-0.00002$                                                                                                | 4.71                         | 0.00002 | $-0.00012$          | $-84.97$                    |                          |
|             | 8         | 3.500                                    | 0.000                              | 0.000 | 0.00013                | $-0.00003$                                                                                                | 1.29                         | 0.00002 | $-0.00012$          | $-88.71$                    |                          |
|             | 9         | 4.000                                    | 0.000                              | 0.000 | 0.00011                | $-0.00002$                                                                                                | 1.43                         | 0.00002 | $-0.00010$          | $-88.47$                    |                          |
|             | 10        | 4.500                                    | 0.000                              | 0.000 | 0.00009                | $-0.00002$                                                                                                | 1.05                         | 0.00002 | $-0.00008$          | $-89.01$                    | $\overline{\phantom{a}}$ |
|             |           |                                          |                                    |       |                        | Surfaces - Déformations de base   Surfaces - Déformations principales   Surfaces - Déformations maximales |                              |         |                     | ны                          |                          |
|             |           |                                          |                                    |       |                        |                                                                                                    |                              |         |                     |                             |                          |

Figure 8.61: Tableau 4.27 Surfaces - Déformations principales

Le tableau donne les déformations principales triées par surfaces. Les résultats sont listés selon les points de grille de chaque surface.

Les colonnes Point de grille et Coordonnées de point de grille de tableau correspondent aux colonnes du tableau de résultats 4.26 Surfaces - Déformations de base.

### **Déformations principales**

Les déformations de base décrites dans le [Chaptitre 8.26](#page-361-0) sont relatives au système de coordonnées xyz de la surface. Cependant, les déformations principales représentent les valeurs extrêmes des déformations dans un élément de surface. Les axes principaux 1 (valeur maximum) et 2 (valeur minimum) sont disposés en orthogonale.

Les directions des axes principaux peuvent être affichées comme trajectoires dans la fenêtre graphique (voir la [Figure 8.45,](#page-344-0) [page 344](#page-344-0) pour les efforts internes principaux).

Les déformations principales désignent :

Déformation en direction de l'axe principal 1 du côté positif de la surface (soit le côté en direction de l'axe positif de surface z)

 $\varepsilon_{1,+}$ 

$$
\boxed{\varepsilon_{1,+}=\frac{1}{2}\left(\varepsilon_{x,+}+\varepsilon_{y,+}+\sqrt{\left(\varepsilon_{x,+}-\varepsilon_{y,+}\right)^{2}+\gamma_{xy,+}^{2}}\right)}
$$

Déformation en direction de l'axe principal 2 du côté positif de la surface (soit le côté en direction de l'axe positif de surface z)

 $\varepsilon_{2,+}$ 

$$
\boxed{\varepsilon_{2,+}=\frac{1}{2}\left(\varepsilon_{x,+}+\varepsilon_{y,+}-\sqrt{\left(\varepsilon_{x,+}-\varepsilon_{y,+}\right)^{2}+\gamma_{xy,+}^{2}}\right)}
$$

Angle entre l'axe local x (ou y) et axe principal 1 (ou 2) pour les déformations du côté positif de la surface

 $\alpha_{+}$ 

 $\alpha_+$  = 1  $\frac{1}{2}$   $\left(\arctan\left(\frac{\gamma_{xy,+}}{\varepsilon_{x,+}-\varepsilon_{y,+}}\right)\right)$  Contrainte en direction de l'axe principal 1 du côté négatif de la surface

8

<span id="page-364-0"></span>
$$
\varepsilon_{1,-} \left[ \varepsilon_{1,-} = \frac{1}{2} \left( \varepsilon_{x,-} + \varepsilon_{y,-} + \sqrt{\left( \varepsilon_{x,-} - \varepsilon_{y,-} \right)^2 + \gamma_{xy,-}^2} \right) \right]
$$

Déformation en direction de l'axe principal 2 du côté négatif de la surface

$$
\varepsilon_{2,-} \left[ \varepsilon_{2,-} = \frac{1}{2} \left( \varepsilon_{x,-} + \varepsilon_{y,-} - \sqrt{\left( \varepsilon_{x,-} - \varepsilon_{y,-} \right)^2 + \gamma_{xy,-}^2} \right) \right]
$$

Angle entre l'axe local x (ou y ) et l'axe principal 1 (ou 2) pour les contraintes du côté négatif de la surface

 $\alpha$ 

$$
\alpha_{-} = \frac{1}{2} \left( \arctan \left( \frac{\gamma_{xy,-}}{\varepsilon_{x,-} - \varepsilon_{y,-}} \right) \right)
$$

Tableau 8.20: Déformations principales

# **8.28 Surfaces - Déformations maximales**

Pour contrôler l'affichage graphique des valeurs extrêmes des déformations, cochez la case **Surfaces** → **Déformations** dans le navigateur Résultats (voir la [Figure 8.59,](#page-361-0) [page 361\)](#page-361-0). Le tableau 4.28 donne ces déformations sous forme numérique.

|         |           | 4.28 Surfaces - Déformations maximales |                                    |       |                            |                                |                                                                                                    |                              |                                |                                |                      |                            |                              | $\times$                 |
|---------|-----------|----------------------------------------|------------------------------------|-------|----------------------------|--------------------------------|----------------------------------------------------------------------------------------------------|------------------------------|--------------------------------|--------------------------------|----------------------|----------------------------|------------------------------|--------------------------|
| 团开      | <b>BE</b> | 编<br>成                                 |                                    |       |                            |                                | $CO2 - 1.35 \times CO1 + CO7 =  Q  >  Q $                                                                                                    | 11<br><b>x</b>               | ⊞                              |                                |                      |                            |                              |                          |
|         |           | в                                      |                                    | D     | F                          |                                | G                                                                                                    | н                            |                                |                                | к                    |                            | M                            | ۰                        |
| Surface | Point     |                                        | Coordonnées du point de grille [m] |       |                            |                                |                                                                                                    |                              | Déformations maximales [-]     |                                |                      |                            |                              |                          |
| $n^*$   | de grille | x                                      |                                    |       | $\varepsilon_{\text{max}}$ | $\varepsilon$ <sub>min.+</sub> | $\epsilon_{\text{max}}$                                                                                                    | $\varepsilon_{\text{max}}$ . | $\varepsilon$ <sub>min</sub> . | $ \varepsilon_{\text{max}} $ . | $\varepsilon_{\max}$ | $\varepsilon_{\text{min}}$ | $ \varepsilon_{\text{max}} $ |                          |
|         |           | 0.000                                  | 0.000                              | 0.000 | 0.00005                    | $-0.00056$                     | 0.00056                                                                                                    | 0.00058                      | $-0.00005$                     | 0.00058                        | 0.00058              | $-0.00056$                 | 0.00058                      |                          |
|         |           | 0.500                                  | 0.000                              | 0.000 | 0.00003                    | $-0.00017$                     | 0.00017                                                                                                    | 0.00018                      | $-0.00002$                     | 0.00018                        | 0.00018              | $-0.00017$                 | 0.00018                      |                          |
|         | 3         | 1.000                                  | 0.000                              | 0.000 | 0.00004                    | $-0.00003$                     | 0.00004                                                                                                    | 0.00004                      | $-0.00003$                     | 0.00004                        | 0.00004              | $-0.00003$                 | 0.00004                      |                          |
|         | 4         | 1.500                                  | 0.000                              | 0.000 | 0.00007                    | $-0.00002$                     | 0.00007                                                                                                    | 0.00002                      | $-0.00006$                     | 0.00006                        | 0.00007              | $-0.00006$                 | 0.00007                      |                          |
|         | 5         | 2.000                                  | 0.000                              | 0.000 | 0.00009                    | $-0.00002$                     | 0.00009                                                                                                    | 0.00002                      | $-0.00009$                     | 0.00009                        | 0.00009              | $-0.00009$                 | 0.00009                      |                          |
|         | 6         | 2.500                                  | 0.000                              | 0.000 | 0.00011                    | $-0.00002$                     | 0.0001                                                                                                    | 0.00002                      | $-0.00010$                     | 0.00010                        | 0.00011              | $-0.00010$                 | 0.00011                      |                          |
|         |           | 3.000                                  | 0.000                              | 0.000 | 0.00012                    | $-0.00002$                     | 0.00012                                                                                                    | 0.00002                      | $-0.00012$                     | 0.00012                        | 0.00012              | $-0.00012$                 | 0.00012                      |                          |
|         | 8         | 3.500                                  | 0.000                              | 0.000 | 0.00013                    | $-0.00003$                     | 0.00013                                                                                                    | 0.00002                      | $-0.00012$                     | 0.00012                        | 0.00013              | $-0.00012$                 | 0.00013                      |                          |
|         | 9         | 4.000                                  | 0.000                              | 0.000 | 0.00011                    | $-0.00002$                     | 0.00011                                                                                                    | 0.00002                      | $-0.00010$                     | 0.00010                        | 0.00011              | $-0.00010$                 | 0.00011                      |                          |
|         | 10        | 4.500                                  | 0.000                              | 0.000 | 0.00009                    | $-0.00002$                     | 0.00009                                                                                                    | 0.00002                      | $-0.00008$                     | 0.00008                        | 0.00009              | $-0.00008$                 | 0.00009                      | $\overline{\phantom{a}}$ |
|         |           |                                        |                                    |       |                            |                                |                                                                                                    |                              |                                |                                |                      |                            |                              |                          |
|         |           |                                        |                                    |       |                            |                                | Surfaces - Déformations de base   Surfaces - Déformations principales   Surfaces - Déformations maximales   Surfaces - Déformations - von Mises   Surfaces - Déformations - Tresca |                              |                                |                                |                      |                            |                              |                          |

Figure 8.62: Tableau 4.28 Surfaces - Déformations maximales

Le tableau donne les valeurs extrêmes des déformationstriées parsurfaces. Lesrésultats sont listés selon les points de grille de chaque surface.

Les colonnes Point de grille et Coordonnées de point de grille correspondent aux colonnes du tableau de résultats 4.26 Surfaces - Déformations de base.

### **Déformations maximales**

Ces valeurs représentent les valeurs extrêmes des déformations déterminées par les équations du Tableau 8.20.

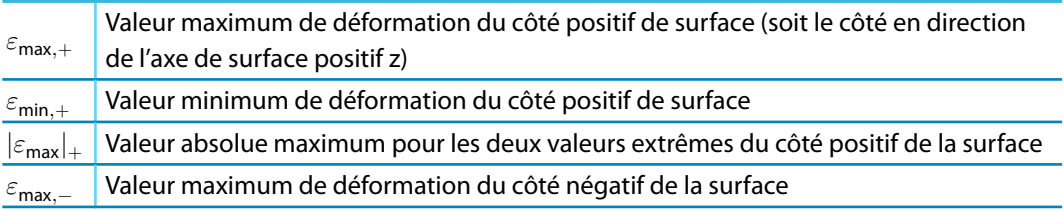

#### <span id="page-365-0"></span>**8 Résultats**

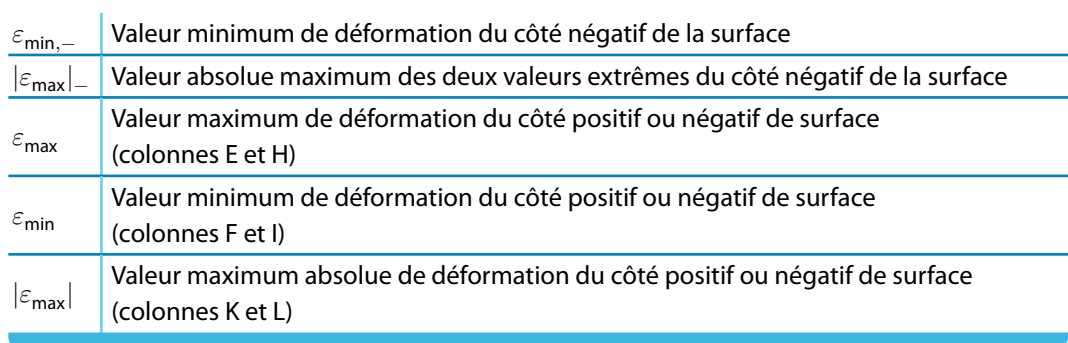

8

Tableau 8.21: Déformations maximales

# **8.29 Surfaces - Déformations - von Mises**

Cochez la case **Surfaces**→**Déformations** dansle navigateur de Résultats pour contrôler l'affichage graphique des déformations de surface disponibles avec l'hypothèse de contrainte équivalente selon VON MISES. Le tableau 4.29 donne ces déformations sous forme numérique.

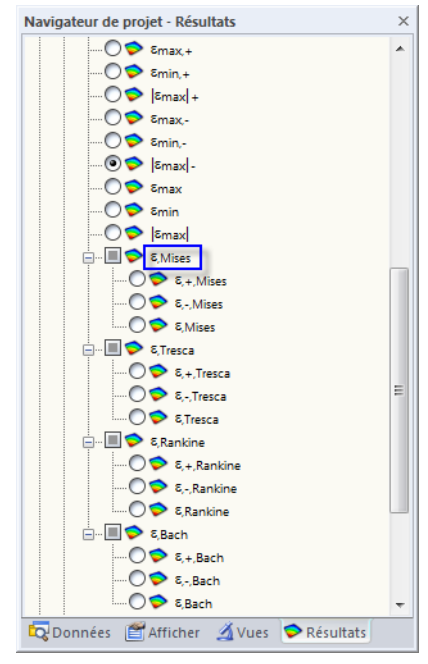

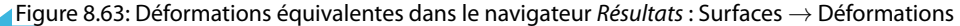

| 豜       | 医尾        | 4.29 Surfaces - Déformations - von Mises<br>字<br>编 |                                    |       |              |               |                                                                                                    | $\times$<br>535 |
|---------|-----------|----------------------------------------------------|------------------------------------|-------|--------------|---------------|----------------------------------------------------------------------------------------------------|-----------------|
|         |           | B                                                  |                                    | D     | F            |               | G                                                                                                    |                 |
| Surface | Point     |                                                    | Coordonnées du point de grille [m] |       |              | von Mises [-] |                                                                                                    |                 |
| 'n      | de grille | x                                                  | Y                                  | z     | $E+$ , Mises | δ. Mises      | <sup>δ</sup> Mises                                                                                        |                 |
|         |           | 0.000                                              | 0.000                              | 0.000 | 0.00055      | 0.00056       | 0.00056                                                                                                   |                 |
|         | 2         | 0.500                                              | 0.000                              | 0.000 | 0.00017      | 0.00018       | 0.00018                                                                                                   |                 |
|         | 3         | 1.000                                              | 0.000                              | 0.000 | 0.00005      | 0.00005       | 0.00005                                                                                                   |                 |
|         | 4         | 1.500                                              | 0.000                              | 0.000 | 0.00007      | 0.00007       | 0.00007                                                                                                   |                 |
|         | 5         | 2.000                                              | 0.000                              | 0.000 | 0.00009      | 0.00009       | 0.00009                                                                                                   |                 |
|         | 6         | 2.500                                              | 0.000                              | 0.000 | 0.00011      | 0.00010       | 0.00011                                                                                                   |                 |
|         | 7         | 3.000                                              | 0.000                              | 0.000 | 0.00012      | 0.00012       | 0.00012                                                                                                   |                 |
|         | 8         | 3.500                                              | 0.000                              | 0.000 | 0.00013      | 0.00012       | 0.00013                                                                                                   |                 |
|         | 9         | 4.000                                              | 0.000                              | 0.000 | 0.00011      | 0.00010       | 0.00011                                                                                                   |                 |
|         | 10        | 4.500                                              | 0.000                              | 0.000 | 0.00009      | 0.00008       | 0.00009                                                                                                   |                 |
|         |           |                                                    |                                    |       |              |               | Surfaces - Déformations de base   Surfaces - Déformations principales   Surfaces - Déformations maximales | 14 4 E E        |

Figure 8.64: Tableau 4.29 Surfaces - Déformations - von Mises

Le tableau donne les déformations équivalentes triées par surfaces. Les résultats sont listés selon les points de grille de chaque surface.

### **Point de grille**

Les numéros des points de grille sont triés par surface. Pour plus d'informations sur les points de grille, voir le [Chapitre 8.13](#page-334-0), [page 335.](#page-335-0)

8

### **Coordonnées de point de grille**

Les colonnes B à D du tableau donnent les coordonnées des points de grille dans le système de coordonnées global XYZ.

### **Déformations selon VON MISES**

Le navigateur Résultats met à disposition les déformations planes décrites dans les [Chapitres 8.22](#page-356-0) à [8.25](#page-360-0). L'approche par VON MISES s'appelle également « hypothèse de modification de forme ». Supposons que le matériau soit en échec dès que l'énergie de variation de forme excède une certaine limite. Ce type d'énergie peut provoquer une déformation de l'objet (voir le [Chapitre 8.22](#page-356-0), [page 356](#page-356-0)).

Les déformations selon VON MISES pour des déformations planes désignent :

Déformation équivalente du côté positif de la surface (soit le côté en direction de l'axe de surface positif z)

$$
\varepsilon_{+,\text{Mises}}\left[\varepsilon_{+}=\frac{\sqrt{\left(\varepsilon_{\text{x},+}-\varepsilon_{\text{y},+}\right)^{2}+\left(\frac{\varepsilon_{\text{x},+}+\nu\varepsilon_{\text{y},+}}{1-\nu}\right)^{2}+\left(\frac{\nu\varepsilon_{\text{x},+}+\varepsilon_{\text{y},+}}{1-\nu}\right)^{2}+\frac{3}{2}\gamma_{\text{xy},+}^{2}}{\sqrt{2}\left(1+\nu\right)}\right]
$$

Déformation équivalente du côté négatif de la surface

$$
\varepsilon_{\rm -, Mises}
$$

$$
\varepsilon_{-} = \frac{\sqrt{\left(\varepsilon_{x,-} - \varepsilon_{y,-}\right)^2 + \left(\frac{\varepsilon_{x,-} + \nu \varepsilon_{y,-}}{1-\nu}\right)^2 + \left(\frac{\nu \varepsilon_{x,-} + \varepsilon_{y,-}}{1-\nu}\right)^2 + \frac{3}{2}\gamma_{xy,-}^2}}{\sqrt{2}\left(1+\nu\right)}
$$

 $\varepsilon_{\mathsf{Mises}}$ Déformation équivalente maximum du côté positif ou négatif de la surface (colonnes E et F)

Tableau 8.22: Déformations selon von Mises

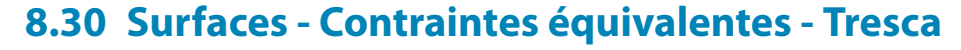

Cochez la case **Surfaces** → **Déformations** dans le navigateur de Résultats (voir la [Figure 8.63](#page-365-0), [page 365\)](#page-365-0) pour contrôler l'affichage graphique des déformations de surface disponibles avec l'hypothèse de contrainte équivalente selon TRESCA. Le tableau 4.30 donne ces déformations sous forme numérique.

8

|             |           | 4.30 Surfaces - Déformations - Tresca |                                    |       |            |            |                                                                                                    |    | $\times$ |
|-------------|-----------|---------------------------------------|------------------------------------|-------|------------|------------|----------------------------------------------------------------------------------------------------|----|----------|
| 井           |           | 编<br>肆                                |                                    |       |            |            | CO2 - 1.35*CC1 + CC7 $\vert \cdot \vert$ < $\vert \cdot \vert$ $\vert \cdot \vert$ = $\vert \cdot \vert \cdot \vert$ = 0 | 屏  |          |
|             |           | B                                     | с                                  | D     | E          | F          | G                                                                                                    |    |          |
| Surface     | Point     |                                       | Coordonnées du point de grille [m] |       |            | Tresca [-] |                                                                                                    |    |          |
| $n^{\circ}$ | de grille | x                                     |                                    | z     | E+, Tresca | 8-Tresca   | <sup>δ</sup> Tresca                                                                                                    |    |          |
|             |           | 0.000                                 | 0.000                              | 0.000 | 0.00058    | 0.00059    | 0.00059                                                                                                    |    |          |
|             | 2         | 0.500                                 | 0.000                              | 0.000 | 0.00017    | 0.00018    | 0.00018                                                                                                    |    |          |
|             | 3         | 1.000                                 | 0.000                              | 0.000 | 0.00006    | 0.00006    | 0.00006                                                                                                    |    |          |
|             | 4         | 1.500                                 | 0.000                              | 0.000 | 0.00007    | 0.00007    | 0.00007                                                                                                    |    |          |
|             | 5         | 2.000                                 | 0.000                              | 0.000 | 0.00009    | 0.00009    | 0.00009                                                                                                    |    |          |
|             | 6         | 2.500                                 | 0.000                              | 0.000 | 0.00011    | 0.00010    | 0.00011                                                                                                    |    |          |
|             | 7         | 3.000                                 | 0.000                              | 0.000 | 0.00012    | 0.00012    | 0.00012                                                                                                    |    |          |
|             | 8         | 3.500                                 | 0.000                              | 0.000 | 0.00013    | 0.00012    | 0.00013                                                                                                    |    |          |
|             | 9         | 4.000                                 | 0.000                              | 0.000 | 0.00011    | 0.00010    | 0.00011                                                                                                    |    |          |
|             | 10        | 4.500                                 | 0.000                              | 0.000 | 0.00009    | 0.00008    | 0.00009                                                                                                    |    |          |
|             |           |                                       |                                    |       |            |            | Surfaces - Déformations - von Mises   Surfaces - Déformations - Tresca   Surfaces - Déformations - Rankine               | ны |          |

Figure 8.65: Tableau 4.30 Surfaces - Déformations - Tresca

Les colonnes Point de grille et Coordonnées de point de grille correspondent aux colonnes du tableau de résultats 4.29 Surfaces - Déformations - von Mises.

L'utilisation de l'approche selon TRESCA implique de supposer que l'échec est causé par la contrainte de cisaillement maximum (voir le [Chapitre 8.23,](#page-358-0) [page 358\)](#page-358-0).

Les déformations selon TRESCA sont déterminées ainsi :

Déformation équivalente du côté positif de la surface (soit le côté en direction de l'axe de surface positif z)

$$
\epsilon_{+} = \frac{\sqrt{(\varepsilon_{x,+} - \varepsilon_{y,+})^2 + \gamma_{xy,+}^2}}{1 + \nu}
$$

La déformation équivalente selon RANKINE est analysée en parallèle (voir le [Chapitre 8.31](#page-368-0) suivant). Si une déformation plus importante est atteinte avec cette hypothèse, cette valeur est affichée dans la colonne E du tableau.

Déformation équivalente du côté négatif de la surface

$$
\varepsilon_{-} = \frac{\sqrt{\left(\varepsilon_{x,-} - \varepsilon_{y,-}\right)^2 + \gamma_{xy,-}^2}}{1+\nu}
$$

 $\varepsilon$ <sub>−</sub>,Tresc

 $\varepsilon_+$ 

Si l'hypothèse par RANKINE résulte d'une déformation plus importante, cette valeur est affichée dans la colonne F.

 $\varepsilon_{\text{Tresca}}$ Déformation équivalente maximum du côté positif ou négatif de la surface (colonnes E et F)

Tableau 8.23: Déformations selon TRESCA

# <span id="page-368-0"></span>**8.31 Surfaces - Déformations - Rankine**

Cochez la case **Surfaces** → **Déformations** dans le navigateur de Résultats (voir la [Figure 8.63](#page-365-0), [page 365\)](#page-365-0) afin de contrôler l'affichage graphique des déformations de surface disponibles avec l'hypothèse de contrainte équivalente selon RANKINE. Le tableau 4.31 donne ces déformations sous forme numérique.

8

|             |           | 4.31 Surfaces - Déformations - Rankine |                                    |       |             |                                                                                                    |                 |              | $\times$    |
|-------------|-----------|----------------------------------------|------------------------------------|-------|-------------|----------------------------------------------------------------------------------------------------|-----------------|--------------|-------------|
| 开           | 天才        | $\Rightarrow$<br>编                     |                                    |       |             | CO2 - 1.35*CCI + CC7 $\mathbf{r}$ $\mathbf{0}$ $\mathbf{0}$ $\mathbf{0}$ $\mathbf{r}$ $\mathbf{r}$    |                 | $\mathbf{x}$ | 333         |
|             |           | B                                      |                                    | D     | Ε           | F                                                                                                    | G               |              |             |
| Surface     | Point     |                                        | Coordonnées du point de grille [m] |       |             | Rankine [-]                                                                                           |                 |              |             |
| $n^{\circ}$ | de grille | X                                      |                                    | z     | E+, Rankine | <sup>ε</sup> -, Rankine                                                                               | <b>ERankine</b> |              |             |
|             |           | 0.000                                  | 0.000                              | 0.000 | 0.00058     | 0.00059                                                                                               | 0.00059         |              |             |
|             | 2         | 0.500                                  | 0.000                              | 0.000 | 0.00017     | 0.00018                                                                                               | 0.00018         |              |             |
|             | 3         | 1.000                                  | 0.000                              | 0.000 | 0.00003     | 0.00003                                                                                               | 0.00003         |              |             |
|             | 4         | 1.500                                  | 0.000                              | 0.000 | 0.00007     | 0.00006                                                                                               | 0.00007         |              |             |
|             | 5         | 2.000                                  | 0.000                              | 0.000 | 0.00009     | 0.00009                                                                                               | 0.00009         |              |             |
|             | 6         | 2.500                                  | 0.000                              | 0.000 | 0.00011     | 0.00010                                                                                               | 0.00011         |              |             |
|             | 7         | 3.000                                  | 0.000                              | 0.000 | 0.00012     | 0.00012                                                                                               | 0.00012         |              |             |
|             | 8         | 3.500                                  | 0.000                              | 0.000 | 0.00013     | 0.00012                                                                                               | 0.00013         |              |             |
|             | 9         | 4.000                                  | 0.000                              | 0.000 | 0.00011     | 0.00010                                                                                               | 0.00011         |              |             |
|             | 10        | 4.500                                  | 0.000                              | 0.000 | 0.00009     | 0.00008                                                                                               | 0.00009         |              |             |
|             |           |                                        |                                    |       |             | Surfaces - Déformations - Tresca   Surfaces - Déformations - Rankine   Surfaces - Déformations - Bach |                 |              | $ A  +  B $ |

Figure 8.66: Tableau 4.31 Surfaces - Déformations - Rankine

Les colonnes Point de grille et Coordonnées de point de grille du tableau correspondent aux colonnes du tableau de résultats 4.29 Surfaces - Déformations - von Mises.

L'utilisation de l'approche selon RANKINE implique de supposer que l'échec est provoqué par la contrainte principale maximum (voir le [Chapitre 8.24,](#page-359-0) [page 359](#page-359-0)).

Les déformations selon RANKINE sont déterminées comme suit :

Déformation équivalente du côté positif de la surface (soit, le côté en direction de l'axe de surface positif z)

 $\varepsilon_{+}$ ,Rankine

$$
\varepsilon_{+} = \frac{1}{2} \left( \frac{|\varepsilon_{x,+} + \varepsilon_{y,+}|}{1-\nu} + \frac{\sqrt{(\varepsilon_{x,+} - \varepsilon_{y,+})^2 + \gamma_{xy,+}^2}}{1+\nu} \right)
$$

Déformation équivalente du côté négatif de la surface

$$
\varepsilon_{-,\textrm{Rankine}}\left|\varepsilon_{-}=\frac{1}{2}\left(\frac{|\varepsilon_{\textrm{x},-}+\varepsilon_{\textrm{y},-}|}{1-\nu}+\frac{\sqrt{\left(\varepsilon_{\textrm{x},-}-\varepsilon_{\textrm{y},-}\right)^{2}+\gamma_{\textrm{xy},-}^{2}}}{1+\nu}\right)\right.
$$

 $\varepsilon$ Rankine Déformation équivalente maximum du côté positif ou négatif de la surface (colonnes E et F)

**Tableau 8.24: Déformations selon RANKINE** 

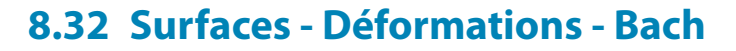

Cochez la case **Surfaces** → **Déformations** dans le navigateur de Résultats (voir la [Figure 8.63](#page-365-0), [page 365\)](#page-365-0) afin de contrôler l'affichage graphique des déformations de surface disponibles avec l'hypothèse de contrainte équivalente selon BACH. Le tableau 4.32 donne ces déformations sous forme numérique.

8

|         |           | 4.32 Surfaces - Déformations - Bach |                                    |       |            |                                                                                                    |                   | $\times$    |
|---------|-----------|-------------------------------------|------------------------------------|-------|------------|----------------------------------------------------------------------------------------------------|-------------------|-------------|
| 开       |           | 编<br>$\Rightarrow$                  |                                    |       |            |                                                                                                    |                   | 昬<br>屏      |
|         |           | в                                   | С                                  | D     | Ε          | F                                                                                                    | G                 |             |
| Surface | Point     |                                     | Coordonnées du point de grille [m] |       |            | Bach [-]                                                                                              |                   |             |
| $n^*$   | de grille | x                                   |                                    | z     | $E +$ Bach | <sup>ε</sup> -Bach                                                                                    | <sup>ε</sup> Bach |             |
|         |           | 0.000                               | 0.000                              | 0.000 | 0.00056    | 0.00058                                                                                               | 0.00058           |             |
|         | 2         | 0.500                               | 0.000                              | 0.000 | 0.00017    | 0.00018                                                                                               | 0.00018           |             |
|         | 3         | 1.000                               | 0.000                              | 0.000 | 0.00004    | 0.00004                                                                                               | 0.00004           |             |
|         | 4         | 1.500                               | 0.000                              | 0.000 | 0.00007    | 0.00006                                                                                               | 0.00007           |             |
|         | 5         | 2.000                               | 0.000                              | 0.000 | 0.00009    | 0.00009                                                                                               | 0.00009           |             |
|         | 6         | 2.500                               | 0.000                              | 0.000 | 0.00011    | 0.00010                                                                                               | 0.00011           |             |
|         | 7         | 3.000                               | 0.000                              | 0.000 | 0.00012    | 0.00012                                                                                               | 0.00012           |             |
|         | 8         | 3.500                               | 0.000                              | 0.000 | 0.00013    | 0.00012                                                                                               | 0.00013           |             |
|         | 9         | 4.000                               | 0.000                              | 0.000 | 0.00011    | 0.00010                                                                                               | 0.00011           |             |
|         | 10        | 4.500                               | 0.000                              | 0.000 | 0.00009    | 0.00008                                                                                               | 0.00009           |             |
|         |           |                                     |                                    |       |            | Surfaces - Déformations - Tresca   Surfaces - Déformations - Rankine   Surfaces - Déformations - Bach |                   | $ A  +  B $ |

Figure 8.67: Tableau 4.32 Surfaces - Déformations - Bach

Les colonnes Point de grille et Coordonnées de point de grille du tableau correspondent aux colonnes du tableau de résultats 4.29 Surfaces - Déformations - von Mises.

L'utilisation de l'approche selon BACH implique de supposer que l'échec a lieu dans la direction de la contrainte maximum (voir le [Chapitre 8.25](#page-360-0), [page 360](#page-360-0)).

Les déformations selon BACH sont déterminées comme suit :

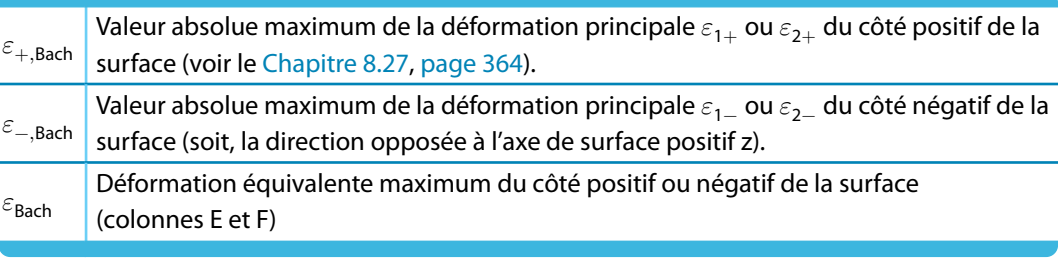

Tableau 8.25: Déformations selon BACH

# **8.33 Solides - Déformations**

Afin de contrôler l'affichage graphique des déformations de solide, sélectionnez la case Déforma-tions globales dans le navigateur de Résultats (voir la [Figure 8.37,](#page-337-0) [page 337\)](#page-337-0). Le tableau 4.33 donne les déformations pour les surfaces de contour des solides sous forme numérique.

8

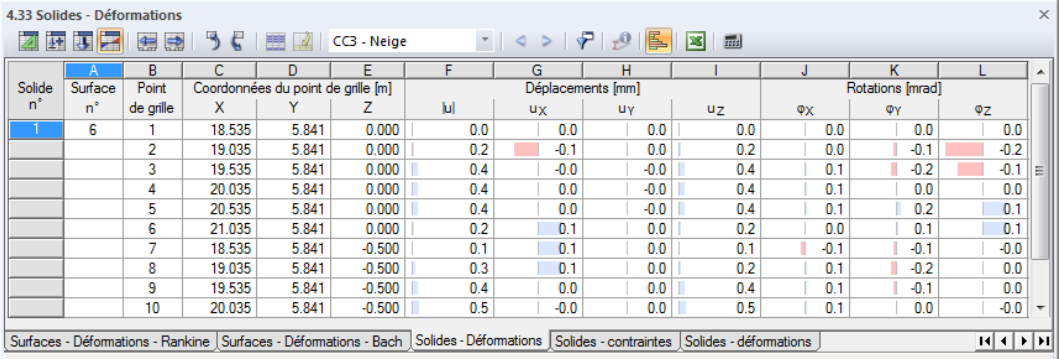

Figure 8.68: Tableau 4.33 Solides - Déformations

Le tableau donne les déplacements et rotations pour les points de grille des contours de surface individuels. Les déformations dans le solide ne sont pas affichées.

### **Point de grille**

Les numéros des points de grille (voir le [Chapitre 8.13](#page-334-0), [page 335](#page-335-0)) sont listés par surface.

### **Coordonnées de point de grille**

Les colonne C à E du tableau donnent les coordonnées des points de grille du système de coordonnées global XYZ.

### **Déplacements / Rotations**

Les déformations de solide désignent :

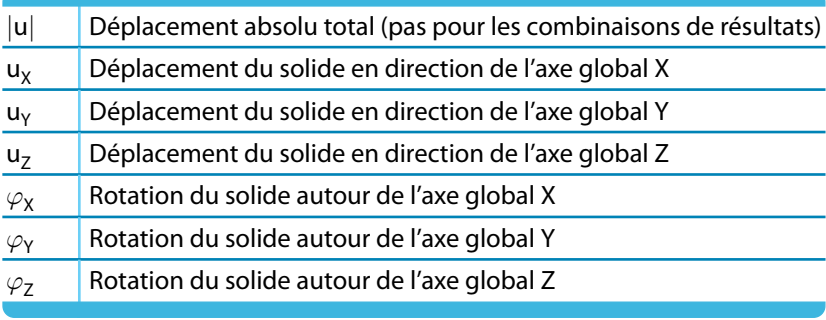

Tableau 8.26: Déformations de solide

# **8.34 Solides - Contraintes**

Afin de contrôler l'affichage graphique des contraintes de solide, cochez la case Solides dans le navigateur de Résultats. Le tableau 4.34 donne les contraintes des solides sous forme numérique.

8

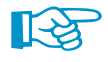

Les résultats dans le tableau sont relatifs aux points de grille des contours de surface. Le tableau ne doit pas lister de contraintes disponibles dans le solide. Cependant, les contraintes dans le solide peuvent être représentées graphiquement sur les points de maillage EF intérieurs : Dans le navigateur de Résultats, cochez la case **Valeurs sur Surfaces** → **Paramètres** → **Sur les points de maillage EF**. Afin d'afficher des valeurs précises, utilisez un plan de coupe (voir le [Chapitre 9.9.2](#page-408-0), [page 408](#page-408-0)).

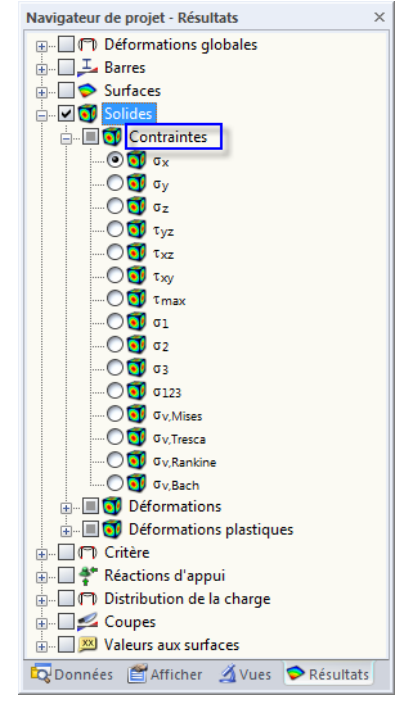

Figure 8.69: Navigateur Résultats : Solides  $\rightarrow$  Contraintes

| 4.34 Solides - Contraintes |         |                                                                                                    |        |       |                                                                                                    |                       |            |              |                |                    |             |                     |                |            |             | $\times$ |
|----------------------------|---------|----------------------------------------------------------------------------------------------------|--------|-------|----------------------------------------------------------------------------------------------------|-----------------------|------------|--------------|----------------|--------------------|-------------|---------------------|----------------|------------|-------------|----------|
| 豜                          | E<br>要  | $\Rightarrow$<br>$\Rightarrow$                                                                                                    | っこ     | 胖     | CC3 - Neige                                                                                                    |                       | ▾║         |              |                | 鳫<br>Iз            | 丽           |                     |                |            |             |          |
|                            |         | B                                                                                                    | C      | D     | F                                                                                                    |                       | G          | н            |                |                    | к           |                     | м              | Ν          | $\circ$     | A        |
| Solide                     | Surface | Point                                                                                                    |        |       | Coordonnées du point de grille [m] Contraintes de base [kN/cm2] Contraintes de cisaillement [kN/cm2] Contraintes principales |                       |            |              |                |                    |             |                     |                |            |             |          |
| $n^*$                      | $n^*$   | de grille                                                                                                    | x      |       | z                                                                                                    | $\sigma_{\mathbf{x}}$ | $\sigma_v$ | $\sigma_{z}$ | $\tau_{\nu z}$ | $\tau_{\text{XZ}}$ | $\tau_{XY}$ | $\tau_{\text{max}}$ | G <sub>1</sub> | $\sigma_2$ | $\sigma_3$  |          |
|                            | 6       |                                                                                                    | 18.535 | 5.841 | 0.000                                                                                                    | $-0.97$               | $-0.26$    | $-1.02$      | $-0.10$        | 0.69               | 0.11        | 0.73                | $-0.25$        | $-0.31$    | $-1.7$      |          |
|                            |         | 2                                                                                                    | 19.035 | 5.841 | 0.000                                                                                                    | $-0.09$               | 0.06       | 0.13         | 0.04           | 0.07               | $-0.04$     | 0.14                | 0.16           | 0.07       | $-0.1$      |          |
|                            |         | 3                                                                                                    | 19.535 | 5.841 | 0.000                                                                                                    | 0.20                  | $-0.03$    | $-0.03$      | $-0.01$        | 0.03               | $-0.00$     | 0.12                | 0.20           | $-0.03$    | $-0.0$      |          |
|                            |         | 4                                                                                                    | 20.035 | 5.841 | 0.000                                                                                                    | 0.28                  | $-0.03$    | $-0.01$      | $-0.00$        | $-0.00$            | 0.00        | 0.16                | 0.28           | $-0.01$    | $-0.0$      |          |
|                            |         | 5                                                                                                    | 20.535 | 5.841 | 0.000                                                                                                    | 0.18                  | $-0.03$    | $-0.02$      | $-0.00$        | $-0.03$            | 0.00        | 0.12                | 0.20           | $-0.02$    | $-0.0$      |          |
|                            |         | 6                                                                                                    | 21.035 | 5.841 | 0.000                                                                                                    | $-0.14$               | 0.04       | 0.07         | 0.03           | $-0.10$            | 0.03        | 0.18                | 0.14           | 0.05       | $-0.2$      |          |
|                            |         | 7                                                                                                    | 18.535 | 5.841 | $-0.500$                                                                                                    | 0.06                  | 0.03       | $-0.23$      | 0.02           | 0.09               | $-0.02$     | 0.20                | 0.12           | 0.03       | $-0.2$      |          |
|                            |         | 8                                                                                                    | 19.035 | 5.841 | $-0.500$                                                                                                    | $-0.16$               | $-0.00$    | $-0.08$      | $-0.00$        | 0.16               | 0.01        | 0.18                | 0.07           | $-0.03$    | $-0.2$      |          |
|                            |         | 9                                                                                                    | 19.535 | 5.841 | $-0.500$                                                                                                    | $-0.26$               | 0.01       | $-0.05$      | $-0.00$        | 0.10               | 0.00        | 0.18                | 0.03           | $-0.01$    | $-0.3$      |          |
| ∢                          |         |                                                                                                    |        |       | Ш                                                                                                    |                       |            |              |                |                    |             |                     |                |            |             |          |
|                            |         | Surfaces - Déformations - Rankine Surfaces - Déformations - Bach Solides - déformations Solides - Contraintes Solides - déformations |        |       |                                                                                                    |                       |            |              |                |                    |             |                     |                |            | $ A  +  B $ |          |
|                            |         |                                                                                                    |        |       |                                                                                                    |                       |            |              |                |                    |             |                     |                |            |             |          |

Figure 8.70: Tableau 4.34 Solides - Contraintes

Le tableau donne les contraintes de solide triés par surfaces. Les résultats sont listés selon les points de grille de chaque surface.

### **Point de grille**

Les numéros des points de grille sont triés par surface. Pour plus d'informations sur les points de grille, voir le [Chapitre 8.13](#page-334-0), [page 335.](#page-335-0)

8

### **Coordonnées de point de grille**

Les colonne C à E du tableau donnent les coordonnées des points de grille du système de coordonnées global XYZ.

# **Contraintes de base / Contraintes de cisaillement / Contraintes principales**

Contrairement aux contraintes de surface, les contraintes de solide ne peuvent pas être décrites par des équations simples. Les Contraintes de base  $\sigma_{\mathsf{x}}$  ,  $\sigma_{\mathsf{y}}$  et  $\sigma_{\mathsf{z}}$  ainsi que les Contraintes de cisaillement  $\tau_{\text{xy}}$ ,  $\tau_{\text{yz}}$  et  $\tau_{\text{xz}}$  sont déterminées directement par le noyau de calcul.

Si un cube de côtés de longueur d<sub>x</sub> , d<sub>y</sub> et d<sub>z</sub> est extrait d'un objet 3D avec chargement multi-axial, les contraintes dans chaque surface cubique peuvent être divisées en contraintes normales et de cisaillement. Si ni l'effort spatial, ni les différences de contraintes sur les surfaces parallèles ne sont considérées, la condition de contrainte dans le système de coordonnées de cube local peut être décrite par neuf composants de contrainte.

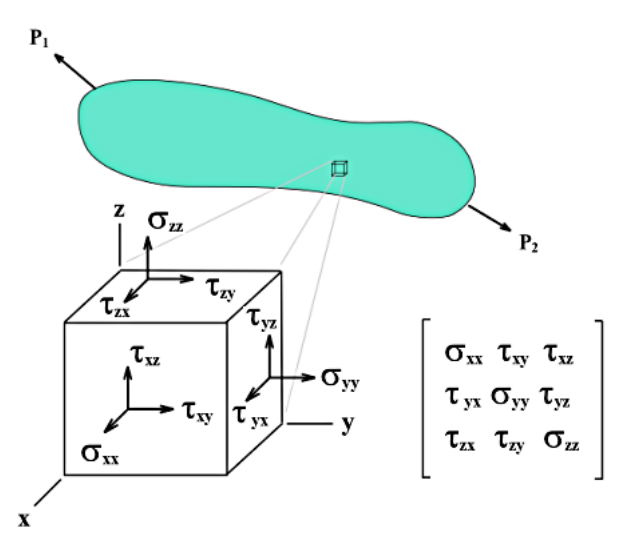

Figure 8.71: Élément solide avec composants de contrainte

La matrice du tenseur de contrainte est la suivante :

$$
S = \begin{bmatrix} \sigma_x & \tau_{xy} & \tau_{xz} \\ \tau_{yx} & \sigma_y & \tau_{yz} \\ \tau_{zx} & \tau_{zy} & \sigma_z \end{bmatrix} \tag{8.7}
$$

Les Contraintes principales  $\sigma_1$  ,  $\sigma_2$  et  $\sigma_3$  résultent des valeurs propres du tenseur selon la formule suivante :

Contraintes principales

$$
\det (S - \sigma E) = 0 \tag{8.8}
$$

où

E : Matrice unité 3x3

**8 Résultats**

La Contrainte de cisaillement maximum  $\tau_\text{max}$  est déterminée selon le cercle de Mohr :

Contrainte de cisaillement maximum:

$$
\tau_{\text{max}} = \frac{1}{2} \left( \sigma_1 - \sigma_3 \right) \tag{8.9}
$$

8

L'entrée  $\sigma_{123}$  dans le navigateur permet de représenter graphiquement les trajectoires des contraintes principales.

### **Contraintes équivalentes**

La contrainte équivalente  $\sigma_{\text{équ}}$  selon VON MISES peut être exprimée par les équations équivalentes suivantes :

Contrainte équivalente à partir des contraintes principales selon von MISES :

$$
\sigma_{\acute{e}qu} = \sqrt{\frac{1}{2} \left[ (\sigma_1 - \sigma_2)^2 + (\sigma_1 - \sigma_3)^2 + (\sigma_2 - \sigma_3)^2 \right]}
$$
(8.10)

Contrainte équivalente à partir des contraintes de base selon VON MISES:

$$
\sigma_{\acute{e}qu} = \sqrt{\sigma_x^2 + \sigma_y^2 + \sigma_z^2 - \sigma_x \sigma_y - \sigma_x \sigma_z - \sigma_y \sigma_z + 3\left(\tau_{xy}^2 + \tau_{xz}^2 + \tau_{yz}^2\right)}
$$
(8.11)

RFEM analyse les différences des contraintes principales et en détermine la valeur maximum afin de déterminer la Contrainte équivalente  $\sigma_{\text{equ}}$  selon TRESCA.

Détermination de la contrainte équivalente selon TRESCA:

$$
\sigma_{\acute{e}qu} = \max\left(|\sigma_1 - \sigma_2|, |\sigma_2 - \sigma_3|, |\sigma_3 - \sigma_1|\right) \tag{8.12}
$$

La Contrainte équivalente  $\sigma_{\text{equ}}$  selon RANKINE est déterminée à partir des valeurs maximum absolues des contraintes principales.

Détermination de la contrainte équivalente selon RANKINE :

$$
\sigma_{\acute{e}qu} = \max\left(|\sigma_1|, |\sigma_2|, |\sigma_3|\right) \tag{8.13}
$$

Afin de déterminer la Contrainte équivalente  $\sigma_{\text{equ}}$  selon BACH, RFEM analyse les différences de contrainte principale, en considérant le coefficient de Poisson ν, afin d'en déterminer la valeur maximum.

Détermination de la contrainte équivalente selon BACH :

$$
\sigma_{\acute{e}qu} = \max\left[ \left| \sigma_1 - \nu \left( \sigma_2 + \sigma_3 \right) \right|, \left| \sigma_2 - \nu \left( \sigma_3 + \sigma_1 \right) \right|, \left| \sigma_3 - \nu \left( \sigma_1 + \sigma_2 \right) \right| \right]
$$
(8.14)

# **8.35 Solides - Déformations**

La définition générale du tenseur pour un état de déformation 3D est la suivante :

$$
\varepsilon = \begin{bmatrix} \varepsilon_{xx} & \varepsilon_{xy} & \varepsilon_{xz} \\ \varepsilon_{yx} & \varepsilon_{yy} & \varepsilon_{yz} \\ \varepsilon_{zx} & \varepsilon_{zy} & \varepsilon_{zz} \end{bmatrix} \tag{8.15}
$$

8

Les éléments individuels du tenseur sont définis comme suit :

$$
\varepsilon_{ij} = \frac{1}{2} \left( \frac{\partial u_i}{\partial x_j} + \frac{\partial u_j}{\partial x_i} \right) \tag{8.16}
$$

Cochez la case **Solides** → **Déformations** dans le navigateur de Résultats afin de contrôler l'affichage graphique des déformations de solide. Le tableau 4.35 donne ces déformations sous forme numérique.

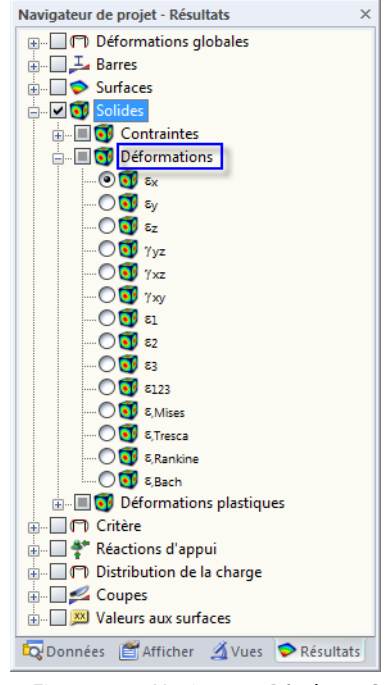

 $\overline{ }$ 

Figure 8.72: Navigateur Résultats : Solides  $\rightarrow$  Déformations

| 4.35 Solides - déformations<br>开 | 裵           | 编              | っこ<br>$\Rightarrow$                | 肝     |                                                                                                    | CC3 - Neige        |                    |                |            | 坠         | 333<br>E   |         |                            |              | $\times$ |
|----------------------------------|-------------|----------------|------------------------------------|-------|----------------------------------------------------------------------------------------------------|--------------------|--------------------|----------------|------------|-----------|------------|---------|----------------------------|--------------|----------|
|                                  |             | B              |                                    | D     | F                                                                                                    | F                  | G                  | н              |            |           | к          |         | м                          | N            | ▲        |
| Solide                           | Surface     | Point          | Coordonnées du point de grille [m] |       |                                                                                                    |                    |                    |                |            |           |            |         | Solides - déformations [-] |              |          |
| 'n                               | $n^{\circ}$ | de grille      | x                                  |       | z                                                                                                    | $\epsilon_{\rm x}$ | $\epsilon_{\rm v}$ | $\epsilon_{z}$ | 7yz        | '/xz      | 7xv        | 81      | $\varepsilon_2$            | 83           |          |
|                                  | 6           |                | 18.535                             | 5.841 | 0.000                                                                                                    | $-0.00021$         | 0.00004            | $-0.0002$      | $-0.00007$ | 0.00051   | 0.00008    | 0.00005 | 0.00003                    | $-0.00048$   |          |
|                                  |             | $\overline{2}$ | 19.035                             | 5.841 | 0.000                                                                                                    | $-0.00004$         | 0.00002            | 0.00004        | 0.00003    | 0.00005   | $-0.00003$ | 0.00005 | 0.00002                    | $-0.00005$   |          |
|                                  |             | 3              | 19.535                             | 5.841 | 0.000                                                                                                    | 0.00006            | $-0.00002$         | $-0.0000$      | $-0.00000$ | 0.00002   | $-0.00000$ | 0.00006 | $-0.00002$                 | $-0.00002$   |          |
|                                  |             | 4              | 20.035                             | 5.841 | 0.000                                                                                                    | 0.00009            | $-0.00002$         | $-0.0000$      | $-0.00000$ | $-0.0000$ | 0.00000    | 0.00009 | $-0.00002$                 | $-0.00003$   |          |
|                                  |             | 5.             | 20.535                             | 5.841 | 0.000                                                                                                    | 0.00006            | $-0.00002$         | $-0.0000$      | $-0.00000$ | $-0.0000$ | 0.00000    | 0.00006 | $-0.00002$                 | $-0.00002$   |          |
|                                  |             | 6              | 21.035                             | 5.841 | 0.000                                                                                                    | $-0.00005$         | 0.00002            | 0.00003        | 0.00002    | $-0.0000$ | 0.00003    | 0.00005 | 0.00002                    | $-0.00008$   |          |
|                                  |             | 7              | 18.535                             | 5.841 | $-0.500$                                                                                                    | 0.00003            | 0.00002            | $-0.0000$      | 0.00001    | 0.00006   | $-0.00002$ | 0.00005 | 0.00002                    | $-0.00010$   |          |
|                                  |             | 8              | 19.035                             | 5.841 | $-0.500$                                                                                                    | $-0.00004$         | 0.00001            | $-0.0000$      | $-0.00000$ | 0.00011   | 0.00001    | 0.00004 | 0.00000                    | $-0.00009$   |          |
|                                  |             | 9              | 19.535                             | 5.841 | $-0.500$                                                                                                    | $-0.00008$         | 0.00002            | 0.00000        | $-0.00000$ | 0.00007   | 0.00000    | 0.00003 | 0.00001                    | $-0.00010 -$ |          |
| ∢                                |             |                |                                    |       | Ш                                                                                                    |                    |                    |                |            |           |            |         |                            |              |          |
|                                  |             |                |                                    |       | Surfaces - Déformations - Bach   Solides - déformations   Solides - contraintes   Solides - déformations   Solides - Centre de contraintes |                    |                    |                |            |           |            |         |                            | нары         |          |

Figure 8.73: Tableau 4.35 Solides - Déformations

Le tableau donne les déformations triées par surfaces. Les résultats sont listés en fonction des points de grille de chaque surface entourant le solide.

Les colonnes Point de grille et Coordonnées de point de grille du tableau correspondent aux colonnes du tableau de résultats 4.34 Solides - Contraintes.

### **Solides - Déformations**

Les déformations sont directement déterminées par le noyau de calcul à partir des valeurs propres de la matrice de déformation. Lorsque le modèle est analysé selon l'analyse linéaire statique ou du second ordre, un calcul linéaire est réalisé. Pour un calcul selon l'analyse des grandes déformations, les déformations sont déterminées par une approche logarithmique.

8

Les déformations équivalentes sont déterminées selon quatre hypothèses de contraintes :

$$
\varepsilon_{\text{Mises}} \quad \varepsilon = \frac{1}{1+\nu}\sqrt{\varepsilon_x^2 + \varepsilon_y^2 + \varepsilon_z^2 - \varepsilon_x\varepsilon_y - \varepsilon_y\varepsilon_z - \varepsilon_z\varepsilon_x + \frac{3}{4}\left(\gamma_{xy}^2 + \gamma_{yz}^2 + \gamma_{xz}^2\right)}
$$
\n
$$
\text{Différences maximum de valeur propre selon la matrice R (voir l'Équation 8.17)}
$$
\n
$$
\varepsilon = \max\left(|R_1 - R_2|, |R_2 - R_3|, |R_3 - R_1|\right)
$$
\n
$$
\text{Valueu propre maximum selon la matrice de R}
$$
\n
$$
\varepsilon = \max\left(|R_1|, |R_2|, |R_3|\right)
$$

Différence maximum des valeurs propres avec considération du coefficient de Poisson  $\nu$  selon la matrice R

 $\varepsilon_{\mathsf{Bach}}$ 

$$
\varepsilon = \max\left[ \left| R_1 - \nu \left( R_2 + R_3 \right) \right|, \left| R_2 - \nu \left( R_3 + R_1 \right) \right|, \left| R_3 - \nu \left( R_1 + R_2 \right) \right| \right]
$$

Tableau 8.27: Déformations équivalentes

$$
R = \frac{1}{1+\nu} \begin{bmatrix} \frac{c\epsilon_x + \nu(\epsilon_y + \epsilon_z)}{1-2\nu} & \frac{\gamma_{xy}}{2} & \frac{\gamma_{xz}}{2} \\ \frac{\gamma_{xy}}{2} & \frac{c\epsilon_y + \nu(\epsilon_x + \epsilon_z)}{1-2\nu} & \frac{\gamma_{yz}}{2} \\ \frac{\gamma_{xz}}{2} & \frac{\gamma_{yz}}{2} & \frac{c\epsilon_z + \nu(\epsilon_x + \epsilon_y)}{1-2\nu} \end{bmatrix}
$$
(8.17)

où :

$$
c=1-\nu
$$

# **8.36 Solides - Pression du gaz**

Cochez la case **Solides** → **Contraintes** → **Pression P** dans le navigateur de Résultats. Le tableau 4.36 donne les pressions de gaz des solides sous forme numérique.

8

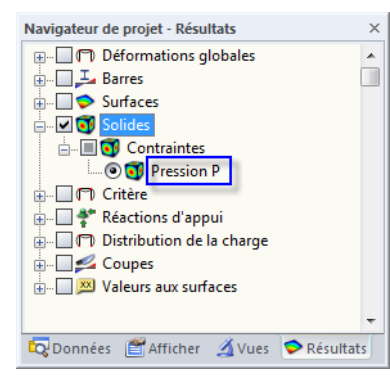

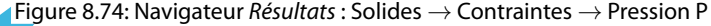

| 4.36 Solides - pression du gaz |             |                |        |                                    |          |            |                                                                                                    |                                                                                                    | $\times$    |  |
|--------------------------------|-------------|----------------|--------|------------------------------------|----------|------------|----------------------------------------------------------------------------------------------------|----------------------------------------------------------------------------------------------------|-------------|--|
|                                | 2 平 明 2     | $\oplus$<br>盏  |        | 照                                  | CC1      |            | $\mathbf{1} \otimes \mathbf{1} \otimes \mathbf{$ | $\overline{\mathbf{x}}$<br><b>BBS</b>                                                                                                    |             |  |
|                                |             | B              |        | D                                  | Е        |            |                                                                                                    |                                                                                                    | ▲           |  |
| Solide                         | Surface     | Point          |        | Coordonnées du point de grille [m] |          | Pression p |                                                                                                    |                                                                                                    |             |  |
| $n^*$                          | $n^{\circ}$ | de grille      | X      |                                    | z        | p [kN/cm2] |                                                                                                    |                                                                                                    |             |  |
|                                | 6           |                | 18.535 | 5.841                              | 0.000    | 100.05     |                                                                                                    |                                                                                                    |             |  |
|                                |             | $\overline{2}$ | 19.035 | 5.841                              | 0.000    | 100.05     |                                                                                                    |                                                                                                    |             |  |
|                                |             | 3              | 19.535 | 5.841                              | 0.000    | 100.05     |                                                                                                    |                                                                                                    |             |  |
|                                |             | 4              | 20.035 | 5.841                              | 0.000    | 100.05     |                                                                                                    |                                                                                                    |             |  |
|                                |             | 5              | 20.535 | 5.841                              | 0.000    | 100.05     |                                                                                                    |                                                                                                    |             |  |
|                                |             | 6              | 21.035 | 5.841                              | 0.000    | 100.05     |                                                                                                    |                                                                                                    |             |  |
|                                |             | 7              | 18.535 | 5.841                              | $-0.500$ | 100.05     |                                                                                                    |                                                                                                    |             |  |
|                                |             | 8              | 19.035 | 5.841                              | $-0.500$ | 100.05     |                                                                                                    |                                                                                                    |             |  |
|                                |             | 9              | 19.535 | 5.841                              | $-0.500$ | 100.05     |                                                                                                    |                                                                                                    |             |  |
|                                |             | 10             | 20.035 | 5.841                              | $-0.500$ | 100.05     |                                                                                                    |                                                                                                    | ÷           |  |
|                                |             |                |        |                                    |          |            |                                                                                                    | Surfaces - Déformations - Bach   Solides - déformations   Solides - déformations   Solides - pression du gaz   Solides - Centre de contraintes | $ A  +  B $ |  |

Figure 8.75: Tableau 4.36 Solides - Pression du gaz

Le tableau donne la distribution de pression triée par surfaces. Les résultats sont listés par points de grille de chaque surface entourant le solide.

Les colonnes Point de grille et Coordonnées de point de grille du tableau correspondent aux colonnes du tableau de résultats 4.34 Solides - Contraintes.

### **Pression p**

La pression de gaz est un type particulier de contrainte pour les solides de type « gaz » (voir le [Chapitre](#page-88-0) 4.5, [page 91\)](#page-91-0). Elle est déterminée pour des états variables de volume V et température T selon les conditions suivantes :

Équation d'état pour les gaz :

$$
p\frac{V}{T} = \text{const} \tag{8.18}
$$

où T dans [K] est relatif au point de zéro absolu

# 9 Évaluation des résultats

# **9.1 Résultats disponibles**

#### Sélectionnez

#### **Résultats** → **résultats disponibles**

pour ouvrir une boîte de dialogue avec l'aperçu de tousles cas de charge et combinaisons calculés.

9

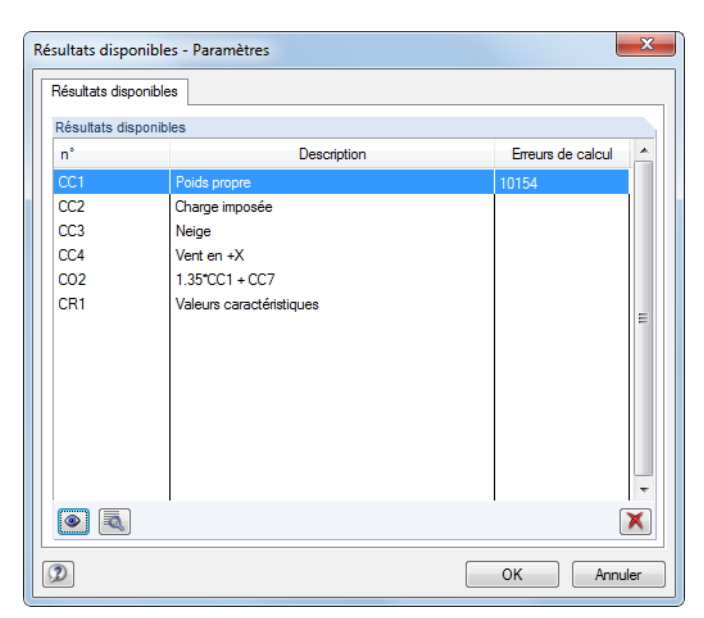

Figure 9.1: Boîte de dialogue Résultats disponibles

Les cas de charge, les combinaisons de charge et de résultats calculés sont listés. La colonne Erreurs de calcul donne les raisons des problèmes éventuels rencontrés dans le calcul. Sélectionnez le cas de charge et cliquez sur le bouton  $\sqrt{2}$  pour afficher les détails de l'erreur.

Afin d'afficher un résultat particulier dans le graphique, sélectionnez-le et cliquez sur  $\bullet$ , ou faites un simple double-clic. Les résultats non-requis peuvent être supprimés à l'aide du bouton  $\mathbf{X}$ .

CC3: Neige  $\begin{array}{ccccc}\n\ast & \varphi & \varphi & \varphi\n\end{array}$  Les cas de charge ou les combinaisons de charge et de résultats peuvent être sélectionnés dans la liste des cas de charge de la barre d'outils principale ou dans la barre d'outils des tableaux de résultats. Le graphique de résultats et le tableau se synchronisent si l'option correspondante est activée (voir le [Chapitre 11.5.4](#page-522-0), [page 522\)](#page-522-0).

H

# **9.2 Sélection de résultats**

Utilisez le navigateur de Résultats afin de contrôler l'affichage des déformations, efforts internes, contraintes, déformations et/ou réactions d'appui, ainsi que les sections et zones de lissage, lorsqu'applicables.

9

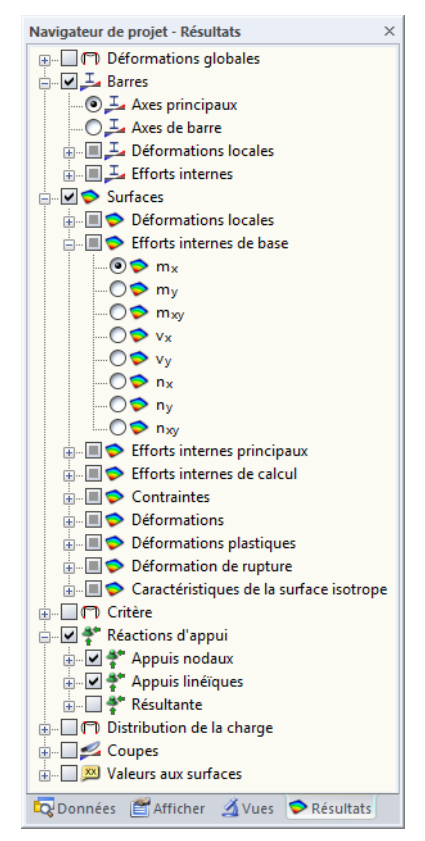

Figure 9.2: Navigateur Résultats

Vous pouvez également sélectionner les résultats avec la barre d'outils Résultats.

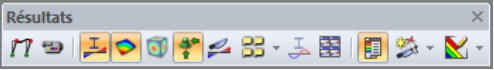

Figure 9.3: Boutons dans la barre d'outils Résultats

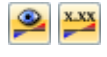

L'activation et désactivation de l'affichage du graphique de résultats passe par l'utilisation du bouton [Afficher les valeurs de résultat]. Le bouton [Afficher les valeurs de résultats] contrôle l'affichage des valeurs de résultat.

Les résultats pour les combinaisons de résultats (CR) sont affichées dans l'entrée Combinaisons de résultats ajoutée au navigateur.

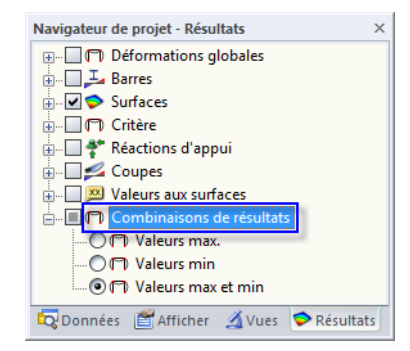

Figure 9.4: Navigateur Résultats pour une combinaison de résultats

Vous pouvez décider entre trois options qui affectent l'affichage des résultats graphiques pour les déformations, efforts internes et forces d'appui : Les valeurs Max et Min peuvent être affichées séparément. Sélectionnez les valeurs Max et Min pour afficher les deux enveloppes de toutes les valeurs extrêmes simultanément.

G

# **9.3 Affichage de résultats**

L'affichage des résultats est défini dans le navigateur Afficher.

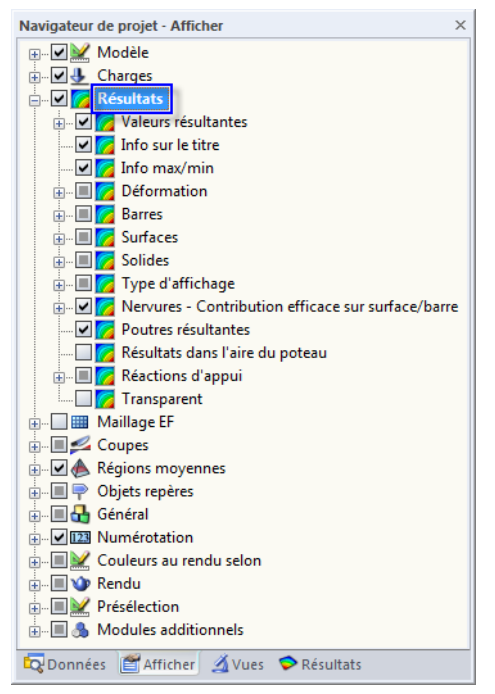

Figure 9.5: Navigateur Afficher : Résultats

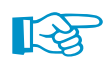

Dans le navigateur Résultats vous précisez quels résultats afficher. Le navigateur Afficher définit comment les résultats sont représentés.

### **9.3.1 Résultats de barre**

Les efforts internes de barre sont affichés A deux couleurs par défaut. Les efforts internes positifs sont représentés par des lignes bleues, les efforts internes négatifs par des lignes rouges. Les déformations de barre sont par défaut affichées par des Lignes unicolores.

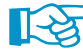

Les diagrammes de résultats graphiques sont contrôlés par la zone de texte Nombre de divisions de barres pour les diagrammes de résultats, à retrouver dans la boîte de dialogue Paramètres de calcul, onglet Paramètres globaux de calcul (voir la [Figure](#page-299-0) 7.24, [page 299\)](#page-299-0). Si une division par 10 est définie, RFEM divise la longueur de la plus longue barre du système par 10. RFEM détermine pour chaque barre les répartitions de résultats graphiques des points de division avec la longueur de division relative au système.

围

Si les efforts internes de barre sont représentés avec des couleurs définies par les options Avec/sans diagramme, les couleurs pour les résultats graphiques sont assignées selon l'échelle de couleur affichée dans le panneau de contrôle. L'ajustement des valeurs et échelles de couleurs est détaillé dans le [Chapitre 3.4.6](#page-29-0), [page 29](#page-29-0).

Les efforts internes peuvent également être affichés comme des Sections : Un rendu photo-réaliste des barres apparaît et affiche des diagrammes de couleur des efforts internes sur les barres modélisées.

De même, vous pouvez afficher la déformation des Sections (rendu 3D de la déformation) ou des Sections colorées (rendu de la déformation avec gradation couleur).

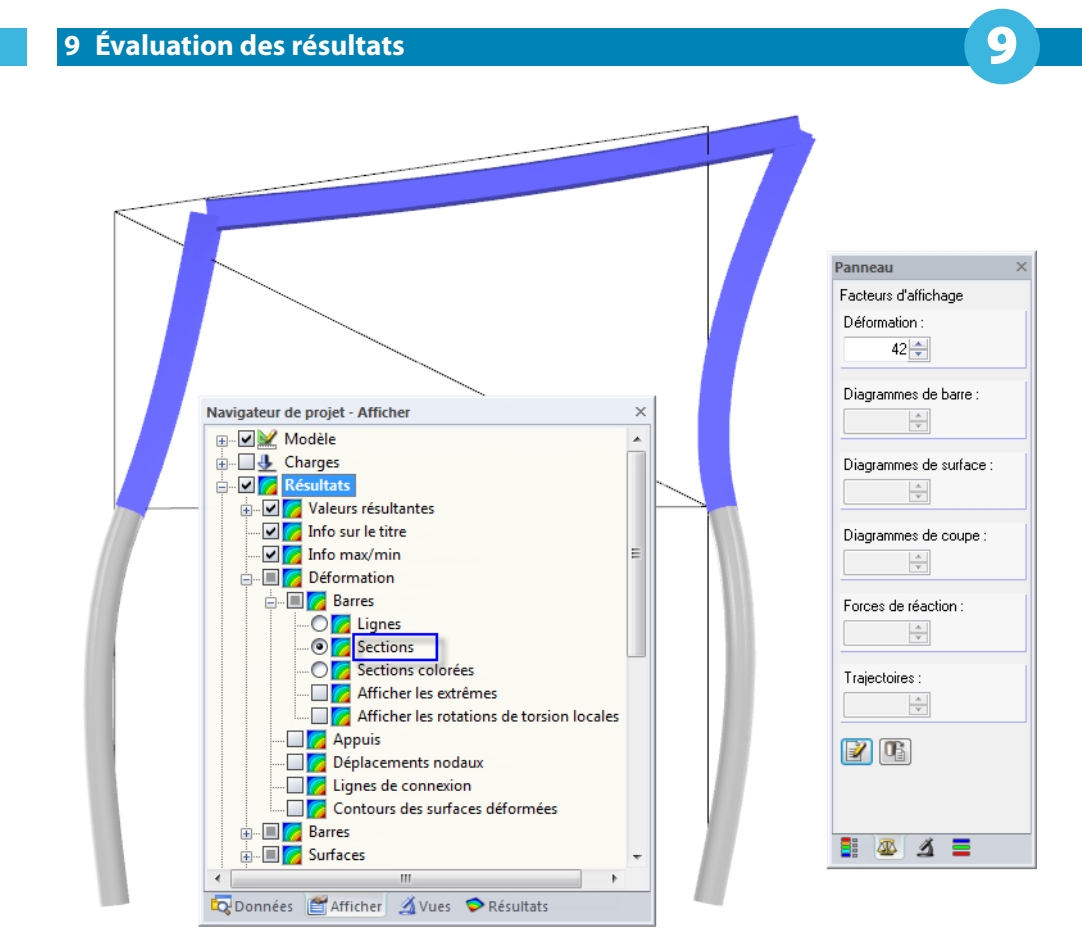

Figure 9.6: Représentation avec échelle des déformations de barre en rendu 3D

### **9.3.2 Résultats de surface et de solide**

Les résultats des surfaces et solides sont affichés comme Isobandes par défaut. L'assignation des couleurs est gérée dans le panneau de contrôle (voir le [Chapitre 3.4.6,](#page-29-0) [page 29](#page-29-0)).

De plus, l'entrée **Résultats** → **Type d'affichage** du navigateur Afficher offre plusieurs options d'affichage des résultats de surface et de solide.

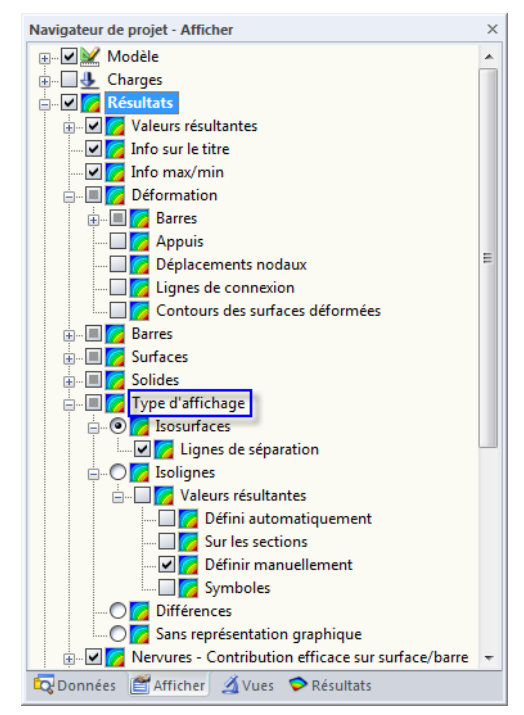

Figure 9.7: Navigateur Afficher : Résultats  $\rightarrow$  Type d'affichage

#### **9 Évaluation des résultats**

Les résultats des surfaces et solides peuvent être affichés comme Isobandes ou Isolignes. Les isolignes sont souvent utiles pour l'impression par imprimante monochrome.

 $\mathbf{C}$ 

L'option d'affichage Sans représentation graphique permet la sortie de valeurs de résultat pures : Les isobandes ou isolignes sont masquées, de sorte que seules les valeurs de résultat sur la grille ou maillage EF ne soient affichées. Ce paramètre est également adapté à l'impression.

L'option d'affichage Différences n'est disponible que pour les contraintes. Ce paramètre permet d'afficher les modifications de contrainte dans les éléments finis, ce qui rend possible de tirer des conclusions sur la qualité du maillage EF : Dans le cas de différences considérables entre éléments EF adjacents, un raffinement de maillage EF est alors à considérer.

Si le maillage EF est assez fin, sélectionnez l'option Nœuds du maillage EF de solide pour évaluer les contraintes dans un solide. L'assignation de couleurs des nœuds EF suit l'échelle du panneau de contrôle. Si dans le navigateur de Résultats vous cochez également les Valeurs dans les points de maillage EF, vous pourrez voir les contraintes des solides affichées sur le modèle.

L'onglet Facteurs d'affichage permet de contrôler l'échelonnement des déformations et des efforts internes. L'onglet Filtre sert à sélectionner des barres, surfaces ou solides dont vous souhaitez afficher les résultats (voir la [Figure 9.51](#page-411-0), [page](#page-411-0) 411). Les deux onglets de panneau sont décrits dans le [Chapitre 3.4.6](#page-29-0), [page 32](#page-32-0).

#### **Critères pour les propriétés de matériau non-linéaire**

Si un modèle de matériau avec effets non-linéaires a été sélectionné (voir le [Chapitre](#page-60-0) 4.3, [page 61](#page-61-0)), vous pouvez contrôler graphiquement les zones affectées par la rigidité réduite, par exemple lorsque la limite d'élasticité est atteinte. Cette option ne peut être activée que si vous possédez une licence du module **RF-MAT NL**.

Le Taux de non-linéarité donne la quantité de points de GAUSS ayant subi l'analyse non-linéaire lors de l'analyse. Avec le Rapport de calcul plastique, vous pouvez par exemple trouver les articulations plastiques qui surviennent dans une poutre.

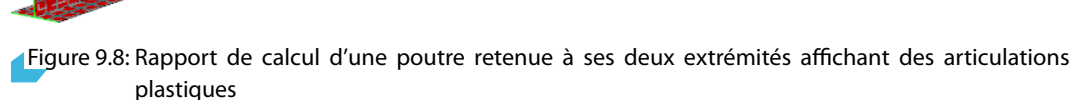

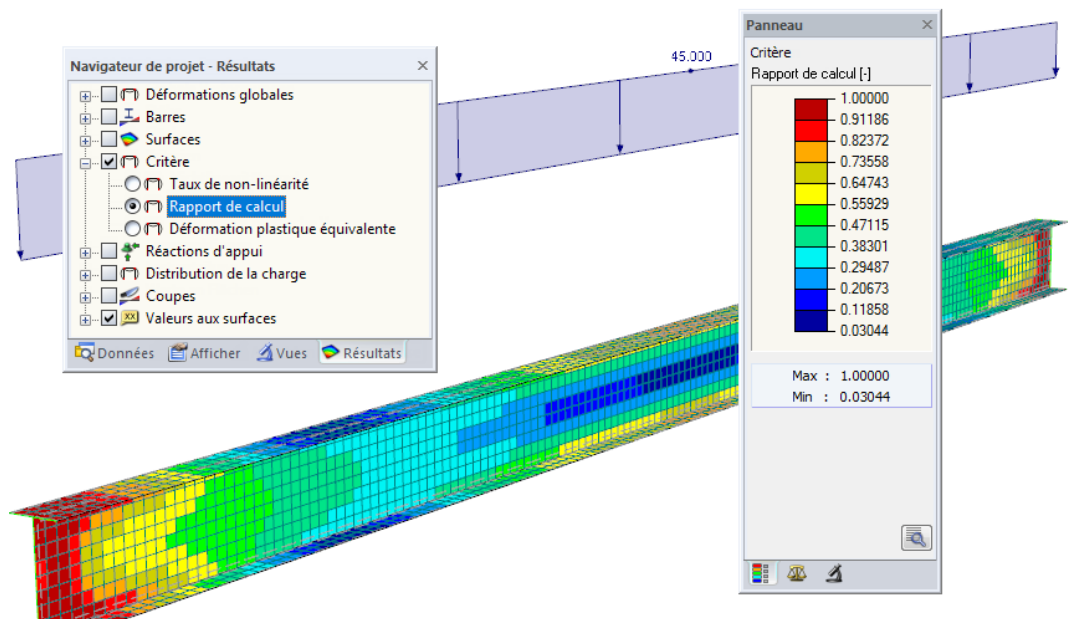

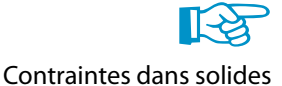

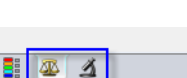

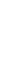

#### **Distribution de la charge**

Cochez les cases sous l'entrée Distribution de la charge pour afficher les forces et moments reçus par les Nœuds EF ou Éléments EF des charges entrées. Les efforts des éléments finis peuvent être représentés en relation au système d'axes global XYZ ou aux axes de surface locaux xyz.

**g** 

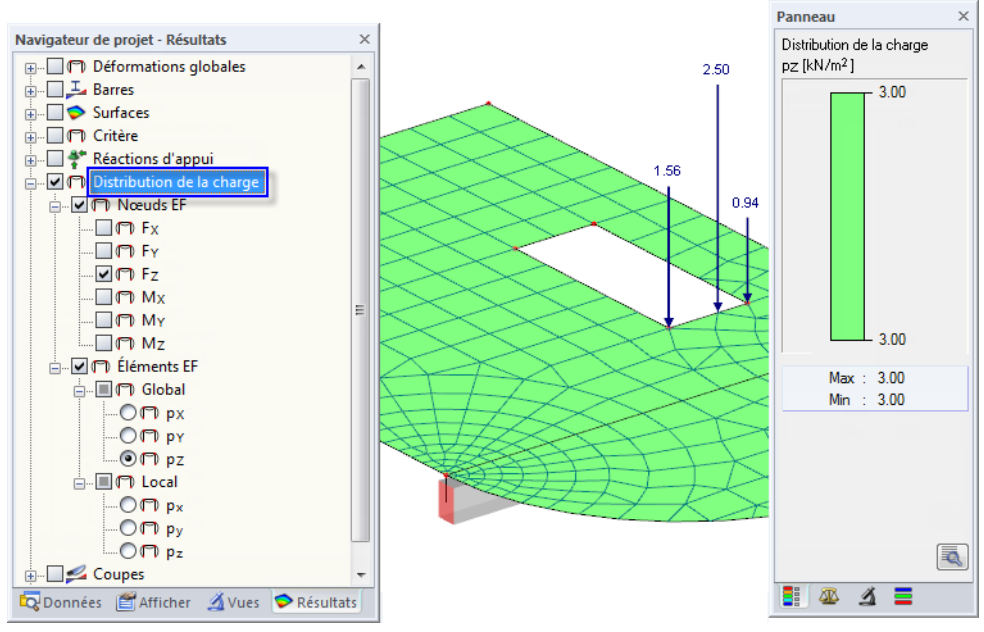

Figure 9.9: Répartition de charge avec charges de maillage pour charge linéique (F<sub>Z</sub>) et charge surfacique  $(p_Z)$ 

L'utilisation des charges de maillage permet de contrôler les charges entrées. S'il s'agit par exemple de charges libres concentrées, vous pouvez contrôler si la charge agit sur toutes les surfaces précisées dans la liste Aux surfaces (voir la [Figure 6.33](#page-256-0), [page 256\)](#page-256-0).

# **9.4 Affichage des valeurs**

L'affichage des valeurs est contrôlée dans le navigateur Résultats (voir le [Chapitre 3.4.3](#page-24-0), [page 26\)](#page-26-0).

### **9.4.1 Valeurs de résultat**

La catégorie Valeurs du navigateur contrôle les valeurs de résultat affichées dans la fenêtre de travail.

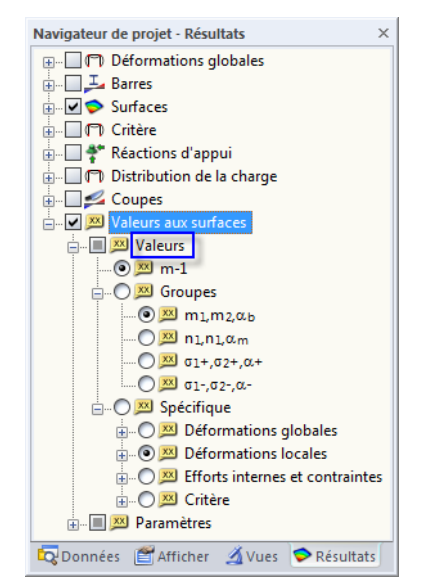

Figure 9.10: Navigateur Résultats : Valeurs sur surfaces  $\rightarrow$  Valeurs

### **Valeurs du graphique de résultats**

La première option (m-1 illustrée ci-dessus) est alignée avec le type de résultat affiché dans la fenêtre de travail. Si le champ de sélection est actif, RFEM affiche les valeurs de résultat du graphique de déformation actif, de contrainte ou des efforts internes.

9

### **Groupes de valeur**

L'option Groupes permet d'afficher deux valeurs de résultat pour chaque position pour lesrésultats de surface. Quatre groupes sont prédéfinis. La figure suivante affiche le premier groupe avec les moments principaux m $_1$  etd m $_2.$  Les valeurs de grille disposées sont en rotation autour de l'angle  $\alpha_{\mathsf{b}}$ .

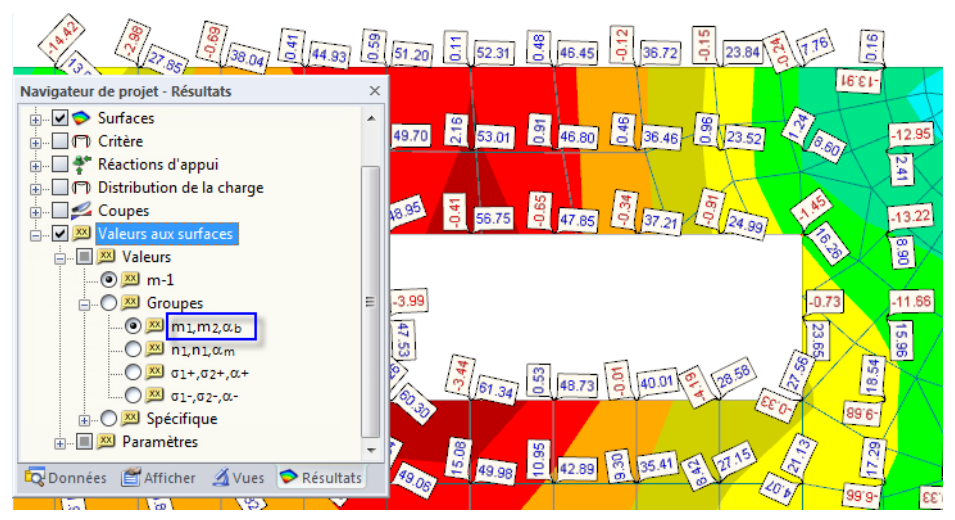

Figure 9.11: Groupe de valeur Moments principaux dans le graphique

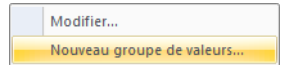

Des groupes de valeurs personnalisés peuvent également être créés : Un clic droit sur l'objet Groupes ouvre le menu contextuel affiché à gauche. Sélectionnez Nouveau groupe de valeurs pour ouvrir la boîte de dialogue suivante :

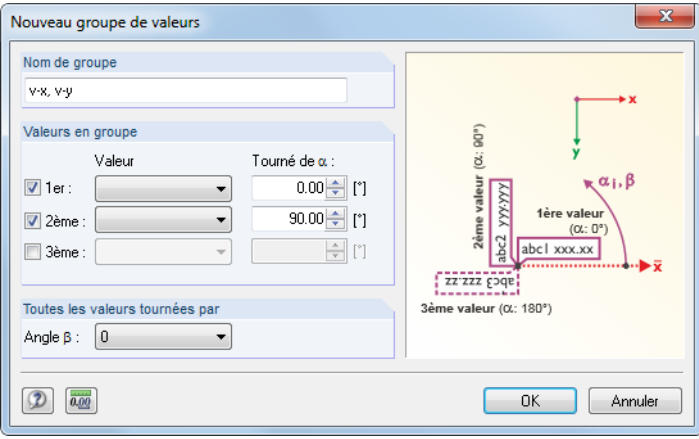

Figure 9.12: Boîte de dialogue Nouveau groupe de valeurs

Commencez par définir le Nom de groupe qui apparaîtra comme objet dans le navigateur. La section Valeurs en groupe permet de sélectionner les types de résultats à partir des listes 1er Valeur, 2ème Valeur et 3ème Valeur. La rotation des valeurs est précisée dans les champs Tourné de  $\alpha$ .

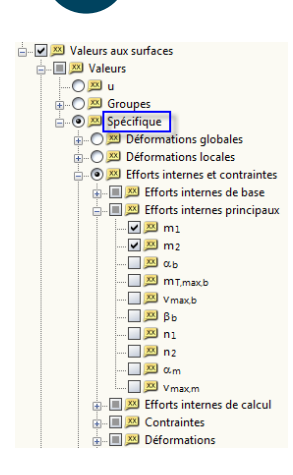

# **Valeurs de résultat spécifiques**

Vous pouvez utiliser le champ de sélection Spécifique pour déterminer les valeurs de résultat (déformations, efforts internes, contraintes, déformations) que vous souhaitez afficher, indépendamment du type de résultat sélectionné dans la fenêtre de travail. Ainsi, vous pouvez afficher des données en simultané qui, par exemple, fournissent les déformations d'une surface graphiquement et affiche les valeurs des efforts internes principaux m $_1$  et m $_2$  comme affiché à gauche.

9

# **9.4.2 Paramètres**

Les options d'affichage disponibles sous l'entrée Paramètres contrôlent les positions de sortie des résultats et leur représentation.

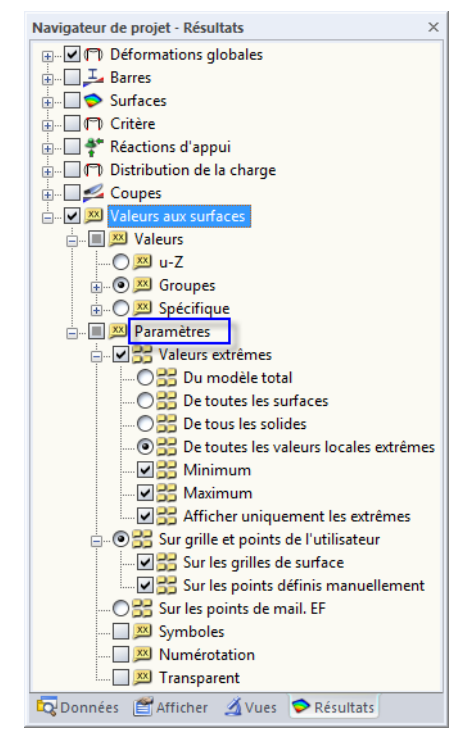

Figure 9.13: Navigateur Résultats : Valeurs aux surfaces → Paramètres

# **Valeurs extrêmes**

Si l'option Valeurs extrêmes est sélectionnée, seules les valeurs de résultat maximum ou minimum, tout dépend du paramétrage, sont sélectionnées.

# **Points de grille / Points du maillage EF**

De plus, les valeurs de résultat peuvent être affichées soit Sur la grille et points de l'utilisateur ou Sur les points de maillage EF. Prudence lorsque vous utilisez cette dernière option car l'import de toutes les valeurs de résultats EF pour les modèles larges peut prendre beaucoup de temps.

# **Symboles / Numérotation / Transparent**

Les trois dernières coches sous Paramètres contrôlent le type et portée de l'affichage en étiquette :

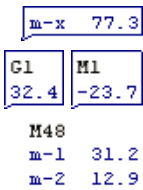

- $\bullet\,$  Les *Symboles* du type de résultat ( (u, m<sub>x</sub>,  $\sigma_{\rm z}$  etc.) sont également affichés.
- La Numérotation des points de **G**rille ou nœuds de **M**aillage EF (G1, M1 etc.) est affichée.
- Les valeurs peuvent être affichées avec l'option Transparent, c'est-à-dire sans cadre et sans arrière-plan.

Pour ajuster les couleurs et polices des valeurs de résultat, sélectionnez dans le menu

#### **Options** → **Propriétés d'affichage** → **Modifier**.

Dans la boîte de dialogue Propriétés d'affichage, vous précisez les paramètres dans la catégorie

Q

**Résultats** → **Valeurs de résultat** → **Valeurs résultantes sur les sufaces**.

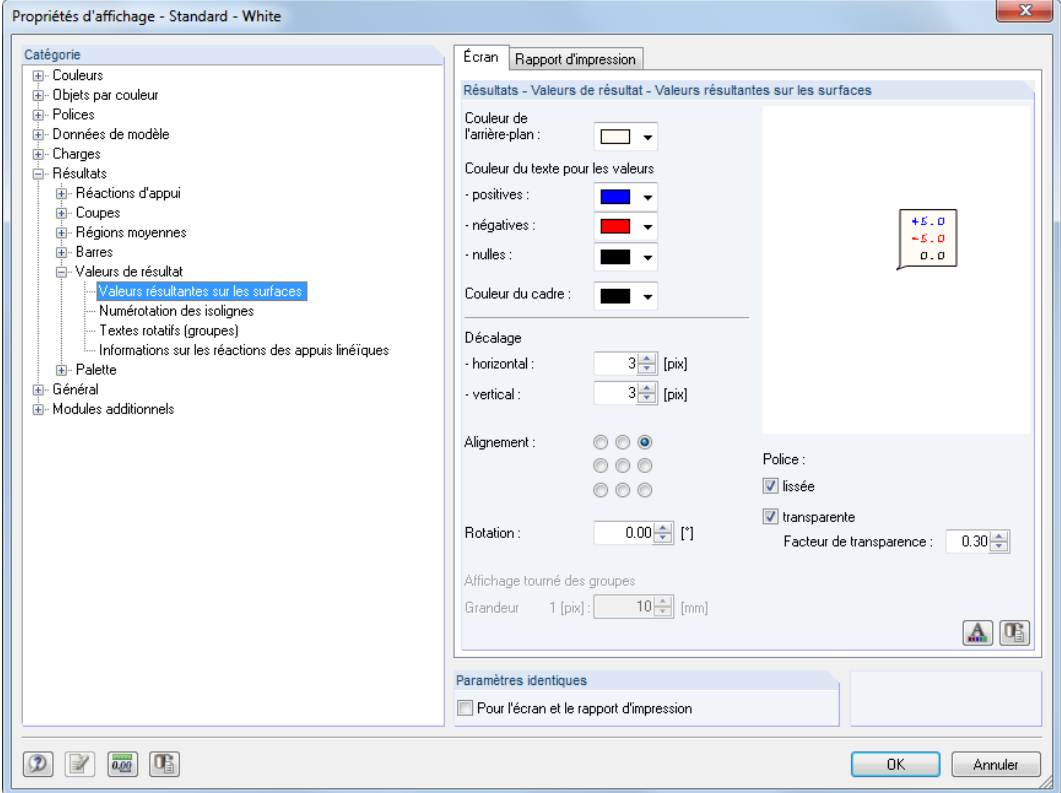

Figure 9.14: Boîte de dialogue Propriétés d'affichage : Résultats → Valeurs de résultat → Valeurs résultantes sur les surfaces

### **9.4.3 Valeurs de résultat personnalisées**

# **Valeurs de grille**

Les points de grille représentent une propriété de la surface respective. Ainsi, les numéros et disposition des points de grille peuvent être ajustés dans la boîte de dialogue Modifier la surface, onglet Grille. La sortie de résultats dans les tableaux se base sur la grille de résultats pour les surfaces. Dans la graphique, les valeurs de nœuds EF, ainsi que des points de grille peuvent être affichés.

Pour plus d'informations sur les points de grille, voir le [Chapitre 8.13,](#page-334-0) [page 335](#page-335-0).

### **Valeurs graphiques**

Vous pouvez voir les valeurs de résultats de chaque position du modèle dans la fenêtre de travail. Si l'affichage de résultats est actif, vous pouvez accéder à la fonctionnalité en sélectionnant

9

#### **Résultats** → **Définir manuellement les valeurs de résultat**

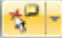

ou utilisez le bouton de la barre d'outils.

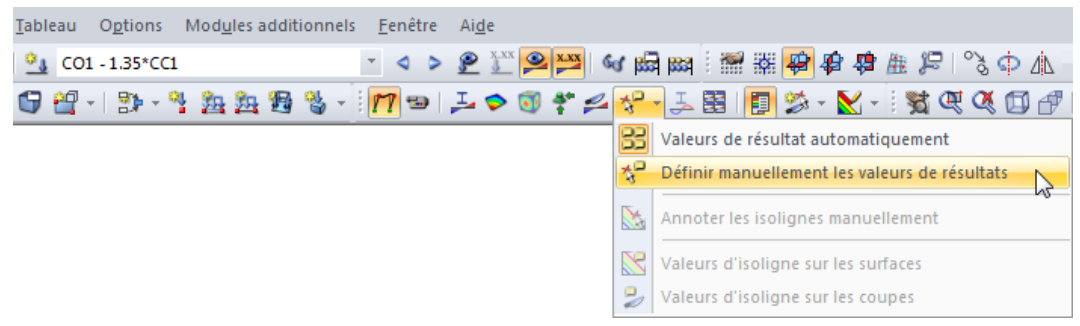

Figure 9.15: Fonctionnalité Définir manuellement les valeurs de résultats dans la barre d'outils Résultats

Lorsque vous déplacez la souris sur une surface, des valeurs de résultat apparaissent pour la position du pointeur. Maintenant, les valeurs de résultat peuvent être placées par un clic de souris. Une valeur placée manuellement est facile à supprimer: Sélectionnez la valeur avec la souris et appuyez sur la touche [Suppr] du clavier. Pour une sélection multiple, maintenez [Ctrl] appuyée ou dessinez une fenêtre avec la souris sur les valeurs à sélectionner.

Pour accéder au menu contextuel des valeurs de résultat, faites un clic-droit sur les valeurs. Le menu contient des fonctionnalités d'affichage et de filtrage pour l'évaluation graphique.

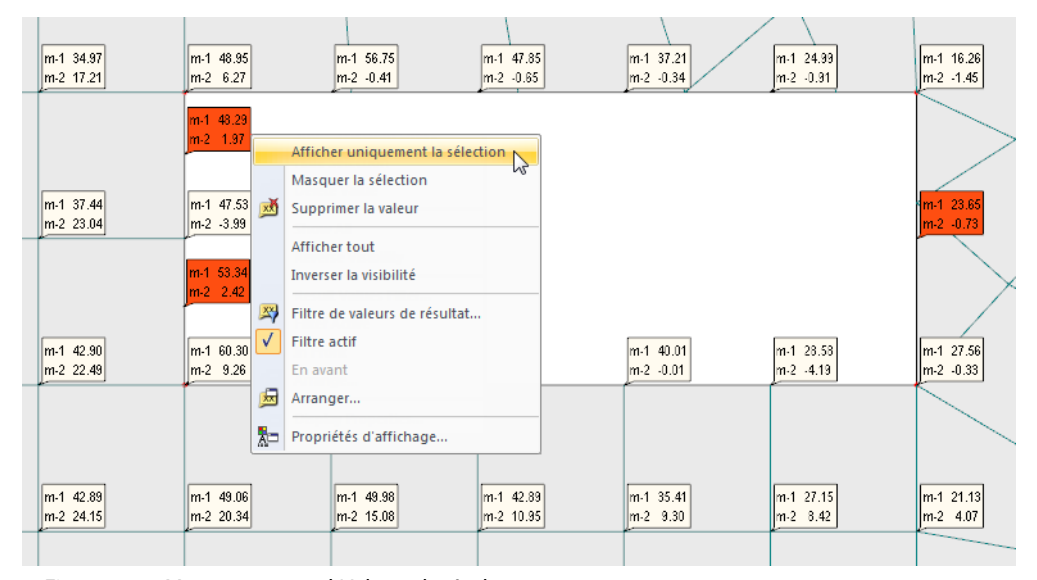

Figure 9.16: Menu contextuel Valeurs de résultat

野

La fonctionnalité Filtre de valeurs de résultat du menu contextuel (voir la figure au-dessus) permet de définir les paramètres précis d'affichage des valeurs de résultat. Pour ouvrir la boîte de dialogue, sélectionnez

#### **Résultats** → **Options d'affichage**

sur le menu. La boîte de dialogue suivante pour l'entrée des critères de calcul apparaît.

#### **9 Évaluation des résultats**

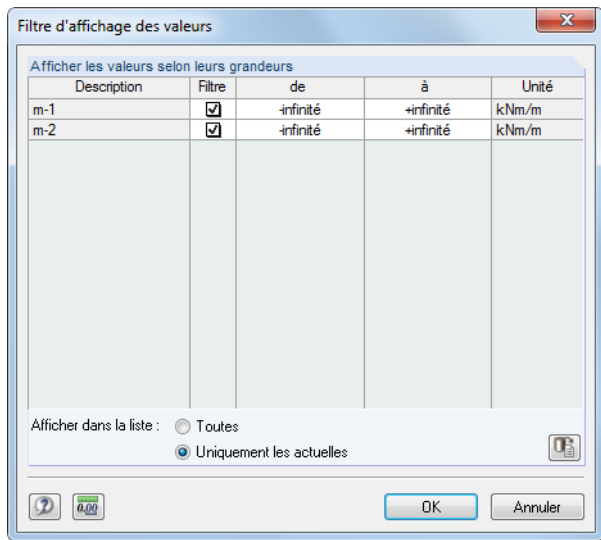

Figure 9.17: Boîte de dialogue Filtre d'affichage des valeurs

Dans la liste Afficher les valeurs selon leurs grandeurs, utilisez les colonnes de et à pour définir des limites pour les valeurs de résultat. Les valeurs au-delà de ces limites ne seront pas affichées dans le graphique.

# **Critères de recherche pour les valeurs locales extrêmes**

Pour contrôler la sortie des valeurs extrêmes graphiques des surfaces, sélectionnez dans le menu

**Résultats** → **Options d'affichage** → **Critères de recherche pour les valeurs locales extrêmes**

ou utilisez le menu contextuel de l'option De toutes les valeurs locales extrêmes du navigateur Résultats.

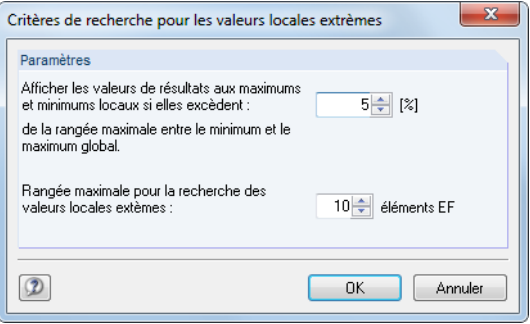

Figure 9.18: Boîte de dialogue Critères de recherche pour les valeurs locales extrêmes

Dans la première zone de texte, vous précisez à partir de quel pourcentage la valeur de résultats est considérée comme un extrême. Puis, la différence entre le global maximum et minimum de toutes les surfaces actives est multipliée par la valeur précisée. Plus le seuil est bas, plus de valeurs extrêmes seront affichées.

Dans la deuxième zone de texte, vous pouvez définir le nombre d'éléments finis générés autour d'un point à appliquer pour l'analyse des valeurs extrêmes. Plusle nombre est élevé, plus de valeurs extrêmes locales seront affichées.

9

# <span id="page-388-0"></span>**9.4.4 Info sur l'objet**

Cette fonctionnalité spéciale de sortie est disponible pour les résultats de barre et de surface. Pour ouvrir la boîte de dialogue suivante, sélectionnez dans le menu

9

#### **Outils** → **Infos sur l'objet**

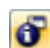

ou utilisez le bouton correspondant de la barre d'outils.

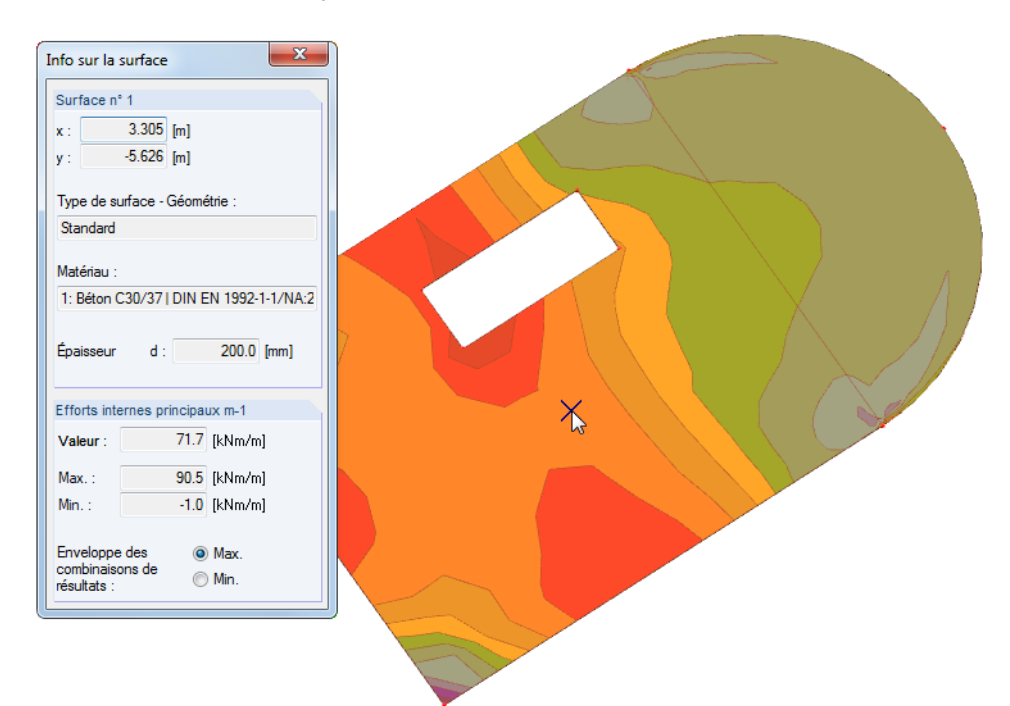

Figure 9.19: Boîte de dialogue Infos sur la surface

Une fenêtre Info apparaît. Si vous déplacez le pointeur sur une surface, une barre ou un solide, la fenêtre vous donne des informations sur l'objet (matériau, épaisseur, section, etc.) ainsi que les valeurs de déformations, les efforts internes ou contraintes sur la position du pointeur.

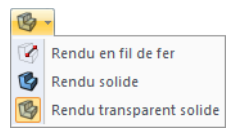

Pour l'évaluation des résultats de surface nous vous recommandons d'activer le Rendu transparent solide.

# **9.5 Diagrammes de résultat**

Le diagramme de résultat rend possible l'affichage de la distribution de résultats d'objets en détail :

- Coupes
- Barres
- Ensembles de barres
- Lignes
- Appuis linéiques

Commencez parsélectionner les objets dansla fenêtre de travail (sélection multiple en maintenant la touche [Ctrl] ). Puis sélectionnez dans le menu

#### **Résultats** → **Diagrammes de résultat des coupes/barres/.../appuis sélectionnés**

玉

ou utilisez le menu contextuel de l'objet. S'il s'agit de barres ou ensembles de barres, le bouton de la barre affiché à gauche est également disponible.

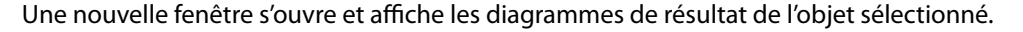

G

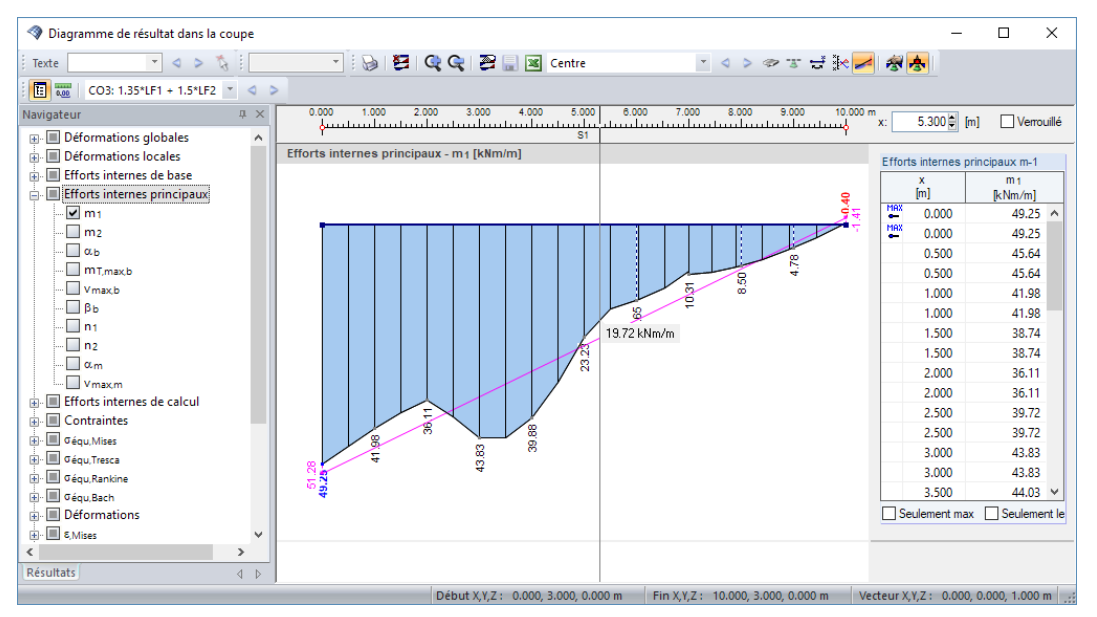

Figure 9.20: Boîte de dialogue Diagramme de résultat dans la coupe

Le navigateur de Résultats de gauche contrôle les déformations, efforts internes, contraintes ou forces d'appui affichés dans le diagramme de résultat. Utilisez la liste dans la barre d'outils pour choisir un cas de charge, une combinaison de charge ou de résultats particulier.

Dans le diagramme de résultat pour les barres, les numéros des barres sélectionnées sont listées dans le coin supérieur gauche de la fenêtre. Il est également possible d'entrer les numéros de barre manuellement dans la zone de texte N° de barre. Ainsi, vous pouvez élargir, réduire voire complètement ré-organiser la sélection.

Lorsque vous déplacez la souris le long de la ligne ou la barre sélectionnée dans le diagramme de résultat, vous pouvez voir les valeurs de résultat « mobiles » pour la position x actuelle. La position x est relative au début de ligne ou barre et indiquée dans le coin supérieur droit de la fenêtre. Une position x précise peut être entrée manuellement dans la zone de texte. La coche Vérrouillé fixe le pointeur sur la position indiquée.

Dans la section droite de la fenêtre, les valeurs de résultat sont listées sous forme numérique. Ces valeurs représentent les résultats pour les nœuds de bord, ainsi que pour les positions des valeurs extrêmes et les points de division. Ces derniers correspondent aux nœuds de maillage EF ou aux divisions de barre selon les paramètres entrés dans la boîte de dialogue Paramètres de calcul, onglet Paramètres globaux de calcul (voir la [Figure](#page-299-0) 7.24, [page 299\)](#page-299-0). Dans le cas de lignes séparant deux surfaces, la fenêtre affiche les résultats de surface des deux côtés.

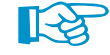

Vous pouvez définir vos paramètres personnalisés pour les déformations ou effortsinternes comme par défaut dans le navigateur. Vous pouvez utiliser le menu contextuel du navigateur pour cette option. Cette fonctionnalité est décrite dans l'article technique suivant de DLUBAL : https://www.dlubal.com/fr/support-et-formation/support/base-de-connaissance/001140

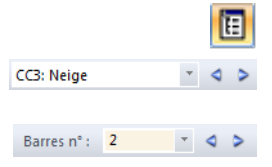

#### <span id="page-390-0"></span>**9 Évaluation des résultats**

Les boutons de la barre d'outils Opérations de l'utilisateur et notamment les options de lissage pour les forces d'appui, lignes ou coupes, aident à évaluer les résultats.

9

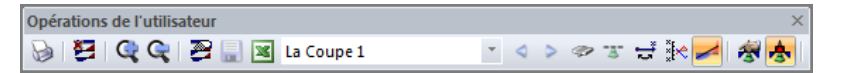

Figure 9.21: Barre d'outils flotante Opérations de l'utilisateur

Les bouton signifient :

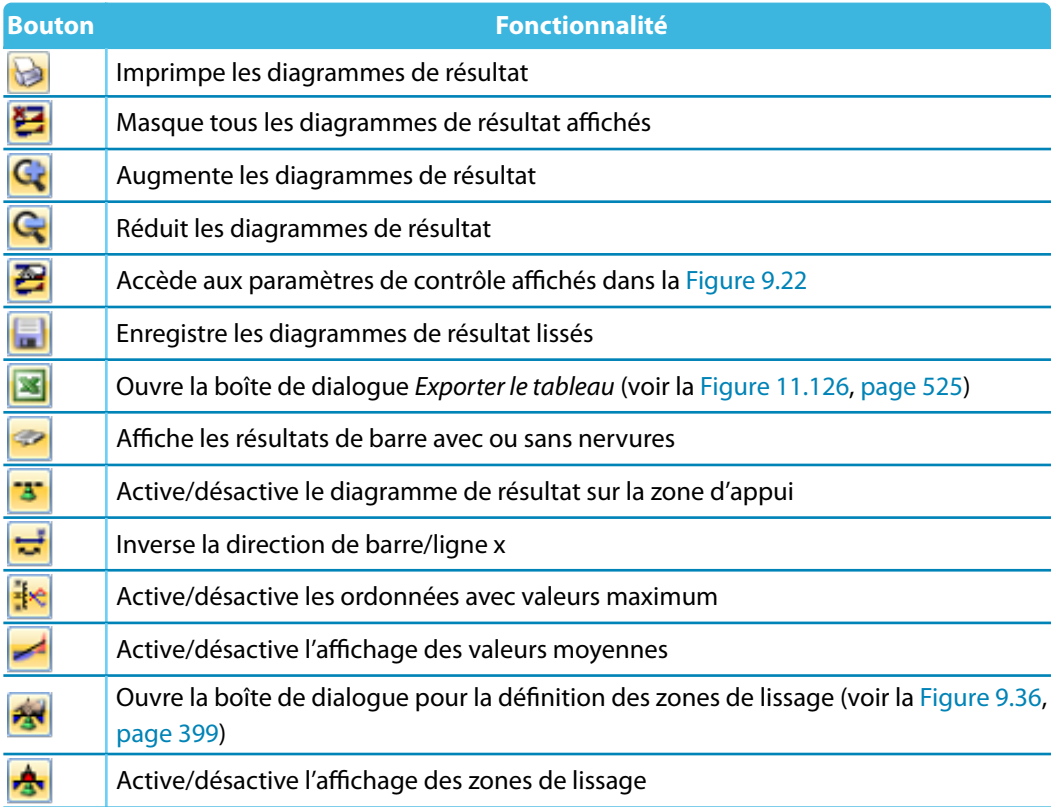

Tableau 9.1: Boutons de la barre d'outils Opérations de l'utilisateur

 $\mathbf{P}$ 

Utilisez le bouton [Paramètres du diagramme de résultat] pour ouvrir une boîte de dialogue qui offre plusieurs options pour ajuster la fenêtre Diagramme de résultat .

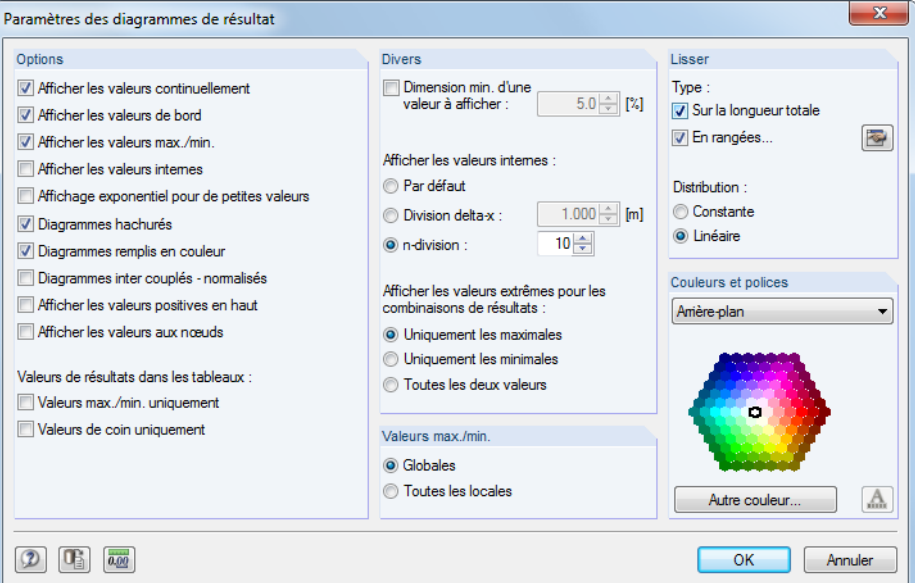

Figure 9.22: Boîte de dialogue Paramètres du diagramme de résultat

# **9.6 Coupes**

Vous pouvez créer des coupes personnalisées dans RFEM par la définition d'un plan qui coupe le modèle. Les coupes permettent d'évaluer en détail les résultats disponibles dans le plan des lignes qui croisent des surfaces et solides. Les coupes sont contrôlées comme des objets indépendants dans les onglets du navigateur de projet.

9

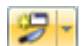

Pour générer une nouvelle coupe, sélectionnez dans le menu

#### **Insérer** → **Coupe**

ou utilisez le menu contextuel correspondant dans le navigateur de Données.

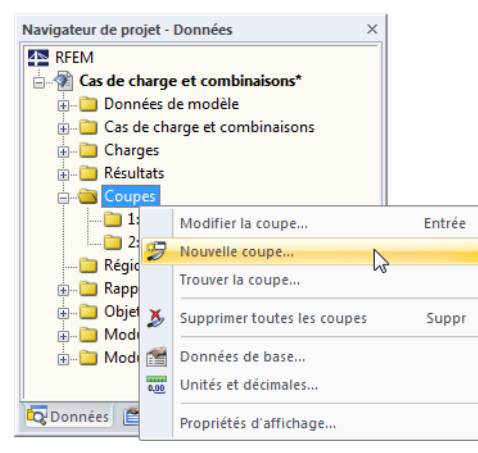

Figure 9.23: Navigateur Données : Menu contextuel Coupes

Une boîte de dialogue s'ouvre. Vous pouvez y définir les paramètres de la coupe.

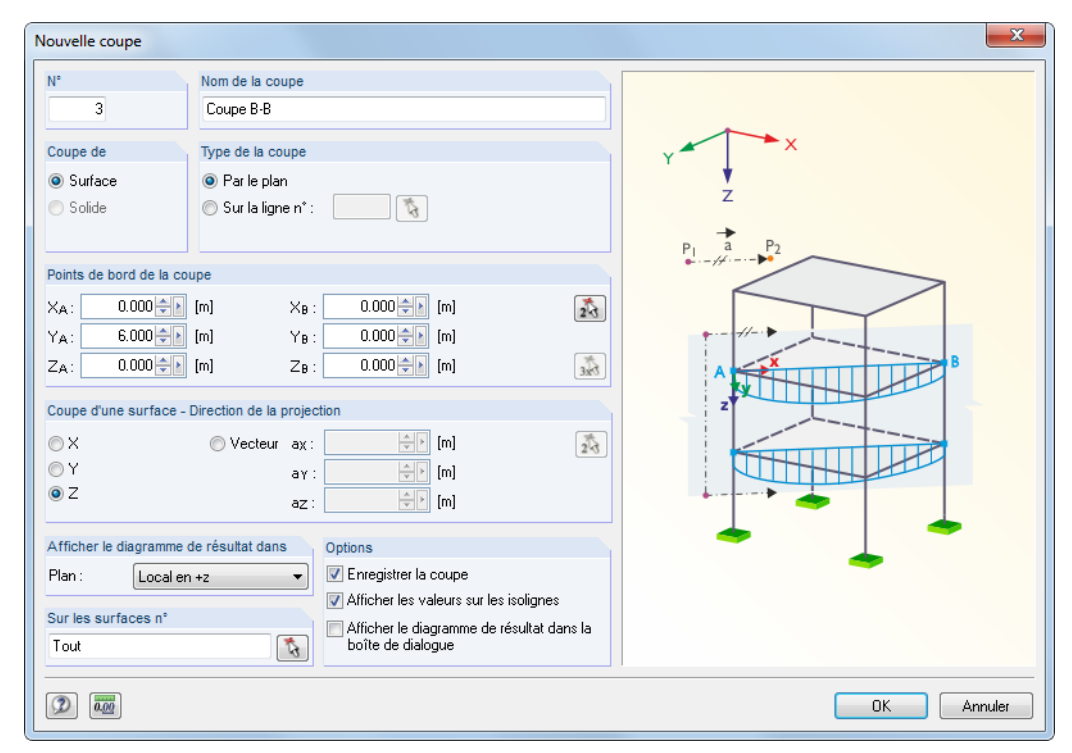

### **9.6.1 Coupe à travers une surface**

Figure 9.24: Boîte de dialogue Nouvelle coupe pour une surface

Au-delà du  $N^{\circ}$  de coupe, vous devez entrer le Nom de coupe qui assure une assignation fiable lors de l'évaluation de résultats. Toutes les sections sont stockées dans le navigateur de Données, onglet

Coupes et peuvent y être ajustées à tout moment. Entrer un numéro et nom n'est pas nécessaire si la coche Enregistrer la coupe de la section Options est vide.

9

Si vous créez une Coupe de Surface, les paramètres propres aux surfaces sont affichés dans les sections Type de coupe et Direction de la projection, ainsi que les graphiques de droite correspondants.

Le Type de coupe peut être créé comme traversant le modèle Par le plan. Autrement, vous pouvez couper le long de tout type de ligne du modèle. Le numéro de ligne peut être entré manuellement ou déterminé par  $\mathbb{Q}$  dans la fenêtre de travail.

Les Points de bord de la coupe doivent être précisés par les coordonnées globales XYZ des deux points A et B. Vous pouvez également les sélectionner graphiquement avec la fonctionnalité ... Avant la sélection des points libres (c'est-à-dire sans nœuds) dans le plan de travail, ajustez le plan là où c'est nécessaire.

À partir des points A et B et dans la direction de projection, deux lignes droites sont « dessinées ». Si les lignes croisent une surface de la liste Sur les surfaces n°, le diagramme de résultats sera affiché le long de ligne qui relie les deux points d'intersection. Si plusieurs surfaces sont coupées par le plan de projection, les diagrammes de résultat seront affichés pour chacune de ces surfaces.

Un vecteur peut être défini en plus des Directions de la projection globales en X, Y et Z. Avec vous pouvez sélectionner deux points dans la fenêtre de travail pour définir le vecteur.

La section Afficher le diagramme de résultat dans le plan défini le plan de surface dans lequel la coupe sera affichée. Le paramètre affecte la fenêtre de travail (voir la [Figure 9.27,](#page-394-0) [page 394](#page-394-0)), mais pas la boîte de dialogue Diagramme de résultat ([Figure 9.25](#page-393-0)).

La section Sur les surfaces liste les numéros des surfaces sur lesquelles les lignes de coupe sont affichées. Cette option est utile si le plan de coupe croise plusieurs surfaces. Vous pouvez sélectionner les surfaces pertinentes graphiquement avec le bouton  $\lceil \frac{1}{2} \rceil$ .

Utilisez les trois coches dans la section Options et validez avec [OK] pour décider si les diagrammes de résultat sont affichés comme une boîte de dialogue [\(Figure 9.25\)](#page-393-0) et si vous souhaitez Enregistrer la coupe. Lorsque vous cochez la case Afficher les valeurs sur les isolignes, les isolignes seront automatiquement labellisées dans la fenêtre graphique.

Si les paramètres entrés vous satisfont, cliquez sur [OK]. Normalement la boîte de dialogue Diagramme de résultat dans la coupe apparaît (voir l'image suivante).

<span id="page-393-0"></span>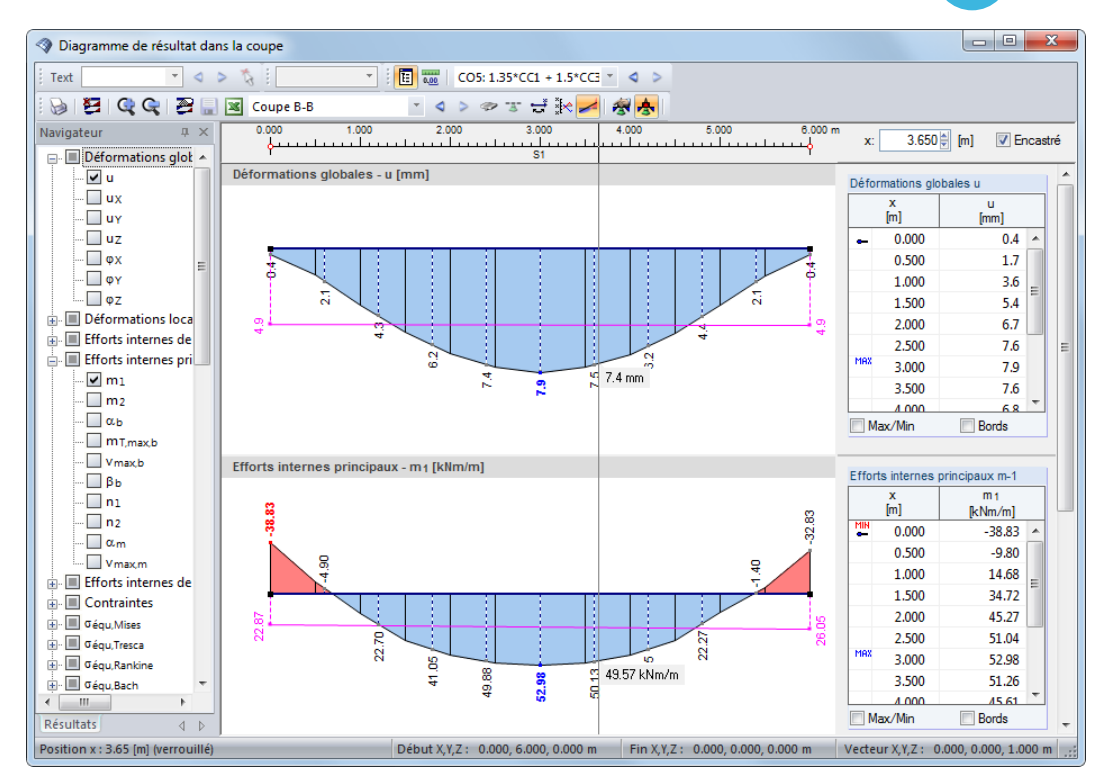

Q

Figure 9.25: Boîte de dialogue Diagramme de résultat dans la coupe

Lorsque vous déplacez la souris le long de la coupe, vous pouvez voir les valeurs de résultat « mobiles » pour la position x actuelle. La position x est relative au début de coupe A et indiquée dansle coin supérieur droit de la fenêtre. Une position x spécifique peut être entrée manuellement dans la zone de texte. La coche Vérrouillé fixe le pointeur sur la position indiquée.

Utilisez la liste dans la barre d'outils pour parcourir les sections.

Les boutons de la boîte de dialogue Diagramme de résultat sont décrits dans le [Chapitre 9.5](#page-388-0), [page 390](#page-390-0).

 $\mathcal{L}_{\mathbf{z}}$ 

Avec le bouton affiché à gauche, vous pouvez activer ou désactiver les coupes dans la fenêtre graphique. Vous pouvez également utiliser le navigateur de Résultats qui permet de sélectionner des coupes précises parmi les coupes enregistrées.

Le navigateur Afficher fournit des paramètres globaux pour représenter les coupes.

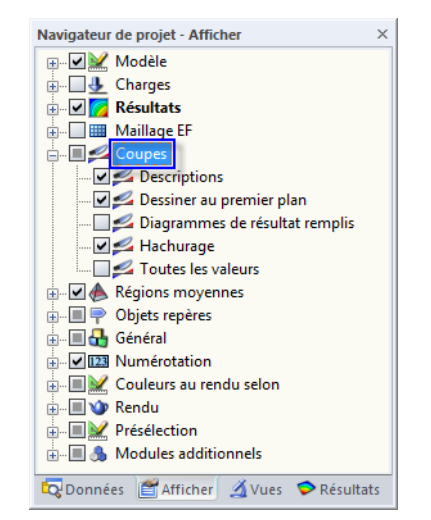

Figure 9.26: Navigateur Afficher pour la représentation des sections

<span id="page-394-0"></span>La figure suivante affiche une coupe à travers une surface plane et une surface courbe. Pour obtenir cette affichage, l'option Diagrammes de résultat remplis a été sélectionnée dans le navigateur Afficher.

**Q** 

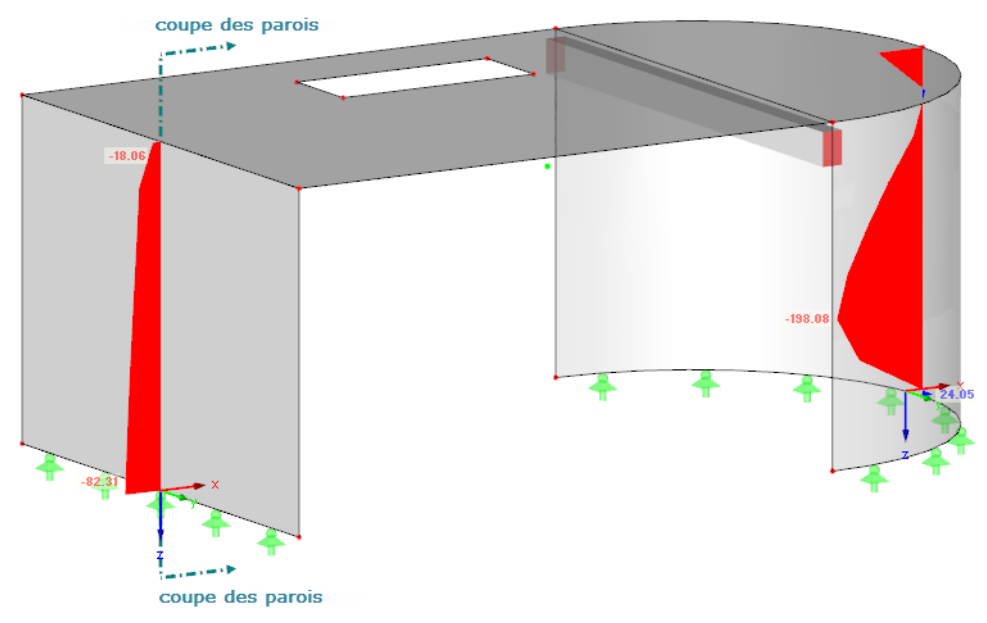

Figure 9.27: Coupe avec affichage des efforts normaux  $\mathsf{n}_2$  sur le modèle

### **9.6.2 Coupe à travers un solide**

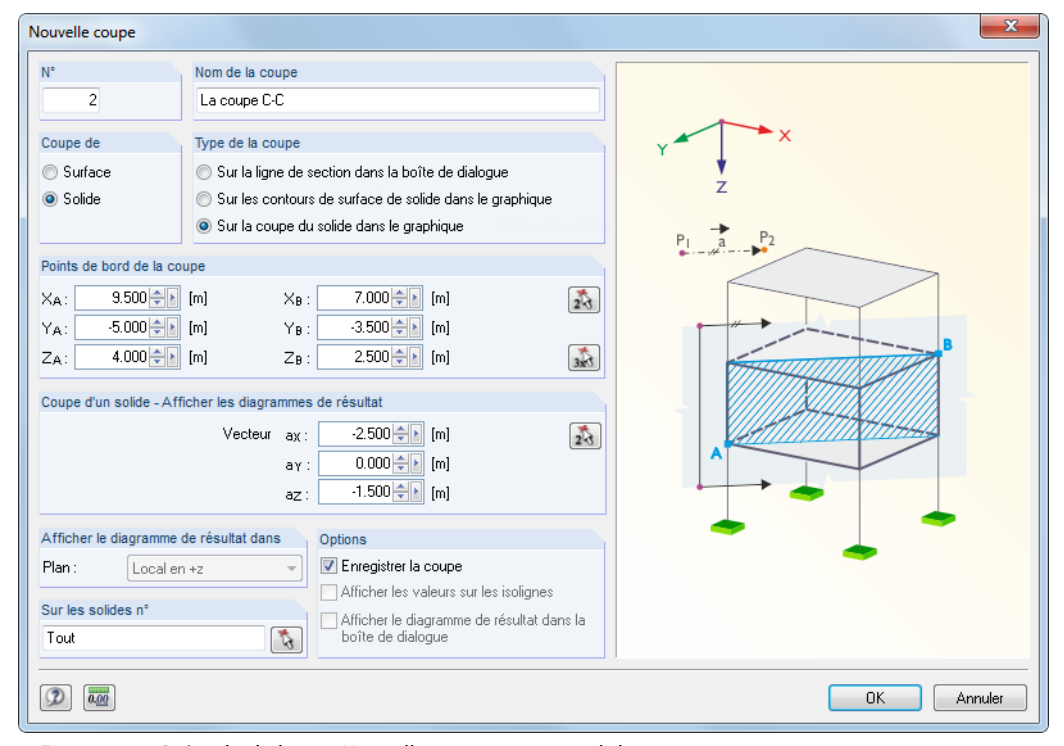

Figure 9.28: Boîte de dialogue Nouvelle coupe pour un solide

Similairement à une coupe traversant des surfaces, entrez le N° et le Nom de coupe si vous souhaitez Enregistrer la coupe (voir la section Options).

Lorsque vous créez une Coupe de Solide, vous pouvez voir des paramètres propres aux solides affichés dansles sections Type de coupe et Afficher le diagramme de résultat, ainsi que les graphiques correspondants de droite.

#### **9 Évaluation des résultats**

Lorsqu'une coupe traverse un solide, vous pouvez générer une ligne de section à travers l'objet. Ensuite, les résultats sont affichés comme pour les surfaces dans la boîte de dialogue Diagramme de résultat (voir la [Figure 9.25](#page-393-0), [page 393](#page-393-0)). Autrement, les résultats peuvent être représentés dans la fenêtre de travail Sur les contours de surface de solide coupées par le plan. L'option Sur la coupe du solide dans le graphique affiche directement les résultats dans le plan de coupe.

G

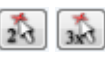

Les Points de bord de la coupe doivent être entrés comme décrit pour les surfaces, vous pouvez également les sélectionner graphiquement.

À partir des points A et B, deux lignes droites sont « dessinées » en direction du Vecteur. Si leslignes croisent un solide de la liste Sur les solides n°, le diagramme de résultats sera affiché le long de ligne qui relie les deux points d'intersection, respectivement comme un plan de coupe entre les lignes directes. Si plusieurs solides sont coupées par le plan de projection, les diagrammes de résultat seront affichés pour chacun de ces solides.

Le Vecteur définit la direction de projection de la coupe. Le bouton par permet de sélectionner deux points dans la fenêtre de travail pour définir ce vecteur.

# **9.7 Lissage de résultats**

Le calcul aux EF détermine les résultats pour chaque nœud du maillage EF. Souvent, une distribution continue des efforts internes ou de la déformation est préférable pour le graphique. Il est ainsi nécessaire de lisser les résultats, par interpolation par exemple.

Les options de lissage suivantes sont disponibles pour les surfaces et solides :

- Constante aux éléments
- Pas continue
- Continue dans les surfaces/solides
- Continue au total
- Continue par groupe

Il est aussi possible de définir les zones de lissage pour les diagrammes de résultat (voir la [Fi](#page-399-0)[gure 9.36,](#page-399-0) [page 399](#page-399-0)).

### **9.7.1 Fenêtre de travail**

Le navigateur Afficher contrôle les lissages de résultats qui influencent la fenêtre de travail.

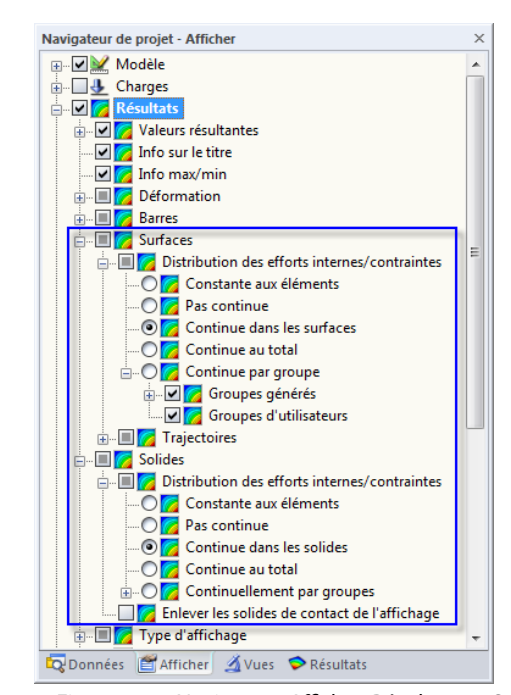

Figure 9.29: Navigateur Afficher: Résultats→Surfaces/Solides→Distribution des effortsinternes/contraintes
## **Exemple**

Un exemple illustre les effets des différentes options de lissage.

Une platine en acier de dimensions 3 m ⋅ 3 m et d'épaisseur de 3 cm est supportée par deux lignes sur des appuis articulés se faisant face. La platine n'est pas modélisée par une surface complète mais par deux surfaces de même propriétés disposées côte-à-côte. Les axes locaux z des deux surfaces sont orientés dans des directions opposées.

9

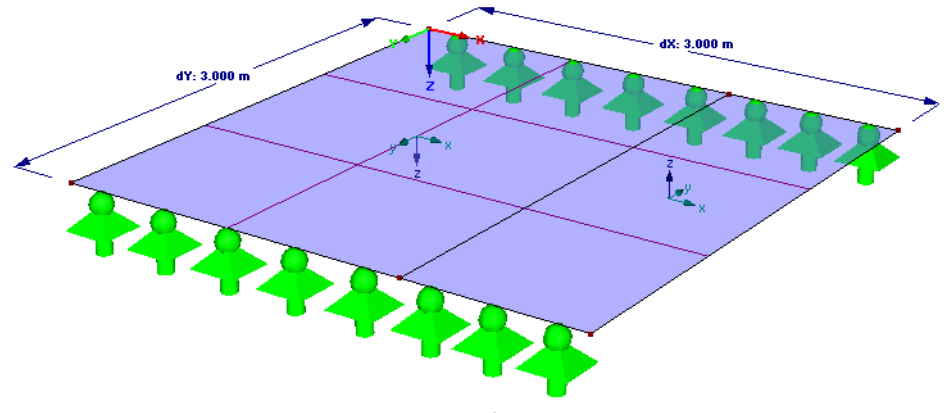

Figure 9.30: Platine – modélisée avec deux surfaces

La longueur EF est de 1 m. Sûrement, cette taille d'élément ne peut pas fournir de résultats appropriés. Elle ne sert qu'à démontrer les représentations de résultat des différents modes de lissage.

La platine en acier n'est chargée que par son poids propre.

## **Distribution des efforts internes Constante aux éléments**

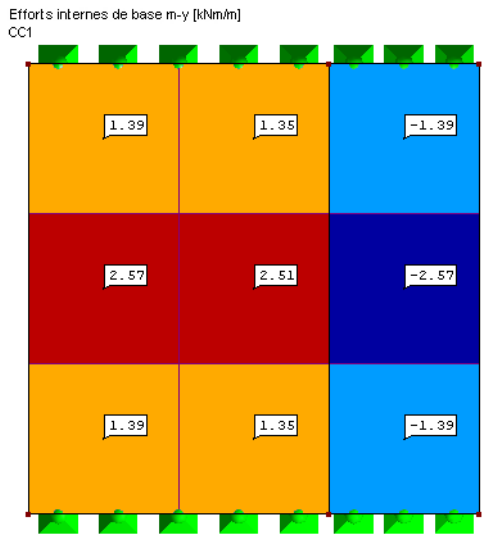

Figure 9.31: Distribution des efforts internes Constante aux éléments, valeurs Sur les points de maillage EF

Les valeurs des nœuds EF sont moyennées et le résultat est affiché dans le centre des éléments. La distribution de chaque élément fini est constante. Ce type d'affichage de résultat est recommandé pour des modèles de matériau plastique (voir le [Chapitre 4.3](#page-60-0), [page 61\)](#page-61-0).

### **Distribution des efforts internes Pas continue**

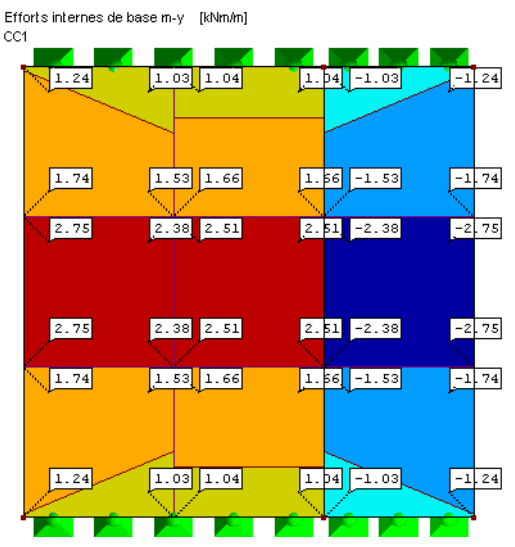

Figure 9.32: Distribution des efforts internes Pas continue, valeurs Sur les points de maillage EF

L'affichage donne les valeurs de nœud EF résultant des déplacements et rotations de chaque élément unique. Ainsi, plusieurs valeurs sont affichées pour chaque nœud EF. Une ligne en pointillés sur le nœud indique l'élément auquel appartient la valeur.

Un plan est défini à partir des valeurs de coin de chaque élément pour cet affichage graphique. Alors que les résultats des éléments adjacents ne sont pas considérés, vous percevez une distribution discontinue.

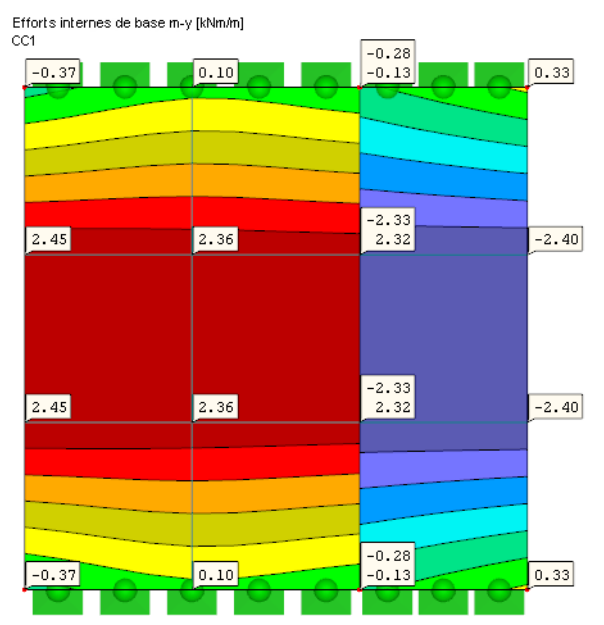

## **Distribution des efforts internes Continue dans les surfaces**

Figure 9.33: Distribution des efforts internes Continue dans les surfaces, valeurs Sur les points de maillage EF

Les valeurs sur les nœuds EF sont moyennés. La moyenne s'arrête au contour de surface, ce qui peut résulter en discontinuités entre surfaces adjacentes. Toutefois, ceci est tout à fait correct dans notre exemple. Deux valeurs de nœud EF sont affichées sur la ligne de contour.

Cette option de lissage est définie par défaut car dans la plupart des cas elle fournit les meilleurs résultats.

## **Distribution des efforts internes Continue au totale**

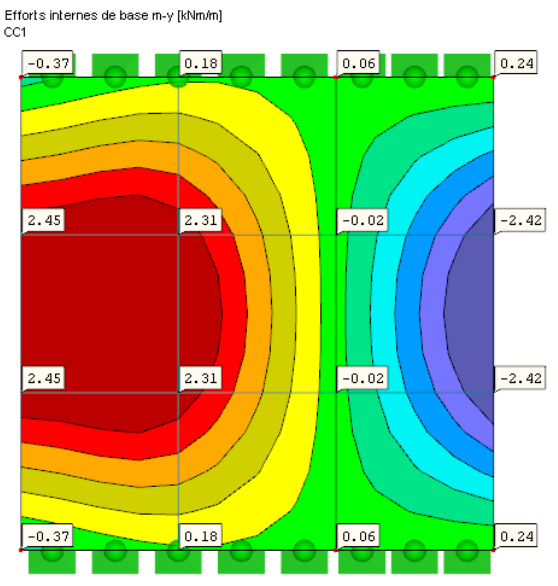

Figure 9.34: Distribution des efforts internes Continue au totale, valeurs Sur les points de maillage EF

Les valeurs moyennes sont déterminées en considérant les valeurs EF au-delà des contours de surface. Ceci mène à une distribution continue entre surfaces adjacentes, ce qui n'est pas adapté à notre exemple.

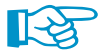

Les conditions suivantes doivent être remplies pour l'option d'affichage Continue au totale :

- L'orientation des axes de surface est cohérente
- Seules deux surfaces coïncident
- Les surfaces se trouvent sur le même plan
- Aucune articulation de ligne n'a été définie sur la ligne de contour

Si l'une de ces conditions n'est pas remplie, une distribution incorrecte des résultats est affichée.

## **Distribution des efforts internes Continuellement par groupe**

De plus, il est possible de lisser les résultats par groupes. RFEM fournit des Groupes générés avec des propriétés de matériau identiques.

De plus, il est possible de créer des groupes personnalisés de surfaces ou solides via le menu contextuel du navigateur (clic droit sur Groupes d'utilisateurs).

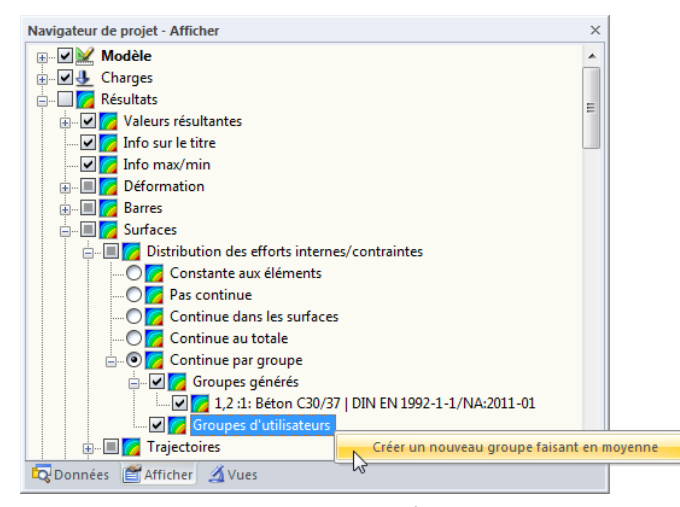

Figure 9.35: Créer un nouveau groupe faisant en moyenne via le menu contextuel du navigateur

Puis, une boîte de dialogue s'ouvre. Vous pouvez y définir les objets que vous souhaitez examiner comme un groupe.

 $\mathbf Q$ 

### **9.7.2 Diagrammes de résultat**

渊

Dans la boîte de dialoque Diagrammes de résultat (voir le [Chapitre 9.5](#page-388-0), [page 389](#page-389-0)), vous pouvez créer des zones de lissage afin de préparer l'exploitation des résultats. Afin d'utiliser ces fonctionnalités, cliquez sur le bouton illustré à gauche. La boîte de dialogue suivante s'ouvre :

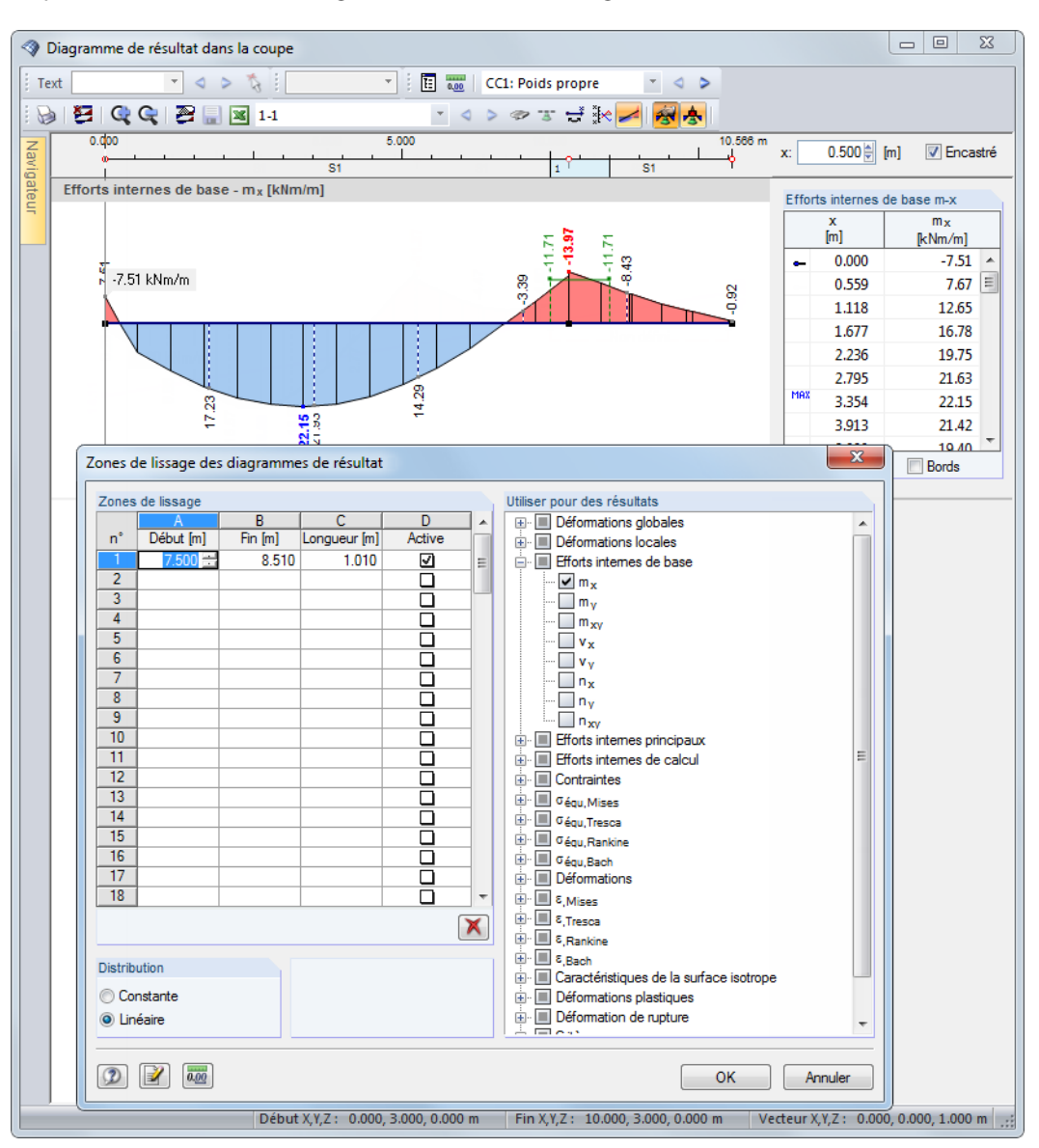

Figure 9.36: Boîte de dialogue Zones de lissage des diagrammes de résultat

Dans les colonnes du tableau de gauche, définissez les Zones de lissage. Veuillez noter que les entrées pour le Début, Fin et la Longueur sont interactifs. Vous pouvez définir comme Active chaque intervalle séparément. Dans la section Utiliser pour des résultats, vous décidez pour quelles déformations, efforts internes ou contraintes vous souhaitez appliquer le lissage.

La distribution peut être définie comme Constante (comme illustrée dans la figure au-dessus) ou comme Linéaire pour toutes les zones de lissage.

**9.7.3 Région moyenne**

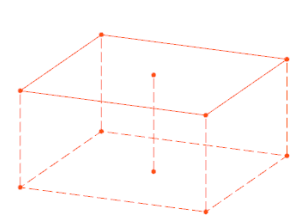

Il est possible de définir une région dans le modèle où les résultats graphiques ne seront pas affichés avec les distribution réelles, mais comme valeur moyenne. Cette région permet une évaluation des efforts internes et contraintes de surface moyennés. Les régions sont gérées comme objets indépendants dans les onglets du navigateur de projet.

Q

Pour créer une région moyenne, sélectionnez

#### **Résultats** → **Nouvelle région moyenne**

ou utilisez le menu contextuel dans le navigateur de Données.

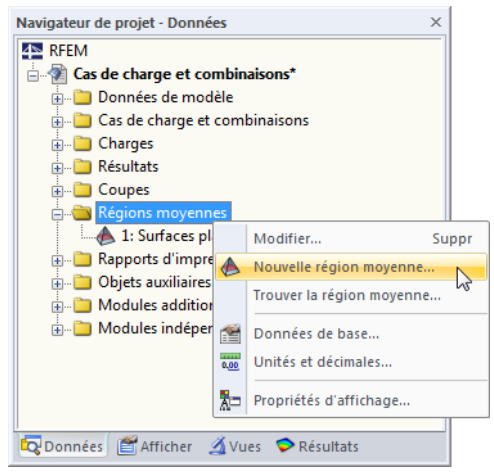

Figure 9.37: Navigateur Données : menu contextuel des Régions moyennes

Une boîte de dialogue s'ouvre. Vous pouvez y préciser les paramètres de la région moyenne.

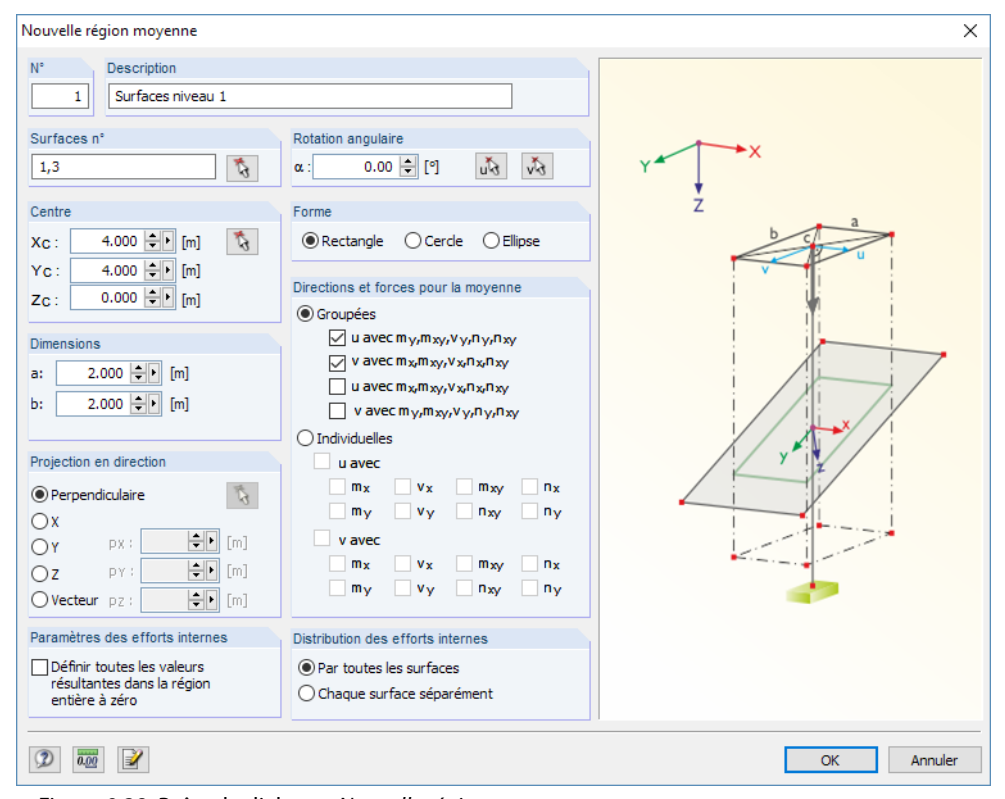

Figure 9.38: Boîte de dialogue Nouvelle région moyenne

Au-delà du N°, entrez une Description de la région, ce qui permet une sélection plus simple lors de l'évaluation de résultats. Les régions sont enregistrées comme Régions moyennes dans le navigateur de Données où elles sont ajustables à tout moment.

La section Surface n° gère les numéros de surface pour lesquels vous souhaitez des résultats moyens. Cette option est utile si la projection de la région traverse plusieurs surfaces. Vous pouvez sélectionner les surfaces pertinentes graphiquement à l'aide de la fonction  $\lceil \frac{1}{2} \rceil$ .

G

Dans la section Centre, précisez le point central C de la région. Les coordonnées peuvent être entrées manuellement ou sélectionnées graphiquement dans la fenêtre de travail à l'aide de la fonction  $\lceil \cdot \rceil$ . Les Dimensions décrivent la forme de la région à travers les paramètres pertinents pour votre paramétrage.

La section Direction de projection décrit la référence de la région définie aux surfaces. En général, la projection est définie perpendiculaire aux surfaces sélectionnées, mais les directions globales de la projection en X, Y et Z sont aussi possibles tout comme la définition de n'importe quels vecteurs de projection. La fonctionnalité  $|\cdot|$  permet de sélectionner deux points dans la fenêtre de travail pour définir le vecteur.

La section Rotation angulaire vous offre l'option de tourner la région moyenne. La Forme de la région peut être définie comme rectangle, cercle ou ellipse. Les paramètres respectifs sont affichés dans le graphique de droite.

Dans la section Directions et forces pour la moyenne, vous pouvez préciser les axes locaux pour moyenner les efforts internes Groupés. Le lissage peut également ne considérer que des axes et efforts internes Individuels.

Il est également possible de Définir toutes les valeurs résultantes dans la région entière à zéro. Ainsi, les valeurs de résultats peuvent être désactivées pour une zone spécifique du modèle.

Dans le navigateur de Résultats, vous pouvez afficher ou masquer les régions moyennes individuelles.

# **9.8 Vue de fenêtres multiples**

Sur l'écran, plusieurs fenêtres affichant différentes déformations ou efforts internes peuvent être affichées en même temps. Pour ouvrir la boîte de dialogue suivante, sélectionnez dans le menu

#### **Résultats** → **Arranger les fenêtres de résultats**

ou utilisez le bouton de la barre d'outils illustré à gauche.

Une boîte de dialogue avec une arborescence s'ouvre. Vous pouvez y sélectionner les types de résultat que vous souhaitez voir affichés dans les fenêtres individuelles.

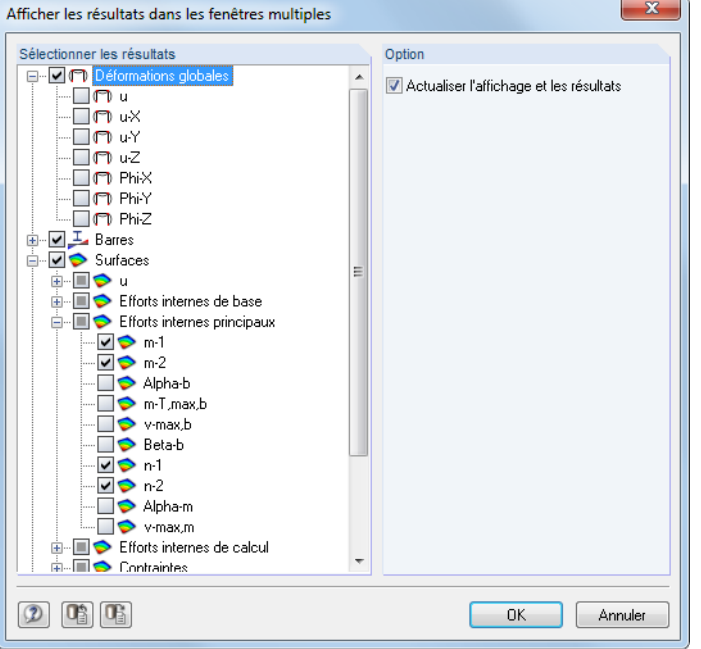

Figure 9.39: Boîte de dialogue Afficher les résultats dans les fenêtres multiples

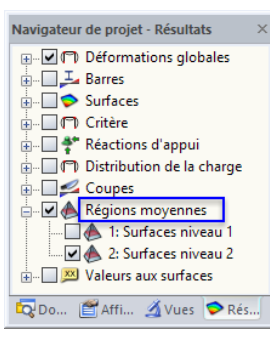

Contrôle des régions dans le navigateur Résultats

闇

<span id="page-402-0"></span>La vue des fenêtres multiples peut aussi être utilisée pour le rapport d'impression (voir le [Cha](#page-439-0)[pitre 10.2.1](#page-439-0), [page 439\)](#page-439-0).

9

# **9.9 Filtrer les resultats**

Plusieurs filtres sont disponibles. Ils sont notamment utiles dans le cas de modèles complexes pour l'évaluation et la documentation de résultats.

### **9.9.1 Vues**

Les vues personnalisées (avec vos angles de vue, paramètres de zoom, etc.) permettent une évaluation plusfacile. À l'aide des « visibilités » vous pouvez aussisous-diviser le modèle en vues personnalisées et partielles selon des critères spécifiques. Ainsi, il est possible d'activer, par exemple, seules les surfaces ou les barres avec une section particulière d'un plan pour l'affichage. Vous pouvez évidemment utiliser ces possibilités pour l'évaluation de résultats et pour l'entrée du modèle ou des données de charge.

Vous pouvez accèder aux fonctions dans un **navigateur** séparé (Chapitre 9.9.1.1) ou en utilisant les **boutons de liste** et fonctions du **menu** [\(Chapitre 9.9.1.2\)](#page-406-0).

#### **9.9.1.1 Navigateur de Vues**

L'onglet Vues du navigateur de projet permet de créer des vues personnalisées du modèle pour l'entrée et l'évaluation. L'onglet gère également les visibilités qui peuvent être créés par l'utilisateur ou automatiquement.

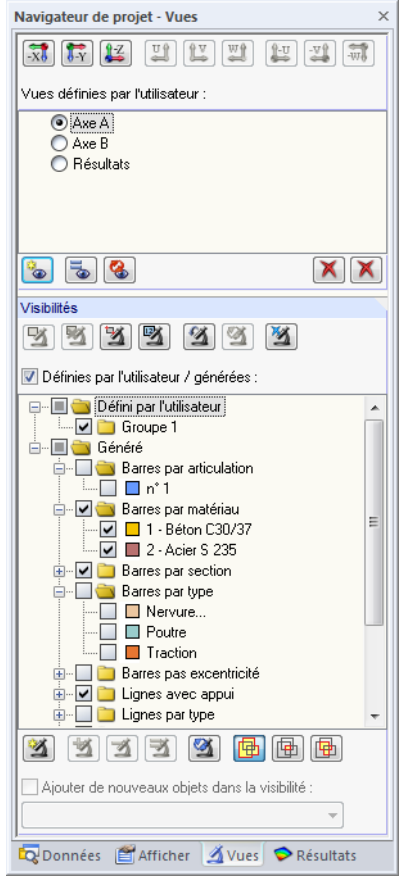

Figure 9.40: Onglet Vues du navigateur

### **Vues personnalisées**

Contrairement aux Visibilités relatives aux objets (voir ci-dessous), les Vues définies par l'utilisateur permettent d'enregistrer et importer les angles de vue particuliers, les vues zoomées, ainsi que les paramètres dans le navigateur Afficher.

9

La vue actuelle sera enregistrée comme un paramètre d'affichage – indépendamment des paramètres de filtre efficaces dansla liste de Visibilités : RFEM utilise toujoursles paramètres de visibilité actifs pour la représentation relative aux objets d'une Vue définie par l'utilisateur. Cette vue personnalisée enregiste l'angle de vue, le facteur de zoom et les paramètres définis dans le navigateur Afficher.

Utilisez les boutons de Vues pour définir rapidement les angles de vue standard suivants :

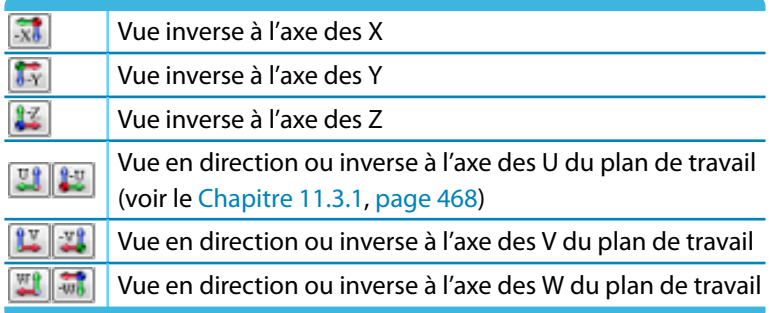

Tableau 9.2: Boutons de Vues

Les boutons sous la liste des Vues ont les fonctions suivantes :

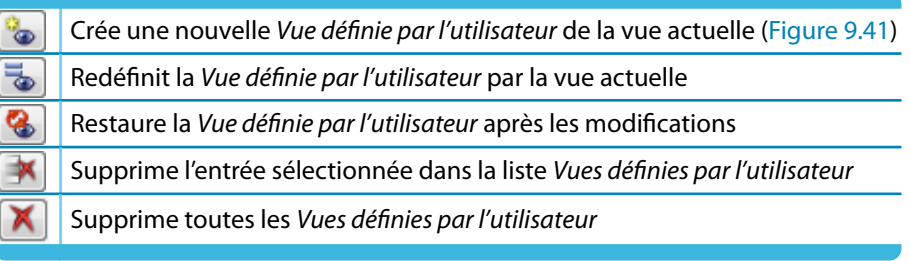

Tableau 9.3: Boutons dans la section de navigateur Vues définies par l'utilisateur

#### **Création des vues définies par l'utilisateur**

La vue actuelle définie peut être enregistrée à l'aide du bouton [Nouvelle vue] illustré à gauche. Une boîte de dialogue apparaît où vous pouvez entrer le Nom de la nouvelle vue.

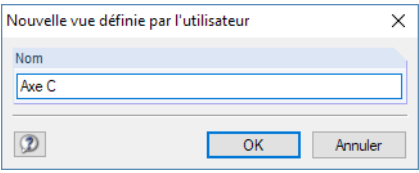

Ò

Figure 9.41: Boîte de dialogue Nouvelle vue définie par l'utilisateur

## <span id="page-404-0"></span>**Visibilités**

Les « Visibilités » permettent d'afficher des vues partielles du modèle ou des groupes d'objets tels que des surfaces sur un plan ou les poteaux d'un étage spécifique.

9

#### **Boutons**

Les boutons au-dessus de la liste des Visibilités (voir la [Figure 9.40,](#page-402-0) [page](#page-402-0) 402) vous permettent de sélectionner les objets pour la représentation par des critères particuliers. Les boutons ont les fonctions suivantes :

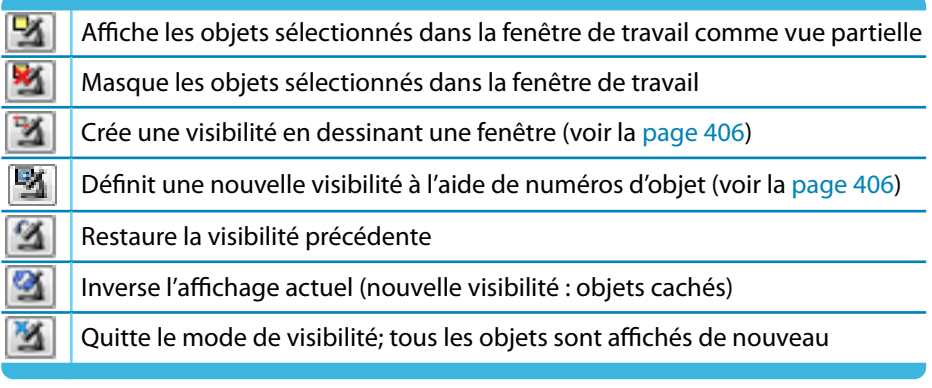

Tableau 9.4: Boutons au-dessus de la liste des Visibilités

La liste de Visibilités contient les visibilités définies par l'utilisateur et générées.

#### **Visibilités personnalisées**

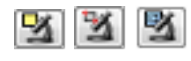

-4

Vous pouvez créer une visibilité à l'aide de la sélection graphique ou numérique des objets (voir le [Chapitre 11.2,](#page-464-0) [page 464\)](#page-464-0).

Utilisez le bouton [Créer une nouvelle visibilité personnalisée] (sous la liste des Visibilités) pour enregistrer la vue partielle active. La boîte de dialogue Nouvelle visibilité définie par l'utilisateur est ouverte. Vous y définissez un nom et un Groupe (voir la [Figure 9.45,](#page-407-0) [page 407](#page-407-0)).

Les boutons sous la liste des Visibilités ont les fonctions suivantes :

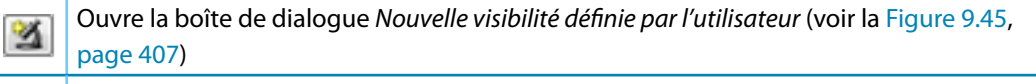

Ajoute les objets sélectionnés dans la fenêtre graphique au groupe marqué dans la liste 鲚 au-dessus (voir la [page 407\)](#page-407-0)

Enlève les objets sélectionnés dans la fenêtre graphique du groupe marqué dans la liste 习 au-dessus (voir la [page 407\)](#page-407-0)

- 当 Réassigne les objets sélectionnés dans le groupe marqué au-dessus
- 啟 Renverse l'affichage actuel (nouvelle visibilité : objets cachés)
- 喦 Affiche tous les objets activés dans la liste des Visibilités
- 圇 Affiche seulement les objets disponibles dans chaque entrée active de Visibilités
- 嚍 Affiche les objets disponibles dans chaque Groupe actif

Tableau 9.5: Boutons sous la liste des Visibilités

Avec la case Ajouter de nouveaux objets dans la visibilité, vous pouvez décider comment vous voulez traiter les nouveaux noeuds, nouvelles lignes, barres etc. lorsque vous travaillez dans une visibilité personnalisée. Si l'option est sélectionnée, vous pouvez définir le groupe pertinent dans la liste ci-dessous.

Un symbole de couleur est assigné automatiquement à chaque visibilité définie par l'utilisateur. Les couleurs peuvent être utilisées dans le navigateur Afficher pour la représentation graphique des objets (voir le [Chapitre](#page-461-0) 11.1.9, [page](#page-462-0) 462). Ainsi, vous pouvez rapidement détecter les visibilités personnalisées dans le modèle. Pour définir l'affichage pour les groupes, utilisez le navigateur de Vues.

 $\mathbf Q$ 

#### **Visibilités générées**

RFEM génère automatiquement des visibilités pour les surfaces, lignes, barres, etc. en fonction des critères spécifiques.

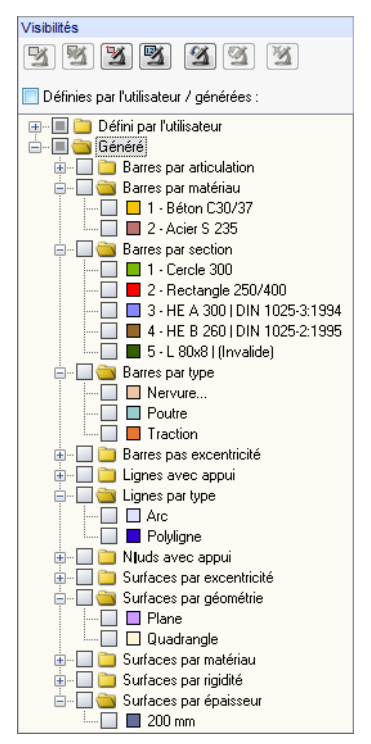

Figure 9.42: Visibilités générées dans le navigateur Vues

Alors qu'ils permettent d'utiliser la liste pour filtrer des objets individuels, les types de visibilités générés aident à obtenir un aperçu rapide du modèle. Ainsi, vous pouvez aisément contrôler les entrées et les résultats dans RFEM.

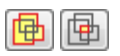

Au-delà de la sélection multiple de vues générées (par défaut), la liste permet la création des intersections. Utilisez les boutons du navigateur affiché à gauche pour définir l'intersection. Les boutons se trouvent sous la liste. Les fonctions sont décrites dans le [Tableau 9.5](#page-404-0) ci-dessus.

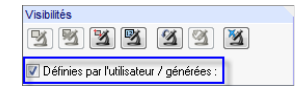

La case Définies par l'utilisateur / générées au sommet de la liste permet de décider si le filtre agit sur la fenêtre de travail. Tous les objets seront affichés à nouveau après avoir décoché la case.

### <span id="page-406-0"></span>**9.9.1.2 Boutons et menu de visibilités**

Pour accéder à différentes fonctionnalités de visibilité, sélectionnez

**Afficher** → **Visibilité**

ou utilisez le bouton correspondant du menu déroulant dans la barre d'outils.

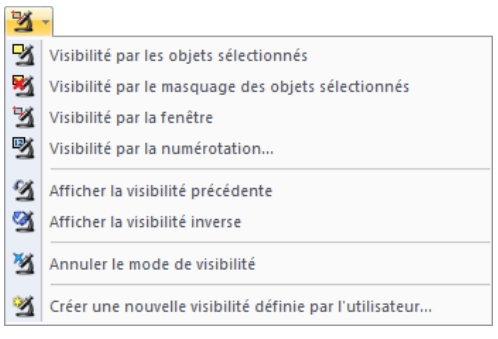

Figure 9.43: Liste de boutons pour la Visibilité

# **Visibilité par la fenêtre**

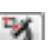

Les vues partielles peuvent être crées graphiquement en dessinant une fenêtre avec la souris.

Si vous parcourez la fenêtre de gauche à droite, la visibilité contient uniquement des objets compris dans la fenêtre. Lorsque vous ouvrez la fenêtre de droite à gauche, la vue partielle comprend en plus des objets coupés par la fenêtre.

## **Visibilité par la numérotation**

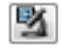

Entrez les numéros des Nœuds, Lignes, Barres, Surfaces ou Solides pertinents pour la vue partielle dans une boîte de dialogue.

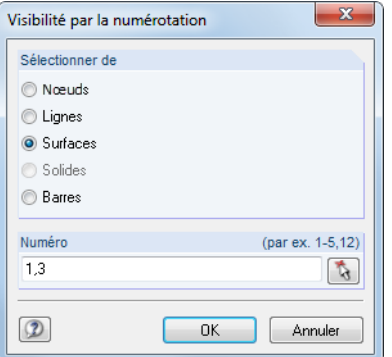

Figure 9.44: Boîte de dialogue Visibilité par la numérotation

## **Annuler le mode de visibilité**

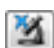

Utilisez cette fonction pour restaurer la vue de tous les objets.

## **Créer une nouvelle visibilité personnaliée**

Avant d'accéder à cette fonction, sélectionnez les objets que vous voulez enregistrer comme Visibilité dans la fenêtre de travail (voir le [Chapitre](#page-464-0) 11.2.1, [page](#page-464-0) 464 et le [Chapitre](#page-467-0) 11.2.2, [page](#page-467-0) 467). Dans ce but, la fonction dans le menu **Modifier** → **Sélectionner** → **Spécial** est conseillée.

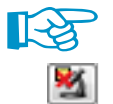

Seuls les objets sélectionnés dans la fenêtre de travail seront intégrés dans une Visibilité. Ainsi, lorsque vous utilisez la fonction [Visibilité par le masquage des objets sélectionnés], vous devez sélectionner les objets affichés à nouveau en dessinant une fenêtre sur eux.

<span id="page-407-0"></span>Après avoir cliqué sur le bouton [Créer une nouvelle visibilité] illustré à gauche, la boîte de dialogue suivante apparaît.

9

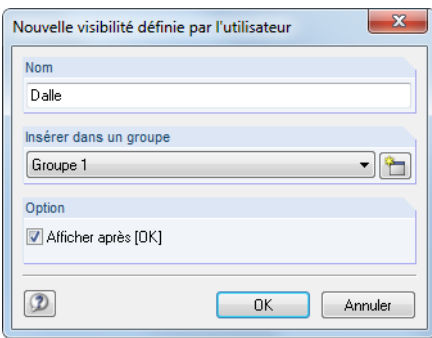

Figure 9.45: Boîte de dialogue Nouvelle visibilité définie par l'utilisateur

ħ

Définissez le Nom et le groupe. Si vous souhaitez utiliser plusieurs groupes de visibilité, cliquez sur le bouton [Nouveau] pour créer un autre groupe.

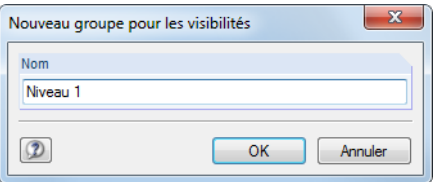

Figure 9.46: Boîte de dialogue Nouveau groupe pour les visibilités

Cliquez sur le bouton [OK] pour enregistrer le groupe d'objets comme nouvelle visibilité.

Les visibilités personnalisées sont gérées dans le navigateur Vues où elles peuvent être affichées ou masquées individuellement (voir la [Figure 9.40,](#page-402-0) [page 402](#page-402-0)).

### **Modifier les objets dans les visibilités**

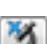

Les objets peuvent être intégrés à tout moment dans les visibilités existantes : Quittez le mode de visibilité en cliquant sur le bouton illustré à gauche. Vous pouvez également sélectionner le menu **Afficher** → **Visibilité** → **Annuler le mode de visibilité**. Sélectionnez ensuite les objets que vous souhaitez ajouter.

Dans le navigateur Vues, cliquez sur l'entrée pertinente dans la liste Défini par l'utilisateur. RFEM active le bouton a afin d'intégrer les objets sélectionnés dans la visibilité définie par l'utilisateur.

De même, vous pouvez utiliser le bouton  $\mathbb{R}$  pour supprimer les objets sélectionnés d'une visibilité personnalisée.

Cliquez sur le bouton  $\mathbf{X}$  pour remplacer les objets disponibles dans la visibilité marquée du navigateur Vues avec la sélection dans la fenêtre graphique. Ainsi, les visibilités existantes peuvent être redéfinies, mais le nom est conservé.

### **Transparence pour les objets cachés**

Lorsque vous utilisez les visibilités, vous pouvez faire afficher des objets masqués avec moins d'intensité en arrière-plan. Le degré de visibilité est défini individuellement dans l'onglet Graphique de la boîte de dialogue Options du programme (voir la [Figure 9.52](#page-412-0), [page 412\)](#page-412-0).

9

L'affichage d'objets en arrière-plan peut être activé/désactivé dans le navigateur Afficher.

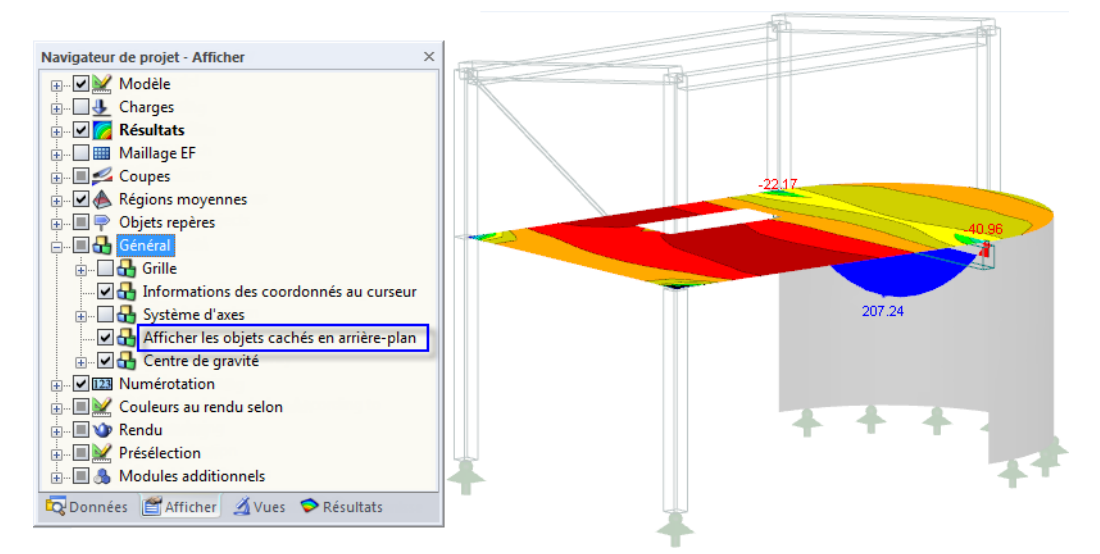

Figure 9.47: Navigateur Afficher : Option Général → Afficher les objets cachés en arrière-plan

## **9.9.2 Plan de coupe**

Vous pouvez définir tout type de plan de coupe d'un modèle. La zone devant (ou derrière) le plan sera masquée. Ainsi, il est possible de, par exemple, voir les résultats à une intersection ou dans un solide.

RFEM place le plan de coupe à travers le centre des dimensions géométriques. Ainsi, le plan est relatif à la géométrie du modèle. Dans la fenêtre de travail, le plan de coupe est représenté par un cadre.

Il est n'est pas possible d'enregistrer un plan de coupe.

Afin d'accéder cette fonction, sélectionnez

**Insérer** → **Plan de coupe**.

 $\Box$ 

La boîte de dialogue suivante apparaît :

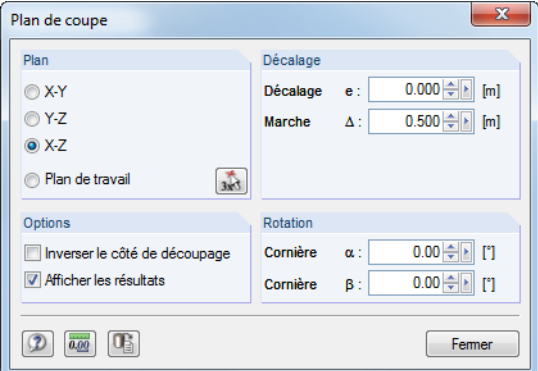

Figure 9.48: Boîte de dialoque Plan de coupe

Vous pouvez arranger le Plan parallèle à l'un des plans formés par les axes du système des coordonnées globales XYZ. De plus, vous pouvez placer le plan dans le plan de travail actif. Vous pouvez également sélectionner trois points dans la fenêtre de travail en cliquant sur le bouton  $\frac{1}{20}$ .

#### **9 Évaluation des résultats**

La valeur entrée dans la zone de texte Décalage résulte d'un déplacement parallèle du plan dans la direction de l'axe positif ou négatif perpendiculaire au plan. Les deux directions sont indiquées par des flèches grises dans la fenêtre de travail. Le décalage peut être entré ou défini à l'aide des boutons . La zone de texte Marche contrôle l'intervalle d'espace créé à chaque fois que vous cliquez sur un bouton de rotation.

**Q** 

Dansla section Options, vous pouvez modifier le côté actif du plan de coupe. De plus, vous pouvez activer/désactiver les diagrammes de résultat disponibles sur les contours de coupe.

Il est également possible de faire pivoter le plan de coupe par une Rotation autour des angles  $\alpha$ (autour du dernier axe nommé du plan) et  $\beta$  (autour du premier axe nommé). Le graphique est interactif avec l'entrée.

Lorsque la boîte de dialogue Plan de coupe est ouvert, vous pouvez utiliser toutes les fonctions de vue et de modification de la fenêtre de travail, mais aucune option d'impression n'existe. Quittez la boîte de dialogue à l'aide du bouton [Fermer].

L'exemple suivant affiche un plan de coupe traversant un nœud de raccord de tuyaux.

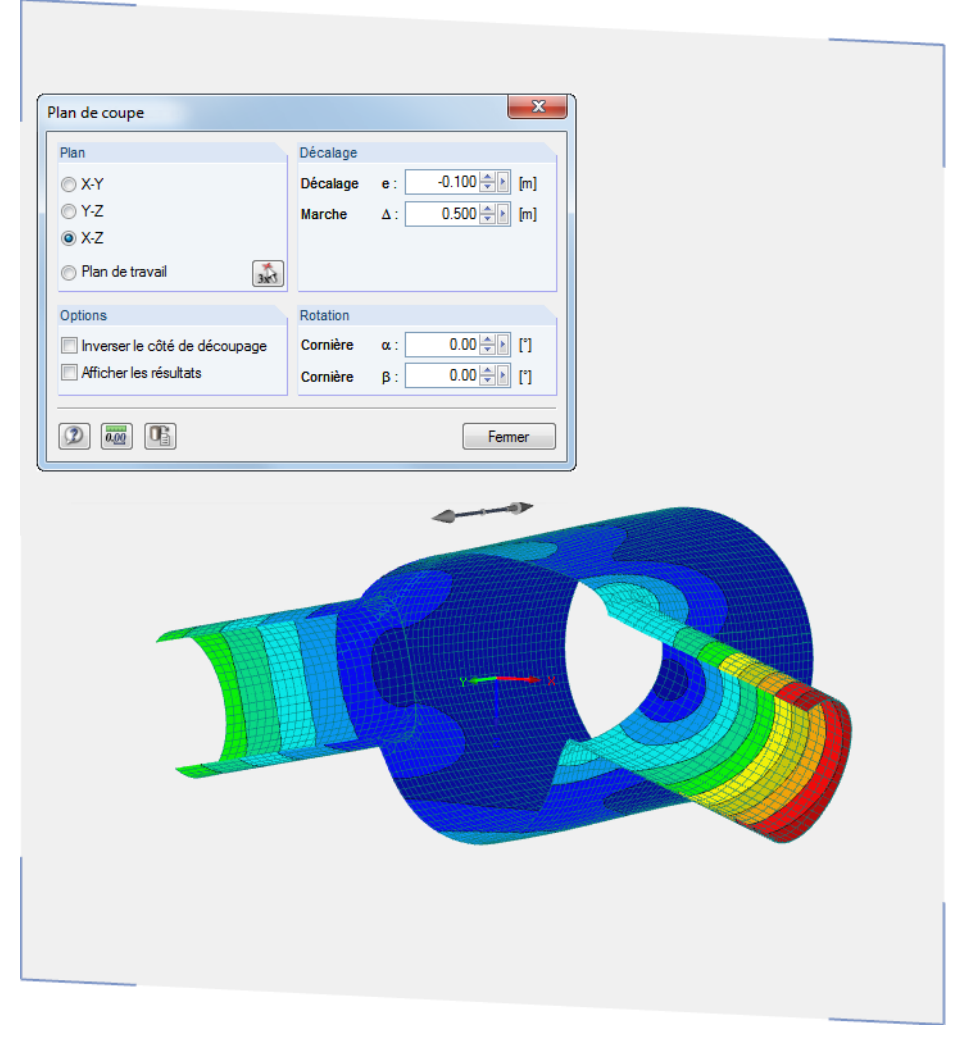

Figure 9.49: Plan de coupe traversant une connexion de tuyaux

## **9.9.3 Fonctions de filtrage**

Les options de regroupement décrites dans le [Chapitre 9.9.1 Vues](#page-402-0) sont rapportées aux objets du modèle. De plus, vous pouvez utiliser les efforts internes, les déformations et contraintes comme critères de filtre.

## **Filtrer les résultats**

Les résultats sont filtrés à l'aide du panneau de contrôle. Si le panneau n'est pas affiché, sélectionnez

9

#### **Afficher** → **Panneau de contrôle**

ou utilisez le bouton correspondant dans la barre d'outils Résultats.

Le panneau de contrôle est décrit dans le [Chapitre 3.4.6](#page-29-0) à partir de la [page 29](#page-29-0).

Les paramètres de filtre pour les résultats sont définis dans l'onglet Échelle de couleurs qui est affiché pour les résultats des isobandes et isolignes des surfaces et des solides (voir la [Figure 3.16](#page-30-0), [page 30\)](#page-30-0). Comme cet onglet n'est pas disponible pour l'affichage à deux couleurs des efforts internes de la barre, vous devez définir les options d'affichage Avec/Sans diagramme ou Sections dans le navigateur Afficher (voir la figure à gauche).

Dans le panneau, il est possible de définir les affichages spécifiques, par exemple les moments de barre affichés s'ils dépassent une valeur spécifique, ou les efforts internes de base des surfaces à l'aide d'une gradation fine affichée dans la gamme de  $\pm 30$  kNm (voir la [Figure 3.18,](#page-31-0) [page 31](#page-31-0)).

L'exemple suivant représente une dalle terrasse. RFEM n'affiche que des contraintes de contact entre  $-120$  kN/m $^2$  et  $-260$  kN/m $^2$  dans ce modèle.

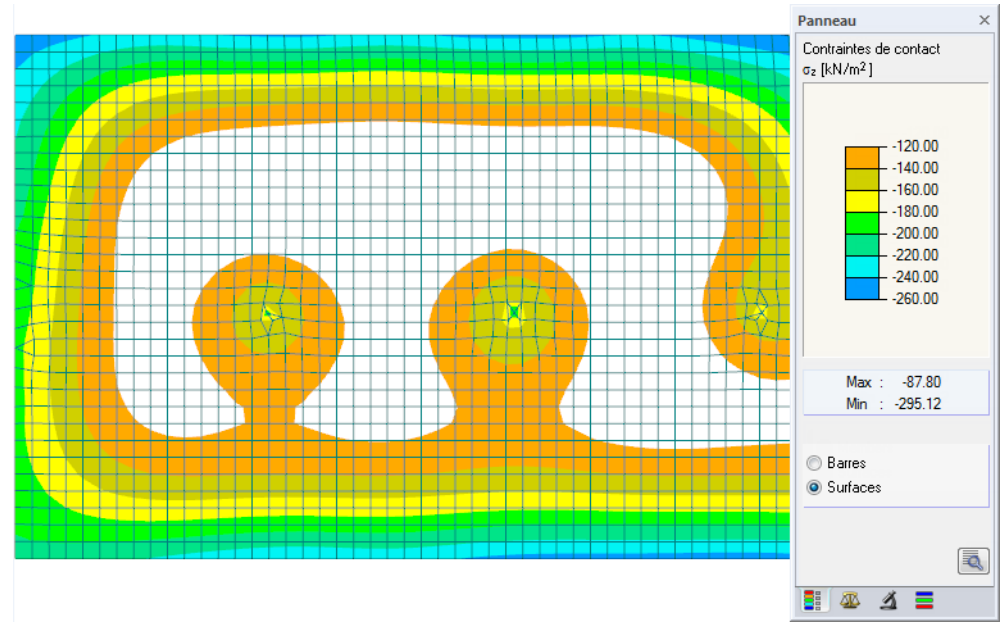

Figure 9.50: Filtrage des contraintes de contact à l'aide d'une échelle de couleurs ajustée

Le modèle fournissant également des résultats de barre multicolores, le champ de sélection Surfaces est actif dans le panneau de contrôle. L'échelle de couleurs est modifiée afin qu'une zone de valeurs couvre exactement −20 kN/m<sup>2</sup>. Aucun résultat n'est affiché pour les éléments surfaciques avec fondations élastiques dont les contraintes de contact sont au-delà de l'intervalle de valeurs défini.

## **Filtrer les objets**

 $\vert \Delta \vert$ 

Dans l'onglet Filtre du panneau de contrôle, vous pouvez entrer les numéros des barres, surfaces ou solides sélectionnés afin d'afficher leur diagrammes de résultats filtrés. La fonction est décrite dans le [Chapitre 3.4.6](#page-29-0) à la [page 32](#page-32-0).

Contrairement à la fonction des Visibilités, le modèle est ici entièrement affiché dans le graphique.

La figure suivante affiche les moments fléchissants disponibles dans les surfaces de plancher d'un bâtiment. Les voiles sont affichés dans le modèle mais sans efforts internes visibles.

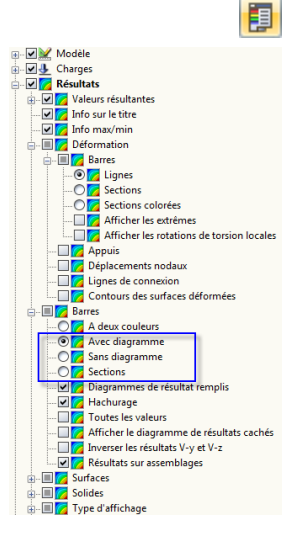

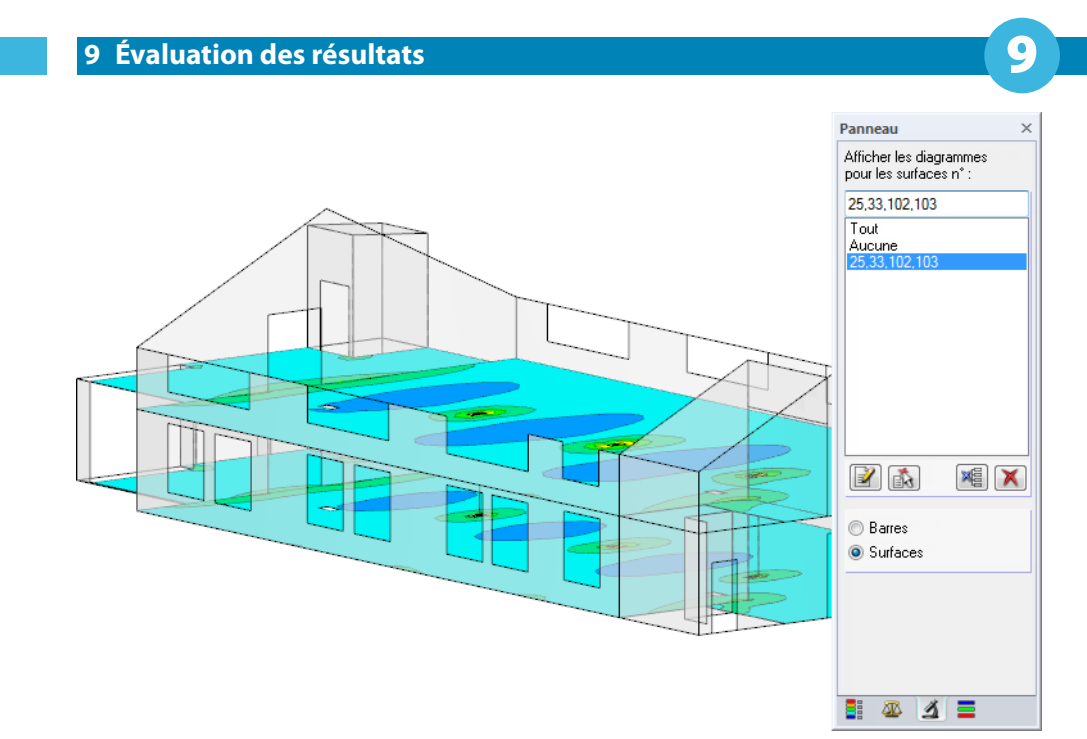

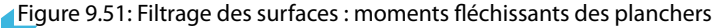

Les paramètres de filtre du panneau affectent également les objets dans les tableaux de résultats : Lorsque vous restreignez l'affichage de résultats dans le panneau à, disons, deux barres, le tableau 4.6 Barres - Efforts internes ne listera que les résultats de ces deux barres.

# **9.10 Animation des déformations**

D'habitude, les déformations des objets sont affichéss à leur état final.

Toutefois, il est également possible d'afficher le processus de déformation en action. Pour ouvrir la boîte de dialogue correspondante, sélectionnez

#### **Résultats** → **Animation**

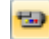

■

 $\mathcal{L}$ 

IE

ou utilisez le bouton de la barre d'outils. Pour arrêter l'animation, cliquez à nouveau sur le bouton. Vous pouvez également utiliser la touche [Échap].

Pour définir les paramètres détaillés de l'animation, sélectionnez

**Options** → **Options du programme**,

et puis choisissez l'onglet Graphiques.

<span id="page-412-0"></span>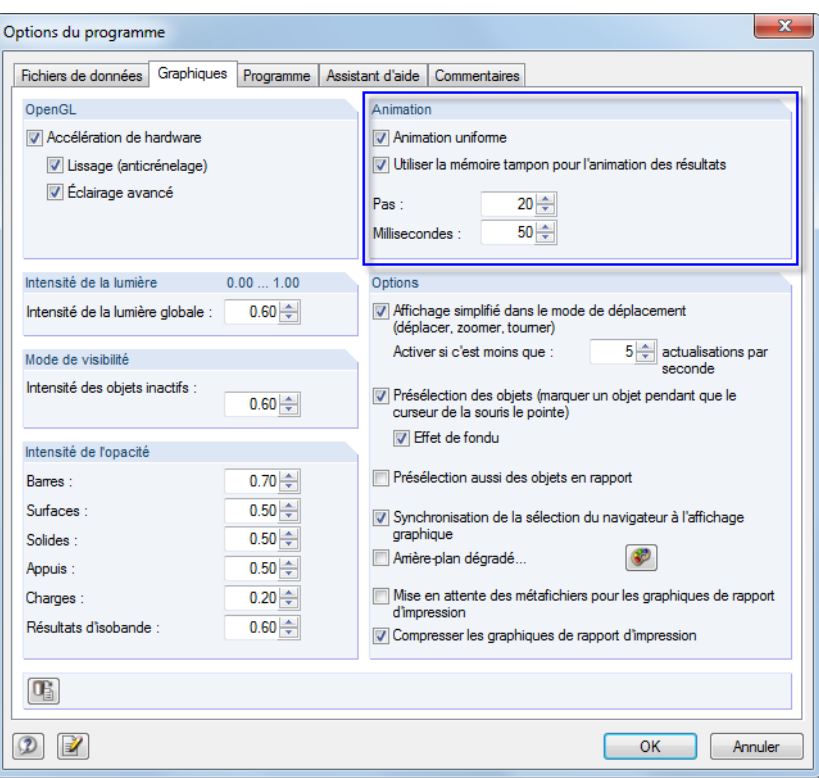

Figure 9.52: Boîte de dialogue Options du programme, onglet Graphiques

L'animation des déformations peut être enregistrée comme fichier vidéo. Définissez l'animation du graphique de manière appropriée à l'écran. Puis sélectionnez

Ð

#### **Outils** → **Créer un fichier vidéo**.

Il se peut qu'un message à propos des paramètres OpenGL apparaisse avant la boîte de dialogue qui permet de définir différents paramètres du fichier vidéo.

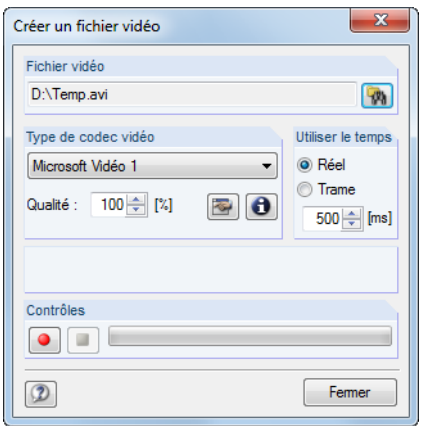

Figure 9.53: Boîte de dialogue Créer un fichier vidéo

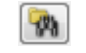

Cliquez sur le bouton [Parcourir] pour définir le nom de la vidéo dans une boîte de dialogue différente.

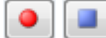

Le bouton rouge [Enregistrer] lance l'enregistrement et le bouton bleu [Arrêt] l'arrête.

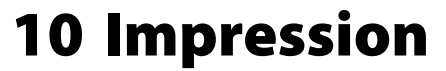

# **10.1 Rapport d'impression**

En général, les données d'entrée et de résultat de RFEM ne sont pas directement envoyées à l'imprimante. Un rapport d'impression – un aperçu avant impression – est créé, vous pouvez lui ajouter des graphiques, explications, captures d'écran et autres éléments. Dans le rapport d'impression vous définissez les données qui apparaîtront dans la documentation.

10

Il est possible de créer plusieurs rapport d'impression pour le modèle. Lorsque votre modèle est complexe, nous recommandons de diviser les données en plusieurs petits rapports plutôt que de créer un rapport unique trop volumineux. Vous pouvez, par exemple, créer un rapport pour les données d'entrée, un autre pour les forces d'appui et un troisième rapport pour les résultats de surface. Ainsi, vous pouvez réduire le temps d'attente.

Il est également possible de créer des rapport différents pour un même modèle RFEM. En fonction des données requises, l'ingénieur de contrôle et l'ingénieur concepteur peuvent recevoir des rapports différents.

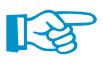

Un rapport d'impression peut être créé si une imprimante par défaut a été installée dans Windows. L'aperçu dans le rapport d'impression utilise le pilote de l'imprimante.

## **10.1.1 Créer ou ouvrir un rapport d'impression**

Pour créer un nouveau rapport d'impression, sélectionnez

#### **Fichier** → **Ouvrir le rapport d'impression**,

R

cliquez sur le bouton affichée à gauche dans la barre d'outils, ou bien utilisez le menu contextuel de l'entrée correspondante dans le navigateur de Données.

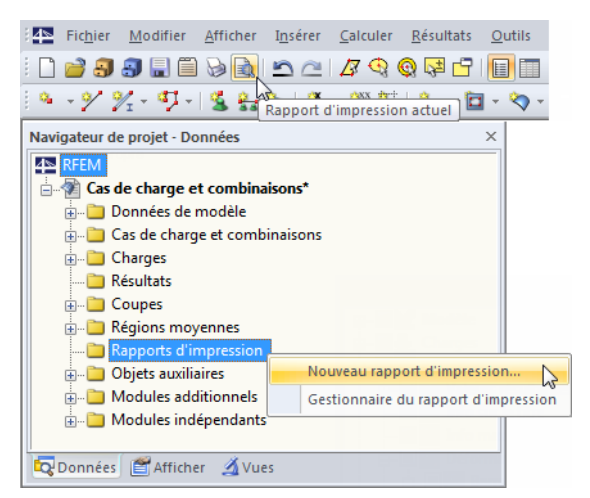

Figure 10.1: Bouton et menu contextuel du Rapport d'impression

La boîte de dialogue suivante apparaît :

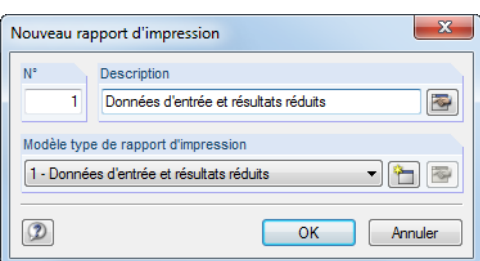

Figure 10.2: Boîte de dialogue Nouveau rapport d'impression

Le N° du rapport est prédéfini mais peut être modifié. Dans la zone de texte Description, vous pouvez entrer un nom pour le rapport, rendant la sélection plus simple par la suite. Cette description n'apparaît pas dans le rapport.

10

Dans la liste du Modèle type de rapport d'impression, vous pouvez sélectionner un modèle type de rapport (voir le [Chapitre 10.1.7](#page-430-0), [page 430\)](#page-430-0).

Les boutons dans la boîte de dialogue ont les fonctionnalités suivantes :

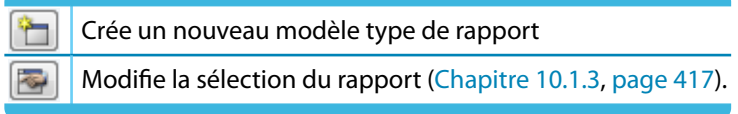

Tableau 10.1: Boutons dans la boîte de dialogue Nouveau rapport d'impression

Si rapport d'impression existe déjà et que vous sélectionnez le menu **Fichier** → **Ouvrir le rapport d'impression**, le Gestionnaire des rapports d'impression apparaît.

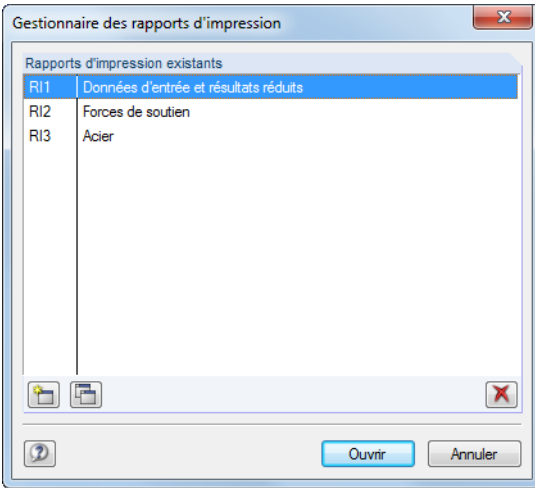

Figure 10.3: Boîte de dialogue Gestionnaire des rapports d'impression

Vous pouvez sélectionner le rapport pertinent dans la liste.

Les boutons dans la boîte de dialogue ont les fonctionnalités suivantes :

Crée un nouveau rapport d'impression ے

× Supprime le rapport d'impression sélectionné

Tableau 10.2: Boutons dans la boîte de dialogue Gestionnaire du rapport d'impression

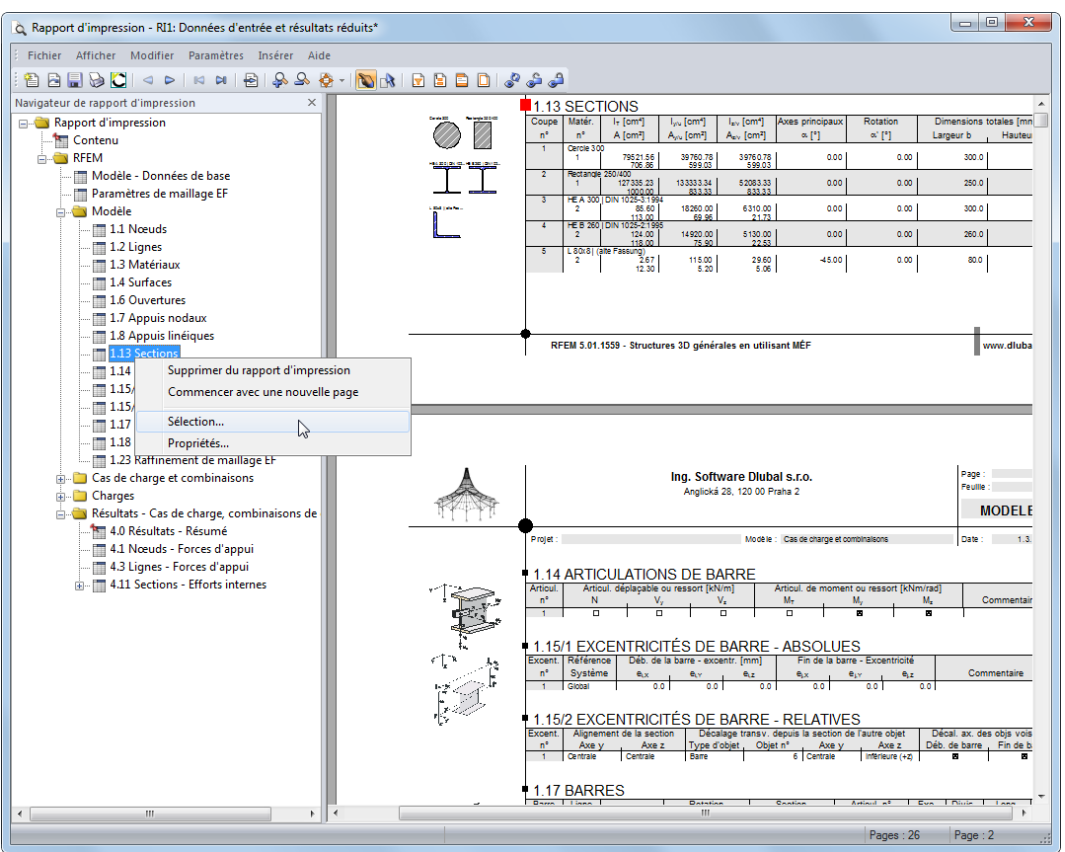

# <span id="page-415-0"></span>**10.1.2 Travailler dans le rapport d'impression**

Figure 10.4: Rapport d'impression avec menu contextuel

Lorsque le rapport d'impression est ouvert, vous voyez le navigateur du rapport sur la gauche. À droite, la page et un aperçu du rapport sont présentées.

**E**-Cas de charge et combinaisons Symbole et titre Les chapitres individuels du rapport peuvent être déplacés n'importe où dans le navigateur à l'aide de la fonction glisser-déposer. Veuillez noter que : si vous déplacez un chapitre sur un **Symbole** (dans la figure à gauche: le dossier), il sera ajouté après ce chapitre. Toutefois, si vous le déplacez sur un **Titre** (la texte), il sera ajouté comme sous-chapitre.

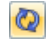

Si vous déplacez plusieurs chapitres, nous recommandons de désactiver le [Rafraîchissement immédiat].

### **Menu contextuel**

Le menu contextuel (voir la Figure 10.4) offre des options additionnelles pour ajuster le rapport d'impression. Comme pour les applications Windows, les sélections multiples sont possibles à l'aide des touches [Ctrl] et [介].

#### **Supprimer du rapport d'impression**

Le chapitre sélectionné sera supprimé. Si vous souhaitez l'insérer à nouveau, utilisez l'outil de sélection (dans le menu, sélectionnez **Modifier** → **Sélection**).

#### **Commencer avec une nouvelle page**

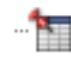

Le chapitre sélectionné commence sur une nouvelle page. Le chapitre est indiqué par un point rouge sur le navigateur (tout comme le chapitre Résultats - Résumé dans la figure ci-dessus).

#### <span id="page-416-0"></span>**Sélection**

Vous pouvez accéder à la sélection globale décrite dans les pages qui suivent. Le chapitre sélectionné est prédéfini.

10

#### **Propriétés**

Certaines propriétés générales du chapitre sélectionné peuvent être modifiées.

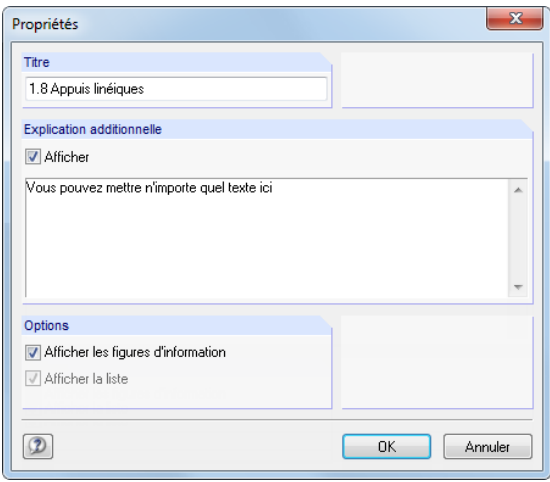

Figure 10.5: Boîte de dialogue Propriétés

Il est possible de modifier le Titre du chapitre et d'entrer une Explication additionnelle qui apparaîtra dans la marge gauche du rapport. Le texte supplémentaire peut être activé/désactivé pour l'affichage, tout comme les figures d'information du chapitre (par exemple les illustrations de section ou de chargement).

## **Navigation dans le rapport d'impression**

Pour voir une section particulière du rapport d'impression, veuillez cliquer sur le chapitre correspondant dans le navigateur.

Le menu **Modifier** fournit des fonctionnalités de navigation supplémentaires. Vous pouvez également utiliser les boutons de la barre d'outils pour accéder à la fonctionnalité correspondante.

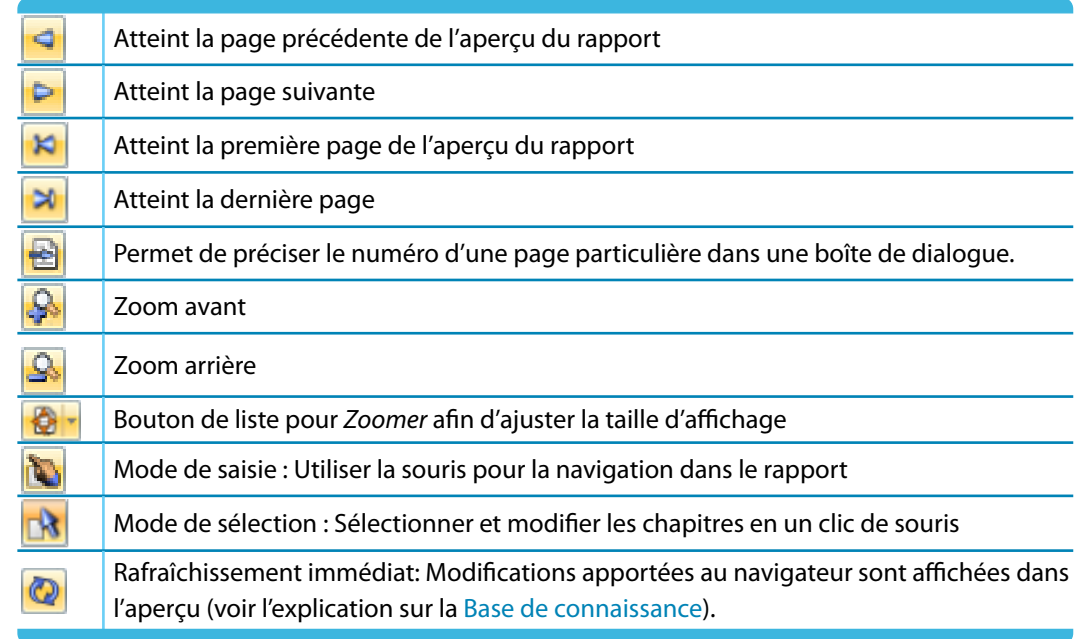

Tableau 10.3: Boutons de navigation dans la barre d'outils du rapport d'impression

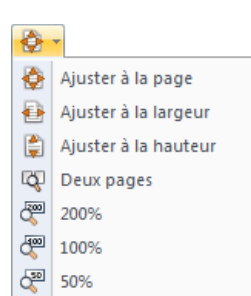

## <span id="page-417-0"></span>**10.1.3 Définir le contenu du rapport d'impression**

Dansla sélection globale, vous pouvez sélectionner les chapitres que vous souhaitez voir apparaître dans le rapport d'impression. Pour ouvrir la boîte de dialogue correspondante, sélectionnez

10

#### **Modifier** → **Sélection**,

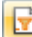

utilisez le bouton de la barre d'outils affiché à gauche, ou bien le menu contextuel de l'objet Rapport d'impression du navigateur.

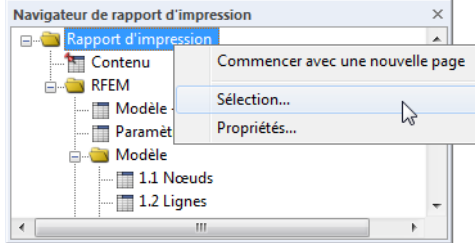

Figure 10.6: Ouvrir la sélection globale via le menu contextuel du Rapport d'impression

La boîte de dialogue suivante apparaît :

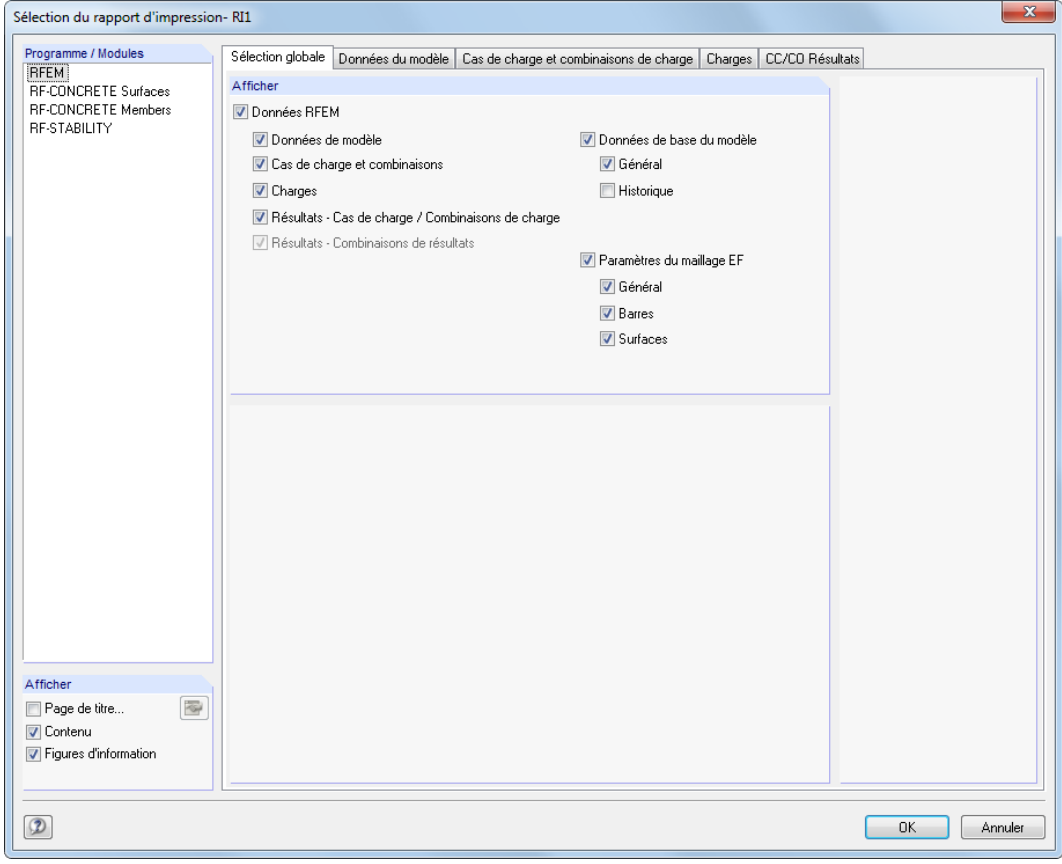

Figure 10.7: Boîte de dialogue Sélection du rapport d'impression, onglet Sélection globale

La liste dans la section Programme / Modules comprend tous les modules additionnels disposant de données d'entrée disponibles. Lorsqu'un programme est sélectionné dans la liste, vous pouvez sélectionner les chapitres à imprimer dans les onglets de droite.

L'onglet Sélection globale gère les chapitres principaux du rapport. Si vous décochez la case, le registre de détails correspondant disparaît.

Utilisez les trois cases de la section Afficher (coin inférieur gauche) pour décider si une Couverture, un Contenu et des petites Figures d'information seront affichées dans la marge du rapport.

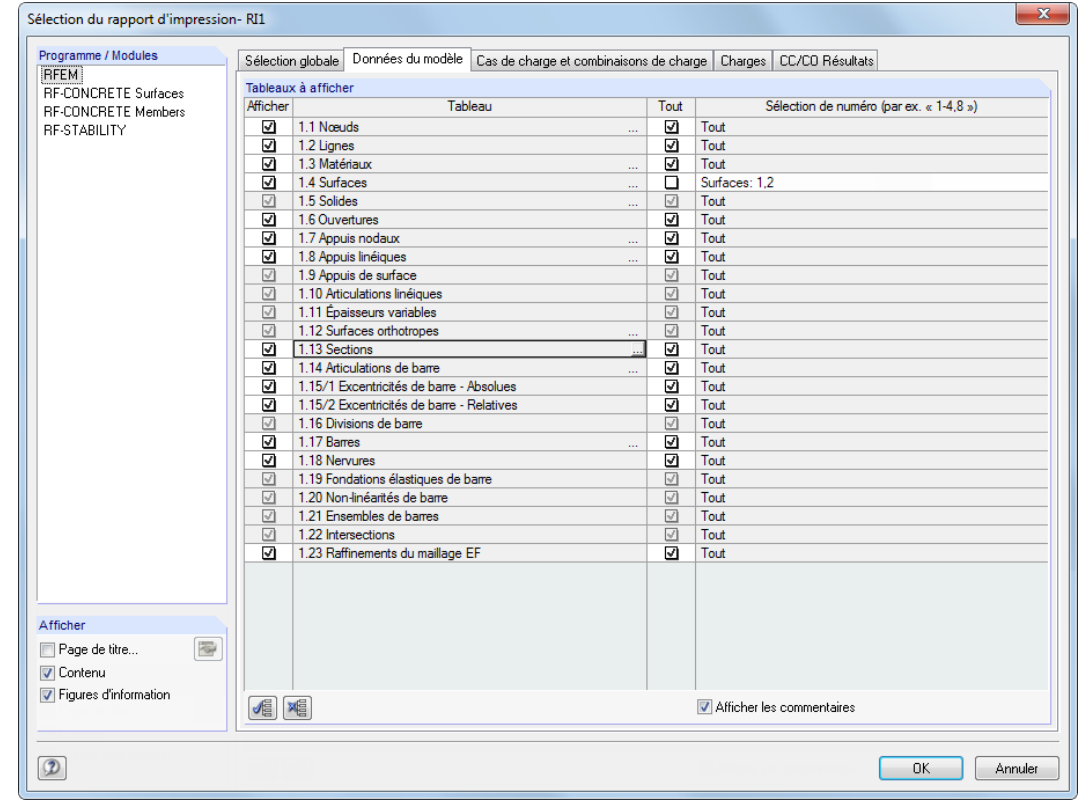

### <span id="page-418-0"></span>**10.1.3.1 Sélection des données du modèle**

Figure 10.8: Boîte de dialogue Sélection du rapport d'impression, onglet Données du modèle

Les coches de la colonne Afficher permettent de décider des chapitres qui apparaissent dans le rapport d'impression.

Vous trouverez des sous-chapitres pour certains tableaux. Lorsque vous cliquez dans le champ de tableau 1.13 Sections, par exemple, le bouton affiché vous permet d'ouvrir une autre boîte de dialogue. Vous pouvez y définir les sections pour lesquelles les détails de section doivent être inclus. Pour définir les types et la quantité de détails, utilisez le bouton  $\lceil \cdot \rceil$ .

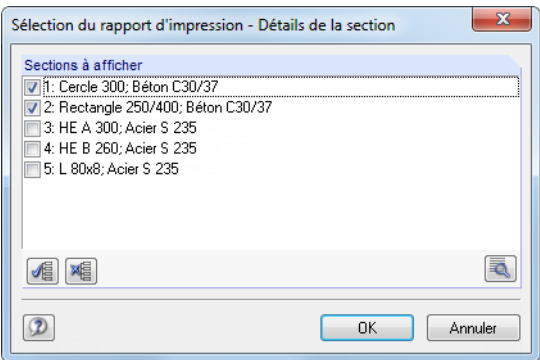

Figure 10.9: Boîte de dialogue Sélection du rapport d'impression - Détails de la section

Le rapport d'impression est basé sur les tableaux d'entrée décrits dans le [Chapitre](#page-38-0) 4. Les coches de la troisième colonne Tout permettent de décider si toutes les lignes du tableau sélectionné seront inclues dans le rapport d'impression. Lorsqu'une case est décochée, vous pouvez préciser le nombre d'objets sélectionnés (lignes du tableau) dans la colonne Afficher la ligne n°.

Nous recommandons d'utiliser le bouton  $\Box$  qui s'active en fin de la zone de texte car il permet de sélectionner des nœuds, barres et ensemble de barres graphiquement dans la fenêtre de travail. Une liste avec les lignes de tableau apparaît pour les objets restants.

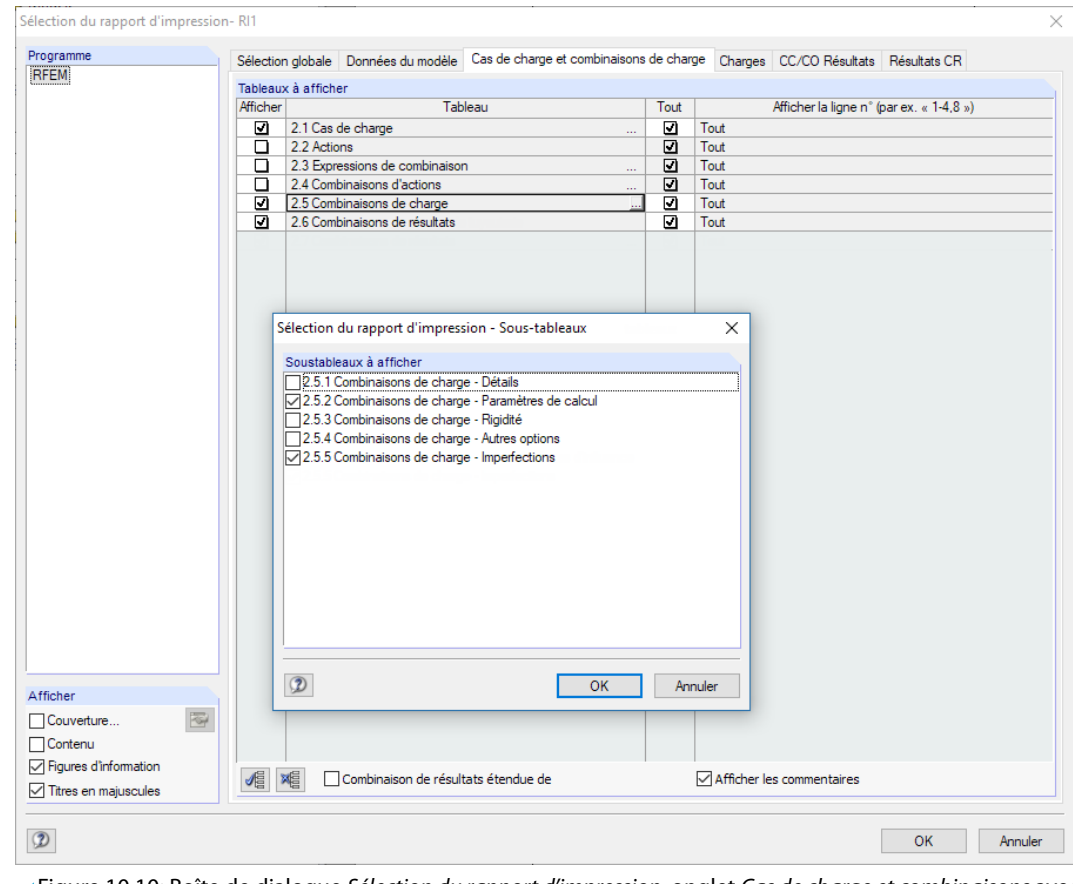

## **10.1.3.2 Sélection des cas de charge et des combinaisons**

Figure 10.10: Boîte de dialogue Sélection du rapport d'impression, onglet Cas de charge et combinaisons avec Sous-tableaux

Avec cet onglet vous décidez des informations des cas et combinaisons de charge qui apparaîtront dans le rapport d'impression. À l'aide du bouton  $\Box$  en fin d'une zone de texte, vous pouvez ouvrir une boîte de dialogue pour la sélection des Sous-tableaux.

Dans la colonne Afficher la ligne n° vous pouvez sélectionner des lignes du tableau (cas de charge, actions, expressions de combinaison, etc.) pour la documentation à l'aide du bouton ... (voir le [Chapitre 10.1.3.1](#page-418-0) précédent).

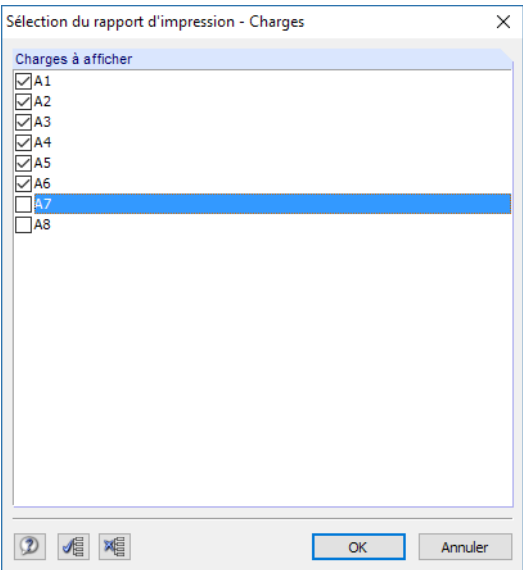

Figure 10.11: Sélectionner des actions

<span id="page-420-0"></span>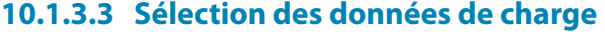

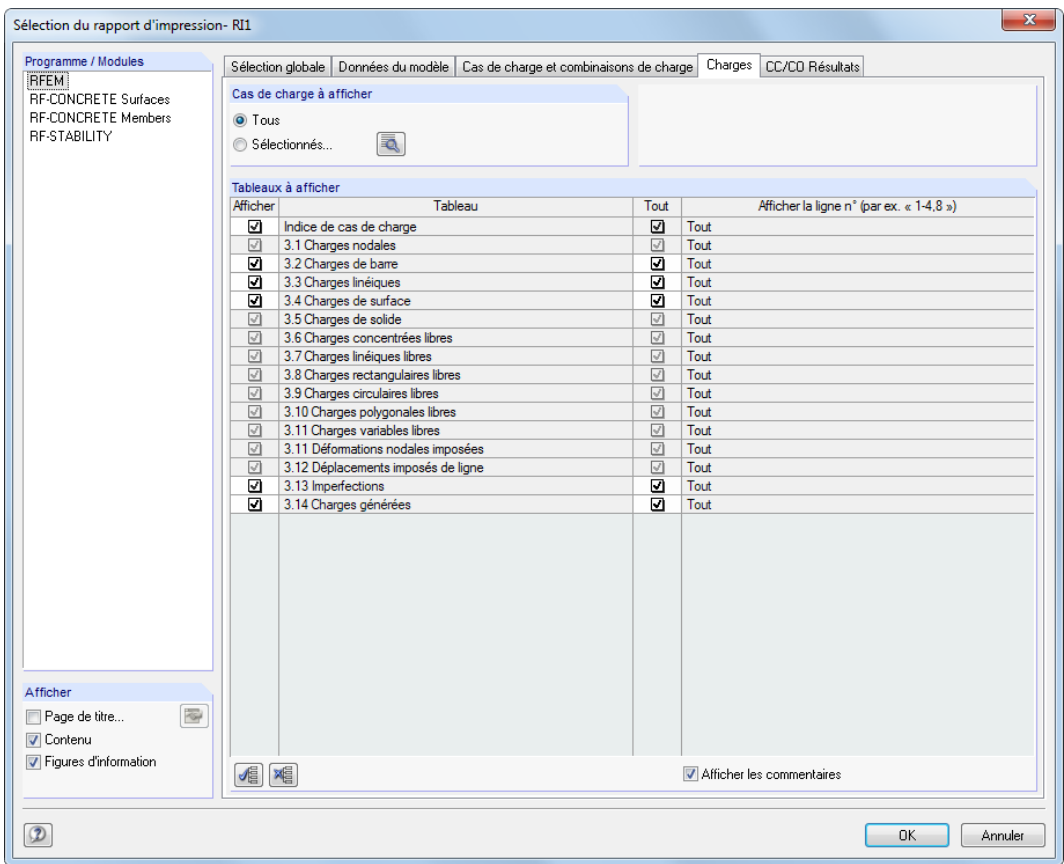

Figure 10.12: Boîte de dialogue Sélection du rapport d'impression, onglet Charges

Les tableaux sont sélectionnés comme décrit dans le [Chapitre 10.1.3.1.](#page-418-0)

Des options de sélection supplémentaires sont disponibles dans cet onglet. Dans la section Cas de charge à afficher, vous pouvez déterminer si l'entrée de données de tous, ou de quelques cas de charge sélectionnés doivent être compris dans le rapport. Si le champ de sélection Sélectionnés est activé, vous pouvez utiliser le bouton  $\sqrt{2}$  pour ouvrir une nouvelle boîte de dialogue qui permet la sélection des cas de charge.

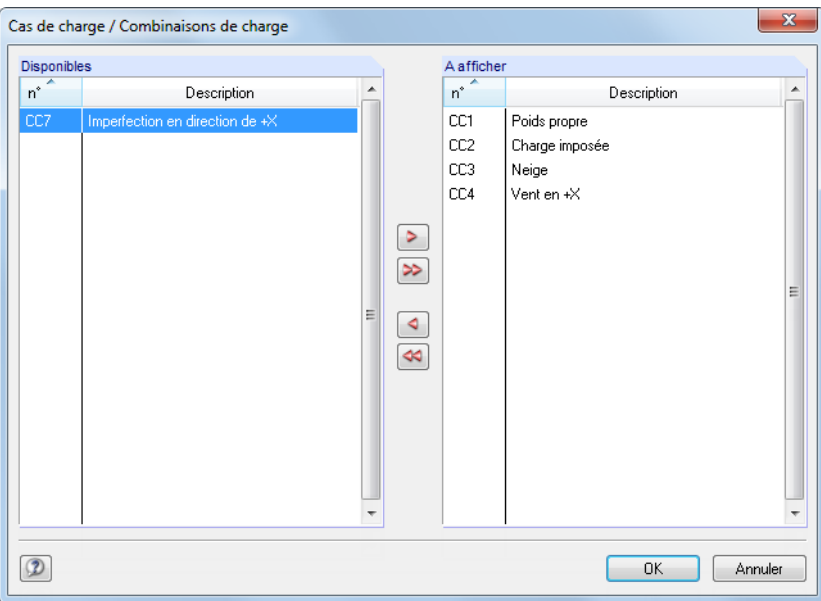

Figure 10.13: Sélection des cas de charge

<span id="page-421-0"></span>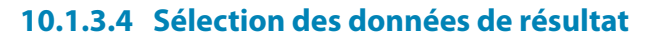

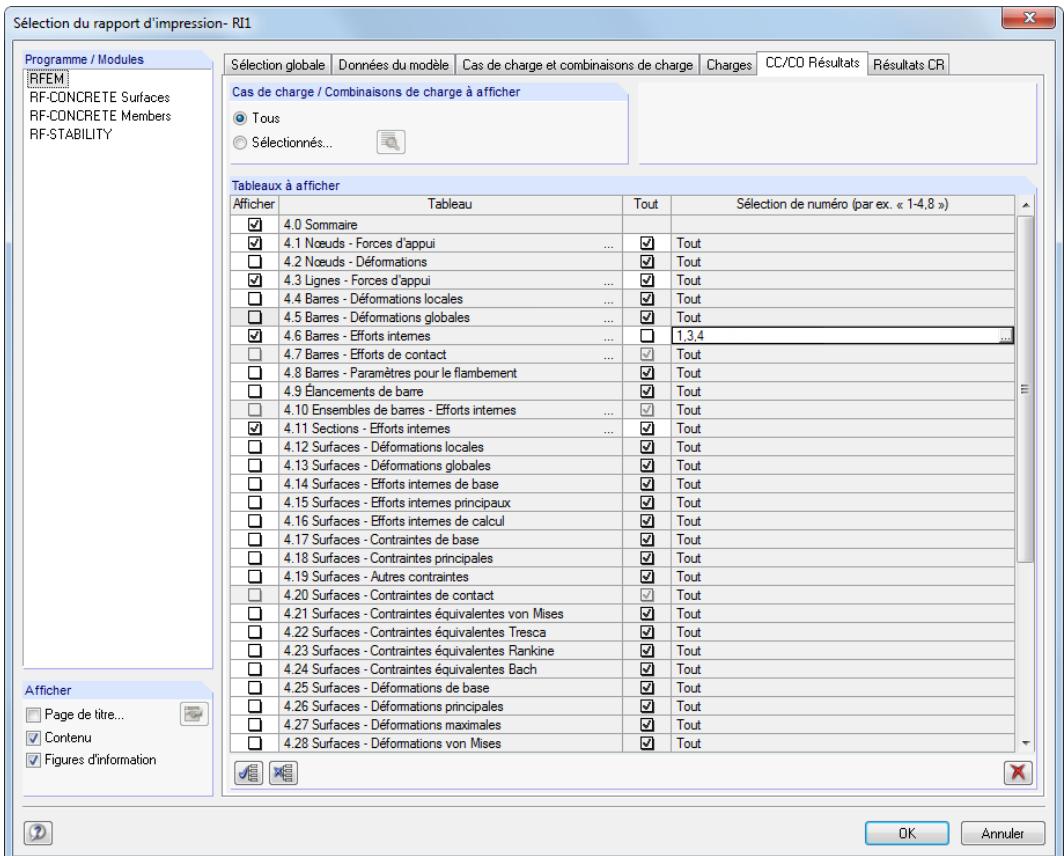

Figure 10.14: Boîte de dialogue Sélection du rapport d'impression, onglet CC/CO Résultats

La sélection des données de résultat, souvent nombreuses, est réalisée dans deux onglets : L'onglet CC/CO Résultats gère la sélection des cas et combinaisons de charge, l'onglet Résultats CR contrôle la sélection des combinaisons de résultats.

₹

Les résultats peuvent être préparés comme les données de charge (voir le [Chapitre](#page-420-0) 10.1.3.3) : Utilisez le champ de sélection Sélectionnés pour restreindre les données du rapport aux résultats de certains cas ou combinaisons de charge.

Dans la section Tableaux à afficher, vous pouvez sélectionner les tableaux et la ligne de tableau comme décrit dans le [Chapitre](#page-418-0) 10.1.3.1. La colonne Sélection de numéro vous permet de spécifier les objets particuliers ou de les sélectionner graphiquement à l'aide du bouton que vous trouverez en fin des lignes du tableau.

Dans la colonne Tableau, certaines lignes de tableau affichent des points de suspension en fin de ligne. Ils indiquent le bouton que vous pouvez activer en cliquant sur la ligne. Utilisez ce bouton pour accéder à plus de critères de sélection, par exemple pour les efforts internes de barre.

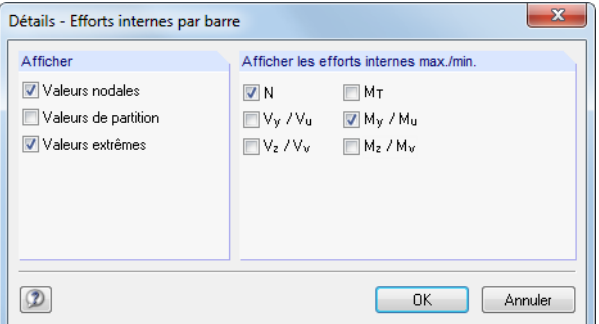

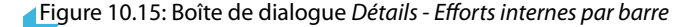

Le rapport d'impression liste les résultats pour chaque barre sur les positions suivantes :

10

- Nœud de début et de fin
- Les positions x selon la division de barre définie (voir le [Chapitre 4.16,](#page-141-0) [page 141\)](#page-141-0)
- Valeurs extrêmes (Max/Min) des efforts internes (voir le [Chapitre 8.6](#page-323-0), [page 325\)](#page-325-0)

La sélection est liée avec les paramètres Filtre de tableau (voir la [Figure 11.122,](#page-523-0) [page 523](#page-523-0)).

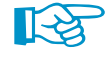

Vous pouvez considérablement réduire la longueur du rapport d'impression à travers la restriction des données de sortie aux résultats qui sont indispensables à la documentation.

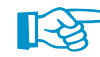

Cas de charge / Combinaisons de charge à afficher  $\bigcirc$  Tous nnés (3)... **Eq** □ Remplacer les paramètre **◎ Sélectio** 

S'il existe des cas ou combinaisons de charge dont vous souhaitez indiquer différentes données de résultats (par exemple les efforts internes de CO1, les forces d'appui de CO2), vous devez tout d'abord utiliser la sélection globale. Après avoir créé le rapport d'impression, vous pouvez supprimer les résultats non-importants par la suppression des objets de navigation. Pour que la sélection ne soit pas écrasée par les directives globales, la case à cocher supplémentaire Remplacer les paramètresindividuels est affichée lorsque vous ouvrez la boîte de dialogue Sélection du rapport d'impression de nouveau (voir l'exemple disponible sur notre Base de connaissance: https://www.dlubal.com/fr/support-et-formation/support/base-de-connaissance/000766).

#### **10.1.3.5 Sélection de données des modules additionnels**

Toutes les données de module pour l'impression sont aussi gérées dans le rapport d'impression de RFEM. Vous pouvez les résumer avec les données RFEM dans un rapport unique, ou encore l'organiser dans différents rapports. En cas de systèmes structurels complexes avec beaucoup de cas de calcul, nous recommandons de diviser les données dans plusieurs rapports.

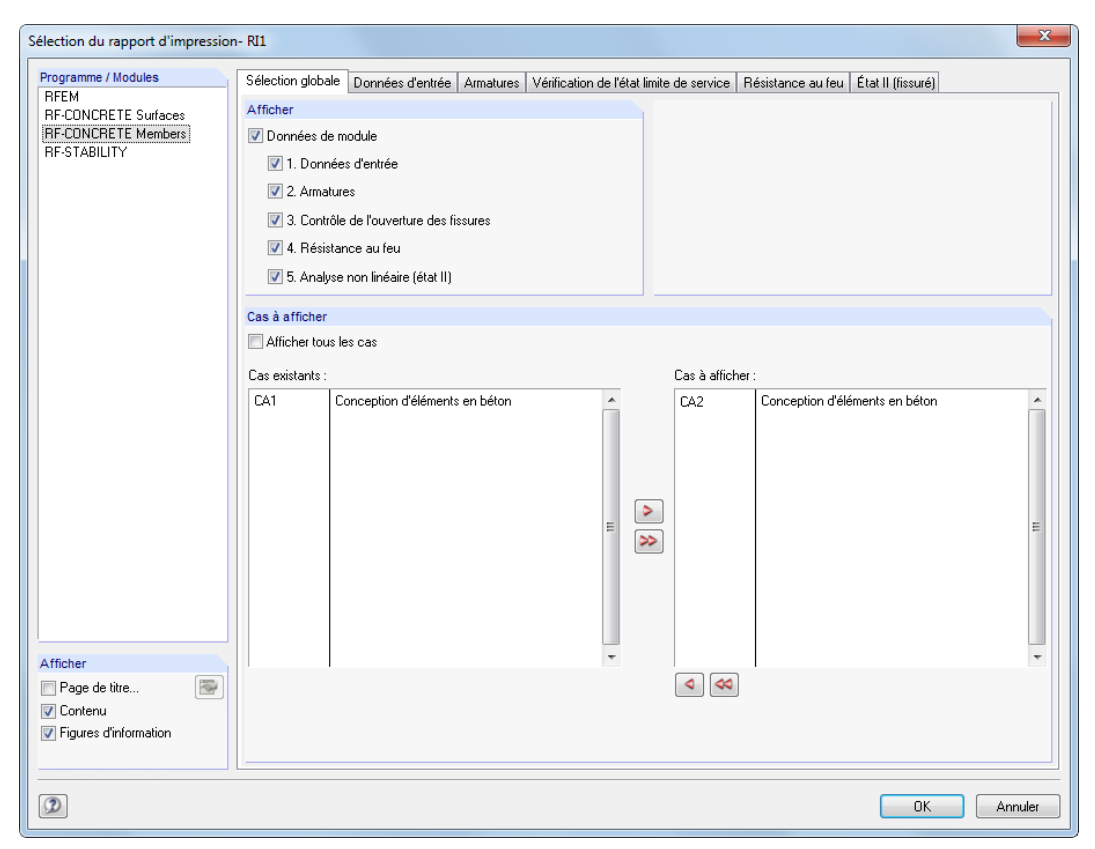

Figure 10.16: Boîte de dialogue Sélection du rapport d'impression, onglet Sélection globale pour le module **RF-CONCRETE Members**

Au-delà de RFEM, la liste de la section Programme / Modules contient tous les modules où des entrées ont été définies. Lorsque vous sélectionnez un module dans la liste, vous pouvez choisir les chapitres pour l'impression dans les onglets de droite.

L'onglet Sélection globale gère les chapitres principaux des données de module. Lorsque vous décochez une case, l'onglet de détails respectif disparaît.

10

<span id="page-423-0"></span> $\blacktriangleleft$ 

Dans la section Cas à afficher, l'option Afficher tous les cas est sélectionnée par défaut. Si vous souhaitez n'inclure que les cas de calcul particuliers dans le rapport d'impression, décochez la case. Vous pouvez maintenant déplacer les cases qui ne vous sont pas nécessaires de la liste Cas à afficher vers la liste Cas existants.

La sélection dans les onglets des données d'entrée et de résultat est similaire à la sélection décrite dans les [Chapitres](#page-418-0) 10.1.3.1 [Sélection des données du modèle](#page-418-0) et [10.1.3.4](#page-421-0) [Sélection des données de](#page-421-0) [résultat](#page-421-0).

## **10.1.4 Ajuster l'en-tête du rapport d'impression**

Lors de l'installation du programme, un en-tête de rapport d'impression est créé avec les données de l'utilisateur. Pour modifier les données d'en-tête du rapport, sélectionnez

#### **Paramètres** → **En-tête**

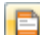

ou utilisez la barre d'outils du rapport d'impression.

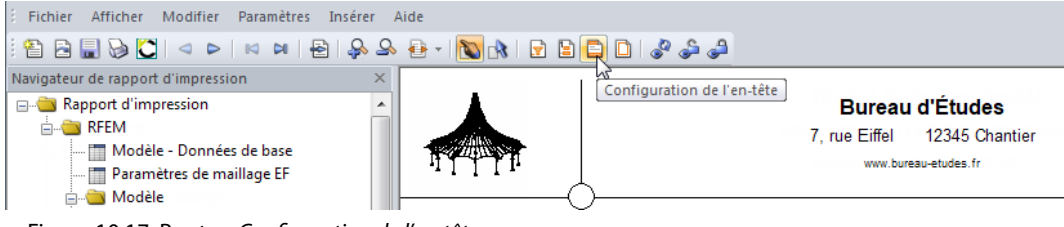

Figure 10.17: Bouton Configuration de l'en-tête

La boîte de dialogue suivante apparaît :

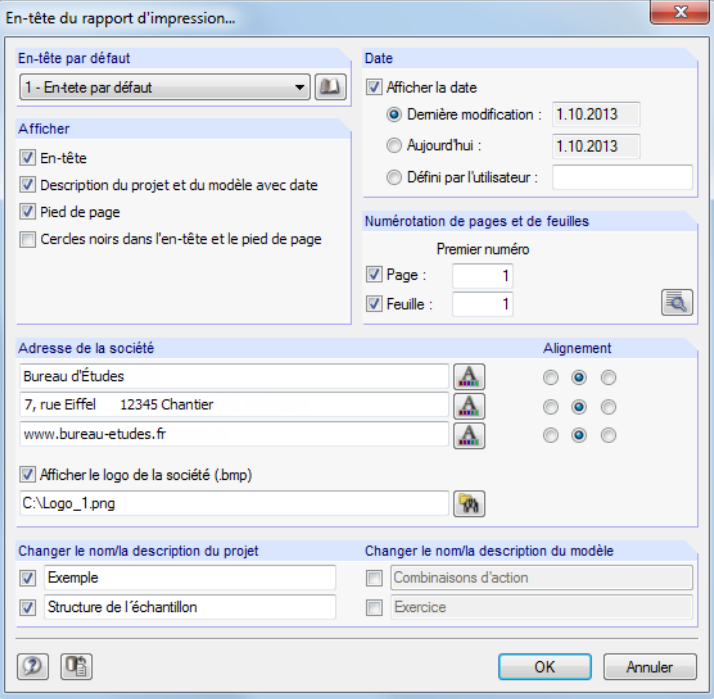

Figure 10.18: Boîte de dialogue En-tête du rapport d'impression

### **En-tête par défaut**

Si plusieurs en-têtes de rapport sont disponibles, vous pouvez sélectionner l'en-tête appropriée dans la liste.

10

De plus, vous pouvez utiliser le bouton  $\Box$  pour accéder à différents rapports d'impression. Vous pouvez également créer, modifier ou supprimer les en-têtes de la bibliothèque.

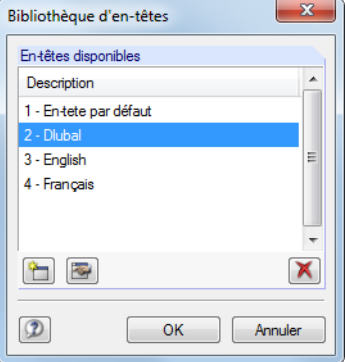

Figure 10.19: Boîte de dialogue Bibliothèque d'en-têtes

Les boutons dans la Bibliothèque d'en-têtes ont les fonctionnalités suivantes :

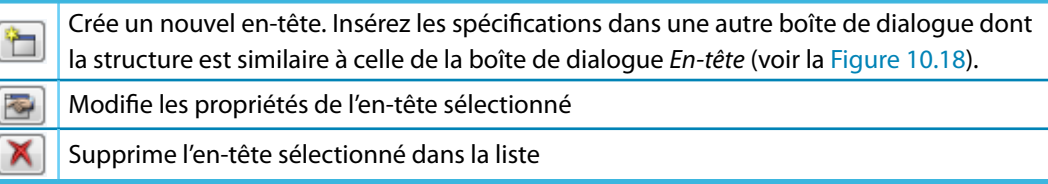

Tableau 10.4: Boutons de la boîte de dialogue Bibliothèque d'en-têtes

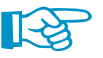

Les en-têtes du rapport sont enregistrés dans le fichier **DlubalProtocolConfigNew.cfg** que vous trouvez dans le dossier de données de base générales C:\ProgramData\Dlubal\Global\General Data. Le fichier ne sera pas écrasé lors des mises à jour. Toutefois, un fichier de sauvegarde peut s'avérer utile.

## **Afficher**

Les paramètres de cette section déterminent les éléments de l'en-tête ou la disposition de la page affichés.

L'option Ligne d'information sous l'en-tête active et désactive l'affichage des données de projet et de modèle avec ou sans date (voir ci-dessous). La description de projet est importée des données générales du projet remplies dans le gestionnaire de projet (voir le [Chapitre](#page-580-0) 12.1.1, [page](#page-580-0) 580). La description du modèle est importée des données de base du modèle (voir le [Chapitre](#page-592-0) 12.2, [page](#page-592-0) 592). Il est possible d'ajuster les paramètres par défaut pour l'impression dans les sections de dialogue Changer le nom / la description du projet et Changer le nom / la description du modèle (voir ci-dessous).

Le Pied de page peut être activé/désactivé, de même pour les Cercles noirs dans les points d'intersection de la ligne de contour avec les lignes d'en-tête et de pied de page.

#### **Date**

RFEM fournit des paramètres par défaut automatiques et une option Défini par l'utilisateur de l'affichage de date dans le rapport d'impression.

## **Numérotation des pages et feuilles**

 $6/13$ Page: Feuille : The Contract of the Contract of  $-1$ **RÉSULTATS** 

Si la Page et la Feuille ont les numéros par défaut et que les deux cases sont sélectionnées, les pages individuelles sont gérées continûment sous une seule feuille (voir la figure à gauche).

10

À l'aide du bouton  $\sqrt{2}$ , vous pouvez définir les spécifications detaillées de la numérotation.

| Contenu                                 |           |                |         |              |          |                       | Numérotation de pages       |
|-----------------------------------------|-----------|----------------|---------|--------------|----------|-----------------------|-----------------------------|
| Nom du chapitre                         | Préfixe   | Page           | Préfixe | Feuille      | Résultat | $\boldsymbol{\wedge}$ | √ Numérotation de pages     |
| Couverture                              |           | 1              |         | 1            | 1/70     |                       |                             |
| Modèle - Données de base                | <b>MO</b> | $\overline{a}$ |         | 1            | MO2/70   |                       | $\nabla$ Préfixe            |
| 1.2 Lignes                              | <b>MO</b> | 3              |         | 1            | MO3/70   |                       | Muméro de page              |
| 1.6 Ouvertures                          | <b>MO</b> | 4              |         | 1            | MO4/70   |                       | □ Demier numéro             |
| 1.15/1 Excentrements de barre - Absolu- | <b>MO</b> | 5              |         | 1            | MO5/70   |                       |                             |
| Graphiques combinées                    |           | 6              |         | 1            | 6/70     |                       | Accroissement automatique   |
| 2.1 Cas de charge                       | CH        | 7              |         | 1            | CH7/70   |                       |                             |
| 2.5 Combinaisons de charge              | CH        | 8              |         | 1            | CH8/70   |                       |                             |
| 2.5.2 Combinaisons de charge - Paramè   | CH        | 9              |         | 1            | CH9/70   |                       | Premier numéro :            |
| 2.5.2 Combinaisons de charge - Paramè   | CH        | 10             |         | 1            | CH10/70  |                       | 70<br>Demier numéro :       |
| 2.5.2 Combinaisons de charge - Paramè   | CH        | 11             |         | 1            | CH11/70  |                       |                             |
| 2.7 Combinaisons de résultats           | CH        | 12             |         | 1            | CH12/70  |                       |                             |
| 3.3 Charges linéiques                   | CH        | 13             |         | 1            | CH13/70  |                       | Numérotation des feuilles   |
| 3.15 Charges générées                   | CH        | 14             |         | 1            | CH14/70  |                       |                             |
| 3.15 Charges générées                   | CH        | 15             |         | 1            | CH15/70  |                       | $\Box$ Préfixe              |
| 3.15 Charges générées                   | CH        | 16             |         | 1            | CH16/70  |                       | √ Numérotation des feuilles |
| 4.0 Résultats - Résumé                  | RÉ        | 17             |         | $\mathbf{1}$ | RÉ17/70  |                       |                             |
| 4.0 Résultats - Résumé                  | RÉ        | 18             |         | 1            | RÉ18/70  |                       | Accroissement automatique   |
| 4.0 Résultats - Résumé                  | RÉ        | 19             |         | 1            | RÉ19/70  |                       |                             |
| 4.0 Résultats - Résumé                  | RÉ        | 20             |         | 1            | RÉ20/70  |                       |                             |
| 4.0 Résultats - Résumé                  | RÉ        | 21             |         | 1            | RÉ21/70  |                       | Premier numéro :            |
| 4.0 Résultats - Résumé                  | RÉ        | 22             |         | 1            | RÉ22/70  |                       | Demier numéro :             |
| 4.0 Résultats - Résumé                  | RÉ        | 23             |         | 1            | RÉ23/70  |                       |                             |
| 4.0 Résultats - Résumé                  | RÉ        | 24             |         | 1            | RÉ24/70  |                       |                             |
| 4.0 Résultats - Résumé                  | RÉ        | 25             |         | 1            | RÉ25/70  |                       |                             |
| 4.1 Nœuds - Forces d'appui              | RÉ        | 26             |         | 1            | RÉ26/70  |                       |                             |
| 4.3 Lignes - Forces d'appui             | RÉ        | 27             |         | 1            | RÉ27/70  |                       |                             |
| 4.3 Lignes - Forces d'appui             | RÉ        | 28             |         | 1            | RÉ28/70  |                       |                             |
| 4.3 Lignes - Forces d'appui             | RÉ        | 29             |         | 1            | RÉ29/70  | $\mathbf{v}$          |                             |

Figure 10.20: Boîte de dialogue Numérotation de pages et de feuilles

Utilisez cette boîte de dialogue pour décider si un Préfixe est appliqué devant le numéro de page. Le préfixe peut être une abréviation définie par un chapitre qui indique, par exemple, toutes les données de modèle dans la numérotation à l'aide « MO» en préfixe. En complément, vous pouvez décider si le Dernier numéro est inclus, par exemple « Page : MO5/70 ».

Utilisez les cases Accroissement automatique pour définir une numérotation continue. De plus, vous pouvez préciser le Premier numéro de page et de feuille. La colonne Résultat du tableau donne les résultats de toutes les entrées de manière dynamique.

## **Adresse de la société**

Cette section de la boîte de dialogue En-tête du rapport d'impression comprend des informations issues des données de l'utilisateur, qui peuvent être ajustées. Une zone de texte séparée est fournie pour chaque ligne de l'en-tête du rapport. Utilisez le bouton  $\Box$  pour modifier la police et la taille de police. L'Alignement des lignes peut être défini séparément.

La zone à gauche de l'en-tête est réservée pour le logo de la société. L'image doit être en format \*.jpg, \*.png, \*.gif ou \*.bmp. Vous pouvez importer ce fichier à l'aide du bouton  $\lceil \psi_1 \rceil$ .

Pour enregistrer les paramètres modifiés, cliquez sur le bouton  $\boxed{1}$  au bas de la boîte de dialogue. La boîte de dialogue Nom du modèle type d'en-tête s'ouvre et vous entrez une description. Puis, le nouveau rapport apparaîtra comme En-tête par défaut en sommet du rapport.

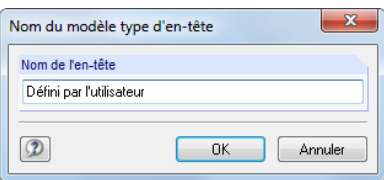

Figure 10.21: Boîte de dialogue Nom du modèle type d'en-tête

## **Changer le nom / la description du projet / du modèle**

Dansles deux sections, le projet et le nom du modèle, comprenant les descriptions personnalisées, sont prédéfinis. Pour modifier les pré-réglages, sélectionnez les cases en face du nom correspondant. Ainsi, les zones de textes peuvent accueillir de nouvelles entrées qui à leur tour apparaîtront dans le rapport.

10

## **10.1.5 Insérer des graphiques issus de RFEM**

Chaque image affichée dans la fenêtre de travail peut être intégrée dans le rapport d'impression. De plus, il est possible d'inclure des diagrammes de résultat de coupes, barres et appuis linéiques, de même que des détails de section dans le rapport à l'aide des boutons de la doites de dialogue respectives.

Pour imprimer le graphique affiché, sélectionnez

#### **Fichier** → **Imprimer le graphique**

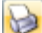

ou utilisez le bouton de la barre d'outils affiché à gauche.

**28** Fic<u>h</u>ier Modifier <u>A</u>fficher I<u>n</u>sérer Calculer Résultats  $\mathbf{Q}_1 + \mathbf{P}_2 \mathbf{P}_3 + \mathbf{Q}_4 \mathbf{P}_5 = \mathbf{Q}_4 \mathbf{P}_5$ 

Figure 10.22: Bouton Imprimer le graphique dans la barre d'outils de la fenêtre de travail

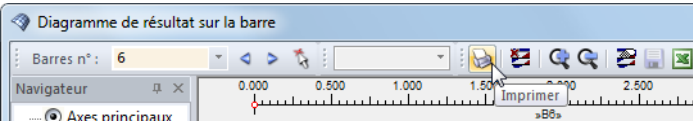

Figure 10.23: Bouton Imprimer dans la barre d'outils de la fenêtre Diagramme de résultat

La boîte de dialogue suivante apparaît :

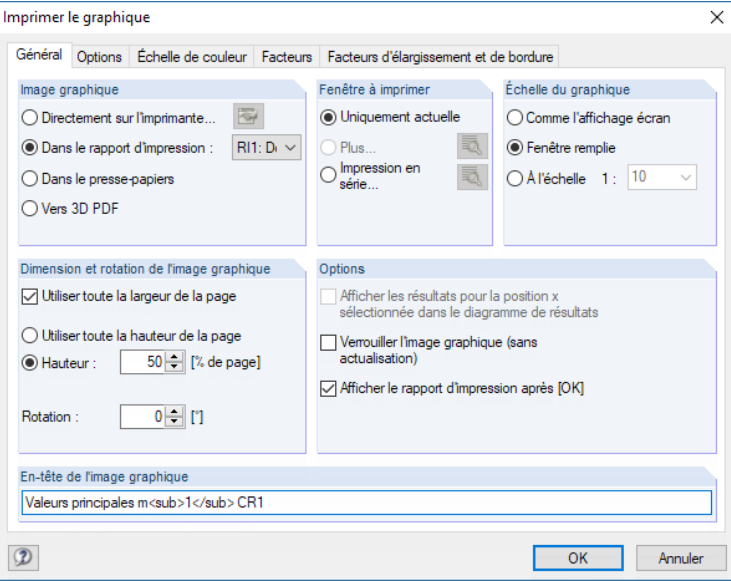

Figure 10.24: Boîte de dialogue Imprimer le graphique, onglet Général

### **Image graphique**

Sélectionnez l'option Dans le rapport d'impression. Si plusieurs rapports d'impression sont disponibles, vous pouvez sélectionner le numéro du rapport voulu dans la liste déroulante de droite.

### **Options**

#### **Verrouiller l'image graphique**

Les graphiques dynamiques sont générés par défaut : Lorsqu'un modèle ou que des résultats sont modifiés, les graphiques dans le rapport d'impression sont mis à jour automatiquement. Si des problèmes de performance ont lieu dans le rapport à cause des graphiques, vous pouvez arrêter l'ajustement graphique par la coche de la case Verrouiller l'image graphique (sans actualisation).

10

Il est également possible de déverrouiller un graphique du rapport d'impression : Faites un clic-droit sur l'élément de graphique dans le navigateur de rapport pour ouvrir son menu contextuel (voir la [Figure](#page-415-0) 10.4, [page](#page-415-0) 415). Sélectionnez les Propriétés pour accéder à nouveau à la boîte de dialogue *Imprimer le graphique* pour l'image. Vous pouvez également marquer le graphique dans le navigateur du rapport et sélectionner **Modifier** → **Propriétés** dans le menu.

Les boutons de verrouillage dans la barre d'outils du rapport d'impression vous donnent plus de fonctions pour classer le graphique comme statique ou dynamique (voir la [Figure](#page-415-0) 10.4, [page](#page-415-0) 415). Les boutons ont les fonctions suivantes :

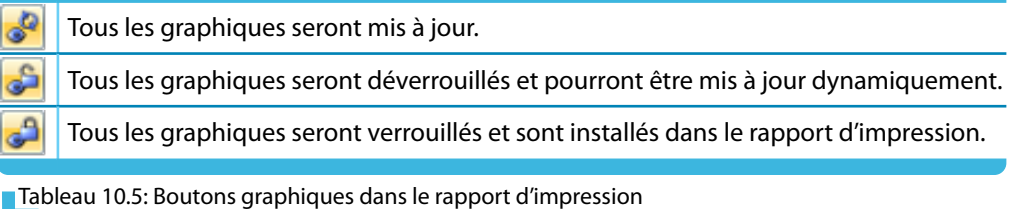

#### **Afficher le rapport l'impression après [OK]**

D'habitude, lorsque vous fermez la boîte de dialogue avec [OK], le rapport d'impression s'ouvre pour que puissiez contrôler les résultats d'impression. Ce peut être embêtant, par exemple si vous souhaitez intégrer plusieurs graphiques successivement au rapport d'impression. Après avoir décoché la case, il est possible d'imprimer les images sans attendre la création du rapport.

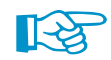

Les fonctions et les onglets restants de la boîte de dialogue Impression de graphique sont expliquées dans le [Chapitre 10.2](#page-438-0) à partir de la [page 438](#page-438-0).

## **Modifier un graphique dans le rapport d'impression**

Utilisez le menu contextuel du rapport d'impression pour modifier le graphique si nécessaire.

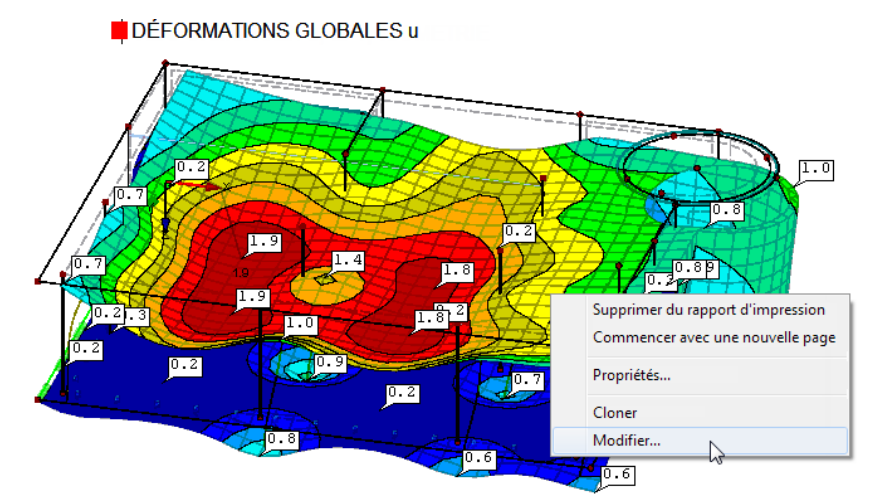

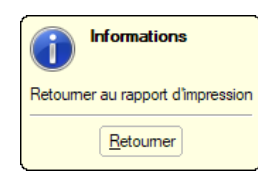

Figure 10.25: Menu contextuel du graphique dans le rapport d'impression

Les Propriétés gèrent la taille, le cadre et les couleurs de l'image, entre autres. Il est aussi possible de Modifier la vue (angle de vue, affichage d'objet et valeur, etc.) dans la fenêtre de travail de RFEM.

## **10.1.6 Insérer des graphiques et des textes**

Des graphiques et textes externes peuvent être également intégrés dans le rapport d'impression de RFEM.

10

### **Graphiques**

Pour insérer une image qui n'est pas un graphique RFEM, vous devez d'abord ouvrir le fichier graphique dans un éditeur d'image (MS Paint par exemple). Puis copiez le à l'aide du clavier [Ctrl]+[C].

Pour insérer un graphique à partir du presse-papiers dans le rapport, sélectionnez

#### **Insérer** → **Image du presse-papiers**.

Il est nécessaire d'entrer le nom du chapitre pour le nouveau graphique avant son insertion.

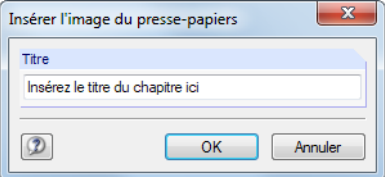

Figure 10.26: Boîte de dialogue Insérer l'image du presse-papiers

Le graphique apparaîtra comme un chapitre unique dans le rapport d'impression.

#### **Textes**

Des notes courtes et personnalisées peuvent être ajoutées au rapport d'impression. Pour ouvrir cette boîte de dialogue, sélectionnez dans le menu du rapport

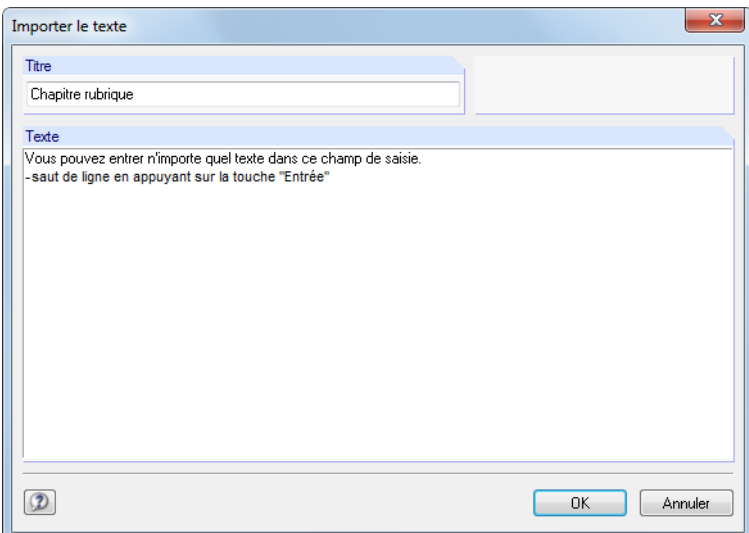

**Insérer** → **Bloc de texte**.

Figure 10.27: Boîte de dialogue Importer le texte

Entrez un Titre et le Texte dans la boîte de dialogue. Après avoir cliqué sur [OK], le chapitre sera inséré en fin de rapport d'impression. Puis, vous pourrez utiliser la fonction glisser-déposer pour déplacer le chapitre vers une position plus adaptée dans le rapport d'impression.

 $\mathbf{R}$ 

Dans le mode de sélection (voir le [Tableau](#page-416-0) 10.3, [page](#page-416-0) 416), vous pouvez modifier le texte inséré dans le rapport par un double clic. Autrement, faites un clic-droit sur le titre du texte dans le navigateur. Puis sélectionnez les Propriétés dans le menu contextuel.

 $\mathbb{R}$ 

## **Fichier du formats TXT ou RTF**

Il est possible d'intégrer au rapport d'impression des fichiers de texte disponibles en format ASCII, ainsi que des fichiers RTF formatés comprenant des graphiques. Vous pouvez ainsi enregistrer des textes récurrents dans des fichiers et les utiliser dans vos rapports.

10

De plus, cette fonctionnalité permet d'intégrer des données de calcul d'autres programmes dans le rapport d'impression, à condition que ces résultats soient disponibles en format ASCII ou RTF.

Pour insérer des fichiers TXT ou RTF dans le rapport, sélectionnez dans le menu

**Insérer** → **Fichier texte**.

La fenêtre Ouvrir de Windows s'ouvre, vous y sélectionnez le fichier. Après avoir cliqué sur le bouton [Ouvrir], le chapitre est ajouté en fin du rapport d'impression. Vous pouvez utiliser la fonction glisser-déposer pour déplacer le chapitre vers une position adaptée dans le rapport d'impression.

Dans le mode de sélection (voir le [Tableau](#page-416-0) 10.3, [page](#page-416-0) 416), vous pouvez modifier le texte inséré par un double clic. La boîte de dialogue Importer le texte s'affiche, vous pouvez y effectuer les ajustements.

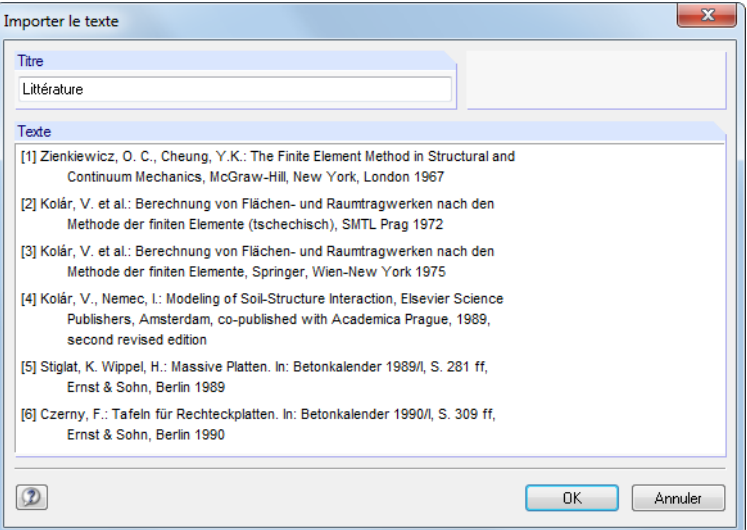

Figure 10.28: Boîte de dialogue Importer le texte

<span id="page-430-0"></span>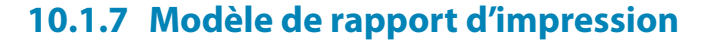

La sélection décrite dans le [Chapitre](#page-417-0) 10.1.3 prend relativement du temps. Ainsi, il est possible d'enregistrer une telle sélection comprenant des graphiques comme modèle type ré-utilisable pour d'autres rapports. La création de rapports d'impression devient plus efficace à partir de modèles types.

10

Un rapport d'impression existant peut être enregistré comme modèle type également.

### **Créer un nouveau modèle type**

Des nouveaux modèles types sont définis à l'aide de deux menus de rapport d'impression :

**Paramètres** → **Modèle type de rapport d'impression** → **Nouveau**

**Paramètres** → **Modèle type de rapport d'impression** → **Nouveau du rapport d'impression actuel**.

#### **Nouveau**

D'abord, la boîte de dialogue de sélection apparaît. Elle est décrite dans le [Chapitre](#page-417-0) 10.1.3 à partir de la [page 417](#page-417-0).

Utilisez les onglets pour sélectionner les chapitres que vous souhaitez imprimer. Lorsque la sélection est complète, cliquez sur [OK] et entrez une Description pour le nouveau modèle de rapport.

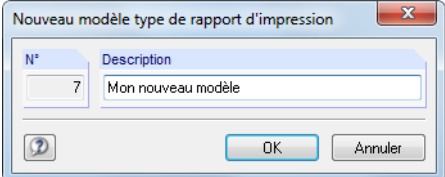

Figure 10.29: Boîte de dialogue Nouveau modèle type de rapport d'impression

#### **Nouveau du rapport d'impression actuel**

La sélection du rapport d'impression actuel est utilisée pour le nouveau modèle. Insérez la Description du nouveau modèle type de rapport dans la boîte de dialogue (voir la Figure 10.29).

## **Appliquer un modèle type**

Lorsqu'un rapport d'impression est déjà ouvert, vous pouvez appliquer les contenus sélectionnés à un modèle du rapport actif. Pour ouvrir la boîte de dialogue correspondante, sélectionnez

#### **Paramètres** → **Modèle type de rapport d'impression** → **Sélectionner**.

Une boîte de dialogue s'ouvre, vous pouvez y sélectionner un modèle de la liste Modèles de rapport d'impression disponibles.

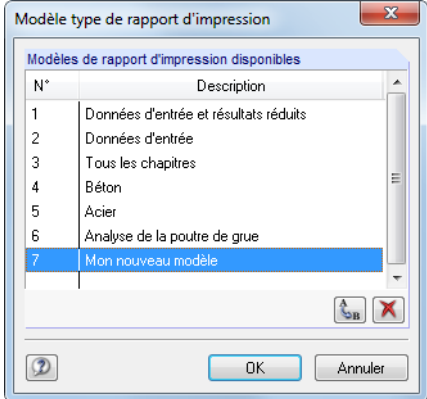

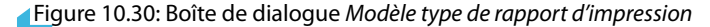

Les boutons de cette boîte de dialogue sont expliqués dans le Tableau 10.6.

Après avoir validé la boîte de dialogue et le message de sécurité qui en découle, la sélection sera écrasée par le modèle type.

10

Ensuite, lorsque vous créez un nouveau rapport d'impression, vous pouvez sélectionner un modèle de la liste Modèle type de rapport d'impression pour appliquer des paramètres spécifiques dans le nouveau rapport.

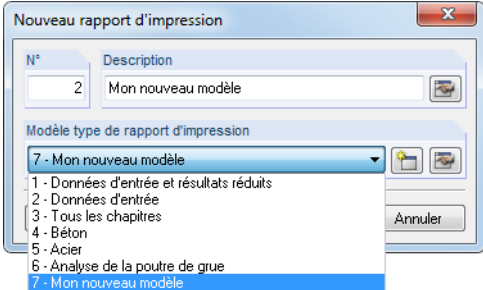

Figure 10.31: Boîte de dialogue Nouveau rapport d'impression avec la liste de modèle types

## **Gerer les modèles types**

Tous les modèles types sont gérés dans la boîte de dialogue Modèle type de rapport d'impression. Pour ouvrir cette boîte de dialogue, sélectionnez

#### **Paramètres** → **Modèle type de rapport d'impression** → **Sélectionner**.

La boîte de dialogue affichée dans la [Figure 10.30](#page-430-0) apparaît. Les fonctionnalités des boutons sont activées pour les modèles personnalisés uniquement.

 $\zeta_{\rm B}$ Le nom du modèle sélectionné peut être modifié.

x Le modèle type sélectionné sera supprimé.

Tableau 10.6: Boutons dans boîte de dialogue Modèle type de rapport d'impression

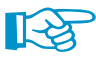

Les modèles types du rapport sont enregistrés dans le fichier **RfemProtocolConfig.cfg** que vous trouvez dans le dossier de donnés de base pour RFEM C:\ProgramData\Dlubal\RFEM 5.xx\General Data. Le fichier ne sera pas écrasé lors des mises à jour. En copiant ce fichier, vous pouvez transmettre les modèles types vers un autre ordinateur.
# **10.1.8 Ajuster la mise en page**

La mise en page du rapport d'impression peut être ajustée au niveau des polices et couleurs d'écriture, ainsi que les marges et tableaux.

10

Pour ouvrir la boîte de dialogue permettant la gestion de la mise en page, sélectionnez

```
Paramètres → Page
```
ou utilisez le bouton de la barre d'outils du rapport d'impression.

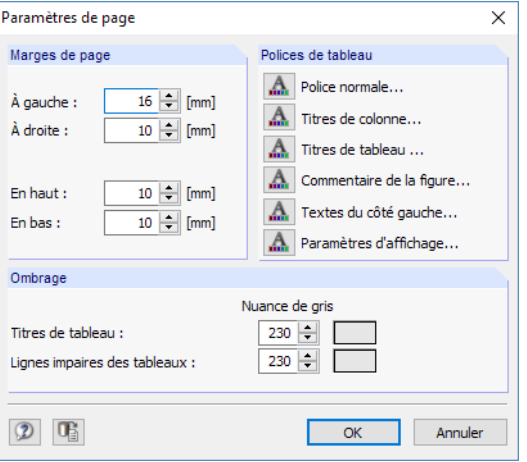

Figure 10.32: Boîte de dialogue Paramètres de page

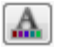

n

Les polices par défaut pour les contenus de page et les en-têtes de page sont relativement petits. Toutefois, soyez prudents lors de la modification des paramètres par défaut de **Arial** : Des polices plus grandes ne conviennent pas toujours dans les colonnes et les entrées seront coupées.

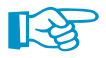

Les paramètres de mise en page s'appliquent également aux rapports d'impression des modules additionnels de RFEM.

### **10.1.9 Créer une première de couverture**

Le rapport d'impression peut être produit avec une première de couverture. Pour ouvrir la boîte de dialogue permettant d'entrer les données, sélectionnez

#### **Paramètres** → **Couverture**

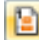

ou utilisez le bouton de la barre d'outils du rapport d'impression.

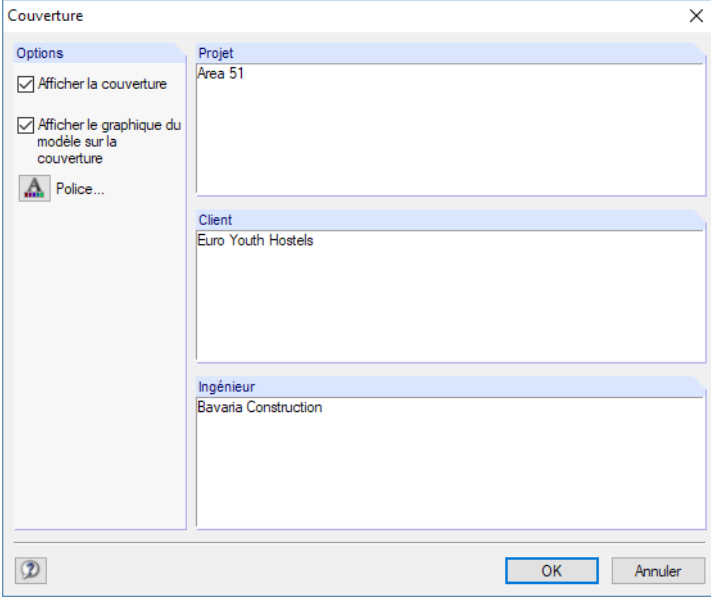

Figure 10.33: Boîte de dialogue Couverture

Lorsque l'entrée est terminée, cliquez sur [OK] pour produire la première de couverture dans le rapport.

10

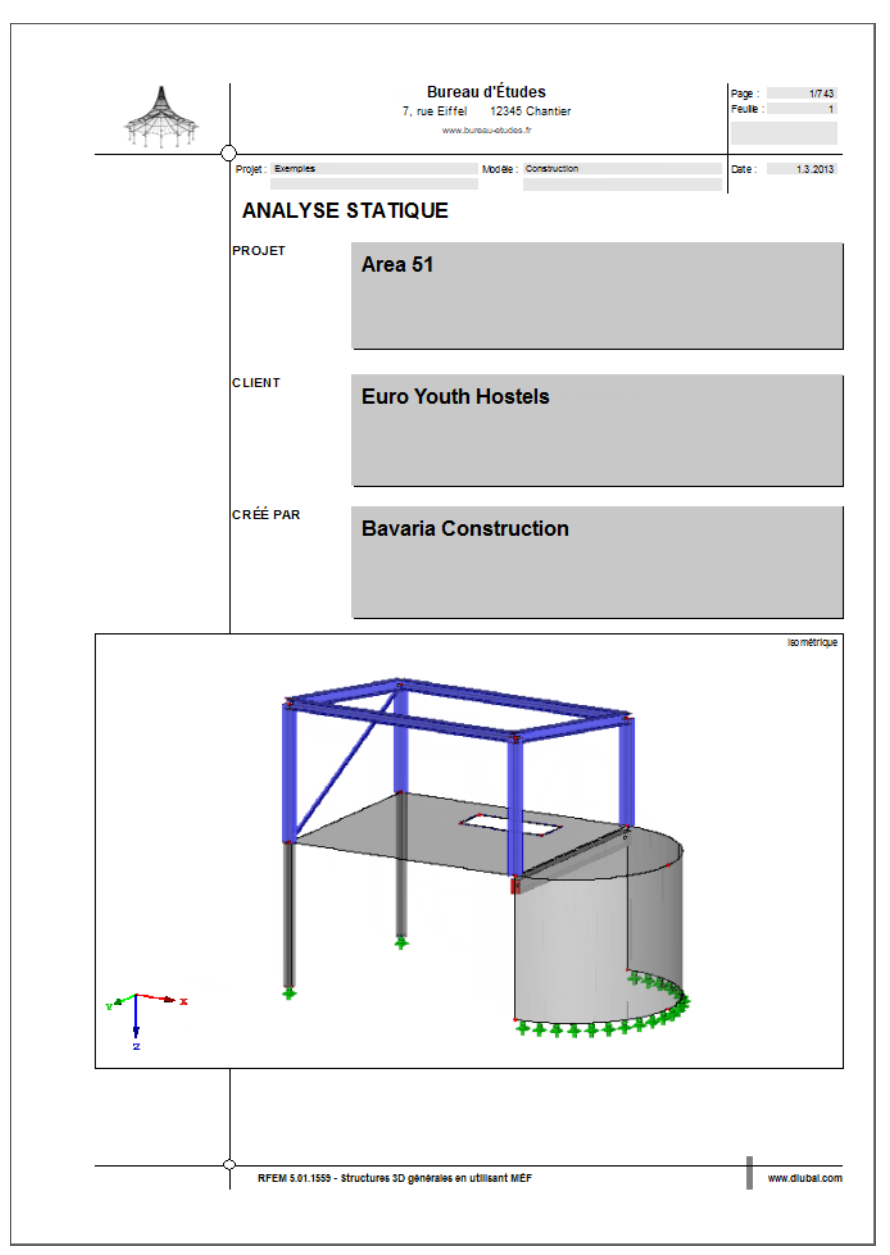

Figure 10.34: Première de couverture dans le rapport d'impression

Dans le mode de sélection (voir le [Tableau](#page-416-0) 10.3, [page](#page-416-0) 416), le contenu de la page de garde peut être modifié par un double clic. Autrement, vous pouvez faire un clic-droit sur la page de garde dans le navigateur du rapport et sélectionner les Propriétés dans le menu contextuel.

 $\mathcal{B}_{\square}$ 

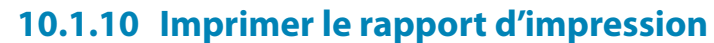

Pour démarrer le processus d'impression, sélectionnez dans le menu du rapport

**Fichier** → **Imprimer**

D

ou utilisez le bouton dans la barre d'outils du rapport.

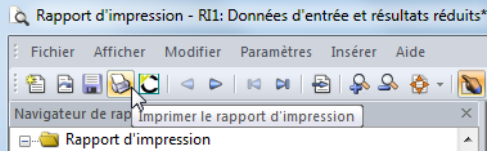

Figure 10.35: Bouton Imprimer le rapport d'impression

La boîte de dialogue Windows de l'imprimante définie par défaut s'ouvre. Sélectionnez l'imprimante et déterminez les pages à imprimer.

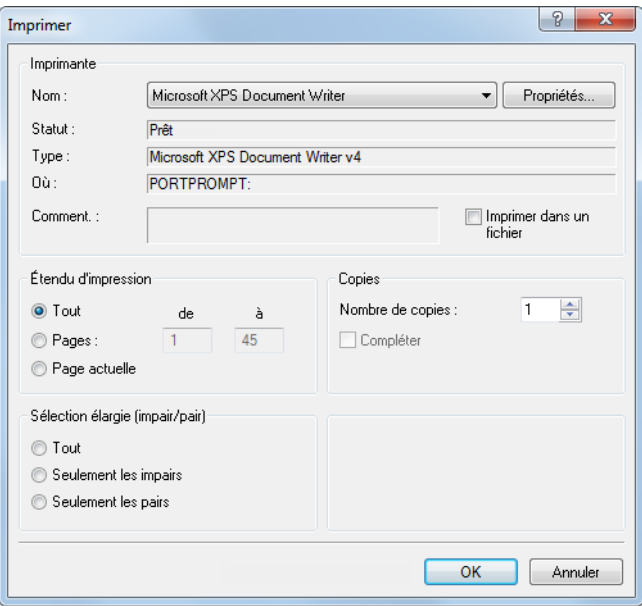

Figure 10.36: Boîte de dialogue Imprimer

Si vous ne choisissez pas l'imprimante par défaut, le saut de page et donc les numéros de page peuvent être différents de l'aperçu d'impression dans RFEM.

Si vous sélectionnez l'option Imprimer dans un fichier, vous pouvez créer un fichier d'impression au format PRN qui peut être envoyé à l'imprimante via la commande **copy**.

### **10.1.11 Exporter le rapport d'impression**

Le rapport d'impression peut être exporté en différents formats de fichier. Il est également possible de l'exporter directement à VCmaster.

### **Export en format RTF**

Tousleslogiciels de traitement de texte les plus populaires supportent le format RTF. Pour exporter le rapport d'impression comprenant des graphiques en document RTF, sélectionnez

#### **Fichier** → **Exporter vers RTF**.

La fenêtre Windows, Enregistrer sous, s'ouvre.

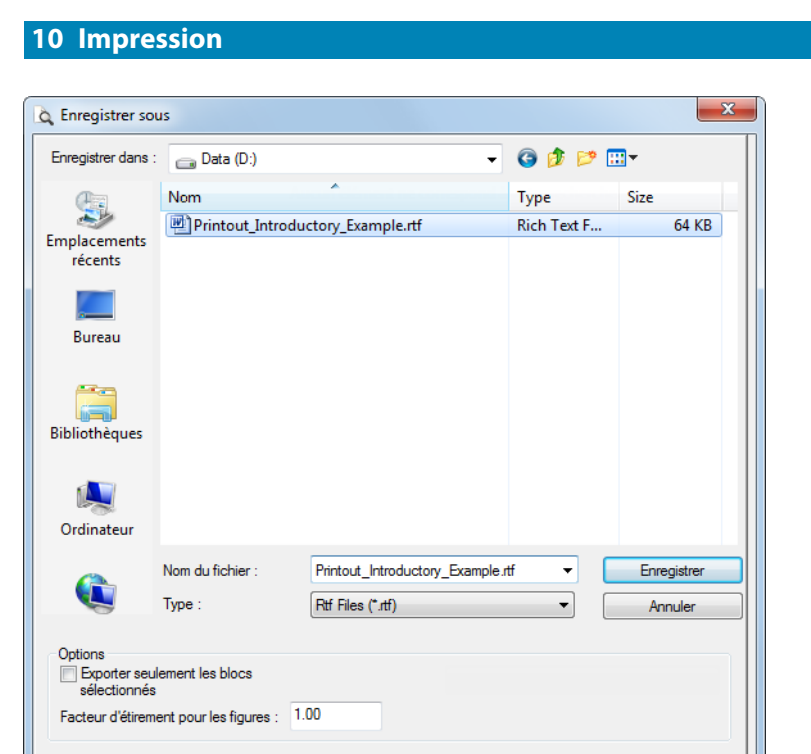

Figure 10.37: Boîte de dialogue Enregistrer sous

Entrez le dossier cible et le nom du fichier. Si vous cochez la case Exporter seulement les blocs sélectionnés, seuls les chapitres précédemment sélectionnés dans le navigateur seront exportés en lieu et place du rapport entier.

# **Export en format PDF**

L'imprimante PDF intégrée permet d'exporter les données du rapport en format PDF. Pour ouvrir la boîte de dialogue correspondante, sélectionnez

#### **Fichier** → **Exporter vers PDF**.

Dans le boîte de dialogue Windows, Enregistrer sous (voir la Figure 10.37), entrez le dossier cible et le nom du fichier. Vous pouvez entrer vos notes pour le fichier PDF dans la section Description.

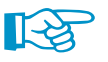

De plus, le fichier PDF est créé avec des marques-pages qui facilitent la navigation dansle document numérique.

### **Export vers VCmaster**

Le logiciel VCmaster par la société VEIT CHRISTOPH (anciennement BauText) est un logiciel de documentation idéal pour les notes de calcul.

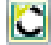

Pour démarrer un export direct vers VCmaster, utilisez le bouton [Export vers VCmaster] dans la barre d'outils du rapport d'impression.

Pour réussir l'export, VCmaster doit être démarré en arrière-plan.

# **10.1.12 Paramètres de langue**

Le langage dans le rapport d'impression peut être sélectionné indépendamment du langage défini pour l'interface RFEM. Ainsi, vous pouvez créer un rapport en anglais, en allemand, ou onze autres langues, alors que vous travaillez avec le logiciel en français.

10

### **Modifier la langue du rapport**

Pour modifier la langue utilisée dans le rapport d'impression, sélectionnez

```
Paramètres → Langue.
```
Une boîte de dialogue s'ouvre. Vous pouvez y sélectionner le langage du rapport dans une liste.

| Langues      |                                                        |    | 53      |
|--------------|--------------------------------------------------------|----|---------|
|              | Langues disponibles                                    |    |         |
| Français     |                                                        |    |         |
| Anglais      |                                                        |    |         |
| Allemand     |                                                        |    |         |
| Italien      |                                                        |    |         |
| Espagnol     |                                                        |    |         |
| <b>Russe</b> |                                                        |    | Ξ       |
| Tchèque      |                                                        |    |         |
| Polonais     |                                                        |    |         |
| Hongrois     |                                                        |    |         |
| Slovaque     |                                                        |    |         |
| Portugais    |                                                        |    |         |
| Hollandais   |                                                        |    |         |
| Danée        |                                                        |    |         |
|              | $\frac{\Lambda}{\mathbb{S}_{\mathrm{B}}}$<br><b>SP</b> |    |         |
|              |                                                        |    |         |
|              |                                                        | OK | Annuler |

Figure 10.38: Boîte de dialogue Langues

# **Ajouter une langue**

Les expressions utilisées dans le rapport d'impression sont enregistrées comme chaînes (« strings »). Ainsi, l'ajout de langues est facile.

D'abord, ouvrez la boîte de dialogue Langues en sélectionnant

```
Paramètres → Langue.
```
Dans la partie basse de la boîte de dialogue, vous trouverez des boutons pour la gestion des langues.

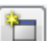

#### **Créer une nouvelle langue**

Dans la boîte de dialogue, précisez le Nom de la nouvelle langue et sélectionnez le Groupe de langues de la liste afin que la caractère entré soit interprété correctement.

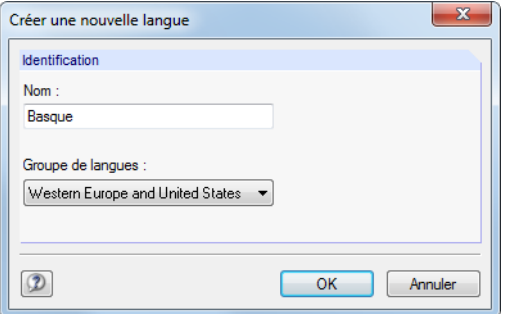

Figure 10.39: Boîte de dialogue Créer une nouvelle langue

<span id="page-437-0"></span>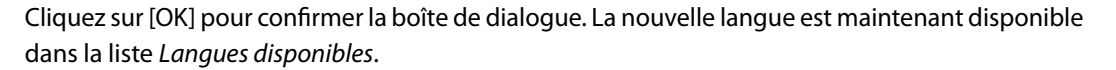

10

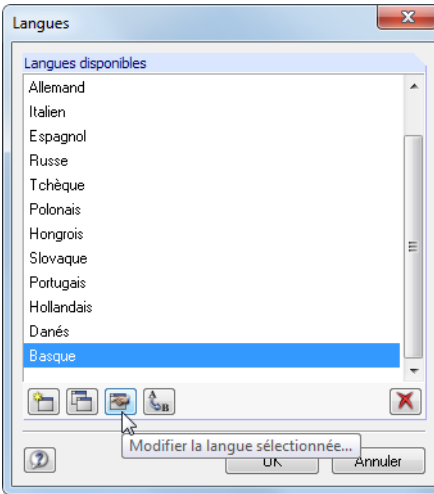

Figure 10.40: Boîte de dialogue Langues, bouton Modifier la langue sélectionnée

Utilisez le bouton **de pour entrer les chaînes de la nouvelle langue.** 

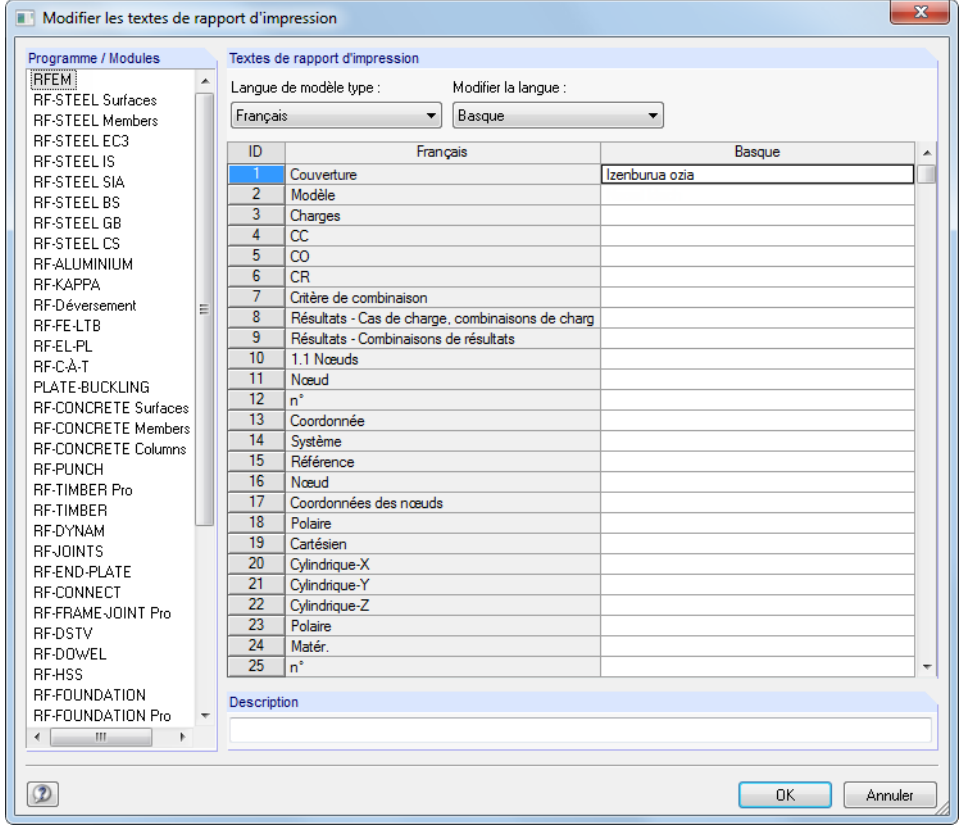

Figure 10.41: Boîte de dialogue Modifier les textes du rapport d'impression

Seuls les langues définies par l'utilisateur peuvent être modifiées.

**IF 2** 

**10 Impression**

#### **Copier une langue**

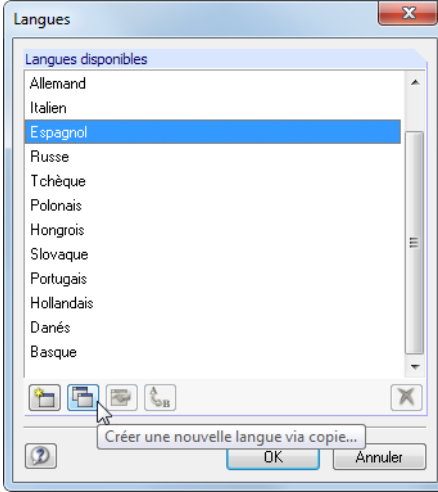

Figure 10.42: Boîte de dialogue Langues, bouton Créer une nouvelle langue via copie

Cette fonctionnalité est similaire à la création d'une nouvelle langue. La différence est que vous ne créez pas une colonne « vide » de langue (voir la [Figure 10.41,](#page-437-0) colonne Basque) car les termes de la langue sélectionnée sont déjà prédéfinis.

#### **Renommer ou supprimer une langue**

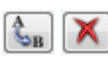

Les boutons restants de la boîte de dialogue Langues permettent de renommer ou supprimer une langue. Ces deux fonctions ne sont disponibles que pour les langues définies par l'utilisateur, pas pour les langues standard.

# **10.2 Impression directe du graphique**

Chaque graphique de la fenêtre de travail peut être imprimé immédiatement sans être inclus dans le rapport d'impression (voir le [Chapitre](#page-426-0) 10.1.5, [page](#page-426-0) 426). Les diagrammes de résultat des coupes, barres, ensembles de barres, lignes et appuis linéiques, ainsi que les détails de section peuvent également être envoyés directement à l'imprimante à l'aide du bouton [Imprimer] des fenêtres correspondantes.

Pour imprimer directement le graphique affiché, sélectionnez

**Fichier** → **Imprimer le graphique**

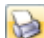

ou utilisez le bouton de la barre d'outils.

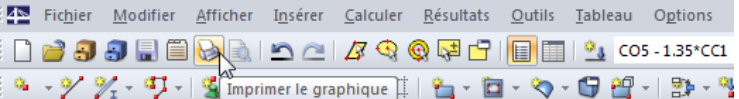

Figure 10.43: Bouton *Imprimer* dans la barre d'outils de la fenêtre principale

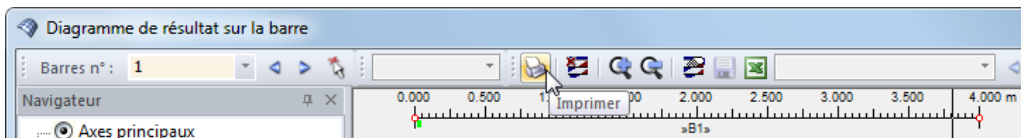

Figure 10.44: Bouton Imprimer dans la barre d'outils de la fenêtre Diagrammes de résultat

Une boîte de dialogue avec plusieurs onglets, décrits dans les chapitres suivants, apparaît.

# **10.2.1 Général**

<span id="page-439-0"></span>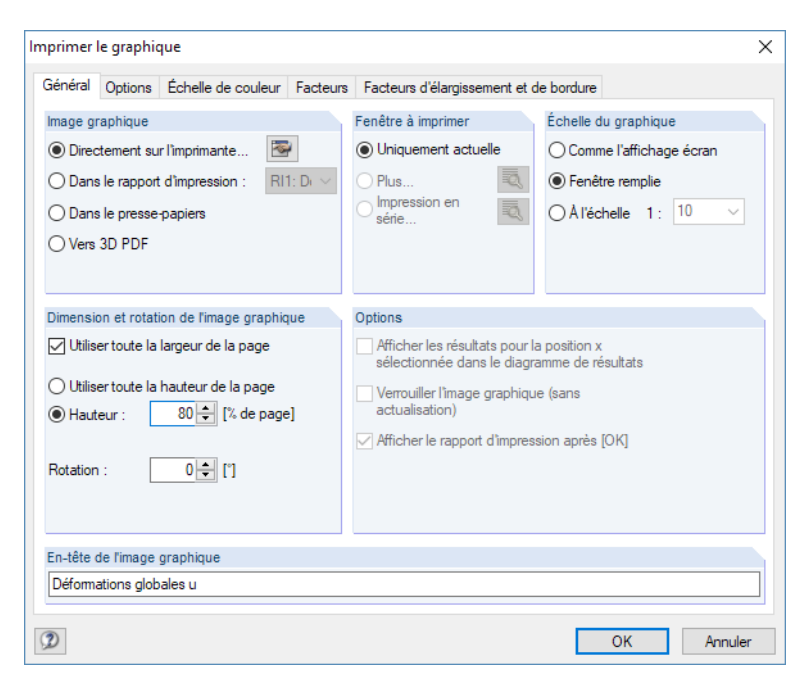

Figure 10.45: Boîte de dialogue Imprimer le graphique, onglet Général

### **Image graphique**

Il y a quatre options de sortie de graphique :

- Directement sur l'imprimante
- Dans le rapport d'impression (voir le [Chapitre 10.1.5,](#page-426-0) [page 426](#page-426-0))
- Dans le presse-papiers
- Vers 3D PDF

L'option Directement sur l'imprimante résulte en une impression directe. Il est possible d'ajuster l'en-tête du rapport d'impression à l'aide du bouton  $\sqrt{u}$  qui ouvre la boîte de dialogue *En-tête du* rapport d'impression (voir le [Chapitre 10.1.4,](#page-423-0) [page 423\)](#page-423-0).

Lorsque vous créez un Rapport d'impression, le graphique est ajouté au rapport d'impression RI qui peut être sélectionné de la liste. S'il n'existe pas encore du rapport, la boîte de dialogue Nouveau rapport d'impression apparaît lorsque vous confirmez la boîte de dialogue (voir la [Figure](#page-413-0) 10.2, [page 413](#page-413-0)). Vous pouvez y définir la description et le contenu du rapport.

Le Presse-papiers fournit le graphique à d'autres programmes. Vous pouvez ainsi importer le graphique en toute position en sélectionnant **Modifier** → **Insérer** dans le menu.

# **Fenêtre à imprimer**

La section est utilisée pour la définition des paramètres d'impression de multiples vues de fenêtre. Sélectionnez l'option Uniquement actuelle pour imprimer le graphique de la fenêtre qui est actuellement active (par exemple la fenêtre à droite dans la [Figure 10.46](#page-440-0)).

Si vous imprimez plusieurs fenêtres graphiques (voir le [Chapitre 9.8](#page-401-0), [page](#page-401-0) 401), veuillez noter que vous pouvez imprimer seulement les graphiques d'un seul modèle. Une impression multi-modèles n'est pas possible.

#### **10 Impression**

<span id="page-440-0"></span>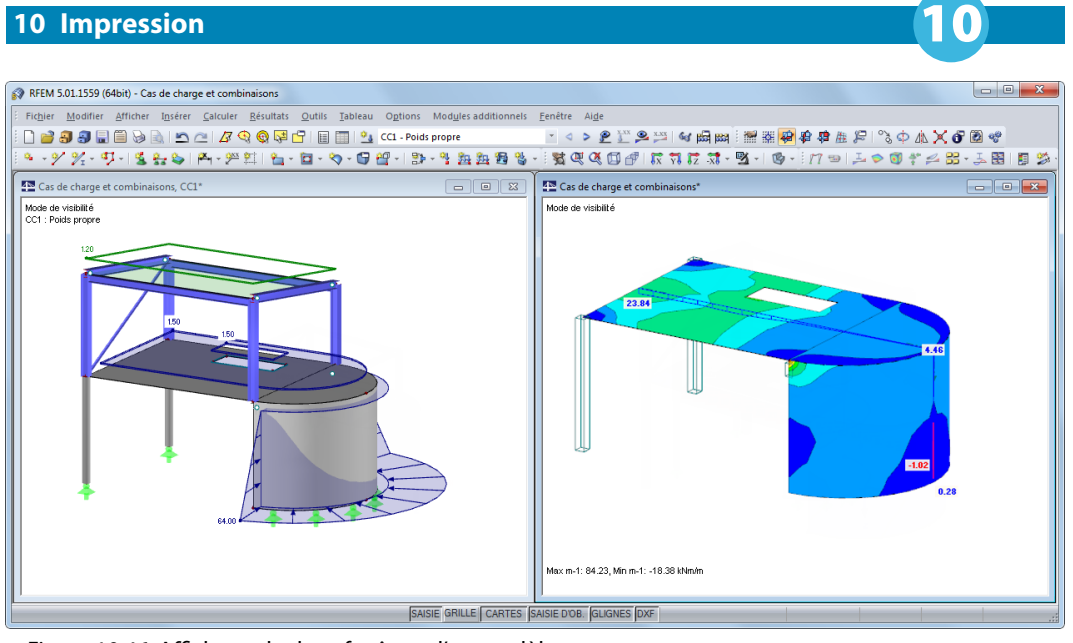

Figure 10.46: Affichage de deux fenêtres d'un modèle

Sélectionnez Plus pour activer le bouton  $\Box$ . Une boîte de dialogue avec des options de contrôle sera affichée pour l'impression des graphiques.

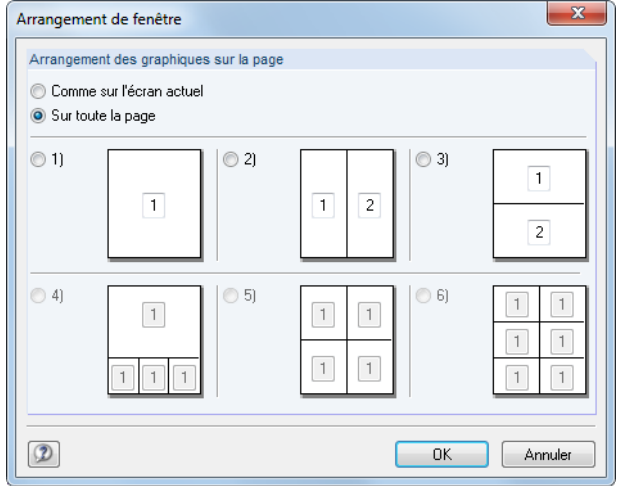

Figure 10.47: Boîte de dialogue Arrangement de fenêtre

Sélectionnez Comme sur l'écran actuel pour disposer les fenêtres sur la feuille d'impression selon les proportions affichées sur l'écran. Puis, l'image d'aperçu de la page sera en général plus large que haute – comme affichée à l'écran. Sélectionnez Sur toute la page pour utiliser la feuille entière pour l'affichage de la fenêtre.

Avec l'option Impression en série vous pouvez transférer les graphiques par défaut au rapport d'impression. Une nouvelle boîte de dialogue s'affiche danslaquelle vous pouvez définir les paramètres pertinents (voir le [Chapitre 10.2.6](#page-446-0), [page 446](#page-446-0)).

# **Échelle du graphique**

La section de dialogue dans le coin droit supérieur de la boîte de dialogue Impression graphique ([Figure 10.45](#page-439-0)) gère la taille de l'image du graphique dans la feuille.

Si vous souhaitez utiliser la même image comme affichée sur le moniteur, sélectionnez Comme l'affichage écran. Profitez de cette option pour imprimér des aires agrandies ou des vues spéciales.

L'option Fenêtre remplie imprime l'aperçu global sur la feuille. L'angle de vue actif sert à représenter le modèle entier dans la taille du graphique précisée (voir la section de fenêtre suivante).

L'option À l'échelle pour le graphique permet une impression à l'échelle sélectionnée dans la liste ou entrée manuellement dans la zone de texte. Une fois encore, l'angle de vue actif est utilisé. Une vue en perspective n'est pas exploitable pour l'impression à l'échelle.

10

# **Dimension et rotation de l'image graphique**

Les paramètres de cette section définissent la taille du graphique sur la feuille.

Si la case Utiliser toute la largeur de la page est sélectionnée, la marge de gauche sous la séparation verticale est aussi utilisée pour le graphique, comme affiché dans la figure ci-dessous.

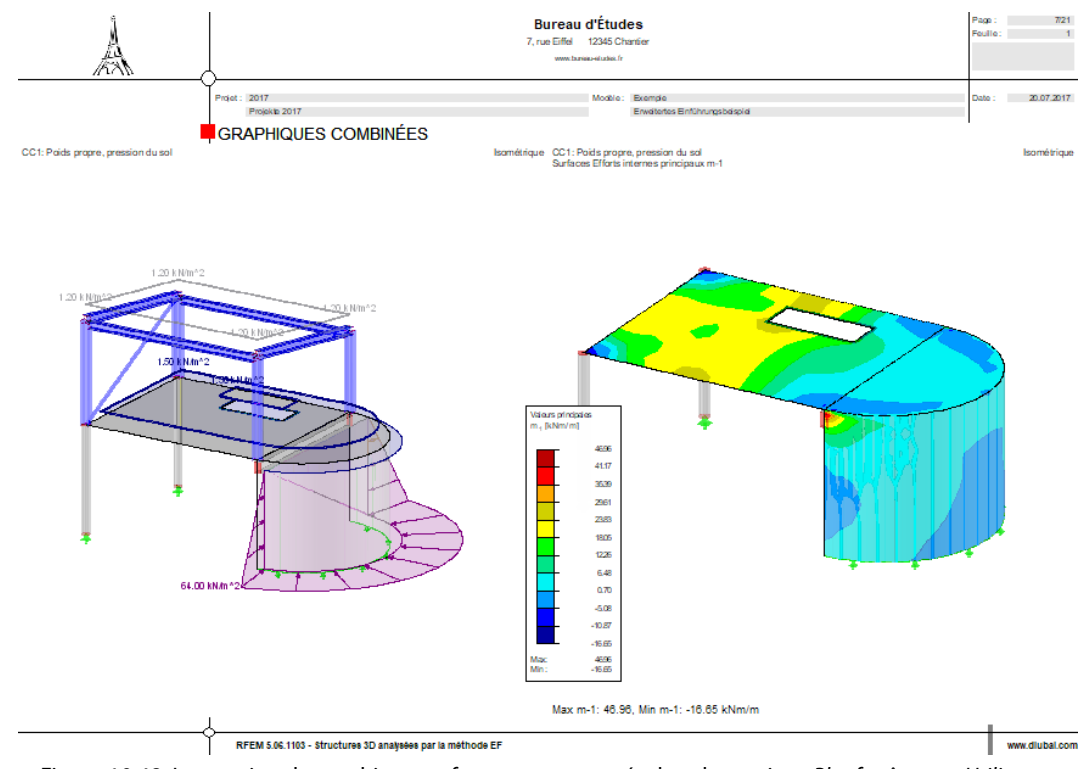

Figure 10.48: Impression de graphique en format paysage : résultat des options Plus fenêtres et Utiliser toute la largeur de la page

Lorsque vous n'utilisez pas toute la largeur du graphique en direction verticale, la Hauteur de la zone graphique peut être définie en pourcentage de page.

L'angle de rotation dans la zone de texte Rotation fait pivoter le graphique pour l'impression.

# **Options**

Cette section de la boîte de dialogue est expliquée dans le [Chapitre](#page-426-0) 10.1.5 à la [page](#page-427-0) 427. Lorsque vous imprimez les diagrammes de résultat, vous pouvez utiliser la case Afficher lesrésultats pour la position x sélectionnée dans le diagramme de résultats pour décider si les valeurs affichées à la position de la ligne verticale sont à imprimer (voir la [Figure 9.20,](#page-389-0) [page 389](#page-389-0)).

# **En-tête de l'image graphique**

Lorsque vous ouvrez la boîte de dialogue Imprimer le graphique, un titre est prédéfini pour le graphique. Il peut être défini dans la zone de texte.

# <span id="page-442-0"></span>**10.2.2 Options**

| Imprimer le graphique              |                                    |                                                                    |                            |                   |                        |         | $\times$ |
|------------------------------------|------------------------------------|--------------------------------------------------------------------|----------------------------|-------------------|------------------------|---------|----------|
| Options<br>Général                 |                                    | Échelle de couleur Facteurs Facteurs d'élargissement et de bordure |                            |                   |                        |         |          |
| Scripte                            |                                    | Symboles                                                           |                            | Encadrement       |                        |         |          |
| O Proportionnel                    |                                    | <b>O</b> Proportionnels                                            |                            | Aucun             |                        |         |          |
| Constant                           |                                    | $\bigcap$ Constants                                                |                            | $\bigcap$ Encadré |                        |         |          |
| Facteur:                           | $1 \div$                           | Facteur:                                                           | $1 \div$                   |                   | $\nabla$ Zone de titre | a       |          |
| Qualité d'impression               |                                    |                                                                    |                            | Couleur           |                        |         |          |
| Standard (max. 1000 x 1000 pixels) |                                    | O Nuances de gris                                                  |                            |                   |                        |         |          |
|                                    | Maximale (max. 5000 x 5000 pixels) |                                                                    | ◉ Textes et lignes en noir |                   |                        |         |          |
|                                    | Définie par l'utilisateur          |                                                                    | ◯ Tout coloré              |                   |                        |         |          |
| Nombre max, de pixels :            |                                    | $1000 - 1$                                                         |                            |                   |                        |         |          |
|                                    |                                    |                                                                    |                            |                   | OK                     | Annuler |          |

Figure 10.49: Boîte de dialogue Imprimer le graphique, onglet Options

# **Scripte / Symboles**

Dans la plupart des cas, il n'est pas nécessaire de modifier les paramètres par défaut dans les deux sections de la fenêtre. Néanmoins, pour l'impression avec traceurs utilisant de grands formats, vous devez ajuster les facteurs (voir le [Chapitre 10.2.7](#page-448-0), [page 448](#page-448-0)).

La taille de la police et des symboles graphiques (nœuds, appuis, lignes, etc.) dépend du pilote de l'imprimante. Si les résultats imprimés ne sont pas satisfaisants, des facteurs d'échelle peuvent être définis séparément pour le Script et les Symboles.

# **Encadrement**

Le graphique peut être imprimé avec ou sans cadre.

De plus, vous pouvez ajouter une Zone de titre au rapport. Cliquez sur le bouton  $\sqrt{2}$  pour ouvrir la boîte de dialogue suivante où la disposition et le contenu de la zone de titre peut être définie. La partie basse de la boîte de dialogue donne un aperçu.

Configurations de la zone de Adresse de la société

Tel: 09673/1770 V Afficher le logo de la socié

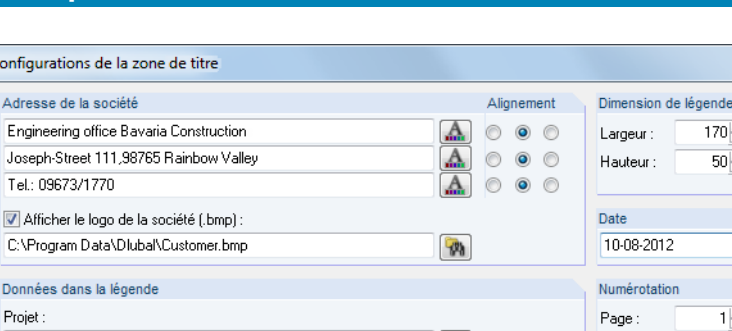

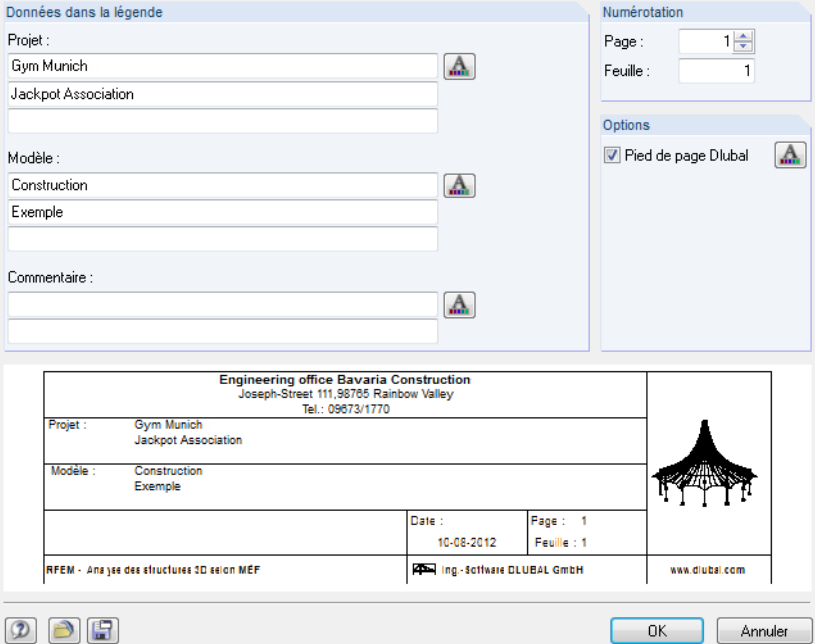

Figure 10.50: Boîte de dialogue Configurartions de la zone de titre

# **Qualité d'impression**

Dans la plupart des cas, il n'est pas nécessaire de modifier les paramètres par défaut dans cette section de la fenêtre [\(Figure](#page-442-0) 10.49). Sélectionnez Standard pour imprimer le graphique comme un fichier bitmap de taille maximum 1 000 x 1 000 pixels. La taille Maximale 5 000 x 5 000 pixels avec une profondeur des couleurs 32-bit résulte de 100 Mo de données. Possiblement source de problème pour certains pilotes d'imprimante, sélectionnez une telle résolution avec précaution.

# **Couleur**

Lorsque vous imprimez avec une imprimante monochrome, vous pouvez imprimer les Textes et lignes en noir au lieu de gris pour une meilleure lisibilité. Veuillez noter que certains éléments comme les isobandes et symboles d'appuis ne sont pas affectés par le paramétrage et ainsi apparaissent en couleur.

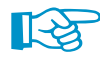

Le passage de diagrammes de résultats en couleur aux échelles de gris est toujours réalisé par le pilote de l'imprimante. De telles options n'existent pas dans RFEM.

10

 $\Rightarrow$  [mm]

 $\Rightarrow$  [mm]

 $\mathbf{A}$ 

# **10.2.3 Échelle de couleur**

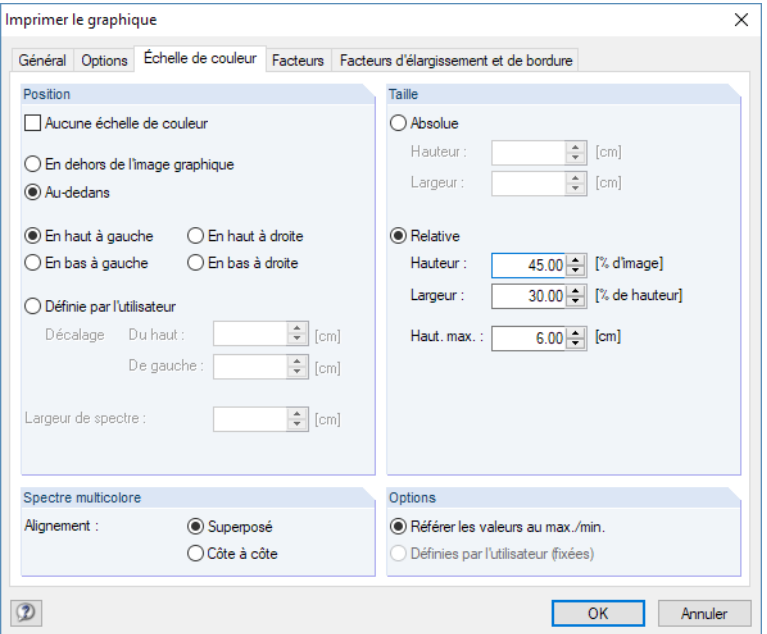

Figure 10.51: Boîte de dialoque *Imprimer le graphique*, onglet Échelle de couleur

L'onglet n'est accessible que si les résultats sont affichés dans l'affichage multicolore (voir le [Cha](#page-379-0)[pitre 9.3,](#page-379-0) [page 379](#page-379-0)).

# **Position**

L'échelle de couleur du panneau de contrôle est en général inclue dans l'impression. Si vous ne souhaitez pas l'imprimer, cochez la case Aucune échelle de couleur.

Lorsque le panneau repose Au-dedans de l'image graphique, l'échelle de couleur chevauche sur une partie de l'image. Il est possible de préciser la position du panneau: Vous pouvez le définir soit dans un des quatre coins de la fenêtre ou le disposer de manière Définie par l'utilisateur.

L'option En dehors de l'image graphique coupe une partie de la fenêtre graphique et l'utilise pour l'échelle de couleur uniquement. Vous pouvez définir la Largeur de spectre dans la partie basse de la boîte de dialogue.

# **Taille**

La taille de l'échelle de couleur peut être définie en dimensions absolue ou relative à la taille de l'image.

# **Spectre multicolore**

Si les résultats de barre et de surface sont affichés dans la fenêtre graphique, vous pouvez définir le spectre de couleur qui correspond à l'écran dans le panneau de contrôle (voir la [Figure 9.50](#page-410-0), [page](#page-410-0) 410). Sur le document, cependant, deux spectres de couleur sont affichés dans ce cas. Leur disposition peut être ajustée dans cette section de la fenêtre.

# **Options**

L'attribution des valeurs de couleur dans la fenêtre graphique peut être définie par l'utilisateur (voir le [Chapitre 3.4.6](#page-29-0), [page 29\)](#page-29-0).

Vous pouvez déterminer si l'échelle de couleur par défaut rapportée aux valeurs extrêmes (max/min) ou l'échelle personnalisée est utilisée pour l'impression. Pour cette dernière, il n'y a pas de mise à jour dynamique disponible.

# **10.2.4 Facteurs**

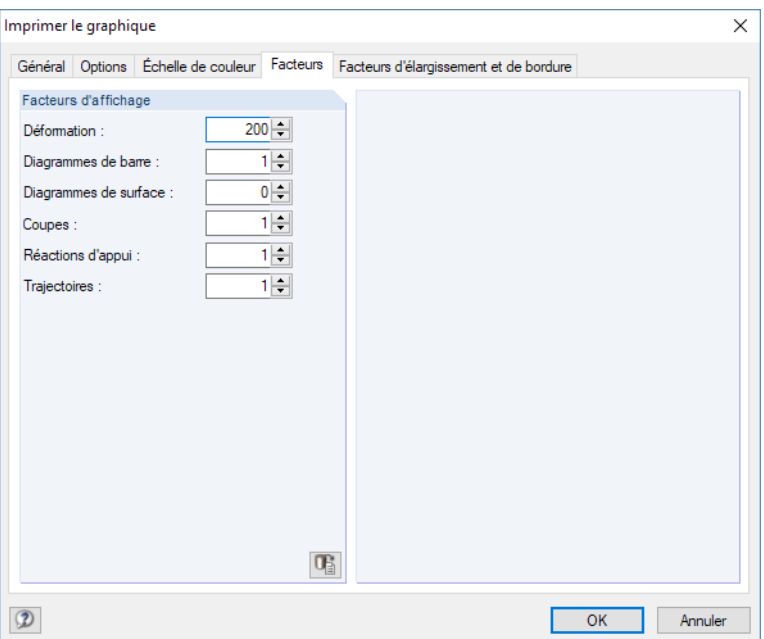

Figure 10.52: Boîte de dialogue Imprimer le graphique, onglet Facteurs

Vous pouvez ajuster les Facteurs d'affichage pour différents types de résultat dans cet onglet. Ainsi, il est possible d'échelonner les résultats dans le rapport indépendamment de la fenêtre de travail active. Ceci est notamment utile pour la finalisation de la documentation.

# **10.2.5 Facteurs d'élargissement et de bordure**

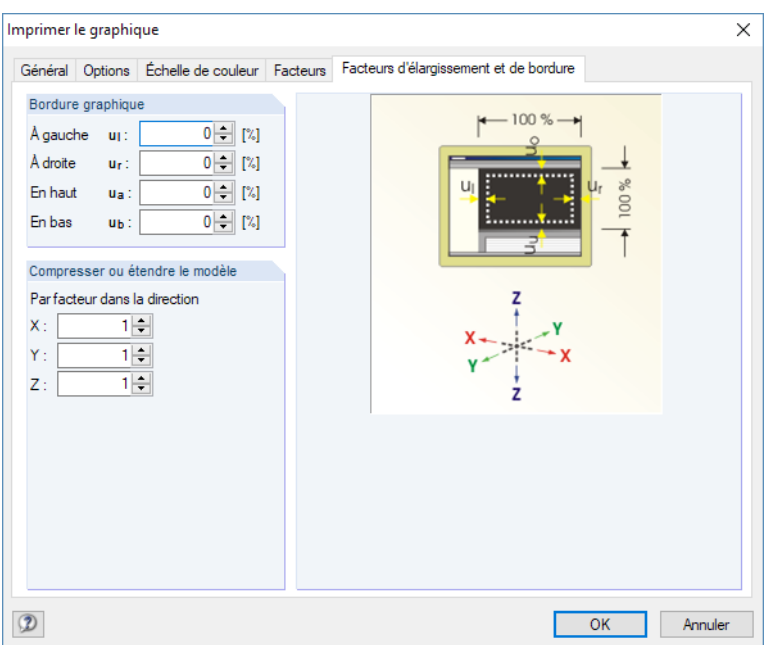

Figure 10.53: Boîte de dialogue Imprimer le graphique, onglet Facteurs d'élargissement et de bordure

Les paramètres de cet onglet permettent d'ajuster la Bordure graphique du graphique imprimé. Vous pouvez également utiliser l'option Compresser ou étendre le modèle.

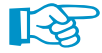

Les fonctions sont expliquées dans le [Chapitre 11.3.11](#page-493-0) à la [page 493.](#page-493-0)

# <span id="page-446-0"></span>**10.2.6 Impression en série**

La boîte de dialogue *Impression en série* sera affichée si vous cliquez sur le bouton  $\Box$  à droite de l'option **Impression en série** dans l'onglet de dialogue Général (voir la [Figure](#page-439-0) 10.45, [page](#page-439-0) 439). Ces trois onglets permettent de décider des graphiques du modèle, des charges et des résultats par défaut sont à intégrer automatiquement dans le rapport d'impression.

10

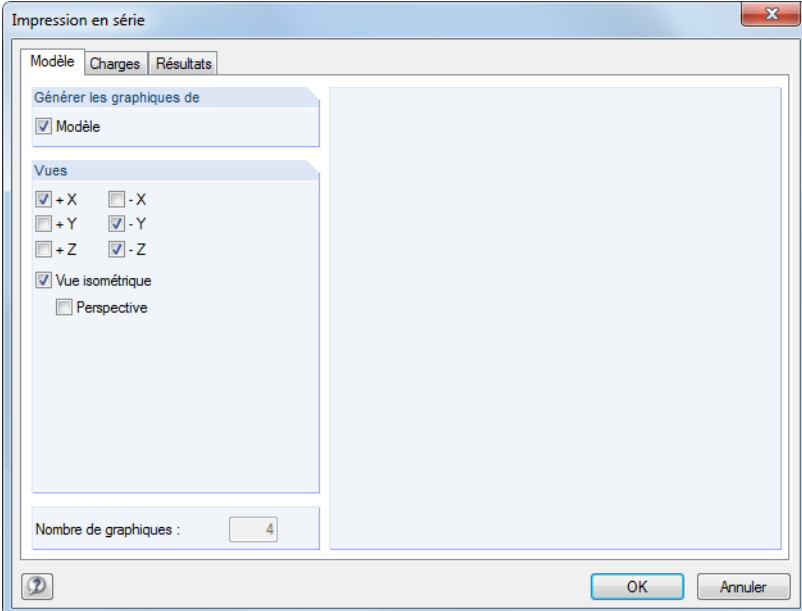

Figure 10.54: Boîte de dialogue Impression en série, onglet Modèle

Sept vues standard sont disponibles à la sélection. De plus, vous pouvez activer une Perspective spatiale pour l'affichage de modèle.

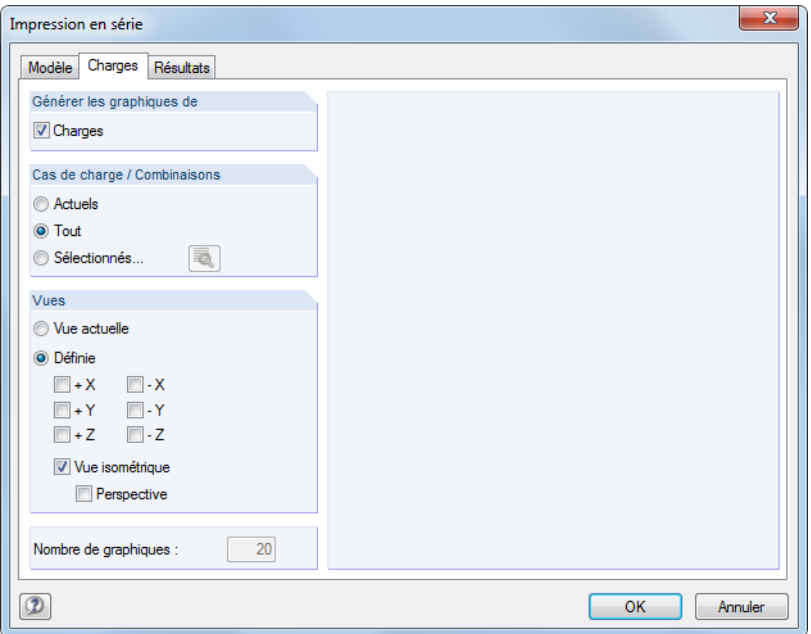

Figure 10.55: Boîte de dialogue Impression en série, onglet Charges

Les sections Générer les graphiques et Cas de charge / Combinaisons précisent si les graphiques de charges automatiques sont créés et les cas pertinents. Utilisez le bouton **que pour définir des cas** de charge Sélectionnés dans la boîte de dialogue Cas de charge (voir la [Figure 10.57\)](#page-447-0).

Enfin, la section Vues décide des angles de vue utilisés pour les graphiques par défaut.

<span id="page-447-0"></span>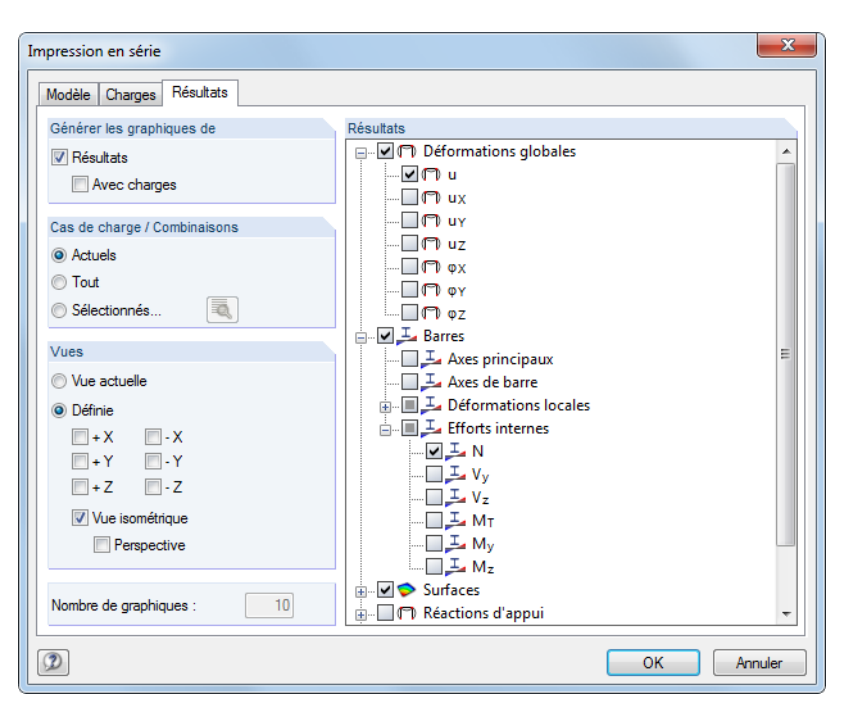

Figure 10.56: Boîte de dialogue Impression en série, onglet Résultats

La liste des Résultats permet de sélectionner les déformations et efforts internes pertinents dans l'arborescence à l'aide de cases à cocher.

Les paramètres des sections Générer les graphiques et Cas de charge / Combinaisons permettent de décider si les graphiques sont créés avec ou sans représentations de charge et de sélectionner les cas de charge pour l'impression. Utilisez le bouton **du** pour la spécification des cas de charge Sélectionnés dans une boîte de dialogue supplémentaire.

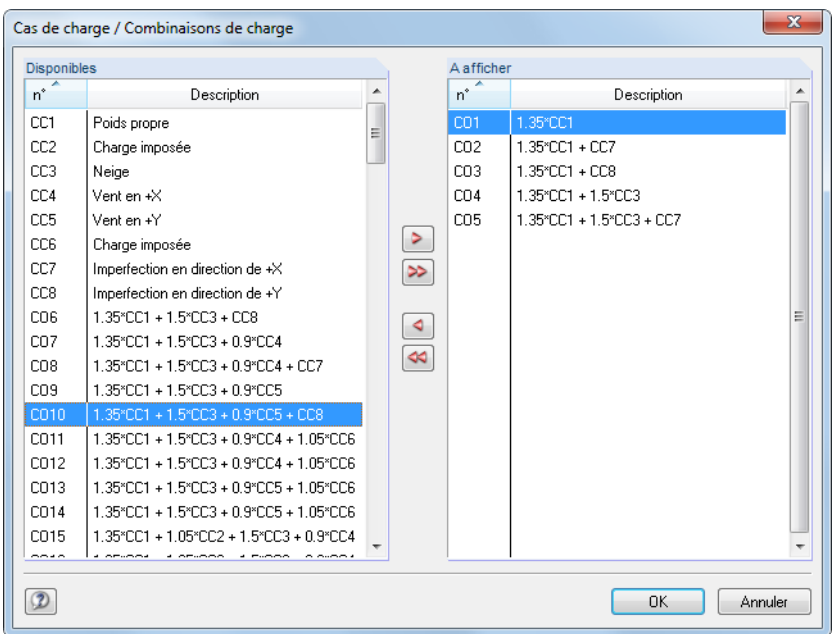

Figure 10.57: Boîte de dialogue Cas de charge / Combinaisons de charge

L'angle de vue des graphiques est défini dans la section Vues.

Nous recommandons de contrôler le Nombre de graphiques précisé, notamment pour les résultats : Une petite erreur lors de la sélection peut mener à une multitude de graphiques automatiques qui ralentissent considérablement la création du rapport.

### <span id="page-448-0"></span>**10.2.7 Notes pour impression par traceur**

Ce qui suit permet d'obtenir les meilleurs résultat possibles avec le traceur.

### **Paramètres du système d'exploitation**

RFEM utilise le système d'impression de Windows. Contrairement à certainslogiciels de CAO, RFEM n'utilise pas de pilote particulier pour contrôler le traceur. Ainsi, le traceur doit être installé comme une imprimante normale sous Windows.

10

Les contrôles internes ont démontré que les pilotes intégrés à Windows sont instables voire défectueux. Nous recommandons alors d'utiliser les pilotes originaux ou les derniers pilotes mis à disposition sur le site du fabricant du traceur.

Lorsque beaucoup de données sont traitées, il est nécessaire de s'assurer qu'un espace suffisant est disponible sur la partition du système de l'ordinateur.

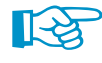

Ne définissez pas le traceur comme imprimante par défaut. Nous recommandons plutôt de sélectionner le traceur au moment de l'impression. Pourquoi ? Le rapport d'impression utilise le pilote standard de l'imprimante pour l'aperçu d'impression. Les pilotes de traceur testés ont provoqué des rapports d'impression qui crashent.

Plusieurs pilotes de traceur offrent la possibilité de préparer le graphique soit dans le traceur ou dans l'ordinateur. En général, préparer les graphiques dans le traceur est plus rapide car le processeur est pensé pour. De même, vos autres tâches ne seront pas affectées. Toutefois, le problème est que le traceur ne fournit souvent qu'une mémoire vive réduite. Si la mémoire n'est plus suffisante pour enregistrer l'image, une partie en sera perdue. Lors du traçage des graphiques RFEM, vous pouvez voir la perte sous la forme de descriptions manquantes ou de remplissages, lignes manquantes, etc. Dans ce cas, le traceur vous montrera, normalement, un message correspondant.

En cas de doute, préparez les données dans votre ordinateur. Veuillez noter que les paramètres par défaut sont définis par le traceur. Vous pouvez ajuster les propriétés de l'imprimante selon vos besoins.

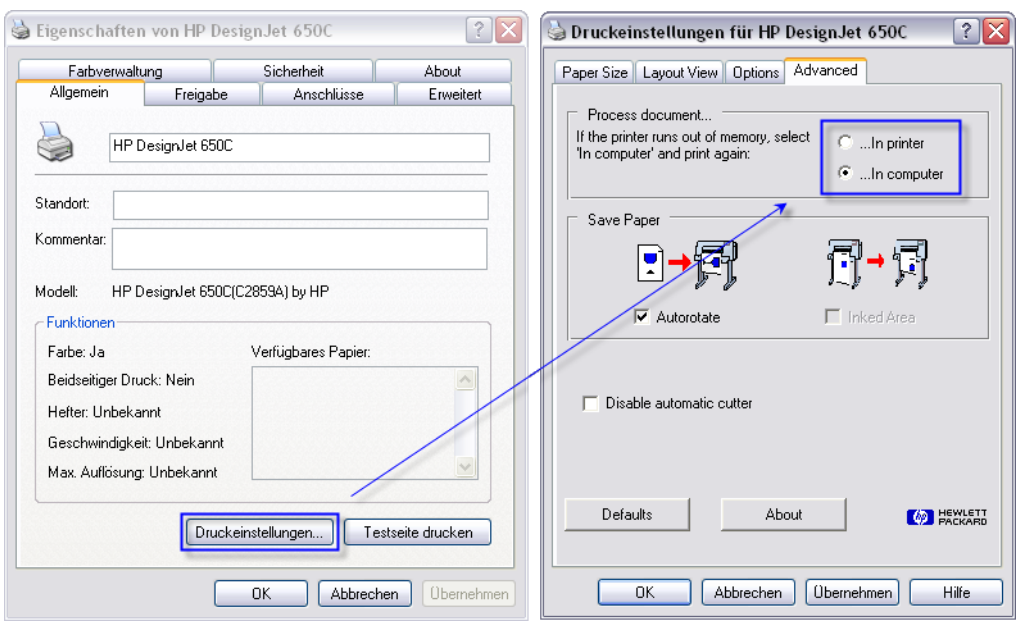

Figure 10.58: Paramètres d'impression pour HP DesignJet sous Windows XP allemand

### **Paramètres dans RFEM**

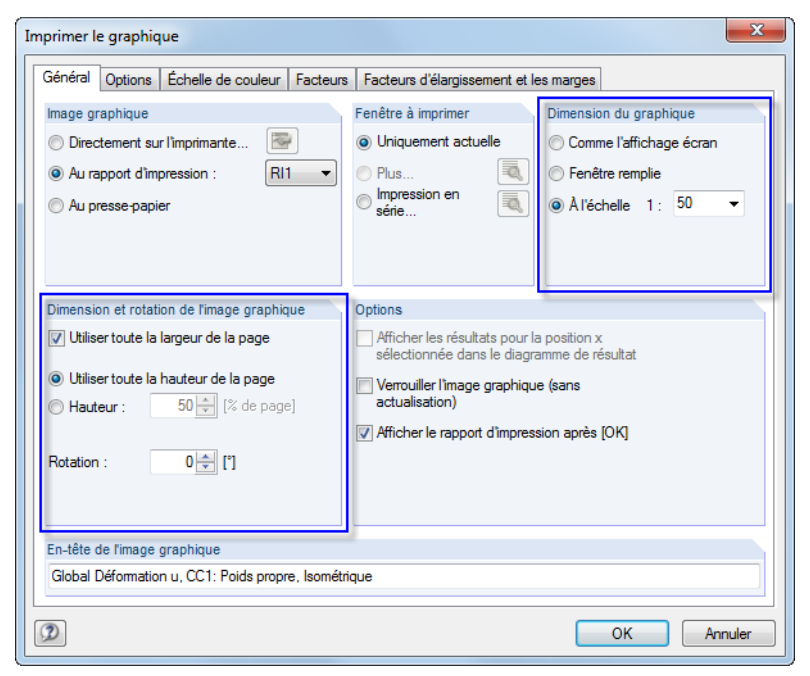

Figure 10.59: Boîte de dialogue Imprimer le graphique, onglet Général

Comme la sortie sur un plan A0 est presque toujours mise **À l'échelle**, il est recommandé de sélectionner la Dimension du graphique correspondante dans la boîte de dialoque Imprimer le graphique. Puis sélectionnez l'échelle dans la liste ou entrez-la directement dans la zone de texte.

De plus, nous recommandons d'utiliser la page entière pour la sortie du traceur : Cochez la case **Utiliser toute la hauteur de la page** dans la section Dimension et rotation de l'image graphique.

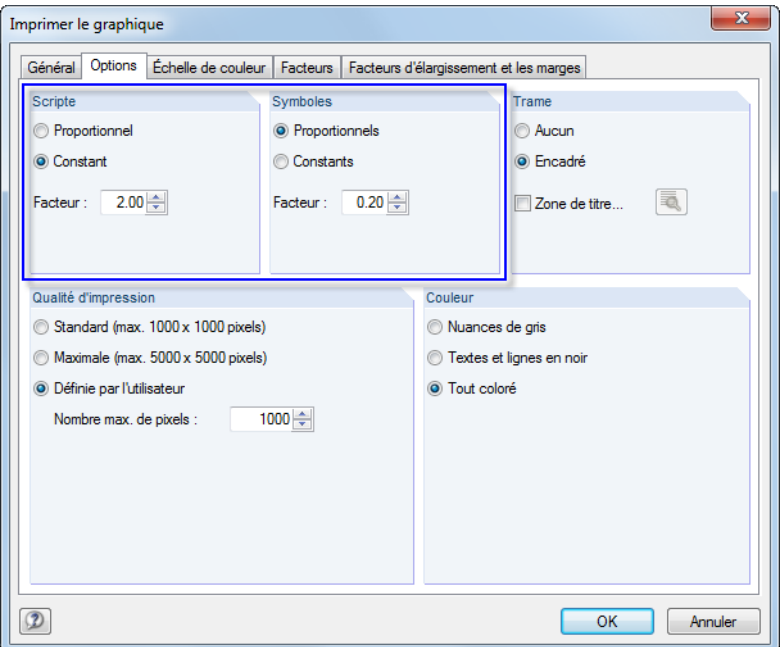

Figure 10.60: Boîte de dialogue Imprimer le graphique, onglet Options

Dans l'onglet Options vous définissez les paramètres qui ont un effet sur la qualité de la sortie. Il faudra mener quelques tests avant de trouver les paramètres optimaux d'impression. Malheureusement nous ne pouvons pas donner de recommandations universelles car les effets des paramètres dépendent du pilote de l'imprimante. Les valeurs affichées dans la figure ci-dessus sont relatives au traceur HP DesignJet 650C avec le pilote version 4.62 sous Windows XP.

Si votre ordinateur crashe lors du processus de traçage, nous recommandons l'installation du dernier pilote d'impression comme décrit ci-dessus et de le sélectionner pour la préparation du graphique Sur l'ordinateuer. Si le traçage provoque encore des crashes, réduisez graduellement la résolution dans la section Qualité d'impression.

10

La section Scripte contrôle l'échelle des tailles de police pour la numérotation, dimensions et valeurs de résultat. De bons résultats ont été obtenus pour le facteur 2 et le paramètre Constant pour le format A0 sur un modèle HP DesignJet 650C.

La section Symbole n'affecte pas que la taille des symboles d'appui, de nœud ou d'autres éléments, mais également les largeurs de ligne. Si les lignes sont trop épaisses, réduisez le facteur. De bons résultats ont étés obtenus pour un format A0 avec un modèle HP DesignJet 650C lorsqu'un facteur de 0,2 et des paramètres Proportionnels ont été utilisés.

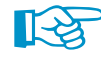

Lesfacteurs définis pour les symboles et polices affectent tousles symboles et polices. Pour influencer l'apparence des objets particuliers spécifiquement, utilisez les paramètres dans la boîte de dialogue Propriétés d'affichage (voir la [Figure 11.3](#page-452-0), [page 452\)](#page-452-0). Nous recommandons d'enregistrer les ajustements pour le traceur comme une nouvelle configuration d'affichage pour le rapport d'impression. Pour plus d'informations, voir le [Chapitre 11.1.2](#page-452-0) à la [page 452.](#page-452-0)

Propriétés..

Après avoir cliqué sur [OK] vous voyez la boîte de dialogue Imprimer de votre système d'exploitation. Sélectionnez le tracteur dans la liste d'imprimantes. Cliquez sur [Propriétés] pour ouvrir une autre boîte de dialogue où vous pouvez définir la taille et disposition de page.

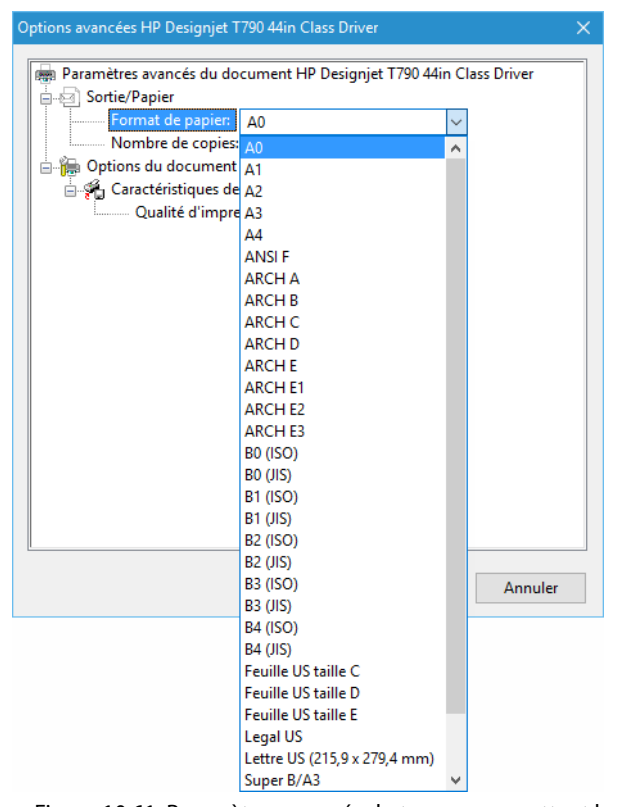

Figure 10.61: Paramètres avancés du traceur permettant la configuration du format de page

# 11 Outils

Retrouvez ci-dessousles descriptions desfonctionnalités pour l'entrée graphique et tabulaire, avec des outils de type CAO pour la génération et le calcul de modèle et d'objets de charge, d'options de modification, d'opérations dans des feuilles de calcul ou d'entrée paramétrique.

11

# **11.1 Fonctionnalités générales**

Ce chapitre décrit les fonctionnalités de programme disponibles dans beaucoup de boîtes de dialogue de RFEM.

# **11.1.1 Paramètres de langue**

La langue sélectionnée pour l'installation est pré-sélectionnée pour l'interface. Les tableaux de matériau et de section dans les bibliothèques ont également été organisés par pays.

Pour modifier l'interface graphique de RFEM, sélectionnez

#### **Options** → **Options du programme**

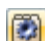

ou utilisez le bouton de la barre d'outils.

Dans l'onglet Programme, vous pouvez sélectionner une autre Langue de programme dans la liste.

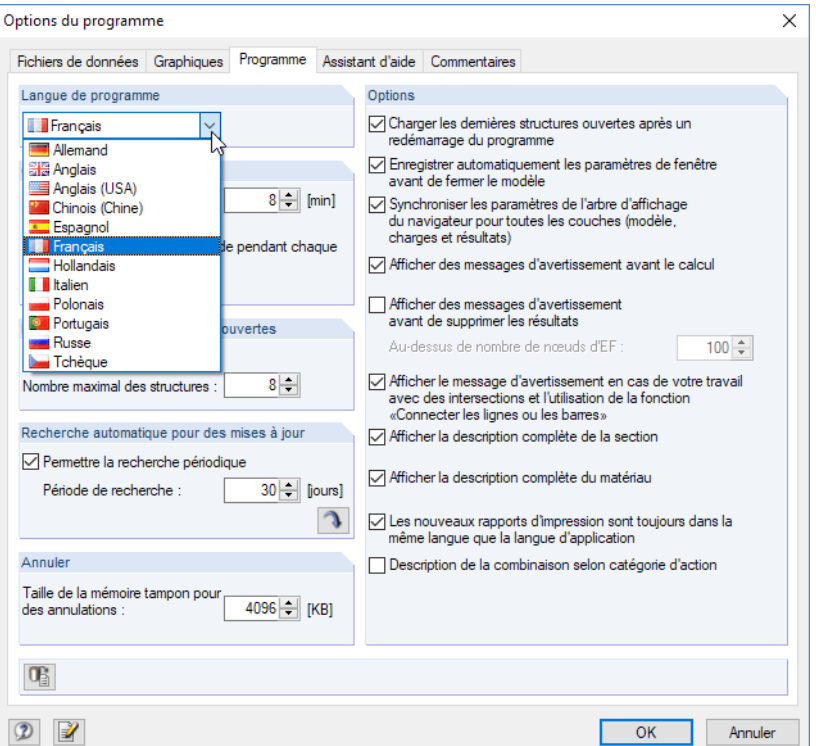

Figure 11.1: Changer la Langue de programme dans la boîte de dialogue Options du programme

Les paramètres de langue modifiés seront effectifs après avoir redémarré le logiciel.

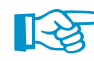

Lorsque vous changez la langue de programme, veuillez noter que :

- Certains caractères ne sont affichés correctement que si les polices correspondantes sont disponibles dans le système d'exploitation.
- Le nouveau langage affecte la disposition des tableaux de section dans les bibliothèques.

69

### <span id="page-452-0"></span>**11.1.2 Propriétés d'affichage**

Les propriétés d'affichage déterminent comment un objet est représenté à l'écran et dans le rapport d'impression. Dans le navigateur Afficher, vous pouvez décider si un objet est représenté ou pas (voir le [Chapitre 3.4.3,](#page-24-0) [page 25](#page-25-0)).

11

# **Ajuster l'affichage**

Pour ouvrir la boîte de dialogue permettant d'ajuster l'affichage graphique, sélectionnez

**Options** → **Propriétés d'affichage** → **Modifier**

ou utilisez le Gestionnaire de configuration (voir le [Chapitre 3.4.10](#page-36-0), [page 36\)](#page-36-0).

Il est également possible d'accéder directement aux propriétés d'affichage de chaque objet graphique (modèle, charge ou symbole de résultat) : Faites un clic-droit sur l'objet pour ouvrir son menu contextuel. Sélectionnez l'élément de menu Propriétés d'affichage. Ensuite, vous pouvez ajuster immédiatement les propriétés d'affichage des objets dans la boîte de dialogue Propriétés d'affichage (voir la Figure 11.3).

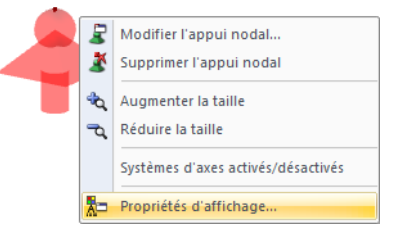

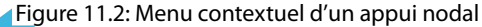

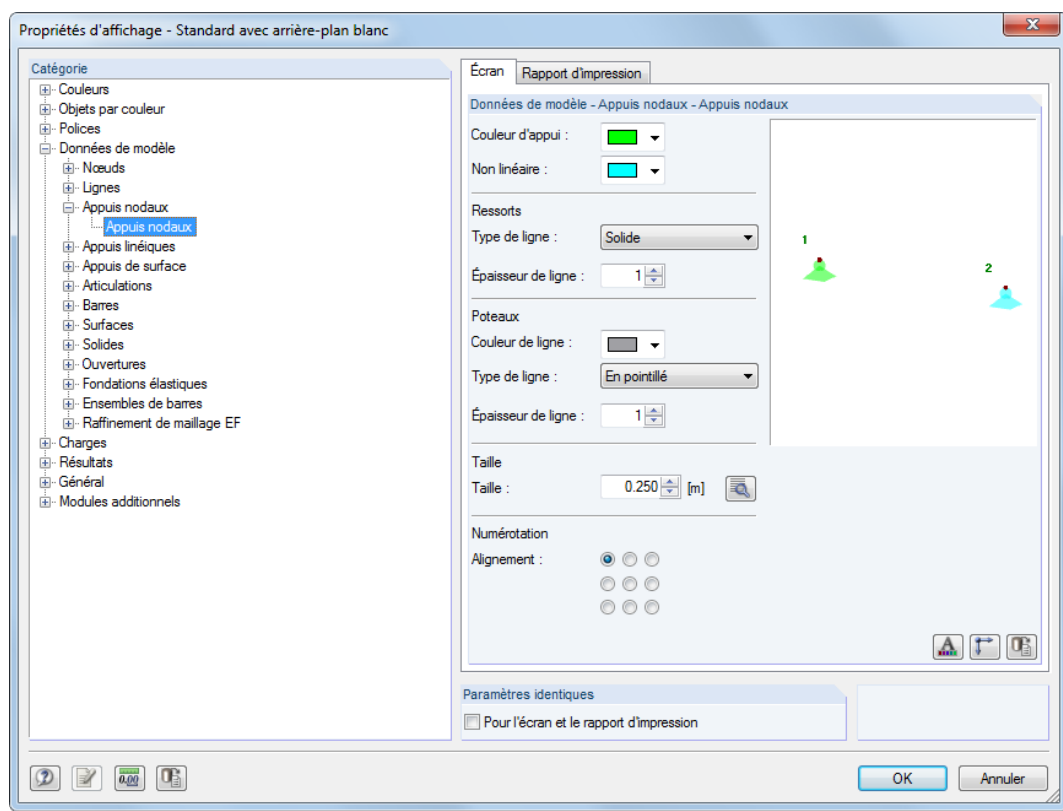

Figure 11.3: Boîte de dialogue Propriétés d'affichage pour la catégorie Appuis nodaux

Les paramètres pour l'affichage à l'Écran et dans le Rapport d'impression sont gérés dans deux onglets. Ainsi, il est possible de définir des paramètres indépendants pour l'interface graphique (par exemple la taille des symboles d'appuis avec fond noir) et pour le rapport d'impression.

∎स्त्र

<span id="page-453-0"></span>Utilisez la case Paramètres identiques pour l'écran et le rapport d'impression pour synchroniser les propriétés d'affichage pour l'écran et le rapport d'impression : Si cochée, les paramètres suivants définis par la suite sont également activés dans l'autre onglet (Écran ou Rapport d'impression) de la catégorie actuelle. Les paramètres déjà définis ne peuvent pas être ensuite transférés avec cette fonctionnalité.

11

Le navigateur Catégorie affiche les objets graphiques listés dans l'arborescence. Pour modifier les propriétés d'affichage d'un objet, sélectionnez l'entrée pertinente. Puis, ajustez les paramètres d'affichage des objets dans la section de droite : couleur, affichage de ligne, taille de la fenêtre de travail, type et disposition de la numérotation, police, taille du vecteur de charge, etc.

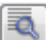

RFEM offre des boutons [Details] supplémentaires pour certains paramètres.

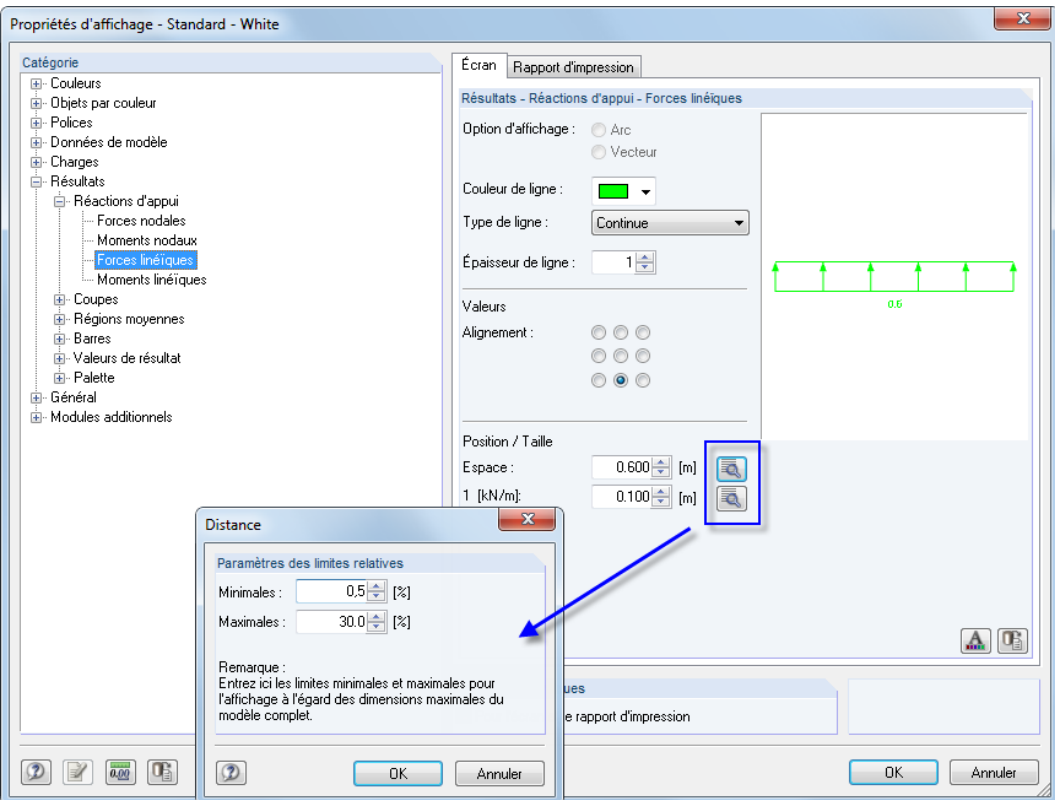

Figure 11.4: Boîte de dialogue Distance pour les Forces linéiques

Les boutons sont utilisés pour ouvrir de nouvelles boîtes de dialogue qui permettent d'échelonner, par exemple, la distance ou la taille de l'objet à la dimension du modèle complète.

Les boutons sous les paramètres ont les fonctionnalités suivantes :

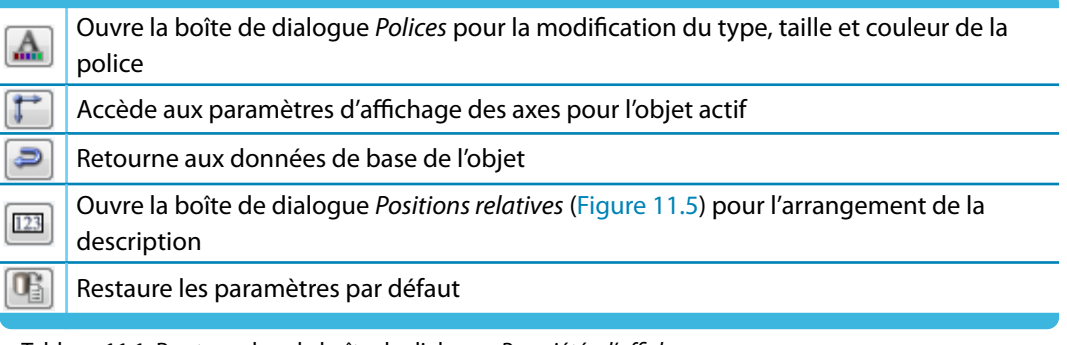

Tableau 11.1: Boutons dans la boîte de dialogue Propriétés d'affichage

<span id="page-454-0"></span> $\sqrt{123}$ 

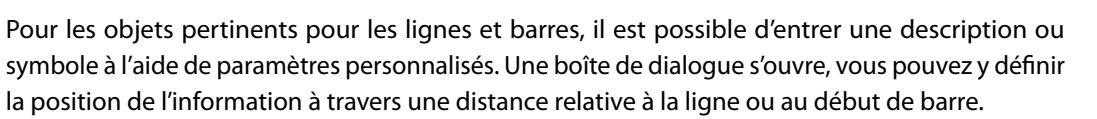

11

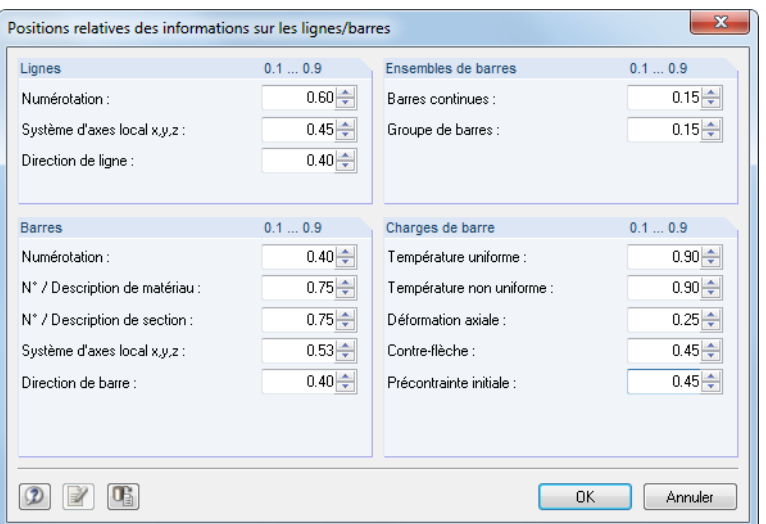

Figure 11.5: Boîte de dialogue Positions relative des informations des lignes/barres

# **Enregistrer le paramétrage d'affichage**

La boîte de dialogue Propriétés d'affichage permet d'ajuster le paramétrage d'affichage selon les besoins. Il est donc possible de, par exemple, créer différents paramètres pour l'interface avec un fond coloré et pour le traceur.

Tout de même, les modifications ne peuvent pas être enregistrées dans la boîte de dialogue Propriétés d'affichage. Le Gestionnaire de configuration décrit dans le [Chapitre 3.4.10](#page-36-0) à partir de la [page 36](#page-36-0) est responsable de la gestion des paramètres d'affichage.

Ainsi, procédez comme suit lorsque vous souhaitez créer un nouveau profil d'affichage selon vos paramètres :

- Confirmez les modifications dans la boîte de dialogue Propriétés d'affichage avec [OK].
- Ouvrez le Gestionnaire de configuration (voir le [Chapitre 3.4.10,](#page-36-0) [page 36](#page-36-0)).
- Créez une [Nouvelle] configuration.
- Insérez une description dans la boîte de dialogue Nouvelle configuration et confirmez avec  $[OK]$ .

# **11.1.3 Unités et décimales**

Les unités et décimales pour RFEM et pour les modules sont gérées dans une boîte de dialogue unique. Les paramètres peuvent être modifiés comme requis pour la modélisation ou l'évaluation. Toutes les valeurs numériques seront converties ou ajustées.

# **Modifier les unités et décimales**

 $0.00$ 

Beaucoup de boîtes de dialogue vous offrent le bouton affiché à gauche que vous pouvez utiliser pour accéder à la boîte de dialogue pour la modification des unités et décimales (voir la [Figure](#page-453-0) 11.4 pour la boîte de dialogue Propriétés d'affichage).

Pour ouvrir la boîte de dialogue Unités et décimales, vous pouvez également accéder au menu et sélectionner

**Modifier** → **Unités et décimales**.

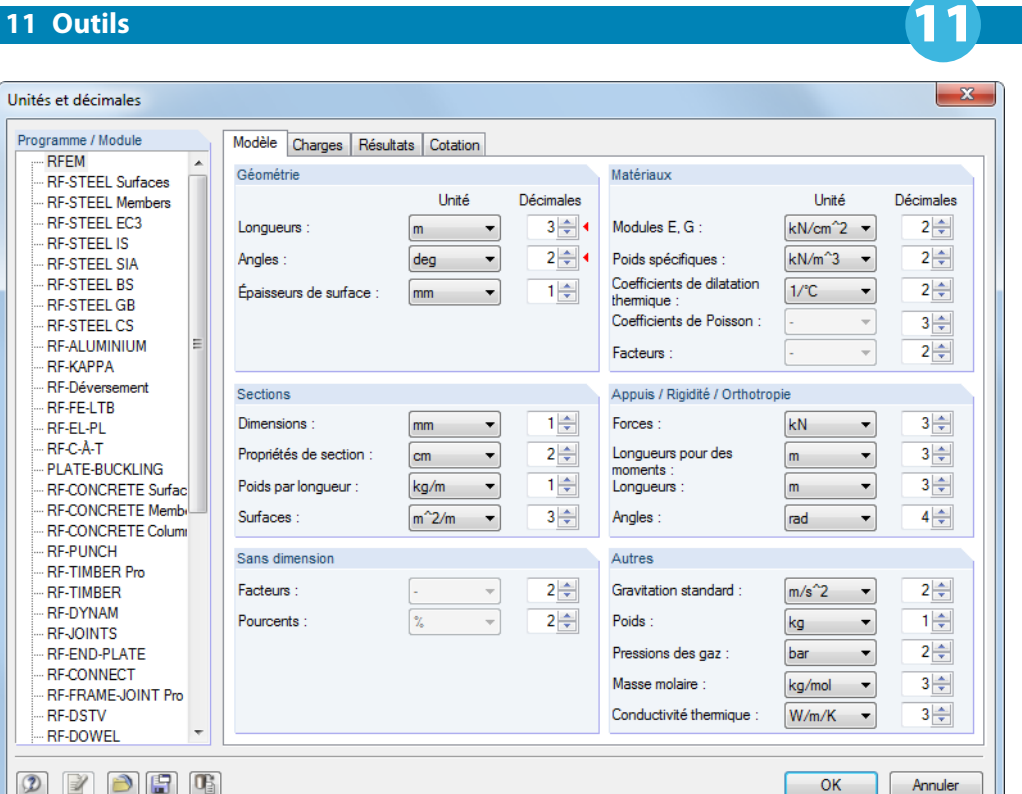

Figure 11.6: Boîte de dialogue Unités et décimales

Commencez par sélectionner le module dans la section Programme / Module dont vous souhaitez ajuster les unités ou décimales. En fonction de la sélection, le côté droit de la boîte de dialogue change.

Quatre onglets sont mis à disposition pour RFEM afin de vous permettre de préciser des paramètres séparément pour les données de Modèle, Charges et Résultats, ainsi que de la Cotation. Pour certains modules, le côté droit de la boîte de dialogue est également sous-divisé en plusieurs onglets. Les unités et décimales sont résumées en groupes.

Lorsque la boîte de dialogue a été ouverte à partir d'une autre boîte de dialogue (par exemple de la boîte Nouvelle barre), les unités et décimales pertinentes sont marquées d'un triangle rouge sur la droite, comme affiché sur la figure ci-dessus.

# **Enregistrer et importer les unités comme profil d'utilisateur**

Les paramètres dans la boîte de dialoque Unités et décimales peuvent être enregistrés et à nouveau utilisés dans d'autres modèles. Ainsi, vous pouvez créer des profils spécifiques pour, par exemple, des modèles composés d'acier et de béton armé.

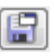

Le bouton affiché à gauche ouvre une boîte de dialogue où vous entrez le Nom du nouvel profil d'unités.

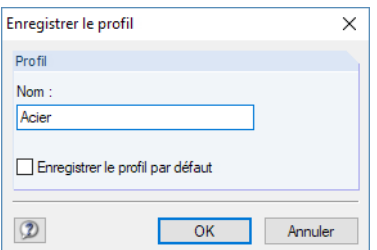

Figure 11.7: Boîte de dialogue Enregistre le profil

Pour utiliser ce profil comme paramètre par défaut pour les nouveaux modèles, cochez la case Enregistrer le profil par défaut.

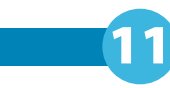

<span id="page-456-0"></span>

Un profil personnalisé peut être importé avec le bouton affiché à gauche. Une boîte de dialogue s'ouvre. Plusieurs profils sont disponibles à la sélection. Un profil métrique et un profil impérial (anglo-américain) sont prédéfinis comme paramètres par défaut.

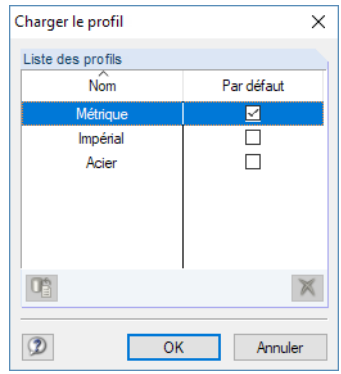

Figure 11.8: Boîte de dialogue Charger le profil

# **11.1.4 Commentaires**

Ce chapitre décrit les champs de commentaires disponibles dans les boîtes de dialogue et les tableaux (voir par exemple la [Figure](#page-43-0) 4.12, [page](#page-43-0) 43). Les commentaires que vous pouvez insérer graphiquement sont décrits dans le [Chapitre 11.3.6](#page-482-0) à la [page 482](#page-482-0).

### **Utiliser les commentaires**

Vous pouvez entrer tout type de texte dans les champs de commentaire. Le bouton [Importer un commentaire] permet de profiter des textes prédéfinis sélectionnables pour tous les modèles.

Une boîte de dialogue apparaît. Elle affiche une liste de modules de texte enregistrés.

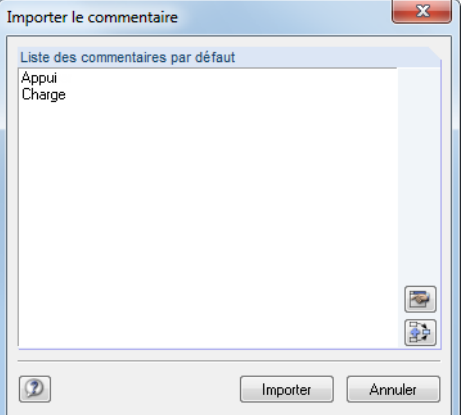

Figure 11.9: Boîte de dialogue Importer le commentaire

#### Importer

**己** 

La Liste des commentaires par défaut comprend tous les commentaires exploitables pour la catégorie. Cliquez sur le bouton [Importer] pour insérer le commentaire sélectionné dans le champ de commentaire de la boîte de dialogue. Si le champ de commentaire contient déjà un texte, celui-ci sera écrasé. Vous pouvez ensuite continuer à modifier le commentaire dans le champ de commentaire.

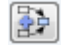

Utilisez le bouton affiché à gauche pour ajouter le commentaire sélectionné à un champ de commentaire déjà disponible.

養

网

# **Créer et gérer des commentaires**

Dans la boîte de dialogue *Importer le commentaire* [\(Figure 11.9](#page-456-0)), vous pouvez créer de nouveaux modules de texte à l'aide du bouton affiché à gauche. Autrement, vous pouvez utiliser l'onglet Commentaires dans la boîte de dialogue Options du programme où tous les commentaires sont gérés. Pour ouvrir cette boîte de dialogue, sélectionnez

11

#### **Options** → **Options du programme**

ou utilisez le bouton de la barre d'outils.

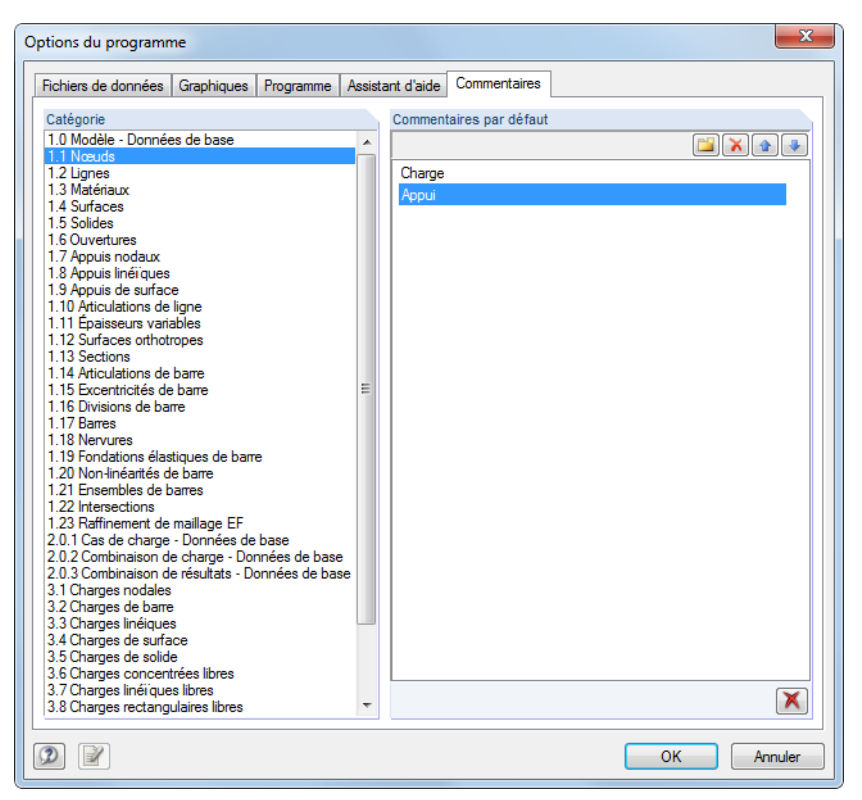

Figure 11.10: Boîte de dialogue Options du programme, onglet Commentaires

Dans la section de gauche Catégorie, vous déterminez le groupe (ce qui signifie le tableau d'entrée ou la boîte de dialogue d'entrée) à qui vous souhaitez assigner le commentaire.

La section Commentaires par défaut offre quatre boutons qui ont les fonctionnalités suivantes :

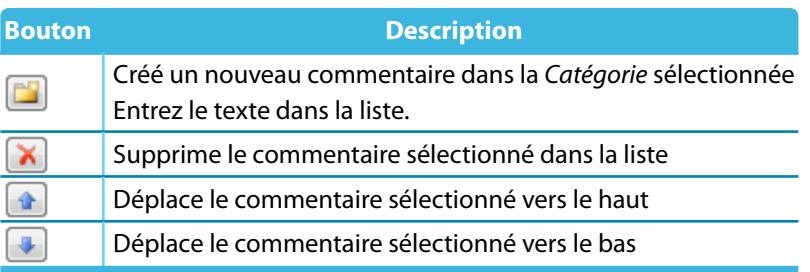

Tableau 11.2: Boutons dans la boîte de dialogue Options du programme, onglet Commentaires

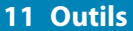

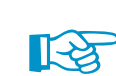

Lorsque la sélection spéciale (voir le [Chapitre 11.2.2,](#page-467-0) [page 467](#page-467-0)) est utilisée, vous pouvez filtrer les données grâce aux commentaires définis par l'utilisateur.

11

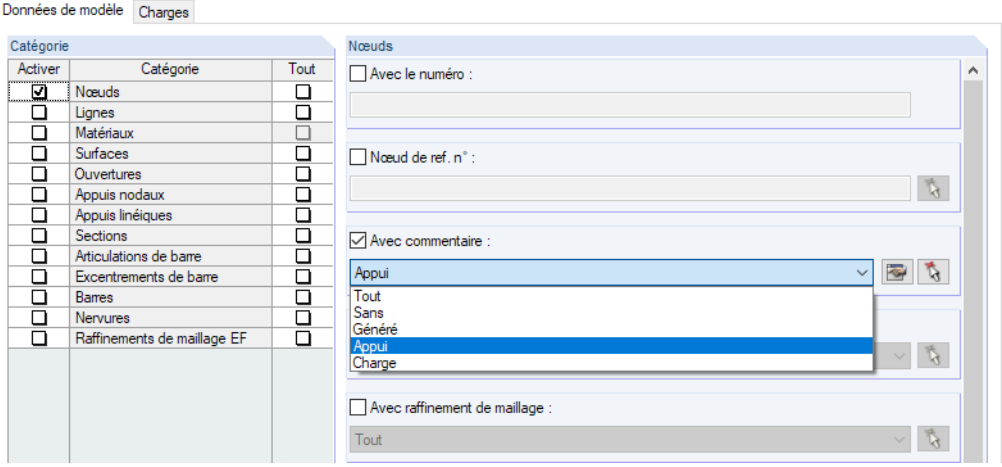

Figure 11.11: Extrait de la boîte de dialogue Sélection spéciale pour les nœuds filtrés par commentaire

# **11.1.5 Outil de mesure**

Pour contrôler les données entrées, les distances et angles peuvent être mesurées. Pour accéder à la fonctionnalité correspondante, sélectionnez

#### **Outils** → **Mesurer**.

Les fonctionnalités de mesure suivantes sont disponibles pour :

- Distance entre deux nœuds
- Angle entre trois nœuds
- Angle entre deux barres
- Angle entre deux surfaces
- Angle entre barre et surface
- Angle entre deux lignes
- Angle entre barre et ligne
- Angle entre surface et ligne

Cliquez sur les objets à mesurer dans la fenêtre de travail. Puis, la Distance et – si calculée – la Déformation des nœuds sont affichés dans la boîte de dialogue.

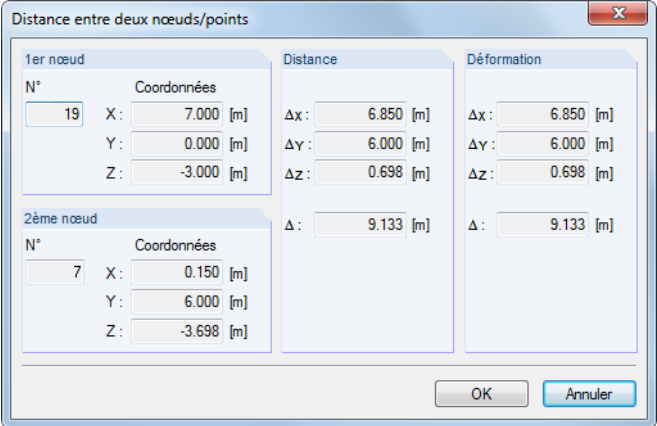

Figure 11.12: Boîte de dialogue Distance entre deux nœuds/points

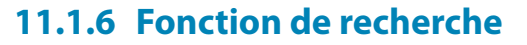

# **Sélection tabulaire**

Pour trouver un objet dans le graphique, vous pouvez utiliser les tableaux : Cliquez sur une ligne du tableau et l'objet correspondant sera mis en couleur dans la fenêtre de travail. Profitez de cette fonctionnalité pour retrouver des objets facilement dans les graphiques de vos modèles simples.

11

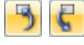

La sélection graphique avec le tableau ne fonctionne que si la synchronisation de la sélection est active (voir le [Chapitre 11.5.4](#page-522-0), [page 522\)](#page-522-0).

# **Recherche par numéro d'objet**

oF

RFEM dispose d'un outil de recherche d'objets, nous recommandons son utilisation dans le cas de structures larges et complexes. Pour ouvrir la boîte de dialogue correspondante, sélectionnez

**Modifier** → **Trouver par le numéro**.

La boîte de dialogue suivant apparaît :

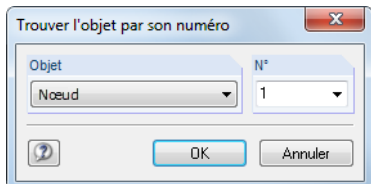

Figure 11.13: Boîte de dialogue Trouver l'objet par son numéro

Dans la section Objet, utilisez la liste pour définir la catégorie d'objet pour la recherche : nœud, ligne, surface, solide, barre ou élément fini. Entrez le N° de l'objet directement dans la zone de texte de droite ou utilisez la liste pour sélectionner un numéro.

Cliquez sur [OK] pour confirmer la boîte de dialogue. Vous voyez ensuite une flèche qui indique l'objet dans la fenêtre de travail. La flèche reste affichée lorsque vous ajustez l'aire autour de l'objet par un zoom ou une rotation du modèle. La flèche disparaît lorsque vous cliquez sur l'espace de travail.

# **11.1.7 Point de vue et angle de vue**

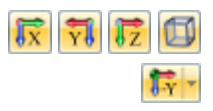

RFEM offre les vues standard [en direction X], [en direction opposée à Y], [en direction Z], ainsi que la [Vue isométrique] qui peut être sélectionnée à travers les boutons affichés à gauche. Pour les systèmes de coordonnées définis par l'utilisateur et les angles de vue, il y a d'autres boutons disponibles dans le bouton de liste de la barre d'outils et également dans le navigateur Vues (voir le [Chapitre 9.9.1.1,](#page-402-0) [page 403](#page-403-0)).

Si ces vues, y compris l'option de rotation (utilisez le bouton [Déplacer] de la barre d'outils et tenez la touche [Ctrl] enfoncée), ne résultent pas de l'affichage voulu, vous pouvez utiliser les options étendues de la boîte de dialogue Modifier le point de vue.

Pour ouvrir la boîte de dialogue, sélectionnez

**Afficher** → **Point de vue**.

Nœud Ligne<br>Barre<br>Surface Ouverture Coune ceuds EF lément de barre EF nont de suite Ei<br>nent de surface EF

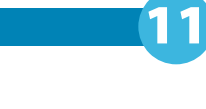

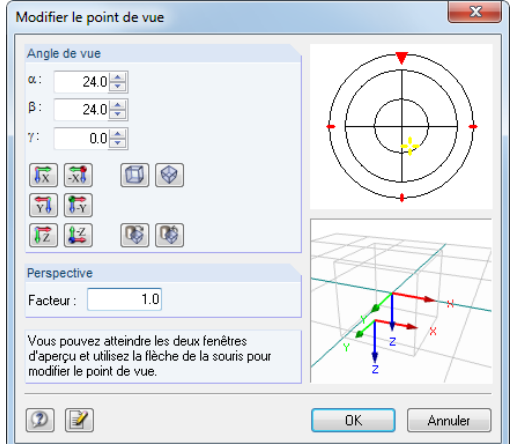

Figure 11.14: Boîte de dialogue Modifier le point de vue

Cliquez dans les fenêtres d'aperçu de droite et déplacez la souris pour définir le point de vue et l'angle de vue. De plus, vous pouvez ajuster le facteur pour la Perspective.

# **11.1.8 Détermination du centre de gravité**

Le centroïde du modèle est affiché automatiquement lorsque le maillage EF a été généré et que l'option correspondante dans le navigateur Afficher sous l'objet Général est sélectionnée. La couleur et la taille peuvent être ajustées dans la boîte de dialogue Propriétés d'affichage à l'aide de la catégorie **Couleurs** → **Autres** → **Centre de gravité** (voir le [Chapitre 11.1.2](#page-452-0), [page 452\)](#page-452-0).

```
Surfac
     Ligne
     Coupe
     Barre
     Appui linéïqu
     Appui noda
     Ouverture
     Nœud
\mathsf{X} Supprime
Copier
                                                 Ctrl + C會
<sup>o</sup> A Déplacer/copier.
\phi Tourner..
\overline{\mathbb{A}} Miroir.
Projeter.
E = 6chelle...
its Cisaillement.
\overline{8} Cer
                                                     \mathbb{D}Connecter les lignes/barre
Propriétés d'affichage.
Visibilité par les objets sélectionné
Visibilité par le masquage des objets sélectionnés
Créer une nouvelle visibilité définie par l'utilisateur
```
De plus, il est possible de déterminer le centroïde d'objets individuels. Sélectionnez les barres, surfaces et solides correspondants, par exemple par la sélection multiple ou par une fenêtre de sélection (voir le [Chapitre](#page-464-0) 11.2, [page](#page-464-0) 464). Faites un clic-droit sur l'un des objets pour ouvrir son menu contextuel. Puis, cliquez sur l'objet Centre de gravité et info pour ouvrir une fenêtre avec des informations sur les objets sélectionnés.

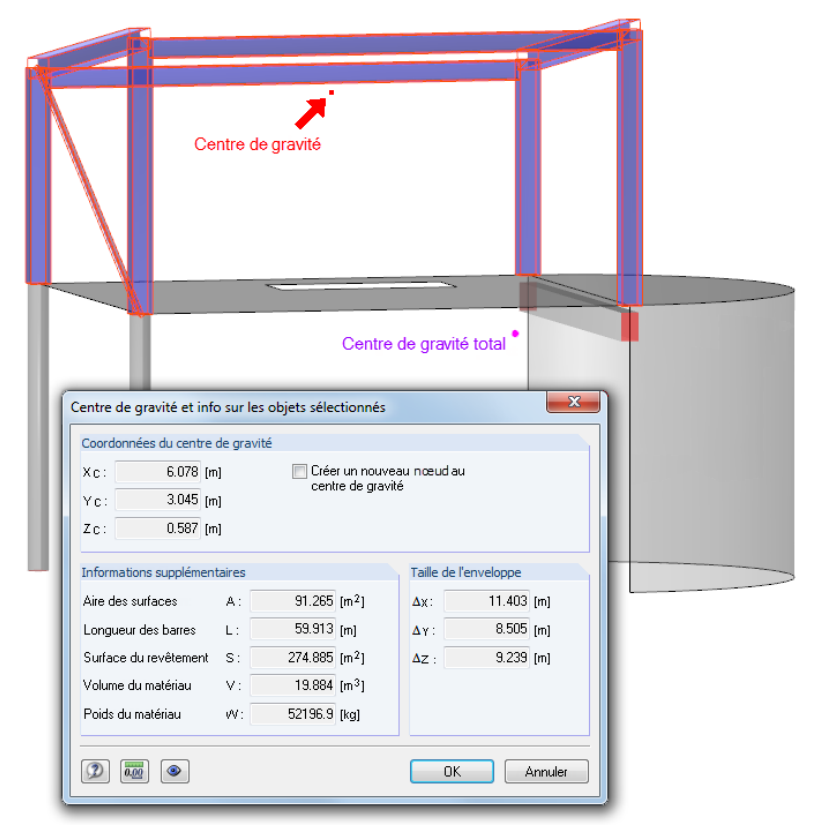

Figure 11.15: Fenêtre Centre de gravité et info sur les objets sélectionnés

La fenêtre vous montre les Coordonnées du centre de gravité par rapport à l'origine du système d'axes globaux XYZ. Dansla fenêtre de travail, le centroïde est indiqué par une flèche. Vous pouvez également utiliser l'option Créer un nouveau nœud au centre de gravité à cette position.

11

Au-delà de la Taille de l'enveloppe des objets sélectionnés, ces Informations supplémentaires sont affichées :

- Aire de toutes les surfaces
- Longueur de toutes les barres
- Aire de surface des surfaces visibles de tous les objets
- Volume net
- Masse totale

# **11.1.9 Rendu**

 $B -$ Rendu en fil de fer Rendu solide  $\circledR$ Rendu transparent solide Le rendu du modèle dans la fenêtre de travail peut être défini par l'utilisateur. Utilisez le bouton de liste dans la barre d'outils pour changer rapidement de types d'affichage entre Rendu en fil de fer, Rendu solide et Rendu transparent solide.

Les paramètres détaillés pour les objets individuels peut être précisé dans le navigateur Afficher sous l'objet **Rendu**.

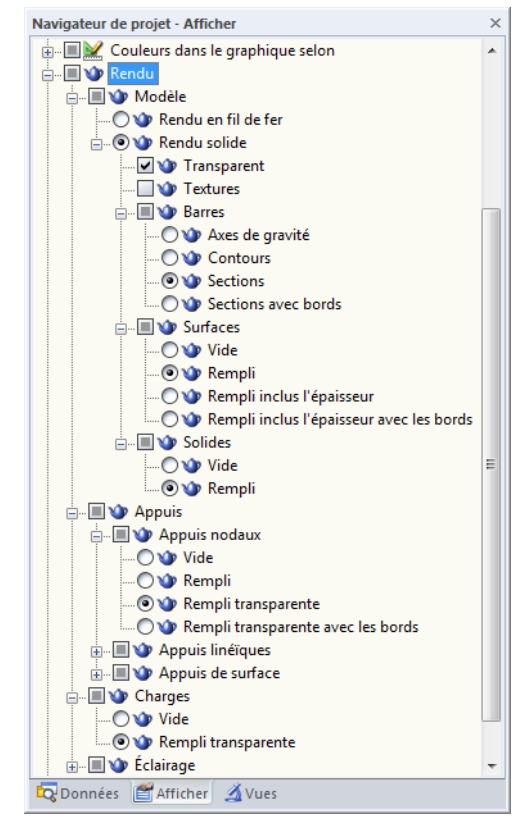

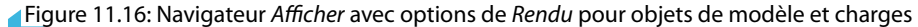

Le rendu de Modèle solide peut être ajusté individuellement pour les barres, surfaces et solides. Des options de contrôle similaires sont disponibles pour l'affichage d'appuis et de charges.

### **Textures**

Lorsque les Textures sont activées, RFEM affiche les textures de surface dans le rendu de modèle. Pour accéder aux détails des paramètres pour les textures, sélectionnez

11

**Options** → **Propriétés d'affichage** → **Modifier**.

La boîte de dialogue Propriétés d'affichage s'ouvre. Sélectionnez la catégorie **Objets par couleur** → **Matériaux**. Les matériaux sont listés avec leurs couleurs et textures assignées à droite. Faites un double-clic dans une cellule de la ligne pour ouvrir la boîte de dialogue Modifier la couleur et la texture de matériau.

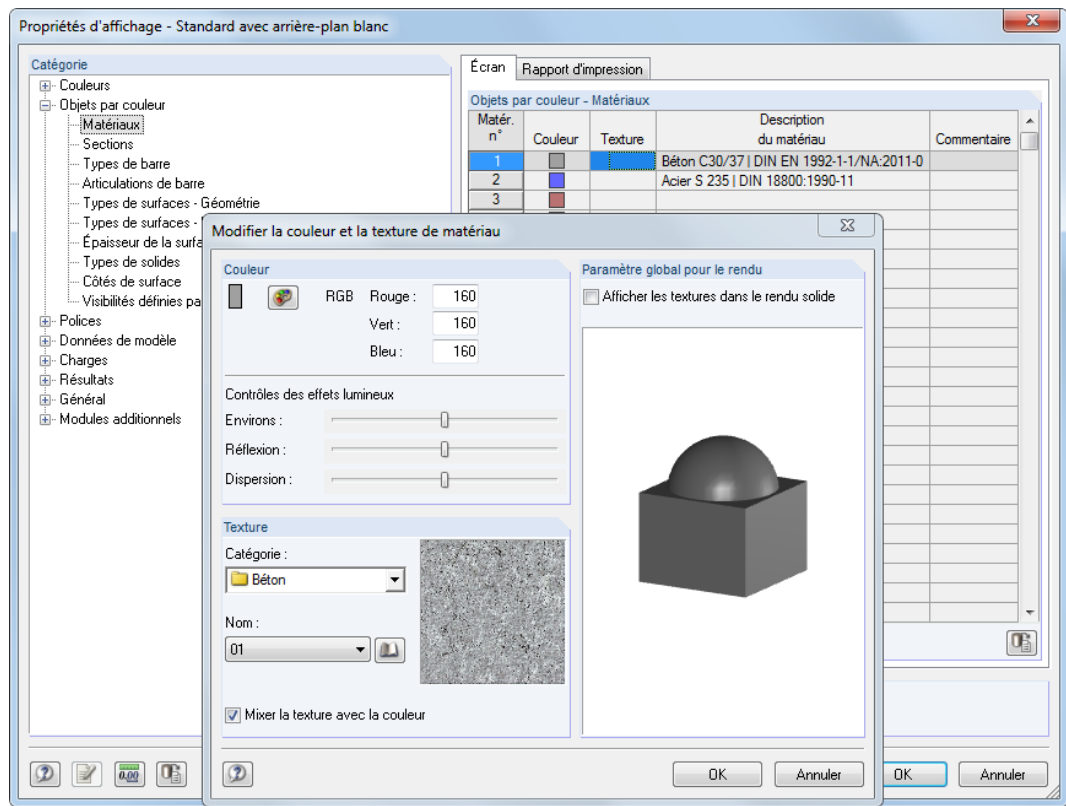

Figure 11.17: Boîte de dialogue Modifier la couleur et la texture de matériau

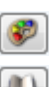

Utilisez la boîte de dialogue pour ajuster la Couleur et la Texture du matériau sélectionné. RFEM fournit une [Palette de couleurs] et une [Bibliothèque] exhaustive avec textures.

# **Contrôle de couleurs**

L'élément **Couleurs dans le graphique selon** du navigateur Afficher contient plusieurs champs de sélection. Le champ activé contrôle l'assignation des couleurs pour les objets dans le rendu. Par défaut, RFEM utilise les couleurs de matériau définies pour des matériaux individuels (voir le [Chapitre 4.3,](#page-60-0) [page 60](#page-60-0)). Les options restantes permettent également de contrôler graphiquement les sections, ainsi que les types de barres, surfaces, solides, etc. à travers des couleurs assignées.

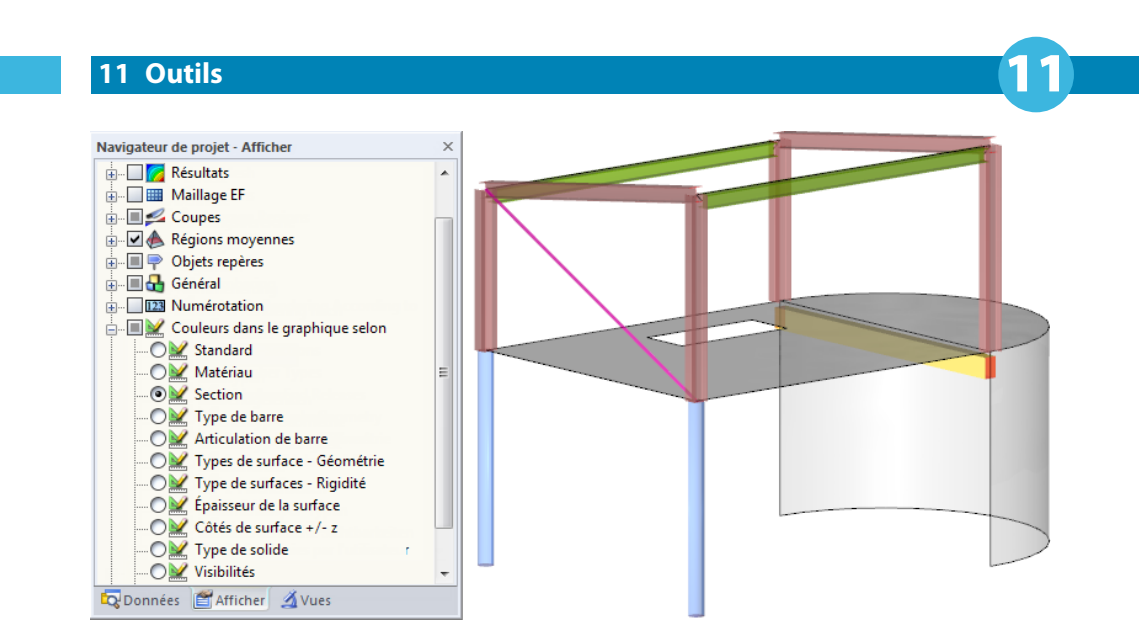

Figure 11.18: Option Couleurs dans le graphique selon  $\rightarrow$  Section pour le contrôle des types de section

L'option Côtés de surface +/- z permet de contrôler la position des côtés de surface ce qui est important pour la définition des fondations avec échec ou pour la disposition d'armatures. La face supérieure est affichée en rouge, la face inférieure en couleur bleue (défaut).

# **11.1.10 Éclairage**

L'éclairage et les effets de lumière du modèle en rendu peuvent être ajustésindividuellement. Pour gérer l'éclairage dans le navigateur Afficher, sélectionnez

#### **Rendu** → **Éclairage**.

Six éclairages différents sont disponibles à la sélection : Les éclairages 1 à 4 éclairent le modèle par les côtés, 5 et 6 par le bas et le haut. Chaque Éclairage peut être activé ou désactivé individuellement.

Sélectionnez la coche pour Afficher les positions de l'éclairage pour afficher les sources d'éclairage dans la fenêtre de travail. Les éclairages actifs sont représentés couleur or, les éclairages inactifs en gris.

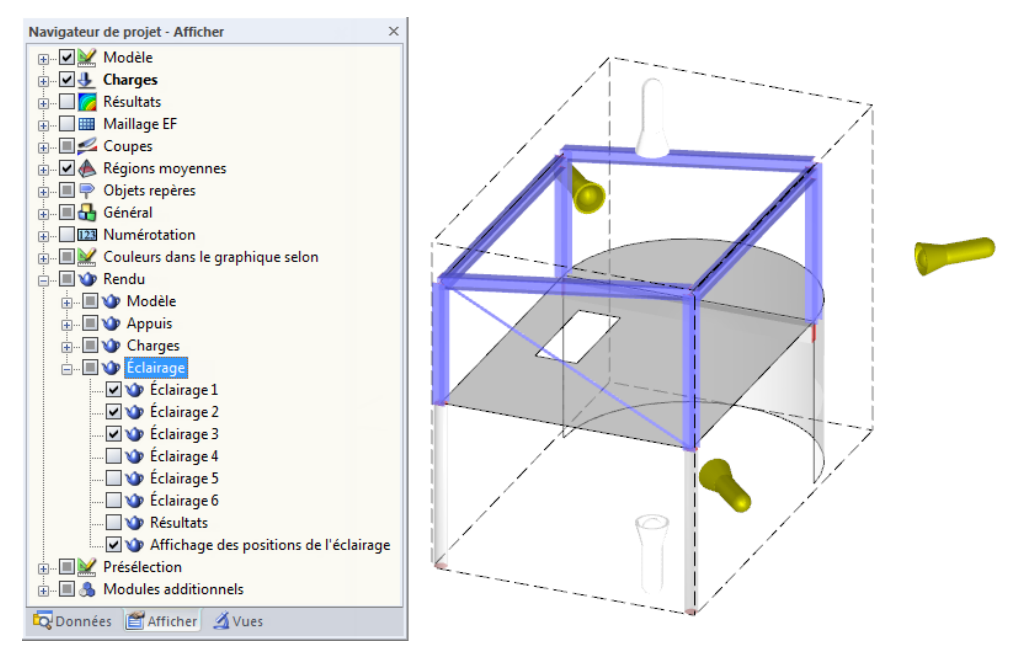

Figure 11.19: Affichage des positions de l'éclairage à l'aide du navigateur Afficher

Il est aussi possible d'appliquer les effets d'éclairage aux Résultats. La coche est inactive par défaut car l'éclairage a souvent un effet défavorable sur la visibilité des résultats de surface et de solide.

<span id="page-464-0"></span>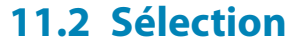

Avec les fonctionnalités de sélection vous pouvez définir des objets pour une modification ultérieure. Les objets sont représentés par des nœuds, lignes, surfaces, solides, barres, appuis, raffinements de maillage EF, etc. Il est cependant également possible de sélectionner graphiquement des charges et des objets d'aide (lignes de dimension, commentaires).

11

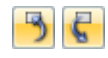

Pour sélectionner (ou trouver) un objet dans la fenêtre de travail, vous pouvez utiliser les tableaux : Cliquez sur une ligne de tableau et vous verrez l'objet correspondant mis en couleurs dans le graphique.Néanmoins, ce type de sélection travaille seulementsi la synchronisation de la sélection est définie active (voir le [Chapitre 11.5.4](#page-522-0), [page 522\)](#page-522-0).

Utiliser le navigateur de Données est également une option pour la sélection d'objets : Faites un clic-droit sur l'entrée pertinente du navigateur. Cliquez ensuite sur Sélectionner dans le menu contextuel.

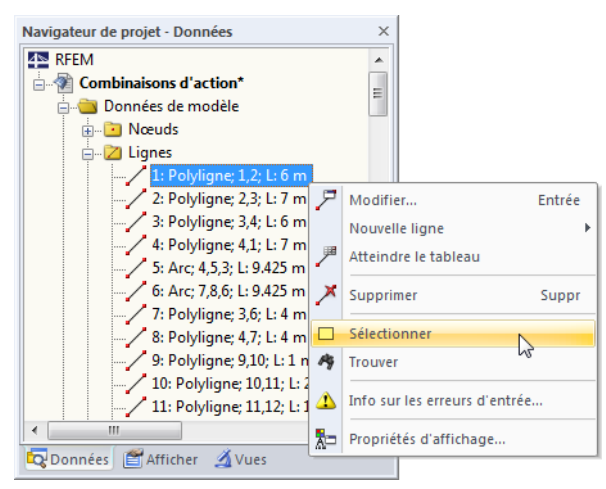

Figure 11.20: Menu contextuel du navigateur Données

# **11.2.1 Sélection graphique d'objets**

# **Sélection avec la souris**

Chaque objet peut être sélectionné dansla fenêtre de travail en un clic. Une fois sélectionné, l'objet est coloré d'une autre couleur dans le graphique. Le dernier objet cliqué reste sélectionné tant que le paramètre par défaut Nouvelle sélection n'est pas modifié.

Si vous souhaitez sélectionner plus d'un objet à l'aide de la souris, maintenez la touche [Ctrl] enfoncée. Vous pouvez également passer au réglage Ajouter à la sélection à l'aide du bouton de la barre d'outils affichée à gauche ou dans le menu **Modifier** → **Sélectionner**. Dans ce mode, vous pouvez cliquer sur les objets individuellement afin de les sélectionner l'un après l'autre.

La **Présélection** permet de retrouver les objets pertinents avant de cliquer. Si la sélection d'objets se montre difficile pour les systèmes structurels complexes, vous pouvez exclure les objets non-nécessaires du modèle de la présélection graphique dans la Présélection du navigateur Afficher.

# **Sélection avec une fenêtre**

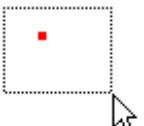

뎒

Utilisez une fenêtre de sélection pour sélectionner plusieurs objets à la fois : Maintenez le bouton gauche de la souris et dessinez une fenêtre sur les objets pertinents. Si vous dessinez la fenêtre de gauche à droite, seuls les objets entièrement couverts sont sélectionnés. Si vous la dessinez de droite à gauche, tous les objets en contact avec la fenêtre sont sélectionnés.

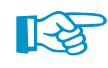

Les lignes ou nœuds surfaciques peuvent être sélectionnés sans avoir à déplacer la surface : Il suffit de maintenir la touche [Alt] enfoncée lorsque vous ouvrez la fenêtre sur les objets dans la surface.

### **Sélection avec un rhomboïde**

Dans la vue isométrique, il est parfois difficile de sélectionner un objet avec une vue rectangulaire. Il est donc recommandé d'utiliser la fonction Sélection avec un rhomboïde que vous pouvez activer par le menu

11

**Modifier** → **Sélectionner** → **Rhomboïde**

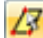

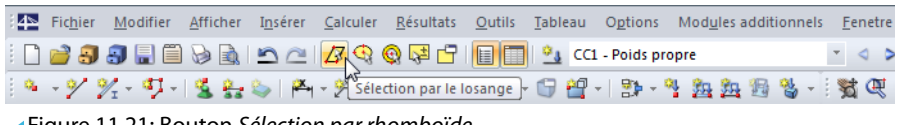

Figure 11.21: Bouton Sélection par rhomboïde

ou le bouton correspondant de la barre d'outils.

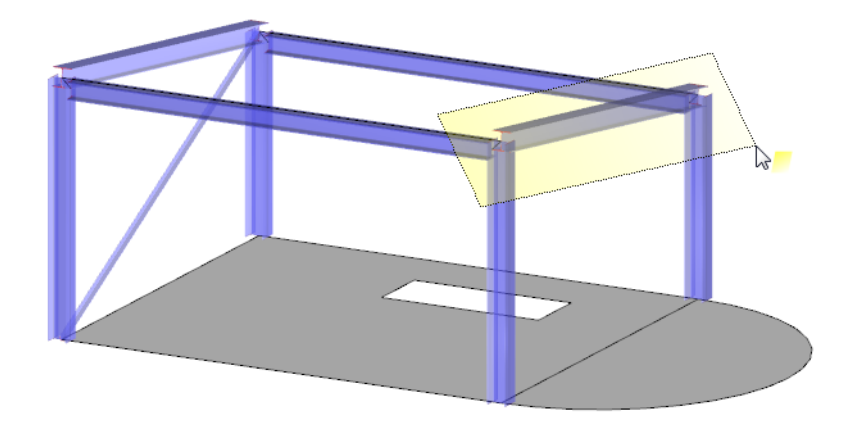

Figure 11.22: Sélection à l'aide d'un rhomboïde

### **Sélection avec une ellipse/couronne**

La possibilité de sélectionner des objets à l'aide d'une ellipse ou couronne qui peut, par exemple, être utilisée pour une surface circulaire, sont des alternatives à la sélection par rhomboïde. Pour accéder aux fonctionnalités correspondantes, sélectionnez

#### **Modifier** → **Sélectionner** → **Ellipse ou Couronne**

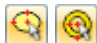

ou utilisez les boutons correspondants de la barre d'outils.

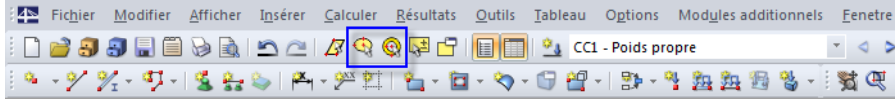

Figure 11.23: Boutons Sélection par ellipse/couronne

La zone de sélection elliptique ou annulaire peut être définie en un clic de souris qui définit le point central et les deux rayons.

### **Sélection avec une ligne de coupe**

Vous pouvez sélectionner des objets à l'aide d'une ligne parcourant toute partie du modèle. Pour accéder à cette fonctionnalité, sélectionnez

#### **Modifier** → **Sélectionner** → **Ligne de coupe**.

La ligne de coupe ne peut pas être définie dans la fenêtre de travail comme ligne simple, mais également comme chaîne polygonale. Cliquez sur les points pertinents, les uns après les autres, pour définir la ligne. Les points sont indépendants dans le plan de travail : La sélection comprend tous les objets coupés par la ligne d'intersection affichée dans la vue active.

Après avoir paramétré le point de fin de la ligne de coupe, cliquez dessus à nouveau (ou bien double-cliquez après le dernier point). Assurez-vous d'avoir placé ce point sur une zone vide de la fenêtre de travail.

11

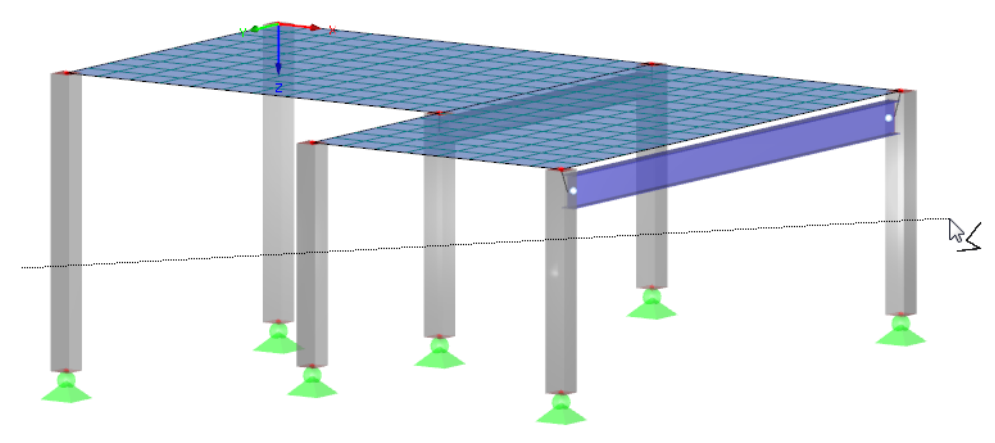

Figure 11.24: Sélectionner tous les poteaux avec une ligne de coupe

# **Sélection en plan**

Les objets reposant sur un plan (par exemple les surfaces d'un toit) peuvent être sélectionnés facilement à l'aide de la fonctionnalité Dans le plan. Pour ouvrir la boîte de dialogue correspondante, sélectionnez

### **Modifier** → **Sélectionner** → **Dans le plan**.

Une boîte de dialogue apparaît avec des paramètres détaillés pour la sélection d'objets et du plan.

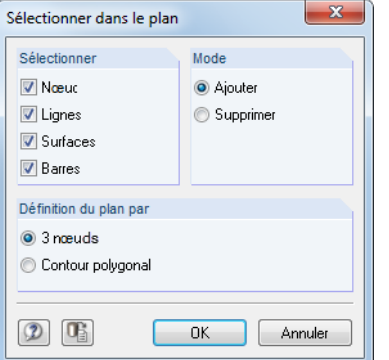

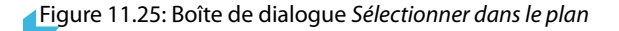

Après avoir cliqué sur le bouton [OK] vous pouvez définir le plan graphiquement : Cliquez sur 3 nœuds, ou dessinez un Contour polygonal libre ou à l'aide des nœuds dans le plan de travail.

### **Sélection des nœuds libres**

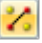

m

Les nœuds non-utilisés pour la définition de lignes ou surfaces peuvent être sélectionnés via le menu

#### **Modifier** → **Sélectionner** → **Nœuds libres**.

La méthode de suppression de nœuds libres la plus simple est d'utiliser la touche [Suppr].

<span id="page-467-0"></span>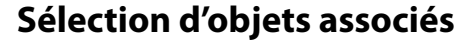

Lorsque vous sélectionnez, par exemple, une surface par un clic, les nœuds et lignes appartenant aux surfaces ne sont pas comprises dans la sélection. Pour sélectionner les composants des objets, cliquez sur le menu

11

**Modifier** → **Sélectionner** → **Objets associés**.

Utilisez cette fonction par exemple pour intégrer rapidement les appuis des barres ou des surfaces dans la sélection et pour les enregistrer comme des objets reliés dans une Visibilité définie par l'utilisateur (voir le [Chapitre 9.9.1.2](#page-406-0), [page 407](#page-407-0)).

### **11.2.2 Sélection d'objets par critère**

Cette fonctionnalité permet de sélectionner des objets par critère particulier. De plus, des objets particuliers peuvent être ajoutés ou enlevés à une sélection existante.

Pour ouvrir la boîte de dialogue utilisée pour une sélection particulière, sélectionnez

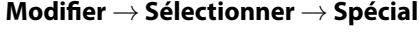

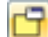

ou utilisez le bouton de la barre d'outils affiché à gauche.

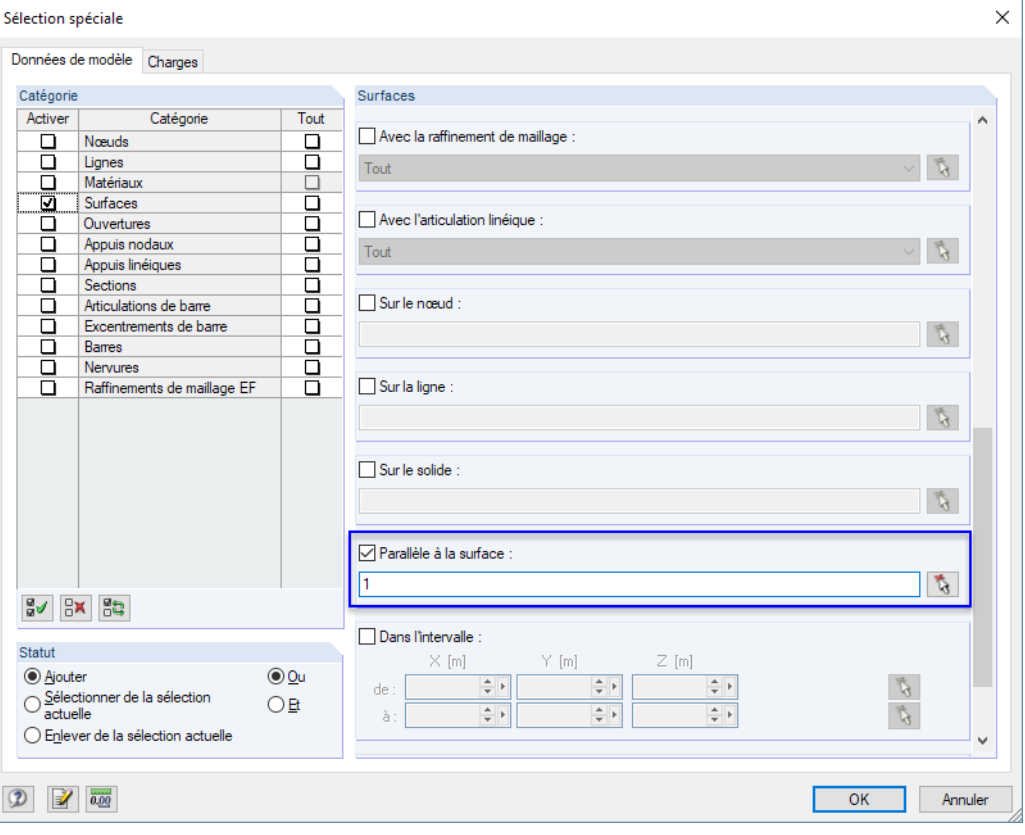

Figure 11.26: Boîte de dialogue Sélection spéciale

La section de gauche Catégorie liste les objets définis dans le modèle. Les paramètres de droite dépendent de l'objet sélectionné. Déterminez et précisez, si nécessaire, un critère de sélection et des paramètres détaillés.

#### **Exemple**

Avec les paramètres affichés dans la Figure 11.26, toutes les surfaces qui sont modélisées Parallèle à la surface 1 (dalle de plancher) sont sélectionnées. Vous pouvez également utiliser le bouton  $\mathbb{Q}$ pour définir le modèle de surface graphiquement.
<span id="page-468-0"></span>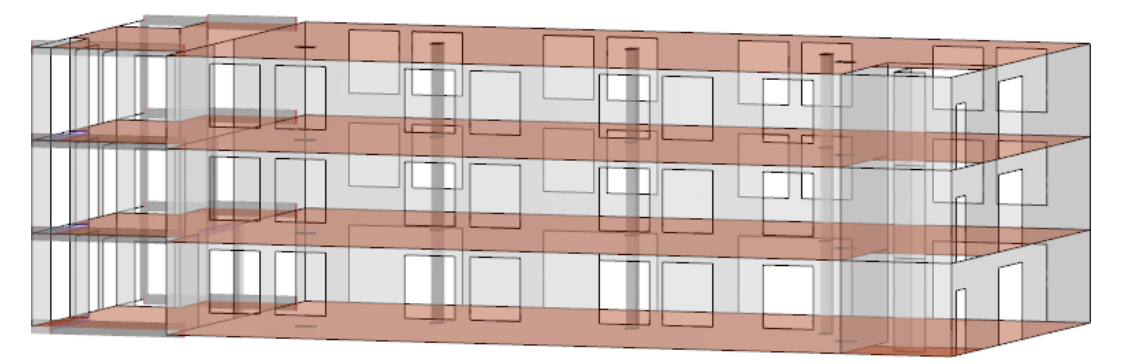

11

Figure 11.27: Sélection de surfaces parallèles

# **11.3 Fenêtre de travail**

Des fonctionnalités de CAO spéciales, telles que les plans de travail, options de saisie, lignes directrices ou coordonnées de système personnalisées aident à modéliser les objets graphiques dans la fenêtre de travail.

# **11.3.1 Plans de travail**

Même si un modèle est défini comme 3D, il peut être affiché en 2D à l'écran. Ainsi, la définition graphique des objets est un souci car elle doit être organisée de sorte que les objets 2D soient créés en cliquant sur la fenêtre graphique. Le plan de travail détermine les coordonnées toujours « en vigueur ».

Les axes de coordonnées du plan de travail défini sont affichés par deux lignes orthogonales. Le point d'intersection de ces deux lignes est « l'origine du plan de travail ».

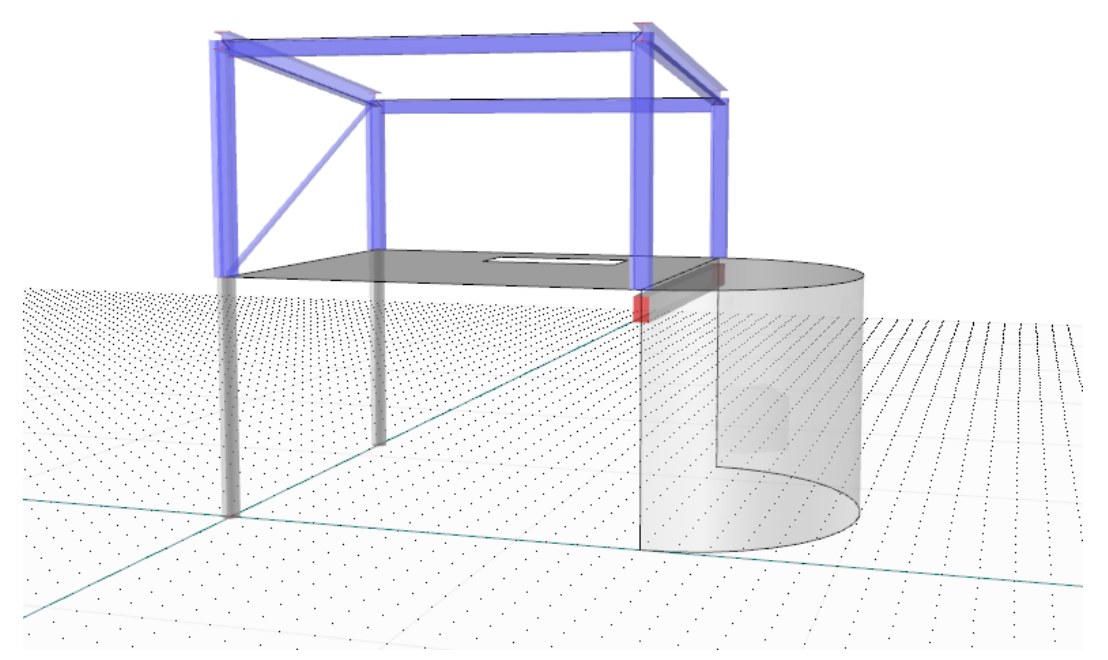

Figure 11.28: Plan de travail représenté dans le graphique

D'habitude, un plan de travail va parallèlement à l'un des plans globaux XY, YZ ou XZ déterminés par deux axes du système des coordonnées globales. Il est également possible de préciser un plan de travail directement comme un plan incliné, ou de définir à travers des axes de ligne, de barre ou de surface.

Pour ouvrir la boîte de dialogue Plan de travail avec les paramètres du plan de travail, sélectionnez

11

**Outils** → **Plan de travail, grille/saisie, saisie de l'objet, lignes directrices**

<span id="page-469-0"></span>

Définir l'origine

Plan de 3 points

Axes de barre xy

Axes de barre xz

Décalage.

磨 Plan XY 看 Plan YZ 鳭 Plan XZ

農

翻

潈

裂

ليفيع

 $\mathbf{z}^2$ 

 $\mathbf{r}^{\prime}$ 

冤

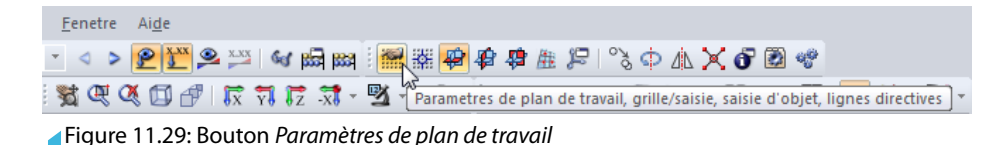

La boîte de dialogue affichée dans la [Figure 11.34](#page-471-0) à la [page 471](#page-471-0) apparaît.

# **Parallèle au plan global XY / YZ / XZ**

ou utilisez le bouton de la barre d'outils.

Le plan de travail peut être aligné parallèlement avec l'un des plans globaux suivants :

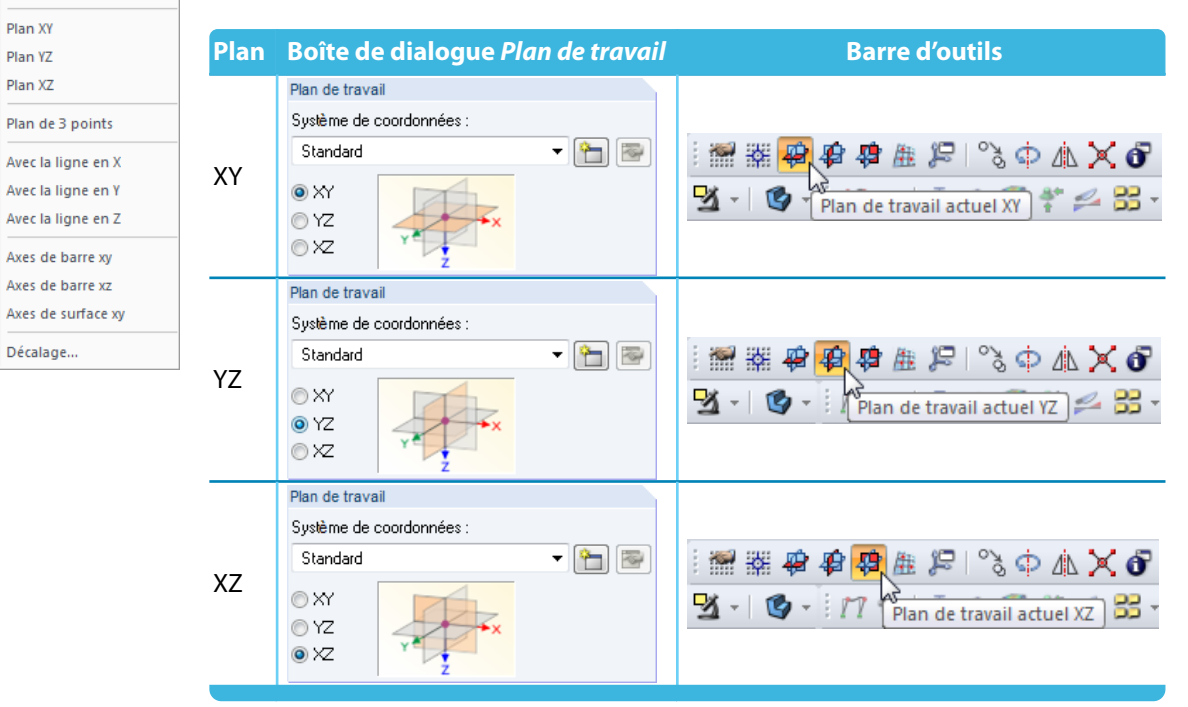

Tableau 11.3: Sélection du plan de travail

Pour trouver plus d'options pour la définition des plans de travail, sélectionnez

#### **Outils** → **Sélectionner le plan de travail**

ou utilisez les boutons correspondants de la barre d'outils.

## **Plan de 3 points**

曲

Dans la fenêtre de travail, vous pouvez sélectionner trois points définissant un nouveau plan de travail avec le système d'axes UVW. Les points ne doivent pas être définis sur une ligne droite.

## **Plan avec ligne en X / Y / Z**

Le plan de travail est défini par un des axes globaux et par une ligne que vous déterminez graphiquement dans la fenêtre de travail. Le point zéro du nouveau plan de travail est placé au nœud de départ de la ligne. L'axe U est aligné parallèlement à l'axe global sélectionné. Ainsi, vous pouvez rapidement déplacer le plan de travail, par exemple sur une surface de toiture.

### <span id="page-470-0"></span>**Plan avec axes de barre xy / xz**

Pour la définition du plan de travail, les plans des axes de barre xy (axe « faible ») ou xz (axe « fort ») sont utilisés (voir le [Chapitre](#page-142-0) 4.17, [page](#page-142-0) 142). La barre pertinente doit être définie graphiquement dans la fenêtre de travail. Le point zéro du nouveau plan de travail est placé sur le nœud de départ de la barre.

11

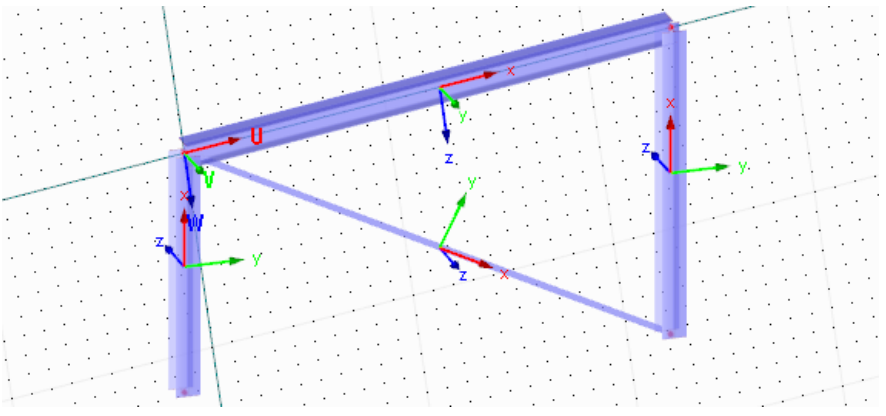

Figure 11.30: Plan de travail UVW dans l'inclinaison de toiture défini par les axes de barre xz

### **Plan avec axes de surface xy**

Le plan de travail est défini par les axes xy d'une surface que vous pouvez déterminer graphiquement dans la fenêtre de travail (voir le [Chapitre 4.4,](#page-76-0) [page 86](#page-86-0)). Les axes du nouveau plan de travail sont dénommés UVW (voir la Figure 11.30).

### **Décalage du plan de travail**

Utilisez cette fonction pour déplacer le plan de travail perpendiculairement au plan actuel. Précisez la distance dans la boîte de dialogue Décaler le plan de travail.

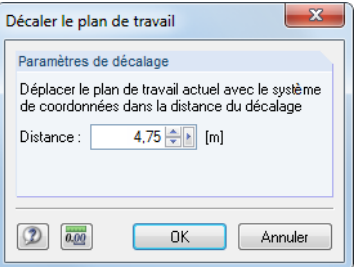

Figure 11.31: Boîte de dialogue Décaler le plan de travail

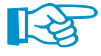

Le décalage reste effectif jusqu'à ce que la fonctionnalité soit annulée dans le menu.

### **Origine du plan de travail**

La boîte de dialoque Plan de travail ([Figure](#page-471-0) 11.34) gère les paramètres du origine (point zéro) du plan de travail. Utilisez la fonction  $\lceil \cdot \rceil$  pour sélectionner un nœud dans la fenêtre graphique. Cliquez sur le bouton **pour définir un nouveau nœud. Il est également possible d'entrer directement** les coordonnées de tout point.

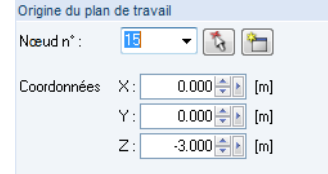

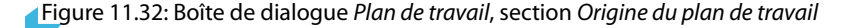

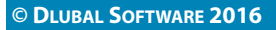

Le point zéro du plan de travail peut également être défini graphiquement. Sélectionnez

11

**Outils** → **Sélectionner le plan de travail** → **Définir l'origine**

<span id="page-471-0"></span>

ou utilisez le bouton correspondant de la barre d'outils.

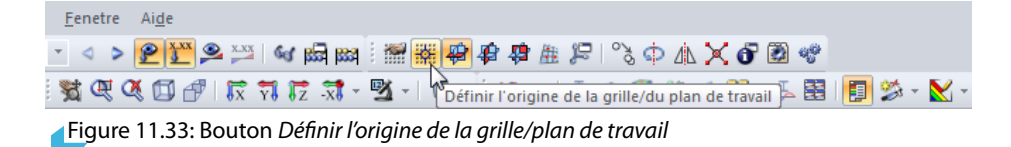

## **11.3.2 Grille**

Les points de grille sont utilisés pour aider à l'entrée graphique dans le plan de travail. Lorsque les nœuds sont définis graphiquement, le pointeur saisit les points de grille.

Les propriétés des points de grille sont gérées dans la boîte de dialogue Plan de travail et grille/saisie. Pour ouvrir la boîte de dialogue, sélectionnez

#### **Outils** → **Plan de travail, grille/saisie, saisie d'objet, lignes directrices**

ou utilisez le bouton correspondant de la barre d'outils (voir la [Figure 11.29](#page-469-0), [page 469](#page-469-0)).

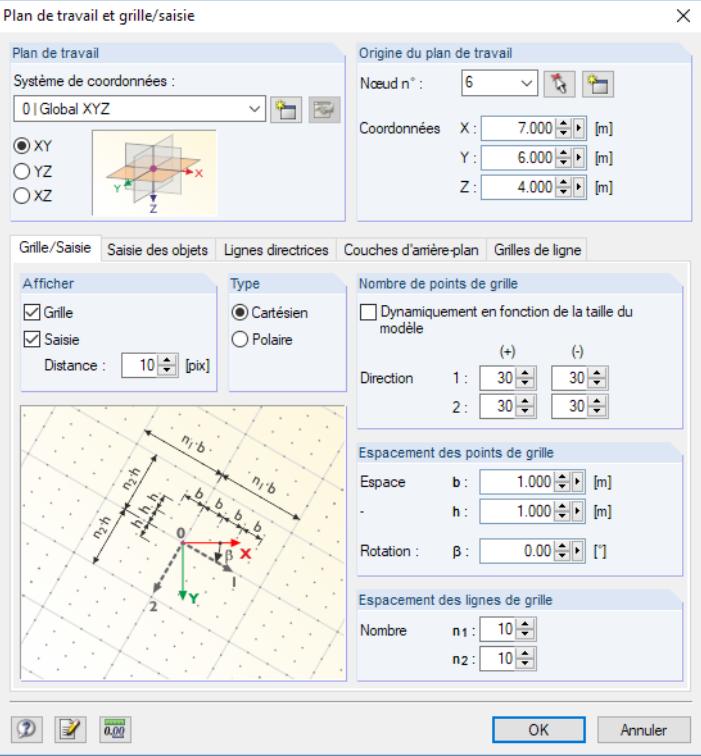

Figure 11.34: Boîte de dialogue Plan de travail et grille/saisie

Les options de paramétrage pertinents pour la grille sont disponibles dans l'onglet Grille/Saisie.

# **Afficher**

Pour afficher la grille dans la fenêtre de travail, cochez la case Grille. La fonction de saisie peut être activée et désactivée indépendamment de la grille à travers la case Saisie. Ainsi, la fonctionnalité de saisie sur les points de grille peut être efficace lorsque la grille est invisible.

#### SAISIE GRILLE

Pour activer et désactiver les fonctions rapidement, utilisez les boutons [Grille] et [Saisie] dans la barre d'état.

### **Type**

Les points de grille peuvent être disposés dans un système de coordonnées cartésien ou polaire. Selon la sélection, le contenu des sections affichées change.

11

**CARTES** 

Autrement, vous pouvez sélectionner le système de coordonnées à travers les boutons [CARTES], [POLAR] ou [ORTHO] dans la barre d'état.

## **Nombre de points de grille**

Lorsqu'une grille cartésienne est définie, vous pouvez définir le nombre de points de grille pour les deux directions d'axe séparément.

Lorsqu'une grille polaire est définie, vous devez préciser le nombre de grille concentriques circulaires.

Lorsque l'option Dynamiquement en fonction de la taille du modèle est sélectionnée, la grille sera automatiquement ajustée selon les dimensions du modèle. Ainsi, un nombre suffisant de points de grille sera toujours disponible autour du modèle. Toutefois, les points de grille requis seront recalculés après chaque entrée ce qui peut ralentir la création du graphique lorsque voustravaillez sur des modèles complexes.

## **Espacement des points de grille**

Lorsqu'une grille cartésienne est définie, vous pouvez définir l'espacement des points de grille séparément pour les directions 1 et 2.

Il est nécessaire de préciser l'espacement radial R des grilles circulaires en cas d'une grille polaire. L'angle  $\alpha$  contrôle l'espacement des points de grille sur les cercles.

La grille cartésienne et polaire peut être pivotée autour de l'angle de rotation  $\beta$ .

Si nécessaire, le nombre de pixels qui contrôle la Distance de saisie peut être ajustée.

## <span id="page-473-0"></span>**11.3.3 Saisie des objets**

La saisie d'objets facilite la modélisation de type CAO lors de la définition des lignes. Au-delà des nœuds, plusieurs points de saisie peuvent être activés le long des lignes.

11

Les paramètres pour la saisie d'objet sont également définis dans la boîte de dialogue Plan de travail. Pour ouvrir la boîte de dialogue, sélectionnez

#### **Outils** → **Plan de travail, grille/saisie, saisie d'objet, lignes directrices**

ou utilisez le bouton correspondant de la barre d'outils (voir la [Figure 11.29](#page-469-0), [page 469](#page-469-0)).

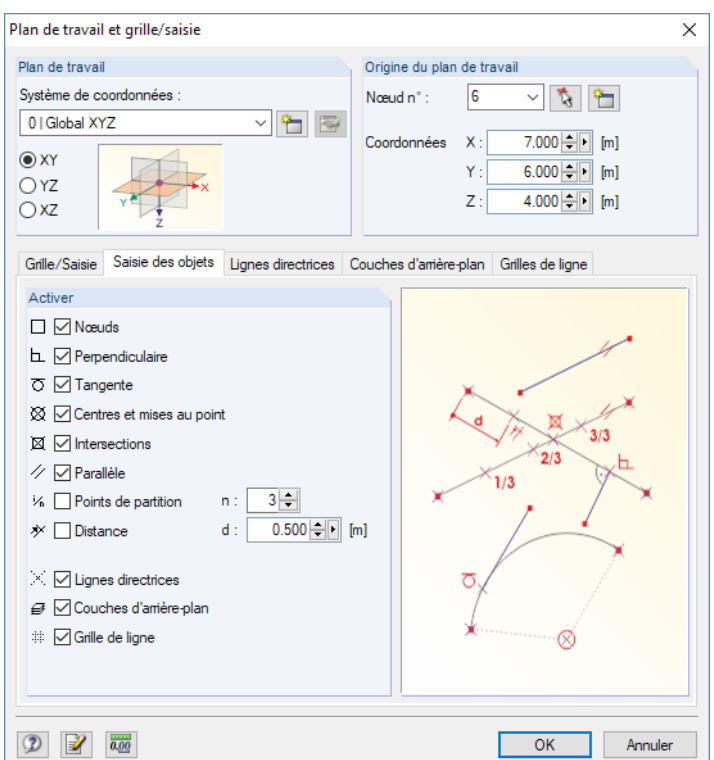

Figure 11.35: Boîte de dialogue Plan de travail et grille/saisie

L'onglet Saisie des objets gère différentes fonctionnalités de saisie.

SAISIE D'OB.

Si vous souhaitez utiliser les fonctionnalités de la saisie d'objet, le bouton [SAISIE D'OB] doit être actif dans la barre d'état.

#### **Nœuds**

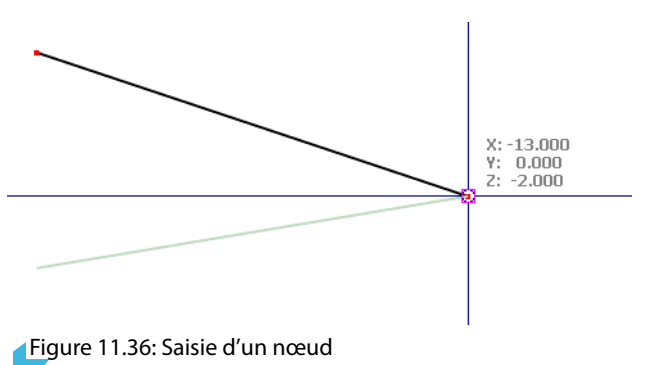

 $\Box$  Lorsque vous définissez une nouvelle ligne, les nœuds existants y sont inclus. Les points de saisie sont illustrés par des carrés.

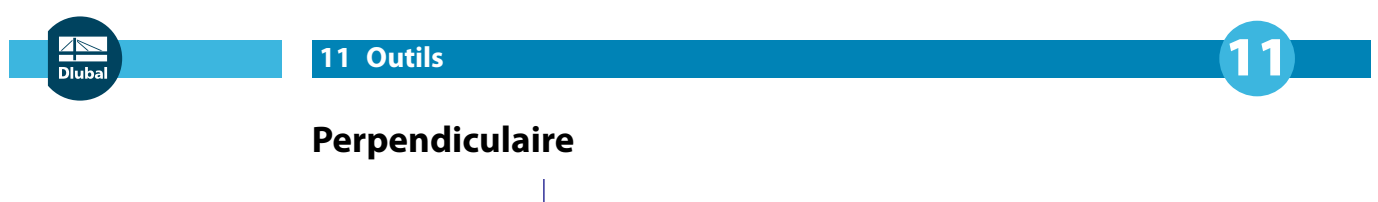

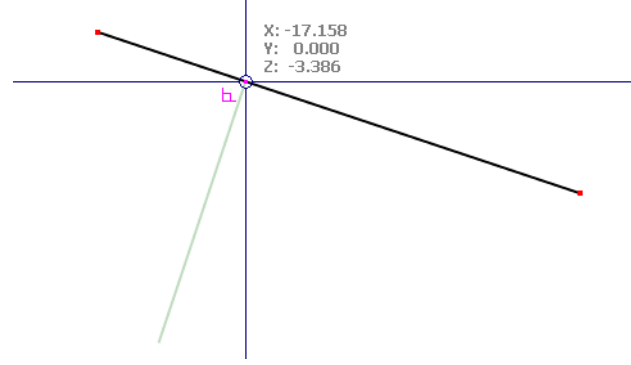

- Figure 11.37: Connexion perpendiculaire d'une ligne
- Lorsque vous dessinez une ligne, le pointeur s'active lors du déplacement proche du point perpendiculaire. Le point de saisie est illustré par un symbole perpendiculaire.

### **Tangente**

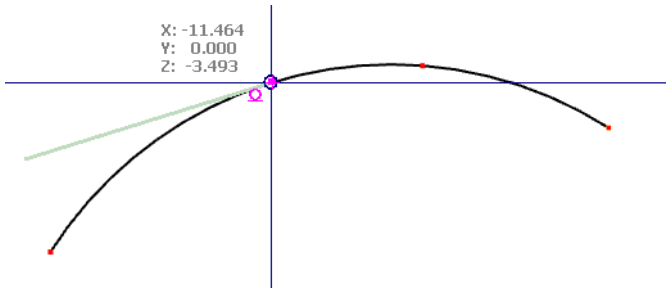

Figure 11.38: Connexion d'une tangente à un arc

 $\Omega$  Une tangente est créée sur une arc circulaire. Lors du dessin d'une ligne, le pointeur est activé lorsqu'il est proche du point de tangente. Le point de saisie est illustré par un symbole de tangente.

## **Centres**

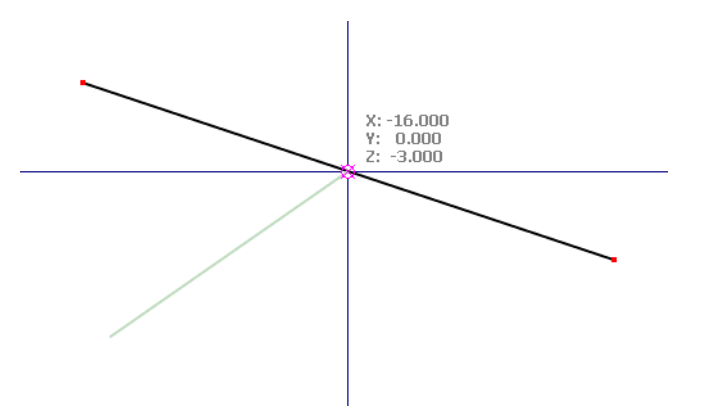

Figure 11.39: Connexion d'une ligne au centre

Lorsque vous déplacez le pointeur vers le centre (milieu) d'une ligne, il est saisi. Le symbole de centre apparaît sur le point de saisie.

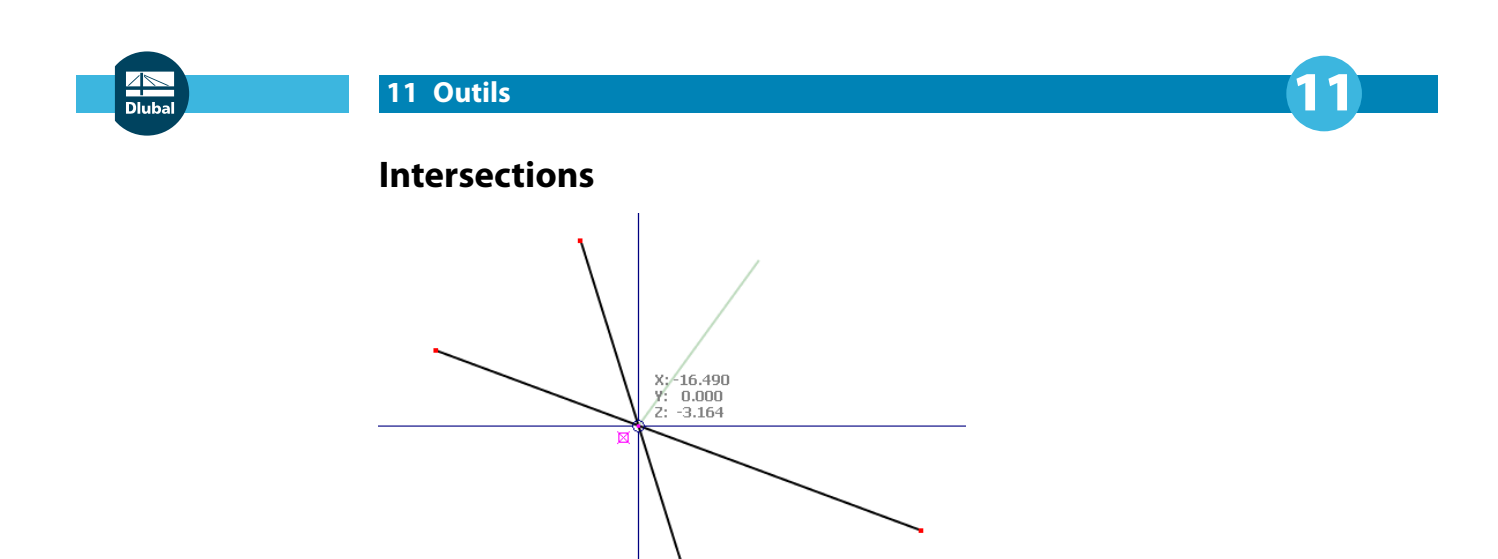

Figure 11.40: Saisie des lignes au point d'intersection

 $\boxtimes$  Le pointeur saisit le point d'intersection de deux lignes qui se croisent et qui n'ont pas de nœud commun. Le point de saisie est illustré par un symbole d'intersection.

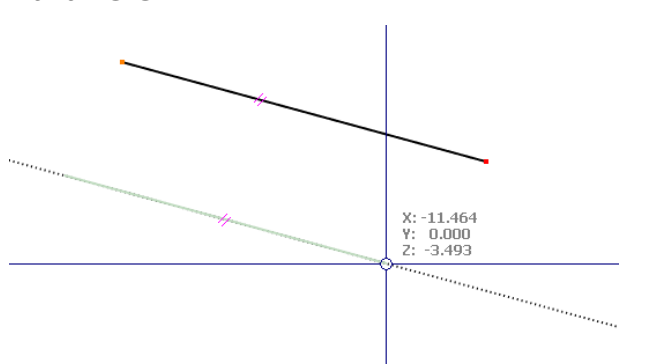

### **Parallèle**

Figure 11.41: Saisie d'une ligne parallèle

 $\ll$  Utilisez cette fonctionnalité pour définir des lignes parallèles : Définissez le nœud de départ de la nouvelle ligne et déplacez le pointeur sur un ligne type. Maintenant, si vous déplacez le pointeur près d'un nœud de fin potentiel de la nouvelle ligne parallèle au modèle type, le symbole parallèle apparaît sur les deux lignes.

# **Points de partition**

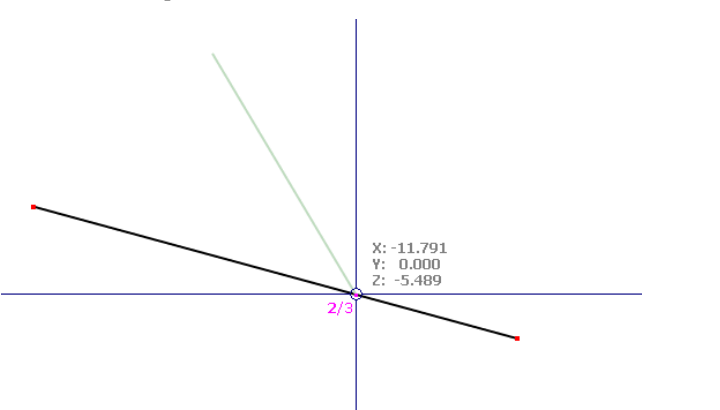

Figure 11.42: Saisie d'une ligne sur un point de partition (exemple: point 2/3)

<sup>1/4</sup> Dans l'onglet Saisie des objets de la boîte de dialogue Plan de travail, vous pouvez entrer le nombre n de divisions de ligne. Lorsque vous déplacez le pointeur le long d'une ligne, il devient une saisie sur les points de partition. Sur le pointeur, la partition est affichée comme un valeur de fraction.

<span id="page-476-0"></span>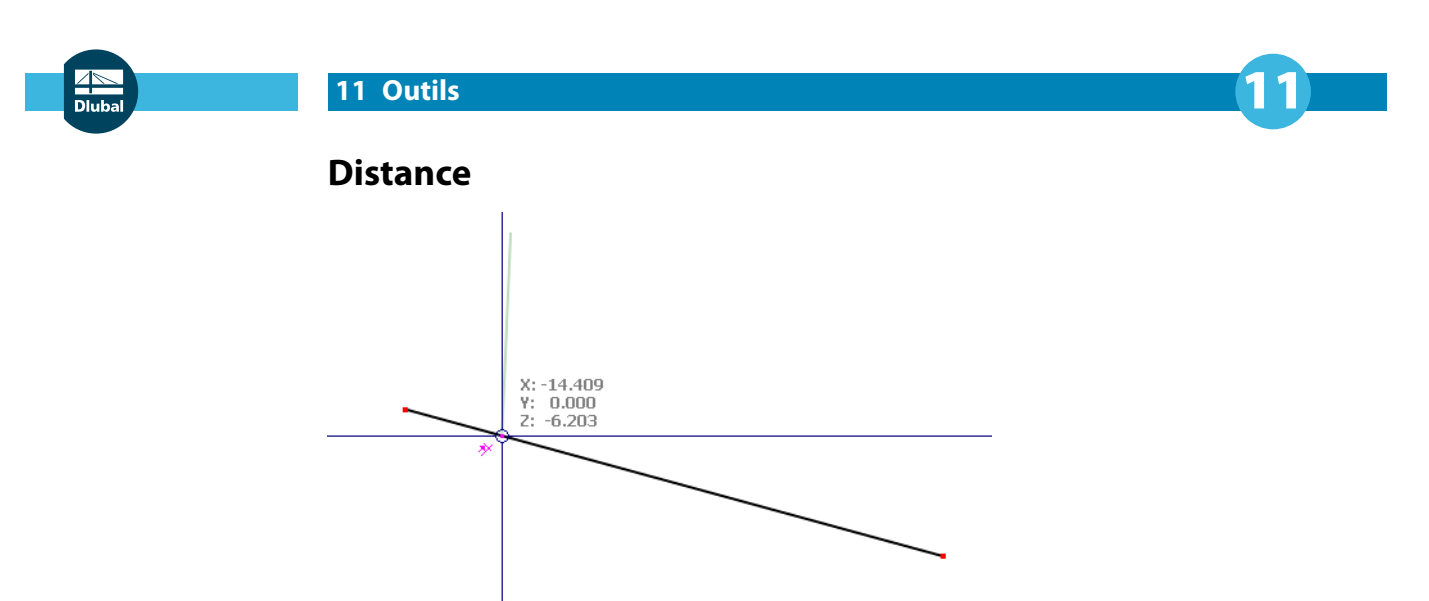

Figure 11.43: Connexion d'une ligne à une distance définie

 $\mathcal{V}$  Dans l'onglet Saisie des objets de la boîte de dialogue Plan de travail, vous pouvez entrer la distance d pour diviser leslignes. Lorsque vous déplacez le pointeur le long d'une ligne, il devient une saisie à la distance définie du début et fin de ligne. Le symbole distance apparaît sur le pointeur.

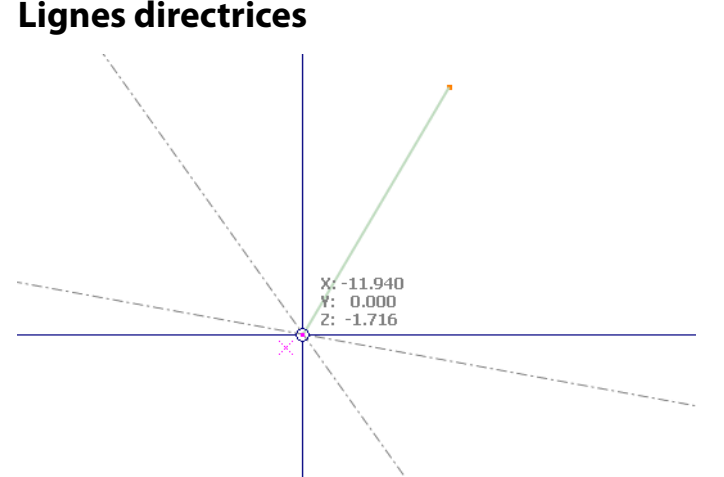

Figure 11.44: Saisie des lignes directrices au point d'intersection

 $\mathbb{R}$  Lorsque vous déplacez le pointeur près du point d'intersection de deux lignes directrices (voir le [Chapitre 11.3.7](#page-483-0), [page 483\)](#page-483-0), il est saisi. Le symbole intersection apparaît au point de saisie.

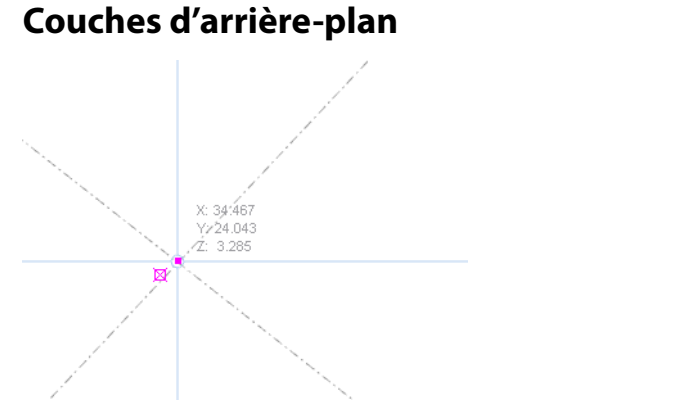

Figure 11.45: Saisie de couches d'arrière-plans au point d'intersection

 $\boxtimes$  Utilisez cette fonction pour définir les nœuds aux points d'intersection des couches d'arrière-plan (voir le [Chapitre 11.3.7](#page-483-0), [page 483\)](#page-483-0). Le symbole d'intersection apparaît au point de saisie.

# <span id="page-477-0"></span>**Grille de ligne**

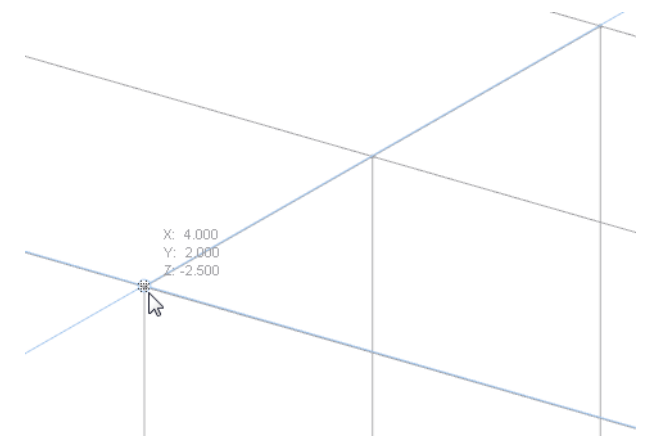

Figure 11.46: Points de saisie de la grille de ligne

Utilisez cette fonction pour placer des objets aux points d'intersection d'une grille de ligne (voir le [Chapitre 11.3.8](#page-488-0), [page 488\)](#page-488-0).

# **11.3.4 Systèmes de coordonnées**

Les systèmes de coordonnées personnalisés permettent une entrée simplifiée des parties inclinées d'un modèle. Elles n'ont rien à faire avec les systèmes d'axe des lignes, surfaces ou barres. Vous pouvez également définir les plans de travail graphiquement à l'aide des points ou des axes de ligne, de barre ou de surface (voir le [Chapitre 11.3.1,](#page-468-0) [page 470](#page-470-0)).

Pour ouvrir la boîte de dialogue Système de coordonnées, sélectionnez

#### **Outils** → **Système de coordonnées**

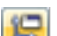

ou utilisez le bouton de la barre d'outils.

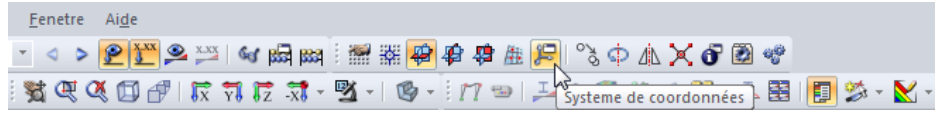

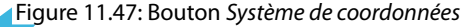

Vous pouvez également utiliser la boîte de dialogue Plan de travail et grille/saisie (voir la [Figure](#page-471-0) 11.34, [page 471\)](#page-471-0) où vous trouvez le bouton  $\Box$  pour la création d'un système de coordonnées personnalisé.

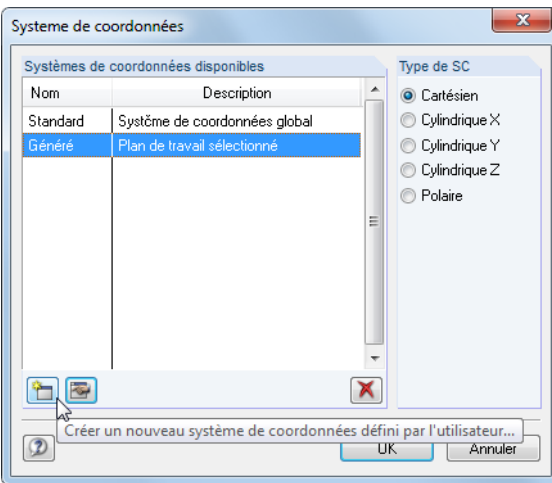

Figure 11.48: Boîte de dialogue Système de coordonnées

Le système de coordonnées Standard par défaut est rapporté à l'origine et aux axes globaux X,Y,Z.

11

#### **Créer un nouveau système de coordonnées**

Cliquez sur le bouton affiché dans la [Figure](#page-477-0) 11.48 pour ouvrir la boîte dialogue suivante. Le bouton est également disponible dans la boîte de dialogue Plan de travail et grille/saisie (voir la [Figure 11.34,](#page-471-0) [page 471](#page-471-0)).

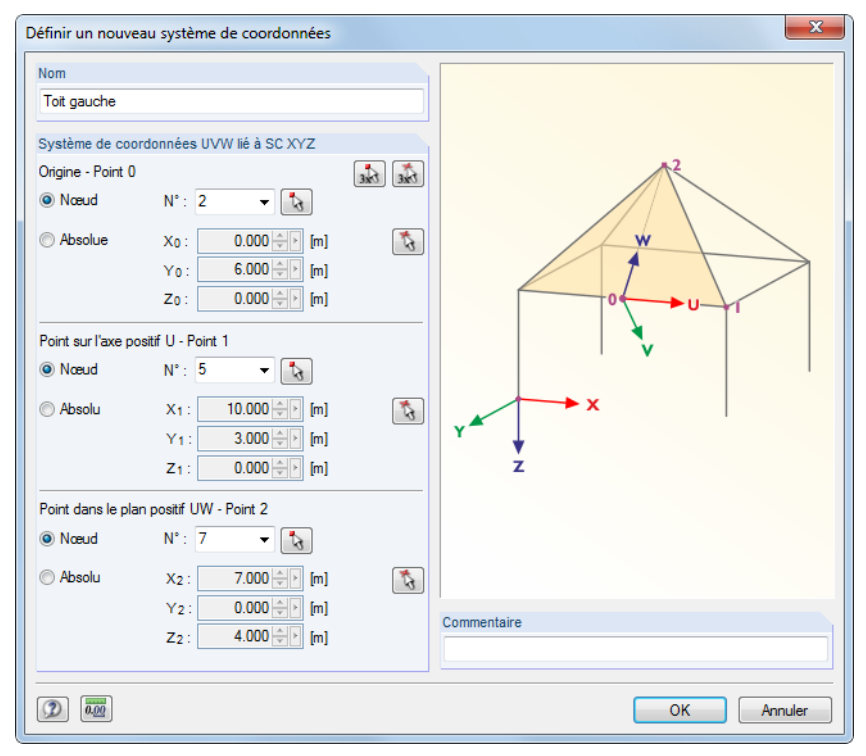

Figure 11.49: Boîte de dialogue Définir un nouveau système de coordonnées

Entrez un Nom pour le nouveau système de coordonnées. Puis, définissez le système d'axes à l'aide des trois paramètres dans la section de dialogue Système de coordonnées UVW lié à SC XYZ :

- Origine (point zéro du nouveau système de coordonnées)
- Point sur l'axe U positif (premier axe)
- Point sur le plan UW positif (rotation du plan autour de l'axe U)

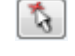

 $\mathcal{L}_{\epsilon}$  $\Delta$  Précisez trois points que vous pouvez entrer directement ou sélectionnez-les graphiquement. Les points ne doivent pas être définis sur une ligne droite.

Vous pouvez utiliser les boutons affichés à gauche pour sélectionner les trois [Nœuds] ou [Points] dans la fenêtre graphique (veuillez respecter la séquence lorsque vous définissez les points 0 à 2). Avec le bouton de gauche vous ne pouvez sélectionner que les Nœuds, avec le droit, tout type de Points. La différence devient considérable lorsqu'un nœud représentant un point de définition du système de coordonnées est modifié. Le système de coordonnées sera ensuite ajusté automatiquement. En cas de points, le système de coordonnées est fixe.

Si le plan de travail défini par l'utilisateur est défini à l'aide des trois points (voir le [Chapitre 11.3.1](#page-468-0), [page](#page-469-0) 469), RFEM crée automatiquement un nouveau système de coordonnées avec le nom Généré.

# **Modifier ou supprimer le système de coordonnées**

Seuls les systèmes de coordonnées personnalisés peuvent être modifiés ou supprimés. Utilisez les boutons suivants dans la boîte de dialogue Système de coordonnées.

11

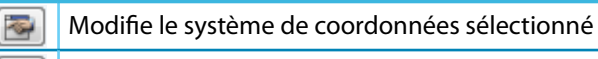

Supprime le système de coordonnées sélectionné

Tableau 11.4: Boutons dans la boîte de dialoque Système de coordonnées

#### **Exemple**

×

Dans un jarret de portique, un nouveau système de coordonnées est défini pour la diagonale qui se trouve dans le plan de la toiture. L'Origine est définie dans le nœud **6** du coin. Le nœud **4** à la fin de la barre de diagonale est sélectionné comme le Point sur l'axe positif U. Le nœud **5** au pied du poteau est sélectionné comme le Point dans le plan positif UW.

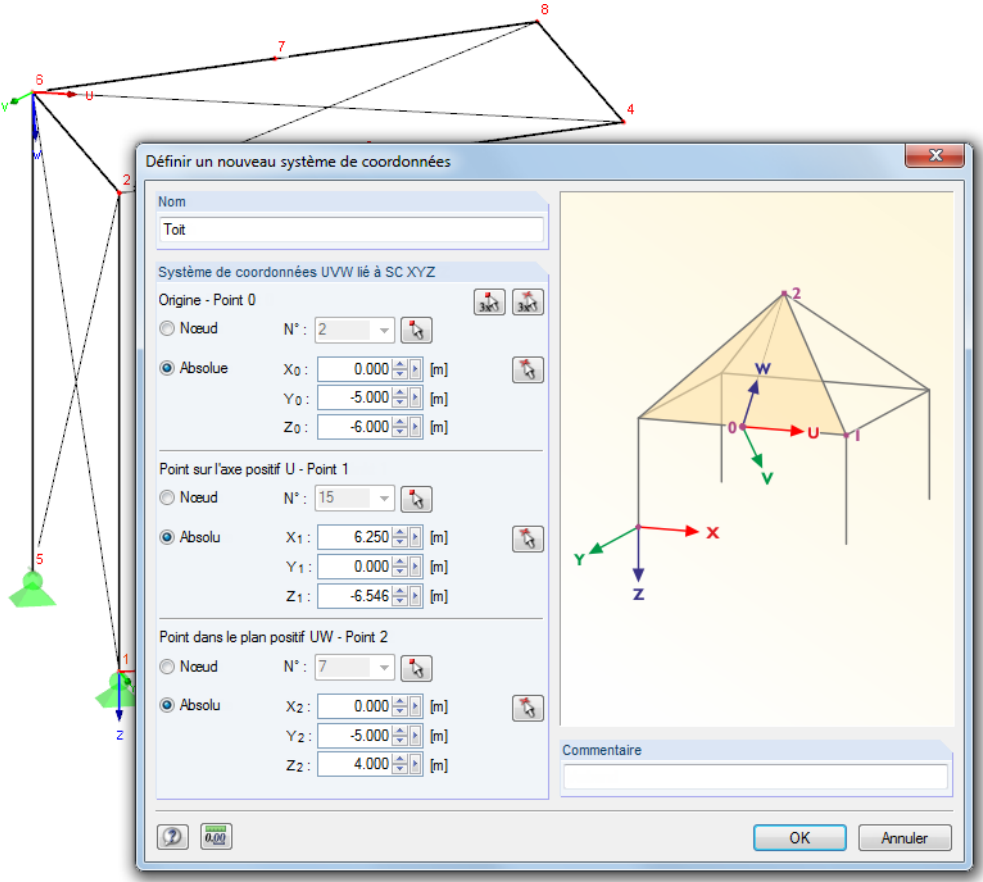

Figure 11.50: Système de coordonnées personnalisé UVW au jarret de portique

Ainsi, la grille est rapportée aux plans de travail UV, VW et UW dans lequels vous pouvez définir les nouveaux objets (voir le [Chapitre 11.3.1](#page-468-0), [page 468](#page-468-0)).

## **11.3.5 Cotation**

Vous pouvez ajouter les lignes de cotes personnalisées au modèle.

Pour appliquer les fonctionnalités de cotation, sélectionnez

**Insérer** → **Cotes**

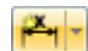

ou utilisez le bouton correspondant de la barre d'outils.

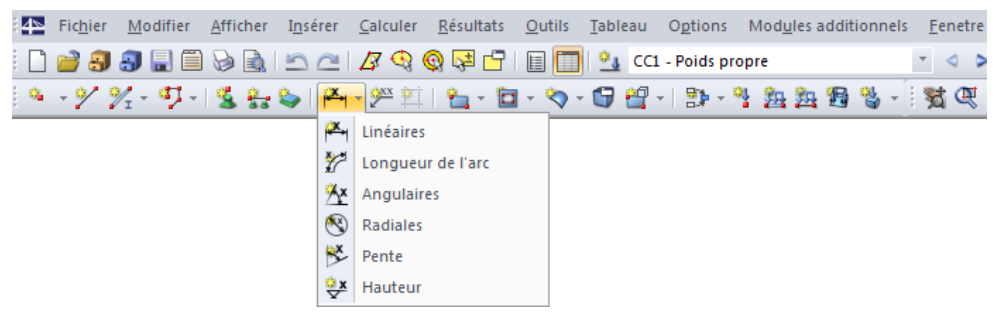

Figure 11.51: Boutons Nouvelle cote

Les options de cote suivantes peuvent être sélectionnées :

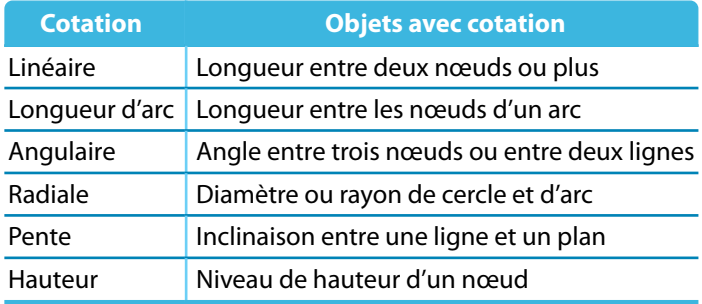

Tableau 11.5: Fonctionnalités de cotation

La boîte de dialogue Nouvelle cote apparaît. Elle dépend de la fonction choisie.

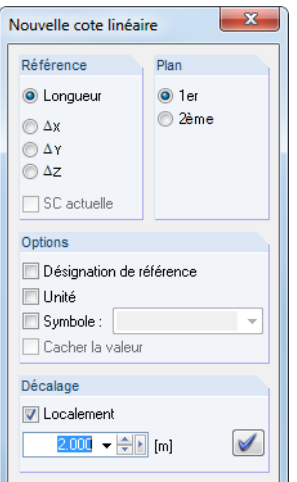

Figure 11.52: Boîte de dialogue Nouvelle cote linéaire

Utilisez le pointeur affiché avec un symbole de sélection et cliquez sur les objets qui représentent les points de référence de la cotation. Dans la section Référence, vous pouvez sélectionner la longueur réelle ou la projection dans une des directions de l'axe global.

La section Plan contrôle où la ligne de cotation est appliquée. Le paramètre représente les axes du système de coordonnées global XYZ, respectivement les axes des lignes. Si vous changez de plan et que vous déplacez le pointeur dans le graphique, vous pouvez voir la différence entre les deux champs de sélection.

11

Utilisez les quatre coches de la section Options pour définir les informations à apparaître dans les valeurs. Lorsque vous sélectionnez Symbole, vous pouvez entrer un symbole de cotation. Il est également possible de le sélectionner dans la liste. Sélectionnez Cacher la valeur pour désactiver la valeur mesurée, de sorte que seule le symbole n'apparaisse.

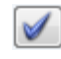

Le *Décalage* détermine la distance de la ligne de cotation à partir du premier nœud sélectionné. La distance peut également être définie graphiquement à l'aide du pointeur de la souris. Afin de définir la ligne de cotation, cliquez dans la fenêtre de travail ou utilisez le bouton [Définir la cote].

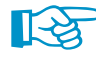

Pour définir une chaîne de cotes avec un décalage equidistant, cliquez sur les nœuds individuels l'un après l'autre. Puis précisez le décalage.

Utilisez le navigateur Afficher ou le menu contextuel de l'interface (clic-droit sur une zone sans objet dans la fenêtre graphique) pour définir l'affichage des lignes de cotation.

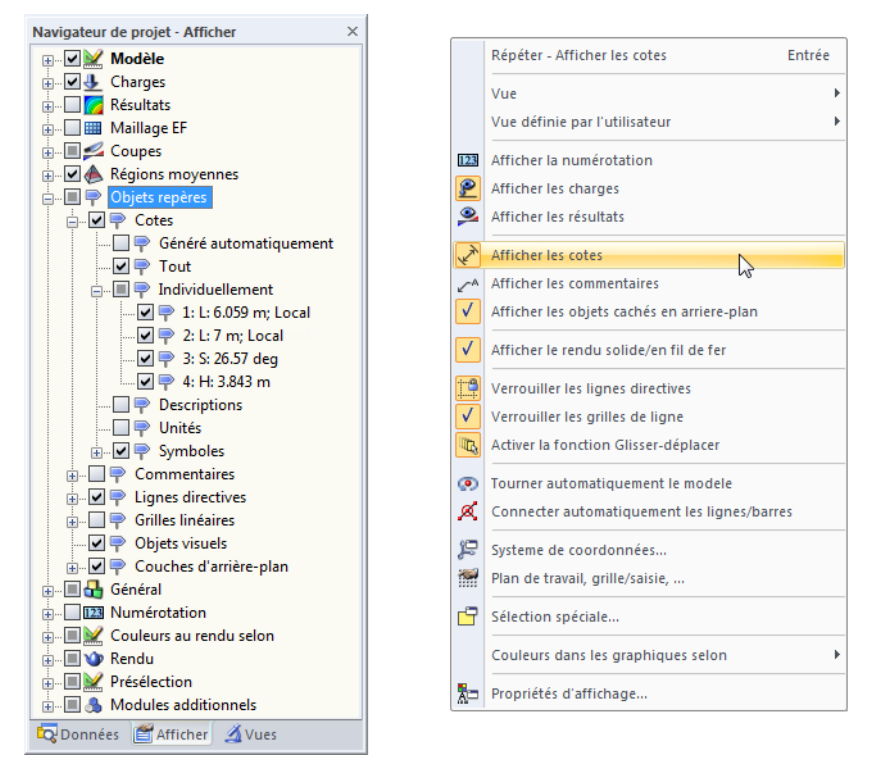

Figure 11.53: Navigateur Afficher (Objets repères  $\rightarrow$  Cotes) et menu contextuel général

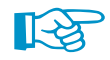

Lorsque le modèle est modifié, les dimensions sont ajustées automatiquement.

Pour ouvrir la boîte de dialogue Modifier la cote, double-cliquez sur une cote. Ainsi, le décalage est modifiable à tout moment. Toutefois, si vous souhaitez que la ligne de cotation soit relative à d'autres nœuds ou lignes, il faut supprimer la cotation. Vous pouvez ensuite la redéfinir.

### **11.3.6 Commentaires**

Il y a deux types de commentaires :

• Commentaires dans les boîtes de dialogue et les tableaux (voir le [Chapitre 11.1.4](#page-456-0), [page 456](#page-456-0))

11

• Commentaires dans la fenêtre de travail

Le chapitre décrit comment les commentaires sont définis graphiquement.

Vous pouvez entrer des commentaires relatifs aux nœuds et centres de lignes et barres. Ils peuvent être entrés à tout endroit du plan de travail actif ou dans un plan global.

Pour ouvrir une boîte de dialogue pour l'application de commentaires, sélectionnez

#### **Insérer** → **Commentaires**

ou utilisez le bouton de la barre d'outils.

 $\mathbf{A}$ 

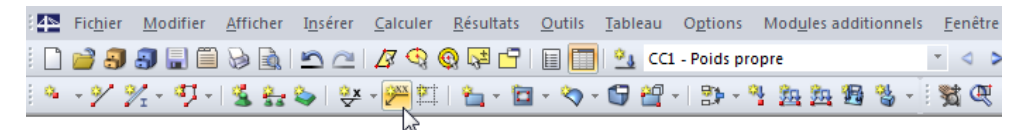

Nouveau commentaire

Figure 11.54: Bouton Nouveau Commentaire

La boîte de dialogue Nouveau commentaire s'ouvre.

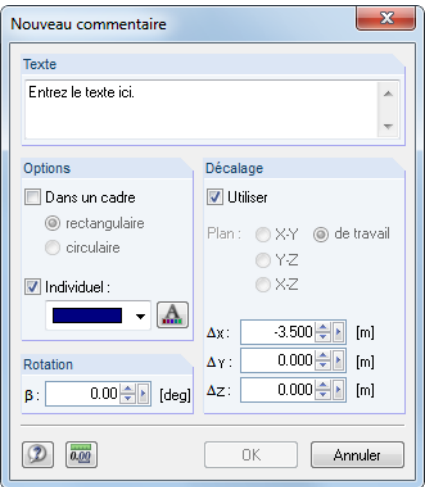

Figure 11.55: Boîte de dialogue Nouveau commentaire

Entrez le texte du commentaire dans la section Texte. L'apparence du commentaire concernant les couleurs et [Polices] peut être ajustée dans la section de dialogue Options. Autrement le commentaire est encadré par un rectangle ou un cercle.

La Rotation du commentaire permet de personnaliser la disposition du texte.

Si la case de la section Décalage est cochée, le commentaire sera disposé à une distance donnée de l'objet sélectionnée. Vous pouvez également définir la distance graphiquement : Commencez par cliquer sur l'objet après avoir entré le commentaire. Puis, utilisez le pointeur pour localiser la position appropriée où vous entrez le commentaire à l'aide d'un autre clic de la souris. RFEM affiche le plan de travail actuel afin que vous puissiez placer le commentaire correctement. Vous pouvez, si nécessaire, modifier le plan de travail avant de placer le commentaire.

Utilisez le navigateur Afficher ou le menu contextuel de l'interface (clic-droit sur une zone sans objet dans la fenêtre graphique) pour définir l'affichage des commentaires (voir la [Figure 11.56\)](#page-483-0).

<span id="page-483-0"></span>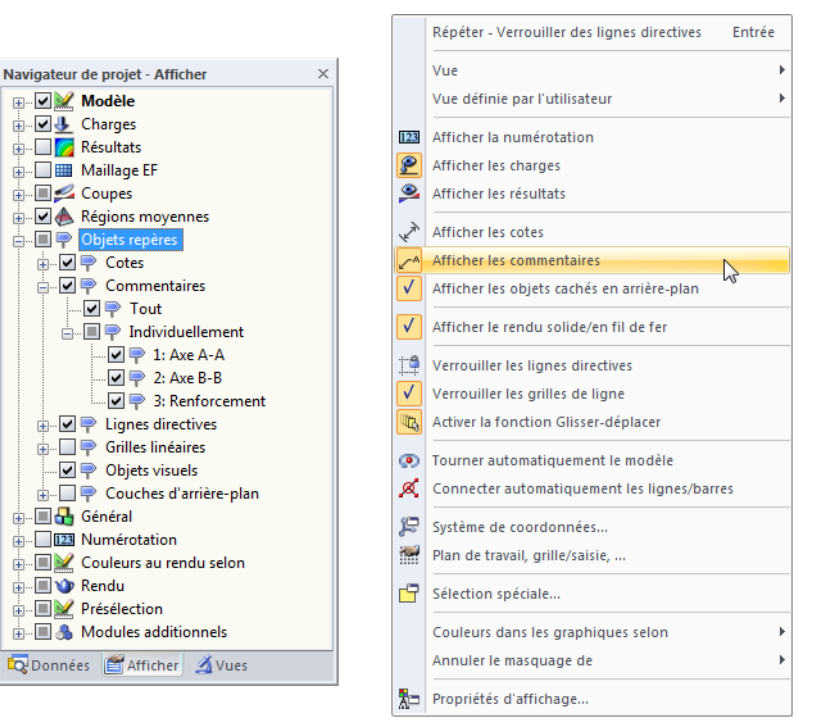

Figure 11.56: Navigateur Afficher (Objets repères → Commentaires) et menu contextuel général

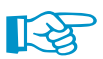

Lorsque la géométrie du modèle est modifiée, les commentaires sont ajustés automatiquement.

Les commentaires comprenant le décalage peuvent être modifiés à tout moment : Double-cliquez sur le commentaire dans la fenêtre de dialogue ou son entrée dans le navigateur de Données.

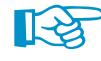

Vous pouvez déplacer des commentaires à l'aide de la fonctionnalité glisser-déposer (pour copier, maintenez la touche [Ctrl] enfoncée). Veuillez noter que : Lorsque vous saisissez la tête de flèche du commentaire, vous déplacez le commentaire entier. Lorsque vous saisissez le texte, la tête de flèche continue à pointer l'objet de sorte que la position du commentaire puisse être ajustée dans le plan de travail.

## **11.3.7 Lignes directrices**

Les lignes directrices représentent une grille d'axes et lignes sous l'espace de travail graphique. Les points d'intersection des lignes directrices sont aussi les points de saisie pour l'entrée graphique – pourvu que la saisie des objets soit activée pour les intersections des Lignes directrices (voir le [Chapitre 11.3.3](#page-473-0), [page 476\)](#page-476-0).

Leslignes directrices n'ont pas besoin d'être parallèles aux axes du système de coordonnées global XYZ. Les angles peuvent être entrés librement. Vous pouvez même définir une disposition polaire des lignes directrices. Les espacements entre lignes directrices peuvent également être précisés.

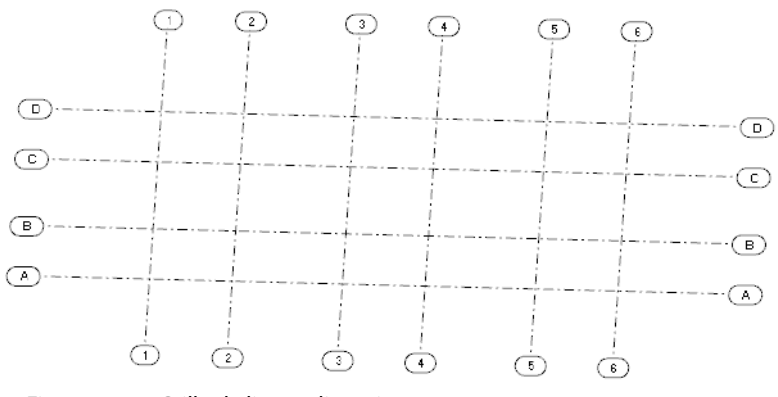

Figure 11.57: Grille de lignes directrices

# **Créer des lignes directrices**

#### **Entrée du dialogue**

Pour ouvrir la boîte de dialogue de création d'une nouvelle ligne directrice, sélectionnez

11

```
Insérer → Lignes directrices → Boîte de dialogue
```
ou utilisez le menu contextuel dans le navigateur de Données.

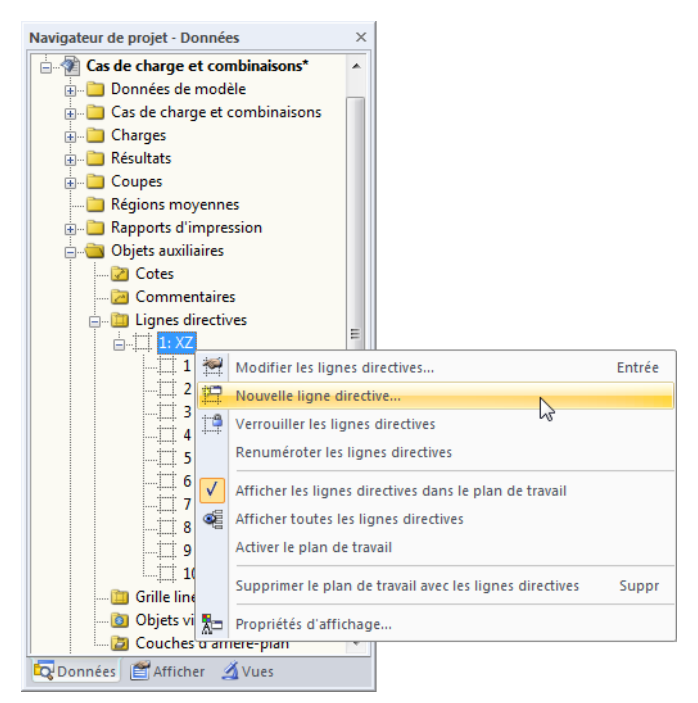

Figure 11.58: Menu contextuel Lignes directrices dans le navigateur Données

La boîte de dialogue suivante apparaît :

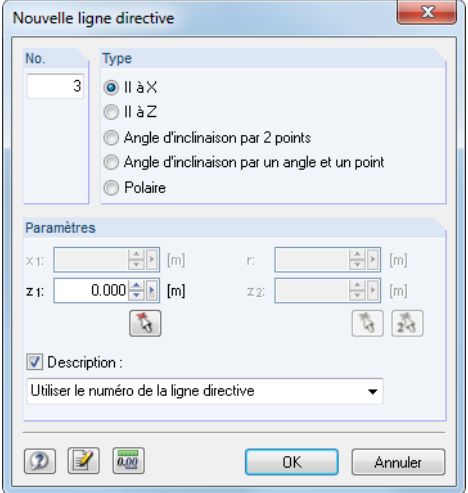

Figure 11.59: Boîte de dialogue Nouvelle ligne directrice

Le N° de ligne directrice est assigné par le programme mais peut être ajusté, si nécessaire.

Avec les options dans la section de dialogue Type, vous décidez comment les lignes directrices seront créées (voir le [Tableau 11.6](#page-485-0)).

<span id="page-485-0"></span>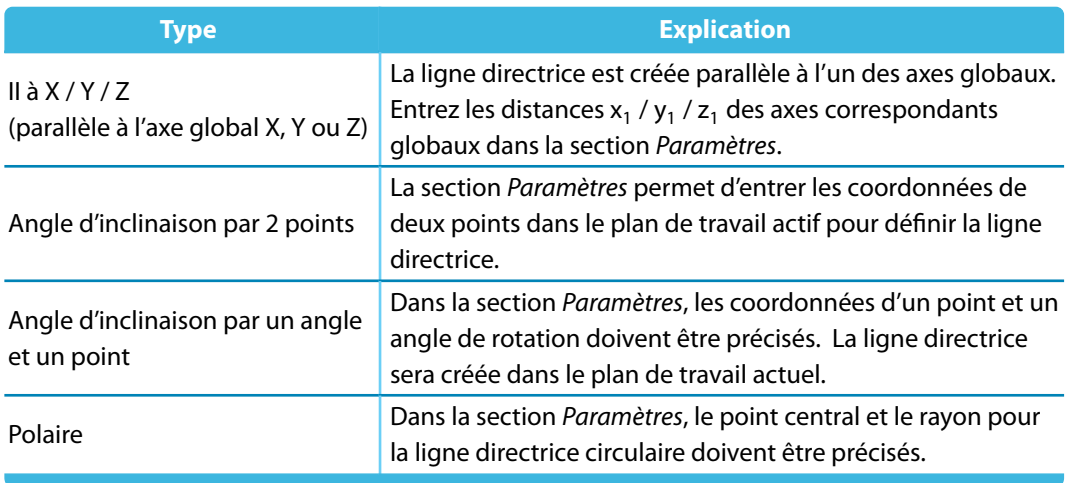

11

Tableau 11.6: Types de lignes directrices

Insérez les parametères dansles champs d'entrée ou déterminez-les graphiquement dansla fenêtre de travail à l'aide du bouton  $\begin{bmatrix} 1 \\ 0 \end{bmatrix}$  ou  $\begin{bmatrix} 1 \\ 2 \end{bmatrix}$ .

Lorsque la coche Description est sélectionnée, vous pouvez entrer une description pour la ligne directrice dans la zone de texte. Vous pouvez sélectionner une description dans la liste.

#### **Entrée graphique**

Pour définir une ligne directrice graphiquement, vous pouvez

- sélectionner **Insérer** → **Lignes directrices** → **Graphiquement** dans le menu,
- utiliser le bouton [Nouvelle ligne directrice] affiché à gauche ou
- saisir un axe du plan de travail et le déplacer en direction parallèle (uniquement possible si les lignes directrices ne sont pas verrouillées – voir ci-dessous).

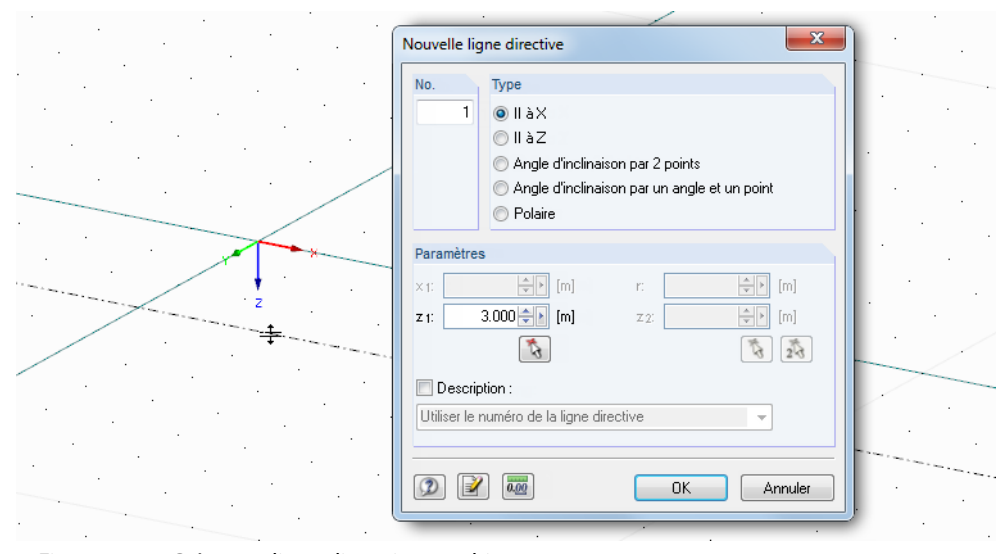

Figure 11.60: Créer une ligne directrice graphiquement

La boîte de dialogue Nouvelle ligne directrice est décrite ci-dessus.

## **Modifier et supprimer les lignes directrices**

Pour ouvrir la boîte de dialogue de modification d'une ligne directrice, double-cliquez sur une ligne directrice dans le graphique ou son entrée dans le navigateur de Données.

11

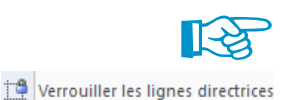

Si la ligne directrice ne peut pas être sélectionnée dans le graphique, c'est qu'elle est verrouillée (voir ci-dessous). Les lignes directrices peuvent être déverrouillées rapidement : Faites un clic-droit sur un espace vide dans la fenêtre de travail et désactivez l'option Verrouiller les lignes directrices dans le menu contextuel.

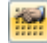

Une autre option pour modifier les lignes directrices est de sélectionner **Outils** → **Plan de travail, grille/saisie, saise des objects, lignes directrices** dansle menu ou d'utiliser le bouton de la barre d'outils. Une boîte de dialogue s'ouvre. Vous pouvez y utiliser l'onglet Lignes directrices pour non seulement activer la saisie, mais pour modifier, supprimer ou masquer/afficher les lignes directrices, ainsi que pour la création de nouvelle lignes directrices.

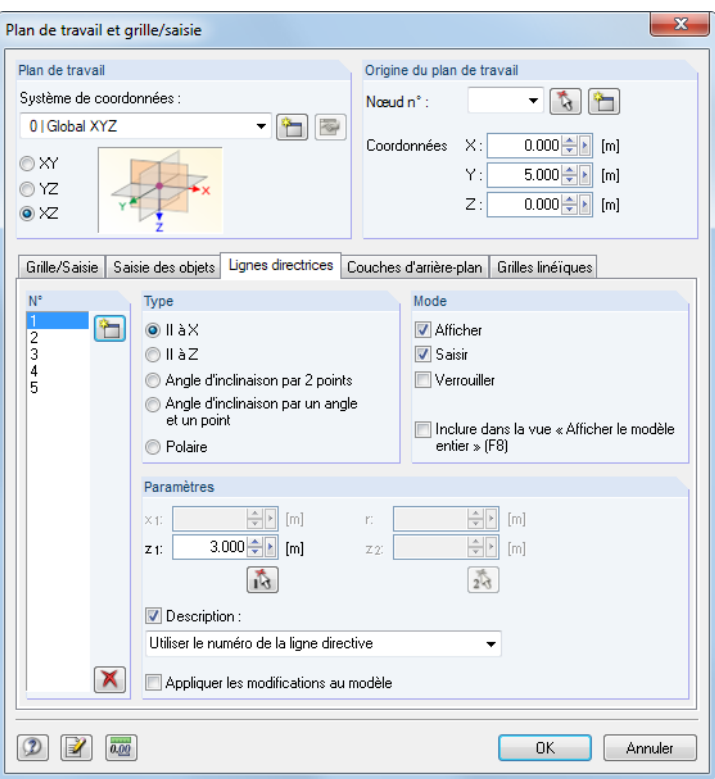

Figure 11.61: Boîte de dialogue Plan de travail et grille/saisie, onglet Lignes directrices

Les lignes directrices peuvent être supprimées dans la fenêtre de travail et dans le navigateur de Données : Faites un clic-droit sur la ligne directrice et sélectionnez Supprimer la ligne directrice dans le menu contextuel.

## **Verrouiller les lignes directrices**

Lorsque les lignes directives sont verrouillées, elles ne peuvent pas être sélectionnées, modifiées, déplacées ou supprimées. Ainsi, elles n'affectent pas les entrées graphiques d'objet. Cependant la fonction de saisie sur les points d'intersection reste active.

Pour verrouiller ou déverrouiller toutes les lignes directrices,

- faites un clic-droit sur une ligne directrice et sélectionnez Verrouiller les lignes directrices dans le menu contextuel,
- sélectionnez **Modifier** → **Lignes directrices** → **Verrouiller** dans le menu ou
- faites un clic droit sur Lignes directrices dans le navigateur et sélectionnez Verrouiller leslignes directrices dans le menu contextuel.

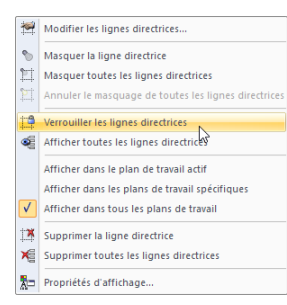

Menu contextuel des lignes directrices

# **Copier et déplacer les lignes directrices**

Les lignes directrices sont des objets graphiques normaux pour lesquels vous pouvez utiliser plusieurs fonctionnalités de modification.

11

Pour déplacer ou copier une ligne directrice, commencez par sélectionner la ligne directrice. Puis, vous pouvez appliquer la fonction décrite dans le [Chapitre](#page-494-0) 11.4.1 à la [page](#page-494-0) 494. Veuillez noter que les lignes directrices peuvent être copiées uniquement dans le plan ou la ligne directrice originale.

## **Afficher les lignes directrices**

Le navigateur Afficher contrôle la répresentation graphique des lignes directrices en détail.

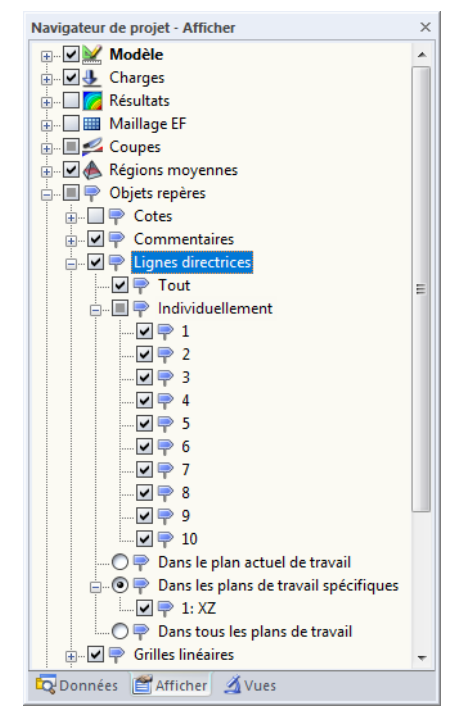

Figure 11.62: Contrôle des lignes directrices dans le navigateur Afficher

## <span id="page-488-0"></span>**11.3.8 Grille de ligne**

Les grilles de ligne aident à modéliser les structures composées de surfaces, poutres ou grilles. Les points d'intersection de la grille représentent les points de définition des surfaces, lignes et barres. Il est possible d'utiliser plusieurs grilles de ligne dans un modèle.

11

### **Créer une grille de ligne**

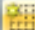

Pour ouvrir la boîte de dialogue de création d'une nouvelle grille, sélectionnez

#### **Insérer** → **Grille de ligne**

ou utilisez le menu contextuel dans le navigateur de Données.

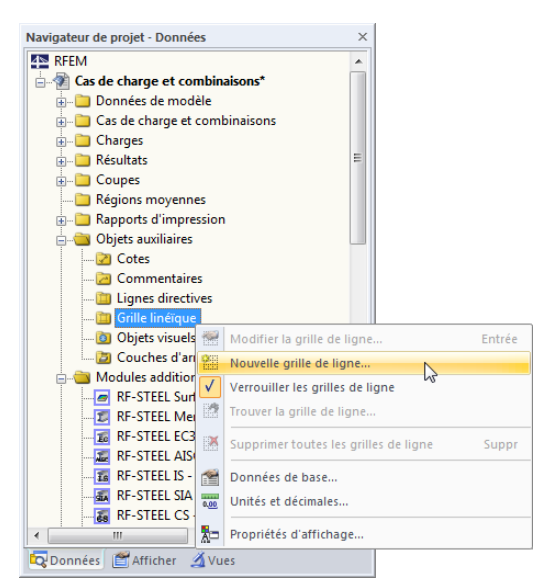

Figure 11.63: Menu contextuel Grille de ligne dans le navigateur Données

La boîte de dialogue Grille de ligne apparaît, vous pouvez y définir une nouvelle grille.

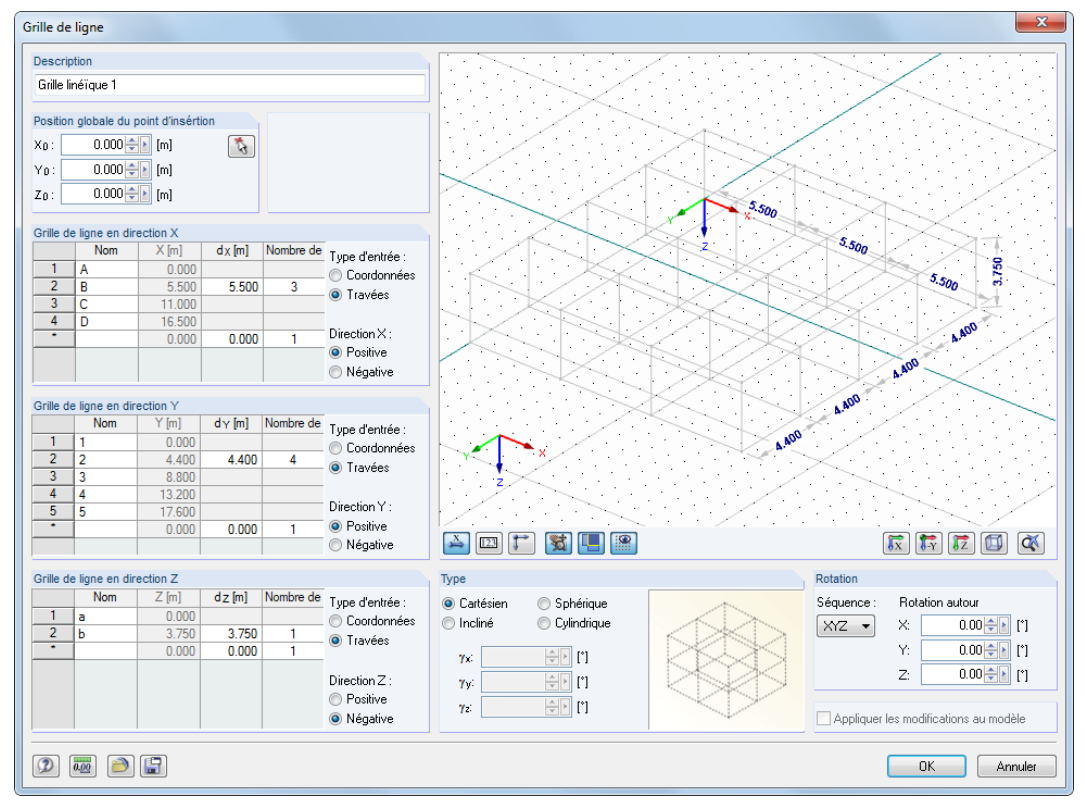

Figure 11.64: Boîte de dialogue Grille de ligne

La Position globale du point d'insertion définit l'origine de la grille de ligne. Les coordonnées peuvent être entrées ou sélectionnées dans la fenêtre de travail à l'aide du bouton  $\lceil \frac{1}{\mathcal{N}} \rceil$ 

11

La section Type sous le graphique offre les options suivantes pour définir le système de grille avant d'entrer les données suivantes :

- Cartésien
- Sphérique
- Incliné (la grille peut être pivotée pour chaque axe autour de tout angle de rotation  $\gamma$ )
- Cylindrique

Le petit graphique de droite est interactif avec le type précisé.

Dans les sections Grille de ligne en direction X/Y/Z, insérez les distances d et le Nombre de travées pour chaque direction. Le Nom est prédéfini mais peut être ajusté. Il est également possible d'entrer les Coordonnées des distances ou de les ajuster par la suite.

Les options Positive ou Négative déterminent dans quelle direction de l'axe global la grille de ligne sera créé.

La section Rotation permet de pivoter la grille de ligne autour d'un axe: sélectionnez la Séquence qui détermine l'ordre des axes de grille locaux X', Y' et Z'. Puis insérez l'angle de rotation autour des axes globaux X, Y et Z dans les champs d'entrée Rotation autour. Vous pouvez aussi utiliser les boutons **pour définir la rotation graphiquement.** 

$$
\sum_{n=1}^{\infty} \left[ \frac{123}{12} \right] \left[ \frac{1}{n} \right]
$$

Une grande partie de la boîte de dialogue est couverte par la fenêtre graphique qui représente immédiatement les entrées. Les boutons sous la fenêtre sont familiers, ce sont les mêmes que dans RFEM. Ils contrôlent l'affichage pour la cotation, la numérotation, les axes et la vue. Vous pouvez utilisez aussi les options de contrôle de la souris pour le grand graphique de dialogue (voir le [Chapitre 3.4.9](#page-35-0), [page 35](#page-35-0)).

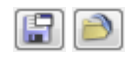

Chaque grille de ligne peut être enregistrée comme modèle et utilisée par la suite. Les deux boutons affichés à gauche sont utilisés pour [Enregistrer] et [Charger] les données du générateur.

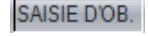

Après avoir fermé la boîte de dialogue, vous pouvez définir des objets sur les nœuds de grille. Veuillez noter que la saisie des objets soit activée (voir le [Chapitre 11.3.3](#page-473-0), [page 476\)](#page-476-0).

### **11.3.9 Objets visuels**

Les objets visuels sont des objets 3D utilisés, par exemple, dans les programmes de CAO pour représenter les modèles(voitures, arbres, textures, etc.) de manière aussi réaliste que possible. Vous pouvez également intégrer les objets 3D dans le modèle RFEM pour démontrer les proportions du modèle.

## **Charger un objet visuel**

Pour ouvrir la boîte de dialogue pour l'import d'un objet visuel, sélectionnez

#### **Insérer** → **Objets visuels**

ou utilisez le menu contextuel dans le navigateur de Données.

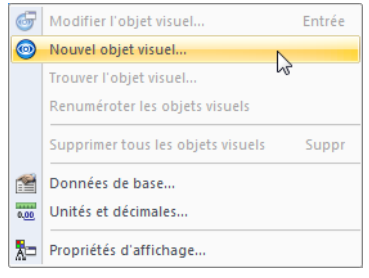

Figure 11.65: Menu contextuel du navigateur Données : Objets auxiliaires  $\rightarrow$  Objets visuels

La boîte de dialogue Nouvel objet visuel s'ouvre, vous pouvez y préciser la Description et le Nom de fichier.

11

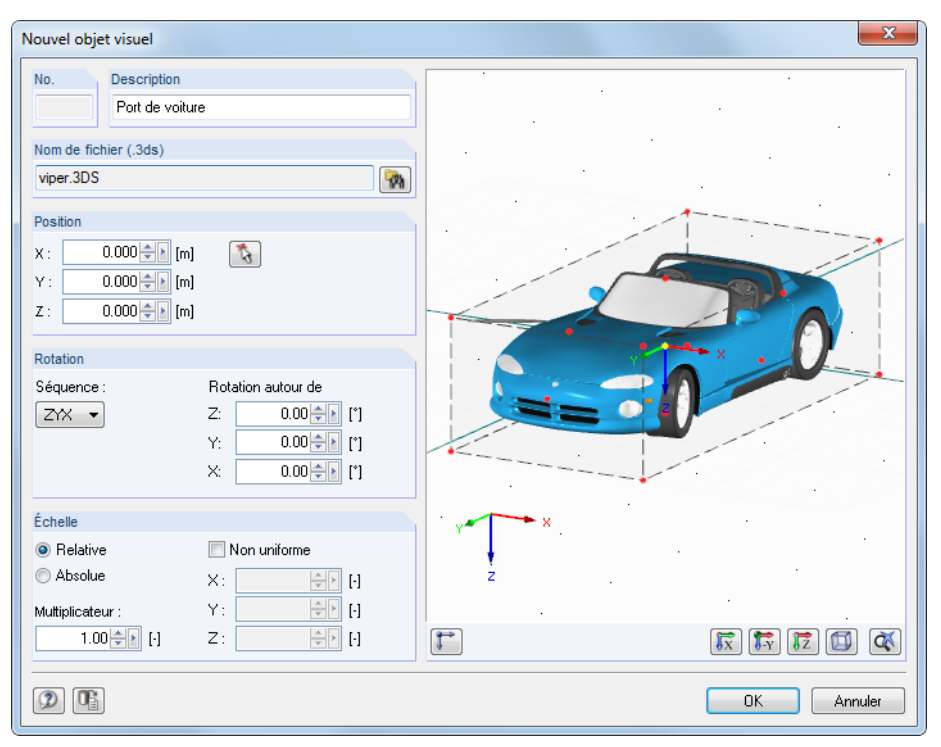

Figure 11.66: Boîte de dialoque Nouvel objet visuel

L'objet visuel doit être disponible en format .3ds. Utilisez le bouton [Parcourir] pour sélectionner le fichier dans la boîte de dialogue Ouvrir de Windows.

Définissez la Position de l'objet dans le modèle par l'entrée de ses coordonnées. Vous pouvez aussi utiliser la fonction  $\begin{bmatrix} 1 \\ 2 \end{bmatrix}$  pour la définir graphiquement dans la fenêtre de travail. Le point de référence de l'objet 3D est indiqué par la couleur de sélection dans le graphique de droite.

De plus, il est possible de définir une Rotation de l'objet ou le mettre à l'Échelle.

Cliquez sur [OK] pour insérer l'objet dans le modèle.

La boîte de dialogue pour la modification d'un objet visuel peut être ouverte en double-cliquant sur l'objet dans le graphique ou dans le navigateur de Données.

### **11.3.10 Couches d'arrière-plan**

Un fichier DXF peut être importé comme couche d'arrière-plan et utilisé pour l'entrée graphique d'objets. Contrairement à l'importationDXF (voir le [Chapitre](#page-606-0) 12.5.2, [page 609](#page-609-0)) où le modèle complet est chargé par la conversion dans les nœuds et les lignes, les couches d'arrière plan représentent une sorte de feuilles transparentes pour une modélisation spécifique.

Il est possible d'utiliser plusieurs couches d'arrière-plan dans un modèle.

### **Créer une couche d'arrière-plan**

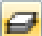

 $\mathcal{P}_0$ 

Pour ouvrir la boîte de dialogue pour la création d'une nouvelle couche d'arrière-plan, sélectionnez

#### **Insérer** → **Couche d'arrière-plan**

ou utilisez le menu contextuel du navigateur de Données.

<span id="page-491-0"></span>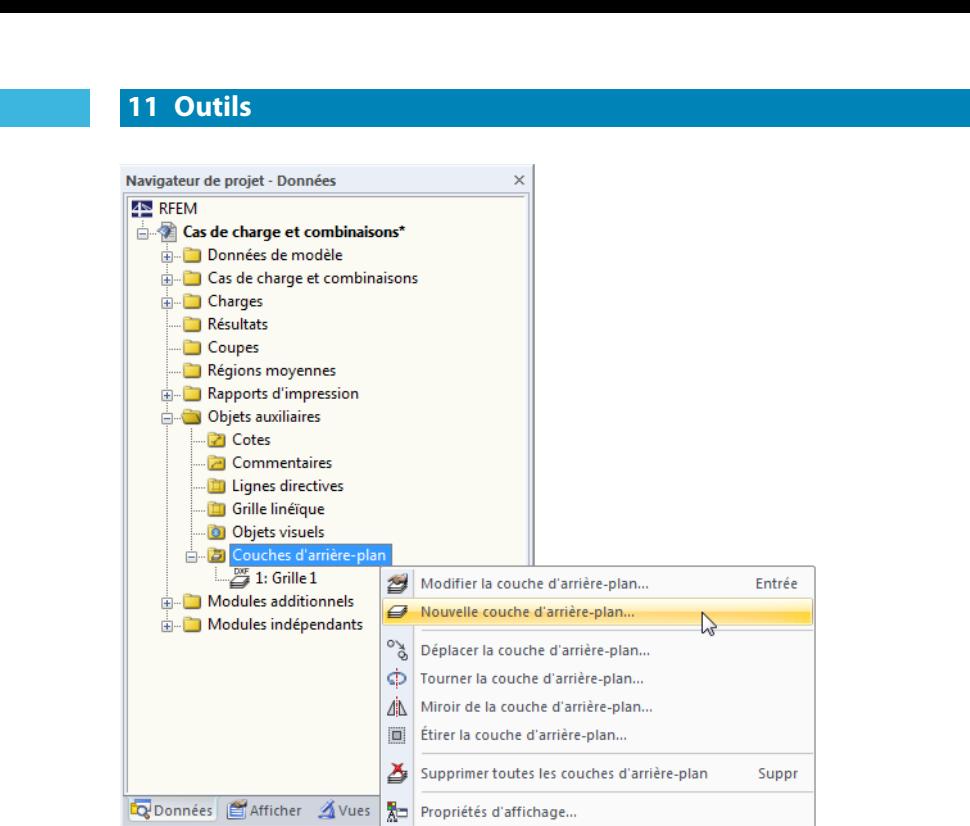

Figure 11.67: Menu contextuel Couches d'arrière-plan dans le navigateur Données

La boîte de dialogue Windows Ouvrir apparaît. Entrez le répertoire et le nom du fichier DXF.

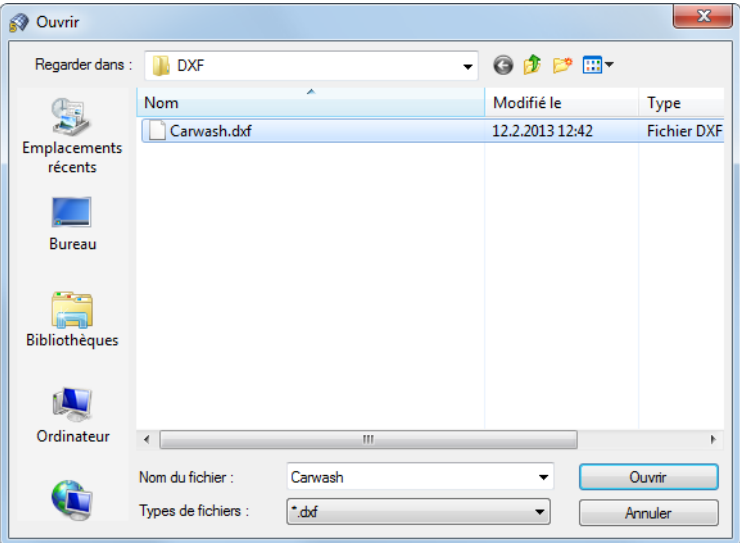

Figure 11.68: Boîte de dialogue Ouvrir

Ouvrir

Cliquez le bouton [Ouvrir] pour accéder à la boîte de dialogue Couche d'arrière-plan.

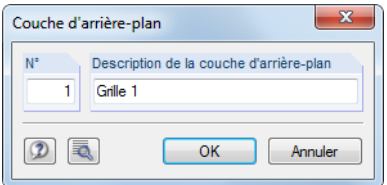

Figure 11.69: Boîte de dialogue Couche d'arrière-plan

Le N° de la couche est assignée par le programme. Dans la section Description de la couche d'arrière-plan, vous pouvez entrer un nom, ce qui rend une assignation ultérieure plus simple.

Utilisez le bouton **de pour accéder à plus de paramètres pour l'import DXF. Cette boîte de dialogue** est présentée dans la [Figure 12.50](#page-609-0) à la [page 609.](#page-609-0)

Après avoir cliqué sur [OK], RFEM importe la couche qui apparaît grise dans l'arrière-plan de la fenêtre de travail. Vous pouvez maintenant définir des nœuds, lignes et barres à partir de ce modèle en fil de fer.

11

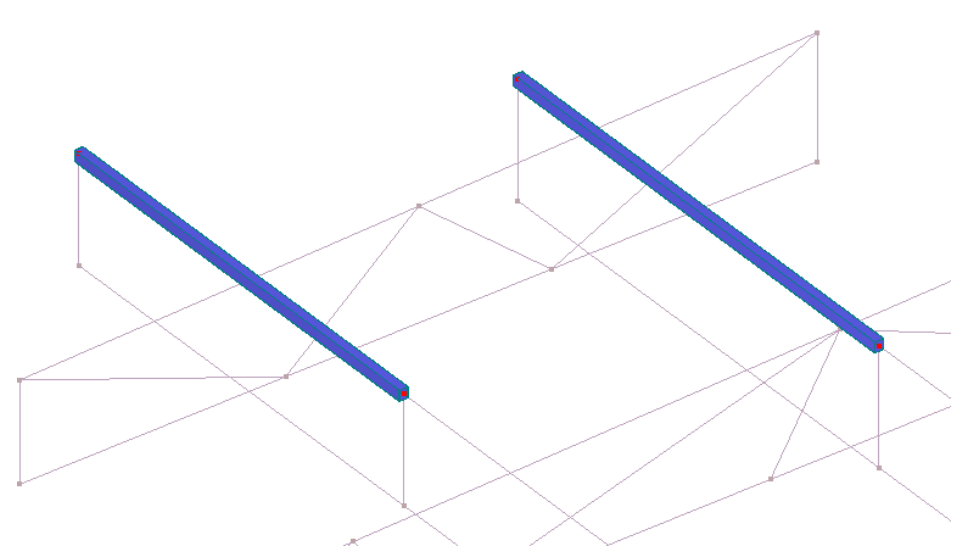

Figure 11.70: Définir des barres avec couche d'arrière-plan

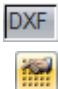

Assurez-vous que la saisie d'objet pour les couches d'arrière-plan est activée afin de pouvoir disposer les objets sur les points disponibles dans la couche. Pour activer la saisie d'objet pour les points DXF, utilisez le bouton [DXF] dans la barre d'état. Vous pouvez également sélectionner **Outils** → **Plan de travail, grille/saisie, saise des objects, lignes directrices** dans le menu ou utiliser le bouton de la barre d'outils.

La boîte de dialogue Plan de travail et grille/saisie s'ouvre. Dans l'onglet Couches d'arrière-plan vous pouvez activer la saisie, mais aussi modifier, supprimer, masquer/afficher les couches, ainsi que d'en créer des nouvelles.

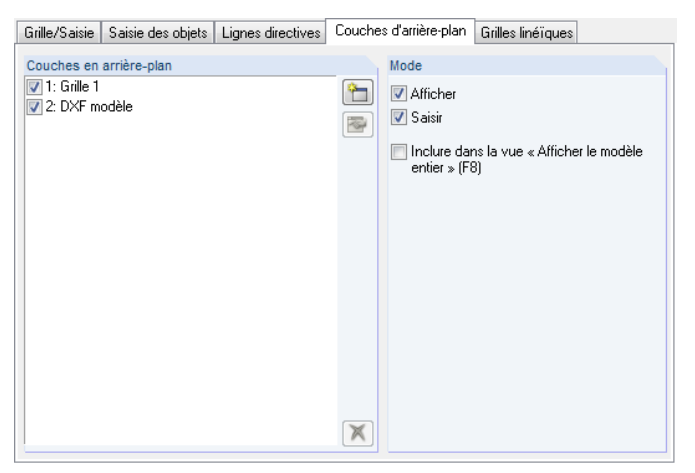

Figure 11.71: Extrait de la boîte de dialogue Plan de travail et grille/saisie, onglet Couches d'arrière-plan

### **Modifier, supprimer ou copier une couche d'arrière-plan**

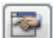

Pour ouvrir et modifier la boîte de dialogue, cliquez deux fois sur la couche d'arrière-plan ou sur l'entrée correspondante dans le navigateur de Données (voir la [Figure](#page-491-0) 11.67, [page](#page-491-0) 491). Vous pouvez aussi utiliser l'onglet Couches d'arrière-plan de la boîte de dialogue Plan de travail et grille/saisie (voir la Figure 11.71) : Après avoir sélectionné la couche dans la liste, vous pouvez la [Modifier].

Les couches d'arrière-plan peuvent être supprimées dans le navigateur de *Données* également.

Sélectionnez une couche avant de la déplacer, copier ou miroiter. Puis, vous pouvez appliquer la fonction décrite dans le [Chapitre 11.4.1](#page-494-0) à la [page 494.](#page-494-0)

## **Affichage des couches d'arrière-plan**

Le navigateur Afficher contrôle la représentation des couches d'arrière-plan en détail.

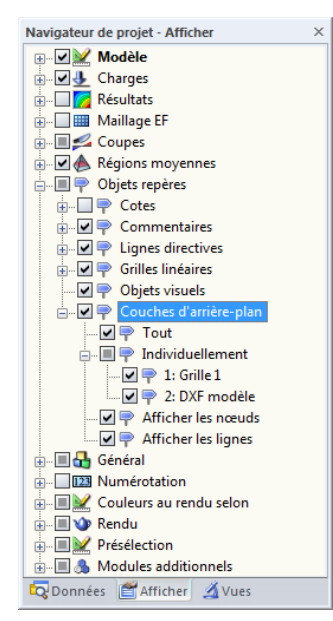

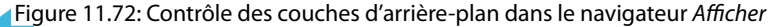

### **11.3.11 Marges et facteurs d'élargissement**

Dans la plupart des cas, il n'est pas requis de modifier la disposition en plein écran ou l'échelle du modèle. Mais si vous avez à ajuster les paramètres d'affichage globaux, sélectionnez

#### **Options** → **Afficher les marges et les facteurs d'élargissement**

pour ouvrir une boîte de dialogue pour la gestion des paramètres par défaut.

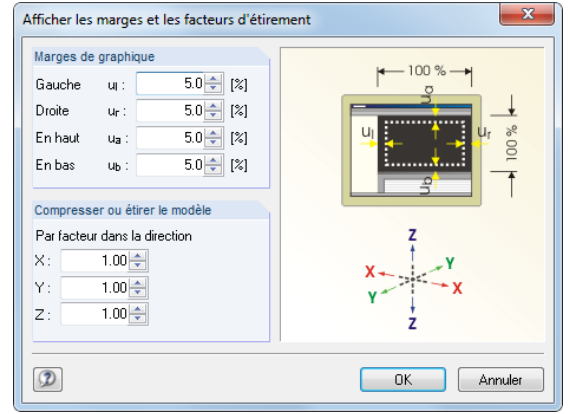

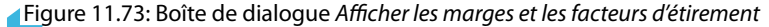

Les paramètres de la section Marges de graphique déterminent les distances minimum conservées au quatre côtés de la fenêtre graphique pour la représentation du modèle. Les valeurs sont définies en pourcentage et sont relatives à la hauteur ou largeur totale de la fenêtre de travail. Elles ont un impact lorsque les boutons de l'objet Sélectionner la vue (voir la figure à gauche) ou la fonction Afficher tout [F8] pour la représentation graphique.

Pour afficher le modèle en vue déformée, vous définissez des coefficients différents de 1 pour les directions globales dans la section Compresser ou étirer le modèle. Toutefois, les paramètres de personnalisation dans cette section peuvent être utilisés que dans des cas exceptionnels. Ils n'affectent que l'affichage du modèle et non la géométrie : Pour échelonner le modèle, utilisez la fonction **Modifier** → **Échelle** (voir le [Chapitre 11.4.5](#page-500-0), [page 500](#page-500-0)).

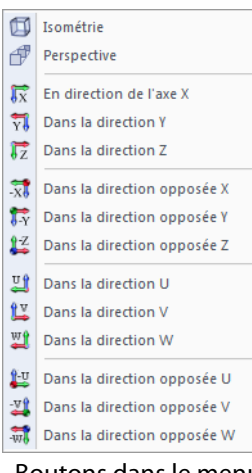

蘭

Boutons dans le menu Afficher

# <span id="page-494-0"></span>**11.4 Modifier les objets**

Utilisez les fonctionnalités de modification graphique pour modifier les objets précédemment sélectionnés. Les objets sélectionnés peuvent être

11

- déplacés,
- copiés,
- tournés,
- miroités,
- projetés,
- échelonnés,
- extrudés,
- chanfreinésr.

Aucune sélection n'est nécessaire pour l'utilisation des fonctions CAO décrites dans le [Chapitre](#page-468-0) 11.3 : ces fonctionnalités aident à modéliser de nouveaux objets.

De plus, le Chapitre 11.4 décrit comment les lignes peuvent être divisées, les commentaires entrés ou la numérotation divisée.

### **11.4.1 Déplacer et copier**

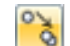

Pour déplacer ou copier des objets, sélectionnez

#### **Modifier** → **Déplacer/copier**,

utilisez le menu contextuel de l'objet ou le bouton de la barre d'outils.

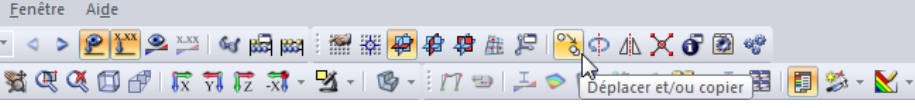

Figure 11.74: Bouton Déplacer et/ou copier

La boîte de dialogue suivante apparaît :

| Déplacer ou copier - Copier                                                                                                    | $\mathbf{x}$                                                                               |  |  |
|----------------------------------------------------------------------------------------------------|--------------------------------------------------------------------------------------------|--|--|
| Nombre<br>Nombre de copies<br>$1 \frac{1}{2}$<br>n:                                                                                                    | z                                                                                          |  |  |
| Rapporter au système de coordonnées<br>◎ SC global X,YZ<br>SC défini par l'utilisateur U,V,W<br>◉<br>科<br>Généré<br>v<br>Vecteur de déplacement<br>$2.000 \div$<br>$\mathcal{L}$<br>[m]<br>$dx$ : | <u>фх</u><br>$\frac{1}{dZ}$                                                                |  |  |
| $-1.000 \div   \cdot  $<br>[m]<br>dy:<br>$5.000 \div$<br>[m]<br>$dz$ :                                                                                                    | Incrément de numérotation pour                                                             |  |  |
|                                                                                                    | $1\frac{1}{v}$<br>Noeuds:<br><b>V</b> Continu                                              |  |  |
|                                                                                                    | $1\frac{1}{x}$<br>Barres:<br><b>V</b> Continu                                              |  |  |
|                                                                                                    | $1\frac{1}{x}$<br>Lignes:<br><b>V</b> Continu                                              |  |  |
|                                                                                                    | $1\frac{1}{x}$<br>Surfaces:<br><b>V</b> Continu<br>$1\frac{1}{x}$<br>Solides:<br>√ Continu |  |  |
| 0.00                                                                                                    | 0K<br>Annuler                                                                              |  |  |

Figure 11.75: Boîte de dialogue Déplacer ou copier - Copier

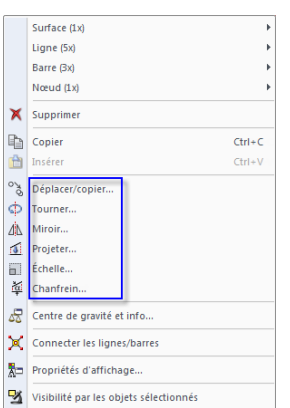

Connecter les lignes/barres Propriétés d'affichage.. Visibilité par les objets sélectionnés 网 Visibilité par le masquage des objets sélectionnés Créer une nouvelle visibilité définie par l'utilisateur Menu contextuel des

objets sélectionnés

<span id="page-495-0"></span>Lorsque le Nombre de copies est défini à **0**, les objets sélectionnés seront déplacés. Autrement, le numéro entré de copies sera généré.

Avec les options dans la section Rapporter au système de coordonnées, vous décidez si les objets sont déplacés ou copiés dans le système de coordonnées global XYZ ou dans le système de coordonnées UVW défini par l'utilisateur (voir le [Chapitre](#page-477-0) 11.3.4, [page](#page-477-0) 477). Le système de coordonnées personnalisé peut être sélectionné dans la liste ou créé avec le bouton ...

Le *Vecteur de déplacement* est spécifié par les distances d<sub>X</sub>, d<sub>Y</sub> et d<sub>Z</sub> (ou d<sub>u</sub>, d<sub>v</sub> et d<sub>w</sub> pour un système de coordonnées défini par l'utilisateur). Le vecteur peut également être déterminé dans la fenêtre de travail à l'aide de  $\mathbb{Q}$  ou en cliquant sur deux points de grille ou nœuds.

Si des copies sont créées, vous pouvez influencer la numérotation de nouveaux nœuds, barres, lignes, surfaces et solides dans la section Incrément de numérotation pour.

Cliquez sur le bouton  $\Box$  pour ouvrir une autre boîte de dialogue qui offre des options utiles pour la copie. La même boîte de dialogue est utilisée pour d'autres fonctions telles que la rotation, etc.

# **Paramètres détaillés**

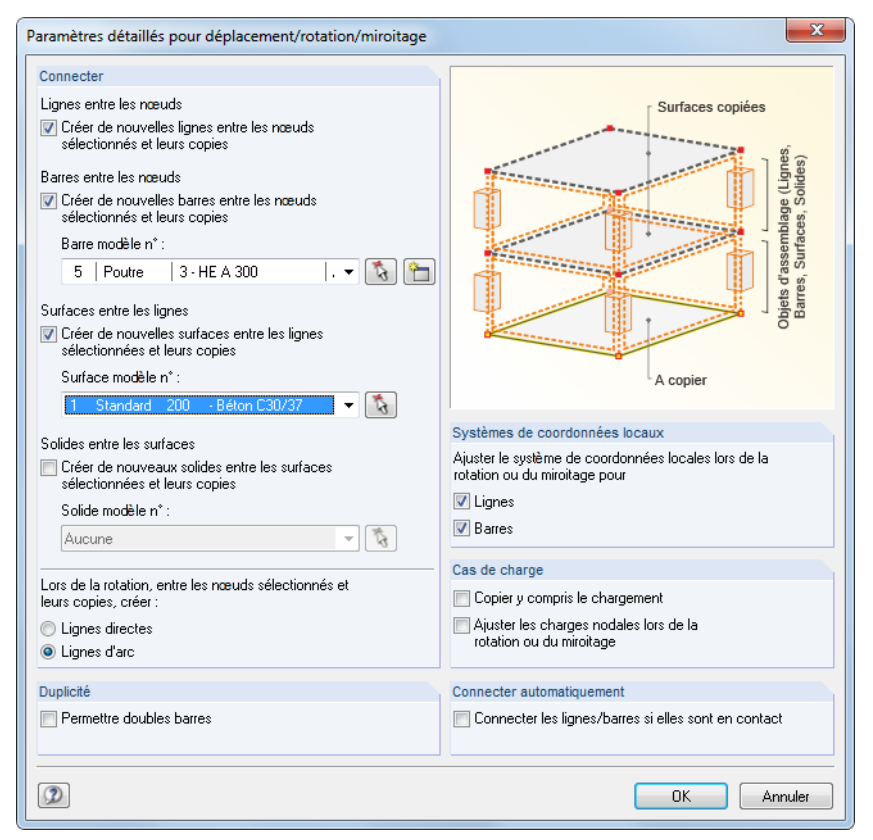

Figure 11.76: Boîte de dialogue Paramètres détaillés pour déplacement/rotation/miroitage

#### **Connecter**

Vous pouvez créer de nouvelles Lignes et Barres entre les nœuds sélectionnés et leurs copies. En outre, il est possible de générer des Surfaces et des Solides entre les lignes ou les surfaces sélectionnées et leurs copies (voir la [Figure 11.77](#page-496-0)).

Lorsqu'une Barre modèle, Surface modèle ou Solide modèle est sélectionné dans la liste ou dans la fenêtre de travail à l'aide du bouton  $\mathbb{Q}$ , des propriétés pertinentes sont utilisées pour les objets de raccordement.

<span id="page-496-0"></span>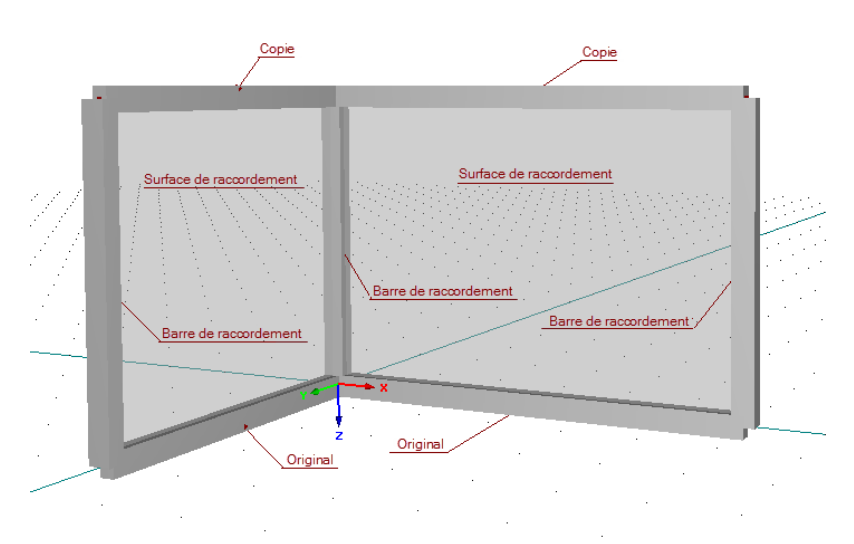

Figure 11.77: Copie avec des barres et des surfaces de raccordement

#### **Duplicité**

Des barres doubles peuvent être créées lors de la copie. Utilisez la case pour décider si les barres en chevauchement sont admises ou si elles doivent être intégrées à une autre barre.

#### **Systèmes de coordonnées locaux**

Vous pouvez ajuster les systèmes de coordonnées de ligne et barre locaux sur une nouvelle position lors d'une rotation ou un miroitage. De plus, la fonctionnalité ajuste les assemblages excentriques définis en direction des axes globaux X, Y et Z.

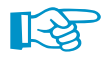

L'ajustement automatique des axes locaux est notamment important lors du miroitage d'objets. La fonction est également utile lors de la rotation d'une barre verticale dont l'axe y est orienté parallèlement à l'axe global Y (voir le [Chapitre 4.17,](#page-142-0) [page 142\)](#page-142-0).

#### **Cas de charge**

Si la coche pour Copier y compris le chargement est sélectionnée, les charges agissant sur les objets sélectionnés seront transférés vers les copies. Veuillez noter que les charges de tous les cas de charge seront copiés, et pas uniquement les charges du cas de charge sélectionné.

La case Ajuster les charges nodales lors de la rotation ou du miroitage permet de définir la direction des copies des charges nodales définies globalement. Si vous avez coché la case, RFEM convertira les charges comme charges locales concentrées dans la nouvelle position (assurez-vous que les charges sont également sélectionnées). Autrement, la direction globale de charge sera conservée.

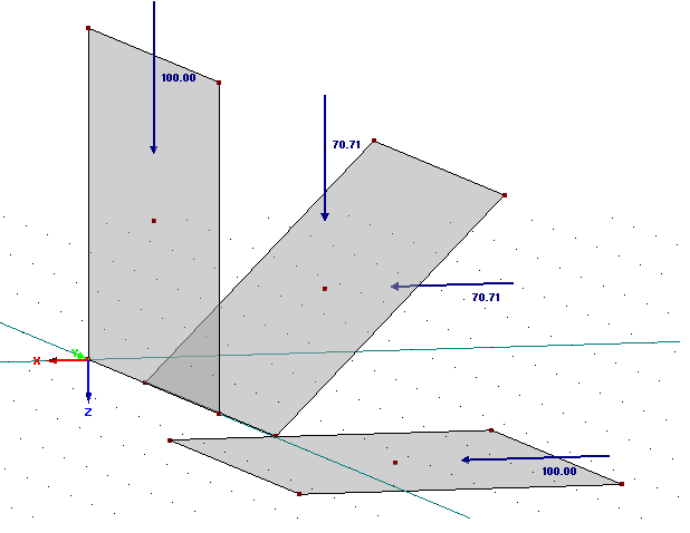

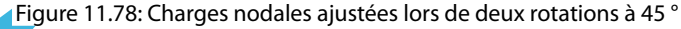

#### **11 Outils**

#### **Connecter automatiquement**

Utilisez la case pour décider si les copies des lignes et barres seront connectées automatiquement vers les lignes et barres existants. Lorsque la case est cochée, un nœud est créé dans le point d'intersection.

11

#### **11.4.2 Tourner**

Pour faire pivoter des objets sélectionnés autour d'un axe particulier, sélectionnez

**Modifier** → **Tourner**,

utilisez le menu contextuel de l'objet ou le bouton de la barre d'outils.

| 装电线固固 皮带花芽•路•10 · 17 · 13 · 5 · 10 rouner B · 3 图 图 2 · M · | Fenetre Aide |  |  |  |
|-------------------------------------------------------------|--------------|--|--|--|
|                                                             |              |  |  |  |
|                                                             |              |  |  |  |

Figure 11.79: Bouton Tourner

La boîte de dialogue suivante apparaît :

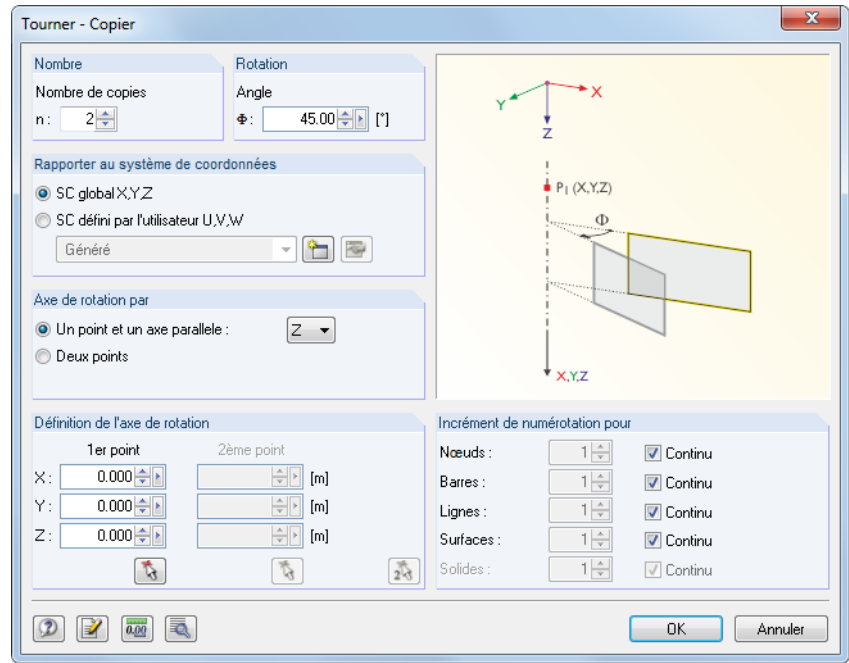

Figure 11.80: Boîte de dialogue Tourner - Copier

Lorsque le Nombre de copies est défini à **0**, les objets sélectionnés seront pivotés. Autrement, le nombre de copies entré sera généré.

Entrez l'angle de rotation dans la section Rotation. L'angle est relatif au système de coordonnées orienté dans le sens des aiguilles d'une montre.

L'axe de rotation peut être défini de deux manières :

- $\mathcal{L}$
- L'axe de rotation est parallèle à l'axe du système d'axe global XYZ. Dans ce cas, activez la première option et sélectionnez l'axe pertinent dans la liste de droite. Puis, dans la section Définition de l'axe de rotation, précisez un point traversé par l'axe de rotation.
- L'axe de rotation peut être défini en toute position dans le plan de travail. Dans ce cas, activez la deuxième option. Puis, dans la section Définition de l'axe de rotation, précisez deux points qui définissent l'axe de rotation.

Si des copies sont créées, vous pouvez influencer la numérotation des nouveaux objets dans la section Incrément de numérotation.

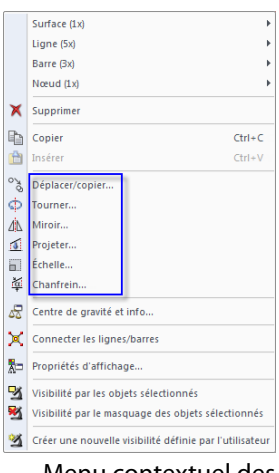

ф

Menu contextuel des objets sélectionnés Le bouton  $\lceil\overline{\mathbb{R}}\rceil$  ouvre une autre boîte de dialogue avec les options utiles qui sont décrites dans le [Chapitre](#page-494-0) 11.4.1 à la [page](#page-495-0) 495. Avec les entrées dans la boîte de dialogue pour les paramètres détaillés vous pouvez déterminer si les lignes connectées crées lors de la copie sont générées comme des lignes droites ou arcs.

11

### **11.4.3 Miroir**

Pour miroiter les objets sélectionnés sur un plan, sélectionnez

#### **Modifier** → **Miroir**,

utilisez le menu contextuel de l'objet ou le bouton de la barre d'outils.

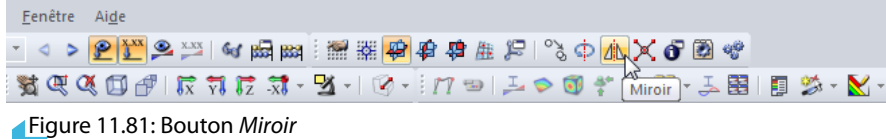

La boîte de dialogue suivante apparaît :

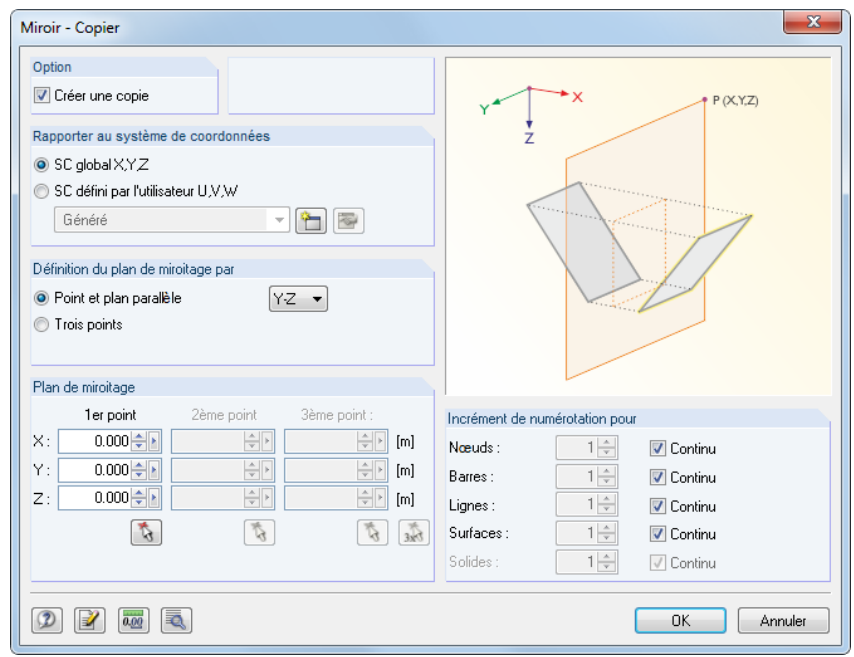

Figure 11.82: Boîte de dialogue Miroir - Copier

Pour conserver l'objet original, cochez la case Créer une copie.

Le plan de miroitage peut être défini de deux manières :

• Le plan de miroitage est parallèle au plan défini par les axes du système d'axe global XYZ. Dans ce cas, activez la première option et sélectionnez le plan pertinent dans la liste de droite. Puis, dans la section Plan de miroitage vous entrez un point dans le plan défini au-dessus.

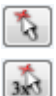

• Le plan de miroitage peut reposer à toute position du plan de miroitage. Dans ce cas, activez la deuxième option. Puis, dans la section Plan de miroitage, entrez trois points qui définissent le plan.

Si une copie est créée, vous pouvez influencer la numérotation des nouveaux objets dansla section Incrément de numérotation.

Le bouton  $\sqrt{2}$  ouvre une autre boîte de dialogue avec les options utiles qui sont décrites dans le [Chapitre 11.4.1](#page-494-0) à la [page 495.](#page-495-0)

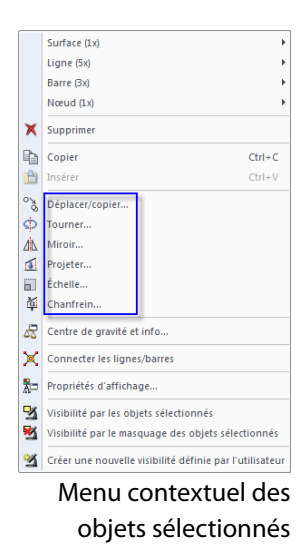

ΔÀ

# **11.4.4 Projeter**

Utilisez cette fonction pour projeter les objets sélectionnés dans un plan. Ainsi vous pouvez ajuster, par exemple, l'angle d'inclinaison des poutres horizontales ou les arbalétriers.

11

#### **Exemple**

Une barre est projetée en direction X du plan YZ.

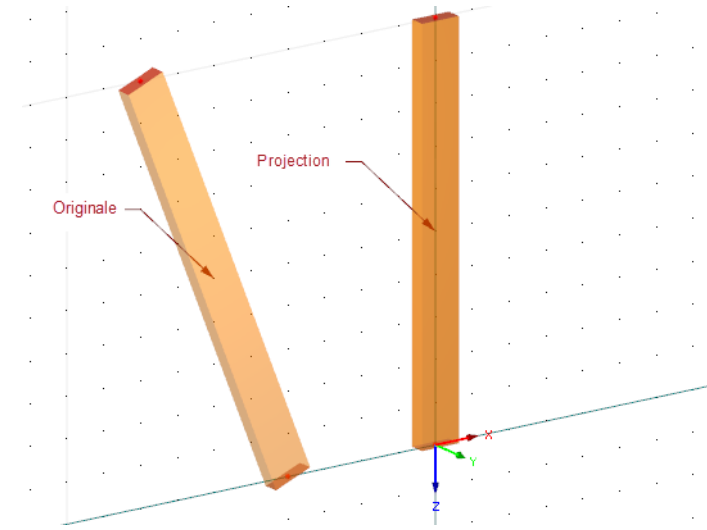

Figure 11.83: Barre originale et copie projetée dans le plan YZ

面

Pour ouvrir la boîte de dialogue pour l'entrée des paramètres de projection, sélectionnez **Modifier** → **Projection**

ou utilisez le menu contextuel des objets sélectionnés.

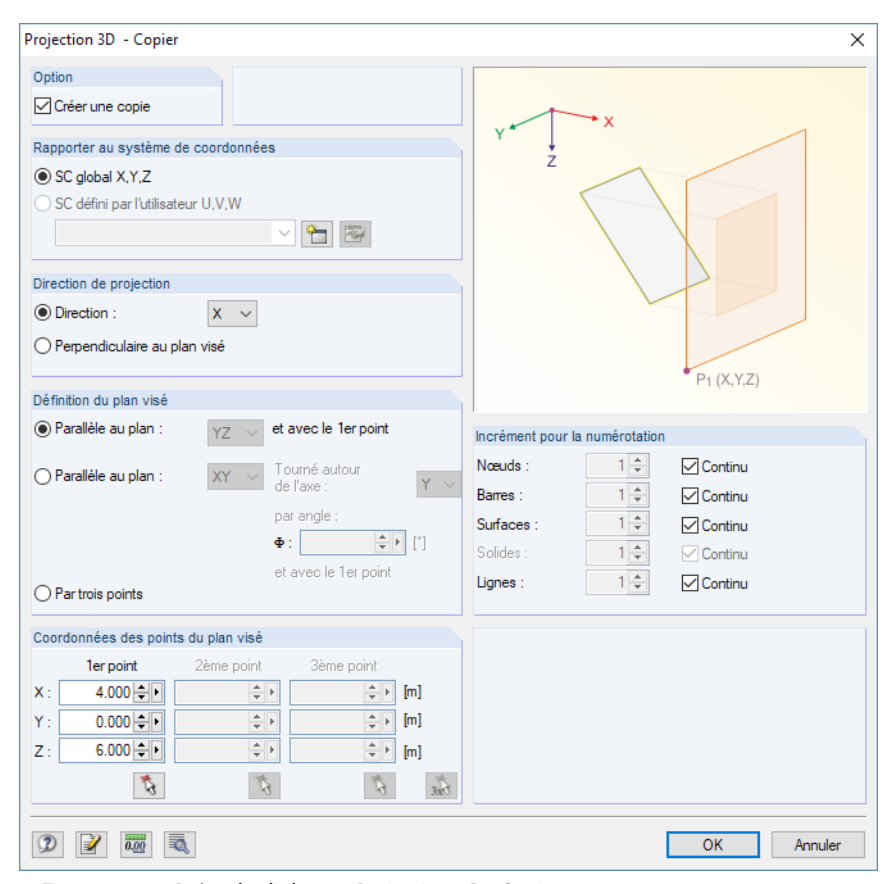

Figure 11.84: Boîte de dialogue Projection 3D - Copier

<span id="page-499-0"></span>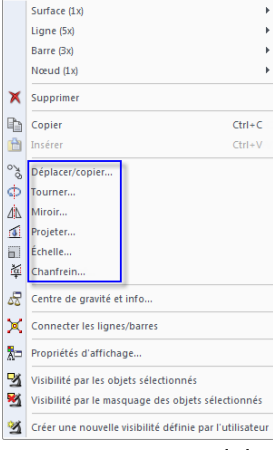

Menu contextuel des objets sélectionnés

<span id="page-500-0"></span>Pour maintenir l'objet original cochez la case Créer une copie.

Dans la section Direction de projection, vous pouvez décider si les objets sont projetés en direction de l'axe global (X, Y ou Z) ou perpendiculaires à quelconque plan visé.

11

Le plan visé peut être défini par trois méthodes :

- Le plan visé est parallèle au plan défini par les axes du système d'axe global XYZ. Dans ce cas, activez la première option et sélectionnez le plan pertinent dans la liste de droite. Puis, dans la section Coordonnées des points du plan visé, entrez un point qui repose dans le plan défini au-dessus.
- Le plan visé est parallèle au plan défini par les axes du système d'axes global XYZ mais est pivoté autour de l'un des axes. Dans ce cas, activez la deuxième option. Dans la liste de droite, sélectionnez le plan pertinent et précisez l'axe et l'angle de rotation. Puis, dans la section Coordonnées des points du plan visé, entrez un point dans le plan défini au-dessus.
- Le plan visé est défini librement dansle plan de travail. Dans ce cas, activez la troisième option. Puis dans la section Coordonnées des points du plan visé, vous définissez le plan par l'entrée de trois points.

Si une copie est créée, vous pouvez influencer la numérotation des nouveaux objets dansla section Incrément pour la numérotation.

Le bouton  $\sqrt{2}$  ouvre une autre boîte de dialogue avec les options utiles qui sont décrites dans le [Chapitre 11.4.1](#page-494-0) à la [page 495.](#page-495-0)

# **11.4.5 Échelle**

Utilisez cette fonction pour échelonner les objets sélectionnés en relation à un point.

#### **Exemple**

Une surface quadrangulaire est également échelonnée à partir de l'origine danslestrois directions par le facteur 2.

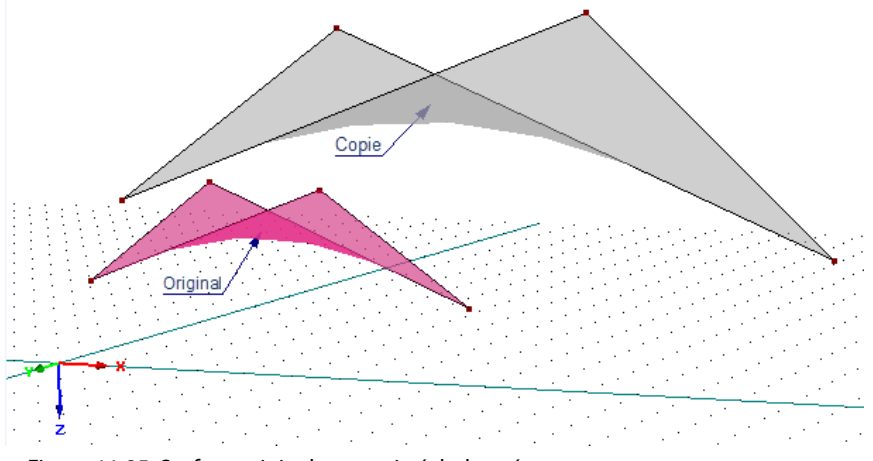

Figure 11.85: Surface originale et copie échelonnée

Đ

Pour ouvrir la boîte de dialogue pour l'entrée des paramètres d'échelle, sélectionnez dans le menu **Modifier** → **Échelle**

ou utilisez le menu contextuel des objets sélectionnés (voir la figure dans la marge, à gauche de la [Figure 11.83\)](#page-499-0).

#### **11 Outils**

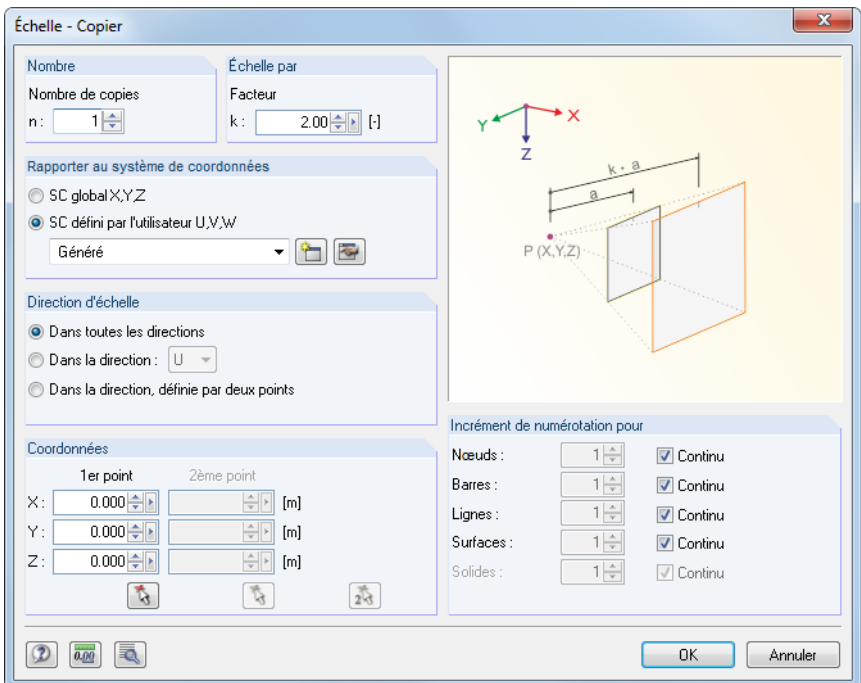

Figure 11.86: Boîte de dialogue Échelle - Copier

Lorsque le Nombre de copies est défini à **0**, les objets sélectionnés seront échelonnés. Autrement, le nombre de copies entré sera généré.

La section Échelle par gère le coefficient d'échelle k (voir le graphique dans la boîte de dialogue). Trois possibilités sont disponibles à la sélection pour définir la Direction d'échelle :

t,

 $\mathbb{Z}$ 

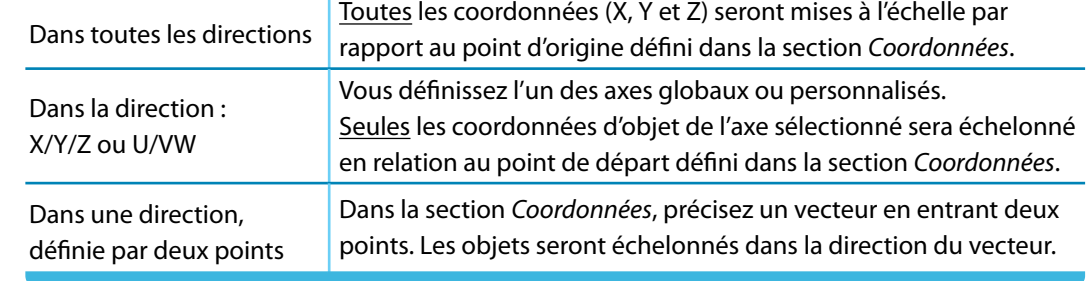

Tableau 11.7: Section Direction d'échelle

Si une copie est créée, si vous pouvez influencer la numérotation des objets dans la section Incrément de numérotation.

Le bouton  $\sqrt{2}$  ouvre une autre boîte de dialogue avec les options utiles qui sont décrites dans le [Chapitre 11.4.1](#page-494-0) à la [page 495.](#page-495-0)

Vous pouvez aussi échelonner les couches d'arrière-plan. Pour ouvrir la boîte de dialogue correspondante, sélectionnez

#### **Modifier** → **Couches d'arrière-plan** → **Étirer**

ou utilisez le menu contextuel des couches d'arrière-plan dans le navigateur de Données.

Dans la boîte de dialogue Sélectionner couche d'arrière-plan, précisez la couche pertinente. Ensuite, vous pouvez définir le facteur d'étirement dans la boîte de dialogue Étirer la couche d'arrière-plan (voir la [Figure 11.87](#page-502-0)).

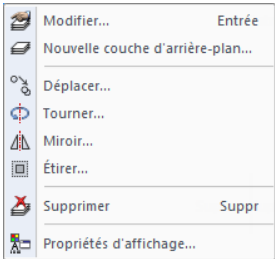

Menu contextuel des couches d'arrière-plan

<span id="page-502-0"></span>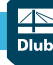

Conference Mar Ligne (5x) Barre (3x) Noved  $(1)$  $\mathbf{\times}$  Supprime  $\mathbb{R}$  Copier

音  $\stackrel{\circ}{\oplus} \stackrel{\circ}{\circ}$ éplace

 $\frac{d\Lambda}{d\Omega}$ .<br>Miroir. rojeter  $\begin{array}{c} \square \end{array}$ chelle Chanfre 圖

Y

×

Centre de gravité et info. Connecter les lignes/barres Propriétés d'affichage.

Visibilité par les objets sélectionnés

#### **11 Outils**

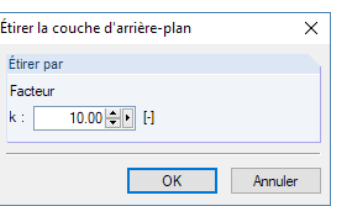

Figure 11.87: Boîte de dialogue Étirer la couche d'arrière-plan

# **11.4.6 Chanfreiner**

Cette fonction pivote les objets autour d'un axe et ajuste les coordonnées d'une direction unique. Vous pouvez utiliser la fonction de chanfrein par exemple pour déplacer les barres horizontales dans le plan d'inclinaison d'une toiture. Les longueurs de barre seront ajustées, les composants horizontaux des coordonnées restent indemnes.

Avant d'utiliser cette fonction, sélectionnez les barres avec leurs nœuds.

Pour ouvrir la boîte de dialogue pour l'entrée des paramètres de chanfrein, sélectionnez

#### **Modifier** → **Chanfrein**

ou utilisez le menu contextuel des objets sélectionnés.

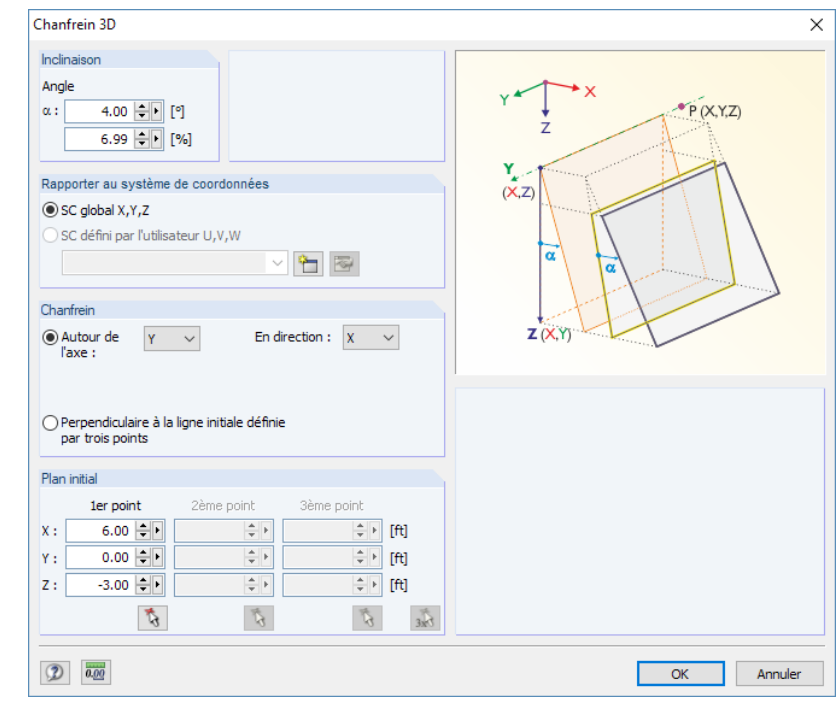

Figure 11.88: Boîte de dialogue Chanfrein 3D

Dans la section de dialogue Inclinaison, insérez l'angle de rotation en [°] ou [%].

Les paramètres pour le Chanfrein peuvent être définis de deux manières :

- L'axe de rotation est parallèle au plan défini par les axes du système d'axe global XYZ. Dans ce cas, activez l'option Autour de l'axe et sélectionnez l'axe pertinent de rotation dans la liste de droite. Ainsi, dans la liste En direction, sélectionnez l'axe global pertinent pour ajuster les
- $\sum_{k=1}^{\infty}$

Menu contextuel des objets sélectionnés

Visibilité par le masquage des objets sélectionnés Créer une nouvelle visibilité définie par l'utilisateur

 $Ctrl + 0$ 

• L'axe de rotation peut être défini à tout point du plan de travail. Dans ce cas, activez la seconde option. Puis, dans la section Plan initial, définissez les deux points de l'axe de rotation et un autre point pour déterminer le plan. Vous pouvez également sélectionner les points graphiquement.

coordonnées de nœud. Enfin, dans la section Plan initial, entrez le point de rotation.

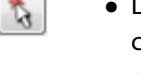

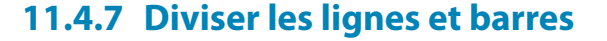

Les lignes et les barres peuvent être divisées rapidement : Faites un clic-droit sur l'objet et sélectionnez Diviser la ligne ou Diviser la barre dans le menu contextuel.

11

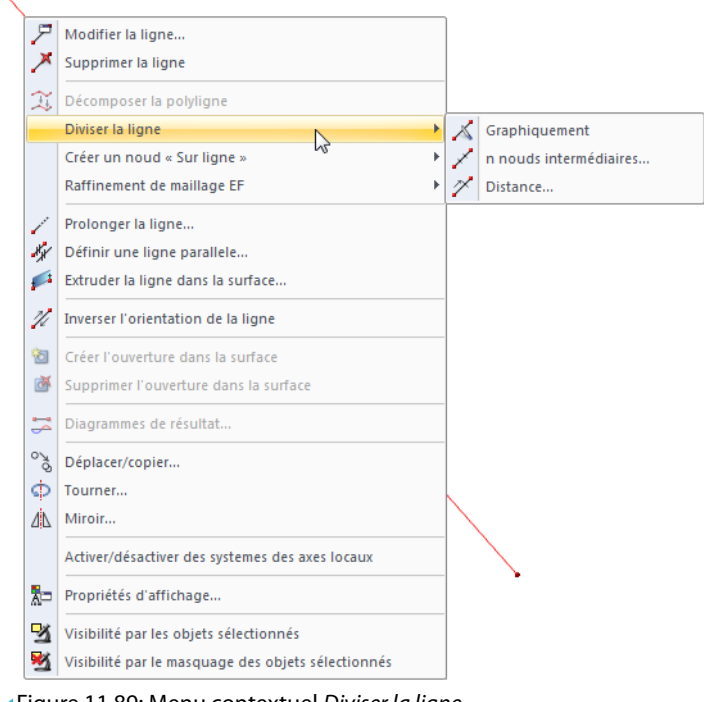

Figure 11.89: Menu contextuel Diviser la ligne

Le menu contextuel offre trois options de division.

## **Graphiquement**

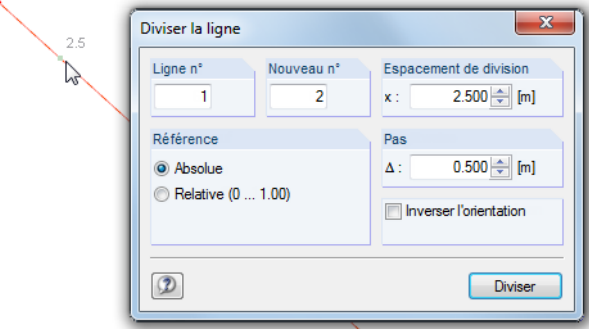

Figure 11.90: Boîte de dialogue Diviser la ligne

La boîte de dialogue Diviser la ligne s'ouvre. Lorsque vous déplacez le pointeur le long de la ligne, des indications apparaissent aux distances précisées dans la section Pas. Cliquez pour définir le point de division. La Référence des espacements de division peut être définie en distances absolues ou relatives à la longueur totale.

Il est également possible d'entrer l'Espacement de division directement. Avant d'entrer l'espacement, précisez la ligne que vous souhaitez diviser et le numéro de la nouvelle ligne dans les zones de texte Ligne n° et Nouveau n°. Si vous souhaitez que l'espacement des divisions soit relatif à la fin de ligne, vous pouvez modifier l'orientation de ligne avec la case Inverser l'orientation.
# **n Nœuds intermédiaires**

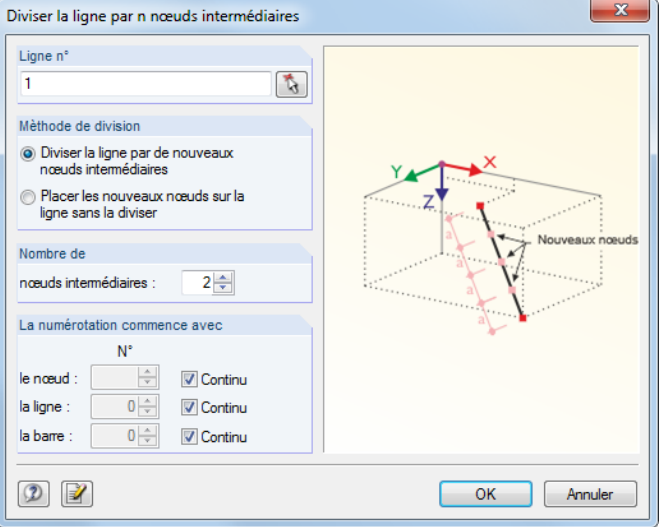

Figure 11.91: Boîte de dialogue Diviser la ligne par n nœuds intermédiaires

Utilisez cette fonctionnalité pour diviser la ligne en plusieurs parties égales. Dans la section Nombre, vous pouvez définir le nombre de nœuds intermédiaires pour la division de ligne.

Déterminez si vous voulez diviser la ligne en lignes « réelles » par de nouveaux nœuds intermédiaires ou bien maintenir la ligne pendant que RFEM crée les nœuds sur la ligne avec des espacements équidistants. En général, une vraie division est préférée. Toutefois, si vous souhaitez modifier la trajectoire de la B-Spline lors de la division d'une ligne, la seconde option est un meilleur choix.

Dans la section La numérotation commence avec, vous pouvez influencer la numérotation des nouveaux nœuds, lignes et barres.

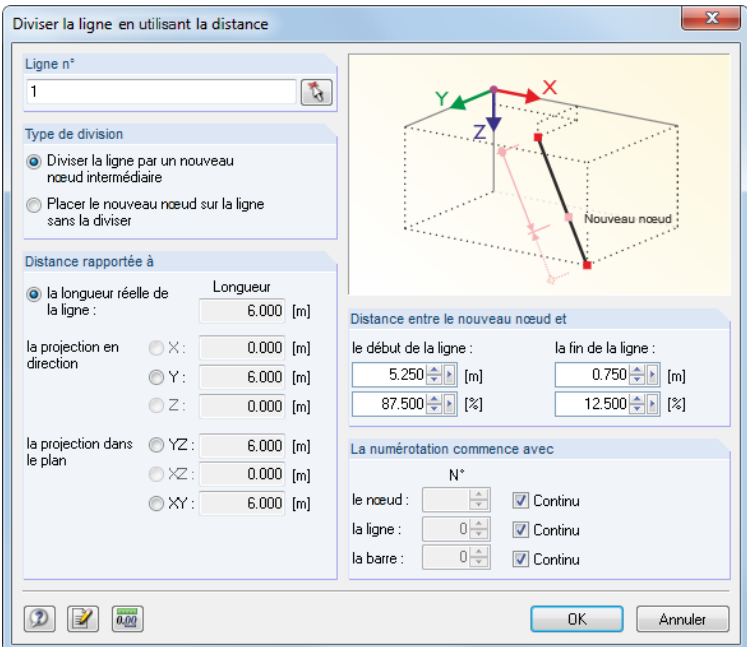

#### **Distance**

Figure 11.92: Boîte de dialogue Diviser la ligne en utilisant la distance

Utilisez la fonction pour générer un nœud de division sur une position donnée de la ligne.

Vous pouvez diviser la ligne en lignes « réelles » par un nouveau nœud intermédiaire ou bien maintenir la ligne originale pendant que RFEM crée un nouveau nœud sur la ligne.

<span id="page-505-0"></span>Les paramètres de la section Distance rapportée à contrôlent la référence de la distance de division : La distance peut être rapportée à la longueur de ligne réelle (standard) ou à une projection.

11

La Distance entre le nouveau nœud et un nœud de début ou de fin de la ligne doit être précisé comme une valeur absolue ou relative à la longueur totale. Les quatre zones de texte sont iteractives.

Pour entrer la distance, il est important de connaître l'orientation de ligne ou de barre. Les orientations et les systèmes d'axe des lignes et des barres peuvent être activés et désactivés dans le menu contextuel ou dans le navigateur Afficher (voir la [Figure](#page-50-0) 4.26, [page](#page-50-0) 50 et la [Figure](#page-151-0) 4.165, [page](#page-151-0) 151).

La section Numérotation commence avec contrôle la numérotation des nouveaux objets.

#### **11.4.8 Connecter les lignes et barres**

Utilisez cette fonctionnalité pour connecter des lignes et barres qui se croisent mais qui n'ont pas de nœud en commun.

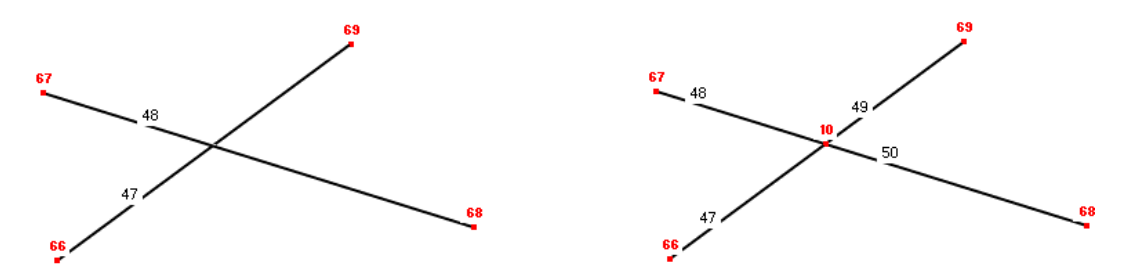

Figure 11.93: Croisement initial à gauche (lignes non-connectées) et résultat à droite (lignes connectées)

Pour accéder la fonctionnalité correspondante, sélectionnez

#### **Outils** → **Connecter les lignes/barres**

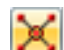

ou utilisez le bouton de la barre d'outils affiché à gauche.

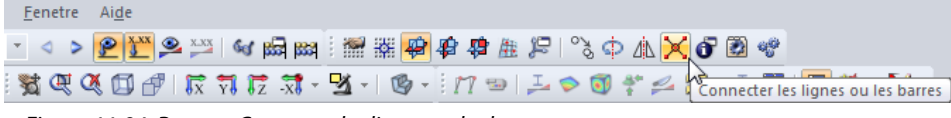

Figure 11.94: Bouton Connecter les lignes ou les barres

Accédez à la fenêtre de travail et dessinez une fenêtre autour de la zone où vous souhaitez connecter les lignes et barres. Il n'est pas nécessaire de saisir les objets entièrement.

Vous pouvez également utiliser cette fonctionnalité pour déterminer le point d'intersection d'une ligne sur une surface.

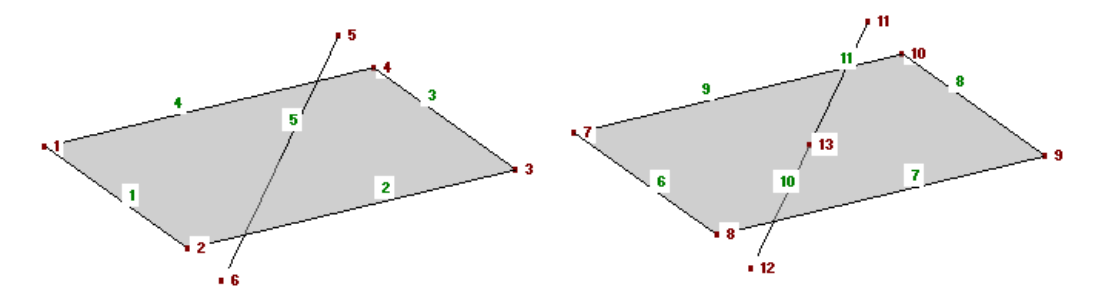

Figure 11.95: Créer le point d'intersection entre une ligne et une surface : Originale (gauche) et copie avec le résultat (droite)

La fonction est aussi disponible lors de la définition graphique des nouvelles lignes ou barres (voir la [Figure](#page-506-0) 11.96). Cependant les nœuds de connexion ne seront créés que lorsque les lignes/barres sont connectées à d'autres lignes/barres, ce qui signifie qu'elles terminent sur l'objet correspondant. <span id="page-506-0"></span>Ainsi, lorsque vous définissez des diagonales en croisement, aucun nœud d'intersection n'est généré.

11

Dans la boîte de dialogue Nouvelle ligne ou Nouvelle barre, vous pouvez utiliser le bouton **pour** déterminer si les lignes ou les barres sont connectées automatiquement.

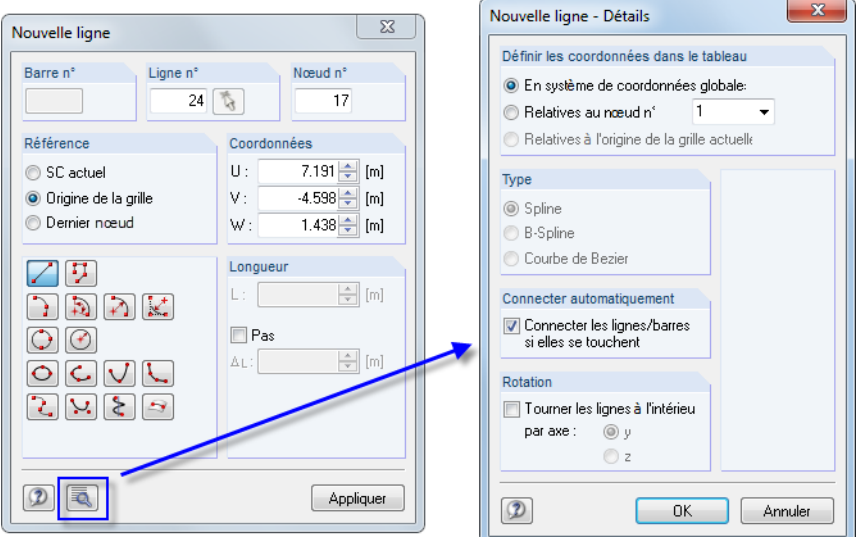

Figure 11.96: Boîte de dialogue Nouvelle ligne - Détails

#### **11.4.9 Fusionner les lignes et barres**

Leslignes et barres connectées entre elles peuvent être fusionnées pour devenir une ligne ou barre unique. Cette fonctionnalité n'est que disponible dans le menu contextuel des nœuds. Exécutez un clic droit sur le nœud de division pour ouvrir son menu contextuel.

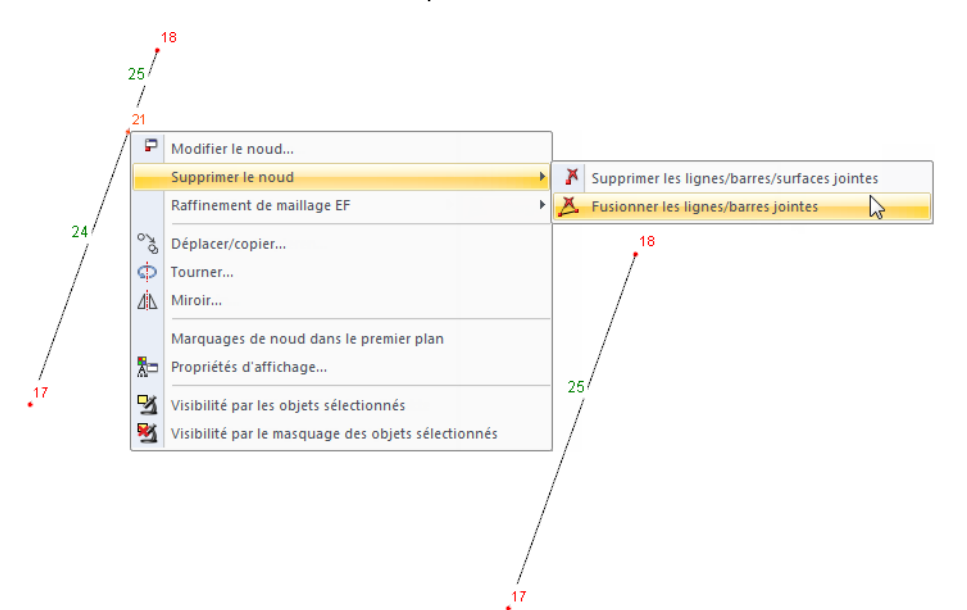

Figure 11.97: Menu contextuel Supprimer le nœud → Fusionner les lignes/barres jointes avec le résultat

Le menu contextuel vous offre deux options pour la fonction Supprimer le nœud (la touche [Suppr] supprime le nœud sélectionné et en conséquence, les lignes, barres et surfaces connectées). Cependant l'option de fusionner les lignes ou barres n'est que disponible pour les nœuds où exactement deux lignes/barres sont connectées.

Dans le cas où les lignes ou barres ne sont pas sur une ligne droite, RFEM créé une nouvelle ligne ou barre entre les nœuds d'extrémité lors de la fusion.

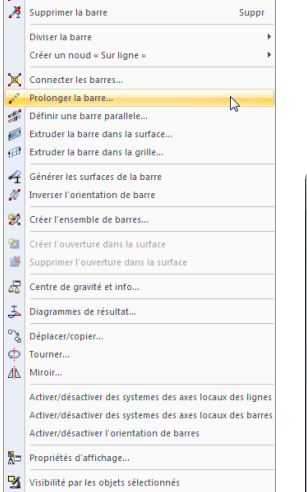

Entrée

<span id="page-507-0"></span>Modifier la ligne Modifier la barre

Supprimer la ligne

Menu contextuel de la barre

Visibilité par le masquage des objets s

# **11.4.10 Prolonger les lignes et barres**

Utilisez cette fonction pour ajuster la longueur d'une ligne ou d'une barre ou bien pour prolonger la ligne jusqu'à ce qu'elle atteigne une autre ligne.

11

Pour accéder à la fonction, utilisez le menu contextuel de ligne (voir la [Figure](#page-503-0) 11.89, [page](#page-503-0) 503) ou le menu contextuel de la barre affiché à gauche.

La boîte de dialogue Prolonger la ligne ou Prolonger la barre s'ouvre.

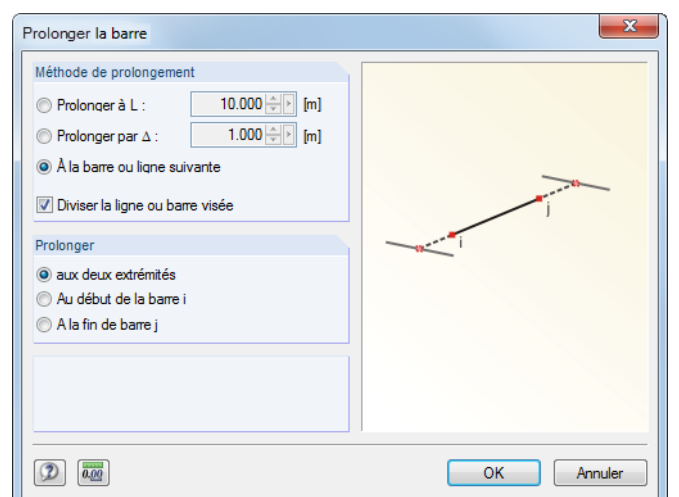

Figure 11.98: Boîte de dialogue Prolonger la barre

La section Méthode de prolongement offre trois options :

- Prolonger à L modifie la longueur totale de la ligne ou de la barre vers une dimension que vous précisez dans la zone de texte.
- Prolonger par  $\Delta$  prolonge un ou deux côtés de la barre par une valeur donnée ou la/les raccourci en cas de valeur négative.
- Sélectionnez À la barre ou ligne suivante pour prolonger l'objet jusqu'à la barre/ligne la plus proche et ainsi produire une intersection avec la ligne droite prolongée de la ligne ou barre. Lorsque la case pour Diviser la barre ou ligne visée est sélectionnée, les objets seront connectés automatiquement.

Précisez la direction du prolongement dans la section Prolonger : L'option aux deux extrémités résulte en une extension aux deux extrémités de la barre. Avec ce paramètre, vous pouvez soit rapporter la longueur totale L au centre de la barre ou de la ligne, soit allonger la ligne des deux côtés par une valeur  $\Delta$  ou jusqu'à ce que les deux lignes qui suivent soient atteintes. Autrement, utilisez les options Au début de la ligne i ou À la fin de la ligne j pour ajuster la longueur de la barre d'un seul côté.

L'affichage des orientations de la ligne ou de la barre peut être défini dans le navigateur Afficher (voir la [Figure 4.26](#page-50-0), [page 50\)](#page-50-0).

#### **11.4.11 Joindre les barres**

Contrairement à la connexion des barres (voir le [Chapitre](#page-505-0) 11.4.8, [page](#page-505-0) 505), cette fonction ne nécessite pas un point d'intersection commun. Ainsi, les barres libres disponibles à une certaine distance d'une barre peuvent être fusionnées sur les nœuds de cette dernière. Néanmoins, si vous voulez connecter la barre par extension de la barre, utilisez la fonction Prolonger la barre (voir le [Chapitre 11.4.10](#page-507-0)).

11

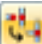

Pour accéder à la fonctionnalité correspondante, sélectionnez

```
Outils → Joindre les barres.
```
La boîte de dialogue suivante apparaît :

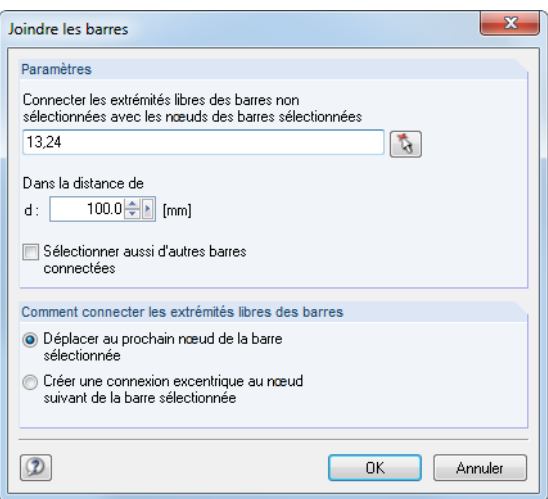

Figure 11.99: Boîte de dialogue Joindre les barres

Dans la section Paramètres, insérez le numéro de la barre aux nœuds dont vous voulez connecter les barres libres. Vous pouvez également sélectionner la barre graphiquement à l'aide de la fonction  $\mathbb{R}$ . La zone de texte au-dessous précise la *distance*, qui désigne la circonférence dans laquelle RFEM recherche des extrémités de barre libres. Si la case Sélectionneraussid'autres barres connectées est cochée, RFEM inclut les barres connectées avec une barre déjà connectée dans la liste de barre de la zone de texte au-dessus.

Dans la section Comment connecter les extrémités libres des barres, vous déterminez comment les extrémités de barre libres sont connectées aux barres sélectionnées: Vous pouvez soit les déplacer aux nœuds des barres sélectionnées, soit les connecter à l'aide d'assemblages excentrés.

#### **11.4.12 Insérer un nœud**

Utilisez cette fonctionnalité pour créer un nouveau nœud entre deux nœuds quelconques. De cette façon, il n'est pas nécessaire de définir une ligne et de la diviser par un nœud intermédiaire (voir le [Chapitre 11.4.7](#page-503-0), [page 503\)](#page-503-0).

Pour accéder à la fonctionnalité correspondante, sélectionnez

#### **Insérer** → **Données de modèle** → **Nœuds** → **Nœud entre deux points**

ou utilisez le bouton [Nouveau nœud] de la barre d'outils.

Sélectionnez deux points (nœuds, points de grille, point quelconque) séparément dans la fenêtre de dialogue. Puis, la boîte de dialogue Nœud entre deux points apparaît (voir la [Figure 11.100](#page-509-0)).

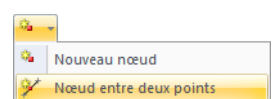

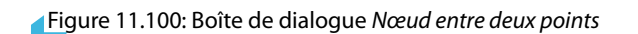

La Distance du point peut être définie par deux valeurs absolues ou relatives. La fenêtre de travail affiche instantanément les modifications. Pour créer un nouveau nœud, cliquez sur [OK].

 $0K$ 

Point No.2

Annuler

#### **11.4.13 Insérer une barre**

<span id="page-509-0"></span> $\boxed{2}$   $\boxed{00}$ 

Il est possible de définir sur une barre existante, une section avec des propriétés de section différentes. La barre originale sera divisée par deux nœuds intermédiaires.

Pour accéder à la fonctionnalité correspondante, sélectionnez

```
Insérer → Données de modèle → Barres → Graphiquement → Barre insérée.
```
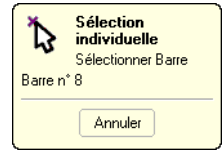

D,

Après avoir sélectionné la barre pertinente dans la fenêtre de travail, la boîte de dialogue suivante apparaît :

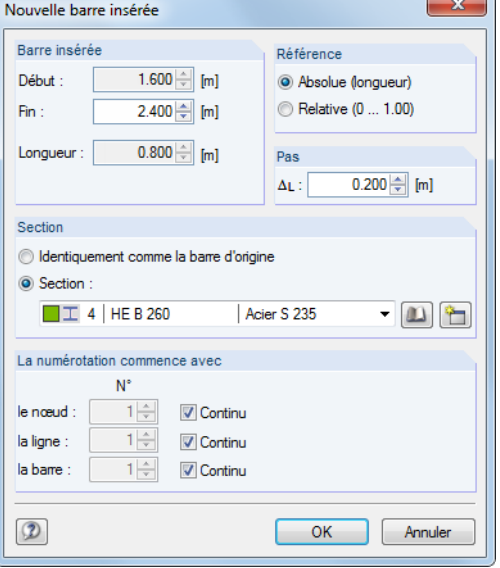

Figure 11.101: Boîte de dialogue Nouvelle barre insérée

Vous pouvez définir les deux points de division à l'aide de clics de souris dans la fenêtre de travail. Lorsque le pointeur est en forme de croix, la position indiquée est un point de division de barre. Les distances affichées lorsque vous déplacez le pointeur le long de la barre sont contrôlés par la zone de texte Pas.

Les positions x des nœuds de début et de fin sont affichées dans les zones de texte de la section Barre insérée où elles peuvent être modifiées, si nécessaire. La Longueur de la barre intermédiaire apparaît en-dessous.

Grâce aux options de la section Référence, vous décidez si les espacements de division sont relatifs aux longueurs absolues ou aux distances relatives en début de barre.

11

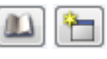

La Section peut être acceptée ou assignée à une nouvelle section sélectionnée dans la liste des sections déjà définies. À l'aide des boutons affichés à gauche vous pouvez créer une [Nouvelle] section ou sélectionner une section dans la [Bibliothèque].

La section La numérotation commence avec contrôle la numérotation des nouveaux objets.

#### **11.4.14 Assigner les propriétés de barre graphiquement**

Utilisez cette fonctionnalité pour transférer les critères de définition des barres pour la section, l'articulation et l'excentrement graphiquement pour créer des barres.

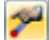

Pour accéder à la fonctionnalité correspondante, sélectionnez

**Insérer** → **Données de modèle** → **Barres** → **Assigner graphiquement les propriétés de barre**

ou

**Modifier** → **Données de modèle** → **Barres** → **Assigner graphiquement les propriétés de barre**.

La boîte de dialogue suivante apparaît :

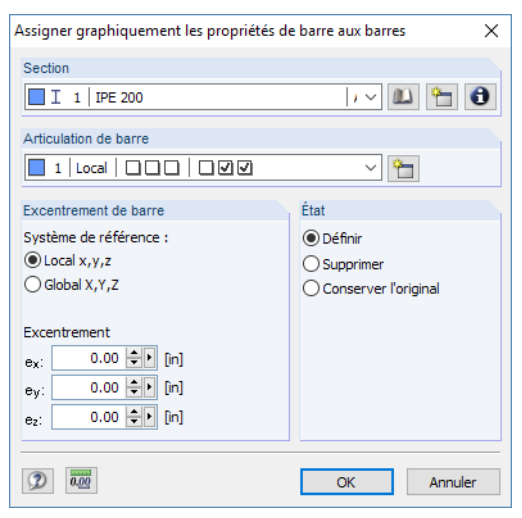

Figure 11.102: Boîte de dialogue Assigner graphiquement les propriétés de barre aux barres

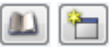

Sélectionnez la Section dans la liste ou utilisez les boutons illustrés à gauche pour sélectionner une section dans la [Bibliothèque] ou pour en créer une [Nouvelle]. Si nécessaire, vous pouvez définir l'Articulation de barre à l'aide de la liste, mais il est aussi possible de créer un [Nouveau] type d'articulation (voir le [Chapitre 4.14](#page-133-0), [page 133](#page-133-0)).

Vous pouvez rapporter l'Excentricité de barre au système d'axeslocaux de la barre xyz ou au système d'axes globaux XYZ. Si nécessaire, définissez l'excentricité dansles zones de texte correspondantes (voir le [Chapitre 4.15,](#page-139-0) [page 139\)](#page-139-0).

À l'aide des options dans la section État, vous décidez si un excentrement de barre est assigné comme nouveau (Définir) ou à enlever (Supprimer). Sélectionnez Conserver l'original pour ne modifier que la section et la libération de fin de barre, mais pas l'excentrement existant.

Après avoir cliqué sur [OK], vous pouvez voir que les barres sont divisées graphiquement aux points de division en tiers (voir la [Figure 4.142,](#page-135-0) [page 135\)](#page-135-0). Vous pouvez maintenant cliquer sur les faces de barre pour lesquelles vous souhaitez appliquer les propriétés sélectionnées (par exemple une articulation). Pour assigner l'articulation ou l'excentrement aux deux extrémités de barre, cliquez sur le centre de la barre.

#### **11.4.15 Arrondir un coin**

La présence de coins et arrêtes dans le modèle peut entraîner des effets de singularité. Pour ouvrir la boîte de dialogue qui permet la modélisation réaliste des angles à l'aide des rayons d'angle, sélectionnez

11

```
Outils → Créer un coin arrondi ou angulaire.
```
Il n'est pas nécessaire de sélectionner les deux lignes. La boîte de dialogue suivante apparaît :

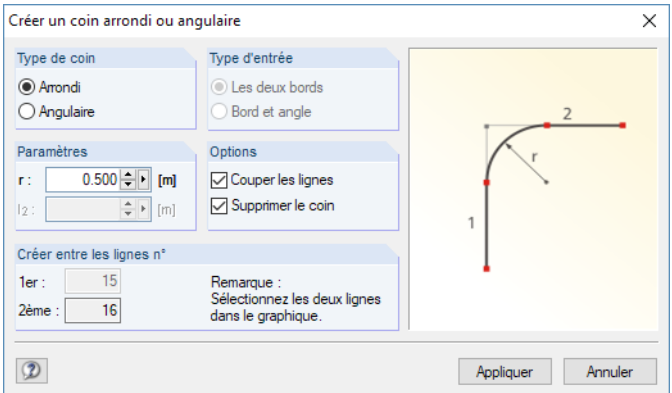

Figure 11.103: Boîte de dialogue Créer un coin arrondi ou angulaire

Dans la section Type de coin, vous décidez si la zone de coin sera arrondie ou angulaire. Suite à la sélection, insérez le rayon de coin r ou une réduction par les longueurs  $l_1$  et  $l_2$  dans la section Paramètres.

Puis, sélectionnez les deux lignes par un clic de souris dans la fenêtre de travail sans fermer la boîte de dialogue. Les numéros de ligne seront affichés dans la section Créer entre les lignes n°.

Lorsque la case Couper les lignes est cochée, RFEM supprime les extensions des lignes d'origine qui dépassent dans la zone de coin après avoir créé un nouvel arc ou ligne. L'option Supprimer le coin supprime également le nœud de coin.

#### **11.4.16 Diviser une surface**

Lors du processus de modélisation, il arrive que des surfaces aient à être divisées en plusieurs composants de surface.

11

Une surface plane doit être définie par quatre lignes. Elle ne doit pas contenir de coin rentrant. Les lignes ne peuvent pas être des intersections, des trajectoires courbes ou des objets similaires.

Pour diviser une surface, faites un clic-droit sur l'objet et sélectionnez Diviser la surface dans le menu contextuel. Cette fonctionnalité est disponible pour des surfaces planes, mais aussi pour des surfaces quadrangles et pivotées, des tuyaux, etc.

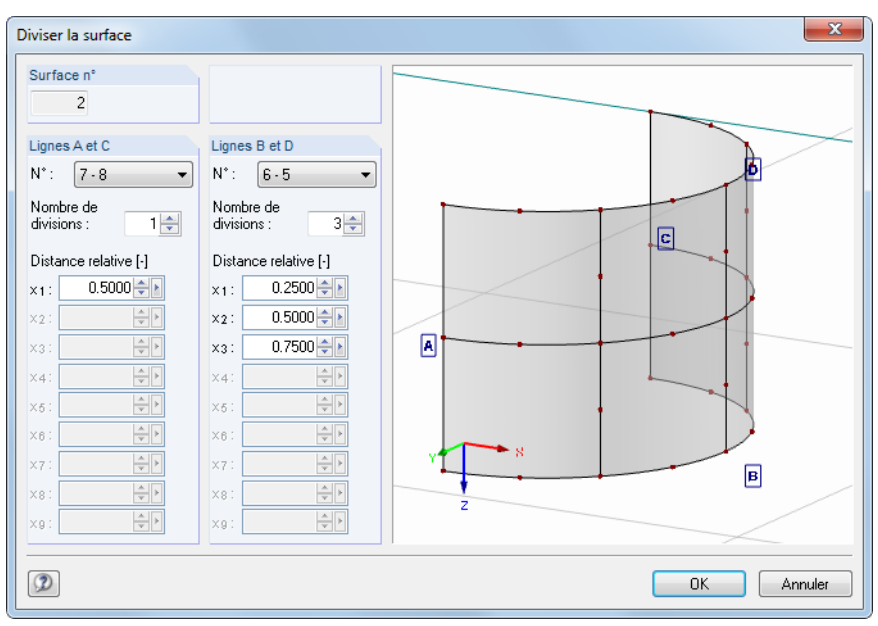

Figure 11.104: Boîte de dialogue Diviser la surface

Un aperçu apparaît dans la boîte de dialoque Diviser la surface et propose une division qui illustre les paramètres prédéfinis. Lorsque vous modifiez le Nombre de divisions pour les paires de ligne de contour A et C, ainsi que B et D, le graphique donne les nouvelles sous-surfaces instantanément.

Il est possible de définir une Distance relative pour chaque ligne de division. Des patrons de division non-réguliers peuvent également être définis.

Dans la section graphique de la boîte de dialogue, vous pouvez utiliser les fonctions générales de la souris (zoomer, pivoter etc.) et ainsi ajuster la vue (voir le [Chapitre 3.4.9,](#page-35-0) [page 35](#page-35-0)).

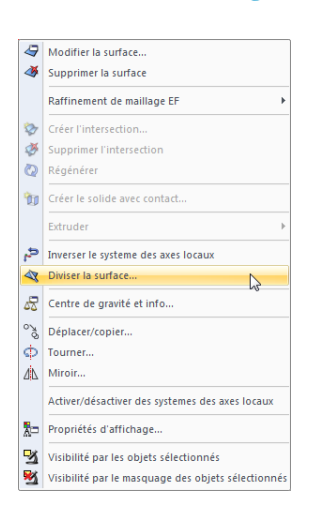

Menu contextuel de la surface

 $\alpha$ 

#### **11.4.17 Appliquer une tangente aux cercles**

Vous pouvez créer facilement sur une tangente à un arc ou un cercle à l'aide de la saisie d'objet (voir le [Chapitre](#page-473-0) 11.3.3, [page](#page-474-0) 474). Une autre fonctionnalité spéciale permet de retrouver la ou les tangente(s) pour deux cercles ou arcs circulaires. Pour ouvrir la fonctionnalité correspondante, sélectionnez

11

#### **Outils** → **Tangente aux deux cercles/arcs**.

La boîte de dialogue suivante apparaît :

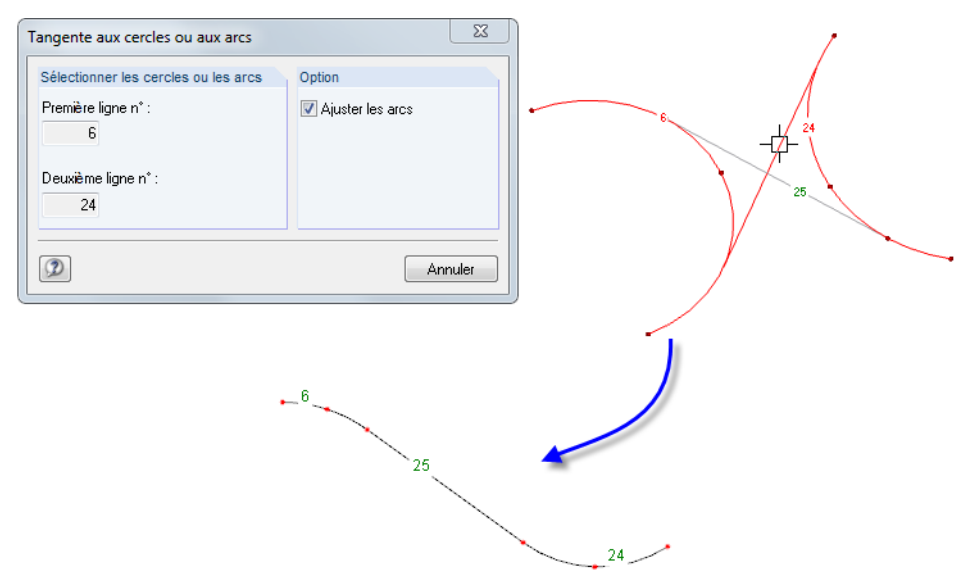

Figure 11.105: Boîte de dialogue Tangente aux cercles ou arcs (dessus) avec résultat (dessous)

Commencez par cliquer sur les lignes de cercle et d'arc dans la fenêtre de travail. RFEM dessine les tangentes potentielles comme lignes grises. Maintenant, cliquez sur la ligne pertinente. RFEM divise la ligne circulaire ou d'arc par des nœuds et créé la tangente comme une nouvelle ligne.

En cochant la case Ajuster les arcs vous pouvez supprimer les coupes de ligne résultantes qui dépassent dans la division (voir la Figure 11.105).

#### **11.4.18 Modifier la numérotation**

Une numérotation régulière et structurée est très utile pour la modélisation ainsi que pour les évaluations. Toutefois, l'entrée graphique et les modifications peuvent modifier la numérotation.

Trois options pour l'ajustement de l'ordre de numérotation sont disponibles. Pour accéder aux fonctionnalités correspondantes, sélectionnez

#### **Outils** → **Rénuméroter**.

Les charges ne sont pas problématiques lorsque la numérotation est modifiée car le chargement assigné sera transféré automatiquement vers les nouveaux numéros des objets.

#### **Séparément**

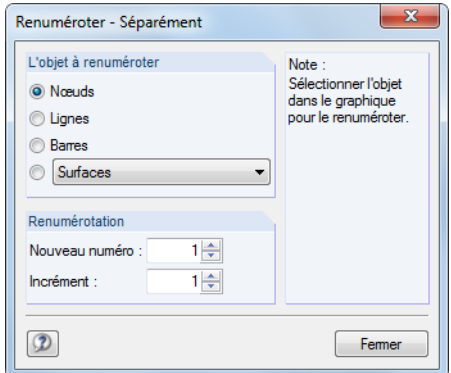

Figure 11.106: Boîte de dialogue Renuméroter - Séparément

Dans la section L'objet à renuméroter, vous décidez si les nœuds, lignes, barres ou autres objets du modèle sélectionnés dans la liste seront renumérotés. Précisez le numéro de départ de la nouvelle numérotation, ainsi que l'incrément dans la section Renumérotation.

Fermer

Après avoir fermé la boîte de dialogue à l'aide du bouton [Fermer], vous pouvez sélectionner les objets pertinents les uns après les autres dans la fenêtre de travail. Veuillez noter que RFEM ne peut allouer que des numéros pas encore alloués.

#### **Automatiquement**

D'abord, sélectionnez les nœuds, lignes et barres (voir le [Chapitre 11.2.1](#page-464-0), [page 464\)](#page-464-0) dont la numérotation doit être ajustée. Puis, ouvrez la boîte de dialogue suivante :

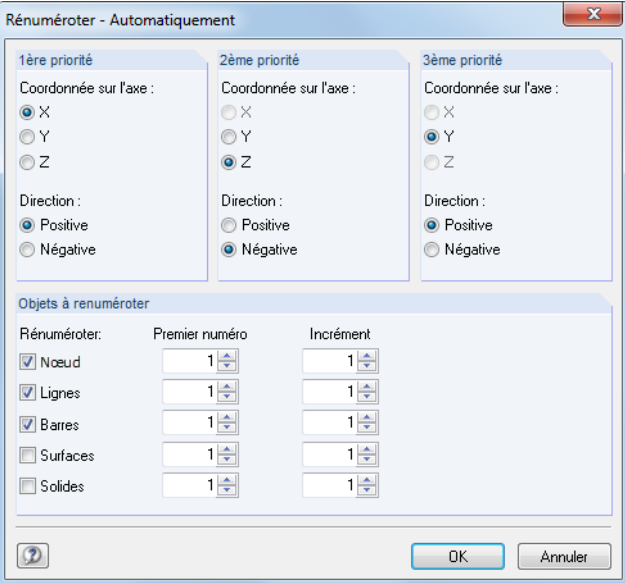

Figure 11.107: Boîte de dialogue Renuméroter - Automatiquement pour les nœuds, lignes et barres

Précisez la priorité des directions globales X, Y et Z pour la nouvelle renumérotation. De plus, vous devez décider si la numérotation ascendante sera appliquée en Direction des axes respectifs positifs ou négatifs.

Dans l'exemple du dessus, les nœuds (ainsi que les lignes et barres) avec les coordonnées X les moins élevées reçoivent des nouveaux numéros d'abord. Si deux nœuds ont des coordonnées X identiques, la deuxième priorité décide des nœuds qui recevront le numéro le plus faible : Ce sera le nœud avec la coordonnée Y la moins élevée. Si les coordonnées Y sont identiques, la troisième priorité les départage.

#### **11 Outils**

La section Objets à renuméroter contrôle les nœuds, lignes, barres, surfaces ou solides qui seront renumérotés et les numéros de départ et incréments quiseront utilisés pour la renumérotation. Les numéros déjà alloués ne doivent pas être à nouveau assignés. Toutefois, RFEM permet l'utilisation de numéros déjà alloués s'ils sont libérés par la rénumérotation.

11

#### **Déplacer**

Commencez par sélectionner les objets dont vous souhaitez ajuster la numérotation. Puis, ouvrez la boîte de dialogue suivante en sélectionnant **Outils** → **Renuméroter**.

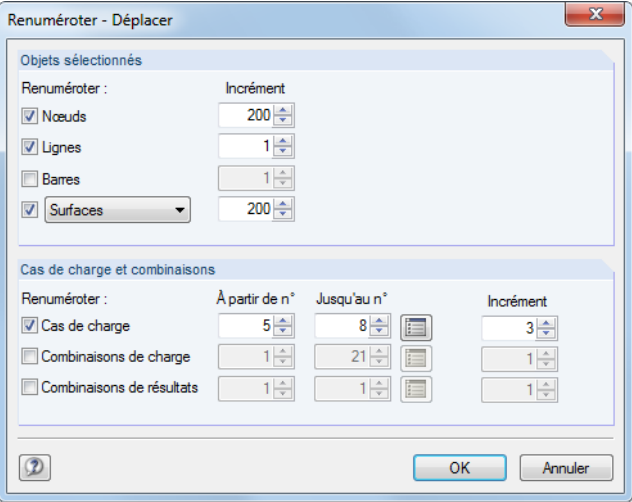

Figure 11.108: Boîte de dialogue Renuméroter - Renuméroter

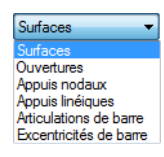

Dans la section Objets sélectionnés, définissez les objets que vous souhaitez renuméroter : Au-delà des nœuds et barres, vous pouvez sélectionner d'autres objets du modèle dans une liste (voir la figure de gauche). Dans la colonne *Incrément* de droite, vous pouvez préciser une valeur par laquelle les numéros des objets sélectionnés seront augmentés. Utilisez des incréments négatifs pour diminuer la numérotation. Assurez-vous qu'aucun numéro n'est inférieur à 1.

Dans la section Cas de charge et combinaisons, vous pouvez ajuster la numérotation des cas de charge, ainsi que des combinaisons de charge et de résultats. Spécifiez leurs numéros sous forme d'une liste insérée dans les colonnes À partir de n° et Jusqu'au n°. La colonne Incrément de droite contrôle la valeur par laquelle les numéros d'objets de charge sont respectivement augmentés.

Après avoir cliqué sur [OK], les numéros seront déplacés. Veuillez noter que seuls les numéros encore non-assignés peuvent être alloués aux objets de modèle et de charge.

<span id="page-516-0"></span>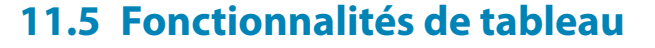

#### **11.5.1 Fonctionnalités de modification**

Les fonctionnalités de modification sont les outils qui facilitent l'entrée des données dans les tableaux (voir le [Chapitre 3.4.4,](#page-27-0) [page 27](#page-27-0)). Contrairement aux fonctions de sélection décrites dans le [Chapitre](#page-517-0) 11.5.2 suivant, aucune sélection des cellules n'est requise en amont. Les fonctionnalités de modification n'affectent que la cellule dans laquelle le pointeur est placé.

11

Pour activer/désactiver les tableaux, sélectionnez

#### **Tableau** → **Afficher**

ou utilisez le bouton de la barre d'outils affiché à gauche.

#### **Accéder aux fonctionnalités de modification**

Afin d'activer les fonctionnalités de modification, placez le pointeur dans une cellule de tableau. Pour accéder aux fonctionnalités de modification sélectionnez

#### **Tableau** → **Modifier**.

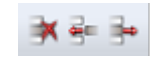

È

Certaines fonctionnalités de modification peuvent être activées à partir de la barre d'outils du tableau.

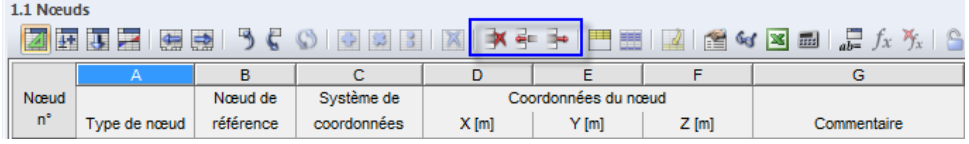

Figure 11.109: Boutons pour certaines fonctionnalités de modification de la barre d'outils du tableau

Vous pouvez également utiliser le menu contextuel dans les tableaux pour accéder aux fonctionnalités.

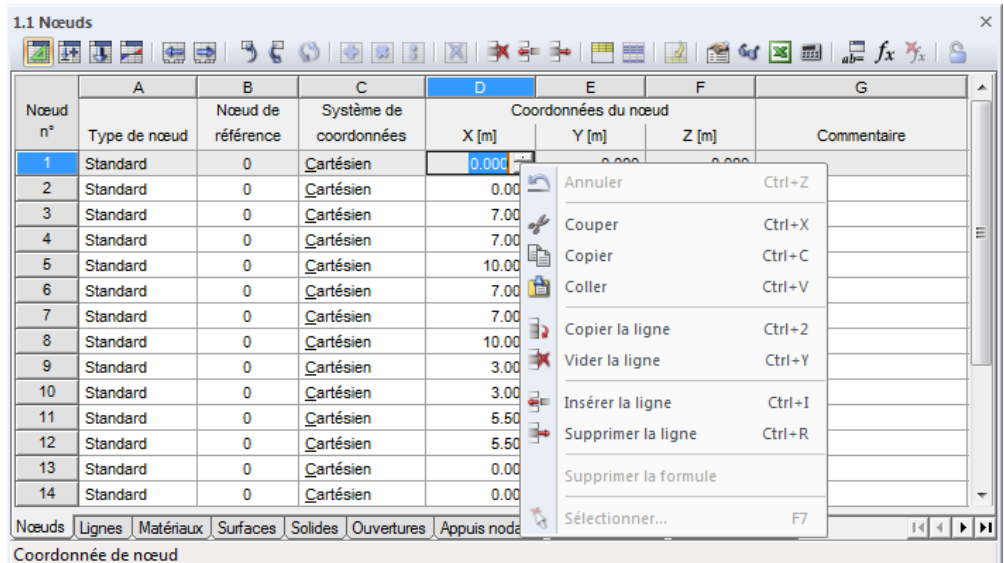

Figure 11.110: Fonctionnalités de modification dans le menu contextuel du tableau

E

e

B

€

#### **Fonctionnalités et commandes**

<span id="page-517-0"></span>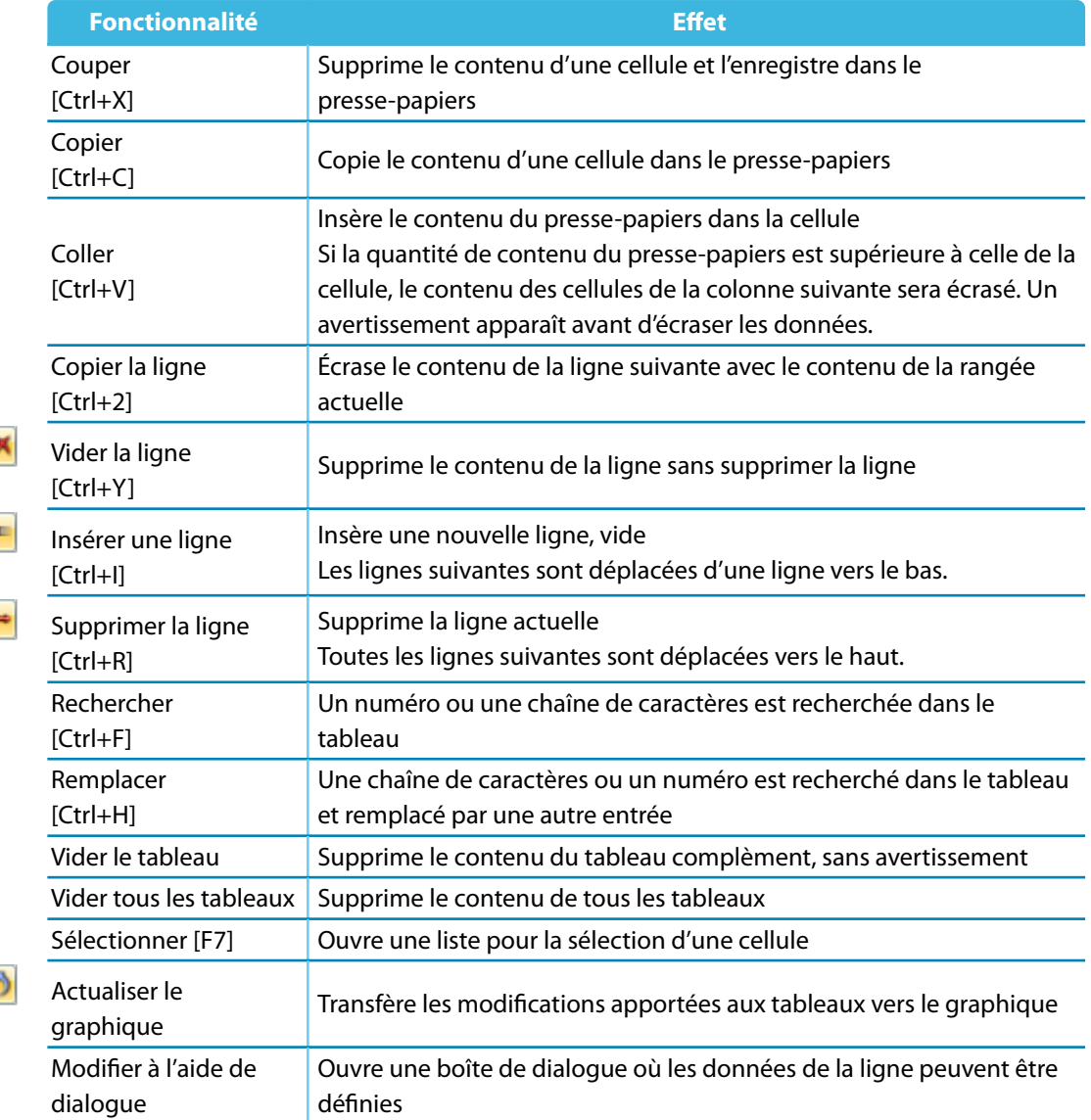

Tableau 11.8: Fonctionnalités de modification

#### **11.5.2 Fonctionnalités de sélection**

Les fonctionnalités de sélection sont des outils qui facilitent l'entrée de données dans les tableaux. Contrairement aux fonctionnalités de modification décrites dans le [Chapitre](#page-516-0) 11.5.1, vous devez marquer auparavant plusieurs cellules connectées comme une Sélection.

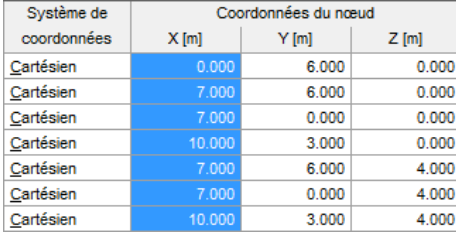

Figure 11.111: Marquer une sélection

Il importe peu que les cellules soient vides ou non. La fonction de sélection modifie les contenus des cellules sélectionnées entièrement.

# **Accéder aux fonctionnalités de sélection**

Commencez par créer une sélection en bloc de cellules. Déplacez la souris sur plusieurs cellules en maintenant le bouton gauche de la souris enfoncé. Un clic dans l'en-tête de tableau (A, B, C …) sélectionne la colonne entière du tableau. Pour sélectionner la ligne entière du tableau, cliquez sur le numéro de la ligne à gauche.

11

Pour accéder aux fonctionnalités de sélection, sélectionnez

**Tableau** → **Sélection**.

$$
\bigcirc \ \circ \ \circ \ \circ \ \times
$$

Certaines fonctionnalités de sélection peuvent être activées à partir de la barre d'outils du tableau.

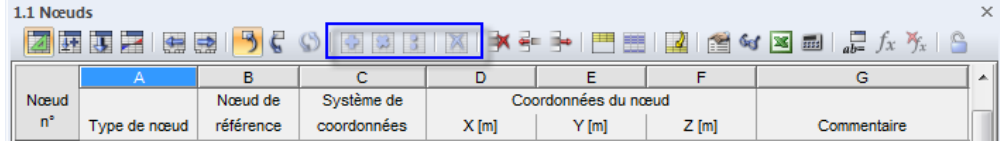

Figure 11.112: Boutons pour certaines fonctionnalités de sélection de la barre d'outils du tableau

Vous pouvez également utiliser le menu contextuel dans le tableau pour accéder à ces fonctionnalités.

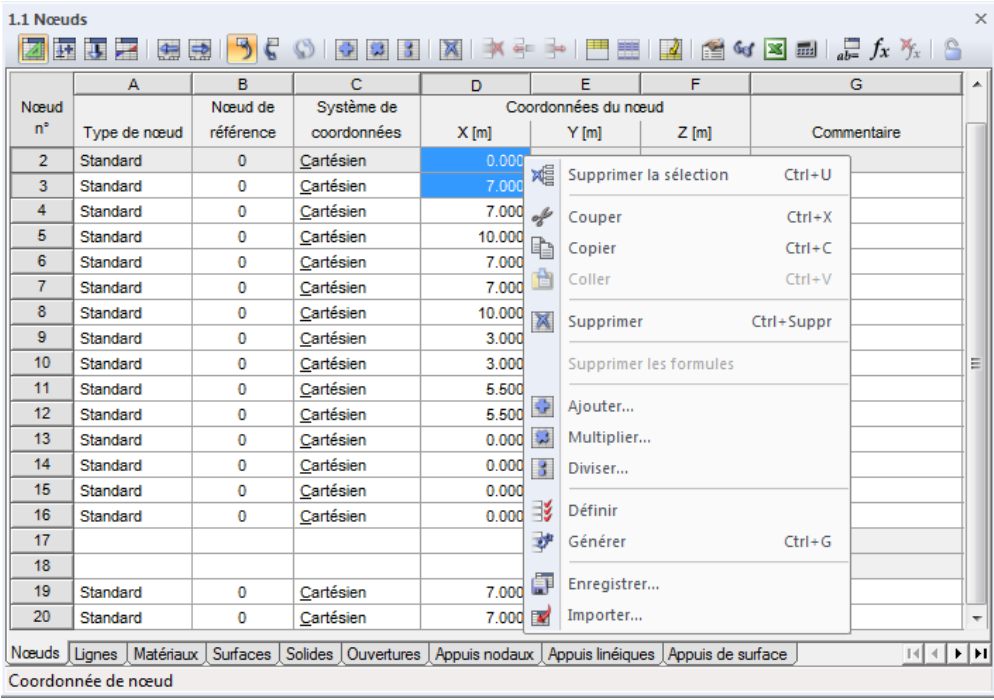

Figure 11.113: Fonctionnalités de sélection dans le menu contextuel

E

E E

# **Fonctionnalités et commandes**

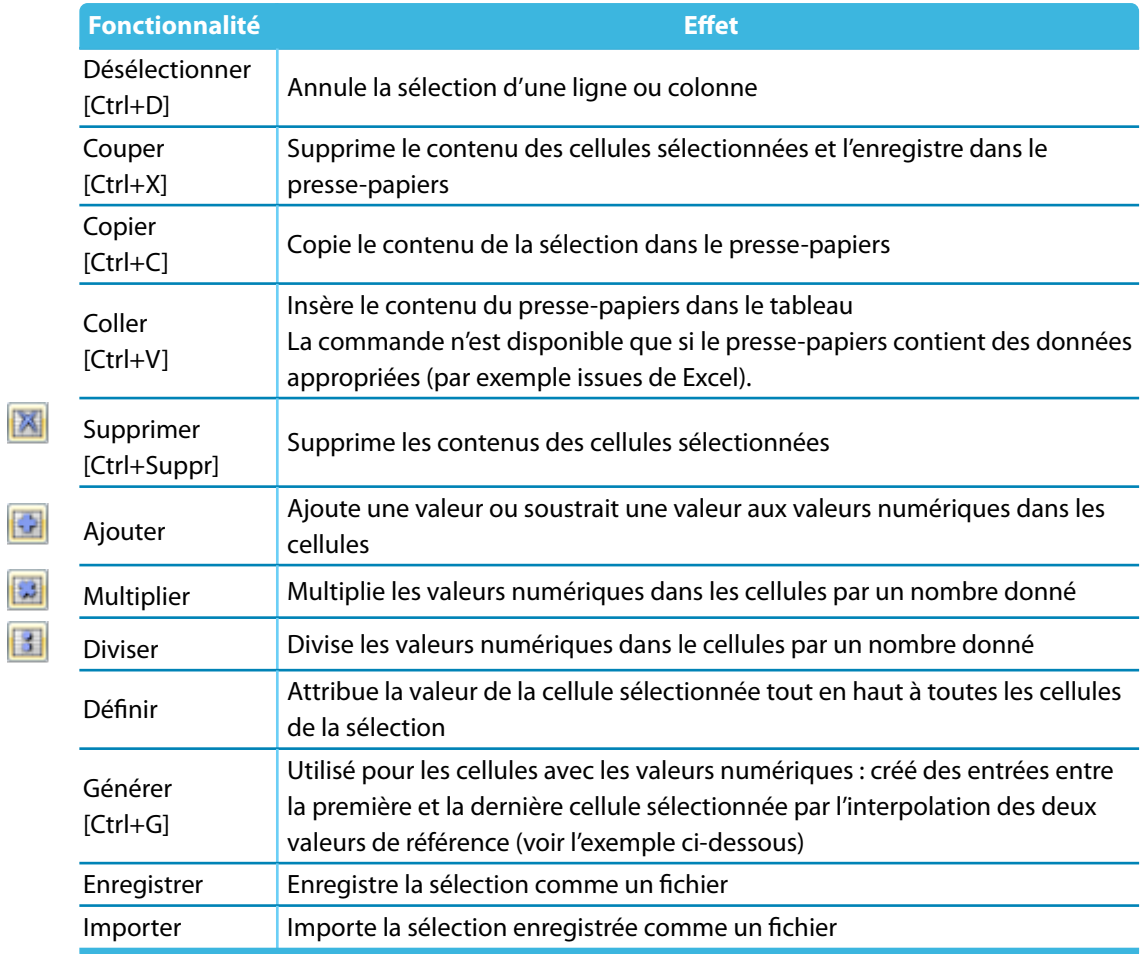

Tableau 11.9: Fonctionnalités pour la sélection

#### **Exemple : Générer des valeurs de cellules**

Utilisez cette fonctionnalité pour remplir des cellules vides rapidement. Les valeurs intermédiaires sont déterminées par une interpolation linéaire considérant les valeurs entre celles de la première cellule (par exemple 6.000) jusqu'à celle de la dernière cellule (par exemple 30.000).

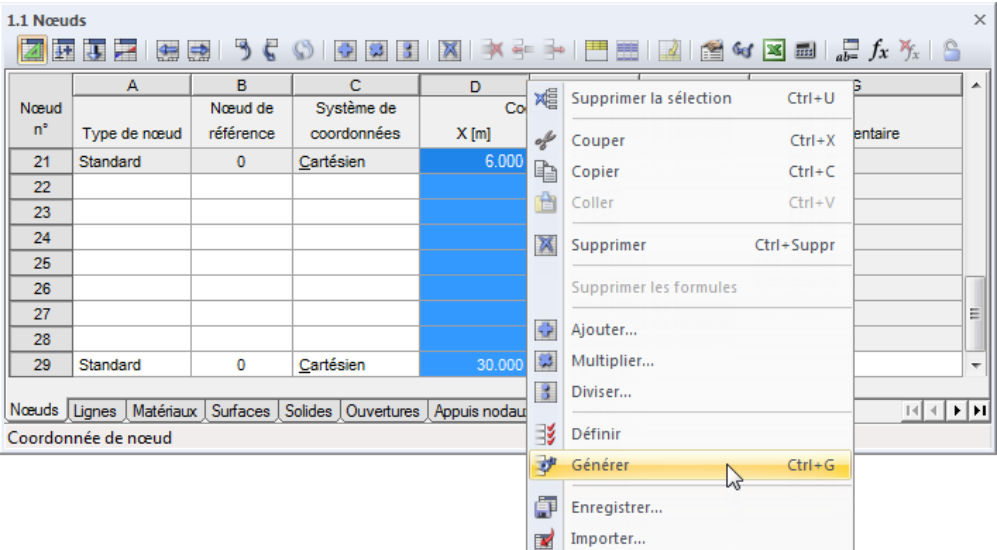

Figure 11.114: Menu contextuel de la sélection

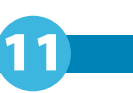

Après que la fonctionnalité Générer ait été appliquée, les cellules intermédiaires sont remplies avec des valeurs interpolées.

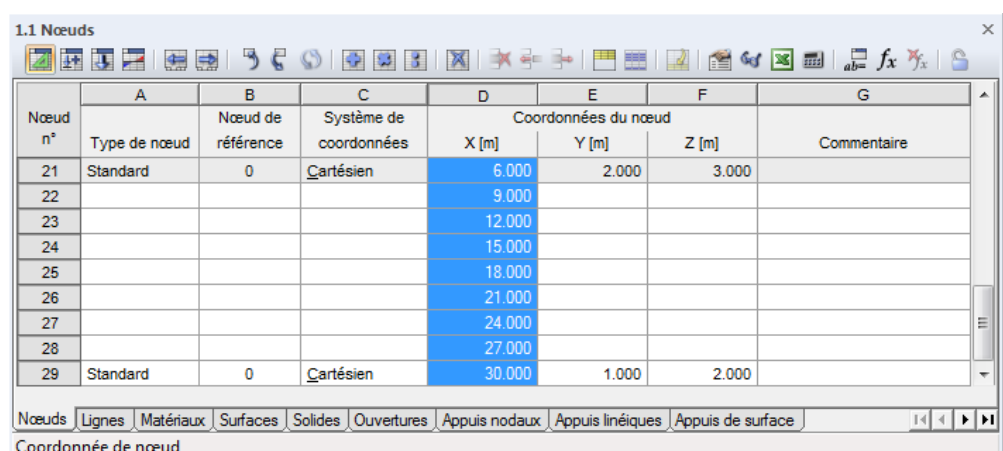

Figure 11.115: Résultat

# **11.5.3 Fonctionnalités d'affichage**

L'affichage des tableaux peut être ajusté par différentes fonctionnalités pour améliorer l'aperçu des données dans le tableau.

# **Accéder aux fonctionnalités d'affichage**

Pour accéder aux fonctionnalités d'affichage, sélectionnez

#### **Tableau** → **Afficher** et

#### **Tableau** → **Optimiser les données de charge**.

Certaines fonctionnalités peuvent être activées à partir de la barre d'outils du tableau.

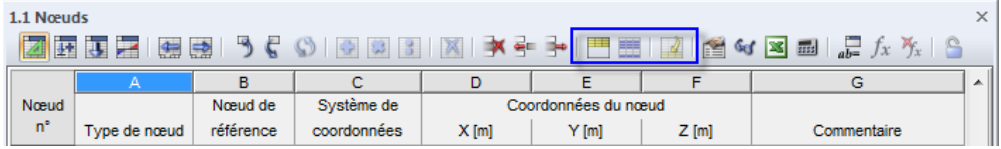

Figure 11.116: Boutons pour certaines fonctionnalités d'affichage de la barre d'outils du tableau

#### **Fonctionnalités**

門題之

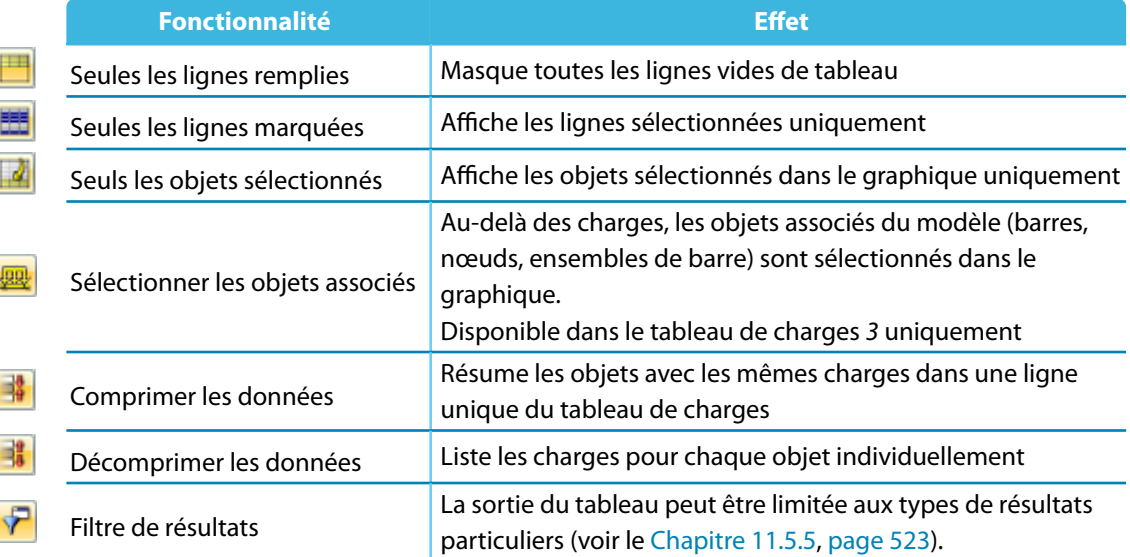

#### **© DLUBAL SOFTWARE 2016**

 $\boldsymbol{\theta}$ 

玉

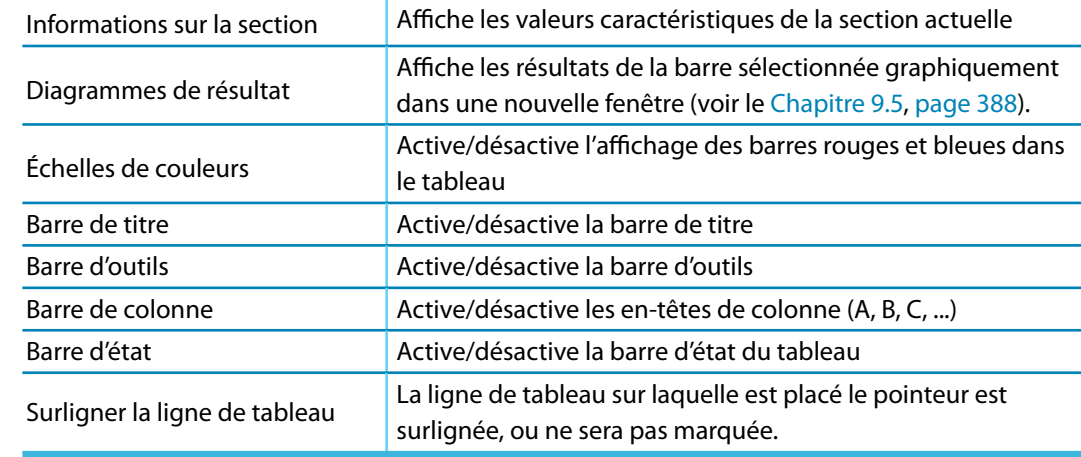

11

Tableau 11.10: Fonctionnalités d'affichage

# **Exemple : Seules les lignes remplies**

Le tableau contient des lignes vides qui perturbent l'aperçu.

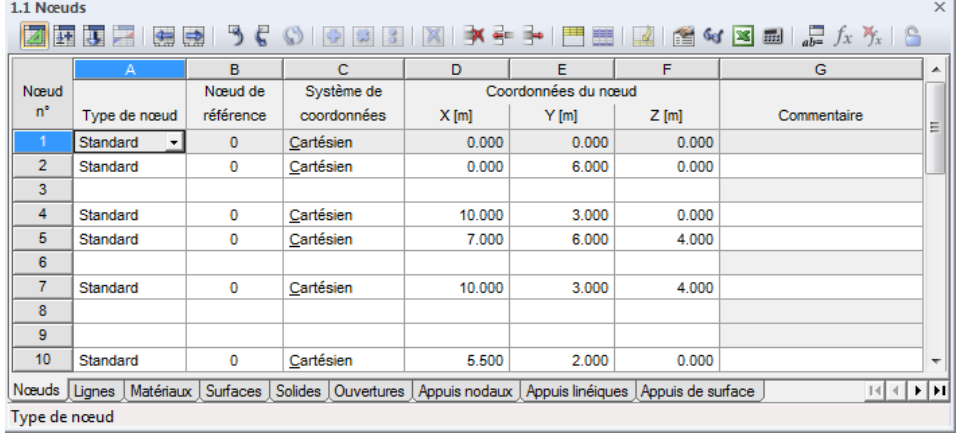

Figure 11.117: Tableau avec des lignes vides

#### 画

Utilisez la fonctionnalité Uniquement les lignes remplies pour masquer toutes les lignes vides.

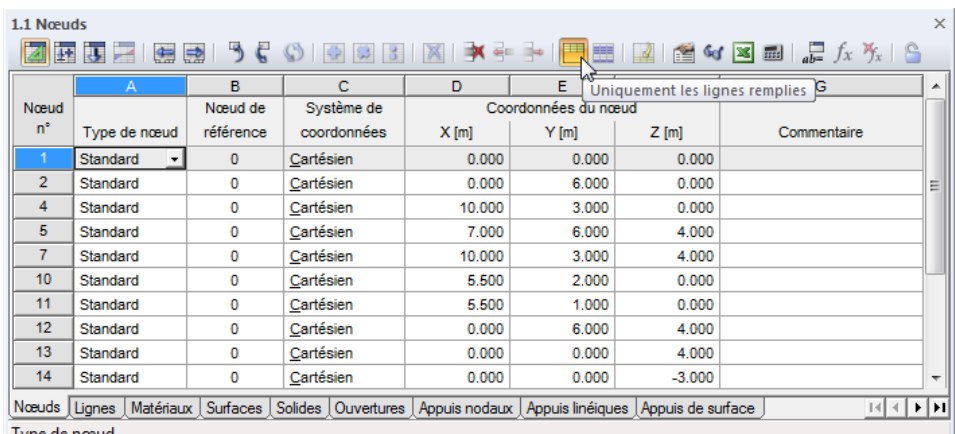

Type de nœud

Figure 11.118: Tableau sans lignes vides

#### <span id="page-522-0"></span>**11.5.4 Paramètres de tableau**

Les paramètres de police et de couleur utilisés peuvent être ajustés individuellement. De plus, il est possible de synchroniser la sélection dans le graphique avec celle dans le tableau.

11

### **Accéder aux paramètres de tableau**

Pour accéder aux paramètres, sélectionnez

**Tableau** → **Paramètres**.

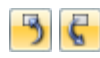

5

 $\sqrt{2}$ 

Pour activer et désactiver la synchronisation de la sélection, vous pouvez également utiliser les boutons de la barre d'outils.

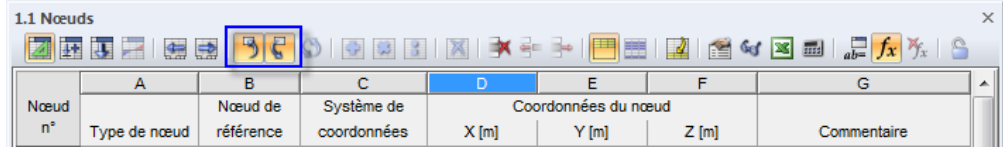

Figure 11.119: Boutons Synchronisation de la sélection

# **Fonctionnalités**

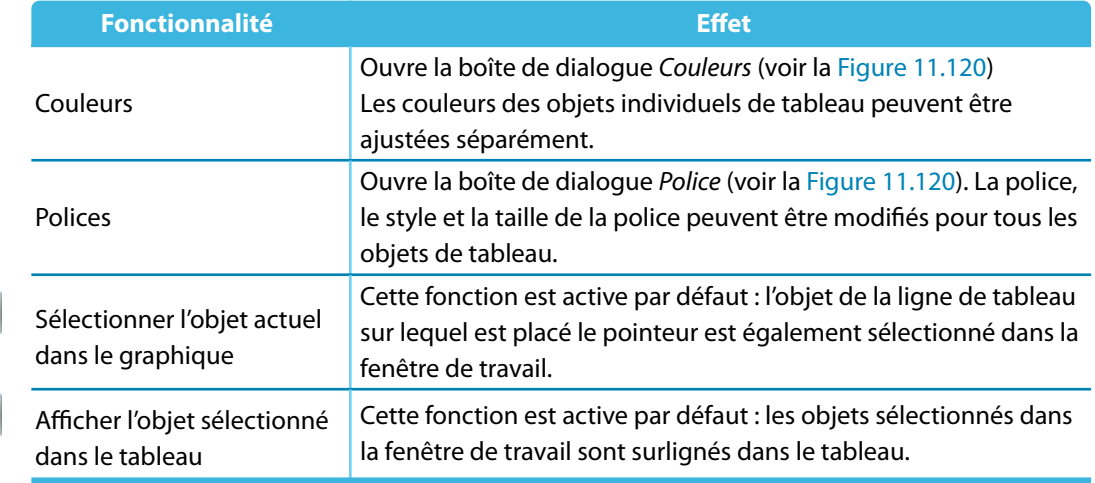

Tableau 11.11: Paramètres du tableau

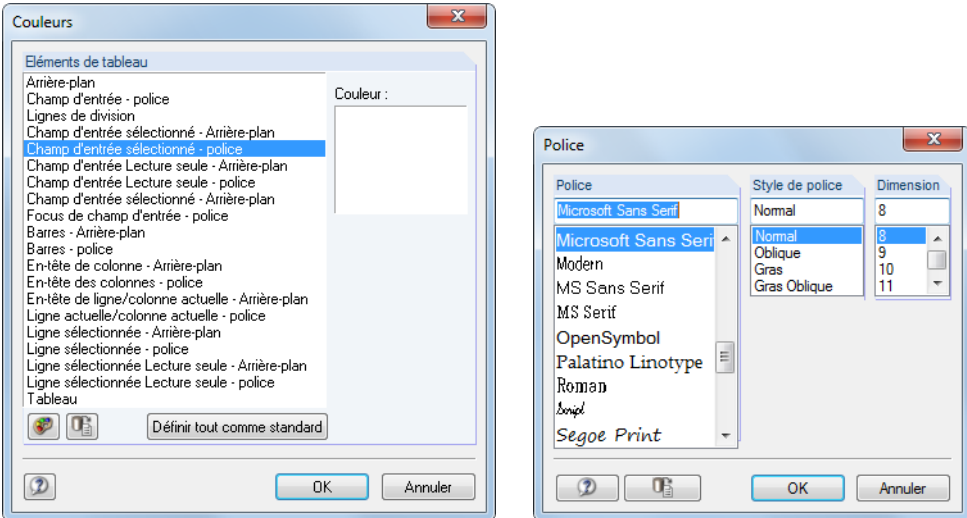

Figure 11.120: Boîtes de dialogue Couleurs et Police

#### <span id="page-523-0"></span>**11.5.5 Fonctionnalités de filtre**

Plusieurs fonctionnalités de filtre permettent d'évaluer précisément les efforts internes et de contact, ainsi que les déformations dans lestableaux de résultats de barres. De plus, les options de filtre sont disponibles pour les forces d'appui nodaux et linéiques des combinaisons de résultats (voir le [Chapitre 8.1,](#page-311-0) [page 314](#page-314-0) et [Chapitre 8.3,](#page-316-0) [page 319\)](#page-319-0).

11

#### **Accéder aux fonctionnalités de filtre**

Pour accéder aux fonctionnalités de filtre, sélectionnez

#### **Tableau** → **Afficher** → **Filtre de résultats**

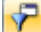

ou utilisez le bouton de la barre d'outils du tableau.

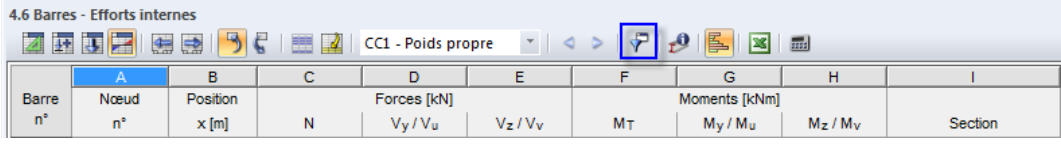

Figure 11.121: Bouton Filtre de résultats

La boîte de dialogue suivante apparaît :

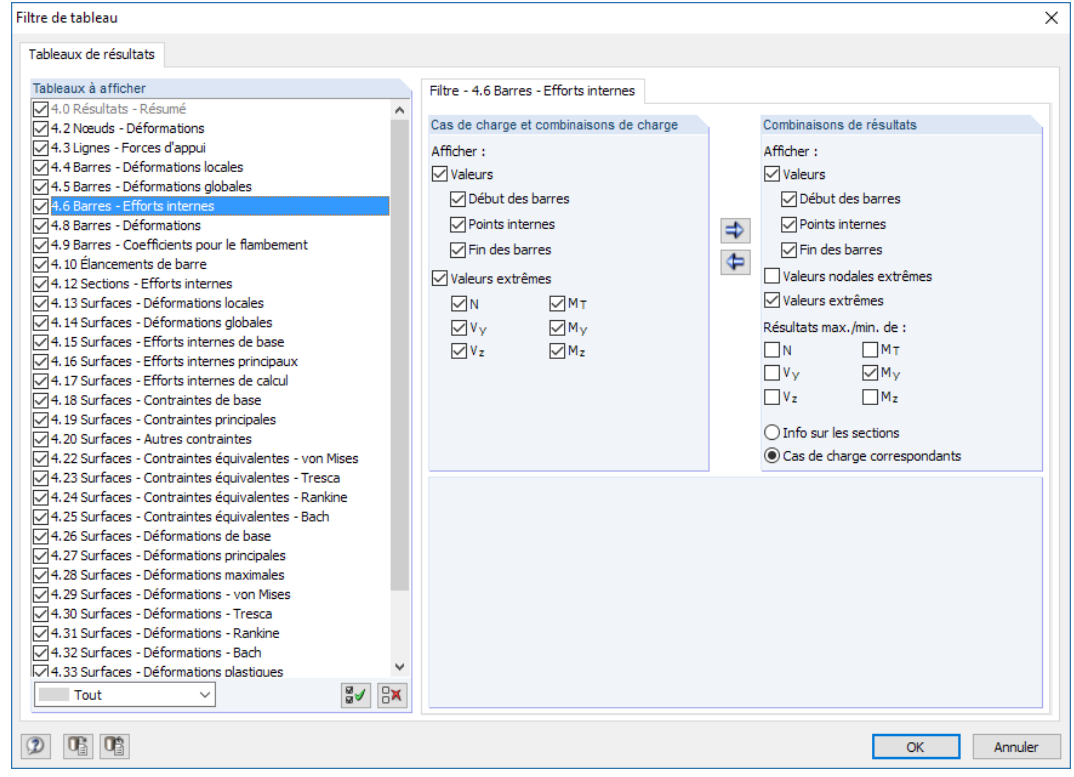

Figure 11.122: Boîte de dialogue Filtre de tableau

Sélectionnez le tableau de résultats pertinent dans la section Tableaux à afficher. Puis utilisez l'onglet de droite pour déterminer les valeurs à afficher numériquement.

Concernant les efforts internes des barres, vous pouvez définir pour les Cas de charge et combinaisons de charge et les Combinaisons de résultats séparément si les valeurs nodales au Début et à la Fin de barre et fin de barre, des Points internes (les divisions de barre définies par l'utilisateur, voir le [Chapitre](#page-141-0) 4.16) et les Valeurs extrêmes sont affichées dans le tableau. Sélectionnez les efforts internes à l'aide des six coches qui sont disponibles pour les valeurs extrêmes.

Deux valeurs de résultat apparaissent sur chaque position pour les combinaisons de résultats – les efforts internes minimum et maximum avec les efforts internes correspondants.

Utilisez les boutons affichés à gauche pour transférer les critères de filtre d'une section à l'autre.

11

#### **Exemple**

Une division avec deux points intermédiaires a été définie pour la barre 11, de longueur 6,70 m. La configuration de filtre pour les combinaisons de résultats affichée dans la Figure [11.122](#page-523-0) résulte au tableau de résultats 4.6 Barres - Efforts internes suivant :

| $\times$<br>4.6 Barres - Efforts internes |                |          |                    |               |             |          |                                                                                                    |                                                                                                    |         |                 |    |
|-------------------------------------------|----------------|----------|--------------------|---------------|-------------|----------|----------------------------------------------------------------------------------------------------|----------------------------------------------------------------------------------------------------|---------|-----------------|----|
|                                           | <b>蓝 4 星</b> の | 無良       | うく 囲               | $\mathcal{Q}$ | CR1 - ÉLU   |          | $\mathbf{v} \mathbin{\parallel} \mathbf{q} \mathbin{\triangleright} \mathbin{\parallel} \mathbf{q} \mathbin{\parallel} \mathbf{p} \mathbin{\parallel} \mathbf{p}$ | $\mathbf{X}$<br>画                                                                                                    |         |                 |    |
|                                           | A              | B        | C.                 | D             | Ε           | F        | G                                                                                                    | н                                                                                                    |         | J               | ∧∥ |
| Barre                                     | Nœud           | Position |                    |               | Forces [kN] |          | Moments [kNm]                                                                                                    |                                                                                                    |         |                 |    |
| $n^{\circ}$                               | 'n             | $x$ [m]  |                    | Ν             | $V_{V}$     | $V_{z}$  | M <sub>T</sub>                                                                                                    | $M_{\rm V}$                                                                                                    | $M_{Z}$ | Cas de charge   |    |
| 11                                        | 16             | 0.000    | $max M_V$          | $-15.11$      | 0.02        | 21.24    | 0.00                                                                                                    | $-20.15$                                                                                                    | 0.02    | CO <sub>1</sub> |    |
|                                           |                |          | $min M_V$          | $-21.12$      | 1.45        | 31.62    | $-0.02$                                                                                                    | $-30.02$                                                                                                    | $-0.11$ | CO <sub>4</sub> |    |
|                                           |                |          | $max M_v$          | $-15.11$      | 0.02        | 21.24    | 0.00                                                                                                    | $-20.14$                                                                                                    | 0.02    | CO <sub>1</sub> |    |
|                                           |                |          | min M <sub>V</sub> | $-21.12$      | 1.45        | 31.62    | $-0.02$                                                                                                    | $-30.02$                                                                                                    |         | $-0.11$ CO 4    |    |
|                                           |                | 2.233    | $max M_V$          | $-15.81$      | 1.27        | 10.69    | $-0.01$                                                                                                    | 18.67                                                                                                    | $-4.64$ | CO 15           |    |
|                                           |                |          | min $M_V$          | $-19.36$      | 0.01        | 6.87     | $-0.01$                                                                                                    | 9.97                                                                                                    | $-0.02$ | CO <sub>2</sub> |    |
|                                           |                | 3.350    | $max M_v$          | $-15.81$      | 0.00        | 0.04     | $-0.02$                                                                                                    | 24.67                                                                                                    | $-5.39$ | CO 14           |    |
|                                           |                |          | $min M_V$          | $-19.37$      | 0.00        | $-0.26$  | $-0.01$                                                                                                    | 13.66                                                                                                    | $-0.02$ | CO <sub>2</sub> |    |
|                                           |                |          | $max M_v$          | $-15.81$      | 0.00        | 0.04     | $-0.02$                                                                                                    | 24.67                                                                                                    |         | $-5.39$ CO 14   |    |
|                                           |                |          | $min M_V$          | $-19.37$      | 0.00        | $-0.26$  | $-0.01$                                                                                                    | 13.66                                                                                                    |         | $-0.02$ CO 2    |    |
|                                           |                | 4.467    | $max M_V$          | $-15.80$      | $-1.27$     | $-10.61$ | $-0.02$                                                                                                    | 18.77                                                                                                    |         | $-4.63$ CO 14   |    |
|                                           |                |          | $min M_V$          | $-19.36$      | $-0.01$     | $-7.40$  | $-0.01$                                                                                                    | 9.39                                                                                                    | $-0.01$ | CO <sub>2</sub> |    |
|                                           |                | 6.700    | $max M_V$          | $-12.41$      | $-2.30$     | $-21.85$ | 0.02                                                                                                    | $-20.59$                                                                                                    | $-0.27$ | CO <sub>8</sub> |    |
|                                           |                |          | $min M_V$          | $-22.74$      | $-0.04$     | $-31.68$ | 0.00                                                                                                    | $-31.14$                                                                                                    | 0.04    | CO <sub>3</sub> |    |
|                                           | 20             |          | $max M_V$          | $-12.41$      | $-2.30$     | $-21.85$ | 0.02                                                                                                    | $-20.59$                                                                                                    | $-0.27$ | CO <sub>8</sub> |    |
|                                           |                |          | $min M_V$          | $-22.74$      | $-0.04$     | $-31.68$ | 0.00                                                                                                    | $-31.14$                                                                                                    | 0.04    | CO <sub>3</sub> |    |
|                                           |                | 3.350    | $Max M_V$          | $-15.81$      | 0.00        | 0.04     | $-0.02$                                                                                                    | 24.67                                                                                                    |         | $-5.39$ CO 14   |    |
|                                           | 20             | 6.700    | Min $M_V$          | $-22.74$      | $-0.04$     | $-31.68$ | 0.00                                                                                                    | $-31.14$                                                                                                    |         | $0.04$ CO 3     | 7∥ |
|                                           |                |          |                    |               |             |          |                                                                                                    | Lignes - Forces d'appui Darres - Déformations locales Darres - Déformations globales Darres - Efforts internes Darres - Déformations |         | 14 4 E E        |    |

Figure 11.123: Résultats filtrés par valeurs nodales, points internes et valeurs extrêmes  $M_{v}$ 

La colonne H affiche les moments fléchissants maximum et minimum **M<sup>y</sup>** sur les nœuds et points de division, ainsi que les positions des valeurs extrêmes absolues en gras. Ces dernières apparaissent avec une lettre initiale en majuscule telles que Max  $M<sub>V</sub>$  et Min  $M<sub>V</sub>$  en fin de liste (voir les cellules marquées dans la figure ci-dessus). Les valeurs dans les colonnes restantes représentent les efforts internes correspondants des valeurs maximum et minimum respectives.

#### **11.5.6 Import et export des tableaux**

Un tableau issu de MS Excel ou OpenOffice Calc peut être importé directement dans le tableau d'entrée de RFEM ouvert. Les programmes concernés doivent être ouverts pour le transfert. Il est également possible d'entièrement ou partiellement exporter le tableau RFEM actif vers Excel ou OpenOffice Calc.

#### **Accéder à la fonctionnalité d'import et d'export**

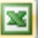

Pour appliquer la fonction d'import ou d'export, cliquez sur le bouton [Excel] dans la barre d'outils du tableau.

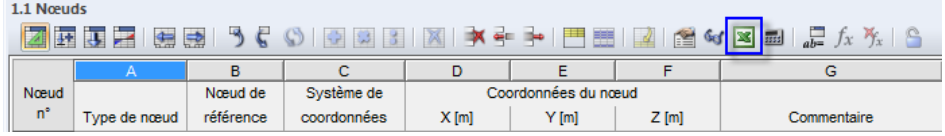

Figure 11.124: Bouton Exporter/Importer le tableau dans la barre d'outils du tableau

Utilisez ce bouton pour ouvrir la boîte de dialogue Importer le tableau et Exporter le tableau (voir les figures ci-dessous).

 $\circledR$ 

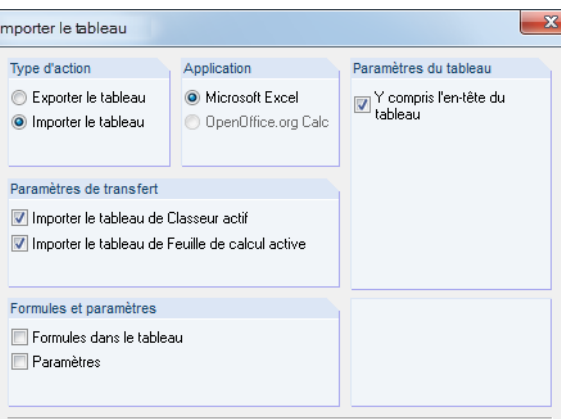

Figure 11.125: Boîte de dialogue Importer le tableau

**OK** 

Annuler

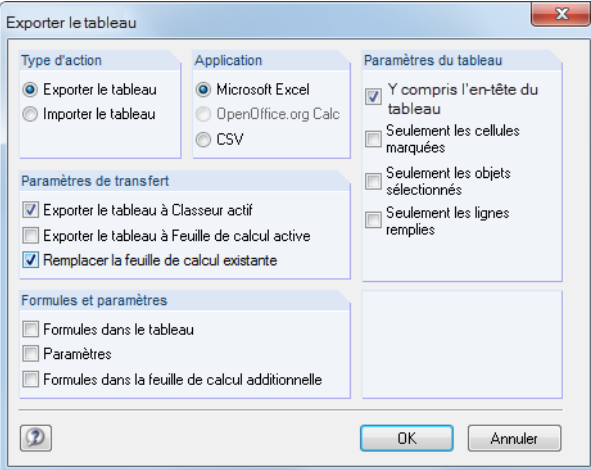

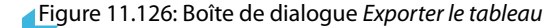

#### **Importer le tableau**

Le classeur pertinent doit être ouvert dans MS Excel ou OpenOffice avant l'import. Si une en-tête existe dans les feuilles de calcul, cochez la case Y compris l'en-tête du tableau. Ainsi, les en-têtes seront ignorées pendant l'import. Seules les listes seront transférées dans le tableau RFEM.

La section Application permet de sélectionner parmi les feuilles de calcul MS Excel et OpenOffice Calc.

La section Paramètres de transfert précise si l'import n'est réalisé que pour la feuille de calcul ou pour le classeur entier. Lorsque nous importons un dossier entier, l'ordre et la structure des feuilles de calcul doit correspondre complètement aux tableaux RFEM.

Dans la section Formules et Paramètres, vous pouvez décider si des formules stockées dans Excel ou dans OpenOffice seront également importées.

Cliquez sur [OK] pour démarrer l'import.

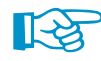

Si vous souhaitez n'importer que des parties spécifiques de la feuille de calcul, la fonction copier est recommandée : Sélectionnez l'aire pertinente dans le tableau Excel et copiez-la dans le presse-papiers avec [Ctrl]+[C]. Placez ensuite le pointeur dans la cellule correspondante du tableau RFEM et insérez les contenus du presse-papiers avec [Ctrl]+[V].

#### **Exporter le tabeau**

Pour exporter les tableaux RFEM, il n'est pas nécessaire que les logiciels tableur MS Excel ou OpenOffice Calc soient ouverts en arrière-plan.

11

Dans la section Application, vous pouvez sélectionner MS Excel ou OpenOffice Calc. Il est également possible de créer un fichier dans le format tableur ouvert CSV (voir le [Chapitre 4.13,](#page-121-0) [page 132\)](#page-132-0).

Dansla section Paramètres du tableau, précisez si les en-têtes seront également exportées. Lorsque la case est cochée, le résultat dans Excel ressemble à la figure ci-dessous :

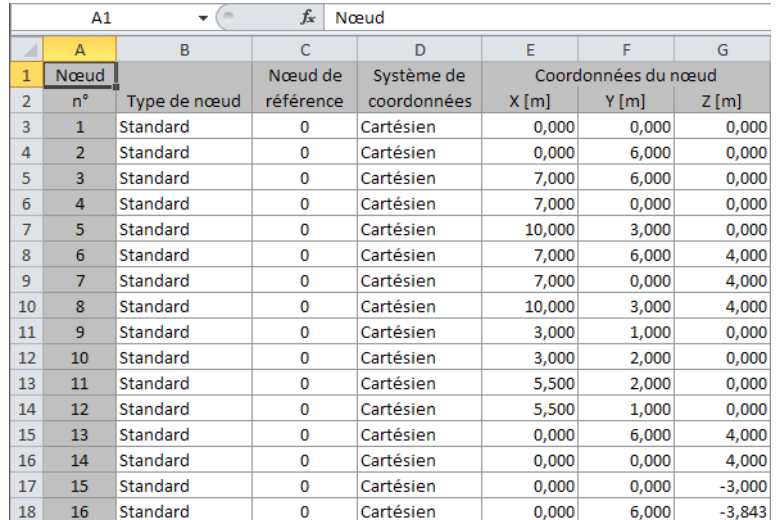

Figure 11.127: Tableau Excel avec en-tête exportée

Lorsque vous décochez la case, seuls les contenus des tableaux seront transférés dans Excel.

Avec l'option Seulement les cellules marquées, vous pouvez exporter le contenu sélectionné du tableau (voir le [Chapitre 11.5.2,](#page-517-0) [page 517](#page-517-0)).

Utilisez la coche pour Seulement les objets sélectionnés pour exporter les données ou résultats des numéros de ligne sélectionnés. La sélection est facilitée par la synchronisation de la sélection entre le graphique et le tableau (voir le [Chapitre 11.5.4](#page-522-0), [page 522](#page-522-0)).

L'option Seulement les lignes remplies contrôle la considération des lignes vides pour l'export.

Dans la section Paramètres de transfert, vous pouvez définir les tableaux visés où les données seront écrites. Lorsque la première case est vide, RFEM créé un nouveau dossier. Avec l'option Exporter le tableau à Feuille de calcul active il est possible d'utiliser le classeur actif du tableur. Si la case Remplacer la feuille de calcul existante est sélectionnée, RFEM recherchera dans le classeur un tableau du même nom dans RFEM et le remplacera.

À l'aide des coches dans la section Formules et paramètres, vous pouvez décider si et comment les formules enregistrées dans RFEM seront exportées.

Pour lancer l'export du tableau RFEM actif, cliquez sur [OK].

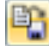

Si vous voulez transférer plusieurs tableaux en simultané vers Excel ou OpenOffice, sélectionnez **Ficher** → **Exporter** dans le menu. Vous pouvez ensuite définir les tableaux pertinents dans une boîte de dialogue (voir le [Chapitre 12.5.2,](#page-606-0) [page 607](#page-607-0)).

<span id="page-527-0"></span>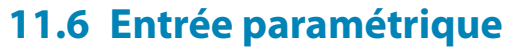

#### **11.6.1 Concept**

L'entrée paramétrique pour les données de modèle et de charge utilise des variables (par exemple, la longueur, largeur, charges d'exploitation, etc.) appelées « paramètres » et enregistrées dans une **Liste de paramètres**.

11

Les paramètres peuvent être utilisés dans des formules pour déterminer une valeur numérique. Les formules sont éditées dans l'**Éditeur de formules**. Si un paramètre est modifié dans la liste de paramètres, les résultats de toutes les formules avec ce paramètre seront ajustées.

L'entrée paramétrique est utile pour les projets où plusieurs modifications sont attendues. Les formules de l'entrée géométrique et de charge sont enregistrées dans les données de modèle. L'entrée paramétrique est également utile lors de la création de modèles récurrents similaires dans leur conception : Vous ouvrez le fichier de modèle type et ajustez les paramètres.

# **11.6.2 Liste de paramètres**

La liste de paramètres gère tous les paramètres requis pour la modélisation.

#### **Accéder à la liste des paramètres**

品

Pour accéder à la liste des paramètres, cliquez sur le bouton [Modifier les paramètres] :

• dans la barre d'outils d'un tableau d'entrée

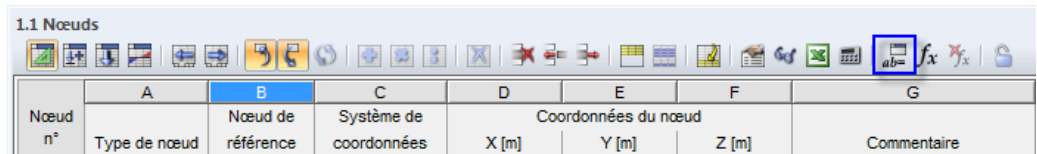

Figure 11.128: Bouton Modifier les paramètres de la barre d'outils du tableau

• dans l'éditeur de formules

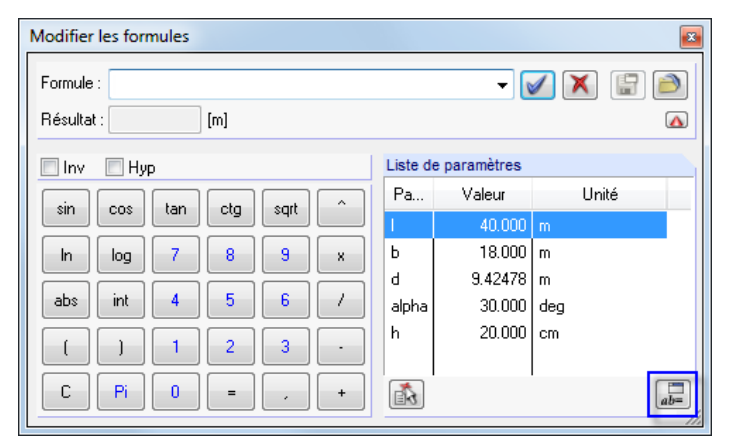

Figure 11.129: Bouton Modifier les paramètres dans l'éditeur de formules

#### **Description**

La boîte de dialogue Modifier les paramètres apparaît.

| $\mathbf{x}$<br>Modifier les paramètres  |                                               |                                                                                                    |                |                    |         |                       |             |  |  |
|------------------------------------------|-----------------------------------------------|----------------------------------------------------------------------------------------------------|----------------|--------------------|---------|-----------------------|-------------|--|--|
| Liste des paramètres                     |                                               |                                                                                                    |                |                    |         |                       |             |  |  |
|                                          | $\overline{A}$                                | B                                                                                                    | $\overline{c}$ | D                  | E       | F                     | G           |  |  |
|                                          | Paramètre                                     | Type d'unité                                                                                                    | Valeur         | Unité              | Formule | Intervalle de valeurs | Commentaire |  |  |
| 1                                        |                                               | Longueur                                                                                                    | 40.000 m       |                    |         |                       |             |  |  |
| $\overline{2}$                           | b                                             | Longueur                                                                                                    | $18,000$ m     |                    |         |                       |             |  |  |
| $\overline{\overline{3}}$                | d                                             | Longueur<br>Ķ                                                                                                    | $9.425$ m      |                    |         |                       |             |  |  |
| 4                                        | alpha                                         | Longueur                                                                                                    |                | $\overline{ }$ leg |         |                       |             |  |  |
| $\overline{5}$<br>$\overline{6}$         | h                                             | Aire<br>Angle<br>Épaisseur de la surface<br>Dimension de la section<br>Module - E. G.<br>Densité<br>Coeff, de dil, them.<br>Poids par longueur<br>Aire par longueur<br>Ressort linéaire de nœud<br>Ressort rotatif de nœud | 티              | <b>Ixm</b>         |         |                       |             |  |  |
|                                          |                                               | Ressort de translation linéaire<br>Ressort de cisaillement linéaire<br>Ressort rotatif linéaire                                                                                                    |                |                    |         |                       |             |  |  |
|                                          | Commentaire<br>Type d'unité pour le paramètre |                                                                                                    |                |                    |         |                       |             |  |  |
| A<br><b>ITEL</b><br><b>OK</b><br>Annuler |                                               |                                                                                                    |                |                    |         |                       |             |  |  |

Figure 11.130: Boîte de dialogue Modifier les paramètres

Chaque ligne de tableau gère un Paramètre. Dans la colonne **A**, entrez un nom comprenant des symboles ASCII. Ce nom ne doit pas contenir d'espaces. La description permet de se référer aux paramètres dans les formules. Chaque nom de paramètre ne peut être assigné qu'une fois.

Dans la colonne **B**, définissez le Type d'unité pour déterminer si le paramètre représente une longueur, charge, densité, etc. Les types d'unité sont prédéfinis. Pour accéder à la liste de sélection disponible dans la colonne, utilisez le bouton contextuel  $\blacksquare$  ou la touche [F7].

Dans la colonne **C**, vous définissez la Valeur numérique du paramètre.

Précisez l'Unité dans la colonne **D** du tableau. Pour accéder à la liste de sélection des unités disponible dans la colonne, utilisez le bouton contextuel ou la touche [F7].

Dansla colonne **E**, vous pouvez entrer une formule pour déterminer la valeur du paramètre pour la colonne C. Au-delà des opérations mathématiques habituelles, des conditions **If** et des fonctions **Max-**/**Min-** sont disponibles. À l'aide du symbole **\$**, vous pouvez faire référence à un tableau particulier (par exemple **\$1.1(A1)** utilise la valeur de cellule A1 du Tableau 1.1).

#### **Exemples**

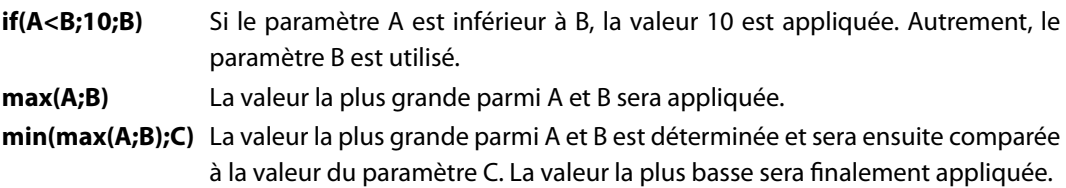

Utilisez le bouton contextuel dans la colonne E pour accéder à la Liste d'opérateurs et de fonctions (voir la [Figure 11.131\)](#page-529-0).

<span id="page-529-0"></span>

| Opérateurs<br>Fonctions | Déclaration d'unité<br>Intervalle des valeurs |                                 |  |  |
|-------------------------|-----------------------------------------------|---------------------------------|--|--|
|                         |                                               |                                 |  |  |
| Notation                | Signification                                 | Syntaxe                         |  |  |
| ÷                       | plus                                          |                                 |  |  |
|                         | <b>Moins</b>                                  |                                 |  |  |
| ٠                       | fois                                          |                                 |  |  |
| 7                       | divisé par                                    |                                 |  |  |
| $=$                     | est égal à                                    |                                 |  |  |
| ١=                      | n'est pas égal à                              |                                 |  |  |
| k                       | est inférieur à                               |                                 |  |  |
| $\leq$                  | est inférieur ou égal à                       |                                 |  |  |
| ×.                      | est supérieur à                               |                                 |  |  |
| $>=$                    | est supérieur que ou égal à                   |                                 |  |  |
| + (unaire)              |                                               |                                 |  |  |
| - (unaire)              |                                               |                                 |  |  |
| ≂                       | puissance                                     |                                 |  |  |
| $\left( .\right)$       | parenthèses                                   |                                 |  |  |
| Srefcell, Irefcell      | référence                                     | \$numéro de tableau(désignation |  |  |
| ٠                       | séparateur des paramètres de la f             |                                 |  |  |
| 8                       | ET logique                                    |                                 |  |  |
|                         | OU logique                                    |                                 |  |  |
|                         | négation                                      |                                 |  |  |
| PI, e                   | symboles spéciaux (constantes)                |                                 |  |  |
|                         |                                               |                                 |  |  |

Figure 11.131: Boîte de dialogue Liste d'opérateurs et de fonctions

Dans la colonne **F**, vous pouvez définir un Intervalle de valeurs pour contrôler les valeurs de la colonne C.

La colonne **G** est réservée pour l'entrée d'un Commentaire.

#### **Fonctions d'entrée**

Les paramètres peuvent être entrés cellule par cellule.

Plusieurs outils pour une entrée efficace sont disponibles dans le menu contextuel que vous ouvrez avec un clic-droit de souris. Les fonctions de modification (vider la ligne ou insérer une ligne, remplacer etc.) sont décrites dans le [Chapitre 11.5.1](#page-516-0) à la [page 516](#page-516-0).

Si plusieurs cellules sont marquées comme une sélection, le menu contextuel suivant apparaît :

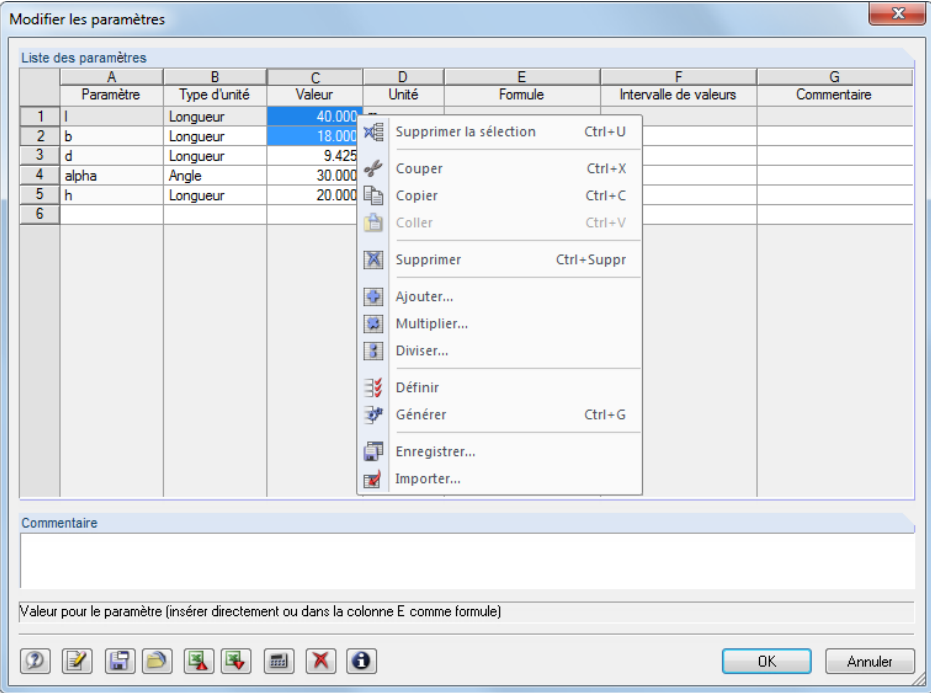

Figure 11.132: Menu contextuel d'une sélection dans la liste de paramètres

Les fonctions de ce menu sont décrites dans les [Chapitres 11.5.1](#page-516-0) et [11.5.2](#page-517-0) à partir de la [page 516.](#page-516-0)

#### <span id="page-530-0"></span>**Boutons**

Au-delà des boutons par défaut, les fonctionnalités suivantes sont disponibles dans la liste de paramètres.

11

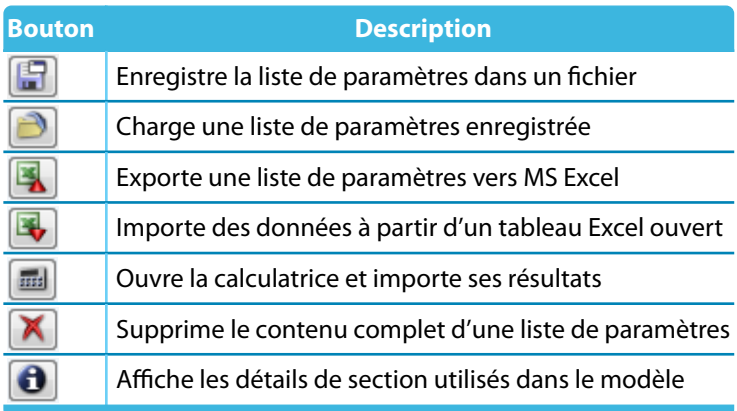

Tableau 11.12: Boutons dans la boîte de dialogue Modifier les paramètres

# **11.6.3 Éditeur de formules**

L'éditeur de formules gère les équations de l'entrée paramétrique.

#### **Accéder à l'éditeur de formules**

Pour ouvrir l'éditeur de formules,

 $Jx$ 

• utilisez le bouton dans la barre d'outils du tableau,

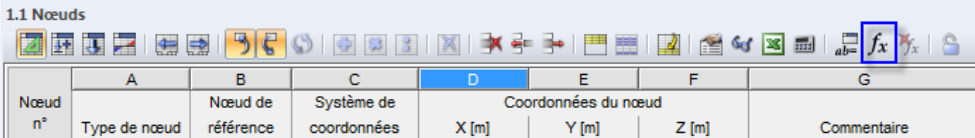

Figure 11.133: Bouton Modifier les formules dans la barre d'outils du tableau

• cliquez sur l'angle en jaune ou rouge de la cellule du tableau (un angle rouge indique une formule erronée) ou

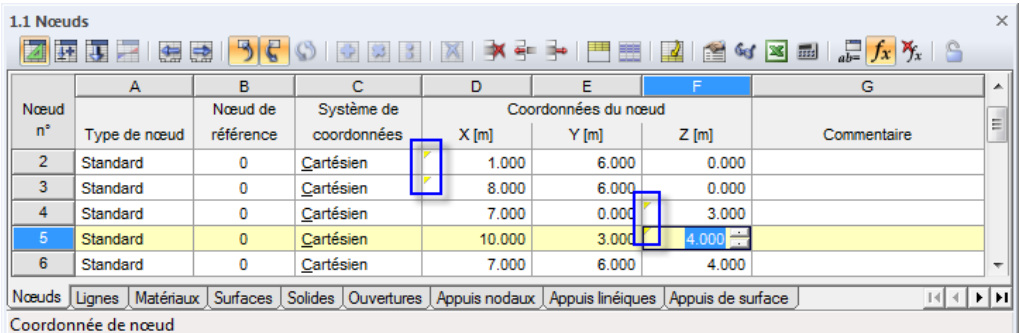

Figure 11.134: Angles de cellules marqués dans le Tableau 1.1 Nœuds

• utilisez les boutons de fonction dans les boîtes de dialogue (voir la [Figure 11.139](#page-533-0)).

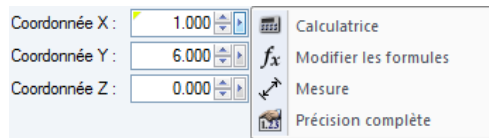

Figure 11.135: Boutons de fonction avec menu dans la boîte de dialogue Modifier le nœud

Il est également possible d'importer desformules enregistrées dans Excel et inversement d'exporter des formules de RFEM vers Excel. Pour plus d'informations sur l'échange de données avec Excel, voir le [Chapitre 12.5.2](#page-606-0) à la [page 607.](#page-607-0)

11

#### **Description**

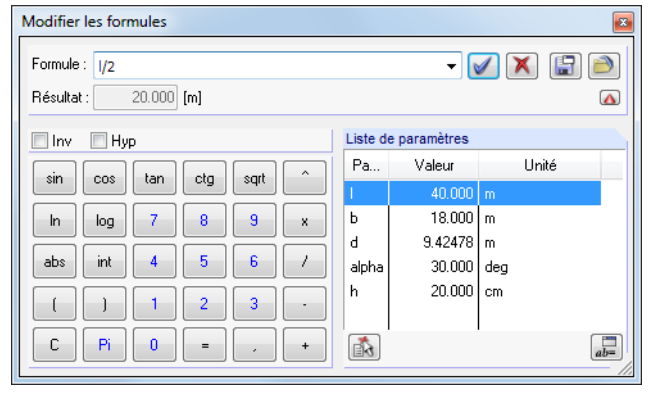

Figure 11.136: Boîte de dialogue Modifier les formules

Dans la zone de texte Formule, n'importe quelle formule peut être entrée manuellement. Lorsque vous utilisez la calculatrice, ses résultats sont transférés automatiquement.

La formule peut consister en valeurs numériques constantes, paramètres ou fonctions. Le résultat de l'équation apparaît dans le champ ci-dessous. Utilisez le bouton di la fin de la zone de texte Formule pour sélectionner une entrée de la liste des formules déjà insérées.

Cliquez sur le bouton  $\Box$  pour appliquer la formule à la cellule du tableau ou la zone de texte de la boîte de dialogue. Supprimez la ligne de formule à l'aide de bouton  $\blacktriangleright$ . Dans le cas d'entrées incorrectes, les formules sont affichées en rouge dans la zone de texte Formule.

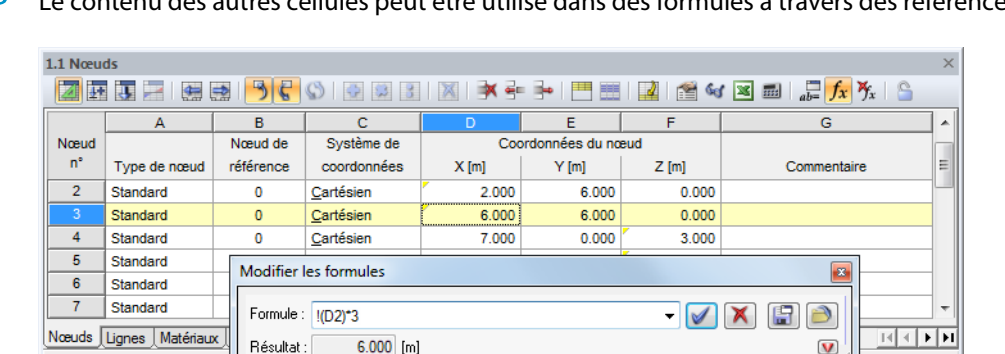

Le contenu des autres cellules peut être utilisé dans des formules à travers des références.

Figure 11.137: Editeur de formules avec référence

Une référence est introduite par un point d'exclamation. La cellule de référence est définie entre parenthèses. Comme affiché dans la figure ci-dessus, le contenu de la cellule **D3** représente trois fois la valeur de la cellule **D2**.

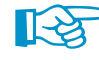

À travers un signe égal en prefixe vous pouvez également entrer des formules directement dans les cellules de tableau (par exemple = 2.5\*PI). Lorsque vous utilisez des valeurs (par exemple =**22.1**+A\*H), elles sont appliquées en unités SI avec [m] ou [N] dans la formule.

Dans la calculatrice de l'éditeur de formules, les fonctionnalités suivantes sont disponibles :

11

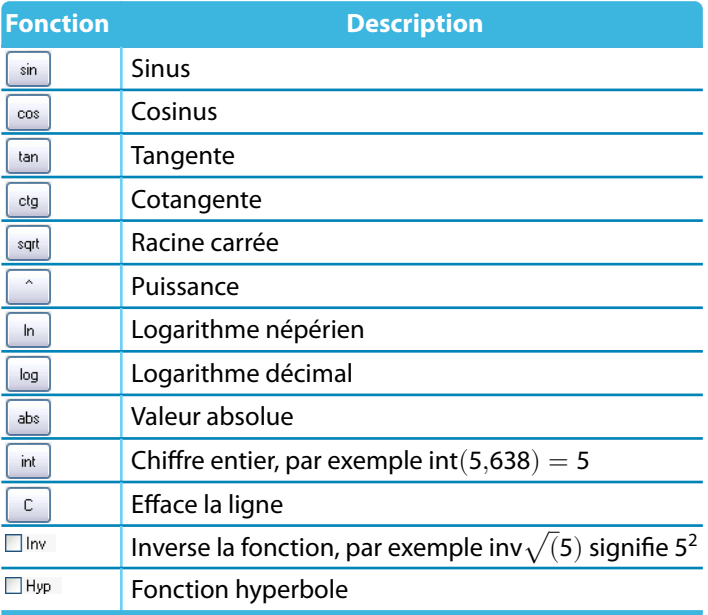

Tableau 11.13: Fonctionnalités de la calculatrice

La section Liste des paramètres dans l'éditeur de formules liste tous les paramètres avec leur valeur actuelle. Pour transférer un paramètre particulier à la ligne de formules, faites un clic double sur l'entrée ou sélectionnez l'entrée et utilisez le bouton [Appliquer le paramètre].

Cliquez sur le bouton [Modifier les paramètres] pour ouvrir la liste de paramètres (voir le [Cha](#page-527-0)[pitre 11.6.2](#page-527-0), [page 527\)](#page-527-0) où vous pouvez modifier ou compléter les paramètres.

#### **Boutons**

**DE** 

品

Les boutons disponibles dans l'éditeur de formules ont les fonctionnalités suivantes :

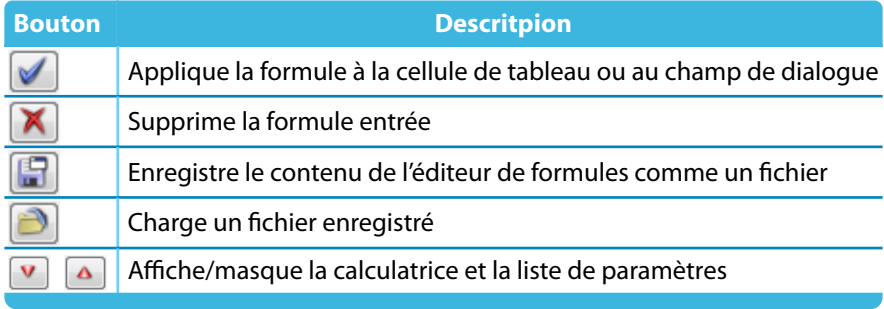

Tableau 11.14: Boutons de la boîte de dialogue Modifier les formules

# <span id="page-533-0"></span>**11.6.4 Formules dans les tableaux et boîtes de dialogue**

Les équations enregistrées dans l'éditeur de formules peuvent être utilisées dans les cellules du tableau et dans les zones de texte des boîtes de dialogue. Les tableaux et boîtes de dialogues étant interactives, vous pouvez accéder aux formules dans leurs modes d'entrée.

11

#### **Formules dans les tableaux**

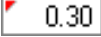

Lorsqu'une cellule est marquée par un triangle jaune ou rouge dans le coin gauche supérieur, une formule a été associée (voir la [Figure 11.134](#page-530-0), [page 530](#page-530-0)). Cliquez sur le marquage pour ouvrir l'éditeur de formules.

```
fx
```
Pour assigner une formule à une cellule « normale », placez le pointeur sur la cellule et ouvrez l'éditeur de formules à l'aide du bouton affiché à gauche.

|                    | 1.1 Nœuds  |                    |             |                             |                     |         |             |                    |  |  |  |
|--------------------|------------|--------------------|-------------|-----------------------------|---------------------|---------|-------------|--------------------|--|--|--|
|                    | <b>ZIE</b> | 生成<br><b>TELES</b> |             | SCORRIX X + + HHERA 6 V X 8 |                     |         |             | $ \int_{ab}$ $f_x$ |  |  |  |
|                    |            |                    |             |                             |                     |         |             |                    |  |  |  |
| Nœud               |            | Noeud de           | Système de  |                             | Coordonnées du nœud |         |             |                    |  |  |  |
| 'n<br>Type de nœud |            | référence          | coordonnées | $X$ [m]                     | Y [m]               | $Z$ [m] | Commentaire |                    |  |  |  |

Figure 11.138: Bouton Modifier les formules dans la barre d'outils du tableau

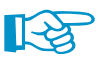

Un marquage rouge indique une erreur dans la définition de la formule. Ceci correspondant à la ligne de formule rouge dans l'éditeur de formules. Nous recommandons de corriger la formule.

# **Formules dans les boîtes de dialogue**

L'entrée paramétrique a été avant tout développée pour être appliquée dans les tableaux. Toutefois, les formules peuvent être utilisées dans les boîtes de dialogue également.

Un bouton à droite des zones de texte dans les boîtes de dialogue indique qu'elles peuvent être  $\blacktriangleright$ assignées à des formules.

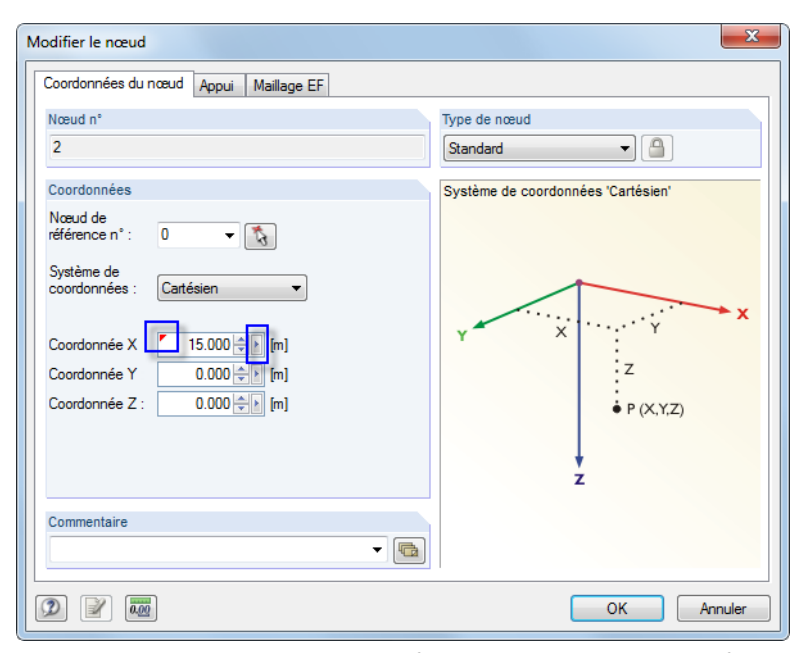

Figure 11.139: Boîte de dialogue avec formule assignée et bouton de fonction

Lorsque la zone de texte a déjà été assignée à une formule, elle est marquée comme une cellule par un marquage jaune (ou rouge si l'entrée est incorrecte).

Cliquez sur le bouton de fonction  $\Delta$  pour ouvrir un menu spécifique (voir la Figure [11.135,](#page-530-0) [page](#page-530-0) 530). Dans ce menu, vous pouvez accéder à l'éditeur de formules.

# **11.7 Générateurs de modèle**

Toute une variété d'outils vous aident à créer des modèles ou parties de modèles de systèmes structuraux. Au-delà des fonctions de copie et d'extrusions, RFEM fournit des boîtes de dialogue spéciales pour la génération modèles de barre et de surface.

11

# **11.7.1 Copies et extrusions**

#### **11.7.1.1 Décalage parallèle de lignes et barres**

La copie de lignes ou barres sélectionnées graphiquement est facile : Déplacez les objets vers la position souhaitée du plan de travail en maintenant la touche [Ctrl]. Cette fonction est habituelle dans les configurations Windows.

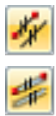

Si vous souhaitez créer des lignes ou barres parallèles, vous pouvez entrer des paramètres dans une boîte de dialogue. Pour accéder à la fonction correspondante, sélectionnez sur le menu

**Outils** → **Définir une ligne parallèle** ou

#### **Outils** → **Définir une barre parallèle**.

Vous pouvez également utiliser le menu contextuel de la ligne ou de la barre (voir la Figure [11.149](#page-541-0), [page 541](#page-541-0)).

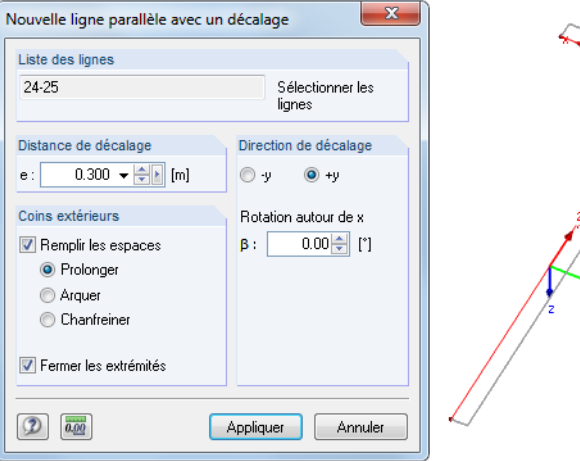

Figure 11.140: Boîte de dialoque Nouvelle ligne parallèle avec un décalage

La ligne sélectionnée apparaît dans la Liste des lignes. Si nécessaire, d'autres lignes peuvent être ajoutées à la liste en les sélectionnant dans la fenêtre de travail. Veuillez noter que toutes les lignes de la liste doivent reposer sur un plan.

Dans la section Distance de décalage, vous précisez la distance de la copie à l'original.

Lorsque plusieurs lignes sont copiées par un décalage parallèle, vous avez plusieurs possibilités offertes dans la section Coins extérieurs pour ajuster les lignes copiées ou les barres. La figure ci-dessus affiche les lignes copiées (sans axes) allongées jusqu'au point d'intersection. De plus, les deux extrémités sont connectées avec les lignes originales lorsque la case Fermer les extrémités est cochée.

Les paramètres de la section Direction de décalage définissent le côté sur lequel les lignes seront copiées. Les directions +y et –y sont directement affichées dans la fenêtre de travail. Elles sont notamment utilisées pour cette boîte de dialogue et ne dépendent pas du plan de travail défini. Ainsi, elles ne reflètent pas nécessairement les axes de ligne. La zone de texte Rotation autour de x permet de copier des objets hors du plan.

#### **11.7.1.2 Extruder les lignes et barres**

L'extrusion de lignes et barres permet de créer des surfaces ou grilles de poutres rapidement. Toutefois, si vous voulez générer une grille irrégulière, utilisez la boîte de dialogue Générer la grille (voir le [Chapitre 11.7.2](#page-542-0), [page 545\)](#page-545-0).

11

Pour accéder à la fonction, sélectionnez l'option pertinente pour la ligne ou barre dans le menu **Outils** → **Extruder**.

Vous pouvez également utiliser le menu contextuel de la ligne ou barre pertinente.

# **Extruder la ligne/barre dans la surface**

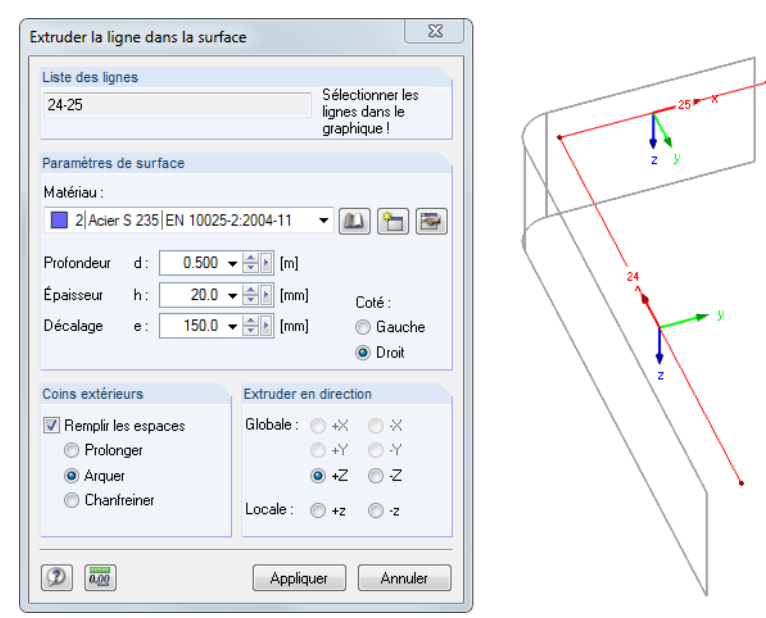

Figure 11.141: Boîte de dialogue Extruder la ligne dans la surface

La ligne sélectionnée apparaît dans la Liste des lignes. Si nécessaire, d'autres lignes peuvent être ajoutées à la liste en cliquant dessus dans la fenêtre de travail. Veuillez noter que toutes les lignes de la liste doivent appartenir à un plan.

Puis, entrez le matériau, la profondeur et l'épaisseur de la nouvelle surface dans les Paramètres de surface. Si un Décalage est défini, la surface sera créée à une distance latérale relative à la direction d'extrusion. Dans ce cas, précisez le Côté. Les paramètres modifiés sont affichés immédiatement dans le graphique de la fenêtre de travail.

Lorsque plusieurs lignes sont extrudées, vous avez différentes possibilités dans la section Coins extérieurs pour ajuster les lignes copiées. La figure ci-dessus affiche les lignes (sans axes) extrudées avec un décalage et connectées à un arc.

Dansla section Extruder en direction, vous définissez la direction globale ou locale de l'extrusion. La direction est affichée dans le graphique. Elle est notamment utilisée pour cette boîte de dialogue et ne dépend pas du plan de travail défini.

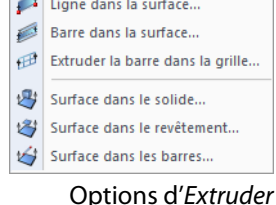

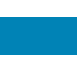

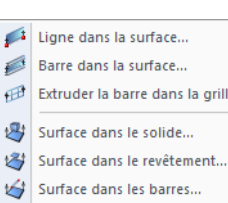

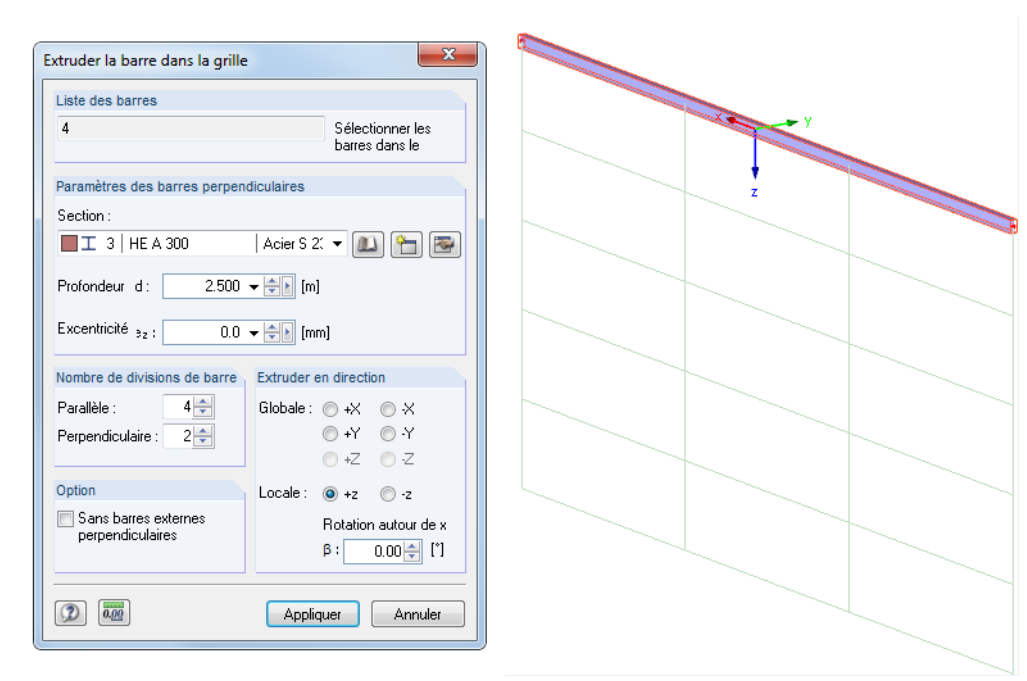

# **Extruder la barre dans la grille**

Figure 11.142: Boîte de dialogue Extruder la barre dans la grille

La barre sélectionnée apparaît dans la Liste des barres. Si nécessaire, d'autres barres peuvent être ajoutées à liste en les sélectionnant dans la fenêtre graphique. Toutes les barres de la liste doivent reposer en un plan.

Dansla section Paramètres des barres perpendiculaires vous entrez la section des barres verticales et la profondeur comme la valeur de la hauteur totale de la grille. Vous pouvez définir une excentricité afin de connecter les barres par un excentrement (voir le [Chapitre 4.15,](#page-139-0) [page 139\)](#page-139-0).

Les paramètres dans la section Nombre de divisions de barre contrôlent la division comme une grille composées de barres parallèles et verticales. De plus, des Options sont disponibles pour réaliser l'extrusion sans barres externes perpendiculaires.

Dans la section Extruder en direction, vous définissez la direction globale ou locale où les barres de la grille seront créées. La direction est affichée dans le graphique. Cette fonctionnalité est utilisée dans cette boîte de dialogue et ne dépend pas du plan de travail défini. La zone de texte Rotation autour de x permet de copier des objets hors du plan.

Ligne dans la surface... Barre dans la surface... Extruder la barre dans la grille... Surface dans le solide... Surface dans le revêtement... Surface dans les barres...

# **11.7.1.3 Extruder des surfaces**

L'extrusion de surfaces 2D permet de créer des objets géométriques 3D très rapidement.

11

Pour accéder à la fonction, sélectionnez l'option pertinente pour la surface dans le menu

#### **Outils** → **Extruder**.

Vous pouvez également utiliser le menu contextuel de la surface pertinente.

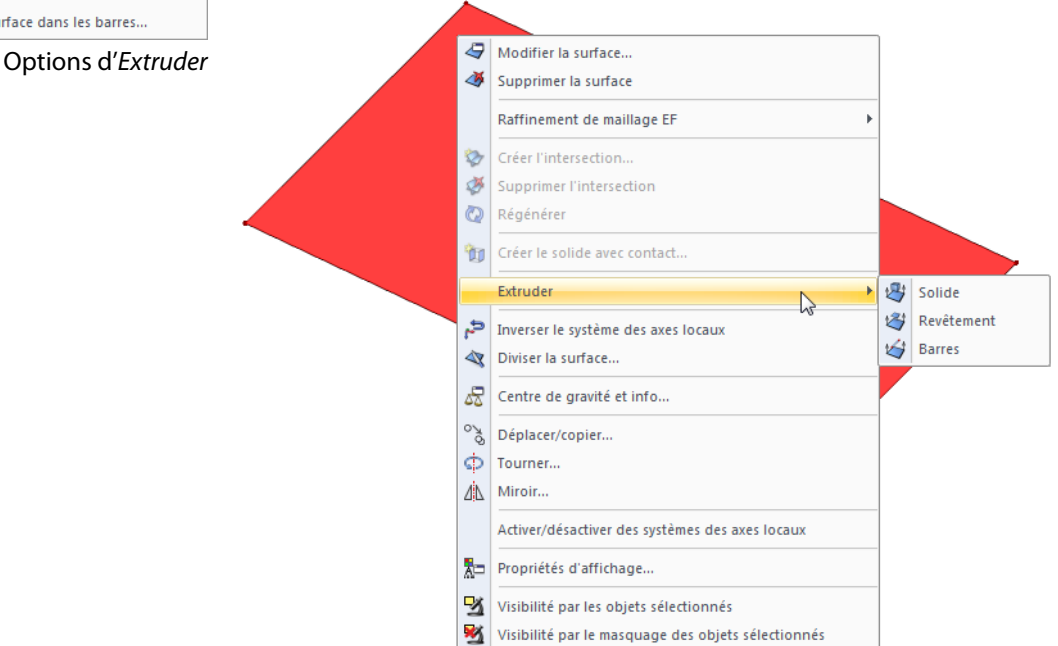

Figure 11.143: Menu contextuel de la surface

Pour créer des objets extrudés par un déplacement parallèle de surface dans le plan de travail, sélectionnez l'une des options :

- **Solide** : créé un solide 3D (voir le [Chapitre 4.5,](#page-88-0) [page 88](#page-88-0))
- **Revêtement** : créé seulement les surfaces entourant l'objet spatial
- **Barres** : des barres sont créées sur les lignes de connexion entre les nœuds et leurs copies La surface de base peut également être copiée.

Selon votre choix, une nouvelle boîte de dialogue apparaît, vous y définissez les paramètres pertinents. La Profondeur d peut être entrée directement ou déterminée graphiquement à l'aide de la souris.

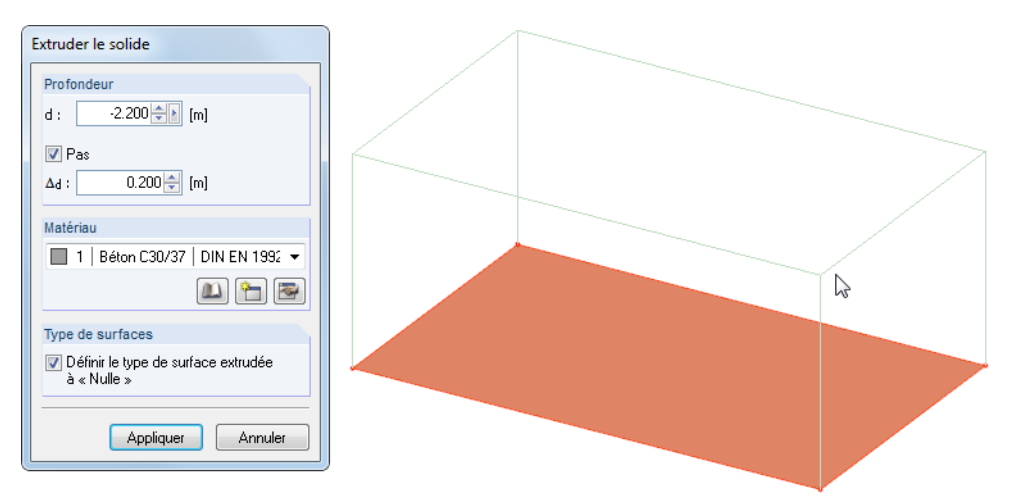

Figure 11.144: Boîte de dialogue Extruder - Solide

**© DLUBAL SOFTWARE 2016**

#### **11.7.1.4 Générer des solides**

Le chapitre précédent décrit comment les surfaces existantes peuvent être utilisées pour créer des solides ou des coffrages. Si vous souhaitez générer un solide entièrement nouveau, RFEM offre les fonctions spéciales pour la création d'objets 3D : Tout d'abord, créez les surfaces (rectangles avec bords arrondis, semi-cercles, etc.). Puis, extrudez les surfaces relatives à un point ou un plan.

11

#### **Extruder la surface relative au plan parallèle**

Pour accéder à la fonction correspondante, sélectionnez

**Insérer** → **Données de modèle** → **Solides** → **Graphiquement** → **Extruder à section variable**

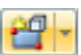

ou utilisez le bouton de liste déroulante correspondant dans la barre d'outils.

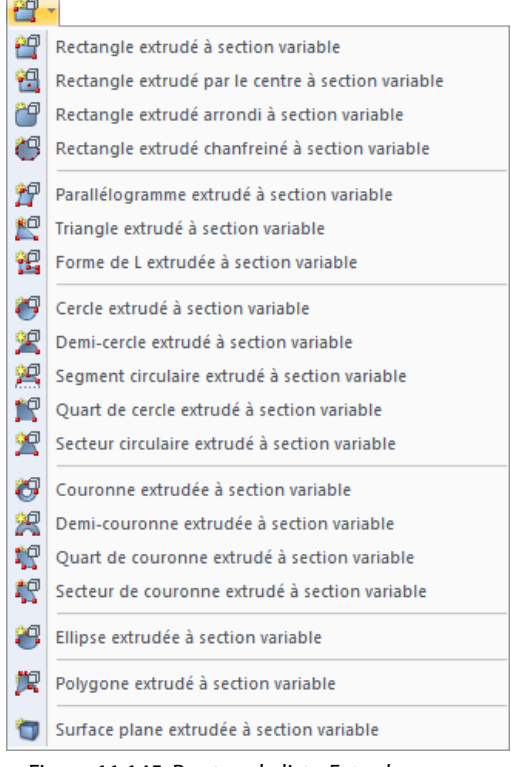

Figure 11.145: Bouton de liste Extruder

Le menu contient un grand nombre de surfaces 2D qui peuvent être définies graphiquement puis extrudées parallèles au plan de surface.

Le principe est similaire à l'entrée graphique des surfaces (voir le [Chapitre](#page-76-0) 4.4, [page](#page-77-0) 77) : Commencez par définir le matériau et la rigidité dans la boîte de dialogue. Puis, vous pouvez créer les surfaces dans la fenêtre de travail en cliquant sur les points de définition.

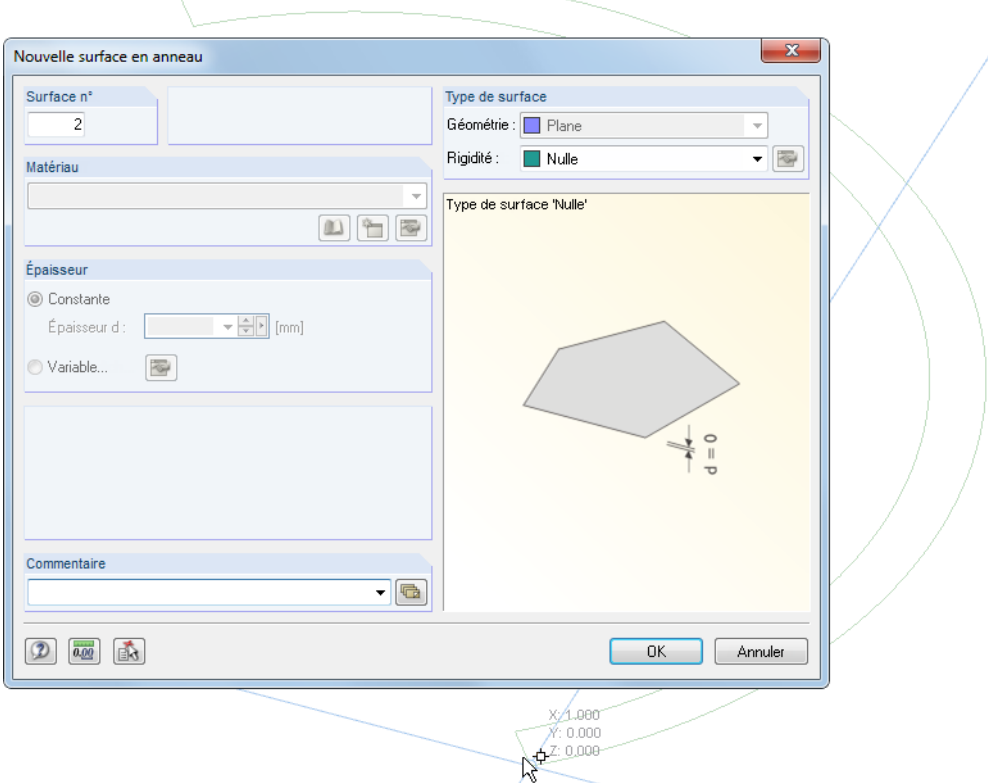

Figure 11.146: Boîte de dialogue Nouvelle surface en anneau pour la définition graphique de surface

Lorsque la surface de base est définie, définissez les paramètres pour la création de solides dans la boîte de dialogue Extruder.

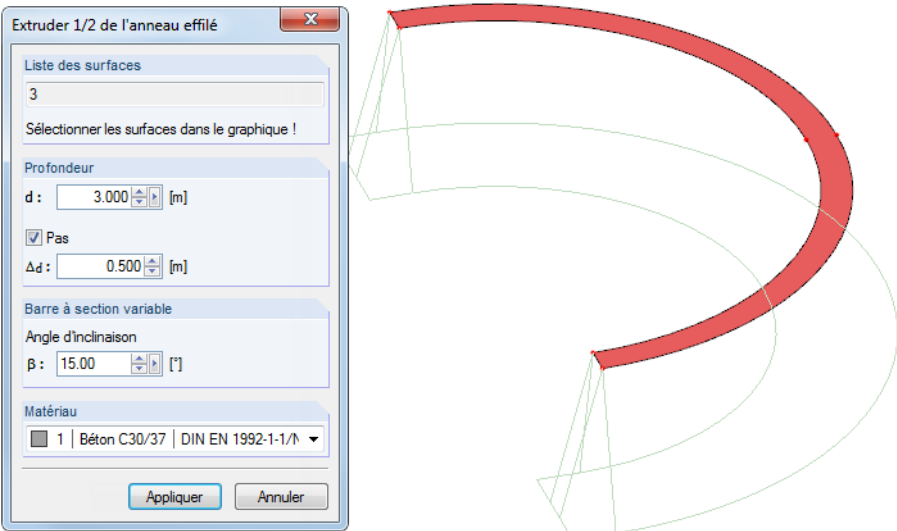

Figure 11.147: Boîte de dialogue Extruder 1/2 de l'anneau effilé avec les surfaces latérales inclinées

La Hauteur h peut être entrée directement dans la boîte de dialogue ou déterminée graphiquement avec la souris. La direction de projection est toujours en angle-droit au plan de la surface de base.

L'entrée d'une valeur dans la section Barre à section variable permet de créer une couverture parallèle ou une aire de base avec côtés inclinés. L'angle  $\beta$  décrit l'inclinaison de la direction de projection.

Le Matériau du nouveau solide peut être sélectionné dans la liste.
Rectangle extrudé au point Rectangle arrondi extrudé au point Rectangle chanfreiné extrudé au point Parallélogramme extrudé au point Triangle extrudé au point Forme de L extrudée au point Cercle extrudé au point Semi-cercle extrudé au point Segment circulaire extrudé au point Quart de cercle extrudé au point Secteur circulaire extrudé au point Couronne extrudée au point Demi-couronne extrudée au point

Quart de couronne extrudé au point Secteur de couronne extrudé au point

Ellipse extrudée au point Polygone extrudé au point Extruder la surface plane au point

龄

## **Extruder la surface par rapport à un point**

Pour accéder à la fonction correspondante, sélectionnez

 $\mathbf{x}$ 

#### **Insérer** → **Données de modèle** → **Solides** → **Graphiquement** → **Extruder au point**.

11

Le menu contient un grand nombre de formes de surfaces 2D qui peuvent être définies graphiquement puis extrudées relativement à un point.

Le principe est similaire à celui de l'extrusion d'un objet relatif à un plan parallèle (voir ci-dessus) : Définissez d'abord la surface de base graphiquement. Puis, vous pouvez entrer le point de projection d'extrusion dans la boîte de dialogue Extruder. Vous pouvez également le définir graphiquement.

 $\mathcal{N}$ 

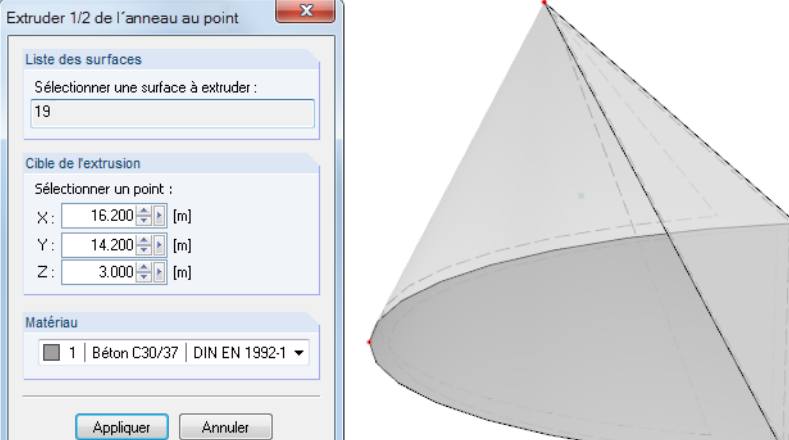

Figure 11.148: Boîte de dialogue Extruder 1/2 de l'anneau au point avec résultat

### **11.7.1.5 Diviser une barre en surfaces**

Il est parfois nécessaire d'analyser des zones particulières du modèle filaire en détail (pour, par exemple, l'évaluation sur appuis ou les assemblages de portiques comme modèle surfacique). L'entrée manuelle d'une section avec des éléments de surface serait possible, mais très fastidieuse. La fonction Générer les surfaces de la barre permet de représenter un élément de barre 1D à travers des éléments de surface 2D.

La fonction est disponible si le type de modèle est défini comme 3D (voir la [Figure](#page-592-0) 12.23, [page](#page-592-0) 592).

Pour diviser une barre précédemment sélectionnée, sélectionnez

#### **Outils** → **Générer les surfaces des barres** → **Générer**.

Cette fonction est également disponible dans le menu contextuel de barre. Faites un clic-droit pour ouvrir son menu contextuel (voir la figure suivante).

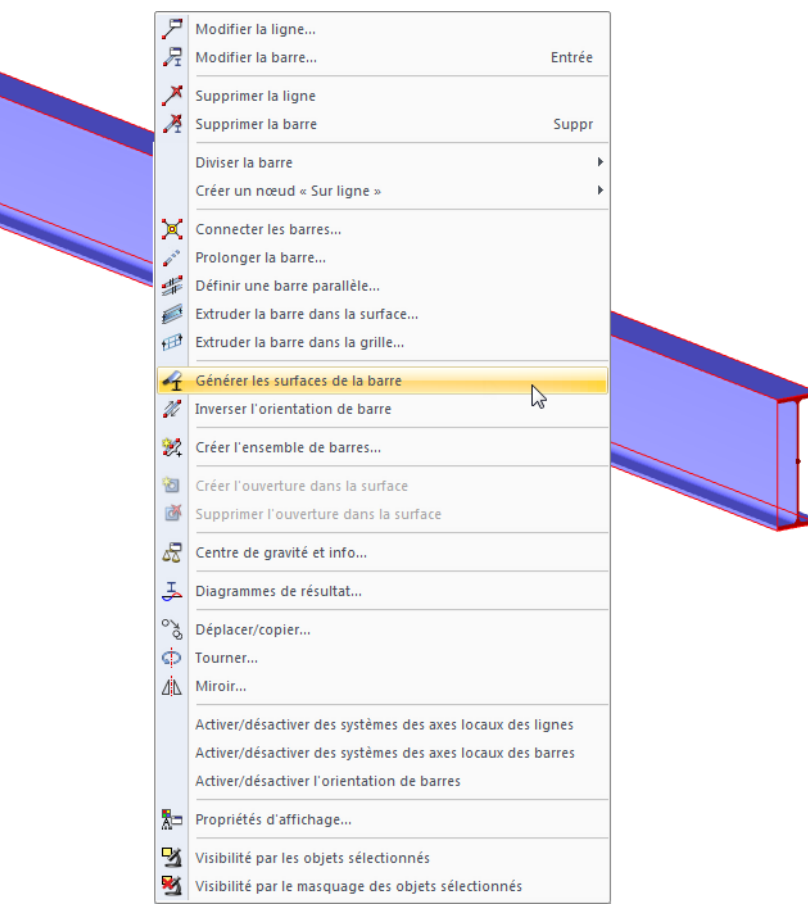

Figure 11.149: Menu contextuel de barre

Les données de la barre ne seront pas perdues : Une barre fictive sera créée dans l'axe du centre de gravité. La barre fictive contient toutes les données de barre mais ne sera pas considérée dans le calcul.

Pour accéder à plus d'options de la fonction Générer les surfaces des barres, sélectionnez dans le menu

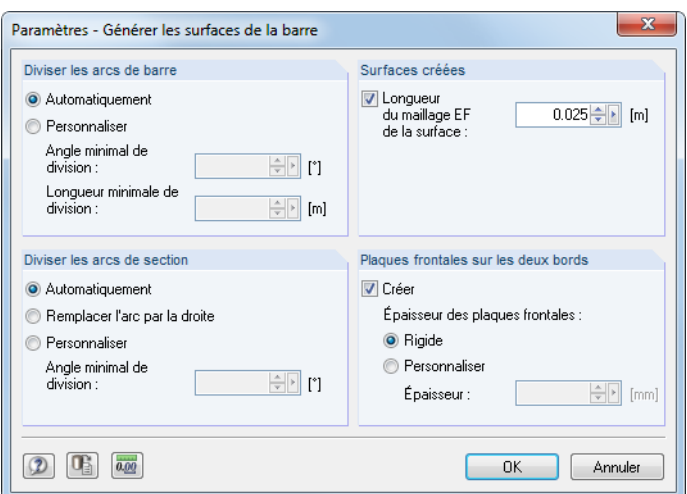

**Outils** → **Générer les surfaces des barres** → **Paramètres**.

Figure 11.150: Boîte de dialogue Paramètres - Générer les surfaces de la barre

Utilisez la section Diviser les arcs de barre pour contrôler le nombre de fois qu'une barre reposant sur une ligne courbe sera divisée. Si une chaîne polygonale trèsimprécise est créée avec les paramètres par défaut Automatiquement, vous pouvez réduire l'Angle de division ou la Longueur de division.

Les paramètres dans la section Diviser les arcs de section affectent la division des surfaces courbes, par exemple dansle cas de sections de type « Tuyau ». Une fois encore, la division peut être raffinée par l'utilisation d'un angle de division personnalisé.

11

Dansla section Surfaces créées, vous pouvez définir un raffinement de maillage EF pour les surfaces générées (voir le [Chapitre 4.23](#page-171-0), [page 174](#page-174-0)).

Lors de la conversion, les Plaques frontales peuvent être créées aux extrémités de barre. Les caractéristiques des surfaces générées peuvent être ajustées par la suite en modifiant les surfaces (voir le [Chapitre 4.12](#page-116-0), [page 116](#page-116-0)).

## **11.7.2 Générateurs de modèle**

Pour accéder aux boîtes de dialogue pour la création d'objets de modèle, sélectionnez

**Outils** → **Générer le modèle - Barres** ou

**Outils** → **Générer le modèle - Surfaces**.

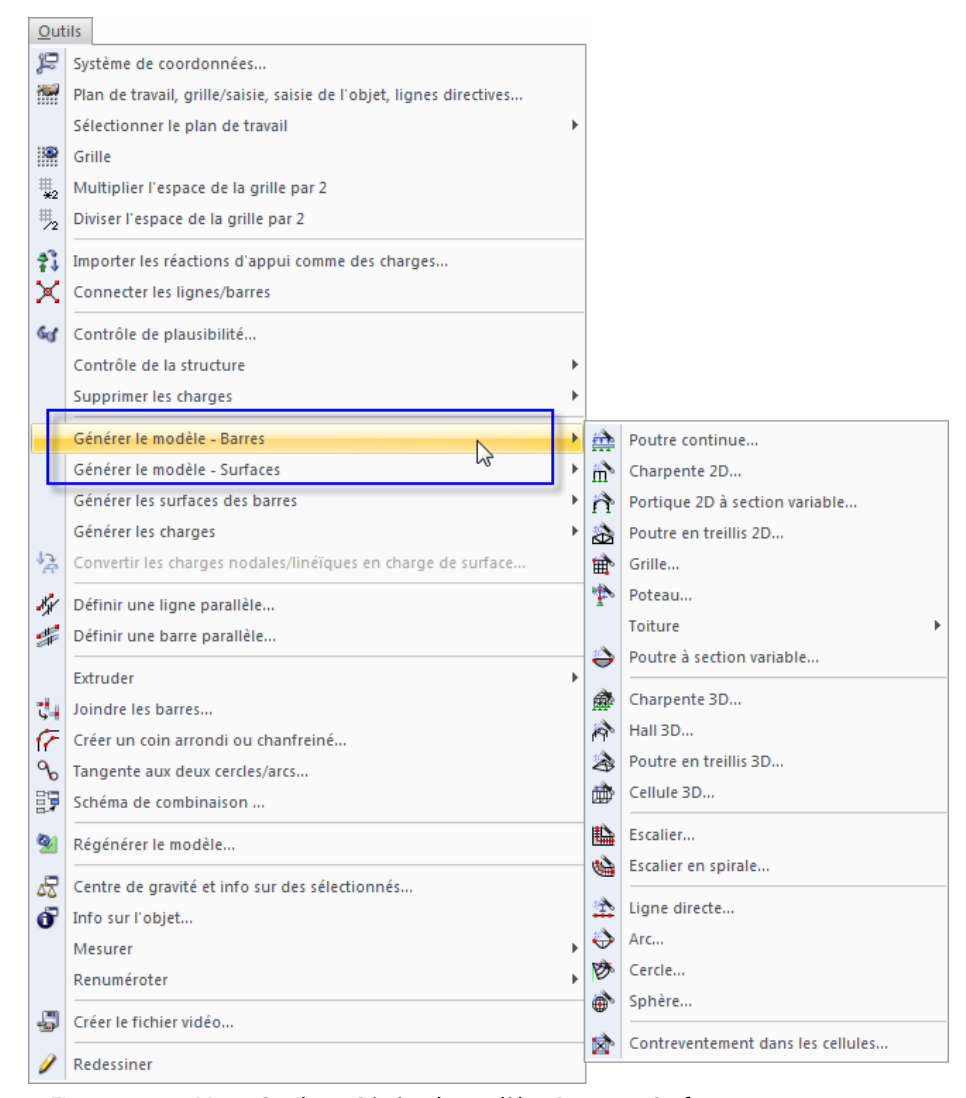

Figure 11.151: Menu Outils  $\rightarrow$  Générer le modèle - Barres ou Surfaces

Les fonctions qui apparaissent sont présentées ci-dessous. Toutefois, vous ne trouverez pas de description détaillée des boîtes de dialogue car les graphiquesillustrent les paramètres de manière adéquate.

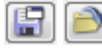

Chaque entrée de dialogue peut être enregistrée comme modèle type et utilisée par la suite. Les deux boutons affichés à gauche sont utilisés pour Enregistrer et Charger les données de générateur.

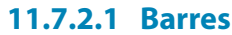

### **Poutre continue**

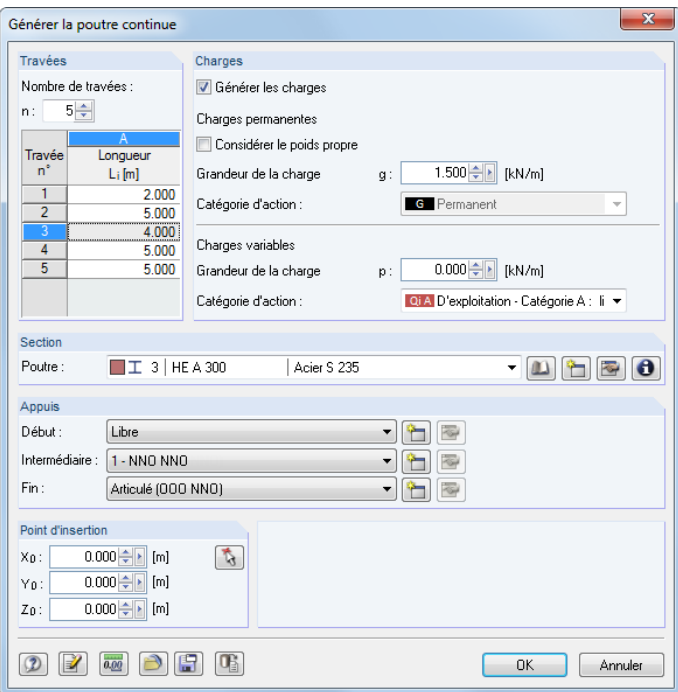

Figure 11.152: Boîte de dialogue Générer la poutre continue

RFEM créé une poutre continue à partir d'une section uniforme, d'appuis et de travées irrégulières. Les cas de charge et combinaisons peuvent également être créés.

## **Portique 2D**

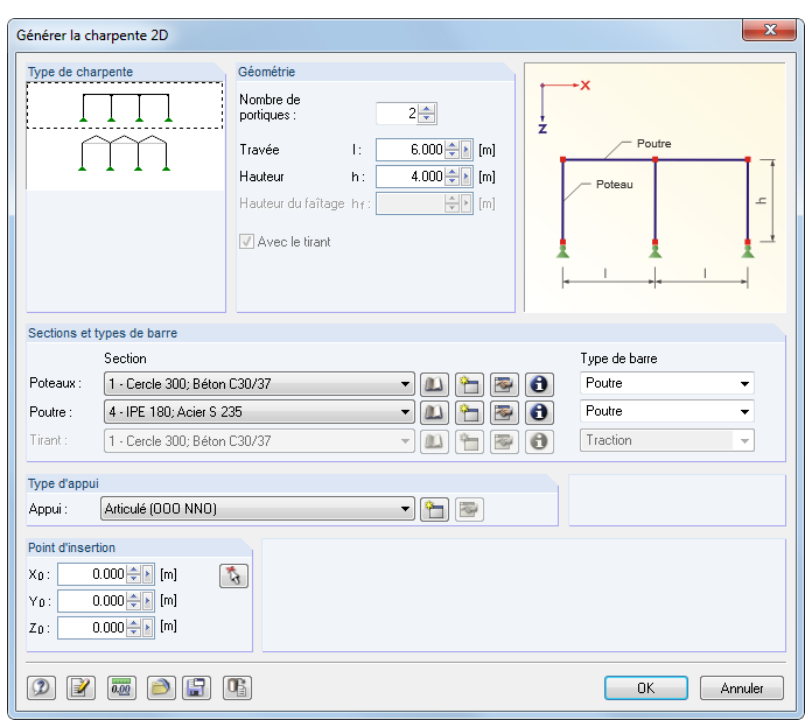

Figure 11.153: Boîte de dialogue Générer un portique 2D

Avant d'entrer les données géométriques et les propriétés de section, sélectionnez le Type de charpente. Les poteaux du portique 2D sont définis avec des conditions d'appuis identiques.

# <span id="page-544-0"></span>**Portique 2D à section variable**

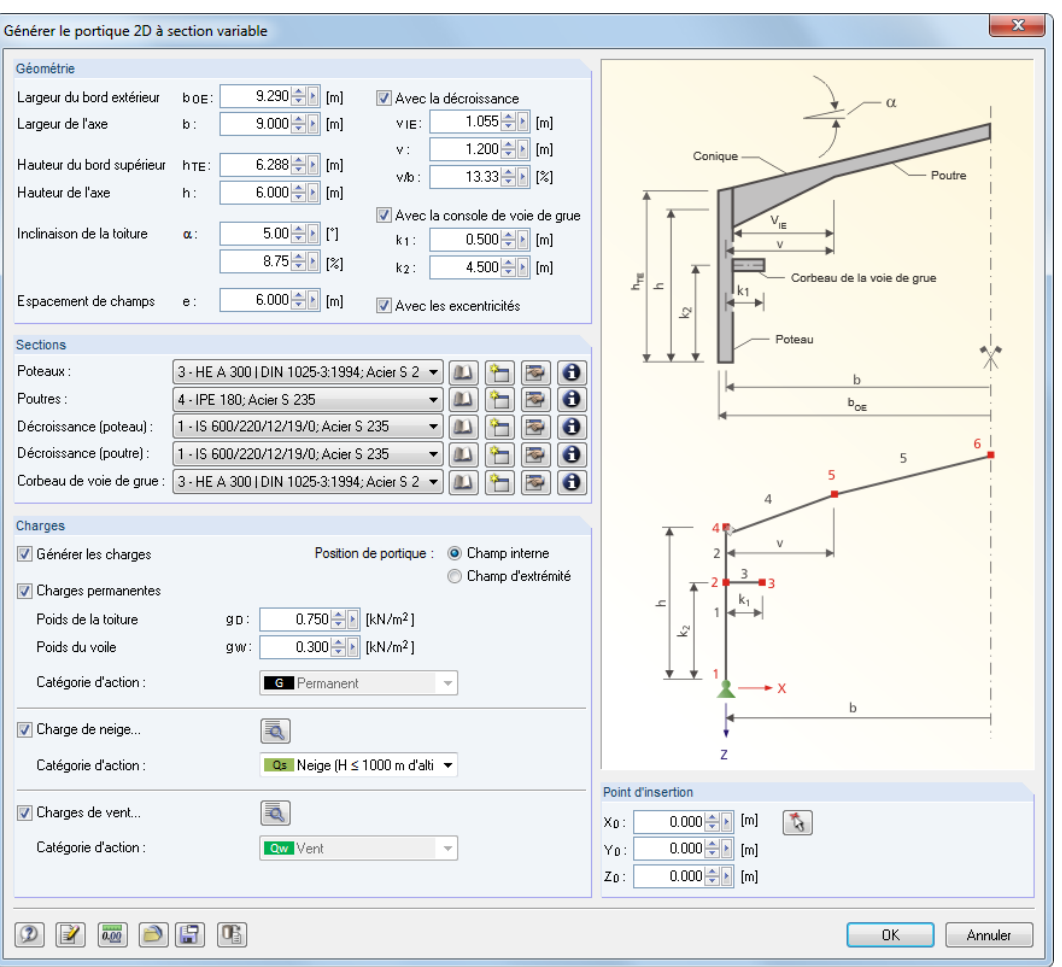

Figure 11.154: Boîte de dialogue Générer le portique 2D à section variable

La charpente 2D doit être définie par sa Géométrie et ses Sections. Vous pouvez créer des décroissances, corbeaux de voie de grue et des assemblages excentrés. Les Charges peuvent également être générées. Les boutons vous offrent l'accès aux paramètres de générateur. La Position de portique est importante pour la détermination de charge.

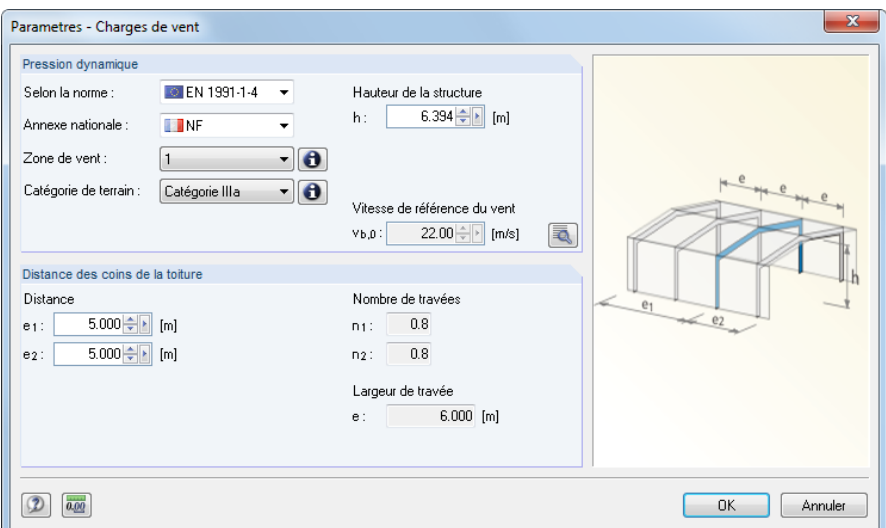

Figure 11.155: Boîte de dialogue Paramètres - Charges de vent

**Grille**

## **Treillis 2D**

| Générer le treillis 2D                                                                                                    |                                                                                                    | $\mathbf{x}$                                                                                                    |
|----------------------------------------------------------------------------------------------------|----------------------------------------------------------------------------------------------------|----------------------------------------------------------------------------------------------------|
| <b>Diagonales</b><br>Type<br>$\circledcirc$<br>$\sqrt{2}$<br>$\wedge\wedge$<br>1111<br>1111<br>$\circledcirc$<br>$\odot$<br>$\sqrt{7}$<br>Ξ | Paramètres<br>Réduction de la<br>Nombre de<br>membrure<br>$8\frac{1}{2}$<br>champs:<br>inférieure :<br>24.000 ÷<br>Élévation :<br>Longueur totale :<br>[m]<br>$3.000 \div$<br>Hauteur totale :<br>[m]<br>Sans les verticales<br>$2.000 \div$<br>Hauteur du côté :<br>[m]<br>Sans les verticales libres de l'effort normal                                                                                             | $0.000 \div$<br>[m]<br>$1.000 \div 1$<br>[m]                                                                                                    |
| $\wedge\wedge$<br>O<br>$\times\times$<br>C                                                                                                  | Sections et types de barre<br>Section<br>Membrure<br>1 - IS 600/220/12/19/0: Acier S 235<br>supérieure :<br>▼<br>জ<br>Membrure<br>4 - IPE 180: Acier S 235<br><b>River</b><br>▼<br>inférieure :<br>Diagonales:<br>족<br>5 - L 80x8   (Invalide); Acier S 235<br>۰<br>Verticales :<br>尋<br>4 - IPE 180; Acier S 235<br>ய<br>$\blacktriangledown$<br>Tirant:<br>1 - IS 600/220/12/19/0: Acier S 235<br>$\overline{\psi}$ | Type de barre<br>θ<br>Poutre<br>۰<br>$\mathbf{\Theta}$<br>Poutre<br>۰<br>Treillis<br>$\mathbf \theta$<br>۰<br>Treillis<br>$\boldsymbol{\theta}$<br>$\blacktriangledown$<br>Traction<br>A<br>$\overline{\mathbf{v}}$ |
| Œ<br>☑<br>0.00                                                                                                    | Numérotation<br>N° de début<br>Nosud externe inférieur<br>$21 \div$<br>Noeuds:<br>Gauche:<br>٠<br>ß<br>$13 \div$<br>Droit:<br>Barres:<br>$\overline{\phantom{a}}$<br>$24 -$<br>Lignes:                                                                                                    | <b>OK</b><br>Annuler                                                                                                    |

Figure 11.156: Boîte de dialogue Générer le treillis 2D

Commencez par définir le Type de treillis et la disposition des Diagonales. Puis, vous définissez les Paramètres ainsi que les Sections et types de barre.

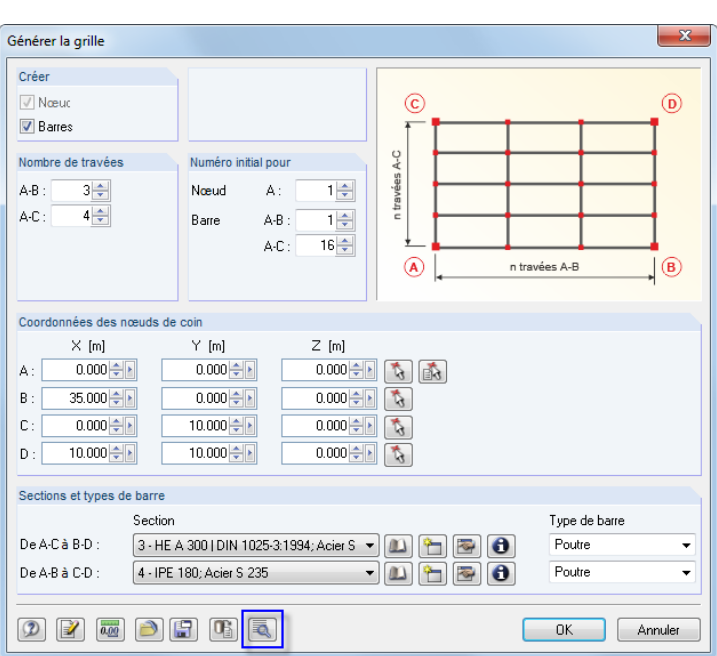

#### Figure 11.157: Boîte de dialogue Générer la grille

Utilisez ce générateur pour créer les modèles qui disposent d'une grille uniforme (par exemple les caillebotis). Ils ne nécessitent pas d'être conçus avec des angles-droits comme affiché dans le graphique au-dessus. Tout type de modèle 3D quadrangle avec quatre points de coin est possible. Pour générer une « vraie » grille de poutres, il est recommandé de définir le Type de modèle comme **2D - XY** dans la boîte de dialogue Données de base du modèle (voir le [Chapitre 12.2](#page-592-0), [page 592\)](#page-592-0).

Pour générer des grilles irrégulières, utilisez le bouton  $\lceil\overline{\mathbb{R}}\rceil$ .

### **Poteau**

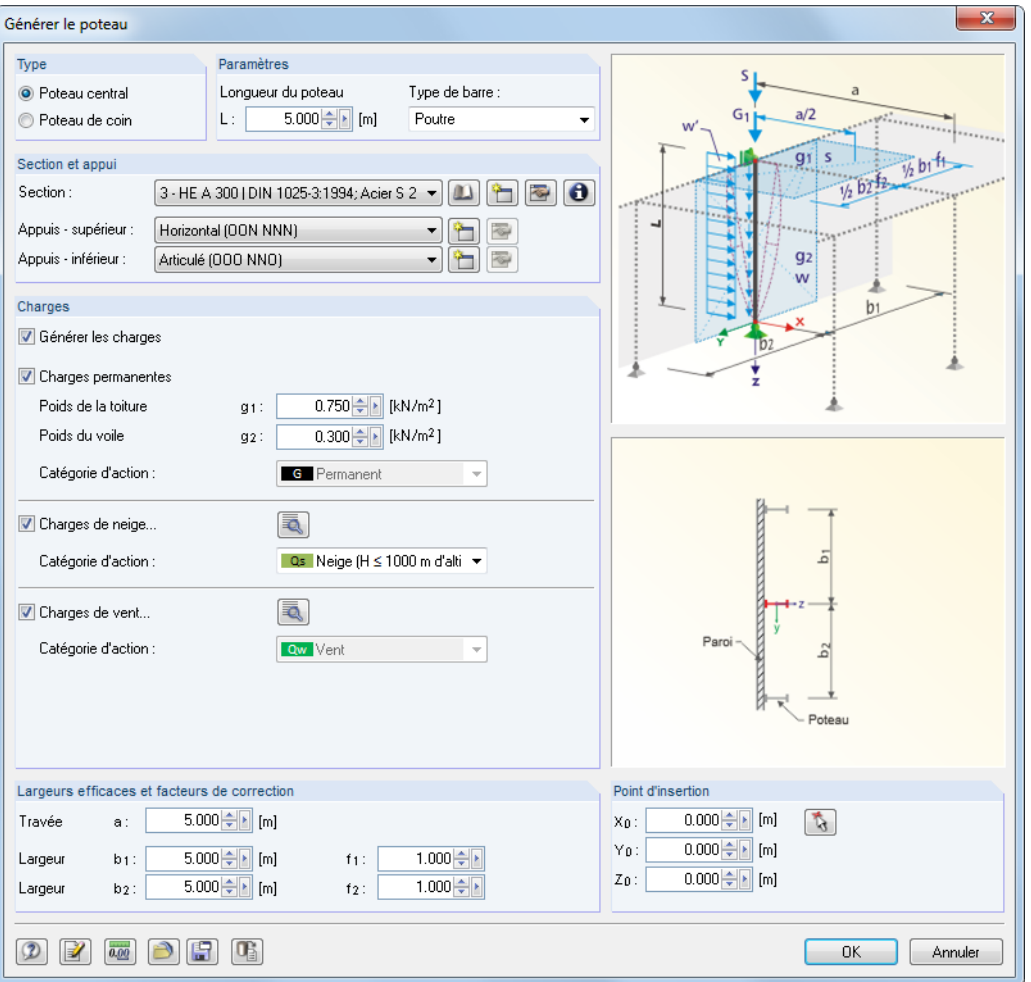

Figure 11.158: Boîte de dialogue Générer le poteau

Dansla section Type, vous décidez si vous générez un poteau central ou un poteau de coin. Si vous souhaitez générer des Charges, vous devez préciser leurs Largeurs efficaces et facteurs de correction.

Pour générer un poteau de pignon, la travée a est nécessaire du fait de son influence dans la direction longitudinale de la halle. Les facteurs  $f_1$  et  $f_2$  sont utilisés pour mettre à l'échelle les largeurs géométriques  $b_1$  et  $b_2$  pour le modèle statique ou pour remplir les exigences normatives spéciales (par exemple les facteurs d'incrément de charge pour les calculs individuels).

### **Générateurs de toiture**

L'objet de menu Toiture fournit trois générateurs de toiture que vous pouvez sélectionner pour générer des systèmes de toiture 2D comprenant des charges (voir les figures suivantes).

Les boutons [Paramètres] disponibles dans les boîtes de dialogue de toiture vous aident à déterminer les charges de vent et de neige (voir la [Figure 11.155](#page-544-0), [page 544\)](#page-544-0).

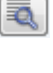

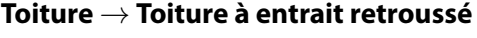

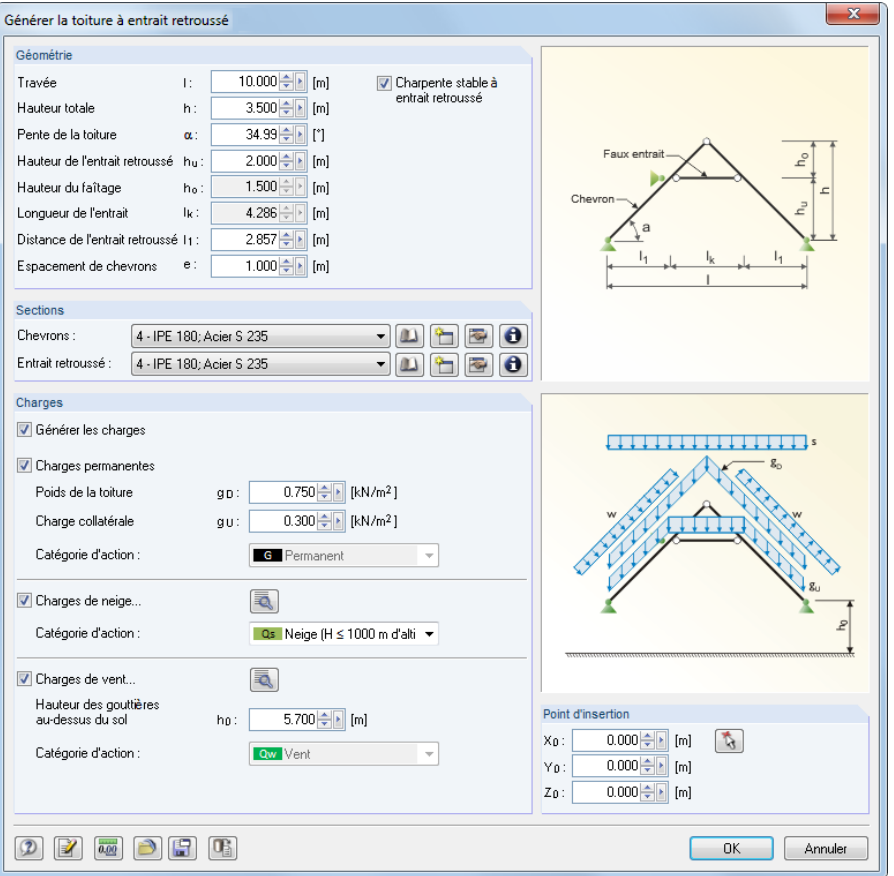

Figure 11.159: Boîte de dialogue Générer la toiture à entrait retroussé

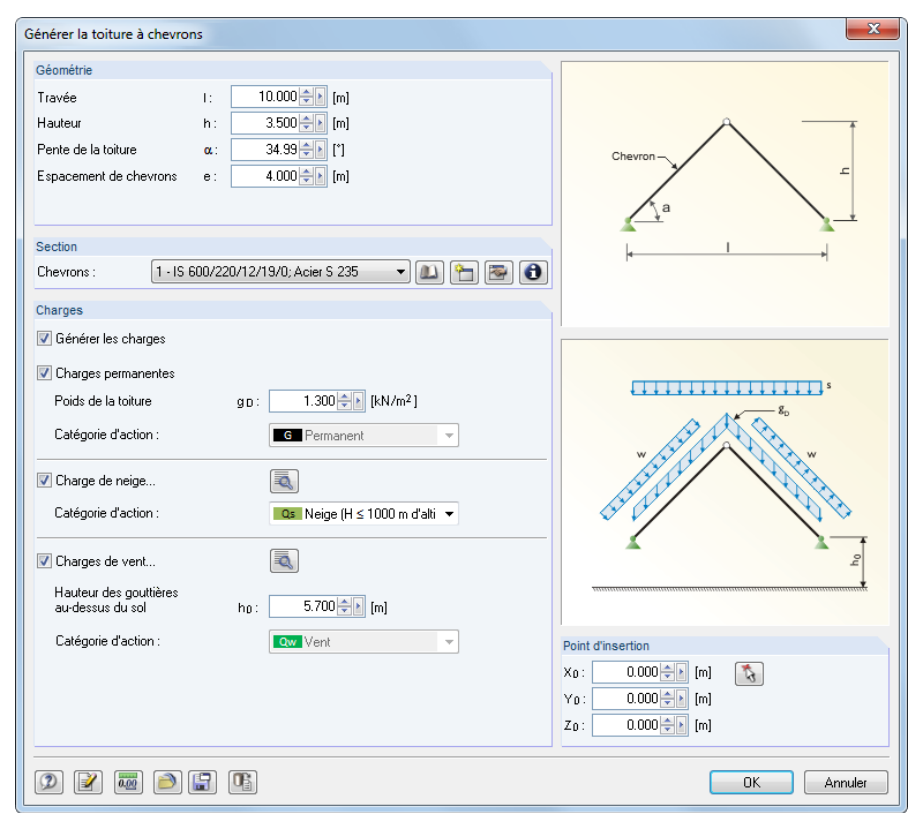

#### **Toiture** → **Toiture à chevrons**

Figure 11.160: Boîte de dialogue Générer la toiture à chevrons

### **Toiture** → **Toiture de panne**

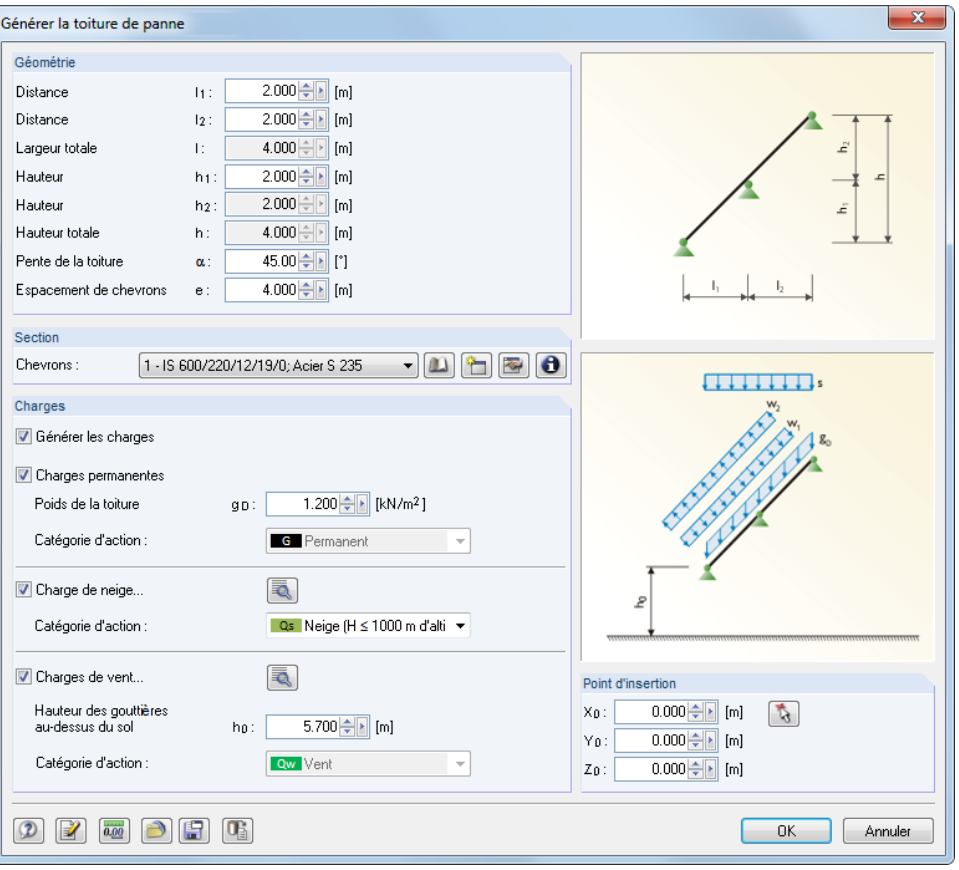

Figure 11.161: Boîte de dialogue Générer la toiture de panne

## **Poutre à section variable**

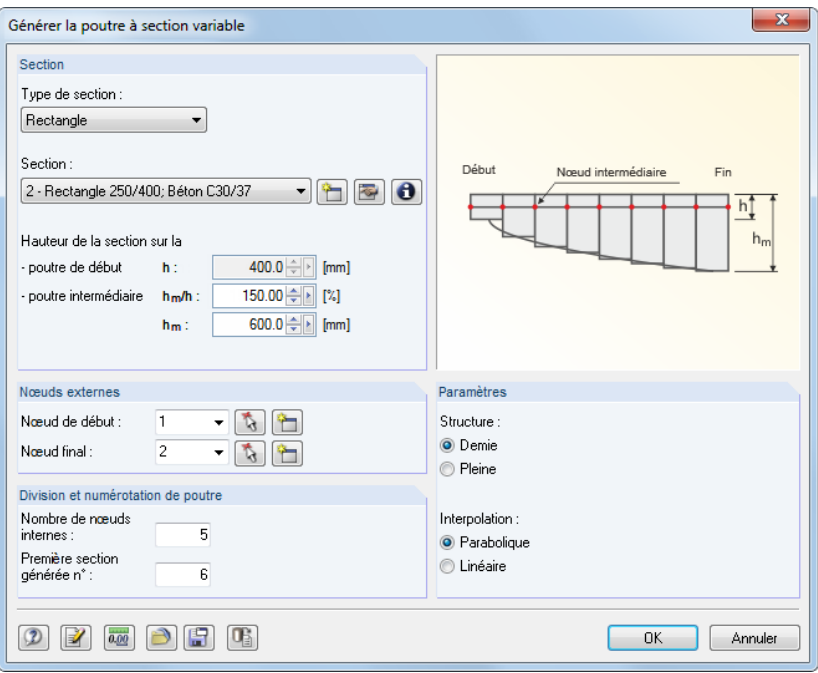

Figure 11.162: Boîte de dialogue Générer la poutre à section variable

Ce type de poutre est surtout utilisé pour les structures en bois. Dans la liste Type de section, vous pouvez sélectionner les types de section rectangulaires et ITS (poutres en I symétrique).

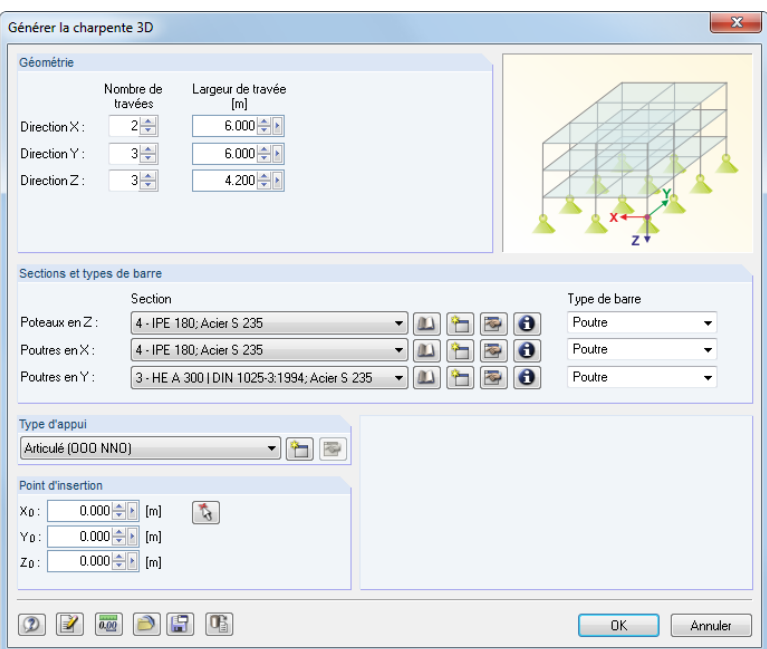

Figure 11.163: Boîte de dialogue Générer la charpente 3D

Utilisez ce générateur pour créer des modèles de charpente réguliers. Les poteaux de la charpente sont créés avec des conditions d'appui identiques.

## **Hall 3D**

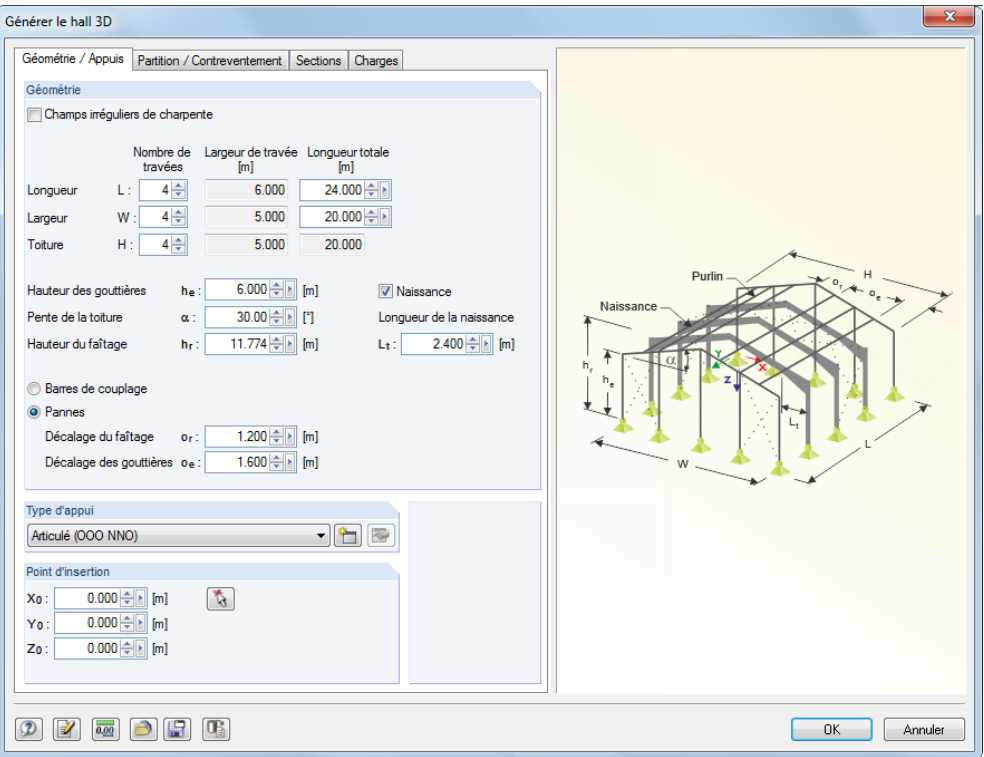

Figure 11.164: Boîte de dialogue Générer le hall 3D

Ce générateur complexe créé des halles complètes avec chargement. Quatre onglets sont disponibles : Géométrie / Appuis contrôle la géométrie du système, Partition / Contreventement contrôle les espacements de grille irréguliers et la disposition des contreventements. Les deux onglets restants définissent les Sections et Charges.

### **Poutre en treillis 3D**

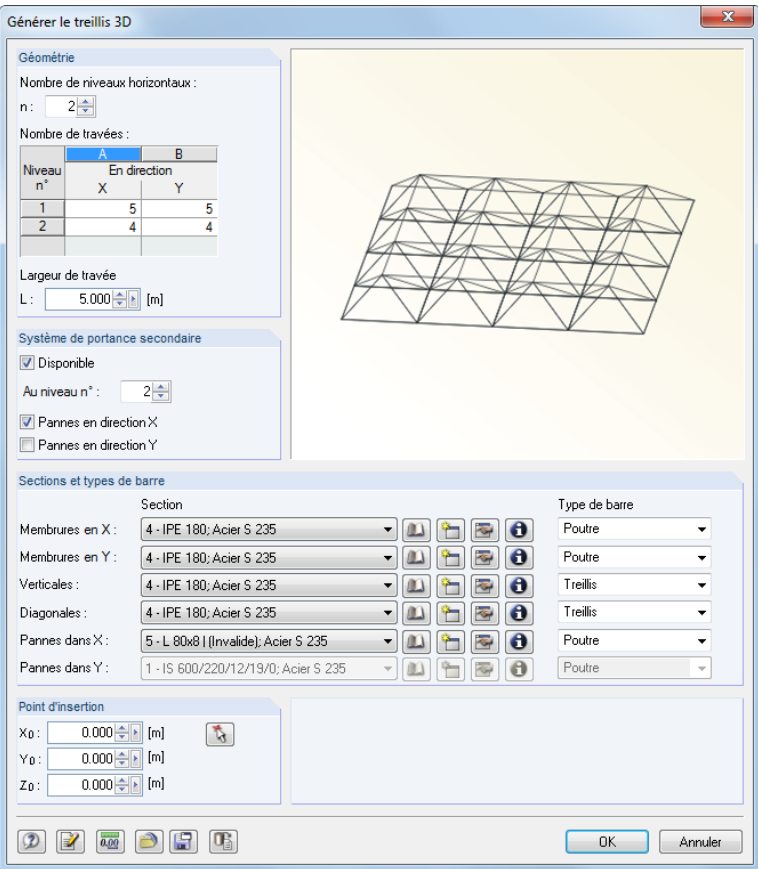

Figure 11.165: Boîte de dialogue Générer le treillis 3D

Ce générateur créé une structure spatiale selon le système BERNAUER (www.raumtragwerke.com).

## **Cellule 3D**

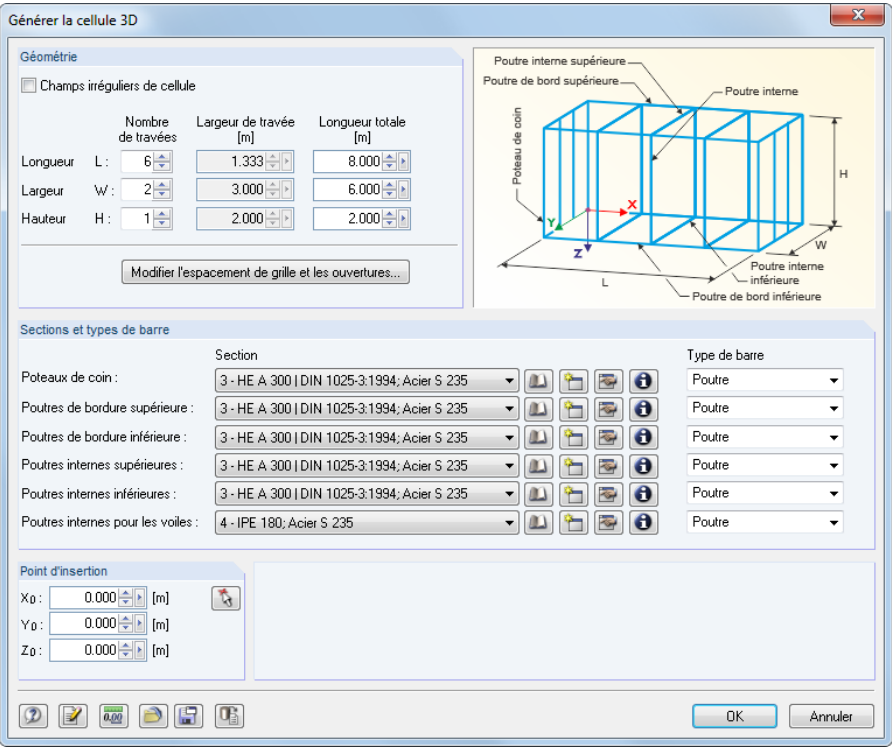

Figure 11.166: Boîte de dialogue Générer la cellule 3D

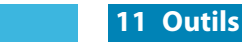

Modifier l'espacement de grille et les ouvertures

Le générateur créé une cellule 3D à partir de plusieurs champs. Utilisez le bouton affiché à gauche pour ouvrir une autre boîte de dialogue où vous définissez les ouvertures ainsi que la disposition de grille pour les champs d'espacement irréguliers.

11

## **Escalier droit**

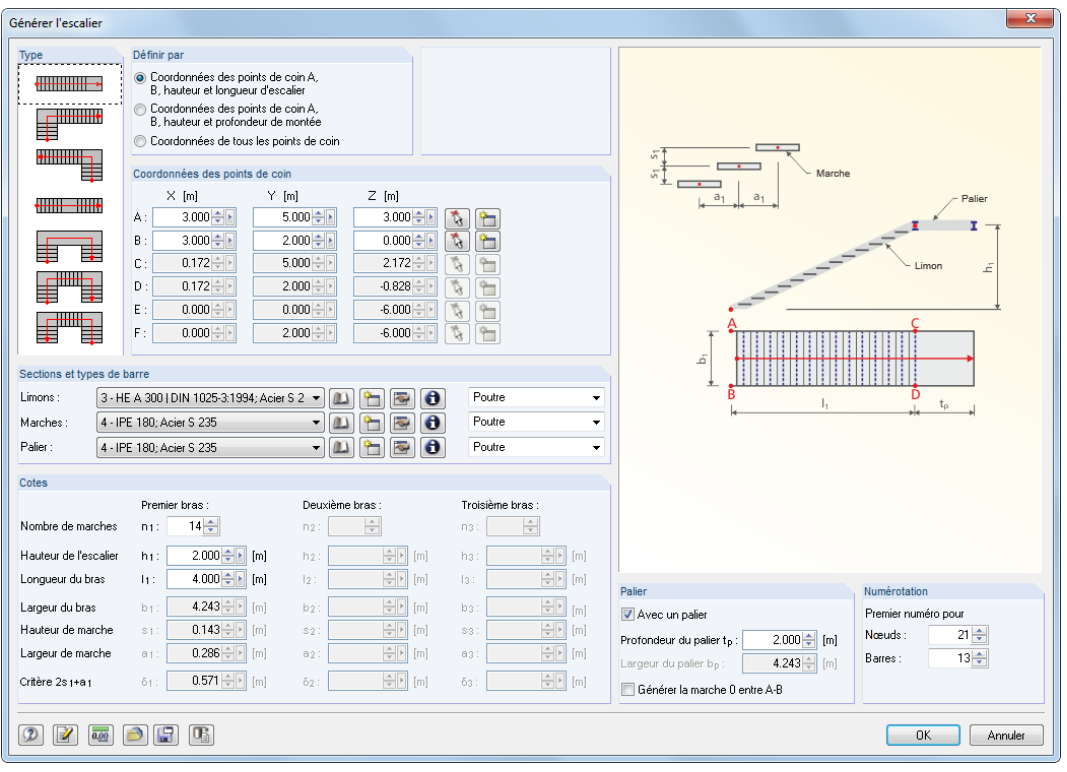

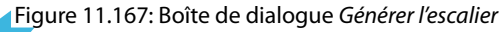

Dans la liste, sélectionnez le Type pour contrôler les autres paramètres.

## **Escalier en spirale**

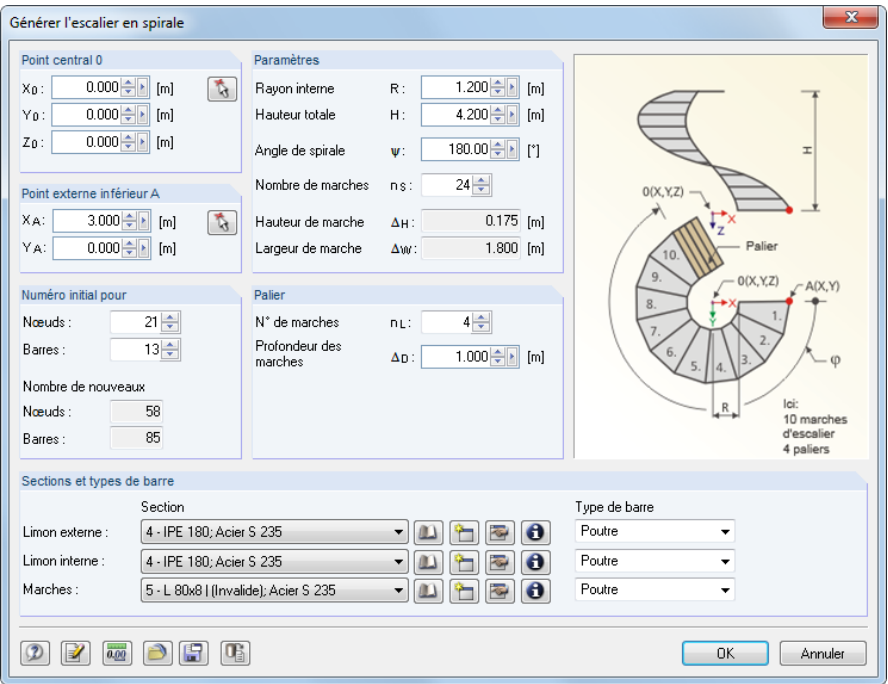

Figure 11.168: Boîte de dialogue Générer l'escalier en spirale

### **Ligne**

**Arc**

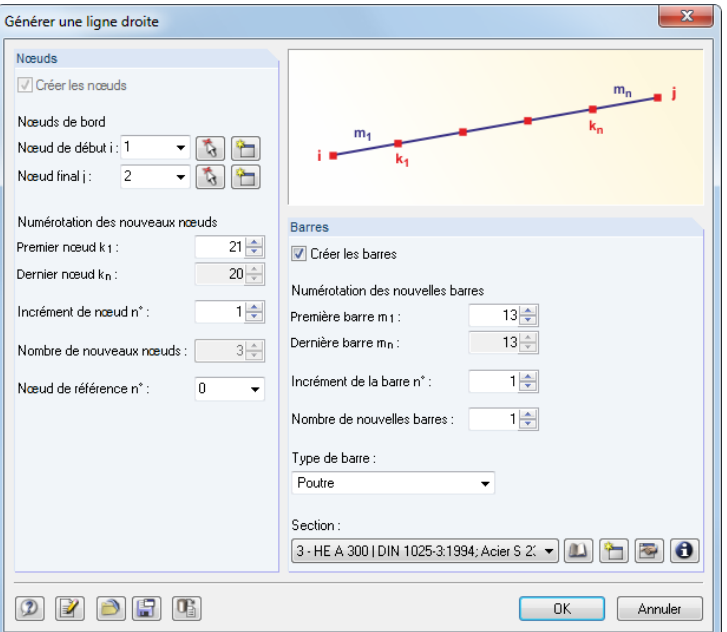

Figure 11.169: Boîte de dialogue Générer les nœuds/barres sur une ligne droite

Cette fonctionnalité permet la génération de lignes droites à partir de nouveaux nœuds ou de nœuds déjà existants. Il est possible de ne créer que des nœuds sur une ligne droite imaginaire.

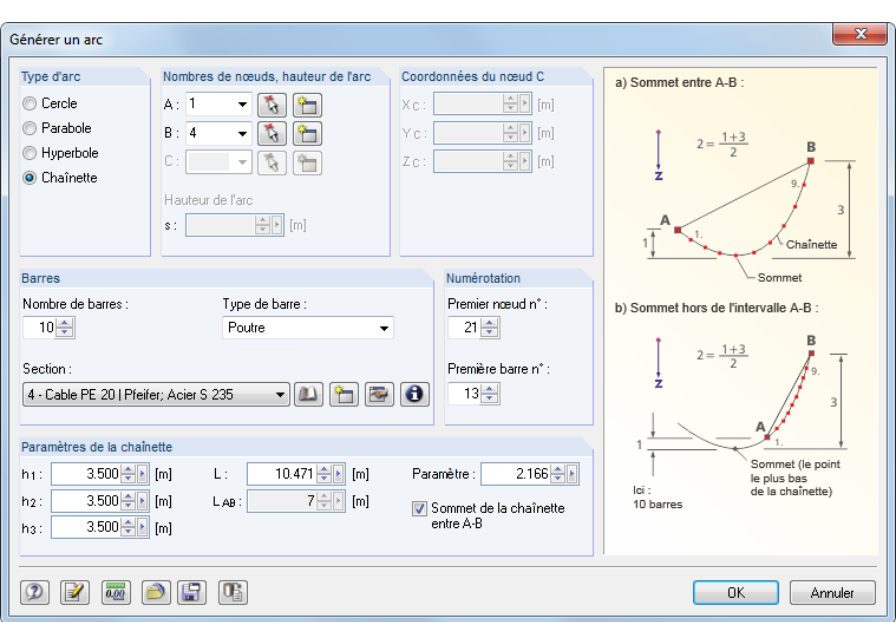

Figure 11.170: Boîte de dialogue Générer un arc

Définissez d'abord le Type d'arc : cercle, parabole, hyperbole, chaînette. Les points A et B sont les points d'extrémité de l'arc et le point C détermine sa forme. La Hauteur de l'arc défini la flèche. La longueur de la chaînette est définie par le paramètre L. Les hauteurs h<sub>1</sub>, h<sub>2</sub> et h<sub>3</sub> sont des valeurs interactives. Le Paramètre décrit la constante a dans l'équation suivante de la courbe de la chaînette :

$$
y(x) = a \cosh\left(\frac{x - v_x}{a}\right) + v_y \qquad \text{où } v_x \text{ ou } v_y: \text{ déplacement en } x \text{ ou } y \tag{11.1}
$$

Plus le Nombre de barres est élevé, plus l'arc est défini avec précision comme une chaîne polygonale.

### **Cercle**

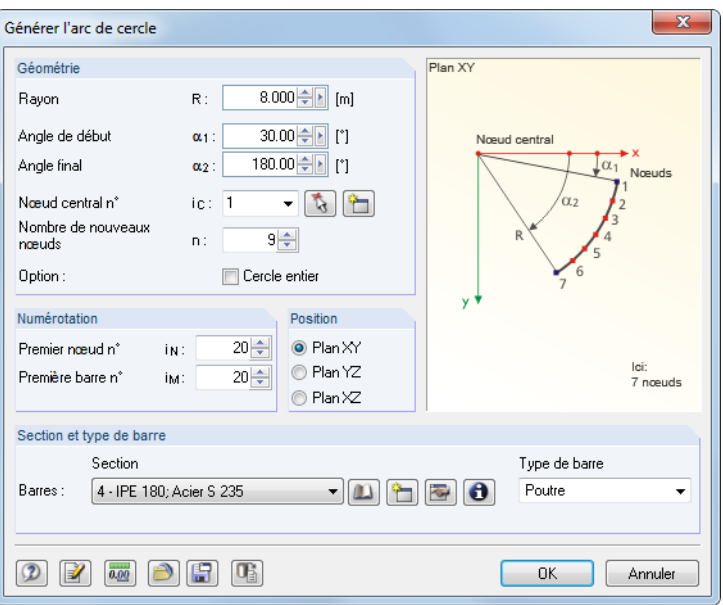

Figure 11.171: Boîte de dialogue Générer l'arc de cercle

Le cercle ou l'arc de cercle est défini par le Rayon et les Angles. L'objet est créé autour d'un centre qui peut être sélectionné librement dans l'un des plans globaux.

## **Sphère**

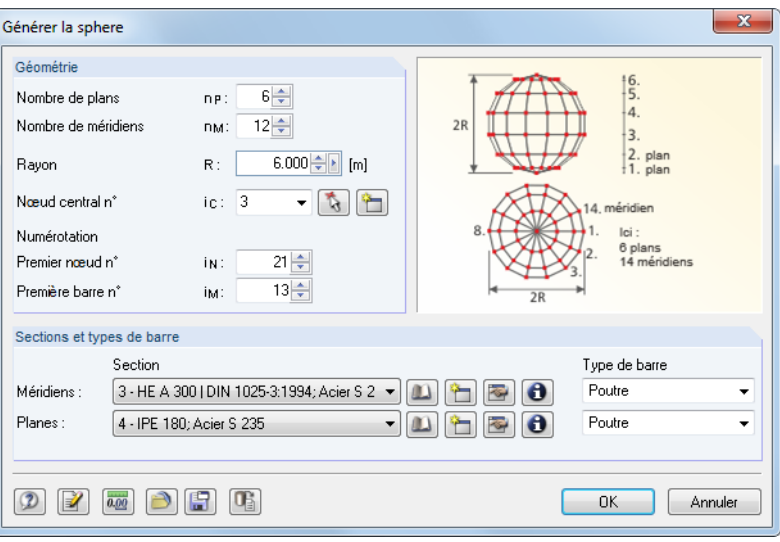

Figure 11.172: Boîte de dialogue Générer la sphère

Plus le nombre de plans et méridiens est élevé, plus la sphère aura une forme ronde. Les chaînes polygonales approximent la forme sphérique avec chaque barre qui représente un segment.

 $\mathcal{L}$ 

## **Contreventements dans les cellules**

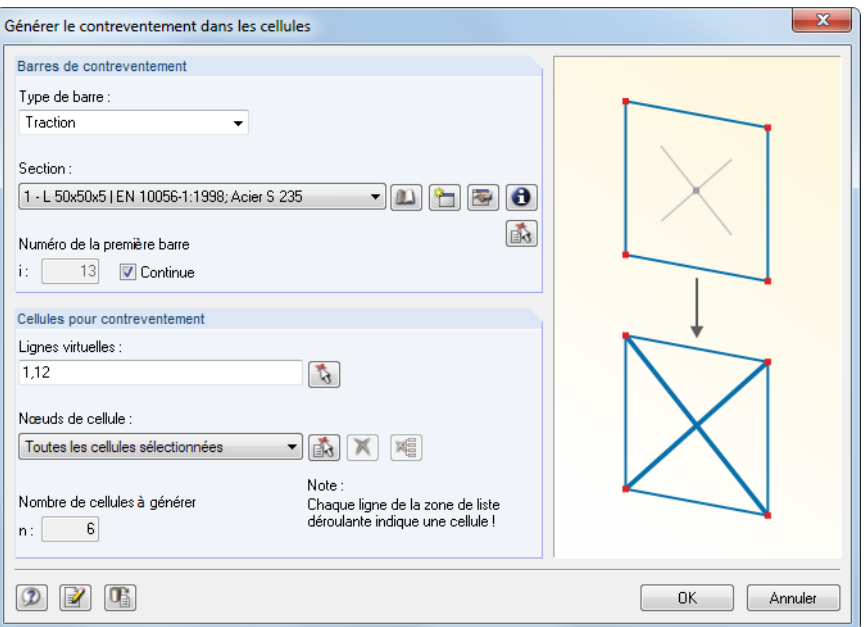

Figure 11.173: Boîte de dialogue Générer les contreventements dans les cellules

Les cellules sont définies par quatre nœuds de coin, joints par des barres de tous les côtés et disposés sur un plan. Dans la boîte de dialogue, spécifiez les Barres de contreventement et les Cellules pour contreventement. Vous pouvez également utiliser le bouton  $\mathbf{a}_0$  pour sélectionner les cellules dans la fenêtre de travail en cliquant sur les croix de cellule.

De plus, les Lignes virtuelles rendent possible de refermer les cellules, de sorte que les contreventements puissent également être créés entre, par exemple, les appuis de voile.

### **11.7.2.2 Surfaces**

### **Fond voûté selon DIN 28 011 ou DIN 28 013**

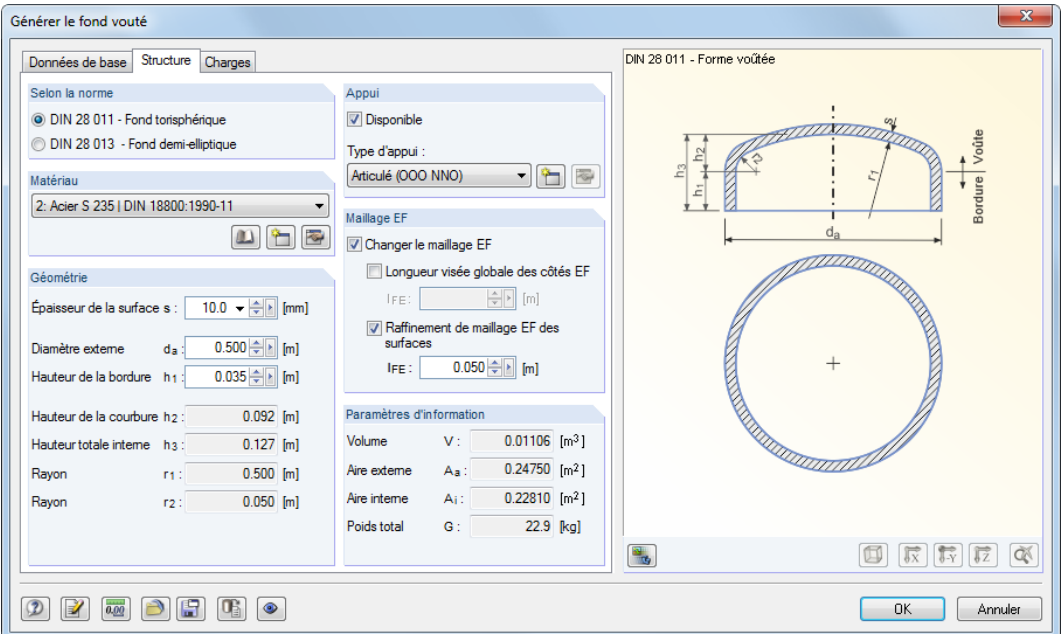

Figure 11.174: Boîte de dialogue Générer le fond voûté, onglet Structure

RFEM met à disposition les variantes Fond torisphérique et Fond demi-elliptique pour la création d'un fond voûté. Une fois le point de référence pour la disposition du fond est défini dans l'onglet Données de base, vous pouvez définir le matériau et les paramètres du générateur pour l'épaisseur de surface, le diamètre extérieur et la hauteur du contour dans l'onglet Structure. De plus, il est possible de préciser une surpression telle une charge surfacique dans l'onglet Charges.

### **Toiture en berceau**

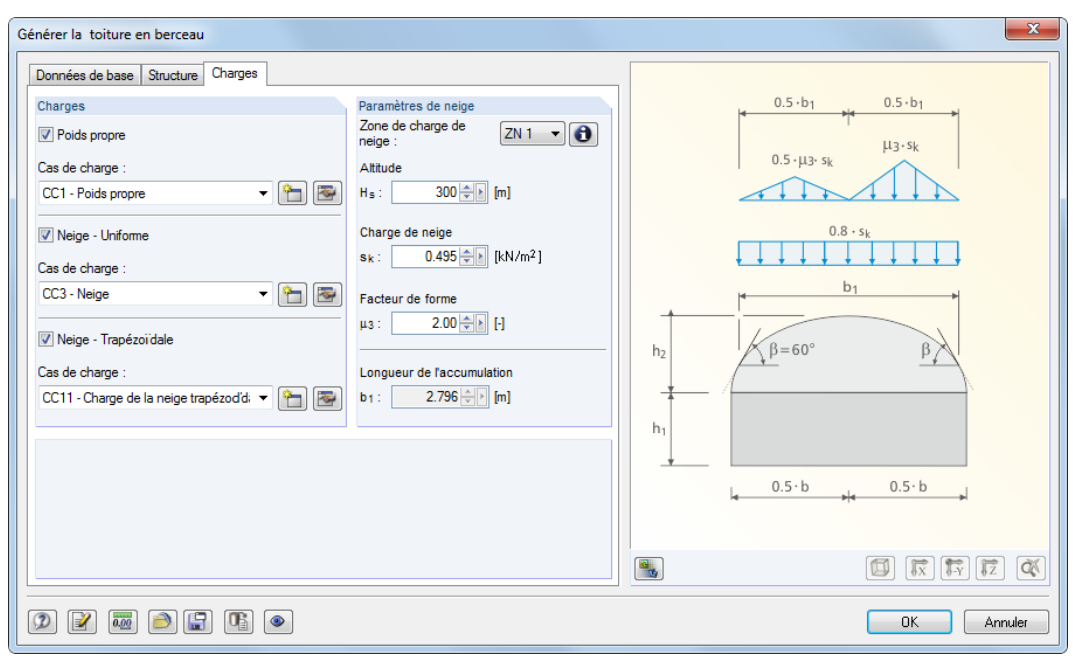

Figure 11.175: Boîte de dialogue Générer la toiture en berceau, onglet Charges

Définissez les paramètres du berceau dans les onglets Données de base et Structure. Dans l'onglet Charges, entrez les données requises pour la création des cas de charge de neige.

### **Toiture en coupole**

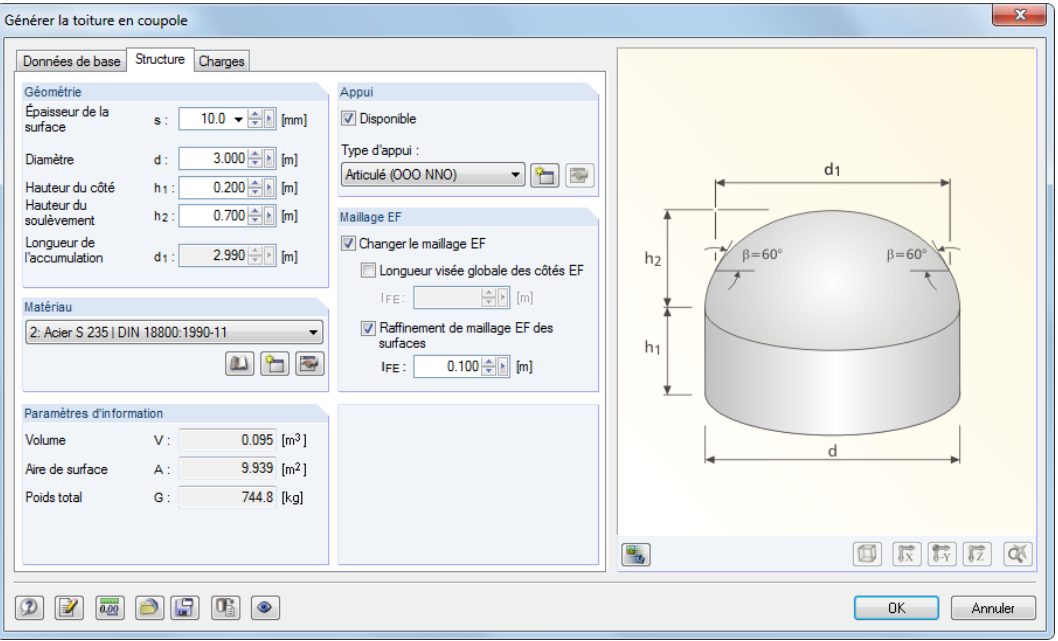

11

Figure 11.176: Boîte de dialogue Générer la toiture en coupole, onglet Structure

Définissez les paramètres de la coupole dans les onglets Données de base et Structure. Dans l'onglet Charges, entrez les données requises pour la création des cas de charge de neige.

### **Surfaces à partir des cellules**

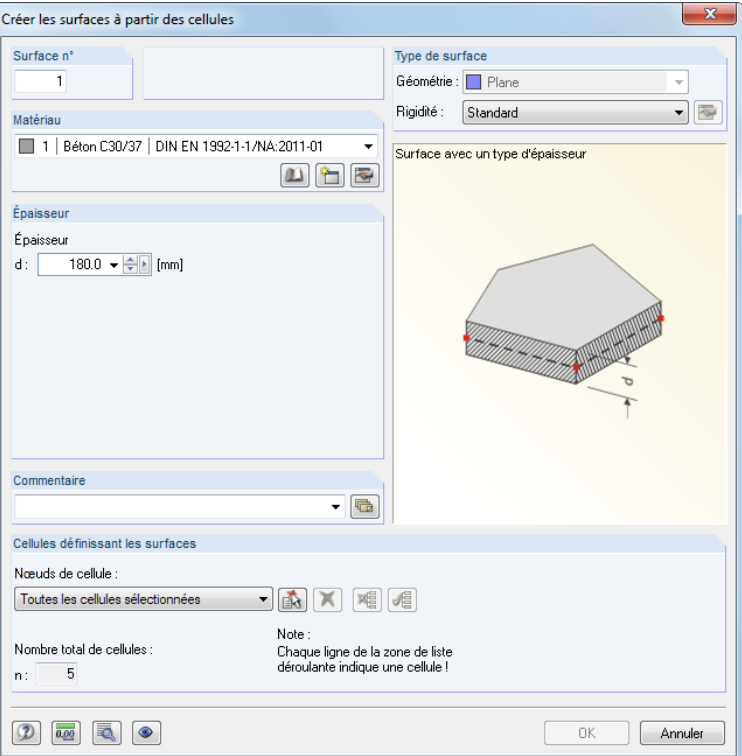

Figure 11.177: Boîte de dialogue Créer les surfaces à partir des cellules

Les cellules consistent d'au minimum trois nœuds de coin. Elles sont jointes par des lignes ou des barres de tous côtés et disposées sur un plan. Pour remplir les cellules avec des surfaces, commencez par définir le Matériau et l'Épaisseur de la surface. Puis, sélectionnez les cellules graphiquement en utilisant le bouton  $\mathbf{a}$  : Cliquez sur les croix de cellule pertinents dans la fenêtre de travail.

## <span id="page-557-0"></span>**11.8 Générateurs de charge**

Les générateurs de charge aident à appliquer les charges surfaciques et de barre : Il est possible de convertir les charges de zone (par exemple de vent ou neige) agissant sur le système structurel en charges de barre ou surfacique. Il également possible de convertir les charges linéiques libres et les charges de couverture (de type givre) aux charges de barre.

11

Pour ouvrir les boîtes de dialogue pour la génération de charges de barre et surface, sélectionnez

**Outils** → **Générer les charges**.

## **11.8.1 Fonctionnalités de base**

### **Paramètres pour la génération de charge**

La plupart de boîtes de dialogue de générateur vous offrent le bouton  $\sqrt{2}$  (voir la Figure [11.184](#page-561-0), [page](#page-561-0) 561) qui ouvre la boîte de dialogue Paramètres pour la génération de charge. Elle contrôle la tolérance pour l'intégration des nœuds dans la plan de charge et pour la correction des charges générées.

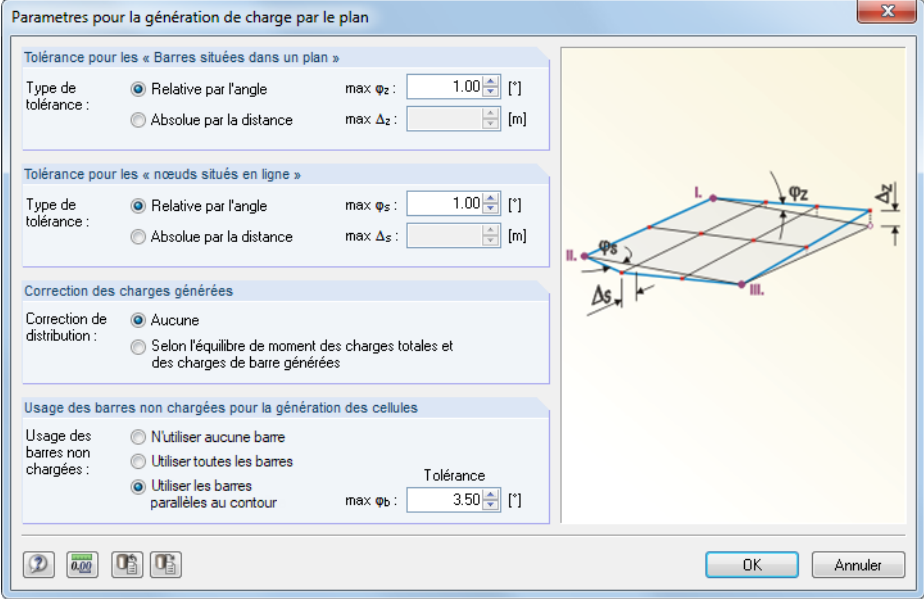

Figure 11.178: Boîte de dialogue Paramètres pour la génération de charge par le plan

Le paramétrage de cette boîte de dialogue s'applique à tous les générateurs de charge de barre.

La Tolérance détermine les conditions dans lesquelles les barres ou nœuds sont considérés comme appartenant à un plan ou une ligne. Les paramètres sont définis par l'entrée d'un angle ou d'une distance. Si les nœuds reposent dans les intervalles définis, RFEM reconnaîtra les cellules et générera les charges.

La section Correction des charges générées permet l'accord des charges surfaciques avec les charges de barre déterminées. Les sommes de contrôle sont affichées dans les boîtes de dialogue qui apparaissent après la génération de charge et avant que la conversion finale en charges de barre soit effectuée (voir la Figure [11.188](#page-564-0), [page](#page-564-0) 564). Dans le cas de différences mineures, veuillez corriger la distribution Selon l'équilibre de moment. Le suivant s'applique (voir ci-dessous) :

$$
\int_{L_{\text{cellule}}} (q_{\text{barre}} + q_{\text{corr}}) dL = \int_{S_{\text{cellule}}} q dS
$$

$$
\int_{L_{\text{cellule}}} (q_{\text{barre}} + q_{\text{corr}}) r \, dL = \int_{S_{\text{cellule}}} qr \, dS
$$

$$
\mathsf{out}\, \mathsf{r} = (\mathsf{x}, \mathsf{y})
$$

équilibre des moments

équilibre des forces

distance au centre de gravité de la cellule

11

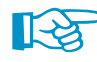

Lorsque vous corrigez les charges générées Selon l'équilibre des moments, le moment est formé à partir des charges de zone au centre gravité, puis comparé avec le moment à partir des charges de barre au centre de gravité. Clairement, imaginez la correction du moment comme un nouveau calcul des forces d'appui. Cette force d'appui sera ensuite appliquée comme une charge linéique à la barre. Profitez de cette option de correction pour créer, par exemple, des charges de barre trapézoïdales à partir des charges surfaciques variables.

Les paramètres dans la section Usage de barres non-chargées pour la génération de cellules concerne avant-tout les barres qui reposent en position inclinée dans le modèle. La première étape du processus de génération de charge est la détermination de la zone totale à charger. Puis, RFEM examine les barres qui joignent les cellules. Ensuite, les cellules sont soustraites à l'aire totale. Les cellules sont ensuite soustraites à l'aire totale. Lorsque vous excluez une barre du chargement (option Ne pas appliquer les charges de barres, voir ci-dessous), RFEM déplace sa charge aux barres restantes du plan ou de la cellule.

Les trois options vont maintenant être expliquées à l'aide d'un exemple de construction de plateforme. Nous ne souhaitons appliquer des charges d'exploitation qu'aux barres en direction X. Tout comme les barres parallèles à Y, la barre inclinée est exclue de l'application de charge, mais en fonction du paramétrage elle affecte la création des charges de barre.

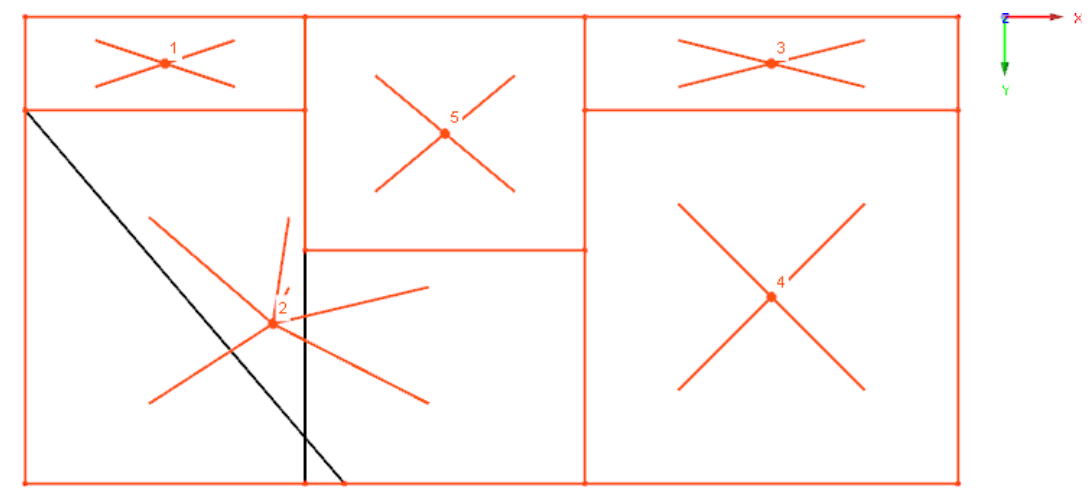

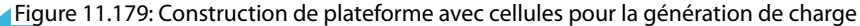

#### • **N'utiliser aucune barre**

La charge est appliquée uniformément aux barres de contour et aux barres intermédiaires. Avec ce paramètre, toutes les barres exclues sont ignorées, par exemple pour une application interne de la répartition de charge. Suite au calcul de l'aire de cellule, la charge est distribuée aux barres admises de la cellule.

11

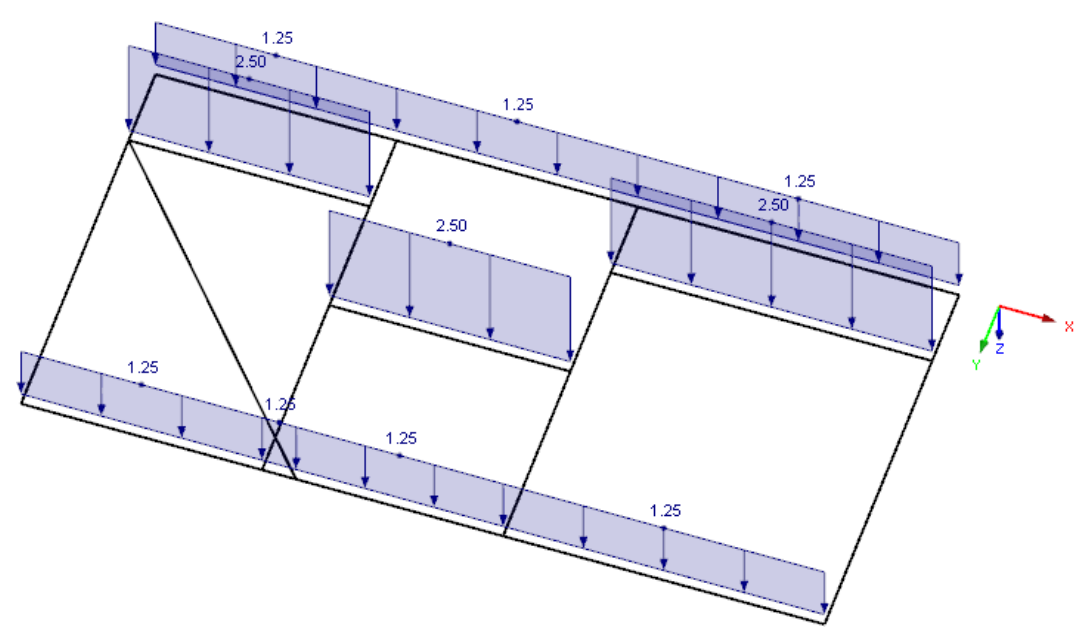

Figure 11.180: Résultat pour N'utiliser aucune barre

### • **Utiliser toutes les barres**

Toutes les barres non-chargées sont exclues pour la génération de charge. Un problème persiste dans la répartition de charge à cause de la grande cellule générée numéro 2.

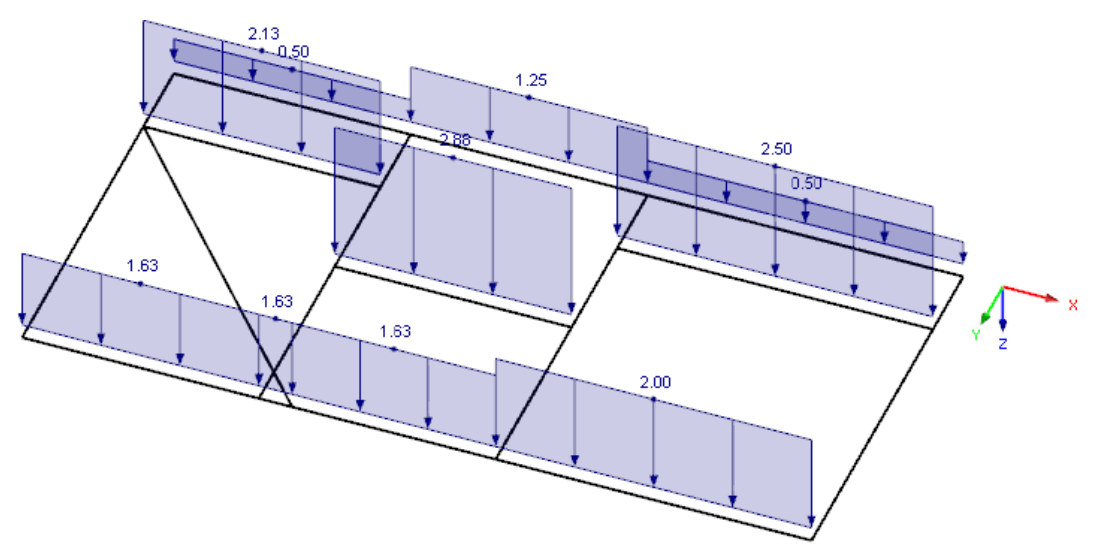

Figure 11.181: Résultat pour Utiliser toutes les barres

### • **Utiliser les barres parallèles au contour**

Cette méthode permet d'exclure les barres en position inclinée. Si l'angle limite entre les barres  $\varphi_{\rm b}$  est limité à 40,55 ° dans la boîte de dialogue Paramètres (voir la Figure [11.178,](#page-557-0) [page](#page-557-0) 557), la charge sera générée comme prévu.

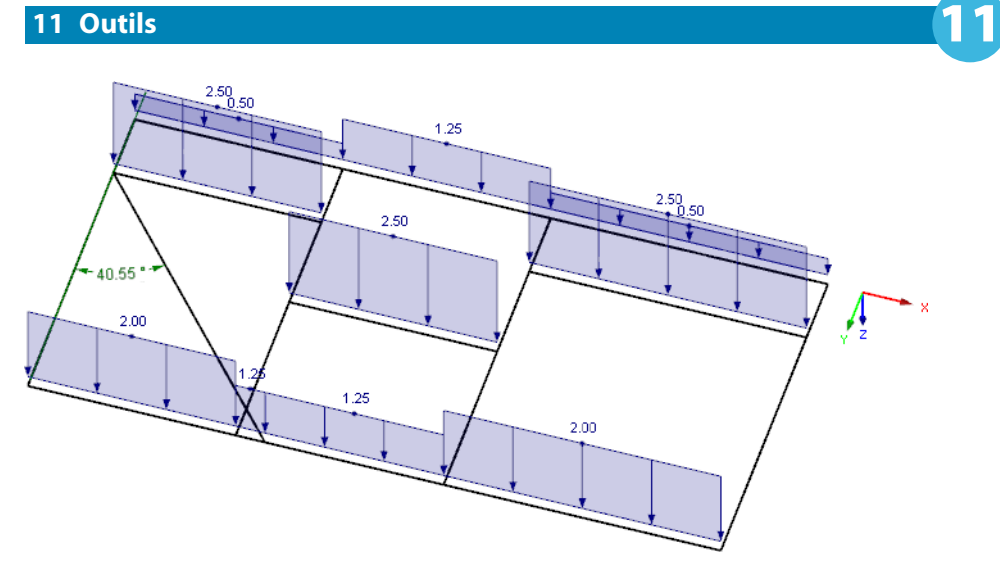

Figure 11.182: Résultat pour Utiliser les barres parallèles au contour

### **Modifier les charges générées par la suite**

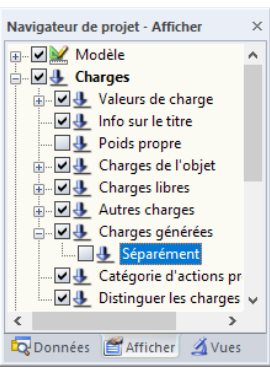

Après avoir confirmé la boîte de dialogue du générateur vous trouverez les charges générées transférées au Tableau de charge 3.15. L'entrée additionnelle Charges générées est affichée dans le navigateur de Données (voir la [Figure 6.57,](#page-275-0) [page 275\)](#page-275-0). Dans le menu contextuel de charge, ainsi que dans le navigateur Afficher, vous pouvez définir si les charges générées sont affichées comme symbole de charge surfacique ou Séparément comme charges de barre.

Les paramètres du générateur ne seront pas perdus car les boîtes de dialogue d'origine restent accessibles comme objets d'entrée pour les échanges. Pour ouvrir la boîte de dialogue d'origine à nouveau, double-cliquez sur l'une des entrées dans le navigateur. Vous pouvez également double-cliquer sur une charge générée dans la fenêtre de travail. La boîte de dialogue originale apparaît et vous pouvez y ajuster les paramètres.

Toutefois, si vous souhaitez traiter les charges générées comme objets de charge isolés, vous devez libérer les charges du concept et les répartir dans leurs composants. L'accès à cette fonctionnalité est disponible dans le menu contextuel de charge qui s'ouvre avec un clic-droit sur la charge générée. Sélectionnez Déconnecter la charge générée dans le menu contextuel pour créer les charges individuelles.

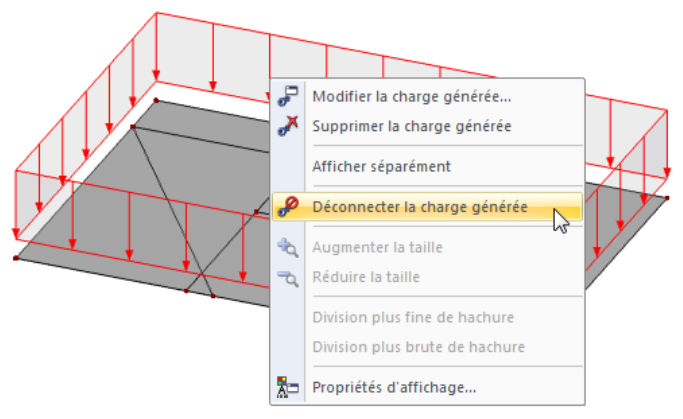

Figure 11.183: Menu contextuel des charges générées

Vous pouvez également utiliser le menu contextuel de la charge générée dans le navigateur de Données.

<span id="page-561-0"></span>æ

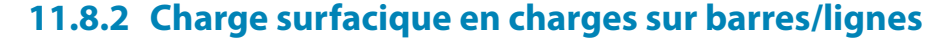

### **11.8.2.1 Charge surfacique en charges sur barres par le plan**

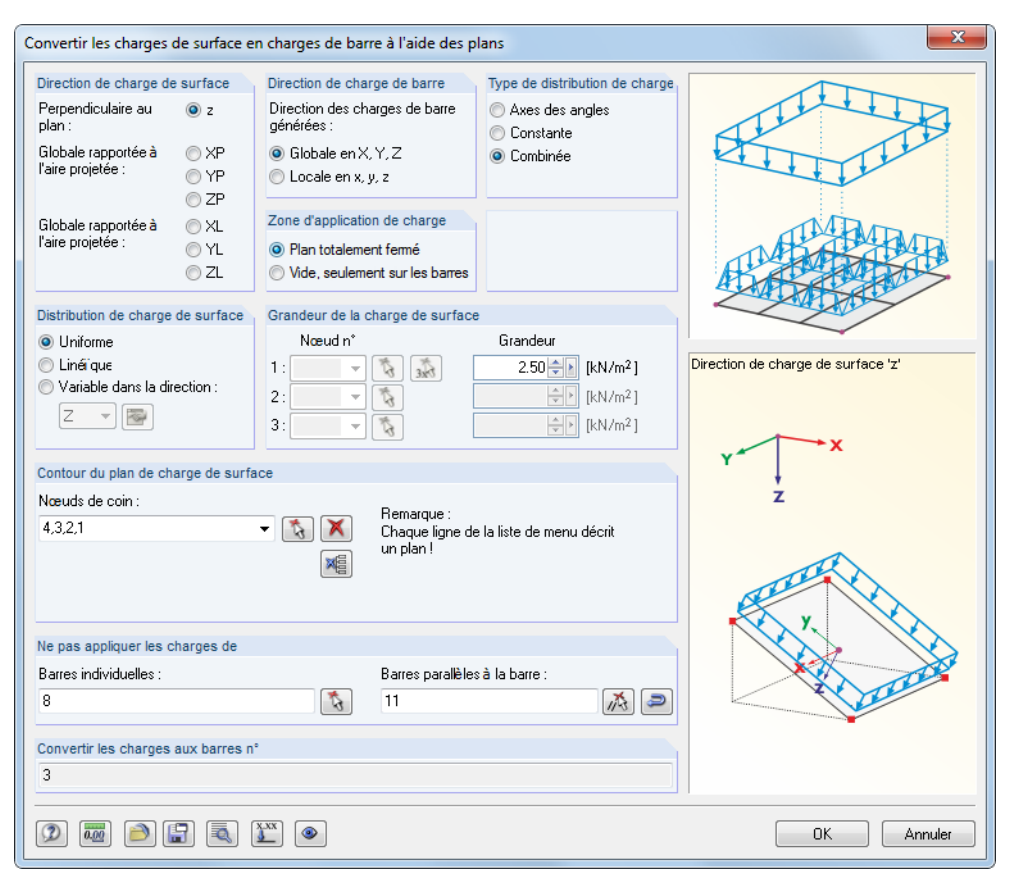

Figure 11.184: Boîte de dialogue Convertir les charges de surface en charges de barre à l'aide des plans

### **Direction de charge de surface**

Décidez si la charge agit perpendiculairement au plan ou globalement relative à la zone réelle ou projetée. Le graphique dans le coin droit illustre la direction de charge sélectionnée.

#### **Direction de charge de barre**

Les charges de barre générées peuvent être définies comme des charges globales ou locales (voir le [Chapitre 6.2,](#page-236-0) [page 238](#page-238-0)). La différence est notamment importante pour les calculs non-linéaires.

#### **Zone d'application de charge**

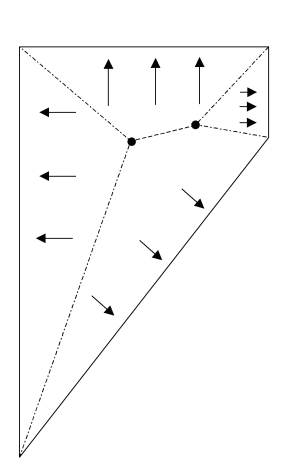

Vous avez deux options de sélection : Sélectionnez Plan totalement fermé lorsqu'une surface existante dans le plan de charge entre les barres (par exemple une surface de type voile ou toiture) n'est pas représentée dans le modèle RFEM. Dans ce cas, RFEM converti la zone de charge qui agit sur le plan entier aux barres. Si la construction ne consiste que de barres (par exemple une tour pylône), sélectionnez l'option Vide, seulement sur les barres. Ensuite, seule la zone efficace ou projetée est chargée comme la « zone d'application de charge », qui est représentée par les surfaces des barres. La charge sera appliquée en considération de l'orientation de barre.

#### **Type de distribution de charge**

Vous décidez comment les composants de la charge surfacique sont assignés aux barres. Sélectionnez Axes des angles pour les polygones qui n'ont pas d'angle rentrant. Les points d'intersection des lignes de division seront connectées de sorte que les zones d'application sont créées comme

affiché dans la figure de gauche. Ainsi, il est possible de distribuer la charge aux barres sans ambiguïté.

11

La méthode des axes d'angle n'est pas applicable pour les plans avec angles rentrant ou pour les polygones. Dans tous les cas, définissez le type de distribution de charge à Constante. Au-delà des angles de division, RFEM détermine également le centre de gravité du plan. Si les points d'intersection des lignes de division reposent devant le centre de gravité, des zones d'application triangulaires seront générées. S'il reposent derrière le centre de gravité, une ligne parallèle à la barre sera dessinée à travers le centre de gravité, formant une zone d'application avec les deux angles de division.

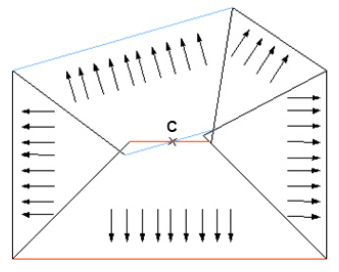

Figure 11.185: Distribution de charge de type Constante

Cette méthode résulte du fait que les zones ne sont pas considérées ou appliquées deux fois. Les quantités manquantes ou restantes seront multipliées par une constante afin que la somme des charges de zone et de barre soit égale.

L'option Combinée détermine les zones d'application des triangles, quadrangles et polygones selon la méthode des axes d'angle, si possible. Si la méthode ne peut pas être utilisée, RFEM passe automatiquement à la distribution de charge constante. Ainsi, la méthode combinée est définie par défault, RFEM sélectionne la méthode appropriée automatiquement.

#### **Distribution de charge de surface**

La charge peut agir sur la zone comme une charge variable Uniforme ou Linéaire. Il est également possible de définir les charges de surface agissant librement et Variable dans la direction d'un axe global (par exemple la charge de vent en fonction de l'altitude). Utilisez le bouton pour ouvrir une boîte de dialogue où vous définissez les paramètres de charge comme une fonction des niveaux d'altitude.

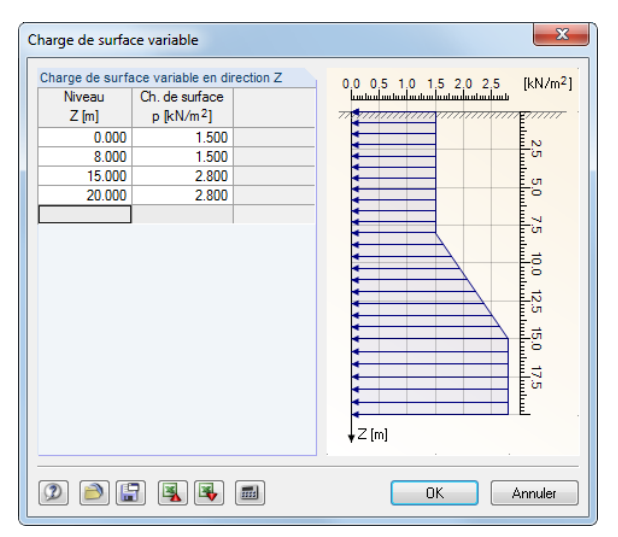

Figure 11.186: Boîte de dialogue Charge de surface variable

Dans la colonne de gauche, entrez les ordonnées globales du Niveau. Assignez les valeurs de la Charge de surface respectives à droite. Le graphique illustre l'état actuel de l'entrée.

#### **0utils**

<span id="page-563-0"></span>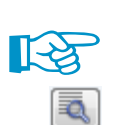

Si des charges librement variables sont définies, vous devez sélectionner la correction de la dis-tribution selon l'équilibre de moment dans la boîte de dialogue Paramètres (voir la [Figure 11.178](#page-557-0), [page 557](#page-557-0)). Autrement, des charges de barre constantes seront générées.

11

#### **Grandeur de la charge de surface**

Lorsque la charge agit uniformément dans la zone, entrez la valeur de charge dans la zone de texte activée. Pour les charges variables linéaires veuillez préciser trois numéros de nœud avec les charges respectives. Vous pouvez également utiliser le bouton  $\mathbb{R}$  pour sélectionner les nœuds graphiquement dans la fenêtre de travail.

#### **Contour du plan de la charge de surface**

Sélectionnez les nœuds de coin du plan pour définir le Contour du plan de la charge de surface. Utilisez le bouton et cliquez sur les nœuds pertinents individuellement dans la fenêtre graphique. Le plan sera marqué par la couleur de sélection. Le plan entièrement entré apparaît en couleur cyan. Trois nœuds sont au minimum nécessaires pour la définition d'un plan. La zone ne requiert pas d'être fermée par des lignes ou barres de tous les côtés.

Il est possible de définir différents plans qui apparaissent dans la liste Nœuds de coin.

Si vous avez à ouvrir la boîte de dialogue de manière régulière, il se peut que les dernières valeurs entrées dans la liste Nœuds de coin soient définies. Pour éviter l'attribution non voulue de double charges à ces plans, videz toute la liste à l'aide du bouton  $\mathbb{Z}$ .

#### **Ne pas appliquer les charges de barres**

 $\mathbb{R}$ 

Dans la section Ne pas appliquer les charges de, vous pouvez exclure les barres de l'application de charge (par exemple les pannes ou contreventements). La sélection est réalisée barre par barre ou par l'entrée d'un modèle de barre qui est [Parallèle] aux barres sans charge. Il est recommandé d'utiliser la fonction à l'aide du bouton  $\mathbb{R}$  pour la sélection graphique.

Cliquez sur le bouton **de pour ouvrir la boîte de dialogue Paramètres pour la génération de charge** (voir la Figure [11.178,](#page-557-0) [page](#page-557-0) 557). Vous pouvez ensuite ajuster la tolérance pour l'intégration de nœuds dans le plan de charge ou corriger les charges générées.

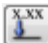

Utilisez le bouton [Facteurs de correction de charge] pour échelonner les charges pour les barres particulières. Ainsi, vous pouvez considérer, par exemple, les effets de continuité d'une couverture de toiture sur les chevrons de contour afin de générer des charges de barre réduites à cette position. La boîte de dialogue suivante apparaît :

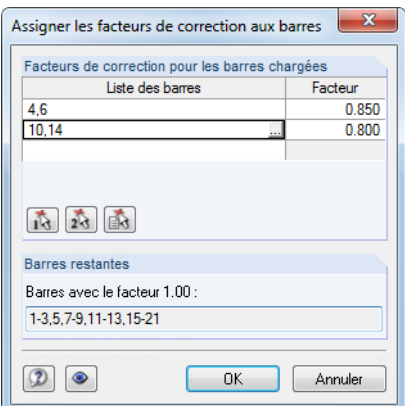

Figure 11.187: Boîte de dialogue Assigner les facteurs de correction aux barres

Utilisez les boutons  $\begin{array}{|c|} \hline \end{array}$  et  $\begin{array}{|c|} \hline \end{array}$  pour sélectionner les barres dans la fenêtre de travail. Vous pouvez ensuite les mettre à l'échelle avec un Facteur.

Cliquez sur [OK] pour lancer la génération des charges de barre. Un aperçu apparaît avec des informations sur les cellules et les charges.

<span id="page-564-0"></span>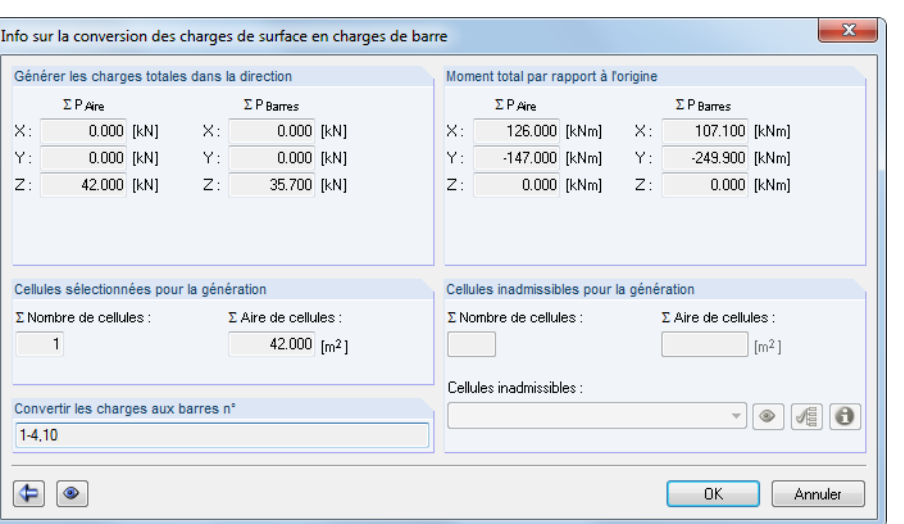

Figure 11.188: Boîte de dialogue Info sur la conversion des charges de surface en charges de barre

Si des cellules non-admissibles sont listées, RFEM n'a pas été capable d'assigner les charges sans ambiguïté. Utilisez le bouton  $\bullet$  pour souligner la cellule dans le graphique. Pour afficher une liste de raisons pour lesquelles les cellules sont invalides, cliquez sur le bouton  $\theta$ . Souvent, des contours éliminés de la cellule (ce qui signifie que les barres de contour ont été exclus de l'application de charge) ou les barres en croisement qui ne sont pas connectées sont responsables des problèmes qui ont lieu lors de la conversion des charges.

Dans la section Moment total par rapport à l'origine, les charges de barre déterminées sont comparées avec les charges de zone appliquées. En cas de différences, vous pouvez utiliser le bouton pour accéder à la boîte de dialogue précédente. Ensuite, les modifications sont possibles dans la boîte de dialogue Paramètres pour la génération de charge (voir la Figure [11.178](#page-557-0), [page](#page-557-0) 557) que vous pouvez ouvrir à l'aide du bouton  $\vert \bar{z}_k \vert$ .

Les deux boutons de la fenêtre d'information ont les fonctionnalités suivantes :

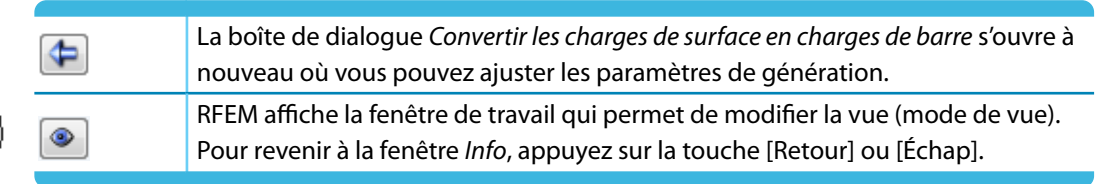

Tableau 11.15: Boutons de la fenêtre d'information

⊕⊕

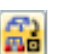

**11.8.2.2 Charge surfacique en charges sur barres par les cellules**

11

| Convertir les charges de surface en charges de barre à l'aide des cellules                                                                                                    |                                                                                                    |                                                                               |                                    |  |
|----------------------------------------------------------------------------------------------------|----------------------------------------------------------------------------------------------------|-------------------------------------------------------------------------------|------------------------------------|--|
| Direction de charge de surface<br>Perpendiculaire au<br>$\circ$ z<br>plan:<br>Globale rapportée à<br>⊙ XP<br>l'aire projetée :                                                                            | Direction de charge de barre<br>Direction des charges de barre<br>aénérées :<br>Globale en X.Y.Z                  | Type de distribution de charge<br>Axes des angles<br>Constante<br>Combinée    |                                    |  |
| O YP<br>⊙ ZP<br>Globale rapportée à<br>O XL<br>l'aire projetée :<br>O YL<br>OZL                                                                                                    | C Locale en x, y, z<br>Zone d'application de charge<br><b>O</b> Plan totalement fermé<br>Vide, que sur les barres |                                                                               |                                    |  |
| Distribution de charge de surface<br><b>O</b> Uniforme<br>C Linérque<br>Variable dans la direction :<br>Ζ                                                                                                 | Grandeur de la charge de surface<br>Nœud n°<br>$1 -$<br>3x0<br>R<br>Ã,<br>2:<br>÷                                 | Grandeur<br>$2.50 \div$<br>[kN/m <sup>2</sup> ]<br>승제<br>[kN/m <sup>2</sup> ] | Direction de charge de surface 'z' |  |
| $\div$ ><br>3:<br>ñ,<br>[kN/m <sup>2</sup> ]<br>Cellules avec charge de surface<br>Nœuds sur les lignes virtuelles :<br>Remarque:<br>15,20;20,19;19,4;4,1;1,16<br>ষ<br>Chaque ligne dans la liste de menu |                                                                                                    |                                                                               |                                    |  |
| Nœuds de cellule :<br>Toutes les cellules sélectionnées                                                                                                    | décrit une cellule !<br>$\bar{\mathbb{P}}$                                                                        | $\Sigma$ Nombre<br>$\overline{3}$<br>de cellules :                            |                                    |  |
| Ne pas appliquer les charges de<br>Barres individuelles :                                                                                                    | Barres parallèles à la barre :<br>$\mathcal{L}$<br>7,8                                                            | $\pi$                                                                         |                                    |  |
| Convertir les charges aux barres n°<br>0.00                                                                                                    | 123                                                                                                    |                                                                               | <b>OK</b><br>Annuler               |  |

Figure 11.189: Boîte de dialogue Convertir les charges de surface en charges de barre à l'aide des cellules

Cette boîte de dialoque est similaire à la boîte de dialoque Convertir les charges de surface en charges de barre à l'aide du plan décrite à la [page](#page-561-0) 561. RFEM contrôle déjà l'existence des cellules dans le modèle lors de l'ouverture de la boîte de dialogue. Les cellules disponibles sont représentées par des croix. Une « cellule » est une zone définie par trois nœuds de coin ou plus, refermées par des barres de tous les côtés et reposant sur un plan.

Le générateur de charge par les cellules ne peut pas être utilisé pour les charges de vent, par exemple sur un voile de halle avec poteaux : RFEM ne reconnaît aucune cellule car les barres sont manquantes entres les pieds de poteau. Dans ce cas, vous pouvez créer des Lignes virtuelles en cliquant sur le nœud de début et de fin à l'aide du bouton  $\mathbb{R}$ . De cette manière les cellules sont refermées artificiellement et ainsi reconnues par le générateur.

Les Nœuds de cellule peuvent être sélectionnés avec **des** les uns après les autres dans le graphique. Suite à la génération, un aperçu avec des informations sur les cellules et les charges apparaît. Puis, vous pouvez ajuster la tolérance pour l'intégration des nœuds dans le plan de charge ou corriger les charges générées.

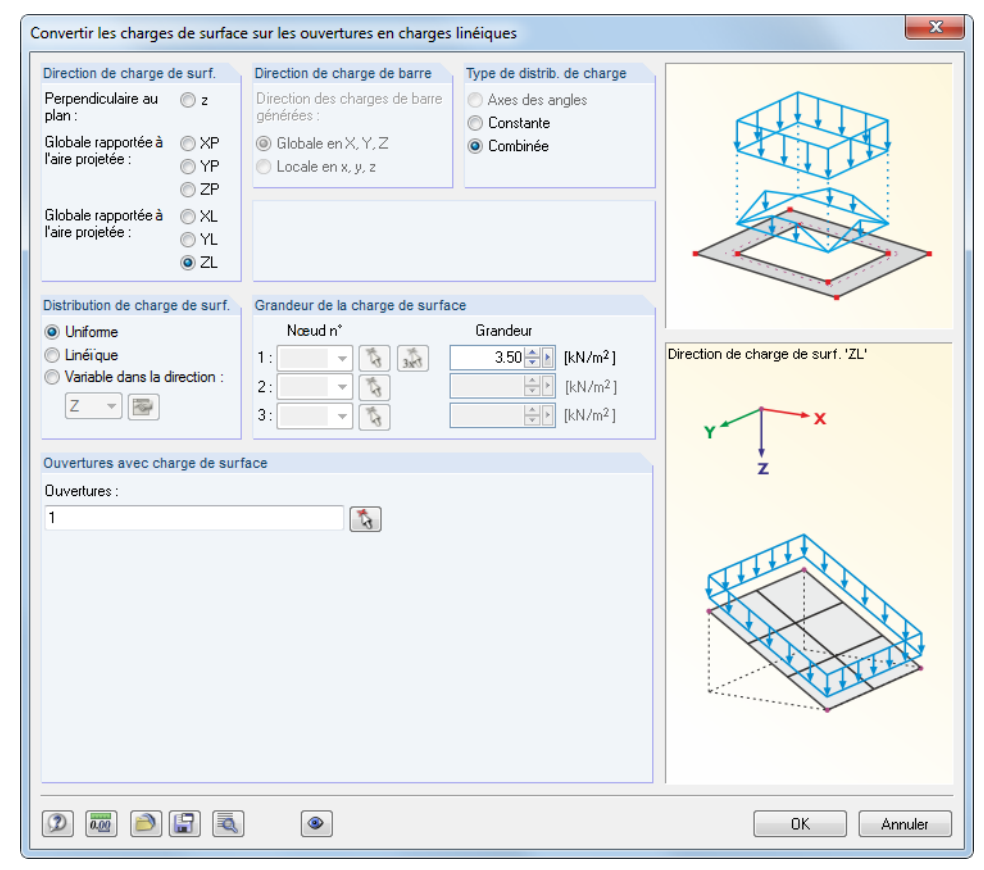

### **11.8.2.3 Charges surfaciques des ouvertures en charges sur lignes**

11

Figure 11.190: Boîte de dialogue Convertir les charges de surface sur les ouvertures en charges linéiques

Cette boîte de dialogue est similaire à la boîte de dialogue Convertir les charges de surface en charges de barre à l'aide du plan décrite à la [page](#page-561-0) 561. Dans les sections supérieures, vous pouvez définir les différents paramètres de charge.

Dans la zone de texte de la section Ouvertures avec charge de surface, insérez le(s) numéro(s) d'ouverture. Vous pouvez également utiliser le bouton **de la pour sélectionner les objets pertinents** dans la fenêtre de travail.

Cliquez sur [OK]. Un aperçu avec des informations sur les charges générées apparaît. Cliquez ensuite sur [OK] pour créer les charges linéiques sur les contours des ouvertures.

### **11.8.3 Autres charges**

#### **11.8.3.1 Charges de barre à partir d'une charge linéique libre** 毋

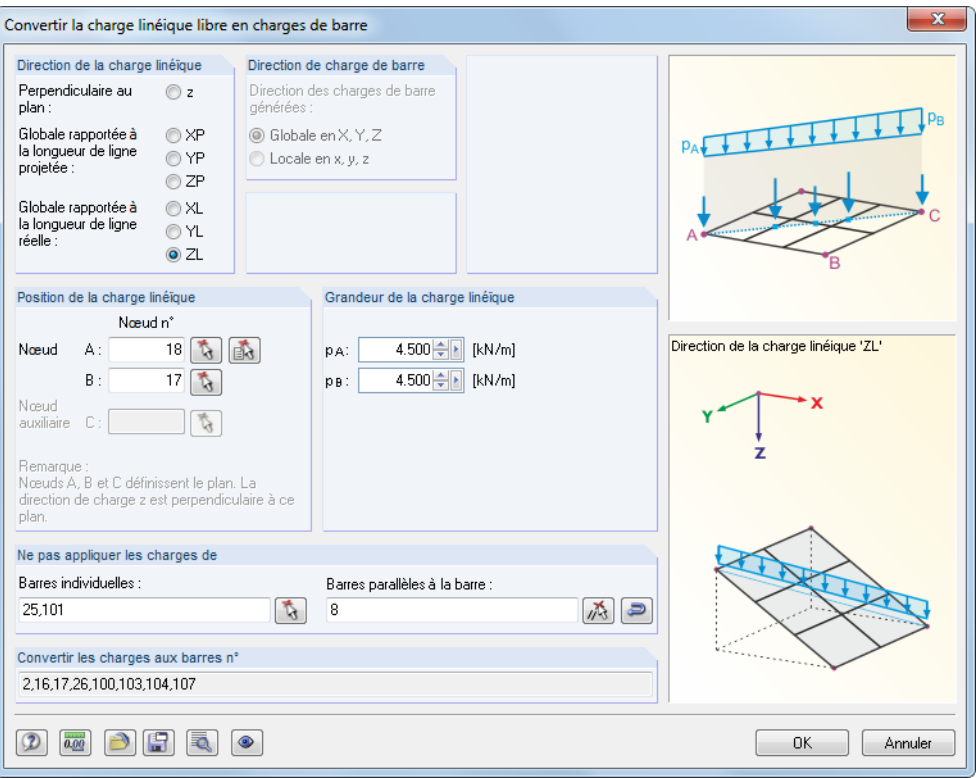

Figure 11.191: Boîte de dialogue Convertir la charge linéique libre en charges de barre

Utilisez le générateur pour définir des charges linéiques libres pour des modèles de barre (comme des grille de poutres) et pour les appliquer de manière proportionnelle aux barres.

L'assignation de charge correcte requiert des entrées pour la Direction de charge linéique et la Direction de charge de barre, lorsque applicable. Ces sections de dialogue tout comme l'option pour Ne pas appliquer les charges de sont décrites pour la fonction « Charges de barre de la charge de surface par le plan » à partir de la [page 561.](#page-561-0)

La Grandeur de la charge linéique peut être définie constante ou linéaire. La Position de la charge linéique peut être définie graphiquement à l'aide du bouton  $\left[\mathbf{a}\right]$  en cliquant sur les nœuds de début et de fin. Si la charge linéique est dirigée perpendiculaire au plan, veuillez entrer le nœud auxiliare C.

Cliquez sur le bouton **au pour ouvrir la boîte de dialoque Paramètres pour la génération de charge** (voir la [Figure 11.178,](#page-557-0) [page 557](#page-557-0)).

곮

 $\Phi$ 

### **11.8.3.2 Charge de barre à partir du revêtement**

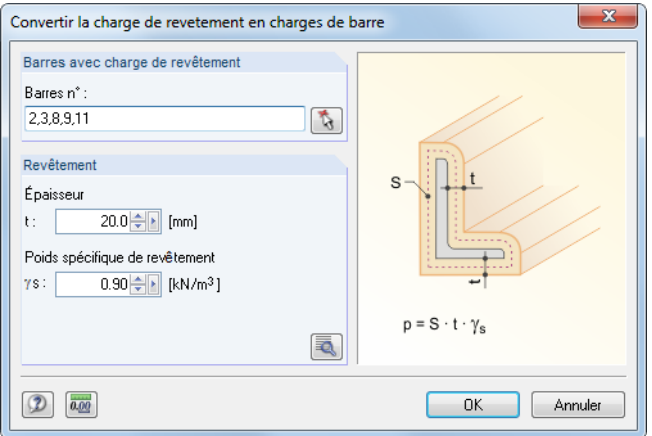

Figure 11.192: Boîte de dialogue Convertir la charge de revêtement en charges de barre

Les Barres avec la charge de revêtement peuvent être insérées directement ou déterminées graphiquement à l'aide du bouton  $\sqrt{2}$ . Le Revêtement doit être défini par l'épaisseur et le poids spécifique.

Utilisez le bouton  $\sqrt{2}$  figuré à gauche pour vérifier les aires de revêtement  $A_5$  des sections de barre sélectionnées pour l'application de la charge de givre. Les aires sont rapportées aux lignes centrales de la charge de givre comme affiché dans le graphique de dialogue (Figure 11.192). Ainsi, les charges seront déterminées correctement, même pour les petites sections à plusieurs contours.

### **11.8.3.3 Charges à partir de mouvements accélérés**

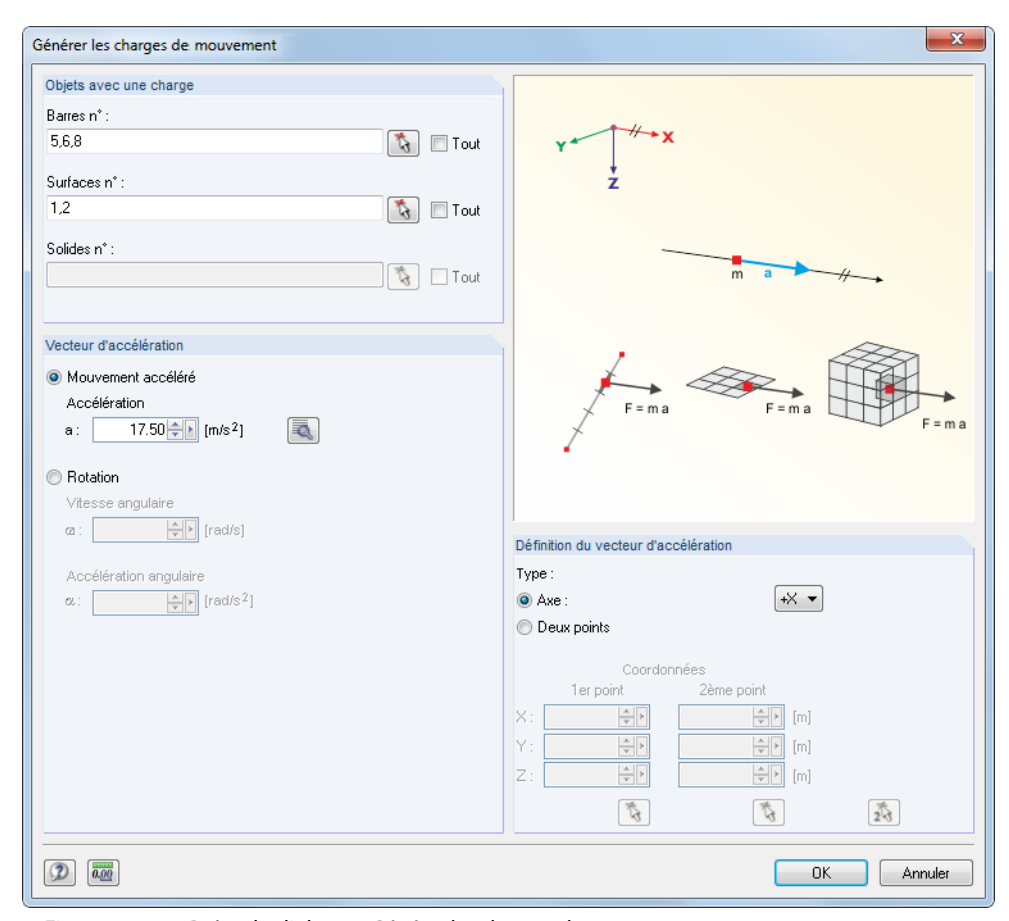

Figure 11.193: Boîte de dialogue Générer les charges de mouvement

<span id="page-569-0"></span>Le générateur créé des charges comme un résultat d'une accélération ou rotation agissant sur des objets particuliers du modèle. La masse est déterminée à partir du poids propre.

11

Dans la section de dialogue Objets avec une charge, insérez les numéros de barres, de surfaces ou de solides correspondants. Vous pouvez aussi les sélectionner graphiquement à l'aide du bouton  $\Delta$ .

Définissez les Paramètres de charge comme accélération ou rotation (vitesse angulaire  $\omega$ , accélération angulaire  $\alpha$ ). Utilisez le bouton **les** pour déterminer l'accélération à partir des vitesses disponibles à deux points.

Dansla section Définition du vecteur d'accélération, vous décidez si le vecteur est relatif à l'axe global ou défini par deux points. Vous pouvez définir le vecteur graphiquement à l'aide des boutons  $\left[\mathbf{t}\right]$ .

Cliquez sur [OK] pour créer les charges pour le cas de charge actuel.

### **11.8.4 Charges de neige**

#### **11.8.4.1 Toiture-terrasse / Toiture à un seul versant**

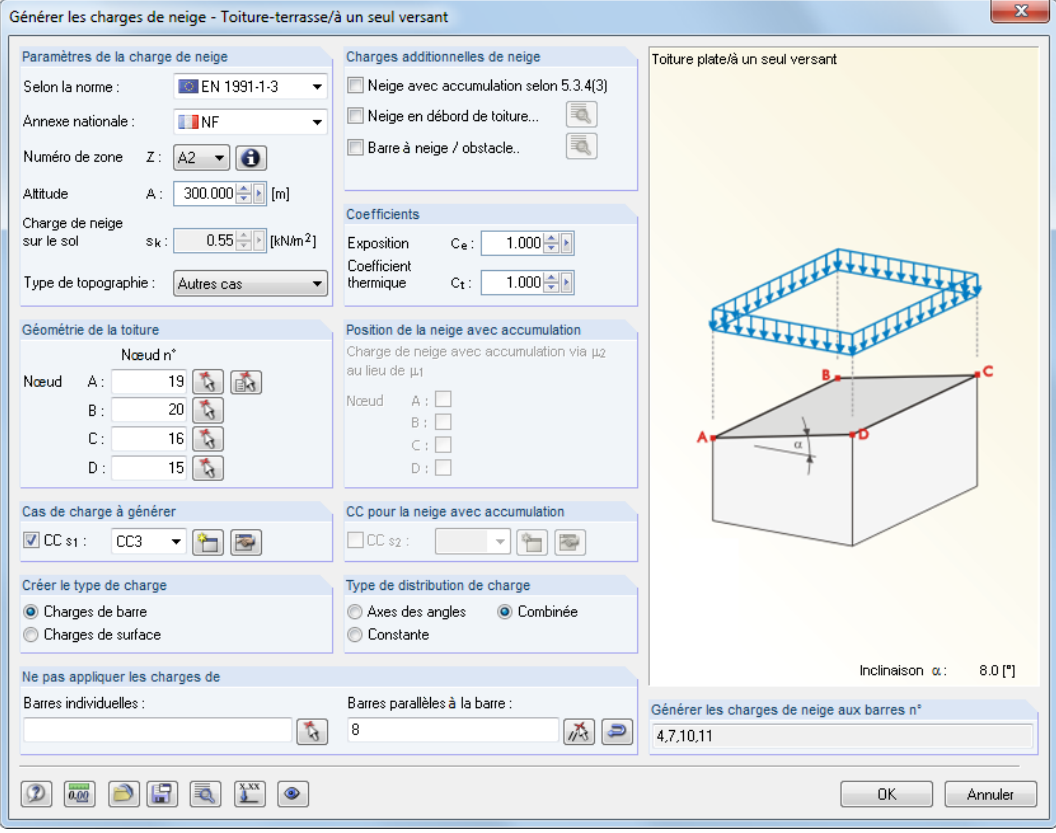

Figure 11.194: Boîte de dialogue Générer les charges de neige - Toiture-terrasse/à un seul versant

Les toitures-terrasse et toitures à un seul versant sont contrôlées dans une boîte de dialogue commune. Les coefficients de forme pour les toitures-terrasses ou les toitures à un pan sont considérées selon EN 1991-1-3 et DIN 1055-5.

Commencez par définir la norme et, si nécessaire, l'annexe nationale dans la section Paramètres de la charge de neige. Le paramètre contrôle les zones de texte disponibles.

Utilisez le bouton  $\bigcirc$  pour ouvrir une carte où la zone de la charge de neige Z peut être sélectionnée graphiquement. RFEM détermine la valeur caractéristique de la charge de neige  $s_k$  au sol à partir de votre paramétrage et en considérant l'altitude A (niveau de la mer).

Utilisez les trois coches de la section Charges additionnelles de neige pour décider si d'autres charges de neige sont à considérer :

11

- Neige avec accumulation
- Neige en débord de toiture
- Neige sur la barre à neige

Utilisez les boutons **a** pour définir les paramètres pour la neige en débord de toiture et pour la barre à neige.

Si nécessaire, vous pouvez ajuster le coefficient d'exposition  $\mathsf{C}_e$  (EN 1991-1-3, Tableau 5.1), ainsi que le coefficient thermique  $\mathsf{C}_t$  (EN 1991-1-3, Clause 5.2 (8)) dans la section C*oefficients*.

Définissez la Géométrie de la toiture à travers les nœuds de coin de la toiture A à D selon le graphique de la boîte de dialogue. Vous pouvez également utiliser la fonction **particion** pour les déterminer graphiquement dans la fenêtre de travail. Le plan sera marqué de la couleur de sélection. Trois nœuds sont au minimum requis pour la définition d'un plan. La zone n'a pas a être refermée par des lignes ou barres de tous les côtés.

La Position de la neige avec accumulation peut être définie par les nœuds de coin de la surface de la toiture.

Les sections Cas de charge à générer et CC pour la neige avec accumulation permettent de préciser les numéros de cas de charge pour la génération de charge. À l'aide du bouton  $\left|\bigcup_{n=1}^{\infty}$ , vous pouvez créer des nouveaux cas de charge de neige. Si des surfaces sont disponibles dans le modèle, vous pouvez utiliser les options de la section Créer le type de charge pour décider si les charges de barre ou de surface seront générées.

Les sections de dialogue Type de distribution de charge et Ne pas appliquer les charges de sont décrites pour la fonction « Charges de barre de la charge de surface par le plan » à la [page 561.](#page-561-0)

Cliquez sur le bouton **de pour ouvrir la boîte de dialoque Paramètres pour la génération de charge** (voir la [Figure 11.178,](#page-557-0) [page 557](#page-557-0)).

Cliquez sur le bouton  $\binom{3x}{k}$  pour mettre à l'échelle les charges des barres particulières. Les spécifications peuvent être insérées dans une boîte de dialogue supplémentaire (voir la Figure [11.187](#page-563-0), [page 563](#page-563-0)).

Après avoir validé la boîte de dialogue avec le bouton [OK], RFEM affiche les résultats de la génération de charge pour tous les cas de charge dans un aperçu. Ainsi, les charges de zone agissantes peuvent être comparées avec les charges converties. Avant le transfert des charges vers RFEM, vous pouvez cliquer sur le bouton  $\left| \leftarrow \right|$  pour accéder à la boîte de dialogue initiale où vous pouvez modifier les paramètres des charges.

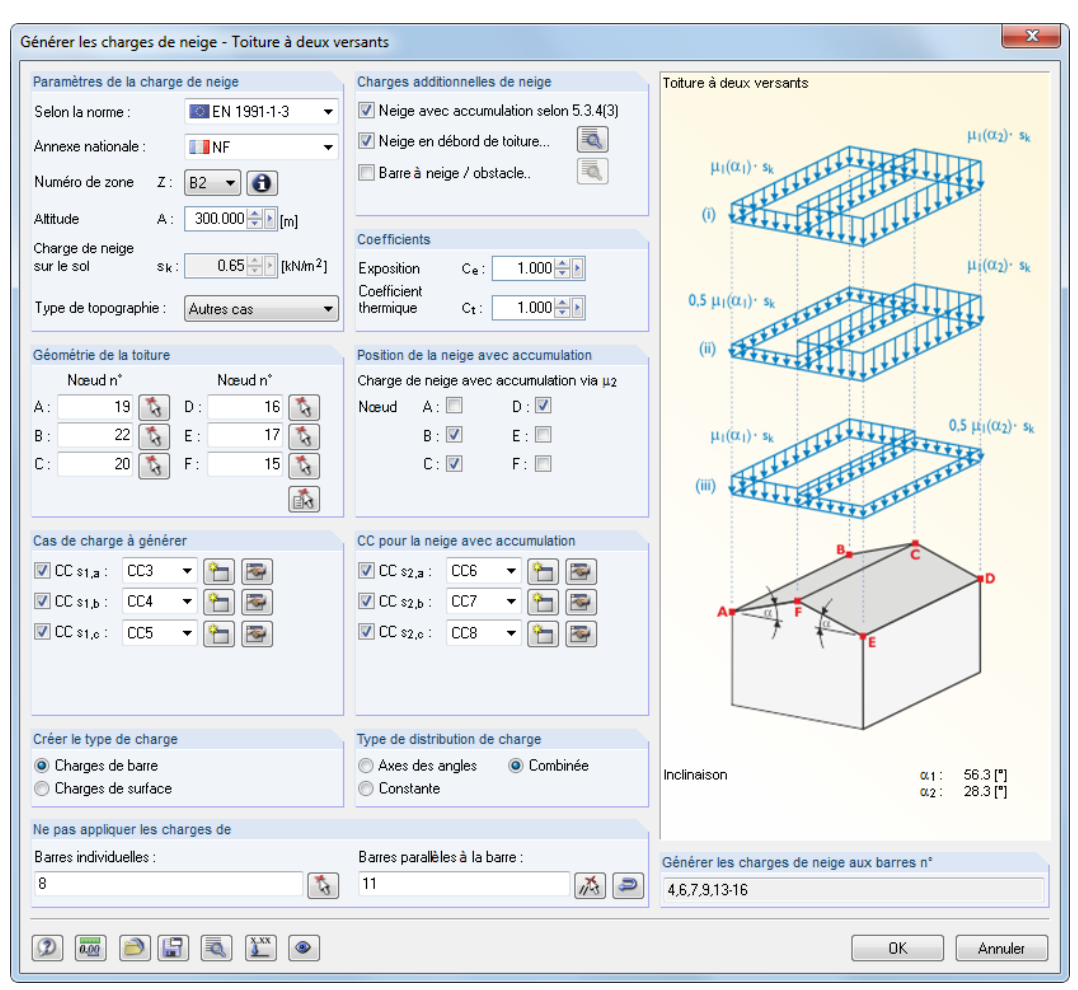

**11.8.4.2 Toiture à deux versants**

Figure 11.195: Boîte de dialogue Générer les charges de neige - Toiture à deux versants

Commencez par définir la norme et, si nécessaire, l'annexe nationale dans la section Paramètres de la charge de neige. Le paramètre contrôle les zones de texte disponibles.

Spécifiez les paramètres comme décrit dans le [Chapitre](#page-569-0) 11.8.4.1. La Géométrie de la toiture d'une toiture à deux versants est définie par les nœuds de coin A à F conformément au graphique de la boîte de dialogue. Vous pouvez également utiliser le bouton pour déterminer les nœuds graphiquement dans la fenêtre de travail.

Dans les sections Cas de charge à générer et CC pour la neige avec accumulation vous précisez les numéros de cas de charge pour la génération de charge. Des cas de charge alternatifs seront créés lorsque des charges de neige additionnelles ou des coefficients de forme (par exemple EN 1991-1-3, Figure 5.3) sont considérés. À l'aide du bouton **(et de pouvez créer les cas de charge de neige** pertinents.

## <span id="page-572-0"></span>**11.8.5 Charges de vent**

### **11.8.5.1 Voiles verticaux**

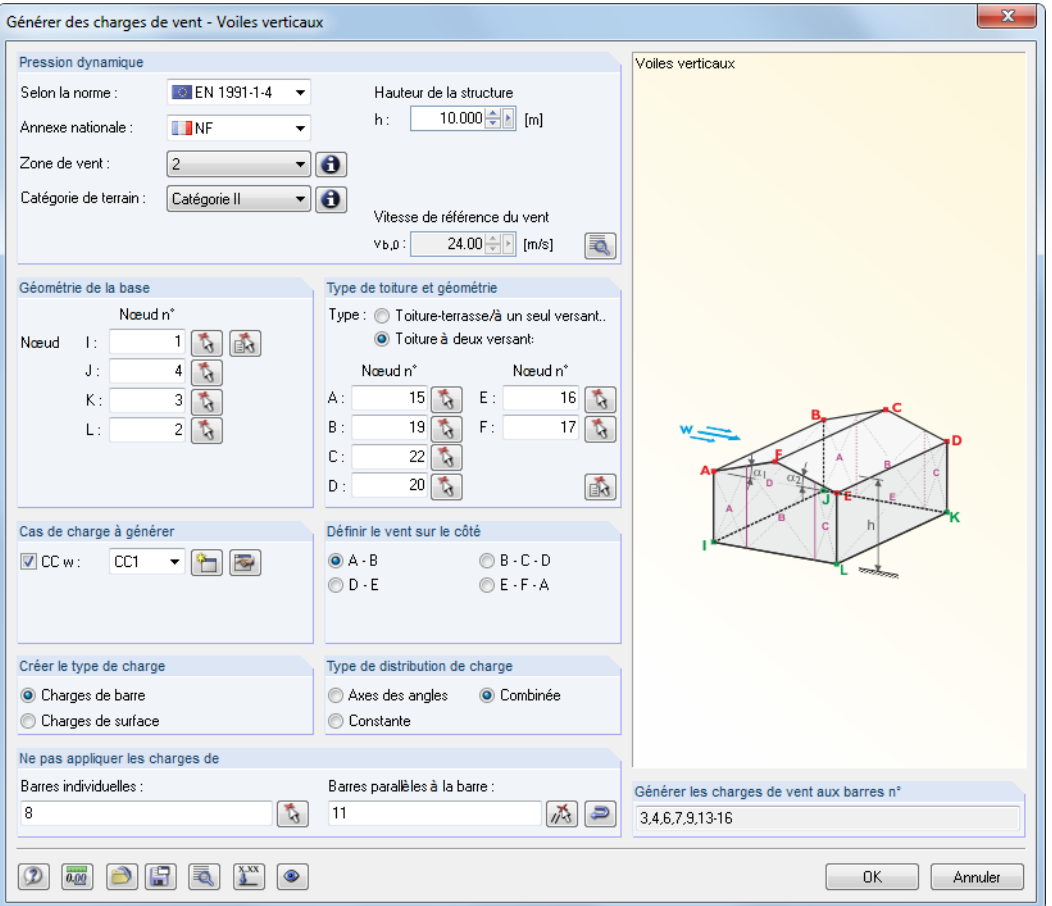

Figure 11.196: Boîte de dialogue Générer des charges de vent - Voiles verticaux (type Toiture à deux versants)

Commencez par définir la norme et, si applicable, l'annexe nationale dans la section Pression dynamique. Le paramètre contrôle les zones de textes disponibles.

La zone de vent et la catégorie de terrain peuvent être sélectionnées graphiquement dans une carte que vous ouvrez avec les boutons  $\Box$ . La hauteur h de la structure n'est pas prise du modèle, elle doit être renseignée manuellement. À partir du paramétrage, RFEM détermine la valeur de base de la pression dynamique fondamentale  $v_{b,0}$ .

Cliquez sur le bouton  $\sqrt{2}$  pour accéder aux coefficients utilisés pour déterminer les charges.

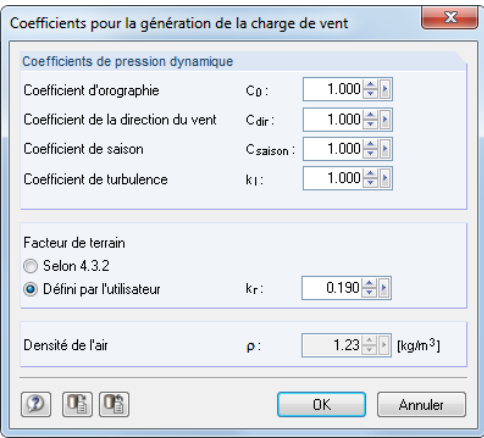

Figure 11.197: Boîte de dialogue Coefficients pour la génération de la charge de vent

<span id="page-573-0"></span>Les voiles sont déterminés par la Géométrie de base (nœuds *l* à L pour la surface de base, partie inférieure) et le Type de toiture et géométrie (nœuds A à D ou F pour les plans de toiture, partie supérieure). Dans le cas d'avant-toits, précisez les nœuds supérieurs de voile, pas les nœuds de la toiture. Comme affiché dans le graphique, les charges de vent peuvent être générées pour les objets de construction fermés de tous côtés avec une zone de base quadrilatérale. Veuillez noter que lorsque vous entrez la géométrie que les nœuds de début *l* et A doivent se chevaucher. De plus, la « direction » doit être de même sens lors de la détermination des surfaces de base et de toiture. Utilisez les boutons  $\mathbb{G}$  et  $\mathbb{G}$  pour définir la géométrie de base et de toiture graphiquement.

11

Dans la section Cas de charge à générer, entrez le numéro de cas de charge pour la génération de charge. Le bouton  $\mathbb{R}$  permet de créer un nouveau cas de charge de vent.

La direction du vent est définie dans la section *Définir le vent sur le côté*. Le vent agit perpendiculairement à la ligne précisée.

Si des surfaces sont disponibles dans le modèle, vous pouvez utiliser les options de la section Créer le type de charge pour décider si les charges de barre ou de surface seront générées.

Les sections de dialogue Type de distribution de charge et Ne pas appliquer les charges de sont décrites pour la fonction « Charges de barre de la charge de surface par le plan » à la [page 561.](#page-561-0)

Cliquez sur le bouton **de pour ouvrir la boîte de dialoque Paramètres pour la génération de charge** (voir la [Figure 11.178,](#page-557-0) [page 557](#page-557-0)).

Après avoir validé le générateur avec le bouton [OK], RFEM affiche les résultats de la génération de charge dans un aperçu. Ainsi, les charges de surface agissant peuvent être comparées aux charges converties. Avant le transfert des charges vers RFEM, vous pouvez cliquer sur le bouton  $\leftarrow$  pour accéder à la boîte de dialogue initiale où vous pouvez modifier les paramètres des charges.

#### **11.8.5.2 Toiture-terrasse**

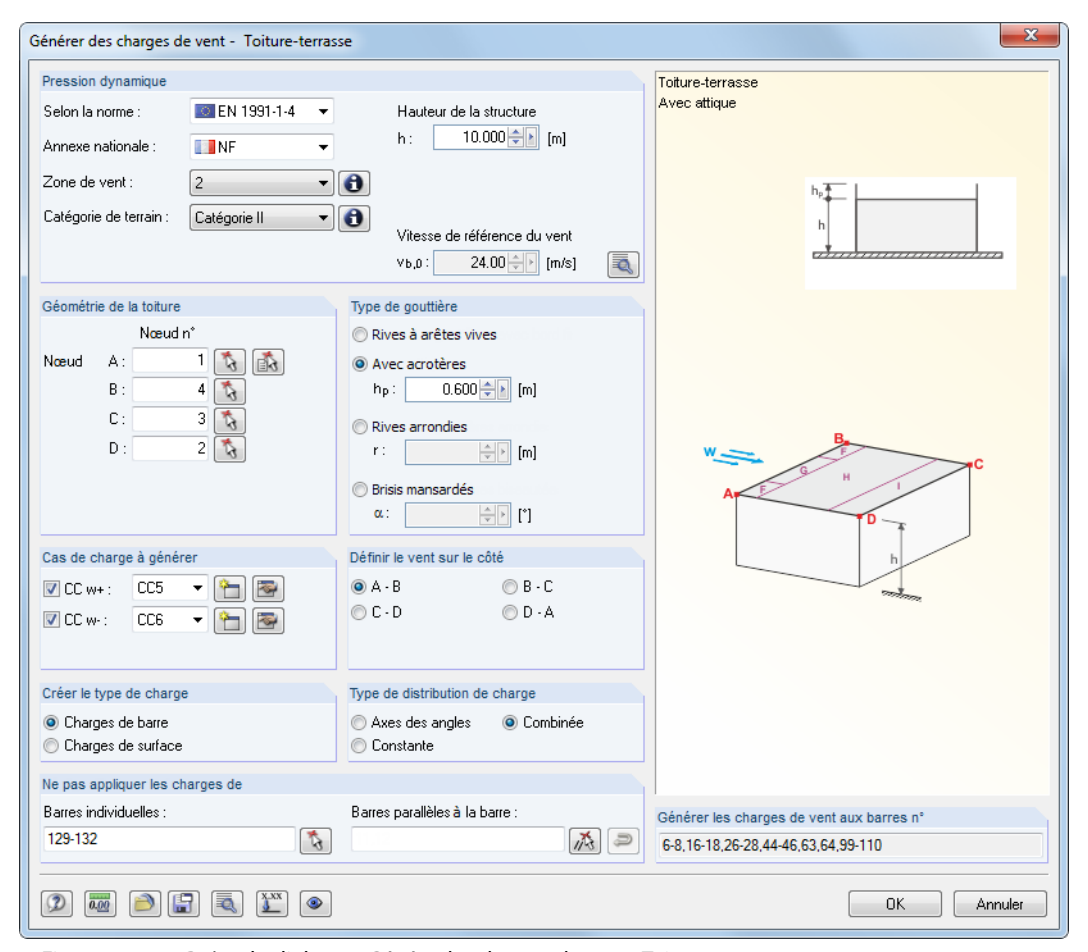

Figure 11.198: Boîte de dialogue Générer les charges de vent - Toiture-terrasse

RFEM considère une toiture comme une toiture terrasse si l'inclinaison de toiture est  $\alpha < 5$  °.

Commencez par définir la norme et, si applicable, l'annexe nationale dans la section Pression dynamique. Le paramètre contrôle les zones de texte disponibles.

11

Définissez les paramètres comme décrit dans le [Chapitre](#page-573-0) 11.8.5.2. La section Type de gouttière est reliée au graphique interactif de droite qui illustre les paramètres individuels.

Comme décrit dans EN 1991-1-4, Tableau 7.2, plusieurs cas de charge doivent être considérés pour une toiture-terrasse. Dans la section Cas de charge à générer vous précisez les numéros de cas de charge pour la génération de charge. Les charges de compression sont crées dans le cas de charge CC w+. Les charges de succion sont générées dans CC w-. Vous pouvez créer les cas de charge de vent pertinents à l'aide des boutons .

Après avoir validé le générateur avec le bouton [OK], RFEM affiche les résultats de la génération de charge dans un aperçu (voir la Figure [11.201](#page-576-0), [page](#page-576-0) 576). Les onglets de cette boîte de dialogue représentent une option de contrôle importante : Pour chaque cas de charge, le coefficient de pression externe  $\epsilon_{pe,10}$  et la pression externe  $w_e$  sont affichés par zones.

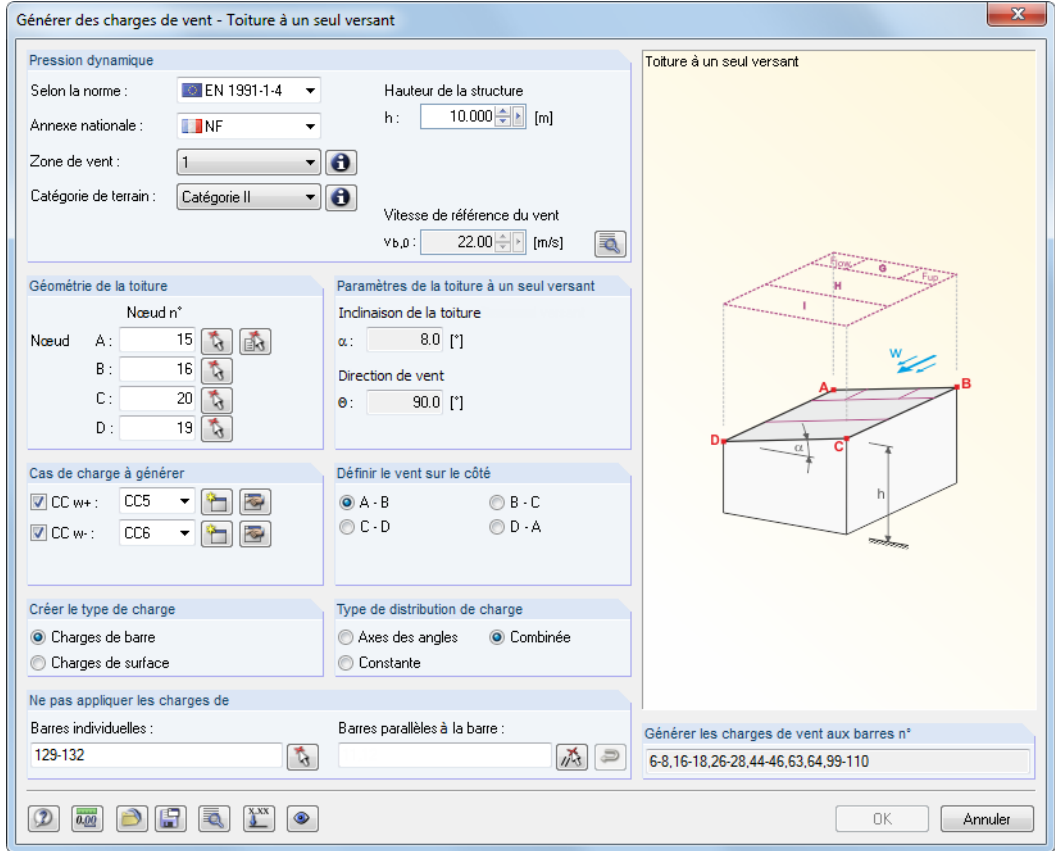

### **11.8.5.3 Toiture à un seul versant**

Figure 11.199: Boîte de dialogue Générer des charges de vent - Toiture à un seul versant

Commencez par définir la norme et, si applicable, l'annexe nationale dans la section Pression dynamique. Le paramètre contrôle les zones de texte disponibles.

Définissez les paramètres comme décrit dans le [Chapitre](#page-572-0) 11.8.5.1. Les Paramètres de la toiture à un seul versant sont déterminés automatiquement à partir de la géométrie de la toiture et du côté où le vent souffle.

Comme décrit dans EN 1991-1-4, Tableau 7.3a, plusieurs cas de charge doivent être considérés pour une toiture à un seul versant. Dans la section Cas de charge à générer, précisez les numéros de cas de charge de la génération de charge. Les charges de compression sont créées dans le cas

de charge CC w+. Les charges de succion sont générées dans CC w-. Vous pouvez créer les cas de charge de vent pertinents à l'aide des boutons ...

11

Cliquez sur le bouton  $\left[\frac{X^{XX}}{X}\right]$  pour mettre à l'échelle les charges des barres particulières. De cette manière, vous pouvez considérer, par exemple, les effets de continuité d'un revêtement de toit sur les avant-toits afin de générer des charges de barre réduites. Les paramètres peuvent être insérés dans une boîte de dialogue supplémentaire (voir la [Figure 11.187,](#page-563-0) [page 563](#page-563-0)).

### **11.8.5.4 Toiture à deux versants / Toiture à noue**

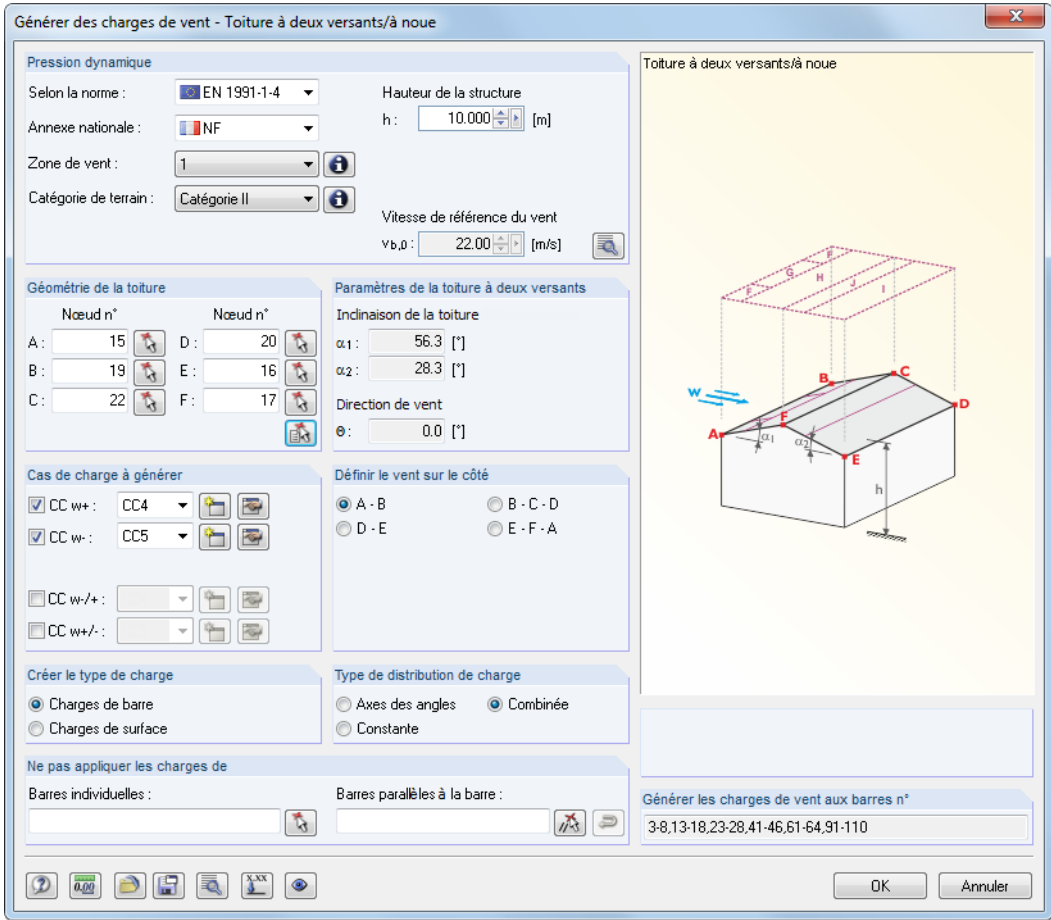

Figure 11.200: Boîte de dialogue Générer des charges de vent - Toiture à deux versants/à noue

Commencez par définir la norme et, si applicable, l'annexe nationale dans la section Pression dynamique. Le paramètre contrôle les zones de texte disponibles.

Définissez les paramètres comme décrit dans le [Chapitre](#page-572-0) 11.8.5.1 à la [page](#page-572-0) 572. Les Paramètres de la toiture à deux versants sont déterminés automatiquement à partir de la géométrie de la toiture et du côté où le vent souffle.

Comme décrit dans EN 1991-1-4, Tableau 7.4a, plusieurs cas de charge doivent être considérés pour une toiture à un seul versant. Dans la section Cas de charge à générer, précisez les numéros de cas de charge de la génération de charge. Les charges de compression sont crées dans le cas de charge CC w+. Les charges de succion sont générées dans CC w-. Les combinaisons (compression d'un côté de la toiture et succion de l'autre) sont définies comme CC w-/+ et CC w+/-. Vous pouvez créer les cas de charge de vent pertinents à l'aide des boutons ...

Après avoir validé le générateur avec le bouton [OK], RFEM affiche les résultats de la génération de charge dans un aperçu (voir la Figure [11.201\)](#page-576-0). Les onglets de cette boîte de dialogue représentent une option de contrôle importante : Pour chaque cas de charge, le coefficient de pression externe  $\epsilon_{\rho e,10}$  et la pression externe  $w_e$  sont affichés par zones.
<span id="page-576-0"></span>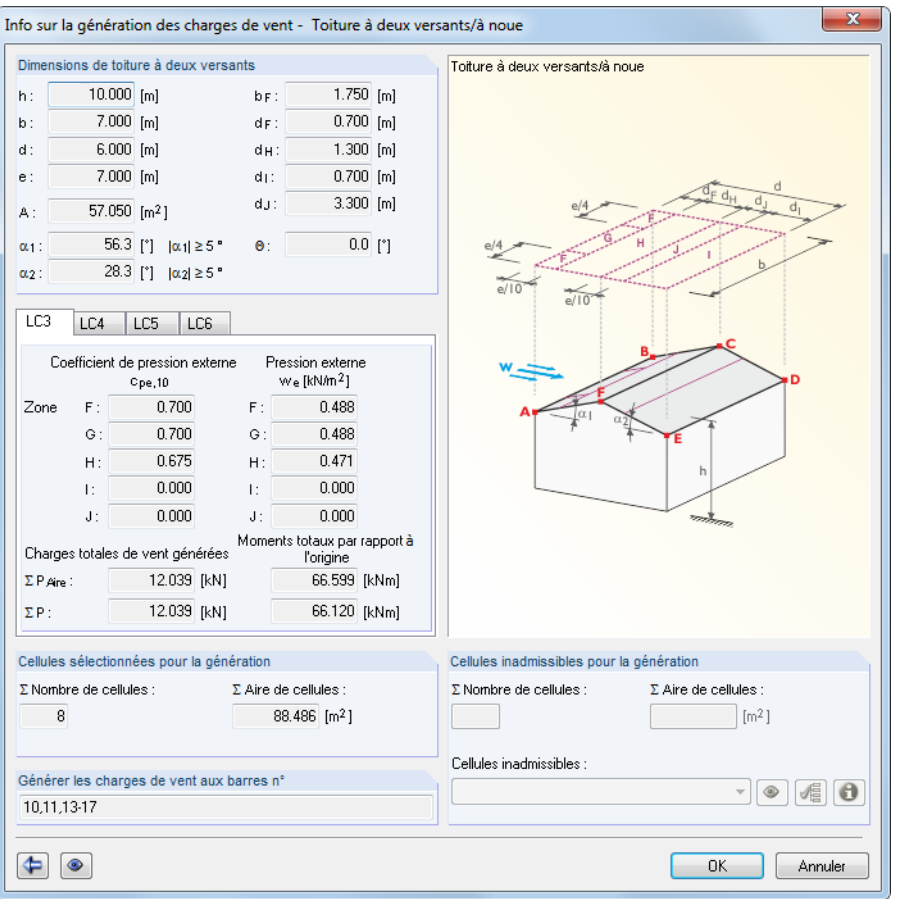

Figure 11.201: Boîte de dialogue Info sur la génération des charges de vent - Toiture à deux versants/à noue

Avant le transfert des charges vers RFEM, vous pouvez cliquer sur le bouton  $\bigoplus$  pour accéder à la boîte de dialogue initiale où vous pouvez modifier les paramètres des charges.

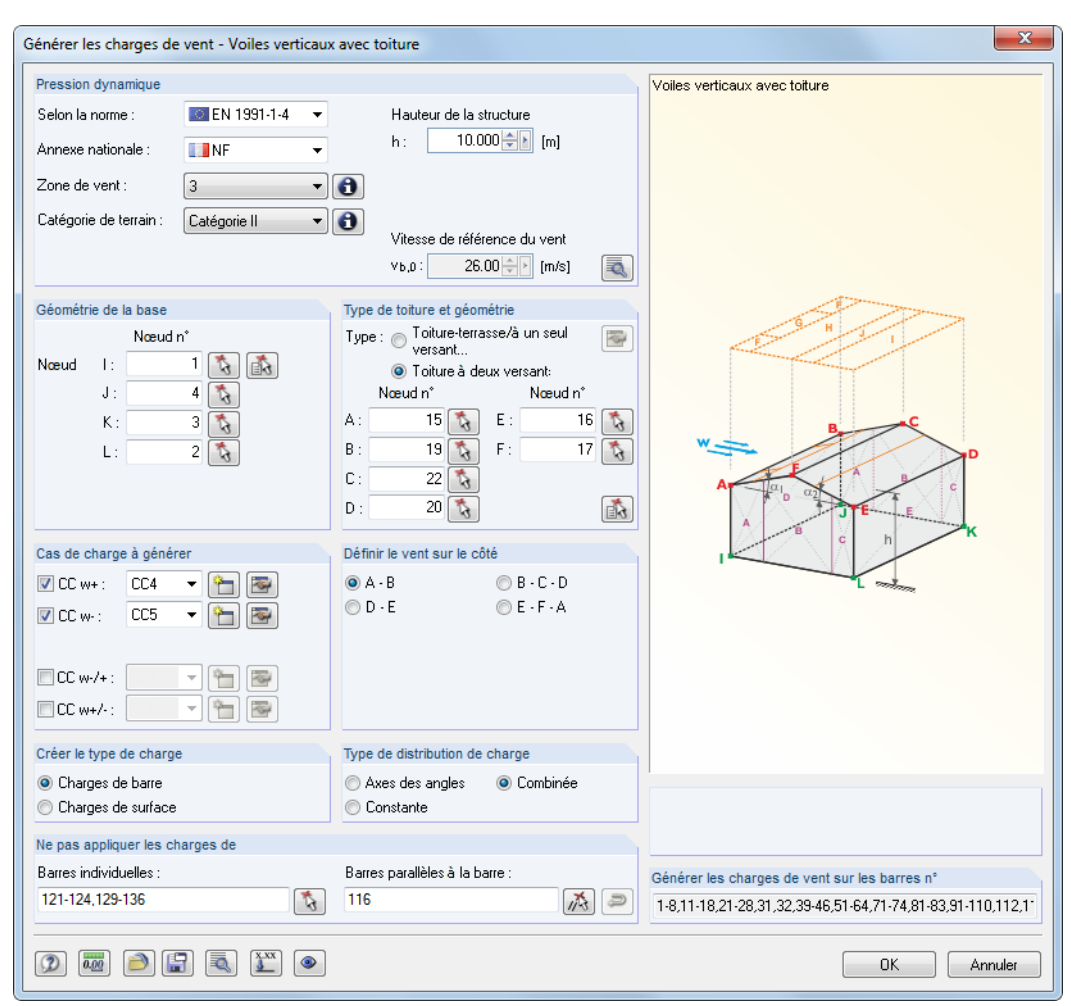

### **11.8.5.5 Voiles verticaux avec toiture**

Figure 11.202: Boîte de dialogue Générer des charges de vent - Voiles verticaux avec toiture (type de toiture : Toiture à deux versants)

Commencez par définir la norme et, si applicable, l'annexe nationale dans la section Pression dynamique. Le paramètre contrôle les zones de texte disponibles.

Définissez les paramètres comme décrit dans le [Chapitre 11.8.5.1](#page-572-0) à la [page 572.](#page-572-0)

Comme décrit dans EN 1991-1-4, Tableau 7.4a, plusieurs cas de charge doivent être considérés pour une toiture à un seul versant. Dans la section Cas de charge à générer, précisez les numéros de cas de charge de la génération de charge. Les charges de compression sont créées dans le cas de charge CC w+. Les charges de succion sont générées dans CC w-. Les combinaisons (compression d'un côté de la toiture et succion de l'autre) sont définies comme CC w-/+ et CC w+/-. Vous pouvez créer les cas de charge de vent pertinents à l'aide des boutons ...

Cliquez sur le bouton  $\sqrt{\frac{3x}{2}}$  pour mettre à l'échelle les charges des barres particulières. Les paramètres peuvent être insérés dans une boîte de dialogue supplémentaire (voir la Figure [11.187](#page-563-0), [page 563](#page-563-0)).

Après avoir validé le générateur avec le bouton [OK], RFEM affiche les résultats de la génération de charge dans un aperçu (voir la Figure [11.201\)](#page-576-0). Les onglets de ce boîte de dialogue représentent une option de contrôle importante : Pour chaque cas de charge, le coefficient de pression externe  $\epsilon_{\rho e,\,10}$  et la pression externe  $w_e$  sont affichés par zones.

11

# <span id="page-578-0"></span>12 Gestion des fichiers

Ce chapitre explique comment les données sont organisées dans le Gestionnaire de projet et comment les composants récurrents de modèles sont gérés en blocs. De plus, le chapitre décrit les interfaces intégrées de RFEM pour l'échange de données avec d'autres programmes.

12

# **12.1 Gestionnaire de projet**

En calcul de structures, un projet est souvent divisé en plusieurs positions. Ces positions sont décrits comme des « modèles » dans RFEM. Le Gestionnaire de projet aide à organiser les données de vos applications Dlubal. Vous pouvez également l'utiliser pour la gestion des modèles RFEM dans le réseau (voir le [Chapitre 12.3](#page-599-0), [page 599\)](#page-599-0).

Le Gestionnaire de projet peut rester ouvert comme une application autonome lorsque vous travaillez avec RFEM.

 $\blacksquare$ 

 $\blacksquare$ 

Pour ouvrir le Gestionnaire de projet, sélectionnez dans le menu **Fichier** → **Gestionnaire de projet** ou utilisez le bouton correspondant de la barre d'outils.

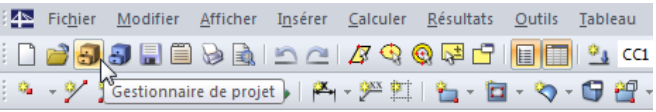

Figure 12.1: Bouton Gestionnaire de projet de la barre d'outils

Il est également possible d'accéder au Gestionnaire de projet à partir de la boîte de dialogue Données de base du modèle.

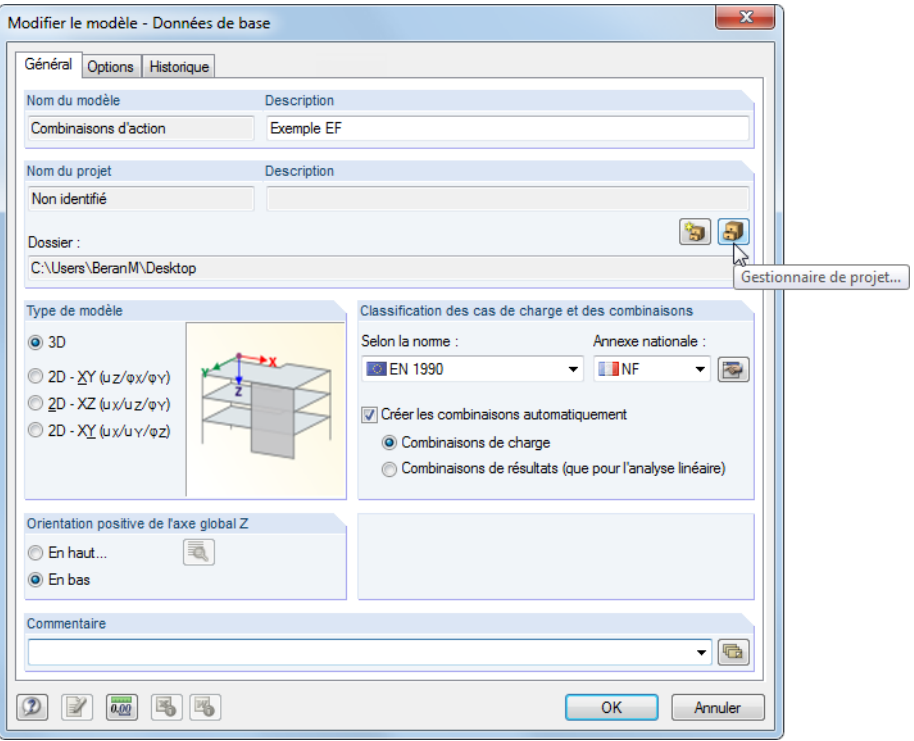

Figure 12.2: Bouton Gestionnaire de projet dans la boîte de dialogue Données de base

Lorsque vous ouvrez le Gestionnaire de projet, la fenêtre suivante apparaît. Elle a son propre menu et barre d'outils.

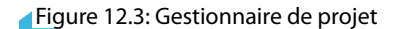

RFEM-Exemple-05

### **Navigateur de projet**

<span id="page-579-0"></span>Drât

Un navigateur listant tous les projets en arborescence est affiché sur la gauche. Le projet actif est en gras. Pour sélectionner un autre projet, double-cliquez sur l'entrée pertinente ou utilisez la liste Projet actuel dans la barre d'outils. Le tableau de droite liste les modèles contenus dans le projet sélectionné.

RFEM-Exemple-03 Sélection : ModèleRFEM-Exemple-04

RFEM-Exemple-02

RFEM-Exemple-01

Nombre d'objets : 5

RFEM-Exemple-04

### **Tableau des modèles**

Les modèles sont disposés en plusieurs onglets, triés par application Dlubal. L'onglet RFEM liste tous les modèles RFEM contenus dans le projet sélectionné. Le Nom du modèle et la Description, ainsi que des informations de modèle et de fichier importants comprenant le nom de l'utilisateur qui a créé et modifié le modèle, sont affichés.

**Sink** 

Pour ajuster l'affichage des colonnes, sélectionnez **Affichage** → **Gestion de l'arrangement des colonnes** dansle menu ou utilisez le bouton de la barre d'outils affiché à gauche (voir la [page](#page-588-0) 588).

#### **Détails**

Cette partie de la fenêtre affiche toutes les informations disponibles pour le modèle qui est sélectionné dans le tableau.

#### **Aperçu**

Le modèle sélectionné est affiché dans un aperçu. La taille de la fenêtre d'aperçu peut être ajustée en déplaçant la bordure supérieure de la fenêtre.

### **Miniatures**

La partie inférieure du Gestionnaire de projet offre un aperçu graphique des modèles compris dans le projet sélectionné. Les images miniature sont interactives avec le tableau des modèles.

Utilisez les punaises pour réduire les parties individuelles de la fenêtre. Elles seront masquées dans le bas de page.

# <span id="page-580-0"></span>**12.1.1 Gestion de projet**

### **Créer un nouveau projet**

Pour créer un nouveau projet,

- sélectionnez **Projet** → **Nouveau** dans le menu du Gestionnaire de projet ou
- cliquez sur le bouton [Nouveau projet] dans la barre d'outils.

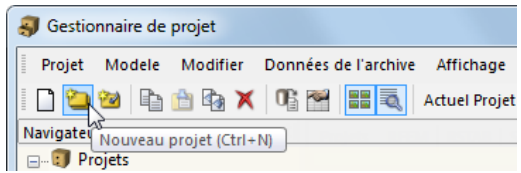

Figure 12.4: Bouton Nouveau projet

La boîte de dialogue suivante s'ouvre, vous devez y entrer le Nom du projet et sélectionner le Dossier dans lequel vous souhaitez enregistrer les structures. Utilisez le bouton  $\mathbb{F}_n$  pour définir le répertoire. Vous pouvez également ajouter une courte Description du projet. La description sera également affichée dans l'en-tête du rapport d'impression, sans pour autant avoir beaucoup d'importance.

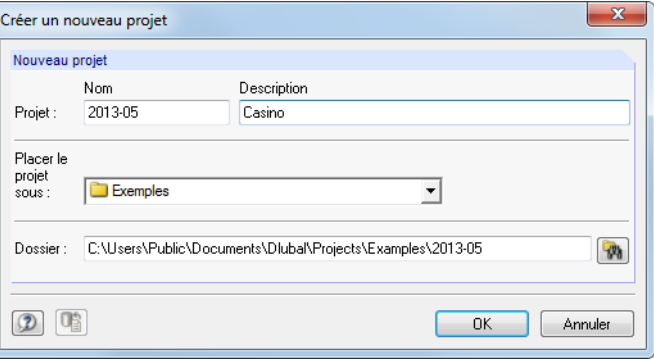

Figure 12.5: Boîte de dialogue Créer un nouveau projet

Il est également possible de créer des sous-projets dans le Gestionnaire de projet par la sélection d'un projet dans la liste Placer le projet sous. Le nouveau projet sera affiché comme un sous-projet dans le navigateur. Si vous ne souhaitez pas utiliser ce paramètre, sélectionnez l'entrée Projets en tête de la liste. Puis, le projet apparaîtra comme entrée principale dans le navigateur.

Après avoir cliqué sur [OK], un nouveau dossier avec le nom du projet sera créé dans le disque local ou réseau.

### **Connecter un dossier existant**

Pour intégrer un dossier qui contient déjà des modèles RFEM comme projet,

- sélectionnez **Projet** → **Joindre un dossier** ou
- utilisez le bouton [Connecter le dossier] dans la barre d'outils.

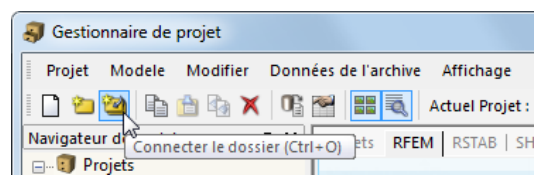

Figure 12.6: Bouton Connecter le dossier

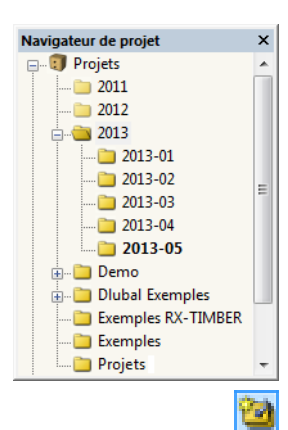

12

#### <span id="page-581-0"></span>**12 Gestion des fichiers**

Le cheminement du disque local ou réseau où se trouve le dossier à connecter n'est pas pertinent. Il sera compris dans le fichier de gestion et ne sera pas déplacé - tout comme la création d'un raccourci sur le bureau. L'information est enregistrée dans le fichier ASCII **PRO.DLP** dans le dossier **Project Manager** (voir le [Chapitre 12.1.4.3,](#page-591-0) [page 591\)](#page-591-0).

12

Une boîte de dialogue similaire à la boîte de dialogue affichée dans la [Figure 12.5](#page-580-0) s'ouvre. Entrez le Nom et la Description du projet et, si nécessaire, utilisez le bouton  $\lceil \psi_0 \rceil$  pour définir le répertoire du Dossier pertinent.

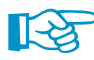

Si un projet est précisé dans la liste Placer le projet sous, le dossier connecté doit être contenu dans le répertoire de ce projet. Le dossier sera ensuite géré comme un sous-projet. Si vous souhaitez que le dossier apparaisse comme un projet indépendant dans le Gestionnaire de projet, sélectionnez Projets au sommet de la liste.

Sélectionnez l'option Connecter le dossier y compris les sous-dossiers pour relier en une opération tous les dossiers contenus dans le dossier sélectionné avec la gestion du Gestionnaire de projet.

### **Déconnecter un dossier**

Pour détacher un dossier intégré à la gestion de projets,

• sélectionnez **Projet** → **Déconnecter** (projet doit être préalablement sélectionné),

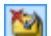

- cliquez sur le bouton [Déconnecter projet] dans la barre d'outils ou
- utilisez le menu contextuel du projet dans le navigateur.

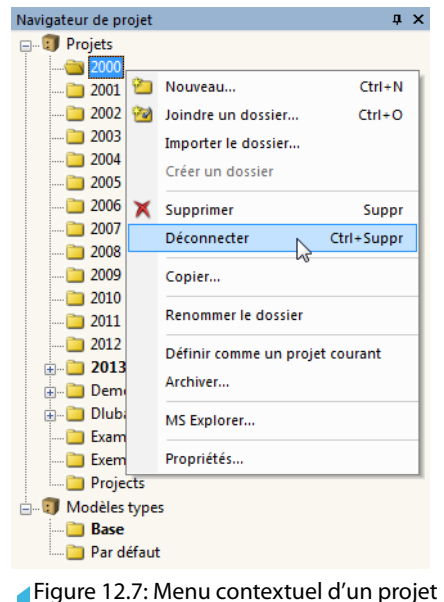

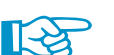

Le projet ne sera retiré que de la gestion interne. Le dossier du disque dur, ainsi que son contenu seront conservés.

### **Supprimer un projet**

Pour supprimer un projet,

• sélectionnez **Projet** → **Supprimer** dans le menu du Gestionnaire de projet (le projet doit avoir été préalablement sélectionné),

12

- cliquez sur le bouton [Supprimer] dans la barre d'outils ou
- utilisez l'entrée **Supprimer** dans le menu contextuel du projet dans le navigateur (voir la [Figure 12.7](#page-581-0)).

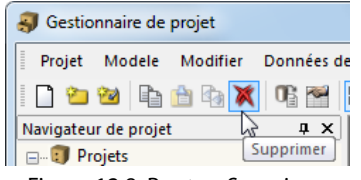

Figure 12.8: Bouton Supprimer

Le dossier comprenant son contenu sera entièrement supprimé du disque dur.

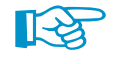

x

Si le dossier contient également des fichiers d'autres programmes, seuls les fichiers des applications Dlubal seront supprimées. Le fichier en lui même sera conservé.

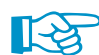

Pour défaire la suppression des projets, sélectionnez

**Modifier** → **Restaurer de la corbeille Dlubal**.

La corbeille Dlubal est décrite dans le [Chapitre 12.1.4.2](#page-590-0) à la [page 590.](#page-590-0)

Dansle cas où des fichiers enregistrés en réseau sontsupprimés, ces fichiers supprimés sont copiés dans la corbeille Dlubal du disque dur. Ainsi, vous pouvez restaurer les fichiers supprimés des disques réseaux. Si vous ne souhaitez pas que les fichiers soient copiés dans la corbeille, nous recommandons de déconnecter le projet (voir au-dessus). Vous pouvez ensuite supprimer les données du disque réseau manuellement.

# **Copier un projet**

Pour copier un projet,

- sélectionnez **Projet** → **Copier** dans le menu du Gestionnaire de projet (le projet doit avoir été préalablement sélectionné) ou
- utilisez l'entrée **Copier** dans le menu contextuel du projet dans le navigateur([Figure 12.7](#page-581-0)).

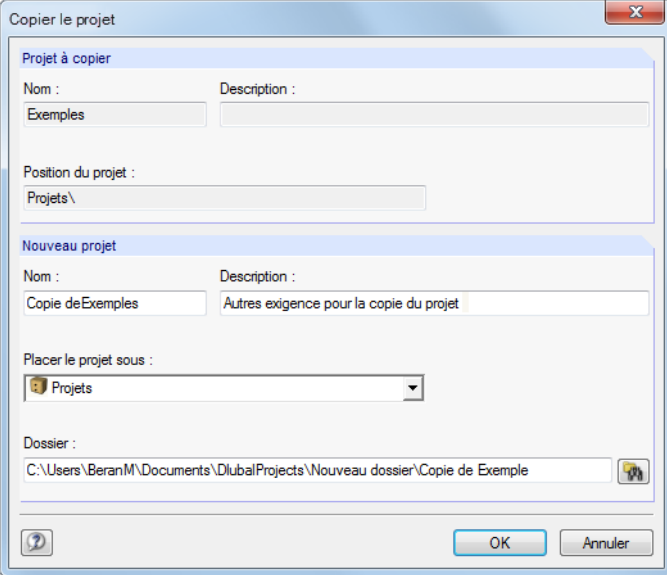

Figure 12.9: Boîte de dialogue Copier le projet

<span id="page-583-0"></span>Entrez le Nom, la Description et la position du nouveau projet dans le Gestionnaire de projet, et définissez le Dossier qui sera créé par la fonction copier.

12

Autrement, vous pouvez copier le projet à l'aide de l'Explorateur Windows. Puis, vous pouvez intégrer le nouveau dossier comme un dossier connecté dans la gestion du Gestionnaire de projet (voir la [Figure 12.6](#page-580-0), [page 580](#page-580-0)).

# **Renommer un projet / Modifier la description**

Pour modifier la description d'un projet,

- sélectionnez **Projet** → **Propriétés** dans le menu du Gestionnaire de projet (le projet doit avoir été préalablement sélectionné) ou
- utilisez l'entrée **Propriétés** dans le menu contextuel du projet dans le navigateur (voir la [Figure 12.7](#page-581-0))

La boîte de dialogue Propriétés de projet s'ouvre, vous pouvez y modifier le Nom et la Description du projet. Le Dossier du projet est également affiché.

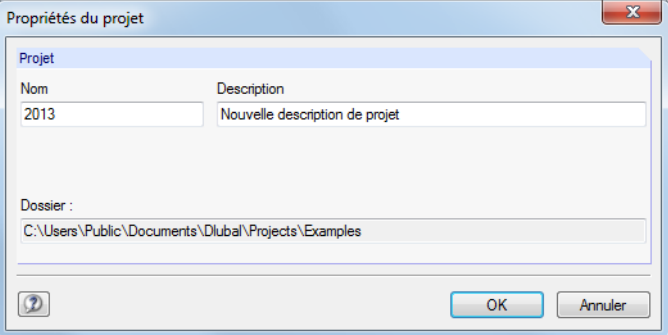

Figure 12.10: Boîte de dialogue Propriétés de projet

# **Importer les dossiers du projet**

Avec dette fonction, vous pouvez rétablir l'arborescence complète de répertoire du Gestionnaire de projet (par exemple après avois changé l'ordinateur) sans copier le fichier **PRO.DLP** (voir le [Chapitre](#page-599-0) 12.3, [page](#page-599-0) 599). Tous les projets compris dans un dossier seront entrés dans la gestion de projets (ce qui signifie que ce dossier doit contenir des projets, non pas des modèles). Ainsi, les projets ne doivent pas être connectés individuellement.

Pour ouvrir la boîte de dialogue pour l'import d'un dossier de projet, sélectionnez dans le Gestionnaire de projet

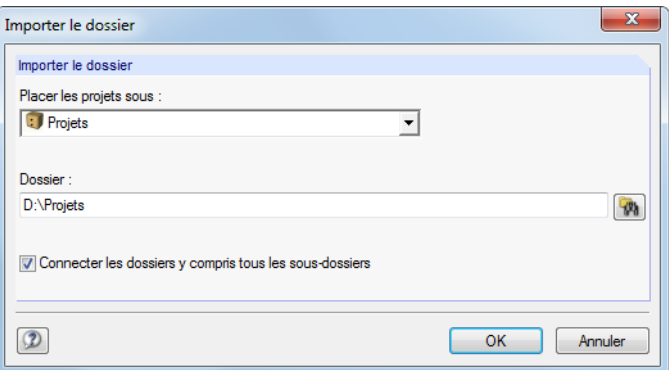

**Projet** → **Importer le dossier**.

Figure 12.11: Boîte de dialogue Importer le dossier

### <span id="page-584-0"></span>**12 Gestion des fichiers**

Dans la liste Placer les projets sous, définissez comment vous souhaitez intégrer le dossier du projet dans le gestionnaire. Si vous souhaitez que les dossiers apparaissent comme projets indépendants dans le Gestionnaire de projet, sélectionnez l'entrée Projets dans le sommet de la liste. Utilisez le bouton  $\left[\psi_{n}\right]$  pour définir le répertoire du Dossier à être relié.

12

Sélectionnez l'option Connecter les dossier y compris tous les sous-dossiers pour intégrer tous les sous-dossiers des dossiers dans le Gestionnaire de projet.

# **12.1.2 Gestion de modèle**

### **Ouvrir un modèle**

Pour ouvrir un modèle à partir du Gestionnaire de projet,

- double-cliquez sur le nom du modèle ou sur sa miniature,
- sélectionnez **Modèle** → **Ouvrir** dans le menu du Gestionnaire de Projets (le modèle doit avoir été préalablement sélectionné) ou
- ou utilisez le menu contextuel du modèle.

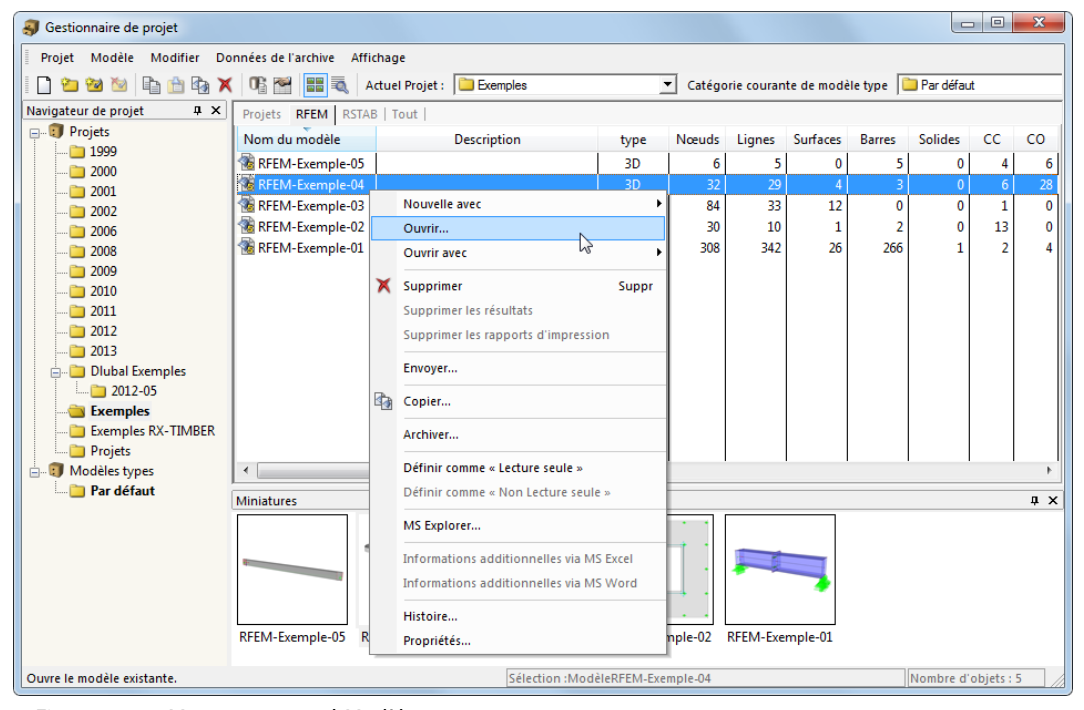

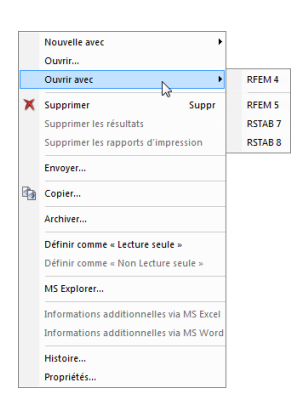

Figure 12.12: Menu contextuel Modèle

Utilisez l'entrée Ouvrir avec du menu contextuel pour sélectionner une application Dlubal avec laquelle ouvrir le modèle.

Il est possible d'ouvrir des fichiers RSTAB dans RFEM.

### **Copier / déplacer un modèle**

Pour copier un modèle dans un autre projet,

• sélectionnez **Modèle** → **Copier** dans le menu (le modèle doit avoir été préalablement sélectionné),

12

- utilisez l'entrée **Copier** dans le menu contextuel du modèle (voir la [Figure 12.12](#page-584-0)) ou
- utilisez la fonctionnalité glisser-déposer en maintenant la touche [Ctrl].

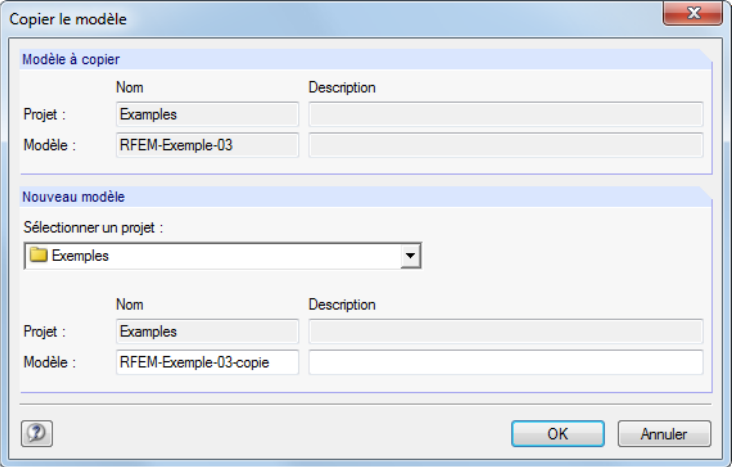

Figure 12.13: Boîte de dialogue Copier le modèle

Dansla boîte de dialogue Copier le modèle, précisez le projet cible et entrez le Nom et la Description pour copier le modèle.

Pour déplacer un modèle, maintenez le bouton gauche de la souris enfoncé lorsque vousle glissez dans un autre dossier.

# **Renommer un modèle**

Pour renommer un modèle,

- sélectionnez **Modèle** → **Propriétés** dans le menu du Gestionnaire de projet (le modèle doit avoir été préalablement sélectionné) ou
- utilisez l'entrée **Propriétés** dans le menu contextuel du modèle (voir la [Figure 12.12](#page-584-0)).

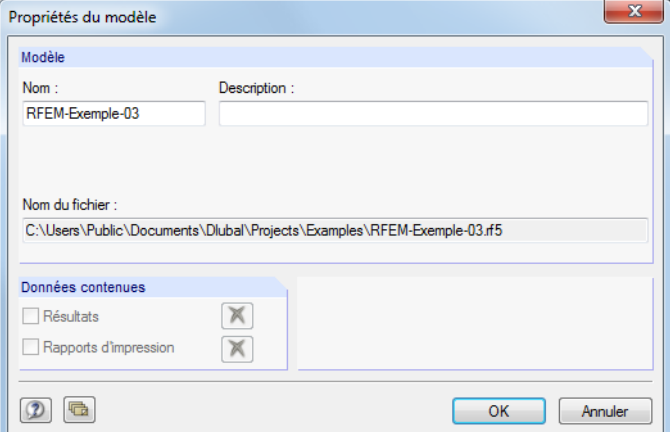

Figure 12.14: Boîte de dialogue Propriétés du modèle

Vous pouvez modifier le Nom et la Description du modèle dans cette boîte de dialogue. Le Nom du fichier et le répertoire du modèle sont également affichés.

Si le modèle contient des résultats ou des rapports d'impression, vous pouvez enlever les Données contenues de l'enregistrement à l'aide des boutons  $\mathbf{\overline{X}}$ 

### <span id="page-586-0"></span>**Supprimer un modèle**

Pour supprimer un modèle,

• sélectionnez **Modèle** → **Supprimer** dans le menu du Gestionnaire de projet (le modèle doit avoir été préalablement sélectionné),

12

- cliquez sur le bouton [Supprimer] dans la barre d'outils ou
- utilisez l'entrée **Suppimer** dans le menu contextuel du modèle (voir la [Figure 12.12](#page-584-0)).

Le menu contextuel permet de supprimer les Résultats et/ou Rapports d'impression du modèle. Dans les deux cas, les données d'entrée restent disponibles.

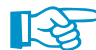

χ

Pour défaire la suppression des modèles, sélectionnez

**Modifier** → **Restaurer de la corbeille Dlubal** dans le menu du Gestionnaire de projet.

La corbeille Dlubal est décrite dans le [Chapitre 12.1.4.2](#page-590-0) à la [page 590.](#page-590-0)

# **Afficher l'historique**

Pour afficher l'historique d'un modèle,

- sélectionnez **Modèle** → **Historique** dans le menu du Gestionnaire de projet (le modèle doit avoir été préalablement sélectionné) ou
- utilisez l'entrée **Historique** dans le menu contextuel du modèle (voir la [Figure 12.12\)](#page-584-0).

|                | Par l'utilisateur              |                  | Date             |             |   |
|----------------|--------------------------------|------------------|------------------|-------------|---|
| Créé :         | Andreas Hörold                 |                  | 21.02.2011 16:01 |             |   |
| Dernières      | Marek Beran<br>modifications : |                  | 08.02.2013 11:27 |             |   |
| Historique     |                                |                  |                  |             |   |
| 'n             | Utilisateur                    | Ouvert ŕ         | Enregistré       | Commentaire |   |
| 8              | Marek Beran                    | 08.02.2013 11:27 | 08.02.2013 11:27 |             |   |
| 7              | Andreas Horold                 | 21.03.2012 10:50 | 21.03.2012 10:58 |             |   |
| 6              | Andreas Horold                 | 21.03.2012 10:39 | 21.03.2012 10:48 |             |   |
| 5              | Robert Vogl                    | 20.03.2012 15:53 | 20.03.2012 15:54 |             |   |
| 4              | Robert Vogl                    | 20.03.2012 09:03 | 20.03.2012 13:33 |             |   |
| 3              | Andreas Horold                 | 07.07.2011 09:42 | 07.07.2011 09:44 |             |   |
| $\overline{c}$ | Andreas Horold                 | 22.02.2011 08:19 | 22.02.2011 08:22 |             | Ξ |
| 1              | Andreas Hörold                 | 21.02.2011 16:01 | 21.02.2011 17:03 |             |   |
|                |                                |                  |                  |             |   |
|                |                                |                  |                  |             |   |
|                |                                |                  |                  |             |   |
|                |                                |                  |                  |             |   |
|                |                                |                  |                  |             |   |
|                |                                |                  |                  |             |   |
|                |                                |                  |                  |             |   |

Figure 12.15: Fenêtre Historique du modèle

Une boîte de dialogue apparaît affichant l'utilisateur ayant créé, ouvert ou modifié le modèle. L'aperçu informe également des dates des actions individuelles.

Les remarques présentes dans la colonne Commentaire sont issues des données de base du modèle. Les entrées correspondantes sont gérées dans l'onglet Historique. Profitez des commentaires pour décrire le traitement du modèle (voir le [Chapitre 12.2.3,](#page-598-0) [page 598](#page-598-0)).

# **12.1.3 Sauvegarde des données**

### **Archivage**

Vous pouvez sauvegarder les modèles sélectionnés et même un dossier de projet complet dans un fichier compressé de sauvegarde. Les modèles ou dossiers restent disponibles dans le disque dur.

12

Pour lancer la procédure d'archivage,

- sélectionnez **Données de l'archive** → **Archiver** dans le menu du Gestionnaire de projet (le modèle ou projet doit avoir été préalablement sélectionné) ou
- utilisez le menu contextuel du projet (voir la [Figure 12.7](#page-581-0)) ou du modèle (voir la [Figure 12.12](#page-584-0)).

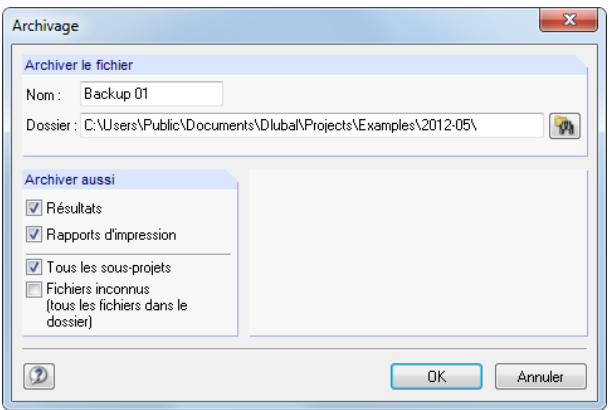

Figure 12.16: Boîte de dialogue Archivage

Le fichier de sauvegarde peut être généré avec ou sans résultats et rapports d'impression. D'autres options permettent l'intégration des sous-projets et fichiers qui n'appartiennent pas à une application Dlubal.

Lorsque le Nom et Dossier de l'archive sont définis, vous pouvez créer un fichier ZIP en cliquant sur [OK].

# **Extraire de l'archive**

Pour extraire des données de l'archive, sélectionnez dans le menu du Gestionnaire de projet

**Données de l'archive** → **Extraire un projet de l'archive** ou

**Données de l'archive** → **Extraire les modèles de l'archive**.

La boîte de dialogue Windows Ouvrir apparaît lorsque vous sélectionnez le fichier de sauvegarde ZIP. Après avoir cliqué sur [OK], les contenus sont affichés (voir la [Figure 12.17\)](#page-588-0).

### <span id="page-588-0"></span>**12 Gestion des fichiers**

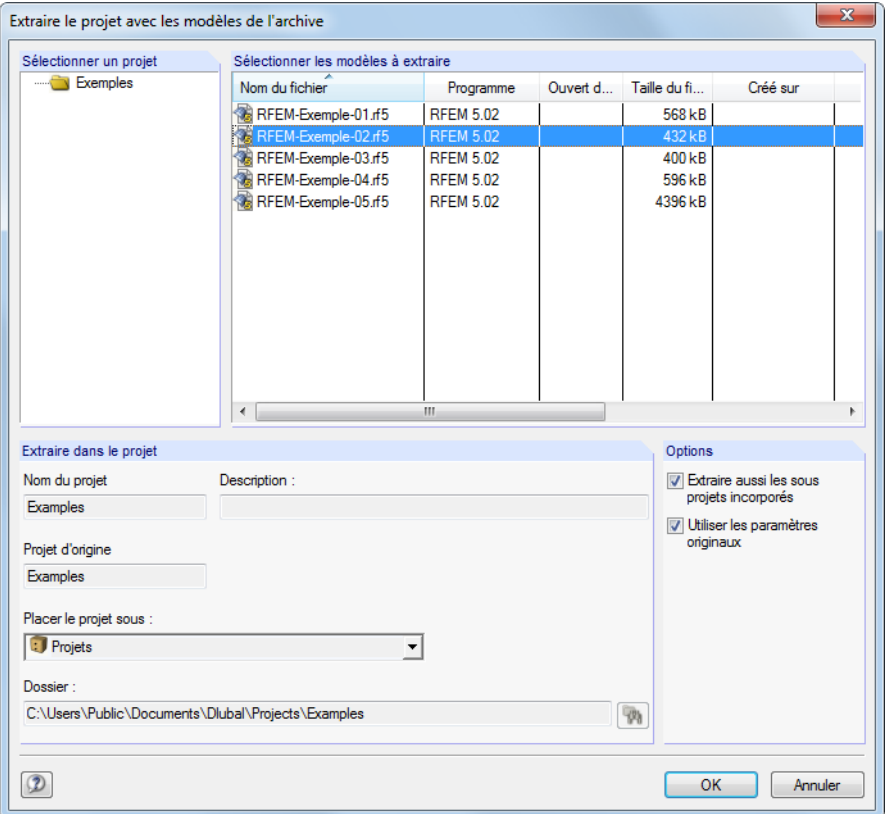

Figure 12.17: Boîte de dialogue Extraire le projet avec les modèles de l'archive

Dans le tableau Sélectionner les modèles à extraire, sélectionnez les modèles que vous souhaitez restaurer. Ils peuvent être décompressés avec les paramètres du projet d'origine ou comme un nouveau projet. Dans la liste Placer le projet sous, vous définissez la position du projet dans la structure du Gestionnaire de projet. Vous pouvez également créer un nouveau répertoire à l'aide du bouton  $\left[\frac{1}{\sqrt{2}}\right]$ .

# **12.1.4 Paramètres**

### **12.1.4.1 Vue**

### **Afficher les miniatures et détails**

La zone de la fenêtre sous le modèle peut être ajustée selon vos préférences. Vous pouvez choisir deux options pour les fenêtres supplémentaires qui peuvent être activées indépendamment l'une de l'autre.

Pour définir les options d'affichage, sélectionnez

```
Affichage → Aperçu des images de tous les modèles et
Affichage → Détails du modèle actuel
```
ou utilisez les boutons de la barre d'outils correspondantes :

黑 Affiche les images miniature de tous les modèles du projet ā Affiche les détails du modèle et son aperçu

Tableau 12.1: Boutons pour contrôler l'affichage

12

# **Trier les modèles**

La disposition des modèles dans le tableau peut être ajustée : Les applications Windows permettent de trier la liste en ordre ascendant/descendant en cliquant sur les titres de colonne. Autrement, vous pouvez sélectionner dans le menu

12

**Affichage** → **Trier les modèles**.

# **Ajuster les colonnes**

Pour disposer les colonnes selon vos besoins,

- sélectionnez **Affichage** → **Gestion de l'arrangement des colonnes** sur le menu ou
- utilisez le bouton [Gérer l'arrangement des colonnes] dans la barre d'outils.

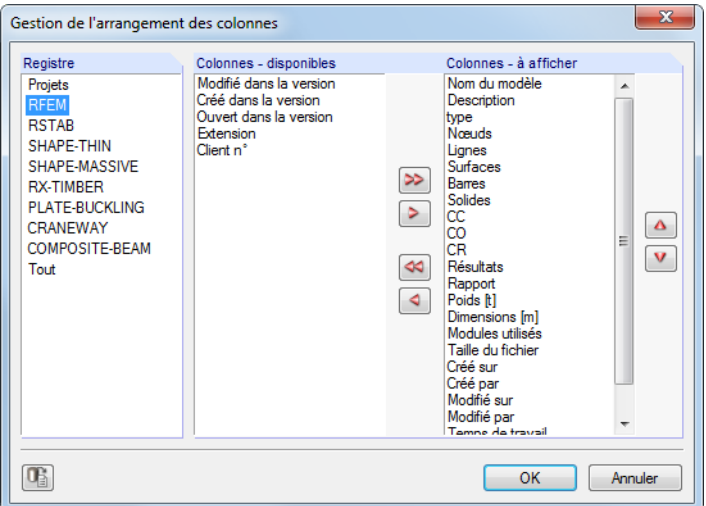

Figure 12.18: Boîte de dialogue Gestion de l'arrangement des colonnes

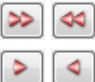

Commencez par définir le Registre dont vous souhaitez ajuster les colonnes (par exemple RFEM). Dans la liste Colonnes - disponibles, vous pouvez sélectionner les entrées pertinentes pour les transférer vers la liste Colonnes - à afficher. Utilisez les boutons **D** ou double-cliquez sur l'entrée pour le transfert. Vous pouvez masquer les colonnes que vous ne souhaitez pas affichées avec les boutons  $\Box$ .

L'ordre des colonnes dans la liste de modèles peut être modifié à l'aide des boutons  $\Delta$  et  $\triangledown$  de la liste Colonnes - à afficher : Utilisez-les pour déplacer l'entrée sélectionnée en haut ou en bas.

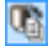

Pour optimiser les largeurs de colonne dans la liste de modèles, sélectionnez **Affichage** → **Réorganiser automatiquement** dans le menu du Gestionnaire de projet. Vous pouvez également utiliser le bouton de la barre d'outils affiché à gauche.

### <span id="page-590-0"></span>**12.1.4.2 Corbeille**

Pour restaurer les projets supprimés et les modèles, sélectionnez dans le menu du Gestionnaire de projet

12

### **Modifier** → **Restaurer de la corbeille Dlubal**.

Une boîte de dialogue apparaît où tous les modèles sont listés par projet.

| $\mathbf x$<br>Restaurer les modeles de la corbeille Dlubal |                                     |                  |                    |             |              |                 |  |
|-------------------------------------------------------------|-------------------------------------|------------------|--------------------|-------------|--------------|-----------------|--|
| Modèle<br>Modifier                                          |                                     |                  |                    |             |              |                 |  |
| Sélectionner les modèles à restaurer                        |                                     |                  |                    |             |              |                 |  |
| Projet Nom                                                  | Nom du fichier                      | Date de suppres  | Programme          | Ouvert d    | Taille du fi |                 |  |
| k.<br>Projects                                              | edrgd.rf5                           | 30.10.2012 10:22 | RFEM <sub>5</sub>  | 5.00.4823.7 | 176 kB       | 17.             |  |
|                                                             | 04_Surfac Przykład wprowadzający.rl | 31.10.2012 10:58 | RFEM 5             | 5.00.4970.8 | 304 kB       | 31.             |  |
| Large Str. 7 2 Torres.rs8                                   |                                     | 29.01.2013 11:31 | RSTAB <sub>8</sub> | 8.01.1144.1 | 1656 kB      | 18.             |  |
| $\checkmark$<br>Large Strue File Bridge.rs8                 |                                     | 29.01.2013 11:31 | <b>RSTAB8</b>      | 8.01.1144.1 | 27080 kB     | 28              |  |
| Large Stru   (第)                                            | bridge_stages.rf4                   | 29.01.2013 11:31 | RFEM 4             | 4.04.0900   | 9808 kB      | 22.             |  |
| Large Str.       Car Wash.rs8                               |                                     | 29.01.2013 11:31 | RSTAB <sub>8</sub> | 8.01.1144.1 | 560 kB       | 05              |  |
| Large Stru                                                  | Dach stadionu.rs8                   | 29.01.2013 11:31 | <b>RSTAB 8</b>     | 8.01.1271.1 | 1076 kB      | 27.             |  |
| Large Strue Rid dxbvxd.rs8                                  |                                     | 29.01.2013 11:31 | <b>RSTAB 8</b>     | 8.01.1178.1 | 141 kB       | 22              |  |
| Large Strum signal qsdq.rf5                                 |                                     | 29.01.2013 11:31 | RFEM 5             | 5.01.1189.1 | 184 kB       | 22              |  |
| Large Strue File Parametry.rs8                              |                                     | 29.01.2013 11:31 | <b>RSTAB 8</b>     | 8.01.1271.1 | 296 kB       | nз.             |  |
|                                                             | Large Structor Ramy stalowe.rs8     | 29.01.2013 11:31 | RSTAB <sub>8</sub> | 8.01.1271.1 | 276 kB       | 28              |  |
|                                                             | Large Str. FR Rura rurociag.rs7     | 29.01.2013 11:31 | RSTAB <sub>7</sub> | 7.04.2970   | 586 kB       | 03 <sub>1</sub> |  |
| Large Strume sdgdrf.rf5                                     |                                     | 29.01.2013 11:31 | RFEM 5             | 5.01.1227.1 | 183 kB       | 28.             |  |
|                                                             | Large Structure 02.rs8              | 29.01.2013 11:31 | <b>RSTAB 8</b>     | 8.01.1144.1 | 460 kB       | 18.             |  |
|                                                             | Large Str.   Fig. Timber Gazebo.rs8 | 29.01.2013 11:31 | <b>RSTAB8</b>      | 8.01.1144.1 | 5464 kB      | $20. -$         |  |
| ∢                                                           | Ш                                   |                  |                    |             |              |                 |  |
| $\mathbb{F}_2$<br>嵋<br>쨻<br>$\bullet$                       |                                     |                  |                    |             |              |                 |  |
| Fermer                                                      |                                     |                  |                    |             |              |                 |  |

Figure 12.19: Boîte de dialogue Restaurer les modèles de la corbeille de Dlubal

Les modèles à rétablir peuvent être sélectionnés en un clic de souris (à l'aide du bouton  $\sqrt{\frac{2}{5}}$ , vous pouvez cocher toutes les entrées en même temps). Cliquez sur le bouton  $\bigcap$  pour insérer les modèles supprimés dans les dossiers de projet d'origine.

Pour supprimer les objets enregistrés dans la corbeille Dlubal, sélectionnez

#### **Modifier** → **Vider la corbeille Dlubal**.

Avant que la suppression ne soit réalisée, une confirmation vous est demandée.

Pour ajuster les paramètres de la corbeille Dlubal, sélectionnez dans le menu du Gestionnaire de projet

#### **Modifier** → **Paramètres pour la corbeille Dlubal**.

Une boîte de dialogue apparaît avec les paramètres pour le répertoire de sauvegarde et la taille de la mémoire.

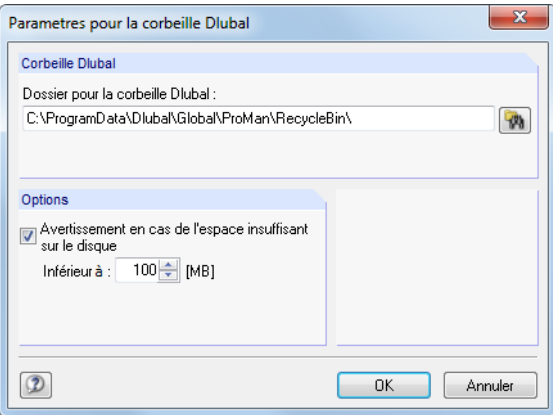

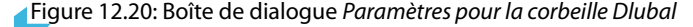

### <span id="page-591-0"></span>**12.1.4.3 Répertoires**

Les répertoires du Gestionnaire de projet (et Gestionnaire de blocs) peuvent être contrôlés dans les Paramètres. Pour ouvrir la boîte de dialogue correspondante, sélectionnez dans le menu du Gestionnaire de projet

12

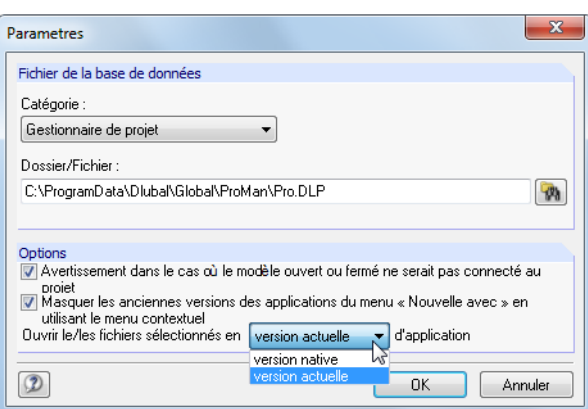

**Modifier** → **Options de programme**.

La Catégorie permet de gérer les paramètres séparément pour les Gestionnaires de projet et de blocs. Les noms de dossier et de fichier sont affichés dans la zone de texte, ils peuvent être ajustés si nécessaire. Les projets sont gérés dans le fichier **PRO.DLP** que vous retrouvez par défaut dans le fichier C:\ProgramData\Dlubal\Global\Project Manager. Le bouton value à définir un autre répertoire.

Le Gestionnaire de projet étant compatible en réseau, il est possible d'organiser la gestion de données pour les modèles compris dans le Gestionnaire de projets de manière centralisée : Définissez le répertoire pour le fichier PRO.DLP sur le serveur (voir le [Chapitre 12.3,](#page-599-0) [page 599](#page-599-0)).

La section Options offre des paramètres généraux pour la gestion des fichiers RFEM : En général, un message apparaît lorsque vous ouvrez un fichier à partir de l'Explorateur Windows, d'un e-mail, etc. si le dossier n'est pas intégré dans le Gestionnaire de projet. Ce message peut être désactivé. De plus, vous pouvez décider de la version de programme que vous souhaitez utiliser pour créer ou ouvrir les fichiers de modèle.

Figure 12.21: Boîte de dialogue Paramètres

# <span id="page-592-0"></span>**12.2 Créer un nouveau modèle**

Pour créer un modèle,

1

- sélectionnez **Fichier** → **Nouveau** dans le menu RFEM,
- cliquez sur le bouton [Nouveau modèle] dans la barre d'outils ou
- accédez à **Modèle** → **Nouveau avec** → **RFEM 5** dans le menu du Gestionnaire de projet.

12

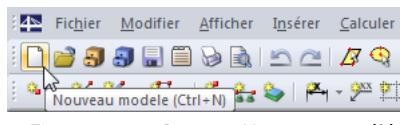

Figure 12.22: Bouton Nouveau modèle

La boîte de dialoque Nouveau modèle - Données de base s'ouvre. Elle est composée de trois onglets.

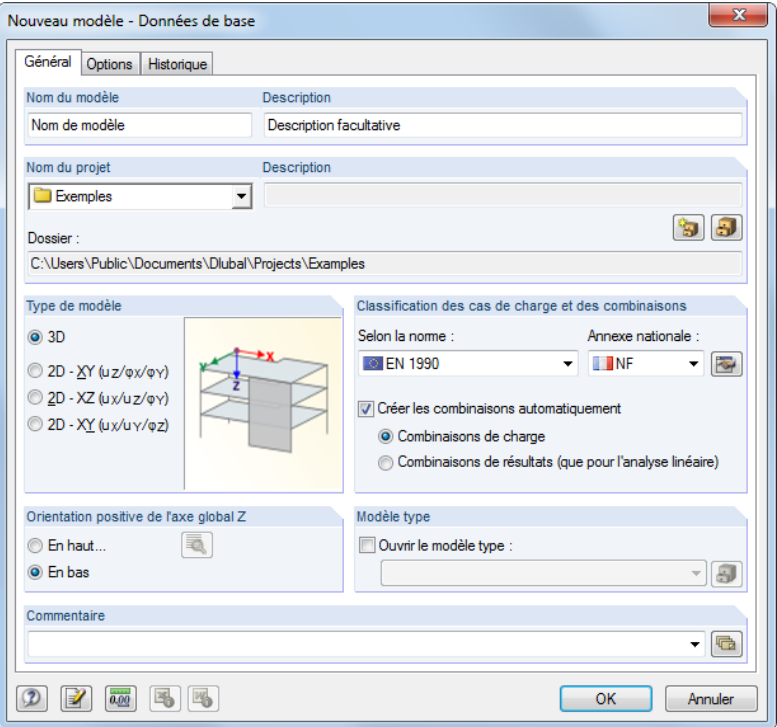

Figure 12.23: Boîte de dialogue Nouveau modèle - Données de base, onglet Général

Lorsque vous souhaitez éditer les données de base du modèle par la suite,

- accédez au menu **Modifier** → **Données du modèle** → **Données de base** ou
- utilisez le menu contextuel du modèle dans le navigateur de Données.

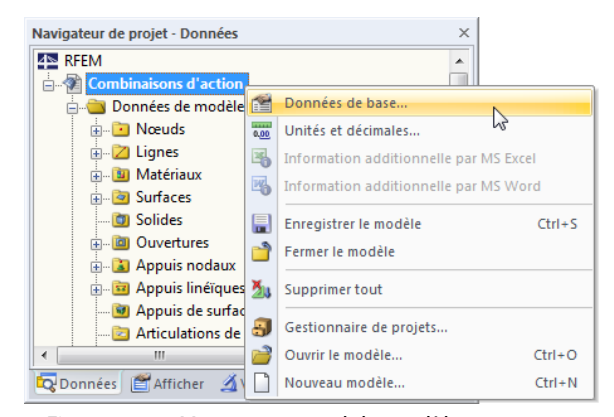

Figure 12.24: Menu contextuel du modèle

# **12.2.1 Général**

Le premier onglet (voir la [Figure 12.23](#page-592-0)) gère les paramètres de modèle de base.

# **Nom du modèle / Description**

Entrez le nom dans la zone de texte pour le Nom de modèle. Il sera également utilisé comme le nom de fichier du modèle. L'entrée d'une Description permet de décrire le modèle en détail. Celle-ci apparaît dans le rapport d'impression mais n'a pas d'importance.

12

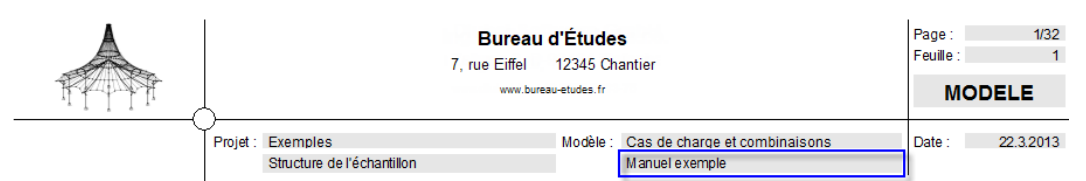

Figure 12.25: Description du modèle dans le rapport d'impression

# **Nom du projet / Description**

Dans la liste Nom du projet, vous pouvez sélectionner le dossier du projet où le modèle sera créé. Le projet actuel est prédéfini. Si requis, vous pouvez modifier le préréglage dansle Gestionnaire de projet (voir le [Chapitre](#page-578-0) 12.1, [page](#page-578-0) 578) que vous pouvez accéder à l'aide du bouton correspondant.

La Description et le Dossier du projet sélectionné sont affichés pour information.

# **Type de modèle**

Précisez si la structure est un modèle 2D ou 3D. S'il s'agit d'un modèle 2D, la quantité d'informations à entrer est inférieure à cause des coordonnées et degrés de libertés limités.

Le type 2D - XY est utile pour les structure planes 2D telles que les dalles contraintes perpendiculaires au plan de surface. Les types de modèle 2D - XZ et 2D - XY peuvent être utilisés pour les parois et voiles fournis dont les charges n'agissent qu'en direction du plan de surface. L'utilisation du type 2D - XZ est recommandée pour les structures de portique 2D car cette option ne considère les moments qu'autour des axes principales de forte inertie.

Il est possible de modifier le type de modèle à tout moment. Veuillez noter qu'une telle modification peut résulter en perte de données, par exemple, lorsqu'un modèle 3D est réduit en voile.

# **Classification des cas de charge et des combinaisons**

Le chargement doit être appliqué par des cas de charge. Les cas de charge sont, par exemple, le poids propre, les charges de neige ou d'exploitation.

Les normes individuelles définissent les règles de combinaison des cas de charge. Il est donc important d'attribuer les cas de charge aux catégories d'action particulières (voir le [Chapitre](#page-188-0) 5.1, [page](#page-190-0) 190). Ainsi, lorsque vous créez des combinaisons de charges ou de résultats, RFEM fournit les cas de charge automatiquement avec les bons coefficients partiels de sécurité et les coefficients de combinaison.

### **Selon la norme**

La liste Selon la norme contient une variété de règles et normes décrivant les principes pour l'état limite ultime, de service et de résistance des systèmes structurels. Avec la sélection d'une norme, les règles sont définies pour la création de combinaisons de charges et de résultats dans RFEM. Cette spécification est importante pour la création automatique des combinaisons (voir le [Chapitre 5.2](#page-193-0), [page 193](#page-193-0) jusqu'au [Chapitre 5.4,](#page-208-0) [page 208](#page-208-0)).

Si l'option Aucune est sélectionnée, aucune combinaison ne sera créée. Les cas de charge devront être superposés manuellement (voir le [Chaptire 5.5.1](#page-213-0), [page 213](#page-213-0) et [Chapitre 5.6.1,](#page-220-0) [page 220](#page-220-0)).

#### Type de modèle  $\odot$  3D  $\textcircled{2D} \cdot \underline{X}Y \text{ (u } \underline{z}/\overline{\phi} \underline{x}/\overline{\phi} \underline{Y})$ 2D - XZ (ux/uz/oy) 2D - XY (ux/uy/oz)

A.

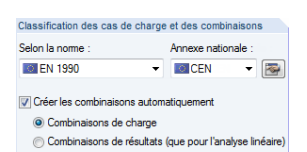

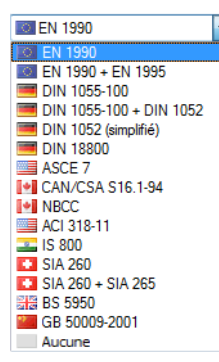

À l'aide du bouton  $\boxed{7}$ , vous pouvez afficher ou masquer les anciennes normes dans la liste.

Lorsque, par la suite, vous changez de norme, il est nécessaire de classifier à nouveau les cas de charge et d'ajuster la combinaison. Un avertissement apparaît.

12

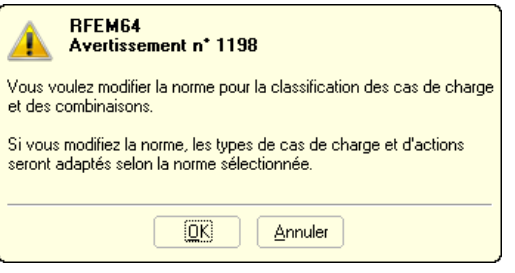

Figure 12.26: Avertissement lors d'un changement de norme

#### **Annexe nationale**

Lorsque la norme EN 1990 est sélectionnée, une liste déroulante supplémentaire apparaît : Alors que les règles de combinaison sont définies dans la norme Eurocode, les pays peuvent préciser des coefficients partiels de sécurité et des coefficients de combinaisons qui leur sont propres.

La liste vous offre les Annexes Nationales des différents pays. Lorsque CEN est sélectionnée, les coefficients recommandés par la Commission Européenne sont appliqués.

Utilisez le bouton  $\boxed{5}$  pour vérifier les facteurs partiels de sécurité et les coefficients de combinaisons de la norme sélectionnée. Si une norme personnalisée est déterminée, vous pouvez ajuster les coefficients.

Les coefficients sont organisés dans plusieurs onglets de la boîte de dialogue Coefficients. Le premier onglet gère les Coefficients partiels de sécurité  $\gamma$  pour les situations de calcul « équilibre statique » et « état limite ultime ».

|                                                  | Coefficients partiels de sécurité                           | Coefficients de combinaison |                      | Classe de conséquences |                     |          |  |
|--------------------------------------------------|-------------------------------------------------------------|-----------------------------|----------------------|------------------------|---------------------|----------|--|
|                                                  | Coefficients partiels pour l'équilibre statique             |                             |                      |                        |                     |          |  |
| Situation de calcul                              |                                                             |                             |                      |                        |                     |          |  |
|                                                  | Catégorie d'action                                          |                             |                      | Combinaison<br>de base | Accidentelle        | Sismique |  |
|                                                  |                                                             |                             |                      |                        | $1.00 -$            | $1.00 -$ |  |
| 1.                                               | Actions permanentes                                         | <b>Défavorable</b>          | $76$ ,sup:           | $1.10 -$               |                     |          |  |
|                                                  |                                                             | <b>Favorable</b>            | $76$ .inf $\ddot{ }$ | $0.90 -$               | $1.00 -$            | $1.00 -$ |  |
| $\overline{2}$                                   | Précontrainte                                               | Défavorable                 | $YP$ , sup:          | $1.10 -$               | $1.00 -$            | $1.00 -$ |  |
|                                                  |                                                             | Favorable                   | $YP$ , in $f$ :      | $0.90 -$               | $1.00 -$            | $1.00 -$ |  |
| 3.<br>6.                                         | <b>Actions variables</b>                                    | Défavorable                 | yo:                  | $1.50 -$               | $1.00 -$            | $1.00 -$ |  |
| 7.                                               | Actions accidentelles                                       |                             | YA:                  |                        | $1.00 -$            |          |  |
| 8.                                               | Actions sismiques                                           |                             | 71.7                 |                        |                     | $1.00 -$ |  |
|                                                  |                                                             |                             |                      |                        |                     |          |  |
|                                                  | Coefficients partiels de sécurité pour l'état limite ultime |                             |                      |                        |                     |          |  |
|                                                  |                                                             |                             |                      | Combinaison            | Situation de calcul |          |  |
|                                                  | Catégorie d'action                                          |                             |                      | de base                | Accidentelle        | Sismique |  |
|                                                  | Actions permanentes                                         | Défavorable                 | $76$ ,sup:           | $1.35 -$               | $1.00 -$            | $1.00 -$ |  |
|                                                  |                                                             | Favorable                   | $76$ , in f:         | $1.00 -$               | $1.00 -$            | $1.00 -$ |  |
|                                                  | Précontrainte                                               |                             | YP :                 | $1.00 -$               | $1.00 -$            | $1.00 -$ |  |
|                                                  | Actions variables                                           | Défavorable                 | YQ:                  | $1.50 -$               | $1.00 -$            | $1.00 -$ |  |
|                                                  | Actions accidentelles                                       |                             | TA:                  |                        | $1.00 -$            |          |  |
| 1.<br>$\overline{2}$ .<br>$3.$<br>6.<br>7.<br>8. | Actions sismiques                                           |                             | $Y1$ :               |                        |                     | $1.00 -$ |  |

Figure 12.27: Boîte de dialogue Coefficients, onglet Coefficients partiels de sécurité

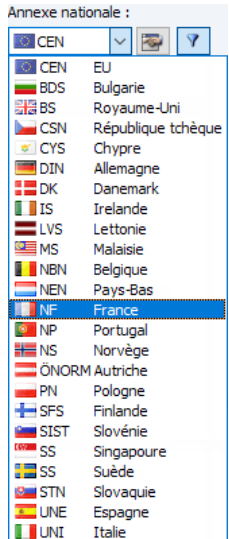

L'onglet de dialogue Coefficients de combinaison (voir la [Figure](#page-210-0) 5.24, [page 210\)](#page-210-0) gère les facteurs  $\psi$ et  $\xi$ . Dans l'onglet Classe de conséquences, disponible pour EN 1990, vous pouvez définir la fiabilité du facteur  $K_{F1}$ .

12

### **Créer les combinaisons automatiquement**

Si la case est décochée, les options en-dessous ne sont pas disponibles. Ainsi, les combinaisons de charge et de résultats doivent être créées manuellement (voir le [Chapitre](#page-213-0) 5.5.1, [page 213](#page-213-0) et le [Chapitre](#page-220-0) 5.6.1, [page 220\)](#page-220-0). La sélection d'une norme assure l'assignation automatique de coefficients partiels de sécurité et de combinaison.

Autrement, vous pouvez Créer les combinaisons automatiquement. Puis, les onglets supplémentaires sont disponibles dans la boîte de dialogue Modifier les cas de charge et combinaisons ainsi que les entrées séparées dans le navigateur de Données. De plus, les tableaux 2.2 jusqu'à 2.4 sont disponibles. La génération des combinaisons est décrite dans les [Chapitre 5.2](#page-193-0), [page 193](#page-193-0) jusqu'au [Chapitre 5.4,](#page-208-0) [page 208.](#page-208-0)

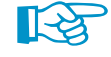

Vous trouverez des informations additionnelles sur le combinatoire dans le manuel anglais du module [RF-COMBI](https://www.dlubal.com/en/downloads-and-information/documents/manuals?category=stand-alone-software-timber) sur notre site internet.

Lors de la superposition automatique, RFEM créé soit des Combinaisons de charge ou Combinaisons de résultats. La différence entre les deux possibilités de combinaison est décrite dans le [Chapitre](#page-212-0) 5.5 à la [page 212](#page-212-0) et le [Chapitre 5.6](#page-220-0) à la [page 220](#page-220-0).

# **Orientation positive de l'axe global Z**

Orientation positive de l'axe global Z <sup>O</sup> En haut.  $\overline{\mathbf{a}}$ **C** En bas

Cette section contrôle l'orientation de l'axe global Z. Dans les programmes de CAO, l'axe Z est en général orienté vers le haut. Dans les programmes de calcul de structure, il est en général orienté vers le bas. L'orientation de l'axe n'influe pas dans le calcul.

Si Z est défini Vers le haut et le poids propre est précisé avec le facteur 1,0 en direction Z dans les données de base du cas de charge, le poids propre agit vers le haut. Dans ce cas, le facteur de poids propre doit être modifié à –1,0.

Si Z est dirigé vers le haut, il est possible de définir les paramètres pour les surfaces et les barres en cliquant sur le bouton  $\mathbb{R}$ . La boîte de dialogue Orientation de l'axe local z apparaît.

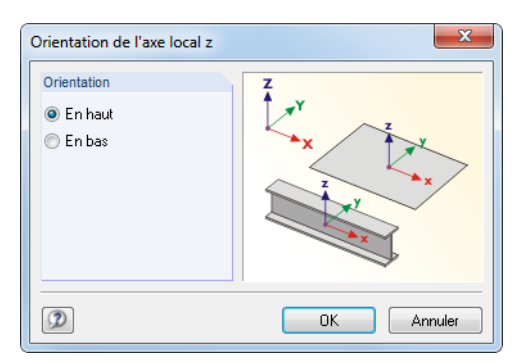

Figure 12.28: Boîte de dialogue Orientation de l'axe local z

L'axe local z peut être orienté Vers le haut ou Vers le bas afin d'assigner, par exemple, les appuis des surfaces ou les armatures des dalles de façon appropriée. Répondez ensuite Non à la requête qui apparaît lorsque vous fermez la boîte de dialogue Données de base (voir la [Figure 12.29\)](#page-596-0).

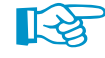

Il est possible de modifier l'orientation de l'axe Z à tout moment. Vous pouvez également ajuster les coordonnées et les charges globales afin que la vue du modèle soit conservée. Si la direction de l'axe a été modifiée, la requête suivante apparaît (voir la [Figure 12.29\)](#page-596-0).

Figure 12.31: Boîte de dialogue Sélectionner le modèle type

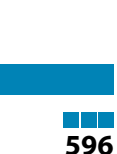

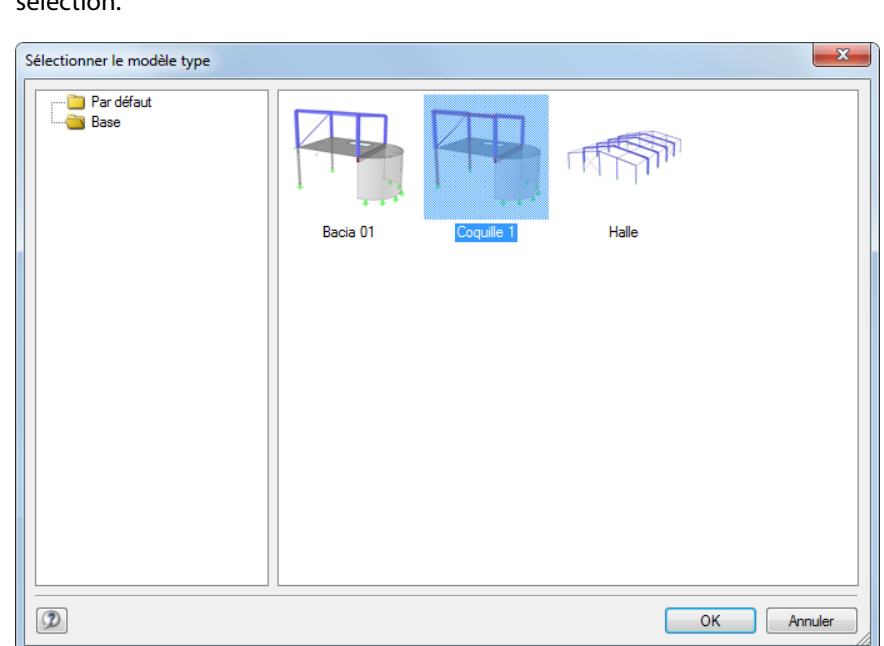

Cliquez sur le bouton affiché à gauche pour ouvrir un aperçu avec des miniatures qui facilitent la sélection.

En général, les modèles types sont enregistrés dans le dossier Dlubal pour les modèles type appelé Base. Vous pouvez également accéder au navigateur du Gestionnaire de projet par l'entrée

**Modèles types** → **Par défaut** (voir la [Figure 12.3](#page-579-0), [page 579\)](#page-579-0).

Après avoir coché la case dans la boîte de dialogue Nouveau modèle - Données de base, vous pouvez sélectionner le Modèle type de la liste.

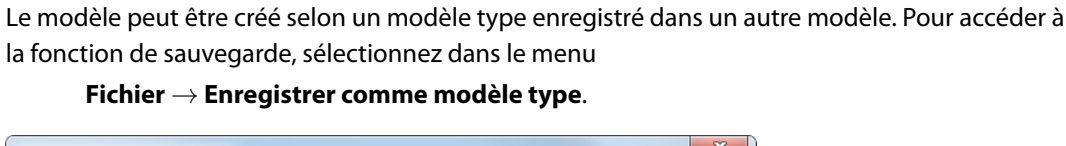

Figure 12.29: Requête lors de la modification de la direction Z

**Modèle type**

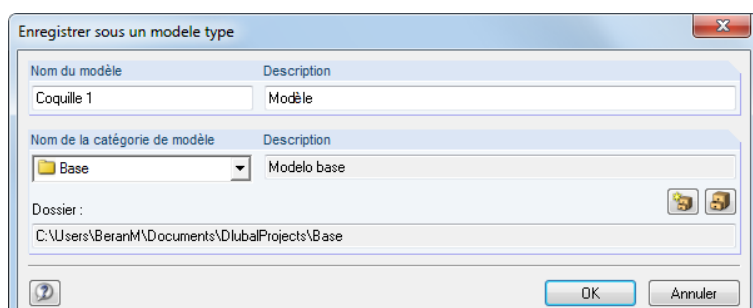

Figure 12.30: Boîte de dialogue Enregistrer comme modèle type

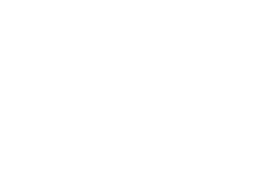

Fichier Modifier Afficher Insérer Calculer

 $Ctrl + N$ 

 $C + r \rightarrow \infty$ 

 $Ctrl+W$ 

 $Ctrl + S$ 

 $F12$ 

 $\mathbb{Z}$ 

Nouveau

Ouvrir...

 $P$  Fermer

 $\begin{array}{|c|c|}\hline \hline \end{array}$  Enregistrei

Enregistrer sous

Enregistrer comme modèle type

Enregistrer la sélection sous... Enregistrer la copie sous... Enregistrer tout Envoyer.

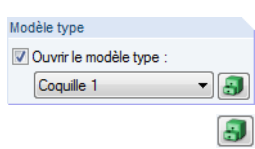

<span id="page-596-0"></span>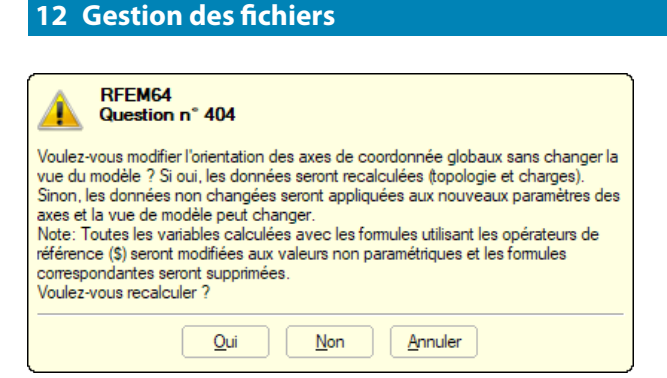

# **Commentaire**

Vous pouvez entrer un texte dans la zone de texte ou sélectionner un texte à partir de la liste pour ajouter une description courte aux données de base. Le commentaire apparaîtra dans le rapport d'impression également.

12

Les boutons de la boîte de dialoque Données de base sont réservées pour les fonctionnalités suivantes :

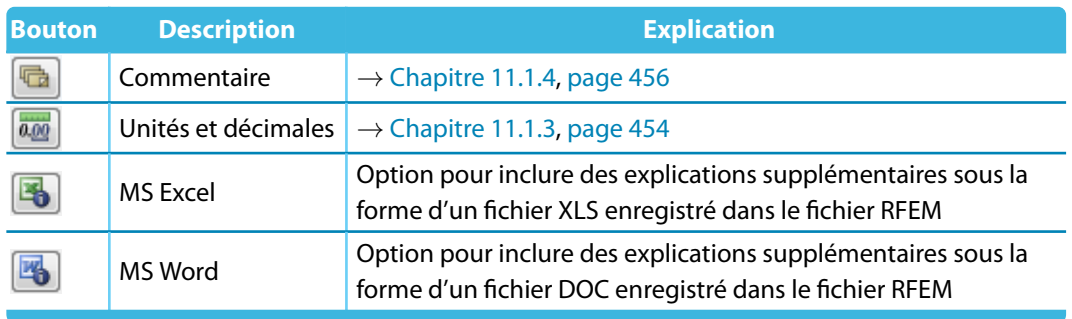

Tableau 12.2: Boîte de dialogue Données de base, boutons

# **12.2.2 Options**

Le deuxième onglet de la boîte de dialogue Nouveau modèle - Données de base permet d'activer certains modules additionnels de RFEM et de définir une valeur gravitationnelle de base.

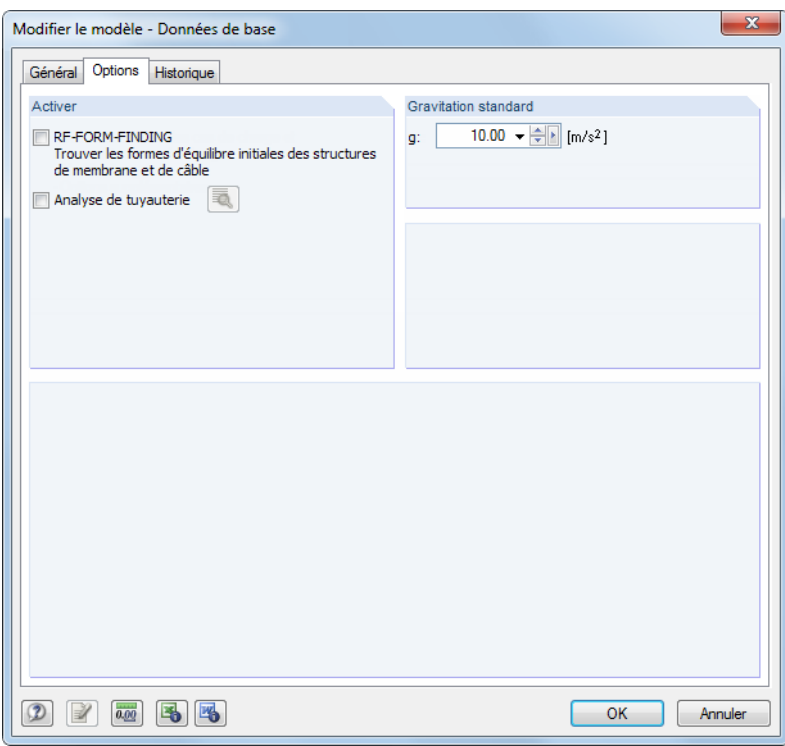

Figure 12.32: Boîte de dialogue Modifier le modèle - Données de base, onglet Options

# **Activer**

Utilisez les cases pour activer les modules RF-FORM-FINDING (pour la recherche de forme des structures textiles et à câbles) et RF-PIPING (analyse de tuyauterie). Ainsi, des boîtes de dialogue et fonctionnalités spécifiques pour la modélisation de structures textiles et systèmes de tuyauterie seront activées dans RFEM.

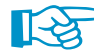

Le travail avec RF-FORM-FINDING et RF-PIPING requiert des licences de ces modules.

### <span id="page-598-0"></span>**Gravité**

Cette section gère la valeur de base de l'accélération de la pesanteur g qui est importante pour, par exemple, la détermination du poids propre et pour les analyses dynamiques. La valeur d'approximation de 10,00 m/s<sup>2</sup> peut être modifiée, si nécessaire.

12

# **12.2.3 Historique**

L'onglet Historique de la boîte de dialogue Données de base conserve l'historique d'utilisation du modèle.

| Modifier le modèle - Données de base |                                    |                  |                  |                     |  |  |
|--------------------------------------|------------------------------------|------------------|------------------|---------------------|--|--|
| Général                              | Historique                         |                  |                  |                     |  |  |
|                                      | Données d'historique               |                  |                  |                     |  |  |
| $n^{\circ}$                          | Utilisateur                        | Ouvert           | Enregistré       | Commentaire         |  |  |
| 3                                    | Robert Vogl                        | 29.05.2012 15:24 |                  | Pré-dimensionnement |  |  |
| $\overline{2}$                       | Robert Vogl                        | 29.05.2012 14:23 | 29.05.2012 14:34 |                     |  |  |
| 1                                    | Frank Faulstich                    | 25.05.2012 10:29 | 29.05.2012 09:05 |                     |  |  |
|                                      |                                    |                  |                  |                     |  |  |
|                                      | $\boldsymbol{\mathsf{x}}$          |                  |                  |                     |  |  |
|                                      | $\overline{0.00}$<br>OK<br>Annuler |                  |                  |                     |  |  |

Figure 12.33: Boîte de dialogue Modifier le modèle - Données de base, onglet Historique

Le tableau donne des informations sur les dates où un Utilisateur a Ouvert et Enregistré le modèle.

Vous pouvez entrer un Commentaire qui décrit le modèle dans son état actuel dans la première ligne du tableau. La remarque sera affichée dans l'historique suite à la prochaine sauvegarde. Le commentaire est affiché pas seulement dans cet onglet, mais il est aussi disponible dans le Gestionnaire de projet (voir la [Figure 12.15](#page-586-0), [page 586](#page-586-0)).

Pour supprimer l'historique, cliquez sur le bouton  $\mathbf X$ . Il est ainsi possible de retirer des informations du fichier.

# <span id="page-599-0"></span>**12.3 Gestion en réseau**

Lorsque plusieurs utilisateurs travaillent sur les mêmes projets, une gestion du modèle peut être organisée par le Gestionnaire de projet, à condition que les modèles soient enregistrés dans un dossier accessible en réseau.

12

Commencez par connecter le dossier en réseau à la gestion de projet interne (voir [Chapitre](#page-580-0) 12.1.1, [page](#page-580-0) 580. Vous pouvez maintenant accéder directement aux modèles dans ce dossier du Gestionnaire de projet, ce qui signifie que vous pouvez ouvrir ou copier les modèles, contrôler l'historique ou ajouter une protection contre la modification.

Si un autre utilisateur travaille sur le modèle que vous souhaitez ouvrir, un avertissement apparaît. Dans ce cas, vous pouvez ouvrir le modèle comme un copie.

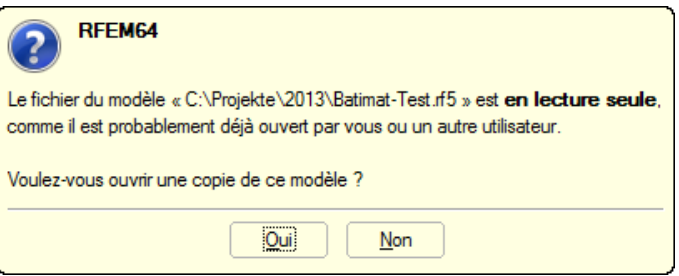

Figure 12.34: Requête lorsque l'ouverture d'un modèle protégé

Une synchronisation automatique des données de modifications n'est pas possible.

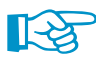

Les informations sur les projets enregistrés dans le Gestionnaire de projet sont enregistrées dans le fichier **PRO.DLP**. C'est un fichier ASCII qui est par défaut situé sous C:\ProgramData\Dlubal\Global\Project Manager.

En copiant le fichier PRO.DLP sur un autre ordinateur, vous pouvez éviter la connexion des dossiers projet par projet. De plus, le fichier peut être modifié par un éditeur. Ceci facilite l'import de tous les projets pertinents dans la gestion interne des fichiers du Gestionnaire de projet, notamment après des premières installations du logiciel. Vous pouvez également utiliser la fonction Importer le dossier (voir le [Chapitre 12.1.1,](#page-580-0) [page 583](#page-583-0)).

Avant de copier le fichier PRO.DLP, nous recommandons d'enregistrer le fichier existant – comme avant la désinstallation des applications Dlubal.

Le Gestionnaire de projet est compatible en réseau. La gestion de fichiers peut être organisée manière centralisée de sorte que tous les utilisateurs soient impliqués dans la gestion des projets. Pour définir les paramètres réseau, sélectionnez dans le menu du Gestionnaire de projets

### **Modifier** → **Options de programme**.

Dans une boîte de dialogue, vous pouvez définir le répertoire du fichier PRO.DLP (voir la [Fi](#page-591-0)[gure 12.21,](#page-591-0) [page 591](#page-591-0)).

Le Gestionnaire de projet fonctionne sur tous les ordinateurs locaux, mais chacun d'entre eux utilise le fichier central PRO.DLP. Ainsi, tous les utilisateurs peuvent modifier la configuration des projets simultanément. Lorsqu'une personne édite le fichier PRO.DLP, ce dernier reste bloqué pendant un court laps de temps et est ensuite immédiatement déverrouillé.

# <span id="page-600-0"></span>**12.4 Gestionnaire de blocs**

Le Gestionnaire de blocs contrôle les blocs du modèle par une gestion inter-projets : Les objets sélectionnés peuvent être enregistrés comme blocs et utilisés pour d'autres structures. Une multitude d'éléments, triés par types, est prédéfinie dans le Catalogue du Gestionnaire de blocs.

12

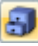

Pour ouvrir le Gestionnaire de Blocs, sélectionnez **Fichier** → **Gestionnaire de blocs** dans le menu de RFEM, ou utilisez le bouton de la barre d'outils.

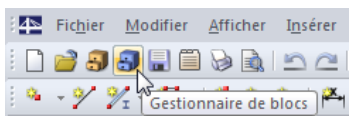

Figure 12.35: Bouton Gestionnaire de blocs dans la barre d'outils

Lorsque vous ouvrez le Gestionnaire de blocs, une fenêtre avec différentes sections apparaît. Comme le Gestionnaire de projet (voir le [Chapitre](#page-578-0) 12.1), cette fenêtre a son propre menu et sa propre barre d'outils.

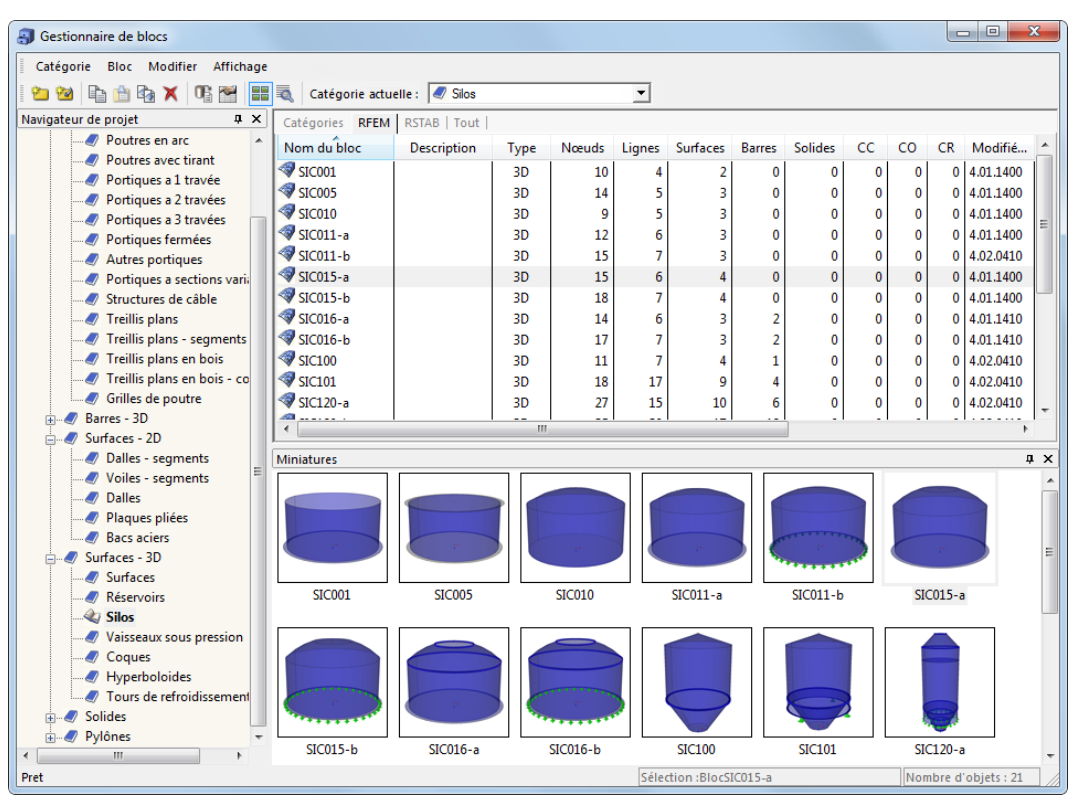

Figure 12.36: Gestionnaire de blocs

### **Navigateur**

Sur la gauche, vous voyez le navigateur et son Catalogue de catégories de blocs. La catégorie sélectionnée est affichée en gras. Pour sélectionner une autre catégorie, double-cliquez sur l'entrée pertinente ou utilisez la liste Catégorie actuelle dans la barre d'outils du Gestionnaire. Le tableau à droite du navigateur liste les objets disponibles pour la catégorie sélectionnée. Plusieurs blocs sont disponibles pour les divers modèles de barres, surfaces et solides.

### **Tableau de blocs**

Les blocs de la catégorie sélectionnée sont listés un par un. Le Nom du bloc et la Description, ainsi que des informations sur l'objet et le fichier sont affichés.

12

Pour disposer les colonnes selon vos besoins, sélectionnez **Affichage** → **Gestion de l'arrangement des colonnes** sur le menu ou utilisez le bouton correspondante dans la barre d'outils (voir le [Chapitre 12.1.4.1,](#page-588-0) [page 588](#page-588-0)).

### **Détails**

Cette section affiche des informations détaillées sur le bloc sélectionné.

#### **Aperçu**

Le bloc sélectionné est affiché en aperçu. La taille de la fenêtre d'aperçu peut être ajustée en déplaçant la bordure supérieure de la section.

#### **Miniatures**

La partie inférieure du Gestionnaire de blocs offre un aperçu graphique des blocs compris dans la catégorie sélectionnée. Les images miniature sont interactives avec le tableau.

Détails  $\sqrt{4}$  Utilisez les punaises pour réduire les sections de la fenêtre. Elles seront verrouillées comme onglets dans le bas de page.

### **12.4.1 Créer un bloc**

Pour créer un bloc à partir d'objets particuliers, sélectionnez les objets pertinents dans le modèle RFEM actuel de la fenêtre de travail. Une sélection multiple est possible par le dessin d'une fenêtre avec la souris. Vous pouvez également cliquer sur plusieurs éléments en maintenant la touche [Ctrl] enfoncée.

Pour créer un nouveau bloc, sélectionnez dans le menu RFEM

#### **Fichier** → **Enregistrer sous un bloc**.

La boîte de dialogue suivante apparaît :

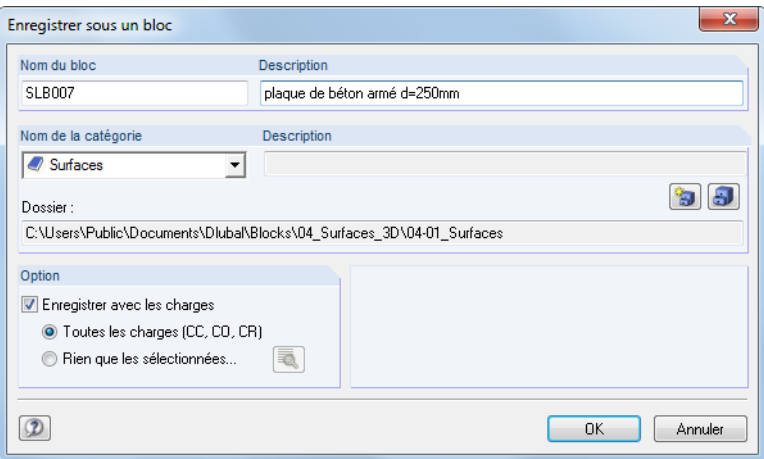

Figure 12.37: Boîte de dialogue Enregistrer sous un bloc

Définissez le Nom du bloc et le Nom de la catégorie sous lequel vous souhaitez enregistrer le bloc. La catégorie peut être sélectionnée dans la liste. La Description est une entrée facultative pour décrire le bloc de manière brève.

Le répertoire du bloc est indiqué dans le champ Dossier.

#### **12 Gestion des fichiers**

Si des charges sont définies, elles peuvent être enregistrées avec le bloc. De plus, vous pouvez utiliser les paramètres de la section Option pour décider si toutes les charges ou seuls les cas de charge sélectionnés sont pertinents.

12

<span id="page-602-0"></span>匌

Ð

Pour créer une nouvelle catégorie de bloc, utilisez le bouton [Nouvelle Catégorie] :

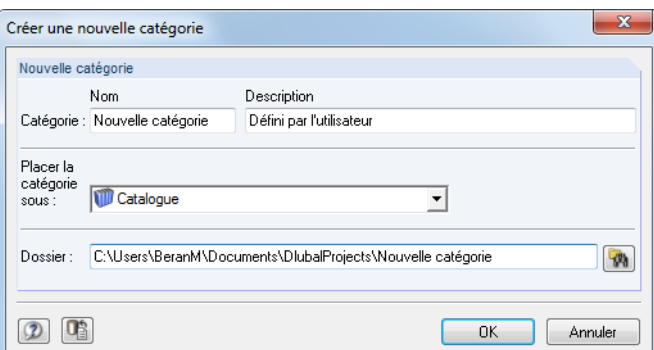

Figure 12.38: Boîte de dialogue Créer une nouvelle catégorie

La procédure est similaire à la création d'un nouveau projet dans le Gestionnaire de projet (voir le [Chapitre 12.1.1](#page-580-0), [page 580\)](#page-580-0).

# **12.4.2 Importer un bloc**

Pour importer un bloc dans le modèle actuel RFEM, ouvrez le Gestionnaire de blocs (voir la [Fi](#page-600-0)gure [12.35,](#page-600-0) [page 600](#page-600-0)). Commencez par sélectionner la catégorie dans le catalogue. Puis, dans l'onglet RFEM, vous sélectionnez le bloc voulu par un clic.

Pour démarrer l'import,

- sélectionnez **Bloc** → **Insérer** dans le menu ou
- utilisez le menu contextuel du bloc.

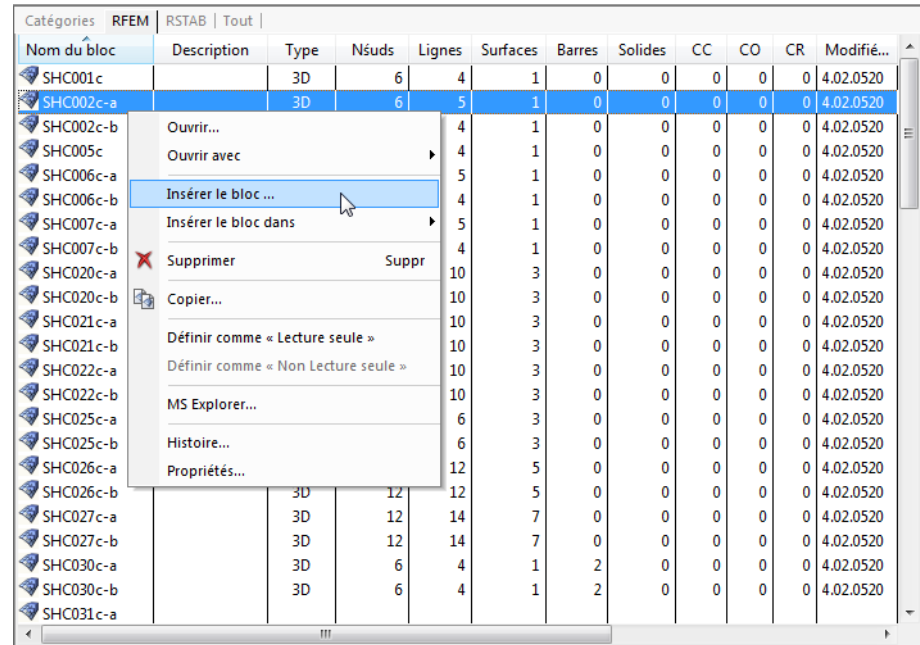

Figure 12.39: Menu contextuel du bloc

Vous pouvez également double-cliquer sur le bloc dans le tableau. La boîte de dialogue suivante apparaît (voir la [Figure 12.40](#page-603-0)).

<span id="page-603-0"></span>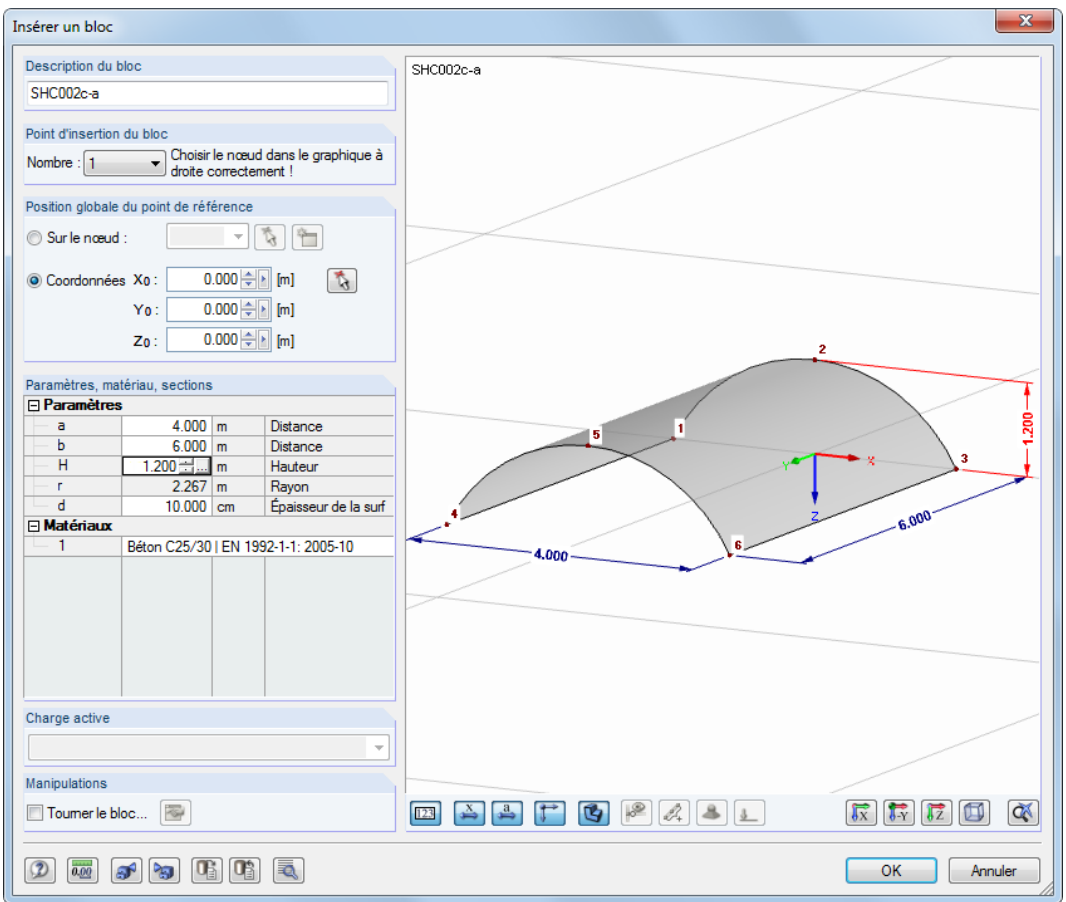

Figure 12.40: Boîte de dialogue Insérer un bloc

 $\mathcal{L}$ 

Précisez un Point d'insertion du bloc (le « point de saisie ») et la Position globale du point de référence dans la boîte de dialogue. Les points peuvent également être sélectionnés graphiquement dans le modèle de bloc ou dans le modèle RFEM.

 $\blacksquare$ 

Les Paramètres géométriques peuvent être modifiés, de même pour les Matériaux et les Sections. Cliquez dans les zones de textes pertinentes pour activer des boutons pour la sélection d'objets à partir de listes ou de bibliothèques.

Les blocs personnalisés permettent même d'importer des charges : La Charge active peut être sélectionnée dans la liste.

Cliquez sur le bouton **quelle pour accéder aux paramètres détaillés pour l'import.** 

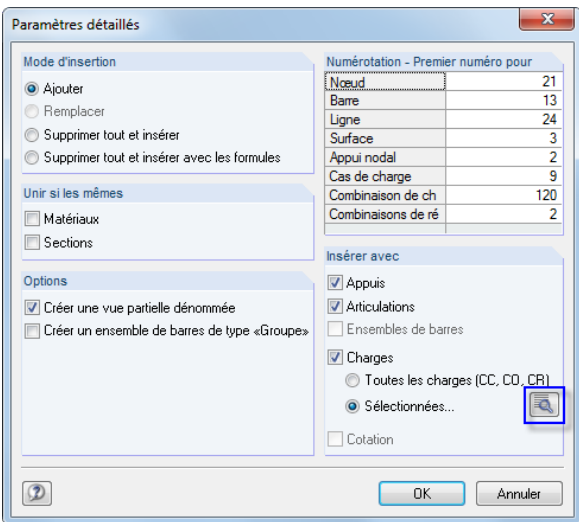

Figure 12.41: Boîte de dialogue Paramètres détaillés

12

Les options disponibles dans la boîte de dialoque Paramètres détaillés déterminent comment les objets seront alignés avec les éléments de modèle existants. De plus, vous pouvez influencer la Numérotation.

12

Cliquez sur le bouton (voir la [Figure](#page-603-0) 12.41) pour ouvrir une nouvelle boîte de dialogue où vous pouvez sélectionner les cas de charge, les combinaisons de charges et de résultats pour l'import.

| Sélectionner les charges                                   |                                                                            | $\mathbf{x}$                               |
|------------------------------------------------------------|----------------------------------------------------------------------------|--------------------------------------------|
| Sélectionner les cas de charge<br>$\overline{\phantom{a}}$ | Sélectionner les combinaisons de charge                                    | Sélectionner les combinaisons de résultats |
| CC1 - Poids propre                                         | ∏CO1 - 1.35*CC1<br>▲                                                       | <b>V</b> CR1 - Valeurs caractéristiques    |
| CC2 - Charge imposée                                       | I CO2 - 1.35*CC1 + CC7                                                     |                                            |
| CC3 Neige                                                  | CO3 - 1.35*CC1 + CC8                                                       |                                            |
| CC4 - Vent en +X                                           | Ξ<br>OI CO4 - 1.35*CC1 + 1.5*CC3                                           |                                            |
| CC5 - Vent en +Y                                           | CO5 - 1.35*CC1 + 1.5*CC3 + CC7                                             |                                            |
| CC6 - Charge imposée                                       | DI CO6 - 1.35*CC1 + 1.5*CC3 + CC8                                          |                                            |
| CC7 - Imperfection en direction de +X                      | CO7 - 1.35*CC1 + 1.5*CC3 + 0.9*CC4                                         |                                            |
| CC8 - Imperfection en direction de +Y                      | CO8 - 1.35*CC1 + 1.5*CC3 + 0.9*CC4 +                                       |                                            |
|                                                            | .35°CC1 + 1.5°CC3 + 0.9°CC5<br>CO9 -                                       |                                            |
|                                                            | $-1.35^{\circ}$ CC1 + 1.5 $^{\circ}$ CC3 + 0.9 $^{\circ}$ CC5 $-$<br>rnin. |                                            |
|                                                            | CO11 - 1.35°CC1 + 1.5°CC3 + 0.9°CC4 -                                      |                                            |
|                                                            | CO12 - 1.35*CC1 + 1.5*CC3 + 0.9*CC4 -                                      |                                            |
|                                                            | 0013-1.35*001+1.5*003+0.9*005-                                             |                                            |
|                                                            | CO14 - 1.35*CC1 + 1.5*CC3 + 0.9*CC5 -                                      |                                            |
|                                                            | CO15 - 1.35*CC1 + 1.05*CC2 + 1.5*CC3                                       |                                            |
|                                                            | $+1.05$ $^{\circ}$ CC2 + 1.5 $^{\circ}$ CC3<br>CO16 - 1<br>35°CC1.         |                                            |
|                                                            | +1.05°CC2 + 1.5°CC3<br>35*CC1                                              |                                            |
|                                                            | $-1.35$ °CC1 + 1.05 °CC2 + 1.5 °CC3<br>311 B                               |                                            |
|                                                            | CO19 - 1.35*CC1 + 1.05*CC2 + 1.5*CC3                                       |                                            |
|                                                            | $+1.05$ °CC2 + 1.5 °CC3<br>35*CC1<br>CO 20.                                |                                            |
|                                                            | $+1.05^{\circ}$ CC2 + 1.5 $^{\circ}$ CC3<br>35*CC1                         |                                            |
|                                                            | CO22 - 1.35*CC1 + 1.05*CC2 + 1.5*CC3                                       |                                            |
|                                                            | CO23 - 1.35*CC1 + 1.5*CC3 + 1.05*CC6                                       |                                            |
|                                                            | CO24 - 1.35°CC1 + 1.5°CC3 + 1.05°CC6                                       |                                            |
|                                                            | EXPOS - 1 OEXPORT                                                          |                                            |
| 85<br>$B \times B$<br>ଞୁ√                                  | 85<br>P<br>$\mathbb{R}^{\mathbb{C}}$                                       | 85<br>⊌⊌<br>$\mathbb{R}$                   |
|                                                            |                                                                            |                                            |
|                                                            |                                                                            | OK<br>Annuler                              |

Figure 12.42: Boîte de dialogue Sélectionner les charges

# **12.4.3 Supprimer un bloc**

Pour supprimer un bloc,

- sélectionnez **Bloc** → **Supprimer** dans le menu (le bloc doit avoir été préalablement sélectionné),
- χ
- cliquez sur le bouton [Supprimer] dans la barre d'outils ou
- utilisez le menu contextuel du bloc (voir la [Figure 12.39](#page-602-0)).

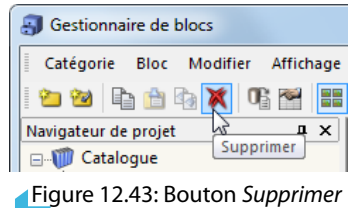

Après avoir confirmé la requête de sécurité, le bloc sera placé dans la corbeille Dlubal.

# **12.5 Interfaces**

RFEM permet d'échanger des données avec d'autres programmes. Vous pouvez ainsi utiliser, entre autres, des modèles types de CAO dans d'autres applications. De plus, les résultats de calculs de structure issue de logiciels de construction ou conception peuvent être rendus disponibles.

12

L'export du rapport d'impression comme un fichier **RTF** et vers **VCmaster** est décrite dans le [Chapitre 10.1.11](#page-434-0) à la [page 434](#page-434-0).

De plus, RFEM peut être utilisé en externe à travers d'une interface programmable via la méthode COM (par exemple en Visual Basic) : Avec **RF-COM** qui peut être acquis comme module de RFEM, vous pouvez utiliser des macros d'entrées et programmes de suivi personnalisés.

# **12.5.1 Échange direct de données**

# **Applications DLUBAL**

RFEM fournit une interface pour les programmes développés par la société Dlubal Software. Les données d'entrée de toutes les versions précédentes de **RFEM** peuvent être importées sans problèmes. De même, tous fichiers du logiciel de calcul de charpentes **RSTAB** peuvent être ouverts directement dans RFEM pour l'ajout d'éléments surfaciques et solides. À l'inverse, vous pouvez ouvrir les fichiers de RFEM 5 dans RSTAB 8.

# **Tekla Structures / Autodesk Revit**

RFEM à une interface directe avec les logiciels de CAO **Tekla Structures** et **Autodesk Revit** (mais pas avec leurs version LT). Il est ainsi possible de travailler selon la méthode BIM (Building Information Modeling) avec RFEM, car les données de modèles peuvent être échangées directement dans le cadre d'une planification digitale.

Pour lancer l'échange direct de données, sélectionnez

**Fichier** → **Importer** ou **Fichier** → **Exporter** dans le menu ou

utilisez les boutons de la barre d'outils affichée à gauche.

La boîte de dialogue affichée dans la [Figure 12.44](#page-606-0) ou dans la [Figure 12.45](#page-606-0) à la [page 606](#page-606-0) apparaît. Vous pouvez y sélectionner le programme CAO pertinent dansla section Imports directs ou Exports directs.

Les boutons dans la barre d'outils RFEM Export/Import ont les fonctionnalités suivantes :

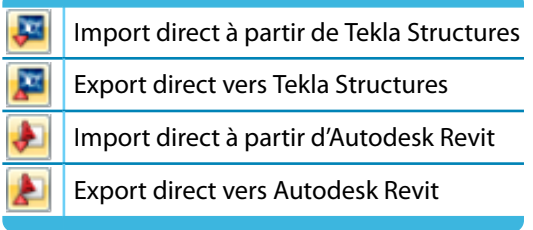

Tableau 12.3: Boutons de la barre d'outils Export/Import

Les descriptions des interfaces avec Tekla Structures et Autodesk Revit sont disponibles en anglais sur notre site internet (actuellement en réécriture).

- RX-Tekla: https://www.dlubal.com/download/manual/en/rx-tekla.pdf
- RX-Revit: https://www.dlubal.com/download/manual/en/rx-revit.pdf

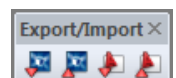

# <span id="page-606-0"></span>**12.5.2 Formats de fichiers pour l'échange de données**

Les données issues de logiciels de CAO ou de calcul en format \*.**stp**, \*.**dxf**, \*.**fem**, \*.**asf**, \*.**dat**, \*.**cfe** ou \*.**ifc** peuvent être utilisées comme modèle type dans RFEM. Vice versa, RFEM est capable de créer des fichiers dans des formats adaptés à d'autres programmes.

12

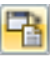

Pour ouvrir la boîte de dialogue pour l'import d'un fichier, sélectionnez

**Fichier** → **Importer**.

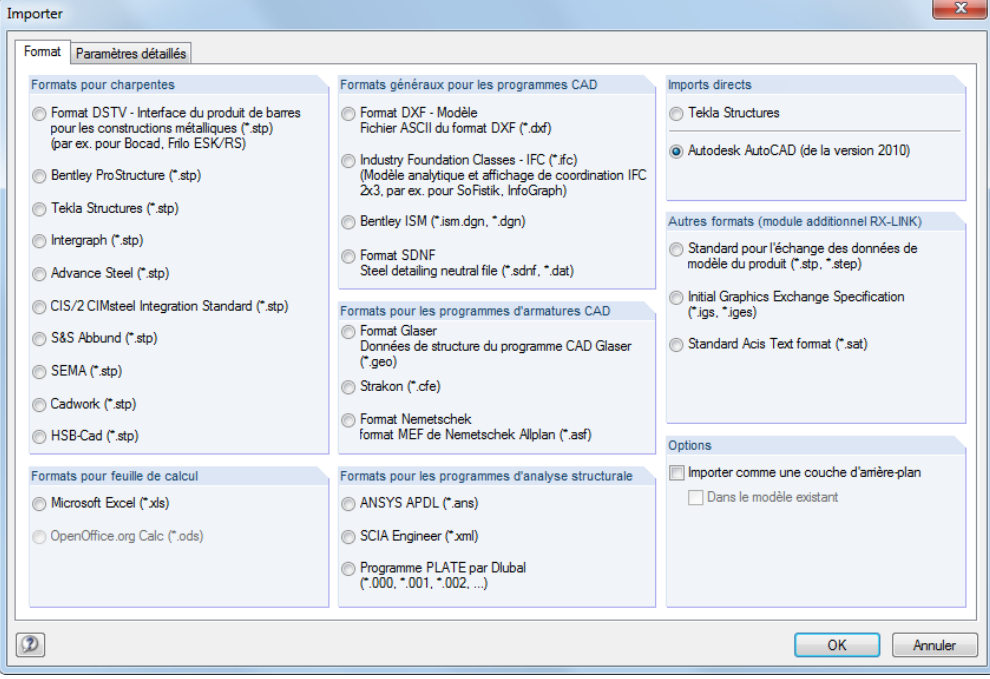

Figure 12.44: Boîte de dialogue Importer

Si l'option Importer comme une couche d'arrière-plan est cochée, la fenêtre de travail montre un rendu en fil de fer que vous pouvez utiliser pour définir les objets(voir le [Chapitre](#page-490-0) 11.3.10, [page](#page-490-0) 490).

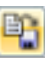

Pour lancer l'export d'un fichier RFEM, sélectionnez dans le menu

### **Fichier** → **Exporter**.

| Exporter                                                                                                    |                                                                                                    | $\mathbf{x}$                                                                         |
|----------------------------------------------------------------------------------------------------|----------------------------------------------------------------------------------------------------|--------------------------------------------------------------------------------------|
| Format<br>Paramètres détaillés                                                                                                    |                                                                                                    |                                                                                      |
| Formats pour charpentes<br><b>Somat DSTV - Interface du produit de barres</b><br>pour les constructions métalliques (*.stp)<br>(par ex. pour Bocad, Frilo ESK/RS) | Formats généraux pour les programmes CAD<br><b>Example 15 Format ASCII - Modèle</b><br>Graphiques de modèle au fichier ASCII DXF (*.dxf)<br>Format ASCII - résultats                                                                                                    | <b>Exports directs</b><br><b>Tekla Structures</b><br>@ Autodesk AutoCAD              |
| Bentley ProStructure (*.stp)<br>Tekla Structures (*.stp)<br>htergraph (*.stp)<br>Advance Steel (*.stp)<br>Cadwork (*.stp)                                         | Isolignes des résultats actuels au fichier ASCII DXF<br>$(*dof)$<br>Industry Foundation Classes - IFC (*.ifc)<br>(Modèle analytique IFC 2x3, par ex, pour SoFistik,<br>InfoGraph)<br>Bentley ISM (".ism.dgn, ".dgn)<br><b>Eomat SDNF</b><br>Steel detailing neutral file (*.dat) | (de la vers. 2010)<br>Autodesk AutoCAD<br>Structural Detailing<br>(de la vers. 2010) |
| Formats pour feuille de calcul<br>Microsoft Excel ("xls)<br>OpenOffice.org Calc (".ods)<br>CSV (*.csv)                                                            | Formats pour les programmes d'armatures CAD<br>6 Format Glaser (*.fem) *<br>Strakon (*.cfe) *<br><b>Somat Nemetschek</b><br>Format MEF pour Nemetschek Allplan (*.asf) *<br>Engineering Structural Format (*.esf)<br>(par ex. CADKON)                                            |                                                                                      |
|                                                                                                    | * Vous ne pouvez les exporter qu'avec le module<br>additionnel « RF-CONCRETE Surfaces » disponible.                                                                                                    | OK<br>Annuler                                                                        |

Figure 12.45: Boîte de dialogue Exporter

# **Formats de fichier pour les systèmes filaires**

### **Format DSTV \*.stp**

Lorsque vous utilisez l'interface DSTV (Assocation allemande de construction métallique), le transfert n'est pas réalisé la transformation de modèles filaires en modèles de fil de fer. Les fichiers contiennent toutes les données de modèle et de charge nécessaires pour une étude efficace. DLUBAL, comme beaucoup d'autres développeurs de logiciel, travaille sur le développement de cette interface. Il est donc possible d'échanger des données avec une variété de programmes comme Bentley ProStructure, Tekla Structures, Intergraph Frameworks, Advance Steel, CIS/2 CIMSteel ou cadwork.

12

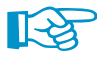

L'interface gère des données structurelles et analytiques en général. Cependant, RFEM ne supporte que le format de structure avec des « Entities » spécifiques (voir la documentation en anglais sur http://www.dlubal.com/download/pss\_dstv-E.pdf).

L'interface transfère les informations des nœuds, barres et sections, y compris les excentrements de barre et les rotations de section. De plus, les appuis nodaux, les cas de charges, les combinaisons de charges et de résultats avec charges nodales et de barre, ainsi que les imperfections, sont transférés. Les résultats du calcul peuvent être enregistrées dans le fichier d'échange également.

Plus de paramètres pour l'échange de données peuvent être définis dans l'onglet DSTV (.stp).

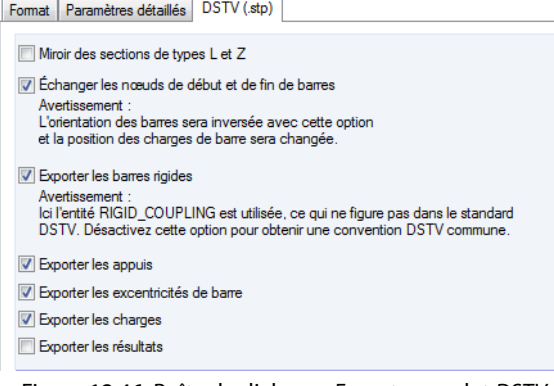

**Figure 12.46: Boîte de dialogue Exporter, onglet DSTV (.stp)** 

# **Formats de fichier pour les feuilles de calcul**

### **Format MS Excel \*.xls**

RFEM peut importer et générer des tableaux comme fichiers \*.xls. L'échange de données avec MS Excel a déjà été décrit dans le [Chapitre](#page-524-0) 11.5.6 à la page [Seite](#page-524-0) 524. Toutefois, l'option d'échange décrite n'est que disponible pour le tableau actif dans RFEM. La fonctionnalité suivante décrite est valable pour toutes les données d'un modèle. Ainsi, les générateurs externes personnalisés pour les données de modèle et de charge peuvent être utilisés.

Pour **importer** un fichier XLS, commencez par ouvrir le fichier dans MS Excel. Dans la boîte de dialogue d'import de RFEM (voir la [Figure 12.44\)](#page-606-0), sélectionnez l'option Microsoft Excel pour ouvrir la boîte de dialogue suivante.

### **12 Gestion des fichiers**

<span id="page-608-0"></span>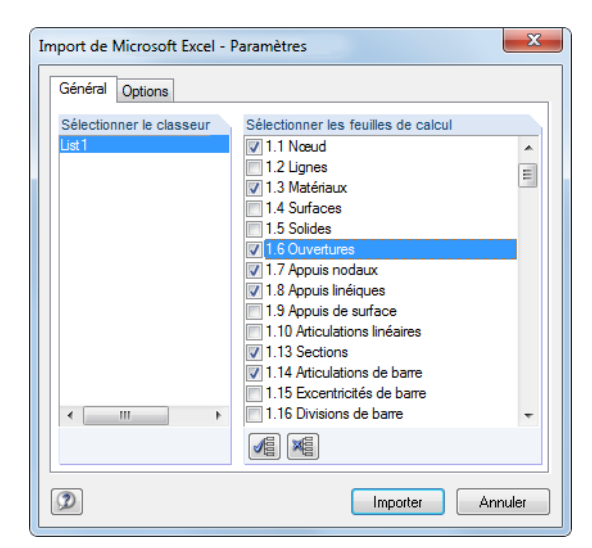

Figure 12.47: Boîte de dialogue Import de Microsoft Excel - Paramètres

Sélectionnez le classeur et les feuilles de calcul que vous souhaitez importer. Les descriptions, la séquence et structure des feuilles de calcul doit correspondre aux données dans RFEM de sorte que les données importées puissent être entrées correctement dans les tableaux RFEM. En cas de doute, générez un fichier XLS du fichier RFEM actuel en guise de test.

Dans l'onglet Options, précisez si les feuilles de calcul seront importées avec ou sans les en-têtes et comment les formules seront représentées dans les feuilles de calcul.

Lorsque vous **exportez** un fichier, il n'est pas nécessaire d'ouvrir MS Excel. Le programme de traitement de feuille de calcul s'ouvre automatiquement.

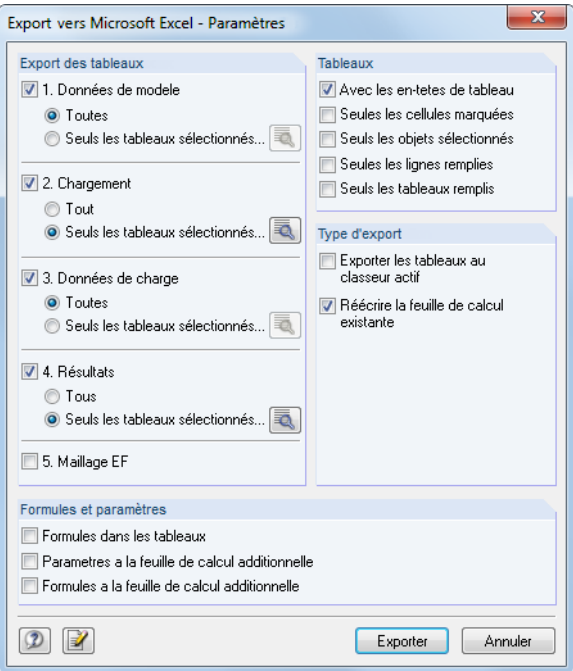

Figure 12.48: Boîte de dialogue Export vers Microsoft Excel - Paramètres

Dans la section Export des tableaux, sélectionnez les tableaux que vous souhaitez exporter. Lorsque vous activez l'option Seuls les tableaux sélectionnés, RFEM active le bouton a. Cliquez sur le bouton pour ouvrir une boîte de dialogue supplémentaire avec d'autres paramètres.

12

### **12 Gestion des fichiers**

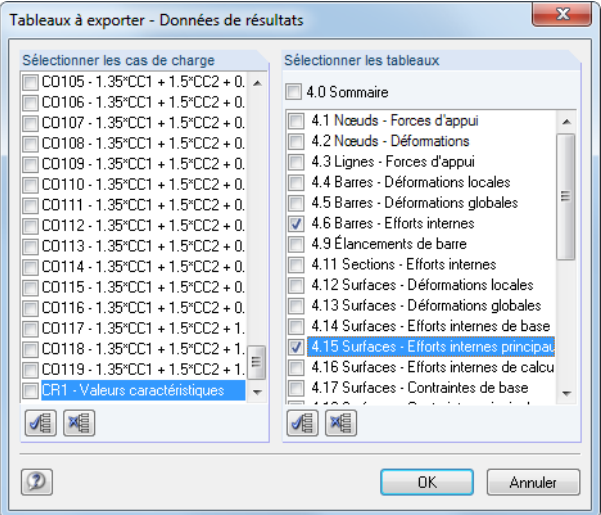

Figure 12.49: Boîte de dialogue Tableaux à exporter - Données de résultats

Dans la section Formules et Paramètres de la boîte de dialogue initiale [\(Figure](#page-608-0) 12.48) vous pouvez définir si les formules stockées sont aussi à transférer vers Excel pendant l'échange de données.

### **Format OpenOffice \*.ods**

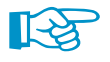

Cette interface n'est que disponible lorsque OpenOffice.org Calc et RFEM 5 32-bit sont installés.

Les options d'import et d'export sont similaires à celles pour l'échange entre RFEM et Excel décrites au-dessus.

# **Formats généraux de fichier pour les programmes de CAO**

### **Format ASCII \*.dxf**

Le format DXF ne transfère que les informations générales à propos des lignes utilisées dans le modèle. RFEM permet d'importer un modèle de lignes créé, par exemple, dans AutoCAD et de créer un fichier DXF à partir du modèle actif. Une couche sera utilisée pour chaque section. Les appuis nodaux, charges, etc. ne sont pas pris en charge.

Plus de paramètres pour l'échange de données peuvent être définis dans l'onglet Format ASCII DXF  $(*.dxf)$ . Il est recommandé de contrôler les paramètres, notamment avant l'import.

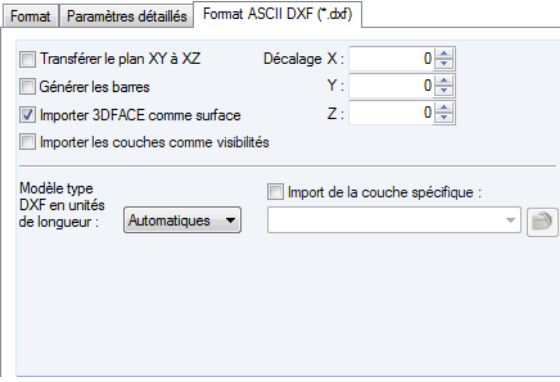

Figure 12.50: Boîte de dialogue Importer, onglet Format ASCII DXF (\*.dxf)

Nous recommandons également de contrôler les unités de longueur du modèle type DXF. Vous pouvez également entrer un Décalage pour disposer le modèle DXF à une certaine distance de l'origine. Sélectionnez l'option Importer 3DFACE comme une surface pour créer des surfaces 3D à partir du modèle type DXF automatiquement dans RFEM.

12

Si vous souhaitez un *Import de la couche spécifique*, utilisez le bouton **pour sélectionner le** fichier DXF. Puis, les différentes couches sont disponibles à la sélection dans la liste.

12

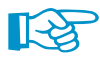

Dans la plupart des programmes CAO, l'axe Z est orienté vers le haut. Dans RFEM cependant, il est par défaut orienté vers le bas. Vous pouvez toutefois modifier son orientation dans l'onglet Paramètres détaillés de la boîte de dialogue d'import. Sélectionnez En bas dans la liste déroulante pour Axe Z. Les charges de poids peuvent être entrées comme positives dans RFEM.

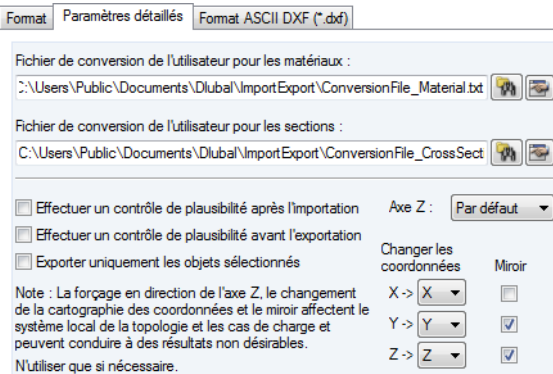

Figure 12.51: Boîte de dialogue Importer, onglet Paramètres détaillés

L'export DXF comprend également des valeurs. Toutefois, seule une valeur ou un groupe de valeur est possible. Si plusieurs valeurs sont précisées, c'est toujours la première valeur qui sera exportée et un message correspondant sera affiché.

Nous recommandons d'également de contrôler l'orientation de l'Axe Z pour l'export DXF.

#### **Format IFC \*.ifc**

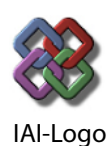

L'Industry Foundation Classes (IFC) sont une norme globale pour l'échange de données qui concerne les approches axées sur les modèles dansle domaine de la construction. Il a été développé par l'IAI (International Alliance for Interoperability). L'IFC est organisé par disciplines (architecture, conception, calcul de structure, électrotechnique, etc.). Les applications DLUBAL sont éditées pour le calcul de structure, ce qui permet le transfert de données structurelles telles que des nœuds, barres, appuis, cas de charge et charges. Les IFCs sont toujours en développement.

Veuillez trouver une description de l'interface sur le site www.buildingsmart.org.

Lorsque vous exportez un modèle RFEM comme modèle IFC, un modèle analytique est créé dans la version IFC 2x3.

#### **Format Bentley \*.ism.dgn, \*.dgn**

L'interface permet d'échanger des données avec le produit CAO MicroStation. RFEM permet d'importer des données de modèle, ainsi que d'exporter des fichiers RFEM grâce aux possibilités de l'interopérabilité. Ainsi, se connecter à toutes les applications Bentley comme ProSteel, par exemple, est possible en ISM (Integrated Structural Modeling).

### **Format SDNF \*.dat**

Le format SDNF (Steel Detailing Neutral File) est utilisé pour l'échange de données géométriques, telles que des nœuds, sections et barres, avec le programme INTERGRAPH.

### **Formats pour les programmes de CAO pour les armatures**

### **Format Glaser \*.geo, \*.fem**

RFEM fournit une interface avec le programme Glaser par ISB CAD. Cette interface permet l'échange de données géométriques et d'armature.

12

Si vous souhaitez exporter les résultats d'armatures du module RF-CONCRETE Surfaces, assurez-vous que les surfaces soient définies planes et horizontales, c'est-à-dire créées dans le plan XY.

Dans l'onglet Résultats- Glaser (.fem), vous pouvez contrôler les résultats d'armatures pertinents pour l'export.

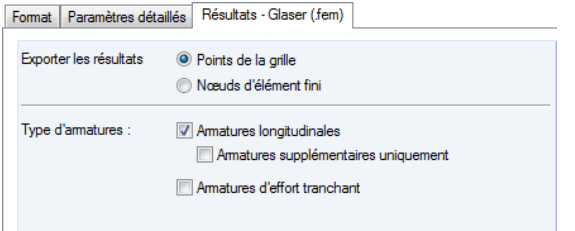

Figure 12.52: Boîte de dialogue Exporter, onglet Résultats - Glaser (.fem)

Les armatures exportées vers GLASER sont converties graphiquement dans les points de grille ou nœuds EF. Étant disponibles comme des valeurs, elles peuvent être utilisées dans les plans d'armatures.

### **Format Strakon \*.cfe**

Le format Strakon \*.cfe permet l'échange de données géométriques, telles des surfaces, avec les programmes de CAO STRAKON édités par DICAD.

Dansl'onglet de dialogue Résultats de la boîte de dialogue Exporter, vous pouvez définir les surfaces dont vous souhaitez exporter les armatures (voir la Figure 12.53).

#### **Format Nemetschek \*.asf**

L'échange de données avec Allplan de NEMETSCHEK est également possible.

Pour l'export de résultats d'armature du module RF-CONCRETE Surfaces, veuillez noter que les surfaces peuvent être définies en toute position, mais doivent être planes. Lors de l'export, RFEM créé un fichier ASF par surface plane. Par exemple : Lorsque le modèle RFEM a 12 surfaces, 12 fichiers seront créés et pourront être fusionnés dans un modèle 3D dans Allplan.

Dans l'onglet Résultats de la boîte de dialogue Exporter, vous pouvez définir les surfaces dont vous souhaitez exporter les armatures.

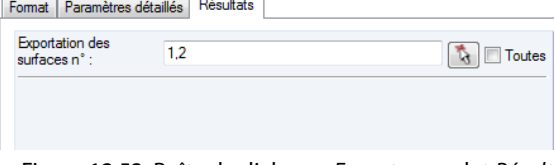

 $\overline{1}$ 

Figure 12.53: Boîte de dialogue Exporter, onglet Résultats

### **Format ESF \*.esf**

Cette interface a été spécialement développée pour le programme CADKON édité par AB STUDIO. Il est possible d'exporter des surfaces planes avec épaisseurs constantes, comprenant des informations sur les ouvertures et matériaux. De plus, les armatures des surfaces RFEM au format \*.esf (Engineering Structural Format) peuvent également être exportées.
<span id="page-612-0"></span>L'import des fichiers \*.esf n'est pas possible. Vous pouvez utiliser le format DXF.

#### **Formats pour les logiciels de calcul de structure**

#### **Format Ansys \*.ans**

Utilisez l'interface avec le programme EF ANSYS pour importer des fichiers disponibles au format \*.ans. De cette manière, vous pouvez utiliser les données de ce programme multifonctionnel pour des analyses réalisées avec RFEM.

12

#### **Format Scia \*.xml**

Il est également possible d'importer des données de modèle à partir du logiciel de calcul de structure Scia par NEMETSCHEK dans RFEM, à condition que les données soient disponibles au format \*.xml.

#### **Format PLATE de Dlubal \*.000**

Utilisez cette interface pour importer des fichiers DOS à partir du programme Plate de Dlubal. Insérez le répertoire du fichier INP contenant les données d'entrée dans la boîte de dialogue Ouvrir.

#### **Formats généraux Dlubal \*.xml, \*.ft5**

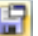

Pour enregistrer les fichiers RFEM comme fichiers XML ou modèles types, sélectionnez dans le menu

#### **Fichier** → **Enregistrer sous**.

Dans la boîte de dialogue Windows Enregistrer sous, utilisez la liste pour définir le Type de fichier pertinent.

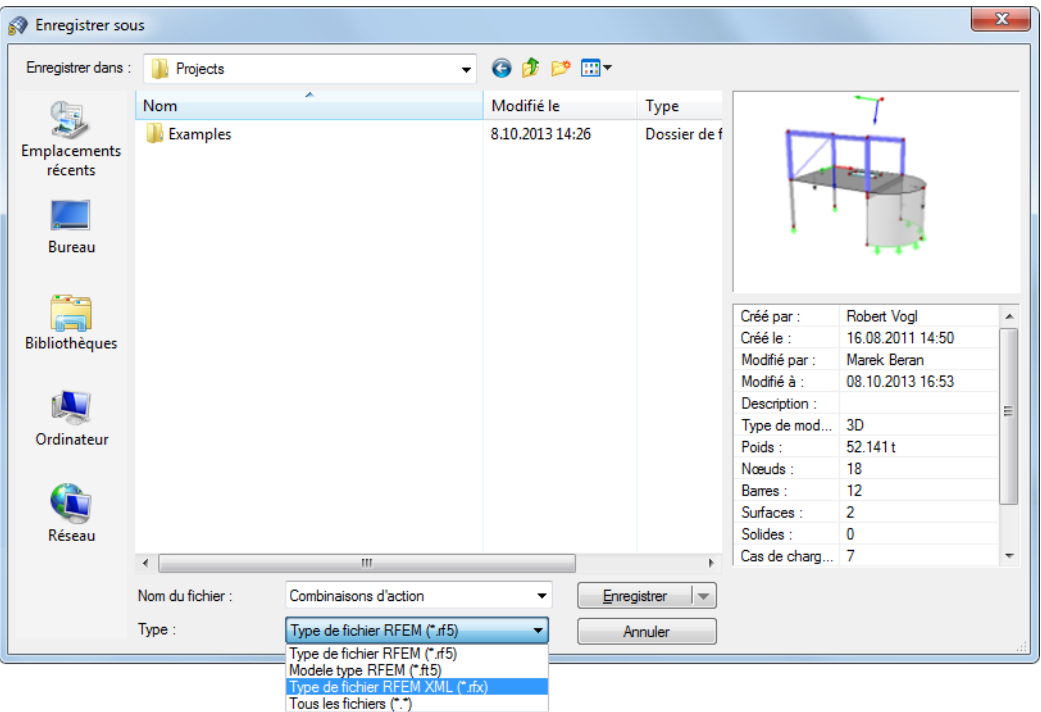

Figure 12.54: Boîte de dialogue Enregistrer sous

Avec le format FT5, vous enregistrez le modèle comme un modèle type qui peut être importé lors de la création d'un nouveau modèle (voir la [Figure 12.23,](#page-592-0) [page 592\)](#page-592-0).

Lorsque vous enregistrez le modèle sous format RFX, des données tabulaires seront converties sous format XML. Les données restantes seront enregistrées en format binaire. Les données sont

<span id="page-613-0"></span>enregistrées dans un fichier compressé qui peut être ouvert comme un fichier ZIP. Il est ainsi possible de créer des fichiers pour les programmes de CAO.

12

### **12.5.3 Import par RF-LINK en \*.step, \*.iges, \*.sat**

Le module additionnel RF-LINK (non compris dans RFEM) permet d'importer des données dans le format STEP, IGES ou ACIS. Ces formats de fichier sont surtout utilisés pour le génie mécanique, ils permettent un transfert de la géométrie du modèle sous la forme de lignes de contours et de surfaces.

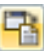

Pour importer des fichiers de modèle disponibles dans un des formats mentionnés au-dessus, sélectionnez dans le menu

**Fichier** → **Importer**.

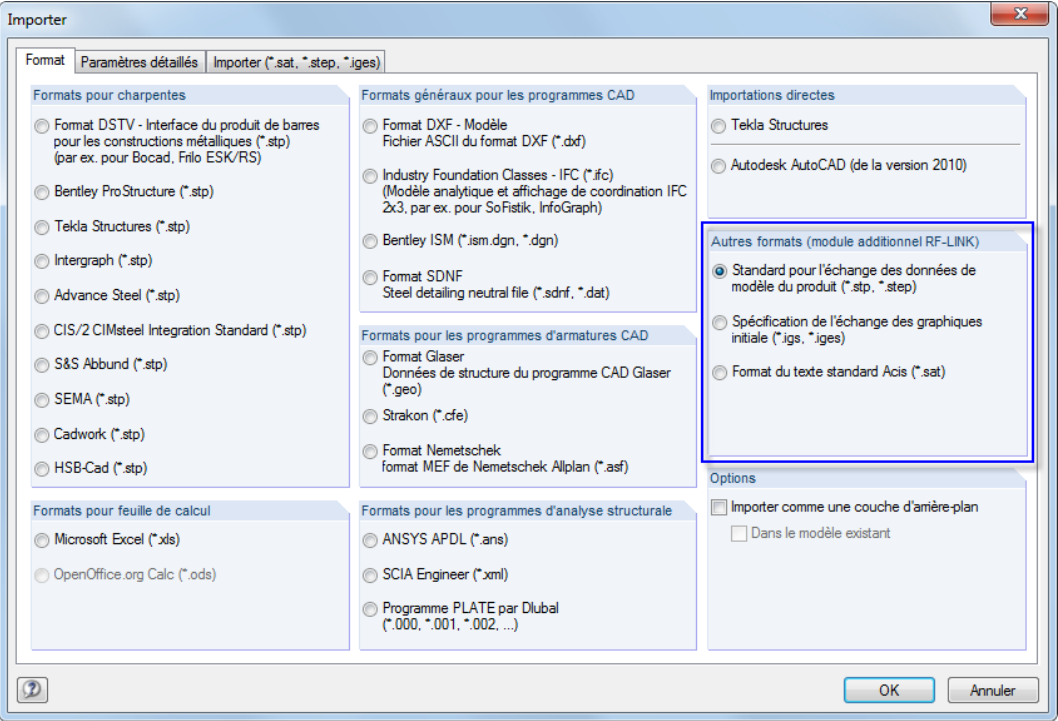

Figure 12.55: Boîte de dialogue Importer

Dans la section Autres formats, vous pouvez définir le format de fichier pertinent :

- Standard pour l'échange de données de produit (\*.stp, \*.step)
- Spécification initiale de l'échange des graphiques (Initial Graphics Exchange Specification) (\*.iges)
- Format de texte standard ACIS (Standard ACIS Text) (\*.sat)

Dans l'onglet Importer (\*.sat, \*.step, \*.iges), vous pouvez préciser des paramètres détaillés pour les unités et pour le traitement des lignes.

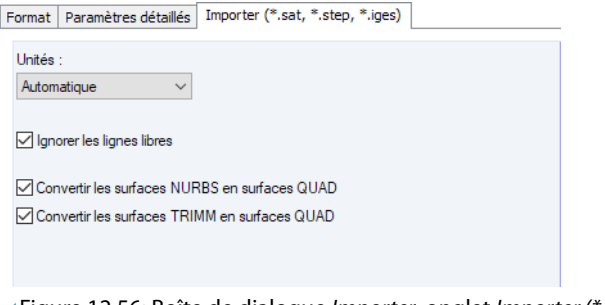

Figure 12.56: Boîte de dialogue Importer, onglet Importer (\*.sat, \*.step, \*.iges)

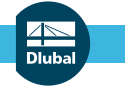

区

L'export des fichiers RFEM en format STEP, IGES ou SAT sont actuellement indisponibles.

12

# **Bibliographie**

[1] P. L. Pasternak. Grundlagen einer neuen Methode der Berechnung von Fundamenten mittels zwei Bettungskoeffizienten. Gosudarstvennoe Izdatelstvo Literaturi po Stroitelstvu I Arkhitekture, Moskau , 1954. Russisch.

A

- [2] Vladimír Kolář et Ivan Němec. Modeling of Soil-Structure Interaction. Elsevier Science Publishers with Academica Prague, Amsterdam, 2. édition , 1989.
- [3] Vladimír Kolář et al. Kurs für Statiker von Gründungsbauwerken und Erdkörpern. Haus der Technik, Ostrau , 1983. Tschechisch.
- [4] Ivan Němec et Vladimír Kolář. Finite Element Analysis of Structures Principles and Praxis. Shaker Verlag, Aachen , 2010.
- [5] Christian Barth et Walter Rustler. Finite Elemente in der Baustatik-Praxis. Bauwerk, Berlin, 2010.
- [6] Vladimír Kolář et al. Bemessung von zwei- und dreidimensionalen Strukturen mit FEM. Springer-Verlag, New York / Wien , 1975. Kapitel 1 (1D-Element) und 6 (Variationsprinzip).
- [7] Vladimír Kolář et Ivan Němec. Finite Element Analysis of Structures. United Nations Development Program, Economic Com. for Europe, Workshop on CAD Techniques, Prague - Geneva , 1984.
- [8] Eduardo N. Dvorkin et Klaus-Jürgen Bathe. A continuum mechanics based four-node shell element for general non-linear analysis. Engineering Computations, 1, 1984.
- [9] P. G. Bergan. Finite elements based on energy orthogonal functions. International Journal for Numerical Methods in Engineering, 15, 1980.
- [10] P. G. Bergan et M. K. Nygård. Finite elements with increased freedom in choosing shape functions. International Journal for Numerical Methods in Engineering, 20, 1984.
- [11] P. G. Bergan et Carlos A. Felippa. A triangular membrane element with rotational degrees of freedom. Computer Methods in Applied Mechanics and Engineering, 50, 1985.
- [12] Olgierd Cecil Zienkiewicz. The Finite Element Method in Engineering Science. Mc Graw-Hill, London 3. édition , 1979. Chapter 18 - 19 (Nonlinear Problems).
- [13] I. Sevčík. 3D Finite Elements with Rotational Degrees of Freedom. FEM Consulting s.r.o, Brno .
- [14] S. Timoshenko et S. Woinowski-Krieger. Theory of Plates and Shells. McGraw-Hill, New York, 2. édition , 1959.
- [15] Olgierd Cecil Zienkiewicz et Yau Kai Cheung. The Finite Element Method in Structural and Continuum Mechanics. McGraw-Hill, New York, London , 1967.
- [16] Vladimír Kolář et al. Berechnung von Flächen- und Raumtragwerken nach den Methode der finiten Elemente. SMTL Prag , 1972. Tschechisch.
- [17] Vladimír Kolář et al. Berechnung von Flächen- und Raumtragwerken nach den Methode der finiten Elemente. Springer, Wien, New York , 1975.
- [18] Klaus Stiglat et Herbert Wippel. Massive Platten. Betonkalender, 1, 1989.
- [19] Fritz Czerny. Tafeln für Rechteckplatten. Betonkalender, 1, 1990.
- [20] Walter Wunderlich et al. Modellierung und Berechnung von Deckenplatten mit Unterzügen. Bauingenieur, 69, 1994.
- [21] Emil Grasser et Gerd Thielen. Hilfsmittel zur Berechnung der Schnittgrößen und Formänderungen von Stahlbetontragwerken nach DIN 1045. Deutscher Ausschuss für Stahlbeton, 1978.
- [22] Emil Grasser, Karl Kordina et Ulrich Quast. Bemessung von Beton- und Stahlbetonbauteilen nach DIN 1045. Deutscher Ausschuss für Stahlbeton, 1979.
- [23] Vladimír Kolář et Ivan Němec. Contact stress and settlement in the structure-soil interface. Acadamia Prag , 1991. Tschechisch.
- [24] Christian Petersen. Stahlbau. Vieweg & Sohn, Wiesbaden , 1988.
- [25] Klaus-Jürgen Bathe. Finite Element Procedures. Prentice Hall , 1996.
- [26] Th. Baumann. Zur Frage der Netzbewehrung von Flächentragwerken. Der Bauingenieur, 47, 1972.

#### **A Bibliographie**

- [27] Jörg Schlaich et Kurt Schäfer. Konstruieren im Stahlbetonbau. Betonkalender, 1993.
- [28] Fritz Leonhardt. Vorlesungen über Massivbau, volume 6. Springer, Berlin, Heidelberg, New York , 1979.

A

- [29] Beton und Stahlbeton, Bemessung und Ausführung. Dans .
- [30] DIN 1045-1: Tragwerke aus Beton, Stahlbeton und Spannbeton Teil 1-1: Bemessung und Konstruktion. Beuth Verlag GmbH, Berlin , 2001.
- [31] DIN 18800(11.90) Teil 1: Stahlbauten Bemessung und Konstruktion. Beuth Verlag GmbH, Berlin , 1992.
- [32] DIN 18800 (11.90) Teil 2: Stahlbauten Stabilitätsfälle, Knicken von Stäben und Stabwerken. Beuth Verlag GmbH, Berlin , 1992.
- [33] Eurocode 2: Planung von Stahlbeton- und Spannbetontragwerken. Dans .
- [34] Eurocode 3: Bemessung und Konstruktion von Stahlbauten. Dans.
- [35] Oswald Klingmuller, Michael Lawo et Georg Thierauf. Stabtragwerke, Matrizenmethoden der Statik und Dynamik. Vieweg & Sohn, Wiesbaden , 1983.
- [36] Karl Klotter. Technische schwingungslehre. bd. 1, Teil A: Lineare Schwingungen, Teil B: Nichtlineare Schwingungen, Bd. 2: Schwinger von mehreren Freiheitsgraden. Dans .
- [37] Vladimír Koloušek. Dynamik der Baukonstruktionen. VEB-Verlag f. Bauwesen, Berlin , 1962.
- [38] Erwin Krämer. Maschinendynamik. Springer, Berlin , 1984.
- [39] Theodor Lehmann. Elemente der Mechanik IV: Schwingungen, Variationsprinzipe. Vieweg & Sohn, Wiesbaden , 1979.
- [40] Janusz Lipinski. Fundamente und Tragkonstruktionen für Maschinen. Bauverlag, Wiesbaden , 1972.
- [41] Hans Lorenz. Grundbau-Dynamik. Springer, Berlin , 1960.
- [42] F. P. Müller. Baudynamik. Betonkalender, 1978.
- [43] Hans-Günter Natke. Baudynamik. B. G. Teubner, Stuttgart, 1989.
- [44] Witold Nowacki. Baudynamik. Springer, Berlin, 1974.
- [45] Rainer Flesch. Baudynamik praxisgerecht. Bauverlag, Wiesbaden, Berlin, 1993.
- [46] Konstantin Meskouris. Baudynamik, Modelle, Methoden, Praxisbeispiele. Ernst & Sohn, Berlin , 1999.
- [47] Richard Bareš. Tabellen für die Berechnung von Platten und Wänden. SNTL, Prag , 1989b.

**Allen** 

## Index

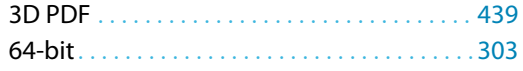

#### **A**

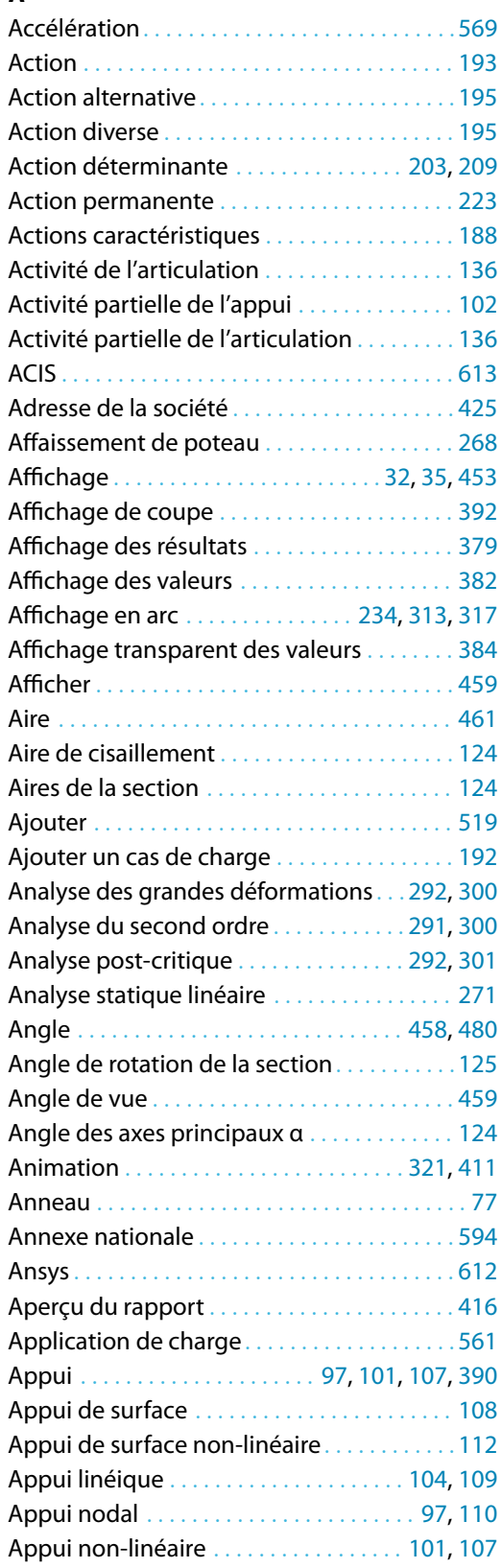

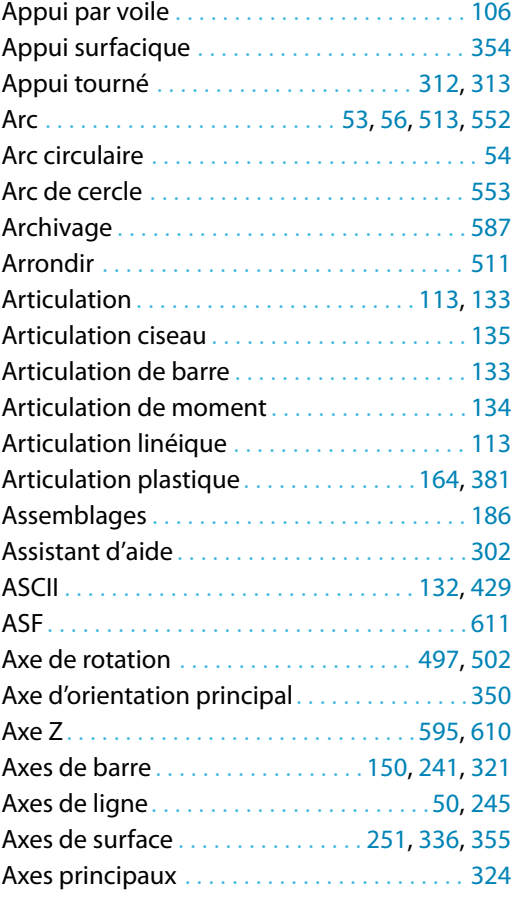

B

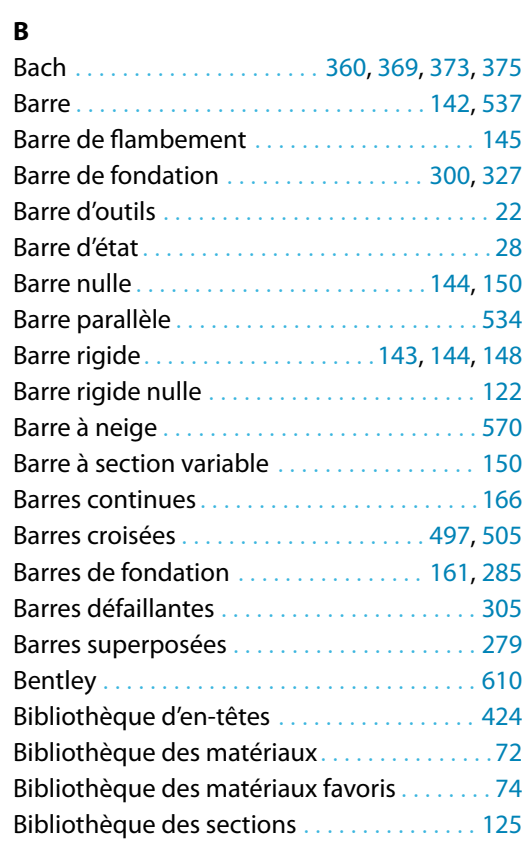

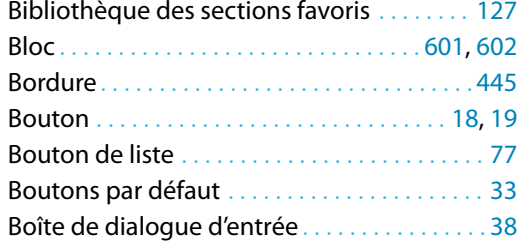

#### **C**

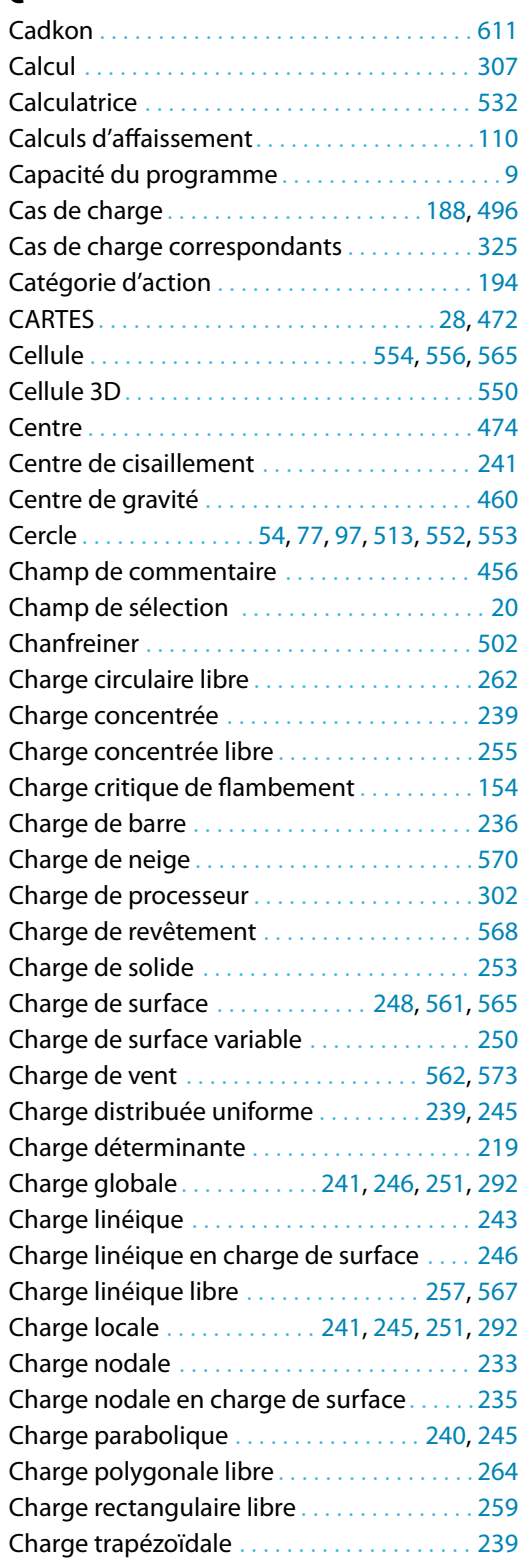

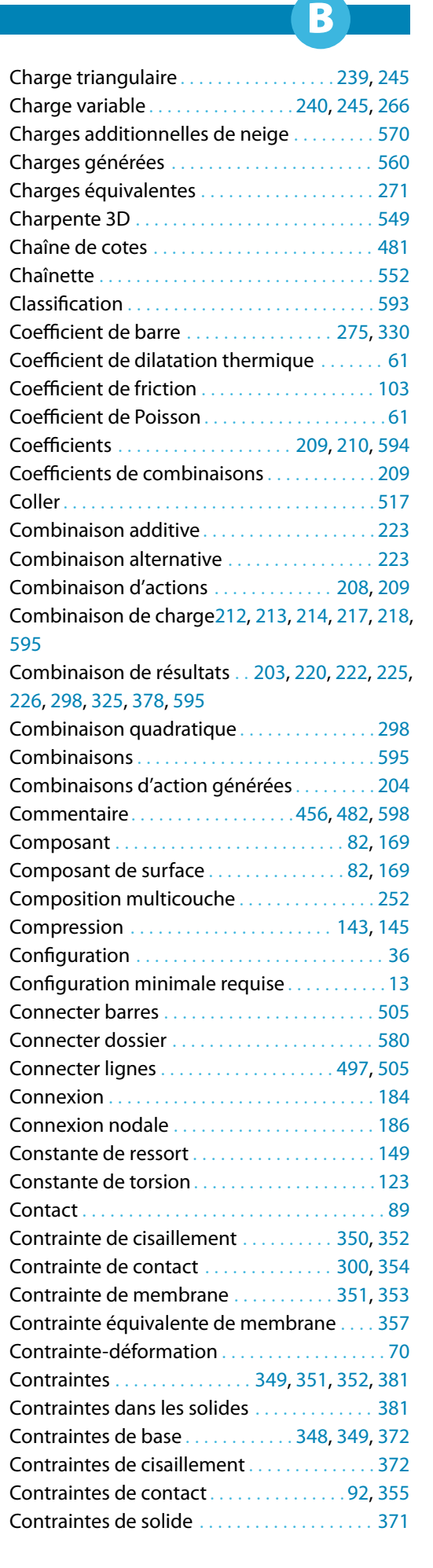

#### **B Index**

 $\frac{4}{\frac{Dluba}{\frac{1}{2}}}$ 

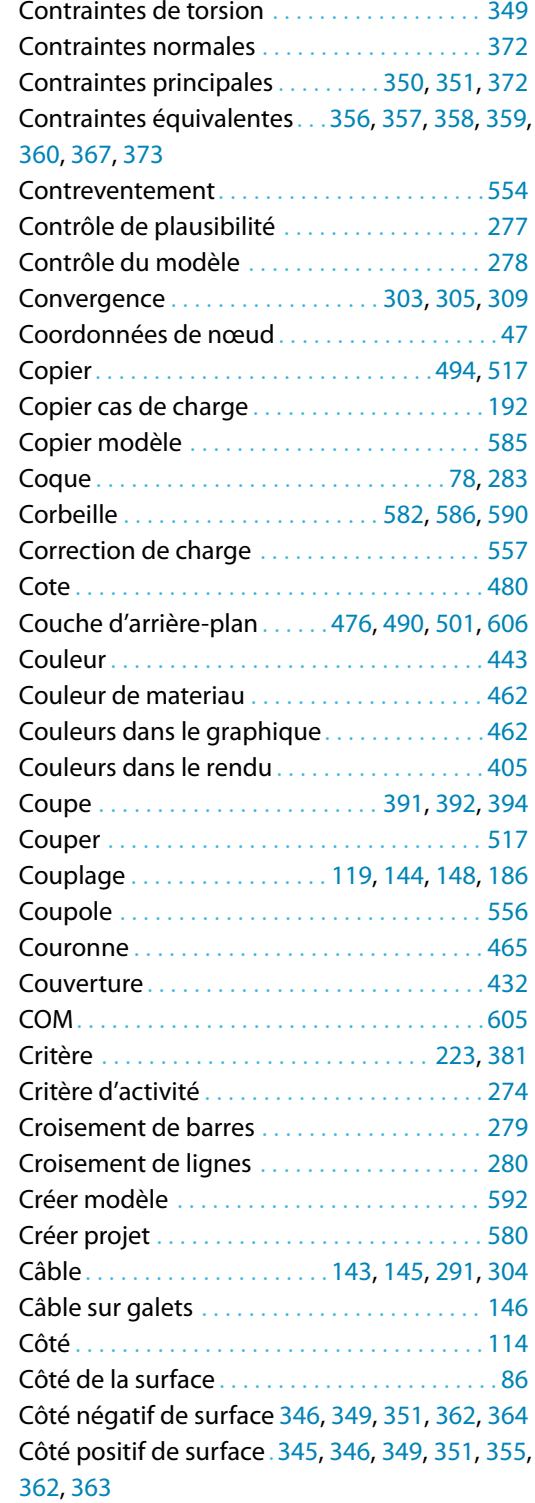

#### **D**

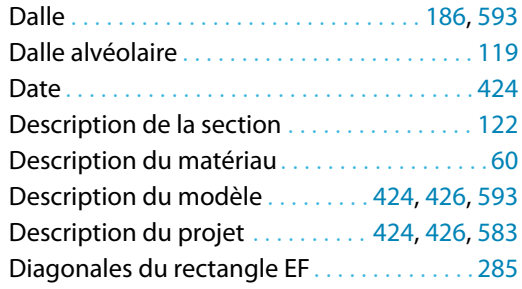

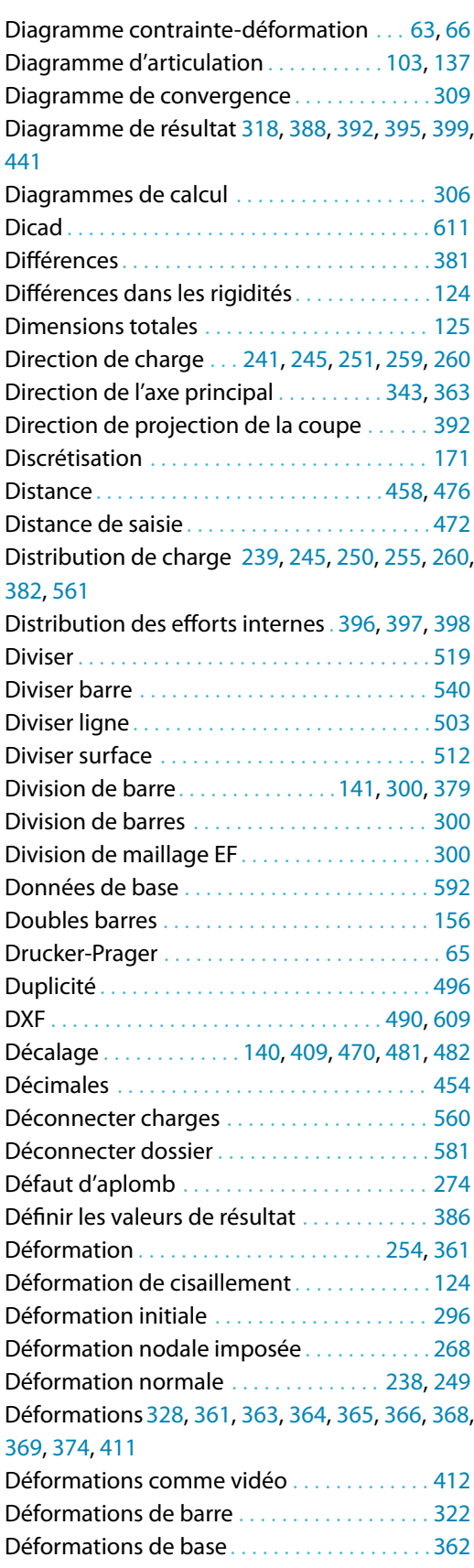

Déformations de solide . . . . . . . . . . . . . . . . [370](#page-370-0) Déformations de surface . . . . . . . [334,](#page-334-0) [337](#page-337-0), [381](#page-381-0) Déformations locales de barres . . . . . . . . . . [320](#page-320-0) Déformations nodales . . . . . . . . . . . . . . . . . . [315](#page-315-0) Déformations principales. . . . . . . . . . . . . . . .[363](#page-363-0)

B)

#### **B Index**

ыi

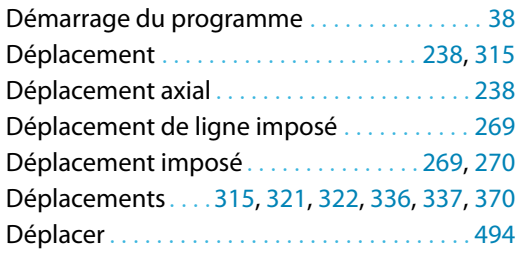

#### **E**

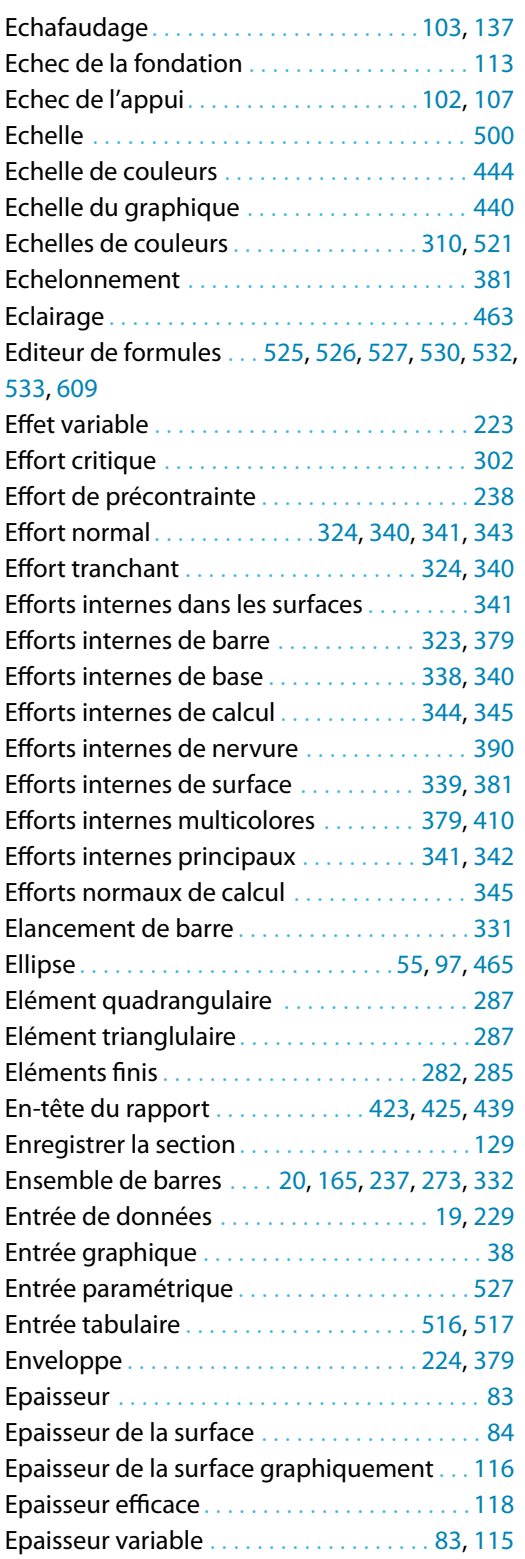

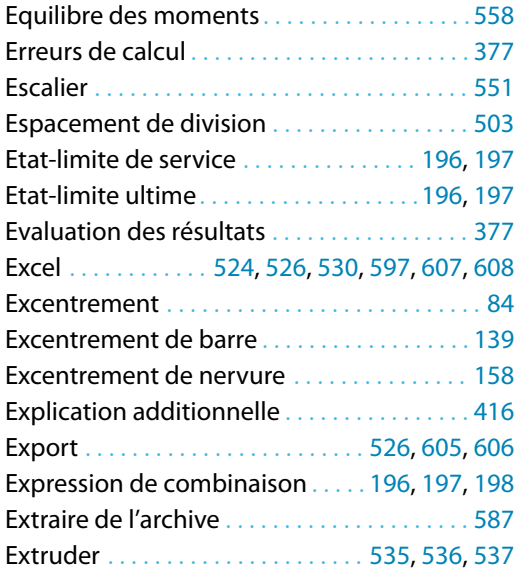

B

#### **F**

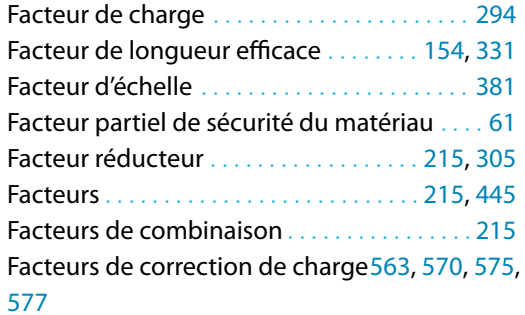

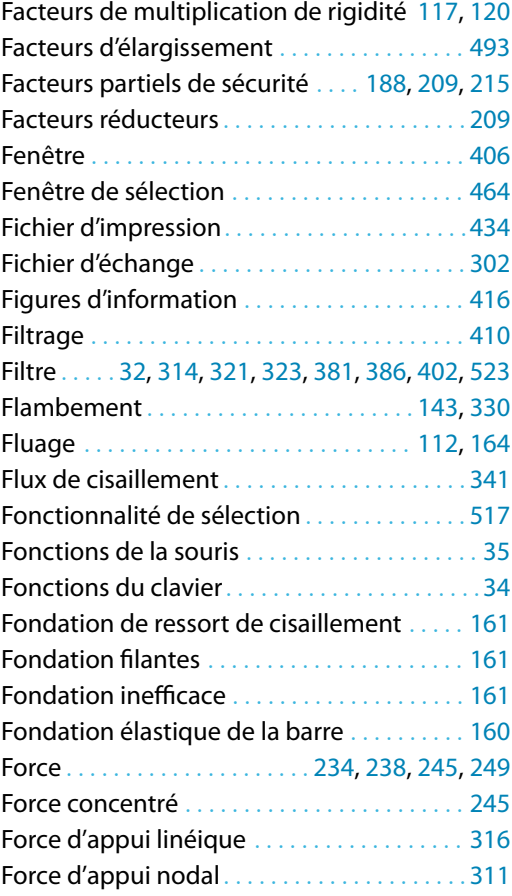

 $\frac{4}{\text{Dlubal}}$ 

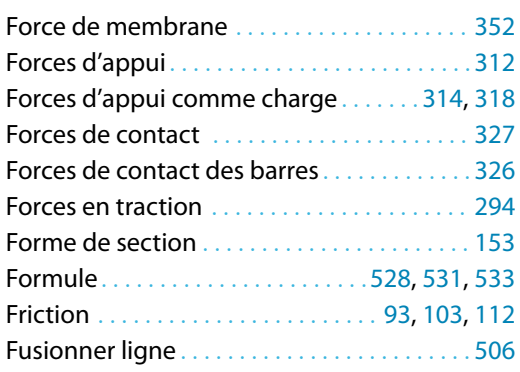

#### **G**

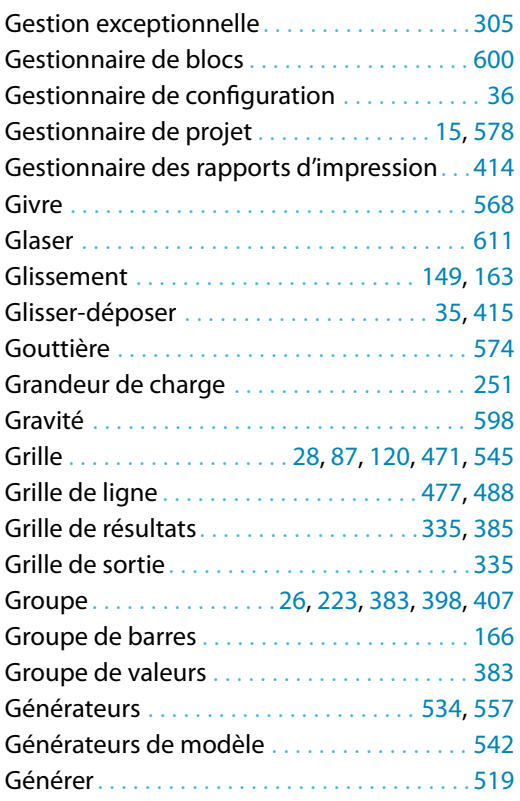

#### **H**

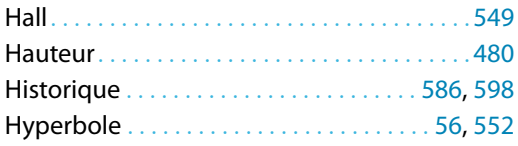

#### **I**

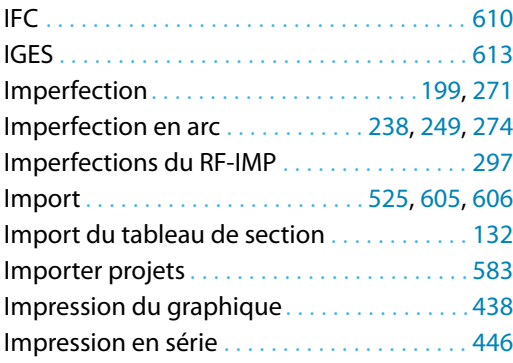

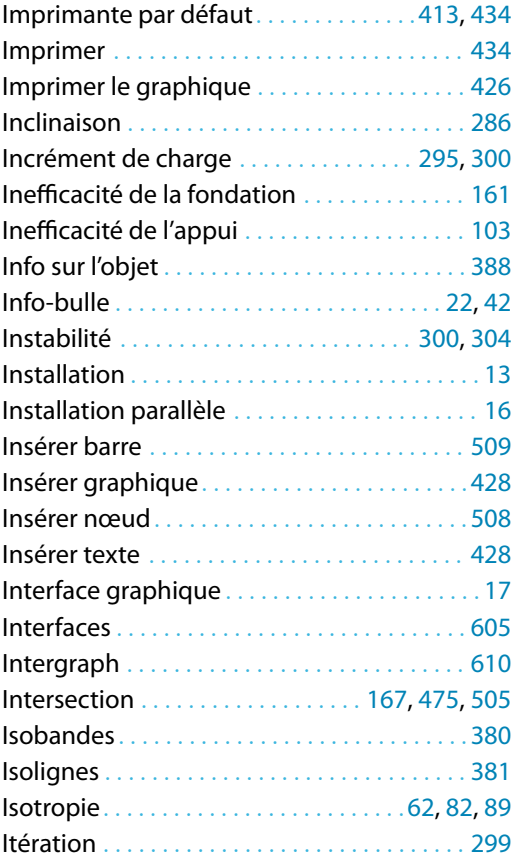

B)

#### **J**

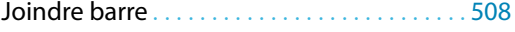

### **K**

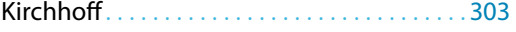

#### **L**

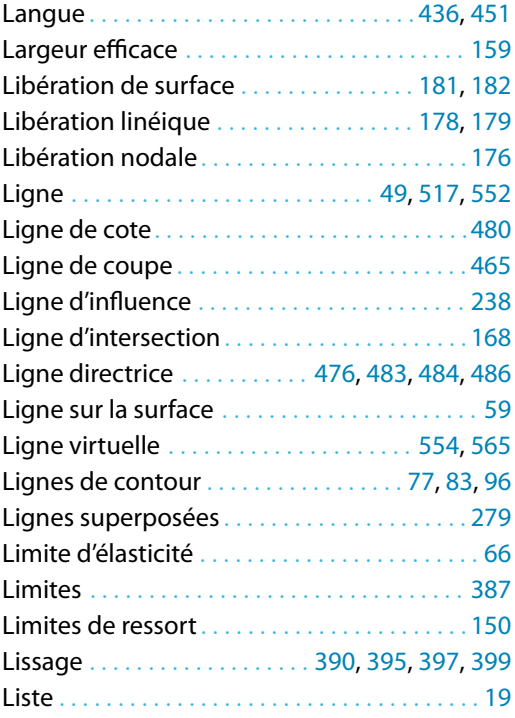

 $\frac{4}{\frac{D}{\text{D}}}\$ 

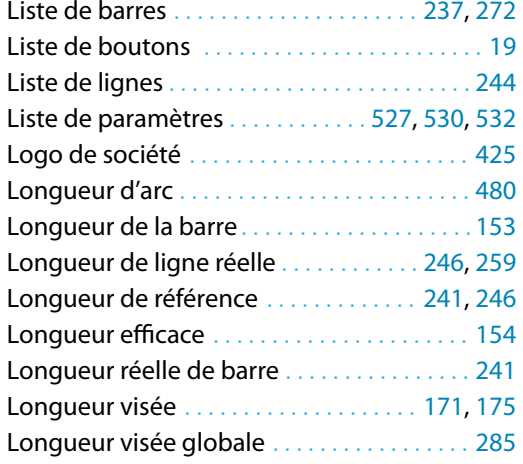

#### **M**

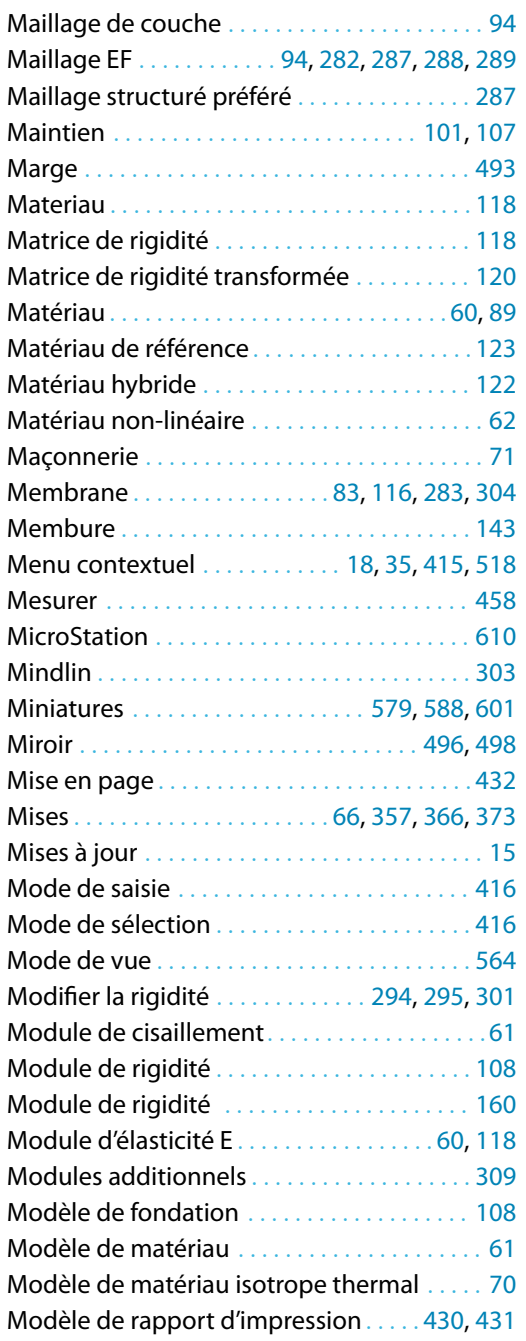

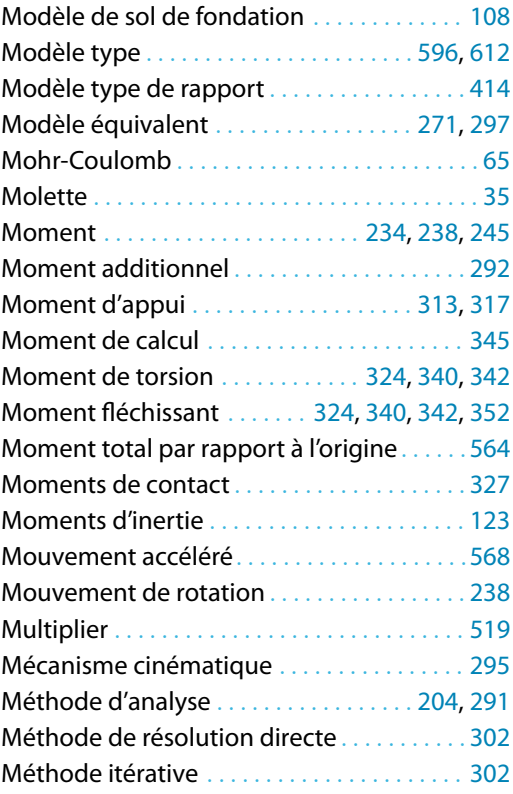

B

#### **N**

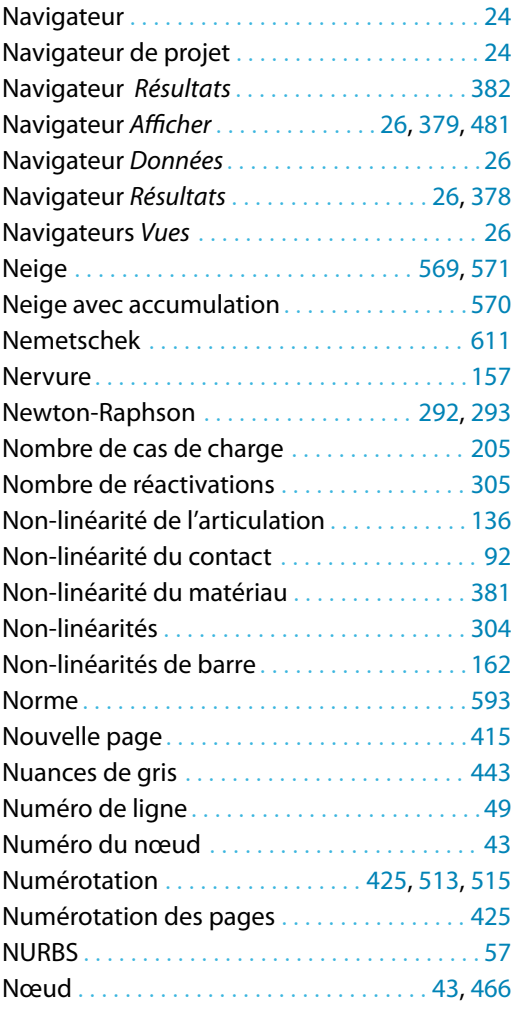

 $\frac{4}{\text{Dlubal}}$ 

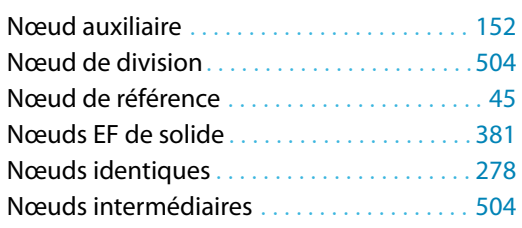

#### **O**

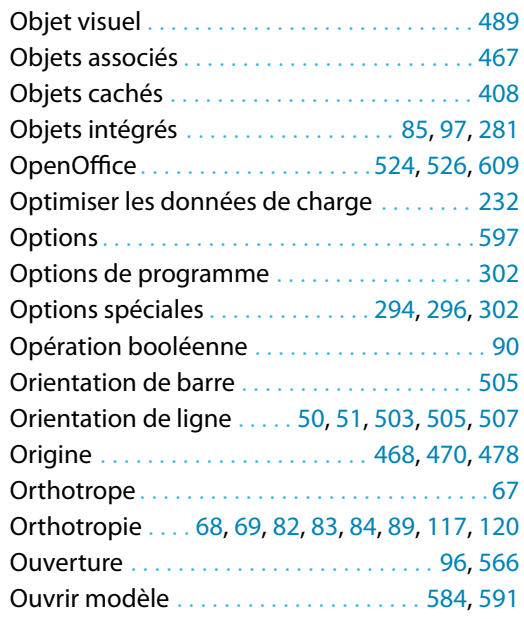

#### **P**

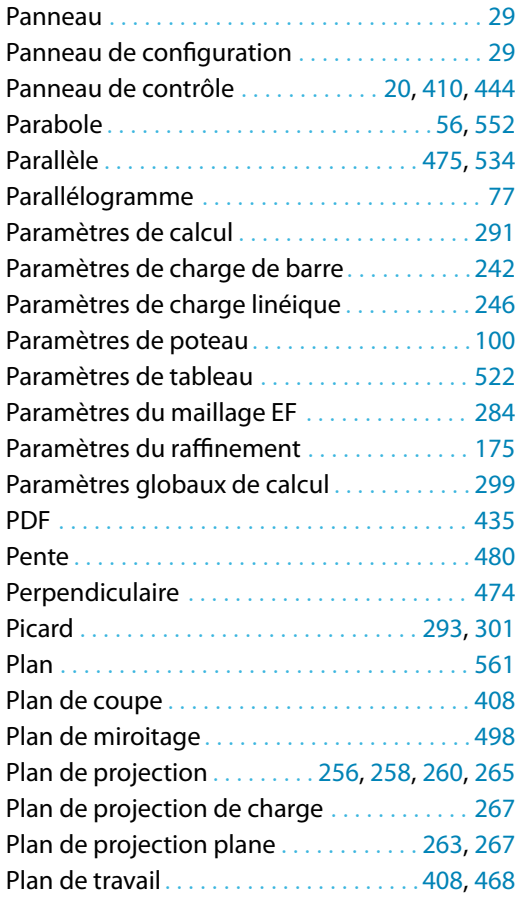

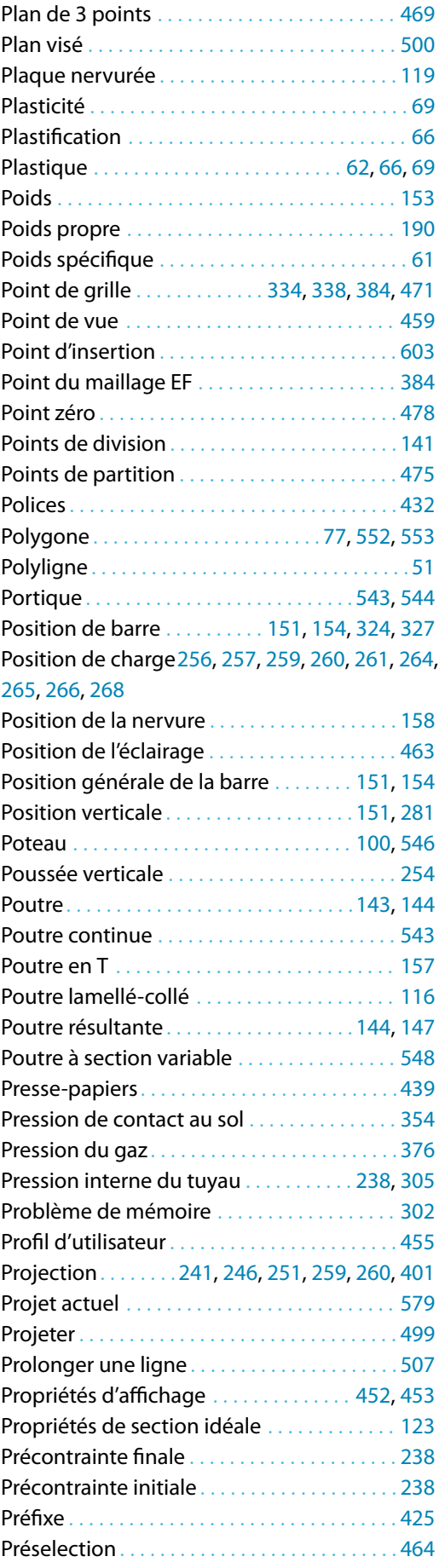

B

 $\frac{2}{\frac{D}{\sum_{\text{L}}}}$ 

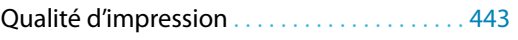

#### **R**

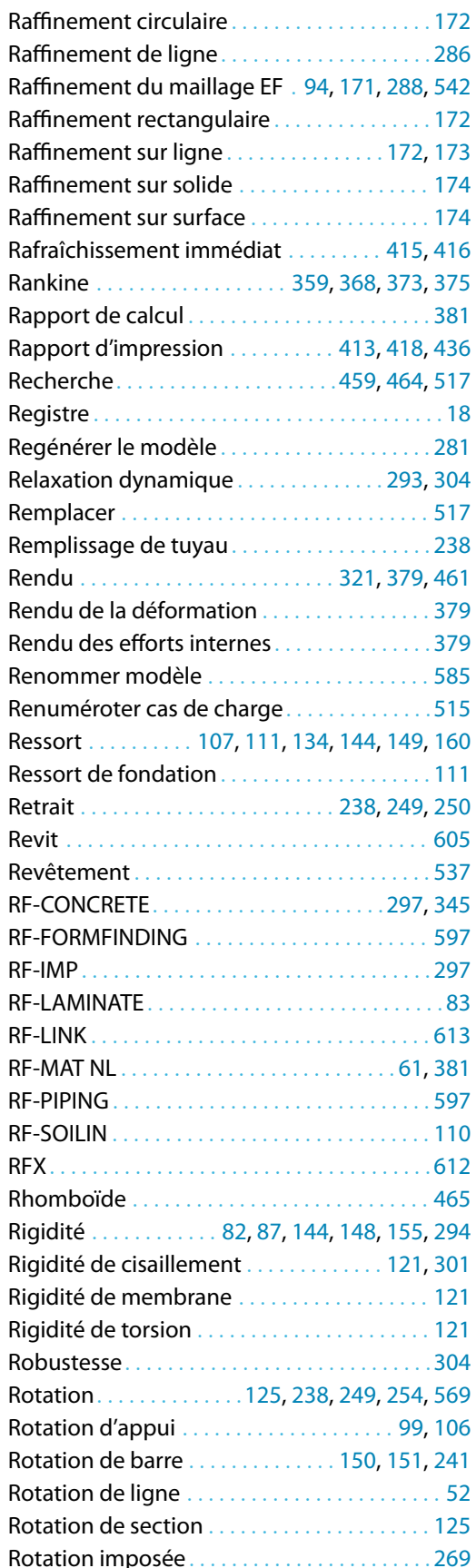

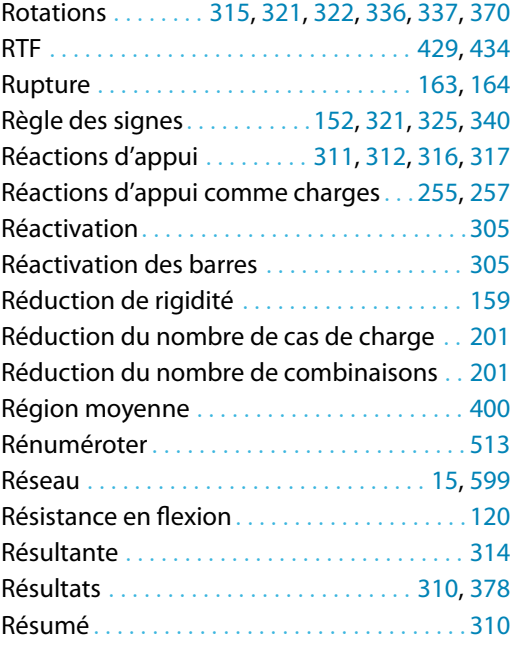

B)

#### **S**

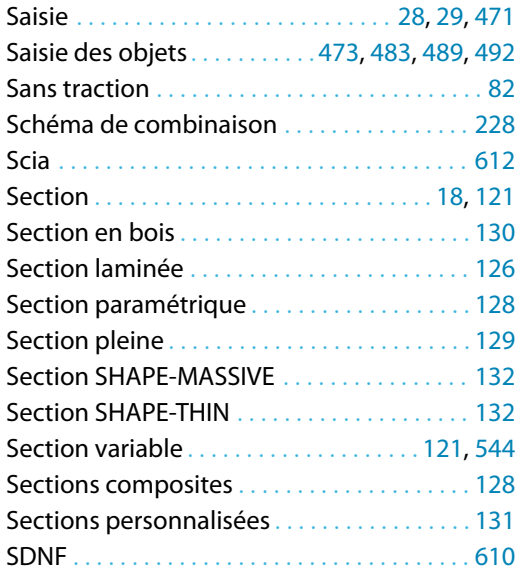

#### **T**

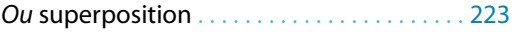

#### **S**

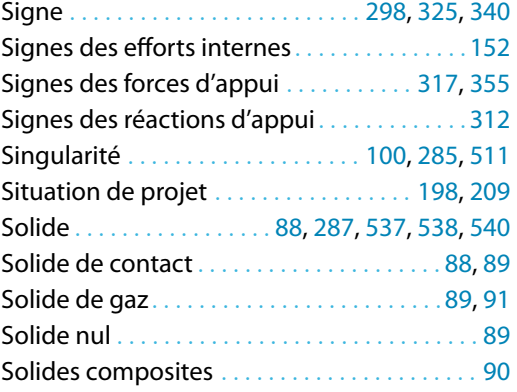

 $\frac{4}{\text{Dluba}}$ 

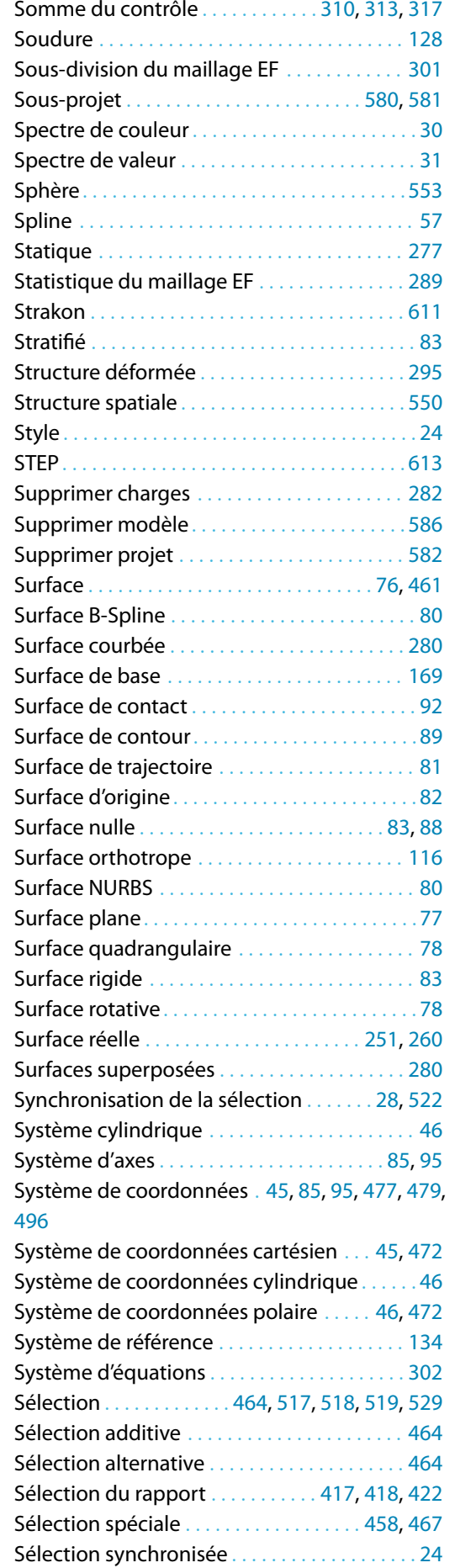

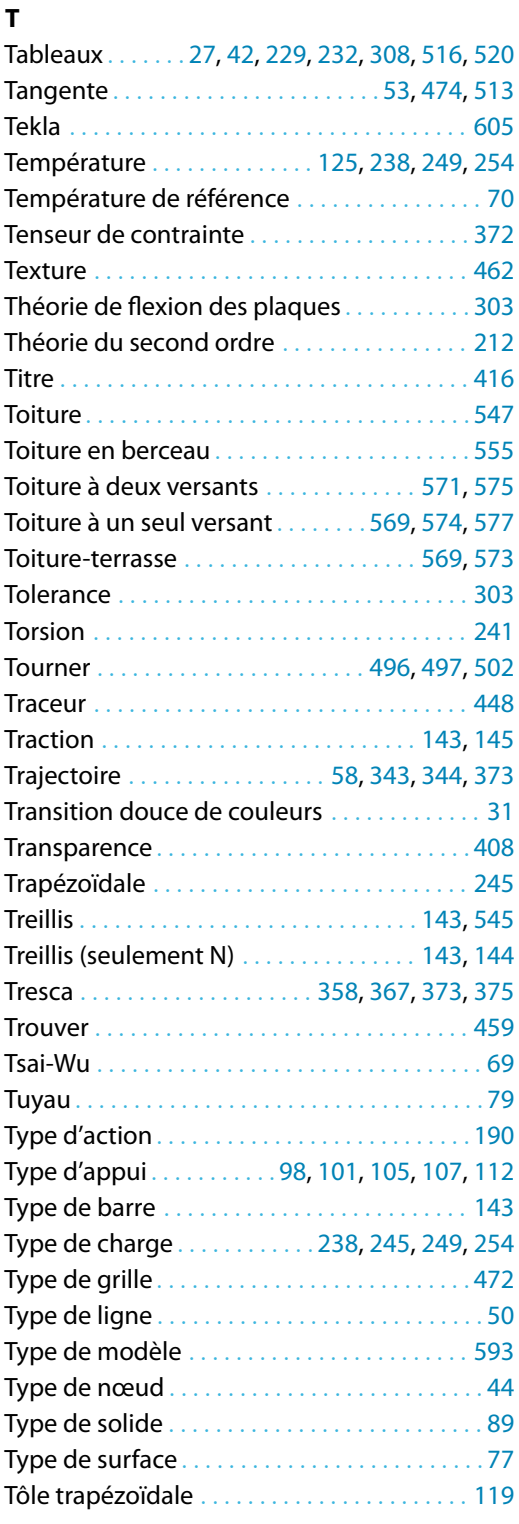

B

#### **U**

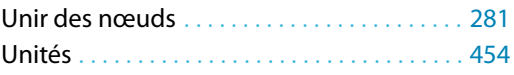

#### **V**

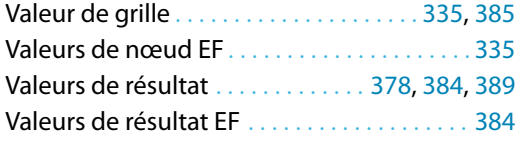

 $\frac{4}{\text{Dlubal}}$ 

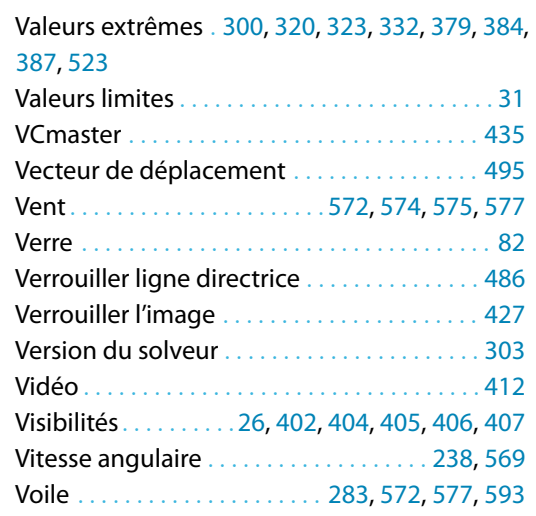

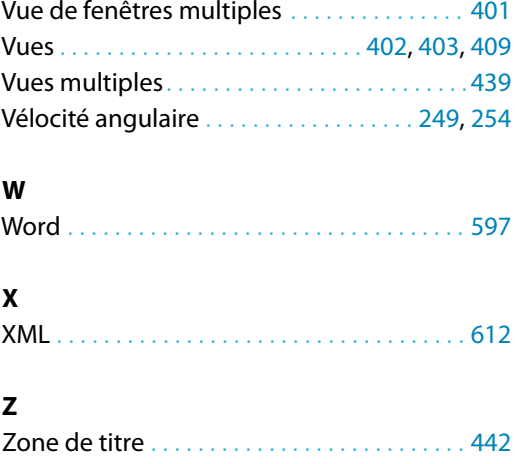

B)